# <span id="page-0-0"></span>BANDINA BOX

## **Version 2023 pour Windows**®

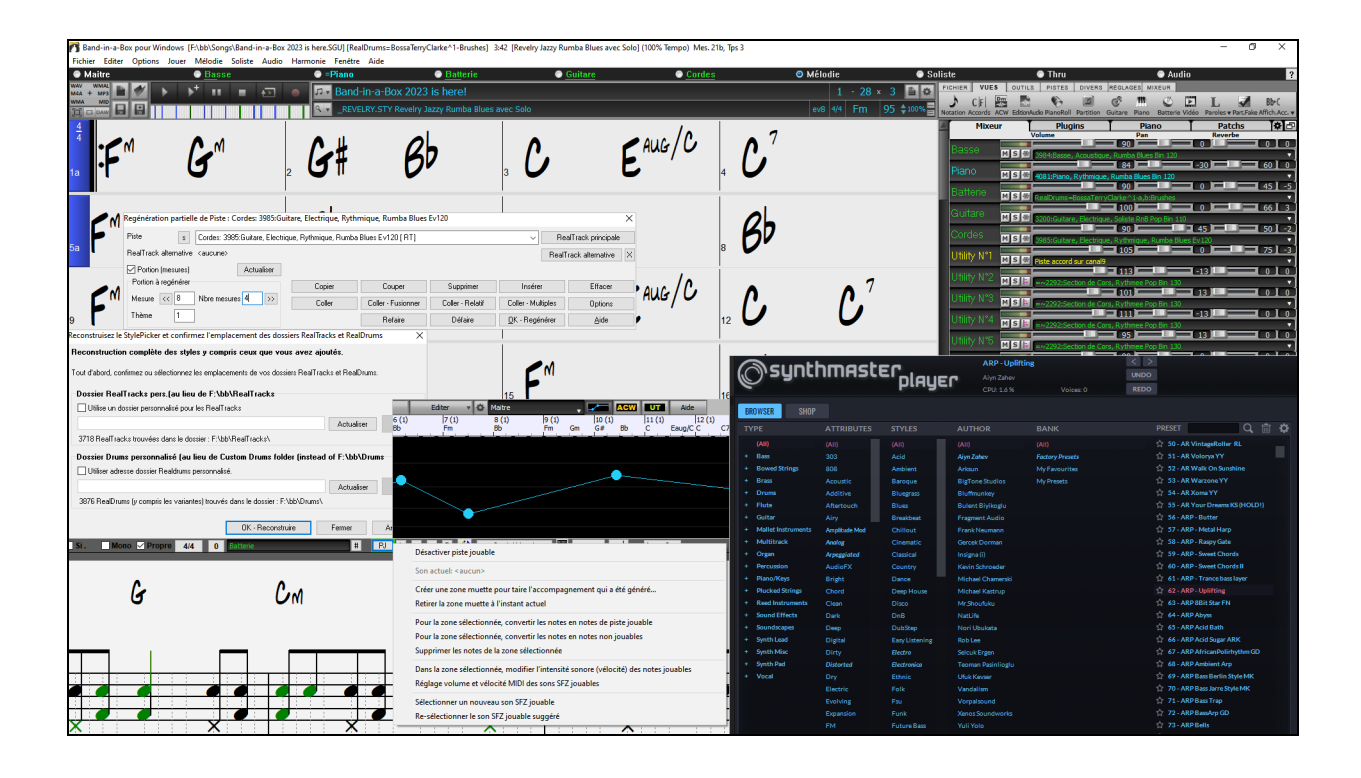

# **Guide utilisateur**

© Copyright PG Music Inc.1989-2023. Tous droits réservés.

#### <span id="page-1-1"></span>**Accord de licence PG Music Inc.**

<span id="page-1-0"></span>LISEZ BIEN LES CLAUSES QUI SUIVENT AVANT D'INSTALLER LE LOGICIEL QUE VOUS VENEZ D'ACQUERIR. SON UTILISATION IMPLIQUE VOTRE ACCEPTATION DES TERMES ET CONDITIONS CI-DESSOUS.

#### **LICENCE**

A. Le programme ne peut être utilisé que sur une seule machine.

- B. Vous pouvez céder le programme et sa licence à une tierce partie si cette dernière accepte les Termes et Conditions du présent agrément. Si vous cédez le programme, vous devez soit en céder les copies ou sous forme imprimées ou sous forme exploitable par une autre machine, soit détruire toutes les copies non cédées. Cela inclut toutes les modifications et/ou parties du programme intégrées dans d'autres programmes.
- C. Vous pouvez recevoir le programme sur plusieurs supports. Quelle que soit le type ou la taille du support reçu, vous ne pouvez installer ou utiliser le programme que sur une seule machine.
- D. Le programme (y compris les images, "applets", photographies, animations, vidéo, audio, musique et texte incorporés au programme) est la propriété de PG Music Inc. ou de ses fournisseurs et est protégé par les lois sur le Copyright international et les traits internationaux.

Vous ne pouvez pas utiliser, copier ou transférer le programme ou toute copie, modification ou partie du programme, en tout ou partie sauf si expressément prévu dans cette licence. Si vous transférez la possession d'une copie, modification ou portion du programme à une autre personne, votre licence est automatiquement résiliée.

Des programmes tels que Band-in-a-Box® ont une fonction "Serveur" (dont le programme BandInABoxServer.exe) qui permet de connecter un "Client" (version client mobile de Band-in-a-Box® sur votre iPhone ou tout autre appareil mobile). Vous n'êtes autorisé à connecter la fonction serveur (dont le programme BandInABoxServer.exe) qu'aux Clients ou clients autorisés, pas à des Clients ou des logiciels Serveur appartenant/licencié à/par des tiers. Ce qui précède vaut aussi pour les produits PG Music (RealBand etc.) avec un type de connexion similaire entre un programme Serveur et un Client.

#### **LIMITATION DE GARANTIE**

L'entière responsabilité de PG Music Inc. et votre recours exclusif seront :

- A. Le remplacement de n'importe quel média ne remplissant pas les conditions de la "Garantie Limitée" de PG Music Inc. en le retournant à PG Music Inc. ou à un revendeur agréé par PG Music Inc., avec copie de votre preuve d'achat.
- B. Si PG Music Inc. ou le distributeur agréé sont incapables de livrer les médias de remplacement sans défauts matériels ou fonctionnels, vous pouvez mettre fin à cet accord et vous serez remboursé.

En aucun cas PG Music Inc. ne peut être tenu responsable pour tous dommages incluant, mais non limité à, la perte de profits, les dégâts fortuits ou résultant de l'utilisation ou de l'incapacité d'utiliser ce programme, même si PG Music Inc. ou un revendeur agréé de PG Music Inc. ont été informés de tels dommages ou pour toute autre revendication par un tiers.

#### **NOTE AUX CLIENTS UTILISATEURS**

Le paragraphe suivant concerne l'outil vidéo (vjt.exe, vjt ffmpeg.exe et autres fichiers du dossier \Data\VJT folder) qui pourrait être inclus dans cette installation. Notice Requise pour la licence accordée en vertu des Articles [2](#page-1-0).[1](#page-0-0) et [2.](#page-1-0)[6](#page-5-0) et pour les ventes aux Clients titulaires de Licences Codec. En tant que condition de la licence accordée selon l'Article [2.](#page-1-0)[6](#page-5-0) et de la licence octroyée à des titulaires de Licences Codec en vue d'effectuer des ventes à des Clients Licenciés, le licencié accepte de fournir à toute partie recevant un produit AVC du Licencié exerçant ces droits de Licence, l'avis suivant : CE PRODUIT EST SOUS LICENCE SELON LE PORTEFEUILLE DES BREVETS AVC. CETTE LICENCE NE CONCERNE QUE CE PRODUIT ET LES AUTRES AVIS QUI POURRAIENT ETRE INCLUS. LA LICENCE NE S'ETEND A AUCUN AUTRE PRODUIT QUELQU'IL SOIT, PEU IMPORTE SI CE PRODUIT EST INCLUS AVEC CE PRODUIT SOUS LICENCE DANS UN UNIQUE ARTICLE. CE PRODUIT EST AUTORISE EN VERTU DE LA LICENCE DE PORTEFEUILLE DE BREVETS AVC POUR L'USAGE PERSONNEL D'UN UTILISATEUR OU POUR D'AUTRES UTILISATIONS POUR LESQUELLES IL NE RECOIT PAS DE REMUNERATION POUR (i) ENCODER DE LA VIDEO SELON LA NORME AVC ("AVC VIDEO") ET/OU (ii) DECODER DE LA VIDEO AVC QUI AURA ETE ENCODEE PAR UN UTILISATEUR ENGAGE DANS UNE ACTIVITE PERSONNELLE ET/OU A ETE OBTENUE AUPRES D'UN FOURNISSEUR AUTORISE A FOURNIR DE LA VIDEO AVC. AUCUNE LICENCE N'EST ACCORDEE OU IMPLIQUEE POUR TOUTE AUTRE UTILISATION. DES INFORMATIONS SUPPLEMENTAIRES PEUVENT ETRE FOURNIES AUPRES DE MPEG LA, L.L.C. VOIR HTTPS://WWW.MPEGLA.COM.

Le paragraphe suivant s'applique à l'outil vidéo Video Join Tool (VJT. exe, vit ffmpeg. exe et aux autres fichiers du dossier DataVJT) qui peuvent être inclus dans cette installation. Video Join Tool "VJT" autorise par la présente l'utilisateur final à une utilisation limitée, nonexclusive, non transférable à exécuter une copie de la version du code objet du logiciel [x264](#page-263-0) sur une machine, un appareil ou un instrument intégré dans le Produit. Si le Produit Intégré est autorisé pour une utilisation simultanée ou un usage en réseau, l'utilisateur final peut ne pas autoriser plus que le nombre maximal d'utilisateurs autorisés à accéder et à utiliser simultanément le logiciel [x264.](#page-263-0) L'utilisateur final ne peut faire des copies du produit intégré qu'à des fins de sauvegarde et d'archivage. Il est interdit à l'utilisateur final de : (a) copier le produit intégré et/ou le logiciel [x264](#page-263-0) sur un réseau public ou distribué ; (b) utiliser le logiciel [x264](#page-263-0) pour fonctionner en time-sharing, externalisation, service bureau, fournisseur de services d'application ou service provider ; (c) utiliser le logiciel x[264](#page-263-0) comme une application autonome dans un autre but qu'intégré dans le Produit ; (d) modifier les notices de droits de propriété qui figurent dans le logiciel [x264](#page-263-0) ou le Produit Intégré ou (e) modifier le logiciel [x264.](#page-263-0) L'utilisateur final ne peut transférer la licence accordée par l'EULA que si (a) l'utilisateur final se conforme aux conditions de transfert imposées par le licencié et remet toutes les copies du Produit Intégré au cessionnaire avec l' EULA ; (b) le cessionnaire accepte les termes et conditions de l'EULA comme condition à tout transfert ; (c) la licence de l'utilisateur final pour l'utilisation du Produit Intégré se termine lors du transfert. L'utilisateur final doit se conformer à toutes les lois et réglementations applicables en matière d'exportation. Si l'EULA est résilié, l'utilisateur final est tenu de détruire immédiatement toutes les copies du Produit Intégré et le logiciel [x264](#page-263-0) lors de la résiliation de l'EULA.

Ce programme peut inclure l'outil de jointure vidéo (VJT. exe, vjt ffmpeg. exe et autres fichiers dans le dossier DataVJT). Le programme utilise FFmpeg sous le lgplv [2](#page-1-0)[.1,](#page-0-0) visible sur le site : https://www.GNU.org/licenses/old-licenses/lgpl-[2](#page-1-0)[.1.](#page-0-0)html. Le logiciel ffmpeg n'est pas propriété de PG Music. L'information sur la propriété industrielle peut être trouvée sur www.ffmpeg.org.

#### **MARQUES DÉPOSÉES**

Band-in-a-Box®, Band-in-a-Box for Bozos®, CloudTracks™, GuitarStar®, JazzU®, PG Music®, PowerTracks Pro®, RealBand®, RealStyles®, RealDrums®, et RealTracks® sont soit les marques ou les marques déposéesde PG Music Inc. aux États Unis, Canada et <span id="page-2-0"></span>autres pays. Microsoft® et Windows® sont soit des marques déposées ou des marques de Microsoft Corporation aux Etats Unis et/ou autres pays. Apple®, le logo Apple, iPad™, iPhone®, iPod touch®, Leopard®, Macintosh®, Mac®, Panther®, Power Mac®, QuickTime®, Snow Leopard®, Tiger®, et TrueType® sont des marques de Apple Computer, Inc., déposées aux Etats Unis et dans d'autres pays. IBM® est la marque déposée d'International Business Machines Corporation. Roland® et le Logo "Roland", EDIROL® et le Logo "EDIROL", GS® et le Logo "GS", sont des marques déposées et le Logo "MIDI[2](#page-1-0)", EDIROL Virtual Sound Canvas Multi Pack, VSC-MP[1](#page-0-0)™ sont des marques de Roland Corporation. Steinberg et ASIO sont des marques déposées de Steinberg Media Technologies AG. VST est une marque déposée de Steinberg Media Technologies AG. Fretlight® est une marque déposée de Optek Music Systems, Inc. Les autres marques et leurs produits sont des marques ou des marques déposées de leurs détenteurs respectifs et devraient être considérées comme tel.

#### **BREVETS**

Band-in-a-Box est protégé par les brevets américains 5990407, 8097801, 8581085, et 8680387.

Band-in-a-Box®, RealBand® et les autres logiciels PG Music utilisent "élastique Pro V[3](#page-2-0) by zplane.development" en tant que moteur d'étirement du temps et du pitch, "élastique Tune [V1](#page-0-0) by zplane.development" en tant que moteur d'édition de pitch monophonique et "Harmony addon V[1](#page-0-0) by zplane.development" pour le moteur élastique Tune.

Certaines conversions audio utilisent libsndfile. Libsndfile est sous licence LPGL. BeStPlain chord font - © 2016 by Bernhard Steuber CDS Design GmbH https://cdsdesign.de. RealScore and BigBand chord fonts - Copyright © 2014 by Nor Eddine Bahha https://norfonts.ma.

Imprimé au Canada

## Table des Matières

<span id="page-3-1"></span><span id="page-3-0"></span>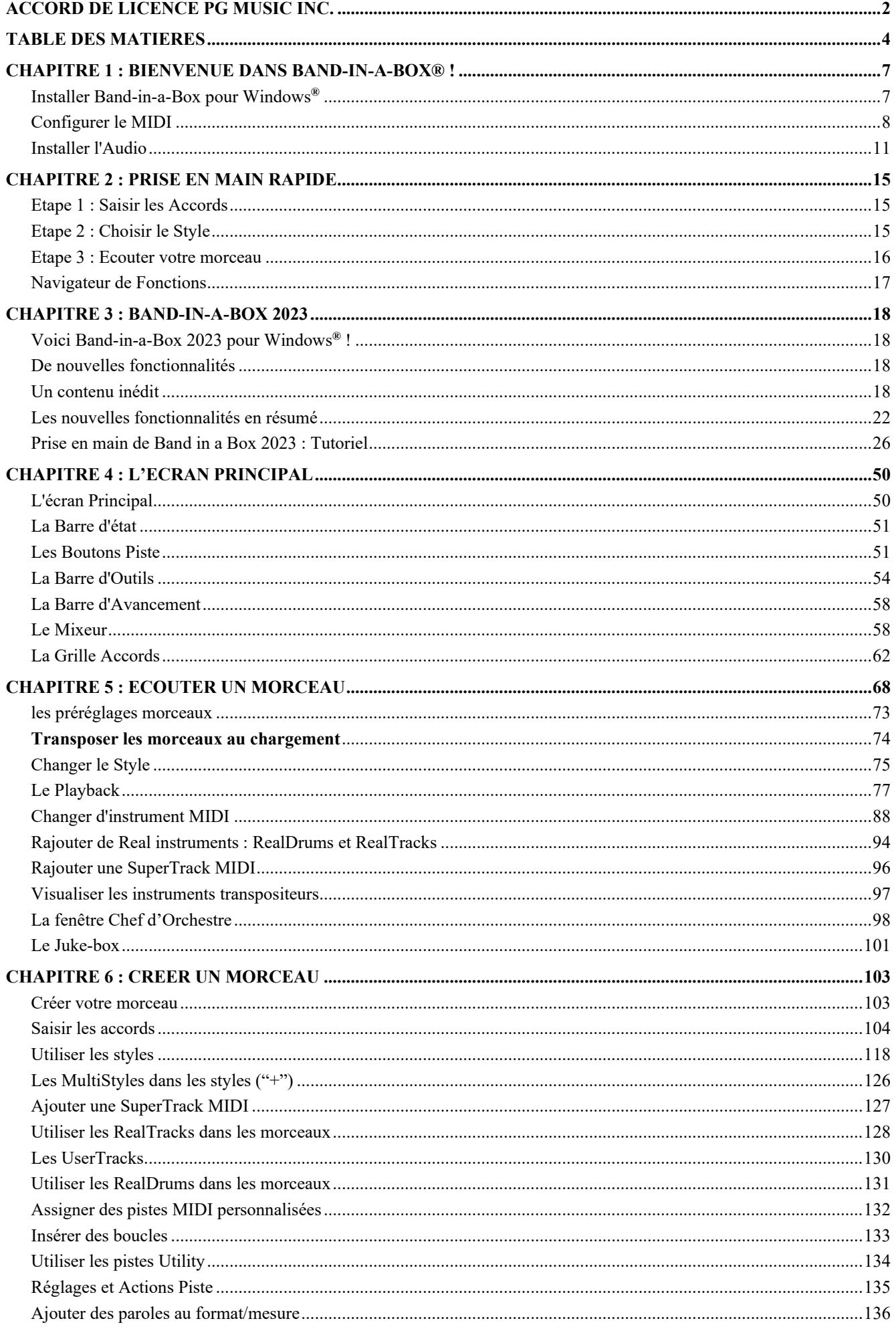

<span id="page-4-0"></span>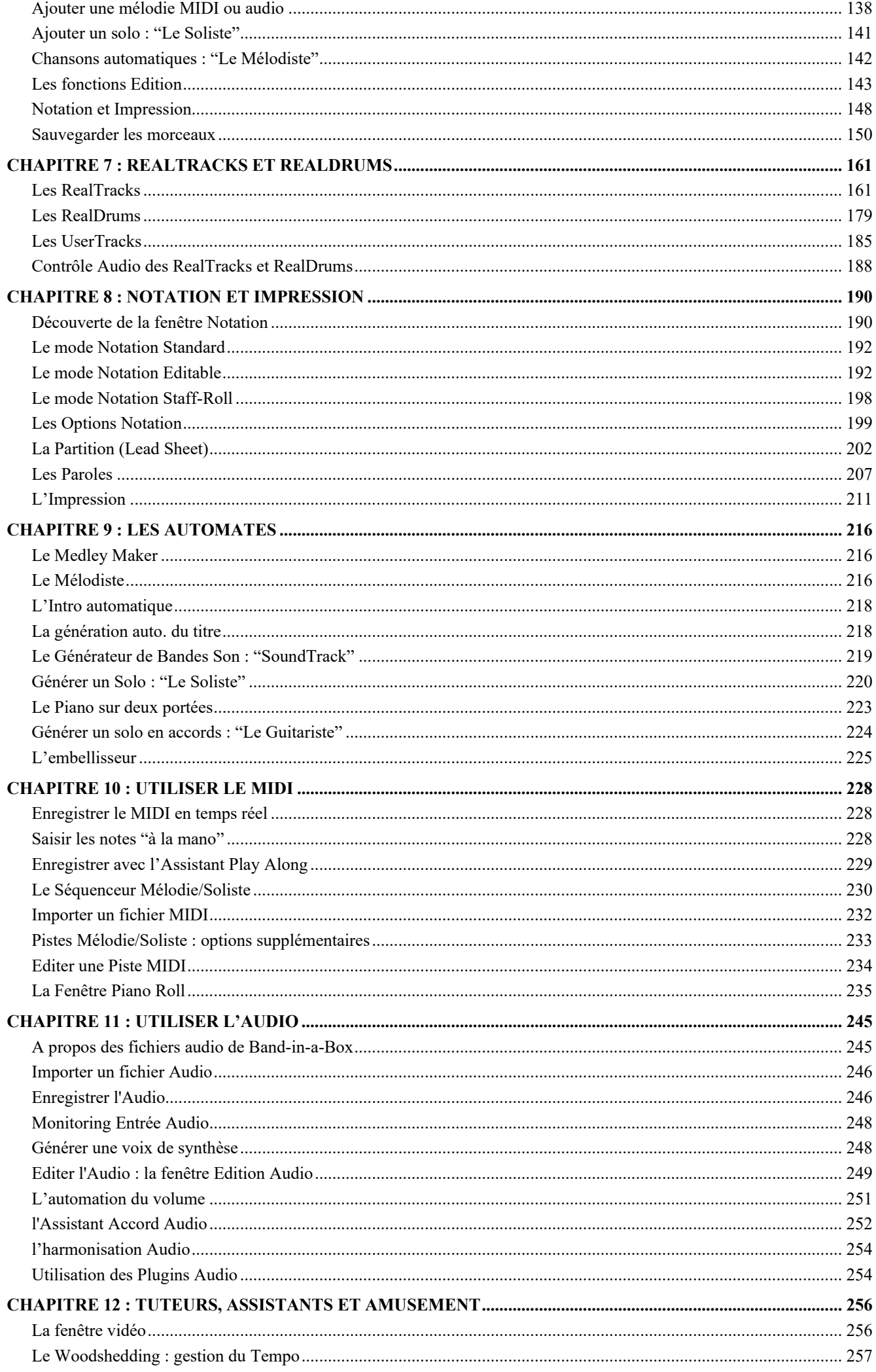

<span id="page-5-0"></span>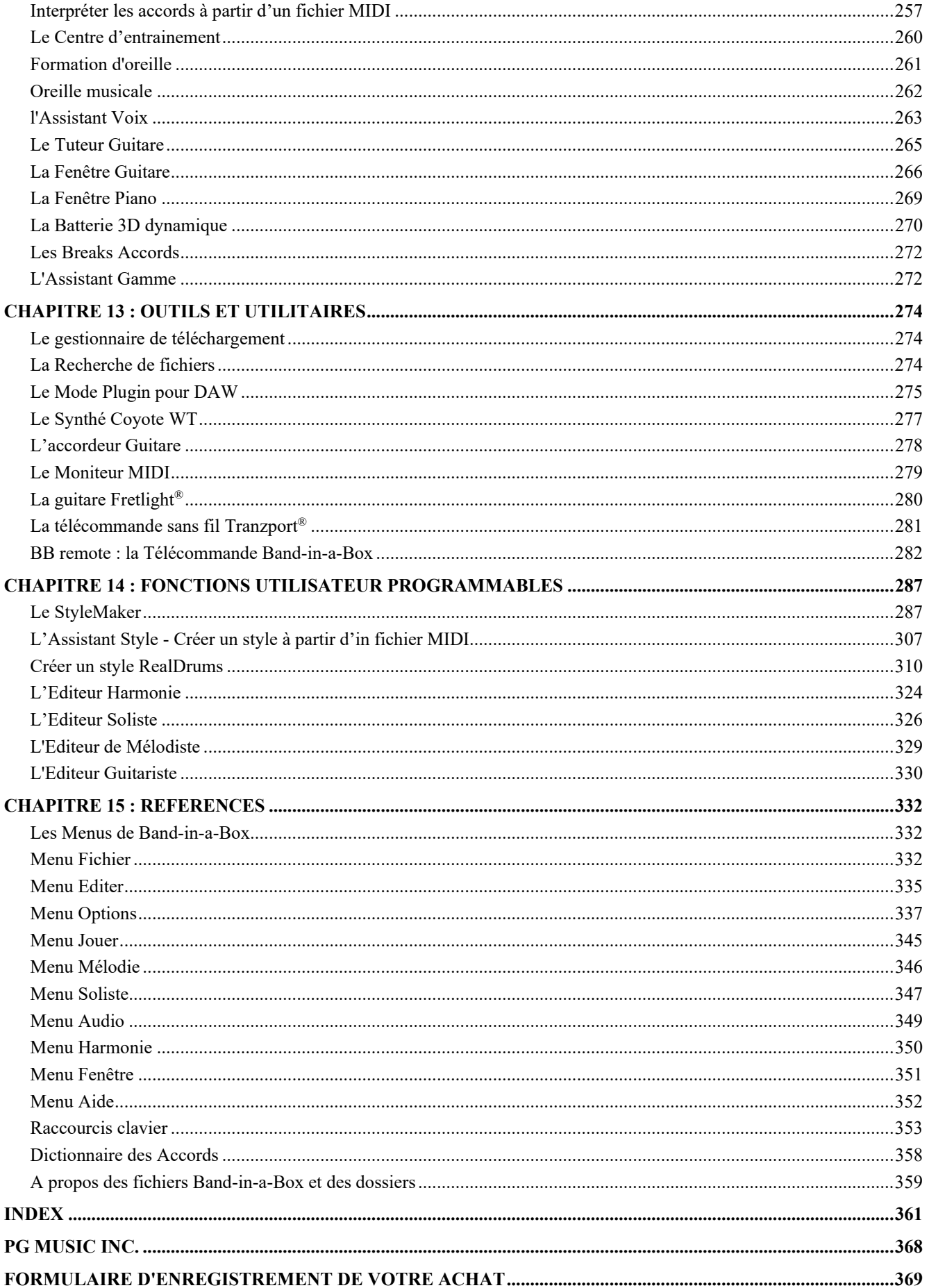

### **Chapitre [1](#page-0-0) : Bienvenue dans Band-in-a-Box® !**

<span id="page-6-2"></span><span id="page-6-0"></span>Félicitations pour cette acquisition de Band-in-a-Box, logiciel favori des musiciens, des étudiants et des compositeurs du monde entier... Avec Band-in-a-Box, vous allez vous amuser !

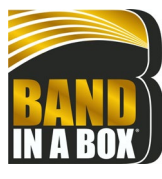

#### **Qu'est-ce que Band-in-a-Box ?**

Band-in-a-Box est un programme d'accompagnement intelligent, automatique qui fonctionne sur votre ordinateur multimédia.

Vous écouterez et ferez jouer les idées de morceaux que vous avez imaginés et créerez "quelque chose" à partir de "rien" quasi-instantanément grâce à Band-in-a-Box. Band-in-a-Box sera donc là, en tant que "orchestre à la demande", toujours prêt à vous accompagner.

#### **Band-in-a-Box est si simple à utiliser !**

Entrez simplement les accords avec ses symboles standards (C, Fm[7](#page-6-2) ou [C13](#page-12-0)[b9](#page-8-0)…), choisissez un style et Band-in-a-Box fait le reste ! Il va construire un arrangement complet de qualité professionnelle avec Piano, Basse, Batterie, Guitare et cordes ou instruments à vent, dans une grande variété de styles populaires avec un réalisme plus que bluffant ce, grâce aux RealDrums et aux RealTracks.

#### **… et ce n'est pas tout ...**

Band-in-a-Box, outil de composition puissant et créatif au feed-back instantané, permet ainsi l'exploration et la concrétisation d'idées musicales. Au cours des années, Band-in-a-Box s'est enrichi avec l'arrivée de nouvelles fonctions : Notation et Paroles, Piano Roll, MultiPistes MIDI sur [16](#page-15-1) canaux, Harmonisation, créateur de styles (StyleMaker), explorateur de styles (StylePicker), Chef d'Orchestre pour le contrôle du jeu en temps réel, Medley Maker pour réaliser vos compilations et des Multistyles avec [24](#page-23-0) sous-styles. Le Soliste (Soloist) et le Mélodiste sont deux fonctions populaires "intelligentes" à la portée de tous, qui sont capables de générer des soli professionnels ou de créer un morceau à partir de rien. Les RealDrums apportent le feeling humain d'un vrai batteur, et les RealTracks de vrais musiciens de studio, rendant l'arrangement encore plus réaliste..Vous pouvez créer vos propres UserTreacks que Band-in-a-box exploitera comme les autres RealTracks. Utilisez les SuperTracks MIDI pour des pistes MIDI avec un feeling "vrai" éditable et arrangeable. La Reconnaissance d'Accords Audio permet l'extraction et la visualisation de la Grille d'Accords d'un enregistrement Audio et l'export dans Band-in-a-Box.

Equipé de fonctionnalités audio numériques, Band-in-a-Box est l'outil idéal pour créer, jouer et enregistrer votre propre musique avec du MIDI, de la voix et des instruments acoustiques ou électriques. Band-in-a-Box peut également enregistrer un instrument acoustique ou une voix et l'ajouter à votre composition, en utilisant ses propres effets audio DirectX. Les harmonies audio transformeront votre piste audio en de multiples parties harmoniques ou en ajusteront la hauteur (pitch). Utilisez le mixeur pour, après avoir sélectionné sa partie, définir les niveaux et créer un mixage final "nickel".

Vous pouvez imprimer votre composition avec paroles, sccords, répétitions et fins, balises DC et codas et la sauvegarder en tant que fichier graphique afin de la publier sur le web ou de l'envoyer par e-mail à un ami. Et quand vous vous vous sentirez prêt à faire écouter votre composition, vous pouvez graver directement un CD audio ou sauvegarder votre travail dans un fichier au format Windows® Media ou tout autre format compressé pour obtenir un fichier "prêt pour Internet".

Votre bonheur sera complet lorsque vous génèrerez des pots-pourris (medleys) qui joueront votre liste de morceaux favoris dans le Jukebox Band-in-a-Box, et chanterez sur vos fichiers Karaoké avec graphiques CDG.

#### **Commençons !**

Ce document est un guide didactique complet à l'intention de l'utilisateur ; on y trouvera donc des informations non comprises dans le manuel papier. Nous allons commencer par le début, c'est à dire la phase d'installation.

#### <span id="page-6-1"></span>**Installer Band-in-a-Box pour Windows®**

#### **Configuration minimum**

Windows<sup>®</sup> [7](#page-6-2) / [8](#page-7-1) / [10](#page-9-0) / [11](#page-10-1) [\(32](#page-31-0) ou [64](#page-63-0) bits)

RAM : Minimum [1](#page-0-0) GB disponible (recommandé : +[2](#page-1-0) GB)

Processeur : Minimum [1.](#page-0-0)0 GHz (recommandé : [+2](#page-1-0) GHz multicoeur)

L'espace disque nécessaire pour l'installation dépend principalement du nombre de RealTracks installées.

- Une installation complète de Band-in-a-Box Pro, RealBand, et toutes les RealTracks comprises, exige environ [30](#page-29-0) G° d'espace libre sur le disque dur.
- Une installation complète de Band-in-a-Box MegaPAK, RealBand, et toutes les RealTracks comprises, exige environ [40](#page-39-0) G° d'espace libre sur le disque dur.
- Si vous avez des Sets RealTracks complémentaires, ils exigent environ [100](#page-99-0) M° à [350](#page-349-1) M° par set en moyenne.
- Si vous avez des Sets RealTracks Video complémentaires, ils exigent environ [2](#page-1-0) G° par set en moyenne.
- Une installation complète de Band-in-a-Box, RealBand, et toutes les RealTracks disponibles, exige environ [170](#page-169-0) G° d'espace sur le disque dur.

Résolution d'écran : 1024 x 768 (1360 x 768+ recommandé)

Port USB pour les versions clé USB MegaPAK ou Pro

Port USB pour les versions Disque dur UltraPAK, UltraPAK+ ou Audiophile

Carte-son PC ou module MIDI ou module MIDI externe (Synthétiseur, module son, Synthé soft, etc.).

<span id="page-7-1"></span>Une connexion internet est recommandée pour l'activation et les mises à jour.

#### **Installation du Programme**

Utiliser l'une des méthodes suivantes pour installer les fichiers du programme dans le répertoire Band-in-a-Box. Le répertoire par défaut est *C:\bb* ; vous pouvez bien sûr changer cette adresse. Si vous disposez d'une une version antérieure de Band-in-a-Box déjà installée sur votre ordinateur, il faut impérativement installer les fichiers dans le répertoire Band-ina-Box existant.

#### **Livraison par Internet (téléchargement)**

Si votre commande vous est livrée par internet (e-livraison), télécharger les fichiers via le lien qui vous est fourni. Doublecliquer sur chaque fichier pour lancer le programme d'installation.

Vous pouvez également utiliser le Gestionnaire de Téléchargement en un clic pour télécharger et installer l'intégralité du contenu de votre commande. C'est beaucoup plus simple que le téléchargement et l'installation manuelle des fichiers se trouvant sur la page "Mes produits" de votre compte. Ceci est particulièrement utile pour les versions "téléchargement uniquement" (e-delivery) de Band-in-a-Box Pro, Mega et UltraPAK, car il peut y avoir jusqu'à [100](#page-99-0) Go de fichiers à télécharger et à installer. (Remarque : Si vous avez sélectionné l'option "téléchargement uniquement" lors du paiement et que vous rencontrez des difficultés pour obtenir vos fichiers, contactez nous, nous expédierons une copie physique.)

**Note** : pour plus d'infos sur le Gestionnaire de Téléchargement, aller à l'adresse https://www.pgmusic.com/download-manager-help.htm

#### **Livraison sur clé USB**

Insérer la clé USB dans le port USB. Window® va alors afficher le contenu de la clé. En cas de non ouverture automatique, utiliser Windows® Explorer puis, double clic sur l'icône de la clé puis, double clic sur le fichier setup pour lancer le programme d'installation.

#### **Livraison sur disque dur**

Les versions les plus complètes de Band-in-a-Box sont livrées sur un Disque Dur USB externe. Vous pouvez lancer directement Band-in-a-Box et RealBand depuis ce Disque Dur Externe via les raccourcis du programme. Un double Clic sur Setup.exe installera/configurera sur votre ordinateur ce qui est nécessaire de l'être.

**Note :** Avant de déconnecter le Disque Dur de votre ordinateur, assurez vous qu'il n'est plus utilisé, puis cliquer dans la barre des tâches sur "retirer le périphérique en toute sécurité". Lors du branchement du disque, Windows® peut vous demander une action appropriée ; si c'est la cas, cliquer sur "Ouvrir le dossier pour afficher les fichiers".

#### <span id="page-7-0"></span>**Configurer le MIDI**

Band-in-a-Box utilise les pilotes multimédia de l'interface MIDI et/ou de la carte-son de votre config Windows®. Pour avoir du son lors du playback, il vous faut donc un pilote MIDI et un pilote Audio pour les morceaux comportant de l'audio digital, des RealTracks et des RealDrums.

Assurez-vous que votre interface MIDI, votre pilote audio et votre source-son Windows® sont correctement installés et configurés.

Lancez le programme en double-cliquant sur l'icône.

Pour vérifier la configuration des pilotes MIDI, cliquer sur l'icône **[MIDI]** de la barre d'outils et choisir ⊕ *Configuration des pilotes MIDI/Audio,* la boîte de dialogue **Configuration des pilotes MIDI/Audio** va s'ouvrir. MIDI v

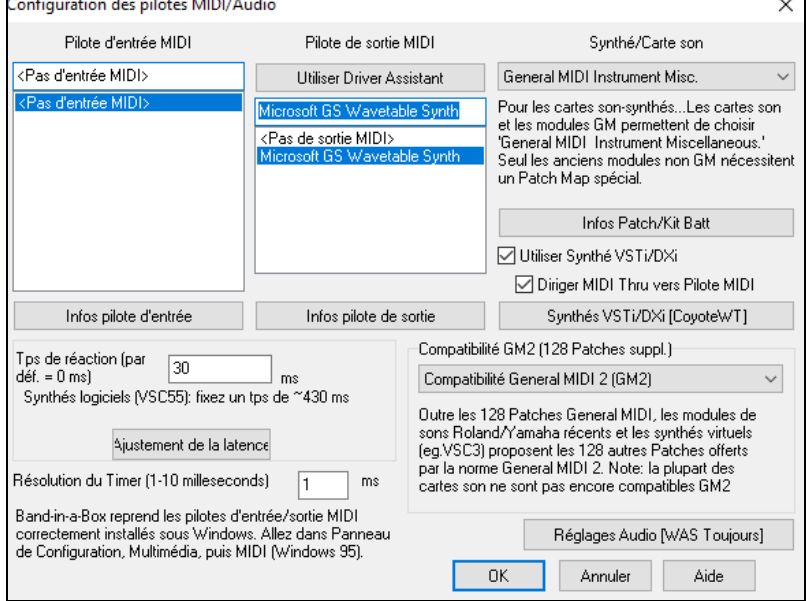

Sélectionner un **Pilote de sortie MIDI** pour restituer les sons MIDI et éventuellement un **Pilote d'entrée MIDI** si vous utilisez un clavier ou une Guitare MIDI externe. Si le programme est en mode mono, il est possible de passer en stéréo.

Pour utiliser la manière la plus simple de configurer Band-in-a-Box, presser le bouton **[Utiliser Driver Assistant]***.* Le dialogue **Assistant de Pilote de sortie MIDI** vous conduira pas à pas vers la sélection du pilote adéquat. Ceci suppose bien sûr que les pilotes Windows® sont installés et bien configurés.

#### <span id="page-8-0"></span>**Utilisation des Synthétiseurs logiciels DXi et VSTi**

Les Synthés logiciels permettent à Band-in-a-Box de jouer des sons de haute qualité directement à partir de votre carte-son. Il n'y a donc pas besoin de matériel MIDI externe. La plupart des Synthés logiciels actuels sont sous forme de "plug-ins", ils fonctionnent de manière standardisée avec la plupart des logiciels. Le fait de connecter Band-in-a-Box au Synthé logiciel en tant que plug-in offre de nombreux avantages sur l'ancienne méthode de connexion en tant que pilote MIDI. Le Plugin permet à Band-in-a-Box de mieux fusionner/synchroniser un fichier audio (voix… etc.) avec la sortie Synthé. Il permet aussi de rendre votre création dans un fichier .WAV. Les Synthés basés sur l'échantillonnage permettent la création d'une énorme bibliothèque personnelle d'échantillons de sons utilisables avec Band-in-a-Box.

Utiliser Synthé VSTi/DXi Diriger MIDI Thru vers pilote MIDI

Cocher la case **Utiliser Synthé VSTi/DXi** pour autoriser le playback DXi. Lors de l'utilisation de DXi ou VSTi, les informations du play back sont dirigées vers le DXi/VSTi, avec une option pour router votre clavier MIDI THRU vers le Synthé DXi/VSTi.

**Remarque** : Pour utiliser cette option, vous devez avoir un Synthé DXi polyphonique installé sur votre ordinateur, tel que le CoyoteWT. Si votre Synthé DXi gère les sons General MIDI ou G[M2,](#page-1-0) ce sera d'autant plus pratique.

Synthés VSTi/DXi [CoyoteWT] Le nom du Synthé DXi ou VSTi courant se trouve dans le bouton **[Synthé VSTi/DXi]**. Pour changer de Synthé presser ce bouton puis, choisir un Synthé dans la liste.

#### **Les Plugins VST [64-](#page-63-0)bit avec jBridge**

Vous pouvez utiliser des Plugins [64](#page-63-0) bits VST et VSTi avec Band-in-a-Box grâce à jBridge. Comme Band-in-a-Box supporte jBridge, vous les utiliserez comme d'habitude. (Remarque : jBridge est un logiciel tierce partie.)

Pour utiliser des Plugins [64-](#page-63-0)bits :

[1](#page-0-0). Procurez vous et installez jBridge,

[2](#page-1-0). Choisissez ensuite [64](#page-63-0) ou [32](#page-31-0) bits.

#### **VSTSynthFont[64](#page-63-0)**

La version [64](#page-63-0) bits de Band-in-a-Box est capable d'inter-opérer avec le VSTSynthFon[t64](#page-63-0) utilisé en tant que synthétiseur General MIDI (GM). Avec le VSTSynthFon[t64](#page-63-0), vous pouvez utiliser n'importe quelle soundfont GM ou fichier DLS dont les plus volumineux (jusqu'à [2](#page-1-0) Go).

Pour l'utiliser en tant que synthéé par défaut, presser le bouton **[Synthé VSTi/DXi]** via le dialogue **Configuration des pilotes MIDI/Audio**. Puis, sélectionner le "<VSTi> SynthFont: VSTSynthFont[64"](#page-63-0) dans la liste.

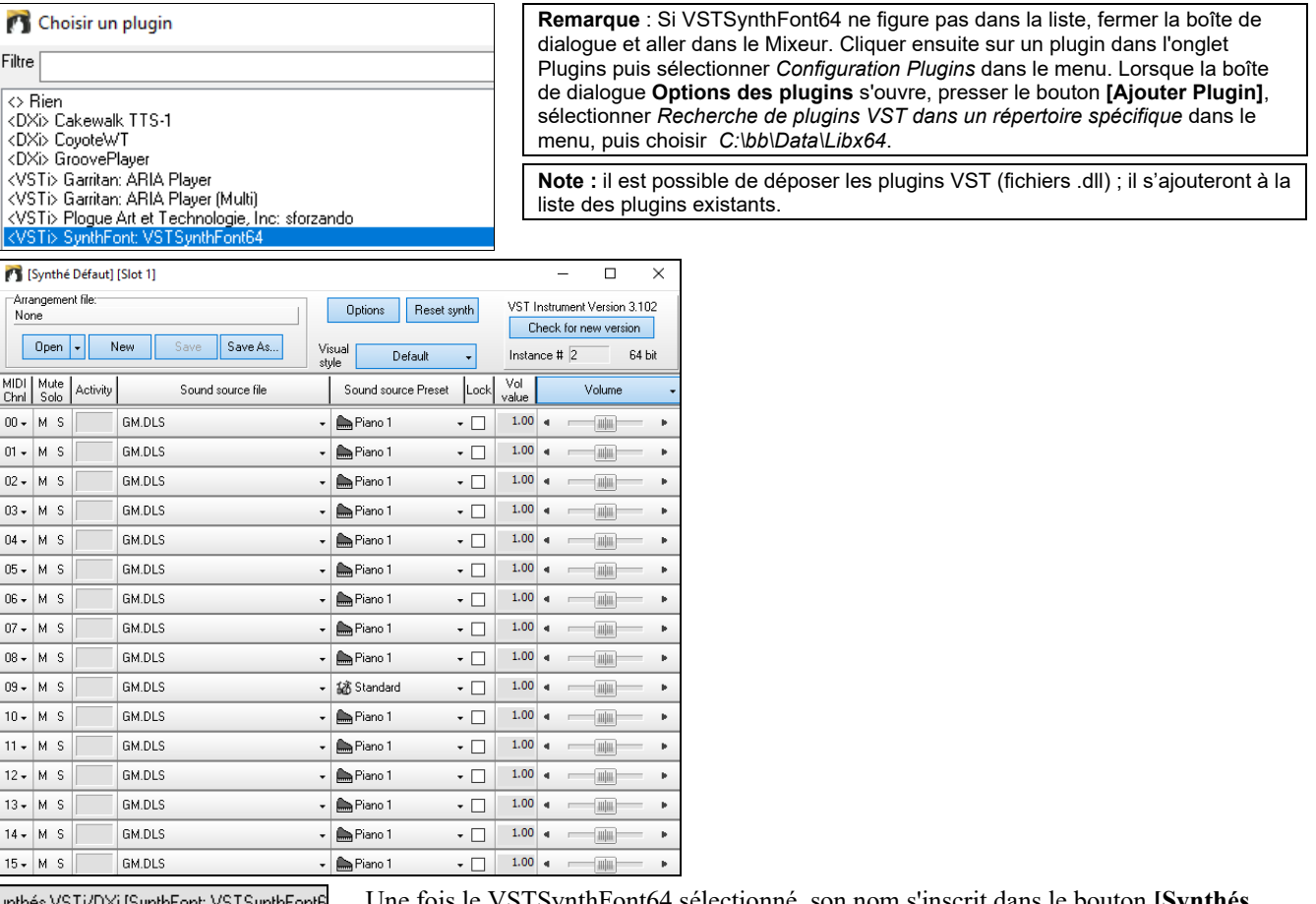

Une fois le VSTSynthFon[t64](#page-63-0) sélectionné, son nom s'inscrit dans le bouton **[Synthés**  inthés VSTi/DXi [SynthFont: VSTSynthFont6 **VSTi/DXi]**.

#### **Synthé SynthMaster Player**

Intégré dans Band-in-a-Box, le très primé synthé de K[V331](#page-330-0) Audio contient des milliers de presets particulièrement appropriés aux sons modernes de techno et aux arpegiateurs.

**Note**: Le SynthMaster Player VST est un plugin uniquement [64](#page-63-0)-bit. Il n'existe pas en version [32-](#page-31-0)bit.

#### <span id="page-9-0"></span>SynthMaster est installé par défaut dans les dossiers suivants :

*C:\Program Files\K[V331](#page-330-0) Audio*

*C:\Program Files\VSTPlugins\K[V331](#page-330-0) Audio* 

Synthés VSTi/DXi [Rien] Pour utiliser SynthMaster comme synthé par défaut, cliquer sur le bouton **[Synthé**

#### **VSTi/DXi**].

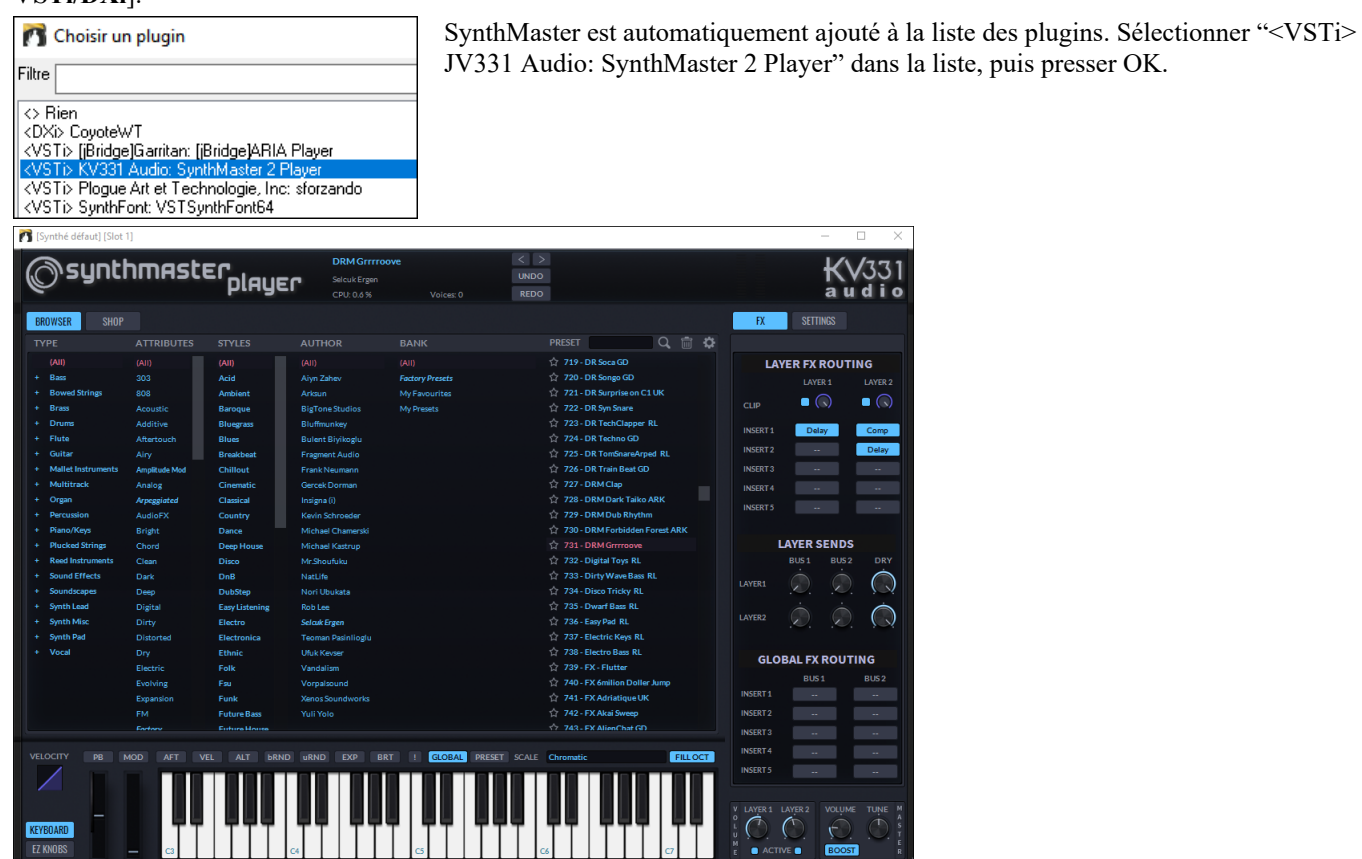

iynthés VSTi/DXi [KV331 Audio: SynthMaster 2 Playel Lorsque SynthMaster est choisi comme synthé par défaut, son nom apparaît dans le bouton **[Synthé VSTi/DXi**].

#### **Latence des pilotes**

Les Synthés soft ont une latence inhérente, c'est le temps nécessaire au processeur pour générer une note. Les vieux Synthés soft ont une latence non négligeable, alors qu'un Synthé DXi utilisant des pilotes ASIO en a très peu. Ce réglage permet de synchroniser la visualisation (notes, accords, piano virtuel, etc.) avec le son que vous entendez..

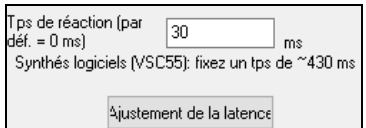

Band-in-a-Box ajuste automatiquement la latence pour les Synthés VSTi/DXi et quelques autres Synthés virtuels

Le bouton **[Ajustement de latence]** ouvre le dialogue **Ajuste latence du Soft Synth** où vous pouvez ajuster manuellement la latence.

#### **Les Patch Maps alternatives**

Vous pouvez aussi choisir la Patch map (liste des instruments) qui correspond à votre Synthé, clavier ou module-son. Les cartes-son d'origine ou cartes-son intégrées sont compatibles Général MIDI (GM).

Nous avons créé des fichiers-types de drums et instruments pour de nombreux Synthés et cartes-son.

Si votre Synthé n'est pas dans la liste, utiliser le kit General MIDI Instrument Misc. (défaut).

Vous pouvez probablement ignorer ce point, à moins que vous n'utilisiez un ancien Synthé non compatible General MIDI. Si votre Synthé non-GM ou votre carte-son n'est pas listée, vous pouvez facilement créer votre propre Patch avec *Options | Préférences | Patch Map.*

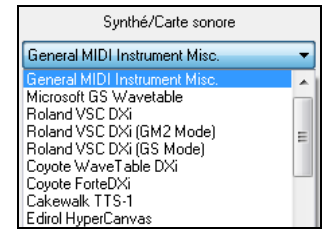

#### **General MIDI[2](#page-1-0) (GM[2\)](#page-1-0)**

Compatibilité GM2 (128 Patches suppl.) Compatibilité General MIDI 2 (GM2) Pas de compatibilité GM2 -128 Patches GM uniquemen Roland GS (anciens modules SC55/SC88)

Les Patch Général MIDI [2](#page-1-0) sont prévus pour [128](#page-127-1) instruments supplémentaires. Le type de support GM[2](#page-1-0) est sélectionné dans cette boîte de dialogue.

Le GM[2](#page-1-0) supporte les choix suivants :

**Support General MIDI [2](#page-1-0) :** Si vous utilisez le Roland VS[C3](#page-2-0), ou un Sound Canvas récent (cad : après 1999, ou plus récent que le Roland SC[88\)](#page-87-1), choisissez ce support G[M2](#page-1-0).

- <span id="page-10-1"></span>**Roland GS (Anciens Modules) :** Les "anciens" Sound Canvas (SC[55/](#page-54-0)S[C88\)](#page-87-1) acceptent le GS, mais pas le G[M2](#page-1-0). La bonne nouvelle, c'est qu'ils ont les mêmes instruments disponibles, mais à des endroits différents. Ainsi, si vous choisissez cette option, Band-in-a-Box trouvera les instruments aux emplacements "GS" au lieu des emplacements "G[M2](#page-1-0)". Si vous avez un module GS récent comme le SC8820, il accepte aussi bien G[M2](#page-1-0) que GS – choisissez de préférence G[M2](#page-1-0).
- **Pas de support G[M2](#page-1-0) :** Certaines cartes-son n'acceptent pas encore le GM[2,](#page-1-0) mais uniquement les [128](#page-127-1) sons d'origine du General Midi. Band-in-a-Box utilisera, dans ces cas, les instruments les plus ressemblants.

#### <span id="page-10-0"></span>**Installer l'Audio**

 $m<sub>3</sub>$ 

Réglages Audio [WAS Toujours] Le bouton [**Réglages Audio**] du **Réglage pilotes MIDI/Audio** affiche le pilote Audio courant ainsi que son statut (WAS/MME/ASIO).

Band-in-a-Box configure automatiquement le setup Audio selon la configuration de votre machine.

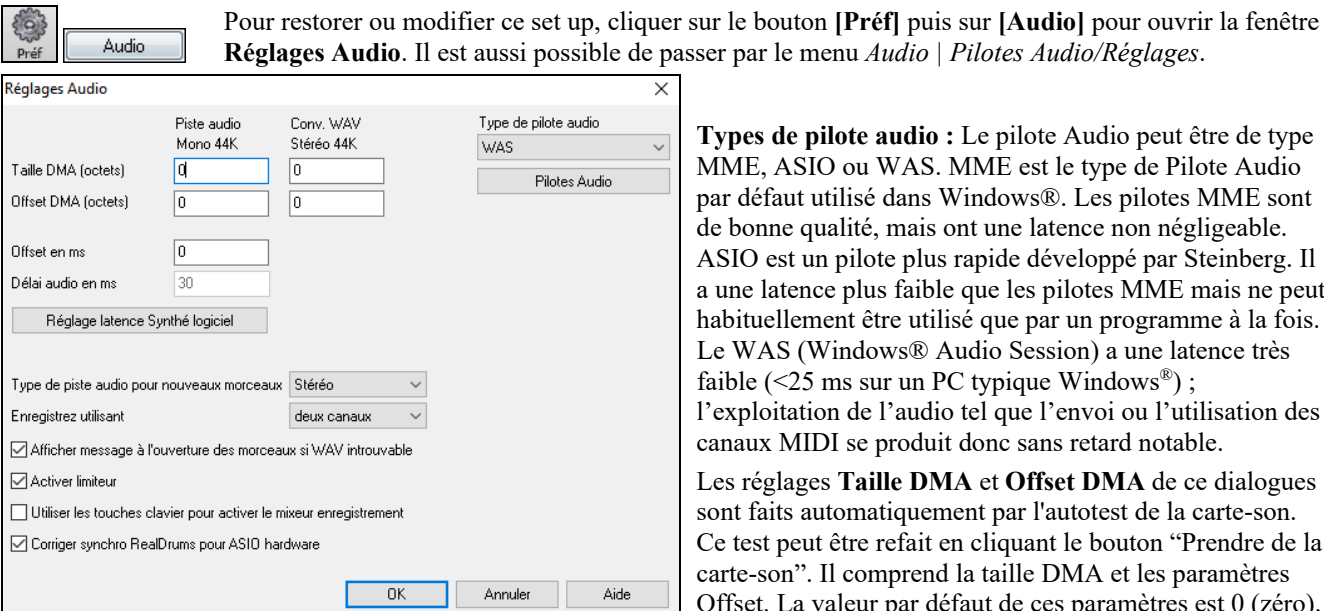

**Types de pilote audio :** Le pilote Audio peut être de type MME, ASIO ou WAS. MME est le type de Pilote Audio par défaut utilisé dans Windows®. Les pilotes MME sont de bonne qualité, mais ont une latence non négligeable. ASIO est un pilote plus rapide développé par Steinberg. Il a une latence plus faible que les pilotes MME mais ne peut habituellement être utilisé que par un programme à la fois. Le WAS (Windows® Audio Session) a une latence très faible ( $\leq$ 25 ms sur un PC typique Windows<sup>®</sup>); l'exploitation de l'audio tel que l'envoi ou l'utilisation des canaux MIDI se produit donc sans retard notable.

Les réglages **Taille DMA** et **Offset DMA** de ce dialogues sont faits automatiquement par l'autotest de la carte-son. Ce test peut être refait en cliquant le bouton "Prendre de la carte-son". Il comprend la taille DMA et les paramètres Offset. La valeur par défaut de ces paramètres est 0 (zéro).

Le réglage d'**Offset en ms** n'est pas automatique. Il est à zéro par défaut. Cela vous permet d'ajuster la synchronisation de l'audio de la carte-son avec le MIDI. Normalement, laissez-le à zéro, mais si vous voulez ajuster la synchronisation, vous pouvez essayer de changer ce réglage.

**Latence audio en ms** : Les Plugins DirectX audio et les Plugins Synthés DXi peuvent présenter un temps de latence (le délai entre la note jouée et la note entendue). Ajustez "Délai audio en mS" à votre ordinateur. S'il est rapide et avec une excellente carte-son, le délai peut avoir une faible valeur. Cependant, si vous notez des retards audio, vous pouvez régler ce délai jusqu'à [2](#page-1-0).000 millisecondes.

**Bégaiements audio : message avertissement** : Cette option n'est disponible que si le pilote audio est de type MME. Si validé, en cas de bagaiement audio, un message flash sera émis une fois la lecture terminée.

**Type de piste audio pour les nouveaux morceaux** : Ce réglage (mono/stéréo) définit le type d'enregistrement par défaut pour les nouveaux morceaux. Par exemple avec un micro stéréo vous préférerez surement enregistrer en stéréo.

**Enregistrer utilisant** : Permet de choisir les canaux à partir desquels enregistrer de l'audio. Vous pouvez enregistrer le canal gauche seul, le canal droit seul ou des deux. Si vous utilisez les deux canaux et que votre piste audio est mono, les canaux gauche et droit seront mélangés dans un seul canal.

**Afficher message à l'ouverture des morceaux si WAV introuvable** : Au morceau nommé "My Song.MGU" un fichier Wave est associé appelé "My Song.wav". Si Band-in-a-Box charge ce morceau et ne trouve pas le fichier associé, il notifiera un message. Si le message vous dérange, et que pour une raison quelconque, vous n'avez pas les fichiers Wav correspondants, vous pouvez alors désactiver ce message avec cette case (désactive).

**Activer Limiteur** : Activer pour éviter d'enregistrer des niveaux excessifs (Filtre).

**Utiliser les touches clavier pour activer le mixeur enregistrement** : Cochez cette case sous Windows® [95](#page-94-0) pour accéder aux propriétés d'enregistrement depuis Band-in-a-Box. Ne pas cocher avec Windows® [98](#page-97-1) et au dessus.

**Corriger synchro RealDrums pour ASIO hardware** : Si ce problem se rencontre (latence) il sera corrigé par cette option. **Windows® Audio Session (WAS)**

Band-in-a-Box supporte le Pilote Windows® Audio Session (WAS), ce Pilote est une alternative à l'ASIO (pilote à faible latence mais ne pouvant être utilisé que par une seule application à la fois) ou au MME (pilote plus ancien avec mauvaise latence). Le WAS a une latence très faible ([<25](#page-24-0) ms sur un PC typique Windows®) ; l'exploitation de l'audio tel que l'envoi ou l'utilisation des canaux MIDI se produit sans retard notable.

Au démarrage de Band-in-a-Box, ce pilote WAS sera automatiquement sélectionné. Pour changer cette option, ouvrir la boîte de dialogue **Périphériques Audio Windows**. Pour accéder à cette boîte de dialogue, presser le bouton **[Pilotes Audio]**  dans la boîte de dialogue **Réglages Audio**, alors que le "WAS" est identifié en tant que type de Pilote Audio.

<span id="page-11-0"></span>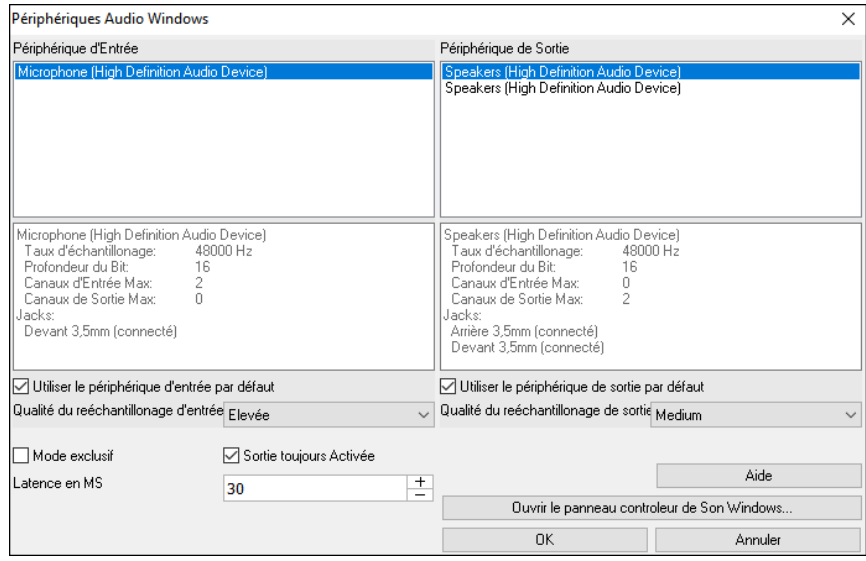

**Périphérique d'Entrée** : C'est le périphérique d'entrée audio qui sera utilisé pour l'enregistrement d'une voix ou d'un instrument. Si vous avez plusieurs périphériques installés sur votre système, vous pouvez choisir un autre périphérique dans la liste.

**Périphérique de Sortie** : C'est le périphérique de sortie audio qui sera utilisé pour la production du son. Si vous avez plusieurs périphériques installés sur votre système, vous pouvez choisir un autre périphérique dans la liste.

**Utiliser le périphérique d'entrée par défaut** : Si cette option est activée, le périphérique de enregistrement défini en tant que périphérique par défaut dans le panneau de configuration audio Windows® sera utilisé.

**Utiliser le périphérique de sortie par défaut** : Si cette option est activée, le périphérique de lecture défini en tant que périphérique par défaut dans le panneau de configuration audio Windows® sera utilisé.

**Qualité du reéchantillonnage d'entrée / Qualité du reéchantillonage de sortie** : Vous pouvez choisir le niveau de qualité du re-échantillonnage. "Bas" améliorera les performances si nécessaire, mais "Elevé" sera meilleur.

**Mode exclusif** : Utilisez le mode exclusif si vous voulez que Band-in-a-Box prenne le contrôle total du (des) périphérique(s) audio. Dans ce mode, d'autres applications peuvent ne plus être en mesure d'utiliser les périphériques audio. Nous vous recommandons donc de ne pas utiliser ce mode.

**Sortie toujours active** : Si cette option est activée, le son sera toujours envoyé au périphérique. Si cette option est désactivée, le son ne sera envoyé au périphérique que lorsque le morceau est en cours de lecture. Activez cette option si vous voulez que les plugins MIDI fonctionnent lorsque la chanson n'est pas en cours de lecture.

**Latence en MS** : Fixer la valeur de la latence. La latence est le temps écoulé entre l'émission du son par Band-in-a-Box et l'écoute par votre périphérique audio. Augmenter la latence si vous entendez des grésillements pendant l'écoute.

**[Ouvrir le Panneau contrôleur de Son Windows®]** : Ce bouton ouvrira le Panneau de Configuration du Son de Windows®. Vous pouvez modifier les réglages périphérique en cliquant sur [Propriétés] > [Avancé]. Pour le "Format par Défaut", un réglage de 44100 Hz est optimum pour Band-in-a-Box.

#### **Pilotes ASIO Audio/des Synthétiseurs logiciels**

Les Pilotes **ASIO** ont une latence plus faible que les pilotes MME.

**Note :** La plupart des cartes-son bon marché ne sont pas fournies avec un pilote ASIO, vous pouvez donc ne pas disposer de pilote ASIO à ce stade. Vous le trouverez sur internet.

La boîte de dialogue **Pilote Audio ASIO** donne accès au choix du pilote ASIO.

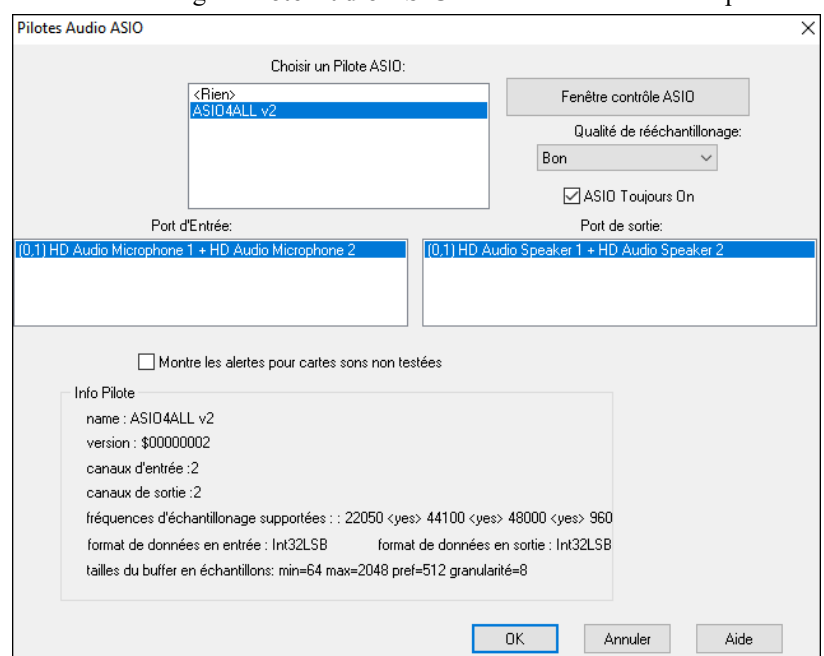

La liste déroulante **Choisir un Pilote ASIO** vous permet de choisir votre pilote. Un seul pilote ASIO peut être activé à la fois.

<span id="page-12-0"></span>Une fois un pilote ASIO choisi, les ports d'Entrée/Sortie de ce pilote apparaîtront dans les boites de dialogue **Port d'Entrée**  et **Port de Sortie**. La premier sera sélectionné par défaut. Vous pouvez en choisir d'autres (mais un seul en entrée comme en sortie). Le port sélectionné sera utilisé en sortie par Band-in-a-Box. Si rien ne semble entrer ou sortir, essayez d'autres ports que ceux par défaut. Vous pouvez avoir besoin du manuel de votre carte-son pour déterminer quels ports utiliser.

**Astuce :** Le pilote ASI[O4](#page-3-1)All peut parfois refuser de se connecter si le Synthé Microsoft GS Wavetable est utilisé comme pilote. Dans ce cas, vous recevrez un message indiquant que le pilote ASIO ne produira pas de son et la solution est de désélectionner le pilote ASIO[4](#page-3-1)All.

Le bouton **[Fenêtre contrôle ASIO]** du dialogue **Pilotes Audio ASIO** ouvre le Panneau de Contrôle du pilote. Généralement, il permet d'ajuster la latence en fixant la taille d'un buffer (en millisecondes). Certains pilotes fixent la taille en échantillons, ce qui est moins pratique. Plus le buffer est petit, moins la latence est importante et plus le temps de réponse est court. Un petit buffer demande plus de puissance au processeur, si vous entendez des drop-outs ou des artefacts, peutêtre faut il augmenter la taille du buffer. Jetez un œil sur le paragraphe **Comprendre la latence** plus bas.

Vu que de nombreux pilotes ASIO ne supportent qu'une fréquence d'échantillonnage, Band-in-a-Box intègre un ré échantillonneur qui vous permet de lire ou d'enregistrer à une fréquence autre que celle supportée par le pilote ASIO. Par exemple, si votre pilote ne supporte pas le [44](#page-43-0)[.1](#page-0-0)K, mais travaille en [48](#page-47-0)K, Band-in-a-Box utilisera le ré échantillonneur pour convertir en [48K](#page-47-0) lors de la lecture, ou depuis le [48K](#page-47-0) lors de l'enregistrement. Le dialogue **Qualité de Reéchantillonnage** vous donne le choix entre : Rapide, Bon, Mieux, ou Extra. Rapide est… le plus rapide, mais offre la qualité de son la moins bonne. Extra est le plus lent (utilise plus de temps processeur), mais la qualité est la plus transparente et précise.

Le bouton **[panneau de commande du Pilote ASIO]** lance un dialogue de réglages fourni par le fabricant de votre pilote. Cela vous permet généralement d'ajuster la latence ; le réglage de la taille du buffer s'effectuera en millisecondes. Voir le paragraphe **Comprendre la latence** ci-dessous.

**Alerte pour formats de Cartes son non testées** affiche un message d'alerte si le format du pilote ASIO n'a pas été testé dans Band-in-a-Box. Ce message ne veut pas forcément dire que ce pilote ne fonctionnera pas et peut être désactivé.

Le champ **Info Pilote** affiche différentes caractéristiques de votre pilote.

**Nom** est le nom du pilote.

**Version** est le numéro de version du pilote.

**Canaux d'Entrée** est le nombre total de canaux d'entrée mono de votre carte son. (Note : Band-in-a-Box les groupe par paire stéréo.)

**Canaux de Sortie** est le nombre total de canaux de sortie mono que votre carte-son a. (Note : Band-in-a-Box les groupe par paire stéréo.)

Le champ **Fréquences d'échantillonnages supportées** donne les fréquences acceptées par le pilote ASIO de la carte son. Band-in-a-Box intègre un re échantillonneur qui vous laisse lire et enregistrer les fichiers qui ne sont pas directement supportés par votre pilote ASIO.

**Taille des Tampons en Échantillons** affiche une fourchette de tailles permises pour les tampons (buffers). "Pref" est la taille préférée et c'est celle que Band-in-a-Box utilise. Votre pilote peut changer cette taille préférée si vous avez lancé le panneau de commande de Pilote ASIO et avez choisi une nouvelle taille de tampon depuis le panneau de commande du pilote. Si votre pilote change la taille préférée, Band-in-a-Box aura connaissance de ce changement.

#### **Pilotes Audio MME**

MME est le type de Pilote Audio par défaut utilisé dans Windows®. Les pilotes MME sont de bonne qualité, mais ont une latence non négligeable.

Depuis le Menu *Options | Préférences | Audio* puis cliquer sur le bouton **Pilotes Audio**.

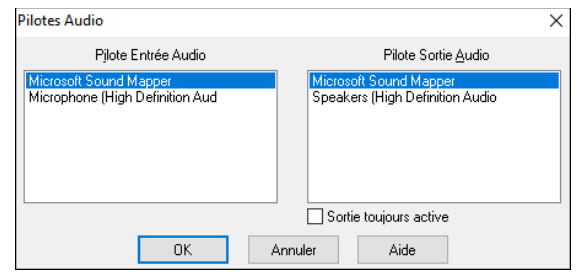

L'option **Sortie toujours active** permet l'utilisation d'un VSTi ou DXi en permanence, ainsi le MIDI peut être routé et écouté en utilisant ces plugins quand le programme est arrêté.

#### **Comprendre la Latence**

La latence dépend de la taille des tampons (buffers). Plus leur taille est réduite plus la latence est faible. Une latence faible vous permet d'entendre les changements de volume du mixage très rapidement, ou d'entendre pratiquement en temps réel votre jeu en MIDI Thru avec un Synthé soft style DXi.

La latence, en MS, dépend de la taille du buffer et de la fréquence d'échantillonnage.

**Note :** Si les réglages de votre pilote ASIO font référence à la taille du buffer directement en MS, ne vous prenez pas trop la tête avec ce qui suit et concerne la conversion de taille de buffer de MS en échantillons.

**Conversion d'Échantillons en MS :** Par exemple, supposez que la fréquence d'échantillonnage du pilote est de [48K](#page-47-0). [48](#page-47-0)K signifie que [48,](#page-47-0)000 échantillons sont lus ou enregistrés par seconde. Si la taille du tampon était de 48000 échantillons, la latence serait [1](#page-0-0) seconde, ou 1000 ms (qui est trop grand et très lent pour un buffer ASIO). Si la taille de tampon était de 4800 échantillons, soit [1/](#page-0-0)[10](#page-9-0) de seconde, la latence serait [100m](#page-99-0)s. Si la taille de buffer était 2400 échantillons, soit [1](#page-0-0)/[20](#page-19-0) de seconde [1/](#page-0-0)[20,](#page-19-0) la latence serait [50](#page-49-2) mS. Si la taille du tampon était de [240](#page-239-0) échantillons, soit : [1/](#page-0-0)[200](#page-199-0) de seconde, la latence serait de [5](#page-4-0)ms ce qui est incroyablement bas et très rapide.

<span id="page-13-0"></span>Normalement, vous pouvez changer la latence de votre pilote avec le bouton de Lancement du panneau de commande du Pilote ASIO. Normalement, le pilote spécifie les tailles de buffers en millisecondes ce qui correspond à la latence.

#### **Une latence faible est plus responsive et rapide, mais utilise plus de puissance processeur.**

Selon la vitesse de votre ordinateur, vous pouvez constater que la lecture a des drop-outs, des clics/pops, ou d'autres artefacts si vous abaissez trop la taille des buffers. C'est parce que des mémoires tampon plus petites utilisent plus de puissance processeur et si votre ordinateur ne peut pas suivre, vous entendrez des artefacts. Si cela arrive, vous devriez utiliser de plus grandes tailles de buffers. Il faut souvent expérimenter pour trouver le bon réglage. Avec peu de pistes et peu d'effets, votre système peut fonctionner avec une latence basse et donc de petits tampons mémoire, mais vous pouvez entendre des artefacts avec ces mêmes mémoires tampons si le morceau a davantage de pistes ou est plus gourmand en effets. C'est parce que plus de pistes et plus d'effets utilisent plus de puissance processeur, ce qui n'en laisse pas suffisamment de disponible pour les routines audio qui essaient de "pédaler" pour maintenir une latence inférieure.

#### **Détection fréquence d'échantillonnage : notification**

Windows<sup>®</sup> affiche le format audio par défaut : choisissez bouton Démarrer de Windows<sup>®</sup> - Panneau de configuration -"Son", clic droit sur votre périphérique de sortie, "Propriétés" puis "Avancé". Il devrait être normalement à 44100. Malheureusement, certaines applications peuvent modifier ce paramètre à votre insu. Dans ce cas, tous vos fichiers audio seront "re-échantillonnés" et cela peut créer des artefacts sonores et un son désagréable.

Band-in-a-Box détecte ce paramètre lorsque vous quittez la boîte de dialogue de configuration des pilotes MIDI / Audio, et vous donnera une notification à ce sujet, c'est un indice pour visiter cette boîte de dialogue et le ramener à 44100.

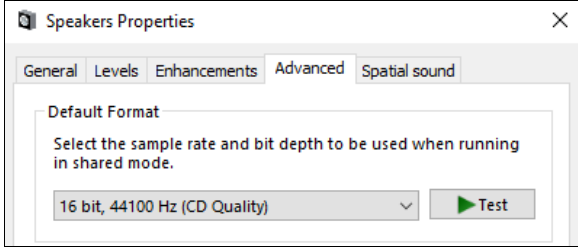

**Régalez-vous avec Band-in-a-Box !**

#### **Chapitre [2](#page-1-0) : Prise en main rapide**

<span id="page-14-3"></span><span id="page-14-0"></span>Créer de la musique avec Band-in-a-Box est aussi simple que de compter jusqu'à [3](#page-2-0). Voici comment ….

#### <span id="page-14-1"></span>**Etape [1](#page-0-0) : Saisir les Accords**

Il y a plusieurs façons de rentrer les accords dans Band-in-a-Box. Nous verrons les deux méthodes les plus utilisées : A partir du clavier de l'ordinateur.

A partir d'un clavier MIDI.

#### Dans l'écran principal, on voit une fenêtre appelée **Grille d'Accords**.

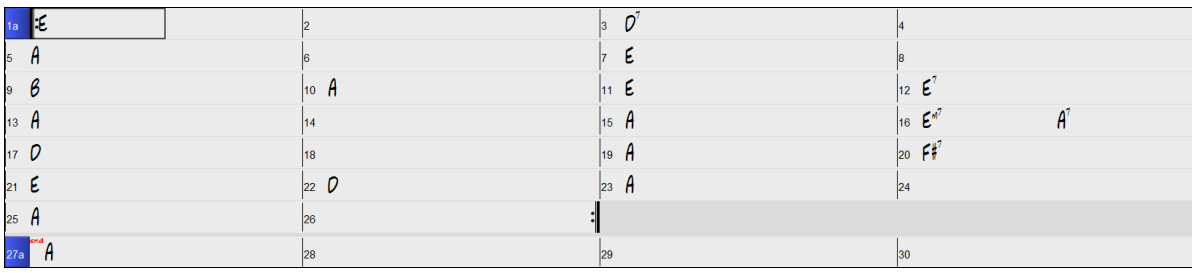

Chaque cellule numérotée représente une mesure. Ici, nous voyons un accord de E (Mi) dans la première mesure, un accord de A (La) dans la mesure [5](#page-4-0), et plus loin, un [E7](#page-6-2) (Mi[7\)](#page-6-2) dans la mesure [12.](#page-11-0) Notez le rectangle avec bordure dans la première moitié de la mesure [1](#page-0-0). Il représente la mesure sur laquelle vous travaillez. Vous pouvez déplacer ce rectangle en surbrillance avec les touches fléchées, ou sélectionner une mesure particulière avec la souris.

#### **Saisir les accords avec votre clavier AZERTY**

Pour saisir un accord, amenez le rectangle avec bordure où vous voulez placer l'accord. Par exemple, pour ajouter (ou changer) un accord dans la mesure [10](#page-9-0), amenez le rectangle dans cette mesure. Ensuite, entrez vos accords. Si vous voulez un accord de E à la mesure [10](#page-9-0), pressez la touche [E] de votre clavier, puis [Entrée]. Notez que lorsque vous utilisez la touche [Entrée], la cellule bordée se déplace sur la seconde moitié de la mesure. Vous pouvez alors entrer un autre accord sur le temps [3.](#page-2-0) Les noms des accords sont habituellement entrés en utilisant les symboles standard (C ou Fm[7](#page-6-2) ou B[b7](#page-6-2) ou Bb[13#](#page-12-0)[9/](#page-8-0)E), mais vous pouvez utiliser un autre format : Chiffres Romains, Notation Nashville, Solfeggio et la Notation en Do.

#### **Saisir les accords avec un clavier MIDI**

Si vous possédez un clavier MIDI, vous pouvez l'utiliser pour entrer les accords dans Band-in-a-Box. Jouez un accord sur votre clavier MIDI, puis pressez **Ctrl+Entrée.** L'accord sera entré dans la cellule bordée.

#### <span id="page-14-2"></span>**Etape [2](#page-1-0) : Choisir le Style**

Band-in-a-Box crée des arrangements à partir des accords que vous avez entrés, puis les joue selon un style que vous avez choisi.

#### **Qu'est-ce qu'un style ?**

Un style est l'ensemble de règles régissant la façon dont Band-in-a-Box va restituer votre musique à partir des accords que vous avez entrés. Un énorme catalogue styles, représentatif de tous les genres musicaux, est disponible avec les RealTracks audio et MIDI.

#### **Ouvrir un style**

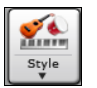

On ouvre un style avec le bouton **[Style]**. C'est un bouton partagé. La moitié supérieure concerne la fonction *Par Défaut*, la moitié inférieure propose des options supplémentaires.

#### **Choisir le style avec le StylePicker**

La fenêtre du **StylePicker** liste l'ensemble des styles ainsi que leurs caractéristiques. On y trouve un filtre qui permet de sélectionner des paramètres tels que la Signature Temporelle, le feel, le Tempo ou simplement le nom d'un morceau familier. On peut naviguer dans ces styles en faisant un choix sur les colonnes ou en écoutant un échantillon (par un doubleclic). Si le style contient à la fois et du MIDI et des RealDrums, vous pouvez écouter les deux et choisir ensuite votre préférence. Cela facilite la recherche du style idéal pour votre titre.

**Astuce :** Il est possible de lancer le StylePicker avec les touches **S Entrée**, **S [1](#page-0-0) Entrée** ou **Ctrl+[F9](#page-8-0)**.

<span id="page-15-1"></span>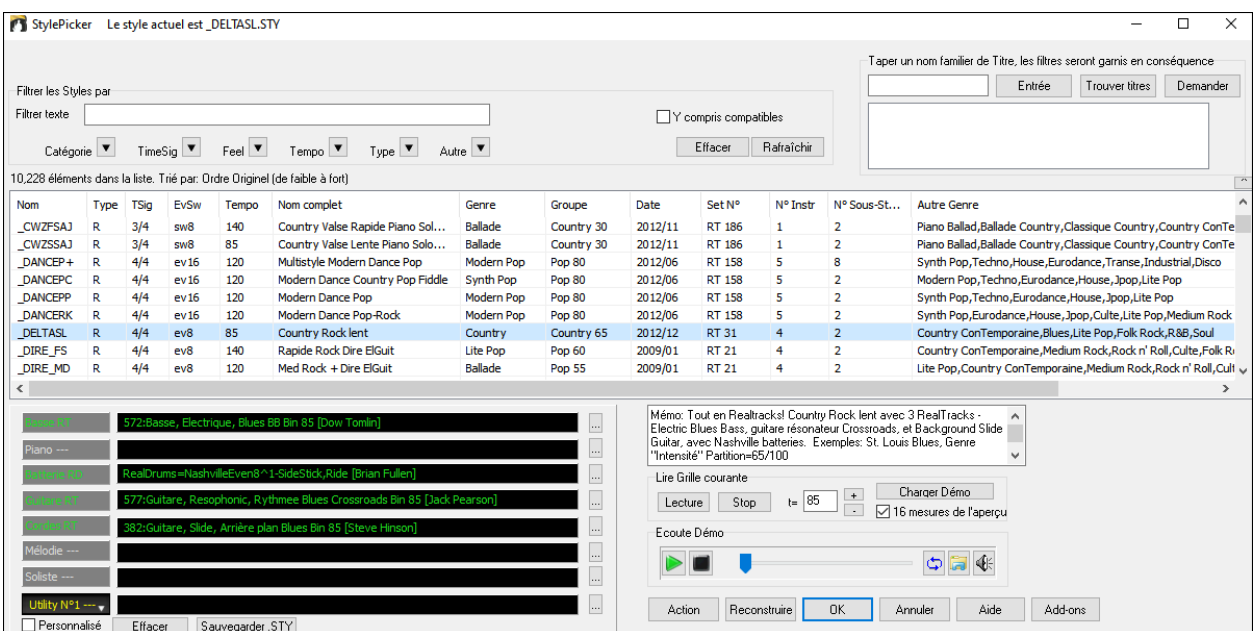

#### <span id="page-15-0"></span>**Etape [3](#page-2-0) : Ecouter votre morceau**

Il est temps d'écouter votre création ! Il faut indiquer à Band-in-a-Box la longueur du morceau, le nombre de fois où il doit être joué, la tonalité et le tempo.

#### **Structurer votre morceau**

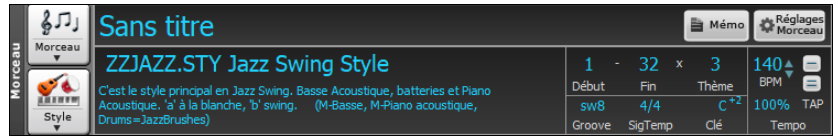

#### **Régler le Thème**

32

Pour indiquer à Band-in-a-Box où se situent les début et fin du morceau, observons le milieu de l'écran principal. Localisez les boutons de structure. Il y en a trois, un pour le début de Thème, un pour la fin de thème et un pour le nombre de thèmes. Dans l'exemple ci-dessus, le morceau commence à la mesure [1,](#page-0-0) finit à la mesure [32,](#page-31-0) et sera joué [3](#page-2-0) fois.

**Astuce** : par défaut, les nouveaux morceaux sont crées avec [1](#page-0-0) thème de [32](#page-31-0) mesures. Il est possible, bien sûr, de modifier ces valeurs via la boîte de dialogue Options Arrangement.

#### **Choisir la Tonalité**

#### La boîte Tonalité définit la tonalité ; elle sert aussi à modifier et transposer le morceau. Lorsque vous la pressez, deux indications sont visibles. Celle du dessus définit la Tonalité ET transpose le morceau ; celle du dessous définit seulement la Tonalité. Cliquer sur le chiffre en petit affichera un menu avec les paramètres de transposition visuelle.

#### **Régler le Tempo**

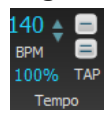

100%

La boîte contrôle Tempo affiche le Tempo. Un clic gauche sur les flèches haut / bas change le Tempo de + / - [5](#page-4-0) battements par minute ; un clic droit le change par pas de + / - [1](#page-0-0) bpm. Les Tempi peuvent également être saisis directement. Il est également possible d'utiliser les raccourcis [augmenter le tempo par [5\]](#page-4-0)[diminuer le tempo par [5](#page-4-0)].

Ce bouton permet de définir rapidement un Tempo relatif. Cliquez sur le bouton et choisissez un pourcentage ou utilisez l'élément de Menu Tempo personnalisé % pour définir une valeur comprise entre [1%](#page-0-0) et 800%. [1%](#page-0-0) serait [1/](#page-0-0)[100](#page-99-0) du Tempo original et 800% serait huit fois le Tempo original. Raccourcis clavier disponibles : Ctrl - (touche moins) pour moitié de la vitesse et Ctrl = pour la vitesse normale.

Utilisez les boutons Tap Tempo pour calculer et fixer le Tempo. Si vous tapez la touche [-] [4](#page-3-1) fois à un certain tempo, Band-in-a-Box le déduira automatiquement pour vous. Si vous appuyez sur la touche [=] [4](#page-3-1) fois, Band-in-a-Box calculera le Tempo et commencera à jouer le morceau ! Si vous tapez plus de [4](#page-3-1) fois, la précision sera améliorée (calcul de la moyenne) ; vous pouvez même continuer à taper jusqu'à obtention du Tempo cible. Par exemple, dans un style [4](#page-3-1)/[4/](#page-3-1), après [4](#page-3-1) frappes, le Tempo sera trouvé. Mais, si vous continuez à taper, le Tempo changera alors à chaque frappe, basé sur le Tempo moyen que vous avez saisi.

#### **Raccourcis pour le formatage du morceau**

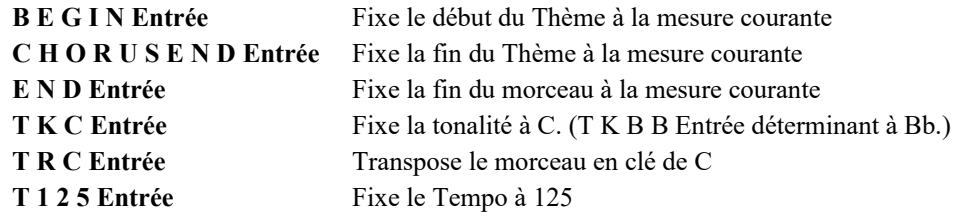

<span id="page-16-1"></span>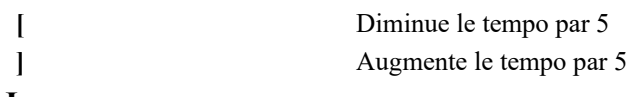

#### **Jouer**

Une fois prêt, appuyez simplement sur la touche **[Joue]** ou sur la touche fonction **F[4](#page-3-1)**. Band-a-Box va générer puis jouer un arrangement très pro de votre morceau, basé sur les réglages et le style que vous aurez précédemment définis. Vous pouvez double-cliquer sur n'importe quelle mesure dans la Grille d'Accords pour lancer la lecture à partir de cette mesure.

#### **Et encore plus avec Band-in-a-Box…**

Ceci n'est que le début de vos aventures de création musicale avec Band-in-a-Box. La suite ? Elle se trouve plus loin dans ce manuel…. !

#### <span id="page-16-0"></span>**Navigateur de Fonctions**

Cliquer le bouton **[?]** de l'écran principal ou appuyer sur **/entrée** dans la Grille d'Accords, ouvre le **Navigateur de Fonctions**. Le dialogue qui s'en suit va lister les fonctions disponibles avec Band-in-a-Box, vous permettre de les parcourir, de chercher une fonction donnée en filtrant le texte, de lire les descriptions de la fonction, de savoir comment la lancer, d'accéder aux informations en ligne ou à la vidéo descriptive, et bien plus !

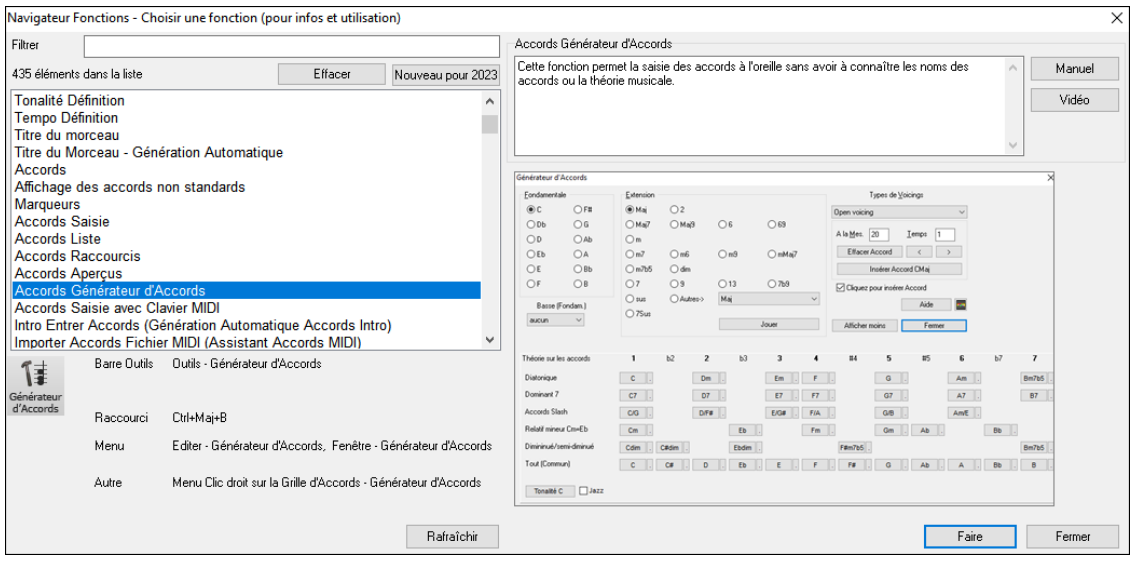

On peut voir dans cette boîte de dialogue :

- Filtre texte.

- Informations sur la façon d'activer la fonction à partir de la barre d'outils, du menu, des raccourcis clavier et/ou d'autres moyens.
- Mémo avec description de la fonction.
- Bouton **[Manuel]** qui renvoie à des informations en ligne sur la fonction.
- Bouton **[Vidéo]** pour lancer une vidéo. (nota : plus de [80](#page-79-0) sujets sont traités avec vidéos didactiques. Taper "vidéo" dans le filtre pour les trouver.)
- Un graphique montrant la fonction.
- Bouton **[Faire]** qui lancera la fonction.
- Cette boîte de dialogue s'avère être utile dans les situations suivantes.
- Vous connaissez une fonction mais vous ne savez pas comment la trouver. Tapez simplement une partie du nom de la fonction ; vous obtiendrez en retour les raccourcis clavier, le menu et les informations de la barre d'outils sur la façon de la lancer. Par exemple, vous voulez utiliser Chord Builder mais que vous ne savez pas comment le faire, tapez "builder" dans le filtre de texte, et vous trouverez rapidement Chord Builder.
- Vous explorez les fonctionnalités disponibles avec Band-in-a-Box. Par exemple, si vous êtes un guitariste, tapez le mot "guitare" et vous verrez ce qui est disponible.
- Vous préférez le "guichet unique" et souhaitez lancer des fonctions à partir de cette même boîte de dialogue.
- Vous apprenez le programme et souhaitez parcourir ou regarder des vidéos sur des sujets qui vous intéressent.
- Vous ne vous souvenez pas des raccourcis clavier et souhaitez les consulter.

#### **Chapitre [3](#page-2-0) : Band-in-a-Box 2023**

#### <span id="page-17-4"></span><span id="page-17-1"></span><span id="page-17-0"></span>**Voici Band-in-a-Box 2023 pour Windows® !**

Band-in-a-Box 2023 c'est plus de **[70](#page-69-0) fonctionnalités nouvelles** et des **contenus inédits** à savoir : des **SuperTracks MIDI**, des **Etudes Instrument**, des **Prestations Artiste "avec voix**", les **Xtra Styles PAK [14](#page-13-0) & [15](#page-14-3)**, le **Set [2](#page-1-0) RealTracks Jouables**, les **Sets [1](#page-0-0) & [2](#page-1-0) RealDrums Jouables**, de nouveaux Sets **"Stems RealDrums"** et bien plus encore...!

Les utilisateurs de UltraPAK 2023, UltraPAK+ et Audiophile ne sont pas oubliés ; ils recevront un **set de [222](#page-221-0) RealTracks originales avec plus de [150](#page-149-1) RealStyles.** Quant aux utilisateurs de Pro, avec le **RealCombos Booster PAK [2](#page-1-0),** ce sera **[45](#page-44-0) RealTracks originales** et **[80](#page-79-0) RealStyles inédits**.

Avec les [60](#page-59-0) RealTracks contenues dans les **Bonus Packs** [\(20](#page-19-0) de plus que dans les versions précédentes) ajoutées aux **[222](#page-221-0) RealTracks inédites**, cela fait **[282](#page-281-1) RealTracks et RealDrums** originales ! On trouve aussi, assorties à la plupart de nos RealTracks, **404 "RealTracks Jouables" Hi-Q** ; elles permettent de basculer les notes RealTracks vers du MIDI tout en conservant le son de l'instrument ; **[30](#page-29-0) SuperTracks MIDI inédites** avec des styles supportés par le nouveau plugin **SynthMaster Player** inclus dans Band-in-a-Box 2023 ! L'ensemble des RealTracks/RealDrums Jouables dispose de démos audio ; les Bonus PAKs contiennent également **[2](#page-1-0) sets inédits de Prestations Artiste** avec plus de [50](#page-49-2) morcaux originaux avec les voix de très talentueux chanteurs ! Les **Sets Etudes Instrument** ont été enrichis avec des **solos plus classiques de Rockin' Blues** et de **de guitare country** et les **nouveaux stems RealDrums** donnent accès aux sons individuels des micros utilisés pour l'enregistrement d'une bonne partie de nos RealDrums les plus populaires !

Plus de **[100](#page-99-0) nouveaux RealStyles** utilisent ces nouvelles RealTracks : il s'agit notamment de styles inédits de jazz, de fusion et de funk produits par le **légendaire batteur Mike Clark** ! Suite à la demande pour de nouveaux styles de blues, nous avons inclus des styles originaux de **guitare et harmonica avec Pat Bergeson**, de **lap steel avec Rob Ickes & Eddy Dunlap** et, encore plus de **blues avec le grand Johnny Hiland de Nashville**. Nous avons élargi notre palette de solos de piano Bossa avec des styles soloing et comping main gauche. On trouve aussi des sections de cuivres originales Funk & Soul et des styles très demandés latin pop. Dans la catégorie "pop, rock et world", nous avons ajouté de nombreux styles de batterie, guitare et basse "southern soul" ; des **styles Prog-Rock** ainsi que des **guitares New Wave des années [80](#page-79-0)**, de nouveaux Piano Boogie et Gospel avec le grand Kevin McKendree de Nashville, des styles Doo-Wop avec choeurs, **de la modern pop**, des styles Metal avec des batteries, basses et guitares originales et des **guitares "dans les [12](#page-11-0) tonalités"** (ce qui signifie que Band-in-a-Box n'a pas besoin d'utiliser l'audio pitch shifting), produisant ainsi un son optimisé quelque soient les accords. Et puis, toujours suite à la demande de nos utilisateurs, nous avons agrandi notre collection de **styles World** avec **du Sitar, du Tabla et du Dholak**. En ce qui concerne la Country, l'Americana et le Celtique, nous avons considérablement élargi l'éventail des styles déjà très populaires de **guitare country "Producer" "Explosive"** avec trois jeux de guitares radio-friendly de la légende de Nashville Brent Mason. Nous avons également des styles indie-folk, auteurcompositeur et, suite à la demande, des styles autoharpe, encore plus de piano et de guitare contredanse. Le **Bonus [49](#page-48-0)-PAK 2023** est livré avec **[60](#page-59-0) RealTracks supplémentaires**, dont des guitares **"produites" à Nashville**, plus d'**orgue Rock & Soul**, du piano, des RealDrums bongo et, c'est une première avec les RealTracks, le Erhu : instrument originaire de Chine, se rapprochant du violon. Et, toujours pour répondre à la demande, on trouvera des RealDrums inédites de **Reggaeton & K-Pop**, plus de batterie fusion avec **Mike Clark** et plus de **Guitare et Cuivres Soul** !

#### <span id="page-17-2"></span>**De nouvelles fonctionnalités**

de piste avec un **panneau regénération** à l'écran et un réglage "**toujours différent**" qui permet de générer jusqu'à [40](#page-39-0)  variantes par RealTrack avec possibilié de **"Défaire – Génération Piste"** et "**Défaire – Génération Morceau**". Il est possible de **copier, couper, coller, supprimer, insérer** et effectuer des opérations d'édition sur les RealTracks/RealDrums, tout en préservant la capacité des pistes à regénérer de nouveaux contenus. La **sauvegarde automatique** évite la perte de données en cas de crash de votre machine. Les **Pistes Jouables** ont été améliorées pour les RealTracks Jouables (**404 nouveaux sons Sforzando, 700 au total - toutes avec des démos audio**) et concernent **les RealDrums Jouables, les SuperTracks MIDI et les pistes MIDI**. Les **Stems RealTracks** sont des pistes individuelles pour les RealTracks multipistes comme les cuivres (par exemple, Crooner, Blues), les choeurs et les quatuors à cordes. L'**automation du volume de la piste** principale permet des fondus, des crescendos, etc. Le **Synthétiseur SynthMaster® Player inclus**, offre des sons modernes/techno. Le **Contrôle de l'entrée audio** permet de monitorer l'entrée audio (par ex : une guitare électrique avec effets) jusqu'à la sortie audio. Les **sons arpégiateur** sont supportés, la **sélection des dossiers RealTracks/RealDrums** facilitée, l'**aide pour "Style non trouvé"** fournit informations et styles substituts, la **Génération Intro** peut se faire basée sur des accords du morceau, le contrôle des Fills RealDrums, les amélioration du StylePicker – **Pré-écoute, Prototypes et Reconstruction**. Et bien plus encore !

#### <span id="page-17-3"></span>**Un contenu inédit**

- [60](#page-59-0) RealTracks inédites en bonus
- [34](#page-33-0) SuperTracks MIDI
- [30](#page-29-0) Styles tout-MIDI
- [12](#page-11-0) Etudes Instrument
- [50](#page-49-2) Prestation Artiste
- [50+](#page-49-2) Stems RealDrums
- [10](#page-9-0) RealDrums Jouables avec démos audio
- 400+ démos audio supplémentaires pour les RealTrack Jouables
- <span id="page-18-0"></span>- 700+ démos audio pour l'ensemble des RealTracks Jouables, nouvelles et existantes
- Sons et styles SynthMaster avec démos audio
- RealCombos Booster PAK
- XPro Styles PAK [4](#page-3-1)
- Xtra Styles PAK [14](#page-13-0)
- Xtra Styles PAK [15](#page-14-3)

#### **[222](#page-221-0) RealTracks inédites**

**Band-in-a-Box 2023 contient une superbe collection de RealTracks et RealDrums inédits** ! Nouveaux **styles jazz, fusion et funk** du légendaire batteur **Mike Clark**, de nouveaux styles **blues** avec guitares et harmonica par **Pat Bergeson**, de la lap steel avec **Rob Ickes & Eddy Dunlap** et toujours encore plus de blues avec le grand **Johnny Hiland** de Nashville. Nous avons enrichi notre **piano Bossa soloing** avec des styles traitant le solo et l'**accompagnement main gauche**. On trouve aussi de nouvelles sections **cuivres Funk & Soul** et des styles latin pop très demandés. Dans la catégorie "pop, rock et world", nous avons répondu aux nombreuses demandes pour des styles avec guitare et basse "**southern soul**", des styles **Prog-Rock**, ainsi que des **guitares New Wave des années [80](#page-79-0)**, du **Piano Boogie et Gospel** inédit du grand **Kevin McKendree** de Nashville, des styles **Doo-Wop avec choeurs**, ainsi que de la modern pop, des **styles Metal** avec batteries originales, basses et guitares "**[12-](#page-11-0)tonalités**" ce qui signifie que Band-in-a-Box n'a pas besoin d'utiliser le pitch shifting audio, donnant ainsi un son optimisé quelque soient les accords que vous avez entrés. Toujours suite à la demande de nos utilisateurs, nous avons inclus des styles World avec **Sitar, Tabla et Dholak**. Pour la country, l'americana et le celtique, nous avons aussi complété les très populaires styles de guitare **country "Producer" "Explosive"** avec trois jeux de guitares radio-friendly de la légende de Nashville **Brent Mason**. Nous avons également ajouté encore plus de styles indie-folk, auteur-compositeur, des styles d'autoharpe et plus de piano et guitare de contredanse. Le Bonus [49](#page-48-0)-PAK 2023 contient [60](#page-59-0) RealTracks supplémentaires, y compris des guitares "producteur" Nashville, plus d'orgue Rock & Soul, du piano, des RealDrums bongo tels que réclamés, et une "première" RealTrack avec le Erhu ! Cet instrument très demandé est l'instrument traditionnel emblématique de la musique traditionnelle Chinoise. Et, toujours suite à la demande : de nouveaux RealDrums Reggaeton & K-Pop, plus de batterie fusion avec **Mike Clark**, et plus de Guitare et Cuivres Soul **!** 

- **[77](#page-76-1) Jazz, Blues, Funk & Funk RealTracks (Sets 401-411)**: Nos nouvelles RealTracks Jazz, Blues, Funk et Latin contiennent de nouveaux drums par Mike Clark pour la Fusion, le Funk, le Swing, de nouveaux solos de funk, de blues, de piano bossa à deux mains, d'orgue soloing et comping par Charles Treadway, de l'harmonica blues grinçant par Pat Bergeson qui se marie bien avec la nouvelle guitare blues tout aussi grinçante de Johnny Hiland, de nouveaux RealDrums, de la guitare électrique et du piano acoustique dans un style latin par Miles Black, Mike Durham et Wes Little, et bien plus encore !
- **[78](#page-77-0) Pop, Rock & World RealTracks (Sets 412-422**): Cette nouvelle collection répond à un grand nombre de demandes que nous avons reçues pour des styles comme la southern soul, le prog rock et la new wave des années [80,](#page-79-0) et nous ne nous sommes pas arrêtés là ! Nous avons ajouté le sitar, le tabla, le dhoulak, le jeu de basse funky de Dave Roe, les voix pop doo-wop, le jeu de piano de Kevin McKendree, l'harmonica grinçant de Pat Bergeson, la guitare [12](#page-11-0) tonalités, et bien plus encore !
- **[67](#page-66-0) Country, Americana & Celtic RealTracks (Sets 423-429)**: Nos RealTracks Country, Americana et Celtic ne comptent pas un, ni deux, mais TROIS nouveaux sets de guitare country "Producer" avec Brent Mason ! Nous avons également ajouté de superbes styles guitare acoustique, guitare cordes nylon et fingerpicking par Quinn Bachand, de l'autoharpe old-time, des solos de guitare avec Johnny Hiland, des styles de contredanse avec Daniel Lapp au piano, Quinn Bachand à la guitare, et bien plus encore !

#### **Bonus de [60](#page-59-0) RealTracks inédites**

Notre 2023 [49-](#page-48-0)PAK contient en bonus [60](#page-59-0) ETONNANTES RealTracks ; soit [20](#page-19-0) RealTracks en bonus ce que nous avions offert par le passé ! On y trouve un nouvel instrument : le Erhu instrument à [2](#page-1-0) cordes emblématique de la musique chinoise, de la guitare électrique avec Brent Mason [\(7](#page-6-2)), Mike Durham [\(14](#page-13-0)), Tom Britt ([1\)](#page-0-0) et Darin Favorite ([13\)](#page-12-0), de la basse électrique avec Brian Allen ([12\)](#page-11-0), du piano électrique avec Miles Black [\(1](#page-0-0)), de la guitare acoustique avec Quinn Bachand ([1\)](#page-0-0) de la lap steel avec Rob Ickles ([2\)](#page-1-0), de l'orgue rythmique avec Charles Treadway ([4\)](#page-3-1), de la basse électrique soul des années [70](#page-69-0) avec Dave Roe ([3\)](#page-2-0) et de la guitare électrique soul des années [70](#page-69-0) avec Pat Bergeson, des drums bongo [\(5](#page-4-0)), des pistes de tambourin [\(3](#page-2-0)), une cloche à vache, et plus encore !

#### **MIDI SuperTracks Set [36](#page-35-0) : Funk & Jazz Piano**

Set de SuperTracks MIDI Funk & Jazz avec les artistes Kevin McKendree et Miles Black. Vous y trouverez un mélange de jeux de piano rapides et entraînants avec des rythmes et des solos apaisants et doux dans une variété de genres tels que la bossa, le boogie, le latin jazz, etc...

#### **MIDI SuperTracks Set [37](#page-36-0) : Contradance Piano**

Set de Contredanse avec piano rythmique à l'ancienne à la fois binaire et swing, joué par Daniel Lapp. L'ensemble produit un groove enjoué qui convient bien aux airs de danse folk et aux jigs.

#### **MIDI SuperTracks Set [38](#page-37-0) : Funk & Blues Electric Piano and Organ**

Charles Treadway et Kevin McKendree montrent leurs talents d'organiste et de pianiste dans ce set Funk & Blues Electric Piano and Orgue. Ce set va du funk classique, au jeu plus animé et plein d'énergie, jusqu'à un blues funk plus lent et plus doux, avec des instruments rythmiques et solistes.

#### **MIDI SuperTracks Set [39](#page-38-0) : SynthMaster**

<span id="page-19-0"></span>Ce SuperTracks Set est spécialement conçu pour le SynthMaster Player Synth de K[V331](#page-330-0) Audio qui est inclus dans Band-ina-Box 2023. Ce set fournit une sélection de synthés pad, de synthés basse et d'arpégiateurs dans une variété de styles tel que le funk à rythme rapide, la transe, la danse et plus encore.

#### **Ensemble de styles MIDI "Look Ma ! More MIDI [9](#page-8-0) : Pop Oldies"**

Si vous aimez travailler avec le MIDI, vous allez adorer ces [15](#page-14-3) styles MIDI Pop Oldies contenus dans Look Ma ! More MIDI [9.](#page-8-0) Le set More MIDI [9](#page-8-0) : Pop Oldies contient une grande variété de styles : le R&B, le New-Orleans, le rockabilly, le Texas rock, le blues, le rock 'n' roll, le Gospel, le smooth jazz et bien d'autres sons Pop !

#### **Ensemble de styles MIDI "Look Ma ! More MIDI [10](#page-9-0) : Acid Jazz".**

Nous avons mélangé les genres funk, soul, hip-hop, jazz dans ce set Look Ma ! More MIDI [10](#page-9-0) : Acid Jazz. Il contient [15](#page-14-3)  styles, avec du funk, de la fusion & du hip hop, de la techno & l'EDM, du blues, du funk, du smooth jazz, du R&B, et bien plus encore !

#### **Instrumental Studies [18](#page-17-4) : Soloing Rockin' Blues**

Instrumental Studies Set [18](#page-17-4) contient [6](#page-5-0) études de solos de guitare électrique : deux straight Texas blues, deux jump blues, et deux Texas blues shuffle !

#### **Instrumental Studies [19](#page-18-0) : Modern Country Soloing**

Apprenez à jouer des solos de guitare électrique dans le style modern country grâce à ce set Instrumental Studies [19.](#page-18-0) Nous y avons mis deux études de solo de valse country, un solo de balade country moderne et un solo de rock country swinguant.

#### **Artist Prestation [13](#page-12-0) : Songs with Vocals Volume [3](#page-2-0)**

Vous nous avez demandé plus de chansons originales avec choeurs ; nous avons répondu à votre demande.... "Songs With Vocals Volume [3](#page-2-0)" contient [20](#page-19-0) fichiers MGU Band-in-a-Box, chacun avec choeurs sur la piste mélodie : du gospel-pop "As If (I Could Get Away)", du funk-rock "As Purple Turns to Blue", de la soul des années [90](#page-89-0) "Better Not Wait Too Long", etc. Utilisez-les pour travailler vos talents de mixeur ou simplement pour écouter et apprécier !

#### **Artist Prestation Set [14](#page-13-0) : Songs with Vocals Volume [4](#page-3-1)**

Vous trouverez [20](#page-19-0) fichiers MGU Band-in-a-Box dans "Songs With Vocals Volume [4](#page-3-1)" : de la pop moderne "And I Forgive", de la country-shuffle "Been to the City", du hard-rock lent "Butterflies and Thunderclouds", et plus encore. Chacune contient des choeurs sur la piste mélodie avec souvent des harmonies vocales supplémentaires !

#### **RealDrums Stems Set [3](#page-2-0) : Jazz, Latin & World**

Ce RealDrums Stems Set [3](#page-2-0) ajoute des stems à [29](#page-28-0) styles RealDrums. La fonction "RealDrums Stems" permet de sélectionner un RealDrum (dont la fonction est activée), et lorsque vous le générez, il génère AUSSI la MÊME partie batterie mais en mettant chacun des microphones utilisés pour l'enregistrement de la session sur sa propre piste ! Ainsi, plutôt qu'un simple mixage stéréo de la batterie, vous obtenez AUSSI, par exemple, les micros des deux côtés de la grosse caisse, le micro du charleston, les micros de la pièce, etc. De plus, tous les instruments percussion qui ont été ajoutés à la partie batterie sont également inclus. Ce set comprend de passionnants ensembles de percussions afro-cubaines, ainsi que d'autres grands styles de jazz, latins et mondiaux, tels que "Islan[d16](#page-15-1)ths", "PartidoAlto" et plus encore !

#### **RealDrums Stems Set [4](#page-3-1) : Pop, Rock & Country**

Le RealDrums Stems Set [4](#page-3-1) joute des stems à [22](#page-21-1) styles RealDrums dont AltRockSlowStead[y8](#page-7-1)ths^,

BluesRumbaFastPercEv^, Metal[8t](#page-7-1)hsDoubleTime^, et bien d'autres encore ! La fonction "RealDrums Stems" permet la sélection d'un RealDrum (dont la fonction a été activée), et lorsque vous le générez, il génère AUSSI la MÊME partie de batterie, mais en mettant chacun des microphones utilisés lors de l'enregistrement de la session sur sa propre piste ! Ainsi, plutôt qu'un simple mixage stéréo de la batterie, vous obtenez AUSSI, par ex : les micros des deux côtés de la grosse caisse, le micro du charleston, les micros de la pièce, etc. En outre, l'ensemble des percussions qui ont été ajoutées à la partie batterie sont également incluses.

#### **RealDrums Jouables avec démos audio**

Roulements de tambour SVP ! Nous avons ajouté des RealDrums Jouables ! Tout comme les RealTracks Jouables, vous pouvez maintenant personnaliser ces prestations RealDrums avec les notes exactement telles que vous les souhaitez. Vous entendrez alors ces notes à l'aide d'un son MIDI créé à partir de l'enregistrement RealDrums. Ces RealDrums Jouables comprennent également des démos audio cliquables.

#### **Set [2](#page-1-0) des RealTracks Jouables (~400 démos audio supplémentaires ou RealTracks Jouables)**

En continuation du Set [1](#page-0-0), nous avons crée 404 RealTracks Jouables supplémentaires. De plus, nous y avons adjoint des démos cliquables ainsi que des démos pour l'ensemble des RealTracks Jouables déjà publiées. Ces sons RealTracks Jouables Hi-Q matchent avec la plupart de nos RealTracks ; il est donc possible de basculer entre notes RealTracks et notes MIDI tout en conservant le son de l'instrument ! Vous pouvez donc personnaliser la prestation RealTrack en y intégrant vos propres notes. Le son de ces notes est produit en MIDI créé à partir des RealTracks. Cela signifie que, pour n'importe quelle partie du morceau, vous pouvez faire en sorte que la RealTrack joue les notes de votre choix à des moments clés de la prestation en augmentant/remplaçant ce que la RealTrack joue.

#### **Styles RealCombos Booster PAKS**

Avec ce set RealCombos Booster PAK [2](#page-1-0), les utilisateurs de Pro et MegaPAK disposeront de [45](#page-44-0) RealTracks inédites ainsi que [80](#page-79-0) RealStyles nouveaux : de le country swing classique, de la soul bluesy, du bluegrass, du folk-pop, de la musique de culte, de la balade jazz, du jazz funk, du rock moderne, du blues funky, et bien plus encore !

#### **Styles SynthMaster avec démos audio**

La version 2023 comprend le très primé SynthMaster Player Synth de KV[331](#page-330-0) Audio ; ses milliers de sons particulièrement utiles pour les sons modernes, techno et arpégiateurs. Le SynthMaster a été intégré dans Band-in-a-Box ce qui permet de

<span id="page-20-0"></span>faire directement son choix entre les milliers de sons SynthMaster ou alaors passer par la boîte de dialogue "Load Hi-Q patch" qui accède aux présélections faites par PG Music. Les styles peuvent être crées avec les sons SynthMaster sans avoir besoin de les charger. De plus, nous avons crée le MIDI SuperTracks Set [39](#page-38-0) : SynthMaster (inclus dans le PAK 2023 Free Bonus) qui utilise un mélange de sons SynthMaster, de MIDI SuperTracks avec arpégiateurs et de RealTracks.

#### **XPro Styles PAK [4](#page-3-1)**

Le XPro Styles PAK [4](#page-3-1) arrive en fanfare ! Nous sommes de retour une fois de plus avec le quatrième de notre série XPro Styles PAK avec [100](#page-99-0) tout nouveaux RealStyles et [30](#page-29-0) RealTracks et RealDrums qui vont pimenter un peu plus votre version Band-in-a-Box Pro !

On y trouve [25](#page-24-0) styles Rock & Pop, [25](#page-24-0) Jazz & Funk, et [25](#page-24-0) Country. Pour compléter nos [100](#page-99-0) RealStyles, nous avons rassemblé une collection de [25](#page-24-0) styles avec cajon ainsi que percussions avec mailloches ! Vous y trouverez tout, de la pop joyeuse à la bossa nova funky, en passant par des styles minimalistes pour auteurs-compositeurs-interprètes ! Les [30](#page-29-0)  RealTracks et RealDrums inclus peuvent être utilisés avec n'importe quelle version de Band-in-a-Box. Les RealTracks et RealDrums supplémentaires ne sont pas inclus dans le package Pro ou MegaPAK !

Voici quelques exemples de ce que nous avons créé : rythmes pop ambiants, balades Americana douces, country moderne et moelleuse, fusion jazz-rock, folk-rock lent, guitares baritone soulful, shuffles country, et bien plus encore ! La variété est le sel de la vie, alors ajoutez-en à votre bibliothèque de RealStyles dès aujourd'hui !

#### **Xtra Styles PAK [15](#page-14-3)**

Vous voulez des styles ? Nous les avons avec le Xtra Styles PAK [15](#page-14-3) ; il a tout ce qu'il vous faut ! Nous avons votre rock et votre pop, sans oublier nos styles habituels de jazz et de country, mais ce PAK comprend également un volume entier dédié aux MultiStyles ! Une première pour notre collection Xtra Styles PAK ! Il n'y a jamais eu de meilleur moment pour se jeter à l'eau et essayer la multitude phénoménale de combinaisons que l'on peut concevoir avec ces MultiStyles ! Voici en substance ce qui est inclus : jazz pop funky, country boogie moderne, glam rock des années [80,](#page-79-0) grooves country pop, rock alternatif lourd, rockabilly calme, funk New-Orleans, blues rock [12-](#page-11-0)[8](#page-7-1), balades rock ambiantes, et bien plus encore...

- **Rock-Pop [15](#page-14-3)** : Ce magnifique set de styles contenus dans ce volume [15](#page-14-3) de Rock+Pop vous fera bondir de joie dans votre studio ! Vous pourrez même vous déhancher sur du glamour des années [80](#page-79-0) si le cœur vous en dit ! On y trouve du rock synthé, du blues rock, et même du gospel rock lent. Il y en a pour tous les goûts !
- **MultiStyles** : Pour la toute première fois, nous avons inclus un volume Xtra Styles PAK consacré uniquement aux MultiStyles ! Vous y trouverez un merveilleux mélange de styles rock, pop et country allant du doo-wop bluesy au zydeco cajun rapide en passant par le shuffle country classique ! Parmi les autres styles, citons la country outlaw (hors-la-loi), les balades de rock alternatif, la pop synthé moderne et même de la soul électro rétro ! Découvrez toutes les combinaisons étonnantes que vous pourrez créer avec le Xtra Styles Pak [15](#page-14-3) : MultiStyles !
- **Jazz [15](#page-14-3) :** Jazz [15](#page-14-3) propose un splendide mélange de styles jazz, funk et latin. On y trouve un style funk avec seulement [4](#page-3-1) guitares et une batterie juxtaposée à un duo calme et feutré de piano et de vibraphone, du modern jazz, de la bossa nova cool, de la soca fusion-funk, et même un big band swinguant avec un soliste à la clarinette. Quels que soient vos besoins en matière de jazz, nous avons ce qu'il vous faut !
- **Country [15](#page-14-3) :** Dernier volume du Xtra Styles PAK [15,](#page-14-3) ce pack country offre un mélange de styles allant de la valse folk joyeuse à la country soul douce en passant par de la country pop funky ! Quelle que soit votre tasse de thé, nous vous avons concocté là quelque chose d'indéniablement agréable ! On y trouve aussi de la country boogie facile, de la western cinématique, du rockabilly-outlaw, de la pop country, et bien d'autres encore !

#### **Xtra Styles PAK [14](#page-13-0)**

Qu'est-ce que c'est ? Vous avez besoin de plus de styles premium de qualité supérieure ? N'ayez crainte ! Ce set Xtra Styles PAK [14](#page-13-0) contient [140](#page-139-0) styles inédits crées pour votre plus grand plaisir d'écoute ! Comme d'hab, le Xtra Styles PAK [14](#page-13-0)  couvre les genres de base : rock, pop, jazz et country. Mais, comme nous ne sommes jamais à court d'idées, nous avons crée [50](#page-49-2) styles SUPPLÉMENTAIRES, tous contenus dans un volume à part entière ! Désormais, vous pouvez facilement improviser sur du heavy metal épique ou vous détendre sur des grooves ambiants et relaxants ! Stimulez votre imagination et votre créativité avec tout ce que Xtra Styles PAK [14](#page-13-0) a à offrir ! Voici un bref aperçu de ce que vous pouvez y trouver : heavy metal symphonique, big band mambo, jazz lo-fi ambiant, space rock psychédélique, western spaghetti, pop punk énergique, funk de la Nouvelle-Orléans, folk à la guimbarde des Appalaches, funk acoustique et roots, power balades au piano, et bien d'autres encore !

- **Rock-Pop [14](#page-13-0) :** Ce volume Xtra Styles parcourt toute l'histoire du pop-rock, du heavy metal et du psychédélisme des années [70](#page-69-0) jusqu'au rock acoustique passionné et au pop-punk énergique ! Vous trouverez du folk rock, du rock alternatif, du funk rock, et même du rock sédimentaire ! Décomposez ce volume et vous trouverez de nombreux autres styles de rock avec lesquels vous pourrez vous amuser et faire briller vos propres idées originales !
- **Pop [14](#page-13-0) :** Un genre très vaste en soi, nous ne pouvions pas limiter nos styles pop à un demi volume ; nous avons donc rassemblé ici [30](#page-29-0) styles. On y trouve des styles jams folk-pop funky à côté de grooves synthétiques électro et des styles auteurs-compositeurs-interprètes dans les [12](#page-11-0) tonalités, de la pop vintage des années [50](#page-49-2), du folk-reggae, de la pop synthé, du pop-funk des années [70](#page-69-0) et des grooves lo-fi. Dans ce volume, il y en a vraiment pour tous les goûts !
- **Jazz [14](#page-13-0) :** Pour ne pas trop s'éloigner des conventions, Xtra Styles PAK [14](#page-13-0) : Jazz [14](#page-13-0) apporte encore plus à ce que vous connaissez et aimez dans les styles jazz, funk et latin avec du jazz fusion moderne, de la soul New-Orleans, du mambo big band, du jazz stride, des trios d'orgue, de la samba funky, et même quelques grooves de smooth jazz ! Que vous souhaitiez vous détendre dans votre fauteuil, danser dans les escaliers ou claquer des doigts sans vous soucier de rien, Xtra Styles PAK [14](#page-13-0) : Jazz [14](#page-13-0) a tout ce qu'il vous faut !
- **Country [14](#page-13-0) :** Pour notre volume country, nous avons rassemblé ici une collection de styles provenant de tout le paysage country, allant de la pop country moderne à la musique folk des Appalaches. Vous y trouverez des styles qui rappellent les

<span id="page-21-1"></span>esterns spaghettis, des styles qui évoquent le folk rural d'antan et même quelques balades country ringardes, de la country rock alternatif, du blues lent, du rockabilly, des rythmes entraînants train-beat et même un peu de bro-country rock moderne. Ne manquez pas cette incroyable collection !

**Xtra Styles PAK [13](#page-12-0) (Juin 2022)** - [200](#page-199-0) RealStyles Jazz, Rock-Pop, Country et Auteur/Compositeur

**Xtra Styles PAK [12](#page-11-0) (Décembre 2021)** - [200](#page-199-0) RealStyles Jazz, Rock-Pop, Country et Blues

**Xtra Styles PAK [11](#page-10-1) (Mai 2021)** - [200](#page-199-0) RealStyles Jazz, Rock-Pop, Country et Half & Double-Time

**Xtra Styles PAK [10](#page-9-0) (Décembre 2020)** - [200](#page-199-0) RealStyles Jazz, Rock-Pop, Country et Folk Celebration

**Xtra Styles PAK [9](#page-8-0) (Mai 2020)** - [200](#page-199-0) RealStyles Jazz, Rock-Pop, Country et Folk

**Xtra Styles PAK [8](#page-7-1) (Décembre 2019)** - [164](#page-163-0) RealStyles Jazz, Rock-Pop, Country et Celtic

**Xtra Styles PAK [7](#page-6-2) (Août 2019)** - [164](#page-163-0) RealStyles Jazz, Rock-Pop, Country et Americana

**Xtra Styles PAK [6](#page-5-0) (Décembre 2018)** - [162](#page-161-0) RealStyles Jazz, Rock-Pop, Country et Trad Folk & Jazz

**Xtra Styles PAK [5](#page-4-0) (Juillet 2018)** - [160](#page-159-0) RealStyles Jazz, Rock-Pop, Country et MIDI Styles

**Xtra Styles PAK [4](#page-3-1) (Novembre 2017)** - [150](#page-149-1) RealStyles Jazz, Rock-Pop, Country et Folk & Beyond

**Xtra Styles PAK [3](#page-2-0) (Juin 2017)** - [160](#page-159-0) RealStyles Jazz, Rock-Pop, Country et Americana

**Xtra Styles PAK [2](#page-1-0) (Décembre 2016)** - [161](#page-160-2) RealStyles Jazz, Country, Rock-Pop et Bluegrass & World

**Xtra Styles PAK [1](#page-0-0) (Août 2016)** - [164](#page-163-0) RealStyles Jazz, Country, Rock-Pop et Auteur/Compositeur

#### <span id="page-21-0"></span>**Les nouvelles fonctionnalités en résumé**

#### **La Génération partielle de Piste**

Il est maintenant possible de générer en partie, une RealTrack. Pour ce faire, mettre en surbrillance la portion concernée et presser Ctrl+[F8](#page-7-1). A chaque activation, cette action va générer un contenu différent. Vous pouvez donc regénérer autant que faire se peut jusqu'à obtention d'un résultat qui va vous satisfaire. Vous pouvez également regénérer en utilisant une RealTrack différente de l'originale. Normalement, vous choisirez de remplacer la partie existante, mais vous pouvez aussi décider de fusionner afin d'entendre les deux parties. Cela fonctionne également avec une RealTrack autre que l'originale sur la même piste. Il existe également une fenêtre regénération optionnelle flottante avec des réglages (Alt+F[8\)](#page-7-1) permettant de personnaliser ces regénérations.

#### **La Génération Piste : Retour Arrière**

Lorsque vous générez (ou regénérez) un morceau complet ou une portion de piste, vous pouvez faire marche arrière de façon à revenir sur la génération précédente.

#### **Les RealDrums Jouables**

Il est maintenant possible de personnaliser une prestation RealDrums en y insérant vos propres notes. Ces notes sont alors entendues grâce à un son MIDI créé à partir de l'enregistrement RealDrum. Cela signifie que vous pouvez faire jouer par la RealDrum vos propres notes à un instant de la prestation, en remplaçant ce qui est joué par la RealDrum. Cela concerne les kits batterie complets au format GM. Vous pouvez entrer les notes ou dans la Notation (en utilisant la notation batterie) ou dans la fenêtre Piano Roll.

#### **Les Pistes Jouables MIDI/SuperTracks MIDI**

Les pistes MIDI générées sont désormais personnalisables ; il est possible d'y insérer vos propres notes (sur la même piste). Le son est le même que celui des pistes MIDI. Vous pouvez l'utiliser pour ainsi amender des portions de la piste ; regénérer à nouveau les pistes MIDI, vos personnalisations seront alors conservées.

#### **L'Automation volume Maître**

L'automation du volume (basée sur des nœuds) permet un contrôle précis du volume de la piste Maître. On peut ainsi créer des fondus, des crescendos, des mutes, etc. Cette fonction s'ajoute à l'automation du volume individuel piste.

#### **Les Stems RealTracks**

Certaines RealTracks (par exemple : un quatuor vocal, un quatuor à cordes, des cuivres blues, un big band crooner, etc.) comportent des enregistrements sur plusieurs pistes. Auparavant, on ne pouvait générer qu'une seule piste pour l'ensemble du groupe. Maintenant, vous pouvez générer des "stems", qui sont des pistes distinctement enregistrées par autant de micros ayant fait cet enregistrement. Ainsi, par exemple, pour un quatuor à cordes, vous obtenez [5](#page-4-0) pistes : le mix complet et [4](#page-3-1)  pistes séparées pour chacun des instruments. Cela vous permet de les mélanger comme vous le souhaitez et de couper certaines parties si vous voulez jouer.

#### **Les Fills RealDrums**

Les fills RealDrums peuvent être contrôlés, ce qui permet d'obtenir un fill batterie à une mesure donnée, sans avoir à toucher au marqueur de partie. Vous pouvez également ne pas obtenir de fills batterie sur la mesure précédant un marqueur de partie.

#### **Le Synthétiseur SynthMaster Player**

Ce synthé primé KV[331](#page-330-0) Audio possède des milliers de presets particulièrement utiles pour les sons modernes, techno et arpégiateurs.

Caractéristiques du SynthMaster intégré à Band-in-a-Box :

- Les SuperTracks MIDI qui utilisent des sons avec arpégiateurs.

- <span id="page-22-0"></span>- Les accès aux sons SynthMaster via "Choisir le Plugin" (menu droite de la piste dans l'onglet Plugin du Mixeur) pour choisir un des sons SynthMaster ou via la boîte de dialogue "Choisir Patch Plugin Hi-Q" qui donne accès aux presets faits par PG Music.
- Le SynthMaster Player est livré avec des milliers de sons, vous pouvez donc simplement sélectionner *Choisir le Plugin* dans le menu de l'onglet Plugin du Mixeur, puis SynthMaster puis choisir un son dans le panneau SynthMaster Player.
- Les styles peuvent être crées avec les sons SynthMaster sans avoir besoin de les charger.
- Un disque de SuperTracks MIDI pour le synthé SynthMaster est inclus ; il utilise un mélange de sons SynthMaster, de SuperTracks MIDI avec arpégiateurs et de RealTracks.

#### **Emplacement dossiers RealTracks/RealDrums : gestion facilitée**

Lors de la reconstruction d'une liste de styles, vous pouvez maintenant définir les emplacements de vos dossiers RealTracks/RealDrums. Auparavant, la définition de ces dossiers prenait du temps car ils se trouvaient à des emplacements différents et n'étaient pas intégrés à la reconstruction du style. Désormais, une boîte de dialogue affiche les emplacements courants (par exemple, *C:\bb\RealTracks* et *C:\bb\Drums*) ainsi que le nombre de RealTracks et de RealDrums présents dans ces emplacements. Cela permet de confirmer/modifier ces emplacements car vous y verrez le nombre attendu de RealTracks et de RealDrums hébergés dans ces dossiers. La boîte de dialogue s'affiche dans le StylePicker lors de la reconstruction de la liste des styles, et s'affiche également lors de mise à jour ou de l'exécution du programme. Elle est également accessible à partir de la boîte de dialogue Réglages et Actions Piste ([F7](#page-6-2)).

#### **Paramètre "Riffs différents" pour la regénération piste**

La fenêtre regénération (Alt+[F8](#page-7-1)) ainsi que la boîte de dialogue MultiRiff ([F8](#page-7-1)) comportent un paramètre "Riffs différents". Si l'option est réglée sur "toujours", chaque génération sera différente de la précédente. Si elle est réglée sur "début", seule la première mesure de la section générée sera différente des précédentes. Si l'option est réglée sur "aucune", la génération sera identique à la précédente. Par exemple, si vous le réglez sur toujours différent et regénérez quelques mesures d'un solo de saxophone, vous obtiendrez des phrases différentes à chaque fois.

#### **Pistes RealTracks/RealDrums : fonctions Edition**

Vous pouvez désormais copier, couper, coller, supprimer, insérer et effectuer d'autres fonctions d'édition sur les RealTracks et RealDrums. On peut ainsi éditer ces pistes tout en préservant leur capacité à regénérer un nouveau rendu ; la taille du fichier est négligeable, la piste n'ayant pas été convertie en audio.

#### **Enregistrement Automatique**

Si vous n'avez pas fermé Band-in-a-Box correctement lors de votre dernière session, lorsque vous le re-démarrez, une boîte de dialogue vous demandera si vous voulez charger la chanson qui aura été automatiquement sauvegardée. Cela évite de perdre votre travail suite à plantage de votre système.

#### **VU-mètres stéréo sur le Mixeur**

Dans la fenêtre du mixeur, les VU-mètres pistes affichent désormais la balance.

#### **Monitoring Entrée Audio**

Cette fonction, similaire à "Audio Thru", permet de router l'audio entrant vers la sortie audio.

#### **RealTrack Picker : amélioration**

La colonne "Stems" a été ajoutée ; elle indique le nombre d'instruments/voix individuels disponibles pour la RealTrack.

Un nouvel élément de menu a été ajouté dans le bouton filtre [#] ; il identifie les RealTracks avec stems.

Un menu clic droit a été ajouté avec des fonctions couramment utilisées (par ex : effacer le filtre, définir ou modifier les favoris, afficher les RealTracks similaires, etc.)

Il est possible de lancer le StylePicker en lui demandant de n'afficher que les styles utilisant les RealTracks sélectionnées.

Il est possible de déclarer des favoris en utilisant le menu contextuel ou en cliquant sur le bouton [\*] (Définir comme favori).

La boîte de dialogue "Choisir RealTrack dans liste Favoris/Récents" affiche les favoris et les RealTracks récemment utilisés. La liste peut être filtrée sur une chaîne de texte. Par exemple : tapez banjo pour trouver ceux dont le nom contient banjo.

Il est possible de gérer les RealTracks favoris c.a.d. réorganiser/ajouter/supprimer des favoris, d'ajouter des commentaires consultables via le filtre.

Un bouton "Similaire" a été ajouté pour afficher les RealTracks similaires à celle actuellement sélectionnée.

#### **RealDrum Picker : amélioration**

Un menu clic droit a été ajouté avec les fonctions les plus utilisées (par exemple : effacer le filtre, définir/modifier les favoris/afficher les RealDrums similaires ou compatibles, etc.)

Possibilité de définir des favoris via le menu clic droit ou par un clic sur la colonne [\*].

La boîte de dialogue "Choisir dans la liste un RealDrum Favori/Récent" affiche les favoris suivi des RealDrums récemment utilisés. La liste peut être filtrée avec une chaîne de texte. Par exemple, tapez fusion pour trouver ceux dont le nom contient fusion.

Il est possible de gérer les RealDrums favoris c.a.d. réorganiser/ajouter/supprimer des favoris et d'ajouter des commentaires consultables via le filtre.

Un bouton "Similaire" a été ajouté ; il affiche RealDrums similaires à ceux actuellement sélectionnés.

Un nouvel élément de menu dans le bouton de filtre [#] permet de trouver les RealDrums avec stems.

#### <span id="page-23-0"></span>**Copie Morceau dans fichier texte**

La fonction copie de morceau en tant que texte ou dans le presse-papiers ou dans un fichier .txt a été améliorée avec les options suivantes :

- Ajout des paroles en tant que section [Paroles].
- Utilisation du délimiteur Tab pour les mesures, afin que le texte puisse être collé dans une feuille de calcul avec des colonnes pour chaque mesure.
- Utilisation de / pour chaque temps de façon à obtenir | C / / / | au lieu de | C |.
- Ajout du numéro de mesure pour chaque mesure.

#### **SongPicker amélioré**

Le SongPicker se reconstruit automatiquement pour les dossiers contenant moins d'un nombre spécifié de morceaux. Cela signifie que le SongPicker affichera toutes les chansons, y compris les nouvelles, sans avoir besoin de se reconstruire.

Une option permet d'inclure/exclure les sous-dossiers de la liste des morceaux.

Le message concernant la reconstruction est maintenant formulé en tant que question afin que le fait d'appuyer sur OUI évite l'étape de reconstruction.

#### **La Piste Accord**

Une Piste Accord a été ajoutée pour une utilisation avec un VST (par ex : les arpégiateurs ont besoin d'une Piste Accord) ou pour de pistes simples de "pad" (accords tenus).

La Piste Accord peut être crée sur n'importe quelle piste après avoir spécifié l'étendue des notes.

Une option permet de toujours placer la Piste Accord sur une piste spécifiée (par exemple : la piste Utility #[16\)](#page-15-1).

Des SuperTracks MIDI spécifiques ont été ajoutées de façon à pouvoir générer une piste avec accords simples (triades[/7](#page-6-2)èmes) ou enrichis (avec [9](#page-8-0)èmes/[13è](#page-12-0)mes...). L'ajout de ces SuperTracks MIDI à votre piste générera une Piste Accord cadrée en étendue pour une utilisation avec arpégiateurs ou VST. A chaque lecture, une nouvelle Piste Accord sera écrite. Pour ce faire, ouvrir le menu Choisir SuperTrack MIDI puis choisir une piste dont le nom contient "Arpeggio".

#### **Transposition MIDI : Octavier notes pour cadrage**

Cette fonction concerne les pistes MIDI pour les transposer de une/plusieurs octaves de façon à les cadrer en étendue selon l'amplitude de la gamme de notes spécifiée. Par exemple, si vous avez une piste MIDI de basse, et que les notes sont trop basses pour votre patch MIDI, vous pouvez transposer à la gamme de l'instrument et les notes seront augmentées d'un certain nombre d'octaves. Cette fonction du menu boutons piste est est également disponible pour les SuperTracks MIDI.

#### **Les messages flash**

Les messages de notification (qui apparaissent en bas à droite de l'écran) sont plus petits et occupent moins de place à l'écran.

La couleur des messages flash peut désormais être choisie dans la boîte de dialogue Options affichage.

Une fonction bien pratique a été ajoutée pour voir facilement le journal des messages flash. Tapez L O G Enter, et FlashMessageLog.txt s'ouvrira.

#### **"Style non trouvé" : Aide**

Si un style n'est pas trouvé lors de son chargement, une option du StylePicker permet d'afficher les styles compatibles disponibles. On y trouve également le style manquant, l'instrumentation, le genre et la démo audio afin de vous donner une idée du remplacement le plus approprié.

#### **Le StylePicker : amélioré**

Un style choisi comme prototype apparaît toujours dans la liste, même si un filtre est appliqué.

L'aperçu [4](#page-3-1) mesures est désormais réglable sur [4](#page-3-1), [8](#page-7-1), [12](#page-11-0), [16](#page-15-1), [20](#page-19-0), [24](#page-23-0), [28](#page-27-0) ou [32](#page-31-0) mesures.

Un double-clic sur un style peut être défini pour faire jouer les accords de la Grille au lieu de la démo.

Une barre de progression s'affiche en haut du StylePicker pendant la reconstruction du style.

La reconstruction du style affiche une boîte de dialogue permettant de confirmer l'emplacement des dossiers RealTracks/RealDrums.

Le StylePicker se lance lorsqu'un style n'est pas trouvé et vous propose des suggestions de remplacement.

Le bouton [Action] - élément de menu "Remettre le dialogue aux valeurs Défaut" - définit et l'écran principal du StylePicker et les options par défaut du StylePicker.

#### **Génération d'Intro basée sur les accords du morceau**

Une option permet de choisir les accords de l'intro. Par exemple : utiliser les [4](#page-3-1) dernières mesures de la chanson comme intro.

#### **Bouton Piste : + d'options bouton droit**

Des éléments de menu sont ajoutés pour copier/déplacer les pistes, transposer en octaves pour cadrer les notes en étendue, générer une Piste Accord, regénérer une portion de piste (Ctrl+[F8](#page-7-1)), regénérer la fenêtre (Alt+F[8](#page-7-1)), couper le riff, copier le riff, coller le riff (par rapport au point de copie), coller N copies d'un riff, coller le riff (fusionner avec l'audio existant), effacer le riff et copier/déplacer des pistes.

L'élément "Trouver Substitut Drum pour le Style" a été ajouté à la piste Drums. Il permet de trouver les RealDrums qui pourraient fonctionner avec le style courant.

#### <span id="page-24-0"></span>**Les Réglages et Actions Piste**

La boîte de dialogue comporte un nouveau bouton pour diverses commandes d'édition MIDI telles que transposition, génération d'une Piste Accord, transposition à l'octave pour cadrage de notes dans la gamme, etc.

Un nouveau bouton permet également de copier/déplacer les pistes.

#### **Boîte de dialogue "Options intégrées de Band in a Box"**

Elle indique le pourcentage (%) de RealTracks, RealDrums, Styles et Styles add-on avec liens vers pgmusic.com pour plus d'informations.

#### **Les Démos audio pour RealTracks et RealDrums Jouables**

Ces démos permettent la comparaison entre le son MIDI Jouable (sfz) et le son des RealTracks et RealDrums en jouant [4](#page-3-1) mesures, puis [4](#page-3-1) mesures avec un accompagnement et enfin [4](#page-3-1) mesures de RealTrack avec un accompagnement.

#### **Les Pistes Jouables : amélioration**

Il est maintenant possible d'augmenter/diminuer le volume des sons MIDI Jouables (vélocité).

#### **L'Affichage des accords dans la Notation**

Les tonalités mineures sont usuellement affichées sous la forme [1m](#page-0-0) (par ex : dans la tonalité Am, l'accord Am sera affiché [1](#page-0-0)m). Cette option, réglable, peut toutefois être changée en [6](#page-5-0)m selon votre préférence.

#### **La Grille Accords : lignes rouges**

La boîte de dialogue Modifier Mesure courante (F[5\)](#page-4-0) dispose d'une option pour cacher les "lignes rouges" dans les mesures ayant subi des modifications. Cela peut être fait ou par morceau ou globalement. Cette option (réactivable), donne à la Grille un aspect plus propre lorsque vous ne faites que jouer vos morceaux.

#### **La Notation : améliorations**

La fenêtre Notation (mode Editable ou Staff Roll) dispose de touches raccourci (Ctrl+Alt+Flèche D/G) pour changer la position temporelle des notes gauche/droite.

Les silences sont transposables de l'aigü vers le grave.

Il est possible de mettre en surbrillance une zone de notation non modifiable.

La Lead Sheet peut fixer à une le nombre de portées par page.

Un nouveau paramètre Notation permet d'agir sur la couleur des notes : noir pour une note de l'accord, vert pour une note qui n'est pas dans l'accord et orange pour une note qui est ni dans l'accord ni dans la tonalité.

#### **L'Impression Notation : améliorée**

Un nouvel élément du menu "*Imprimer en mode Lead Sheet"* permet l'impression du morceau en utilisant les options de la Lead Sheet (comme la Fake Sheet) ; raccourci clavier : Ctrl+Maj+P. Ceci s'ajoute au mode "*Fichier | Imprimer la Partition"* (Ctrl+P) qui lui utilise les réglages de la fenêtre Notation.

Si les lignes de portée ne sont pas souhaitées dans l'impression, une option permet d'afficher les accords au-dessus plutôt qu'à l'intérieur des barres de mesures.

Band-in-a-Box se souvient du contenu de la boîte de dialogue Options d'impression lors du retour et après un redémarrage.

Print Range se souvient des derniers réglages et les utilise en tant que "par défaut".

#### **Gestion XML améliorée**

L'import d'un fichier MusicXML dans les pistes Utility est amélioré; les pistes ne se placent plus par défaut sur la piste Mélodie.

#### **Les Nouvelles Touches Raccourci**

Ctrl+A sélectionne tout dans les différentes fenêtres : Grille, Notation, Audio Edit et Piano Roll.

Alt+Maj+Z met en Solo la piste courante dans le Mixeur.

L O G Entrée ouvre le fichier journal des messages flash (FlashMessageLog.txt).

(Fenêtre Edition audio) Ctrl+Maj+V mixe l'audio.

(Fenêtre Edition audio) Maj+Suppr supprime une zone dans l'audio.

(Fenêtre Piano Roll) + (plus) augmente de [1](#page-0-0) la vélocité des notes sélectionnées.

(Fenêtre Piano Roll) Maj++ (plus) augmente de [5](#page-4-0) la vélocité des notes sélectionnées.

(Fenêtre Piano Roll) - (moins) diminue de [1](#page-0-0) la vélocité des notes sélectionnées.

(Fenêtre Piano Roll) Maj+- (moins) diminue de [5](#page-4-0) la vélocité des notes sélectionnées.

(Fenêtre Piano Roll) ~ (tilde) rend aléatoire la vélocité des notes sélectionnées (-[1](#page-0-0) à [+1](#page-0-0)).

(Fenêtre Piano Roll) Maj+~ (tilde) rend aléatoire la vélocité des notes sélectionnées (-[5](#page-4-0) à +[5\)](#page-4-0).

#### **Divers**

Recherche et remplacement d'accords peuvent maintenant se faire dans la zone sélectionnée.

Les morceaux ayant précédemment disposé d'audio mais qui n'en ont plus verront les paramètres audio afférents (tempo, transposition) supprimés de la piste.

Il est possible désormais de déposer des plugins VST (fichiers .dll) dans la boîte de dialogue sélection des plugins pour les ajouter aux listes des plugins Band-in-a-Box.

Un paramètre permettant les variations d'accords dans les sections de morceaux qui sont répétées a été ajouté.

<span id="page-25-1"></span>Le bouton DAW devient rouge pour indiquer clairement que le mode plugin DAW est activé.

L'élément de menu "Choisir patch Plugin HI-Q MIDI" apparaît systématiquement dans le menu des boutons piste. Les pistes MIDI qui utilisent leur propre plugin MIDI affichent des VU-mètres basés sur la sortie audio plutôt que sur les évènements MIDI estimés.

La liste déroulante de sélection des couleurs dans la boîte de dialogue Options d'affichage a été agrandie.

Des options ajustement vélocité des notes (augmentation/diminution) ont été ajoutées à la fenêtre Piano Roll. On y accède à partir du menu contextuel ou à partir des touches raccourci.

#### **Accessibilité améliorée**

Voir la liste sur<https://www.pgmusic.com/bbwin.new.accessibility.htm>

#### **Navigateur Fonctions : améliorations**

Le Navigateur Fonctions (accessible par les touches / Entrée) a été mis à jour et prend en compte les fonctions 2023.

Un nouveau bouton permet le filtrage de la liste et de n'afficher que les dernières fonctions 2023 ; il est possible d'ajouter des mots-clés pour trouver les fonctions adressant les sujets qui vous intéressent.

#### ... **et plus encore !**

#### <span id="page-25-0"></span>**Prise en main de Band in a Box 2023 : Tutoriel**

Regardons maintenant de plus près ces nouvelles fonctions Band-in-a-Box 2023 !

#### **La Regénération partielle de piste**

Il est maintenant possible de regénérer une portion de RealTrack ; pour se faire, mettre en surbrillance la zone concernée puis, presser Ctrl+F[8.](#page-7-1) Un contenu différent sera généré à chaque passage, vous pouvez donc persévérer jusqu'à obtention du résultat souhaité. Vous pouvez également régénérer en utilisant une RealTrack autre que l'originale. Normalement, vous choisirez de remplacer la partie existante, mais vous pouvez aussi décider de fusionner en conservant l'existant de façon à entendre les deux parties. Cela fonctionne également avec une autre RealTrack différente de l'originale sur la même piste.

Ouvrons un morceau avec soliste (par exemple, un soliste saxophone) ; appuyer sur JOUE pour générer le morceau. Nous allons nous concentrer sur la piste saxophone, car nous voulons ajuster le solo à notre sauce ...

Tout d'abord, sélectionner la piste dans le Mixeur.

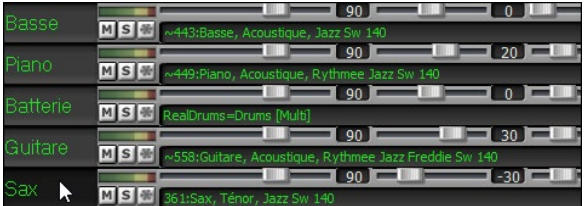

Maintenant, écoutez le solo. Disons que vous n'aimez pas ce que le saxo joue à partir de la mesure [9](#page-8-0) sur [4](#page-3-1) mesures. Mettez en évidence les mesures [9](#page-8-0) à [13](#page-12-0) en les faisant glisser sur la feuille d'accord (vous pouvez aussi le faire dans la fenêtre Edition audio ou Notation).

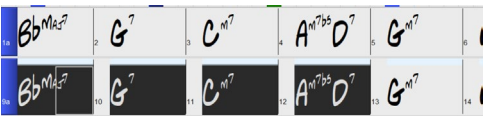

Générons maintenant la section sélectionnée soit : en pressant **Ctrl+F[8](#page-7-1)** ou via in clic droit sur le bouton piste puis aller à "*Actions piste | Auto regénérer portion de RealTrack".* 

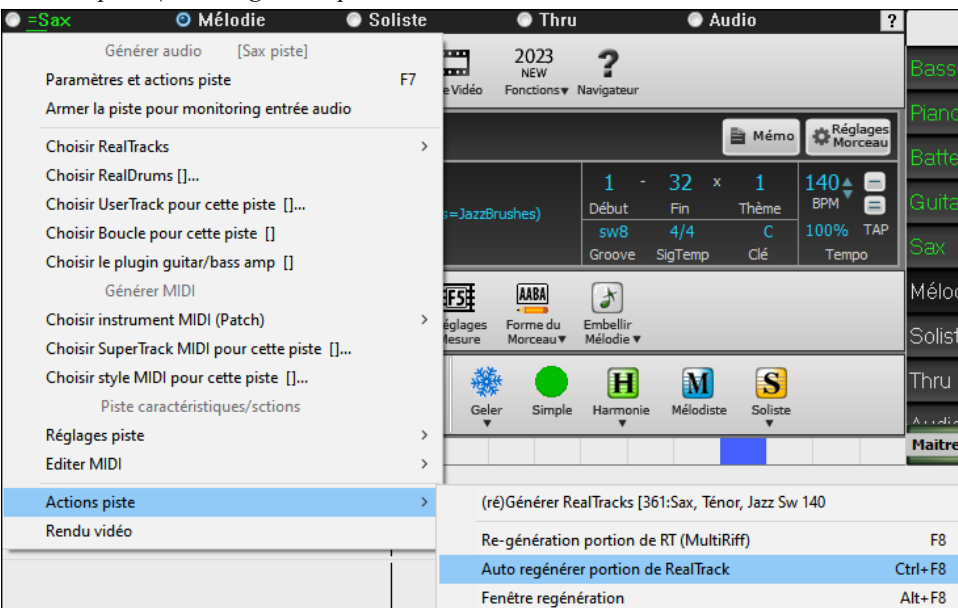

Voilà, c'est fait. Vous entendrez maintenant le morceau jouer la mesure [8](#page-7-1) (une mesure avant la section de façon à fournir un lead-in) suivi du nouveau solo qui a été généré pour ces quatre mesures.

<span id="page-26-0"></span>Ce qui est bien, c'est que le solo généré sera différent du ou des précédents. Si vous n'aimez pas ce nouveau solo, réessayez et générez-en un autre. Vous pouvez ainsi continuer et générer jusqu'à [40](#page-39-0) variantes ; elles seront toutes différentes les unes des autres. C'est une nouveauté 2023 ; auparavant, c'était "au petit bonheur la chance" ; maintenant un plus grand nombre de variantes est possible (typiquement [40](#page-39-0) au lieu de [20](#page-19-0) dans les versions précédentes).

Si vous en trouvez une qui vous plaît, tant mieux ! Il suffit de s'arrêter et continuer, peut-être en passant à une autre section de la chanson ou en changeant de piste, voire en faisant autre chose.

Ainsi, les touches **Ctrl+F[8](#page-7-1)** peuvent devenir votre outil pour corriger une zone que vous n'aimiez pas dans la RealTrack, y compris les solistes, les pistes background, l'accompagnement, etc.

Il existe aussi une fenêtre flottante **Regénération** ; elle permet aussi de personnaliser les opérations de regénération.

Appuyer sur **Alt+[F8](#page-7-1)** ou cliquer droit souris sur le bouton piste puis aller dans "*Actions piste | Fenêtre regénération"*.

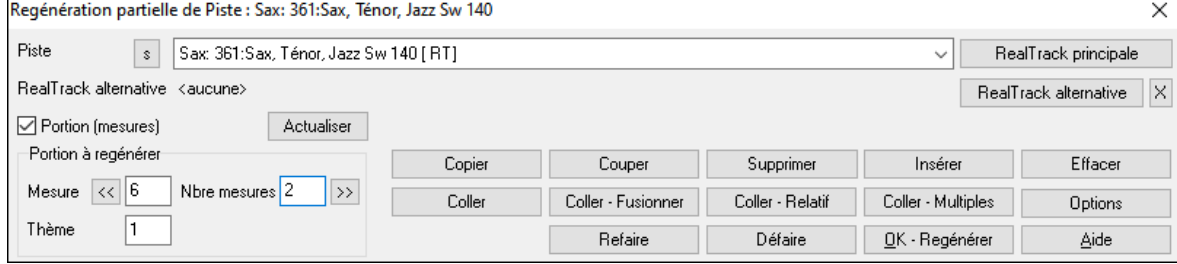

C'est une fenêtre flottante, vous pouvez par conséquent utiliser n'importe quelle autre fonction Band-in-a-Box pendant que cette fenêtre est ouverte.

Piste  $\mathbf{r}$ Sax: 361:Sax, Ténor, Jazz Sw 140 [ RT] Le sélecteur piste permet de changer ou confirmer la piste à regénérer.

Vous pouvez définir ou changer la piste en cours avec ce bouton **[RealTrack principale]**.

Vous pouvez générer une RealTrack différente ; presser [**RealTrack alternative**] puis faire son choix. Vous pouvez par exemple vouloir [4](#page-3-1) mesures d'un solo de flûte à la place du saxophone tout en conservant le saxophone comme soliste principal sur la piste.

Presser le bouton **[X]** pour annuler cette sélection.

Le bouton **[S]** met la piste à Solo.

Le bouton **[Défaire]** effacera la dernière génération. (Note : peut également se faire avec *Editer | Annuler génération MultiRiff* ou **Ctrl**+**Z).**

Vous pouvez générer en vous basant soit sur la mesure complète, soit sur une zone précise : mesure/temps et ticks. Pour ce faire, utiliser l'option **Portion à générer**.

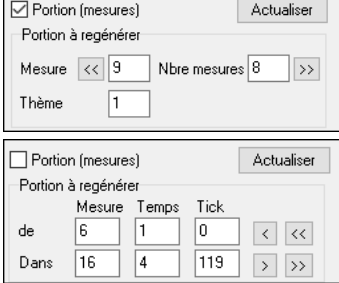

Lorsque cette option est cochée, vous verrez Mesure, Thème et Nombre de mesures. Le bouton [<<] positionne sur le début du morceau, le bouton [>>] positionne sur la fin.

Si cette option n'est pas cochée, la zone à préciser sera définie en mesures/temps/ticks. Le bouton [<] déplace en début de mesure. Le bouton [<<] se déplace en début de morceau. Le bouton [>] déplace en fin de mesure. Le bouton [>>] déplace en fin de morceau.

Si vous effectuez une sélection dans les fenêtres Grille, Audio Edit, Piano Roll ou Notation, les réglages afférants seront mis à jour. Ex : vous sélectionnez une zone dans la fenêtre Edition audio, vous obtiendrez alors précisément cette zone tant que l'option "Mesures" n'est pas sélectionnée.

Le bouton **[Copier]** copie une portion de riff dans le presse-papiers.

Le bouton **[Coller]** colle les riffs copiés dans la zone courante, écrasant ainsi les riffs existants.

Le bouton **[Coller - Relatif]** colle les riffs copiés dans la même zone relative que celle de la portion copiée. C'est à dire que si la zone démarre au temps [2,](#page-1-0) le collage relatif démarrera au temps [2.](#page-1-0)

Le bouton **[Coller - Multiples]** permet de définir le nombre de collages. Presser la touche Maj tout en cliquant sur ce bouton pour fusionner les collages avec les riffs existants.

Le bouton **[Coller - Fusionner]** colle les riffs copiés dans la zone en courante et les fusionne avec ceux existants. Vous entendrez par conséquent les deux.

Le bouton **[Couper]** retire les riffs et les colle dans le presse-papiers.

Le bouton **[Effacer]** efface une série de riffs.

Le bouton **[Insérer]** insère la quantité d'espace qui a été sélectionnée et décale temporellement d'autant tout l'audio.

Le bouton **[Suppr]** supprime la région sélectionnée. L'audio suivant la zone sélectionnée sera alors décalé d'autant vers l'avant.

Le bouton **[Options]** propose différentes options concernant les regénérations partielles.

<span id="page-27-0"></span>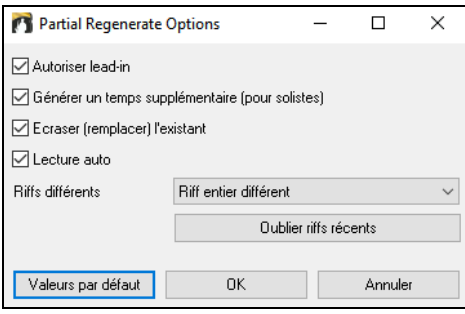

**Autoriser lead-in** démarre plus tôt la regénération et crée un lead-in à la zone sélectionnée.

**Générer un temps supplémentaire** permet de terminer le riff jusqu'à [1](#page-0-0) temps après la plage sélectionnée. Concerne le soliste.

**Ecraser (remplacer) l'existant** la regénération va écraser et donc, remplacer la partie existante. Si cette case n'est pas cochée, la regénération fusionnera avec la génération existante. Ex : vous avez un solo de saxophone et vous aimeriez que saxophone et flûte jouent ensemble pendant quelques mesures. Vous pouvez utiliser cette option en ne validant pas cette option. N'oubliez pas de la remettre sur la valeur normale si vous voulez que les regénérations "remplacent" plutôt que "fusionnent".

**Lecture suto** lit le morceau à partir de la mesure précédant la plage sélectionnée afin d'entendre comment çà sonne.

**Riffs différents** définit la façon dont un riff est différent de celui précédemment crée. Si réglé sur "toujours", une regénération sera différente de la précédente. Si réglé sur "début", la première mesure de la section regénérée sera différente de la précédente. Si réglé sur "aucune" la génération peut être similaire à la précédente.

**[Oublier tiffs técents]** permet à Band-in-a-Box "d'oublier" les riffs antérieurs afin que la regénération utilise la palette de riffs disponibles. Notez que la regénération à partir d'une mesure différente, d'une piste différente ou d'un morceau différent "oubliera" les regénérations antérieures. Vous n'aurez donc sans doute pas besoin d'appuyer sur ce bouton souvent, voire jamais.

#### **Retour arrière**

Si vous avez généré (ou regénéré) un morceau complet ou une piste en tout ou partie, vous aurez la possibilité de l'annuler et donc, revenir sur la régénération précédente. Comme pour les autres fonctions d'annulation, passer par le menu *Editer | Annuler Génération piste* ou via le raccourci clavier **Ctrl+Z**.

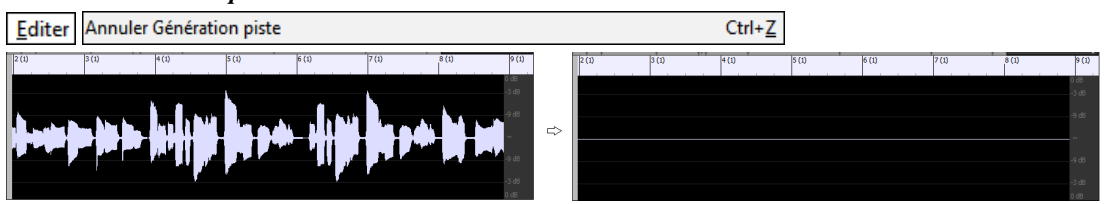

#### **RealDrums Jouables**

Vous pouvez maintenant personnaliser une prestation RealDrum en y insérant vos propres notes. Vous entendrez alors ces notes à l'aide d'un son MIDI créé à partir de la RealDrum. Cela signifie que vous pouvez faire jouer par la RealDrum vos notes à des moments donnés de la prestation, en remplaçant dans le morceau ce que la RealDrum joue. Cela inclut les kits de batterie complets au format GM. Pour entrer ces notes, passer par la **Notation** (en utilisant la notation batterie) ou la fenêtre **Piano Roll**.

Pour ajouter des RealDrums Jouables, charger un morceau comportant des RealDrums, appuyer sur JOUE pour la génération, choisir une piste batterie, ouvrir la fenêtre Notation ; la notation Drums sera alors visible.

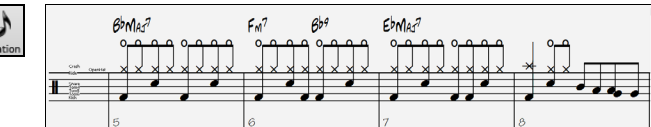

Basculer la fenêtre **Notation** en mode Editable ou Staff Roll pour permettre l'édition de la piste drums.

Appuyer sur le bouton **[PJ]** puis, sélectionner *Valider Piste Jouable* dans le menu. Une fois cet élément de menu activé, vous pouvez choisir un son de batterie MIDI correspondant aux RealDrums sélectionnés. Vous pouvez utiliser les mêmes fonctions que pour les pistes RealTracks Jouables. En insérant vos propres notes (couleur verte) et en taisant une zone RealDrums vous pourrez insérer des notes ou remplacer des portions de la RealDrum courante. Par exemple : ajouter un crash de cymbale, contrôler le volume en utilisant la vélocité de la note MIDI (ou le réglage du volume global en utilisant le menu du bouton **[PJ]**).

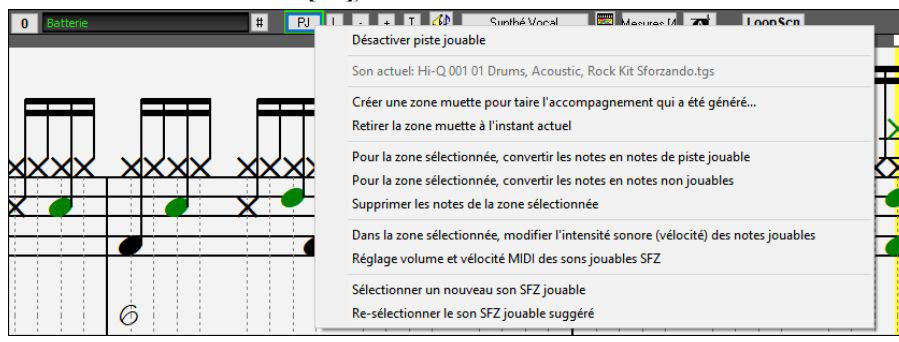

#### <span id="page-28-0"></span>**Les Pistes MIDI et SuperTracks MIDI Jouables**

Vous pouvez personnaliser les pistes MIDI qui ont été générées en y ajoutant vos propres notes (sur la même piste) ; elles utiliseront un son MIDI. Ceci permet de remplacer des notes dans la prestation; les personnalisations sont conservées après regénération.

A l'instar des RealTracks et RealDrums Jouables, appuyer sur le bouton **[PJ]** dans la fenêtre **Notation** (mode Editable ou Staff Roll) et sélectionner *Valider Piste Jouable* dans le menu. Cela permet l'ajout ou le remplacement de notes dans la piste MIDI ou dans les SuperTracks MIDI. Les ajouts que vous aurez faits ne seront pas effacés suite à une nouvelle regénération.

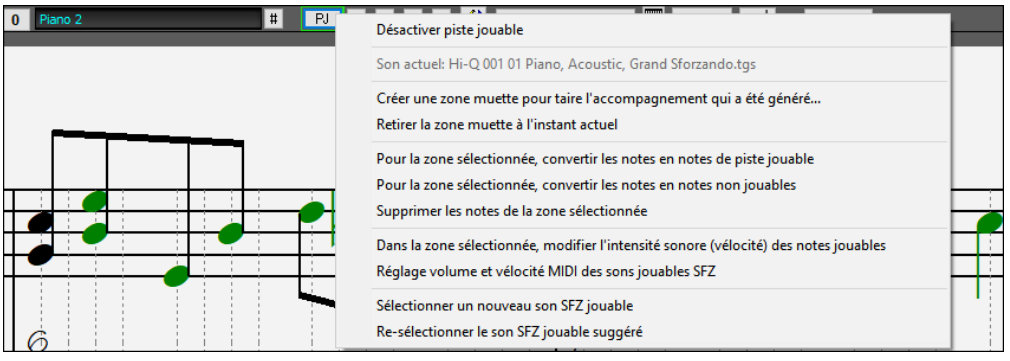

#### **L'automation du Volume Maître**

Cette automation du volume, basée sur des nœuds, permet un contrôle fin du volume de la piste Maître. Cela permet de créer facilement des fades, des crescendos, des mutes, etc. Ceci s'ajoute à l'automation du volume des pistes individuelles.

Ouvrir la fenêtre **Edition Audio** (**Ctrl-Maj+A**), sélectionner la piste Maître, puis presser le bouton mode d'automation du volume.

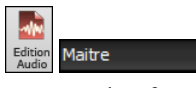

Cette action fera apparaître des lignes bleues sur la piste principale. Vous pouvez cliquer n'importe où sur cette ligne bleue pour ajouter un nœud (un petit point bleu) ; il agira comme une ancre. Si vous ajoutez d'autres nœuds et que vous déplacez certains d'entre eux vers le haut ou vers le bas, la ligne bleue sera tracée entre les nœuds que vous avez saisis. Et la position de la ligne bleue à un point donné détermine la quantité en décibels dont l'audio est augmenté/diminué à ce point.

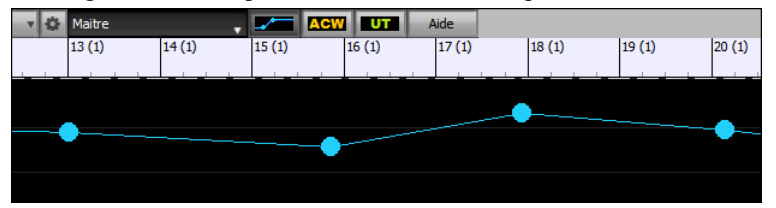

#### **Les Stems RealTracks**

Certaines RealTracks (ex : un quatuor vocal, un quatuor à cordes, des cuivres blues, un big band crooner, etc.) sont constitués d'enregistrements à pistes multiples. Auparavant, vous ne pouviez générer qu'une seule piste pour l'ensemble du groupe. Désormais, vous pouvez générer les "stems", c'est-à-dire les pistes individuelles telles qu'elles ont été enregistrées. Ainsi, par exemple, pour un quatuor à cordes, vous obtenez [5](#page-4-0) pistes : le mixage complet et [4](#page-3-1) pistes séparées pour chacun des instruments. Cela vous permet de les mélanger comme vous le souhaitez et de taire certaines parties si vous voulez jouer simultanément.

M

Dans le **RealTrack Picker**, vous pouvez repérer les RealTracks disposant de stems grâce à la colonne "Stems". On y voit le nombre d'instruments/voix individuels disponibles.

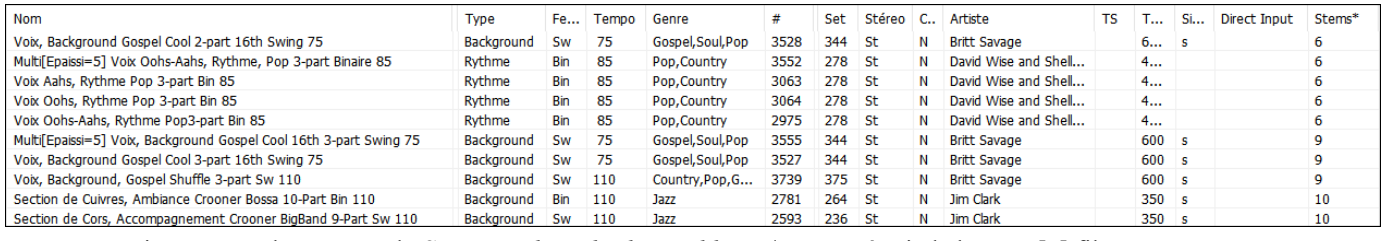

On peut aussi passer par la commande *Stems RealTracks disponibles et/ou trouvés* via le bouton [#] filtre.

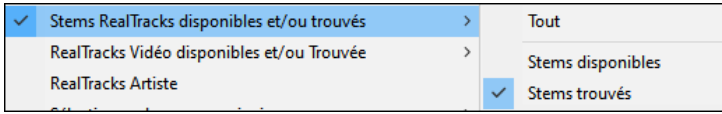

Lorsque vous sélectionnez une RealTrack avec stems, vous verrez ce que c'est juste en dessous de la liste. L'utilisation des checkboxes permet de charger tous les stems, une sélection de stems ou un mix de l'ensemble.

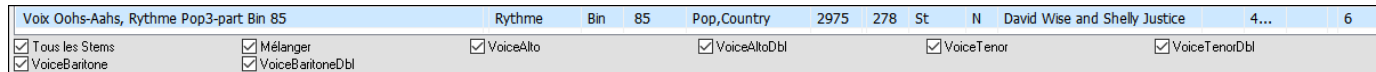

<span id="page-29-0"></span>Chaque stem sera individuellement chargé dans des pistes distinctes. Vous pouvez donc avec le Mixeur, en controler individuellement le volume, le panoramique, etc.

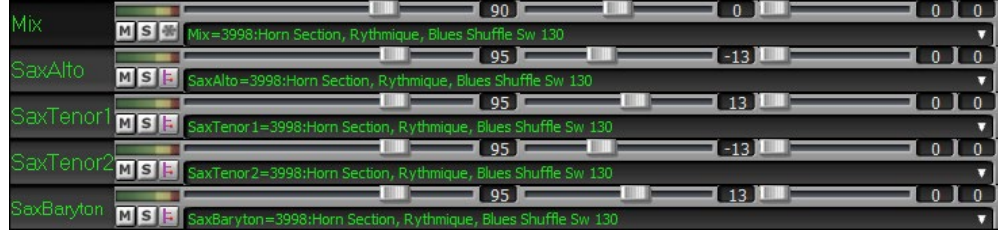

Il existe un morceau de démonstration "RealTracks Stems - Crooner Jazz Horn Section stems.SGU" dans *C:\bb\Documentation\Tutorials\Tutorial - BB2023*. A l'ouverture de ce morceau, un mix et [10](#page-9-0) stems individuels vont être chargés dans les pistes Utility.

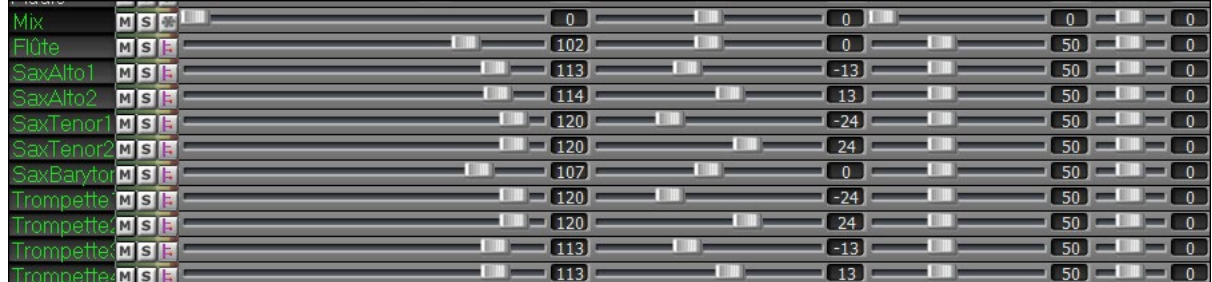

#### **Les Fills RealDrums**

Les Fills RealDrums peuvent être contrôlés, de façon à obtenir un fill batterie dans une mesure donnée sans avoir à changer de marqueur de partie. Vous pouvez également décider de ne pas avoir de fill batterie dans la mesure qui précède un marqueur de partie. Auparavant, la seule façon de faire jouer un fill batterie était de placer un marqueur de partie sur la mesure suivant le fill.

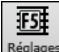

 Presser le bouton **[Réglages Mesure]** dans la barre d'outils ou la touche **F[5](#page-4-0)** pour accéder à la boîte de dialogue **Modifier Mesure Courante**.

Si vous cochez la case "Autoriser drum fill", vous obtiendrez un drum fill dans la mesure en cours.

Si vous vous vous situez dans une mesure précédant un marqueur de partie et que vous ne voulez pas de Drum Fill, décocher la case " Autoriser drum fill".

#### **Le Synthé SynthMaster Player**

Intégré dans Band-in-a-Box, le très primé synthé de KV[331](#page-330-0) Audio contient des milliers de presets particulièrement appropriés aux sons modernes de techno et aux arpegiateurs.

**Note**: Le SynthMaster Player VST est un plugin uniquement [64-](#page-63-0)bit. Il n'existe pas en version [32-](#page-31-0)bit.

Caractéristiques du SynthMaster intégré à Band-in-a-Box :

- Il supporte les SuperTracks MIDI utilisant des sons avec arpegiateurs.
- L'accès au SynthMaster se fait soit via l'onglet plug in du Mixeur par un clic droit sur la piste suivi de "Choisir le Plugin" ou soit via la boîte de dialogue "Choisir patch Plugin Hi-Q" qui donne directement accès aux presets faits par PG Music.
- SynthMaster Player est livré avec des milliers de sons, sélectionner "Choisir le Plugin" dans le menu de l'onglet Plugin du Mixeur, puis choisir SynthMaster, puis choisir un son dans le tableau SynthMaster Player.
- Les styles peuvent utiliser les sons SynthMaster sans avoir à les charger.
- Un disque SuperTracks MIDI pour SynthMaster est inclus ; il utilise une collection de sons SynthMaster, de SuperTracks MIDI avec arpégiateurs et de RealTracks.

SynthMaster est installé par défaut dans les dossiers suivants :

*C:\Program Files\K[V331](#page-330-0) Audio*

*C:\Program Files\VSTPlugins\K[V331](#page-330-0) Audio* 

Pour utiliser SynthMaster comme synthé par défaut, ouvrir la boîte de dialogue de configuration du pilote **MIDI/Audio** (*Options | Préférences* | *[Pilote MIDI]*) et cliquer sur le bouton **[Synthé VSTi/DXi**].

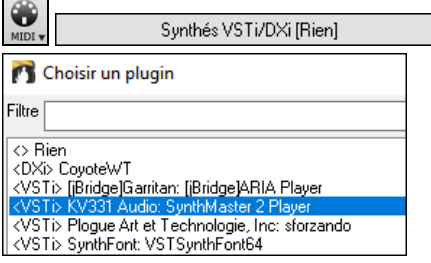

SynthMaster est automatiquement ajouté à la liste des plugins. Sélectionner "*<VSTi> J[V331](#page-330-0) Audio: SynthMaster [2](#page-1-0) Player*" dans la liste, puis presser OK.

<span id="page-30-0"></span>iynthés VSTi/DXi [KV331 Audio: SynthMaster 2 Player Lorsque SynthMaster est choisi comme synthé par défaut, son nom apparaît dans le

#### bouton **[Synthé VSTi/DXi**].

Pour sélectionner les SuperTracks MIDI utilisatrices de sons SynthMaster, clic bouton-droit sur un bouton piste puis, choisir dans le menu *Choisir SuperTrack MIDI pour cette piste.*

© Cordes Choisir SuperTrack MIDI pour cette piste []...

Cette action ouvre la boîte de dialogue **Sélectionner SuperTrack MIDI**. Taper "SynthMaster" dans le filtre.

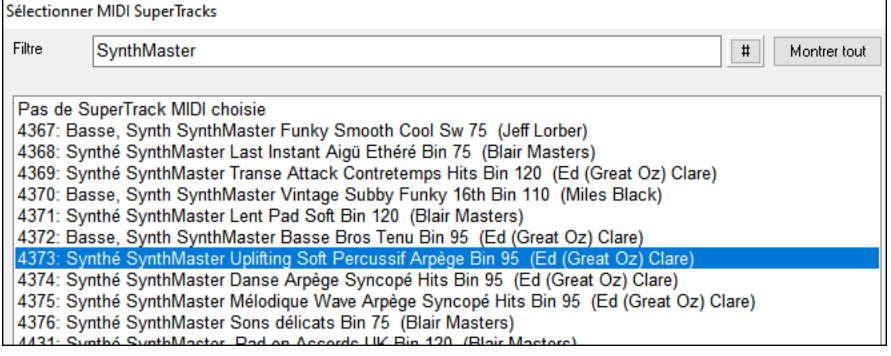

Certains sons disposent d'arpégiateurs. Choisissez en un, presser OK et répondre oui au message de confirmation.

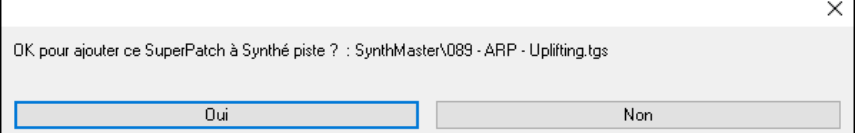

L'étiquette piste va alors virer au bleu, ce indique qu'il s'agit d'une SuperTrack MIDI.

Dans le Mixeur, pouvoir vérifier que le son du synthé SynthMaster est bien chargé dans la piste.

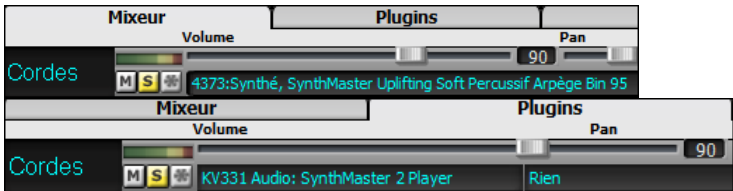

Si vous voulez personnaliser le son, cliquer sur SynthMaster synth dans l'onglet [Plugins] ; la fenêtre SynthMaster va s'ouvrir.

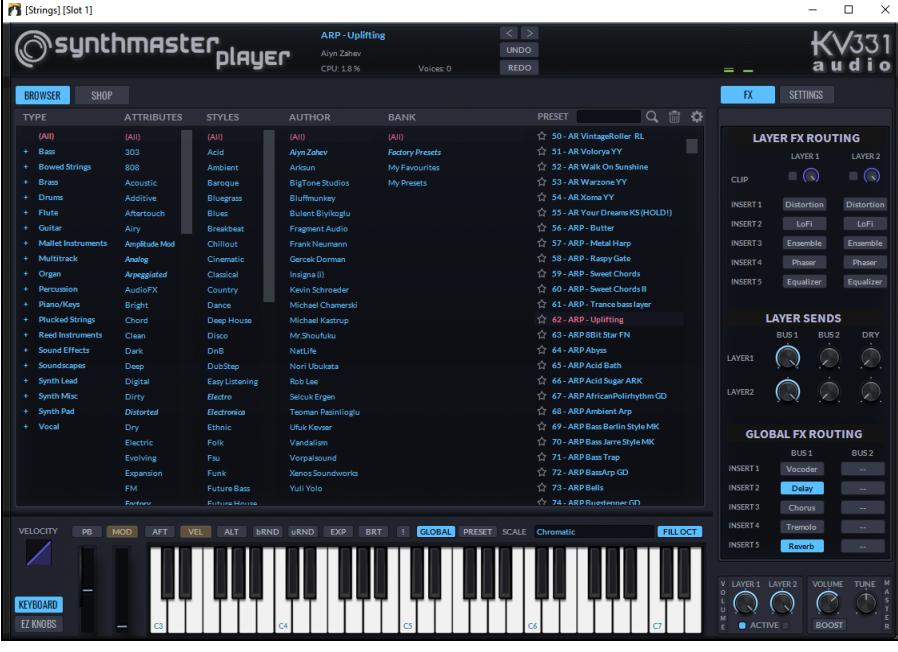

Vous pouvez également accéder aux sons SynthMaster en utilisant le dialogue patch Hi-Q. Cliquer avec le bouton droit de la souris sur un bouton piste puis, aller dans *Choisir instrument MIDI (patch) | Choisir patch plugin Hi-Q MIDI.* Choisir instrument MIDI (Patch) Choisir patch plugin Hi-Q MIDI []

Cela ouvrira la boîte de dialogue listant les plugins patchs Hi-Q (.tgs). Taper "SynthMaster" dans le filtre texte et sélectionner un des presets PG Music.

<span id="page-31-0"></span>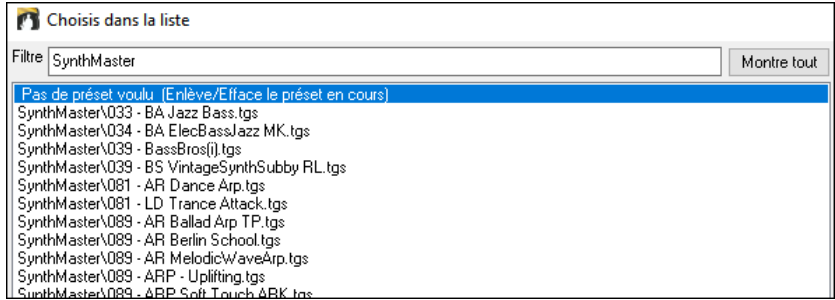

SynthMaster contient des milliers de sons. Pour en choisir un, clic-droit sur [Plugin] dans le Mixeur ; un menu va être proposé, choisir *Choisir plugin*.

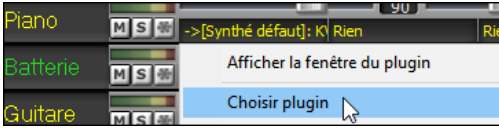

Puis, sélectionner "<VSTi> J[V331](#page-330-0) Audio: SynthMaster [2](#page-1-0) Player" dans la liste des plugins, presser OK.

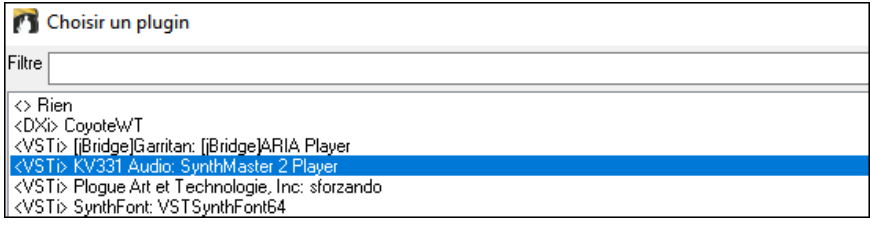

Vous pouvez maintenant faire votre choix parmi les nombreux sons proposés dans le tableau du SynthMaster Player.

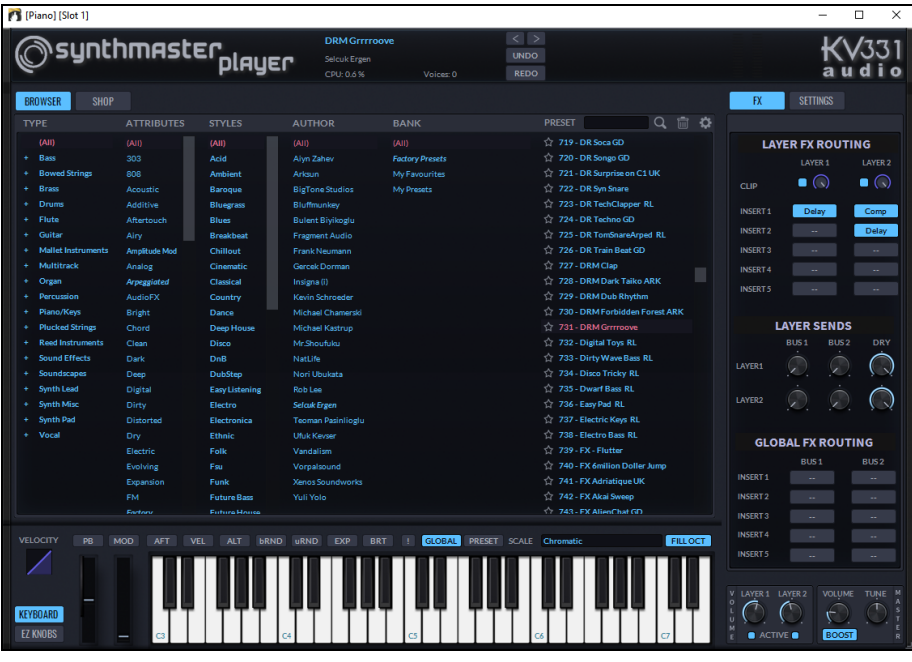

Certains styles utilisent des SuperTracks MIDI, ils joueront automatiquement les sons SynthMaster. Ces styles se trouvent dans le MIDI SuperTracks Set [39.](#page-38-0) Dans le StylePicker, vous les trouverez en utilisant l'élément de menu du bouton filtre [Autre] *Afficher le spécifique MIDI SuperTracks Set numéro.*

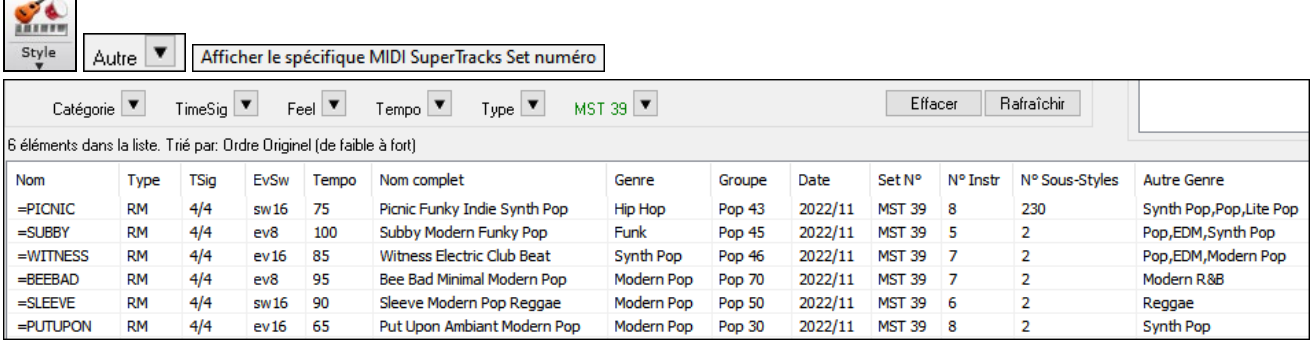

Lorsque vous regardez la zone Mixeur dans le StylePicker, vous trouverez alors les pistes utilisant les sons SynthMaster.

<span id="page-32-0"></span>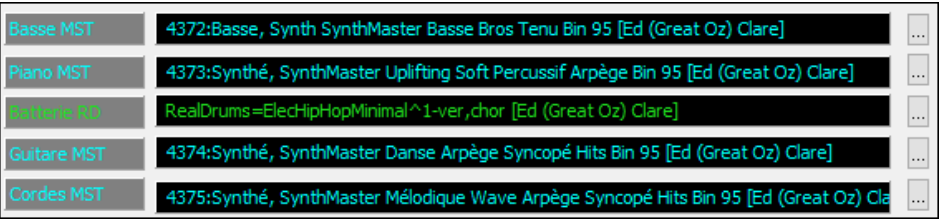

Pour créer un style jouant les sons SynthMaster, ouvrir le **StyleMaker** et appuyer sur le bouton **[Divers]** suivi de **[Plus]**. Puis, dans la boîte de dialogue **Plus de paramètres**, sélectionner la piste et les SuperTracks MIDI dans la zone "Assigner Soliste, RealTrack ou MIDI SuperTracks".

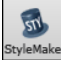

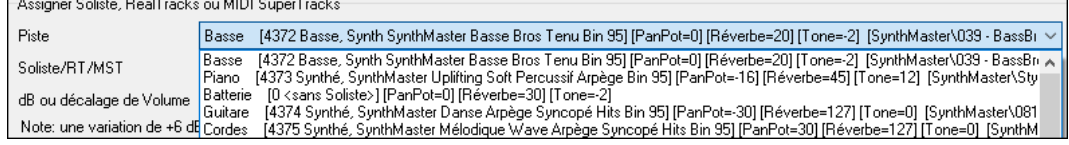

#### **Localisation des dossiers RealTracks/RealDrums : dialogue facilité**

Lorsque de la reconstruction de la liste de styles, vous pouvez maintenant définir/valider l'emplacement de vos dossiers RealTracks et RealDrums. Auparavant, cette opération prenait du temps ; les dossiers, localisés à des emplacements différents, n'étaient pas intégrés dans la reconstruction du style. Désormais, une boîte de dialogue affiche les emplacements en cours (par exemple, *C:\bb\RealTracks et C:\bb\Drums*) ainsi que le nombre de RealTracks et RealDrums présents. Cela vous permet de confirmer que vous utilisez les bons emplacements car vous voyez le nombre attendu de RealTracks et RealDrums présents dans ces dossiers.

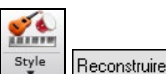

La boîte de dialogue s'affichera dans le **StylePicker** lors de la reconstruction de la liste des styles et lors de la première exécution du programme suite à installation ou mise à jour.

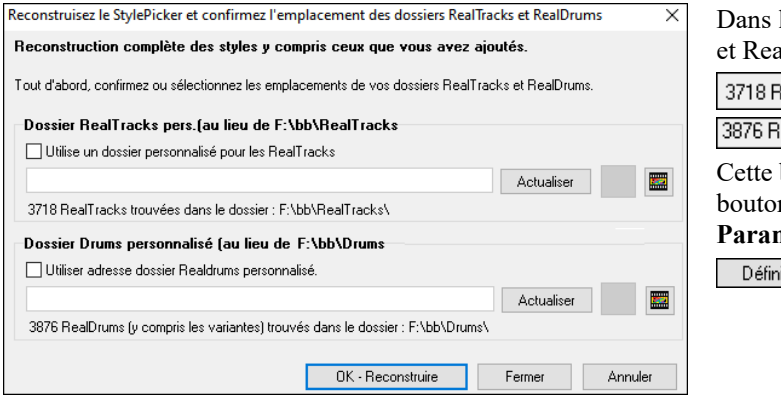

la boîte de dialogue, apparait le nombre de RealTracks alDrums trouvées dans le dossier sélectionné. ealTracks trouvées dans le dossier : F:\bb\RealTracks\

 $\overline{\phantom{a}}$ | ealDrums (y compris les variantes) trouvés dans le dossier : F:\bb\Drums\

boite de dialogue est également accessible avec le n **[Définir dossiers RT/RD]** de la boîte de dialogue **Paramètres et actions piste** ([F7](#page-6-2)).

ir dossiers RT/RD

#### **Regénération piste : "Riffs différents"**

La fenêtre régénération (Alt+[F8](#page-7-1)) et la boîte de dialogue MultiRiff ([F8](#page-7-1)) proposent des options pour "Riffs différents". Si l'option est réglée sur "Riff entier différent", la génération sera différente de la précédente. Si elle est réglée sur "Débuts de riffs différents", la première mesure de la section générée sera différente de la précédente. Si l'option est réglée sur "Dupliquer riffs", la génération peut être similaire à la précédente. Par exemple :vous avez choisi "toujours" et regénérez quelques mesures d'un solo de saxophone, vous entendrez alors des phrases différentes à chaque fois.

Vous pouvez modifier ce paramètre dans la fenêtre régénération (Alt+[F8](#page-7-1) - [Options]) ou via la boîte de dialogue MultiRiff ([F8](#page-7-1)).

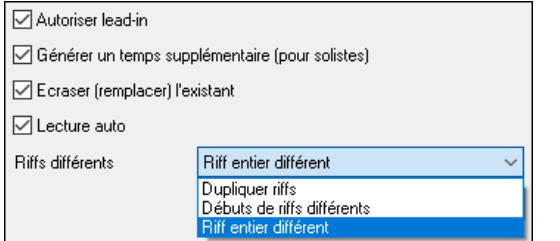

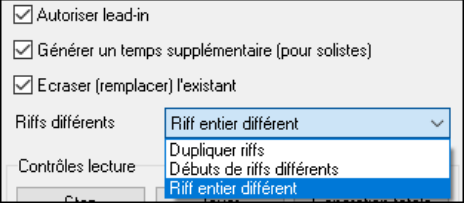

#### **Les Fonctions Edition de piste RealTrack/RealDrum**

Il est maintenant possible de copier, couper, coller, supprimer, insérer et effectuer tout autre fonction d'édition des pistes RealTracks et RealDrums. Il est possible d'éditer les pistes tout en préservant leur faculté à régénérer du nouveau contenu ; la taille du fichier correspondant est minuscule puisque la piste n'est pas convertie en audio.

Vous pouvez utiliser ces fonctions sur la Grille accords, la fenêtre Notation ou la fenêtre Edition audio.

Il y a deux façons d'utiliser ces fonctions. La première consiste à utiliser les nouveaux éléments du menu clic-droit contextuel de la piste.

<span id="page-33-0"></span>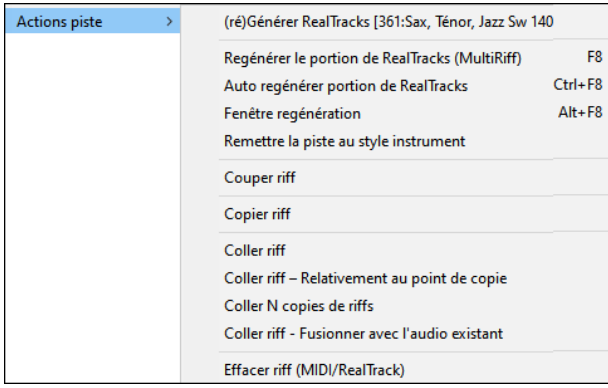

*Couper riff* supprime un riff et le colle dans le presse-papiers.

*Copier riff* colle un riff dans le presse-papiers.

*Coller riff* colle le riff copié en lieu et à la place du riff existant.

*Coller riff – Relativement au point de copie* colle le riff copié à la même adresse relative. Ex : si le riff copié démarre au temps [2](#page-1-0), il sera collé à partir du même temps [2](#page-1-0).

*Coller N copies de riffs* colle le riff copié dans l'adresse courante et répète la même opération autant de fois que spécifié.

*Coller riff - Fusionner avec l'audio existant* colle le riff copié dans l'adresse courante et le mélange au riff existant ; vous entendrez donc les [2](#page-1-0) riffs.

*Effacer riff (portion de piste MIDI/RealTrack)* efface une portion de RealTrack et sa notation MIDI associée.

La seconde méthode consiste à utiliser les boutons de la fenêtre **regénérer (Alt+[F8](#page-7-1))**. Si vous aimez un certain riff et que vous le voulez à un autre endroit, mettez-le en surbrillance dans la fenêtre édition audio.

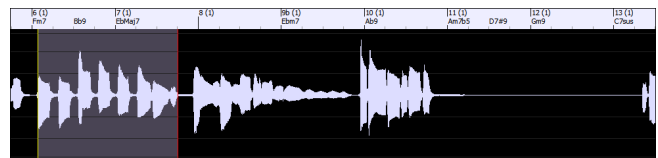

Lorsque vous regardez la fenêtre regénérer, la zone est automatiquement sélectionnée pour la zone en surbrillance. Appuyer sur le bouton **[Copier]** pour coller le riff dans le presse-papiers.

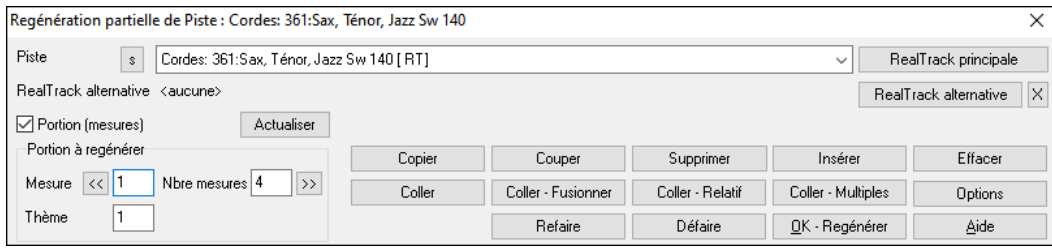

Déplacer la time line à l'endroit où vous voulez coller le riff copié et presser le bouton **[Coller]**. Le riff y sera alors collé.

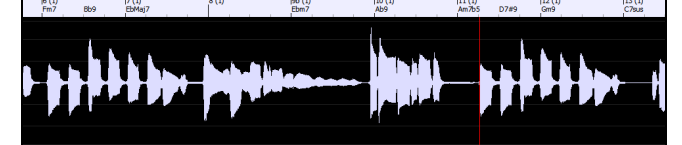

Pour coller à destination le riff et le fusionner avec le riff existant, appuyer plutôt sur le bouton **[Coller - Fusionner]**. Si vous voulez coller le riff au même emplacement relatif que celui de la partie copiée, utiliser le bouton **[Coller - Relatif]**. Par exemple, si la plage copiée commence au temps [2](#page-1-0), le collage relatif commencera au temps [2](#page-1-0). Le bouton **[Coller - Multiples]** permet de fixer le nombre de collages. Maintenir la touche Maj enfoncée lorsque vous cliquez sur ce bouton pour que les collages fusionnent avec les riffs existants. Le bouton **[Coller- Fusionner]** colle le riff copié à l'emplacement courant et le fusionne avec le riff existant afin d'en entendre les deux.

#### **La Sauvegarde automatique des morceaux**

Si vous n'avez pas fermé Band-in-a-Box correctement lors de votre dernière session, lorsque vous la redémarrez, vous verrez un message qui vous demandera si vous voulez charger la chanson qui a été automatiquement sauvegardée. Cela évite de perdre votre travail si un problème s'est produit lors de votre dernière session.

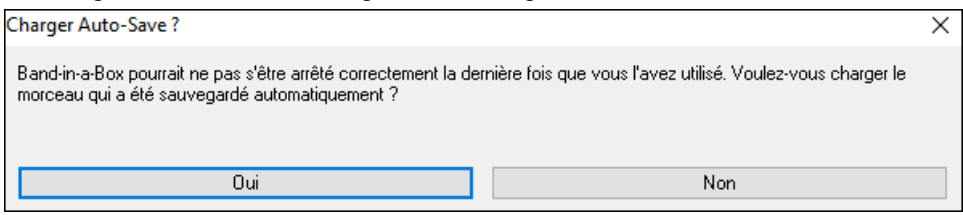

#### **VU Mètres stéréo dans le Mixeur**

Dans le tableau Mixeur, les VU mètres pistes affichent maintenant les réglages du panoramique.

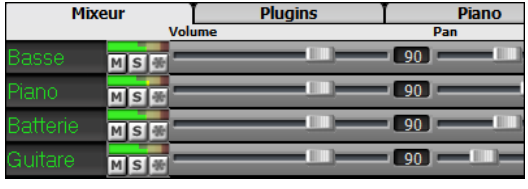

#### <span id="page-34-0"></span>**Monitoring Entrée Audio**

C'est comme "Audio Thru" c'est à dire que l'audio entrant est routé vers la sortie audio.

Pour utiliser cette fonction, vous devez armer la piste sur laquelle vous enregistrez. Cliquer avec le bouton droit souris sur le bouton de la piste dans le Mixeur et sélectionner l'élément de menu *Armer la piste pour monitoring entrée audio* ou cliquer avec le bouton droit de la souris sur les VU-mètres et sélectionner dans le menu *Armer la piste.* 

Le menu clic droit des VU-mètres comporte des options permettant la sélection de l'entrée audio. Par exemple, si votre interface audio dispose de deux entrées (droite/gauche) et que vous souhaitez enregistrer à partir d'un micro branché sur l'entrée droite, sélectionner l'élément de menu *Mono droite vers stéréo*.

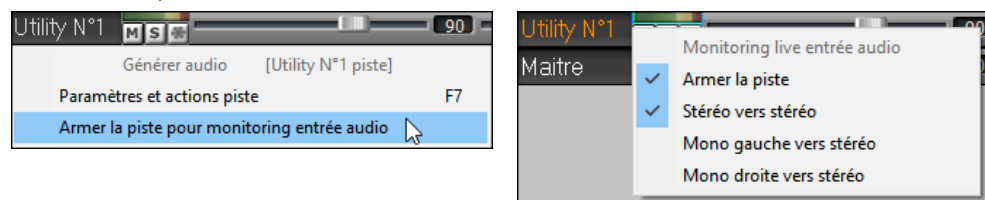

 Lorsque la piste est armée, des bordures bleues encadrent les VU-mètres. Vous pouvez alors surveiller entrée audio et effets que vous avez choisis pour cette piste. Par exemple, si vous souhaitez ajouter un effet de trémolo à votre enregistrement, cliquer avec le bouton droit de la souris sur le premier emplacement dans le Mixeur, sélectionner *Choisir plugin* dans le menu et sélectionner un effet trémolo. Lorsque vous chanterez ou jouerez d'un instrument à travers le micro, vous le verrez sur les VU-mètres et vous l'entendrez avec les effets trémolo.

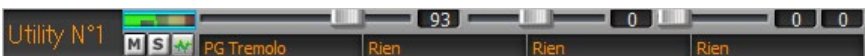

#### **RealTrack Picker amélioré**

La colonne "Stems" a été ajoutée dans les RealTracks au descriptif instruments/voix disponibles.

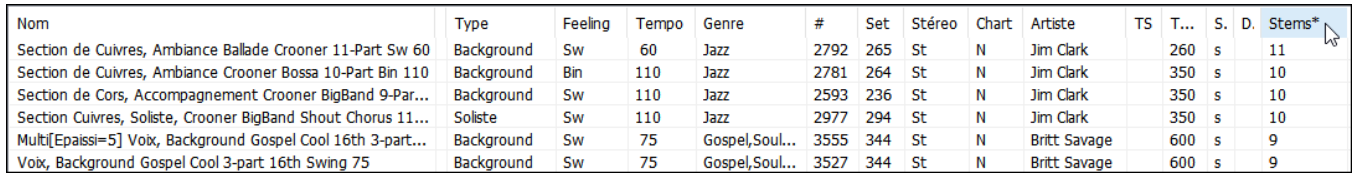

Le nouvel élément de menu du bouton filtre [#] permet de repérer les RealTracks avec stems.

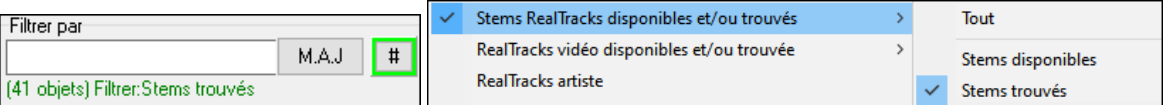

Un menu clic-droit avec les fonctions fréquemment utilisées (par ex : effacer le filtre, régler/modifier les favoris, afficher les RealTracks similaires, ect.).

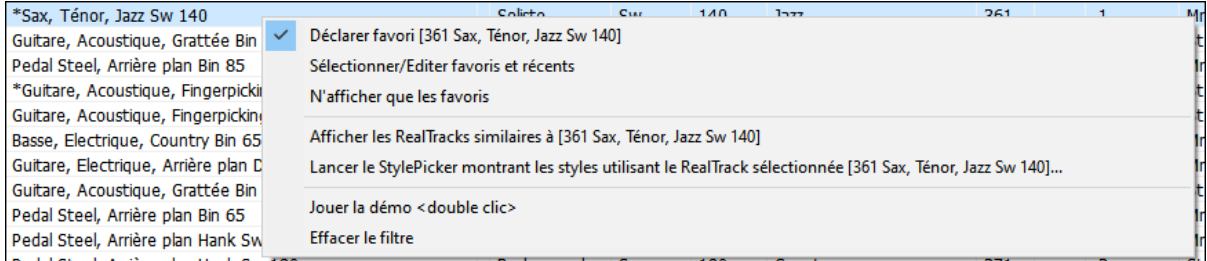

Vous pouvez lancer le StylePicker de façon à ce qu'il n'affiche que les styles qui utilisent les RealTracks sélectionnées. Vous pouvez le faire avec l'élément de menu *Lancer le StylePicker montrant les styles utilisant le RealTrack sélectionnés*. Par exemple, après un clic-droit souris sur "Pedal Steel, Background Ev [085](#page-84-0)" et après avoir sélectionné cet élément de menu, le StylePicker s'ouvrira et vous ne verrez plus que les styles utilisant cette RealTrack.

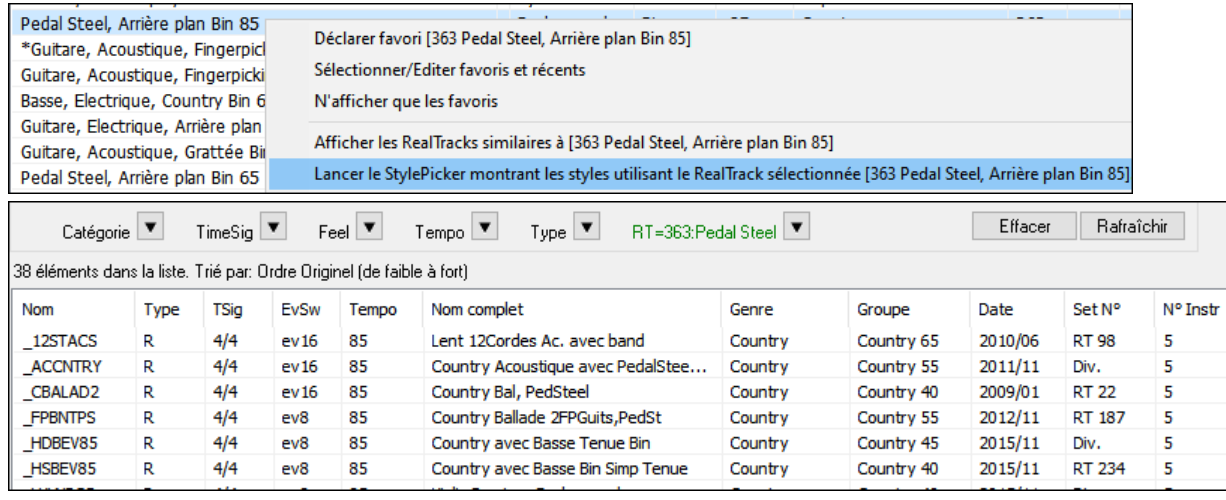

<span id="page-35-0"></span>Vous pouvez définir vos favoris par un clic-droit menu ou un clic sur le bouton **[\*] (**Déclarer favori).

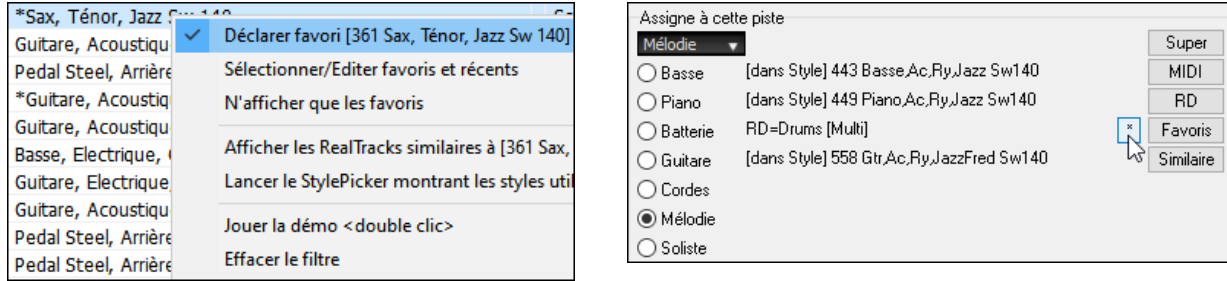

Le bouton **[Favoris]** ouvre la boîte de dialogue **Choisir RealTrack dans la liste des davoris/eécents**, qui affiche vos favoris ainsi que les RealTracks récemment utilisées. La liste peut être filtrée avec une chaîne de texte. Par exemple, taper "banjo" pour trouver ceux dont le nom contient "banjo".

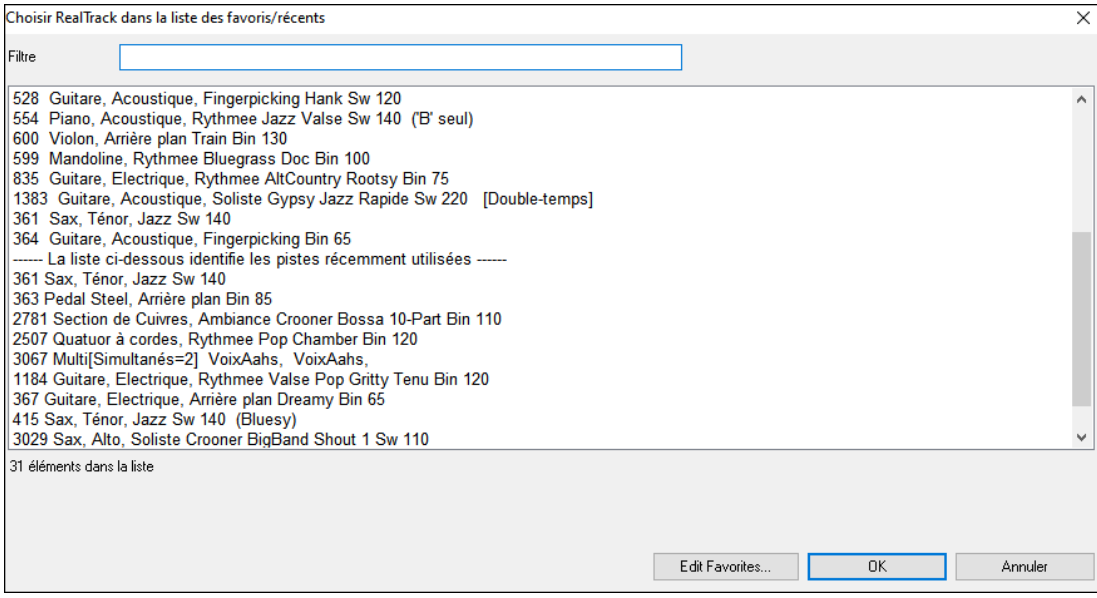

Le bouton **[Editer Favoris]** de la boîte de dialogue **Choisir RealTrack dans la liste des favoris/récents** ouvre l'**Editeur ReakTracks Favoris** ce qui vous permettra de réorganiser/additionner/supprimer vos favoris. Vous pouvez également ajouter des commentaires ; ils sont consultables dans la boîte de dialogue **Choisir RealTrack dans la liste des favoris/récents**.

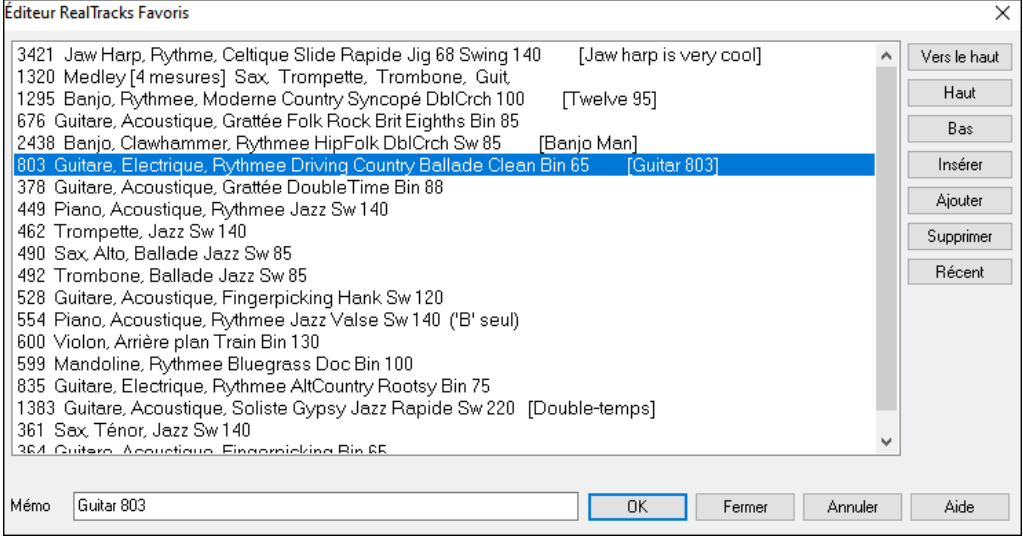

Le bouton "similaire" a été jouté pour afficher les RealTracks similaires à celle actuellement sélectionnée. Par exemple, si vous avez choisi une RealTrack telle que "Fiddle, Soloist Train Ev [130"](#page-129-1) et que vous voulez trouver des RealTracks similaires, appuyer sur le bouton Similaire et vous verrez apparaître la boîte de dialogue Trouver substitution à la RealTrack en cours avec la liste de RT similaires.
<span id="page-36-0"></span>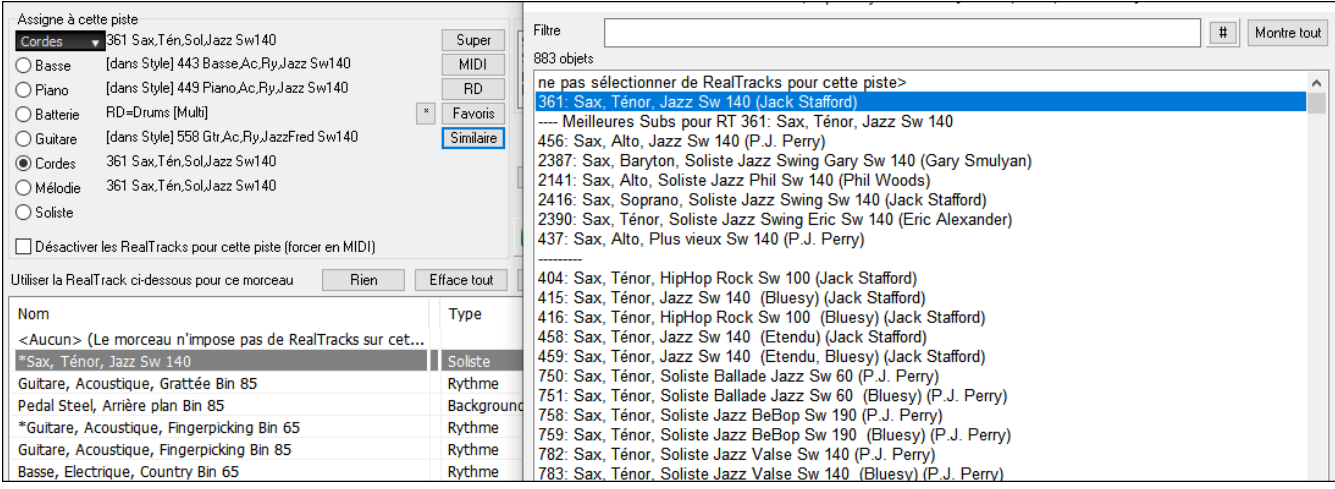

### **RealDrum Picker amélioré**

 $\bullet$ RealDrums Picker (Maj+Clic) RD 1 Entrée RealDru

Un menu clic-droit a été rajouté donnant accès aux fonctions fréquemment utilisées (effacer filtre, définir/éditer favoris, montrer RealDrums similaires ou compatibles, ect...).

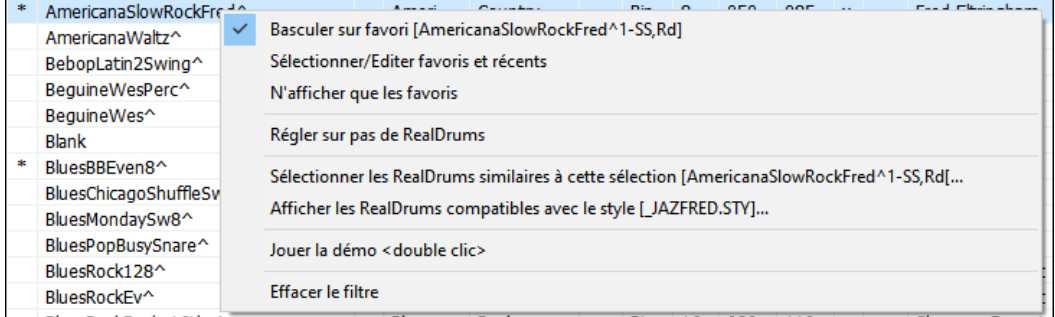

Vous pouvez y définir vos favoris par le menu clic-droit ou en cliquant sur la colonne **[\*]**.

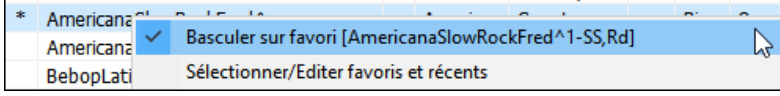

La boîte de dialogue **Choisir RealDrum dans la liste des favoris/récents** affiche les RealDrums favoris et les RealDrums récemment utilisés. La liste peut être filtrée avec une chaîne de texte. Par exemple, taper "fusion" pour trouver ceux dont le nom contient le mot "fusion".

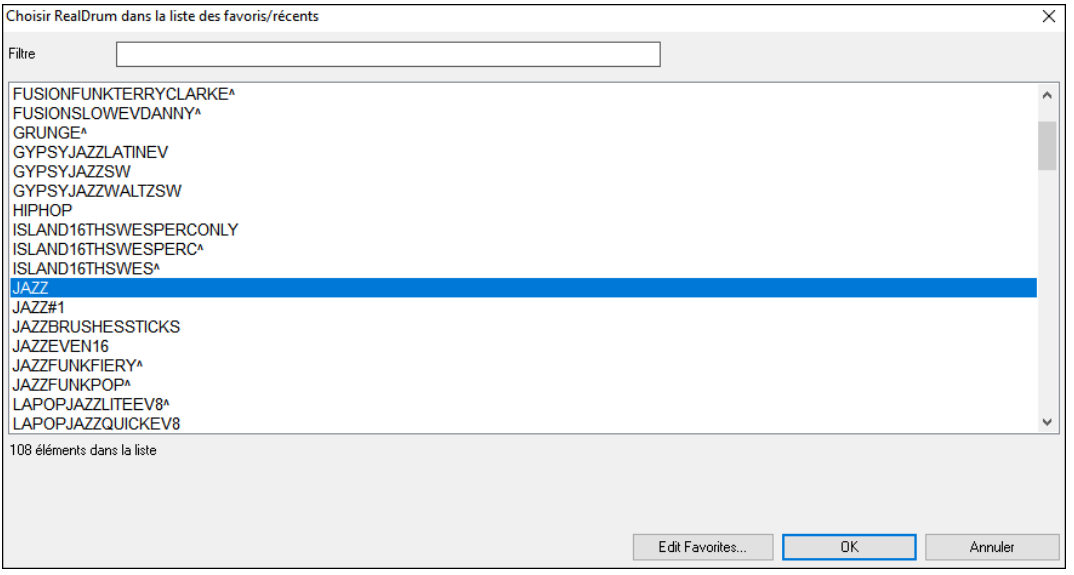

Le bouton **[Editer Favoris]** de la boîte de dialogue **Choisir RealDrum dans la liste des favoris/récents** ouvre l'**Editeur RealDrums Favoris** qui permet de réorganiser/additionner/supprimer vos favoris. Vous pouvez également ajouter des commentaires (notes) ; ils sont consultables dans la boîte de dialogue **Choisir RealDrum dans la liste des favoris/récents**.

<span id="page-37-0"></span>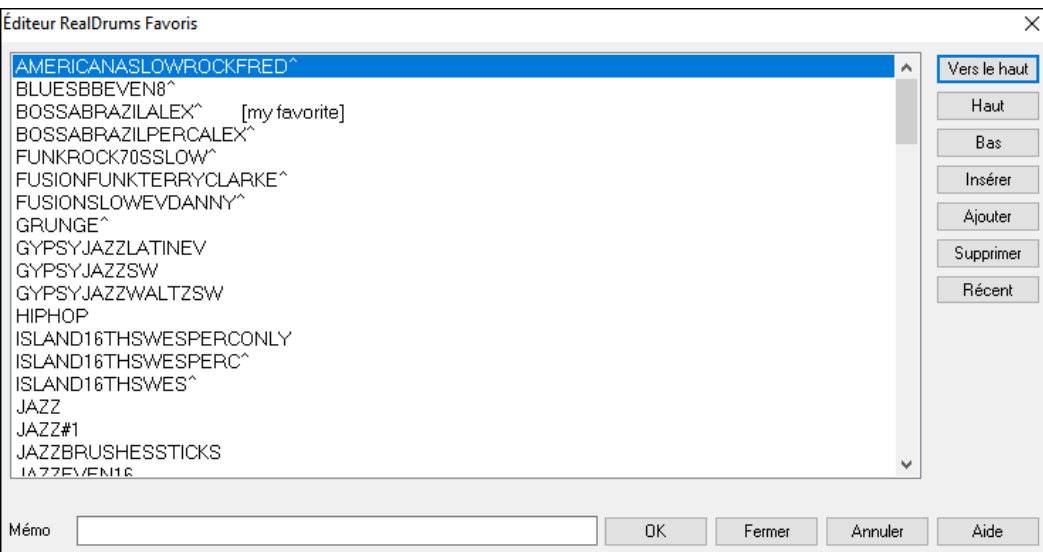

Presser le nouveau bouton **[Similaire]** ou choisir *Trouver substitut Drum pour le Style* dans le menu contextuel affiche les RealDrums similaires à celui actuellement sélectionné. Par exemple, si vous voulez des RealDrums similaires à "Blues Shuffle", mettre le style en surbrillance et appuyer sur le bouton **[Similaire]**. Vous verrez alors une liste d'autres RealDrums compatibles Blues, d'autres RealDrums en Pop/Rock [4](#page-3-0)/[4](#page-3-0) Swing [8](#page-7-0) et tempo [85](#page-84-0), et d'autres RealDrums en Pop/Rock [4/4](#page-3-0)  Swing [8](#page-7-0) et tempo [85](#page-84-0).

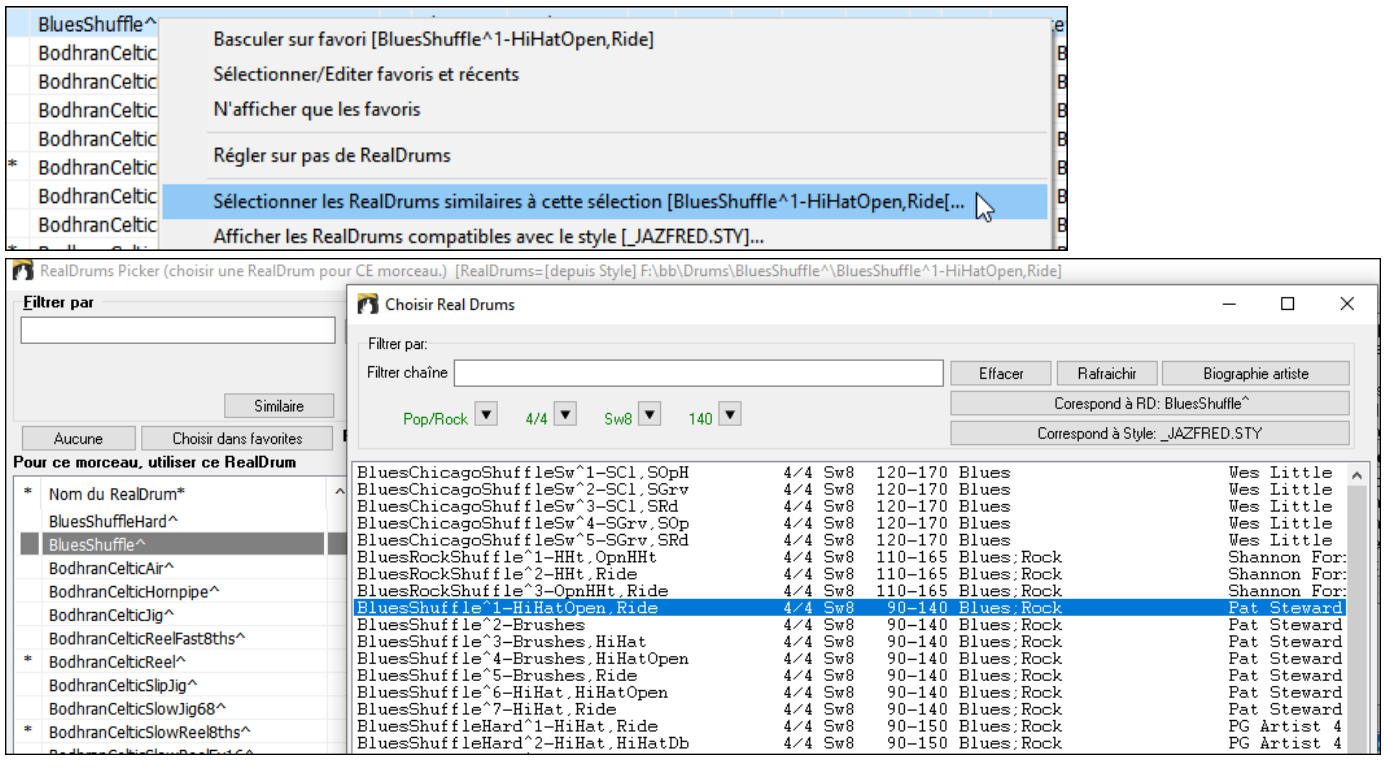

Un nouvel élément du menu du bouton filtre [#] permet de trouver les RealDrums avec stems.

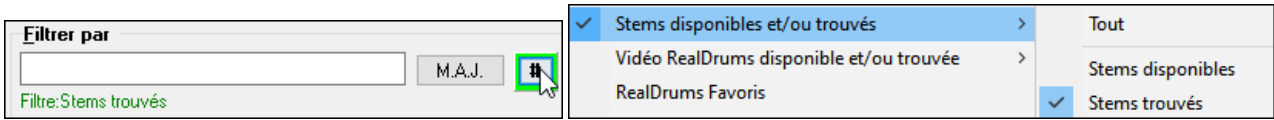

### **Coller morceau au format texte**

La fonction qui permet de coller dans le presse-papiers ou dans un fichier .txt un morceau dans un format texte a été améliorée avec les options suivantes :

- Ajouter des paroles en tant que section [Paroles].
- Utiliser le délimiteur Tab en tant que barre de mesures, afin que le texte puisse être collé dans une feuille de calcul avec des colonnes pour chaque mesure.
- Utiliser une barre oblique pour chaque temps afin d'afficher | C / / / | au lieu de | C |.
- Ajouter le numéros de mesure sur chaque mesure.

Lancer le dialogue **Morceau(x) vers Texte** avec le menu *Editer | Copier – Options | Copier morceau au format texte dans presse-papiers ou fichier.*

<span id="page-38-0"></span>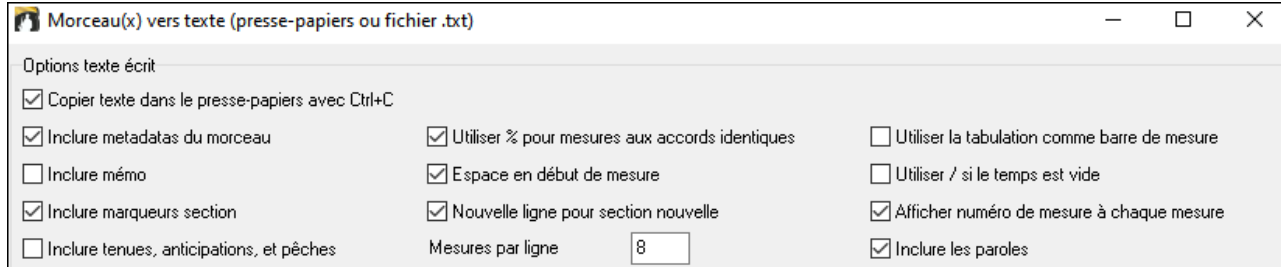

## **SongPicker amélioré**

Le **SongPicker** reconstruit automatiquement les dossiers contenant moins d'un nombre spécifié de chansons. Cela signifie que le SongPicker affichera toutes les chansons, y compris les nouvelles, sans avoir besoin de reconstruction. Pour utiliser cette nouvelle option aller dans la boite de dialogue **Options SongPicker**.

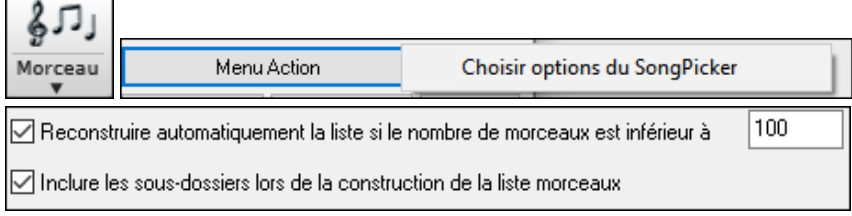

Une nouvelle option permet de inclure/exclure les sous-dossiers de la liste des chansons.

Un message concernant la reconstruction est maintenant présenté sous fome de question, de sorte que le fait d'appuyer sur OUI permet d'éviter l'étape supplémentaire de la reconstruction.

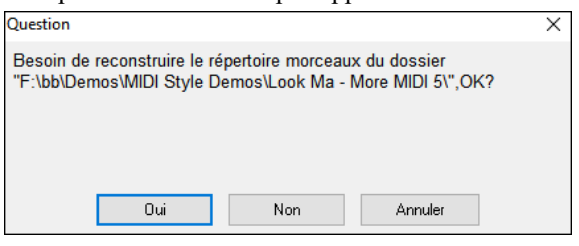

### **La Piste Accord**

Une piste accord a été ajoutée ce, pour une utilisation avec un VST (les arpégiateurs ont besoin d'une Piste Accord) ou avec de simples pistes "pad" (accords tenus).

Une piste accord peut être crée sur n'importe quelle piste. Clic droit dans le Mixeur sur la piste dans laquelle vous voulez générer des accords puis, sélectionner dans le menu *Editer MIDI | Générer piste accord sur cette piste.*

Editer MIDI Générer piste accord sur cette piste  $\rightarrow$ 

La Boîte de dialogue **Sortie des accords sur la piste** dispose d'options concernant les accords à générer.

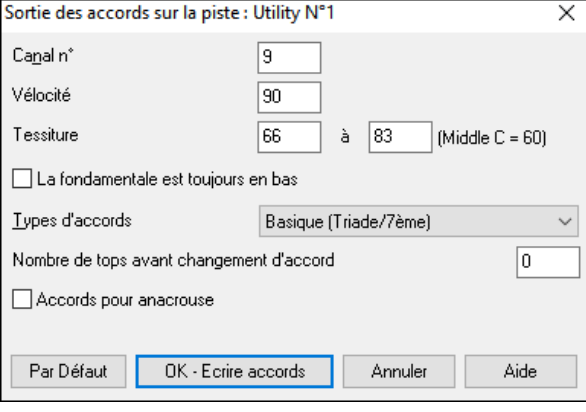

Ces options comprennent le canal, la vélocité, la plage de notes, les types d'accords, la fondamentale en bas, les ticks avant le changement d'accord et la sortie de l'accord pendant le lead in. Si le type d'accords est réglé sur "Basique (Triade[/7](#page-6-0)ème)", un accord C[13](#page-12-0) sera joué [C7](#page-6-0), mais si c'est "Enrichi [\(9](#page-8-0)ème, [13è](#page-12-0)me" un accord C[13](#page-12-0) sera joué [C13](#page-12-0). Le paramètre pour "Nbre de ticks (tops) avant changement d'accord" est valorisé par défaut à 0, ce qui signifie que les accords seront exactement sur le downbeat ; mais toute autre valeur que 0, les fera commencer un peu plus tôt.

Si vous avez choisi une plage de notes "[60-](#page-59-0)[72"](#page-71-0) et un type d'accords "triades et [7è](#page-6-0)mes", vous verrez dans la fenêtre Piano Roll que les accords ont été générés dans la plage de notes [60](#page-59-0)[-72](#page-71-0) (C[5-](#page-4-0)C[6\)](#page-5-0) et que des accords simples remplacent les accords enrichis.

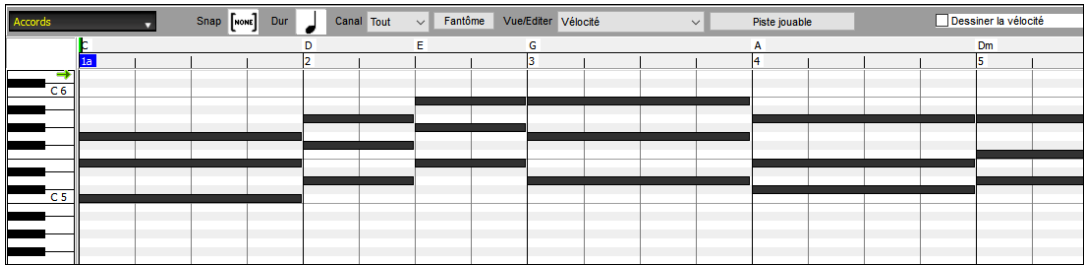

En outre, en utilisant la boîte de dialogue **Sortie accords sur canal** (*Option | Préférences | [Canaux sortie]*), vous pouvez choisir une piste spécifique en tant que Piste Accord; (par exemple : la piste Utility #[16\)](#page-15-0).

<span id="page-39-0"></span>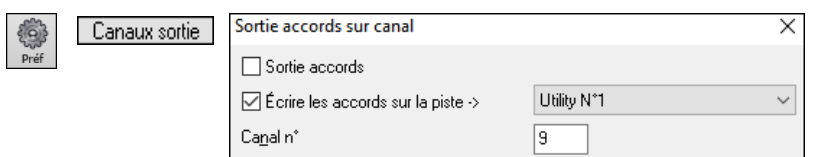

Des SuperTracks MIDI spécifiques ont été ajoutées pour la génération de piste avec accords simples (triades[/7](#page-6-0)èmes) ou enrichis (avec [9è](#page-8-0)mes[/13](#page-12-0)èmes). En ajoutant ces SuperTracks MIDI à votre piste, vous écrirez une Piste Accord dans la plage qui a été définie ce, pour une utilisation avec des arpégiateurs ou d'autres VSTs qui ont besoin d'une Piste Accord. A chaque jeu, une nouvelle Piste Accord est écrite. Pour ce faire, ouvrir la boîte de dialogue **Sélectionner SuperTrack MIDI** et choisir une piste dont le nom contient "Arpège".

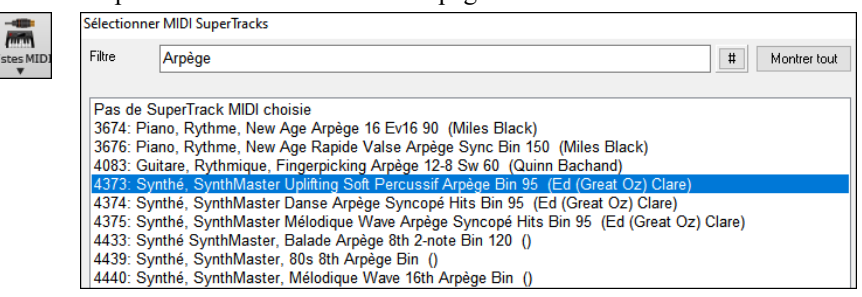

### **Octavier pour cadrage étendue des notes**

Concerne toute piste MIDI existante et permet la transposition des notes en octaves afin de les cadrer dans une plage de notes spécifiée compatible avec le patch instrument. Par exemple, si vous avez une piste MIDI de basse et que les notes sont trop basses pour votre patch MIDI, il faut les transposer dans une gamme interprétable par l'instrument. Les notes seront alors augmentées/diminuées en octaves. Cette fonction est également disponible pour les SuperTracks MIDI.

Pour transposer une piste existante en utilisant la plage de notes MIDI, clic bouton-droit souris sur la piste puis sélectionner dans le menu *Editer MIDI | Octavier notes pour cadrage*.

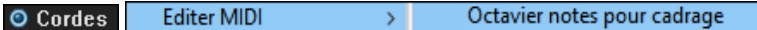

Deux boites de dialogue vont alors être proposées. Dans la première, entrer le numéro de note la plus grave de la plage : presser OK.

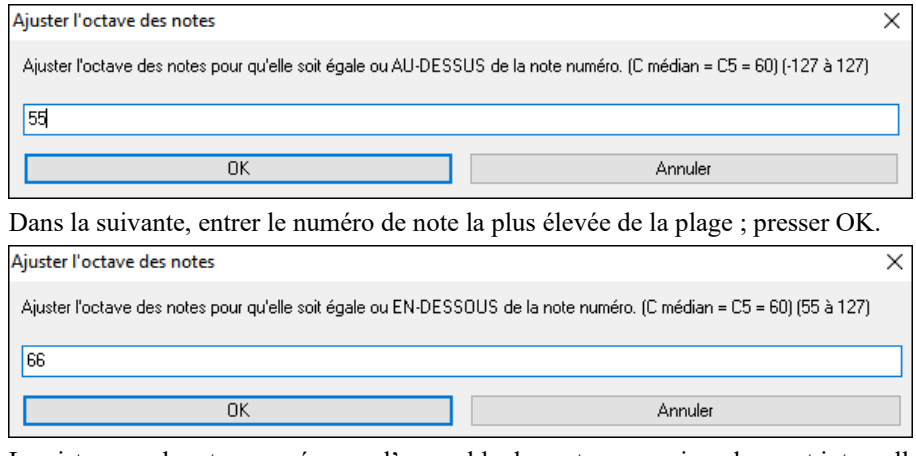

La piste sera alors transposée pour l'ensemble des notes comprises dans cet intervalle.

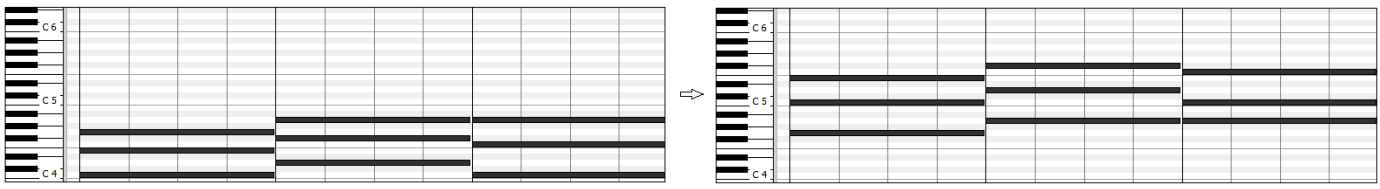

#### **Messages Flash**

Les messages flash de notification (en jaune) qui apparaissent au bas de l'écran sont plus petits, ils occupent moins de place d'écran.

<span id="page-40-0"></span>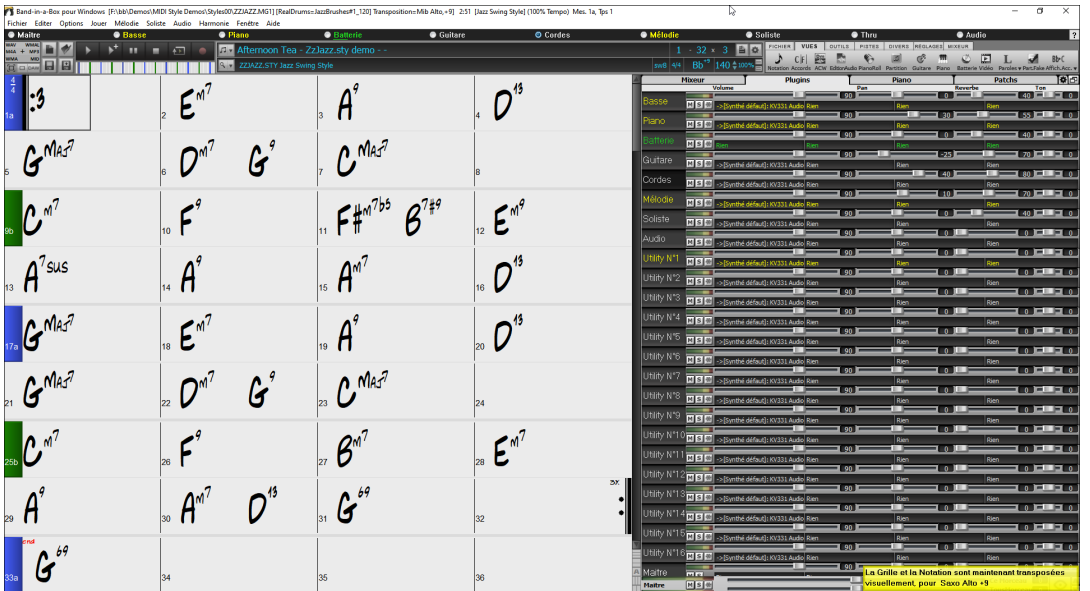

Vous pourrez maintenant choisir la couleur des messages flash : dialogue **Options d'Affichage** (*Options | Préférences | [Affichage]*).

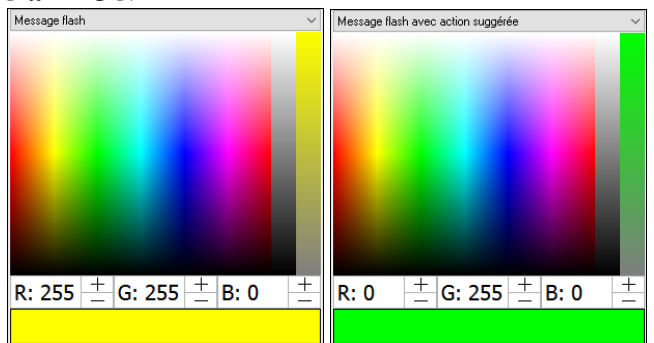

Ajout d'une facilité pour lire le journal de bord des messages flash : taper **L O G Entrée** pour ouvrir FlashMessageLog.txt.

FlashMessageLog.txt - Notepad

File Edit Format View Help

La Grille et la Notation sont maintenant transposées visuellement, pour Saxo Alto +9 [2023.1006.0, 2/14/2023 10:36:42 AM] JAZFRED.STY permet de se substituer à ce style MIDI, avec plus de sons. Pour ce faire, appuyez sur le bouton RealTracks, allez dans La Grille et la Notation sont maintenant transposées visuellement, pour Saxo Soprano +2 [2023.1006.0, 2/14/2023 10:35:01 AM] Registry key for shell extension was found [2023.1006.0, 2/14/2023 10:29:56 AM] Le démarrage était optimal, mettre à rapide. [2023.1006.0, 2/14/2023 10:29:56 AM]

### **"Style Non Touvé"**

Si un style n'a pas été trouvé lors de son chargement, vous pourrez ouvrir le StylePicker qui va alors afficher les styles compatibles que vous possédez. On y trouvera également des informations comme le style manquant, l'instrumentation, le genre et la démo audio afin de vous donner une idée pour un remplacement plus approprié.

Par exemple, vous avez une chanson qui nécessite le style OMENS+.STY mais vous n'avez pas ce style. Auparavant, vous le chargiez, vous receviez un message indiquant que vous ne l'aviez pas, et il était simplement substitué par un style par défaut. Maintenant, si Band-in-a-Box connaît ce style, vous obtiendrez un message comme celui-ci :

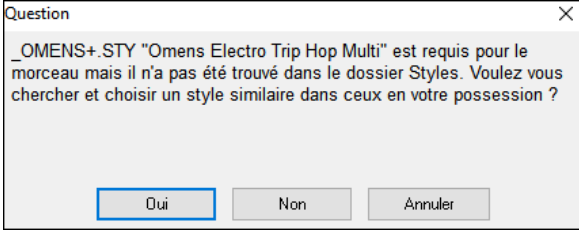

Vous obtenez un peu plus d'informations sur le style, comme le nom complet "Omens Electro Trip Hop Multi" ce qui est utile. Vous pourrez par ailleurs lancer le StylePicker par un clic sur "Oui".

<span id="page-41-0"></span>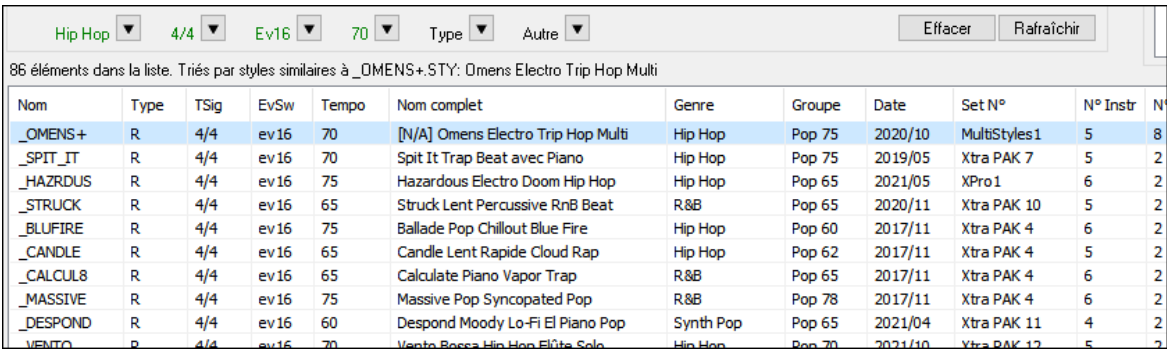

Le StylePicker affiche des informations sur le style : le genre (Hip Hop), la signature temporelle [\(4](#page-3-0)/[4\)](#page-3-0), le feeling (even [16\)](#page-15-0), le tempo ([70\)](#page-69-0), et le disque de styles d'où il provient (MultiStyles [1\)](#page-0-0).

En double-cliquant sur le style, une démo pré-enregistrée est alors jouée, ce qui vous permet d'entendre ce que le style devrait donner.

Le StylePicker vous liste les styles en votre possession et qui pourraient être de bons substituts. Par exemple, le premier est "+Spit It Trap Beat with Piano" : style hip-hop avec le même tempo, la même sensation et la même signature temporelle. Vous pouvez donc essayer ces autres styles hip-hop pour trouver le meilleur substitut au style qui vous est manquant.

Si vous mettez en surbrillance le style manquant " OMENS+", vous verrez également la liste des RealTracks et RealDrums utilisés. Cette liste est utile car vous avez peut-être plusieurs RealTracks et vous pouvez les utiliser pour les ajouter au style que vous avez choisi.

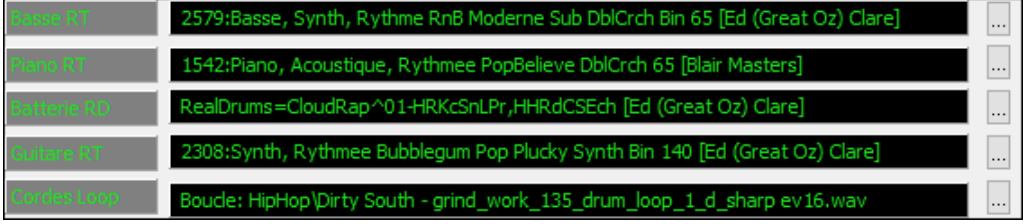

### **Le StylePicker**

Un style catégorisé comme prototype apparaît toujours dans la liste, même avec un filtre appliqué. Par exemple, si vous faites de \_CHILPOP un prototype (en faisant un clic droit dessus) et en choisissant *Marquer comme prototype et trier par Styles similaires à* dans le menu, vous verrez une liste de styles compatibles avec CHILPOP.

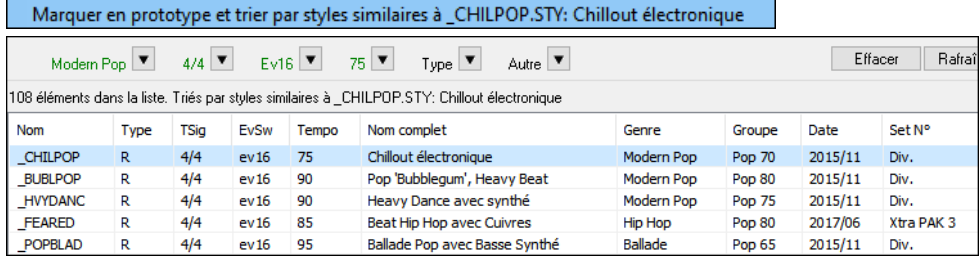

Maintenant si vous tapez dans le filtre une chaine inhabituelle telle que "dsfsdfsdf" qu'aucun style ne contient, vous ne perdrez pas le style prototype dans la mesure où il reste toujours affiché.

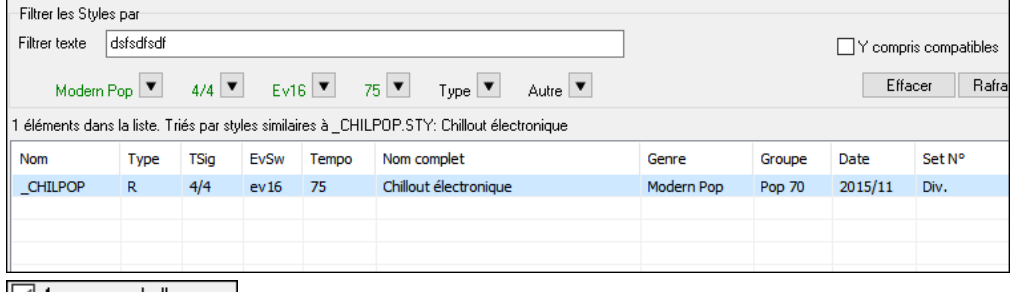

 $\Box$  [4](#page-3-0) mesures de l'aperçu La pré-écoute est parametrable à 4, [8](#page-7-0), [12](#page-11-0), [16](#page-15-0), [20](#page-19-0), [24](#page-23-0), [28](#page-27-0) ou [32](#page-31-0) mesures.

Définir options du dialogue StylePicker Si vous souhaitez un aperçu de plus de [4](#page-3-0) mesures, presser le bouton [Action] et Action sélectionner *Définir options du dialogue StylePicker* dans le menu ; la boîte de dialogue **Options StylePicker** s'ouvre alors. Dans l'option\* "Nombre de mesures de l'aperçu", choisir un nombre de mesures. Si vous choisissez [16](#page-15-0) par exemple, la case à cocher du StylePicker affichera alors ["16](#page-15-0) mesures de l'aperçu".

<span id="page-42-0"></span>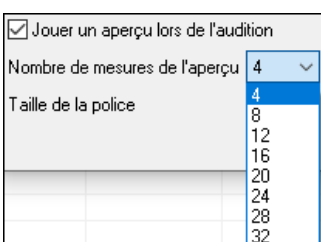

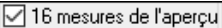

Un double-clic sur un style peut être paramétré pour faire jouer les accords de la Grille au lieu de la démo. Pour cela, ouvrir la boîte de dialogue "**Options StylePicker**" par appui sur le bouton [Action] puis cocher la case "Un double clic sur un style joue les accords de la Grille".

Action | Définir options du dialogue StylePicker | Ø Un double clic sur un style fait jouer les accords de la Grille (au lieu de la démo)

Dans le StylePicker, une barre de progression montre l'avancement de la reconstruction de la liste des styles.

[7] [10% Réalisé ] Mise à Jour de la liste RealDrums... Veuillez patienter......

10% Réalisé ] Mise à Jour de la liste RealDrums... Veuillez patienter......

La reconstruction de la liste des styles est précédée d'un dialogue permettant de vérifier les adresses des dossiers RealTracks et RealDrums.

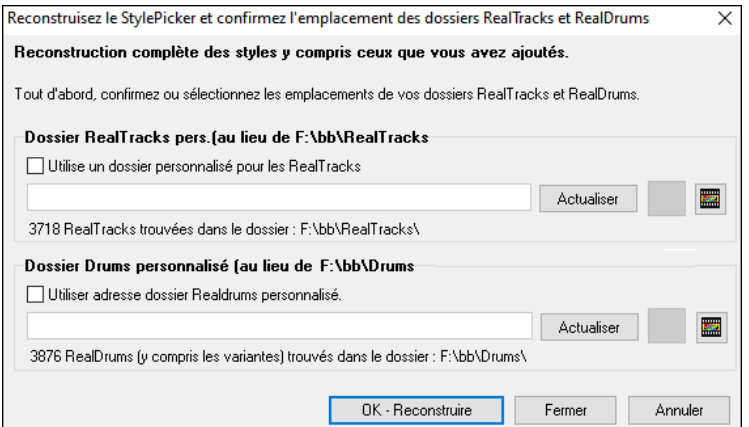

Si un style n'est pas trouvé, le StylePicker se lance et propose des styles de remplacement. (voir la rubrique "Aide Style non trouvé").

L'option du menu Bouton **[Action]** – *Remettre le dialogue aux valeurs défaut* fixe l'écran principal du **StylePicker** et la boîte de dialogue **Définir Options du dialogue StylePicker** aux valeurs par défaut.

Remettre le dialogue aux valeurs défaut Action

### **La Génération d'une Intro basée sur les accords**

Une option a été ajoutée pour créer une Intro basée sur les accords du morceau. Typiquement : les [4](#page-3-0) dernières mesures du morceau que vous voulez utiliser pour l'intro.

Utilisons une chanson de démonstration pour CHILPOP.STY; il n'y a pas d'intro.

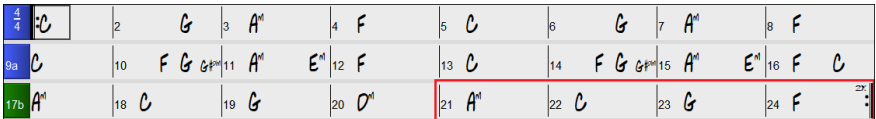

Ensuite, ouvrir la boîte de dialogue **Générer Accords Intro** (*Editer | Attributs du morceau | Générer/supprimer mesures d'intro*) et choisir [4](#page-3-0) mesures à partir de la mesure [21](#page-20-0) pour la nouvelle option "Accords depuis la Mesure".

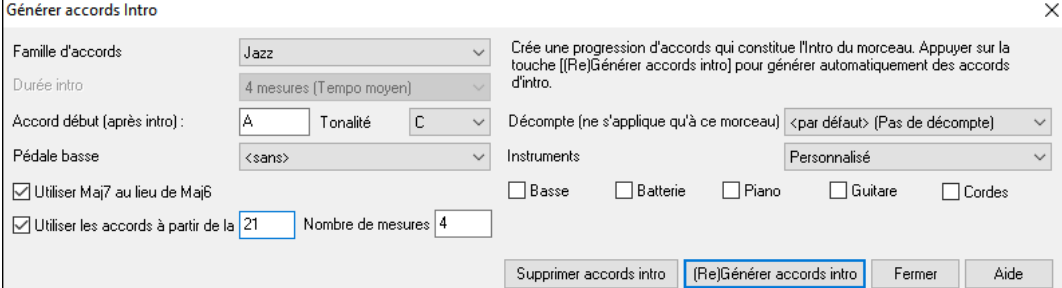

Puis, presser le bouton **[Générer Accords Intro]** vous obtiendrez alors une intro de [4](#page-3-0) mesures tout à fait seyante.

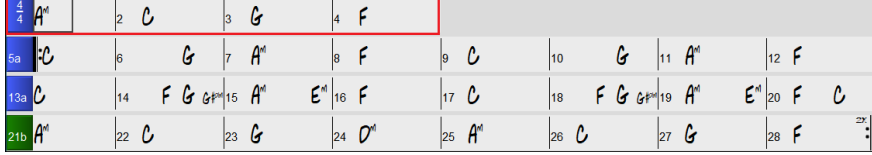

# <span id="page-43-0"></span>**Menu Piste clic droit : + d'Options**

Des éléments de menu ont été ajoutés au menu clic droit Piste.

*- Actions Piste | Auto régénérer portion de RealTrack (Ctrl+[F8](#page-7-0))*

- *Actions Piste | Fenêtre régénération (Al+[F8](#page-7-0))*
- *Actions Piste | Couper riff*
- *Actions Piste | Copier riff*
- *Actions Piste | Coller riff*
- *Actions Piste | Coller riff Relativement au point de copie*
- *Actions Piste | Coller N copies du riff*
- *Actions Piste | Coller riff Fusionner avec l'audio existant*
- *Actions Piste | Effacer riff (portion de piste MIDI/RealTrack)*
- *Actions Piste | Copier/déplacer pistes*
- *Editer MIDI | Octavier notes pour cadrage*
- *Editer MIDI | Générer piste accord sur cette piste*
- *(Piste batterie) Trouver substitut drum pour le style*

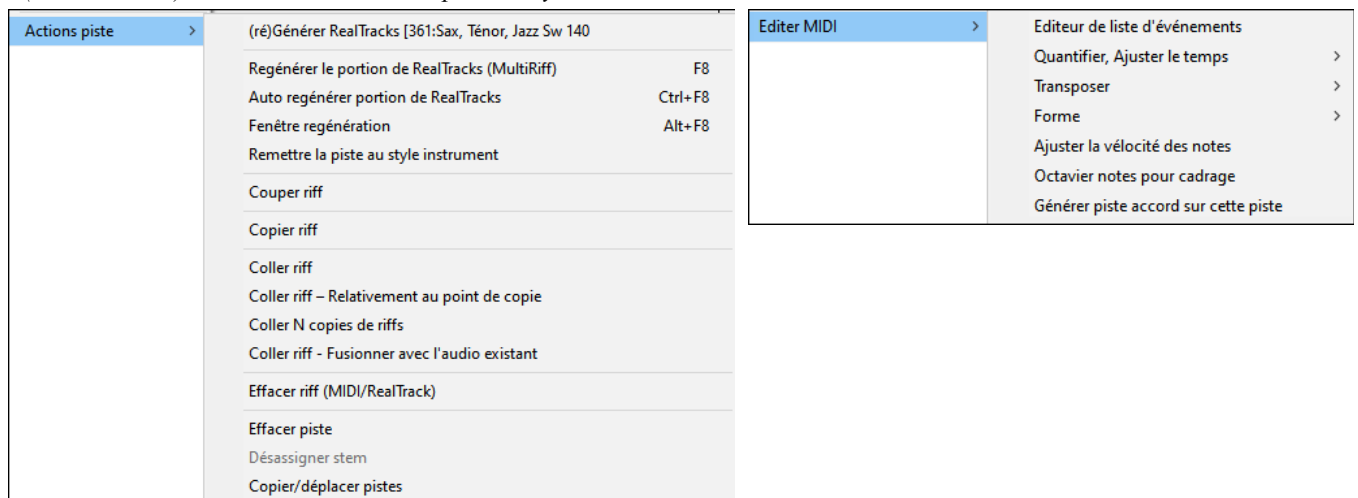

### **Les Paramètres et Actions Piste**

La boîte de dialogue qui s'ouvre avec les touches **T Enter** comporte un nouveau bouton pour diverses commandes d'édition MIDI : transposer, générer une Piste Accord, transposer en octave à la plage de notes, etc.

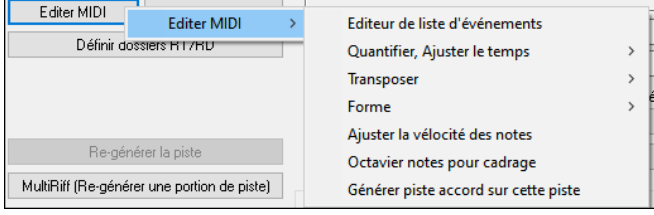

Copier/Déplacer Ce nouveau bouton permet de copier/déplacer les pistes.

### **Dialogue "Options Installées"**

La boîte de dialogue qui s'ouvre avec l'élément de menu *Aide | Options installées* ou le bouton [Add-ons] du StylePicker renseigne sur le pourcentage (%) de RealTracks, de RealDrums, de Styles et de styles complémentaires avec des liens vers pgmusic.com pour plus d'informations.

<span id="page-44-0"></span>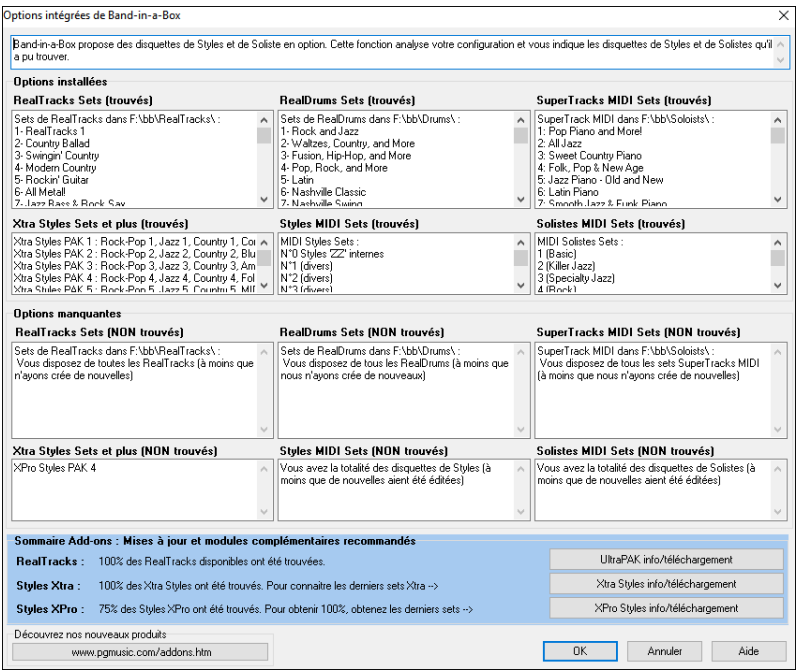

Par exemple, sur cette installation, on peut voir que :

- [100%](#page-99-0) des RealTracks and RealDrums ont été trouvés

- [100%](#page-99-0) des Xtra Styles Sets ont été trouvés.
- [75%](#page-74-0) des XPro Styles Sets ont été trouvés.

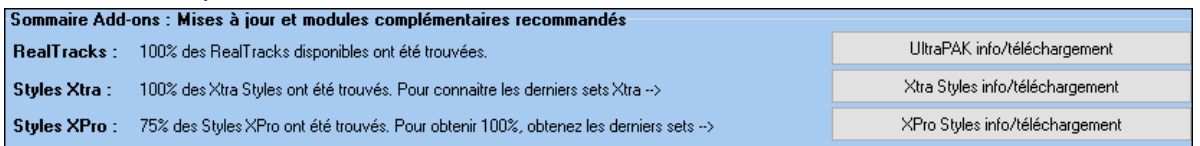

De plus, les boutons permettent de lancer la connection vers le site pgmusic.com où vous trouverez plus d'informations.

### **Les RealTracks et RealDrums Jouables : Démos Audio**

Elles permettent de comparer les sons "Jouable" (MIDI.sfz) aux sons RealTracks et RealDrums audio, en faisant jouer [4](#page-3-0) mesures de sons Jouable puis, [4](#page-3-0) mesures de sons Jouables avec accompagnement puis, [4](#page-3-0) mesures de RealTracks avec un accompagnement.

Presser le bouton **[PJ]** dans la fenêtre **Notation**, choisir l'élément de menu *Sélectionner un nouveau son SFZ Jouable* ou clic-droit souris sur le bouton Piste puis *Choisir instrument MIDI (Patch) | Choisir patch Plugin Hi-Q MIDI.*

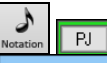

#### Sélectionner un nouveau son SFZ jouable

Choisir instrument MIDI (Patch)  $\rightarrow$ Choisir patch plugin Hi-Q MIDI

Double cliquer ou presser le bouton vert PLAY pour écouter une démo. Les démos RealTracks Jouables permettent de comparer les RealTracks originales (musiciens et instruments réels) avec les sons MIDI jouant la même partie : [4](#page-3-0) mesures de son Jouable, puis [4](#page-3-0) mesures de son Jouable accompagné, puis [4](#page-3-0) mesures de RealTracks accompagné.

<span id="page-45-0"></span>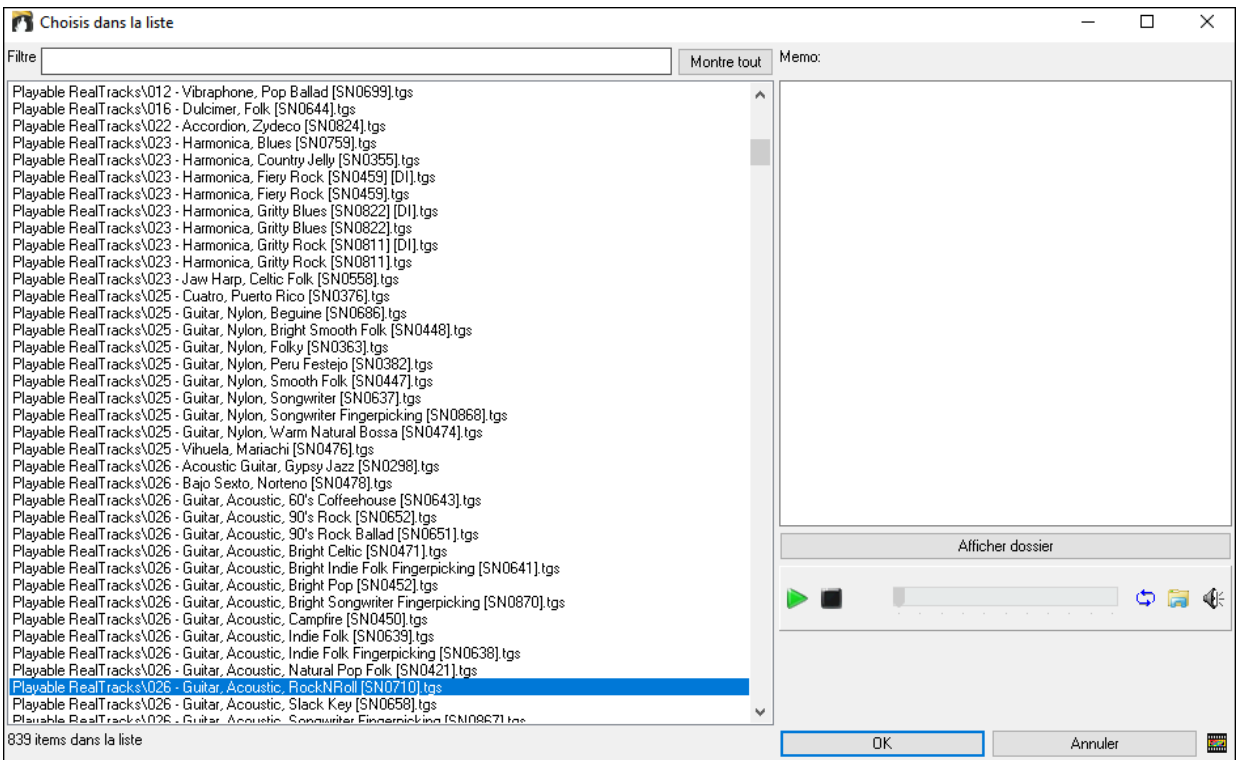

# **Les Pistes Jouables : Améliorations**

Il est maintenant plus facile d'agir sur le volume sonore des sons MIDI Jouables.

 En appuyant sur le bouton **[PJ]** (Piste Jouable) dans la fenêtre Notation et en choisissant l'élément de menu *Réglage volume et vélocité MIDI des sons Jouables SFZ*, la boîte de dialogue s'ouvre et propose un réglage supplémentaire vélocité MIDI. Le réglage du volume MIDI va de 0 à [90](#page-89-0) ; la vélocité MIDI dispose de son propre réglage.

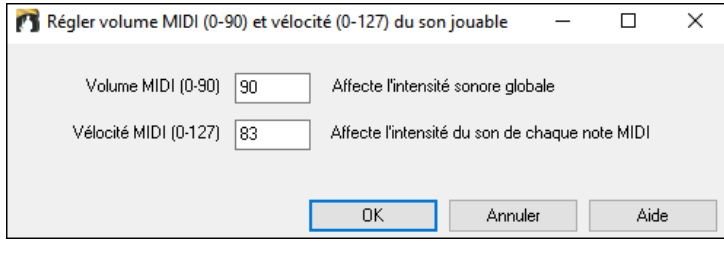

### **Affichage Accords : accords mineurs affichés [1](#page-0-0)m**

Dans la tonalité Am (par ex.) est habituellement affiché [1](#page-0-0)m. Ceci est maintenant parametrable via le dialogue Options Affichage si vous préférez [6m](#page-5-0).

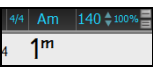

# **Affichage des Lignes Rouges dans la Grille Accords**

Une option permet de cacher (par morceau ou globalement), les lignes rouges des mesures ayant été modifiées. Vous pouvez réactiver ce paramètre si vous souhaitez les voir à nouveau.

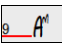

Pour agir sur ces lignes rouges utiliser l'option "Ligne rouge sur la Grille" dans la boîte de dialogue **Modifier Mesure Courante** ([F5](#page-4-0)).

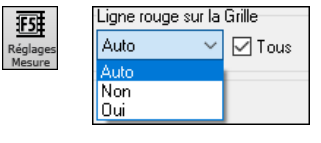

La case à cocher "Tout" s'applique à l'ensemble des morceaux ; elle est activée par défaut.

La liste déroulante "Auto/Non/Oui" s'applique uniquement au morceau en cours et se substitue au paramètre global. Si vous sélectionnez "Non" lorsque "Tout" est coché, vous ne verrez pas les lignes rouges dans le morceau en cours. Si vous sélectionnez "Oui" alors que "Tout" n'est pas coché, vous verrez les lignes rouges dans le morceau en cours. Si vous sélectionnez "Auto", le réglage global s'applique au morceau en cours.

### **Notation améliorée**

Des touches raccourci dans la fenêtre Notation (mode Editable ou Staff Roll) permettent de modifier la position temporelle (gauche/droite) des notes. Lorsqu'une note est surlignée en rouge (touches **Maj+Flèche D/G**), presser **Ctrl+Alt+Flèche D/G** pour "faire glisser vers la gauche ou vers la droite" la note dans l'espace temps de +/- [5](#page-4-0) ticks ([120](#page-119-0) ticks par temps).

**Note**: Certains pilotes graphiques utilisent les touches Ctrl+Alt+Flèche R/L pour faire pivoter l'écran de [90](#page-89-0) degrés. Si c'est le cas, vous devez désactiver cette option pour pouvoir utiliser ces touches afin de modifier la position temporelle des notes dans la fenêtre Notation. Passer par le panneau configuration graphique ; il s'ouvre en cliquant sur le bureau et en sélectionnant Propriétés Graphiques.

<span id="page-46-0"></span>Les silences sont maintenant affichés sur les deux clés suite à transposition. Sur cet exemple, la piste mélodie contient des silences (portée du haut).

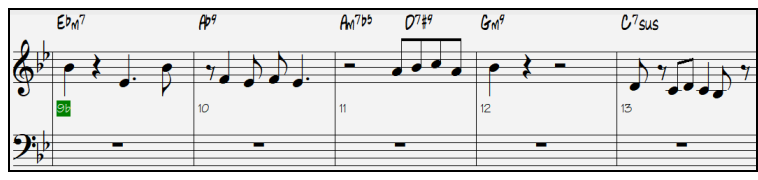

En cas de transposition visuelle, les silences sont affichés sur la portée clé de Fa.

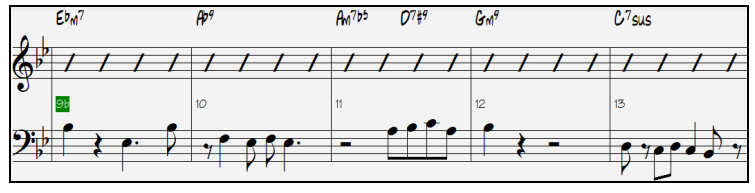

Il est possible de surbriller une zone dans la notation non-editable.

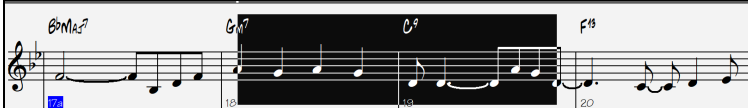

Il est possible de fixer le nombre de portées de le partition à [1](#page-0-0) par page.

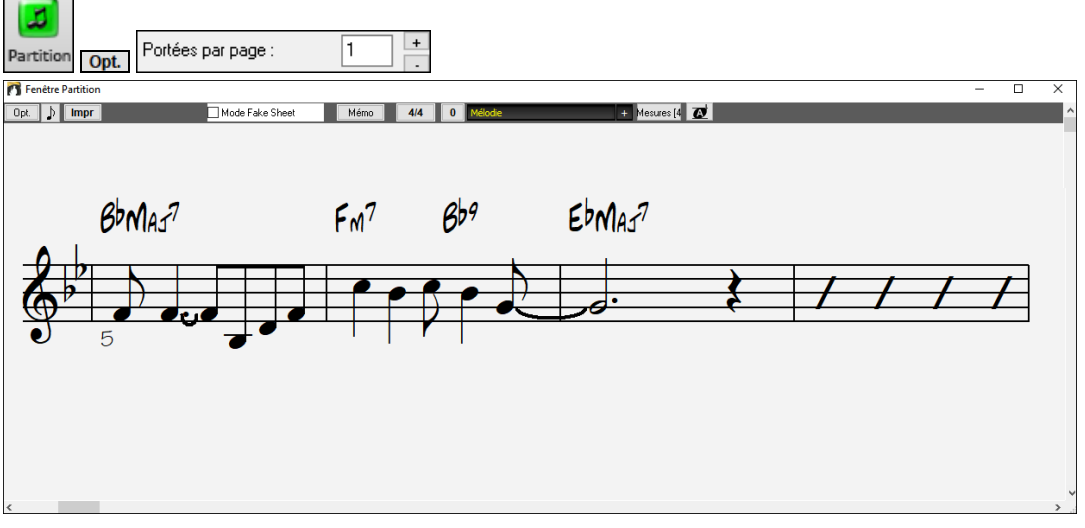

Un nouveau paramètre Notation permet d'agir sur la couleur des notes : noir pour une note de l'accord, vert pour une note qui n'est pas dans l'accord et orange pour une note qui est ni dans l'accord ni dans la tonalité.

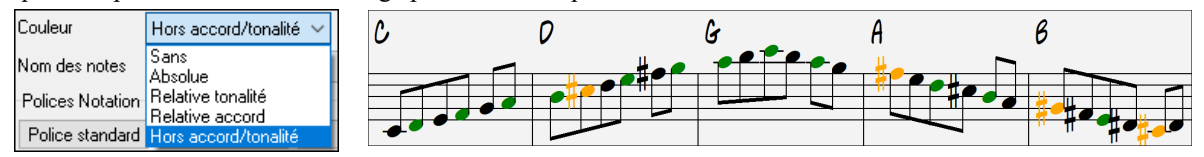

### **Amélioration de l'impression de la Notation**

Un nouvel élément de menu *Imprimer le morceau en mode partition* permet l'impression papier du morceau basée sur les Options de le partition (ou fake sheet) ; le raccourci clavier correspondant en est **Ctrl+Maj+P**. Ce mode d'impression complète donc la commande déjà existante *Fichier | Imprimer le morceau* (**Ctrl+P**) qui imprime selon les options de la fenêtre Notation.

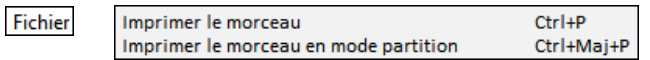

Si les ligne de portée ne sont pas prévues dans l'impression, une option permet d'afficher les accords au-dessus des mesures plutôt qu'à l'intérieur. Se définit avec l'option "Position accords si pas de portée".

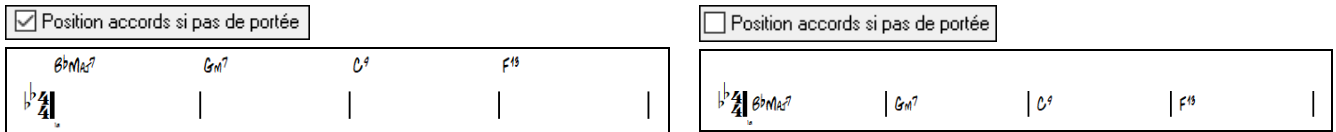

Band-in-a-Box se souvient des réglages faits via la boîte de dialogue Options d'impression lorsqu'on y revient et après un redémarrage et les considère en tant que valeurs par défaut.

### **Amélioration du XML**

L'import d'un fichier MusicXML dans les pistes Utility a été amélioré.

<span id="page-47-0"></span>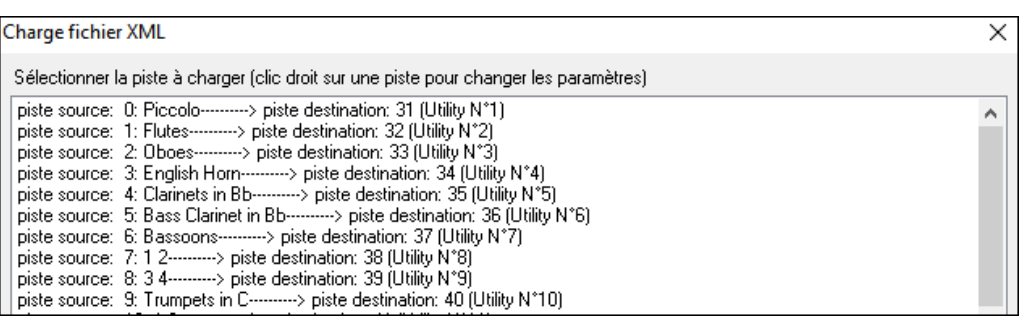

### **Nouvelles Touches Raccourci**

**Ctrl+A** sélectionne "tout" dans les fenêtres : Chord Sheet, Notation, Audio Edit et Piano Roll.

**Alt+Maj+Z** met solo la piste en cours dans le Mixeur.

**L O G Enter** ouvre le FlashMessageLog.txt.

(Fenêtre Edition audio) **Ctrl+Maj+V** mixe-colle l'audio.

(Fenêtre Edition audio) **Maj+Suppr** supprime une zone dans l'audio.

(Fenêtre Piano Roll) + (plus) augmente de [1](#page-0-0) la vélocité des notes sélectionnées.

(Fenêtre Piano Roll) **Maj++** (plus) augmente de [5](#page-4-0) la vélocité des notes sélectionnées.

(Fenêtre Piano Roll) - (moins) diminue de [1](#page-0-0) la vélocité des notes sélectionnées.

(Fenêtre Piano Roll) **Maj+-** (moins) diminue de [5](#page-4-0) la vélocité des notes sélectionnées.

(Fenêtre Piano Roll) ~ (tilde) rend aléatoire la vélocité des notes sélectionnées ([-1](#page-0-0) à [+1](#page-0-0)).

(Fenêtre Piano Roll) **Maj+~** (tilde) rend aléatoire la vélocité des notes sélectionnées (-[5](#page-4-0) à +[5\)](#page-4-0).

### **Divers**

Recherche-et-remplacement d'accords possible dans la zone sélectionnée.

Les morceaux chargés qui avaient de l'audio mais qui n'ont plus de fichiers audio supprimeront les données audio (tempo, transposition) de la piste.

Il est possible désormais de déposer des plugins VST (fichiers .dll) dans la boîte de dialogue sélection des plugins pour les ajouter à la liste des plugins Band-in-a-Box.

Un paramètre morceau permet des variantes d'accords dans les sections répétées a été ajouté.

Le bouton DAW devient rouge pour indiquer clairement que le mode plugin DAW est activé.

L'élément de menu "Choisir patch Plugin HI-Q MIDI" est visible dans le menu des boutons piste.

Les pistes MIDI utilisant leur propre plugin MIDI exhibent les VU-mètres basés sur la sortie audio plutôt que sur les événements MIDI estimés.

La liste déroulante sélection des couleurs dans la boîte de dialogue Options affichage est désormais plus grande.

Dans la fenêtre Piano Roll, le fait de dessiner dans la zone vélocité n'affecte que les notes sélectionnées, si c'est la cas.

Des fonctions ajustement de la vélocité des notes par augmentation/diminution ont été ajoutées à la fenêtre Piano Roll. Elles sont accessibles à partir du menu contextuel ou à partir des touches raccourci.

### **Accessibilité : nombreuses améliorations**

Pour plus d'informations, voir la liste à https://www.pgmusic.com/bbwin.new.accessibility.htm

### **Navigateur Fonctions**

Le **Navigateur Fonctions** (accessible à partir des touches / Entrée) a été mis à jour de façon à inclure les dernières fonctionnalités 2023.

Un nouveau bouton permet le filtrage de la liste de façon à n'afficher que les dernières fonctionnalités 2023. Vous pouvez ajouter des mots-clés pour trouver les fonctions adressant les sujets qui vous intéressent.

<span id="page-48-0"></span>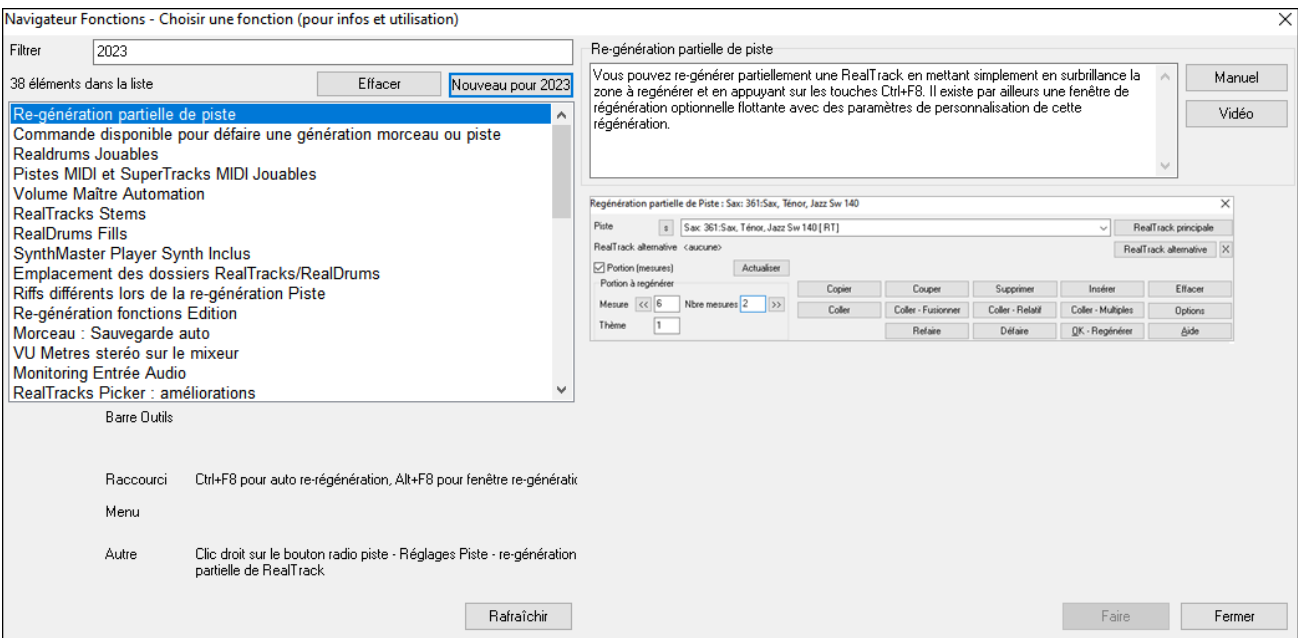

Merci d'avoir donné de votre précieux temps pour lire cette introduction à Band-in-a-Box 2023 !

# **Chapitre [4](#page-3-0) : L'écran principal**

# <span id="page-49-0"></span>**L'écran Principal**

L'écran principal permet un accès direct aux principales fonctions et paramètres de Band-in-a-Box de façon à ce que vous ayiez tout sous la main pendant votre session.

L'écran principal est organisé en [7](#page-6-0) différentes zones.

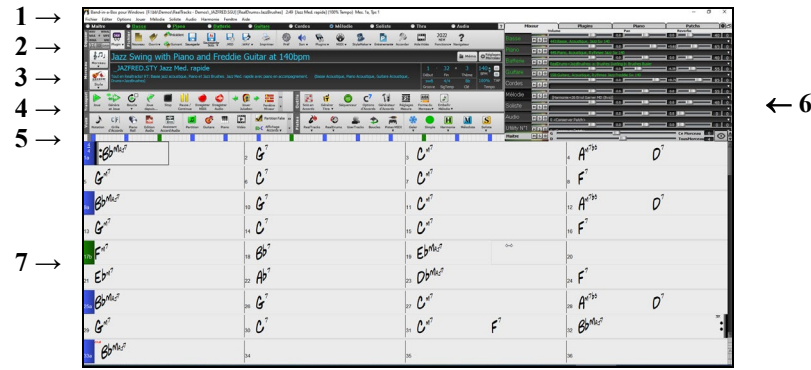

- [1](#page-0-0).La **Barre d'état** affiche les messages d'état de fonctionnement, l'adresse et le nom du morceau en cours. Elle contient aussi la **Barre de Menus** avec des menus typiques Windows®. Juste en dessous se trouvent les **Boutons radio Pistes**, dans lesquels sont choisis les instruments et les sons. Un clic-droit sur le nom de l'instrument donne accès aux réglages.
- [2](#page-1-0).La **Barre d'Outils principale** comporte des boutons d'accès direct aux fonctions importantes et aux Menus. Passer le curseur sur les boutons affiche une info-bulle contenant des informations.
- [3](#page-2-0).Le **Panneau morceau :** Outre le titre du morceau, il contient les paramètres généraux du morceau tels que sa Tonalité, son Tempo et les réglages Thème. Les boutons **[Morceau]** et **[Style]** permettent de sélectionner morceaux et styles, y compris par le SongPicker et le StylePicker.
- [4](#page-3-0).Les **Barres d'Outils :** sont organisées en groupes fonctionnels : Transport, Outils, Vues et Pistes.
- [5](#page-4-0).La **Barre d'avancement** visualise la chronologie du morceau en cours.
- [6](#page-5-0).Le **Mixeur** contient les réglages Volume, Pan, Réverbe, l'assignation des Plugins et des Patch. Il comporte aussi un clavier de Piano.
- [7](#page-6-0).La **Grille** occupe la partie inférieure de l'écran. Les accords du morceau sont entrés dans les mesures numérotées (cellules) de la Grille. Les Marqueur de Sections de parties "a" et "b" sont entrées ici pour choisir une variation Band-ina-Box "a" ou "b". Les répétitions et les fins sont également affichées.

### **La fenêtre Band-in-a-Box est ajustable.**

Au changement de taille, toutes les fenêtres de Band-in-a-Box se réajustent. Vous pouvez ainsi avoir Band-in-a-Box ouvert dans une petite fenêtre avec d'autres logiciels à l'écran, et toujours voir toute la Grille. La taille écran est mémorisée d'une session à l'autre.

Cliquer ici pour redimensionner. Au redimensionnement, les fenêtres internes à Band-in-a-Box s'adaptent aux nouvelles dimensions. La position et la taille de la fenêtre Band-in-a-Box sont mémorisées entre deux sessions.

### **Messages d'Alertes en jaune et messages d'Action en vert**

Des messages "alertes jaunes" (en bas à droite de l'écran) vous informent ; ils ne nécessitent pas de réponse de votre part. Si le message est vert, c'est un message d'action. Une "action" peut alors être lancée en cliquant dessus comme par ex : charger un style de substitution. Les messages d'action verts ont un bouton de fermeture.qui est très utile car il permet de le fermer sans intetnter d'action.

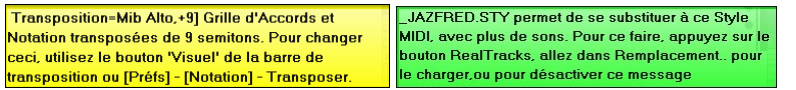

**Note :** il est possible de changer la couleur des messages flash via les **Options Affichage** *(Options | Préférences | Affichage).*

Grâce à ces messages, vous allez rapidement devenir un utilisateur expérimenté. Le survol d'un item les fait apparaitre, donnant ainsi des

informations relatives aux boites de dialogue et aux fenêtres.

#### **Messages Infos contextuelles**

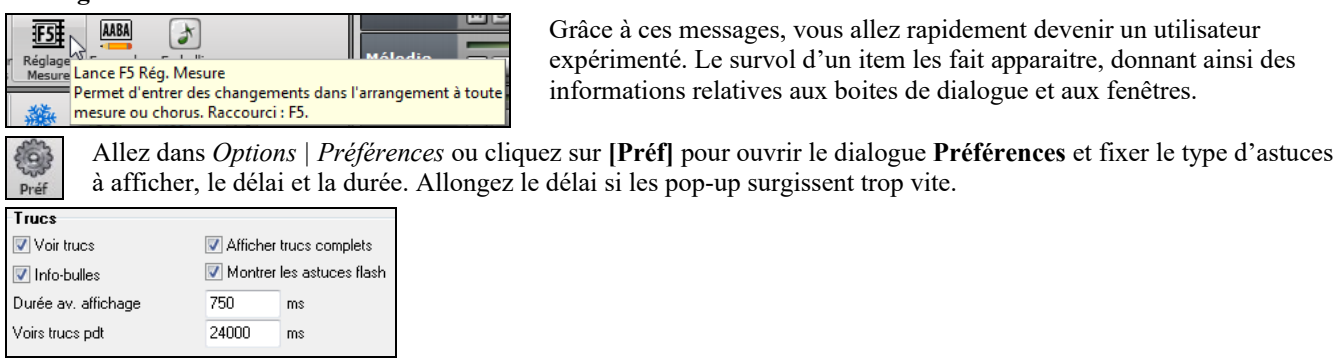

# <span id="page-50-0"></span>**La Barre d'état**

Band-in-a-Box pour Windows [SANSNOM.SGU] [RealDrums=JazzBrushes] 2:49 [Jazz Med. rapide] (100% Tempo) Mes. 1a, Tps 3

Le nom du morceau ouvert est affiché dans la barre d'état en haut de l'écran. Son nom complet et son chemin sont affichés, ainsi que les informations sur la piste audio s'il en existe une, la durée du morceau en minutes/secondes et la position actuelle de la cellule en surbrillance. D'autres messages d'état s'affichent dans cette barre tels que la création d'un solo ou d'un morceau.

La barre d'état change pendant l'écoute et affiche d'autres informations telles que la mesure en cours, le Thème joué, le style utilisé.

Band-in-a-Box pour Windows [\*SANSNOM.SGU] [RealDrums=JazzBrushes\_145] Mes 20-Chorus1/3 2:51 [Jazz Med. rapide] (100% Tempo)

# **Les Boutons Piste**

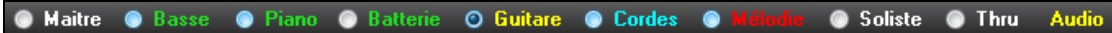

Cette barre affiche les pistes Band-in-a-Box, à savoir :

- La piste Mélodie, où vous pouvez enregistrer votre propre Mélodie MIDI ou simplement l'utiliser comme une piste séquenceur pour enregistrer une piste MIDI
- La piste Soliste, pour les solos générés par le Soliste de Band-in-a-Box. Cette piste peut également être utilisée comme piste séquenceur MIDI si elle n'est pas utilisée pour un solo.
- La piste Thru pour jouer sur un dispositif MIDI externe MIDI ou avec la fonction Assistant de Band-in-a-Box.
- La piste Audio pour un enregistrement vocal ou instrumental ou pour un fichier audio importé.

La couleur du nom de la piste renseigne sur son type ou son état.

- Blanc : piste vide ou inutilisée.
- Jaune : piste MIDI jouant une partie MIDI Band-in-a-Box.
- Vert : RealTrack qui, si souligné, contient une notation RealChart. **[**V] signale que la piste contient une Vidéo.
- Bleu : SuperTrack MIDI.
- Orange : piste Audio Performance.
- Rouge : piste silencieuse (muette). Si une piste est en Solo, toutes les autres pistes sont en rouge.
- Pour la piste Audio, orange indique la présence d'audio sur cette piste.

Si vous avez personnalisé les réglages d'un morceau (par ex : modification des paramètres d'un style affecté à des RealTracks), cela se traduira par un signe = dans le nom de la piste (ex : =Piano).

Jusqu'à présent, les pistes portaient toujours les mêmes noms "Basse, Piano, Drums, Guitare et Cordes". Avec la présente version de Band-in-a-Box, les noms correspondent au style et si [2](#page-1-0) pistes portent le même nom, des suffixes avec des numéros seront rajoutés. Par exemple, avec le style Valse Lente Bluegrass, vous verrez l'affichage suivant : Basse, Guitare [1](#page-0-0), Mandoline, Guitare [2,](#page-1-0) Banjo.

**Note :** Si vous préférez les étiquettes "par défaut" (Basse/Piano/Drums/Guitare/Cordes/Mélodie/Soliste), décocher l'option "Affiche étiquettes et descriptions de pistes personnalisées" via le dialogue Préférences ou via l'onglet du Mixeur.

Des RealDrums peuvent être ajoutés, non seulement sur une piste Batterie mais aussi sur n'importe quelle piste. Vous pouvez donc disposer de plus d'une piste Batterie. Pour ce faire, clic droit sur le bouton de la piste puis, *Choisir RealDrums* dans le menu. S'il existe plusieurs pistes Batterie, elles seront automatiquement dénommées Batteri[e1](#page-0-0), Batterie[2](#page-1-0) etc.

### **Pistes Utility**

En sus des pistes que l'on voit dans le bandeau pistes, on trouve [16](#page-15-0) pistes Utility utilisables pour de l'Audio et du MIDI. Vous pourrez y générer des RealTracks, des RealDrums, des boucles, des SuperTracks MIDI, etc .. Vous pourrez également y enregistrer de l'audio, importer un fichier audio pour le lire, l'éditer ou l'harmoniser, copier/déplacer l'audio et/ou le MIDI à partir d'autres pistes, enregistrer du MIDI, importer un fichier MIDI pour le lire, le visualiser ou l'éditer.

### **Le bouton Maître**

Le clic-droit ouvre un menu avec les options.

*Mute et Dé-Mute Tout* rend Muet/Audible l'entité concernée.

*Exporter le morceau au format audio* rend les pistes dans un même fichier audio ou en tant que fichiers audio individuels.

*Le morceau a changé,régénération nécessaire* refabrique un nouvel arrangement pour l'ensemble.

*Interprétation du morceau de la Piste Audio*, écrase la piste audio en cours et refait une nouvelle piste audio pour l'ensemble des pistes non muettes. *Annuler rendu du morceau sur la Piste Audio* va effacer la piste audio et rejouer de nouveau les pistes individuellement.

Les commandes *Geler* et *Dégeler* s'appliquent à l'ensemble des pistes.

Si vous êtes satisfait du mix courant (volume, panoramique, reverb) et souhaitez l'appliquer par défaut à l'ensemble de vos morceaux, utiliser la commande *Sauvegarder Mix actuel Par Défaut*. *Charger Mix par Défaut* restaure le mix par défaut que vous aviez déjà enregistré et *Réinitialiser Mix* ramène le mix aux paramètres "défaut ".

*Régler le Mix à plat, sec et Centré* met les volumes à [90](#page-89-0), sans réverbe et centre les panpots. Utile pour un transfert vers un DAW.

<span id="page-51-0"></span>*morceau sur Arrangement Simple* fait jouer aux RealTracks un arrangement moins élaboré.

*Ajustage Volume ce morceau* (gamme de [-36](#page-35-0) à [36](#page-35-0) dB) ouvre une boîte de dialogue dans laquelle une valeur en dB sera donnée à la seule chanson en cours. Pour référence, [6d](#page-5-0)B est généralement considéré comme le double du volume ; -[6d](#page-5-0)B serait donc la moitié du volume.

*Ajustage Volume tous morceaux* réalise la même chose pour l'ensemble des morceaux.

*Rendu Vidé(s)* crée une Vidéo RealTrack avec en option, la possibilité d'y adjoindre la Grille d'accords ou la Notation correspondantes.

### **Les Boutons Piste**

Un clic droit ou un double-clic sur sur un bouton radio piste donne accès à un menu plus élaboré. Le menu est organisé en groupes, ce qui permet une sélection plus rapide du type de piste : audio (RealTracks, UserTracks, Boucles) ou MIDI (SuperTracks MIDI, piste MIDI classique) ainsi qu'un accès facilité aux actions et réglages.

*Paramètres et actions piste* est une boîte de dialogue "tout-en-un" dans laquelle vous pourrez agir sur les RealTracks, Boucles, SuperTracks, etc., régler le volume / la réverbération / le panoramique / le ton, taire la piste, le solo, le gel et faire beaucoup d'autres choses ce, pour les [24](#page-23-0) pistes.

*Armer la piste pour monitoring entrée audio* permet le contrôle de l'entrée audio en temps réel. Lorsque la piste est armée, des bordures bleues sont tracées autour des VU-mètres du mixeur et vous pouvez contrôler l'entrée audio en même temps que les effets que vous avez choisis pour cette piste. Par exemple, si vous souhaitez ajouter un effet trémolo à votre enregistrement, cliquer avec le bouton droit de la souris sur le premier slot dans le mixeur, sélectionnez Choisir Plugin dans le menu et sélectionner un effet trémolo. Lorsque vous chanterez ou jouerez d'un instrument dans votre micro, vous le verrez sur les VU-mètres et vous l'entendrez en même temps que les effets trémolo.

*Sélection des RealTracks* affiche les options du menu génération de RealTracks.

*Sélectionner RealTracks* génère la partie en RealTrack avec toute RealTrack instrument disponible.

*Trouver le meilleur sub pour les RealTracks existantes* vous proposera une RealTrack de substitution similaire aux RealTracks actuellement sélectionnées*.*

*Sélectionner les meilleures RealTracks "tout"* montre toutes les RealTracks, de la plus pertinente à la moins bonne pour le style courant. *Sélectionner les Meilleures RealTracks "accords"* montre la liste des RealTracks d'accompagnement (c'està-dire :accords, non-solistes).

*Sélectionner les meilleures RealTracks "solistes"* ajoute un "meilleur" Soliste à n'importe quelle piste.

*Choisir RealTracks depuis les récemment choisis ou favoris* ouvre la liste des RealTrack récemment utilisées.

*Ne pas choisir de RealTracks pour cette piste* enlevera de la piste la sélection en cours.

*Générer sept variations de WAVs* génèrera [7](#page-6-0) variantes de WAVs à partir des mêmes RealTracks pour tout ou partie du morceau. Une fois générés, on peut y accéder via la station dépôt.

*Ajouter une mesure supplémentaire avant et après les WAVs (pour les notes de levée)* ajoute une mesure avant le début du WAV pour assurer l'audibilité des notes "de levée" (pick up). Ce n'est pas le cas pour la fin, à moins qu'il n'y ait des notes de queue.

*Choisir une UserTrack pour cette piste* permet d'assigner une piste à votre dossier UserTracks. Les UserTracks fonctionnent comme les RealTracks, mais sont créés à partir des enregistrements audio de l'utilisateur.

*Choisir une boucle pour cette piste* permet l'attribution une boucle à cette piste.

*Choisir RealDrums* vous permet l'ajout de RealDrums à n'importe quelle piste, non seulement les pistes Batterie.

*Sélectionner le Plugin Guitar/Bass Amp* listera les fichiers TGS disponibles avec les Plugins guitar/bass amps. (Note : ce menu sera affiché sur une piste audio).

*Sélectionner instrument MIDI (patch)* assigne un instrument à une piste MIDI à partir de la liste des Patch Hi-Q, la liste des Patch General MIDI, la liste des Patch General MIDI [2,](#page-1-0) la plus haute banque de Patch sur votre synthé ou à partir d'une liste présélectionnée de vos Patchs favoris.

[9](#page-8-0)Utiliser la commande*Sélectionner le plugin Hi-Q MIDI Patch* pour sélectionner un preset d'instruments Hi-Q ou un plugin VST (Par ex : sforzando). (Note : ce menu n'est proposé que pour les pistes MIDI).

*Choisir une SuperTrack MIDI pour cette piste* liste les SuperTracks MIDI disponibles ; elles sont utilisables de la même manière que les RealTracks.

*Choisir un style MIDI pour cette piste* permet de faire jouer votre piste MIDI favorite ce, quelqu'en soit le style, avec le style actuel (Mélodie et Soliste compris). La piste que vous avez assignée peut ne pas être nécessairement du même instrument. Vous pouvez assigner une Guitare à une piste cordes.

### *Réglages Pistes*

*piste activée* Façon aisée d'activer ou non une piste, même durant la lecture. Clic-droit sur le nom de la piste puis *autoriser/interdire* la piste. Une piste désactivée est présentée en gris foncé dans l'écran principal et dans le Mixeur.

*Mute* et *Solo* individuellement par instrument. Solo rend tout muet sauf les parties solo.

*Dé-Mute tout* rend toutes les parties audibles.

*Geler piste* permet de ne pas re-générer la piste à chaque lecture (on peut dé-geler une piste).

*Piste sur arrangement simple : Guitare* fait jouer aux RealTracks un arrangement simplifié.

*Eviter les transpositions* empêche la transposition des RealTracks. La qualité du son rendu sera optimum.

<span id="page-52-0"></span>*Fixe l'offset de Piste* avance ou recule la piste de +/- 1000 ticks (à [120](#page-119-0) /Noire).

*Base de temps* sélectionne une Base de Temps (normale/moitié/double/triple) pour les pistes ReanTracks ou RealDrums..

*Définit en tant que Arrangement Naturel* réinterprète pour le morceau en cours, les accords de la piste sélectionnée.

*Dupliquer RealTrack (pour épaissir le son)* duplique sur la même piste, la RealTrack sélectionnée. Il est alors possible de jouer sur le panning stéréo de chaque sous-piste de façon à épaissir le son.

*Renommer la piste* change l'étiquette de la piste.

*Change descriptif piste* change le descriptif de la piste.

*Afficher en dB au lieu de volume MIDI* affiche dans le mixeur les niveaux volume et panning en décibels au lieu de niveaux MIDI. (**Note** : si vous ne pouvez pas changer ce réglage, changer "Afficher valeurs pistes en dB" dans la boîte de dialogue Ignorer paramètres des morceaux.

*Correction auto "fausses" notes* corrige pour les RealTracks qui ont été générées et pour les pistes audio, les notes hors tonalité. Cela signifie que dans un accord , donc composé de plusieurs notes jouées simultanées, cette fonction peut en corriger certaines afin qu'elles n'entrent pas en conflit avec la progression d'accords ou avec d'autres pistes. Cette correction peut s'effectuer selon plusieurs modes :

*Accords :* Toute note en dehors de l'accord en cours sera remplacée par une note composante de l'accord la plus proche. Par exemple, si une note Sol# est jouée sur un accord CMaj[7](#page-6-0) (C, E, G, B), cette note sera remplacée par un G.

*Tonalité :* Toute note en dehors de la tonalité du morceau sera remplacée par la note la plus proche dans la tonalité. Par exemple, une note E♭ jouée dans une tonalité de C majeur (C, D, E, F, G, A, B) sera remplacée par un E.

*Tonalité et accords :* Les notes seront limitées à celles de la tonalité courante, à moins que l'accord en cours ne soit en dehors de cette tonalité. Dans ce cas le critère de remplacement sera basé sur l'accord. Par exemple dans une tonalité de C majeur (C, D, E, F, G, A, B), une note E jouée sur un accord Dm[7](#page-6-0) (D, F, A, C) ne sera pas corrigée, mais une note E jouée sur un accord [F7](#page-6-0) (F, A, C, E♭) sera remplacée par la note la plus proche composante de l'accord c.a.d : F.

*Gamme ou accord spécifique :* Les notes seront corrigées sur la base d'une gamme ou d'un accord spécifique qui n'a peutêtre rien à voir avec le morceau courant. Cette option va utiliser la gamme ou l'accord choisi dans une boîte de dialogue qui s'ouvre avec le menu suivant.

*Critères spécifiques :* Définit les règles de la personnalisation.

Les éléments suivants sont disponibles dans le menu des pistes avec audio.

*Base de Temps* fixe le tempo de la piste audio de façon à le synchroniser avec celui du tempo maître.

*Se conformer au tempo du playback* met la piste en conformité avec le tempo du morceau pendant la lecture (playback). Par exemple, si la piste Utility est à [120](#page-119-0) et le morceau à [140](#page-139-0) un stretch sera alors appliqué à la piste.

*Transposer par demi-tons,* transpose la piste d'un certain nombre de demi-tons.

*Transposer automatiquement au changement de tonalité du morceau* transpose automatiquement l'audio lors du changement de la tonalité générale du morceau.

*Editer MIDI* affiche des sous-menus permettant l'édition de piste MIDI.*Editeur de liste évènements* affiche les événements MIDI.*Quantifier,Ajuster le temps* permet l'ajustement temporel de l'emplacement des notes.*Transposer* permet la transposition de la piste.*Forme* propose un menu permettant de copier le premier thème dans les autres thèmes, d'effacer les notes d'un thème donné, etc.*Ajuster la vélocité des notes* permet de modifier la vélocité des notes dans la piste.*Octavier* 

*notes pour cadrage* transpose les notes de manière à ce qu'elles entrent dans une fourchette qui aura été définie. Par exemple, vous avez une piste MIDI de basse dont les notes sont trop graves pour votre patch MIDI, vous pouvez alors les faire correspondre à la tessiture de votre instrument ; les notes seront alors augmentées d'une octave si nécessaire. Lorsque vous sélectionnez cet élément de menu, deux boîtes de dialogue sont proposées. Dans la première boîte de dialogue, entrez le numéro de la note la plus grave et dans l'autre, entrez le numéro de la note la plus aigüe. La piste sera alors transposée pour toute note inférieure ou supérieure à votre plage de manière à ce qu'elle soit comprise dans cette plage.

*Générer piste accord sur cette piste* est destinée à être utilisée avec un VST (par exemple, les arpégiateurs ont besoin d'une piste accords) ou pour de simples pistes "pad" (accords maintenus). Une piste accord peut être générée sur n'importe quelle piste. Lorsque vous sélectionnez cet élément de menu, une boîte de dialogue s'affiche avec des options pour le canal, la vélocité, la plage de notes, les types d'accords, les renversements, les ticks avant le changement d'accord et présence de l'accord durant le lead-in.Si le type d'accords est accords de base (triades/[7è](#page-6-0)mes), un accord tel que [C13](#page-12-0) sera joué comme un C[7,](#page-6-0) mais s'ils sont réglés sur complexes, un accord [C13](#page-12-0) sera joué C[13.](#page-12-0) Le réglage par défaut pour "Nbre de ticks avant changement d'accord" est 0, ce qui signifie que les accords seront joués exactement sur le downbeat, mais si vous entrez un nombre différent de 0, les accords commenceront un peu plus tôt et auront suffisamment de temps pour s'exprimer.

#### *Pistes Actions*

*(Re)Générer cette RealTrack* : ré-génère la piste avec la RealTrack sélectionnée.

*Regénérer le portion de RealTrack (MultiRiff)* crée de façon interactive des portions de RealTracks (jusqu'à [20](#page-19-0) variantes). *Auto regénérer portion de RealTracks* (re)génère les régions de RealTracks mises en surbrillance. A chaque demande, ce qui a été généré sera différent de façon à vous permettre de faire votre choix.

*Fenêtre regénération* ouvre une fenêtre flottante qui propose divers choix de regénération.

*Remettre la piste au style instrument :* efface de la piste toute personnalisation d'instrument de façon à revenir aux caractéristiques originelles de l'instrument telles que définies dans le style.

*Couper riff* supprime un riff et le colle dans le presse-papiers.

<span id="page-53-0"></span>*Copier riff* colle un riff dans le presse-papiers.

*Coller riff* colle le riff copié en lieu et à la place du riff existant.

*Coller riff – Relativement au point de copie* colle le riff copié à la même adresse relative. Ex : si le riff copié démarre au temps [2](#page-1-0), il sera collé à partir du même temps [2](#page-1-0).

*Coller N copies de riffs* colle le riff copié dans l'adresse courante et répète la même opération autant de fois que spécifié. *Coller riff - Fusionner avec l'audio existant* colle le riff copié dans l'adresse courante et le mélange au riff existant ; vous entendrez donc les [2](#page-1-0) riffs.

*Effacer riff (portion de piste MIDI/RealTrack)* efface une portion de RealTrack et sa notation MIDI associée.

*Effacer Piste* détruit les données MIDI ou audio.

*Copier/déplacer pistes* permet la copie / le déplacement de contenu (audio et/ou MIDI) d'une piste sur une autre.

*Désassigner Stem* supprime de la piste un stem RealDrum/RealTracks. (**Note** : cet élément du menu est grisé pour les pistes n'affichant pas l'icône stem dans le mixeur).

*Sauvegarder la piste en tant que fichier WAV* Les pistes MIDI et les RealTracks peut être sauvegardées en tant que fichier WAV ; par ex : "Untitled Song BBGuitar\_MIDI\_SingleRender.WAV"

*Enregistrer en tant que Piste Performance (wav/wma)* convertit en fichier WAV ou WMA et sauvegarde dans le dossier C:\bb\<Titre du morceau><nom de la piste (par ex Basse).WAV ou .WMA.

*Rendu Vidéo* permet la génération d'une Vidéo des RealTracks sélectionnées dans votre morceau avec, en option, la Grille d'Accords ou la Notation.

# **La Barre d'Outils**

La barre d'outils est composée de différents bandeaux qui permettent un accès rapide aux différentes fonctions.

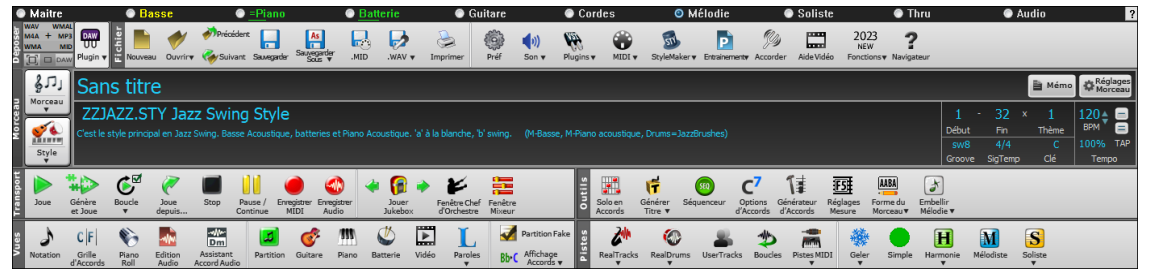

## **Les Différents Modes de la Barre d'Outils**

La barre d'outils fonctionne selon [3](#page-2-0) modes.

Le basculement entre les différents modes se fait avec le bouton Sélection de Mode qui se trouve en haut à gauche de l'écran.

**[1](#page-0-0). Barre d'outils restreinte, dimensionnable avec une interface à onglets.** 

**Note :** Pour colorier les boutons, ouvrir le dialogue Options d'Affichage (*Options* | *Préférences* | [*Affichage*]) et ppuyez sur le bouton [Choisir habillage].

Dans ce mode, l'onglet **[RÉGLAGES]** vous permet de choisir et d'ajouter des boutons ce, dans l'ordre qui vous convient. Tout d'abord, cliquer sur le bouton [+] sur la droite pour ouvrir une palette de boutons. Puis, tout en maintenant la touche **Ctrl** enfoncée, faire glisser les boutons conjoints pour ajouter, supprimer ou définir l'ordonnancement.

[2](#page-1-0). Barre d'Outils plus grande, Table de Mixage fixe. Elle est adaptée aux grands écrans.

[3](#page-2-0). **DAW** mode DAW. Petit écran, toujours dans le haut, utile pour les glisser/déposer de fichiers dans votre DAW préféré.

# **La Station Dépôt**

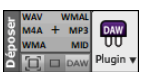

La **Station Dépôt** permet, par un simple glisser/déposer (drag & drop), de transférer des pistes générées par Band-in-a-Box vers d'autres stations de travail (DAW) qui ne savent pas gérer le drag & drop direct. Grand nombre de stations de travail vous permettront de le faire directement, mais, dans le cas contraire, vous pouvez faire un glissé (drag) à partir d'un bouton radio (Maître, Basse, Piano, etc) vers la **Station Dépôt**.

La Station Dépôt gère [6](#page-5-0) différents types de fichiers. Votre fichier sera alors rendu dans un type correspondant à l'un des [6](#page-5-0)  petits carrés dans lequel vous aurez fait votre dépôt. Le bouton changera alors de couleur en fonction de l'avancement. Orange indique que le fichier est accepté et est en cours de préparation.

Lors du glissé de la piste vers le [+], un dialogue vous est proposé dans lequel vous pouvez choisir le format ainsi que des options de rendu.

Quand le bouton vire au vert, cela signifie que la piste a été générée. Elle est alors prête à être glissée de la Station Dépôt vers votre DAW.

Le panneau Dépôt donne par un clic droit accès au menu vous permettant de copier le fichier résultant vers un dossier de votre choix, d'ouvrir ce dossier, d'activer/arrêter le mode DAW Plugin, de télécharger vers SoundCloud.com ou Dropbox et bien plus.

<span id="page-54-0"></span>Le bouton **[DAW Plugin]** a deux menus. L'un démarre/arrête le mode Plugin qui vous permet de glisser/déposer les fichiers audio MIDI ou Band-in-a-Box vers un DAW ou Explorer. L'autre ouvre une boîte de dialogue de configuration du Plugin.

## **Le Bandeau Fichier**

Cette zone concerne les fonctions relatives à la gestion des fichiers : ouvrir, sauvegarder, etc.

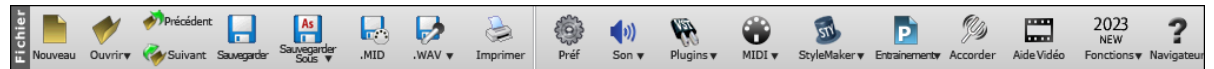

Le bouton [**Nouveau**] vide la Grille avant de commencer un nouveau morceau. Band-in-a-Box vous rappelle de sauvegarder votre travail antérieur si nécessaire.

Le bouton [**Ouvrir**] ouvre (charge) les morceaux à partir du dialogue standard de chargement de Windows<sup>®</sup>.

Le bouton [**Précédent**] ouvre le morceau précédent du même répertoire (dans l'ordre alphabétique) sans passer par l'ouverture de fichiers. Raccourci clavier = **Ctrl+Maj+[F8](#page-7-0)**.

Le bouton [**Suivant**] ouvre le morceau suivant du même répertoire (par ordre alphabétique) sans passer par l'ouverture de fichiers. Raccourci clavier = **Maj+[F8](#page-7-0)**.

Le bouton [**Sauvegarder**] sauvegarde le morceau sur le disque.

Le bouton [**Sauvegarder Sous**] sauvegarde le morceau, en permettant de changer/confirmer le nom et l'emplacement du fichier.

Le bouton [.**MID**] permet la création d'un fichier standard MIDI et de le sauvegarder soit sur disque (extension .MID) soit dans le presse-papiers (type "Standard MIDI File".) Les fichiers MIDI de Type 0 et Type [1](#page-0-0) sont traités. Vous pouvez également choisir de sauvegarder votre morceau au format Karaoké (extension .KAR).

Le bouton [.WAV] convertit votre arrangement MIDI en un fichier audio. Une fonction de traitement par lots permet de convertir tous les morceaux d'un même dossier en une seule opération,

Le bouton [**Imprimer**] ouvre la boîte de dialogue **[Options d'impression]**, et donne accès à la fonction impression de la partition ou de la FakeSheet.

Le bouton **[Préf]** affiche la Fenêtre Préférences dans laquelle vous trouverez divers réglages et options. Raccourci clavier = **Ctrl+E**.

Le bouton **[Son]** lance les contrôles lecture/enregistrement de Windows®.

Le bouton **[Plugins]** donn accès à un menu permettant de définir les réglages des plugins VST/DX, d'ouvrir le synthé par défaut VSTi/DXi, d'accéder au dialogue **PG Music Reverb**.

Le bouton **[MIDI]** lance les diverses options MIDI et permet à l'Assistant de clavier MIDI de jouer sur les deux rangées inférieures du clavier QWERTY pendant le playback.

Le bouton **[StyleMaker]** affiche les options du menu pour éditer ou créer des styles.

Le bouton **[]** affiche les options de menu pour diverses fonctionnalités de la pratique.

Le bouton **[Accorder]** lance le **Tuner** afin d'accorder une guitare ou tout autre instrument connecté à la carte son.

Cliquez sur le bouton **[Aide Vidéo]** pour obtenir un lien vers des démonstrations vidéo et des didacticiels.

Le bouton **[Fonctions]** Lance le navigateur Internet qui ouvrira ensuite la page du tutoriel relatif aux fonctionnalités nouvelles.

Le bouton **[Navigateur]** Ouvre le **Navigateur de Fonctions** qui va afficher la liste des fonctions proposées par Band-in-a-Box.

### **Le Bandeau Morceau**

Cette zone renseigne le morceau en cours : style, Tempo, Tonalité, ...etc.

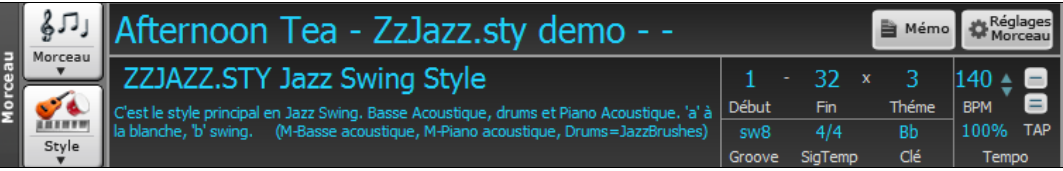

Ce bouton **[Morceau]** permet le chargement d'un morceau. C'est un bouton partagé. La partie supérieure utilise les options "par défaut" ; la partie inférieure donne accès aux options permettant de définir les options "par défaut".

Le bouton **[Style]** est également un bouton divisé, la moitié supérieure utilisant l'option "par défaut" et la moitié inférieure proposant les différentes méthodes de chargement d'où vous pourrez définir le mode "par défaut".

Le titre du morceau affiché, vous pouvez en taper le nom dans cette case. Dessous, apparaît l'identifiant du style avec des informations supplémentaires.

Le bouton **[Réglages Morceau ]** ouvre un dialogue complet de réglages pour un arrangement "nickel". On y trouve : la Coda, les fins automatiques, les variations de style et bien...plus.

Le bouton **[Mémo]** ouvre une boîte de dialogue dans laquelle vous pouvez saisir des informations concernant votre morceau.

La case **[Début]** indique la mesure début du thème. Cliquer dessus, puis cliquer sur un numéro de mesure ou taper un numéro dans la boîte de dialogue pour sélectionner la première mesure du thème.

<span id="page-55-0"></span>La case **[Fin]** indique la mesure fin du thème. Cliquer dessus, puis cliquer sur un numéro de mesure ou taper un numéro dans la boîte de dialogue pour sélectionner la dernière mesure du thème. Par défaut, la mesure de fin des nouveaux morceaux est [32,](#page-31-0) mais vous pouvez modifier cette valeur par défaut dans la boîte de dialogue Réglages du Morceau.

La case **[Thème]** indique le nombre de thèmes. Cliquer dessus et choisir le nombre de thèmes (jusqu'à [40](#page-39-0)). Par défaut, les nouvelles chansons n'ont qu'un seul thème, mais vous pouvez modifier cette valeur par défaut dans la boîte de dialogue Réglages du Morceau.

La case **[Groove]** indique le type de jeu attandu du morceau : swing ou binaire, croches ou double-croches). Il est déterminé par le style sélectionné.

La case **[SigTemp]** indique la signature temporelle du morceau. Vous pouvez cliquer dessus pour modifier la signature temporelle de l'ensemble/d'une partie du morceau.

La case **[Clé]** indique la tonalité générale du morceau, la modifier pour transposer. Lorsque vous la pressez, deux colonnes avec indication de tonalité sont alors visualisées. Un appui sur la première colonne modifie la tonalité ET transpose ; un appui sur la seconde modifie la tonalité MAIS ne transpose pas. En cas de transposition, une deuxième valeur est affichée en petit caractère (c'est la tonalité de transposition). Cliquer dessus ouvre un menu afférant.

**BPM** dans la boîte **Tempo** affiche le Tempo du morceau courant. Un clic gauche sur les flèches haut / bas change le Tempo  $de + / -5$  $de + / -5$  battements par minute. Un clic droit le fait varier par pas  $de + / -1$  bpm. La valeur du Tempo peut, par ailleurs, être saisie directement. Le bouton **%** permet d'obtenir rapidement un Tempo relatif. Cliquez sur le bouton et choisissez un pourcentage ou utilisez l'élément de Menu Tempo *personnalisé %* pour définir une valeur comprise entre [1%](#page-0-0) et 800%. [1](#page-0-0)% serait [1](#page-0-0)[/100](#page-99-0) du Tempo original et 800% serait huit fois le Tempo original. Des Raccourcis clavier sont disponibles : Ctrl - (touche moins) pour moitié de la vitesse et Ctrl = pour la vitesse normale. Utilisez les boutons TAP pour compter et définir un tempo .Cliquer [4](#page-3-0) fois sur **[-]** pour calculer le Tempo. Cliquer sur **[=]** pour lancer le décompte (lead-in) et le playback selon le tempo précédemment calculé. Si vous tapez plus de [4](#page-3-0) fois, la précision sera améliorée (calcul de la moyenne) ; vous pouvez même continuer à taper jusqu'à obtention du Tempo cible. Par exemple, dans un style [4/4](#page-3-0)/, après [4](#page-3-0) frappes, le Tempo sera trouvé. Mais, si vous continuez à taper, le Tempo changera alors à chaque frappe, basé sur le Tempo moyen que vous avez saisi.

# **Le Bandeau Transport**

Cette zone concerne le contrôles des Enregistrement/Lecture, Jukebox et Chef d'Orchestre.

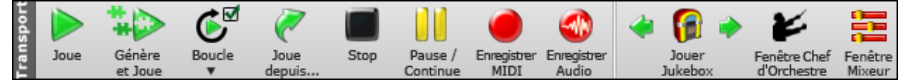

Le bouton **[Joue]** joue le morceau à partir du début sans créer un nouvel arrangement, sauf si une régénération est nécessaire.

Le bouton **[Génère et Joue]** fabrique un arrangement Band-in-a-Box, puis joue le morceau.

Le bouton **[Boucle]** joue en boucle la zone sélectionnée (surlignée) de la Grille. Le Menu déroulant offre les réglages boucle correspondants.

Le bouton **[Joue depuis]** permet de jouer un morceau en commençant n'importe où, incluant les Coda et Fins. Cette fonction est aussi disponible par un clic-droit sur la Grille.

Le bouton **[Stop]** arrête l'écoute.

Le bouton **[Pause/Continue]** met le morceau en pause pendant l'audition. Appuyer à nouveau pour continuer l'audition depuis l'endroit de la pause.

Le bouton **[Enregistrer MIDI]** enregistre du MIDI dans votre morceau à partir du début. Ce qui sera interprété (joué) sera écrit dans la piste Mélodie. Le raccourci est : **Ctrl+R**.

Le bouton **[Enregistrer Audio]** ouvre le dialogue Enregistrement Audio, pour l'enregistrement direct

Le bouton **[Jouer Juke Box]** démarre/arrête le Jukebox. Les boutons flèches  $\lceil \rightleftharpoons \rceil$  et  $\lceil \rightleftharpoons \rceil$  permettent de se déplacer vers les morceaux suivant/précédent.

Le bouton [Chef d'Orchestre] ouvre une fenêtre qui permet un contrôle en temps réel de l'interprétation via le clavier Azerty ou un clavier MIDI lors de l'écoute du morceau.

Le bouton **[Fenêtre Mixeur]** Ouvre la fenêtre **Mixeur** qui affiche l'état courant des piste et permet des changements ou réglage (raccourci = **Ctrl+MAJ+M**).

### **Le Bandeau Outils**

Cette zone donne accès à divers outils Band-in-a-Box.

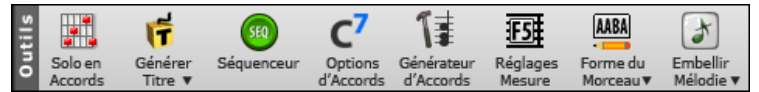

Le bouton **[Solo en Accords]** ouvre le dialogue **Générer solo de Guitare en Accords**.

Le bouton **[Génère Titre]** génère un nouveau (ou plusieurs) titre pour le morceau en cours.

Le bouton **[Séquenceur]** lance le **Séquenceur** pour le contrôle des pistes multi canaux (Mélodie ou Soliste, jusqu'à [16](#page-15-0)  canaux par piste)

Le bouton **[Options d'Accords]** ouvre le dialogue **Options d'Accords**, qui permet d'ajouter des attributs d'accords tels que des syncopes, des contretemps, des accents ou Tenues. Raccourci = **Alt+F**.

<span id="page-56-0"></span>Le bouton **[Générateur d'Accords]**. ouvre le dialogue **Générateur d'Accords**. Les accords peuvent être entendus et entrés dans la Grille en pressant sur ce bouton ce qui vous permet d'entrer les accords à l'oreille sans avoir à connaitre ni la Grille, ni les accords, ni toute autre théorie musicale.

Le bouton **[Réglages Mesure]** l la fenêtre **Modifier mesure courante**. Permet de modifier les arrangements d'une mesure d'un thème. Raccourci clavier = **F[5](#page-4-0)**.

Le bouton **[Forme du Morceau]** lance la fenêtre **Dialogue Forme** qui propose un menu avec des outils de contrôle de la structure de votre morceau, créer un medley de vos morceaux, d'auto-générer une intro, des reprises et des  $1<sup>er/2i<sup>ème</sup></sup>$  $1<sup>er/2i<sup>ème</sup></sup>$  $1<sup>er/2i<sup>ème</sup></sup>$  fin à votre morceau.

Le bouton **[Embellir Mélodie]** active l'embellisseur mélodie et ouvre une boîte de dialogue de personnalisation de l'embellisseur.

### **Le Bandeau Vues**

Cette zone concerne les Accords, la Notation, la Guitare, le Piano, les Paroles, etc.

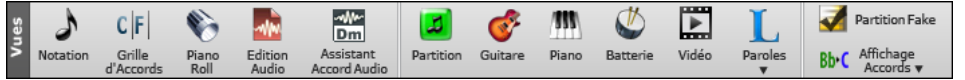

Le bouton **[Notation]** bascule entre la Fenêtre **Notation** dans laquelle vous pouvez entrer Accords et Paroles, modifier la partition, visualiser la Notation MIDI et la Grille de façon à pouvoir y entrer des accords. Raccourci = **Ctrl+W**. Garder la touche **Maj** pressée ouvre une fenêtre déplaçable.

Le bouton **[Grille d'Accords]** affiche la **Grille Accords**. C'est la fenêtre "par défaut" de Band-in-a-Box, elle permet de saisir les accords.

Le bouton **[Piano Roll]** lance la fenêtre **Piano Roll** permettant l'édition des pistes mélodie et soliste dans un format Piano Roll. Garder la touche **Maj** pressée ouvre une fenêtre déplaçable.

Le bouton **[Edition Audio]** lance la fenêtre **Audio Edit.** Cette fenêtre affiche une forme d'onde que vous pouvez éditer (Raccourci = **Ctrl+Maj+A**). Presser **Maj** en cliquant ouvre une fenêtre déplaçable.

Le bouton **[Assistant Accords Audio]** ouvre la fenêtre **Assistant Accords Audio** et lance l'Assistant Accords Audio qui va automatiquement interpréter les Accords à partir d'un fichier audio.

Le bouton **[Partition]** ouvre la fenêtre **Partition**. Cette fenêtre est une fenêtre plein écran avec une option Fake Sheet qui permet l'affichage des [1](#page-0-0)ère et [2i](#page-1-0)ème fins, des Reprises et des Codas. Raccourci = **Alt+W**.

Le bouton **[Guitare]** visualise un manche de guitare à l'écran sur lequel sont visualisées les notes lors de l'écoute du morceau. Raccourci = **Ctrl+Maj+G**.

Le bouton **[Piano]** ouvre une grande fenêtre Piano. Presser ce bouton et vous verrez un clavier de grande taille. Il affiche les notes de chacune des pistes (sauf la Batterie) lors de l'écoute. Raccourci = **Ctrl+Maj+N**.

Le bouton **[Batterie]** lance la fenêtre **Batterie** animée. Pressez le pour lancer la fonctionnalité complète (et funny) GM-MIDI Batterie "virtuelle". Raccourci = **Ctrl+Maj+D**.

Le bouton **[Vidéo]** donne accès à un menu avec choix dont la commande **Rendu Vidéo** qui donne accès à la boîte de dialogue **Générer Vidéo**.

Le bouton **[Paroles]** ouvre diverses fenêtres concernant les paroles (grand fenêtre **Paroles** pour un écran de "style-Karaoke" avec Paroles déroulantes, de générer un son synthé vocal à partir des paroles et mélodie. Le mode Fakesheet affiche la Grille avec ses [1è](#page-0-0)re et [2i](#page-1-0)ème Fins, Reprises et Codas. Utiliser le menu pour définir reprises, coda et fin.

Lorsque le bouton **[FakeSheet]** est coché, la grille accords affiche les répétitions, les 1<sup>ère</sup>/2<sup>nde</sup> fins, la coda, etc. Presser ce bouton affiche un menu avec options permettant de basculer entre modes FakeSheet et linéaire, d'ajouter des reprises, de détecter automatiquement les reprises dans le morceau et d'activer l'affichage des répétitions de manière globale.

Le bouton **[Affichage Accords]** donne accès à un menu qui offre le choix de : la police de caractères, la couleur des accords, le type d'affichage des accords (Standard, Romain numérique, Nashville, Européen) et les instruments transpositeurs.

### **Le bandeau Pistes**

Ce bandeau permet le rajout de pistes (RealTracks, Boucles, UserTracks, etc.)

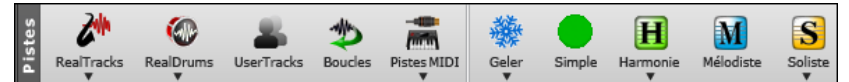

Le bouton **[RealTracks]** ouvre un menu avec des sélections pour le RealTracks Picker, les préférences RealTracks (réglages) et une commande permettant de "sélectionner les RealTracks, régler les préférences RealTracks, sélectionner les meilleures RealTracks" au vu du tempo du morceau et remplacer les styles MIDI par des styles RealTracks.

Le bouton **[RealDums]** propose un menu avec options de sélection des RealDrums et ouvre les Préférences RealDrums (réglages).

Le bouton **[UserTracks]** liste les UserTracks faites par vous.

Le bouton **[Boucles]** permet l'ajout d' une boucle audio à une piste (par exemple :, sons de la nature, boucle de Batterie, etc.). Choisir la piste, puis la boucle. Note : vous pouvez ajouter vos propres boucles du dossier Loops du dossier RealTracks.

<span id="page-57-0"></span>Utiliser le bouton **[Pistes MIDI]** pour choisir une SuperTrack MIDI ou utiliser le MIDI Track Picker pour ajouter une piste MIDI de style différent à celui du morceau en cours. Ouvrir la boîte de dialogue, choisir une piste puis, sélectionner le style et la piste source que vous voulez ajouter.

Le bouton **[Geler]** permet de geler/dégeler une ou l'ensemble des pistes. Les pistes gelées jouent sans être régénérées ce, pour une lecture plus rapide.

Le bouton **[Simple]** force toute piste ou toutes les pistes à jouer un arrangement simple. Est applicable au morceau en cours ou à tous les morceaux.

Le bouton **[Harmonie]** permet l'ajout automatique d'harmonisations MIDI aux pistes Mélodie ou Thru/Soliste. Cela agrémentera avec des harmonisations supplémentaires votre jeu "live" sur le canal Thru ou l'assistant clavier AZERTY.

Le bouton **[Mélodiste]** ouvre le dialogue Mélodiste qui vous permettra de choisir le type (ou Genre) de Mélodiste que vous souhaitez voir vous générer une nouvelle chanson avec accords, Mélodie, ainsi qu'un solo improvisé et même le titre !

Le bouton **[Soliste]** donne accès à sélection de RealTracks Soliste parmi une liste proposée des "meilleurs solistes" et permet l'ouverture du dialogue Solistes qui permet la personnalisation du soliste (MIDI ou RealTracks) qui va jouer sur la progression d'accords que vous avez crée.

# **La Barre d'Avancement**

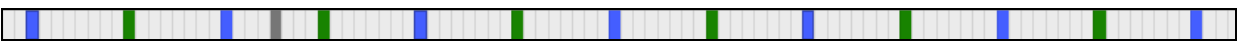

Cette barre montre la progression du morceau en cours. Le Temps "courant" est visualisé par une barre verticale grise. Un clic sur cette barre vous positionne directement à cet endroit. Les marqueurs de Section sont repérés par des barres verticales de couleur : vert, bleu, etc. Le début de chaque Thème est visualisé par un contour. Un double clic sur la mesure permet de démarrer l'écoute à partir de cet endroit.

# **Le Mixeur**

Le Mixeur affiche l'état des différents instruments et permet facilement d'opérer des changements et ajustements.

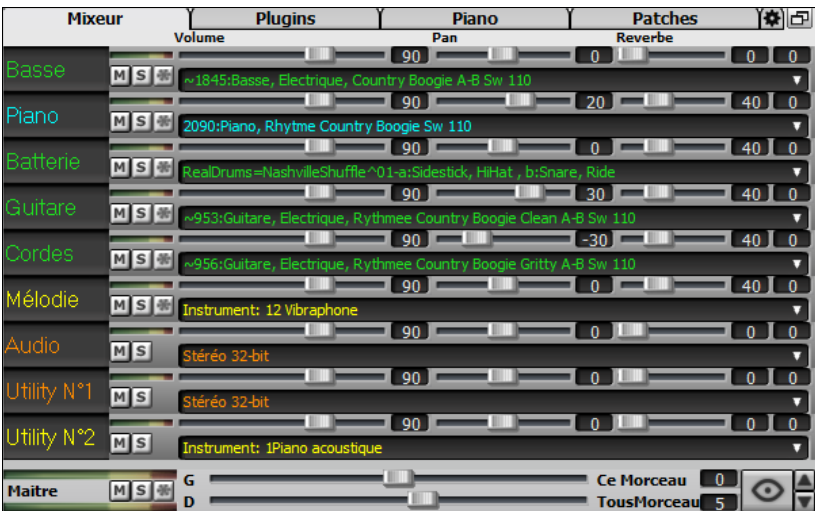

Le Mixeur est intégrable dans l'écran principal et redimensionnable en horizontal de façon à laisser plus de place à la Grille d'Accords, à la Notation, au rouleau piano ou à la fenêtre Edition audio

Dans le mode écran normal, le Mixeur peut être positionné en haut à droite de l'écran ou en bas à droite. Pour ce faire, utiliser l'option "Mixeur intégré en haut à droite" dans l'onglet Paramètres.

Le petit bouton situé dans le coin droit en haut, basculera en mode flottant. Vous pourrez alors redimensionner ou déplacer la fenêtre dans l'écran.

Dans le Mode Flottant, il est possible de changer l'opacité de la fenêtre. Un clic gauche sur ces boutons permet de régler l'opacité par pas significatifs, un clic droit lui, permet un réglage par pas plus réduits.

Pour choisir les pistes à afficher dans le Mixeur, cliquer sur le bouton "oeil" en bas à droite et valider les pistes à afficher.

 $\frac{\triangle}{\blacktriangledown}$ On peut faire défiler les bandeaux pistes affichés à partir du mixeur. Pour ce faire, utiliser les boutons fléchés dans le coin inférieur droit ou la molette souris si elle n'est pas utilisée pour le contrôle des ascenseurs et valeurs.

Le Mixeur peut afficher automatiquement les pistes actives et cacher les pistes inutilisées au démarrage du playback. Pour ce faire, utiliser l'option "Afficher Actif, Masquer Inactif" dans l'onglet Paramètres.

La hauteur du panneau pistes est modifiable avec la molette souris (en maintenant la touche **Ctrl** enfoncée).

Lors du redimensionnement de la fenêtre, la hauteur du bandeau piste sera limitée aux valeurs fixées dans les paramètres personnalisés. Par exemple, si la hauteur maximale du bandeau est fixée à une valeur faible, lors de l'agrandissement de la fenêtre, sous ces bandeaux apparaîtra une zone en noir, mais si elle est fixée à une valeur plus élevée, lors de l'agrandissement, les panneaux piste seront étirés pour remplir la totalité de la fenêtre.

Il est possible de draguer les étiquettes pistes à partir du mixeur pour les déposer dans la station Dépôt afin de les rendre dans un format audio ou MIDI.

Double-cliquer sur l'étiquette piste pour la renommer.

<span id="page-58-0"></span>Clic droit sur l'étiquette piste pour accéder à un menu réglages et actions. Le menu est organisé en groupes ce qui facilite le choix du type de piste : Audio (RealTrack, UserTrack, Boucle) ou MIDI (SuperTRack MIDI, piste MIDI) et actions/réglages piste.

La fenêtre dispose de [5](#page-4-0) onglets : Mixeur, Plugins, Piano, Patch, Réglages)

L'onglet par défaut est le Mixeur.

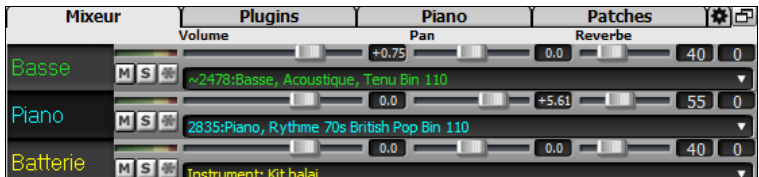

Dans l'écran Mixeur, chaque piste peut se régler en : Volume, Pan, Réverbe et Tonalité, pendant la lecture ou en cliquant sur un nombre et en draguant le curseur horizontalement. La tonalité est contrôlée en tapant un nombre de -[18](#page-17-0) (basse plein pot) à [18](#page-17-0) (aigü plein pot) ou en cliquant sur un nombre et en draguant le curseur verticalement.

Vous pouvez afficher volume et panoramique en décibels au lieu de valeurs MIDI. Cela a du sens lorsqu'il s'agit principalement de RealTracks, RealDrums et de pistes audio. Pour afficher l'ensemble des pistes en décibels, activer dans l'onglet Réglages Mixeur l'option "Afficher en dB au lieu de volume MIDI" ; pour afficher une piste spécifique, clic droit sur la piste puis *Réglages Piste | Afficher en dB au lieu de volume MIDI*.

Presser la touche **Ctrl** en cliquant ou glissant un potentiomètre, déplacera tous les autres à la même valeur absolue. Idem avec **MAJ** pour un déplacement relatif.

Un double clic sur le curseur, remet le réglage à "Par Défaut".

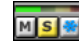

Chaque piste dispose de son propre VU mètre et dispose de ses propres boutons : Muet, Solo et Geler. Les états pistes muet et solo sont sauvegardés et chargés à l'ouverture du morceau.

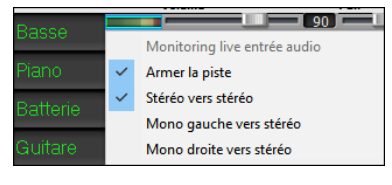

En cliquant avec le bouton droit de la souris sur le VU-mètre, un menu s'affiche avec des options permettant de contrôler l'entrée audio en temps réel. "Audio Thru" achemine l'audio entrant vers la sortie audio. Lorsque l'option de menu *Armer la piste* est cochée, des bordures bleues sont tracées autour des vu-mètres, vous pouvez alors contrôler votre enregistrement ainsi que les effets que vous avez sélectionnés pour cette piste. Par exemple, si vous souhaitez ajouter un effet trémolo à votre enregistrement, clique avec le bouton droit de la souris sur le premier slot du mixeur, sélectionner *Choisir Plugin* dans le menu et choisissez un effet trémolo.

Le menu comporte également des options permettant de sélectionner une entrée audio. Par exemple, si votre interface audio possède deux entrées (droite/gauche) et que vous souhaitez enregistrer à partir d'un microphone branché sur l'entrée droite, sélectionner l'option de menu *Mono Droite vers stéréo*.

**MS**  $\frac{M}{N}$  Si c'est une piste audio, une icône forme d'onde est visible.

MSE Si c'est une piste avec RealTracks/RealDrums stem, une icône stem est visible.

On trouve aussi une Section Maître avec boutons : Muet, VU mètre et Volume.

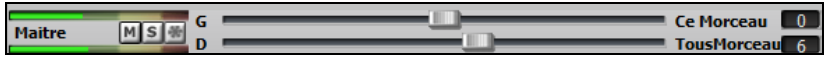

Ce bouton réglage volume est nouveau ; c'est un vrai Maître Volume en ce sens qu'il applique un gain (en décibels : dB) indépendamment des volumes des différentes pistes. Ainsi, par exemple, si vous souhaitez que tous les morceaux de Bandin-a-Box jouent plus fort, il suffit d'agir sur "Tous morceaux" (par ex : +[6](#page-5-0) dB) ; cette augmentation s'appliquera à la sortie audio de tous les instruments (MIDI et audio) pour l'ensemble du répertoire.

L'onglet **[Plugins]** permet d'assigner jusqu'à [4](#page-3-0) Plugins DX ou VST à chaque piste.

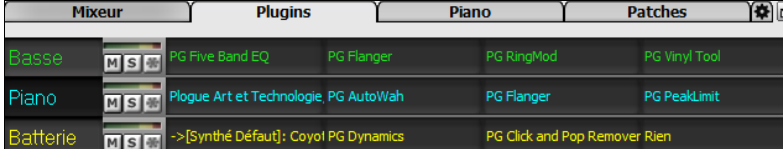

Les pistes MIDI disposent de [4](#page-3-0) slots. Le premier peut contenir un Synthé (Par ex : Sforzando, Coyote GM, Garritan Aria, et HyperCanvas) ; les [3](#page-2-0) autres contiennent des effets audio (réverb, compression etc.)

Les pistes AUDIO disposent de [4](#page-3-0) slots. Il n'y a pas de slot Synthé mais [4](#page-3-0) effets audio.

Cliquer sur un nom de plugin, puis utiliser le menu pour choisir un plugin, charger/sauvegarder un preset ou un groupe de presets plugins, changer les paramètres plugins, et bien plus ….

<span id="page-59-0"></span>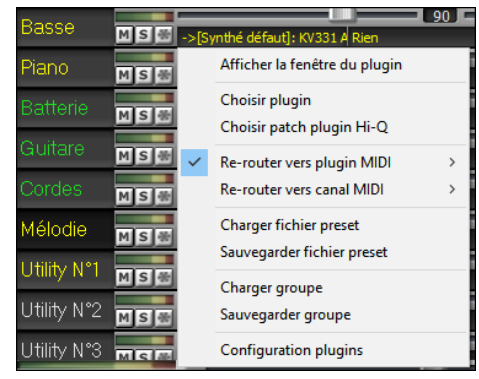

**Note :** la notion de "groupe" concerne les quatre plugins sur la piste. La sauvegarde est faite dans un fichier .tgs (Transform Group Settings).

### **Options des Plugins**

On y accède via le menu *Options des plugins*.

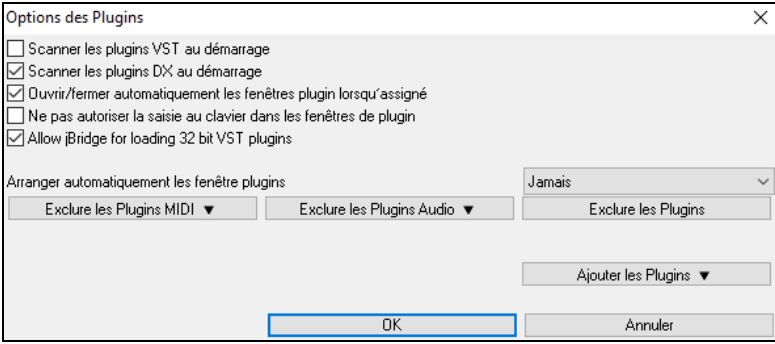

**Scanner les plugins VST au démarrage** : si cette option est validée, au démarrage Band-ina-Box va rechercher (scan) l'existence de nouveaux plugins VST. Ne seront concernés les plugins précédemment non trouvés.

**Scanner les plugins DX au démarrage** : si cette option est validée, au démarrage Band-ina-Box va rechercher (scan) l'existence de nouveaux plugins DX.

**Ouvrir/fermer automatiquement les fenêtres plugin lorsqu'assigné** : si option activée, une fenêtre plugin s'ouvrira automatiquement lors de l'assignation du plugin à une piste. Ceci n'est applicable que si le dialogue plugin est ouvert.

**Ne pas autoriser la saisie au clavier dans les fenêtres de plugin** : permet d'interdire aux fenêtres plugins de prendre la main à partir de Band-in-a-Box, ce qui donne aux entrées clavier un accès direct au programme principal ; Invalider cette option si vous utilisez des plugins qui utilisent des entrées clavier.

**Autoriser jBridge à charger les plugins VST [32](#page-31-0) bits** : si validé, Band-in-a-Box essaiera d'utiliser jBridge pour charger les plugins VST [32](#page-31-0) bits. Ne pas valider en cas de debuggage ou pour accélérer les scans de recherche de plugins.

**Arranger automatiquement les fenêtre plugins** : les fenêtres plugins peuvent être arrangées automatiquement selon les pistes assignées ainsi que leur position dans la liste des plugins. Si cette option n'est pas activée, les fenêtres plugins s'ouvriront alors dans leur emplement antérieur.

**[Exclure les Plugins MIDI]** sert à définir les plugins MIDI à exclure. Les plugins exclus n'apparaîtront alors pas dans les listes et ne seront pas chargées par Band-in-a-Box.

**[Exclure les Plugins Audio]** sert à définir les plugins audio à exclure. Les plugins exclus n'apparaîtront alors pas dans les listes et ne seront pas chargées par Band-in-a-Box.

**[Exclure les Plugins]** sert à définir des VST spécifiques que vous ne souhaitez pas voir utilisés par Band-in-a-Box lors du scan de nouveaux plugins.

**[Ajouter les Plugins]** permet la sélection individuelle de plugins VST, l'ajout/la suppression de dossiers à scanner ou le forçage du scan dans un dossier spécifique.

Il est possible d'utiliser simultanément plusieurs fenêtres plugins. Pour ce faire, dans la section Plugins du Mixeur, cliquer avec le bouton droit souris sur un bouton plugin pour afficher/masquer automatiquement la fenêtre du plugin ou bien, cliquer avec le bouton gauche souris et choisir *Afficher la fenêtre Plugin* à partir du menu.

Chaque piste MIDI peut envoyer sa sortie MIDI à une autre piste. Par défaut, les pistes d'accompagnement sont acheminées vers le synthétiseur par défaut, mais vous pouvez décider autrement et choisir un plugin sur une autre piste. On y accède à partir du menu contextuel du plugin sur le Mixeur.

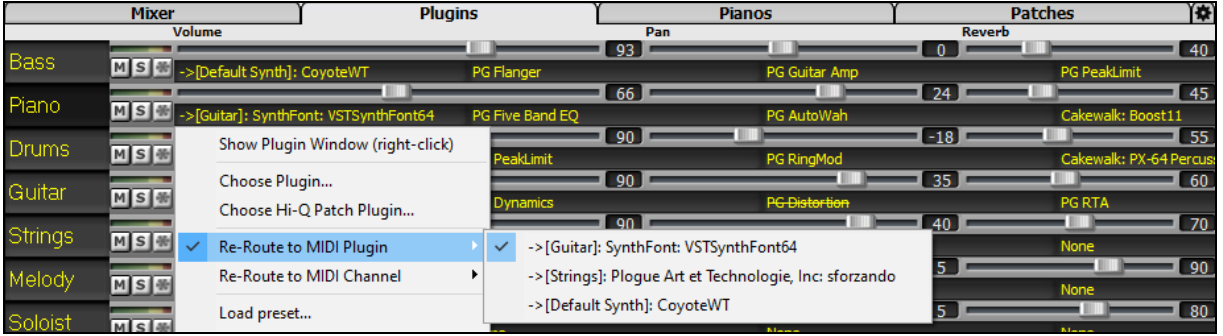

La sortie audio du plugin MIDI se pilote à partir du Mixeur avec [3](#page-2-0) réglages. On peut ainsi contrôler le son du plugin MIDI à l'instar des pistes audio (RealTracks, RealDrums, etc.). Ces réglages sont accessibles à partir du menu contextuel du plugin dans le Mixeur.

<span id="page-60-0"></span>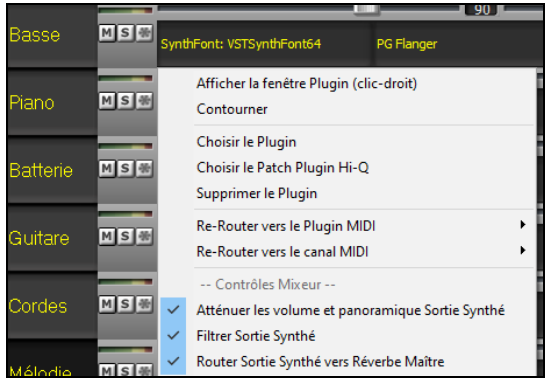

*Atténuer les volume et panoramique Sortie Synthé* : Modifie le gain de la sortie audio du plugin à partir des commandes volume et panoramique du Mixeur. Lorsque cette fonction est activée, les contrôles MIDI du volume ne seront pas envoyés au plugin. Ce mode est utile pour les plugins qui ne répondent pas aux contrôleurs MIDI.

*Filtrer Sortie Synthé* : Applique un filtre passe-haut/bas à la sortie audio du plugin à partir de la commande de tonalité du Mixeur.

*Router Sortie Synthé vers Réverbe Maître* : Route la sortie la sortie audio du plugin sur la réverbe principale à partir de la commande réverbe du Mixeur.

La fenêtre **[Piano]** visualise sur un clavier de Piano, les notes jouées.

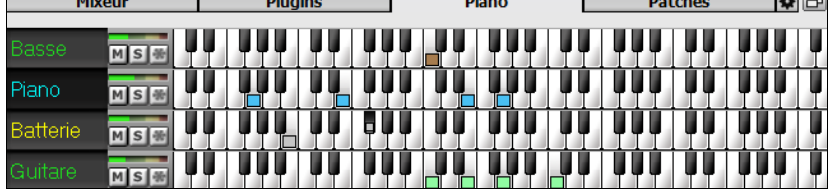

La fenêtre **[Patches]** affiche le nom des instruments.

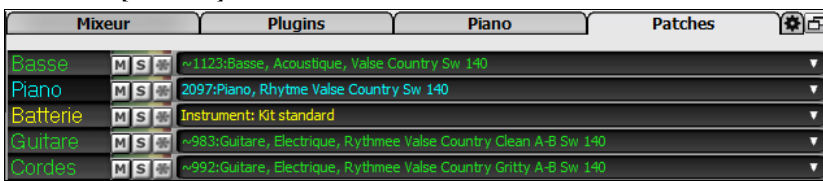

Cliquer sur le nom de l'instrument ouvre le même Menu pour le sélectionner ou le modifier.

Cet onglet réglages permet la définition d'un certain nombre d'options mixeur.

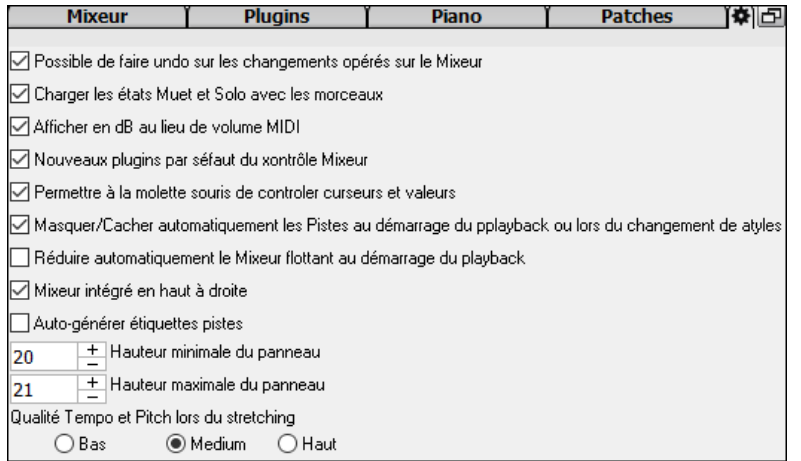

**Possible de faire undo sur les changements opérés sur le Mixeur** : Si validé, les changements de volume, panning, reverb ou tonalité peuvent être annulés avec la commande *Editer | Annuler*.

**Charger les états Muet et Solo avec les morceaux** : Si validé, les états piste Muet et Solo sont sauvegardés avec le morceau et chargés lors de sa prochaine ouverture.

**Afficher en dB au lieu de volume MIDI** : Cette option permet d'afficher les volume et panning en décibels au lieu de valeurs MIDI. On peut également accéder à cette option manuellement par un clic droit sur la piste concernée.

**Nouveaux plugins par défaut du contrôle Mixeur** : Lors de l'ajout d'un nouveau plugin MIDI, les réglages "Atténuer sortie synthé volume et panning", "filtrer sortie synthé" et "envoyer sortie synthé vers reverbe maître" seront actifs. Ceci pour permet au mixeur d'accéder aux volume/panning/reverb/tonalité du plugin à partir du mixeur.

**Permettre à la molette souris de controler curseurs et valeurs** : Si validé, permet l'accès aux curseurs et molettes avec la molette souris lorsuqe le pointeur est positionné dessus.

**Masquer/Cacher automatiquement les pistes au démarrage du playback ou lors du changement de style** : Si validé, au démarrage du playback les pistes actives seront visibles et les pistes inactives cachées.

**Réduire automatiquement le Mixeur flottant au démarrage du playback** : Si validé, au lancement du playback le mixeur sera minimisé en taille et position. Une fois le playback arrêté il retrouvera ses taille et position originales.

**Mixeur intégré en haut à droite** : Cette option concerne le mixeur intégré dans le mode normal. Si validé, le mixeur sera poitionné en haut à droite de l'écran plutôt qu'en bas à droite.

**Auto-générer étiquettes pistes** : Cette option permet de générer automatoquement des étiquettes (par ex : banjo, harmonica, ..) au lieu des étiquettes pistes par défaut : (basse, piano, mélodie, ect...).

**Hauteur minimale du panneau / Hauteur maximale du panneau** : Lors du redimensionnement permet de limiter en max/min la hauteur du mixeur.

**Qualité tempo et pitch lors du stretching** : Cette option permet de fixer la qualité du tempo et du pitch stretching. Choisir "Haut" si vous avez une machine puissante, choisir "Bas" en cas de machine plus lente et que vous entendez des craquements lors du playback.

# <span id="page-61-0"></span>**La Grille Accords**

Les accords, les silences, les holds, les shots et les marqueur de sections sont saisis dans la Grille Accords.

La Grille Accords peut être affichée en vue linéaire montrant l'ensemble ou en vue FakeSheet montrant les [1](#page-0-0)<sup>ère</sup>/2<sup>ème</sup> fins et les répétitions. Une option permet l'affichage (en gris), des mesures au-delà du morceau.

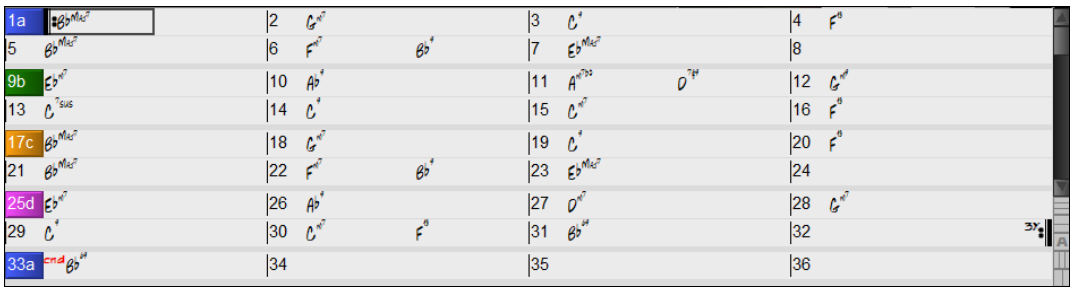

Vous pouvez changer nombre de lignes et colonnes de la Grille d'Accords avec les boutons zoom (en bas à droite).

Vous pouvez également utiliser la molette souris pour modifier instantanément le nombre de lignes et colonnes.

- L'utilisation de la molette souris tout en pressant la touche **Ctrl** change le nombre de lignes.

- L'utilisation de la molette souris tout en pressant la touche **Maj** change le nombre de colonnes.

Vous pouvez utiliser les touches **Tab** et **Maj+Tab** pour naviguer dans la Grille.

Dans la Grille d'Accords, saisir les mots spéciaux au lieu des noms d'accords donnera les paramètres suivants :

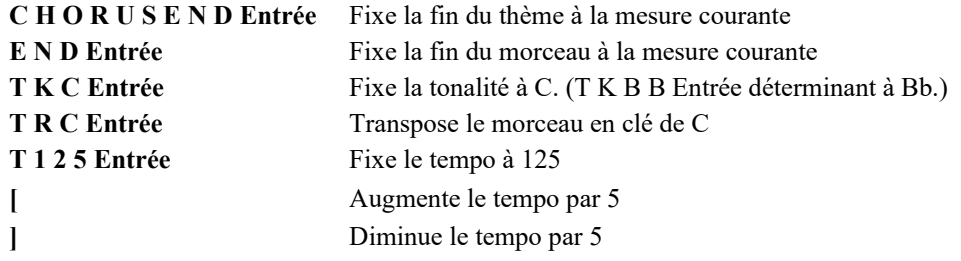

Vous pouvez charger rapidement un morceau en en tapant le nom. Dans le mode entrée accord tapez le mot "Song" suivi d'un nom de fichier ou d'un nom partiel de fichier et le morceau sera chargé. Par exemple, tapez *C:\a\MySong.sgu* pour charger le morceau dont c'est le nom exact. Tapez "Bossa" pour charger le premier morceau avec bossa dans le nom APRÈS le nom courant du morceau du dossier en cours.

Chargez rapidement un style en tapant "style" suivi d'un nom de style, ex S T Y L E Z Z B O S S A Entrée charge zzbossa.sty.

Les changements de signature temporelle seront affichés sur la grille si l'option "Afficher les changements de signature temporelle" est activée dans la boîte de dialogue **Options d'Affichage**.

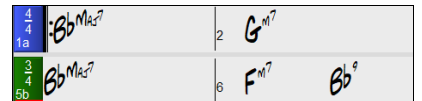

# **Le mode Fake Sheet**

Ouvrons la démo intitulée "Repeats Tutorial example [2](#page-1-0) with [1](#page-0-0)st[-2](#page-1-0)nd and DC al Fine". Elle se trouve dans le dossier *C:\bb\Documentation\Tutorials\Tutorial - Repeats and Endings.*

Pour afficher la Grille dans le mode *Fake Sheet*, cliquer sur le bouton **[Partition Fake]** dans la barre d'outils Partition Fake puis, valider l'option *Mode Fakesheet (reprises, fins, ect)*. Db  $f^{\prime}$  $\epsilon^{\circ}$ Ebi Ď  $\overline{p}$  $\mathbb{R}^2$  $\mathbf{A}^7$  $\mathbf{d}$ 

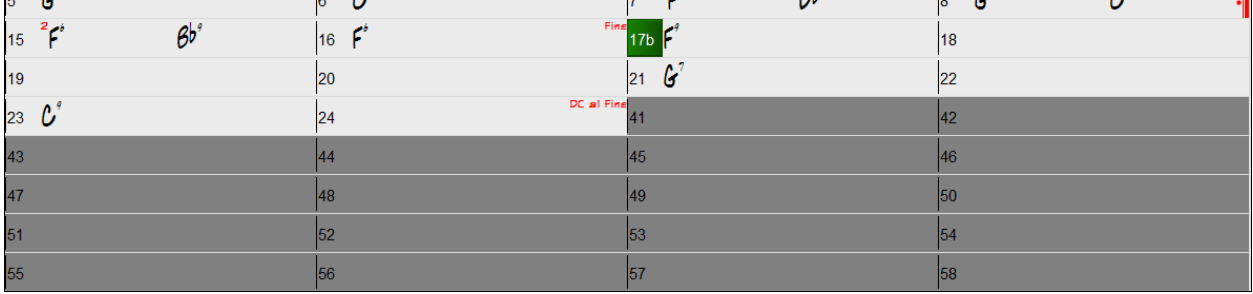

Quand vous invalidez le mode Fake Sheet en pressant le bouton **[Partition Fake]** et en désélectionnant Partition Fake l'option *Mode Fakesheet*, la Grille sera affichée en mode linéaire.

Dans ce mode, vous voyez les mesures dans l'ordre où elles seront jouées.

<span id="page-62-0"></span>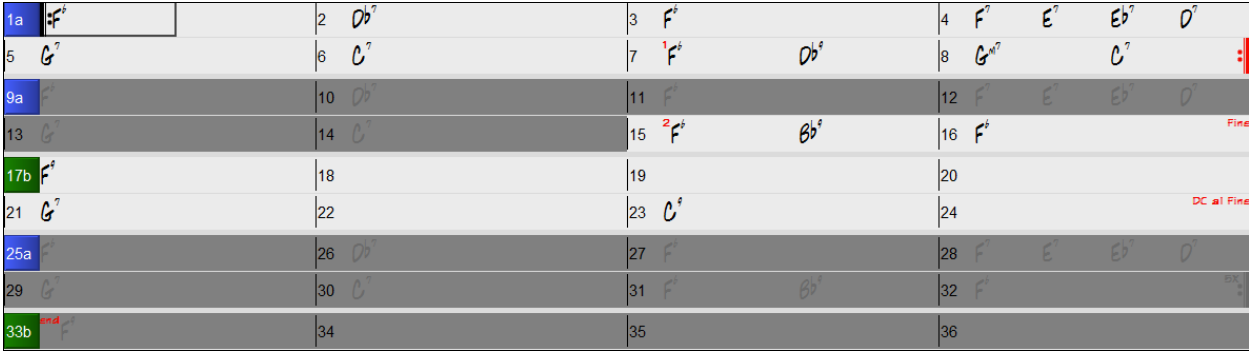

### **Saisie des accords**

La méthode classique pour entrer un morceau dans Band-in-a-Box consiste en la saisie des accords sur la Grille (Feuille de travail). Les touches fléchées déplacent la cellule active (surbrillance) dans la feuille. La touche **Entrée** avance à la ½ mesure suivante. Les accords peuvent être entrés à partir de votre clavier AZERTY ou d'un clavier MIDI externe (voir *Fenêtre | Détection d'accords par MIDI…).*

Les accords sont entrés en utilisant l'un des modes d'affichage suivants :

- [1](#page-0-0).Standard (C, Fm[7](#page-6-0), Bb[7,](#page-6-0) B[b13](#page-12-0)[#9](#page-8-0)/E).
- [2](#page-1-0).Chiffres Romains (Ima[j7\)](#page-6-0).
- [3](#page-2-0). Notation Nashville  $(1^{Maj7})$  $(1^{Maj7})$ .
- [4](#page-3-0). Europe  $(Do^{Maj7})$  $(Do^{Maj7})$  $(Do^{Maj7})$ .

Notes : Il est inutile d'utiliser la touche Maj, Band-in-a-Box choisira pour vous automatiquement. Un accord peut être entré avec une Basse différente de la racine de l'accord ("Slash Chord"). Par exemple. C[7](#page-6-0)/E = C[7](#page-6-0)(D[o7](#page-6-0)) avec Basse en E (Mi). Pour avoir [2](#page-1-0) accords dans une cellule de [2](#page-1-0) temps, séparer les accords par une virgule. Ex : Dm, G[7](#page-6-0).

## **Grille : les options**

#### **Les "Couches"**

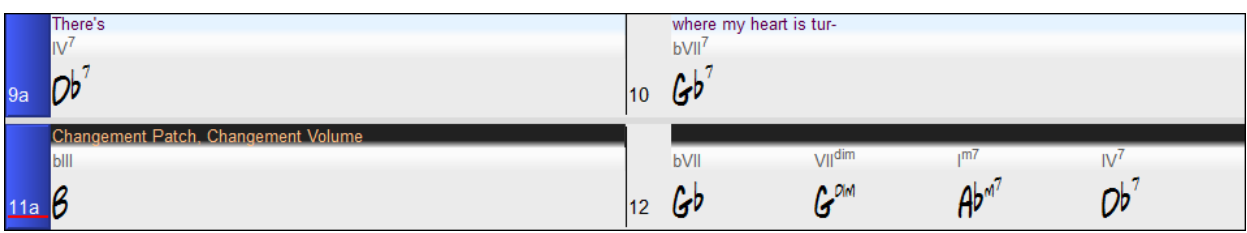

Les Couches sont des rangées supplémentaires d'informations, disposées au-dessus de chaque mesure. S'il n'y a aucune information à afficher, cette rangée n'existe alors pas.

On peut choisir ce qui sera affiché dans ces Couches en cliquant sur le bouton **[Affichage Accords]** de la barre de Menu et en sélectionnant *Couches*.

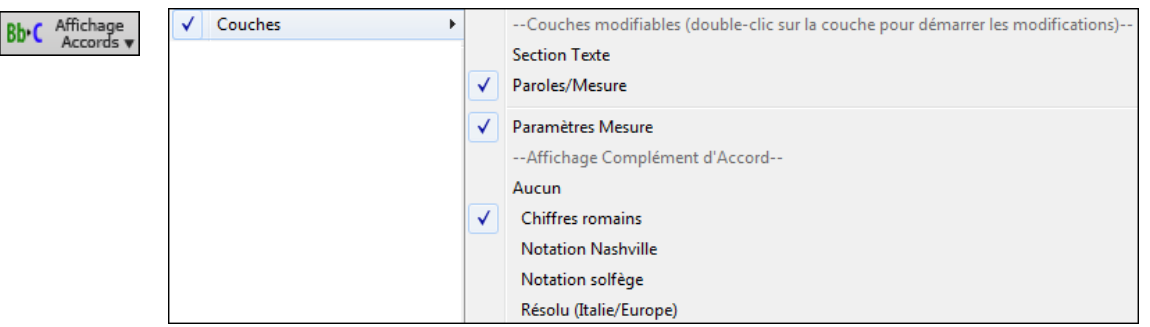

- La Couche "Section Texte" permet d'éditer les textes qui y sont renseignés [\(255](#page-254-0) caractères max par mesure). Ces informations sont chargées/sauvegardées avec le thème.

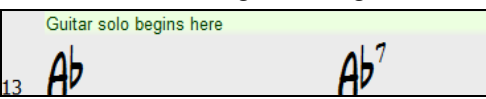

- La Couche "Paroles/mesure" permet l'édition des paroles s'y trouvant. ([255](#page-254-0) caractères max par mesure). Ces informations sont chargées/sauvegardées avec le thème. Cette couche visualise également les MicroAccords (y compris les motifs et les rests) si vous les avez saisis dans la boîte de dialogue **Insérer MicroAccords**.

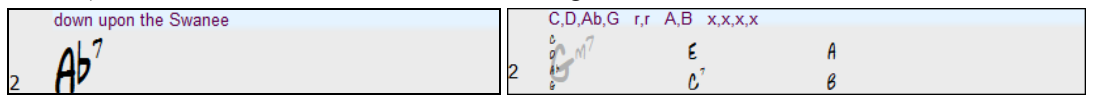

- Les Couches "Section Texte" et "Paroles/mesure" essayeront de séparer intelligemment les Paroles et de les répartir sur les mesures. Par exemple, si vous avez les Paroles d'une Chanson complète dans Notepad et que si, les Paroles se trouvent sur des lignes séparées, il est possible, après avoir sélectionné le bloc entier de texte, de le coller dans Band-in-a-Box. Chaque ligne de texte occupera alors une mesure. Si les Paroles n'ont pas été réparties correctement, vous pouvez déplacer le pointeur en début de mesure et appuyer sur BACKSPACE pour déplacer les Paroles dans la mesure

<span id="page-63-0"></span>précédente. Le fait de taper ENTER déplacera l'ensemble du texte se trouvant après le pointeur dans la prochaine mesure et remaniera le texte dans les mesures suivantes. Si vous voulez voir plus d'une ligne à l'intérieur d'une mesure, il suffit de maintenir CTRL enfoncé tout en utilisant la touche ENTER, ce qui va créer une [2](#page-1-0)<sup>ième</sup> ligne dans la mesure

- "La Couche "Paramètres mesure" donne des informations sur les changements qui ont pu se produire dans cette mesure. Cela permet par exemple d'en changer le Tempo, la tonalité.

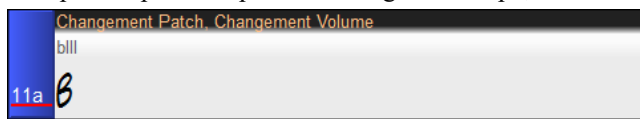

- "La couche "Affichage Complément d'accord" permet d'afficher les accords selon le mode normal ou sous forme alternative qui permet de mieux voir la racine. Il y a [4](#page-3-0) modes alternatifs : chiffres romains, Notation Nashville, Notation Solfège et la Notation européenne (Résolu).

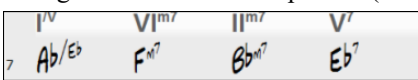

La hauteur de cette couche peut-être fixée en tant que pourcentage de la hauteur de l'accord principal en utilisant le paramètre "% de hauteur de la couche complément accord". On peut par ex. choisir d'afficher la taille de la Notation Nashville de la même hauteur que la police de l'accord lui-même.

- L'option "clé de concert" permet un affichage supplémentaire de la même Grille d'Accords, transposée dans une tonalité différente. Dans cet exemple ci-dessous, on peut voir [2](#page-1-0) couches : l'une avec les accords de concert et l'autre avec les accords pour instruments en Bb.
- Tous les niveaux peuvent être personnalisés en police et en couleur via **Options Affichage**.
- Un clic droit sur une couche offre un menu avec options permettant de : changer la hauteur de la couche, fermer la couche, copier/coller/couper, etc…

#### **Options d'Affichage**

Vous pouvez définir vos propres préférences pour la Grille.

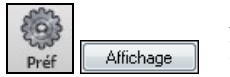

Aller dans *Options | Préférences* ou choisir le bouton **[Préf]** pour ouvrir les **Préférences**, et cliquez sur le bouton **[Affichage]** pour ouvrir le dialogue **Options d'affichage**. On peut aussi cliquer (droit) sur la Grille d'Accords et sélectionner *Options d'Affichage* à partir du Menu pour obtenir ce dialogue.

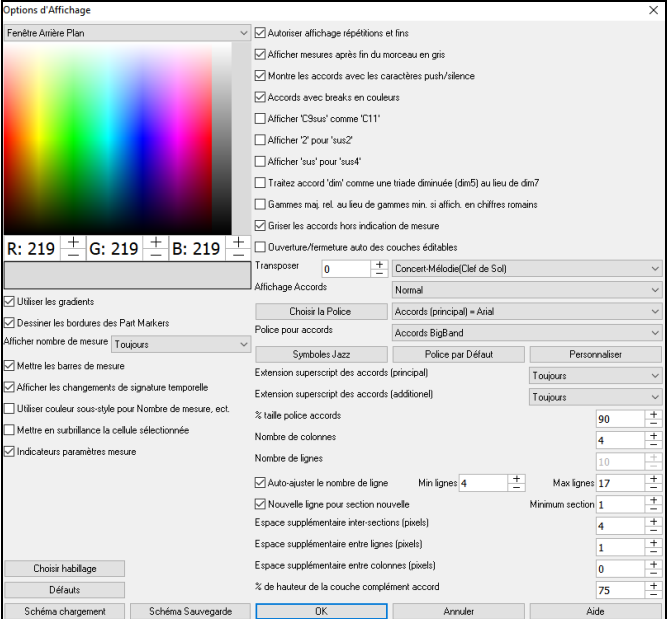

Les couleurs des différents éléments composant la Grille peuvent être choisies selon les couleurs de la palette proposée dans le dialogue.

**Utiliser les gradients** : Cette option donne aux Marqueurs un look en dégradé qui adoucit le joint entre les couches.

**Dessiner les bordures des Part Markers** : Permet de décider de dessiner/ne pas dessiner de bordure entre les Marqueurs.

**Afficher le Numéro de mesure** : Détermine l'occurence d'affichage des numéros de mesure : Jamais, Toujours, seulement au niveau des Marqueurs ou à chaque nouvelle rangée.

**Mettre les barres de mesure** : Valider cette option pour faire apparaître une Ligne de mesure à la gauche des Numéros de mesure.

**Afficher les changements de signature temporelle :** les changements de signature temporelle seront renseignés sur les parts markers.

**Utiliser couleur sous-style pour les Numéros de mesure, etc.** : Cette option permet de choisir la couleur des Lignes de mesure, les Numéros de mesure et les textes. Si validé, les mesures sans Marqueurs utiliseront les couleurs du style courant. Dans le cas inverse, si invalidé, tout sera affiché dans une seule couleur.

**Mettre en surbrillance la cellule sélectionnée** : Si validé, la cellule courante sera mise en surbrillance au lieu d'être simplement surlignée. La couleur de la surbrillance peut être choisie par "Cellule accord" via *Options | Préférences | Couleurs*. Cette fonction est utile pour les utilisateurs d'écran JAWS.

**Indicateurs paramètres mesure** : Si vous activez cette option, une ligne sera tracée sous le numéro de la mesure chaque fois que les paramètres mesure ([F5](#page-4-0)) seront modifiés pour cette mesure. La couleur de cette ligne peut être choisie avec l'indicateur "Indicateurs paramètres mesure" dans le sélecteur de couleurs. (Note : Vous pouvez remplacer ce paramètre pour le morceau en cours en utilisant la boîte de dialogue **Modifier Mesure Courante** (*Editer | Réglages mesure courante*  ou la touche [F5](#page-4-0)).

Autoriser affichage répétitions/fins permet l'affichage des signes de répétitions et des Marqueurs de 1<sup>er</sup>[/2](#page-1-0)<sup>nde</sup> fin sur la Grille d'Accords.

**Afficher mesures après fin du Morcaeu en gris** "grisera" les mesures de la Grille d'Accords après la fin du morceau.

<span id="page-64-0"></span>**Montre les accords avec les caractères push/silence** : Le symbole de l'Anticipation est le (^). Un accord de C avec une Anticipation est affiché ^C. Le symbole du silence est un point (.). Ainsi, un accord de C avec un silence est affiché C. (C point). Si vous préférez ne pas voir ces symboles, décochez la case. Ils n'apparaissent pas à l'impression, de toute façon.

**Accords avec breaks en couleurs** : Si coché, les anticipations apparaissent en VERT et les silences en ROUGE. Cela s'applique à la grille et non à la Notation.

**Afficher 'C[9S](#page-8-0)us' comme '[C11](#page-10-0)'** : Permet d'afficher les accords [9S](#page-8-0)us comme [11](#page-10-0)ièmes (B[b11](#page-10-0) au lieu de Bb[9S](#page-8-0)us). Ceci n'affecte que l'affichage, pas la façon dont l'accord est enregistré. Vous pouvez ainsi entrer indifféremment C[11](#page-10-0) ou [C9](#page-8-0)Sus.

**Afficher ['2](#page-1-0)' en tant que 'su[s2](#page-1-0)' / 'sus' en tant que 'sus[4'](#page-3-0)** : Options permettant d'afficher de façon plus explicite les accords suspendus. "sus" veut dire "su[s4](#page-3-0)" et ["2](#page-1-0)" veut dire "su[s2](#page-1-0)". Vous avez donc le choix d'afficher ou non l'accord avec son extension complète.

**Traite les accords diminués comme triades (Dodim[5\)](#page-4-0) au lieu de Dodi[m7](#page-6-0)** permet de différencier une triade diminuée d'un [7i](#page-6-0)ème diminué.

**Gamme maj. rel. au lieu de gamme min. si affichage en chiffres romains** : Pour les tonalités mineures, les chiffres romains sont basés sur la relative majeure. Par exemple en Am, Am est soit l'accord Im ou l'accord VIm.

**Griser les accords au delà de l'Indication de mesure** : Grise les accords qui ne seront pas joués. Par ex, si vous changez le style d'une chanson en [4/4](#page-3-0) en valse, les accords du Temps [4](#page-3-0) seront grisés.

**Couches éditables ouverture/fermeture auto** : Si validé, les couches éditables (Paroles/mesure, couches Texte), s'ouvriront automatiquement au chargement.

**Transposer** : Permet d'afficher la partition ou la Grille pour des instruments transpositeurs, soit par des presets soit en définissant l'intervalle par demi-tons. Si un réglage transposition est actif, un message d'information (en jaune) s'ouvre au démarrage..

**Affichage accords** : Permet de choisir un mode d'affichage d'accord pour la couche principale.

**[Choisir la police]** : Permet le choix de la Police de caractères, le style et la Taille de la Police. La sélection se fait dans les boîtes à droite de ce bouton.

**Police de caractères de la Grille** : Permet le choix de la Police de caractères des accords de la couche principale. Si vous cliquez sur le bouton **[Symboles Jazz],** la police "accords jazz symboles"sera choisie. Le bouton **[Police par défaut]** proposera des accords BigBand. Le bouton **[Personnaliser]** permet par ailleurs d'en choisir la taille.

**Extension superscript des accords** : La fonction Superscript permet l'affichage des extensions d'accords avec une Police de taille plus petite et un texte indicé. On voit ainsi mieux la racine tout en minimisant l'espace utilisé dans la Grille."Extension superscript des accords (principal)" concerne les extensions d'accords de la couche principale et "Extension Superscript des accords (additionnel)" concerne la couche additionnelle.

**Nombre de colonnes** : Permet de quantifier le nombre de colonnes affichées sur l'écran de la Grille.

**Nombre de lignes** : Le nombre de rangées de la grille affichées sur l'écran peut être défini de façon à être adapté au mieux à la taille et à la résolution de votre écran. Ceci ne fonctionne que si "auto-ajuster #rangées" est invalidé.

**Auto-ajuster #rangées** : Si validé, au chargement des morceaux, le nombre de rangées affichées variera en fonction du nombre de mesures dans le morceau. Le nombre de rangées variera selon la fourchette "Min lignes" et "Max lignes".

**Nouvelle ligne pour chaque section** : Chaque Section débute sur une nouvelle ligne avec une ligne grisée au dessus pour mieux la repérer. Dorénavant il est plus facile de repérer les Sections et la structure du thème. Cette fonction est optionnelle et configurable. Elle peut être désactivée pour un morceau spécifique par *Editer | Attributs du morceau | Réglages morceau,* en décochant "Sections sur une nouvelle ligne". Le paramètre "Minimum section" est la quantité minimum de mesures dans une section avant de démarrer automatiquement une nouvelle ligne.

**Espace supplémementaire inter-sections (pixels =)** : Fixe l'espace à ajouter au dessus d'une nouvelle ligne suivant un Marqueur.

**Espace supplémentaire entre rangées (pixels) :** Définit l'épaisseur de la bordure inter-rangées.

**Espace supplémentaire entre colonnes (pixels)** : Permet de colorier la petite barre d'outils.

**Choisir Habillage** : Définit l'épaisseur de la bordure inter-colonnes.

**% de hauteur de la couche complément accord** : Pourcentage relatif à l'affichage de la couche accords. Si vous voulez par ex. afficher dans la couche additionnelle de visualisation accords un accord type Nashville dans un format aussi grand que l'affichage principal, valoriser ce paramètre à [100%](#page-99-0).

**[Choisir Habillage]** : Permet le coloriage des boutons de la petite barre d'outils.

**[Sch**é**ma Chargement] [Sch**é**ma Sauvegarde]** : Les paramètres ainsi que les couleurs peuvent être sauvegardées/chargées en tant que fichiers .csc.

#### **Marqueur de Section**

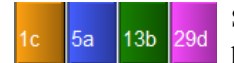

Sur la Grille d'Accords, les Marqueurs de Section signalent le début d'une nouvelle Section, annonçant par ex un changement de sous-style ou un fill de Batterie.

Typiquement, on en trouve toutes les [8](#page-7-0) mesures, mais ils peuvent être placés n'importe où.

<span id="page-65-0"></span>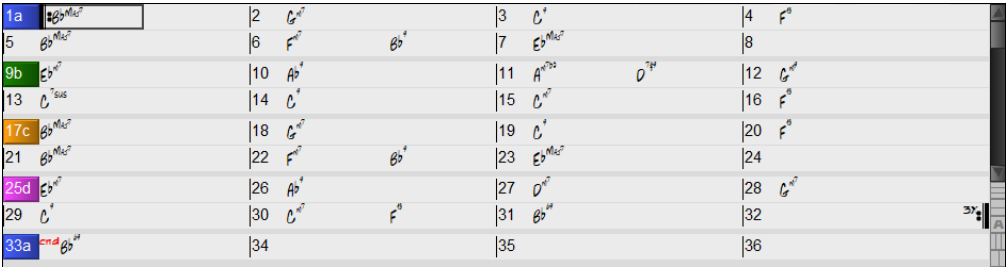

#### **Paragraphes pour les Sections**

Dans un livre, un paragraphe débute sur une nouvelle ligne. Nous avons fait la même chose avec la Grille. Chaque Section débute sur une nouvelle ligne avec une ligne grisée au dessus pour mieux la repérer. Par exemple, si vous avez un morceau avec une Section de [7](#page-6-0) mesures suivie par une autre de [8](#page-7-0) mesures, les anciennes versions de Band-in-a-Box rendaient difficile la détection de la structure. Dorénavant il est plus facile de repérer les Sections et la structure du thème. Cette fonction est optionnelle et configurable.

## **Grille : fonctions édition**

La Grille d'Accords a un Menu contextuel qui s'ouvre avec un clic droit dans la Grille d'Accords. Ce Menu est un moyen pratique pour accéder aux fonctions d'édition des arrangements de morceaux.

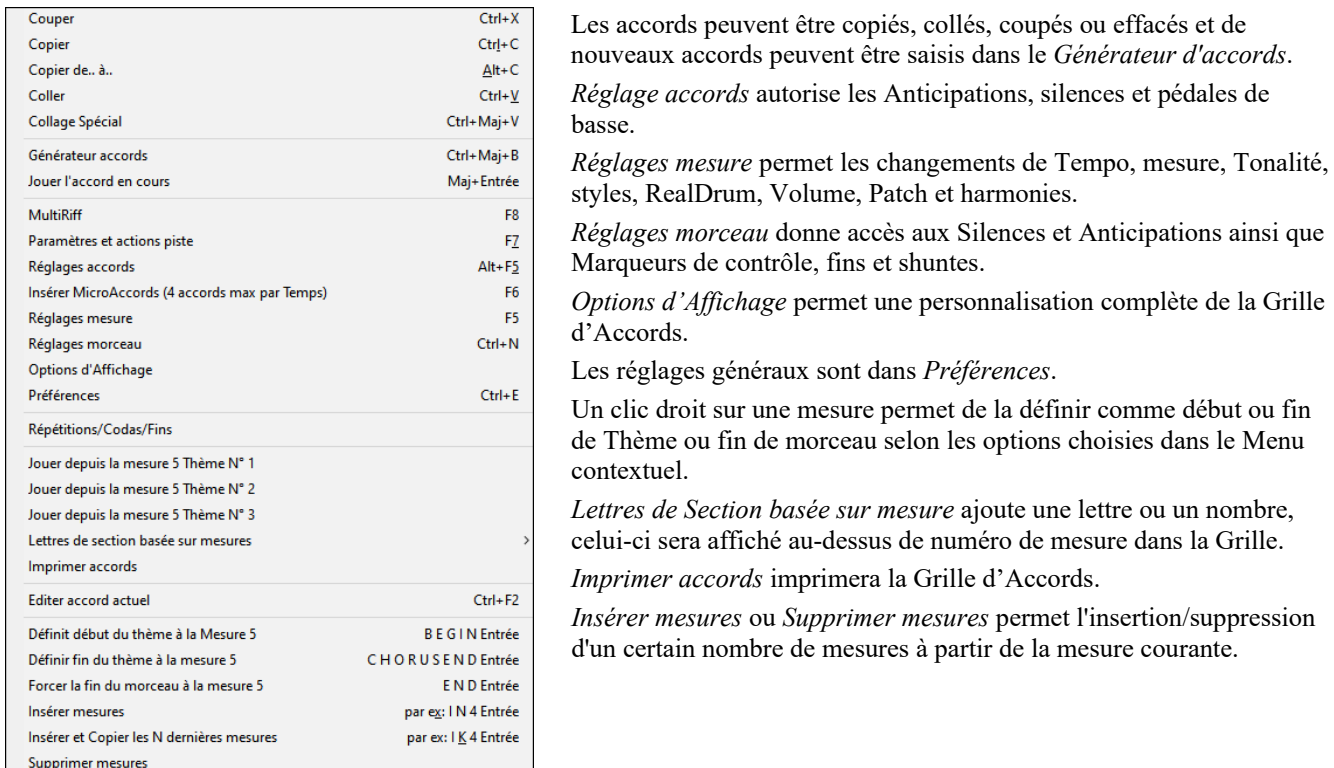

# **Boucler sur une plage donnée**

Pour sélectionner une plage, cliquer sur une mesure puis glisser la souris. Pour sélectionner une grande plage, cliquer sur une mesure, puis *MAJ-clic* sur la mesure de fin.

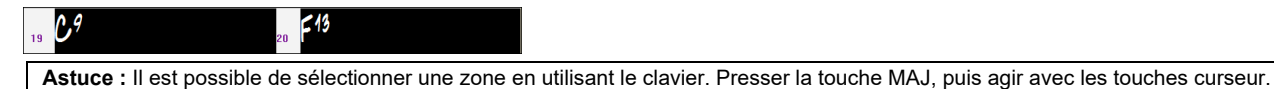

Cliquer sur le bouton **[Boucle]** et choisir *Boucle sur région en surbrillance* dans le menu ou appuyer sur **F[10](#page-9-0)**, la zone sélectionnée sera lue en boucle. Dans l'exemple ci-dessus, les mesures [19](#page-18-0) et [20](#page-19-0) seraient lues en boucle

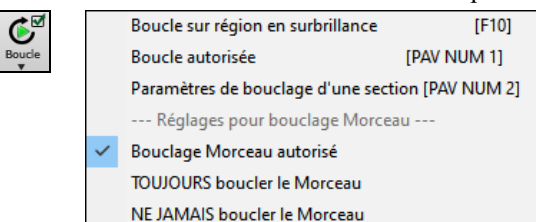

<span id="page-66-0"></span>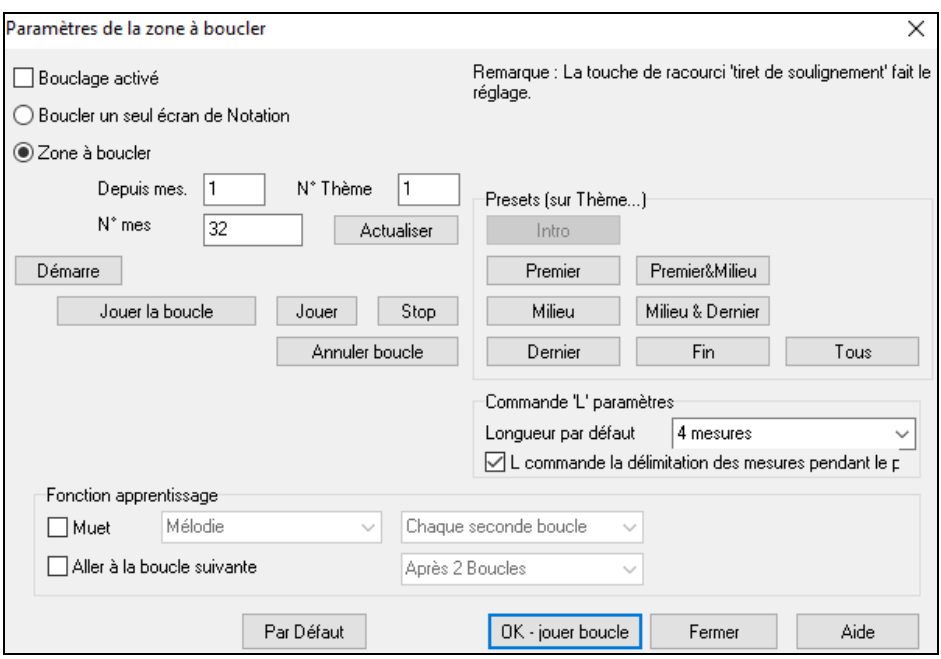

Pour entrer les paramètres manuellement dans cette boîte de dialogue, accéder via "Boucler un seul écran de notation" ou "Zone à boucler".

"Boucler un seul écran de notation" (**Ctrl+PAV NUM [7](#page-6-0)**) boucle l'écran courant. La longueur de la boucle est définie par le paramètre "Mes./Ecran" du menu **Options Notation**.

"Zone à boucler" Contient tous les paramètres nécessaires pour définir la boucle.

Des préréglages sont disponibles, ils permettent de fixer la boucle sur l'Intro, le premier/milieu/dernier Thème, …. Affichage des points de boucle.

Raccourcis disponibles.

# **Chapitre [5](#page-4-0) : Ecouter un morceau**

### <span id="page-67-0"></span>**Ouvrir les fichiers**

Le SongPicker permet la recherche et l'ouverture des fichiers Band-in-a-Box. En plus de son format natif, Band-in-a-box accepte également la plupart des formats audio. Il peut ouvrir quasiment tous les formats audio ; l'Assistant Accords Audio pourra même vous fournir la Grille du morceau chargé. Il lit également les fichiers karaoké au format M[P3](#page-2-0)/CDG, avec les Paroles qui défileront à l'écran.

Vous pouvez charger rapidement un morceau en en tapant le nom. Dans le mode entrée accord tapez le mot "Song" suivi d'un nom de fichier ou d'un nom partiel de fichier et le morceau sera chargé. Par exemple, tapez *C:\a\MySong.sgu* pour charger le morceau dont c'est le nom exact. Tapez "Bossa" pour charger le premier morceau avec bossa dans le nom APRÈS le nom courant du morceau du dossier en cours.

Vous pouvez ouvrir un morceau avec les boutons **[Ouvrir]** ou **[morceau]** de la barre d'outils.

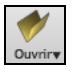

 $\&\Box$ Morceau

Le boutons **[Ouvrir]** donne accès à un menu de commandes permettant l'ouverture des fichiers de différentes manières.

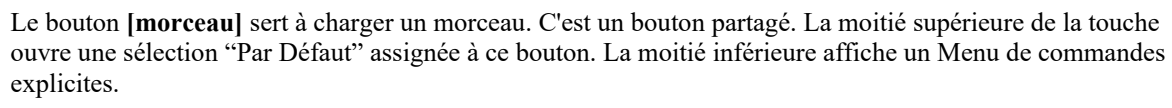

On y trouve également le moyen de définir les actions "Par Défaut". Par exemple : si *SongPicker* est coché, le **SongPicker** s'ouvrira ; si *morceaux récents* est coché .cliquer ce bouton vous emmènera directement à la liste des morceaux récemment jouées et ainsi de suite.

Il est également possible d'ouvrir à partir du menu *Fichier*.

### **Ouvrir Fichier**

Le dialogue **Ouvrir Fichier BB** s'ouvre avec le *Fichier | Ouvrir ,* la commande *Ouvrir Fichier* du menu proposée par le bouton **[Ouvrir]** ou la touche fonction **[F3](#page-2-0)**.

**Conseil :** Il est également possible d'utiliser le raccourci **S S [4](#page-3-0) Entrée** pour accéder à ce dialogue.

Les fichiers visualisés peuvent alors être ouverts avec ce dialogue.

Tous fichiers BB (mgu,sgu,mid,kar,wav,mp3,wma,wmv,avi,abc,xml,musicxml,mxl)

Si *MonThème.MGU* est chargé et qu'un fichier audio de même nom existe (MonThème.WMA, MonThème.M[P3](#page-2-0), MonThème.WAV, etc.), Band-in-a-Box importera le fichier audio sur la piste audio. Ceci permet à des tierces parties de fournir des fichiers audio contenant les accords, en créant ainsi deux fichiers : MonThème.MP[3](#page-2-0) et MonThème.MGU. L'audio compressé prend peu de place. Par exemple, un set de leçons de trombone comportant une piste audio de trombone et un fichier Band-in-a-Box avec les accords tient en peu de place.

### **Glisser-Déposer Fichiers dans Band-in-a-Box**

Vous pouvez déposer divers types de fichiers sur l'écran Band-in-a-Box. Ils seront chargés dans le programme, soit en tant que nouveau fichier, soit ajoutés au morceau en cours. Les types de fichiers incluent les chansons Band-in-a-Box (.SGU / .MGU), MIDI (.MID) et audio (.WAV / .[M4](#page-3-0)A / .M[P3](#page-2-0)). Faites simplement glisser le fichier et déposez-le n'importe où sur l'écran Band-in-a-Box, y compris dans les diverses fenêtres.

### **Le SongPicker**

Le fait de sélectionner *Ouvrir morceaux par titres* dans le menu du bouton **[Ouvrir]** ouvre le **SongPicker** peut, au maximum, afficher les informations de quelque [60.](#page-59-0)000 morceaux. De nombreux modes de filtrage sont également disponibles pour faciliter les recherches dont la recherche sur des suites d'accords ou des portions de mélodie.

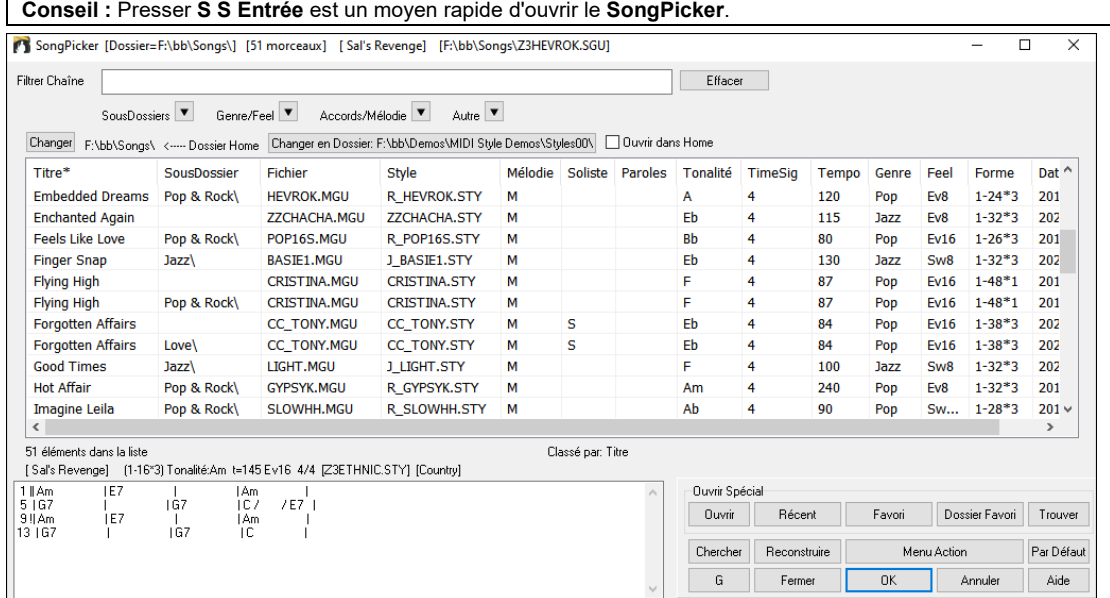

<span id="page-68-0"></span>A la première ouverture du **SongPicker**, Band-in-a-Box vous demandera de construire le répertoire des morceaux contenus dans *C:\bb\Song* ; c'est votre dossier "Home". Il est vide au départ mais vous y hébergerez vos morceaux.

Presser le bouton **[Reconstruire]** pour créer le répertoire des morceaux de ce dossier.

Si la création de ce répertoire prend plus de [3](#page-2-0) secondes, la progression sera alors visualisée (dans le haut de la fenêtre).

Si vous souhaitez héberger le répertoire des morceaux dans un autre dossier, presser le bouton **[Changer]**. Différentes options apparaitront alors dans ce menu vous permettant de définir votre dossier hébergeur. Une option permet également de toujours ouvrir le Dossier Home.

Si l'option **Ouvrir dans Home** est activée, le **SongPicker** s'ouvrira toujours dans le dossier Home au lieu du dossier en cours lorsque vous appuyez sur le bouton **[morceau]** par défaut pour ouvrir le **SongPicker**.

La largeur des colonnes dans la liste des morceaux est modifiable en en draguant la bordure limite. Cette personnalisation sera mémorisée d'une session à l'autre.

- Titre : Titre du morceau.
- SousDossier : Décrit les sous-dossiers contenus dans le dossier (s'ils existent).
- Fichier : Nom du fichier du morceau.
- Mélodie Une lettre "M" indique que le morceau contient une piste Mélodie. Une colonne vide signifie que la piste mélodie est vide.
- Soliste : Une lettre "S" indique la présence d'une piste Soliste. Si la colonne est vide, la piste Soliste est vide.
- Paroles : Une lettre "L" indique que le morceau contient des paroles synchrones avec les notes.
- Tonalité ; C'est la Tonalité générale du morceau.
- TimeSig : Numérateur de la Signature Temporelle "[4"](#page-3-0) signifie donc que le morceau est en [4/4](#page-3-0) et "[3"](#page-2-0) en [3](#page-2-0)[/4](#page-3-0).
- Tempo : Tempo du morceau.
- Genre : Genre du morceau.
- Feel : Décrit le ressenti (binaire/swing, [8è](#page-7-0)me[/16](#page-15-0)ème).
- Forme : Forme du morceau. Par ex. [1-](#page-0-0)[32](#page-31-0) \* [3](#page-2-0) signifie que le thème commence à la mesure [1](#page-0-0), se termine à la mesure [32](#page-31-0) et comporte [3](#page-2-0) tourneries.
- Date : Date à laquelle le fichier a été modifié pour la dernière fois en année/mois.

Dans la zone située sous la liste de morceaux, on voit la grille du morceau mis en surbrillance. Il est possible de copier/coller dans un fichier texte.

La liste des morceaux est filtrable de plusieurs façons.

- Saisissez y un texte et la liste filtrée affichera les morceaux contenant la chaîne de caractères du texte que vous avez saisi.
- Le bouton **SousDossiers** permet le filtrage sur un sous dossier contenu dans le dossier en cours.
- Le menu déroulant **Genre/Feel** permet de filtrer sur le genre, le feel (binaire/swing, [8](#page-7-0)th/[16t](#page-15-0)h) ou la signature temporelle.
- Le bouton **Accords/Mélodie** permet le filtrage d'une liste sur une progression d'accords et/ou un segment de mélodie.
- Le bouton **Autre** permet le filtrage de la liste sur un style donné, sur des morceaux avec mélodie/soliste/paroles, sur une tonalité donnée, sur une fourchette de tempi ou sur des fichiers crées à une date donnée.

L'objet *morceaux avec les accords personnalisée [grille à définir]* du menu déroulant "Accords/Mélodie" permet la recherche de morceaux avec une progression d'accords que vous aurez définie.

Lorsque la boîte de dialogue **morceaux correspondant à les accords personnalisés**, saisissez une suite d'accords en mettant une barre verticale en tant que barre de mesure. Par ex. Dm[7](#page-6-0) | [G7](#page-6-0) | C |)

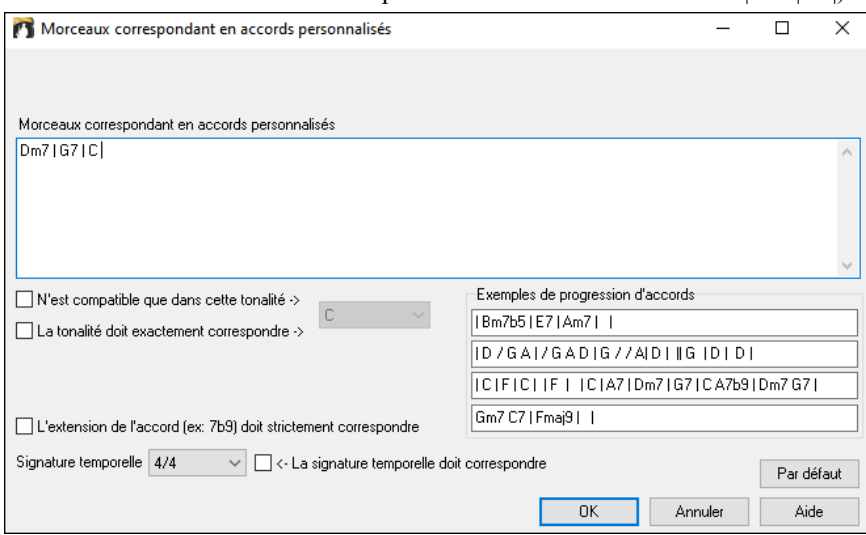

Cette fonction permet de trouver les progressions d'accords dans une tonalité donnée, par ex : | Am[7](#page-6-0) | D[7](#page-6-0) | G.

**Note** : la recherche trouvera également les variantes d'accords. Par exemple, une recherche sur C donnera CMa[j7](#page-6-0), C/E.

**Conseil :** Si vous souhaitez rechercher des morceaux avec une tonalité donnée, appuyer sur le bouton filtrage "Autre", puis aller à *morceaux dans cette tonalité* et, choisir une tonalité.

<span id="page-69-0"></span>Vous recherchez par exemple une progression dans la tonalité de C (c.-à-d. où Dm[7](#page-6-0) est II[m7](#page-6-0)), vous devez alors cocher la case **N'est compatible que dans cette tonalité** puis garnir la case connexe avec C.

Valider **La tonalité doit exactement correspondre** pour trouver des morceaux dans la même tonalité.

Si **L'extention d'accord doit exactement correspondre** est validée, le SongPicker listera les morceaux matchant exactement cette extension d'accords (cela veut dire que C[7](#page-6-0) ne sera pas accepté pour C[9](#page-8-0) ou [C7](#page-6-0)[b5](#page-4-0)). Dans le cas inverse, si cette option n'est pas validée, l'extension d'accords sera alors ignorée ([C7](#page-6-0) sera accepté pour [C9](#page-8-0) ou [C7b](#page-6-0)[5\)](#page-4-0).

Cocher **La signature temporelle doit correspondre** si vous recherchez des morceaux avec la même signature temporelle.

L'objet *morceaux avec grille accords correspondant au morceau en cours* dans le menu du filtre "Accords/Mélodie" aidera à trouver des morceaux ayant une suite d'accords identique à la fourchette de mesures définie sur le morceau courant.

Dans la boîte de dialogue **Morceaux correspondant à les accords** définir la fourchette en donnant le numéro de mesure début et le nombre de mesures. Puis, presser le bouton **[MiseàJour]**, la progression d'accords dans cette fourchette sera alors affichée.

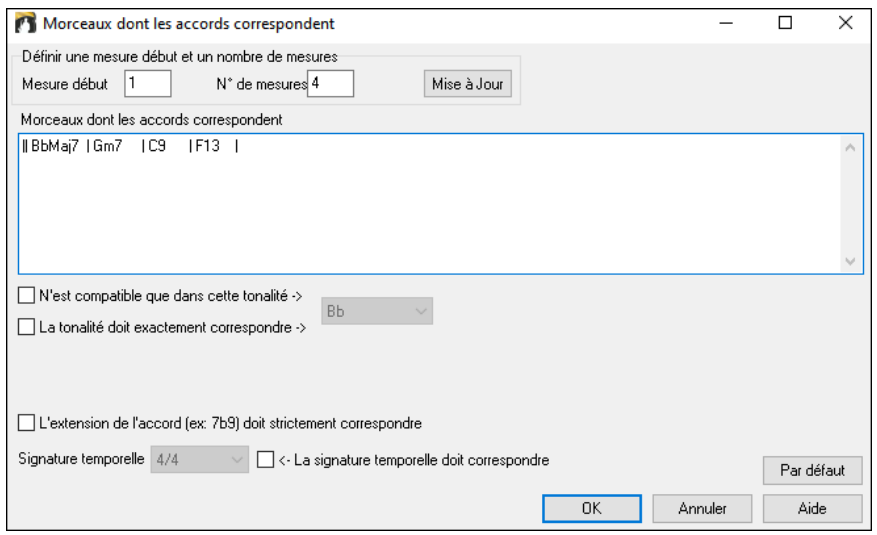

Le menu *morceaux compatibles avec mélodie dans une fourchette de mesures donnée* du filtre "Accords/Mélodie" trouvera les morceaux ayant une portion de mélodie correspondant à la fourchette de mesures du morceau en cours.

A l'ouverture du dialogue **Morceaux correspondant à la mélodie**, choisir la piste source (Mélodie ou Soliste) et fixer la plage.

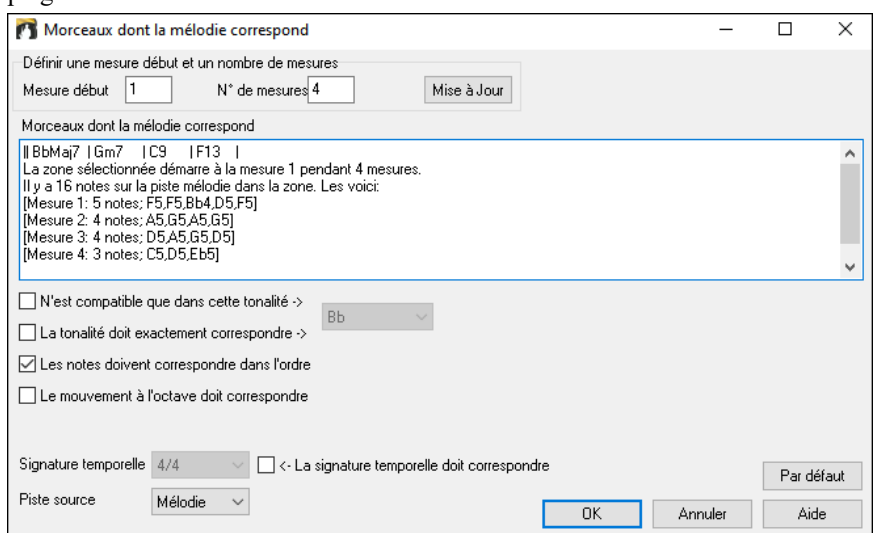

Si vous voulez trouver des morceaux avec suite d'accords et fragment de mélodie correspondant à la plage du morceau en cours, sélectionner le menu *morceaux correspondant en accords et en mélodie sur une fourchette de mesures donnée*.

Dans la boîte de dialogue **Morceaux correspondant à les accords et la mélodie**, sélectionnez la piste source (Mélodie ou Soliste) et en définir une fourchette.

<span id="page-70-0"></span>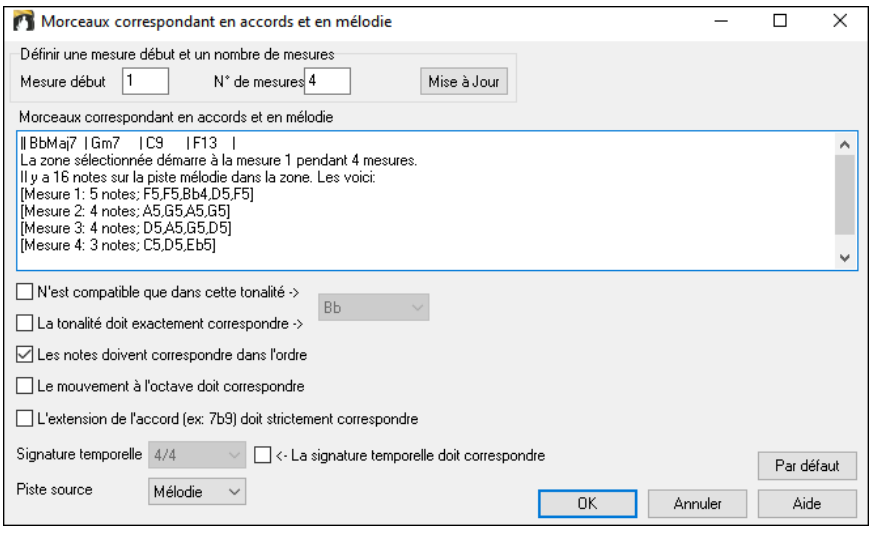

Il y a davantage de boutons dans le **SongPicker** pour l'ouverture et la recherche de morceaux..

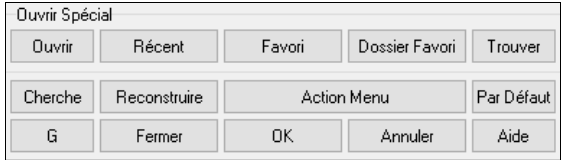

Le bouton **[Ouvrir]** permet l'ouverture de tout type de format de fichier depuis n'importe quel dossier.

Appuyer sur le bouton **[Récent]** pour ouvrir des morceaux récemment joués.

Le bouton **[Favori]** ouvre vos morceaux favoris.

Utiliser le bouton **[Dossier Favori]** pour ouvrir les fichiers de vos dossiers favoris.

Le bouton **[Trouver]** recherche les fichiers sur des critères fichiers tels que mot clé, date fichier, taille, etc.

Le bouton **[Cherche]** recherche un morceau sur une chaîne de caractères dans n'importe quel type de champ. On peut poursuivre la même recherche avec le bouton **[G]**.

Presser le bouton **[Reconstruire]** pour reconstruire le répertoire des morceaux du dossier courant. Cette reconstruction est très rapide (environ [150](#page-149-0) morceaux/seconde).

Le bouton **[Par Défaut]** réinitialise la boîte de dialogue.

Le bouton **[Action Menu]** donne accès à des options supplémentaires.

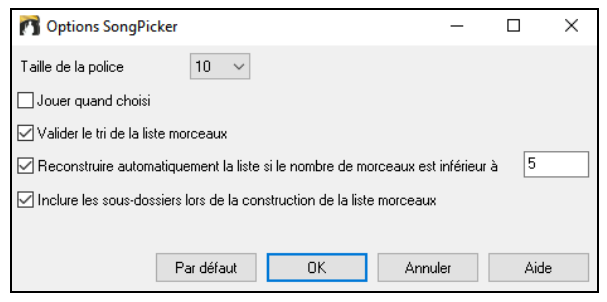

Les options permettent de choisir la taille de la police, de trier la liste des chansons, d'autoriser la reconstruction automatique des dossiers s'il y a moins d'un nombre spécifié de morceaux et d'inclure les sous-dossiers dans la construction de la liste morceaux.

### **Ouvrir morceaux Récents ou Favoris**

**Erreur ! Signet non défini.**Sélectionner *Ouvrir morceaux récemment choisis* ou *Ouvrir morceaux favoris* à partir du bouton **[Ouvrir]** ou en utilisant **Maj+[F3](#page-2-0)** pour ouvrir les listes.

**Note** : Vous pouvez également utiliser les raccourcis **S S [2](#page-1-0) Entrée** pour accéder aux morceaux récemment joués et **S S [3](#page-2-0) Entrée** pour les morceaux favoris.

<span id="page-71-0"></span>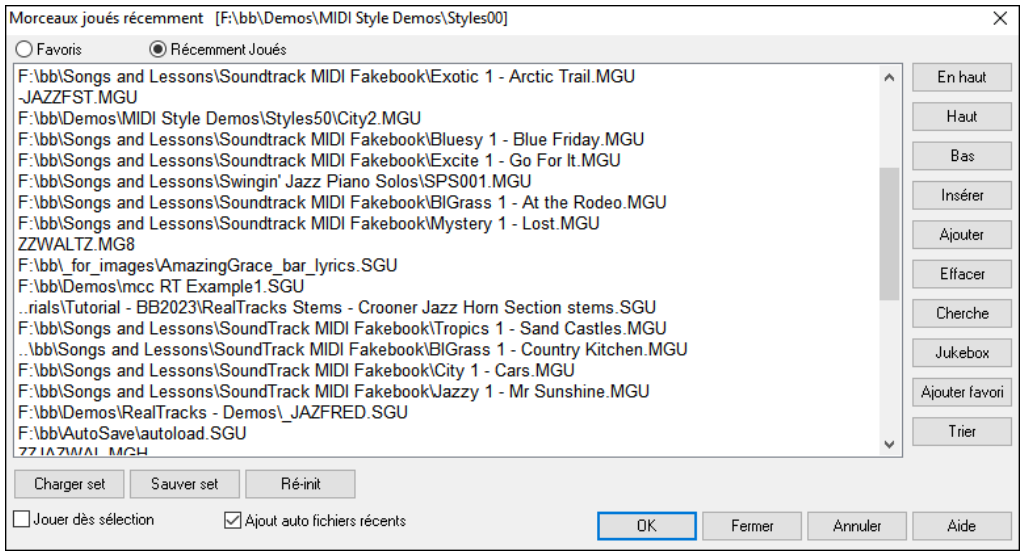

#### Les deux boutons radio opèrent la bascule entre **Favoris** et **Récemment Joués**.

Utiliser **Sauvegarder sous** pour sauvegarder un morceau avec un nouveau nom. Le nouveau nom sera alors ajouté à la liste des **Récemment joués**.

Utilisez les boutons **[En haut]**, **[Haut]**, et **[Bas]** pour naviguer la liste.

[**Insérer**] ajoute un morceau à l'emplacement actuel de la liste. [**Ajouter**] ajoute une chanson à la fin de la liste. [**Effacer**] supprime l'élément sélectionné.

Le bouton **[Cherche]** permet la recherche de fichier sur mot-clé.

Les listes **[Juke]** peuvent être modifiées, triées, enregistrées/chargées et utilisées avec le JukeBox. Vous pouvez ajouter un nombre illimité de favoris.

La liste des Favoris est vide au début, le bouton [**Ajouter favori]** permet d'y insérer des morceaux.

Les boutons **[Charger set]** et **[Sauver set]** permettent la sauvegarde/le chargement de morceaux et styles Favoris/Récents. On peut utiliser une liste de ce type pour imposer un ordre au JukeBox (bouton **[Jukebox]**) Les fichiers seront joués dans l'ordre (pas au hasard) à partir du morceau courant sélectionné.

Si **Jouer dès sélection** est validé, le morceau sera lancé automatique dès pression sur **[OK]**.

Si **Ajout auto fichiers récents** est activé, tout morceau chargé sera positionné en tête de liste des favoris.

**Note technique** : Les favoris sont stockés dans le fichier SongFavorites.txt (ou styleFavorites.txt) du dossier Band-in-a-Box.

### **Ouvrir le morceau Précédent**

La commande *Ouvrir morceau précédent* du bouton **[Ouvrir]** ou du bouton **[morceau]** ouvre le morceau précédent classé par ordre alphabétique dans le dossier courant.

**Conseil** : Presser les touches **Ctrl+Maj+[F8](#page-7-0)** ou **S S [7](#page-6-0) Entrée** ouvrira également le morceau précédent.

#### **Ouvrir le morceau Suivant**

La commande *Ouvrir morceau suivant* du bouton **[Ouvrir]** ou du bouton **[morceau]** ouvre le morceau suivant classé par ordre alphabétique dans le dossier courant.

**Conseil** : Presser **Maj+F[8](#page-7-0)** ou **s s [8](#page-7-0) Entrée** ouvrira également le morceau suivant.

### **Ouvrir fichier MIDI (mid) sur la piste Mélodie**

La commande *Ouvrir fichier MIDI (.mid) sur la piste mélodie* du bouton **[Ouvrir]** permet, après avoir sélectionné un fichier MIDI, de l'ouvrir dans la piste mélodie.

**Conseil** : On peut aussi utiliser **S S [9](#page-8-0) Entrée** pour ouvrir un fichier MIDI.

#### **Ouvrir fichier Karaoke (kar) sur la piste Mélodie**

La commande *Ouvrir fichier Karaoke (.kar) sur la piste mélodie* du bouton **[Ouvrir]** permet, après avoir sélectionné un fichier Karaoke, de l'ouvrir dans la piste mélodie.

**Conseil** : On peut aussi utiliser **S S [1](#page-0-0) [3](#page-2-0) Entrée** pour ouvrir un fichier Karaoke.

#### **Ouvrir un fichier MusicXML**

Band-in-a-Box supporte le format MusicXML. Vous pouvez donc importer dans Band-in-a-Box, des fichiers MusicXML avec notes, accords, paroles, tablatures guitare, bends, hammer-ons, pull-offs, et slides, depuis votre programme d'écriture musicale préféré tel que : Finale, Sibélius, Guitar Pro.

Via le Menu ci-dessous, choisissez le fichier MusicXML à charger (.musicxml/.XML/.MXL), le dialogue **Charge fichier XML** suivant s'ouvrira.

Note : pour insérer un fichier musicXML dans le morceau en cours, au lieu de l'ouvrir en tant que nouveau morceau, aller à Fichier | Importer | Importer fichier XML.
<span id="page-72-0"></span>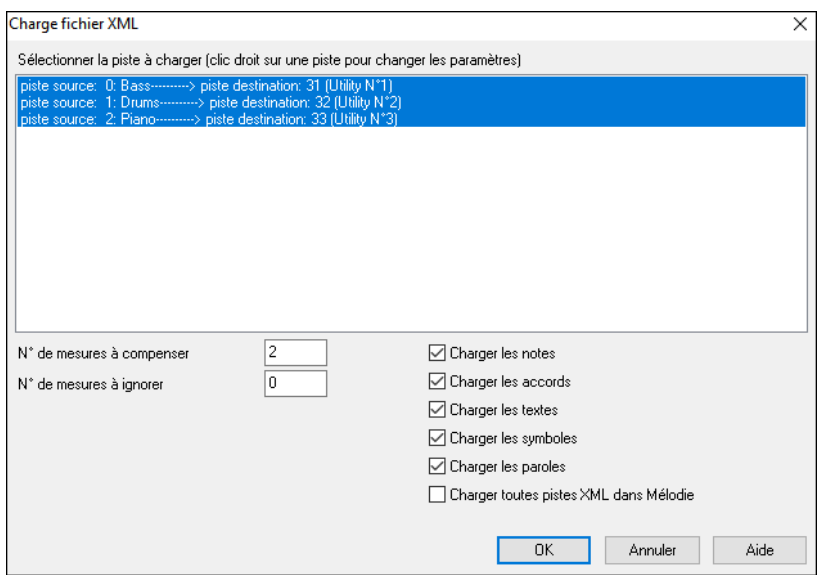

Tout d'abord, sélectionner la piste que vous voulez charger avec un fichier XML. Pour sélectionner plusieurs pistes, presser la touche CTRL et cliquer sur une piste.

Pour changer la piste destination, clic droit sur une piste puis, sélectionner piste *cible*.

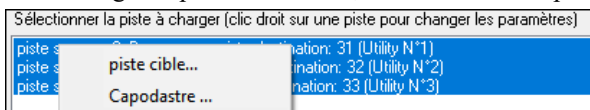

Dans la zone sous la sélection piste, sélectionner les éléments à charger à partir du fichier XML.

Pour ne pas fondre l'ensemble des pistes dans la piste Mélodie, désactiver l'option "Charger toutes Pistes XML dans Mélodie".

L'option "# de mesures à ignorer" charge un fichier XML à partir d'une mesure donnée. "[4"](#page-3-0) par ex, chargera le fichier à partir de la mesure bar [5](#page-4-0).

Appuyer sur [OK] ; le fichier XML sera alors chargé dans Band-in-a-Box.

**Note :** si le fichier XML comporte plus de [20%](#page-19-0) de notes avec des triplets, la résolution globale du morceau sera alors automatiquement mise à [3](#page-2-0) dans la fenêtre de la Notation.

**Conseil :** Si la piste source est une piste Drums, la piste destination (Mélodie ou Soliste) sera alors automatiquement mise à Drums.

#### **Ouvrir fichier Notation ABC**

La notation ABC est un système de notation textuel simple universellement reconnu par les musiciens dans le monde entier permettant d'écrire : accords, mélodie et paroles des chansons. Band-in-a-Box gère maintenant ce format ; il est donc possible d'ouvrir/enregistrer des chansons au format ABC. Pour plus d'informations sur la notation ABC, voir : abcnotation.com.

#### **Ouvrir fichier sudio**

La commande *Ouvrir fichier audio* du bouton **[Ouvrir]** ou **[morceau]** ouvre les fichiers audio supportés (.WAV, .WMA, .M[P3](#page-2-0), .MP[4,](#page-3-0) .[M4](#page-3-0)A, .WMV audio et CD audio).

**Conseil** : On peut également utiliser **S S [1](#page-0-0) 0 Entrée** pour ouvrir un fichier audio.

#### **Ouvrir à partir du Dossier Favoris**

La commande *Ouvrir morceau depuis dossier favori* du bouton **[Ouvrir]** ouvre la liste **Dossiers Favoris**, liste qui contient les dossiers récemment utilisés. Pour ouvrir morceau avec ce dialogue, choisir le dossier dans la liste puis, ouvrir directement le titre que vous avez choisi.

**Conseil** : **O**n peut également utiliser **S S [6](#page-5-0) Entrée** ou **Alt+Maj+F** pour accéder au dossier de vos favoris.

#### **Associer les fichiers à l'application Band-in-a-Box**

Allez au Menu *Fichier | Utilitaires* pour associer les types de fichiers de morceaux et de styles de Band-in-a-Box dans Windows®. Vous pourrez alors en double-cliquant sur un morceau ou un style lancer directement Band-in-a-Box avec ce morceau ou ce style.

Dans le Menu *Fichier | Utilitaires | Associer le type de fichier (morceau, styles) à une application* pour associer le type de fichier à Band-in-a-Box, et *Annuler l'association de fichier (morceau, styles) avec une application* pour annuler.

#### **les préréglages morceaux**

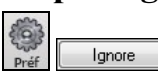

Cette Option permet d'ignorer les paramètres qui sont enregistrés avec votre chanson. Accéder avec le Menu *Options | Préférences | Ignorer* permet de choisir l'option : toujours OFF, toujours ON ou tel que défini avec la chanson.

<span id="page-73-0"></span>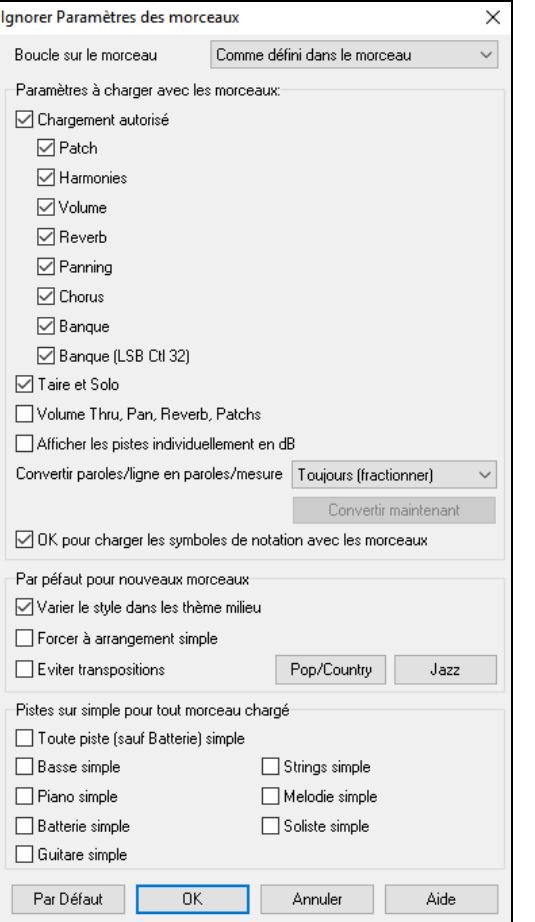

**Boucle sur le morceau** : Pour activer le bouclage, positionner "Boucle toujours ON". Mais si vous jouez en public, vous souhaiterez sûrement ne pas avoir de boucle, utilisez alors "Boucle toujours OFF". Pour retrouver le fonctionnement des versions précédentes, utilisez "Comme défini dans le morceau" ou cliquez sur **[Par Défaut]**.

**Chargement autorisé** : Si cochés, ces items seront chargés avec le morceau (changement de patch, harmonies, volume, etc, ..). Si décoché, AUCUN de ces réglages ne sera alors chargé.

**Volume Thru, Pan, Reverb, Patchs** : Si coché, les réglages mixeur pour la piste Thru seront chargés avec le morceau. Si non coché, la piste Thru utilisera les réglages globaux.

**Afficher les pistes individuellement en dB** : Si coché, permet de changer *Réglages piste | Afficher en dB au lieu de volume MIDI* à partir du bouton radio piste contextuel ; ils seront chargés/sauvegardés avec le morceau. Si non coché, les réglages globaux seront utilisés pour l'ensemble des pistes.

**Convertir les paroles/ligne en paroles/mesure** : Dans les versions antérieures de Band-in-a-Box, les Paroles au format/Ligne pouvaient être saisies par ligne dans la fenêtre Notation. Dorénavant, on ne peut plus le faire. Cependant, si les morceaux que vous avez crées l'ont été avec des Paroles/Ligne, Band-in-a-Box va les convertir au format/mesure. La présente option vous permet de choisir comment la conversion va s'opérer lorsque la Chanson au format/Ligne va s'ouvrir. Par défaut l'option est valorisée à "Toujours (fractionner)" ce qui va donc provoquer la conversion de format/Ligne en format/mesure et les répartir sur [4](#page-3-0) mesures. Si vous choisissez "Toujours (sans fractionner)" les Paroles/Ligne seront converties mais non réparties sur [4](#page-3-0) mesures. Vous pouvez par ailleurs, décider de ne pas convertir automatiquement les Paroles/Ligne. Si votre morceau est au format/Ligne, en pressant le bouton **[Convertir Maintenant]** vous convertirez les Paroles au format/mesure.

**OK pour charger les symboles de notation avec les morceaux** : Doit être coché pour assurer le chargement des symboles de Notation (slurs, staccato, crescendos) avec le morceau.

Le bouton **[Par Défaut]** permet de définir les paramètres Par Défaut pour les nouveaux morceaux.

Si la case **Varier le style dans les Thèmes melieu** est cochée, c'est la variation "b" qui sera utilisée pour tous les chorus *sauf* le premier et le dernier. Si elle n'est pas cochée, les chorus centraux utiliseront les variations "a" et "b" comme indiqué dans le morceau par les **Marqueurs de Section**.

**Forcer à arrangement simple :** les RealTracks joueront un arrangement simplifié.

**Eviter transpositions** interdit toute tentative de transposition pour l'ensemble des pistes de l'ensemble des morceaux. Si celà se traduit par un moindre variété dans les possibilités de jeu, la qualité du son sera optimum. (Note : pour utiliser cette option pour toutes les pistes du morceau, activer cette option via la boîte de dialogue Réglages morceau. Pour l'appliquer à une seule RealTrack, clic droit sur la piste concernée.

**[Pop/Country]** désactive les réglages précédents et joue un style typique Pop/Country tel que décrit dans les Marqueurs de Section. Les accords ne sont pas enrichis.

**[Jazz]** joue un arrangement typique Jazz, traite les solos dans les Thème du milieu et enrichit les accords.

piste sur simple pour tout morceau chargé pour simplifier les arrangements sur l'ensemble des pistes et pour tous les morceaux. Si vous voulez forcer des arrangements simples morceau par morceau, presser le bouton [Simple] du bandeau pistes.

#### **Transposer les morceaux au chargement**

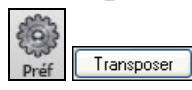

Le bouton **[Transposer]** du dialogue **Préférences** ouvre le dialogue **Réglages transposition de morceaux au chargement ou "Exécuter maintenant"**

<span id="page-74-0"></span>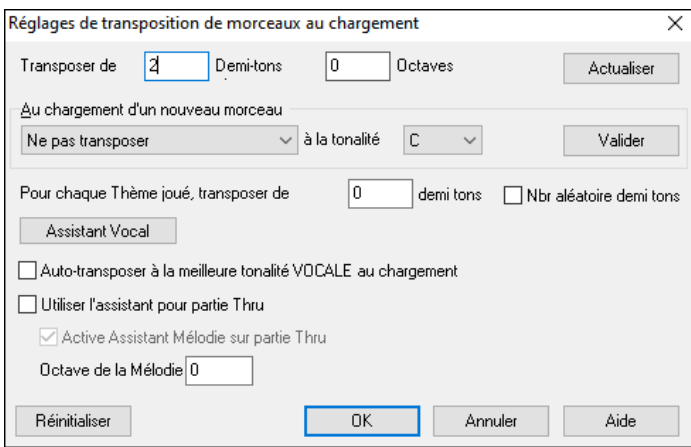

Quand vous jouez sur votre clavier MIDI, vous pouvez régler le Thru de façon à le faire transposer. Vous pouvez fixer une "tonalité favorite" et Band-in-a-Box transposera dans cette tonalité chaque fois qu'un morceau est chargé. C'est une fonctionnalité très intéressante pour s'exercer dans une tonalité donnée.

Vous pouvez aussi régler le THRU transpose sur la tonalité préférée pour transposer la partie THRU, ainsi, vous pouvez toujours jouer dans votre tonalité favorite (sans tenir compte de la tonalité du morceau). Pour l'activer, pressez **Ctrl+Maj+K**.

Pour pratiquer un morceau dans différentes tonalités, définissez un intervalle de transposition à chaque Thème, ou, plus fort, laissez Band-in-a-box définir un intervalle au hasard.

Le bouton **[Assistant Vocal]** lance l'Assistant Vocal qui détermine la meilleure tonalité pour votre tessiture.

Quand **Auto-transposer à la meilleure tonalité VOCALE au chargement** est coché, le Thème sera transposé selon les spécifications de l'Assistant Vocal, dans la tonalité la plus adaptée à votre tessiture.

Avec un clavier externe, utilisez l'option **Utiliser l'assistant pour partie THRU** et cochez la case Wizard de l'écran principal. C'en est fini des fausses notes !

Avec **Active Assistant Mélodie sur partie THRU** est active, ce Fa et ce Sol (sur un clavier MIDI connecté) joueront des notes de la Mélodie si elle existe. La, Si, Do Ré et Mi sont des approches en dessous, Fa# répète la note, et Ré, Do, Si, La sont des approches au dessus. Les Mi, Fa et Sol graves changent d'octave.

# **Changer le Style**

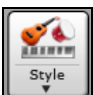

Le bouton **[Style]** est également un bouton divisé qui propose dans sa moitié supérieure un fonctionnement "par défaut", et dans sa moitié inférieure, différentes options relatives au chargement des styles ainsi que la définition de la valeur "par défaut". Ici c'est le "StylePicker" qui est choisi.

## **Le StylePicker**

La fenêtre **StylePicker** affiche la liste des styles Présents avec leurs caractéristiques. Un filtre permet de trouver le style idéal pour votre Chanson en choisissant des paramètres tels que l'Indication de mesure (time signature), le groove (feel) ou tout simplement en tapant un nom familier de Chanson.

On peut parcourir cette liste de styles en triant les colonnes ou en écoutant un échantillon en double-cliquant sur le style. Si le style est composé à la fois de MIDI et de RealDrum, vous pouvez écouter les deux ou choisir celui que vous souhaitez. Cette façon de faire permet d'optimiser le temps de recherche du style idéal pour votre Chanson.

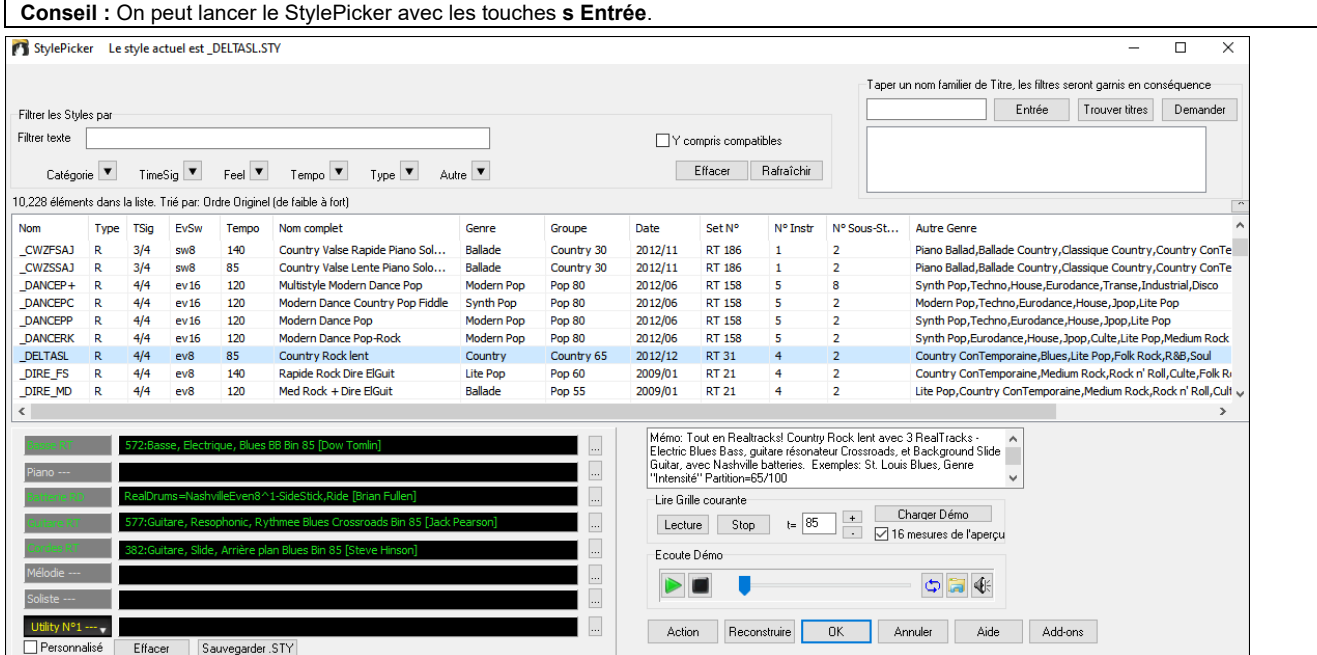

## <span id="page-75-0"></span>**Le Filtre Rapide**

Dans **Filtrer les Styles par**, tapez un texte et/ou appuyez sur le bouton flèche pour choisir une catégorie, un Indicateur de mesure, un groove, etc., vous obtiendrez alors une liste filtrée. Si "Y compris compatibles" n'est pas validé, alors la liste filtrée ne contiendra que la stricte correspondance. Si cette option est validée, cette liste contiendra non seulement la parfaite correspondance mais aussi les styles compatibles.

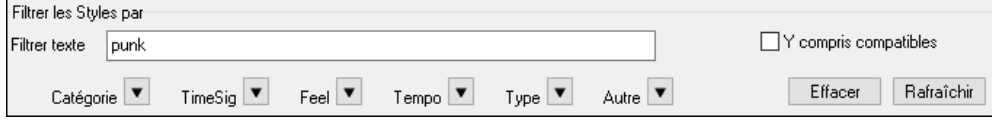

#### **La Suggestion de style**

Dans **Taper un nom familier de Titre**, tapez simplement un nom de morceau familier, d'artiste ou de Genre de musique, le StylePicker listera alors les styles dont le Genre, le groove, le Tempo et l'indicateur de mesure sont compatibles avec ce titre.

Essayons de trouver un style compatible avec le morceau "Amazing Grace". Tapez "amazing," cliquez sur un titre pour la sélectionner et pressez **[Entrée]**. Cette Chanson est une folk song binaire jouée en croches avec un Indicateur de mesure de [3](#page-2-0)[/4](#page-3-0). La liste sera filtrée et montrera les styles qui correspondent à ces éléments. On peut voir ci-dessous quels sont les filtres en place quand vous regarder la zone "Filtrer les styles par".

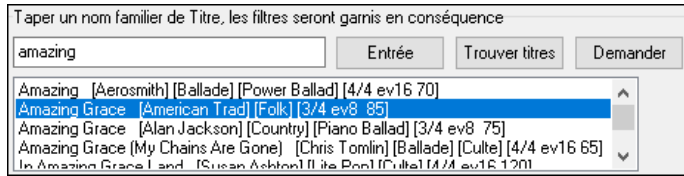

#### **Le Chercheur de titres**

La fenêtre du chercheur de titres vous permet de fouiller et de filtrer un énorme catalogue de plus de [21.](#page-20-0)000 titres populaires. On peut par exemple, filtrer sur un artiste donné puis, trier toutes ses morceaux par tempo, tonalité, feel, time signature, et même plus.

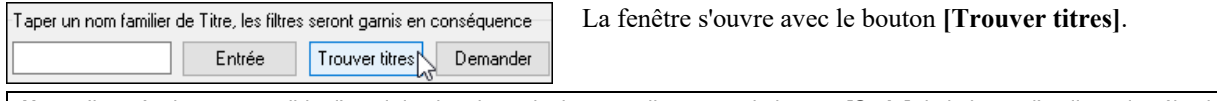

**Note** : Il est également possible d'ouvrir le chercheur de titres en cliquant sur le bouton **[Style]** de la barre d'outils et de sélectionner *Choisir le style à partir du titre de la chanson* dans le menu.

#### **styles : Aperçu**

Vous pouvez écouter un style sans impact sur votre arrangement, en utilisant la commande Lecture Démo.

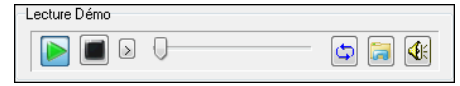

Ce mini-lecteur comporte les boutons : Play et Stop, une barre de progression, une option Boucle et un bouton fichiers.

Lorsque le contrôle est en cours d'utilisation, en cas d'existence de deux fichiers potentiellement compatibles, un bouton à bascule s'affiche. Cela sert pour la pré-écoute des styles MIDI, parce qu'il y a des drums MIDI et des RealDrums disponibles pour la plupart des styles MIDI, vous pouvez maintenant facilement écouter les deux.

Pour écouter un aperçu, il suffit de double cliquer sur un nom de style dans la liste. Mettre en évidence un style et appuyer sur le bouton Lecture.

Les démos sont pré-construites, par conséquent, elles démarrent instantanément. Elles donnent une bonne idée de ce à quoi le style est censé ressembler.

Ces démos de style se trouvent :

- [1](#page-0-0). Sur votre disque dur, dans le dossier *Data\style Demos Audio* de votre dossier *RealTracks* (généralement *C:\bb\RealTracks\Data\style Demos Audio* (certaines des démos sont incluses sur le disque, mais pour économiser l'espace toutes ne le sont pas).
- [2](#page-1-0). Sur Internet, che[z www.pgmusic.com](http://www.pgmusic.com/) (toutes les démos).

Lors d'une démo de style, Band-in-a-Box jouera la version sur disque si elle est disponible ; sinon il le fera à partir d'Internet.

Cliquez sur le bouton dossier pour télécharger une demo jouée depuis internet. L'icône montrera un fichier dans un dossier si joué depuis votre disque dur.

Le bouton haut-parleur permet le contrôle du volume de la démo.

#### **Ecouter votre morceau dans un style donné**

Vous pouvez auditionner un style en le faisant jouer avec la Grille de votre morceau.

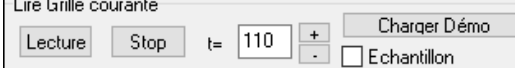

Presser le bouton **[Lecture]** génèrera un arrangement pour votre morceau ce, dans le style sélectionné mis en surbrillance. On peut accélérer la génération de ce style en validant l'option "Echantillon". L'écoute sera alors réduite à [4](#page-3-0) mesures.

#### <span id="page-76-0"></span>**Les RealStyles et styles avec RealTracks**

Les RealStyles sont des styles Band-in-a-Box qui n'utilisent que des RealTracks. Les noms des styles RealStyles sont précédés d'un tiret (underscore). (e.g., J140 GB)

Les styles avec RealTracks sont un mélange de pistes MIDI et de RealTracks. Les noms de ces styles avec RealTracks sont précédés du signe =. (e.g., =TBONE\_B)

Les styles avec RealDrums utilisent des RealDrums pour la piste Batterie et des pistes MIDI pour les autres pistes. Les noms de tels styles sont précédés d'un trait d'union -. (e.g., -ZZBLUST)

## **Band Styles (Styles de Groupe)**

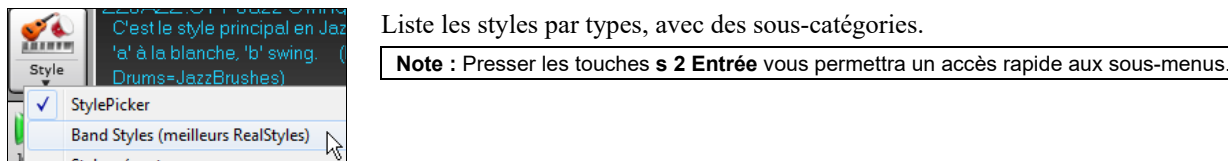

Par ex : dans la catégorie Jazz vous avez des styles swing, bossa/latin, boléro/cubain, smooth jazz et Dixieland. Chaque entête ouvre une liste de RealStyles classés par Tempo et type.

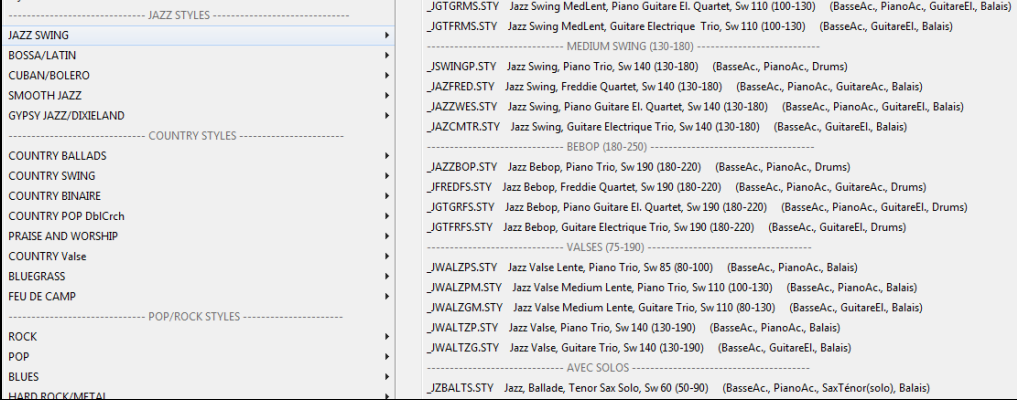

Vous pouvez choisir une démo dans le Menu (charger morceau de démo pour…)

Charger démo pour \_SJAZZBL.STY [Smooth Jazz Ballade]

Vous pouvez personnaliser la liste en ajoutant des items en haut/bas de celle-ci. Pour le haut, créez un fichier nommé *C:\bb\Data\RealCombos\_User\_Top.txt* ; pour le bas, *C:\bb\Data\RealCombos\_User\_Bottom.txt.*

Le format du fichier est identique à celui de PG Music, appelé *C:\bb\Data\RealCombos.txt*. Créez une en-tête comme ceci : ---- My Favorite Country styles ----

Ou une ligne avec un style comme :

\_JAZFRED\$ Jazz style with [4](#page-3-0) in the bar Guitar

Le \$ sépare le nom du style de sa description.

# **Le Playback**

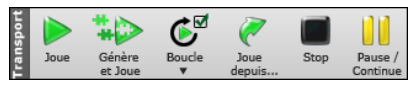

Vous pouvez utiliser les boutons de la barre d'outils pour controler le playback.

Le bouton **[Joue]** rejoue Joue un morceau sans refabriquer (re-régénérer) les pistes. L'arrangement existant est préservé. (Geler le morceau ou le sauvegarder en tant que fichier MIDI si vous voulez conserver cet arrangement).

Le bouton **[Génère et Joue]** crée un nouvel arrangement puis, joue le morceau. Si vous ne souhaitez pas une régénération de vos pistes, alors utiliser le bouton précédent **[Joue]**.

Gestion des boucles. Le bouton **[Boucle]** lance un playback en boucle la zone en surbrillance de la grille ou de la notation. Appuyer et glisser la souris pour mettre en surbrillance la zone de mesures à mettre en boucle. Si la case est cochée, le morceau dans son entier sera joué en boucle.

Le bouton **[Joue depuis …]** jouera le morceau à partir d'une mesure donnée d'un thème donné. On peut aussi l'utiliser pour "sauter" à une mesure donnée. Il est également possible de faire démarrer le playback à partir d'une mesure donnée par un clic droit sur cette mesure puis avec *Jouer | Jouer–Options | Jouer à partir de.*

Le bouton **[Stop]** arrête le playback.

Le bouton **[Pause/Continue]** met en pause le morceau pendant l'audition. Appuyer à nouveau relance le playback.

On peut aussi utiliser les raccourcis du menu *Joue* ou les raccourcis : **[F4](#page-3-0)** pour générer et jouer, **[F10](#page-9-0)** pour jouer et boucler la région sélectionnée, **Ctrl+F** pour jouer à partir de la mesure sélectionnée, **Ctrl+G** pour jouer à partir de la mesure courante, **Esc** ou la **barre d'espace** pour arrêter et **Ctrl+H** pour mettre en pause/continuer.

Une option dans **Préférences** permet de démarrer/arrêter la lecture avec la barre espace. Barre espace ou double-clic peuvent être utilisés sur une mesure de fin (ou une mesure avec balise), et ce sera joué à partir de cette fin (ou cette balise).

## <span id="page-77-0"></span>**Options Arrangement**

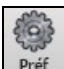

Arranger Le bouton **[Arranger]** dans les **Préférences** donne accès aux **Options Arrangement**. On pourra y configurer les paramètres généraux relatifs aux arrangements des morceaux. Par ex : définir la valeur du boost des shots/holds, autoriser les rests/push, normaliser la vélocité MIDI, autoriser les fins, valoriser l'arrangement naturel, et bien plus.

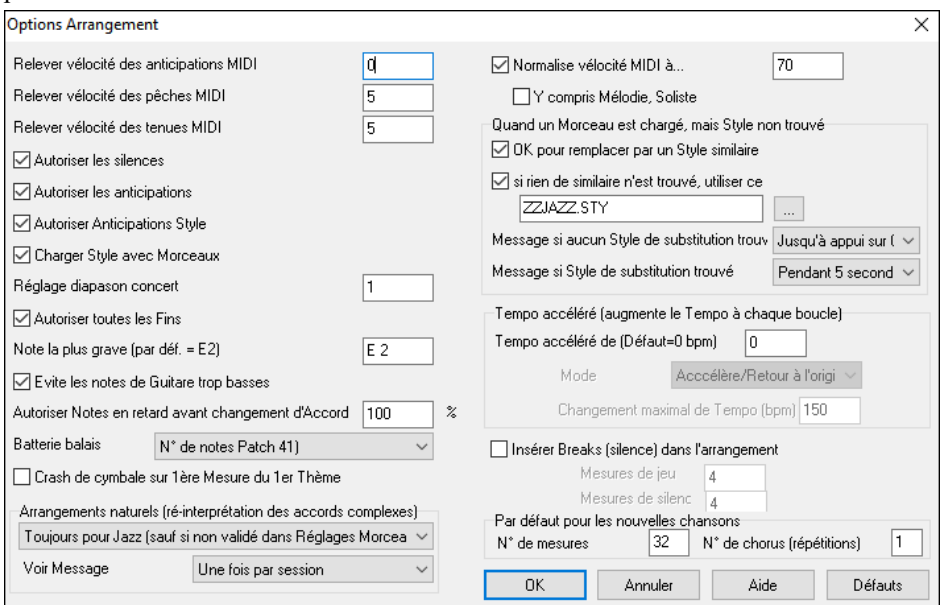

**Relever vélocité des anticipations MIDI** : Les Anticipations dans Band-in-a-Box, sont des accords joués avant le temps. Ils sont généralement joués un peu plus fort que les autres motifs. Vous pouvez laisser cette valeur à 0, en la régler entre 0 et [10](#page-9-0).

**Relever vélocité des pêches MIDI**: Les "Pêches" peuvent être accentuées par ce réglage.

**Relever vélocité des tenues MIDI** : Utilisez ce réglage pour accentuer la vélocité des accords Tenus.

**Tous les silences** : Vous pouvez désactiver les silences. Par exemple, un morceau comportant de nombreux silences, rend difficile l'enregistrement d'une Mélodie car vous n'entendez pas les percussions marquant le rythme (silences sur les percussions). Là, vous pouvez désactiver les silences momentanément pour enregistrer et entendre les percussions.

**Toutes les Anticipations** : Si, pour une raison quelconque, vous ne voulez pas d'Anticipation dans un style ou un morceau, vous pouvez décocher la case.

**Anticipations styles** : Si vous ne voulez pas d'Anticipation dans un style, décocher la case.

**Charger styles avec morceaux** : Charge le style sauvegardé avec le morceau Band-in-a-Box. Réglez sur NON si vous ne le voulez pas, de façon par ex. à écouter un nouveau style avec vos morceaux.

**Réglage diapason concert** : Utile pour les instruments comme le saxophone ou la trompette. La sortie est transposée. La partition est dans une tonalité et elle est jouée dans une autre. Pour trompettes et autres instruments en Bb, réglez le Diapason Concert à –[2.](#page-1-0) Pour Saxo Alto et autres instruments en Eb, réglez le Diapason Concert à [+3](#page-2-0).

**Remarque :** Ce réglage est ancien. Il vaut mieux utiliser l'option Notation-Transpose.

**Admettre toutes les fins** : Vous pouvez désactiver les fins de tous les morceaux avec ce réglage.

**Note de Basse la plus grave** : Les styles jouent normalement les notes de Basse (jusqu'au E grave) si le modèle ne descend pas sous le E grave. C'est automatique pour tous les styles, mais une option permet d'autoriser une note plus Basse (ainsi, vous pouvez obtenir un C grave si vous le voulez !).

**Evite les notes "trop graves" à la Guitare** : Pour les styles utilisant un Patch Guitare pour les parties Guitare, Piano ou Cordes interdit de descendre en dessous du Mi grave Guitare

**Inclure notes en retard dans modèle avant changement d'accord** : Les styles jouent normalement les notes de fin de modèle, avant un changement d'accord. Quelquefois, le style paraît un peu "confus". Si vous réglez sur [70%](#page-69-0), par exemple, alors, dans [30%](#page-29-0) des cas, la note de fin de modèle sera plus faible, à la moitié du volume.

**Batterie balais** : La plupart des modules GM ont les balais disponibles sur le son (Patch [41](#page-40-0)) percussion. Sur quelques Sound Blasters, vous devrez charger une fonte de sons GS pour l'obtenir, et vous devrez utiliser le logiciel Sound Blaster pour le faire (Panneau contrôle AWE). Sur le Yamaha XG, vous devrez envoyer un message "GS mode on" à partir du Menu GM de Band-in-a-Box. Mais si votre module ne comporte pas de balais, vous pouvez configurer cette option, et le style répartira alors les notes sur différents instruments de percussions qui n'ont pas de balais.

**La [1è](#page-0-0)re mesure du morceau a un crash de cymbale** : Permet de jouer un crash de cymbale sur le premier temps du thème. Est désélectionné par défaut car peu de batteurs jouent une Pêche de cymbale sur le premier temps du morceau.

**Arrangement Naturel (re-interprétation des accords complexes)** : Si vous donnez à un musicien professionnel une progression d'accords complexes avec des extensions fantaisistes tels que [C7](#page-6-0)[b9](#page-8-0)[b13](#page-12-0) ou G[m11](#page-10-0), le musicien peut les réinterpréter plutôt que de les jouer exactement tels qu'écrits. Ceci peut produire une interprétation qui sonne mieux, le musicien ayant eu une plus grande liberté dans son jeu. Il est maintenant possible de demander à Band-in-a-Box de faire la <span id="page-78-0"></span>même chose pour l'ensemble des pistes du morceau. (Note : Pour activer cette fonction pour l'ensemble des pistes du morceau, utiliser le dialogue **Réglages du morceau**. Pour le faire sur une piste spécifique du morceau, clic droit sur le bouton radio piste puis *Réglages Piste | Définit en tant que Arrangement Naturel* et choisir une option.

**Voir Message** : Il est possible de décider d'émettre un message flash lorsque les accords sont re-interprétés. Choix possibles : Jamais, Toujours, une fois par session.

**Normalisation des vélocités MIDI** : En concert ou quand vous "faites le bœuf" c'est mieux d'avoir un volume identique pour tous les morceaux. Avec l'option de Normalisation MIDI, vous pouvez définir une plage volume dans les options du programme. Par exemple, vous pouvez fixer le volume à [70](#page-69-0) ; tous les morceaux seront joués à ce niveau. Une fois la normalisation activée, cette petite fenêtre en haut de l'écran indique que le volume est réglé à [70,](#page-69-0) et que le morceau en cours a vu son volume ajusté de [49](#page-48-0) à [70.](#page-69-0)

**Inclure Mélodie/Soliste** : La normalisation affectera la Basse, la Batterie, le Piano, la Guitare et les cordes. Si vous choisissez l'option "Inclure Mélodie/Soliste", la normalisation affectera aussi les parties de Soliste et de Mélodie.

**Chargement d'un morceau au style introuvable** : Ces réglages définissent le comportement du programme en l'absence d'un style requis. Le fichier texte *C:\bb\Data\A\_PGMUSIC.NA* contient la liste des styles de substitution. Vous pouvez aussi créer votre fichier .NA personnel : donnez lui un nom (du type MESSTYLES.NA), n'éditez pas le fichier A\_PGMUSIC.NA.

**OK pour utiliser un style similaire** : Activée, cette option autorise le recours au fichier *C:\bb\Data\A\_PGMUSIC.NA* ou à un fichier .NA tierce partie.

**Pas de style similaire, utiliser** : C'est le style par défaut si aucun style de substitution n'a été trouvé dans le fichier .NA.

**Message si pas de style trouvé** : Type de message affiché en l'absence d'un style similaire.

**Message si style trouvé** : Type de message affiché quand un style similaire est trouvé

**Woodshed Tempo (augmente le Tempo à chaque boucle)** : En pratiquant (ou "Woodshedding ") un morceau, il peut être uttile d'agir sur le tempo.

Il y a [4](#page-3-0) modes pour le champ Tempo woodshed (il n'est actif que si la valeur de Tempo woodshed est différente de 0).

- [1](#page-0-0). "Croissant seulement" augmente le rythme de chaque boucle "pour toujours" (jusqu'au Tempo=500 qui est le Tempo max de Band-in-a-Box).
- [2](#page-1-0). "Croissant puis descendant" augmente par [un incrément déterminé] jusqu'à un [maximum déterminé] puis démarre l'incrément descendant depuis l'origine de la reprise. Par exemple, un morceau avec un Tempo de [140](#page-139-0), vous voulez que le Tempo augmente par incrément de [5](#page-4-0) jusqu'à un max de [100,](#page-99-0) le tempo sera de [140](#page-139-0), [145](#page-144-0), [150](#page-149-0) etc… jusqu'à [240](#page-239-0) puis [235,](#page-234-0) [230](#page-229-0) revenant à [140](#page-139-0) et recommence ce cycle.
- [3](#page-2-0). "Croissant puis réinitialiser" augmente selon l'incrément déterminé jusqu'au maximum déterminé. Puis se réinitialise au Tempo originel et recommence. Par exemple, avec un morceau de Tempo [140](#page-139-0), un incrément déterminé de [5](#page-4-0) et un maximum augmenté de [100](#page-99-0), le tempo sera de [140](#page-139-0), [145](#page-144-0), [150](#page-149-0) etc jusqu'à [240,](#page-239-0) puis reviendra à [140](#page-139-0).

[4](#page-3-0). "Croissant et reste à Max" accroit le tempo puis le maintient à une valeur max définie.

Les modes [2](#page-1-0) et [3](#page-2-0) sont analogues à "entraînement routine" avec les changements de vitesse programmés.

**Insérer Breaks (silence) dans l'arrangement** : Pratique pour travailler la régularité du Tempo : choisissez un # de mesures et Band-in-a-Box jouera par exemple [4](#page-3-0) mesures, suivies de [4](#page-3-0) mesures de silence. Valable pour tous les morceaux.

**Par défaut pour les nouvelles chansons :** Par défaut, les nouvelles chansons disposent d'[1](#page-0-0) thème de [32](#page-31-0) mesures. Ces valeurs sont modifiables.

#### **Morceau : les réglages**

Réglages<br>Morceau

Le bouton **[Réglages morceau]** donne accès aux paramètres tels que : les fins, les tags, les variantes de style, les pushes, les rests, les embellissements d'accords ce, afin de donner plus de variété et de vie à votre morceau.

Accès par les touches **Ctrl+N** ou *Editer | Attributs du morceau | Réglages du morceau.*

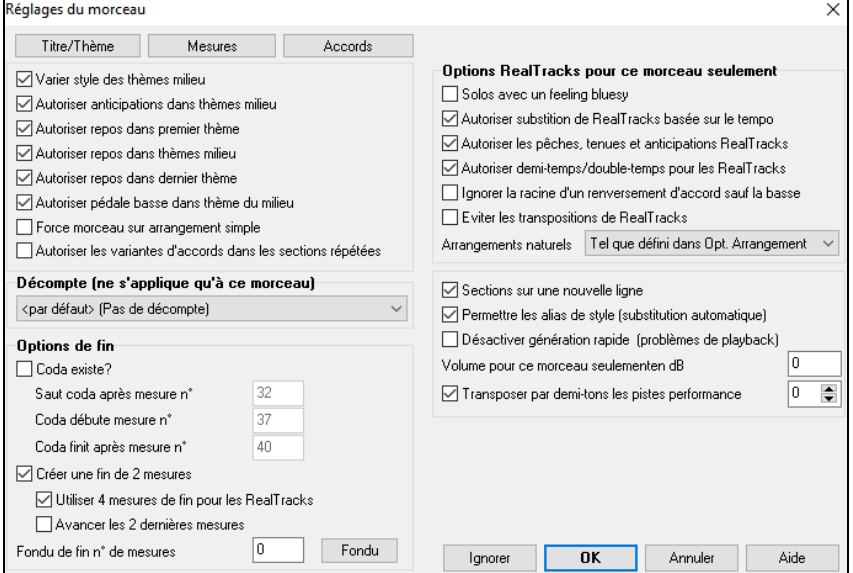

<span id="page-79-0"></span>**Varier style des thèmes milieu** : Si la case est cochée, c'est la variation "b" qui sera utilisée pour tous les Thème *sauf* le premier et le dernier. Ex : dans le style Jazz Swing, puisque la variation "b" est swing, la Basse jouera en swing dans tous les Thème du milieu alors que dans la variation "a", la Basse joue des blanches.

Si elle n'est pas cochée, les Thème du milieu utiliseront les variations "a" et "b" comme indiqué dans le morceau par les Marqueurs de Section.

**Autoriser anticipations dans thèmes milieu** : Utilisé quand il y a des Anticipations dans un morceau (indiquées par le symbole "**^**"), que *vous ne voulez pas* entendre dans les Thème du milieu. Décochez simplement la case (désactivé) et les Anticipations seront ignorées dans ces Thème. (Cela permet des Thème improvisés ininterrompus).

**Autoriser repos dans premier thème / thème milieu / dernier thème** : Décide quels Thème joueront les "breaks" présents dans le morceau (indiqués par un "."). Par exemple, vous ne voulez pas de breaks dans les Thème du milieu, puisque vous les utilisez dans les improvisations : décochez simplement la case Breaks, thèmes du milieu.

**Autoriser pédale basse dans thèmes du milieu** : Autorise ou non une Pédale Basse dans les Thème milieu.

**Force morceau sur arrangement simple :** Si les RealTracks comportent l'option "simple" (un "S" dans la colonne "simple" du RealTrack Picker), vous pouvez jouer le morceau plus simplement : sans embellissements et moins fourni.

**Décompte (ne s'applique qu'à ce morceau)** : Ceci définit le décompte à appliquer au morceau courant.

**Autoriser les variantes d'accords dans les sections répétées** : Cette fonction est désactivée par défaut, mais si vous l'activez, vous pouvez utiliser des accords alternatifs dans les sections répétées (DC al Coda, [1è](#page-0-0)re /[2i](#page-1-0)ème Fins, etc.).

**Options de fin** : La Coda est un groupe de mesures jouées une seule fois à la fin du morceau. Si vous cochez la case "Coda existe ?", cette Coda sera jouée. La Coda commence après la mesure désignée dans "Saut Coda après mesure #", puis le morceau enchaîne sur la mesure "Coda débute mesure #" jusqu'à la mesure "Coda finit après mesure #". A la fin de la Coda, une Fin ([2](#page-1-0) mesures) est jouée, comme d'habitude.

Band-in-a-Box peut créér une Fin de deux mesures, ces deux mesures sont ajoutées à la fin du morceau. "Utiliser [4](#page-3-0) mesures de fin pour les RealTracks" laisse du temps pour préserver la résonance naturelle des instruments. "Avancer les [2](#page-1-0) dernières mesures" termine le morceau sur la dernière mesure en anticipant la fin de [2](#page-1-0) mesures. Le résultat est plus naturel.

On peut supprimer la génération d'une Fin pour tous les morceaux ou individuellement (par exemple pour terminer sur une Pêche sur le [3](#page-2-0)ième temps). Il suffit de décocher (pour un morceau individuel) la case "Créer une fin de [2](#page-1-0) mesures". Pour désactiver les Fins pour tous les morceaux *Options | Préférences. | Arranger* ouvre la boîte de de dialogue **Options Arrangement**. Décochez la case "Autoriser toutes les fins.

Pour créer un fondu à la fin d'un morceau. Cliquez sur le bouton **[Fondu]**, le fondu s'appliquera à la mesure indiquée. On peut aussi le personnaliser et entrer une valeur spécifique pour chaque mesure.

Déterminez les **Options RealTracks pour ce morceau seulement** sans changer les paramètres globaux RealTracks.

**Solos avec un feeling bluesy** : Si validé, le Soliste de la RealTrack traitera les triades majeures (Do, Fa, ...) comme des [7](#page-6-0)iéme de dominante (Do[7,](#page-6-0) Fa[7,](#page-6-0) ...) et utilisera une septième mineure dans ses solos.

**Autorise une substitution de RealTracks basée sur le tempo** : Si validé, Band-in-a-Box trouvera les meilleures RealTracks pourle Tempo en cours. Par exemple, il pourrait remplacer une Basse acoustique enregistrée à un Tempo rapide, plus proche de celui de votre morceau. Le nom des RealTracks apparaîtra sur l'écran principal avec un tilde (~) indiquant ctte substitution.

**Autorise les pêches, tenues et anticipations pour les RealTracks** : Si validé (recommandé), Band-in-a-Box créera des Pêches, Tenues, Anticipations réalistes dans votre morceau. Si décoché, Band-in-a-Box simulera une Pêche. Ceci n'est pas possible pour tous les styles ; voir le dossier *RealTracks\Library\Holds* et les colonne picker RealTracks "Pêches".

**Autoriser demi-temps/double-temps pour lesRealTracks** : Si validé, ce morceau autorisera les RealTracks à jouer demitemps (deux fois le Tempo habituel) ou double-temps (moitié du Tempo habituel). Ceci permet par ex ; dans une ballade au Tempo\_[70](#page-69-0) d' ajouter un solo RealTracks Saxo au Tempo\_[140,](#page-139-0) de le jouer à un Tempo double, ce qui correspondra au Tempo [70](#page-69-0) de la ballade.

**Ignorer la racine d'un renversement d'accord sauf la basse** : Si validé, les RealTrack autres que la piste Basse ne joueront pas la fondamentale d'un accord slash. Par exemple, les RealTrack joueront C au lieu de C/E.

**Eviter les transpositions dans les RealTracks** : Si validé, les RealTrack n'essayeront pas de Transposer. Quoique, offrant moins de variété dans l'arrangement, cela se traduira par une meilleure qualité du son.

**Arrangements naturels** : Si vous donnez à un musicien pro, une progression d'accords complexes, avec des extensions fantaisistes comme C[7b](#page-6-0)[9b](#page-8-0)[13](#page-12-0) ou Gm[11,](#page-10-0) le musicien pourra avoir envie de réinterpréter ces accords plutôt que de les jouer exactement tels que écrits. Ceci peut se traduire par un arrangement qui sonnera mieux parce que le musicien a toute latitude de choix pour d'autres extensions d'accords similaires. Il est maintenant possible de demander à Band-in-a-Box de faire la même chose pour l'ensemble des pistes. Pour utiliser cette fonction sur toutes les pistes de tous les morceaux, utiliser le dialogue *Préférences | Arranger | Options Arrangement*. Pour l'utiliser sur une piste spécifique, clic droit sur le bouton radio piste puis *Réglages piste | Définit en tant que Arrangement Naturel | choisir votre option*.

**Sections sur une nouvelle ligne** est une option qui permet de valider/invalider les paragraphes de section pour ce morceau.

**Permettre les alias de style** : Si validé, et que *Remplacement automatique des styles MIDIpar des styles RealTracks lorsque les morceaux sont chargés* est coché dans le barre de Menu RealTracks, l'auto-substitution sera autorisée.

**Désactivez génération rapide** : Sur des ordinateurs peu puissants, l'écoute de morceaux avec gran nombre de RealTrack peut se traduire par des ratés. Dans ce cas, *Désactiver la Génération Rapide* pour ce morceau. On peut la désactiver pour l'ensemble du répertoire en invalidant le paramètre "Génération Rapide de RealTracks (désactivé sur machine lente)".

<span id="page-80-0"></span>**Volume pour ce morceau seulementen dB** : Le volume peut être ajusté en Décibels (dB) pour chaque morceau. A noter qu'un niveau de [6](#page-5-0)dB est équivalent à [32d](#page-31-0)B en MIDI.

**Transposer par demi-tons les pistes performance :** Les pistes prestations d'artiste seront transposées (étirement du pitch) conformément à la valeur renseignée. Cette valeur est automatiquement garnie lors de la demande de transposition. Vous pouvez l'ajuster ici.

#### **Décompte et Métronome**

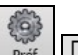

Décompte/Mét. Le bouton **[Décompte/Mét.]** ouvre la boîte de dialogue Options Décompte et Métronome via laquelle Préf on peut configurer le décompte (motif, type, [1](#page-0-0) mesure au lieu de [2,](#page-1-0) volume, instrument, décompte intelligent, ect.) ainsi que le métronome (visible, et/ou audible).

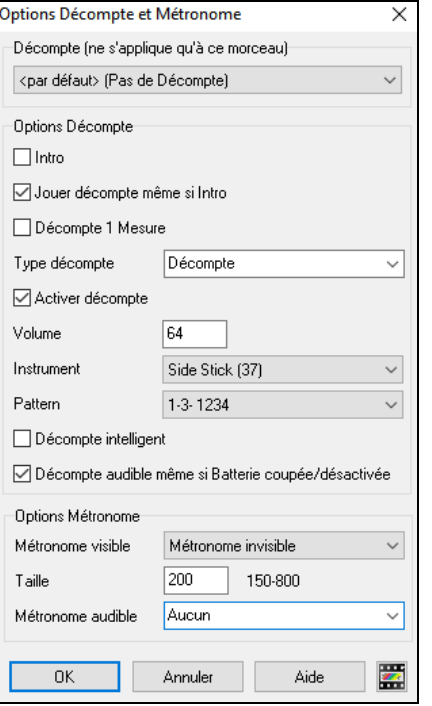

**Décompte (ne s'applique qu'à ce morceau)** : Ceci définit le décompte à appliquer au morceau courant.

**Intro** : Ceux qui utilisent Band-in-a-Box pour s'entraîner à l'improvisation désactiveront le décompte de façon à obtenir des boucles non interrompues par le décompte. Pour éviter ce décompte, mettre introduction = NON. Le morceau commencera à la mesure [1](#page-0-0) sans décompte.

**Intro sur une mesure** : Permet de réduire l'intro à [1](#page-0-0) mesure au lieu de [2](#page-1-0).

**Jouer décompte même si intro** : S'il y a une intro, les deux mesures de décompte ne sont pas nécessaires. Une option permet de taire le décompte en cas de présence d'intro.

**Type décompte** : On peut mettre un motif de batterie à la place de ["1](#page-0-0)-[2-](#page-1-0)1234". La batterie va donner davantage d'information sur le groove qui va suivre. Si vous jouez en direct avec Band-in-a-Box devant des danseurs, ce réglage évitera les temps morts entre les morceaux, et conservera le rythme. Des options permettent de choisir des variations "a" ou "b" ou des modèles pour les [2](#page-1-0) mesures.

**Activer décompte/Volume** : Pour entendre les mesures de décompte avec des percussions plus faibles (ou silencieuses) réglez le volume à 0 (silencieux).

**Instrument/ Modèle** : Vous pouvez choisir tout type de percussion pour le Décompte ainsi que différents rythmes par ex : sur [2](#page-1-0) et [4](#page-3-0) plutôt que sur [1](#page-0-0)[-2](#page-1-0)-[3-](#page-2-0)[4.](#page-3-0) Une option "Décompte intelligent" permet de ne pas jouer le Décompte percussion si anacrouse.

**Décompte intelligent** : Le décompte intelligent évite d'entendre le décompte pendant l'anacrouse.

**Décompte audible même si Batterie coupée/désactivée** : Auparavant, quand la piste percussion était muette (ou désactivée), le décompte n'était pas audible. Cette option permet defaire jouer le décompte dans tous les cas. Les batteurs qui utilisent Band-in-a-Box trouveront celà utile. Pour régler, choisissez *Options | Préférences* et cochez "Décompte audible même si Batterie coupée/désactivée" (défaut).

**Métronome visible :** Vous pouvez afficher un Métronome à l'écran pendant tout le morceau (ou seulement pendant les deux mesures de décompte). Choisir la position sur l'écran (en haut à droite ou centre) et la taille (jusqu'à proche d'un plein écran). Choisir aussi le modèle du Métronome visible (1234, [1](#page-0-0)[-3](#page-2-0), [1](#page-0-0)---, ou –[2](#page-1-0)[-4](#page-3-0)). Voir un Métronome à l'écran est très utile pour un étudiant qui apprend à rester en rythmer, et avec la taille réglable, vous pouvez le voir depuis l'autre côté de la pièce.

**Métronome audible** : Les [3](#page-2-0) réglages pour le Métronome audible sont : aucun, pendant enregistrement ou enregistrer et jouer.

## **Simplifier l'Arrangement**

Le bouton **[Simple]** de la barre d'outils permet de simplifier les arrangements. Cette option peut être activée sur une base unitaire (morceau/morceau) ou alors pour l'ensemble du répertoire.

Régler la piste Batterie sur simple se traduira par une absence de remplissages (fills) et de post fills (crash de cymbale). On peut aussi rendre simple une piste Batterie dans un style. Idem pour les UserTracks.

<span id="page-81-0"></span>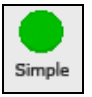

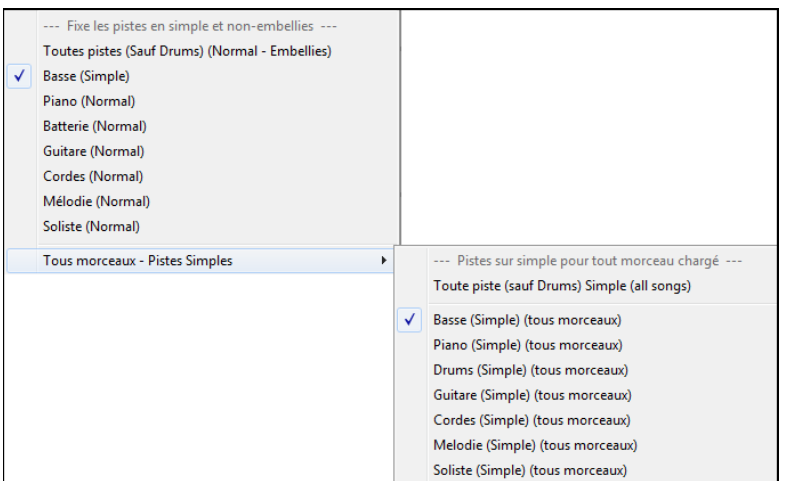

## **Mise en œuvre du Playback**

Les réglages individuels instruments se font avec le **Mixeur**.

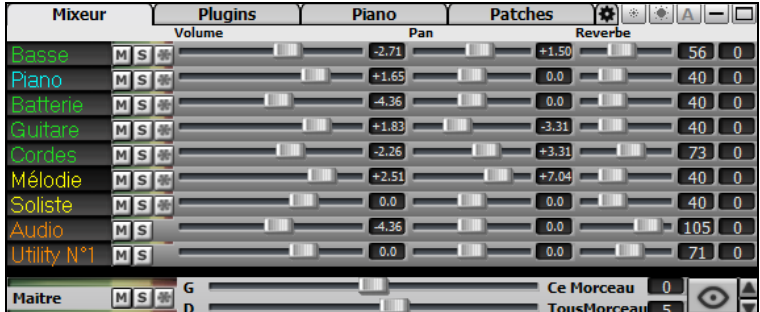

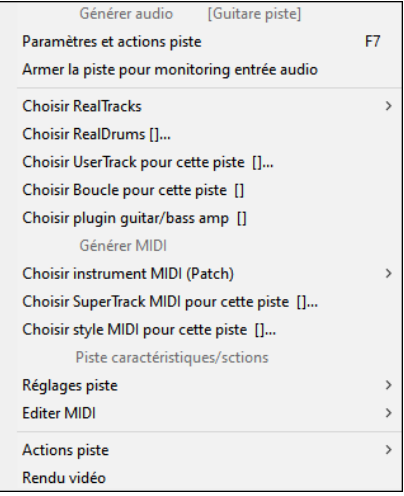

Un clic droit ou double clic sur une partie du nom donne accès aux réglages et actions. Le menu est organisé en groupes, ce qui permet une sélection plus rapide des types de pistes : Audio (RealTracks, UserTracks, Boucles) ou MIDI (MIDI SuperTracks, pistes classiques MIDI) et des actions afférentes.

#### **Pistes : Rendre Muet, Solo et Geler**

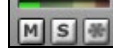

Chaque piste dispose de son VU Mètre ainsi que de boutons **[M]** Muet, **[S]** Solo et **[\*]** Geler. Les états Muet et Solo de chaque piste seront sauvegardés avec les morceaux et chargés à la prochaine ouverture.

#### **Rendre une piste Muette (mute)**

Appuyer sur le bouton [M] pour rendre muette la piste sélectionnée. Le bouton virera au rouge montrant ainsi que l'action a bien été prise en compte.

#### **Mettre une piste Solo**

On peut rendre une piste "solo" (et rendre muettes les autres) en cliquant sur ce bouton.

Autre méthode : presser **Ctrl** et clic de souris (gauche ou droite) sur l'instrument en haut de l'écran. Ex : si vous voulez n'entendre que le Piano, **Ctrl+clic** sur la partie de Piano. Avec les raccourcis, cela donne : **Alt+[2](#page-1-0)** (Mute Tout) suivi de **Alt[+4](#page-3-0)** (Dé-mute Piano). Il est également possible de mettre la piste courante en solo avec **Alt+Maj+Z**.

Il est possible de changer le statut solo/muet des autres pistes par un clic droit sur un bouton (bleu muet) d'une autre piste. Ex : la piste guitare est à l'état solo. Suite à un clic droit sur le bouton bleu muet de la piste Drums, la piste Drums sera démuettée ET l'état solo de la piste guitare sera invalidé.

#### **Geler une piste**

Les pistes MIDI ou RealTracks peuvent être gelées. Une fois gelée, une piste ne sera ni modifiable ni régénérable. L'écoute démarre ainsi plus rapidement. Si vous gelez l'ensemble du morceau, la lecture sera quasi instantanée.

<span id="page-82-0"></span>Pour geler des pistes, utiliser le bouton **[Geler]** (flocon de neige) de la barre d'outils, puis sélectionner les pistes à Geler/Dégeler.

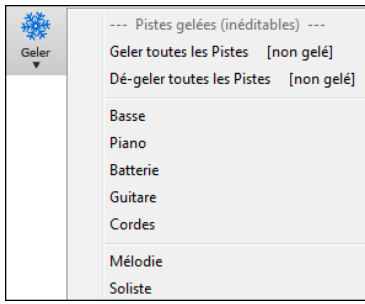

On peut avoir besoin de geler une piste pour plusieurs raisons.

#### **Pourquoi Geler une piste RealTracks (audio) ?**

- La lecture d'une piste gelée est quasi instantanée : pas besoin de la régénérer.
- L'interprétation est identique à chaque lecture : si vous aimez un solo, gelez-le.
- Un morceau envoyé gelé (à un ami par ex.) sera entendu à l'identique.
- Le gel d'une piste Soliste permet de sauvegarder le solo.

#### **Pourquoi Geler une piste MIDI ?**

- Si vous avez eu à modifiez les données MIDI (Notation ou Piano Roll) d'un morceau donné ; le résultat sera alors conservé..

#### **D'autres raisons de Geler une piste :**

- L'interprétation est identique à chaque lecture.
- Vous pouvez avoir un instrument qui joue sur une progression harmonique différente des autres iunstruments. Entrez une progression bluffante, générez un solo, gelez-le, puis entrez la Grille "normale" et générez l'accompagnement.
- Faire coexister des styles différents : vous pouvez générer une Basse en Reggae, la geler, puis générer les autres instruments dans un style Techno.

#### **Dégeler des pistes**

Se réalise avec le bouton **[Geler]**. Cliquer sur une piste gelée pour la dégeler ou bien choisir "Dé-geler toutes les pistes".

#### **Forcer la re-génération d'un morceau Gelé**

Band-in-a-Box ne touchera pas aux pistes Gelées, mais si vous voulez toutefois le faire sans dégeler les pistes, c'est très simple.

Maintenez la touche **MAJ** enfoncée en pressant sur le bouton **[Génère et Joue],** (le popup jaune vous le rappelle) ou avec la commande *Jouer | Jouer - Options | Générer (même si les pistes sont gelées).* 

En procédant ainsi, le morceau sera re-généré avec ses pistes re-écrites, et il restera gelé. Si vous gelez un morceau avec Realtracks et êtes déçu de l'arrangement, faites **Maj+Jouer**, puis **Sauvegarder**. La lecture du nouvel arrangement sera immédiate, même avec un grand nombre de RealTracks.

**Astuce :** N'utilisez pas cette fonction si vous avez édité un morceau et souhaitez garder ces éditions. Réalisez une copie de sauvegarde auparavant.

En procédant ainsi, le morceau sera régénéré, ses pistes réécrites, et il restera gelé. Si vous gelez un morceau avec Realtracks pour obtenir une lecture immédiate, et êtes lassé de l'arrangement actuel, faites **Maj+**Jouer, Puis Sauvegarder. La lecture du nouvel arrangement sera immédiate, même avec un grand nombre de RealTracks.

## **Volume, Pan, Réverbe, Ton**

Dans l'écran Mixeur, chaque piste peut se régler en : Volume, Pan, Réverbe et Tonalité, pendant la lecture ou en cliquant sur un nombre et en draguant le curseur horizontalement. La tonalité est contrôlée en tapant un nombre de -[18](#page-17-0) (basse plein pot) à [18](#page-17-0) (aigü plein pot) ou en cliquant sur un nombre et en draguant le curseur verticalement.

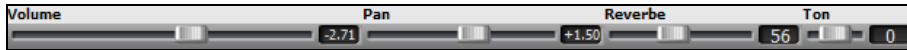

Maintenir la touche **Ctrl** enfoncée en cliquant sur un curseur piste ou en le faisant glisser. Pour un réglage donné, l'ensemble des pistes du mixeur va alors bouger de façon identique. Si on presse la touche **Maj** en déplacant le curseur d'un réglage donné, l'ensemble des pistes va être modifié relativement à leur réglage d'origine.

Un double-clic sur les curseurs les repositionne à leur valeur Par Défaut.

#### Section Maître : Muet, VU, et Volume.

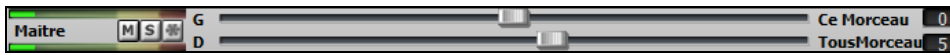

Ce bouton de réglage volume est nouveau ; c'est un vrai Maître Volume, en ce sens qu'il applique un gain en décibels (dB) indépendamment des volumes des différentes pistes. Ainsi, par exemple, si vous souhaitez que tous les morceaux de Bandin-a-Box jouent plus forts, il suffit d'agir sur "Tous morceaux" (par exemple à +[6](#page-5-0) dB) et cette augmentation s'appliquera à la sortie audio de tous les instruments (MIDI et audio) pour l'ensemble du répertoire.

# <span id="page-83-0"></span>**Décaler les pistes**

Cette commande *Editer | Décaler Pistes* permet de faire glisser une piste (Basse, Batterie, Piano, Guitare, Cordes, Mélodie, ou Soliste) vers l'avant/l'arrière, d'une valeur paramétrable. Vous pouvez, par exemple, glisser la piste Basse pour qu'elle joue un peu en avance par rapport au reste de l'orchestre. On a alors l'impression que le Bassiste "tire l'orchestre".

Pour ce faire, accéder via le Menu *Editer | Glisser Piste*. Les valeurs sont données en "Ticks-par-Beat", sachant que [120](#page-119-0)  Ticks-par-Beat correspondent à [1](#page-0-0) noire. La fourchette de valeurs utiles est comprise entre [-10](#page-9-0) à [10.](#page-9-0)

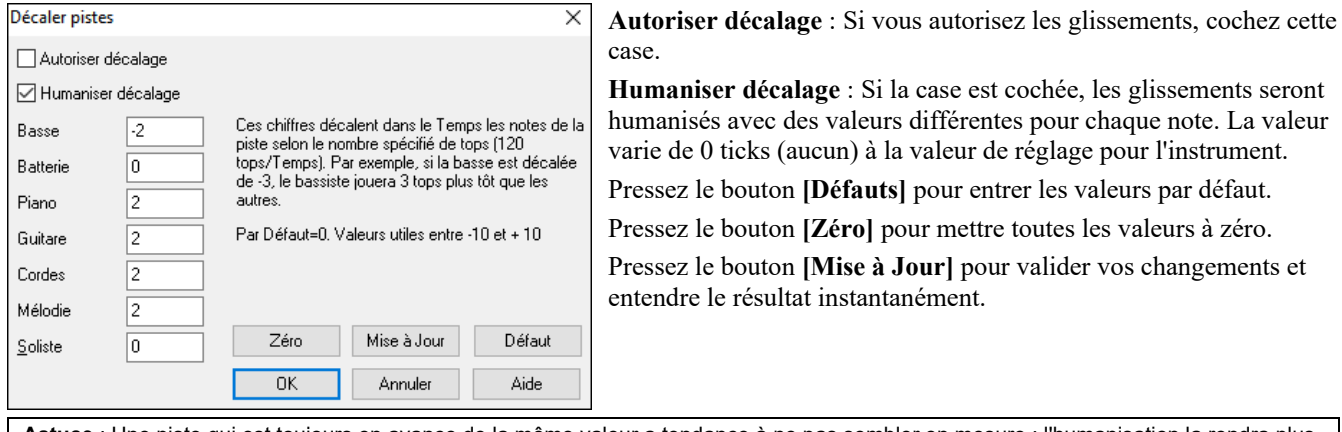

**Astuce** : Une piste qui est toujours en avance de la même valeur a tendance à ne pas sembler en mesure ; l'humanisation la rendra plus réaliste.

## **Jouer en boucle une plage de la Grille**

Maj-click sur le bouton **[Joue]**, ou presser **F[10](#page-9-0)** (Joue en Boucle la zone sélectionnée), Band-in-a-Box jouera alors en boucle cette sélection. Dans l'exemple ci-dessous, sélectionner les mesures [10](#page-9-0) et [11](#page-10-0) puis presser [F10](#page-9-0).

Pour utiliser cette facilité, sélectionner une plage de la Grille.

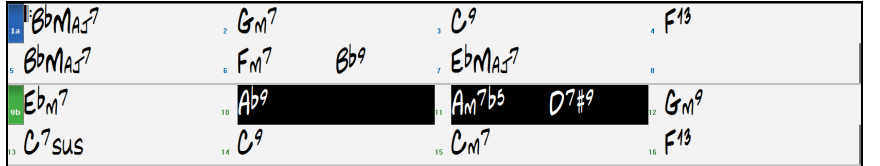

Via le Menu, choisir *Jouer | Jouer et boucler la zone en surbrillance* ou bien presser **[F10](#page-9-0)**. La zone sélectionnée jouera alors en boucle tant que STOP ne sera pas activé.

## **Le Bouton Boucle**

Le bouton [**Boucle**] de la barre d'outils ouvre un Menu avec options de boucle.

Faites votre choix ! Sélectionnez une zone de la Grille pour utiliser cette fonction.

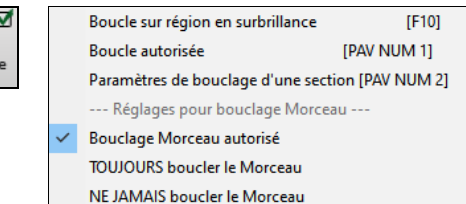

## **Jouer une Boucle**

Vous pouvez faire jouer en boucle une portion du morceau. Le programme joue alors en boucle la plage sélectionnée jusqu'à ce qu'on presse Stop ou que l'on désactive la fonction. C'est très pratique pour s'exercer, ou même lorsqu'on joue en concert.

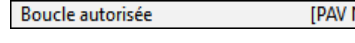

Paramètres de bouclage d'une section [PAV NUM 2]

L'écoute en boucle d'une plage se fait en cochant la case *Boucle autorisée* ou en pressant **PAV NUM [1](#page-0-0)**.

Sélectionnez *Paramètres de bouclage d'une section* dans le bouton de menu Boucle ou par **PAV NUM [2](#page-1-0)** pour ouvrir la dialogue **Paramètres de la zone a boucler**.

<span id="page-84-0"></span>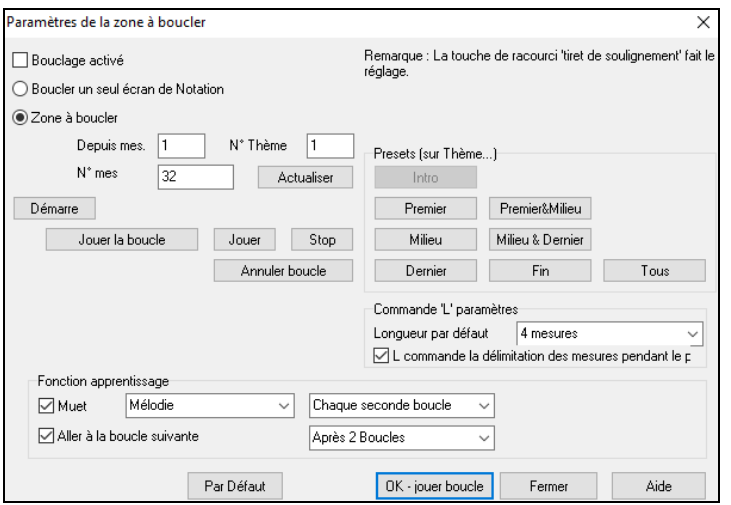

Le bouton "Boucle" permet de jouer aisément une zone en boucle. Sélectionner les mesures de la Grille d'Accords, presser **[2](#page-1-0) (Pavé numérique)** pour ouvrir le dialogue **Paramètres de bouclage d'une section**, puis cliquer le bouton **[Jouer la boucle]**.

Pour entrer les réglages, commencez par choisir, soit "Boucler un seul écran de Notation" ou "Zone à boucler"

"Boucler un seul écran de Notation" (**Ctrl+PAV NUM[7](#page-6-0)**) boucle l'écran de Notation à partir de la mesure en cours. Le paramètre "Mes./Ecran" dans **Options Notation** définit la longueur de cette boucle.

Avec "Zone à boucler ", entrez la mesure de départ dans "Depuis mes.", le numéro de Thème dans "N° Thème" et le nombre de mesures dans "N°mes" de la plage à boucler. Lancer l'écoute avec le bouton **[Jouer la boucle]** puis fermer **[Fermer]** la boîte de dialogue.

Des pré-réglages existent pour : l'Intro, le Thème : le Premier&Milieu, le Milieu, le Milieu&Dernier, leDernier, et Fin et Tous. En sélectionnant les boutons, les paramètres de "Zone à boucler" sont mis à jour.

Raccourcis : Voir le Menu, Jouer*,* sous-Menu *Bouclage*.

Muet Piano Chaque seconde boucle  $\bullet$ Rendre muette une boucle toutes les N fois est utile pour travailler une phrase particulière. Si vous validez la case **Muet** les pistes sélectionnées seront muettes chaque N boucle. Pour les boucles, vous jouez en même temps que la phrase et là, après N boucles, vous êtes "lâché" quand celle ci devient silencieuse. Vous pouvez imposer à la piste de "la boucler" (sans jeu de mots) c'est-à-dire, se taire et ce, pendant combien de temps.

Avance à la boucle suivante Après 2 Boucles L'option **Avance à la boucle suivante après n. boucles** permet de

pratiquer et apprendre une chanson entière, en faisant se répéter chaque section pendant un certain nombre de mesures.

Une fois ces réglages effectués, vous pouvez simplement lancer une boucle de la manière habituelle. Par exemple, pour mettre en valeur une zone, appuyer sur le bouton [Boucle] puis, sélectionner lire et boucler la zone sélectionnée (ou appuyer sur [**[F10](#page-9-0)**]). Il est également possible de taper **L [4](#page-3-0) Entrée** pour démarrer une Boucle de [4](#page-3-0) mesures.

#### **Bouclages : les Raccourcis clavier (utile pour le "live")**

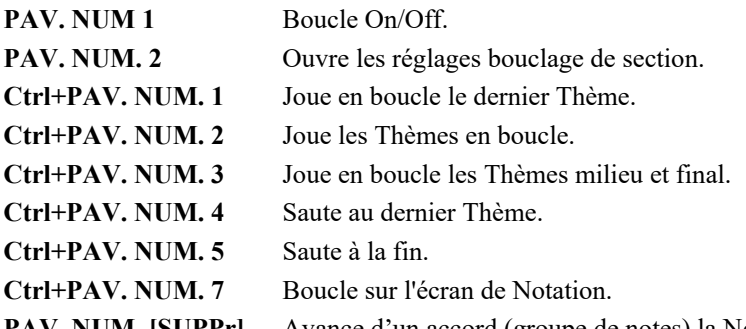

**PAV. NUM. [SUPPr]** Avance d'un accord (groupe de notes) la Notation, la partition et la fenêtre Guitare.

Les utilisateurs de portables devront mettre l'option "Simuler Pavé Numérique (utilisateurs portables)" sur "ON" dans **Préférences/Affichage**, puis utiliser les touches ordinaires des chiffres pour activer les boucles.

La barre de titre, en haut de l'écran principal, indique l'état de la fonction de boucle. Si un morceau comporte une zone mise en boucle, ce sera indiqué en haut de l'écran (p. ex. "Boucle du Thème de fin" ou "bouclage en cours Thème du milieu"). Très utile quand vous êtes en "live" !

#### **Boucles : les raccourcis**

Le fonctionnement des Boucles a été amélioré grâce à l'arrivée des raccourcis. Activés avec la lettre "**L**", ils permettent de rapidement de définir une Boucle. Par ex :

- **L Entrée** bouclera à partir de la mesure en cours pendant [4](#page-3-0) mesures. (Le "[4"](#page-3-0) est une valeur paramétrable).
- **L [8](#page-7-0) Entrée** bouclera sur [8](#page-7-0) mesures.
- **L [8](#page-7-0) Entrée** bouclera sur [8](#page-7-0) mesures à partir de la mesure [12](#page-11-0).
- **L [8,](#page-7-0) [12,](#page-11-0) [2](#page-1-0) Entrée** bouclera sur [8](#page-7-0) mesures à partir de la mesure [12](#page-11-0) dans le [2](#page-1-0)ième Chorus.

L'option "Longueur par défaut" dans **Paramètres de bouclage d'une section** fixe le nombre de mesures bouclées quand vous appuyez sur les touches **L Entrée**. Dans l'exemple ci-dessous, la Boucle se fera sur [4](#page-3-0) mesures.

## **Le Chef d'orchestre : Contrôle "Live" des Boucles et du Playback**

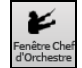

De nombreux raccourcis clavier "sur une touche" sont maintenant disponibles de façon à plus facilement contrôler l'utilisation des boucles ce qui est très utile quand votre morceau est en cours de playback.

<span id="page-85-0"></span>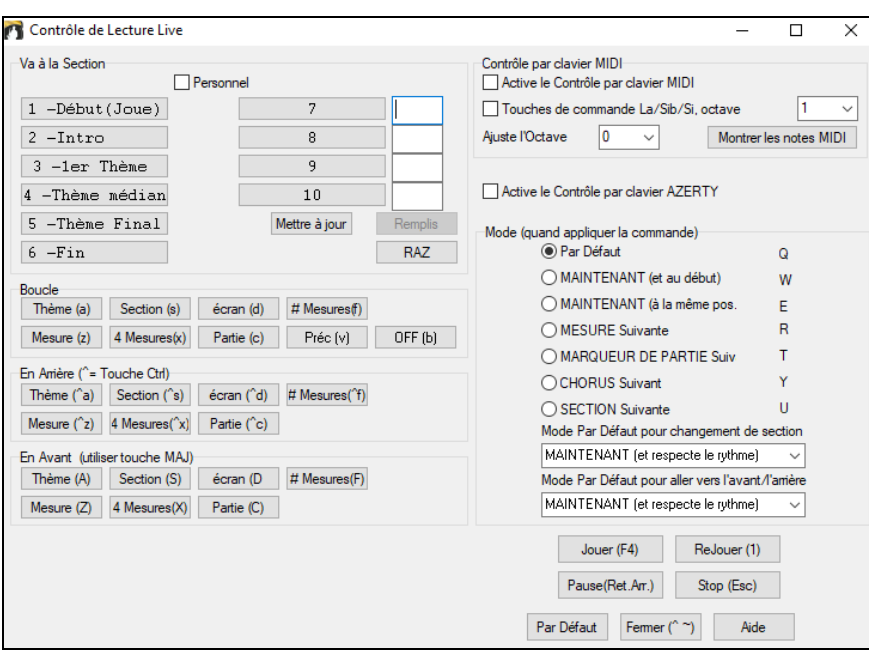

## **Play along avec son clavier MIDI**

Si vous avez un clavier MIDI connecté à votre ordinateur vous pouvez utiliser les fonctions MIDI THRU pour jouer en même temps que Band-in-a-Box, y compris avec la fonction Harmonie.

Relever Vél. THRU de  $\overline{20}$ Quand vous jouez sur votre clavier, accompagné par Band-in-a-Box en tant qu'orchestre, si le son est trop faible et que le réglage volume THRU n'agit pas assez, utiliser pour booster la vélocité THRU et faire jouer cette piste plus fort. (par ex., les claviers non sensibles sont généralement réglés pour une vélocité de [64](#page-63-0)). Pour régler ce boostage THRU ; ouvrez le dialogue des réglages MIDI (*Options | Préférences | Canaux*). Cliquez le bouton **[Options]** et valorisez "Relever Vél. THRU de" à une valeur comprise entre –[127](#page-126-0) et +[127](#page-126-0) dans le dialogue **Options MIDI.** (0 par défaut.)

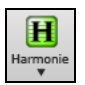

Harmonisez ce que vous jouez en choisissant *Harmonie MIDI Thru* **(Alt+F[11\)](#page-10-0)** depuis le bouton **[Harmonie]** et choisissez une harmonie tout comme vous le feriez pour la Mélodie.

## **L'Assistant Play Along**

Cette fonction Assistant Play Along vous permettra de jouer avec votre clavier AZERTY (les deux rangées du bas) ou votre clavier MIDI connecté. La rangée du bas joue les notes de l'accord, celle du dessus, les notes de passage. Jouez n'importe quelle note sur ces deux rangées ; vous ne ferez jamais d'erreurs. Les touches de l'Assistant sont actives pendant l'écoute.

**A S D F G H J K L ;** < Notes de passage (deuxième, quatrième, sixième).

**Z X C V B N M,.** < Notes des tonales (tonique, tierce, quinte, septième).

Cliquer sur le bouton **[MIDI]** de la barre d'outils et cocher *Assistant Clavier On*....

Assistant Clavier On

Ou choisir l'option *Jouer avec Assistant* du Menu *Jouer*.

√ Assistant Playalong Jouer

Dans le Menu *Jouer*, désactiver *Assistant avec smart notes* pour que l'Assistant utilise l'ensemble de la gamme chromatique. Activez-le pour avoir uniquement accès aux notes basées sur les accords et la tonalité du morceau.

Notes "intelligentes" dans Wizard Jouer

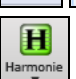

L'Assistant marche aussi avec la fonction harmonie.

#### **Assistant Mélodie**

Dans un morceau avec mélodie, on peut avec des touches clavier AZERTY (Entrée,  $\setminus$ , T, [6](#page-5-0)) produire des notes durant le playback de la mélodie afin d'humaniser une Mélodie un peu "raide ". Ceci peut également être utile pour la lecture à vue, la pratique du rythme ou le live.

- Notes de la Mélodie : T, [6](#page-5-0), Entrée, \
- Même note de la Mélodie : [5](#page-4-0)
- Notes d'approche : AZER YUIO
- Octave : [1,](#page-0-0) [2,](#page-1-0) [3](#page-2-0)

Les notes MIDI fonctionnent aussi à condition dans le menu **Préférences [Transposer]** "Active l'assistant mélodie sur partie THRU" soit validé..

- Octave : MI[\(40](#page-39-0)), FA([41\)](#page-40-0), SOL[\(43](#page-42-0))
- Notes de la Mélodie : FA[\(53](#page-52-0)), SOL([55\)](#page-54-0)

<span id="page-86-0"></span>- Notes d'approche : SI[\(47](#page-46-0)), DO, RE, MI LA, SI, DO, RE[\(62](#page-61-0))

Vérifiez que la case Assistant de l'écran principal est bien cochée. Active aussi l'Assistant MIDI.

Choisir un morceau avec mélodie.

Taire la piste Mélodie par un clic droit sur la piste Mélodie et avec **Alt+[8](#page-7-0)**.

Lire le morceau. Pendant la lecture, **Entrée** ou \ (ou T ou [6](#page-5-0) au dessus du T) jouent les notes de la mélodie.

- **Z E R T** : Notes d'approche au dessus de la mélodie.
- **A E R T** : Commencer par un A au lieu du Z utilise des voicings plus larges pour les notes d'approche.
- **I U Y T** : Notes d'approche en dessous de la mélodie.
- **O U Y T** : Commencer par un O au lieu du I utilise des voicings plus larges pour les notes d'approche.

#### **Clavier MIDI : Assistant**

En activant "Utiliser l'assistant pour partie Thru" dans le dialogue *Options | Préférences* **Transposer,** les notes jouées sur le canal Thru avec un clavier MIDI Thru seront interprétées par l'Assistant.

Les notes C, E, G, Bb seront traitées comme notes de l'accord tandis que D, F, A, B le seront comme notes de passage.

#### **Changer d'instruments : réglages de l'Assistant**

En tant qu'instrument temps réel, l'Assistant va utiliser l'instrument Thru sur la piste Thru. Pour changer l'instrument, le volume, la réverb, etc., il faut donc passer par le mixeur, canal Thru.

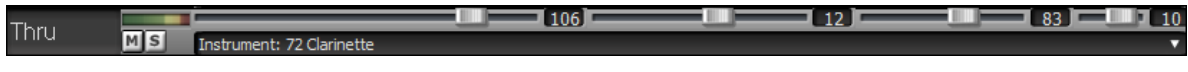

### **Normalisation MIDI**

En concert ou quand vous "faites le bœuf" il vaut mieux avoir un volume identique pour l'ensemble des morceaux de votre répertoire. L'option Normalisation MIDI, permet la définition d'une plage Volume. Vous pouvez, par ex définir le volume à [70](#page-69-0) ; tous les morceaux seront joués à ce niveau. Cela se fait dans la dialogue **Options Arrangement** (*Options | Préférences |* [Arranger]).

[Vélocité Normalisée=70, était 59] Une fois la normalisation activée, cette petite fenêtre en haut de l'écran indique que le volume est réglé à [70](#page-69-0), et que le morceau en cours a vu son volume ajusté de [49](#page-48-0) à [70](#page-69-0). La normalisation affectera la Basse, la Batterie, le Piano, la Guitare et les cordes. Si vous choisissez l'option "Inclure Mélodie/Soliste", la normalisation concernera aussi les canaux Soliste et Mélodie.

## **Sortir l'accord vers un équipement externe**

Certains matériels externes ont besoin d'accords commencant par la fondamentale (root position) pour être capable de les jouer en temps réel.

Ex : le Digitech Vocalist permet, tout en chantant dans un micro, l'harmonisation d'une voix à partir des accords qui lui fournis. Band-in-a-Box est capable, sur un canal séparé de faire jouer les accords avec fondamentale à la basse, permettant ainsi le pilotage de tels matériels.

Il existe des paramètres supplémentaires gérant la complexité des accords, le canal de sortie, la vélocité et l'étendue des notes. Il peut aussi piloter des Arrangeurs Temps Réel tels que ceux de la série RA de Roland. Pour y accéder : *Options | Préférences | Canaux sortie* puis sélectionner le bouton **[Sortie Accords]** qui donne accès à la boîte de dialogue **[Sortie Accords sur canal]**.

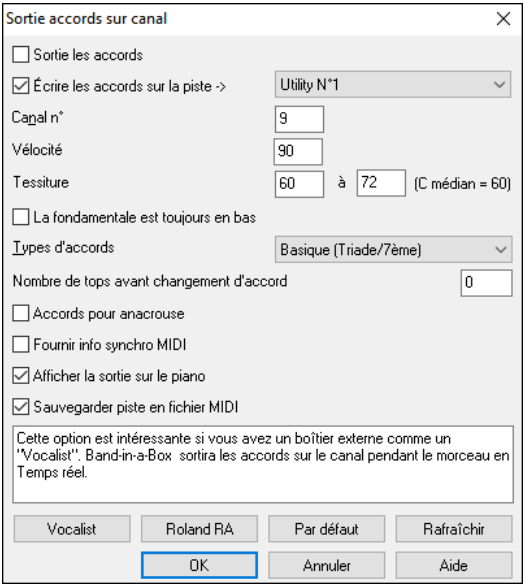

Pour activer cette fonction, cocher l'option **Sortie les accords**. Vous pouvez maintenant sauvegarder cette piste accords dans le fichier MIDI. Assurez-vous que l'option **Sauvegarder piste en fichier MIDI** est validée.

Avec l'option **Ecrire les accords sur la piste**, vous pouvez écrire les accords sur une piste donnée (par exemple, la piste Utility n[°16](#page-15-0)).

Cliquer sur le bouton [**Vocaliste**] si vous avez un équipement connecté à votre système MIDI. Band-in-a-Box lui transmettra les accords en temps réel (ex triade avec fondamentale à la basse).

Renseigner le canal avec **Canal n°**. Les valeurs recommandées sont [9,](#page-8-0) [11-](#page-10-0)[16.](#page-15-0) Le canal par défaut est [9](#page-8-0). N'oubliez pas de désactiver le canal MIDI utilisé pour cette fonction sur votre source sonore afin que les notes MIDI n'interfèrent pas avec la lecture du morceau.

Régler la **Vélocité**. La plupart des appareils externes n'ont pas besoin d'une vélocité audible pour être déclenchés. La valeur par défaut est [90.](#page-89-0)

Sélectionner avec le bouton **Tessiture** la plage de notes en sortie dont votre appareil externe a besoin pour fonctionner correctement. (Note : Le bouton **[Vocalist]** insère les valeurs de plage de notes appropriées pour que le Digitech Vocalist fonctionne correctement. Si votre appareil n'est pas un Vocalist, reportez-vous à la documentation de votre fabricant pour connaître les valeurs de plage des notes appropriées).

Cocher la case **La fondamentale est toujours en bas** si vous souhaitez que la fondamentale de l'accord soit jouée en bas de l'accord.

<span id="page-87-0"></span>Sélectionner les **Types d'accords** appropriés pour votre appareil externe. Les options sont les accords de base (triades et [7](#page-6-0)ème uniquement) ou les accords enrichis (c.a.d avec leurs extensions).

Modifier le **Nombre de ticks (tops) avant changement d'accord** en fonction de la sortie que vous souhaitez envoyer à votre appareil externe. Modifier ce paramètre pour laisser à votre appareil externe suffisamment de temps pour accepter données MIDI et changements de programme. ([120](#page-119-0) ticks = [1](#page-0-0) beat.) La valeur par défaut est [40](#page-39-0).

Cocher la case **Accords pour anacrouse** pour activer l'envoi des accords MIDI pendant l'intro du morceau.

Cocher **Fournir info synchro MIDI** Sync pour envoyer les infos de synchro MIDI à votre appareil externe.

Cocher **Afficher la sortie sur le piano** pour que les accords MIDI soient visualisés sur le clavier du piano.

Appuyer sur le bouton **[Rafraîchir]** pour appliquer les changements. Ces changements resteront en vigueur jusqu'à ce que de nouvelles modifications soient appliquées. Appuyer sur le bouton **[OK]** ou **[Annuler]** pour quitter cette fenêtre.

#### **Sortie des accords sur piste**

Une piste accord peut être générée sur n'importe laquelle des pistes. Dans le mixeur, cliquer avec le bouton droit de la souris sur la piste et sélectionner *Editer MIDI | Générer Piste Accord sur cette Piste* dans le menu. La boîte de dialogue **Sortie des accords sur la piste** s'affiche alors et propose diverses options.

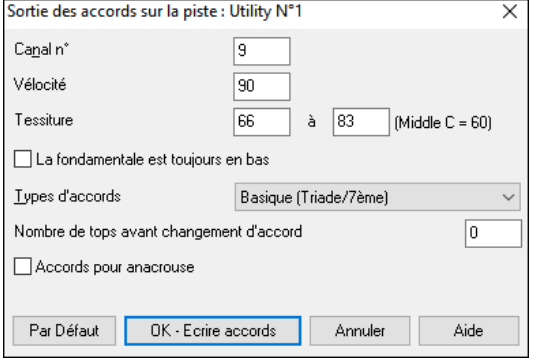

Ces options comprennent le canal, la vélocité, la plage de notes, les types d'accords, la fondamentale en bas, les ticks avant le changement d'accord et la sortie de l'accord pendant le lead in. Si le type d'accords est réglé sur "Basique (Triade[/7](#page-6-0)ème)", un accord [C13](#page-12-0) sera joué C[7,](#page-6-0) mais si c'est "Enrichi ([9è](#page-8-0)me, [13è](#page-12-0)me" un accord [C13](#page-12-0) sera joué [C13](#page-12-0). Le paramètre pour "Nbre de ticks (tops) avant changement d'accord" est valorisé par défaut à 0, ce qui signifie que les accords seront exactement sur le downbeat ; mais toute autre valeur que 0, les fera commencer un peu plus tôt.

Des SuperTracks MIDI spécifiques ont été ajoutées pour la génération de piste avec accords simples (triades[/7](#page-6-0)èmes) ou enrichis (avec [9è](#page-8-0)mes[/13](#page-12-0)èmes). En ajoutant ces SuperTracks MIDI à votre piste, vous écrirez une Piste Accord dans la plage qui a été définie ce, pour une utilisation avec des arpégiateurs ou d'autres VSTs qui ont besoin d'une Piste Accord. A chaque jeu, une nouvelle Piste Accord est écrite. Pour ce faire, ouvrir la boîte de dialogue **Sélectionner SuperTrack MIDI** et choisir une piste dont le nom contient "Arpège".

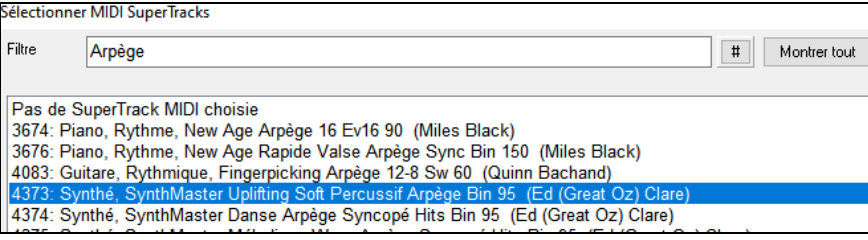

# **Changer d'instrument MIDI**

Pour assigner un instrument MIDI à une piste MIDI, cliquer droit sur le bouton radio en haut de l'écran, puis aller à *Choisir instrument (patch) MIDI (Patch)* et faire son choix dans les commandes proposées dans le menu.

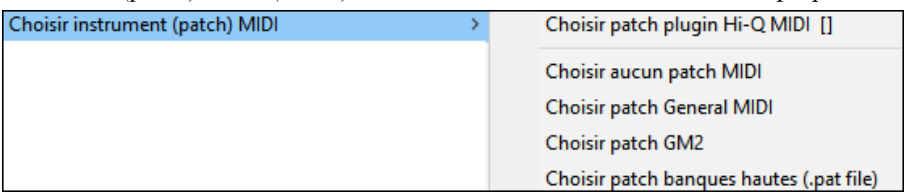

*Choisi rpatch plugin Hi-Q MIDI :*Utiliser cette commande pour choisir un preset d'instrument MIDI Hi-Q et un Plugi, VST (par ex : Sforzando).

*Choisir aucun patch MIDI :* Cette commande va retirer la sélection en cours d'instruments MIDI.

*Choisir patch General MIDI :* Permet la sélection d'un instrument dans la liste des Patches GM.

*Choisir patch GM :* Permet la sélection d'un instrument dans la liste des Patch General MIDI [2](#page-1-0).

*Choisir patch banques hautes (depuis .Pat file) :* Donne accès au choix de la plus haute banque d'instruments sur votre synthétiseur.

## **Les Patch**

Les Patch sont intégrés dans les styles Band-in-a-Box, ils sont chargés "par défaut" en même temps que le morceau. Ceci peut être désactivé via le dialogue **Options MIDI** trouvé dans les **Préférences**. Les Patch alternatifs peuvent être sauvegardés avec le morceau (**Alt + F[2](#page-1-0)**).

## **General MIDI [2](#page-1-0)**

Le standard General MIDI [2](#page-1-0) (G[M2](#page-1-0)) apporte plus de [128](#page-127-0) instruments MIDI aux styles et morceaux de Band-in-a-Box. On y trouve entre autres : ukulélé, mandoline, Guitare [12-](#page-11-0)cordes, de nouveaux sons de Piano, orgue, Guitare, Cuivres, et cordes.

<span id="page-88-0"></span>**Remarque :** Le Synthé VSC[3](#page-2-0) Coyote fourni supporte les sons GM[2](#page-1-0) ainsi que de nombreux modules et cartes-son récents. Dans le cas contraire, un son de substitution provenant du répertoire des [128](#page-127-0) sons General MIDI sera utilisé.

Compatibilité GM2 (128 Patches suppl.) Compatibilité General MIDI 2 (GM2) Pas de compatibilité GM2 -128 Patches GM uniquemen Roland GS (anciens modules SC55/SC88)

Le support GM[2](#page-1-0) est mis en place via le dialogue **Configuration des pilotes MIDI/Audio** (*Options | Configurer pilote MIDI*).

Les choix possibles sont :

Choisir patch GM

- **Compatibilité General MIDI [2](#page-1-0) :** si vous utilisez un VSC[3](#page-2-0) Roland ou un Sound Canvas récent, c'est le bon choix !
- **Roland GS (anciens Modules) :** Les plus anciens Sound Canvas (S[C55](#page-54-0)/SC[88\)](#page-87-0) traitent le GS, mais pas le GM[2.](#page-1-0) La bonne nouvelle, c'est qu'ils offrent les mêmes sons, mais simplement à des emplacements différents. Si vous choisissez cette option, Band-in-a-Box trouvera les sons aux emplacements "GS" et non aux emplacements "G[M2](#page-1-0)".
- Si vous avez un module GS récent, comme le SC8820 qui supporte à la fois le G[M2](#page-1-0) et le GS, choisissez plutôt G[M2](#page-1-0).
- **Pas de compatibilité GM[2](#page-1-0) :** De nombreuses cartes sons ne supportent pas encore le G[M2](#page-1-0), mais seulement les [128](#page-127-0) sons General MIDI. Band-in-a-Box utilisera dans ce cas, l'instrument le plus approchant.

Pour choisir un instrument G[M2](#page-1-0), faire un clic droit sur un bouton radio piste puis *Sélectionner instrument (patch) MIDI | Choisir patch GM[2.](#page-1-0)* Un Menu apparaît, avec les instruments classés par types.

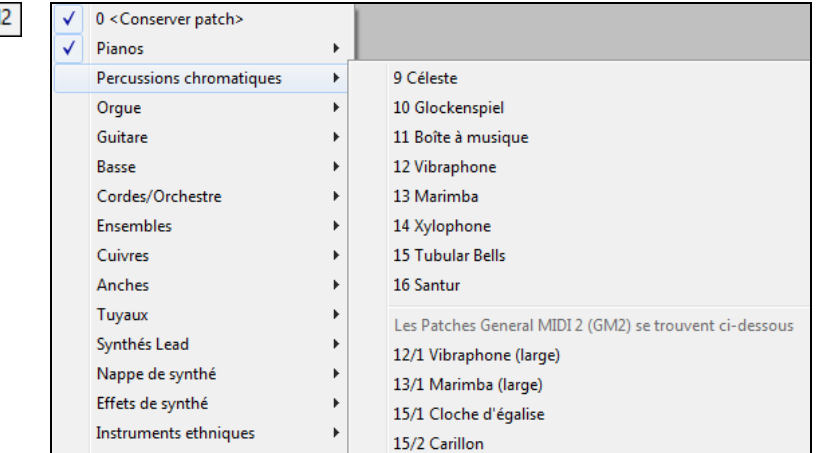

## **Les Patch additionnels**

Un "Patch" est un instrument MIDI : Basse acoustique, Piano Electrique ou Violon. Les Patch sont utilisés pour émuler de vrais instruments à travers un playback MIDI. Band-in-a-Box utilise "par défaut"la banque Général MIDI utilisée par l'ensemble des fabricants MIDI, mais beaucoup de Synthés MIDI et cartes son disposent de Patch alternatifs à la banque GM de base. Ces sons se trouvent dans les banques supérieures de la mémoire.

#### **Les banques supérieures**

Choisir patch banques hautes (.pat file) Cliquer droit sur un bouton radio piste puis *Sélectionner instrument (patch) MIDI | Choisir patch banques hautes* ouvre la boîte de dialogue **Patches des banques supérieures ;** cela donne un accès aisé sur l'ensemble des autres banques ainsi qu'au General MIDI.

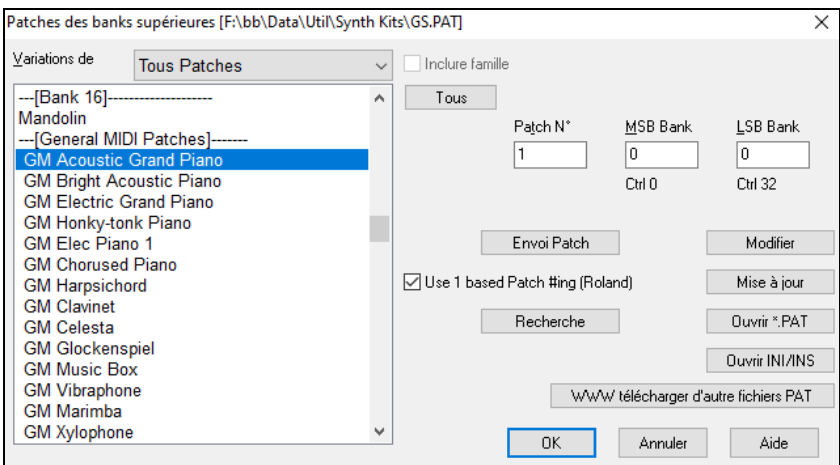

Pour affiner votre recherche :

- Ouvrir la liste des Patch et choisir un instrument (p. ex. Basse électrique, Piano Acoustique, etc.)
- Cliquer sur la case "Inclure famille" pour y trouver d'autres choix de même type. (p. ex., tous les Patch de la famille Basse, tous les Patch Claviers, etc.)
- Trouver un Patch à partir d'un mot-clé en cliquant **[Recherche…]** et en entrant des lettres du nom (p. ex., "mando" trouvera le son mandoline ainsi que ceux contenant "mando").

<span id="page-89-0"></span>[**WWW. télécharger d'autre fichiers PAT**] : Accès à la page WEB de PG Music ; vous pouvez y télécharger des Patch [https://www.pgmusic.com/support\\_miscellaneous.htm.](http://www.pgmusic.com/support_miscellaneous.htm) 

#### **Convertir les listes de Patch synthé en un format .pat Band-in-a-Box**

Band-in-a-Box peut lire un Patch (cad un fichier) généré par PowerTracks Pro Audio ou Cakewalk, et le convertir en fichier .PAT pour pouvoir l'utiliser.

#### **Convertir une liste de Patch PowerTracks en un format .pat Band-in-a-Box**

PowerTracks enregistre ses Patch dans un fichier unique nommé PATCHES.INI. Ce fichier contient l'ensemble des Patch Synthés supportés par PowerTracks. Band-in-a-Box enregistre les Patch pour chaque Synthé dans un fichier séparé identifié avec l'extension .Pat

Pour convertir de Patch PowerTracks en un fichier .PAT Band-in-a-Box, vous devez sélectionner *C:\pt\Patches.ini*, puis le Synthé que vous souhaitez voir converti au format .Pat.

Choix des banques supérieures à partir d'un clic droit sur un bouton radio piste puis *Sélectionner instrument MIDI (Patch) | Choisir Patch banques hautes.* 

#### Ceci ouvrira le dialogue **Patch des banques supérieures**.

**Remarque :** Si un fichier .PAT n'a pas déjà été sélectionné, la boîte de dialogue **Fichier Ouvrir** apparaîtra. Choisissez un fichier .PAT dans le répertoire *C:\bb\Data\Util\Synth Kits* pour ouvrir le dialogue **Sons des Banques Supérieures**.

liquer sur le bouton **[Ouvrir INI/INS]** puis **Fichier ouvrir**. Sélectionner le fichier *C:\pt\Patches.ini.*

Vous y verrez la liste des Synthés présents. Choisir celui à convertir.

Dénommer le fichier .Pat (ex : My Patch List.Pat) et le sauvegarder sous *C:\bb\Data\Util\Synth Kits*.

#### **Convertir un fichier Cakewalk (.INS) en fichier Band-in-a-Box (.PAT)**

C'est la même démarche que pour PowerTracks, sauf que vous ouvrirez un fichier individuel .INS au lieu du fichier PATCHES.INI. Ex : si vous avez un fichier Cakewalk nommé "Mon Synthé.INS" choisir celui-ci. Puis, sauvegarder, vers *C:\bb\Data\Util\Synth Kits\My Synth.PAT*.

## **Instrument MIDI Hi-Q pour SynthMaster Player**

 Le très primé SynthMaster Player de KV[331](#page-330-0) Audio possède des milliers de presets particulièrement intéressants pour les sons modernes, techno et arpégiateurs.

Caractéristiques du SynthMaster intégré à Band-in-a-Box :

- Il supporte les SuperTracks MIDI utilisant des sons avec arpegiateurs.
- L'accès au SynthMaster se fait soit via l'onglet plug in du Mixeur par un clic droit sur la piste suivi de "Choisir le Plugin" ou soit via la boîte de dialogue "Choisir patch Plugin Hi-Q" qui donne directement accès aux presets faits par PG Music.
- SynthMaster Player est livré avec des milliers de sons, sélectionner "Choisir le Plugin" dans le menu de l'onglet Plugin du Mixeur, puis choisir SynthMaster, puis choisir un son dans le tableau SynthMaster Player.
- Les styles peuvent utiliser les sons SynthMaster sans avoir à les charger.
- Un disque SuperTracks MIDI pour SynthMaster est inclus ; il utilise une collection de sons SynthMaster, de SuperTracks MIDI avec arpégiateurs et de RealTracks.

SynthMaster est installé par défaut dans les dossiers suivants :

*C:\Program Files\K[V331](#page-330-0) Audio*

#### *C:\Program Files\VSTPlugins\K[V331](#page-330-0) Audio*

Pour utiliser SynthMaster comme synthé par défaut, ouvrir la boîte de dialogue de configuration du pilote **MIDI/Audio** (*Options | Préférences* | *[Pilote MIDI]*) et cliquer sur le bouton **[Synthé VSTi/DXi**].

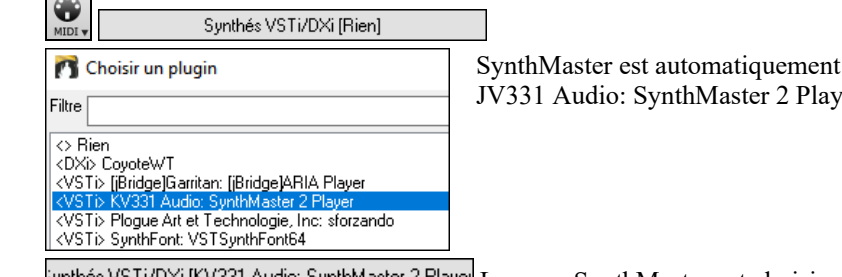

er" dans la liste, puis presser OK.

ajouté à la liste des plugins. Sélectionner "<VSTi>

lynthés VSTi/DXi [KV331 Audio: SynthMaster 2 Playel] Lorsque SynthMaster est choisi comme synthé par défaut, son nom apparaît dans le bouton **[Synthé VSTi/DXi**].

Pour sélectionner les SuperTracks MIDI utilisatrices de sons SynthMaster, clic bouton-droit sur un bouton piste puis, choisir dans le menu *Choisir SuperTrack MIDI pour cette piste.*

O Cordes Choisir SuperTrack MIDI pour cette piste []...

Cette action ouvre la boîte de dialogue **Sélectionner SuperTrack MIDI**. Taper "SynthMaster" dans le filtre.

<span id="page-90-0"></span>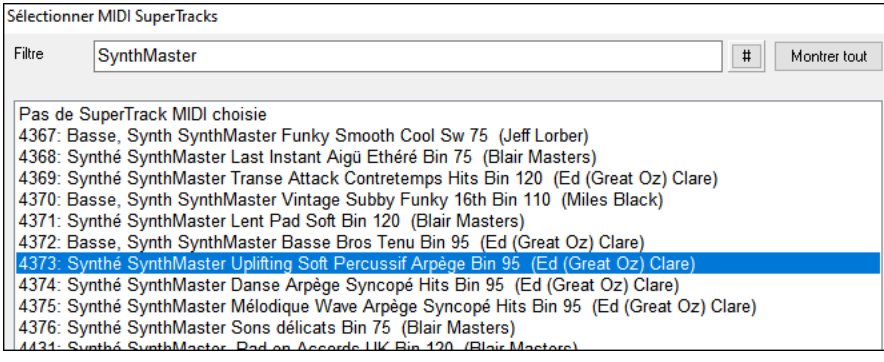

Certains sons disposent d'arpégiateurs. Choisissez en un, presser OK et répondre oui au message de confirmation.

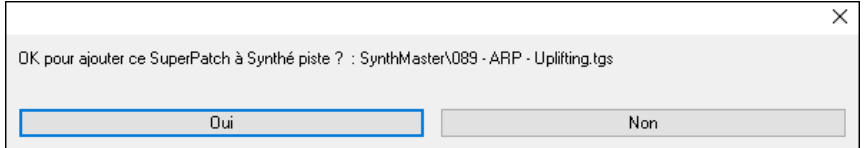

L'étiquette piste va alors virer au bleu, ce indique qu'il s'agit d'une SuperTrack MIDI.

Dans le Mixeur, pouvoir vérifier que le son du synthé SynthMaster est bien chargé dans la piste.

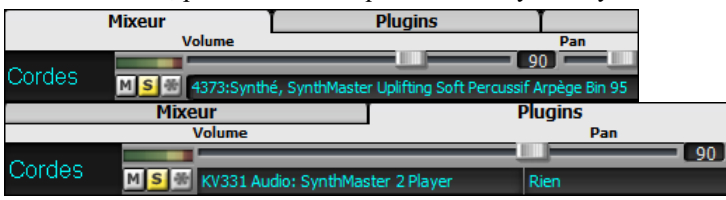

Si vous voulez personnaliser le son, cliquer sur SynthMaster synth dans l'onglet [Plugins] ; la fenêtre SynthMaster va s'ouvrir.

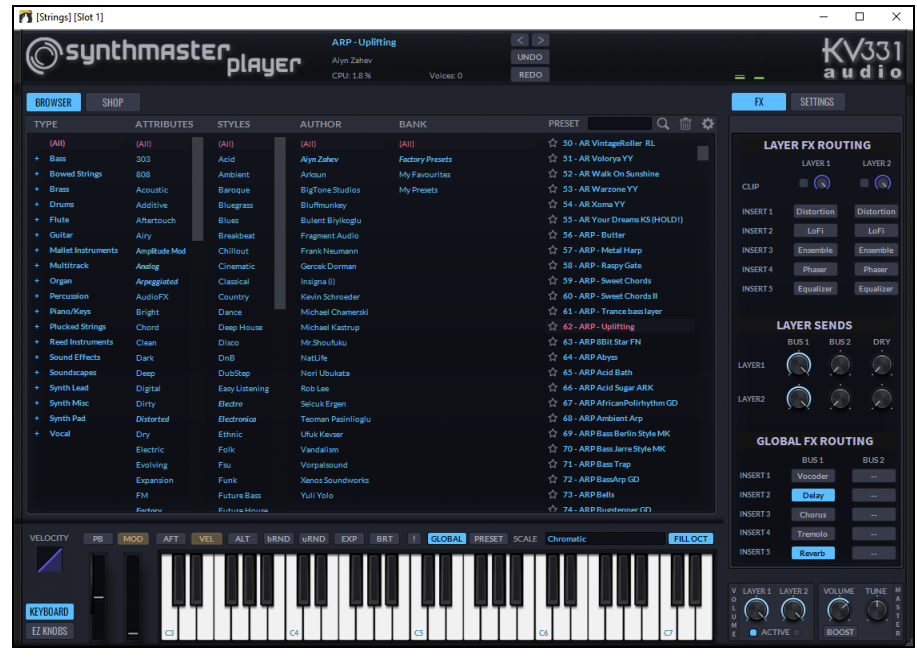

Vous pouvez également accéder aux sons SynthMaster en utilisant le dialogue patch Hi-Q. Cliquer avec le bouton droit de la souris sur un bouton piste puis, aller dans *Choisir instrument MIDI (patch) | Choisir patch plugin Hi-Q MIDI.*

Choisir instrument MIDI (Patch) Choisir patch plugin Hi-Q MIDI []

Cela ouvrira la boîte de dialogue listant les plugins patchs Hi-Q (.tgs). Taper "SynthMaster" dans le filtre texte et sélectionner un des presets PG Music.

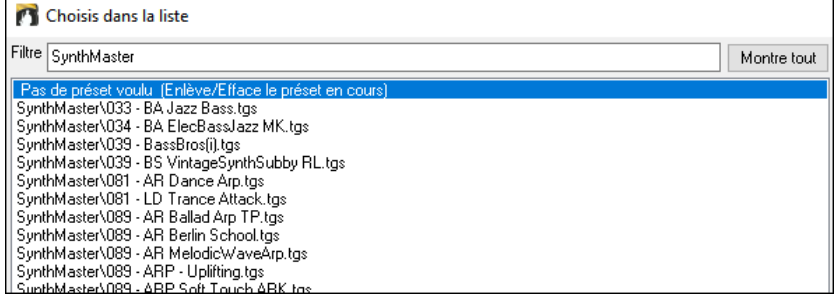

SynthMaster contient des milliers de sons. Pour en choisir un, clic-droit sur [Plugin] dans le Mixeur ; un menu va être proposé, choisir *Choisir plugin*.

<span id="page-91-0"></span>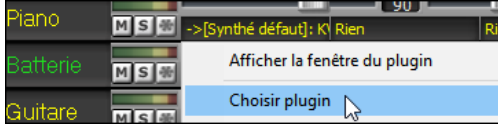

Puis, sélectionner "<VSTi> J[V331](#page-330-0) Audio: SynthMaster [2](#page-1-0) Player" dans la liste des plugins, presser OK.

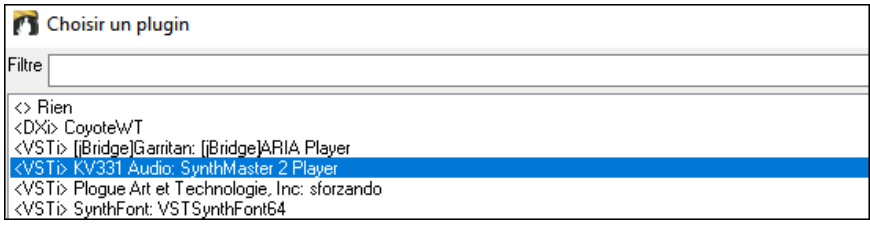

Vous pouvez maintenant faire votre choix parmi les nombreux sons proposés dans le tableau du SynthMaster Player.

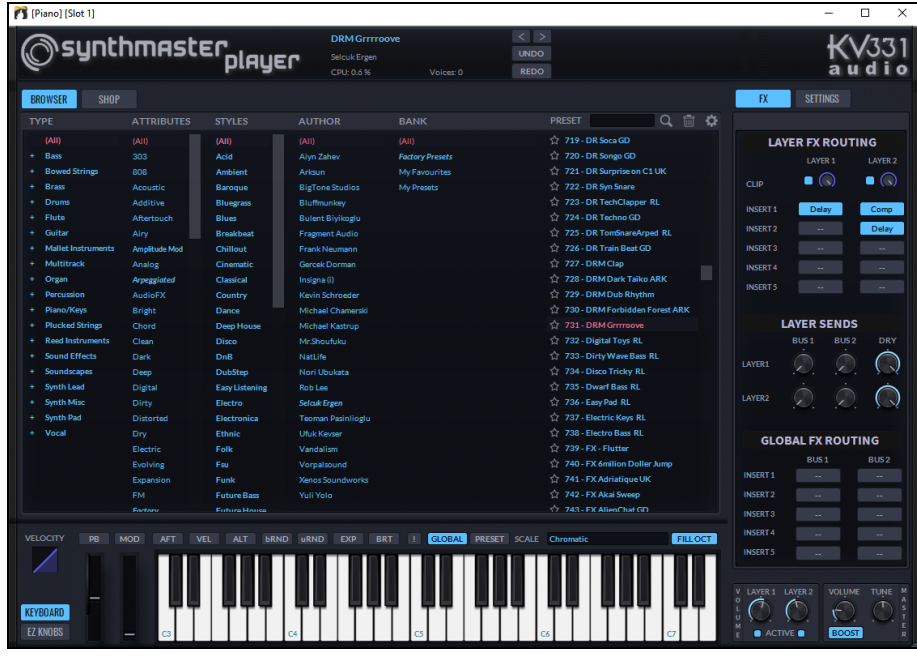

Certains styles utilisent des SuperTracks MIDI, ils joueront automatiquement les sons SynthMaster. Ces styles se trouvent dans le MIDI SuperTracks Set [39.](#page-38-0) Dans le StylePicker, vous les trouverez en utilisant l'élément de menu du bouton filtre [Autre] *Afficher le spécifique MIDI SuperTracks Set numéro.*

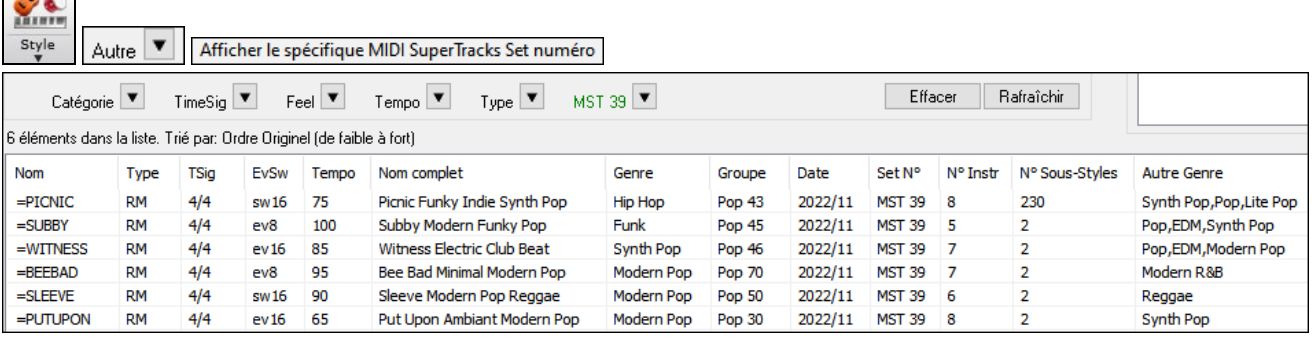

Lorsque vous regardez la zone Mixeur dans le StylePicker, vous trouverez alors les pistes utilisant les sons SynthMaster.

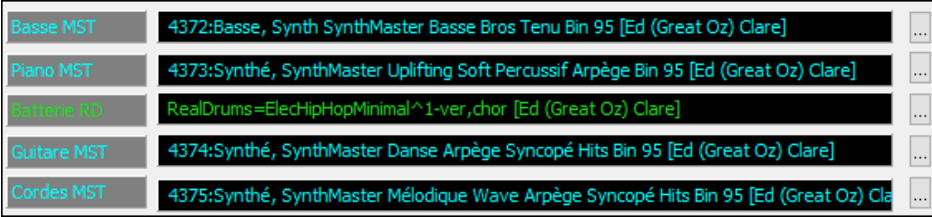

### **Instrument MIDI Hi-Q pour sforzando**

Nous avons ajouté un nouveau Synthétiseur VST ; il gère le très populaire format audio SFZ ainsi que les sons Hi-Q de PG Music. Les nombreux sons au format .SFZ disponibles sur internet sont donc interprétables par Band-in-a-Box grâce à ce Synthé. Par ailleurs, vos sons déjà existants de Band-in-a-Box-Hi-Q fonctionneront en utilisant ce Synthétiseur, par conséquent, les morceaux ou styles précédemment crées fonctionneront avec ce nouveau Synthé. Ce Synthé est installé avec Band-in-a-Box et est prêt à jouer et ne nécessite pas d'être configuré.

 $\sim$ 

<span id="page-92-0"></span>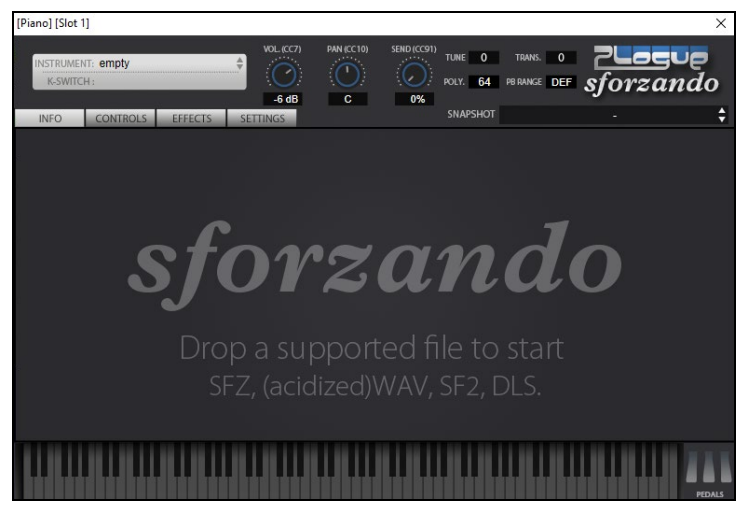

Le gros de l'interaction entre Band-in-a-Box et le Synthé Sforzando se fait "dans les coulisses", vous n'avez donc pas à effectuer de manipulations complémentaires. Il vous suffira simplement de "choisir un style et appuyer sur Play" comme d'hab ! Ceci est dû au fait que les styles qui ont besoin de ce Synthé ont été "armés" en conséquence grâce à l'utilisation du Patch Hi-Q.

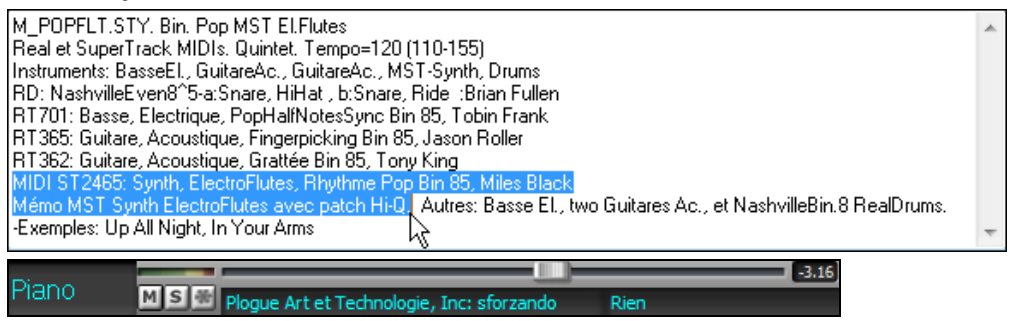

Si vous souhaitez ajouter un son Hi-Q spécifique, faites un clic droit sur le bouton de la piste, puis *Sélectionner instrument MIDI (Patch) | Sélectionner Hi-Q MIDI Patch Plugin*.

La liste des sons Hi-Q s'affichera.

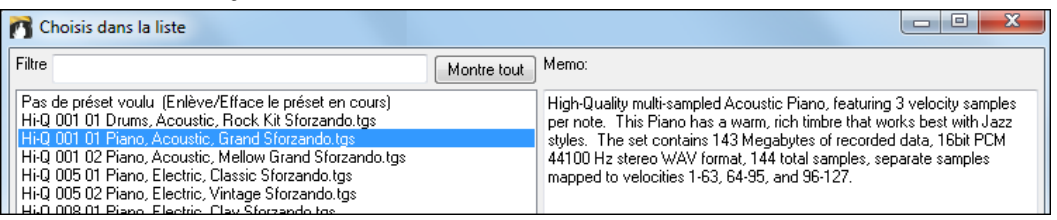

Si vous choisissez un son Hi-Q dans la liste, Sforzando sera chargé avec l'instrument Hi-Q.

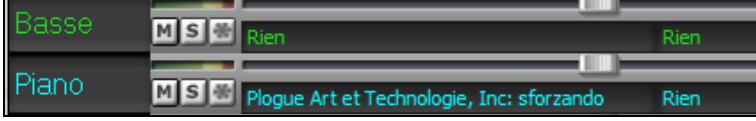

Si vous voulez un son personnalisé tel qu'un son .SFZ que vous venez d'acquérir, vous pouvez alors lancer le Synthé Sforzando par un clic droit sur le premier slot du panneau **[Plugins]** pour ouvrir la fenêtre du Plugin puis, sélectionner un son en cliquant sur le premier slot de l'onglet **[Plugins]** dans le Mixeur.

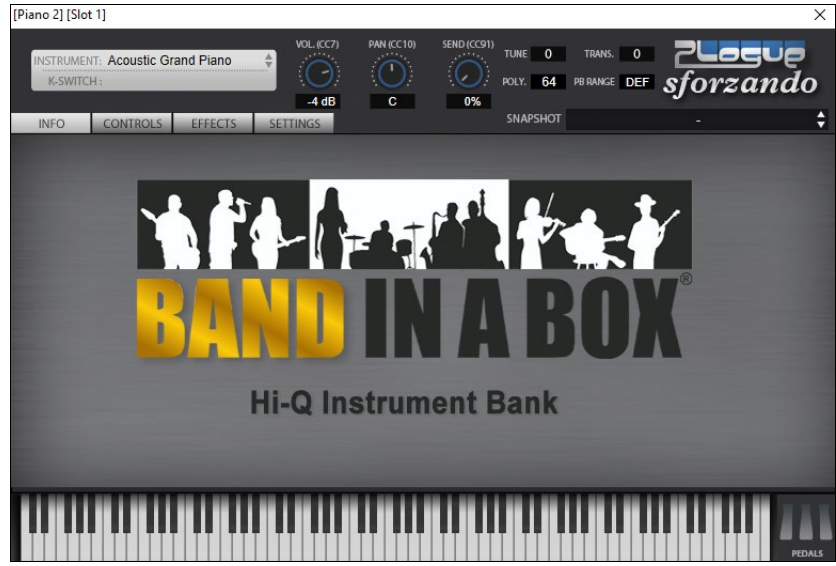

#### <span id="page-93-0"></span>**Sauvegarder les réglage du Mixeur**

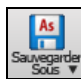

Sauvegarde l'ensemble des réglages du mixeur avec le bouton [Sauvegarder sous], ou via le Menu *Fichier | Sauvegarder – Options | Sauvegarder avec instruments*.

# **Rajouter de Real instruments : RealDrums et RealTracks**

Vos morceaux, vos styles et vos solos peuvent utiliser des pistes audio enregistrées par des musiciens de studio.

#### **Les RealDrums**

Les RealDrums sont des enregistrements patterns de plusieurs mesures faits par des batteurs de studio. Les Drums MIDI sont basés sur de simples frappes programmées selon la Grille d'Accords, généralement quantifiée, et correspondant à l'idée qu'on se fait d'un batteur. Les batteurs sont enregistrés à de multiples tempi, ainsi le jeu change selon le Tempo et ne se contente pas d'accélérer ou ralentir. Les remplissages sont musicalement différents selon le Tempo.

#### **Comment ça marche ?**

Il y a plusieurs façons d'écouter les RealDrums avec un morceau Band-in-a-Box. Le plus simple est de choisir un style avec RealDrums. Dans le **StylePicker**, certains styles sont nommés avec un signe *moins (-)* en tant que préfixe. Par exemple, "- ZZJAZZ.STY" est une version de ZZJAZZ.STY avec RealDrums.

#### **Sélectionner les RealDrums : Le RealDrums Picker**

Le **RealDrums Picker** permet d'attribuer un style RealDrum pour le morceau en cours. Les RealDrums fabriquées par vous (ou d'autres) et logées dans le dossier Drums apparaissent également dans le dialogue **RealDrums Picker**.

Le **RealDrums Picker** s'ouvre de différentes façons :

#### [1](#page-0-0). Presser les touches **R D Entrée** ou **R D [1](#page-0-0) Entrée.**

- [2](#page-1-0). Cliquer sur le bouton [**RealDrums**] dans le bandeau pistes, puis sélectionner la commande *RealDrums Picker* ou Maj-Clic sur ce bouton.
- [3](#page-2-0). Clic droit (ou double clic) sur le bouton piste batterie (drums) dans le haut de l'écran principal puis choisir RealDrums dans le menu
- [4](#page-3-0). Clic sur la piste batterie (drums) puis choisir RealDrums dans le menu.
- [5](#page-4-0). Les Realdrums peuvent être assignés à n'importe quelle piste ; non seulement aux pistes batterie ; il est donc possible d'avoir plusieurs pistes batterie. Pour ce faire, clic droit sur un bouton piste puis, *choisir RealDrums.*

#### [6](#page-5-0). Clic sur le bouton radio RealDrums dans le dialogue **Paramètres et actions piste**.

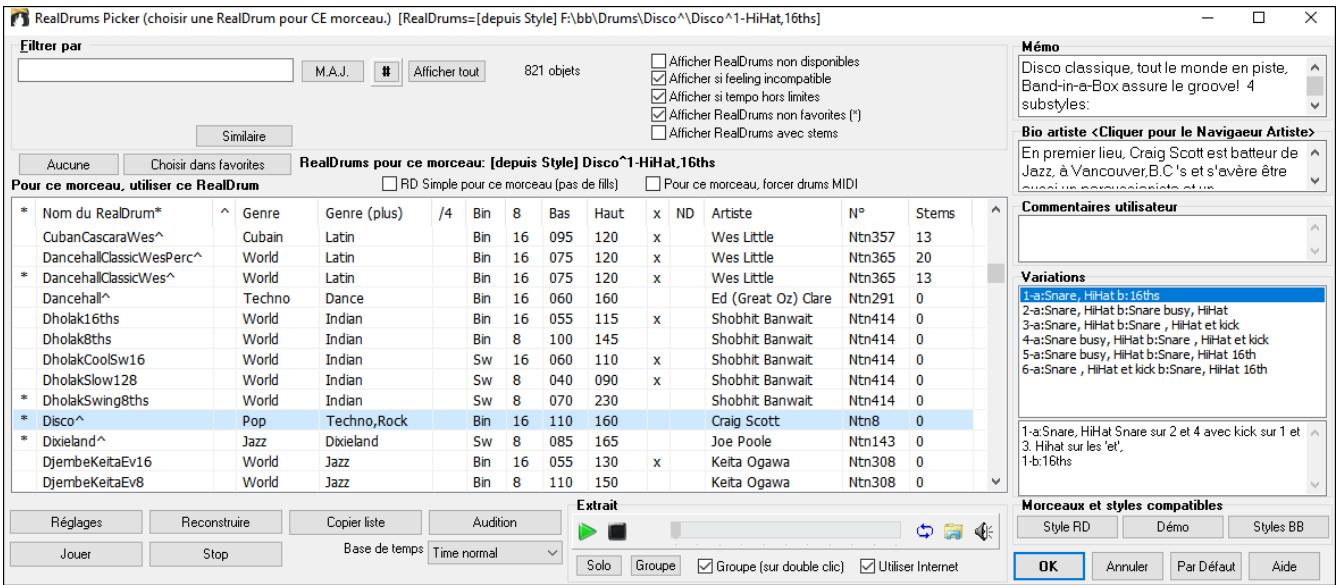

Vous pouvez double cliquer sur une RealDrum, ou sur une Variante de RealDrum, pour l'écouter. Si par exemple vous avez trouvé ValseCountry ^, vous pouvez écouter les démos des variantes (ValseCountry[^1](#page-0-0)-HiHat, Ride, ValseCountry[^2-](#page-1-0)Balais etc.).

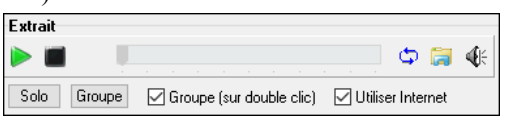

Chaque démo comporte une version en Groupe et une en Drums solo. Vous pouvez choisir quelle version jouera la première par la case à cocher **Groupe (sur double clic)**. Sinon, cliquer sur **[Groupe]** ou **[Solo]**. La démo jouera [4](#page-3-0) mesures du sous-style "a" puis [4](#page-3-0) mesures du "b"du style RealDrum en cours, puis sa variante.

#### **RealDrums Liste Rapide**

La boîte de dialogue donnant accès au choix des RealDrums a été simplifiée ; c'est une alternative au **RealDrums Picker**. Sont affichés tous les RealDrums disponibles dans une liste simple qui peut être facilement filtrée par Genre, Signature Temporelle, feeling, et plus encore. La liste peut être personnalisée pour n'afficher que les RealDrums compatibles avec le style du morceau en cours. Vous pouvez également définir les RealDrums en surbrillance en tant que RealDrums prototypes pour trouver des alternatives à ces RealDrums.

<span id="page-94-0"></span>Générer Audio Générer Drums ( RealDrums [dans ce Style [Liste Rapide] RealDrums

Pour ouvrir le dialogue, clic droit sur le bouton piste Batterie, puis *[Liste Rapide] RealDrums* à partir du menu.

**Conseil** : Presser **R D [3](#page-2-0) Entrée** permet également d'accéder à ce dialogue.

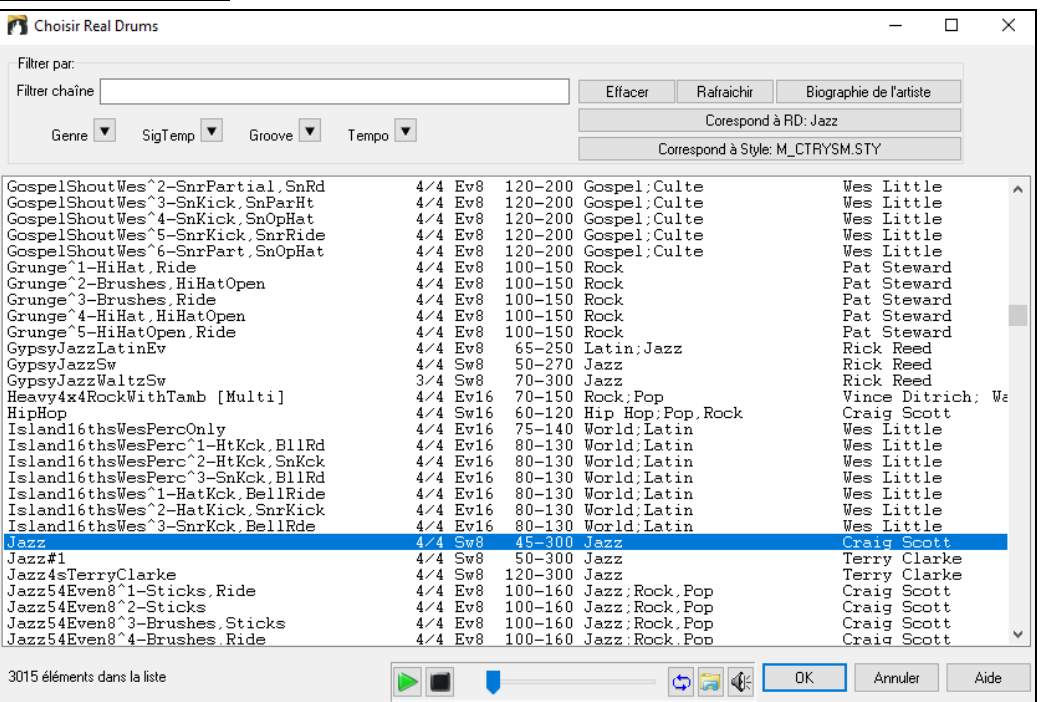

Il est possible de filtrer par Genre, Signature Temporelle, feel, Tempo et texte. Presser le bouton **[Correspond à style : ]** pour voir les RealDrums compatibles avec le style actuellement en vigueur dans votre morceau. Le bouton **[Correspond à RD : ]** désignera le RealDrum surbrillé en tant que RealDrum prototype ce qui vous donne la possibilité de trouver des RealDrums alternatifs. Presser le bouton **[Effacer]** pour nettoyer le filtre.

L'appui sur le bouton **[Biographies Artiste]** ouvre le **Navigateur Artistes** qui va lister les artistes RealDrums tout en fournissant plus d'infos.

#### **Les RealTracks**

#### **Les RealTracks : c'est quoi ?**

Tout comme les RealDrums remplacent les drums MIDI avec de vrais enregistrements, les RealTracks (exclusivité de PG Music) sont des enregistrements réalisés par des musiciens de studio. Ces enregistrements remplacent les instruments MIDI correspondants et sont contrôlés de la même façon (chgt de volume, mute, etc.). Bien sûr, ils suivent la progression d'accords que vous avez entrée, fournissant ainsi un authentique accompagnement audio pour votre morceau. Ce ne sont pas des échantillons (sampling) mais de vrais enregistrements de [1](#page-0-0) à [8](#page-7-0) mesures, en parfaite synchro avec les autres pistes de Band-in-a-Box.Les RealTracks peuvent remplacer ou compléter un style (Basse, Guitare, Piano, ou/et Strings) ou se placer sur la piste Mélodie ou Soliste avec la fonction Soliste.

#### **Utiliser les RealTracks – Le RealTrack PickeR**

La boîte de dialogue **RealTrack Picker** permet l'assignation d'un instrument RealTrack à n'importe quelle piste instrumentale. On y trouve aussi la liste des RealTracks assignées aux pistes. Le dialogue permet aussi d'assigner des instruments RealTracks spécifiques à une piste d'un morceau et d'afficher les RealTracks assignées à une piste.

**Remarque :** Les RealTracks peuvent être assignées à partir du morceau ou à partir du style. Cette boîte de dialogue permet d'assigner des Realtracks via le morceau.

Ouverture du dialogue de différentes façons :

- [1](#page-0-0). Appuyer sur les touches **R T Entrée** ou **R T [1](#page-0-0) Entrée**.
- [2](#page-1-0). Clic sur le bouton [**RealTracks]** de la barre d'outils puis *Dialogue Picker RealTracks* ou bien Maj+Clic sur ce bouton.
- [3](#page-2-0). Clic-droit ou double-clic sur un bouton radio instrument dans l'écran principal puis *Sélectionner RealTracks* dans le menu.
- [4](#page-3-0). Clic droit sur un nom de piste dans le mixeur puis *Choisir RealTracks* dans le menu.
- [5](#page-4-0). En cliquant **[Assigner à la Piste]** dans le dialogue **Réglages RealTracks**.
- [6](#page-5-0) Dans la boîte de dialogue **Paramètres et actions piste** cliquer sur le bouton [+] à droite du bouton radio RealTracks puis, *Sélectionner RealTrack* dans le menu.

<span id="page-95-0"></span>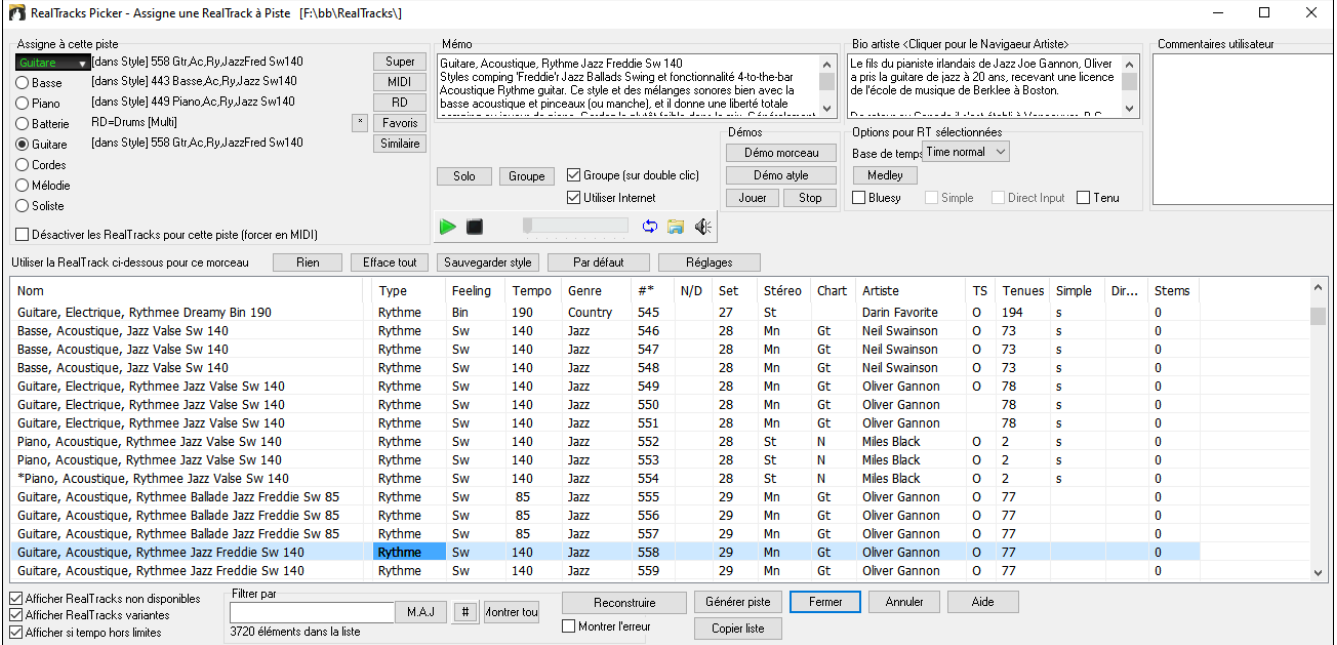

Pour utiliser la boîte de dialogue, choisir la piste (coin gauche en haut). Puis, choisir dans la liste, la RealTrack souhaitée.

Dans le RealTrack Picker, double-cliquer sur une RealTrack ; une démo audible de cette RealTrack. Vous pouvez écouter ces RealTracks en solo ou en groupe. Puisque sans impact sur votre chanson, vous pouvez ainsi rapidement écouter plusieures RealTracks différentes et trouver la meilleure pour votre chanson.

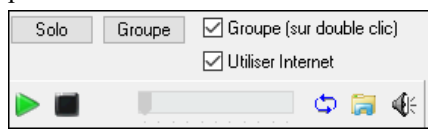

Vous pouvez choisir lequel (groupe ou solo) joue en premier lorsque vous doublecliquez sur la liste avec le bouton **Groupe (sur double clic)**. Sinon, appuyez sur le bouton **[Groupe]** ou **[Solo]**. Les démos jouent à partir de l'Internet

[\(www.pgmusic.com\)](http://www.pgmusic.com/) ou de votre disque dur (dossier *C:\bb\RealTracks - Demos*).

# **Rajouter une SuperTrack MIDI**

## **MIDI SuperTracks c'est quoi ?**

Les SuperTracks MIDI sont des pistes MIDI qui peuvent être ajoutées à une piste ou à un style. On les nomme "SuperTracks" car elles sont générées à partir d'un moteur différent de celui des styles typiques des pistes MIDI. Ces SuperTracks MIDI sont jouées par des instrumentistes (comme les RealTracks), elles ne sont donc pas basées sur des patterns.

## **Usage des SuperTracks MIDI**

Deux possibilités :

- [1](#page-0-0).Choisir un style comportant des SuperTracks puis, presser Joue. Le dossier MIDI SuperTrack Demos, vous donnera des infos supplémentaires.
- [2](#page-1-0). Ajouter une SuperTrack MIDI à une piste donnée.

## **Ajouter une SuperTracks MIDI**

Par ex. ajoutons une SuperTrack Midi à la piste Piano. Clic-droit sur l'étiquette de la piste Piano en haut de l'écran (ou dans le Mixeur sur la piste Piano) puis, dans le Menu d'options "*Choisir une SuperTrack MIDI pour cette piste*"

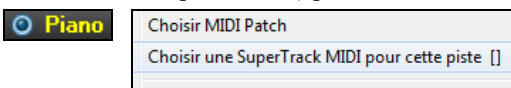

Le dialogue **Sélectionner MIDI SuperTracks** est alors affiché.

<span id="page-96-0"></span>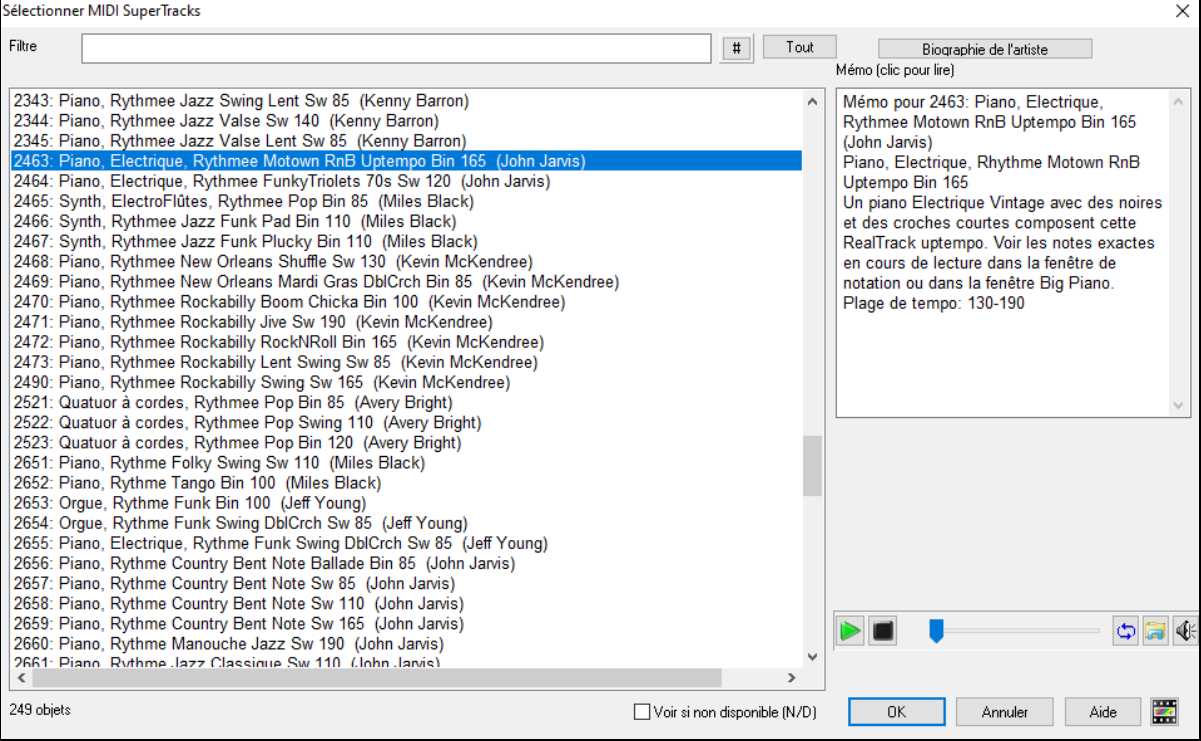

Vous pouvez saisir un texte ou presser le bouton [**#**] pour affiner votre recherche.

Des mémos expliquent individuellement les SuperTracks MIDI ; on peut cliquer sur la fenêtre pour l'agrandir.

On peut prévisualiser les SuperTracks MIDI en double-cliquant sur la liste ou en utilisant les boutons de contrôle du transport.

Presser **[Biographie de l'artiste]** ouvre le **Navigateur Artistes** qui répertorie l'ensemble des artistes RealTracks et donne accès à plus d'infos.

Choisir une SuperTrack MIDI dans la liste proposée puis cliquer sur **[OK]**.

Une fois la piste choisie, l'étiquette Piano devient bleue ce qui signifie qu'il s'agit d'une SuperTrack MIDI.

Dans le panneau Plugins du Mixeur, on peut voir qu'un VST Plugin a été assigné à la piste Piano. Si vous voulez customiser votre son, cliquer sur le nom du VST dans le Mixeur pour ouvrir la fenêtre sforzando.

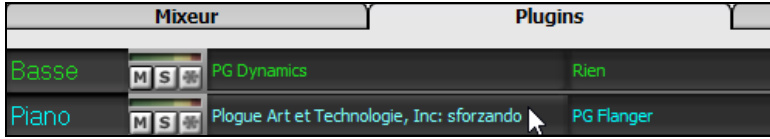

## **Visualiser les instruments transpositeurs**

Visualise les accords et la partition pour des instruments transpositeurs comme trompette ou saxophone dans leur tonalité (Sib, Mib) sans affecter la hauteur du jeu à l'écoute.

Clé

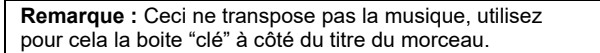

Cette boîte **[Affichage Accords]** ouvre une liste avec : instruments, transpositeurs ou non, ainsi que des réglages pour capodastre, accordage Guitare alternatif et toute transposition.

<span id="page-97-0"></span>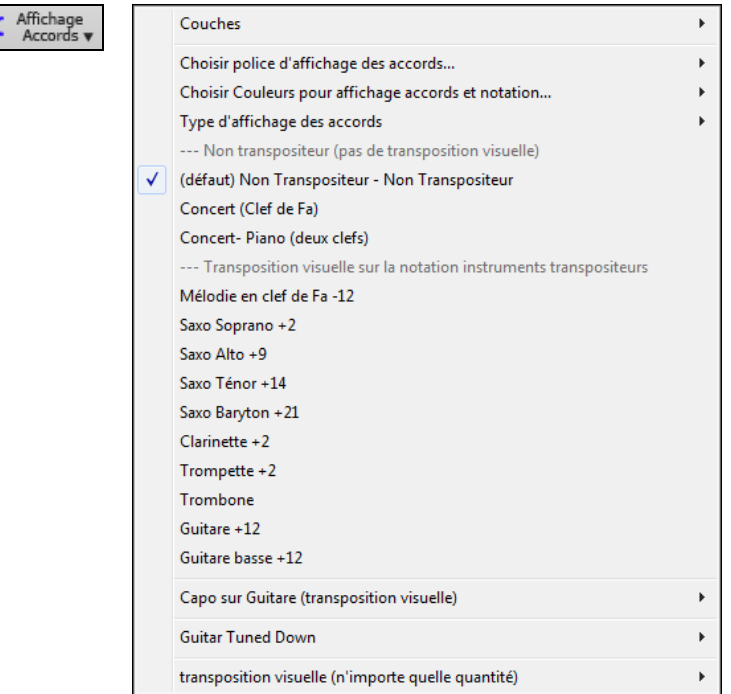

Il y a aussi une option pour capodastre, un accordage plus grave, une possibilité de transposition visuelle.

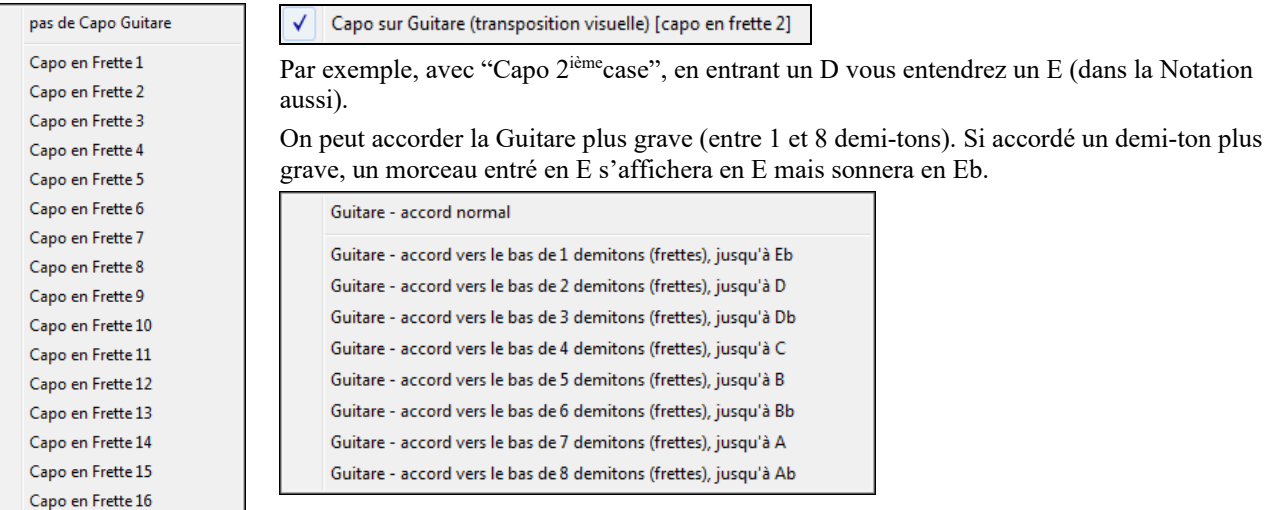

# **La fenêtre Chef d'Orchestre**

Contrôle Live du Playback. Pendant le playback, vous disposez de [3](#page-2-0) moyens de contrôler l'écoute et les boucles.

- [1](#page-0-0).La fenêtre Chef d'Orchestre
- [2](#page-1-0). Des raccourcis sur le clavier AZERTY
- [3](#page-2-0).Le clavier MIDI

Plusieurs raccourcis sont disponibles pour le contrôle du playback et du bouclage du morceau. Par ex, presser la touche ["4](#page-3-0)" fera jouer le Thème [4](#page-3-0) à la suite de celui actuellement en cours, presser la clé "S" mettra en boucle le Thème du milieu. Il est également possible de personnaliser les boucles. Ces réglages sont tout à fait adaptés au jeu "live", les "jam sessions" dans lesquels vous voulez avoir la totale maîtrise du playback. Ces boucles apparaissent "sans couture" à la fin d'un Thème et sont tout à fait adaptées pour la danse par ex. De plus, Band-in-a-Box peut-être piloté à partir d'un clavier MIDI : par ex : charger la prochaine chanson, play/pause/modification du tempo/changer l'instrument thru/sauter au Thème du milieu/ ouvrir la partition ou la Grille... tout çà à partir de votre clavier MIDI.

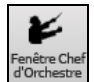

L'accès au Contrôle Playback Live est accessible par le bouton **[Fenêtre Chef d'Orchestre]** de la barre d'outils, par le raccourci clavier Ctrl+tilde (~) ou par le menu *Fenêtre |Fenêtre Chef d'orchestre*.

<span id="page-98-0"></span>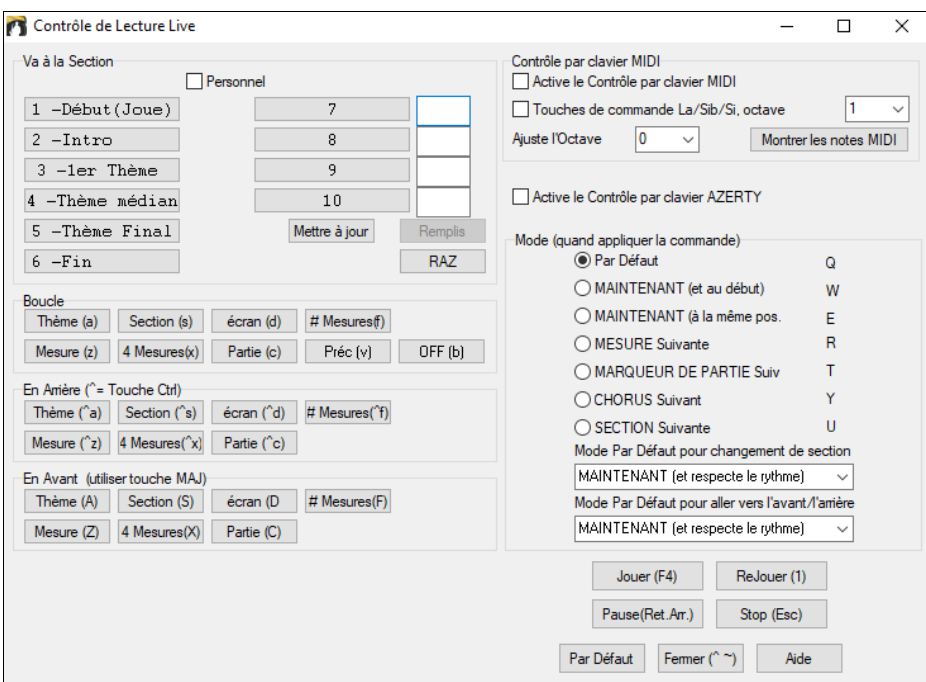

Il faut tout d'abord activer le Contrôle par clavier AZERTY. Cocher la case **Active le Contrôle par clavier AZERTY** dans la fenêtre Contrôle de Lecture Live.

Pour utiliser un clavier MIDI pour contrôler la lecture en temps réel, il faut activer cette fonction. Cocher la case **Active le Contrôle par clavier MIDI**. Dans ce cas, toute entrée MIDI sera interprétée comme un raccourci par le Chef d'orchestre, elle ne produira pas de son via MIDI Thru..

**Touches de commande La/Sib/Si, octave** : Si vous voulez avoir la possibilité de basculer votre clavier MIDI entre la fonction "Chef d'Orchestre" et la fonction "instrument de musique ", utiliser le "La bécarre" MIDI (tout en bas du clavier). Ceci est un L[a1](#page-0-0) sur un clavier [88](#page-87-0) touches. Le La[1](#page-0-0) désactive le Chef d'Orchestre le Si[b1](#page-0-0) l'active, et le S[i1](#page-0-0) basculera sur la fonction Chef d'Orchestre en la mainenant enfoncée.Si votre clavier ne dispose pas de [88](#page-87-0) notes, utilisez le réglage d'octave (le mettre à une valeur > [1\)](#page-0-0). Par ex. si vous le paramétrez à [3](#page-2-0), les notes A[3/](#page-2-0)B[b3](#page-2-0)/B[3](#page-2-0) feront alors cette fonction de basculement.

Le Chef d'Orchestre via les raccourcis AZERTY ou MIDI permet de :

- Définir [10](#page-9-0) sections du morceau auxquelles vous pourrez accéder pendant le playback,

- Aller en arrière de [1](#page-0-0) mesure / [4](#page-3-0) mesures / # mesures / écran / partie/ thème/ section,
- Aller en avant de [1](#page-0-0) mesure / [4](#page-3-0) mesures /  $\#$  mesures / écran / partie / thème/ section,
- BOUCLER sur [1](#page-0-0) mesure / [4](#page-3-0) mesures / # mesures / écran / partie / thème/ section,
- Arrêter/Mettre en pause.

Avec le clavier MIDI vous pouvez aussi :

La[1](#page-0-0) (note[#21](#page-20-0)) Désactiver le Chef d'Orchestre MIDI

Si[b1](#page-0-0) Activer le Chef d'Orchestre MIDI

S[i1](#page-0-0) Activer le Chef d'Orchestre MIDI tant que la note est tenue

Voici la liste des raccourcis utilisables, en MIDI comme en AZERTY.

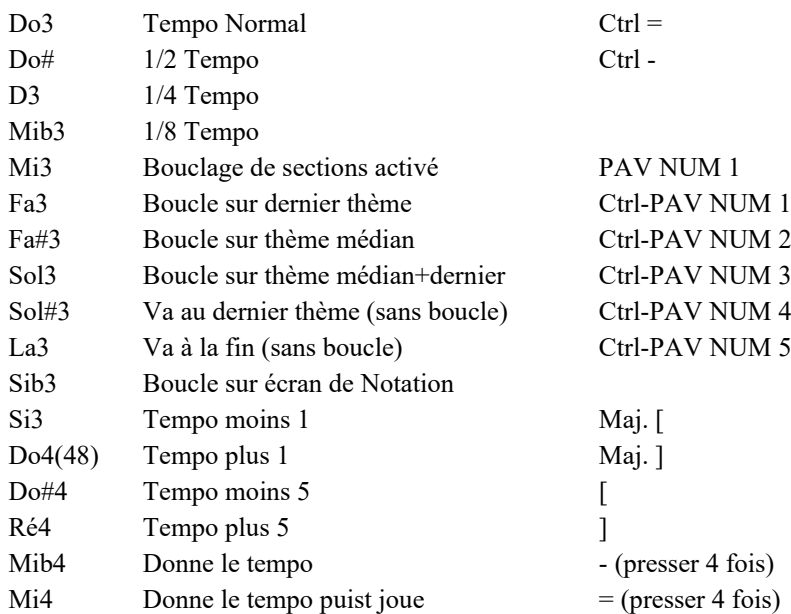

<span id="page-99-0"></span>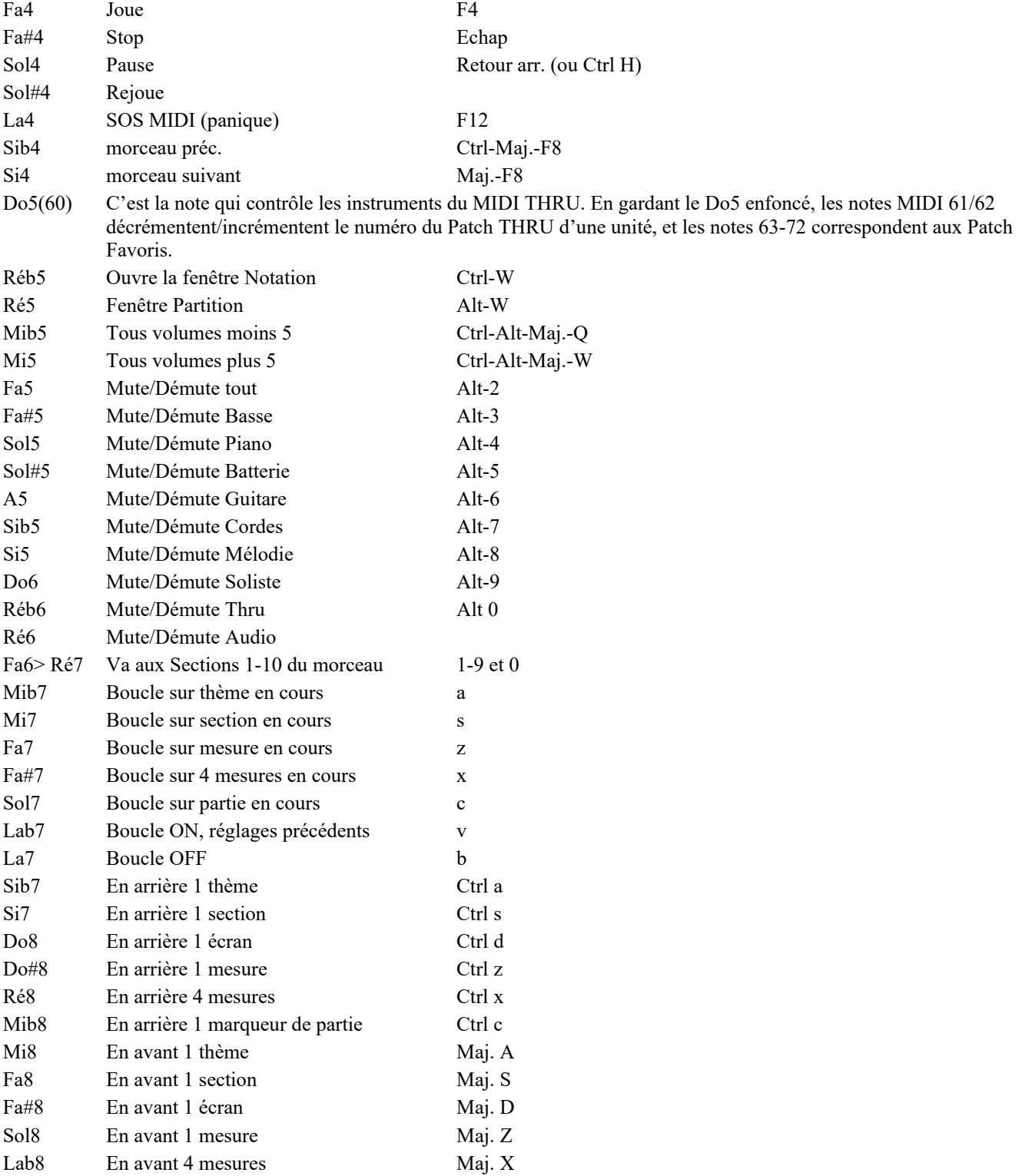

#### **Sections Personnalisées**

Sections : Dans un morceau donné, vous pouvez définir jusqu'à [10](#page-9-0) points ou Sections.

"Par défaut" les sections sont définies comme suit :

La[8](#page-7-0) En avant [1](#page-0-0) marqueur de partie Maj. C

- Section [1](#page-0-0) : Début du morceau
- Section [2](#page-1-0) : Intro
- Section [3](#page-2-0) : Premier thème
- Section [4](#page-3-0) : Thème médian (début du [2](#page-1-0)<sup>ième</sup> Thème)
- Section [5](#page-4-0) : Dernier thème
- Section  $6: Fin$  $6: Fin$
- Sections [7-](#page-6-0)[10](#page-9-0) : elles sont paramétrables par l'utilisateur. Il suffit de taper un numéro de mesure au format mesure/Thème (par ex : [21](#page-20-0)[/2](#page-1-0) signifie mesure [21](#page-20-0), Thème [2\)](#page-1-0).

Vous pouvez aussi ne pas utiliser les valeurs "par défaut ". Vous disposerez ainsi de [10](#page-9-0) sections personnalisées. Il suffit de cocher la case "Personnel" puis d'entrer les numéros de mesures pour chacune des [10](#page-9-0) sections.

Les sections sont sauvegardées avec le morceau. Une fois définies, vous pouvez y accéder en lecture de [3](#page-2-0) manières :

- <span id="page-100-0"></span>[1](#page-0-0). Par les touches [1-](#page-0-0)[9](#page-8-0) ou 0 du clavier AZERTY,
- [2](#page-1-0). Par la fenêtre Chef d'Orchestre (raccourci Ctrl+~ ou icône Chef d'orchestre) puis en cliquant sur le bouton section.
- [3](#page-2-0). Par les notes clavier MIDI [77](#page-76-0)[-86](#page-85-0) (F[a6](#page-5-0) à Ré[7\)](#page-6-0) correspondant aux sections [1](#page-0-0)-[10.](#page-9-0)

#### **Mode (quand appliquer la commande).**

Ce mode permet de définir à quel instant la commande (déclenchée par le raccourci) doit être appliquée. Si aucun mode n'a été antérieurement défini, c'est le mode "par défaut" qui s'appliquera.

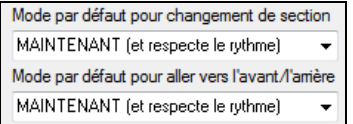

Ce mode "par défaut" se paramétrise via les listes déroulantes "Mode par défaut pour changement de section" et "Mode par défaut pour aller vers l'avant/l'arrière".

Par défaut, un changement de Section intervient dès appui sur le raccourci, la lecture se poursuit au même endroit de la mesure juste avant le début de Section désigné (comme ça, la musique reste en place, et la nouvelle section commence à la fin de la mesure). Ceci dit, vous pouvez modifier l'instant auquel la commande s'appliquera : à la fin de la mesure en cours, ou au marqueur de partie suivant ....etc.

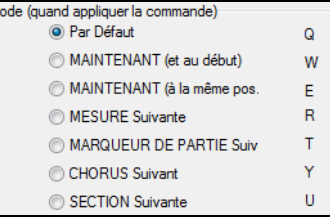

#### **Exemple d'utilisation du Chef d'orchestre :**

Dans cet exemple, aucune section personnalisée n'est définie, ce sont donc les Sections "par défaut" qui s'appliquent. (Thème médian= section [4](#page-3-0) etc.).

- Aller au début du thème médian pendant la lecture (presser [4\)](#page-3-0).
- Boucler sur le thème médian (presser S, boucle sur section).
- Aller à la fin du morceau (presser [6](#page-5-0)).
- Pause (Retour arrière).
- En arrière de : [1](#page-0-0) thème (Ctrl a).
- En avant de :'[1](#page-0-0) thème (Maj A).
- A la fin du Thème en cours, allez en arrière d'une section, pressez Y puis Ctrl S.

**Remarque :** Presser sur Y déclenchera la commande à la fin du Thème en cours.

Toutes ces actions peuvent être commandées depuis un clavier MIDI. Consultez la table des raccourcis MIDI pour plus de détails.

**Exemple d'utilisation du clavier MIDI.** Supposons que Charlie soit un pianiste qui utilise un clavier MIDI conjointement à Band-in-a-Box. Il aimerait bien jouer de son instrument tout en contrôlant le playback.

V Touches de commande La/Sib/Si, octave 1  $\overline{\phantom{a}}$ 

Il autorise le Chef d'Orchestre à utiliser son clavier à basculer de mode (ON/OFF). (ce basculement sera fait avec les notes La/Sib/Si les plus graves de son clavier).

A la désactivation, (La le plus grave), il peut jouer normalement de son Piano.

Pour mettre le morceau en Pause, il maintient le Si grave appuyé, puis active la commande MIDI pour Pause, c.a.d. So[l4](#page-3-0). Le morceau s'arrête en Pause, et le mode Chef d'Orchestre est désactivé dès que Charlie relâche la note Si[3,](#page-2-0) il peut jouer de nouveau normalement. S'il décide de ne pas jouer pour le moment, il peut jouer un La[3](#page-2-0) pour activer le mode Chef d'Orchestre.

## **Le Juke-box**

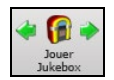

Utiliser le Jukebox pour écouter une liste de morceaux issus de Band-in-a-Box, ou pour jouer le répertoire d'un dossier. Le bouton  $\Leftarrow$  Juk joue le morceau précédent du répertoire, le bouton Juk  $\Rightarrow$  joue le suivant par ordre alphabétique. A noter que le Jukebox continuera à jouer même si vous ouvrez un autre programme Windows®.

Pour permettre le contrôle de la lecture des morceaux, cliquer le bouton **[Jouer Jukebox]** ou sélectionner *Jouer | Jouer Jukebo* de façon à ouvrir la boîte de dialogue **Options Juke Box**

# <span id="page-101-0"></span>**Options Juke Box**

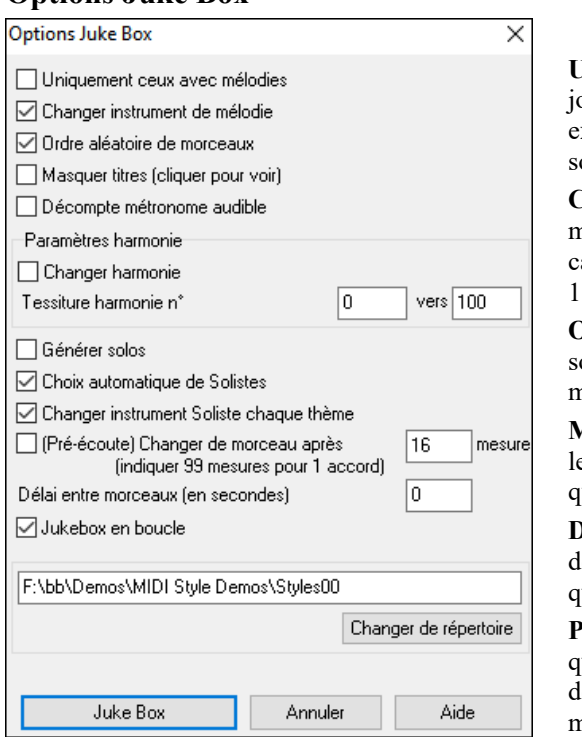

**Uniquement ceux avec mélodies :** Si la case est cochée, le programme joue uniquement les morceaux dotés d'une Mélodie - morceaux avec extension .MG ?. Sinon, le JukeBox inclut TOUS les morceaux du le ous-dossier.

**Changer instrument de mélodie :** Jouer tous les morceaux avec le même instrument de Mélodie serait vite monotone. Si vous cochez cette case, le programme change l'instrument de Mélodie au hasard parmi les [10](#page-9-0) instruments de Mélodie Favoris.

**Ordre aléatoire de morceaux :** Si la case est cochée, les morceaux ont lus au hasard (sans répétition d'un même morceau). Sinon, les morceaux sont lus dans l'ordre du sous-dossier.

**Masquer titres (cliquer pour voir) :** Si vous ne souhaitez pas entendre le décompte du métronome lors de l'utilisation du JukeBox, veillez à ce que cette case ne soit pas cochée.

**Décompte métronome audible :** Si vous ne souhaitez pas entendre le décompte du métronome lors de l'utilisation du JukeBox, veillez à ce que cette case ne soit pas cochée.

**Paramètres harmonie :** Cochez Changer harmonie si vous souhaitez que les harmonies varient de manière aléatoire dans une tessiture définie pour les pistes de Mélodie et Soliste/THRU (si applicables au morceau.)

**Générer solos :** Activer cette option pour permettre au Soliste d'improviser sur l'ensemble des morceaux contenus dans le Juke-box.

Nous avons créé un répertoire spécial Jukebox avec des morceaux démo. Prenez un moment pour entendre ces échantillons en suivant ces étapes :

- [1](#page-0-0).Aller dans le dossier *C:\bb\Demos\MIDI style Demos\solodemo* directory, charger/ouvrir un morceau et, au lieu d'écouter le morceau chargé, cliquer le bouton [JukB].
- [2](#page-1-0).Assurez vous que la case Générer Solos est cochée. Cliquer **[JOUER JUKE BOX]**. Si vous activez "Soliste choisi Auto" l'application proposera un Soliste pour chacun des morceaux du JukeBox. "Changer Soliste à chaque thème" va demander à l'application d'utiliser des Solistes différents pour chaque morceau. Par exemple, si Band-in-a-Box trouve un morceau Jazz à [3](#page-2-0) thèmes durant l'audition, l'application pourrait choisir un solo de Saxophone solo pour le 1<sup>er</sup> thème, une Trompette pour le suivant et une Guitare ou Piano pour le dernier thème.
- [3](#page-2-0). Le dialogue "Sélection Soliste" apparaît et vous suggère d'utiliser un Soliste pour le 1<sup>er</sup> morceau de la liste du Juke-box. C'est normal. Pressez [OK] pour accepter la suggestion. (le Juke-box ne vous ennuiera plus avec ce dialogue ; il choisira simplement un Soliste pour les autres morceaux de la liste du Juke-box.)

**Choix automatique de Solistes :** Cochez cette case pour que le programme sélectionne les Solistes à utiliser (au lieu de reprendre le même Soliste sur tous les morceaux).

**Changer instrument Soliste chaque thème :** Cochez cette case pour que l'instrument utilisé pour les solos soit différent sur chaque thème.

**Pré-écoute :** Band-in-a-Box jouera simplement ou un thème ou un nombre paramétrable de mesures (ex. [8](#page-7-0) mesures). Pour accéder à ce menu, cocher la case **Pré-écoute** et paramétrer le nombre de mesures dans **Changer de morceau après**.et mettre le nombre de mesures de le pré-écoute. Une valeur de [99](#page-98-0) joue le thème entier.

**Delai entre morceaux** : Spécifie une pause en secondes entre deux morceaux.

**Remarque** : Pour démarrer manuellement la lecture de chaque morceau du répertoire du juke-box, mettre "Pause jusqu'à récept. de note/msg MIDI" sur ON (validé) dans la boîte du menu **Préférences**. À la fin de chaque chanson, le jukebox va charger la Chanson suivante, puis attndre que l'ordre de lecture lui soit envoyé (par une note MIDI ou une touche clavier AZERTY).

Cocher **Jukebox en boucle** pour reprendre au début (plutôt que d'arrêter à la fin du dernier morceau).

Vous pouvez modifier le répertoire avant de démarrer Juke Box à l'aide du bouton **[Changer de répertoire]**. Vous pouvez également taper directement un nom de dossier au lieu d'utiliser la boîte de dialogue Dossier.

# **Chapitre [6](#page-5-0) : Créer un morceau**

## <span id="page-102-0"></span>**Créer votre morceau**

Maintenant que vous avez compris combien il est amusant de faire de la musique avec Band-in-a-Box, vous allez découvrir la facilité avec laquelle vous pouvez créer vos propres morceaux.

#### **Grille : effacer**

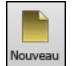

Cliquer sur le bouton **[Nouveau]** ou passer par la commande *Fichier | Nouveau* pour effacer la Grille Accords en cours ..

#### **Nommer le morceau**

Entrer le titre du morceau en cliquant dans la fenêtre et en tapant le nom.

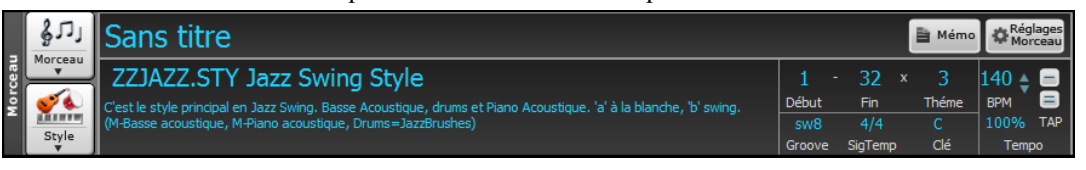

#### **Tonalité**

Vous pouvez utiliser les artifices "tk" et "tr" pour déterminer ou transposer une tonalité. tkc + **Entrée** donnera une tonalité C pour le morceau ; tkbb donnera une tonalité Bb..... Notez que cela affecte la tonalité mais ne transpose pas le morceau.

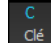

Cliquer sur le bouton **[Clé]** et choisissez votre Tonalité, avec ou sans transposition. Il est facile de changer de tonalité en en choisissant une autre dans la liste. Cliquez sur "OUI" pour la question, "OK transposer la Grille" et Band-in-a-Box transposera automatiquement l'ensemble du morceau dans la tonalité choisie.

Un morceau peut maintenant comporter des changements de tonalité ; ceci est transcrit sur la partition. Utiliser **F[5](#page-4-0)** ou le menu **Réglages mesure**.

## **Tempo**

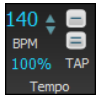

Le Tempo est affiché à côté du bouton *Tonalité*. Pour définir rapidement un Tempo donné, taper la lettre "t" avec le Tempo et presser la touche Entrée. Ex : tapez [t140](#page-139-0) puis *Entrée* pour mettre le Tempo à [140](#page-139-0).

Utiliser la boîte Tempo via le raccourci = **Ctrl+Alt+T** ou via le menu *Editer | Tempo | Définir le Tempo.*

A noter que, l'utilisation du dialogue *Fichier | Nouveau* adapte automatiquement le Tempo sur le style choisi.

On peut également utiliser la souris et les flèches gauche (par pas de [5](#page-4-0) bpm) ou droite (par pas de [1](#page-0-0) bpm).

#### **Fixer le Tempo Relatif**

100%

Ce bouton permet un réglage rapide du Tempo. Cliquer sur le bouton et choisissez un pourcentage ou utiliser *Tempo%* pour définir une valeur (comprise entre [1%](#page-0-0) et 800%). [1](#page-0-0)% serait [1](#page-0-0)/[100](#page-99-0) du Tempo original et 800% serait huit fois le Tempo originel. Des raccourcis clavier sont disponibles : Ctrl - (touche moins) pour moitié de la vitesse et Ctrl = pour la vitesse normale.

#### **Taper le Tempo**

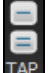

Vous n'êtes pas sûr du Tempo que vous avez choisi ? Tapez-le en temps réel avec les touches *moins [-]* ou *égal [=]* de votre clavier d'ordinateur. Quatre frappes sur la touche *moins* donnent le Tempo, quatre frappes sur le signe *égal* donnent le Tempo et commencent la lecture du morceau. Taper plus de [4](#page-3-0) fois, en améliore la précision (calcul de la moyenne), et vous pouvez même continuer à frapper jusqu'à ce que le Tempo cible soit atteint. Par exemple, dans un style [4](#page-3-0)/[4,](#page-3-0) après avoir tapé [4](#page-3-0) fois, un Tempo sera détecté. Mais vous pouvez continuer à taper, le Tempo changera alors à chaque frappe, basé sur le Tempo moyen que vous avez saisi. Il est également possible de cliquer sur les boutons *[-]* et *[=]* visualisés à l'écran ; boutons situés à droite du bouton *Tempo*.

#### **"Borner" le morceau**

32

Thền

Ceci consiste à définir la [1](#page-0-0)ère et la dernière mesure de chaque Thème ainsi que le nombre de Thème joués avant que Bandin-a-Box ne termine par les [2](#page-1-0) mesures de fin habituelles.

Vous pouvez insérer des mots spéciaux pour déterminer le début et la fin du Thème, ainsi que la fin du morceau.

- **B E G I N Entrée** fixe le début du Thème à la mesure courante.
- **C H O R U S E N D Entrée** fixe la fin du Thème à la mesure courante.
- **E N D Entrée** fixe la fin du morceau à la mesure courante.

On peut aussi, par un clic droit sur une mesure donnée, déterminer le début/fin du Thème ou la fin du morceau.

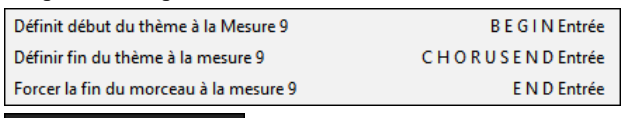

Ici, la mesure [1](#page-0-0) est la première mesure du Thème, la mesure [32](#page-31-0) la dernière. Le Thème jouera trois fois et passera, une foix exécuté, aux deux mesures de fin.

# <span id="page-103-0"></span>**Saisir les accords**

# **Entrer les accords avec un clavier MIDI**

On peut entrer les accords avec un clavier MIDI. *Fenêtre | Détecter accords MIDI …*. Jouez l'accord sur le clavier puis pressez Ctrl+Entrée pour insérer l'accord dans la Grille sur le [1](#page-0-0)<sup>er</sup> yemps de la cellule en cours, (ex :Temps [1](#page-0-0) ou Temps [3](#page-2-0)). Utiliser **Ctrl+Maj+Entrée** pour insérer l'accord sur le temps suivant (ex : Temps [2](#page-1-0) ou Temps [4\)](#page-3-0).

Une autre méthode vous permet de choisir des accords de substitution. A partir de *Fenêtre | Détecter accords MIDI | Détecter accords MIDI*, vous obtiendrez cette fenêtre.

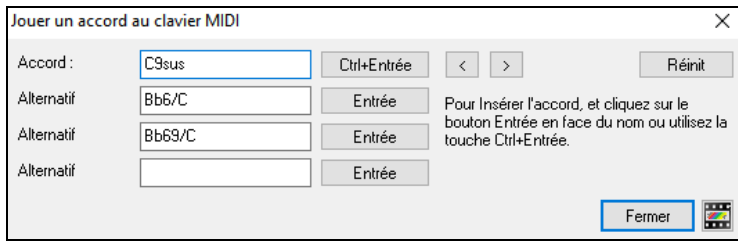

Quand vous jouez un accord, Band-in-a-Box en affiche le nom et vous suggère des accords de remplacement. **Ctrl+Entrée** valide la première sélection et avance le rectangle bordé d'une demi-mesure. Pour placer un accord alternatif, cliquer sur le bouton **[Entrée]** de l'accord choisi.

## **Importer les accords d'un fichier audio** - **Assistant Accords Audio**

Vous pouvez importer les accords d'un fichier Audio avec l' Assistant Accords Audio.

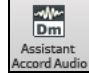

L'assistant accords audio permet l'import d'accords à partir d'un fichier audio. Il va analyser le fichier audio (WAV, WMA, M[P3](#page-2-0), WMV, CDA) pour l'importer dans Band-in-a-Box. On trouvera une description complète au chapitre **Tuteurs, Assistants et Amusement**. Il va en déduire le Tempo, les mesure et les accords qu'il importera dans Band-in-a-Box.

## **Importer les accords d'un fichier MIDI**

Vous pouvez importer les accords d'un fichier MIDI. Pour cela, nettoyez la Grille d'Accords, en choisissant *Fichier | Nouveau*. Puis allez dans le menu *Fichier | Importer | Accord de fichier MIDI* pour ouvrir le dialogue **Interpréter Accords du fichier MIDI**. Cliquez sur **[Ouvrir (Changer)]** pour choisir le fichier MIDI que vous voulez importer. Une fois le fichier choisi, cliquez le bouton **[INTERPRETER ACCORDS]**. Les accords vont alors être ex traits du fichier MIDI, analysés, et entrés dans la Grille d'Accords.

#### **Importer un morceau dans Band-in-a-Box**

Il est aisé d'importer un morceau (en tout ou partie) dans votre morceau en cours via le menu *Fichier | Importer | Importer morceau MGU*.

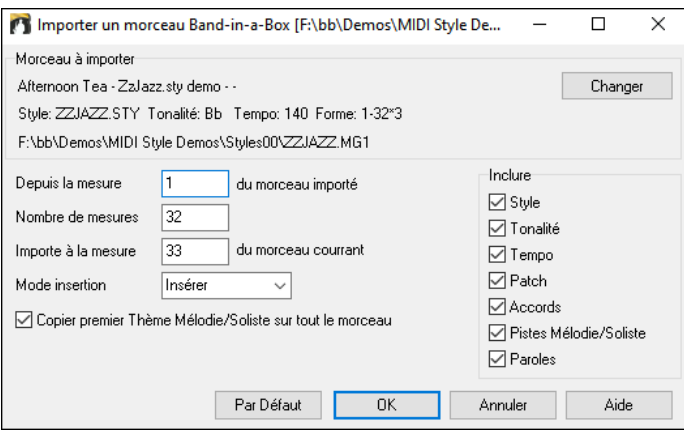

Dans le dialogue **Import un morceau Band-in-a-Box***,* choisissez les emplacements source et destination ainsi que les données à importer (accords, paroles, mélodie, etc.) et le mode d'importation (Ajout/Ecraser).

## **Saisie des accords avec le clavier du PC**

La manière la plus courante d'entrer un morceau dans Band-in-a-Box est d'en saisir les accords. On peut rentrer jusqu'à [4](#page-3-0) accords par temps.

Les Accords sont généralement entrés avec les symboles standards (comme C ou F[m7](#page-6-0) ou Bb[7](#page-6-0) ou Bb[13#](#page-12-0)[9/](#page-8-0)E), mais vous pouvez le faire dans tout autre format supporté -Chiffres Romains, Notation Nashville, Solfeggio et Europe.

**Astuce** : l'aide en ligne fournit la liste des Accords reconnus par Band-in-a-Box.

Pour saisir les Accords :

- Aller à la [1](#page-0-0)ère mesure de la Grille (Touche **[Début]** du clavier.

- Cliquer sur le bouton **[Nouveau]** ou utiliser la commande *Fichier | Nouveau* pour effacer la Grille.

C'est la cellule en surbrillance où viendront se placer les accords entrés. Déplacez-vous avec les touches fléchées ou [Entrée] ou avec un clic souris.

Le pas de déplacement est d'une demi-mesure [\(2](#page-1-0) temps), il suffit ensuite de taper le nom de l'accord souhaité.

C

<span id="page-104-0"></span>Par exemple, entrez [c6](#page-5-0) pour un accord de C[6.](#page-5-0) Notez que vous n'avez pas besoin d'utiliser la touche **Maj** car Band-in-a-Box se débrouillera tout seul.

- Utiliser b pour le bémol, p. ex. Ab[7.](#page-6-0)
- Utiliser [3](#page-2-0) pour le #, p. ex. pour F[#7](#page-6-0) tapez f[37.](#page-36-0)
- Utiliser / pour les accords slash avec basse imposée [(ex :C[7/](#page-6-0)E C[7\)](#page-6-0) avec/E comme Basse]. Un Solm[7b](#page-6-0)[5/](#page-4-0)Réb s'affichera correctement et non pas Sol[m7](#page-6-0)[b5](#page-4-0)/Do#.
- Utiliser une **Virgule** pour séparer la mesure en deux et entrer ainsi deux accords dans la cellule. Dans l'exemple cidessous, nous tapons Ab[9,](#page-8-0) [G9](#page-8-0) pour obtenir [2](#page-1-0) accords sur les Temps [3](#page-2-0) et [4](#page-3-0) de la mesure [2.](#page-1-0)

Dm7 6#969 66/E A7#9  $l_{10}$   $C6$  $Am7$ 

- La séquence à taper pour arriver à ce résultat : c>d[m7](#page-6-0)>am[7>](#page-6-0)ab[9,g9](#page-8-0)>[c6](#page-5-0)/e,a739

**Remarque** : On peut entrer A[7](#page-6-0)[#9](#page-8-0) en tapant "a739" car Band-in-a-Box sait que la touche associée à [3](#page-2-0) est le #. Le > indique un retour chariot, ou la touche **Entrée**.

**Remarque** : L'option "Afficher 'C[9](#page-8-0)sus comme '[C11](#page-10-0)'" (dans le dialogue **Options d'Affichage** (*Options* | *Préférences* | [Affichage] permet l'affichage des accords "[9](#page-8-0)sus" sous forme ["11](#page-10-0)" (par ex. [C11](#page-10-0) au lieu de C[9](#page-8-0)sus). Ceci ne concerne que la visualisation de l'accord et non la façon dont il est sauvegardé. Vous pouvez saisir aussi bien C[11](#page-10-0) que C[9](#page-8-0)Sus.

**Remarque** : Valoriser les options "Afficher '[2'](#page-1-0) pour 'sus[2'](#page-1-0)" et "Afficher 'sus' pour 'su[s4'](#page-3-0)" dans la boite de dialogue **Options d'Affichage** permet une visualisation plus explicite des accords suspendus. Ainsi 'sus' implique 'sus[4](#page-3-0)' et '[2](#page-1-0)' implique 'sus[2](#page-1-0)'mais le nom complet est affiché avec son extension.

Clic droit sur un accord pour visualiser et éditer un accord. Vous pouvez couper/copier/coller des accords dans la Grille d'Accords. Le *Générateur d'accords* permet d'essayer différents types d'accords, ou de jouer l'accord courant et entendre comment il va sonner. *Réglages d'accords* permet de paramétrer les anticipations, pêches, accords maintenus et pédale basse.

#### **MicroAccords (plusieurs accords par temps)**

Il est maintenant possible d'avoir jusqu'à [4](#page-3-0) accords par temps (contre un seul auparavant). Vous pouvez donc maintenant avoir des accords en croches, en triolets ou en doubles croches. C'est particulièrement utile sur les chansons lentes. Vous pouvez choisir les pistes qui joueront les MicroAccords permettant à certaines pistes de jouer des suites d'accords rapides et à d'autres de jouer les accords principaux.

Note : les RealTracks soliste et background ne peuvent pas dérouler les MicroAccords par construction ; le résultat se traduirait par un jeu trop haché.

Les MicroAccords sont empilés (verticalement) sur la Grille d'Accords. En cas de présence d'un accord principal sur le même temps, il est alors grisé.

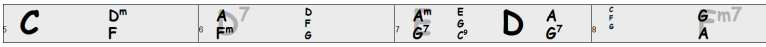

La saisie des MicroAccords peut se faire sur la Grille d'Accords avec des parenthèses et des virgules. Commencer par une parenthèse ouverte, taper les accords séparés par des virgules et terminer par une parenthèse fermée.

Par exemple, en tapant (C,F), vous entrez deux accords pour les croches, (C,F,G) trois accords pour les triolets et (C,F,G,Am) quatre accords pour les doubles croches. Si vous ne tapez pas d'accord entre les virgules, un accord vide sera saisi. Par exemple, avec (C,F,G,,), vous obtiendrez le premier et le deuxième accord pour des doubles croches et le troisième accord pour une croche.

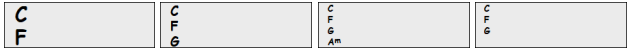

 $D^7$ 

Il est possible d'avoir à la fois des MicroAccords et un accord principal sur le même temps. Par exemple, tapez D[7\(](#page-6-0)A,Fm) pour entrer D[7](#page-6-0) comme accord principal et A et Fm comme MicroAccords.

A

Pour effacer tous les accords (principaux et/ou MicroAccords) de la cellule en surbrillance, presser la touche **Suppr**.

Presser les touches **()** et **Entrée** effacera les MicroAccords et avancera à la cellule suivante.

Pour changer l'accord principal courant en conservant les MicroAccords, taper un autre accord principal. Par exemple, si vous tapez Gm et appuyez sur la touche Entrée, l'accord principal sera remplacé par Gm et les MicroAccords resteront inchangés.

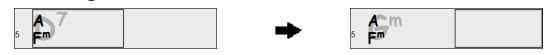

Pour changer l'accord principal et effacer les MicroAccords, taper un accord suivi de parenthèses. Par exemple, tapez Gm() pour remplacer l'accord principal courant par Gm et effacer les MicroAccords.

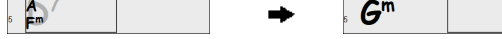

Il existe par ailleurs une boîte de dialogue pour la saisie des MicroAccords. Presser **[F6](#page-5-0)** ou **M Entrée** pour ouvrir la boîte de dialogue **Insérer MicroAccords** ; on y trouve des paramètres supplémentaires, notamment l'option permettant d'exclure certaines pistes lors de l'écoute des ces MicroAccords.

<span id="page-105-0"></span>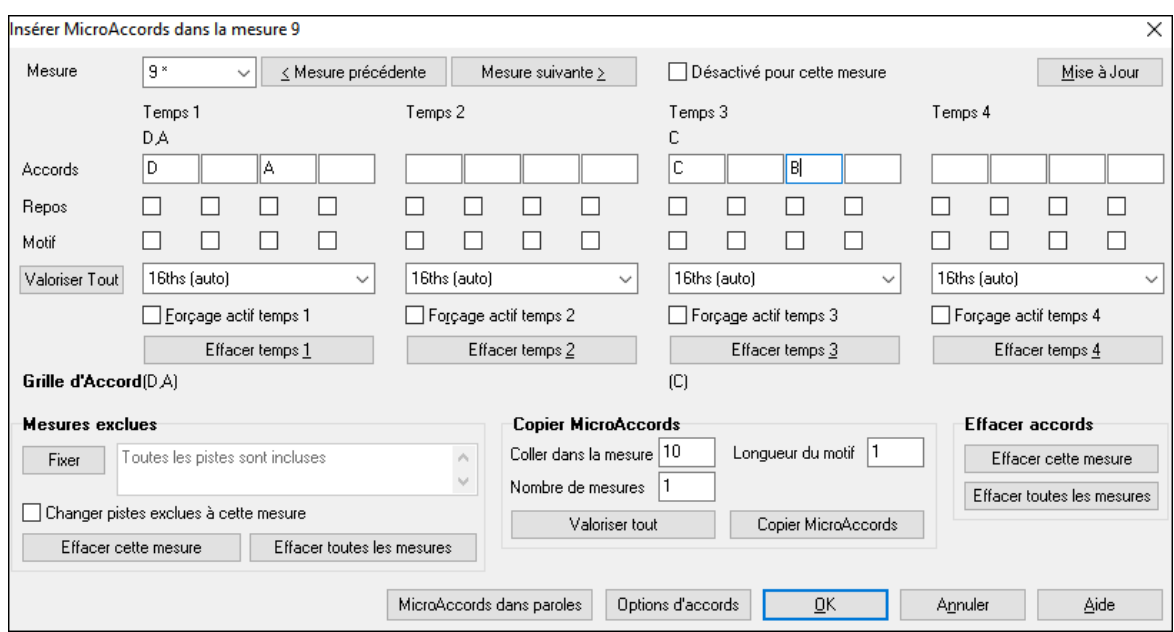

**Mesure :** Le numéro de mesure est précédé d'un "\*" en cas de présence de MicroAccords et d'un "t" s'il y a un nouveau paramètre "Pistes exclues".

**Désactivé pour cette mesure :** Si cette option est cochée, aucun MicroAccord ne sera joué pour cette mesure.

**[Mise à Jour]** met à jour les paramètres. Utiliser cette option si des accords ont été changés.

**Accords** : Entrer les MicroAccords sur cette ligne. Chaque temps est divisé en quatre pour un style binaire et en trois pour un style swing.

**Repos** : Un repos entraîne l'arrêt lecture de la durée de l'accord précédent, ce qui transforme l'accord précédent en un "shot".

**Motif** : Cocher la case pour créer un motif rythmique spécifique. Vous n'avez pas besoin de saisir d'accord car le motif utilise l'accord en cours du morceau. Vous pouvez entrer des motifs rythmiques ; ils seront joués par les pistes choisies pour un certain nombre de mesures que vous aurez choisies. Par exemple, vous pouvez décider de faire jouer guitare et basse dans un rythme spécifique funk en doubles croches ; avec piano et saxophone conservant un rythme normal. Supposons que vous ayez chargé un style funk et que vous souhaitiez qu'une section cuivres joue un rythme spécifique (dble croches-reposrepos-dble croches) aux temps [1](#page-0-0) et [3](#page-2-0) et se repose aux temps [2](#page-1-0) et [4](#page-3-0). Cocher alors les cases "Motif["1](#page-0-0) et [4](#page-3-0) et les cases "Repos" [2](#page-1-0) et [3](#page-2-0) pour le temps [1](#page-0-0) puis cocher toutes les cases "Repos" pour le temps [2.](#page-1-0) Répéter ce schéma pour les temps [3](#page-2-0) et [4](#page-3-0). Activer l'option "Changer pistes exclues à cette mesure" puis presser le bouton [Fixer] pour exclure les pistes autres que les sections cuivres. Pour utiliser ce motif rythmique dans d'autres mesures, utiliser la zone "Copier Accords". Lors du playback de ce morceau, vous entendrez les cuivres jouer des hits entrecoupés de lignes cool caractéristiques du style.

**[Valoriser tout]** applique la division du temps du temps [1](#page-0-0) aux autres temps.

**Triolets/[16t](#page-15-0)hs/Auto** : définit la division du temps. "Triolet" divise le temps en [3](#page-2-0) et [16t](#page-15-0)h divise le temps en [4](#page-3-0). "Auto" : la division est automatiquement déduite à partir du style.

**Forçage actif temps** : est utile en cas de non existance de MicroAccord dans le temps concerné mais vous voulez quand même y insérer un temps de silence à la place de l'accord principal.

**[Effacer temps** #**]** efface les infos relatives au temps #.

**Mesures Exclues** : Identifie les pistes interdites aux MicroAccords.

**Changer pistes exclues à cette mesure** : Si coché, interdit à une piste l'utilisation de MicroAccords. Appuyer sur le bouton **[Fixer]** pour sélectionner ces pistes à exclure. Ces pistes exclues joueront à la place les accords principaux. Le bouton **[Effacer cerre mesure]** efface toute donnée de la piste exclue pour la mesure en cours, le bouton **[Effacer toutes les mesures]** efface toute donnée de la piste exclue pour toutes les mesures du morceau.

**[Copier MicroAccords**] Cette zone permet la copie de MicroAccords et données pour collage ultérieur dans d'autres mesures. Saisir la mesure destination dans **Coller dans la mesure** et le nombre de mesures à copier dans **Nombre de mesures**.

**Longueur du motif** Mettre à [1](#page-0-0) pour copier la mesure courante. Pour copier une section plus longue, entrer le nombre de mesures à copier. Par exemple, entrer [2](#page-1-0) pour copier la mesure courante et la suivante. Le bouton **[Valoriser tout]** permet de définir la destination pour l'ensemble du morceau. **[Coller dans la mesure]** : mesure cible pour la copie.

**Longueur du motif** : Mettre cette valeur à [1](#page-0-0) pour copier la mesure courante. Pour copier une section plus longue, indiquer mettre le nombre de mesures à copier (par ex. [2](#page-1-0) pour copier la mesure courante et la suivante).

**Nombre de mesures** : Nombre de mesures à copier.

**[Valoriser Tout]** règle la destination sur l'ensemble du morceau.

**[Copier MicroAccords]** copie MicroAccords et réglages de la mesure courante (ou de plusieurs mesures si la longueur du motif est supérieure à [1](#page-0-0)) et les colle dans la mesure sélectionnée.

**[Effacer la mesure]** efface tous réglages de la mesure courante.

**[Effacer toutes les mesures]** efface toutes les données de l'ensemble des mesures.

<span id="page-106-0"></span>**[Effacer cette mesure]** efface les réglages de la mesure courante et **[Effacer toutes les mesures]** efface les réglages de toutes les mesures du morceau.

**[MicroAccords dans paroles]** affiche MicroAccords, motifs (x) et silences (r) dans les paroles/mesure, ils seront visualisés sur la Grille accords si couche paroles/mesure est activé. Pour afficher la couche paroles/mesure, presser le bouton [Affichage Accords] de la barre d'outils.

**[Options d'Accords]** ouvre la boîte de dialogue Options d'Accords.

#### **Options Accords**

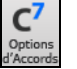

Ces options concernent les repos, les anticipations et les pédales de Basse. Le dialogue **Options d'Accords** s'ouvre avec le bouton [C7](#page-6-0) dans la barre d'outils [C7](#page-6-0), les touches **Maj+[F5](#page-4-0)** ou par un clic-droit du menu contextuel sur la Grille.

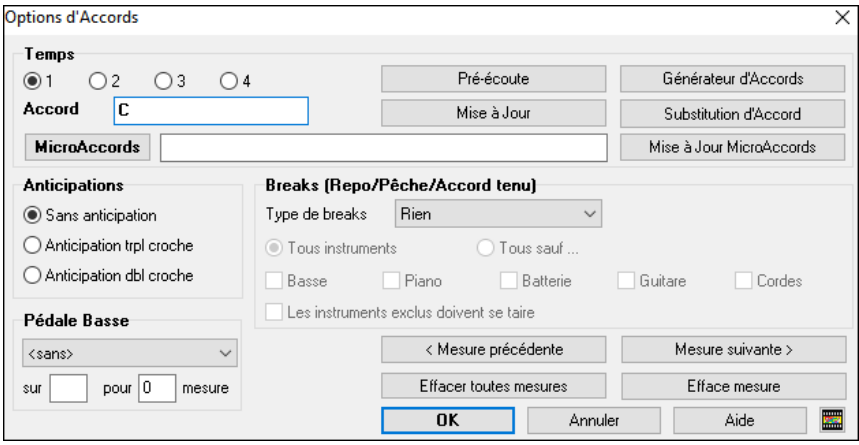

**Temps** : Sélectionnez le temps à éditer à ce paramètre. Toutes les modifications effectuées sur la boîte de dialogue portent sur le Temps choisi à ce paramètre.

**Accord** : Si un accord a été spécifié pour ce temps, il s'affiche dans ce champ. En l'absence d'accord, vous pouvez choisir d'en indiquer un.

**MicroAccords** : Pour saisir jusqu'à [4](#page-3-0) accords dans un temps, taper les accords séparés par une virgule. Par exemple, vous pouvez saisir C,F pour les croches, C,F,D ou C,,D pour les triolets, ou C,F,G,Am ou C,F,,Am pour les doubles croches. Le bouton **[MicroAccords]** ouvre une boîte de dialogue qui permet l'exclusion de microaccords dans certaines pistes et de sélectionner d'autres options.

**Breaks (Repo/Pêche/Accord tenu)** : Normalement, quand une "Pêche" ou un "Accord tenu" est programmé, les instruments exclus ce cette pêche/accord tenu jouent normalement. Une option additionnelle permet de faire en sorte que les instruments exclus restent silencieux pendant que d'autres jouent une Pêche, un accord Tenu. Pour ce faire, choisir une Pêche ou un accord tenu puis, cocher la case "Les instruments exclus doivent se taire".

**Astuce** : D'autres réglages concernant les Accords sont accessibles avec le menu *Editer | Attributs du morceau | Réglages du morceau* permettant, par exemple, aux breaks de ne se produire que dans le premier chorus, ceux du milieu ou bien le dernier.

**Anticipations** : Les Anticipations (également dénommées "push") sont des accords joués *avant* le temps. Par exemple, en Jazz Swing, le pianiste anticipe souvent un changement d'accord en le jouant une croche avant le temps.

Utilisation des raccourcis, tapez le symbole [**^]** avant l'accord. (Le symbole [^] est situé à droite de la touche [P] sur votre clavier).

- Entrez un seul [^] pour jouer l'accord une croche avant le temps : **^C[7](#page-6-0)**

- Entrez deux [^] pour jouer l'accord une double croche avant le temps : **^^C[7](#page-6-0)**

En Jazz l'Anticipation est toujours au triolet.

**Astuce** : On peut fixer le niveau de boostage de telle sorte que l'effet ne soit pas trop percussif. Dialogue **Préférences** (**Ctrl+E**), clic sur le bouton [**Arranger**] pour ouvrir les **Options Arrangement**. Puis entrer la valeur de boostage de vélocité pour les Anticipations, les "Pêches" et les Tenues.

**Astuce** : Le style peut ignorer la vélocité pour les Anticipations, et la vélocité des percussions pour les pêches/tenus. Cela est géré avec le StyleMaker.

**Pédale Basse** : Vous pouvez sélectionner une pédale basse ici. Choisissez le type de pédale basse dans le premier menu déroulant, la note à faire jouer comme pédale basse dans le champ "sur", puis le nombre de mesures à affecter dans le champ "mesure".

#### **Affichage Accords**

Band-in-a-Box gère la saisie et l'affichage des accords dans les modes suivants : Chiffres Romains, Notation Nashville, Solfeggio ou format Europe. Par exemple, l'accord **Gm[7](#page-6-0)** dans la tonalité de F, serait affiché : **IIm[7](#page-6-0)** en chiffres romains, **[2](#page-1-0)m[7](#page-6-0)** en Notation Nashville, et **Rem[7](#page-6-0)** en Solfeggio.

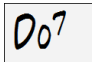

En Italie et dans d'autres pays d'Europe, un accord [C7](#page-6-0) est noté Do [7](#page-6-0), indépendamment de la tonalité. Ce format est très utile pour l'analyse des morceaux, car indépendant de la tonalité.

On peut ainsi imprimer un morceau au format chiffres romains, pour étudier sa suite d'accords. On peut aussi saisir les accords dans l'un autre format ex :"**[4](#page-3-0)**" ce qui entrera l'accord de [4](#page-3-0)ème degré dans la tonalité en cours.

Cliquer sur le bouton **[Affichage Accords]** puis activer *Type d'affichage des accords* pour faire votre choix

<span id="page-107-0"></span>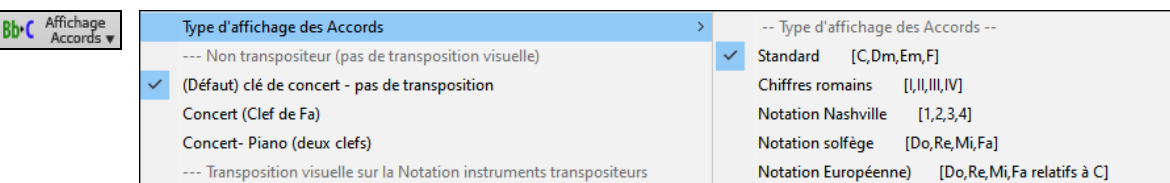

Les Chiffres Romains et autres affichages non standards utilisent le superscript pour l'affichage de la Notation (ou pour l'impression). Donc, ces modes sont plus lisibles dans la fenêtre Notation.

**Astuce** : Imprimez un morceau en Notation Nashville ou chiffres Romains. puis, apprenez-le de cette façon, p. ex. [1](#page-0-0)ma[j7](#page-6-0) [4m](#page-3-0)aj[7](#page-6-0) [3](#page-2-0)m[7](#page-6-0)[b5](#page-4-0) [67](#page-66-0)[b9](#page-8-0) . Vous verrez très vite qu'il est plus facile de le jouer dans toutes les tonalités. En sachant que le morceau passe de l'accord [1](#page-0-0) à l'accord [4](#page-3-0), vous pouvez facilement jouer en Bb, par exemple.

Une option existe pour afficher les accords non standards au dessus de l'accord standard dans la Grille.

Bouton **[Affichage Accords]** puis aller à *Couches* pour pouvoir choisir une option.

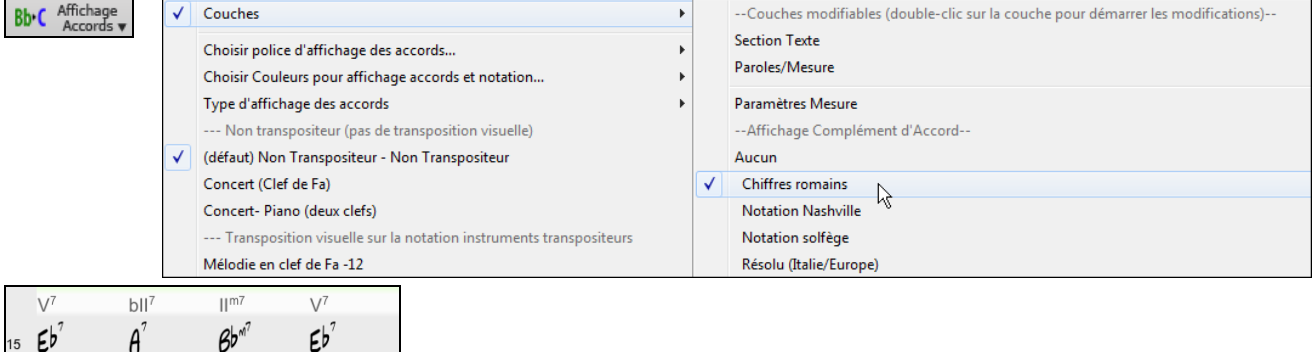

**Astuce :** l'affichage des informations additionnelles d'accords peut être personnalisée en Police/Taille via le dialogue *Options | Préférences | Affichage.* 

## **Aperçu des accords**

Cette fonction vous permet d'écouter les accords quand vous les entrez. Après avoir entré un accord sur la Grille (ou la fenêtre Notation), pressez les touches **Maj+Entrée**. L'accord se place sur la Grille et vous l'entendez interprété avec les instruments Piano et Basse. Si la mesure où vous vous trouvez ne comporte pas d'accord, vous entendrez le dernier accord entré.

# **Le Générateur d'Accords**

Vous pouvez cliquer droit sur tout accord pour l'entendre, ou utiliser le Générateur d'accord pour entendre différents accords jusqu'à ce que vous soyez satisfait. En d'autres termes, vous pouvez entrer les accords "à l'oreille" – sans connaître leurs noms ou avoir des notions de théorie musicale. Cette fonction illustre aussi les différences entre les différents types d'accords.

โ≩่

Lancez le Générateur en cliquant sur le bouton, ou en cliquant-droit sur la Grille d'Accords et en cliquant le bouton Générateur, ou à partir du Menu *Fenêtre | Générateur d'Accord* qui ouvre le dialogue correspondant.

Le Générateur d'Accords prend place au dessus de la Grille accords, comme ça vous pouvez le laisser ouvert quand vous entrez des accords. Vous pouvez aussi jouer un accord sur un clavier MIDI puis presser **Ctrl+Entrée**.

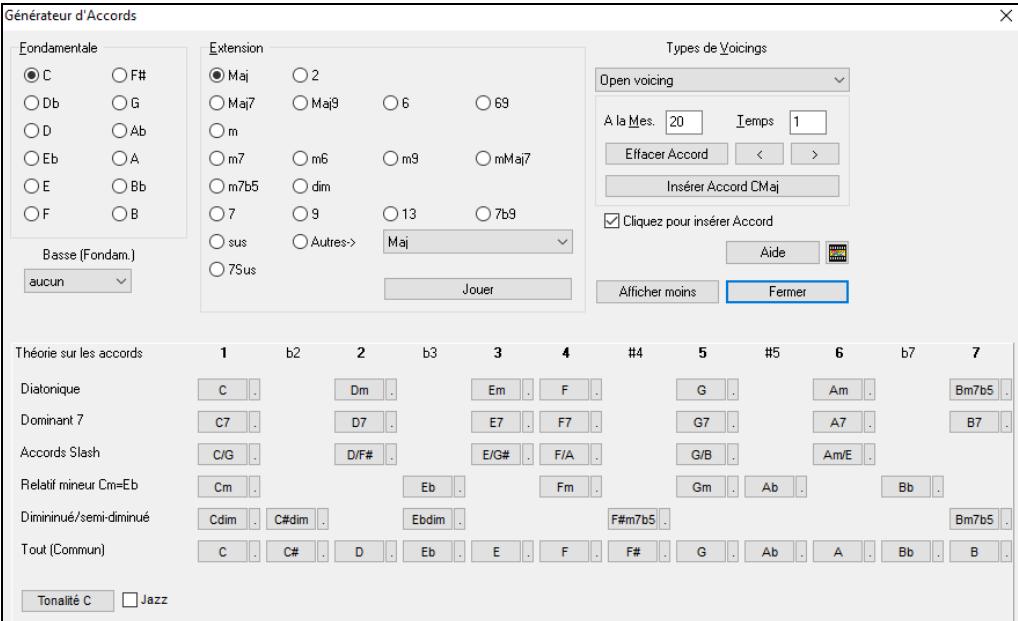

Vous pouvez cliquer sur la fondamentale de l'accord dans le groupe de gauche "fondamentale", sur l'extension (Ma[j7](#page-6-0) etc.), et sur la fondamentale "slash-note". Ex : pour l'accord F[9/](#page-8-0)A, cliquer sur la fondamentale "F", l'extension "[9"](#page-8-0), et la basse (fondamentale.) /A. En cliquant, vous entendrez la note de la basse sur la partie basse jouée en MIDI, et l'extension sur la
<span id="page-108-0"></span>piste Piano jouée en MIDI. Vous pouvez changer les patchs MIDI en utilisant **Sélectionner instrument MIDI (Patch)** dans le menu clic droit du Mixeur ou les boutons radio de la piste en haut de l'écran.

#### **Section théorie sur les accord**

La section Théorie sue les accords affiche et suggère les accords les plus courants pour la tonalité du morceau.

La rangée du haut concerne les accords diatoniques. Les autres lignes rajoutent des accords supplémentaires qui font partie de la Clé, comme l'approche par la [7](#page-6-0)ième de dominante, les accords Slash, le relatif mineur, les diminués et plus…. Cela vous permet de saisir rapidement des accords en cliquant sur les accords les plus courants dans la tonalité. Par exemple, si vous vous en tenez à la rangée du haut (diatonique), la progression sera une progression d'accords typiques. Rajouter des lignes supplémentaires ajoutera de la variation et de la couleur à la progression. C'est une façon ludique et interactive de mieux travailler les progressions d'accords et d'apprendre ainsi le solfège des accords.

Vous pouvez valider la case "Jazz" pour afficher des accords jazz au lieu d'accords pop (p. ex. des triades comme C). La ligne du haut contient les accords les plus courants dans la tonalité de F, qui sont les accords diatoniques.

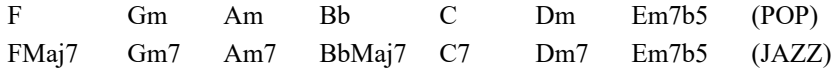

Vous pouvez donc, simplement cliquer sur les accords de cette ligne pour saisir votre Grille en utilisant les accords les plus communs. Les lignes inférieures sont des accords supplémentaires dans la tonalité de F, comme le [G7](#page-6-0), A[7,](#page-6-0) etc..

**Diatonique** :Ce sont les accords diatoniques, composés simplement des notes de la tonalité. Ce sont les accords le plus communément utilisés dans à tonalité avec les [1](#page-0-0)[,4](#page-3-0) et [5](#page-4-0) qui sont les plus courants.

**Dominant [7](#page-6-0)** : Ces accords sont considérés dans la tonalité quand ils résolvent sur un accord situé à la quarte supérieure. Par ex : A[7](#page-6-0) résout sur D.

**Accords slash** : Les accords diatoniques sont également utilisés avec une basse différente de la fondamentale. On les appelle accords slashs (ou accords avec basse imposée). Ex : C/E.

**Relatif mineur** : Pour une tonalité majeur de C par ex, des accords de la tonalité de Cm peuvent être utilisés.

**Diminué/Semi-Diminué** : Accords les plus communément utilisés dans la tonalité de C [Cdi[m7](#page-6-0), Ebdi[m7](#page-6-0), F#di[m7](#page-6-0)] in the key of C, Les accords Semi-Diminué (par ex : #[4](#page-3-0)[m7](#page-6-0)[b5](#page-4-0) [F#m[7b](#page-6-0)[5\]](#page-4-0) et [7](#page-6-0)m[7b](#page-6-0)[5](#page-4-0) [B[m7](#page-6-0)[b5](#page-4-0)]) sont utilisés dans les [2-](#page-1-0)[5](#page-4-0)[-1](#page-0-0) mineur.

**Tout (Commun)** : Cette ligne contient mles accords couramment utilisés dans la gamme de la tonalité.

Un clic sur le petit bouton proposera plus de suggestions.

Si vous êtes satisfait de l'accord, cliquez sur le bouton **[Insérer Accord]** pour entrer l'accord dans la mesure choisie. Si vous voulez qu'il soit entré automatiquement quand vous cliquez sur le notes/extensions, cochez l'option "cliquer pour insérer accord". Cela avancera aussi la position Mes/Temps. Vous pouvez changer les valeurs Mes/Temps pour vousdéplacer à une mesure différente. Les boutons [<] & [>] déplacent de [1](#page-0-0) Temps sur clic droit et [2](#page-1-0) Temps sur clic gauche.

### **Supprimer des accords**

Les accords dans la cellule en surbrillance peuvent être supprimés avec la touche **Suppr**, la commande "Couper" ou en tapant une virgule suivi de **Entrée**.

On peut aussi sélectionner une plage de mesures puis, en pressant **Suppr** effacer les accords de cette plage, sans demande de confirmation.

### **Les Breaks (Repos, Pêches, Tenus)**

Les Breaks sont des moments du morceau où un (ou plusieurs) instruments s'arrêtent de jouer (Repos), jouent le [1](#page-0-0)<sup>er</sup> Temps d'une mesure (Pêche) ou jouent un accord Tenu (held chord).

- **Repos** permet de rendre muets un/plusieurs instruments pour une mesure donnée. Par exemple, vous pouvez ne faire jouer que la Basse sur les [4](#page-3-0) premières mesures, ajouter le Piano pendant [4](#page-3-0) mesures, puis l'orchestre entier dans le reste du morceau.
- **Pêche** permet de faire jouer à un instrument une "Pêche" pendant qu'un accord est joué. Un repos s'ensuit. Exemple : "Rock Around The Clock" a une Pêche sur le Temps [1](#page-0-0) suivi par un silence sur [2](#page-1-0) mesures. La durée des [1e](#page-0-0)r temps ("Pêche") est de [60](#page-59-0) tics par temps.
- **Tenu** permet de forcer certains instruments sur un accord pendant "n" mesures. Ex : imposer à la Basse et au Piano de tenir un Accord avec maintien alors que la Batterie joue un motif.

Note : un accord peut être défini comme *Repos* en rajoutant un point après l'accord.

indique que cet accord de C est un *Repos*.

indique que cet accord de C est une *Pêche*.

indique que cet accord de C est un accord A*ccord Tenu*.

### **Choix des BREAKS pour les différents instruments.**

Vous pouvez spécifier les instruments non concernés par le break : **B** pour **B**asse, **D** pour **D**rums (Batterie), **P** pour **P**iano, **G** pour **G**uitare, et **S** pour **S**trings (Cordes).

Pour rentre muets tous les instruments sur un accord de C : taper C.

Pour exempter des instruments, ajoutez leurs lettres après le break ; Ex : C.bd mettra en repos tous les instruments SAUF la Basse et les percussions.

Pour un accord Tenu de tous les instruments *sauf* le Piano, entrez C...p

<span id="page-109-0"></span>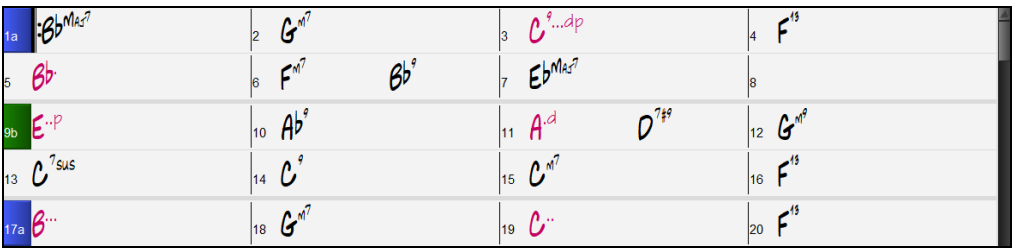

Les breaks peuvent aussi être définis dans le dialogue **Options d'Accords** (**Alt+F[5](#page-4-0)**).

**Note :** Pour ajuster la vélocité des shots et holds, ouvrir la boîte de dialogue **Préférences (Ctrl+E)** et presser le bouton **[Arranger]** ; pour ouvrir la boîte de dialogue **Options arrangement**. Régler ensuite la vélocité des shots et holds.

### **Copier Breaks (Repos, Pêches, Tenus)**

A l'aide du Menu *Editer | Copier – Options | Copier breaks v*ous pouvez coller les attributs (repos / pêches / tenus) d'un accord.

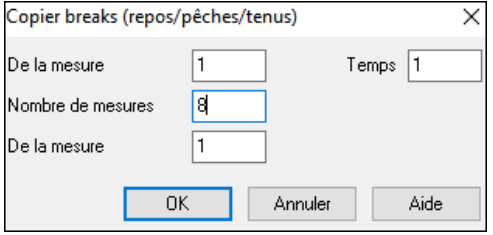

### **Breaks : raccourcis claviers**

Des raccourcis sont disponibles pour entrer des Breaks (repos / pêche / tenu) dans une fourchette d'accords.

- Taper h[4](#page-3-0) sur un accord copiera le break sur le [1](#page-0-0)<sup>er</sup> Temps de la cellule pendant 4 mesures.
- Taper , [h4](#page-3-0) sur un accord copiera le break sur le 2<sup>ième</sup> Temps de la cellule pendant [4](#page-3-0) mesures.
- Taper h sur un accord copiera le break jusqu'au prochain marqueur de section.
- Taper un accord avec un Break suivi d'un nombre N copiera le break sur N mesures.
	- Ex : [C7](#page-6-0)[…4](#page-3-0) entrera des Accords Tenus (hold) pendant [4](#page-3-0) mesures.

G[m7](#page-6-0)...bd[5](#page-4-0) entrera des Accords Tenus (bd=sauf basse et drums) pendant [5](#page-4-0) mesures.

### **Effacer de.. à..**

Pour supprimer des mesures en contrôlant la suppression de la Mélodie, du Soliste, et/ou des paroles : Editer | Effacer de.. à.. dans la boîte de dialogue **Effacer accords et/ou mélodie**.  $\blacksquare$ 

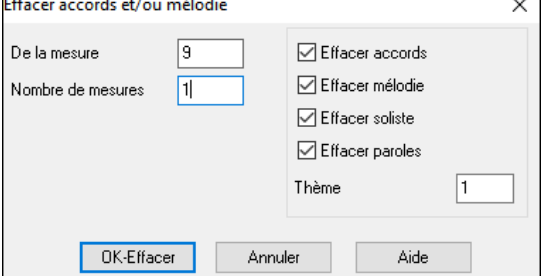

Avec ce dialogue, vous contrôlez la suppression des mesures, des accords, et/ou de la Mélodie, du Soliste, des paroles. En ce qui concerne la mélodie, le soliste ou les paroles, vous devez préciser le numéro de thème concerné.

### **Insérer / Supprimer des mesures**

Choisir *Editer | Insérer mesure(s)* et Band-in-a-Box vous demandera le nombre de mesure à **insérer**. Il est également possible d'utiliser des raccourcis pour insérer un certain nombre de mesures dans la position courante. Par exemple : **I N [4](#page-3-0) Entré**e insèrera [4](#page-3-0) mesures dans la position en cours ; **I N [8](#page-7-0) Entrée** insèrera [8](#page-7-0) mesures.

Choisir *Editer | Supprimer mesure(s)* et Band-in-a-Box vous demandera le nombre de mesure à **supprimer**.

### **Copier/Coller une suite d'accords**

Copier une suite d'accords se fait de la même façon que dans un traitement de texte Il existe aussi des raccourcis voir le chapitre *Section raccourcis* de ce guide.

### **Copier des accords dans le presse-papiers**

Sélectionner la zone à copier puis,.placer la souris sur la [1è](#page-0-0)re mesure. Bouton souris gauche enfoncé, glisser la souris sur la zone, les couleurs s'inversent, (plus sombres). Une fois identifiée la zone désirée, relâchez le bouton de la souris.

Copier cette zone dans le presse-papiers. Cliquer sur le bouton Copier ou choisir *Copier* du menu *Edit*.

### **Coller des accords à partir du presse-papiers**

En supposant que d'accords aient été copiés dans le presse-papiers (sujet précédent), vous pouvez maintenant les coller à un autre endroit de la feuille.

Déplacer la cellule de saisie à l'endroit de départ de collage.

Cliquer sur le bouton Coller ou choisir *Coller* du menu *Edit*.

<span id="page-110-0"></span>**Astuce :** La partie copiée reste dans le presse-papiers et peut être réutilisée. Si vous entrez un morceau avec couplet, couplet, pont, couplet, copiez le [1](#page-0-0)<sup>er</sup> couplet dans le presse-papiers, puis recollez-le plusieurs fois. Le contenu du presse-papiers reste intact même si vous chargez un nouveau morceau. Ainsi, vous pouvez copier/coller un morceau dans un autre.

## **Copier/Coller une plage d'accords par glisser/déposer**

**Copie de sections ou de sélections :** il suffit de glisser/déposer une zone pour réarranger rapidement un morceau. La touche **Ctrl** permet un contrôle plus fin : insérer, écraser, ....

Si par exemple vous avez une section de [8](#page-7-0) mesures à la mesure [9](#page-8-0) :

- Pour copier les [8](#page-7-0) mesures à la mesure [23,](#page-22-0) glisser (drag) le numéro de mesure et déposer (drop) le à la mesure [23.](#page-22-0)
- Pour copier les [8](#page-7-0) mesures en mesure [23](#page-22-0) en ecrassant les [8](#page-7-0) mesures déjà présentes, glisser :déposer de la mesure [9](#page-8-0) à la [23](#page-22-0) en appuyant la touche **Ctrl** et cliquer sur OK.

### **Copier accords et/ou mélodie**

**Astuce** : Taper **k k** va ouvrir la boîte de dialogue **Copier accords et/ou mélodie**. Taper **k k** suivi de deux nombres séparés par une virgule, va ouvrir la boîte de dialogue des presets. Par exemple, frapper **k k [4](#page-3-0) , [1](#page-0-0) Entrée** à la mesure [9](#page-8-0) va copier [4](#page-3-0) mesures à partir de la mesure [1](#page-0-0) pour les coller dans la mesure [9.](#page-8-0)

On peut aussi utiliser **Alt+C**, ce qui ouvrira la boîte de dialogue **Copier accords et/ou mélodie**.

Ceci vous permet de copier les accords/ la Mélodie /le Soliste/ les Paroles d'un certain nombre de mesures en définissant la source, la destination et le nombre de mesures à copier. Cocher alors les cases correspondant à ce que vous voulez copier.

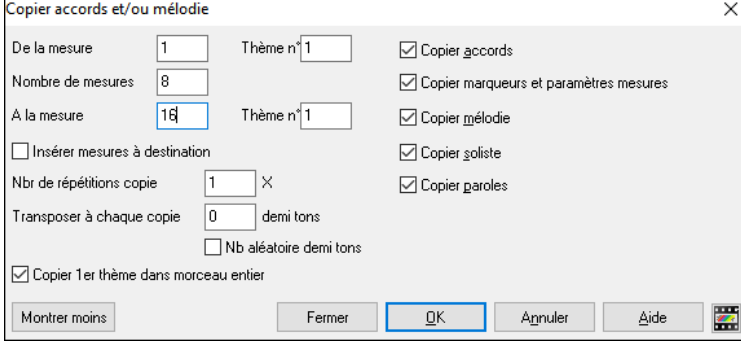

**Insérer mesures à destination :** Si cette case est cochée, les mesures seront insérées au point de destination choisi.

**Nb de répétitions copie :** Si supérieur à [1,](#page-0-0) plusieurs copies seront effectuées, éventuellement avec transposition. Ceci ne s'applique qu'au premier Thème .

**Transposer à chaque copie :** Si vous effectuez plus d'une copie, une transposition sera effectuée à chaque copie. C'est pratique pour apprendre un riff dans plusieurs tonalités, ou pour moduler une partie du morceau.

**Nb aléatoire demi-tons :** La transposition s'effectuera de manière aléatoire. Pour les plus avancés qui veulent travailler une phrase ou un riff dans différentes tonalités.

**Copier [1](#page-0-0)er thème dans morceau entier :** Si cette case est cochée, toute commande de copie de cette boite de dialogue s'appliquera à chaque thème du morceau (et non seulement au premier).

Le bouton **[Fermer]** ne copie pas les accords et/ou la mélodie mais préserve les réglages définis dans le dialogue.

### **Copier/coller rapidement : "K"**

By simply typing **K** at a bar followed by the **Enter** key, you can

En tapant simplement **K** puis **Entrée** vous copiez/collez instantanément les [8](#page-7-0) dernières mesures dans la position en cours La poition en cours se repositionne alors à la suite de la zone copiée. Par exemple, si vous entrez un morceau qui comporte des séries de [8](#page-7-0) mesures d'accords qui se répètent, entrez les [8](#page-7-0) premières mesures, allez à la mesure [9](#page-8-0), et entrez : **K**, **Entrée**.

Les [8](#page-7-0) dernières mesures seront collées aux mesures [9](#page-8-0) à [16,](#page-15-0) et le curseur se déplacera à la mesure [17,](#page-16-0) prêt à continuer la saisie. Si vous en êtes à la mesure [25,](#page-24-0) et voulez coller les accords des mesures [1](#page-0-0) à [8](#page-7-0) dans les mesures [25](#page-24-0) à [32](#page-31-0), tapez **K , [1](#page-0-0) Entrée** pour copier [8](#page-7-0) mesures depuis la mesure [1](#page-0-0), vers la mesure [25.](#page-24-0) Vous pouvez personnaliser ce raccourci en ajoutant des touches après la commande K (par ex : en tapant **K [1](#page-0-0) [2,](#page-1-0) [3](#page-2-0) Entrée** vous copiez [12](#page-11-0) mesures à partir de la mesure [3](#page-2-0) vers la position actuelle.

Les accords sont toujours copiés. En ce qui concerne la Mélodie, le Soliste et les Paroles ce sera aussi le cas à condition que les options aient été choisies dans le dialogue **Copier accords et/ou mélodie** (**Alt+C)**.

### **Copier/Coller accords au format texte**

### **Copier à partir d'un morceau Band-in-a-Box**

Les accords peuvent être copiés au format texte et être ensuite collés dans un autre morceau Band-in-a-Box ou dans un fichier texte gérable par une appli telle que Bloc-Notes par ex.

Sélectionner les accords dans la Grille accords et presser les touches **Ctrl+C** pour les copier. Appuyer sur les touches **Ctrl+V** pour les coller dans un autre morceau ou dans un fichier texte.

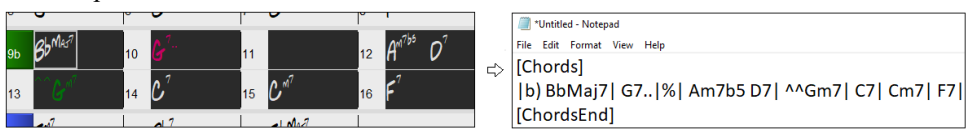

**Note** : S'il n'y a pas, dans la Grille Accords, d'accords sélectionnés, la commande **Ctrl+C** va copier dans le presse-papiers l'ensemble du morceau y compris les accords et les métadatas (titre, tonalité, tempo, forme, mémo, etc.). Pour le coller dans un fichier texte, utiliser **Ctrl+V** ; pour le coller dans un autre morceau, presser **Ctrl+Maj+V** ou passer par le menu *Editer | Copier – Options | Copier texte pressepapiers dans morceau(x).*

<span id="page-111-0"></span>Par défaut, les Marqueurs Section, les rests, les shots, les holds, les pushs sont enregistrés avec le texte. Vous pouvez toutefois voir les choses différemment ; pour cela changer les options de la boîte de dialogue **Sauvegarder morceau(x) en .txt dans presse-papiers ou fichier(s)**. Ce dialogue permet également de faire le choix des éléments à sauvegarder avec le morceau lors d'une copie dans son entier, de copier l'ensemble des morceaux d'un dossier spécifique dans le presse-papiers ou de les enregistrer sous forme de fichier(s) texte. Ce dialogue est accessible par l'élément menu *Éditer | Copier - Options | Copier morceau(x) au format texte dans le presse-papiers ou le(s) fichier(s).*

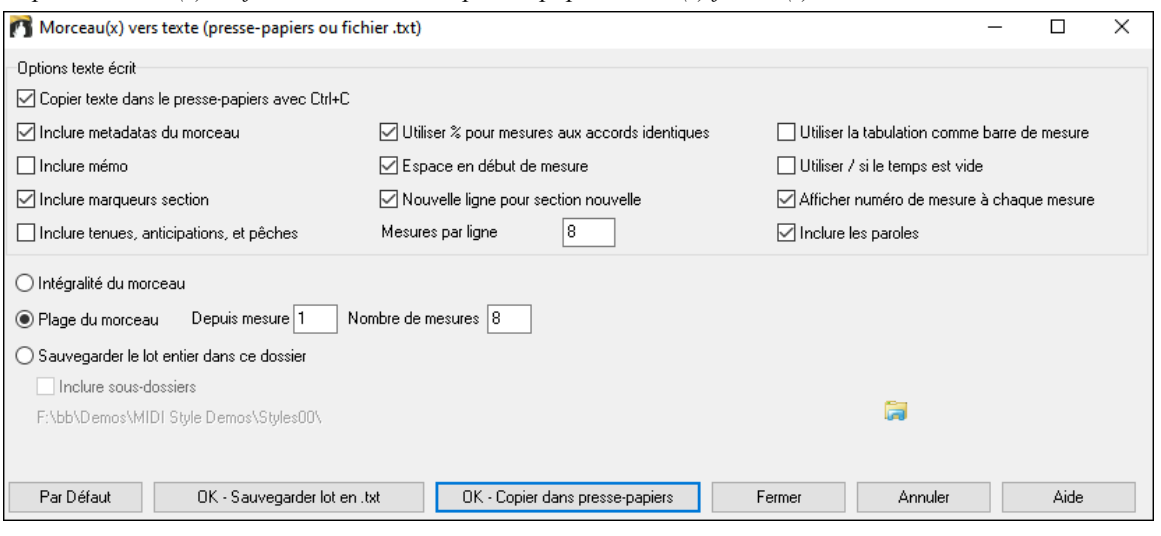

**Copier texte dans le presse-papiers avec Ctrl+C** : Valider pour copier les accords avec le raccourci **Ctrl+C**.

**Inclure metadatas du morceau** : Dans le cas de copie entière de morceau, les métadatas du morceau (titre, tonalité, tempo, forme, style, etc.) seront incluses

**Inclure mémo** : En cas de copie entière de morceau.

**Inclure marqueurs section** : Par défaut, les marqueurs sont copiés. Ceci dit, vous pouvez faire le choix inverse.

**Inclure tenues, anticipations, pêches** : Par défaut, les rests, shots, holds et pushes entrés dans les accords sont copiés. Pour faire le choix inverse, décocher cette case.

**Utiliser % pour mesures aux accords identiques** : Si validé, le signe % sera utilisé pour indiquer que l'accord dans cette mesure est identique à celui de la mesure précédente.

**Espace en début de mesure** : Si validé, un espace sera ajouté au début de chaque mesure.

**Nouvelle ligne pour section nouvelle** : Si validé, chaque section (marqueur) démarrera sur une nouvelle ligne.

**Mesures par ligne** : Fixe le nombre de mesures par ligne.

**Utiliser la tabulation comme barre de mesure** : Colle le texte dans la notation en mettant des colonnes pour chaque mesure.

**Utiliser / si le temps est vide** : Met un / dans un temps qui est vide. Par ex vous verrez : |C///| au lieu de |C|.

**Afficher numéro de mesure à chaque mesure** : le numéro de la mesure sera affiché.

**Inclure les parole**s : inclut les paroles en tant que section [Paroles].

**Intégralité du morceau** : Dans ce mode, presser **[OK – Copier dans Presse-Papiers**] pour copier l'intégralité du morceau (accords et metadatas) ou **[Sauvegarder en .txt]** pour le sauvegarder dans un fichier texte.

**Plage du morceau** : Dans ce mode, presser **[OK – Copier dans Presse-Papiers**] pour copier les accords dans la zone sélectionnée ou **[Sauvegarder en .txt]** pour les sauvegarder dans un fichier texte.

**Sauvegarde le lot entier dans ce dossier** : Copie ou sauvegarde l'ensemble des morceaux dans un dossier spécifique. Appuyer sur l'icône du dossier pour choisir le dossier, puis valider l'option inclure les sous-dossiers de ce dossier, puis choisir la destination avec l'option **Sauvegarder Lot sous**. Vous pourrez copier la totalité des morceaux dans le pressepapiers, les sauvegarder dans le même dossier dans des fichiers texte individuels ou dans des dossiers séparés ou les sauvegarder dans un fichier unique fichier texte. Puis, presser **[OK – Sauvegarder Lot en .txt]** pour les copier/sauvegarder.

Le bouton **[Par Défaut]** remet l'ensembles des options aux valeurs Par Défaut. Le bouton **[Fermer]** ferme le dialogue, sauvegarde les presets, mais n'effectue pas de copie.

### **Copie à partir d'un fichier texte**

Vous pouvez copier les accords à partir d'un fichier texte pour les coller ensuite dans une partition Band-in-a-Box. Saisir les accords dans un fichier texte en utilisant une ligne verticale qui fera office de barre de mesure. Pour une mesure vide, laisser un espace ou taper % entre les lignes verticales. Par ex :  $|D|G7||F|$  $|D|G7||F|$  $|D|G7||F|$  ou  $|D|G7|%|F|$  $|D|G7|%|F|$  $|D|G7|%|F|$ . Vous pouvez utiliser les raccourcis et un affichage accords non standard (par exemple,  $|1|$   $|2h|$  $|2h|$  $|2h|$  [53](#page-52-0)  $|$ ). Pour ajouter des breaks (rests/shots/holds) les saisir après l'accord. Pour mettre des anticipations, mettre des carets devant l'accord. Pour un marqueur, mettre a ou b et une parenthèse à la suite d'une ligne verticale. Vous pouvez saisir autant de mesures que vous le souhaitez sur chaque ligne.

```
|a) Ej| C7| F.| Bb9| Eb| F3| %| A6|b) C| ^D| Fd| G..| Cm| F7| Am| Bd|
```
<span id="page-112-0"></span>Vous pouvez même entrer un morceau entier avec un fichier texte. Le plus simple est d'utiliser le fichier texte dans lequel vous avez collé le morceau dans son entier. Certaines des infos collées dans ce fichier texte ne pourront pas être collées dans Band-in-a-Box car elles ne sont pas applicables à une nouvelle chanson. Par exemple, "Song Summary" n'est pas applicable parce que généré automatiquement dans le morceau, il ne peut pas être modifié par un utilisateur. Ceci dit, pas de souci si vous les laissez dans le fichier texte. Vous pouvez également y inclure titre, tonalité, tempo, forme, nom de fichier style et mémo.

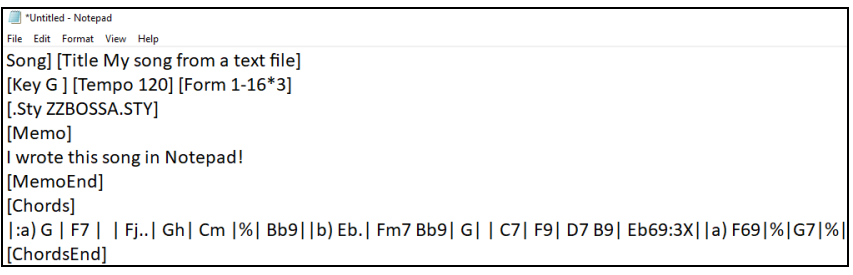

Une fois prêt, presser **Ctrl+A** pour sélectionner le tout et **Ctrl+C** pour copier. Puis, dans Band-in-a-Box, presser **Ctrl+Maj+V** ou aller à *Editer* | *Copier texte presse-papiers dans morceau(x).*

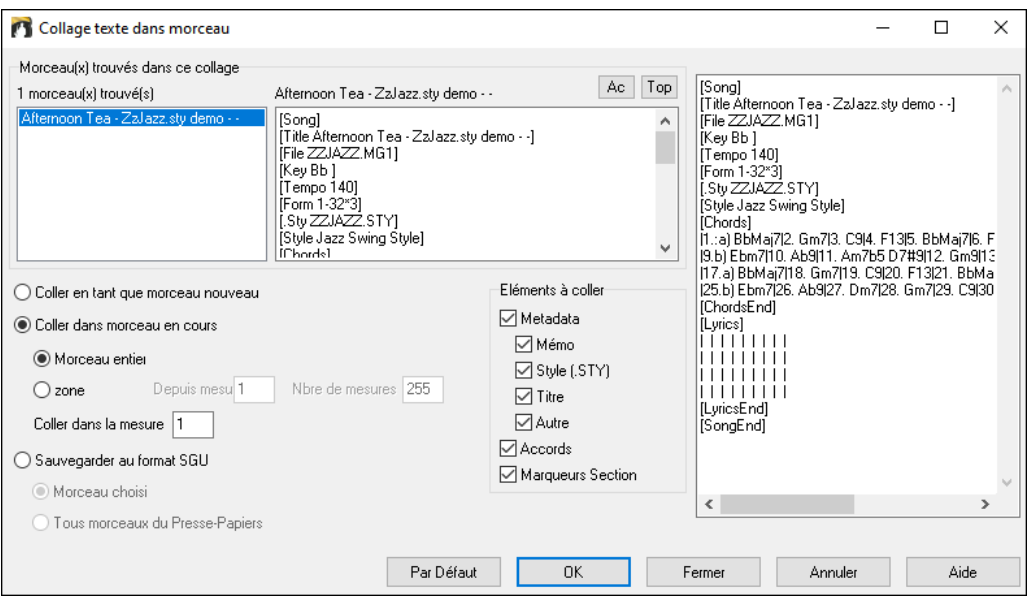

**morceau(x) trouvés dans ce collage** : Si le fichier texte contient plusieurs morceaux, vous pouvez choisir celui à copier. **Eléments à coller** : Identifie les éléments que vous voulez inclure dans le collage.

**Coller en tant que nouveau morceau** : Colle l'ensemble des accords du morceau choisi dans un nouveau morceau.

**Coller dans morceau en cours** : Colle les mesures sélectionnées dans le morceau courant. L'option **morceau entier** collera l'ensemble des accords ; l'option **Plage** ne collera que les accords de la sélection.

**Sauvegarder au format SGU** : Sauvegarde le morceau/tous les morceaux dans le presse-papiers en tant que nouveau(x) morceau(x). Pour sauvegarder en tant que nouveau morceau, utiliser l'option **morceau choisi**, presser OK, choisir un dossier et donner un nom à ce fichier. Pour sauvegarder tous les morceaux en tant que nouveaux morceaux, utiliser l'option **Tous morceaux du Presse-Papiers** presser OK et choisir un dossier.

### **Réduire/Etendre durées des accords**

*Editer | Attributs du morceau | Réduire accords* réduit les durées des accords de [50%](#page-49-0) (par exemple, [4](#page-3-0) temps >> [2](#page-1-0) temps ; [2](#page-1-0)   $temps \gg 1$  $temps \gg 1$  temps).

*Editer | Attributs du morceau | Etendre accords* double les durées des accords (par exemple, [1](#page-0-0) temps >> [2](#page-1-0) temps ; [2](#page-1-0) temps  $>> 4$  temps).

### **Cherche/Remplace accords**

Une fonction *Editer | Accords | Chercher/Remplacer accords* permet de chercher et remplacer des accords, éventuellement avec '\*' comme joker. Cherche/Remplace peut être utilsées soit avec des chiffres Romains ou les nombres comme noms d'accords (V par V[7,](#page-6-0) ou [5](#page-4-0)m par [5](#page-4-0)m[7\)](#page-6-0). Utile pour modifier plusieurs morceaux à la fois car gardés en mémoire.

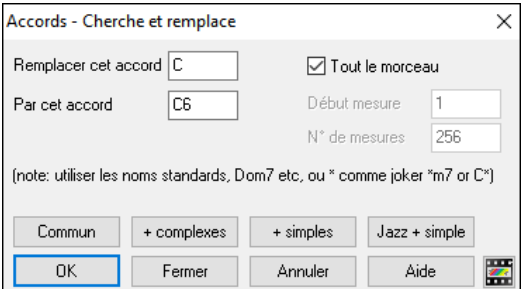

La bouton **[Commun]** aidera à normaliser une progession d'accords selon les neuf accords les plus communément utilisés en Pop ou en Jazz. Les RealTracks sonnent mieux avec ces accords "normaux". Le bouton **[Jazz + simple]** simplifira un accord Jazz complexe tel que par ex :[C13](#page-12-0)[#11](#page-10-0)[#5](#page-4-0) en [C9.](#page-8-0)

### <span id="page-113-0"></span>**Génération (ou Suppression) Auto de l'Intro**

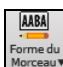

Pour générer une intro, presser le bouton [**Forme du morceau**] de la barre d'outils puis, *Générer Intr*o. Vous pouvez aussi y accéder via l'option du Menu *Editer | Attributs du morceau | Générer/Supprimer mesures intro*. La boîte de dialogue **Générer accords intro** va alors s'ouvrir :

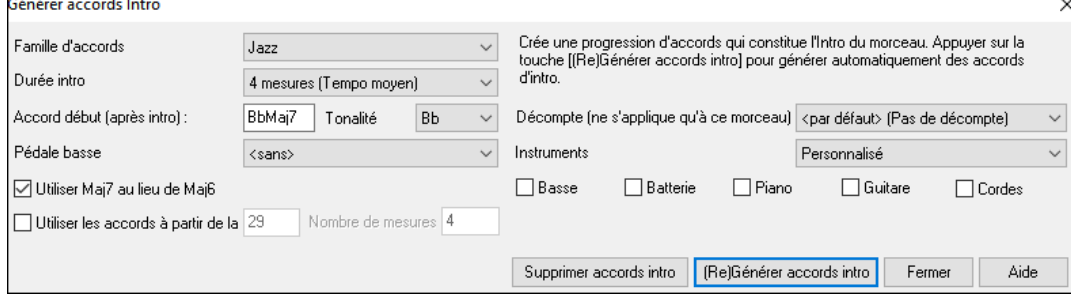

Par un simple appui sur un bouton, on peut générer automatiquement une Intro de [2](#page-1-0), [4](#page-3-0) ou [8](#page-7-0) mesures. Les accords seront à chaque fois différents, et vous pouvez ainsi réitérer jusqu'à obtention du résultat souhaité. La suite d'accords est intelligente (c.à.d. " typée intro") dans le style choisi (Jazz/Pop). Elle peut comporter optionnellement une pédale de Basse, et elle "amène" harmonieusement au premier accord du morceau. Une option permet de faire jouer l'intro par l'orchestre en entier, une piste spécifique ou une combinaison de pistes.

Presser le bouton **[Supprimer accords intro]** pour effacer l'Intro de votre morceau.

### **'Relever' les accords ('Jazz up' les accords)**

Le Menu *Editer | Accords | 'Relever' les accords* enrichira les accords et leur donnera un feeling Jazz en remplaçant par exemple un Do (ou Do MAJ) en accords Do<sup>[6](#page-5-0)</sup> ou Do<sup>7M</sup>. Choisissez le type de septième dans la liste puis cliquez sur **[OK** – **Relever].**

### **'Abaisser' les accords ('Jazz down' les accords)**

Le Menu *Editer* | Accords | 'Abaisser' les accords. Elimine les accords trop Jazzy et remplace les accords de 7<sup>ième</sup> par des triades et les [9i](#page-8-0)ème et [13i](#page-12-0)ème par des tétrades. L'enrichissement des accords est alors désactivé. Cliquez sur **[OK – Abaisser]** pour ce faire.

### **l'Assistant Substitution d'Accords**

Travailler un morceau avec l'Assistant de Substitution d'Accords est un bon moyen pour trouver de nouvelles idées. Par exemple, une suite comme "Rém[7-](#page-6-0)Sol[7-](#page-6-0)DoMa[j7](#page-6-0)" une liste de substitutions incluant la substitution tritonique "Ré[m7](#page-6-0)- Réb[7b](#page-6-0)[5](#page-4-0)-DoMa[j7](#page-6-0) "vous sera proposée.

Deux façons de procéder :

- *[1](#page-0-0).* Choisir vous-même les substitutions dans une liste générée par Band-in-a-Box au moyen du Menu *Edit | Accords | Substitution d'accords (à choisir).*
- *[2](#page-1-0).* Laisser Band-in-a-Box les générer automatiquement par *Edit | Accords | Substitution d'accords (automatiquement)*

#### **Substitution d'accords manuelle**

Le contenu de ce dialogue dépend des accords présents dans la mesure en surbrillance. On peut changer de mesure à partir du dialogue.

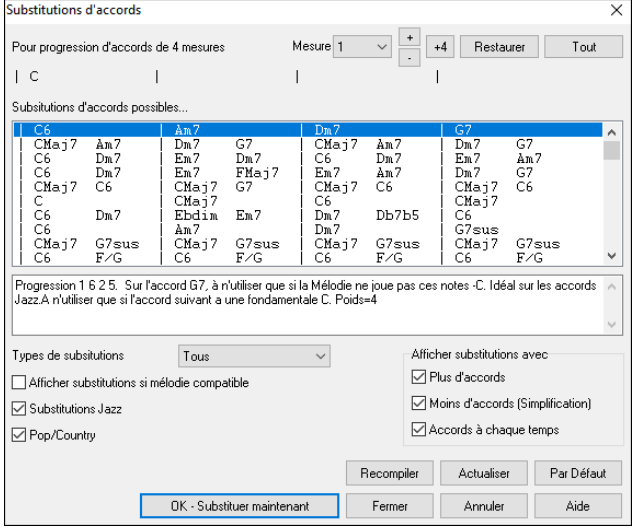

**Substitutions Jazz, Pop/Country : Ces options permettent** de choisir le type de substitution souhaitée : certaines d'entre elles multiplient les accords, d'autres simplifient la progression. Vous pouvez aussi décider d'éliminer les substitutions comportant un accord par temps.

**Types de** substitutios **:** Permet de choisir seulement les meilleures substitutions, ou de toutes les afficher.

**[Recompiler]** ne sert que si vous avez édité le fichier CHORDSUB.TXT pour y ajouter vos propres substitutions. Ce fichier est recompilé en [1](#page-0-0) ou [2](#page-1-0) minutes.

**[OK - Substituer maintenant] :** Cliquez ici pour entrer une substitution qui vous plait dans la Grille d'Accords, un double clic sur la substitution a le même effet. Vous pouvez ensuite passer à une autre mesure et continuer de chercher des substitutions.

Annulez la substitution en cliquant sur **[Restaurer]** ou sur **[Tout]** pour les annuler toutes.

### **Substitutions auto**

Vous pouvez générer automatiquement des substitutions pour tout ou partie d'un Thème par le Menu *Edit | Accords | Générer substitutions Auto.*Générons des substitutions pour Freddie.MGU. Voici la progression d'origine :

<span id="page-114-0"></span>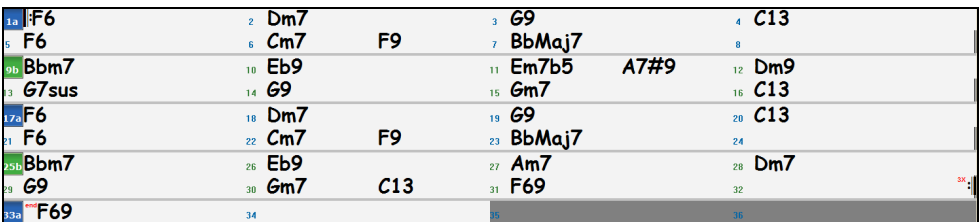

Et voici la Grille obtenue par la substitution automatique :

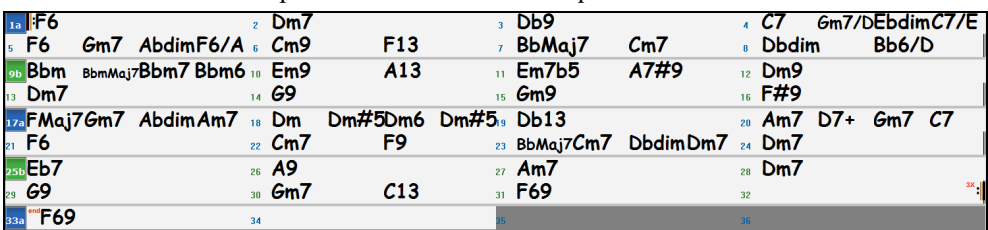

Environ [70%](#page-69-0) des accords ont été substitués, conformément aux réglages effectués. Il commence par remplacer Fa [6](#page-5-0) par FaM[7-](#page-6-0)Sol[m7](#page-6-0)-Lab°-Lam[7.](#page-6-0) Il y a des substitutions encore plus complexes comme les deux mesures de Sib[M7](#page-6-0) remplacées par Si[b6](#page-5-0)-Mib[M7](#page-6-0)-Ré[m7](#page-6-0)-Solm[7](#page-6-0) | Sib[M7](#page-6-0)-Do[m7](#page-6-0)-Réb° Ré[m7](#page-6-0).

Voici les réglages conduisant à ce résultat :

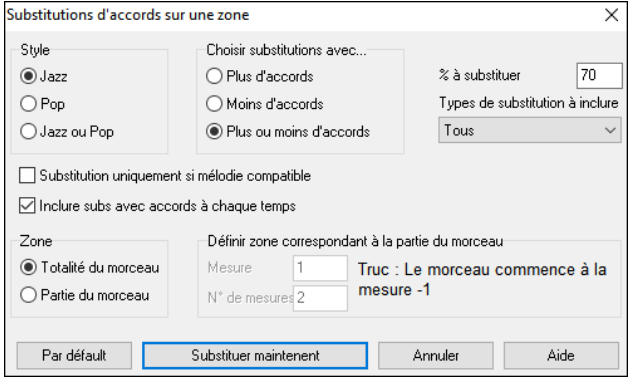

Pour n'effectuer des substitutions que sur une portion du morceau, passez les mesures en question en surbrillance puis ouvrez ce dialogue. L'étendue sera réglée à "partie du morceau" et les N° de mesures seront renseignés.

## **Générer la progression d'accords d'une mélodie**

Crée une progression d'accords pour une Mélodie ou une nouvelle harmonisation pour améliorer celle existante. Cette fonction génère une progression d'accords dans le style de votre choix, basée uniquement sur la Mélodie Pour générer une nouvelle progression harmonique basée sur la Mélodie, cette fonction ignore toute suite d'accords préexistante.

Deux fenêtres conduisent à la ré harmonisation :

[1](#page-0-0). Réharmoniser tout le morceau.

ou

[2](#page-1-0). Visualiser une liste des ré harmonisations possibles pour une plage prédéfinie du morceau.

### **Générer une nouvelle progression**

Génère une nouvelle progression pour tout ou partie du morceau :

Aller au Menu *Edit | Accords | Réharmonisation (automatiquement)*. Le dialogue **Choisir Ré-Harmoniseur** apparaît.

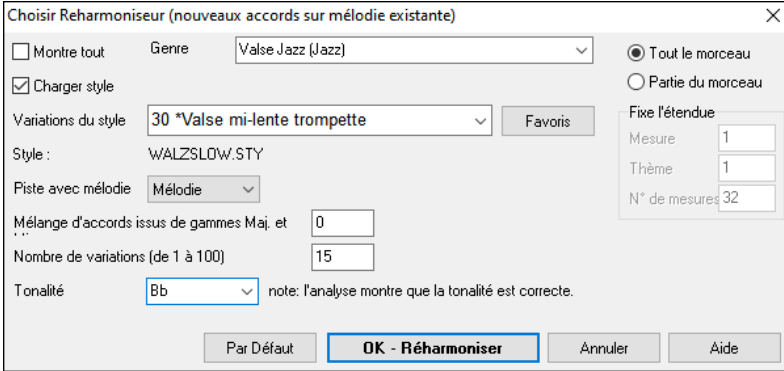

La [1](#page-0-0)ère chose à faire est de choisir le **Genre**  pour la réharmonisation.

Vérifiez que la **Tonalité** est correcte. Band-ina-Box analyse la Mélodie pour déterminer la tonalité la plus probable pour le morceau. Si elle est différente de la tonalité actuelle, Bandin-a-Box vous suggère la nouvelle tonalité, il suffit de cliquer sur ce bouton pour l'établir.

Choisissez la plage à réharmoniser (habituellement tout le morceau).

Cliquez **[OK-Réharmoniser]**. Vous obtenez une nouvelle progression d'accords à chaque clic sur ce bouton !

### **Voir les ré harmonisations possibles**

Utilisez cette fonction de façon interactive en affichant et en écoutant différentes suggestions d'accords pour une partie de la Mélodie grâce au "Réharmoniseur par mesures ". Ceci permet de réharmoniser une Mélodie ou de créer une harmonie pour une pièce sans accords.

Pour ce faire, choisissez *Edit | Accords | Réharmonisation (à choisir)*. Ceci affiche la mesure courante (ici mesure [7\)](#page-6-0). Une liste de ré harmonisations pour la Mélodie et le Genre choisis apparaît.

<span id="page-115-0"></span>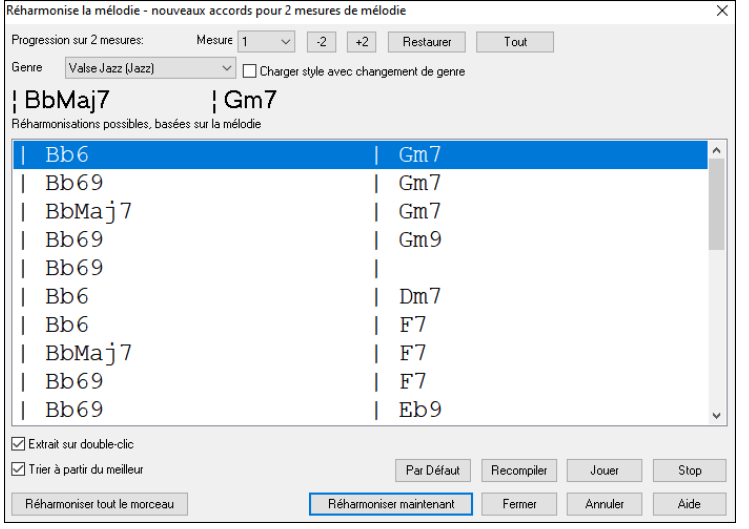

**Trier à partir du meilleur** : Les progressions peuvent être classées soit par ordre alphabétique soit à partir de la meilleure à la moins bonne selon cette case à cocher.

Choisissez une progression et cliquez **[Réharmoniser MAINTENANT]** pour insérer les accords.

### **Ré-arranger les accords – Forme du morceau**

Le bouton **[Forme du morceau]** permet de définir des Sections (A, B, C etc.), puis de les réarranger en tapant simplement la forme souhaitée (AABABAACA). La forme peut être redéfinie à n'importe quel moment.

Cliquez sur ce bouton **[Forme du morceau]** puis, sélectionnez *Dialogue Forme*.Vous accédez ainsi au dialogue **AABA** "Structure du morceau". Forme du

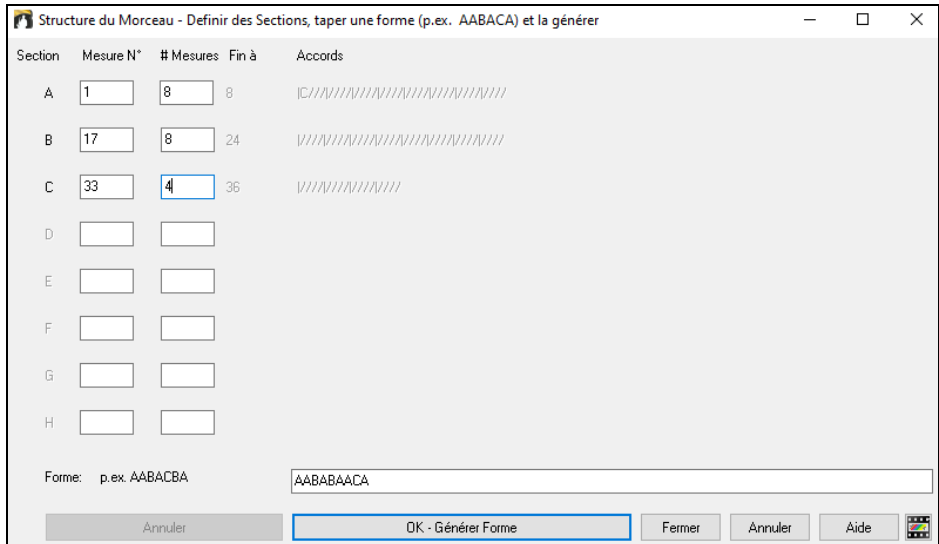

Définissez vos Sections (A = débute à [1](#page-0-0) pour [8](#page-7-0) mesures, B à [17](#page-16-0) pour [8](#page-7-0), C à [33](#page-32-0) pour [4\)](#page-3-0). Puis entrez la forme (AABACABA). Choisissez **[OK-Générer Forme]** et quittez ce dialogue. Ces réglages sont sauvegardés avec le morceau.

Vous pouvez revenir à ce dialogue pour réordonner les Sections ou bien changer un accord dans le "A" et revenir ici pour propager le changement tout le long du morceau.

Utilisez **[Annuler]** pour ne pas opérer de changements.

### **Utilisations de la Forme**

- Entrez un morceau en tapant chaque Section, puis générez-le en tapant ici la forme finale. Cette forme pourra être modifiée au gré des besoins (AABACABA etc).
- Changer des accords en les modifiants dans la Section et regénérez la forme pour propager le changement.
- Entrez une Mélodie une fois et regénérez la forme pour l'entendre sur tout le morceau.

### **Marqueurs de Sections et Sous-styles**

#### **Marqueurs de Sections**

 $5a$ 

Les Marqueurs de Sections, visibles sur la Grille d'Accords, permettent l'insertion de un changement de 13b 29d Sous-style ou de fills de Batterie. Ils surviennent généralement toutes les [8](#page-7-0) mesures mais peuvent se situer n'importe où.

Il y a toujours un Marqueur en mesure [1](#page-0-0) pour indiquer à Band-in-a-Box le style à utiliser. Un changement de Sous-style interviendra au prochain Marqueur. Si "varier style au Thème central" est coché, le Sous-style variera au second Thème.

<span id="page-116-0"></span>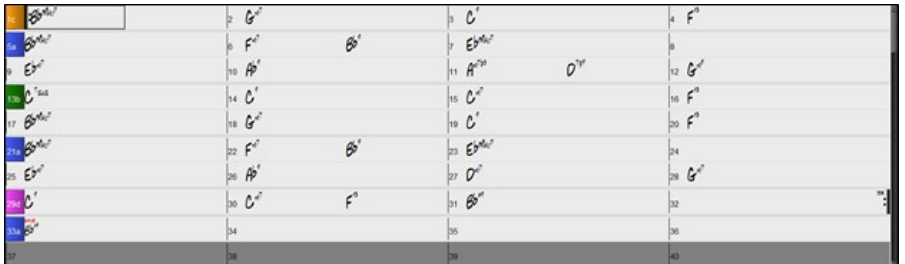

L'affichage des Marqueurs peut-être personnalisé via le dialogue **Options d'affichage**. On peut ainsi en choisir la couleur, définir les bordures, positionner chaque Marqueur sur une nouvelle ligne, etc ...

### **Multistyles**

Auparavant, les styles n'admettaient que deux sous-styles (A et B). Maintenant, vous pouvez utiliser par exemple un Multistyle avec [4](#page-3-0) sous-styles (Premier couplet, couplet, Thème, break) en les identifiant avec les Marqueurs de sections a/b/c/d. Les nouveaux styles sont des Multistyles, généralement avec [4](#page-3-0) sous-styles, mais certains styles Techno comportent [24](#page-23-0) sous-styles.

- Le Sous-style "a" est pour le thème.
- Le Sous-style "b" est pour le thème ou un solo.
- Le Sous-style "c" est pour l'intro ou le 1<sup>er</sup> thème.
- Le Sous-style "d" est pour le break ou l'interlude.

Il est facile de créer vos propres Multistyles, soit à partir de rien, soit en combinant des extraits de styles existants. Par exemple, si vous avez [10](#page-9-0) styles country favoris, vous pouvez très rapidement créer un Multistyle comportant [20](#page-19-0) sous-styles applicables à un morceau.

Les Sous-styles sont sauvegardés avec leurs descriptions.

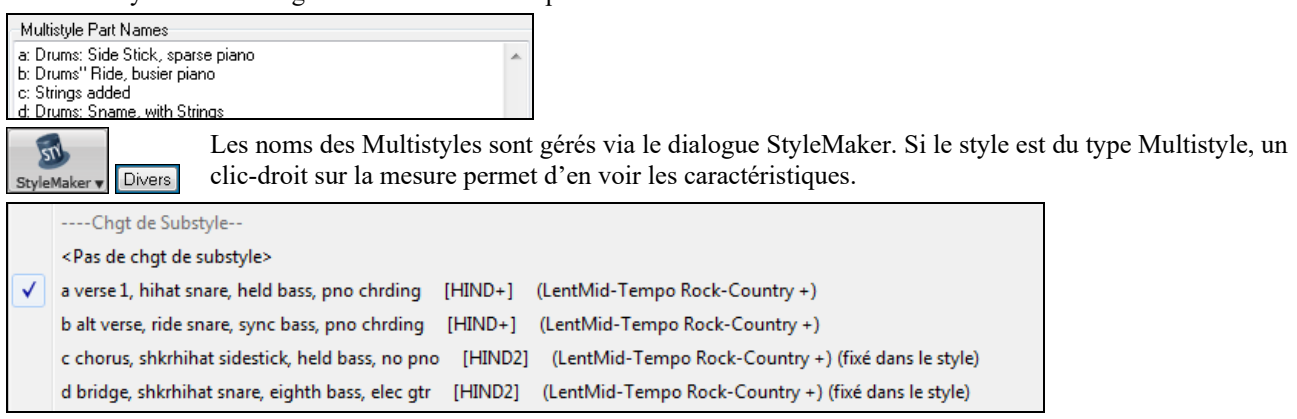

#### **Placer les Marqueurs**

Passez en surbrillance la cellule où placer un Marqueur, puis presser **P** pour faire défiler les différents Marqueurs.

Placez le pointeur de la souris sur une barre de mesure (ou un Marqueur existant). Puis cliquez avec le bouton gauche. Répétez cette opération pour naviguer parmi les options A, B, C, D, etc. Le processus est identique pour supprimer un Marqueur.

#### **Copier les Marqueurs**

Il est possible de trainer (drag) un Marqueur pour le copier dans une autre mesure.

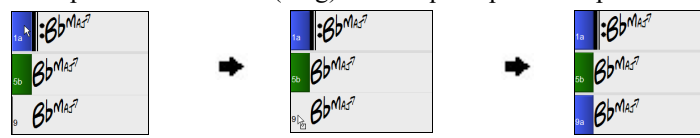

#### **Placement des relances drums**

Une relance drums se fera dans la mesure qui précède un Marqueur de Section.

Exemple : si vous voulez une relance à la mesure [7](#page-6-0) d'un morceau, insérez un Marqueur de Section **a** ou **b** à la mesure suivante (c.à.d. la mesure [8](#page-7-0)). Vous pouvez choisir de conserver la variation originale ou la changer (A ou B) quand vous placez le Marqueur.

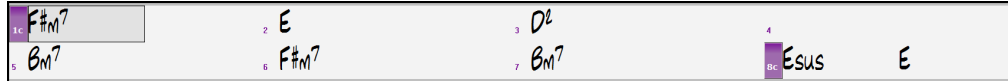

Vous pouvez soit ne pas obtenir de relance drums sur la mesure précédant un marqueur de partie soit vous pouvez en obtenir une à n'importe quelle mesure sans avoir besoin d'un marqueur de partie. Ceci est contrôlé dans la boîte de dialogue **Modifier Mesure courante** (**F[5](#page-4-0)**). Lorsque la case "Autoriser Drum Fill"est cochée, vous obtiendrez une relance dans la mesure en cours. Si vous êtes situé à une mesure précédant un marqueur de partie et que vous ne voulez pas de relance, décocher cette option.

### <span id="page-117-0"></span>**Paragraphes de Sections**

Dans un livre, un paragraphe débute sur une nouvelle ligne. Nous avons fait la même chose sur la Grille d'Accords. Chaque section débute sur une nouvelle ligne avec une ligne grisée au dessus pour mieux la repérer.

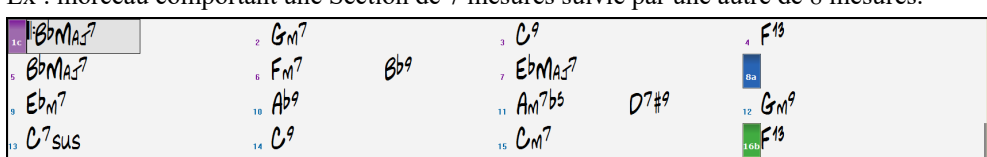

Ex : morceau comportant une Section de [7](#page-6-0) mesures suivie par une autre de [8](#page-7-0) mesures.

Il est facile de repérer les sections et la structure du morceau.Une section peut ne durer que [2](#page-1-0) mesures.

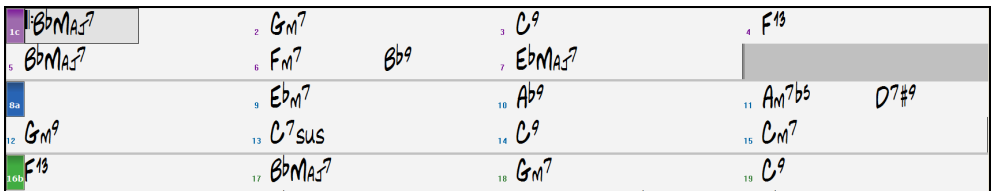

Cette fonction est optionnelle et configurable via l'option "Nouvelle ligne pour chaque section" que l'on accède via le Menu *Options | Préférences | Affichage*. On peut ainsi définir le nombre minimum de mesures requis pour démarrer une nouvelle ligne (paramètre "Minimum section"). S'il est mis à [8](#page-7-0), il n'y aura pas, par exemple, de nouvelle Ligne pour le Marqueur de Partition si cette section ne comporte que [4](#page-3-0) mesures.

# **Utiliser les styles**

De nombreux styles sont disponibles avec Band-in-a-Box. Ils se réfèrent aux styles musicaux aussi divers que le Jazz Swing, le Tango, le Blues, la Ballade pop, le Country, .Une fois crée votre morceau, vous lui attribuerez un style ; Band-ina-Box jouera votre morceau dans ce style avec réalisme ! Les fichiers style ont l'extension .STY.

Dans la partition ou Notation, vous pouvez charger rapidement un style en tapant seulement "style" suivi du nom de style, ex S T Y L E Z Z B O S S A Entrée chargera zzbossa.sty.

## **"Style Non Touvé"**

Si un style n'a pas été trouvé lors de son chargement, vous pourrez ouvrir le StylePicker qui va alors afficher les styles compatibles que vous possédez. On y trouvera également des informations comme le style manquant, l'instrumentation, le genre et la démo audio afin de vous donner une idée pour un remplacement plus approprié.

Par exemple, vous avez une chanson qui nécessite le style OMENS+.STY mais vous n'avez pas ce style. Auparavant, vous le chargiez, vous receviez un message indiquant que vous ne l'aviez pas, et il était simplement substitué par un style par défaut. Maintenant, si Band-in-a-Box connaît ce style, vous obtiendrez un message comme celui-ci :

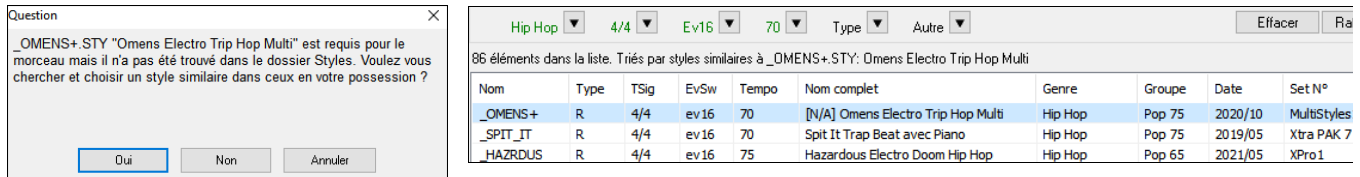

Vous obtenez un peu plus d'informations sur le style, comme le nom complet "Omens Electro Trip Hop Multi" ce qui est utile. Vous pourrez par ailleurs lancer le StylePicker par un clic sur "Oui".

Le StylePicker affiche des informations sur le style : le genre (Hip Hop), la signature temporelle [\(4](#page-3-0)/[4\)](#page-3-0), le feeling (even [16\)](#page-15-0), le tempo [\(70](#page-69-0)), et le disque de styles d'où il provient (MultiStyles [1\)](#page-0-0).

En double-cliquant sur le style, une démo pré-enregistrée est alors jouée, ce qui vous permet d'entendre ce que le style devrait donner.

Le StylePicker vous liste les styles en votre possession et qui pourraient être de bons substituts. Par exemple, le premier est "+Spit It Trap Beat with Piano" : style hip-hop avec le même tempo, la même sensation et la même signature temporelle. Vous pouvez donc essayer ces autres styles hip-hop pour trouver le meilleur substitut au style qui vous est manquant.

Si vous mettez en surbrillance le style manquant " OMENS+", vous verrez également la liste des RealTracks et RealDrums utilisés. Cette liste est utile car vous avez peut-être plusieurs RealTracks et vous pouvez les utiliser pour les ajouter au style que vous avez choisi.

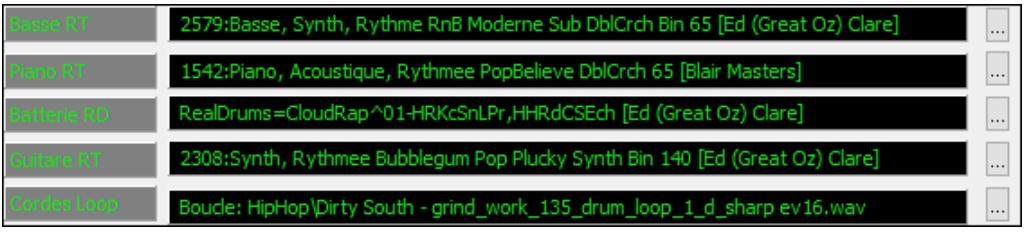

## **Charger style précédent / Charger style suivant**

Cette fonction, analogue à Charger morceau suivant, charge le style précédent/suivant, ce, par ordre alphabétique. Utiliser le Menu *styles* ou les raccourcis **Ctrl+Alt+Maj+F[8](#page-7-0)** (ou **Alt+Maj+F[8](#page-7-0)**).

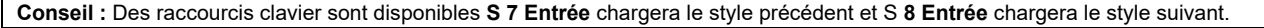

## <span id="page-118-0"></span>**Fenêtre du style en cours**

Charger démo pour ce style

Le nom complet du style en cours est affiché dans la fenêtre sous le titre du morceau.

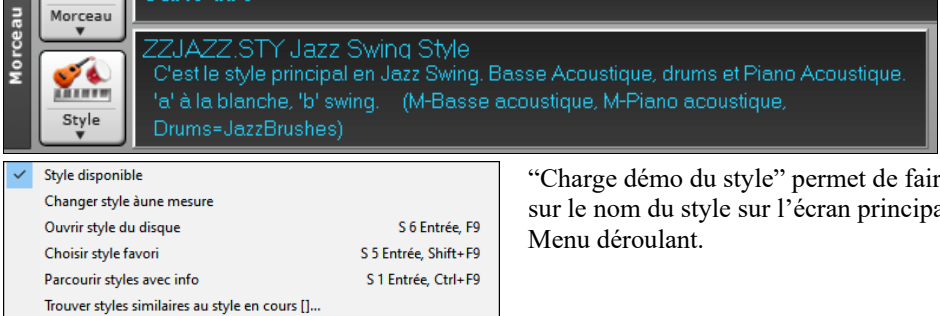

S 9 Entrée

"Charge démo du style" permet de faire jouer la démo d'un style. Cliquer sur le nom du style sur l'écran principal, et cette option apparaitra dans le

## **Ouvrir un style avec le bouton [Style]**

Ouvrir un style en utilisant le bouton **[Style]**. Ceci est un bouton partagé avec, dans la moitié supérieure la fonction "par défaut", et dans la moitié inférieure les différentes commandes, dont la définition des valeurs "par défaut".

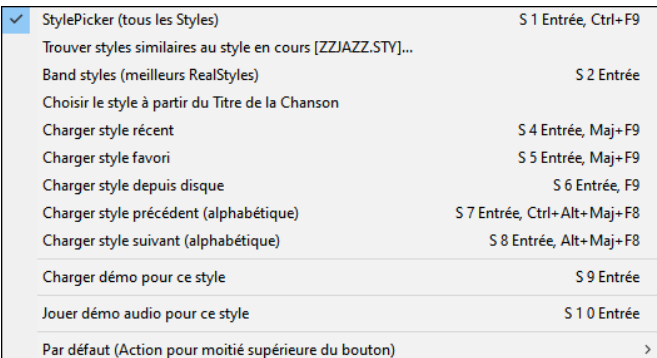

### **La fenêtre du StylePicker**

 $\sum_{n=1}^{\infty}$ Style

Style

La fenêtre du **StylePicker** s'ouvre par appui sur le bouton **[Style]** ou **Ctrl+F[9](#page-8-0)**. On y trouve l'ensemble des styles présents dans le répertoire *C:\bb\styles*. La fenêtre du StyPicker dispose d'un puissant filtre qui permet de trouver le style idéal pour votre Chanson. Pour ce faire, sélectionner des éléments tels que l'Indicateur de mesure (Time Signature), le groove (feel) ou le Tempo ou même, en tapant un nom de Chanson familière.

**Conseil** : Presser les touches **S Enter** ou **S [1](#page-0-0) Enter** ouvrira également la fenêtre du StylePicker.

### **Dialogue Reconstruisez le StylePicker et confirmez l'emplacement des dossiers RealTracks et RealDrums**

Lorsque de la reconstruction de la liste de styles, vous pouvez maintenant définir/valider l'emplacement de vos dossiers RealTracks et RealDrums. Auparavant, cette opération prenait du temps ; les dossiers, localisés à des emplacements différents, n'étaient pas intégrés dans la reconstruction du style. Désormais, vous serez informé si la liste de styles doit être reconstruite lorsque vous ouvrez la fenêtre StylePicker. Une boîte de dialogue s'ouvre pour confirmer et définir les emplacements corrects de vos dossiers RealTracks et RealDrums. Dans la boîte de dialogue, vous pouvez voir les emplacements actuels (par exemple, *C:\bb\RealTracks et C:\bb\Drums*) ainsi que le nombre de RealTracks et RealDrums présents. Cela vous permet de confirmer le fait que vous utilisez les bons emplacements car vous voyez le nombre attendu de RealTracks et RealDrums présents dans ces dossiers.

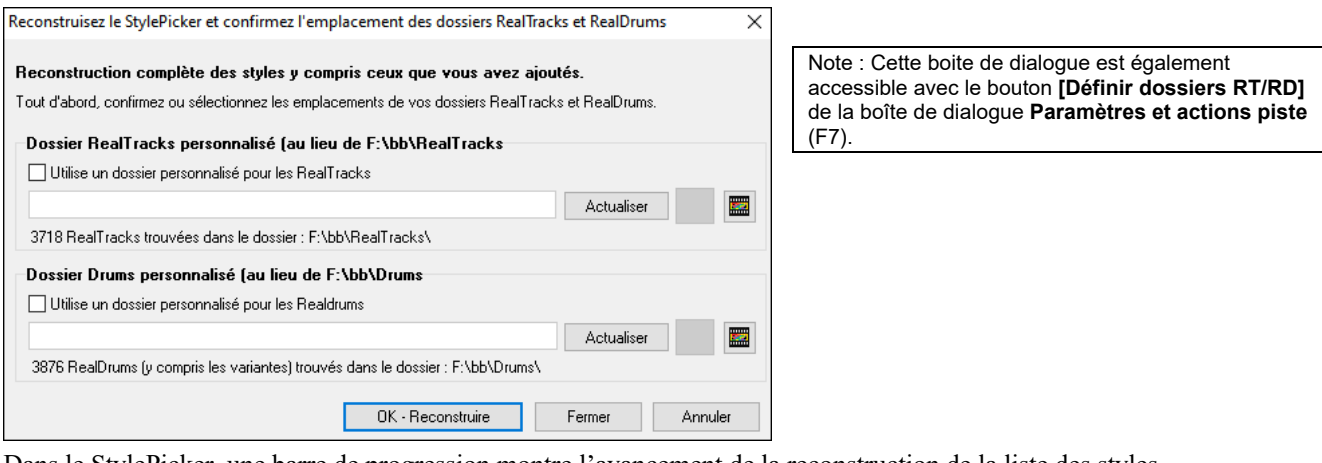

Dans le StylePicker, une barre de progression montre l'avancement de la reconstruction de la liste des styles.

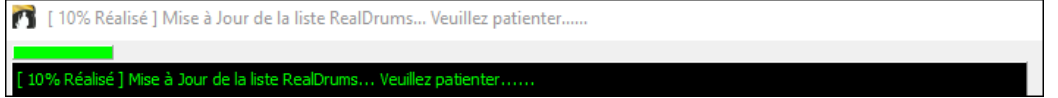

Après avoir reconstruit la liste des styles, on peut balayer les styles en classant les colonnes ou après avoir écouté un échantillon caractéristique d'un style en double-cliquant sur la liste. Si le style dispose et du MIDI et de RealDrum, on peut

### <span id="page-119-0"></span>écouter les deux, et choisir celui qui vous convient le mieux. Tout ceci vous permet d'optimiser le temps de recherche du style le mieux adapté à votre chanson.

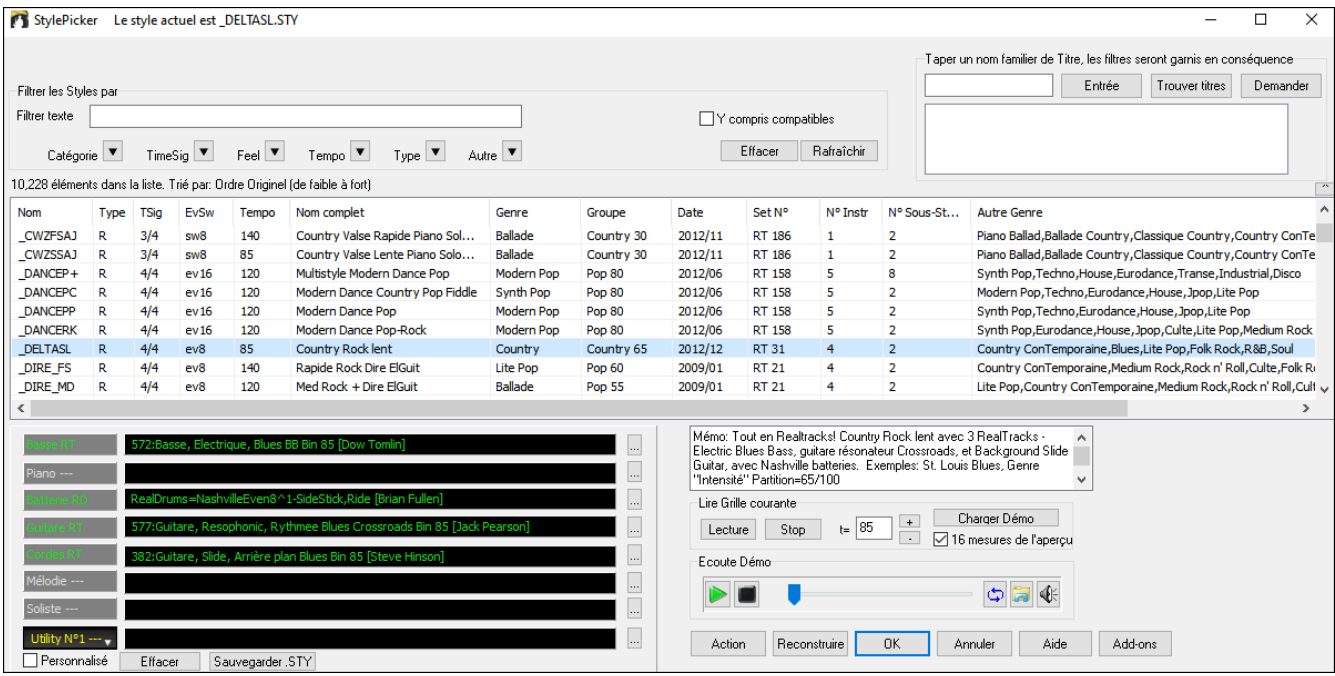

La liste des styles peut facilement être ordonnée en cliquant sur le nom de la colonne. Le fait de re-cliquer la classera dans l'ordre inverse. La largeur de la colonne est modifiable en tirant (drag) sur l'un des coins.

**Note :** pour basculer le classement du tri de la liste avant et arrière, il faut valider "Trier les colonnes dans l'ordre avant arrière" dans les options du StylePicker.

Pour un style donné, voici le contenu des différentes colonnes :

- Nom : Nom du fichier contenant le style.
- Type : Indique si le style contient ou seulement des RealTrack ("R"), ou seulement du MIDI ("M") ou une combinaison des deux ("RM").
- TSig : Indicateur de mesure (Time Signature) : [4/4](#page-3-0), [3](#page-2-0)/[4,](#page-3-0) ect.
- EvSw : "Ev" ou "Sw" indiquent respectivement le groove (feel) du style : Binaire ou Swing.
- Tempo : Tempo.
- Nom complet : Nom complet du style.
- Genre : Genre du style.

- Groupe : Les styles ont classé en [3](#page-2-0) groupes : Pop, Jazz et Country. Cette colonne affiche également une donnée avec un simple chiffre de [1](#page-0-0) à [100](#page-99-0). Cela fonctionne comme suit : les styles calmes, classiques, acoustiques, jazz ou folk ont des scores de genre faibles [\(1](#page-0-0) à [30](#page-29-0)) ; les styles rock fort, agressif ou lourd ont des scores de genre élevés ([80](#page-79-0) à [100](#page-99-0)), les styles pop léger à moyen ont des scores de genre moyens. Vous pouvez filtrer la liste des styles en fonction de la note attribuée au genre à l'aide du bouton de filtre "Autre", soit en choisissant une fourchette prédéfinie, soit en définissant votre propre fourchette. Par exemple, si vous recherchez un style calme de type "salon", utilisez le filtre pour n'afficher que les styles dont la note de genre est inférieure à [40.](#page-39-0) Vous pouvez ainsi afficher les styles jazz, classique, folk ou d'autres styles acoustiques calmes.

- Date : Date de la création du style.
- SetN° :I ndique le Set dans lequel se trouve le style.
- N°Instr : Nombre d'instruments contenus dans ce style.
- N°Sous-styles : Un style peut être composé de [24](#page-23-0) Sous-styles.
- Autre Genre : Suggère d'autres Genres potentiellement intéressants pour ce style.

#### **Le filtre rapide**

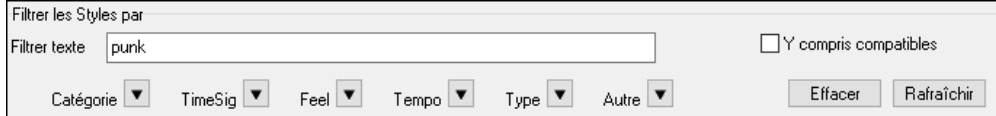

Une façon rapide de trouver un style, consiste à utiliser le Filtre Rapide. Vous voulez par exemple trouver un style punk ; il vous suffit alors de taper "punk". La liste sera alors filtrée de façon à ne montrer que les styles punk. S'il existe un musicien RealTrack que vous voulez découvrir, il vous suffit de saisir son nom et la liste vous donnera les styles auxquels ce musicien aura participé.

On peut aussi utiliser les touches *fléche* pour sélectionner une catégorie, un Indicateur de mesure, un groove, etc .. Vous verrez alors le contenu de la liste garni en conséquence.

- **Catégorie** : filtre les styles par Genre ou Catégorie.**TimeSig** Indicateur de mesure.
- **Feel** : Trie selon croche binaire/swing, double croche binaire/swing.
- <span id="page-120-0"></span>- **Tempo** : Trie selon le Tempo.
- **Type** : Il est possible avec ce bouton de choisir de lister les styles Real et/ou MIDI. Par défaut, les styles Real sont classés en tête de liste et les styles MIDI, en fin. Cette option peut toutefois être changée grâce au bouton suivant ; le bouton *Autre*.
- **Autre** : Filtre Divers. On peut grâce à cette option ne montrer que vos styles favoris, les styles qui utilisent une RealTrack donnée, des styles avec solistes ou des styles d'un set Xtra Stylea spécifique.

Si **Y compris compatibles**est invalidé, le filtre ne donnera que les styles correspondant exactement à la demande. Si cette option est validée, la liste inclura en plus, les styles compatibles. Le bouton **[Effacer]** permet d'effacer les filtres ; tous les styles seront alors affichés.

### **Suggestion de style**

Dans le champ **Taper un nom familier de titre**, renseigner un nom de morceau familier, d'artiste ou de Genre de musique. Le StylePicker listera alors les styles dont le Genre, le groove, le Tempo et l'indicateur de mesure sont compatibles avec ce titre.

Essayons de trouver un style compatible avec le morceau "Amazing Grace". Tapez "amazing," cliquez sur un titre pour la sélectionner et pressez **[Entrée]**. Cette Chanson est une folk song binaire jouée en croches avec un Indicateur de mesure de [3](#page-2-0)/[4.](#page-3-0) La liste sera filtrée et montrera les styles qui correspondent à ces éléments. On peut voir ci-dessous quels sont les filtres en place quand vous regarder la zone "Filtrer les styles par".

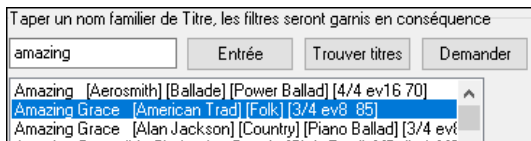

### **Aperçu instantané des styles**

Vous pouvez écouter un style sans changer votre arrangement existant, en utilisant la commande d'aperçu.

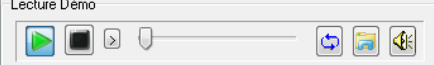

On y trouve : les boutons Play/Stop, une barre de progression, un bouton Boucle et un bouton fichiers.

Lorsque l'écoute est en cours, s'il ya deux fichiers pouvant être potentiellement écoutés, utiliser le bouton bascule. Cela se produit lors de la prévisualisation des styles MIDI, parce qu'il y a des drums MIDI et des RealDrums disponibles pour la plupart des styles MIDI on peut donc facilement comparer.

Pour écouter un échantillon (aperçu), il suffit de double cliquer sur un nom de style dans la liste ou mettre en évidence un style et appuyer sur le bouton Lecture.

Les démos sont pré-fabriquées afin qu'elles jouent instantanément. Elles donnent une bonne idée de ce à quoi le style est sensé ressembler.

Les démos de style se trouvent :

- [1](#page-0-0). Sur votre disque dur, dans le dossier *Data\style Demos Audio* de votre dossier RealTracks (généralement *C:\bb\RealTracks\Data\style Demos Audio* (certaines des démos se trouvent sur disque mais pas toujours ce, pour des raisons d'économie d'espace utilisé.
- [2](#page-1-0). Sur Internet, chez [www.pgmusic.com](http://www.pgmusic.com/) (intégralité des démos).

Lors d'une démo de style, Band-in-a-Box jouera la version sur disque si elle est disponible ; sinon à partir d'Internet.

Cliquez sur le bouton dossier pour télécharger une demo jouée depuis internet. L'icône montrera un fichier dans un dossier si joué depuis votre disque dur.

Le bouton haut-parleur permet le contrôle du volume de la démo.

**Ecoutez votre morceau avec le style que vous voulez essayer**

On peut auditonner un style sur la Grille de votre propre morceau.

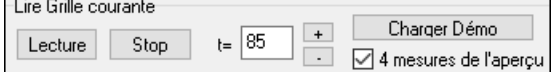

Le bouton **[Lecture]** génèrera un arrangement de votre morceau basé sur le style que vous avez sélectionné dans la liste et qui est mis en surbrillance. Par défaut, un double-clic sur un style joue une démo audio pré-fabriquée, mais il peut être configuré pour ne jouer que les accords de la Grille. Appuyer sur le bouton **[Action]**, sélectionner *Définir Options dialogue* et activer l'option "Un double clic sur un style joue les accords de la grille (au lieu de la démo)" dans la boîte de dialogue.

De façon à vous faciliter la vie, il est possible de ne faire jouer que [4](#page-3-0) mesures avec l'option **[4](#page-3-0) mesures de l'aperçu**. Le nombre de mesures d'paerçu peut être réglé sur [4](#page-3-0), [8](#page-7-0), [12](#page-11-0), [16](#page-15-0), [20](#page-19-0), [24](#page-23-0), [28](#page-27-0) ou [32](#page-31-0). Pour ce faire, sélectionner l'option *Définir Options de dialogue* dans le menu du bouton **[Action]** et faire votre choix dans la champ "Nbre de mesures de l'aperçu". Tempo idéal pour ce style. Il est toutefois possible de le changer soit en rentrant directement sa valeur, soit en agissant sur

les boutons [+] et [-]. Cette option reste active même pendant l'écoute.

**[Charger Démo]** permet l'écoute du morceau démo caractéristique du style que vous avez sélectionné.

#### <span id="page-121-0"></span>**Reconstruction du répertoire des styles**

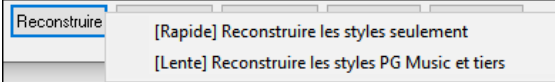

Presser le bouton **[Reconstruire]** puis, choisir *[Rapide] Reconstruire les styles PG Music seuls* après avoir installé les styles que vous venez d'acquérir chez PG Music. Attendre environ [30](#page-29-0) secondes. L'autre menu *[Lente] Reconstruire lesstyles PG Music et tiers* prendra en compte non seulement les styles PG Music mais aussi les styles existants modifiés ou non par l'utilisateur ainsi que les styles provenant de tiers. Cette opération est, bien entendu, plus longue.

#### **Personnalisation**

Le tableau contrôle type table de mixage indique quelles pistes et instruments sont utilisés dans le style sélectionné dans la liste et les colorie en fonction de son type (MIDI, SuperTrack MIDI ou RealTrack).

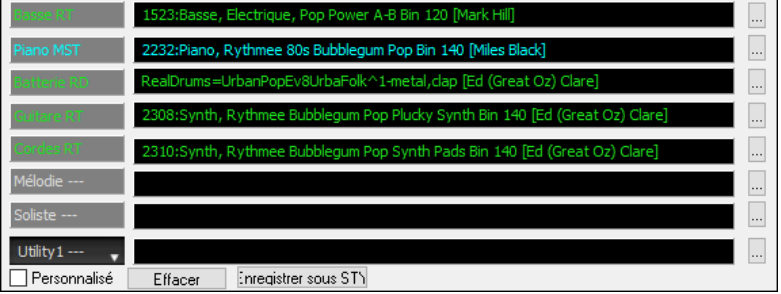

Pour chaque piste, un bouton menu permet de changer d'instrument, valider/invalider la piste ou d'exécuter des actions sur d'autres pistes. Jusqu'à présent, il fallait fermer la fenêtre du StylePicker pour le faire.

Lorsque la piste est personnalisée, le nom contient un astérisque.

Lorsque l'option **Personnalisé** est cochée, les pistes du style sélectionné seront remplacées par les choix que vous avez faits. Le bouton **[Effacer]** effacera tous les paramètres personnalisés.

Appuyer sur le bouton **[Enregistrer sous STY]** pour sauvegarder le style que vous avez personnalisé. Une fois sauvegardé, le style sera ajouté à la liste du StylePicker.

#### **Mémo**

Cette zone donne des informations supplémentaires sur le style. On y trouve : les instruments, les artistes, un descriptif succinct et quelques noms de thèmes connus correspondants à ce style. Si le style comporte des Boucles ou des UserTracks

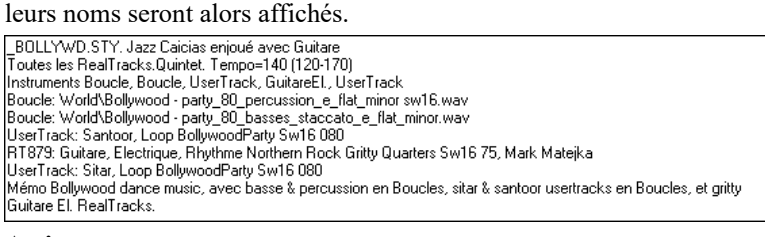

### **Action**

Cliquer sur le bouton **[Action]** vous ouvre un menu avec options qui permet de : choisir/créer des catégories Usager, ajouter le style courant à la catégorie Usager, de déclarer le style en tant que favori, etc. Ces options sont également disponibles par clic droit sur la liste.

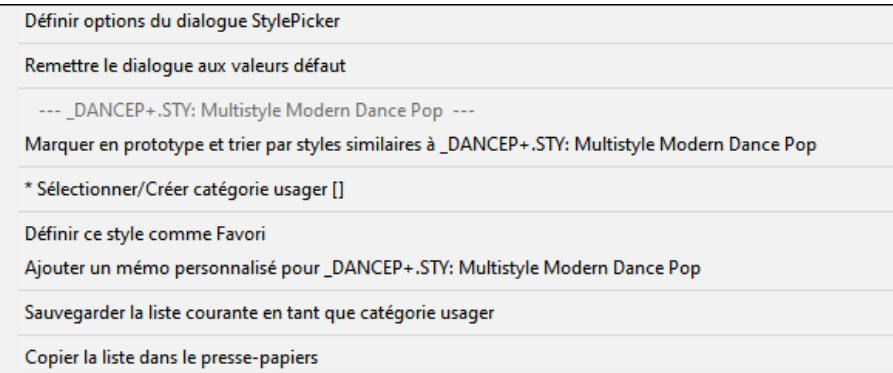

*Marquer en Prototype et trier par Styles Similaires à …* : Le StylePicker va trier et classer la liste à partir de celui qui sera le mieux assorti aux Tempo, Groove, Genre, Signature rythmique du Prototype. Une fois cela réalisé, l'indicateur d'état de tri signalera que le tri correspond au Prototype. Si vous choisissez par exemple, \_BUBLPOP comme style Prototype, la liste sera triée avec les styles les plus proches de \_BUBLPOP. Ce sont des styles avec un Genre, Groove, Tempo et Signature rythmique similaires. Voici un exemple des résultats obtenus avec \_BUBLPOP comme Prototype. Les prototypes sont toujours renseignés dans la liste même si cette liste est filtrée.

**Sé***lectionner/Créer Catégorie Usager* : Un nombre illimité de Catégories Usager peut être crée par les utilisateurs ou par des Tiers. Ces styles sont alors visualisés avec le StylePicker. Pour sélectionner une Catégorie Usager existante, clic droit dans la liste du StylePicker puis, Sé*lectionner/Créer Catégorie Usager*. Quand la boite de dialogue s'ouvre, sélectionner une <span id="page-122-0"></span>Catégorie et appuyer sur le bouton **[OK]**. Pour créer votre propre Catégorie Usager, clic droit dans la liste du StylePicker, puis Sé*lectionner/Créer Catégorie Usager* et, quand s'ouvre le dialogue, presser le bouton **[Créer Nouvelle Catégorie]**. Donnez un nom à votre Catégorie puis, cliquer sur le bouton **[Enregistrer]**. Vous pouvez joindre un mémo à votre Catégorie.

**Note Technique** : Les Catégories Usager sont stockées sous forme de fichiers .txt, ils ne contiennent que la liste des noms de styles. Les Catégories Usagers doivent être stockées dans le dossier de *C:\bb\Data\StylePicker\User Categories*. Vous pouvez réorganiser ce dossier en créant des sous-dossiers et déplacer les Catégories pour les organiser. Vous pouvez également modifier directement le fichier .txt dans ce dossier. Si vous avez fait des modifications dans ce dossier, ne pas oublier d'appuyer sur le bouton **[Rafraichir]**.

Les Catégories Usagers sont analogues à des Playlist dans un Media Player. Vous pouvez créer/modifier et choisir de n'afficher que les styles de la Catégorie ou tous les styles de la catégorie mise en évidence par une \* astérisque.

*Ajouter un style à une catégorie Usager courante* : Pour ajouter le style en cours à la Catégorie Usager en cours, Clic droit sur ce style puis *Ajouter ce style à la Catégorie Usager en cours*.

*Sauvegarder la liste des styles en cours en tant que catégorie usager* : Le menu *Sauvegarder la liste courante en tant que Catégorie Usager* permet de créer une nouvelle Catégorie Usager et d'ajouter l'ensemble des styles affichés à la Catégorie. Pour n'afficher que les styles de la Catégorie Usager en cours, cliquer sur le bouton **[catégorie]** au-dessus de la liste et sélectionner *Afficher cette Catégorie Usager*. Si vous ne voulez voir que les styles d'autre Catégories Usager, sélectionner *Choisir et afficher Catégorie Usager* et choisir une Catégorie Usager dans la liste. Les styles de la Catégorie Usager seront alors affichés.

*Définir ce style comme favorii* : Cette commande permet de déclarer un style en tant que Favori. Si le style l'est déjà, vous pouvez décider de le dégrader avec *Retirer ce style des Favoris.* 

*Copier liste dans le presse-papiers* : Cette commande sauvegarde le répertoire courant avec toutes ses informations dans un fichier .txt avec tabulations. Ce fichier s'ouvre avec Notepad. Il suffit alors de le recopier dans Notepad et le coller dans un tableur tel que Excel. Vous pouvez dès lors trier cette liste à votre convenance selon vos critères de choix.

*Remettre le dialogue aux valeurs défaut* : Cette commande remet le dialogue à ses valeurs par défaut.

*Définir options de dialogue StylePicker* : Cette commande ouvre **Options StylePicker** qui donne accès à des informations supplémentaires du StylePicker.

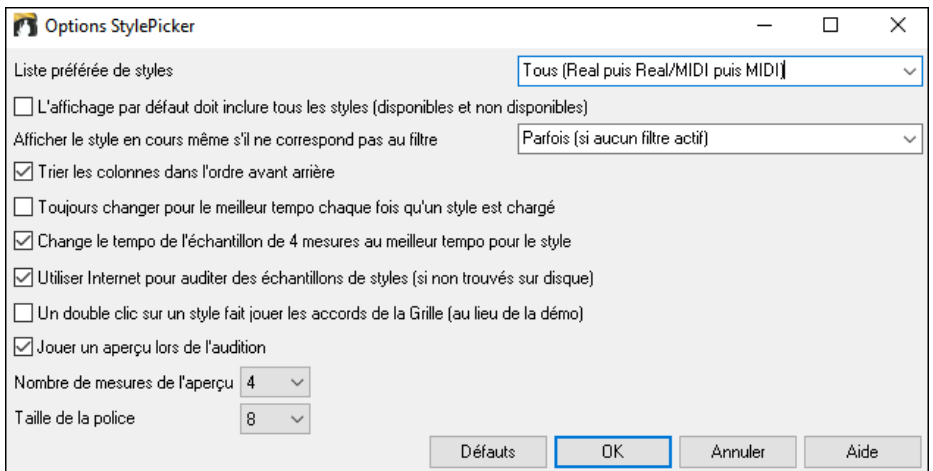

Liste préférée de styles : Option "par défaut" de choix des styles : Real et/ou MIDI.

**L'affichage par défaut doit inclure tous les styles (disponibles et non disponibles)** : Si cette option est validée, tous les styles sont affichés dont les N/D (Non Disponibles) même quand les filtres sont effacés.

**Afficher le style en cours même s'il ne correspond pas au filtre** : Affiche (Toujours/Parfois/Jamais) le style en cours même s'il ne correspond pas aux critères du filtre.

**Trier les colonnes dans l'ordre avant arrière** : Cette option permet par un double-clic sur la colonne d'inverser l'ordre de classement dans la liste.

**Toujours changer pour le meilleur tempo chaque fois qu'un style est chargé** : Si cette option est validée, le fait de presser **[OK]** dans le StylePicker, adaptera le Tempo à une valeur idéale pour le style sélectionné. Note : si la Chanson est "vide" (cad. pas d'accords au delà de la mesure [5](#page-4-0)) le Tempo changera. Par contre, dans le cas inverse, le Tempo ne changera pas à moins que cette option ne soit validée.

**Change le tempo de l'échantillon de [4](#page-3-0) mesures au meilleur tempo pour le style** : Si option validée, en cas d'échantillonnage (pré-écoute) le Tempo utilisé sera le Tempo idéal pour le style.

**Utiliser Internet pour auditer les échantillons de styles (si non trouvé sur disque)** : Si validé, les démos seront jouées via internet à partir du site *pgmusic.com* si les démos ne sont trouvées sur disque.

**Un double clic sur un style fait jouer les accords de la Grille (au lieu de la démo)** : Par défaut, lorsque vous doublecliquez sur un style dans le style picker, une démo audio est jouée. Mais si vous cochez cette option, le double-clic déclenche la lecture de votre morceau.

**Jouer un aperçu lors de l'audition** : limite l'audition de vottre morceau aux quelques premières mesures.

**Nombre de mesures de l'aperçu** : définit le nombre de mesures de l'aperçu à auditionner.

**Taille de la police** : Permet de choisir la police de caractères du répertoire des styles.

**[Défauts]** : Presser sur ce bouton remettra les réglages des options du StylePicker à leur valeur "par défaut".

### <span id="page-123-0"></span>**Remix des morceaux avec voix**

Nous avons créé plus de [50](#page-49-0) chansons originales (pop, R&B et country moderne) avec voix, harmonies et arrangements Band-in-a-Box Hi-Q de grande qualité sonore. Utilisez-les pour remixer de nouveaux arrangements, en partant de ces pistes de haute qualité sonore.

Ces chansons se trouvent dans les kits Artist Performance [11](#page-10-0) et [12](#page-11-0).

*C:\bb\Songs and Lessons\Artist Performance Sets\Artist Performance Set [11](#page-10-0) - Songs with Vocals volume [1](#page-0-0)*

*C:\bb\Songs and Lessons\Artist Performance Sets\Artist Performance Set [12](#page-11-0) - Songs with Vocals volume [2](#page-1-0)*

Chargez un de ces morceaux et laissez vous séduire par la qualité de la prestation !

Pour écouter ces extraits audio, appuyer sur le bouton filtre **[Autre]** dans le **StylePicker**, puis sélectionner dans le menu déroulant *Styles avec démos .wma de chansons complètes avec voix.*Autre moyen d'accès : appuyer sur le bouton filtre **[Catégorie]** puis sélectionner *Choisir et afficher Catégorie Usager* dans le menu déroulant, puis dans la liste "PGMusic\Style Demos with Vocals\All Style Demos with Vocals".

### **Le Navigateur de Titres**

La fonction de recherche de titres de morceaux qui permet, après avoir saisi le nom d'une chanson familière, de trouver un style équivalent avec mêmes groove et tempo, a été enrichie avec l'arrivée d'une fenêtre spécifique **Navigateur de Titres de morceaux**. Cette fenêtre permet de parcourir et de filtrer une énorme liste de plus de [21](#page-20-0).000 titres de chansons populaires. On peut filtrer, par exemple, sur un artiste donné, puis trier l'ensemble du répertoire par tempo, par tonalité, par groove, etc.

Pour ouvrir cette fenêtre, appuyer sur le bouton **[Trouver Titres].**

Si la fenêtre StylePicker n'est pas ouverte, vous pouvez ouvrir la fenêtre **Chercheur de Titres** en cliquant sur le bouton **[Style]** et en sélectionnant l'élément de menu *Choisir le style à partir du titre de la chanson*.

Il existe plusieurs façons d'ouvrir la fenêtre du navigateur de titres de chansons.

- Appuyer sur le bouton **[Trouver titres]** dans la fenêtre StylePicker.

- Cliquer sur le bouton **[Style]** puis, sélectionner l'élément de menu *Choisir le style à partir du titre de la chanson.*

- Appuyer sur **S [3](#page-2-0) Entrée.**

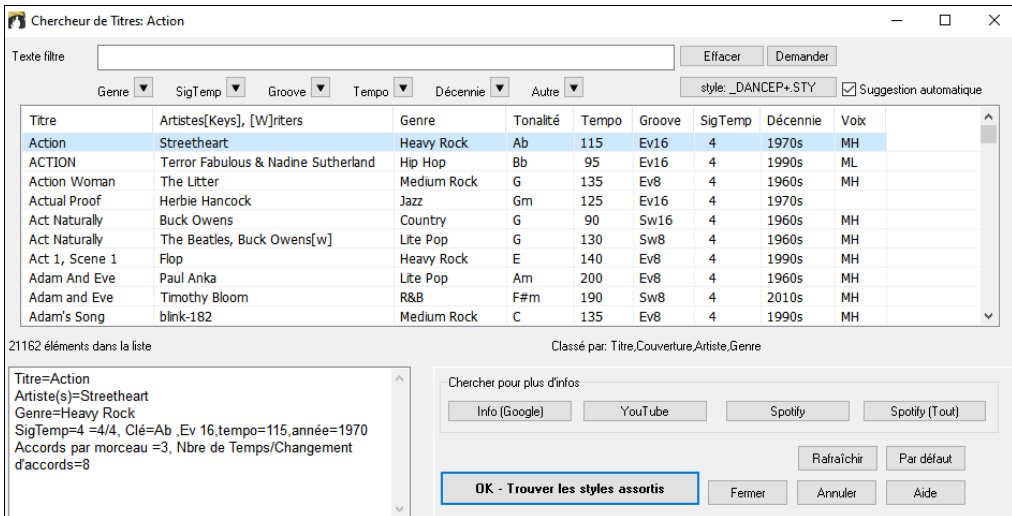

On y trouve les colonnes Titre/Artiste/Genre/Clé/Tempo/Groove/TempsSig/Decade/Voix. On peut trier cette liste sur n'importe quelle colonne.

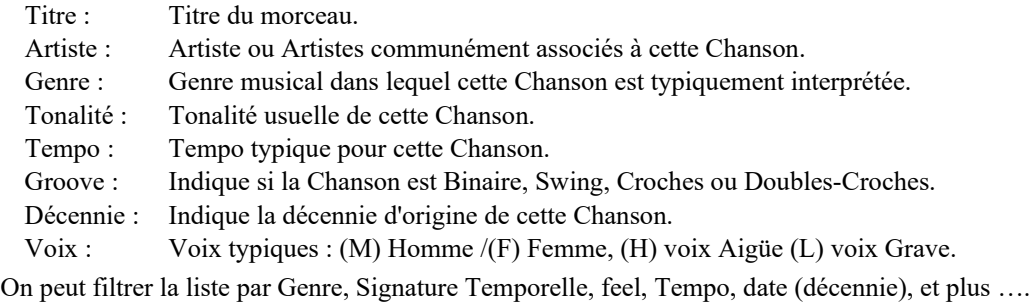

La notion de densité d'accords dans le filtre est maintenant disponible. Vous pouvez par exemple, chercher des titres dont les accords changent tous les [1](#page-0-0)-[4](#page-3-0) Temps. Presser le bouton **[Autre]** dans le filtre puis faire votre choix dans la liste proposée par le menu *Filtrer surla densité des accords.* Il est également possible de lister les accords selon leur complexité. Ils sont classés selon une échelle de [1](#page-0-0) à [10](#page-9-0) dans laquelle [1](#page-0-0) signifie peu de changements et [10](#page-9-0) signifie complexe avec beaucoup de changements d'accords. Presser le bouton **[Autre]** du filtre puis, faire son choix dans le menu ci-dessous *Personnaliser le nombre d'accords par morceau*.

On peut grâce à ce dialogue obtenir les titres de morceaux qui fonctionneront bien avec le style en cours. Appuyer sur le bouton **[style :]** pour filtrer la liste en fonction du Genre, de la Signature Temporelle, du feel et du Tempo du style en cours. Si la case à cocher située à gauche de ce bouton est activée, lorsque vous ouvrez la boîte de dialogue, la liste sera automatiquement filtrée pour n'afficher que les titres compatibles au style en cours.

<span id="page-124-0"></span>Si vous ne trouvez pas le titre de chanson que vous recherchez, presser le bouton **[Demander]**. Vous serez alors connecté avec votre navigateur internet sur le forum PG Music dans lequel vous pourrez demander à rajouter le titre de votre demande dans une Base de Données.

Les boutons de la zone **Chercher pour plus d'infos** lancent le navigateur internet, donnant ainsi accès à plus d'informations ou permettant tout simplement d'écouter la chanson sélectionnée.

Une fois trouvée une Chanson, presser le bouton **[OK – Trouver les styles Assortis]**. Cela va vous amènera à la fenêtre du **StylePicker** dans laquelle vous trouverez les styles correspondants en tempo, groove, et Genre au titre du morceau sélectionnée.

## **Styles favoris / Styles utilisés récemment**

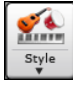

Le bouton **[Style]**, à droite du bouton **StylePicker** ouvre un dialogue avec les **Styles Favoris et Récents** dans des listes séparées.

**Conseil :** On peut également utiliser les touches **s [5](#page-4-0) Entrée** pour les styles favoris et **s [4](#page-3-0) Enter** pour les styles récemment utilisés.

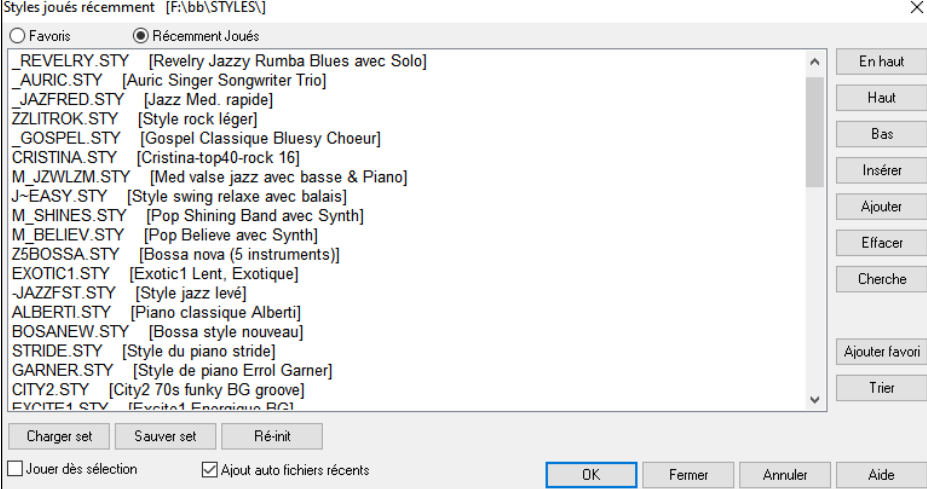

Les deux boutons radio opérent la bascule entre **Favoris** et **Récemment Joués**.

Utiliser les boutons **[En haut]**, **[Haut]** et **[Bas]** pour naviguer dans la liste.

Utiliser les boutons **[Insérer]**, **[Ajouter]** et **[Effacer]** pour modifier la liste.

**[Cherche]** effectue une recherche par nom ou partie du nom.

Comme dans le StylePicker, le bouton **[Ajouter favori]** ajoute un favori.

**[Trier]** effectue un tri alphabétique.

**[Charger set]** et **[Sauver set]** pour charger/sauvegarder des styles récents ou favoris.

Cliquer sur **[Ré-init]** pour effacer la liste des morceaux/styles favoris.

**Jouer dès sélection** joue un morceau dès la sélection d'un style.

Si **Ajout auto fichiers récents** est activé, le style sera chargé en tête de liste.

**Note Technique :** Les favoris sont stockés dans le fichier SongFavorites.txt (ou styleFavorites.txt) du dossier *C:\bb\Preferences*.

### **Les Alias de style**

Le dialogue s'obtient via le Menu *Fichier | Charger styles – Options | Aliases styles*.

Supposons que vous ayez un nouveau style Jazz nommé "J\_Wynt\_K". Vous pouvez créer un alias de telle sorte que lorsque Band-in-a-Box cherchera un style Jazz Swing, il chargera "J\_Wynt\_K". Ainsi, vous n'avez pas à faire de modifications dans votre répertoire de morceaux. Quand vous trouvez un nouveau style favori, changez simplement l'alias. Vous pouvez aussi charger/sauver des fichiers d'ensembles d'Alias et les partager avec d'autres musiciens.

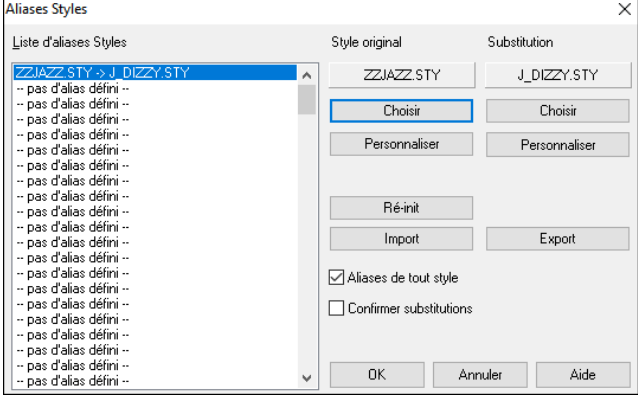

Pour entrer un nouveau nom de style, utilisez le bouton **[Personnaliser]**.

- [1.](#page-0-0) Pour créer un nouvel alias, cliquer sur un endroit libre de la liste (c.à.d.. pas d'alias défini) ou cliquer sur l'alias que vous voulez éditer s'il existe déjà.
- [2.](#page-1-0) Presser le bouton **[Choisir]** sous la boîte style original et choisir le style que vous voulez remplacer.
- [3.](#page-2-0) Presser le bouton **[Choisir]** sous la boîte Substitution et choisir le style de remplacement (alias).

Si vous vous êtes trompé et désirez corriger, pressez le bouton **[Ré-init**]. Une fois l'alias crée, vous remarquerez une petite flèche dans la boîte de styles de l'écran principal, indiquant qu'un alias est chargé.

Vous pouvez importer/exporter des fichiers alias pour partager avec vos amis. Cliquer sur le bouton **[Import]** pour ouvrir un fichier Alias, cliquer sur le bouton **[Export]** pour le sauvegarder.

<span id="page-125-0"></span>**Conseil :** Décochez la case "Autorise tous alias de styles" pour désactiver cette fonction. Cochez la case "Confirmer substitution" pour obtenir cette confirmation

## **Activer/Désactiver un style**

Le Menu *Fichier | Charger styles - Options* permet l'activation/désactivation d'un style. Quand un style est désactivé, un 'X' figure au début de son nom. Un style désactivé n'émettra aucune son et n'écrira pas de donnée vers le fichier MIDI. Utilisé quand un fichier MIDI est chargé vers la piste Mélodie. Le style sera alors muet et n'entrainera pas de conflit avec les arrangements de la piste Mélodie.

## **Forcer un style**

Permet de garder un style en mémoire. Les morceaux chargés ensuite se joueront avec le style 'forcé',(même s'ils sont associés à un autre style). Permet de tester un même style sur de nombreux morceaux.

Par exemple, vous venez de découvrir le style "GARNER" et souhaitez le tester avec plusieurs morceaux. Choisissez *Fichier | Charger styles - Options | Charger le style avec le morceau* de telle sorte que cet item ne soit pas testé. Les morceaux suivants que vous chargerez, les styles qui leur sont rattachés ne se chargeront pas. Ils se joueront donc avec le style GARNER.STY. Néanmoins, vous pouvez passer outre et activer le style de votre choix avec le bouton **[STY]** ou le Menu *Fichier | Charger styles – Options.* Le nouveau style restera en place tant que vous n'en aurez pas choisi un autre.

## **Les MultiStyles**

Ce sont des styles qui peuvent comporter jusqu'à [24](#page-23-0) Sous-styles. Auparavant, les styles n'admettaient que deux Sous-styles (A and B). Maintenant, vous pouvez utiliser par exemple un MultiStyle avec [4](#page-3-0) sous-styles, mais vous pouvez utiliser jusqu'à [24](#page-23-0) sous-styles, de 'a' à 'x'.

Il est facile de créer vos propres MultiStyles, soit à partir de rien, soit en combinant des extraits de styles existants. Par exemple, si vous avez [10](#page-9-0) styles Country favoris, vous pouvez très rapidement créer un Multistyle comportant [20](#page-19-0) Sous-styles applicables à un morceau.

### **Il y a deux types de MultiStyles**

[1](#page-0-0).Les MultiStyles fonctionnent pour n'importe quel morceau, par exemple (NR\_CURR+.STY Nashville Rock Current Multistyle).

[2](#page-1-0).Les MultiStyles dédiés à un morceau spécifique.

## **Les MultiStyles dans les styles ("+")**

Ils peuvent comporter jusqu'à [24](#page-23-0) sous-styles repérés par les lettres a, b, c, d, etc. jusqu'à "x".

Par convention, le nom d'un Multistyle se termine par le signe +. Par exemple, Mystyle+.STY est un MultiStyle.

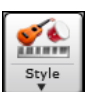

Ces sous-styles sont faciles à utiliser. Entrer dans le StylePicker et filtrer le catalogue des styles cherchez la catégorie "styles avec Multistyles" avec le caractère "+ ".

Par exemple, chargez le morceau NR\_CURR+.MGU depuis *C:\bb\Documentation\Tutorials\Tutorial - BB2008*. Ceci charge NR\_CURR+.sty. Le "+" indique un Multistyle.

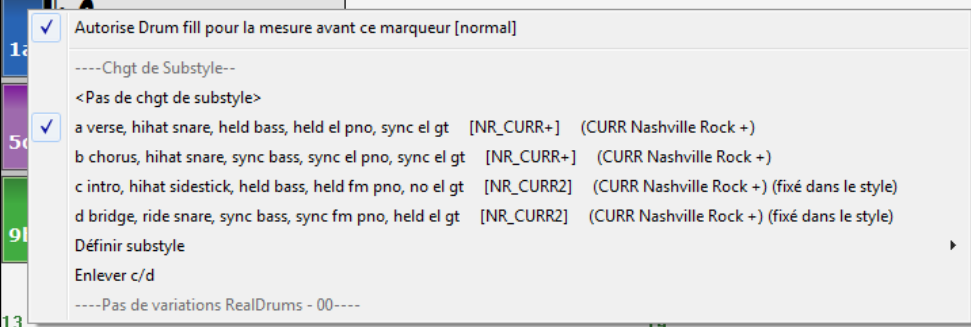

Un clic droit sur un Marqueur de Section vous indique qu'il y a [4](#page-3-0) Sous-styles disponibles ; ici : a, b, c, et d.

### **Multistyle dans un morceau Pop Standard avec [4](#page-3-0) sous-styles**

Dans NR\_CURR+ (et en général pour [4](#page-3-0) Sous-styles) :

- Le Sous-style "a" est pour le thème.
- Le Sous-style "b" est pour le thème.
- Le Sous-style "c" est pour l'intro ou le [1](#page-0-0)<sup>er</sup> thème.
- Le Sous-style "d" est pour le break ou l'interlude.

Choisir un Sous-style en cliquant sur un Marqueur ou cliquer droit pour le choisir ou le paramétrer. Ici, on a choisi le c, qui va bien avec l'intro et le [1e](#page-0-0)r Thème car l'accompagnement est clairsemé et joué en accords Tenus.

### **Fabriquer vos propres MultiStyles comme styles**

Pour réaliser un style qui soit Multistyle. Exemple :

- $m$
- **-** Ouvrir le StyleMaker et presser le bouton **[Divers]** donne accès à la boîte de dialogue **Paramètres divers de style.**

<span id="page-126-0"></span>**-** Entrez ici le nom du style à utiliser pour les Sections c/d.

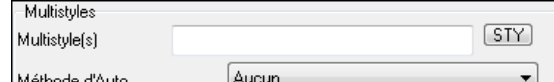

**-** Pour en ajouter d'autres, entrez leurs noms séparés par un point-virgule ("zzjazz ;[z5](#page-4-0)bossa ;c\_george"). Vous obtenez [8](#page-7-0) Sous-styles de "a" à "h"

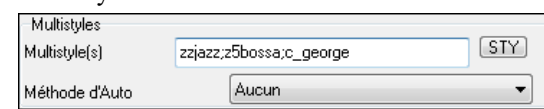

Notez que chacun de ces styles peut comporter un style RealDrums spécifique, soit sauvegardé dans le style lui-même (Réglages Généraux des RealDrums "Paramètres RealDrums") ou substitué par du MIDI.

#### **Nommer les MultiStyles**

Les Sous-styles peuvent être nommés pour permettre leur description.

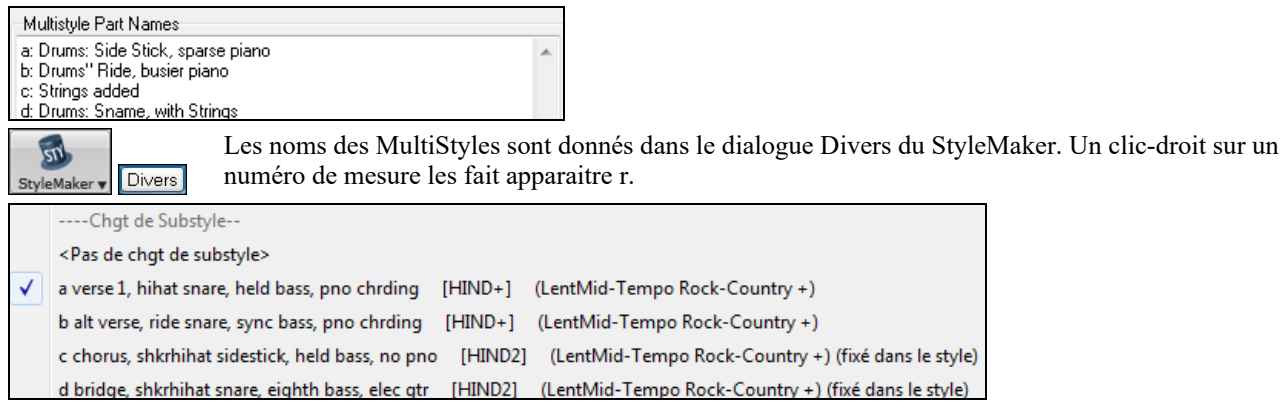

#### **MultiStyles et morceaux**

Vous pouvez aussi utiliser plus de [2](#page-1-0) Sous-styles pour un morceau. Par exemple, vous avez une Bossa à laquelle vous souhaitez ajouter une section Jazz Swing. Plutôt que de chercher un MultiStyle qui corresponde à cette combinaison, nous allons en créer un *seulement pour ce morceau,* comme suit :

Chargez *C:\bb\Demos\MIDI style Demos\styles00\zzbossa.mg[4](#page-3-0)*.

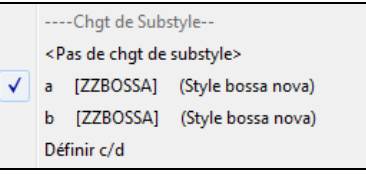

Faites un clic-droit sur un N° de mesure et choisissez "Définir c/d ".

Puis choisissez ZZJAZZ.STY dans le StylePicker.

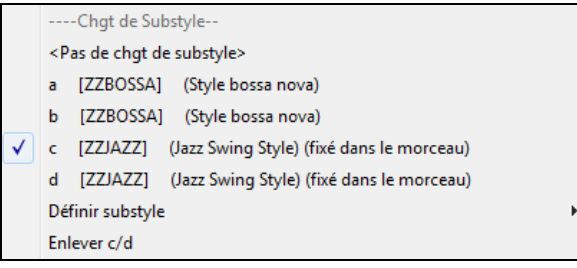

Vous avez maintenant [4](#page-3-0) Sous-styles a, b, c, d. Utilisez le Sous-style "d" pour la walking Basse puisque c'est le Sous-style "b" du style ZZJAZZ.

Chargez *C:\bb\Documentation\Tutorials\Tutorial - BB2008* "Démo of Multistyle in song only Bossa [2](#page-1-0) Jazz.M[G4](#page-3-0)" pour voir le résultat final. Les Marqueurs de Sections alternent les styles.

**Remarque :** Les RealDrums joueront sur tous les styles si vous avez activé les RealDrums et "Remplacer Batterie MIDI par RealDrums" dans la boîte de dialogue **Réglages Généraux des RealDrums**.

## **Ajouter une SuperTrack MIDI**

### **Qu'est ce que c'est ?**

Les SuperTracks MIDI sont des pistes MIDI qui peuvent être ajoutées à une piste ou à un style et être jouées comme les autres pistes MIDI. On les nomme "SuperTracks" car elles sont générées par des instrumentistes à l'image des RealTracks ; elles ne sont donc pas basées sur des patterns.

#### **Usage des SuperTracks MIDI**

Deux possibilités :

- *[1](#page-0-0).* Choisir un style comportant des SuperTracks et presser Joue. Vous trouverez ces morceaux dans le dossier *Démos SuperTracks*
- [2](#page-1-0). Ajouter une SuperTrack MIDI à une piste.

## <span id="page-127-0"></span>**Ajouter une SuperTrack MIDI**

Ajoutons une SuperTrack MIDI à la piste Piano.

Clic-droit sur l'étiquette piste Piano en haut de l'écran (ou dans le Mixeur sur la piste Piano) pour afficher un menu avec options puis *Choisir une SuperTrack MIDI pour cette piste*

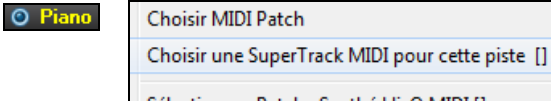

Le dialogue **Sélectionner MIDI SuperTracks** est alors affiché.

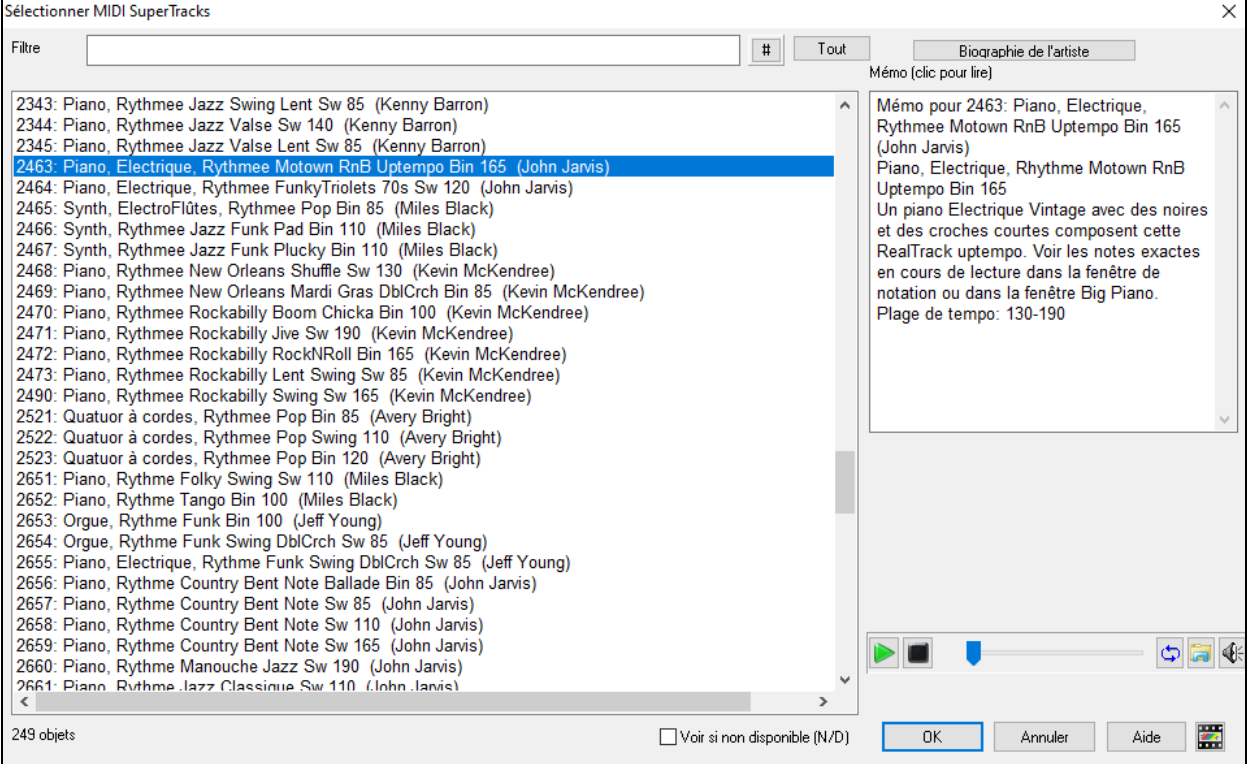

Vous pouvez saisir un texte ou presser le bouton [**#**] pour affiner votre recherche.

Des mémos expliquent individuellement les SuperTracks MIDI ; cliquer sur la fenêtre pour l'agrandir.

On peut prévisualiser les SuperTracks MIDI en double-cliquant sur la liste ou en utilisant les boutons de contrôle du transport.

Presser le bouton **[Biographie de l'artiste]** pour ouvrir le **Navigateur Artiste** ; celui-ci donnera la liste des artistes RealTracks ainsi que des infos supplémentaires.

Sélectionner une SuperTrack MIDI dans la liste et cliquer **[OK]**.

Une fois la piste choisie, l'étiquette Piano devient bleue ; cela signifie que l'on a affaire à une SuperTrack MIDI.

Lorsque vous appuyez sur Joue, vous entendrez un arrangement plus sophistiqué qu'un style typique MIDI, car basé sur le jeu MIDI réel d'un musicien de studio.

Une fois sélectionné une SuperTracks MIDI, vous pouvez attribuer un instrument particulier VST / DX. Utiliser l'onglet **Plugins** du mixeur et cliquer sur le premier slot de la piste concernée.

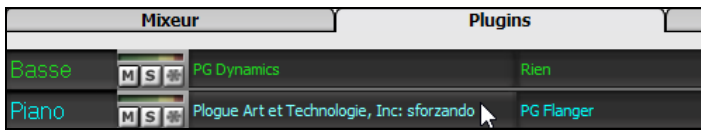

A chaque SuperTrack MIDI est assigné un numéro tout comme les Solistes MIDI ou les RealTracks, de sorte que vous pouvez également accéder aux Supertracks MIDI à partir du dialogue **Sélection Soliste**. Ils sont mis en évidence avec la couleur cyan.

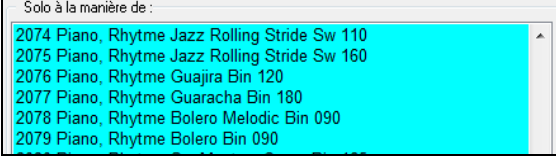

## **Utiliser les RealTracks dans les morceaux**

Vos morceaux, styles et solos peuvent utiliser des pistes audio live enregistrées par des musiciens de studio. De nombreux styles Band-in-a-Box utilisent déjà ces pistes et vous pouvez donc utiliser ces enregistrements dans vos morceaux.

## <span id="page-128-0"></span>**Utilisation des RealTracks – RealTracks Picker**

Le **RealPicker** permet l'affectation d'instruments RealTracks spécifiques à une piste d'un morceau. Il permet également la visualisation des RealTracks affectées à chaque piste.

**Remarque :** Les RealTracks peuvent être assignées à partir d'un morceau ou d'un style.

Ouverture du dialogue de différentes façons :

- [1](#page-0-0). appuyer sur les touches **R T Entrée** ou **R T [1](#page-0-0) Entrée**.
- [2](#page-1-0). clic sur le bouton [**RealTracks]** de la barre d'outils puis *Dialogue Picker RealTracks* ou bien **Maj**+clic sur ce bouton.
- [3](#page-2-0). clic-droit ou double-clic sur un bouton radio instrument dans l'écran principal puis *Sélectionner RealTracks* dans le menu.
- [4](#page-3-0). clic sur un nom de piste dans le mixeur puis *Choisir RealTracks dans le menu*.
- [5](#page-4-0). en cliquant **[Assigner à la Piste]** dans le dialogue **Réglages RealTracks**.
- [6](#page-5-0). dans le dialogue **Paramètres et actions piste** cliquer sur le bouton [+] (coin droit du bouton radio RealTracks) puis *Choisir RealTracks*.

Ce dialogue permet l'affectation d'une RealTrack spécifique instrument dans un morceau. Il affiche également les Realtracks déjà assignées.

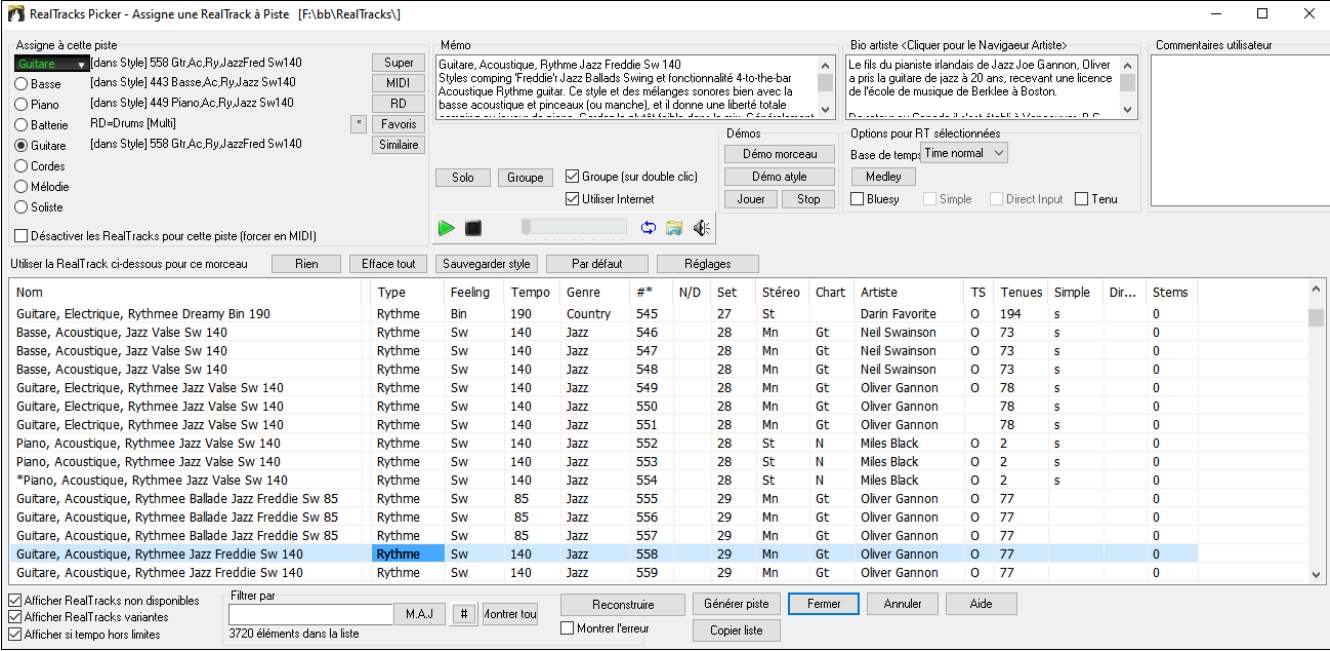

Pour utiliser la boîte de dialogue, sélectionner d'abord la piste (coin guache en haut), puis choisir dans la liste, la RealTrack pour cette piste.

Dans le RealTrack picker, un double clic sur une RealTrack lance (après [3](#page-2-0) sec.) une démo de cette RealTrack. Puisque cela n'impacte pas votre Chanson, vous pouvez donc rapidement "tendre une oreille" sur les différentes RealTracks et ainsi trouver la meilleure pour votre Chanson.

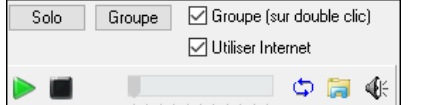

Vous pouvez choisir lequel (groupe ou solo) joue en premier lorsque vous doublecliquez sur la liste avec le bouton **Groupe (sur double clic**). Sinon, appuyez sur le bouton **[Groupe]** ou **[Solo]**. Les démos jouent à partir de l'Internet [\(www.pgmusic.com\)](http://www.pgmusic.com/) ou de votre disque dur (dossier *C:\bb\RealTracks - Demos*).

## **Changer de RealTracks**

Vous pouvez changer de **RealTracks** dans un morceau, pour créer un **Medley de Solistes** par exemple.

Il y a [2](#page-1-0) façons de changer de RealTracks à partir d'une mesure donnée.

### **[1](#page-0-0). Changement de style RealTracks à n'importe quelle mesure.**

Choisir le style dans le dialogue *Editer | Réglages mesure courante.* Par exemple, basculer de Jazz à Bossa à chaque mesure. Vous pouvez changer entièrement de style à une mesure donnée. Ouvrir **[Réglages morceau]** puis **[mesures**] ou **([F5](#page-4-0))**. Puis presser le bouton .STY.

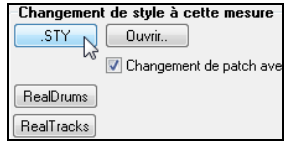

**Note** : si le type de piste est changé suite à un changement de style, la piste sera mise au silence à partir de la mesure en cours. Ex : quand un style avec piste MIDI piano est choisi pour le morceau en cours, et que, à une mesure donnée, vous décidez de choisir une RealTrack piano MIDI, la piste piano sera tue au changement de style.

#### **[2](#page-1-0). Changement de RealTrack instrument à une mesure.**

Il est maintenant possible de changer un RealTrack instrument sans changer de style. Par exemple changer une basse de accompagnatrice en Soliste à un moment précis. Pour cela, ouvrir **[Réglages morceau]** puis **[mesures**] ou **([F5](#page-4-0))**. Cliquer sur **[RealTracks]** et vous verrez la liste des pistes où un **changement d'instruments à cette mesure** est possible. Puis presser le bouton RealTracks.

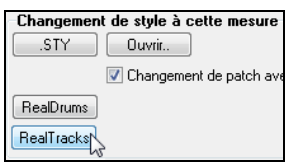

<span id="page-129-0"></span>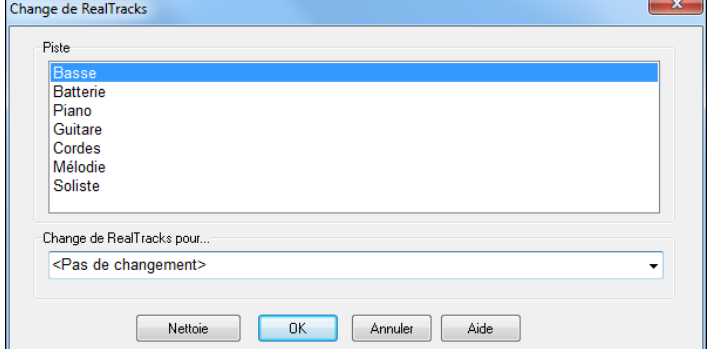

Choisir une piste puis cliquer "changer RealTracks".

En introduisant par ex. un terme comme "basse" dans le filtre, vous réduirez la liste aux RealTracks concernant les basses.

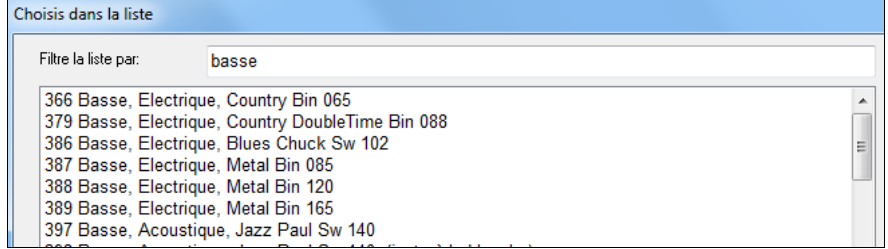

# **Les UserTracks**

Vous pouvez maintenant fabriquer vos propres RealTracks (Guitares, Pianos, cordes, etc.). Par ex si vous avez crée un style UserTrack en vous enregistrant vous même à la Guitare, vous pouvez rentrer les accords dans Band-in-a-Box, votre jeu de Guitare sera alors joué avec la nouvelle Grille. On peut changer le Tempo, entrer une chanson dans n'importe quelle tonalité, et il pourra l'interpréter !

**Note** : Les UserTracks gèrent les options "Eviter les transpositions dans les RealTracks" et "Ignorer la racine d'un renversement d'accord sauf pour la basse", options qui se trouvent dans **[Réglages morceau]**.

**Astuce** : Les UserTracks traitent les Silences (Rests). Il suffit d'ajouter un silence à un accord, les UserTracks les traiteront. Notons qu'il n'y a pas de traitement spécifique pour les shots ou Holds par les UserTracks. Ils joueront simplement un silence quand ils en rencontreront.

Les UserTracks s'utilisent de la même manière que les RealTracks.

Pour sélectionner un UserTracks pour une piste, sélectionnez d'abord la piste (en haut de l'écran). Par exemple, si vous souhaitez ajouter un UserTracks à la piste Guitare, lancer le menu sur le bouton radio Guitare (par un clic droit ou doubleclic) et choisissez l'option *Choisir une UserTrack pour cette piste*.

**O** Guitare

Choisir une UserTrack pour cette piste []

On peut aussi le faire en choisissant la piste Guitare, puis appuyer sur le bouton **[UserTracks]** de l'écran principal.

### Le dialogue **UserTracks** apparaît.

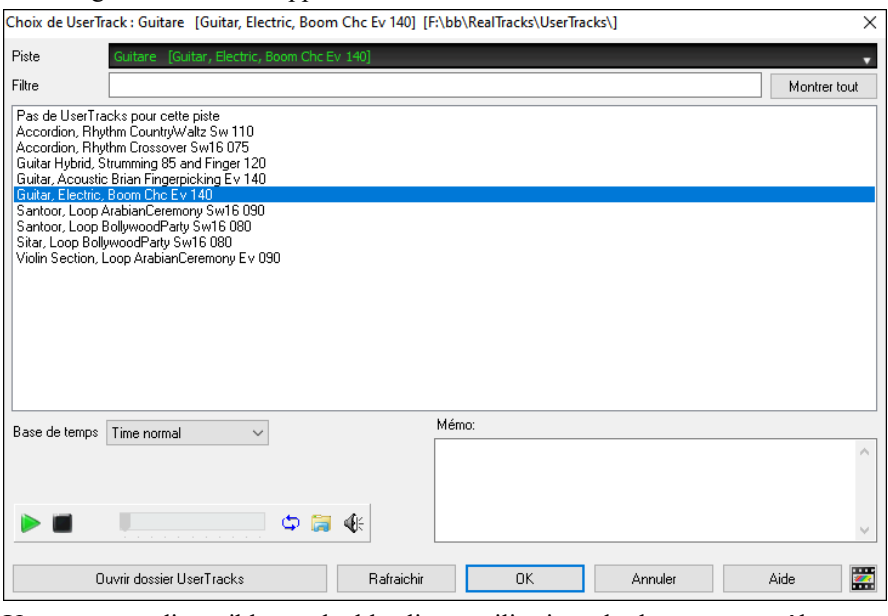

Un apercu est disponible par double clic ou utilisations des boutons contrôle transport.

Il est possible de contrôler le volume des démos avec l'icône haut-parleur.  $\Box$  $\circ$  a  $\circ$ 

<span id="page-130-0"></span>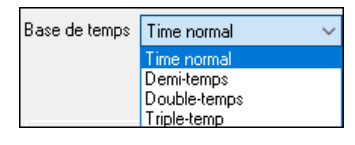

La Base de Temps est sélectionnable pour toutes UserTracks (normal, demi-temps, double-temps ou triple temps).

**Astuce :** La Base de Temps des UserTracks peut être choisie et pré-réglée par l'Utilisateur. Par exemple, si vous avez une UserTrack Binaire à la Croche nommée "Santur," vous pouvez en dupliquer le dossier et le renommer Santur [Double Temps]". Il sera alors joué en Double Temps Binaire à la double croche à la moitié du Tempo.

Dans cet exemple, nous voulons ajouter la UserTrack "Guitare, électrique, Boom Chic Ev [140](#page-139-0)" Choisir cette UserTrack puis valider par OK. La piste se comporte comme les RealTracks. Presser [**Génère et Joue**] pour l'écouter.

I 90 IL Guitare MS 米

## **Utiliser les RealDrums dans les morceaux**

Le **RealDrum Picker** permet d'atribuer d'un style RealDrum pour le morceau en cours. Les RealDrums fabriquées par vous (ou d'autres) et logées dans le dossier Drums apparaissent également dans le dialogue **RealDrum Picker**.

Le **RealDrums Picker** s'ouvre de différentes façons :

- [1](#page-0-0). presser les touches **R D Entrée** ou **R D [1](#page-0-0) Entrée**.
- [2](#page-1-0). cliquer sur le bouton **[RealDrums]** dans la barre d'outils, puis sélectionner la commande *RealDrums Picker* ou Maj-Clic sur ce bouton.
- [3](#page-2-0). clic droit (ou double clic) sur le bouton piste batterie (drums) dans le haut de l'écran principal puis choisir RealDrums dans le menu
- [4](#page-3-0). clic sur la piste batterie (drums) puis choisir RealDrums dans le menu.
- [5](#page-4-0). les Realdrums peuvent être assignées à n'importe quelle piste ; non seulement les pistes batterie. Il est donc possible d'avoir plusieurs pistes batterie. Pour ce faire, clic droit sur un bouton piste puis, *choisir RealDrums.*
- [6.](#page-5-0) clic sur le bouton radio RealDrums dans la dialogue **Paramètres et actions piste**.

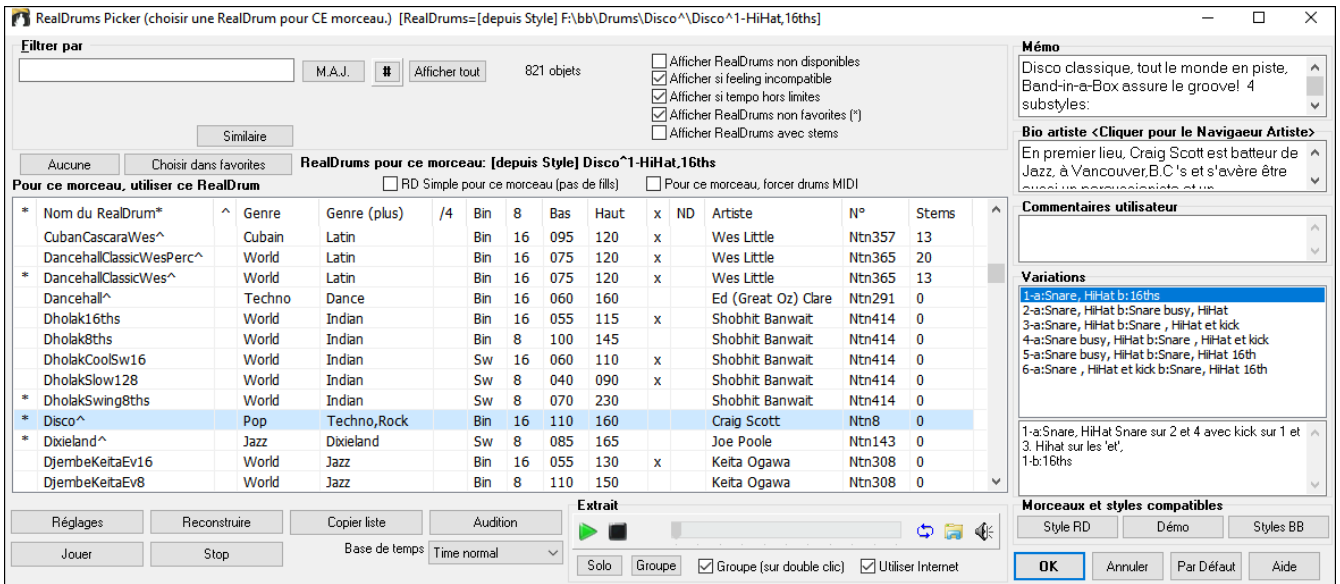

Vous pouvez double cliquer sur une RealDrum, ou sur une Variante de RealDrum, pour l'écouter. Si par exemple vous avez trouvé ValseCountry ^, vous pouvez écouter les démos des variantes (ValseCountry^[1-](#page-0-0)HiHat, Ride, ValseCountry^[2-](#page-1-0)Balais etc.).

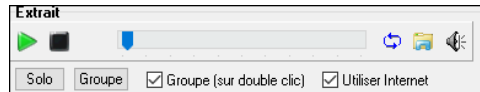

Chaque démo comporte une version en Groupe et une en Drums solo. Vous pouvez choisir quelle version jouera la première par la case à cocher **Groupe (sur double clic)**. Sinon, cliquer sur **[Groupe]** ou **[Solo]**. La démo jouera [4](#page-3-0)  mesures du sous-style "a" puis [4](#page-3-0) mesures du "b"du style RealDrum en cours, puis sa variante.

## **Choisir RealDrum**

Le dialogue permettant le choix des RealDrums a été simplifié ; c'est une alternative au RealDrum Picker. Sont affichés tous les RealDrums disponibles dans une liste simple qui peut être facilement filtrée par Genre, Signature Temporelle, feeling, et plus encore. La liste peut être personnalisée pour n'afficher que les RealDrums compatibles avec le style du morceau en cours. Vous pouvez également définir les RealDrums en surbrillance en tant que RealDrums prototypes pour trouver des alternatives à ces RealDrums.

Pour ouvrir le dialogue, clic droit sur le bouton piste Batterie, puis *[Liste Rapide] RealDrums* à partir du menu.

**Conseil :** Presser **r d [3](#page-2-0) Entrée** permet également d'accéder à ce dialogue.

<span id="page-131-0"></span>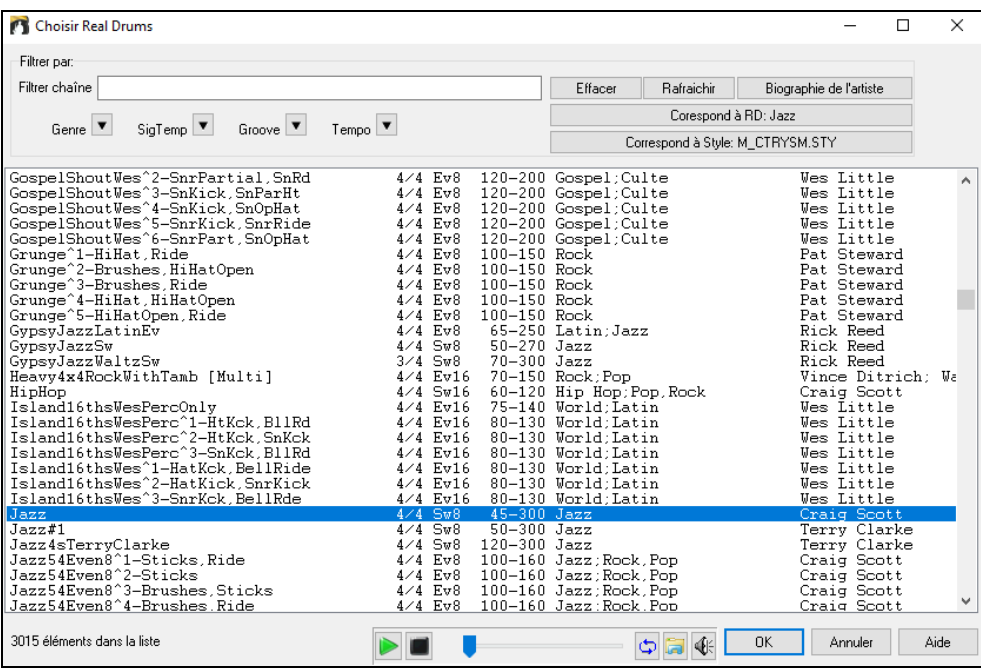

Il est possible de filtrer par Genre, Signature Temporelle, feel, Tempo et texte. Presser le bouton **[Correspond à style : ]** pour voir les RealDrums compatibles avec le style actuellement en vigueur dans votre morceau. Le bouton **[Correspond à RD : ]** désignera le RealDrum surbrillé en tant que RealDrum prototype ce qui vous donne la possibilité de trouver des RealDrums alternatifs. Presser le bouton **[Effacer]** pour nettoyer le filtre.

### **Sélectionner facilement des grooves Drums**

De nombreuses RealDrums comportent des variantes ou différents grooves. Il est facile de faire son choix ; un clic droit sur une mesure vous proposera un Menu avec les Grooves Drums du style. Il est ainsi facile de changer de Groove dans le style. Par exemple, basculer un groove "side stick/hihat" en "snare/ride". Ce sont des RealDrums dont le nom se termine par "^" comme CountryPopEv[16^](#page-15-0).

Les GroovesDrums sont accessibles depuis n'importe quelle mesure : clic-droit sur un numéro de mesure, et les GroovesDrums du style seront alors affichés.

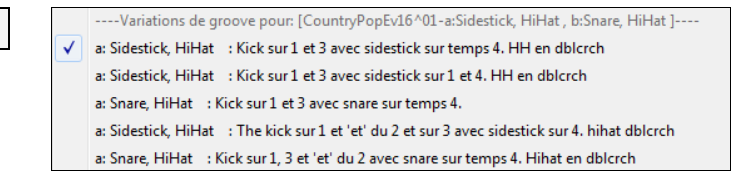

Par ex avec [2](#page-1-0) grooves de Drums tels que "Snare, HiHat" et "Snare, Ride", il est possible de basculer ces grooves à n'importe quelle mesure.

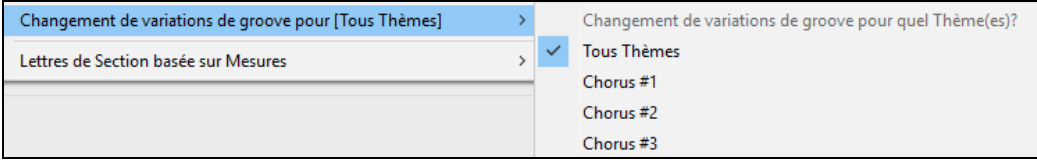

La commande *Changement de variations de groove pour* permet le choix du Thème impacté par le changement de Groove (par défaut : tous Thèmes).

Remarque : les changements de groove Drums sont définis dans le dialogue ouvert par **[F5](#page-4-0)**.

## **Assigner des pistes MIDI personnalisées**

Vous pouvez ajouter des pistes MIDI depuis n'importe quel style sur n'importe quelle piste du morceau en cours. Ex : ajoutons une piste "cordes MIDI" à la piste Cordes.

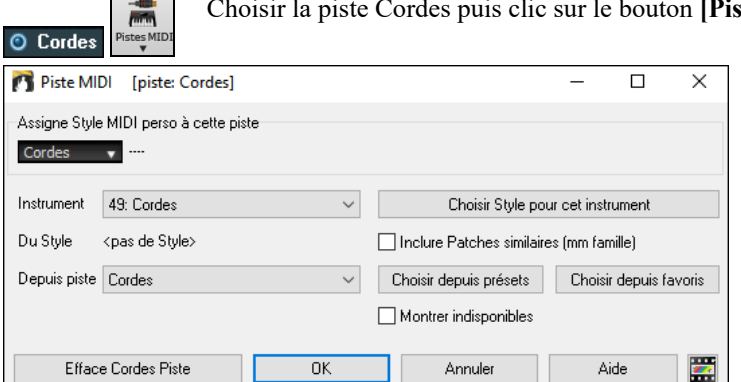

Choisir la piste Cordes puis clic sur le bouton **[Pistes MIDI]** puis, *Choisir un style MIDI pour cette piste.* 

 $\overline{\mathbf{6}}$ 

<span id="page-132-0"></span>Différentes façons de choisir :

- Le bouton **[Choisir style pour cet instrument]** ouvre le **StylePicker** qui sera filtré avec le nom de l'instrument choisi. En choisissant par ex : ["49](#page-48-0) Cordes", seuls les styles MIDI avec cordes s'afficheront.
- Le bouton **[Choisir depuis presets]** proposera un dialogue comportant des presets "populaires" à utiliser. En tapant "[49"](#page-48-0) ou "cordes" le dialogue va indiquer si l'instrument est affecté au Sous-style "a", "b" ou les deux.
- Le bouton **[Favs]** montre vos derniers choix.

Une fois choisie, la piste MIDI jouera sur la piste choisie. Si la piste est différente, un message en jaune apparait :

**[OK]** pour continuer ou **[Efface Cordes piste]** pour recommencer.

### **Tutoriel : Ajouter des pistes MIDI**

Pour vérifier qu'une chanson comporte [2](#page-1-0) pistes individuelles MIDI qui lui sont assignées, ouvrir dans ce dossier : *C:\bb\Documentation\Tutorials\Tutorial - BB2012*, le *fichier <=HANKMID Demo (Presets MIDI utilisés sur un style Country swing style).SGU>*.

**[Mémo]** pour en savoir plus sur la fonction ainsi que le morceau de démo.

## **Insérer des boucles**

Vous pouvez ajouter vos propres boucles à n'importe quelle piste. Les boucles sont des fichiers audio (WAV, WMA, [M4A](#page-3-0), M[P4](#page-3-0), M[P3\)](#page-2-0), ils se trouvent dans le dossier boucles du dossier RealTracks. Vous pouvez ajouter vos propres fichiers dans ce dossier.

Plusieurs types de boucles ACIDIfiées sont supportées (en WAV et M[P3](#page-2-0)). Si vous ajoutez une boucle Acid qui comporte une fondamentale (par ex : F), Band-in-a-Box vous permet de l'utiliser comme un style complet, en la transposant selon la Grille.

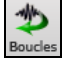

Cliquer sur **[Boucles]** pour ouvrir le dialogue **Choix de Boucle**. Vous pouvez aussi cliquer (en haut de l'écran à droite) sur la piste que vous souhaitez utiliser puis, choisir dans le Menu *Choisir une boucle pour cette piste*, une boucle dans la liste proposée ou utiliser les touches **R L Entrée**.

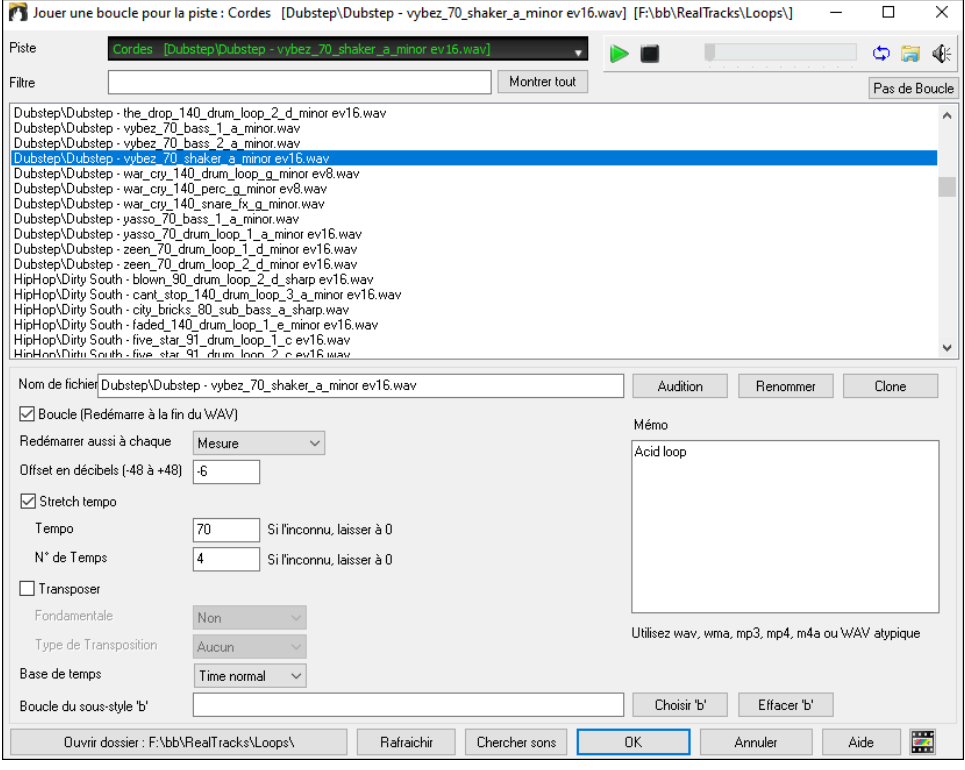

Double cliquer dans la liste ou utiliser le contrôle transport pour un aperçu. Il peut provenir d'internet ; le fichier internet correspondant peut être sauvegardé en pressant l'icône dossier.

Vous pouvez aussi vouloir redéclencher le WAV à chaque section/marqueur de section/mesure/accord. Normalement, la boucle se redéclenche lorsqu'elle arrive en fin, mais elle peut être redéclenchée à certains endroits à l'aide de l'option **Redémarrer aussi à chaque**.

Pour une boucle Drums, pour étirer le Tempo, sélectionner **Stretch Tempo**, entrer le Tempo du fichier WAV s'il est connu (s'il n'est pas connu, entrer le nombre de battements dans le fichier wav). Ex : [2](#page-1-0) mesures = [8](#page-7-0) temps.

Pour transposer entrer la tonalité du fichier WAV puis définir la valeur de la transposition.

L'option **Base de Temps** permet de définir la base de temps (normal, mi-temps, double-temps ou triple temps) de la boucle.

Si voulez un son différent pour le Sous-style "b" entrez le nom du fichier Wav dans le champ **Boucle du substyle 'b'**. Vous pouvez ouvrir votre dossier Loops et ajouter des fichiers audio (boucles). Si vous ajoutez des fichiers, presser le bouton **[Rafraichir]** ou quitter la boîte de dialogue et entrer de nouveau pour actualiser la liste.

Le bouton [**Ouvrir Dossier]** ouvre le dossier boucles ce qui vous permettra d'y ajouter des fichiers boucles audio. En cas d'ajout de fichiers, presser **[Rafraîchir]** ou sortir du dialogue et y re-rentrer pour arriver au même résultat.

<span id="page-133-0"></span>Il existe de nombreuses sources pour les boucles et les sons sur Internet. L'une des plus connues est : *freesound.org*. Le bouton **[Chercher sons]** lance le navigateur internet pour rechercher des boucles gratuites.

**Note technique :** Les paramètres que vous apportez aux fichiers WAV sont stockés dans les fichiers .b[t6](#page-5-0) du dossier Loops.En l'absence de paramétrage particulier, les paramètres "par défaut" seront utilisés. Dans ce cas, ce type de boucle aura un son naturel, absent de toute transposition et étirement de tempo.

Presser [**Pas de Boucle]** pour effacer rapidement une boucle dans une piste (par opposition à la méthode consistant à faire défiler "il n'y a pas de boucle sélectionnée pour cette piste").

Le bouton **[Renommer]** sert à renommer une boucle.

Le bouton **[Clone]** duplique une boucle, permettant ainsi de l'essayer avec différents paramètres.

### **morceaux de démo : boucles**

Allez à : *C:\bb\Documentation\Tutorials\Tutorial - BB2012* et ouvrez un de ces fichiers :

\_ELECTAM Demo ('Loop' feature with tambourine percussion added).SGU.

=THUNDER Demo (New Age style with Thunder Loop).MGU.

Lorsque écoutez un morceau, le bouton **[Mémo]** pour en dira plus sur la fonctionnalité et le morceau de démonstration.

**Astuce** : Les boucles peuvent être combinées avec des Drums sur la piste Batterie. Pour ce faire, clic droit sur le bouton radio Batterie puis*, Multi-Drums | Modifier Multi-Drums pour ce morceau.*

## **Utiliser les pistes Utility**

Band-in-a-Box disposes de [16](#page-15-0) pistes utility éditables utilisables par de l'audio et/ou du MIDI. Sur ces pistes Utility, vous pourrez générer des RealTracks, des RealDrums, des SuperTracks MIDI, des boucles, monitorer l'audio et l'éditer, modifier les RealCharts MIDI, enregistrer de l'audio, importer un fichier audio pour le lire, l'éditer ou l'harmoniser, copier/déplacer l'audio et/ou le MIDI à partir d'autres pistes source, enregistrer du MIDI, importer un fichier MIDI pour le lire, le visualiser ou l'éditer.

**Note** : si une piste Utility contient à la fois de l'audio et du MIDI, l'audio est audible et le MIDI n'est là que pour l'affichage (par exemple, la transcription de l'audio). Par contre, en cas de MIDI seul sur une piste Utility, le MIDI est alors audible.

Pour générer des RealTracks dans une piste Utility, clic droit sur cette piste dans le Mixeur et aller dans *Générer | Sélectionner et Générer RealTracks*. Pour créer des RealTracks pour une zone donnée, mettre en évidence la zone de la piste Utility dans la fenêtre **Edition Audio** puis, choisir une RealTrack via la boîte de dialogue **Sélectionner Meilleures RealTracks** et appuyer sur OK.

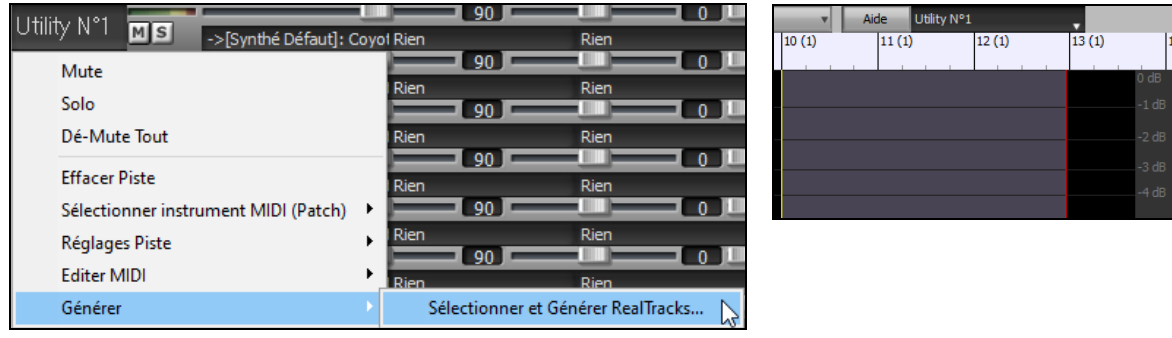

#### Une fois générées, les RealTracks sont visibles dans la fenêtre **Edition Audio**.

**Conseil :** Si la piste contient une RealChart, il est possible d'afficher la Notation et voir le jeu sur le manche guitare ou sur le clavier piano.

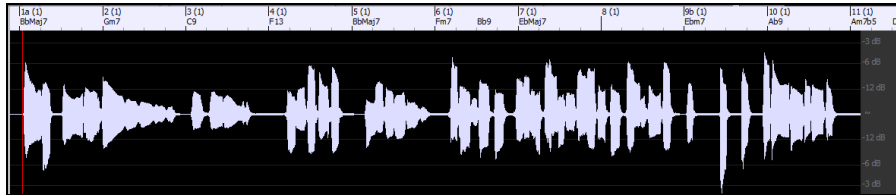

Presser le bouton **[Joue]** dans le bandeau outils pour écouter la RealTrack sur la piste Utility. Le Mixeur permet le contrôle des volume, panoramique, etc, de la piste Utility.

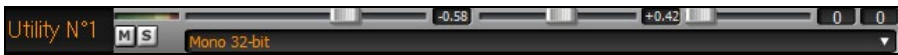

Il est possible de re-générer une zone RealTrack dans la piste Utility. Mettre cette zone en évidence, presser le bouton **[Edit]** et aller à *Générer | Sélectionner et Générer RealTracks.*

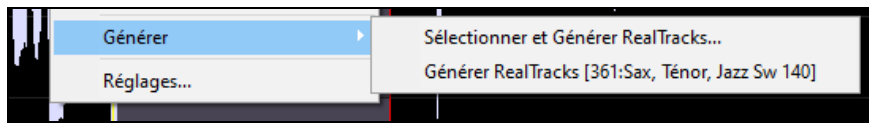

Pendant la régénération, la piste entière est blanche pendant un moment, mais une fois terminée, tout redevient comme avant, à l'exception de la région mise en évidence.

<span id="page-134-0"></span>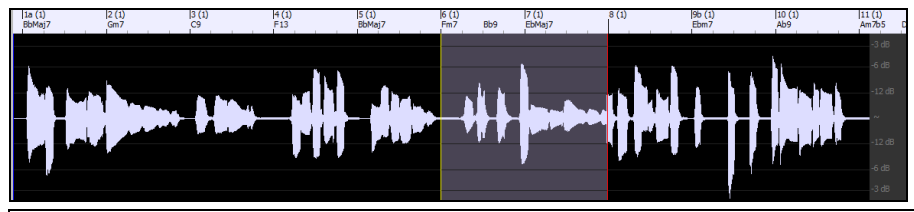

**Note** : Si vous avez choisi une RealTrack mono pour l'ensemble de la piste et que vous sélectionnez ensuite une RealTrack stéréo pour une plage donnée, l'ensemble de la piste sera alors converti en stéréo.

Vous pouvez répéter ce processus jusqu'à ce que vous soyez satisfait du résultat, et puisqu'il prend en charge les fonctions "Annuler" et "Rétablir", vous pouvez utiliser les touches **Ctrl+Z** ou **Maj+Ctrl+Z** pour revenir à ce qui vous convient le mieux.

L'audio des pistes Utility peut être édité dans la fenêtre d'édition audio avec le menu du bouton **[Édit],** le menu du clic droit ou les touches de raccourci standard (par exemple, **Ctrl+C**, **Ctrl+V**). Après avoir mis en évidence une zone, vous pouvez la déplacer vers un autre emplacement de la piste, ou vous pouvez sélectionner la piste entière, la copier et la coller dans une autre piste Utility. Lorsque les régions sont éditées, les début et fin des zone se superposent pour faire une transition en douceur, de sorte que vous n'entendrez ni clics ni pops désagréables à la jointure pendant la lecture.

**Note** : Auparavant, la génération d'une RealTrack sur une piste Utility, se traduisait par des fichiers .WAV très volumineux. Selon le nombre de chansons crées, l'occupation du volume disque pouvait donc s'avérer être très volumineuse et l'organisation de la gestion des fichiers était d'autant plus compliquée. Band-in-a-Box ne travaille plus de cette façon en utilisant ce qu'on appelle les instructions wave. Ces instructions occupent peu d'espace mémoire ; elles sont sauvegardées dans les peu volumineux fichiers Band-in-a-Box (.MGU/.SGU).

# **Réglages et Actions Piste**

Il s'agit d'une boîte de dialogue "tout en un" pratique d'où vous aurez accès à diverses autres boîtes de dialogue telles que génération pistes, modification des paramètres pistes, enregistrement en tant que piste performance et effectuer d'autres réglages sur chacune des [24](#page-23-0) pistes. Auparavant, il fallait passer plusieurs fois dans le menu pour ces opérations.

Cette boîte de dialogue s'ouvre de plusieurs façons :

- en pressant les touches **F[7](#page-6-0)** ou **T Entrée**.
- via l'élément de menu *Editer | Paramètres et actions piste*.
- par un clic droit sur la Grille d'Accords et après avoir sélectionné *Paramètres et actions piste* dans le menu contextuel.
- par un clic droit sur le bouton radio de la piste en haut d'écran puis via la boîte de dialogue *Paramètres et actions piste* dans le menu contextuel.

Dans la liste située en haut de la boîte de dialogue, vous pouvez voir les instruments de chacune des pistes. Elle indique également le type de piste (RT/RD/MST), le statut muet ou gelé, les patchs MIDI. Choisir une piste dans la liste et utiliser la fonction génération de piste ou effectuer des réglages pour cette piste dans la moitié inférieure de la boîte de dialogue.

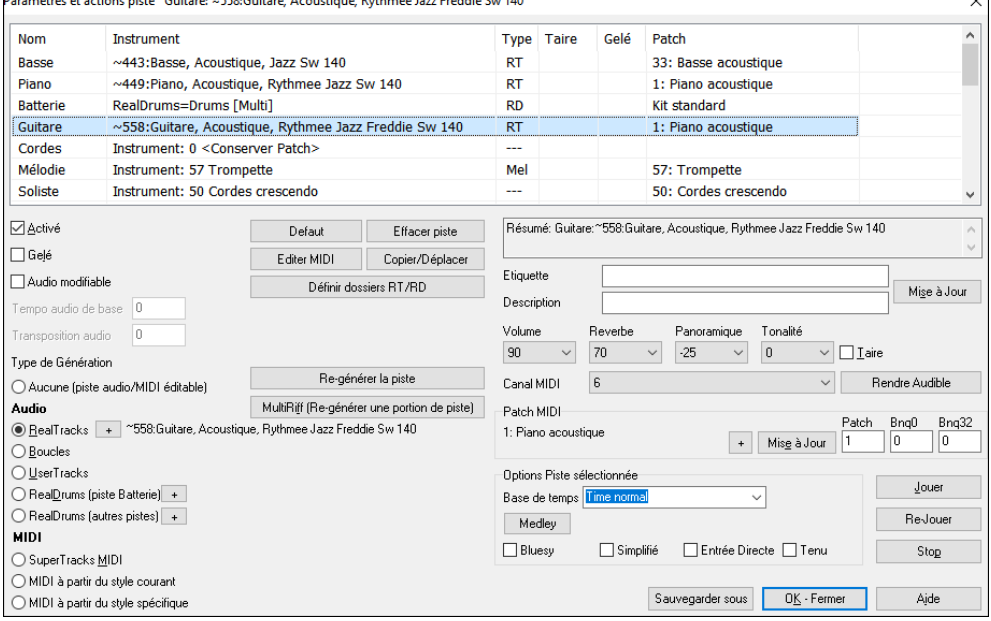

**Activé** : Si cette case n'est pas cochée, la piste ne sera pas générée.

**[Défaut]** : Remet les réglages aux valeurs par défaut. Notez que tous les paramètres du style sous-jacent seront conservés. Pour empêcher la lecture des pistes style, désactiver la piste.

**[Effacer Piste]** : Efface et l'audio et le MIDI de la piste.

**[Editer MIDI]** : contient diverses commandes d'édition MIDI : transposer, générer piste accords, octavier pour correspondance gamme instrument, etc ...

**[Copier/Déplacer]** : copie ou déplace la piste courante vers une autre piste.

**[Définir dossiers RT/RD]** : permet la définition/la confirmation des dossiers RealTracks/RealDrums à utiliser. Après avoir opéré un changement, presser **[Reconstruire]** dans le StylePicker pour reconstruire le réperoire des styles.

<span id="page-135-0"></span>**Gelé** : Si coché, aucune nouvelle donnée ne sera auto-générée.

**Audio modifiable :** Cette option transforme le statut de la piste en piste audio éditable ; elle sera sauvegardée au format WAV. Ceci est généralement fait pour les voix ou autres enregistrements.

**[Re-Générer la piste] :** Pour une piste de type RealTrack, la piste sera régénérée dans son intégralité.

**[MultiRiff (Re-générer une portion de piste)]** permet la création de portions de RealTracks de façon interactive en choisissant parmi jusquà [20](#page-19-0) riffs.

**Type de Génération – Aucune :** Si option validée il n'y aura pas de génération auto, à l'exception des styles sous-jacents. Pour empêcher la génération à partir d'un style sous-jacent, désactiver la piste.

**Type de Génération - Audio - RealTracks :** Cliquer sur le bouton radio pour ouvrir le RealTracks Picker ou cliquer sur le bouton [+] pour choisir une RealTrack via d'autres dialogues.

**Type de Génération - Audio - Boucles :** Cliquer sur ce bouton radio pour sélectionner une boucle.

**Type de Génération - Audio - UserTracks :** Cliquer sur ce bouton radio pour sélectionner une UserTrack.

**Type de Génération - Audio - RealDrums (piste Batterie) :** Pour faire son choix de RealDrums pour la piste batterie, soit presser ce bouton radio pour ouvrir le RealDrums Picker, soit cliquer sur le bouton [+] pour faire cette sélection via d'autres dialogues.

**Type de Génération - Audio - RealDrums (autres pistes) :** Cette option peut être utilisée pour une deuxième piste batterie ou pour des Drums Stems.

**Type de Génération - MIDI - SuperTrack MIDI** : Cliquer sur ce bouton radio pour sélectionner une SuperTrack MIDI. Les SuperTracks MIDI sont des pistes MIDI de haute qualité, basées sur des prestations de musiciens de studio.

**Type de Génération - MIDI - MIDI à partir du style courant** : Il s'agit d'une piste MIDI du style courant.

**Type de Génération - MIDI – MIDI à partir du style spécifique** : permet la sélection d'une piste MIDI à partir d'un autre style.

**Résumé :** ce résumé peut être copié/collé dans une description personnalisée.

**Etiquette :** personnalisation du libellé court de la piste.

**Description :** personnalisation de la description longue de la piste.

**[Mise à jour] :** Appuyer sur ce bouton si vous avez saisi un libellé et/ou une description.

**Volume/Reverbe/Panoramique/Tonalité :** contrôle du mix de la piste.

**Patch MIDI** : Pour sélectionner un patch MIDI pour la piste MIDI, appuyer sur le bouton [+] puis, utiliser le menu. Si vous connaissez le numéro de patch General MIDI, la banque 0 et la banque [32](#page-31-0), entrer ces numéros puis, presser le bouton [Mise à Jour].

**[Rendre Audible]** : Rendre audibles l'ensemble des pistes tues.

**Taire :** Coupe le son de la piste.

**MIDI Channel** re-routage des évènements MIDI de la piste en cours vers un autre canal.

**Base de Temps :** Cette option permet l'écoute d'une piste de type audio (RealTracks, RealDrums, etc.) à temps normal, mitemps, double temps ou triple temps. Si le tempo du style est de [80,](#page-79-0) mettre un tempo de [160](#page-159-0) pour un jeu double temps.

**[Medley]** crée un medley de RealTracks (plusieurs RealTracks consécutives ou simultanées sur la même piste).

**Bluesy :** Cette option permet de faire jouer les triades majeures en accords de [7](#page-6-0)ième de dominante. Par ex : un C sera joué [C7](#page-6-0), ce qui va donner à la piste une saveur bluesy.

**Simplifié :** Cette option crée un arrangement au jeu "plus simple", cad avec moins de notes et d'embellissements.

**Entrée Directe :** Cette option concerne les RealTracks de guitare électrique enregistrées sans aucun effet afin que vous puissiez y ajouter vos propres effets avec des simulateurs d'ampli.

**Tenu :** Si cochée, la piste jouera un arrangement simple avec principalement des accords tenus.

**[Jouer] :** lit le morceau, en utilisant les réglages courants et en régénérant les pistes.

**[Re-Jouer] :** rejoue le morceau sans régénération de piste.

**[Stop] :** Arrête la lecture.

**[Sauvegarder sous .STY] :** Sauvegarde du style sous un nouveau nom. Ce style sera constitué des pistes qui auront été auto-générées dans le morceau.

## **Ajouter des paroles au format/mesure**

Sur la Grille d'Accords, on peut entrer les Paroles dans chaque mesure.

Pour entrer les Paroles, afficher la Couche Paroles/mesure en cliquant sur le bouton **[Affichage Accords]** puis, sélectionner la *Couche | Paroles/Mesure*.

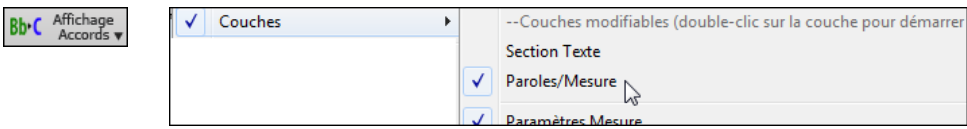

Si le morceau ne comporte pas de Paroles, la couche "Paroles/mesure" n'apparait pas, sauf sur la rangée pointée par l'index de la souris. Un clic sur une autre mesure, le niveau apparaitra alors sur cette ligne.

<span id="page-136-0"></span>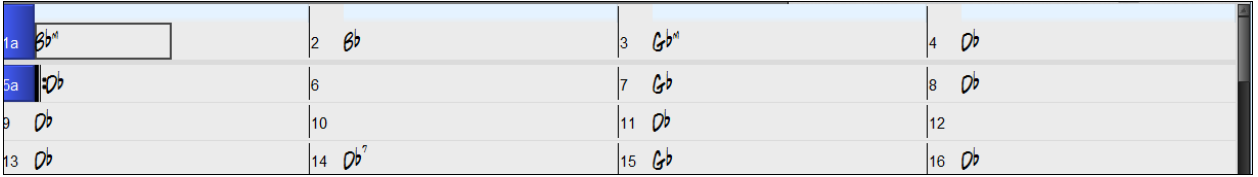

Pour entrer des Paroles, double cliquer sur la Couche Paroles/mesure. La couche va changer de couleur, ce qui indique que vous pouvez agir sur cette zone. Utiliser certaines touches clavier pour naviguer : TAB pour aller vers l'avant, MAJ+TAB pour aller vers l'arrière.

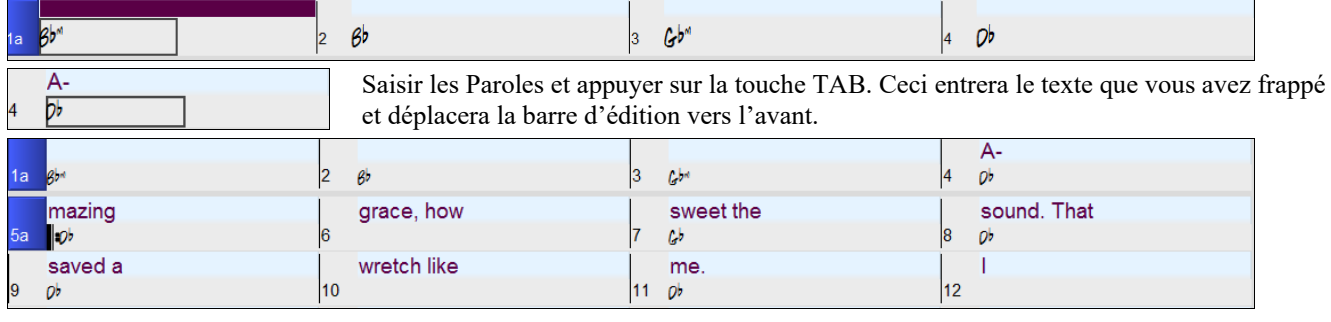

Pour modifier des Paroles, revenir en arrière en cliquant sur cette mesure ou en pressant MAJ+TAB puis, ressaisir le texte. Si les Paroles sont supposées être réparties sur plusieurs mesures, revenir en arrière et utiliser la touche **Flèche gauche** pour déplacer le pointeur sur le début de la phrase devant se trouver dans la mesure suivante. Puis, appuyer sur ENTREE. Cela déplacera votre texte dans la mesure suivante, et répartira les Paroles entre les mesures qui suivront. Exemple : Vous réalisez que "once was lost" de la mesure [13](#page-12-0) devrait être "once was" et que le texte dans la mesure [14](#page-13-0) devrait s'étaler sur quelques mesures.

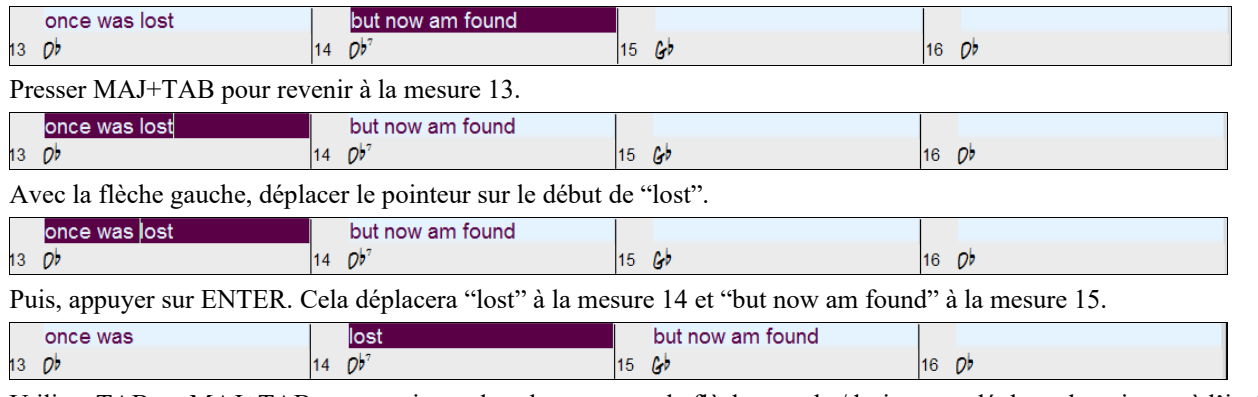

Utiliser TAB ou MAJ+TAB pour naviguer dans les mesures, la flèche gauche/droite pour déplacer le pointeur à l'intérieur de la mesure, et ENTREE ou BACKSPACE pour pousser le texte jusqu'à ce qu'il se trouve dans la bonne mesure.

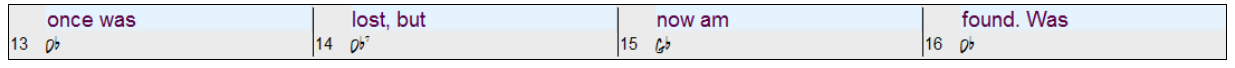

La couche "Paroles/mesure" autorise la modification des Paroles pendant le play back.

Une autre façon de modifier les Paroles est de les copier à partir d'un fichier texte et de les coller directement dans la Couche Paroles/mesure.

Tout d'abord, préparez le texte dans le fichier texte et collez le dans le presse-papiers. Puis, dans

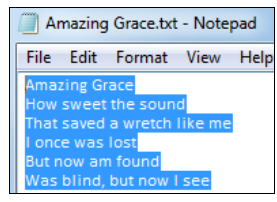

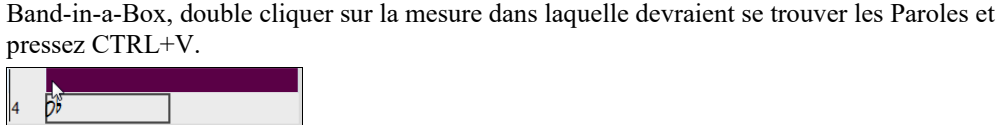

Les Paroles sont maintenant toutes incluses dans la Couche prévue.

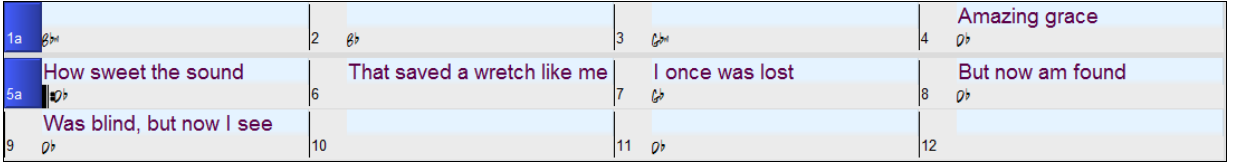

Si elles ne sont pas tout à fait complètement à la bonne place, corriger avec les touches **TAB**, **ENTREE** ou les **Flèche gauche/droite**.

<span id="page-137-0"></span>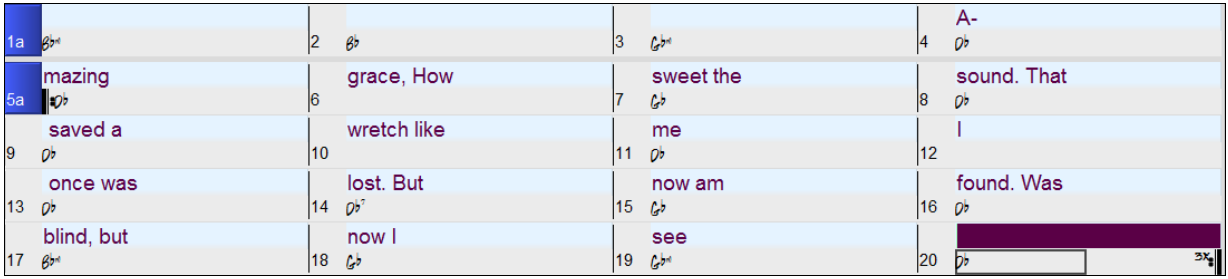

Il y a une façon plus simple d'utiliser cette méthode de copier/coller. Si les Paroles dans le ficher texte sont arrangées de telle sorte que chaque ligne représente une mesure, il vous reste peu à faire pour ajuster après collage.

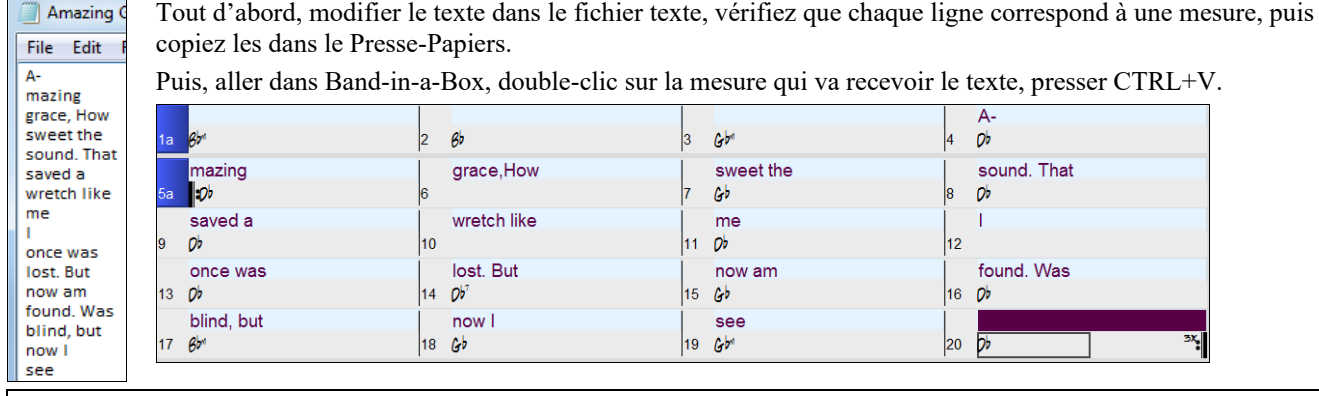

**Note :** Il est possible de convertir les paroles/notes en paroles/mesure avec la commande *Editer | Paroles | Convertir Paroles/note en Paroles/Mesure*.

# **Ajouter une mélodie MIDI ou audio**

## **Enregistrer une mélodie MIDI**

Band-in-a-Box est beaucoup plus qu'un arrangeur- accompagnateur intelligent. Enregistrez votre prestation MIDI live sur la Piste Mélodie ou Soliste, entrez une Mélodie note à note ou utilisez l'assistant pour enregistrer à partir de votre clavier d'ordinateur ou votre clavier MIDI.

Un Métronome visuel ou audible est disponible dans le dialogue **Options Décompte et Métronome** via *Options | Préférences* | *[Décompte/Met.].*

Cliquer sur le bouton **[Enregistrer MIDI]** ou presser **Ctrl+R**. La boîte de dialogue **Enregistrer MIDI** va alors s'ouvrir et vous proposer de définir la piste destination et le point de départ de l'enregistrement. Enregistre<br>MIDI Enregistrer MID  $\overline{\mathsf{x}}$ Enregistre depuis <sup>1</sup> Début de Morceau Thème<sub>[1</sub> ∩ Mesure N° I۱  $\bigcap$  Marque  $\bigcirc$  Fin Enregistrer l'Audio dans: Enregistrer le MIDI dans: Ré-enregistrer MIDI sous-jacen Filter  $\overline{\mathbb{Z}}$ Annuler Aide Enregistrer

**[Enregistrer]** débute l'enregistrement (après un décompte audible), de ce que vous jouez sur la piste Thru.

Possibilité de punch in/out, overdub, enregistrement directement à la fin ou la coda, filtrage sur des évènements MIDI. La piste destination est également sélectable.

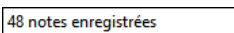

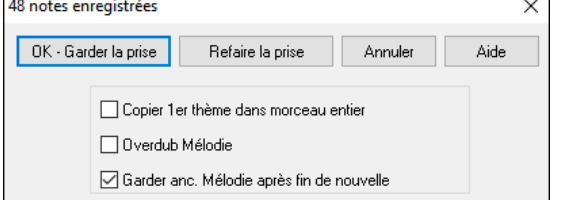

Arrêter l'enregistrement avec la touche **Esc**, ou la barre d'espace, ou en cliquant le bouton [**Stop**]. Le dialogue [**OK - Garder la prise**] s'ouvre. Si vous n'enregistrez pas le titre complet, vous pouvez choisir de conserver les restes de la piste au-delà de la partie que vous venez d'enregistrer.

## **Le Séquenceur**

Dans Band-in-a-Box les deux pistes Mélodie et Soliste autorisent l'ajout de vos propres enregistrements. Normalement, chaque piste ne peut héberger qu'un seul canal mais, le MIDI permettant d'adresser [16](#page-15-0) canaux, vous pouvez enregistrer [16](#page-15-0) parties différentes sur ces pistes Mélodie et Soliste. Dans ce didacticiel, nous parlerons de la piste Mélodie, mais le raisonnement et les fonctions sont les mêmes pour la piste Soliste. Si la piste Mélodie est réglée sur "Multicanal", on parle alors de "Mode Séquenceur".

<span id="page-138-0"></span>Pour utiliser les [16](#page-15-0) parties séparées de la piste Mélodie, mettre le type de piste à "Multicanal*"*. On y accède, soit par le menu *Mélodie* ou *Soliste*, soit en appuyant sur le bouton [**Séquenceur**].

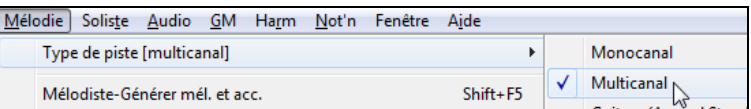

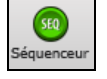

Une fois la piste Mélodie réglée sur Multicanal, les notes seront émises sur les canaux MIDI originaux, et non pas redirigés vers le canal MIDI de la piste Mélodie.

**Astuce :** Vous manquez d'inspiration ? En un clic de souris, le Mélodiste de Band-in-a-Box composera un morceau à partir de rien, avec les accords, une intro, une Mélodie, des improvisations, une fin et même un titre. Vous pouvez aussi entrer vos propres accords et laisser le Mélodiste créer un air à partir de ceux-ci. Il y a plus de [100](#page-99-0) styles de Mélodies Jazz, Pop, Rock, Latin, Country, et Classique.

### **Embellir la Mélodie**

Quand des musiciens interprètent une partition, ils la jouent très rarement telle qu'elle est écrite. Ils changeront les attaques pour ajouter des syncopes, les durées pour produire un jeu staccato ou legato, ajouteront des appoggiatures, des articulations, des notes, du vibrato et d'autres effets... Band-in-a-Box fait tout cela automatiquement avec l'Embellisseur. En activant l'Embellisseur, le morceau sera embelli en temps réel, donnant à la mélodie plus de vie et de réalisme. Et c'est à chaque fois différent !. L'Embellisseur n'est actif que pendant l'audition ; il ne modifie pas la piste Mélodie. Toutefois, une option permet de le rendre permanent.

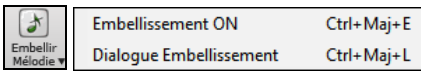

L'embellisseur est activé/désactivé dans la case à cocher "Embellisseur". Les réglages Embellisseur sont accessibles pendant l'écoute grâce au bouton **[Embellir Mélodie]** de la barre d'outils dans l'écran principal ou avec le raccourci **Ctrl+Alt+E.** Des presets offrent des combinaisons de paramètres accessibles en un clic.

Le *dialogue Embellisher* qui s'ouvre avec le bouton **[Embellish Melody]** ou **Ctrl+Alt+L** offre à l'utilisateur de nombreuses options de contrôle des réglages de l'embellissement. Des préréglages vous permettent de choisir rapidement une combinaison de paramètres courants pour l'Embellisseur.

L'Embellisseur n'est actif que lors du playback ; la piste mélodie enregistrée n'est pas concernée. Il existe une option pour que l'Embellisseur humanise le rendu s'il est trop "rigide". Cela permet de ne pas toucher au timing des mélodies saisies par l'utilisateur et de n'humaniser que celles qui ont été saisies en pas à pas.

## **Harmoniser la mélodie MIDI**

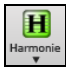

Utiliser l'élément du bouton **[Harmonie]** *MIDI - Harmonie sur mélodie* ou appuyer sur **Alt+[F10](#page-9-0)** pour ajouter une harmonisation MIDI à la piste de mélodie. Cela ouvre la boîte de dialogue **Choisir Harmonie mélodie** dans laquelle vous pouvez choisir l'une des harmonisations prédéfinies.

Utiliser ce bouton **[Harmonie]** pour ajouter une harmonie MIDI à la piste Mélodie.

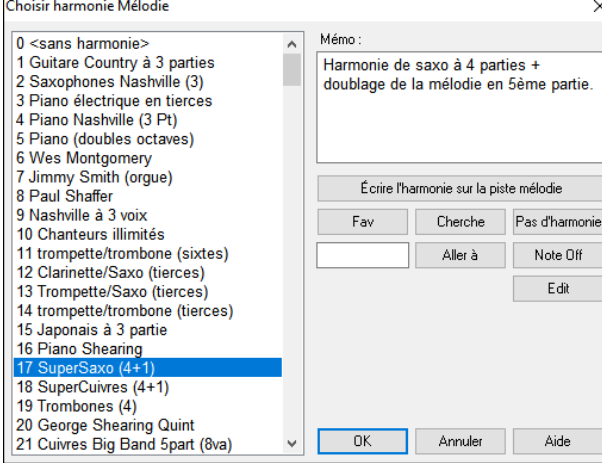

Le bouton **[Edit]** vous permet de personnaliser les Harmonistes.

Le bouton [**Cherche]** permet la recherche une harmonie par mots clés (en tapant les [1](#page-0-0)ères lettres du nom de l'harmonie) dans les boîtes de dialogue Harmonies et Harmonies Favorites.

Le bouton **[Note Off]** Permet de rendre silencieuse une note "bloquée" (il ne devrait pas y en avoir…)

Entrez le numéro de l'harmonie désirée et pressez le bouton **[Aller à]** pour y accéder.

En cliquant sur **[Fav]** vous obtenez la liste des [50](#page-49-0) dernières harmonies utilisées.

Le bouton **[Pas d'harmonie]** ou également **Maj+F[10](#page-9-0)** active/désactive l'harmonie.

Quand on ajoute une harmonie à la Mélodie (ou au Soliste), des options permettent d'humaniser le placement des notes de l'Harmonie pour produire un son plus riche et plus naturel.

Menu *Mélodie | Editer piste Mélodie | Quantification, Réglage du temps | Humaniserla mise en place.* Vous pouvez choisir la plage de déplacement du déclenchement. Par exemple, pour jouer les notes plus tôt (en avant du temps) choisissez un nombre négatif. Un réglage de -[5](#page-4-0) à +[6](#page-5-0) distribuera les notes entre [5](#page-4-0) tics avant et [6](#page-5-0) tics après leur timing de déclenchement actuel. Un autre réglage vous permet de décider si seules les notes de l'harmonie seront affectées, laissant intactes celles de la Mélodie.

<span id="page-139-0"></span>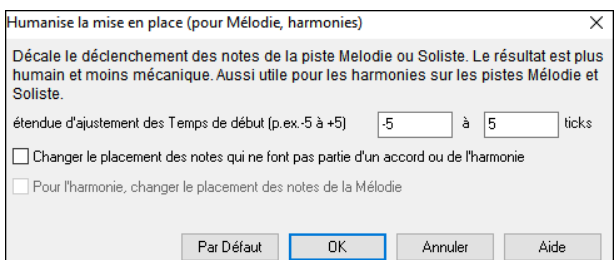

### **Convertir piste en Harmonie**

Cette fonction enregistre l'Harmonie sur la piste Mélodie ou Soliste au lieu de la recréer en temps réel lors de la lecture.

Utilisez le bouton **[Écrire l'Harmonie sur la piste Mélodie]** ou **[Écrire l'Harmonie sur la piste Soliste]** dans les boîtes de dialogue **Choisir Harmonie Mélodie**/**Soliste**, ou Menu *Mélodie ou Soliste | Editer Piste… | Convertir Harmonie*. Un dialogue vous permettra de définir la plage concernée du morceau à harmoniser : un ensemble de mesures ou le morceau entier.

Des options permettent de supprimer les notes dupliquées et d'humaniser le placement des notes. La Mélodie n'est pas impactée et on peut définir la zone dans laquelle les notes de l'harmonie seront déplacées.

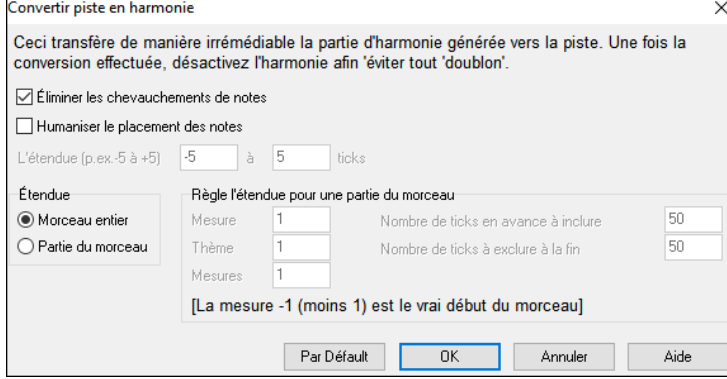

**Remarque** : Une fois la piste convertie en Harmonie, pensez à désactiver l'Harmonie, pour éviter de générer une Harmonie à partir de celle déjà existante.

## **Enregistrer de l'audio live**

Vous pouvez enregistrer votre voix ou votre prestation instrumentale et la sauvegarder dans un fichier wave en même temps que l'accompagnement interprété par Band-in-a-Box. Assurez-vous qu'un microphone ou une entrée ligne est correctement connecté.

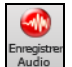

Cliquer sur le bouton **[Enregistrer Audio]** ou sélectionner *Audio | Enregistrer Audio*. La boîte de dialogue **Enregistrer Audio** s'ouvre ; les **VU Mètres** apparaissent automatiquement.

**Astuce :** Pour garder les VU mètres visibles pendant l'enregistrement, activer "Laisser les VU Mètres visibles pendant l'enregistrement" dans la boîte de dialogue.

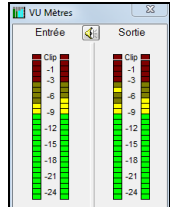

Les VU mètres indiquent une valeur moyenne du signal sur une échelle en dB. L'indicateur "Clip" signale une distorsion.

Les zones vertes indiquent un niveau normal, les rouges une saturation.

Idéalement, idéalement, vous devez moduler dans la zone verte et éviter la rouge. Contrairement à l'enregistrement analogique où il est bon d'avoir un sugnal élevé, en numérique il ne sert à rien de "bourrer les pistes". Toute saturation est rédhibitoire et ruine irrémédiablement votre prise.

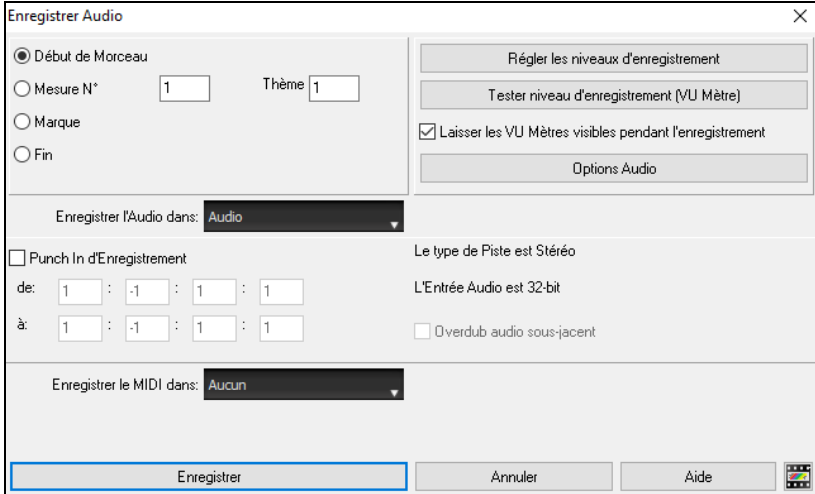

### **Régler le point de départ de l'enregistrement.**

Vous pouvez enregistrer à partir du début du morceau ou de n'importe quel endroit en choisissant une mesure et un Thème.

### **Choix de la piste destination**

L'audio peut être enregistré dans n'importe quelle piste.

### <span id="page-140-0"></span>**Choix de la piste destination pour enregistrer du MIDI**

Si vous souhaitez enregistrer simultanément le MIDI, sélectionner l'option "Enregistrer le MIDI dans".

### **Enregistrer**

L'enregistrement Audio commence. Si vous avez coché "Voir Vu-mètre pendant enregistrement", le vu-mètre d'enregistrement sera visible, vous pourrez alors surveiller les niveaux pendant la prise.

### **Les touches [Stop] et [Esc].**

Il vous sera demandé : "Conserver prise ?" Si vous êtes satisfait de votre prise, choisissez **[OK - Garder la prise]** et l'audio sera ajouté à la piste. Vous pouvez écouter le résultat en cliquant sur **[Joue]**. Si vous n'êtes pas satisfait du résultat : *Annuler…* pour revenir au début du processus d'enregistrement. Vous pouvez aussi choisir **[Refaire la prise]** pour accéder à nouveau au dialogue enregistrement.

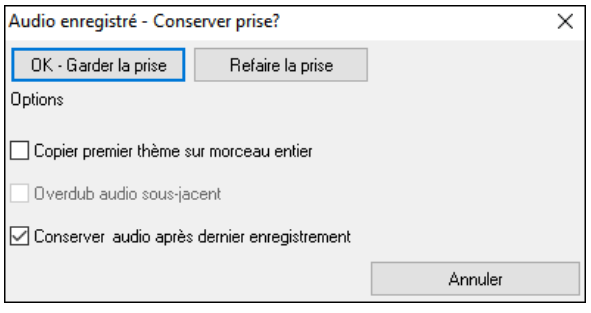

**Copier p**r**emier** t**hème sur morceau entier** : Si vous n'avez enregistré qu'un Thème, vous pouvez le copier dans l'ensemble du morceau. Cela remplira le morceau entier avec l'audio, en le répétant autant de fois que nécessaire. Ainsi, vous n'avez plus qu'à enregistrer la fin du morceau.

**Overdub audio sous-jacent** : Une fois l'enregistrement terminé, vous avez la possibilité de le mixer avec l'audio existant. Les enregistrements seront alors fusionnés pour faire un nouveau fichier, avec les deux enregistrements.

**Conserver audio après dernier enregistrement** : L'option "Garder anc. Mélodie après fin de nouvelle" préserve le reste d'une prise précédente ("Punch out").

## **Ouvrir et Importer les fichiers audio**

Un fichier Audio, mono ou Stéréo, peut être importé dans la piste Audio ou Utility ; pour optionnellement fusionner ou écraser le contenu de la piste. Les formats supportés sont WAV, WMA, MP[3](#page-2-0), WMV et CD Audio.

Choisir *Fichier | Importer | Import audio (WAV, WMA, M[P3,](#page-2-0) WMV…* ) ou *Audio | Importeraudio (WAV, WMA, MP[3](#page-2-0), WMV...)* dans le Menu *Audio* puis sélectionner le fichier à importer. La boîte de dialogue Import Fichier Audio permet alors de définir la piste destination, le point d'insertion du fichier audio ainsi que le mode d'insertion (fusion ou écrasement de l'audio existant dans la destination).

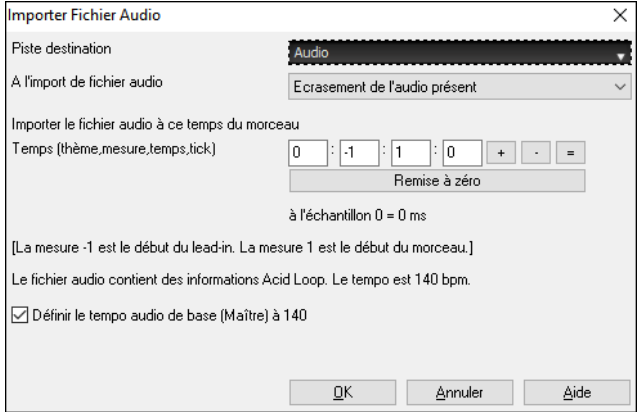

Si le fichier Audio contient des données Acid Loop ou Apple® Loop, le dialogue propose alors une option permettant de caler le Tempo de la boucle sur celui du morceau en cours.

# **Ajouter un solo : "Le Soliste"**

Eh oui ! Band-in-a-Box "improvise comme un pro" dans plus de 3000 styles ! Vous pouvez choisir la piste Soliste dédiée ou toute autre piste.

Il ya deux façons de choisir et ajouter un solo à votre morceau. La fonction "Meilleur Soliste" présente une préselection de Solistes alors que le dialogue **Choix de Soliste** donne la liste de tous les Solistes avec des réglages additionnels.

## **Choix des "Meilleurs" RealTracks Solistes**

Affiche les Solistes correspondant au mieux au genre, tempo et feel du morceau. La liste est ordonnée, meilleure en tête. Par exemple, sur une Ballade Jazz au tempo de [60,](#page-59-0) les Solistes jazz fonctionnant autour de [60](#page-59-0) seront en tête de liste, et un Guitariste rapide Heavy Metal à la fin.

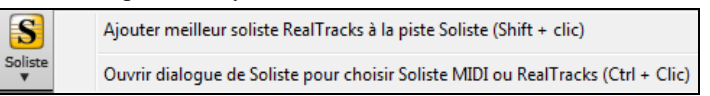

Cliquez sur Soliste et choisissez "*Ajouter meilleur soliste RealTracks à la piste Soliste* "

Une liste des meilleurs RealTracks pour le style en cours apparaît.

Pour ajouter un Soliste sur une autre piste, clic droit sur l'instrument et choisir dans le menu : *Sélectionner RealTracks | Sélectionner les meilleures RealTracks "solistes"*.

La liste des Solistes apparaît.

<span id="page-141-0"></span>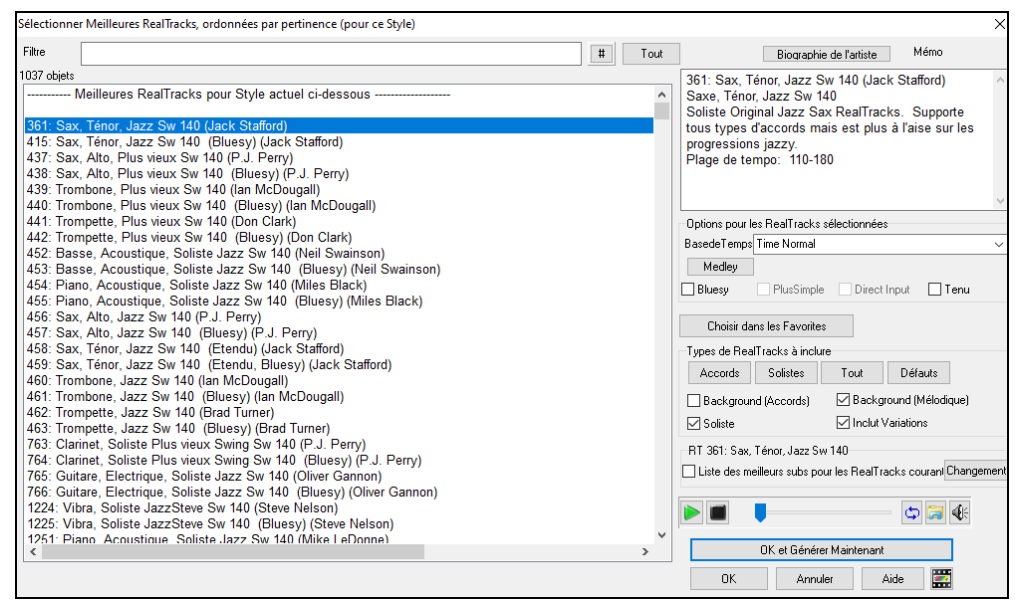

Elle inclut les "Solistes" et les "background Solistes", on peut décocher les cases.

Pour filtrer la liste saisir un texte ou presser le bouton [#].

Vous pouvez écouter les RealTracks en double-cliquant sur la liste ou en utilisant le lecteur.

Plusieurs options (Base de Temps, bluesy, simple, etc.) concernant la RealTrack que vous avez choisie sont disponibles.

Valider **Liste des meilleurs subs pour les RealTracks courantes** identifiera une liste de RealTracks similaires.

Cliquer sur **[Biograhie de l'artiste]** pour ouvrir le **Navigateur Artistes** qui répertoriera l'ensemble des artistes RealTracks et fournira plus d'infos.

## **Choisir Soliste MIDI ou RealTrack (Dialogue Choisir Soliste)**

Pour choisir un Soliste préconfiguré, cliquez sur **MAJ+[F4](#page-3-0)** ou *Soliste | Générer et Jouer un Solo.* Ceci ouvre la boite de dialogue **Choisir Soliste**. Vous pouvez aussi faire **Ctrl+clic** sur le bouton **[Soliste]** ou faire ce choix dans le menu contextuel.

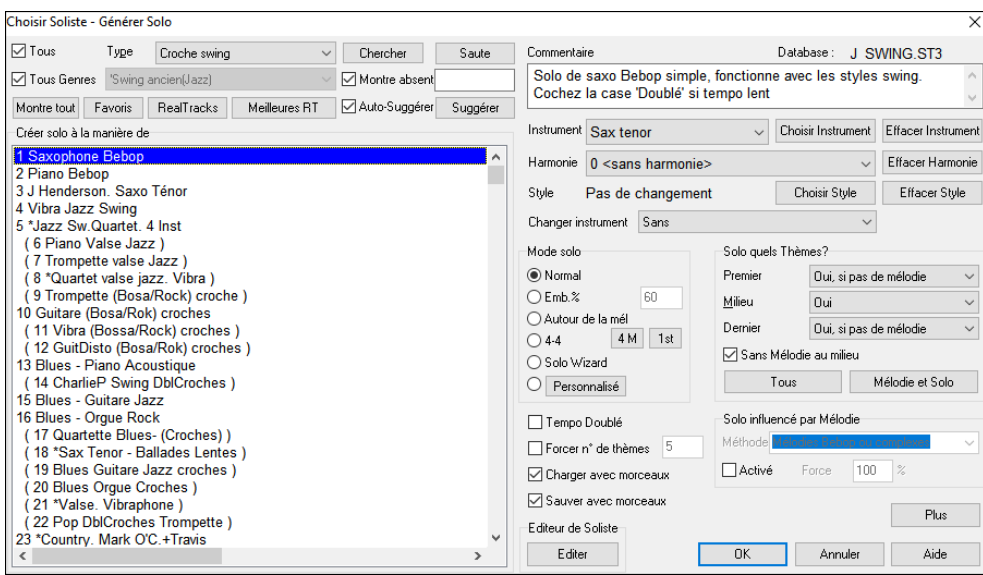

Choisissez un type de Soliste (par ex. Jazz moderne) pour n'afficher que les Solistes de ce type. Vous pouvez aussi afficher (ou pas) les Solistes que vous n'avez pas (dans votre PC).

Utilisez les paramètres de preset des Solistes ou choisissez un mode, puis les Thèmes sur lesquels générer un solo.

# **Chansons automatiques : "Le Mélodiste"**

Envie de composer un nouveau morceau ? Band-in-a-Box peut vous crer un nouveau morceau, dans le style de votre choix, avec une intro, des accords, une Mélodie, un arrangement et des improvisations..... Vous n'avez qu'à choisir un Mélodiste" et à presser [OK]. Vous partez de zéro et obtenez un morceau complet en moins d'une seconde !

Vous pouvez aussi auto-régénérer toute partie et la modifier pour qu'elle vous convienne. Le Mélodiste crée aussi une Mélodie à partie d'une suite d'accords que vous avez entrés. Le mode "Juke Box Mélodiste "crée et joue les nouvelles compositions à la queue leu-leu.

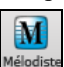

Pour lancer le Mélodiste, presser le bouton **[Mélodiste]** sur l'écran principal ou utiliser le raccourci **Maj+F[5](#page-4-0)**.

<span id="page-142-0"></span>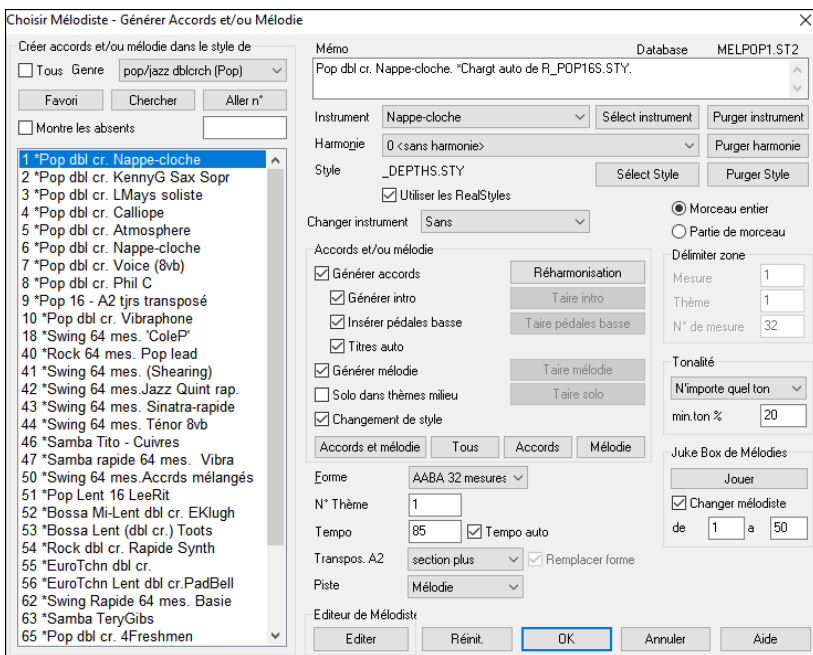

Les Mélodistes peuvent être filtrés par **Genre** (par ex. EZ listening). Vous pouvez cacher les Mélodistes que vous n'avez pas.Cocher cette case **Aff. Tout** pour montrer tous les Mélodistes, même ceux qui ne sont pas installés avec votre programme Band-in-a-Box.

Remarque : Band-in-a-Box a une fonction SoundTrack qui génère des thèmes dans un style et une durée donnés. Accéder via le Menu Mélodie : ! *Générer Soundtrack*.

## **Les fonctions Edition**

Le "\*" signifie que le fichier a été modifié.

[\*C:\bb\Demos\MIDI Style Demos\Styles00\ZZJAZZ.MG1]

*Edit | Annuler* et *Edit* | *Rétablir* annulent (ou rétablissent) les opérations**. Annulations Multiples** : Support de l'annulation sur 999 niveaux (configurable). [99.](#page-98-0)par défaut, on peut le changer dans *Options | Préférences | Affichage* "Nombre d'annulations" entre [5](#page-4-0) et 999. Vous pouvez aussi utiliser *Editer | Annuler*.

Nombre d'annulation 99

**Remarque :** Les annulations Audio sont de gros fichiers WAV stockés dans un dossier Undos du dossier Band-in-a-Box. Il est vidé une fois les annulations inutilisées.

*Editer | Couper* fonctionne comme Supprimer.

### **Copier/Déplacer Pistes**

La commande Copier/déplacer, du menu *Editer | Copier - Options | Copier/déplacer Pistes* ouvre la boite de dialogue Copier/Déplacer Piste qui permet la copie ou le déplacement des données d'une piste (audio et/ou MIDI) dans une autre.

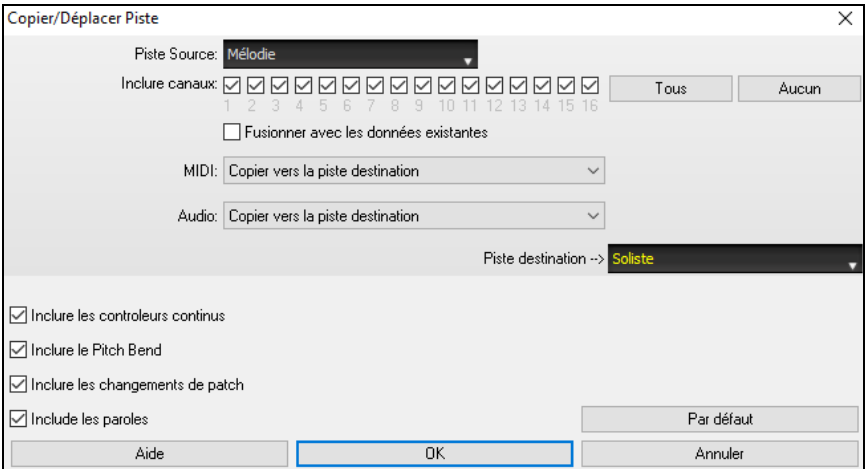

Choisir la **piste source** dont vous voulez copier/déplacer les données ainsi que la **piste destination** qui va recevoir les données copiées/déplacées. Les pistes source et destination peuvent être de tout type : basse, drums, piano, guitare, mélodie, soliste, utility.

Pour chacune des pistes **MIDI** et **audio** faire le choix de l'action (ne rien faire, copier, déplacer).

Lors de la copie ou du déplacement de données MIDI, si vous validez l'option **Fusionner avec les données existantes**, les données MIDI de la piste cible seront conservées et fusionnées avec les données MIDI entrantes de la piste source. Si cette option est désactivée, les données MIDI de la piste cible seront remplacées par les données MIDI entrantes.

Il existe également des options pour inclure contrôleurs continus, pitch bend, changements de patch et paroles lors de la copie/déplacement de ces données MIDI.

<span id="page-143-0"></span>Voici des exemples d'utilisation :

- Chargement d'un fichier MIDI dans piste Mélodie, et copie de la partie basse vers la piste Basse, puis gel de la pisteBasse. Cela vous permet de configurer un fichier MIDI avec les mêmes pistes que celles utilisées par Band-in-a-Box. Il est à noter que cette commande gèle automatiquement la piste de destination après la copie
- Jouer une RealChart, pour doubler une partie RealTracks sur un autre instrument. Pour ce faire, générez un RealTracks Piano sur la piste Piano. Ensuite, copiez la piste Piano sur la piste cordes, et mettez un Patch cordes. Vous entendez un Piano RealTracks, avec les cordes doublant la partie Piano.
- Remplacer une RealChart par une version MIDI. Si une RealChart est disponible, copiez la RealChart comme dans l'exemple ci-dessus. Puis éliminez les RealTracks sur la piste d'origine. Vous avez maintenant une partie RealChart MIDI jouant au lieu des RealTracks, et pouvez modifier cette partie, etc. comme avec n'importe quelle piste MIDI.

### **Décaler saccords/mélodie**

La fonction "Décale accords" permet de déplacer une plage d'accords d'un nombre quelconque de mesures et de temps. Par exemple, vous avez rentré une suite d'accords et vous vous apercevez que les accords sont en retard d'un yemps vers l'arrière à la mesure [23](#page-22-0) (peut être à cause d'un changement de signature rythmique). Vous pouvez les remettre à leur juste place en réglant le décalage sur mesure [23](#page-22-0) et sa valeur à [-1](#page-0-0) (moins [1](#page-0-0)) Temps.

On peut décaler les accords et/ou la Mélodie et le Soliste.

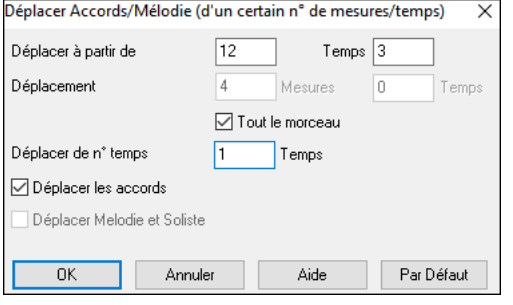

### **"Déplier" (transforme un Thème en plusieurs)**

Choisissez *Editer | Attributs du morceau | Déplier* pour convertir un morceau en plusieurs Thèmes comportant chacun des codas différentes. Si vous avez importé un fichier MIDI de [96](#page-95-0) mesures de [3](#page-2-0) Thèmes de [32](#page-31-0) mesures, vous pouvez le convertir en un morceau de [32](#page-31-0) mesures comporant une Coda et [2](#page-1-0) mesures de Fin.

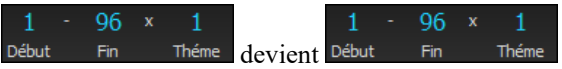

Si votre morceau comporte [3](#page-2-0) Thèmes et que vous voulez le convertir en un seul, cette commande effectue cette opération. C'est très utile pour personnaliser votre morceau avec des changements de styles, de sons, ou de tempo dans les différents thèmes.

### **Replier un thème**

La commande "Replie" convertit un morceau avec un seul chorus en plusieurs, avec une Coda optionnelle. Si vous avez importé un fichier MIDI de [96](#page-95-0) mesures, mais comporte en fait [3](#page-2-0) Thèmes de [32](#page-31-0) mesures, utilisez *Editer | Attributs du morceau | Replier* pour le remettre en forme, y compris la Coda et les deux mesures de fin.

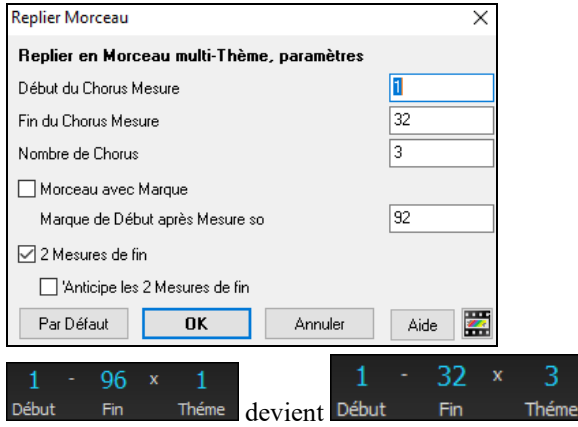

### **Les Reprises et Fins**

Pour ce didacticiel, nous utiliserons des démos contenues dans le dossier *Documentation\Tutorials*\*Tutorial – Repeats and Endings*. Charger le morceau "*Mile[s1](#page-0-0) Tutorial (no repeats yet.*" La forme est sur [32](#page-31-0) mesures, vous noterez l'apparition de Marqueurs de Forme.
<span id="page-144-0"></span>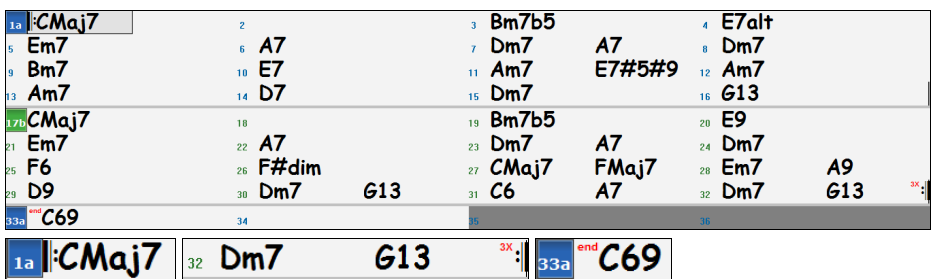

Les symboles de Reprise délimitent le morceau (ici : mesures [1](#page-0-0) et [32\)](#page-31-0); "end" (fin) est indiqué en mesure [33](#page-32-0) (c'est la fin du morceau). Les mesures dépassant la fin sont grisées. Ces Marqueurs de Forme sont visualisés, à moins que vous ne les ayez désactivés par le Menu *Préférences | Affichage*. Ils sont d'un autre type que ceux que nous avons examinés jusqu'à présent. Les Reprise et Fin dont nous parlons maintenant se trouvent *à l'intérieur* de la forme du morceau, ce sont les [1](#page-0-0)<sup>er</sup> et [2](#page-1-0)<sup>ième</sup> fin, DS al Coda et autres que l'on peut trouver sur toute partition.

Regardons dans notre morceau "Mile[s1](#page-0-0) Tutorial (no repeats yet" si on trouve Reprises ou Fins. On voit que les [32](#page-31-0) mesures sont constituées de [2](#page-1-0) sections de [16](#page-15-0) mesures, avec des Fins alternatives aux mesures [9](#page-8-0) et [25.](#page-24-0) On voudrait que l'affichage rende compte de cette structure et indique les Reprises de [1](#page-0-0)<sup>ère</sup> et [2](#page-1-0)<sup>ième</sup> Fin. Puisque nous voulons insérer un Marqueur de Fin mesure [9](#page-8-0), clic-droit sur l'accord de cette mesure puis *Répétitions/Codas/[1e](#page-0-0)re- [2n](#page-1-0)de Fins*. Le dialogue **Editer Répétitions et Fins** apparaît.

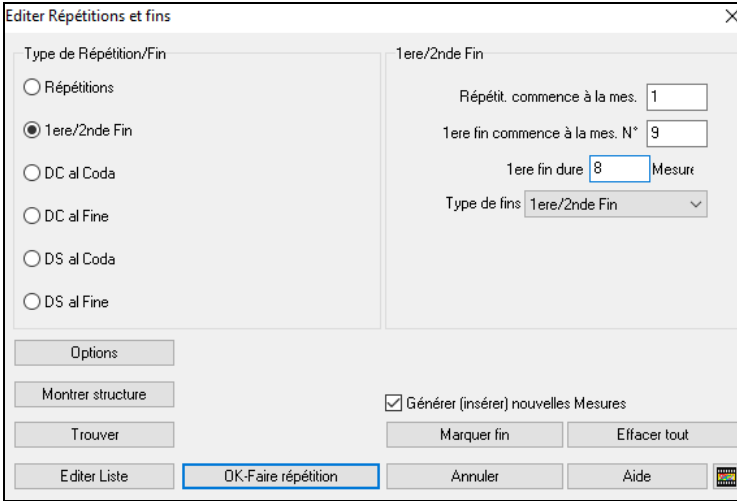

Cochez la case **[1](#page-0-0)ère[/2](#page-1-0)nde Fin** et entrez :

- Répétition commence à la mesure [1](#page-0-0).
- [1](#page-0-0)ère fin commence à la mesure [9](#page-8-0).
- [1](#page-0-0)<sup>ère</sup> fin dure [8](#page-7-0) mesures.
- Type de fins=  $1^{\text{ère}}/2^{\text{nde}}$  $1^{\text{ère}}/2^{\text{nde}}$  $1^{\text{ère}}/2^{\text{nde}}$  fins.

En entrant ces informations, nous avons défini les paramètres de la reprise. Si la [1](#page-0-0)ère fin commence à la mesure [9](#page-8-0) et dure [8](#page-7-0) mesures, la 2<sup>nde</sup> fin doit commencer mesure [25](#page-24-0) ([17](#page-16-0)[+8](#page-7-0)) Les mesures [1](#page-0-0) à [8](#page-7-0)  sont jouées deux fois à l'identique.

Ce morceau est déjà écrit avec toutes ses mesures, assurez vous que la case **Générer (insérer) nouvelles mesures** n'est pas cochée.

Cliquer sur **[OK-Faire répétition]** ; la Grille se redessine en affichant la reprise et la [1](#page-0-0)<sup>ère</sup> et 2<sup>nde</sup> fins.

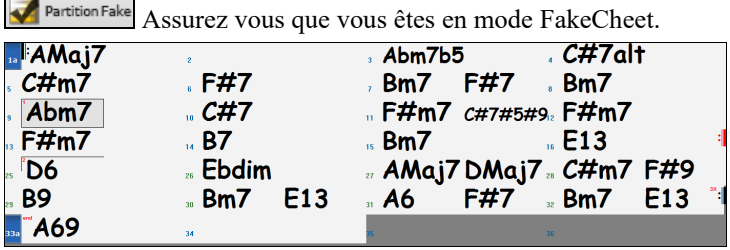

On voit maintenant un Marqueur de [1](#page-0-0)<sup>ère</sup> fin à la mesure [9](#page-8-0). A la mesure [16](#page-15-0) il y a un signe de reprise qui renvoie en [1](#page-0-0) pendant [8](#page-7-0) mesures puis va à la mesure suivant la [16](#page-15-0) pour la [2](#page-1-0)nde fin. Il y a là un Marqueur de [2](#page-1-0)ième fin. C'est la mesure [25](#page-24-0) car les mesures sont numérotées en linéaire, c'est donc la [25](#page-24-0)ième mesure depuis le début du morceau. On passe ensuite à la fin : mesure [32](#page-31-0).

**Partition Fake** On voit maintenant un affichage "linéaire" du thème.

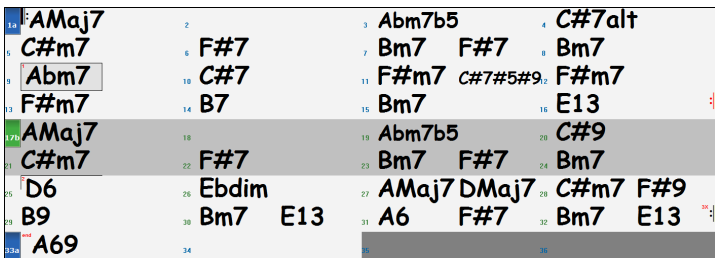

On voit les [32](#page-31-0) mesures, y compris celles répétées ; celles-ci sont surlignées en gris. Vous pouvez personnaliser les mesures, y compris celles en grisé. Par exemple si vous voulez un Mim[9](#page-8-0) (Em[9\)](#page-8-0) en [21](#page-20-0) au lieu du Mi[m7](#page-6-0) (Em[7\)](#page-6-0), entrez le tout simplement, même s'il appartient à la section répétée.

On bascule de l'affichage classique de partition à l'affichage continu avec le bouton mode Fake Sheet OFF.

# **Dialogue Editer répétitions et fins**

<span id="page-145-0"></span>Le bouton **[Options]** ouvre la boîte de dialogue Options d'affichage. On y trouve une option permettant l'activation/désactivation globale de l'affichage des répétitions et des fins.

Le bouton **[Montrer structure]** affiche la structure du morceau telle que comprise par Band-in-a-Box. Ceci est utile pour analyser la forme de la chanson, de façon à vous donner la possibilité d'ajouter vos propres répétitions et fins manuellement, tout en vous offrant une synthèse rapide de la structure. Band-in-a-Box affiche la forme du morceau par sections de [2](#page-1-0)  mesures. Une forme typique de morceau AABA typique peut s'afficher de la façon suivante :

- 0, [1](#page-0-0), [2](#page-1-0), [3](#page-2-0)
- 0, [1](#page-0-0), [2](#page-1-0), [4](#page-3-0)
- [5](#page-4-0), [6](#page-5-0), [7](#page-6-0), [8](#page-7-0)
- 0, [1](#page-0-0), [2](#page-1-0), [4](#page-3-0)

Chacun de ces chiffres représente une section unique de [2](#page-1-0) mesures. Vous voyez que la première section (0, [1,](#page-0-0) [2,](#page-1-0) [3\)](#page-2-0) est similaire à la deuxième (0, [1](#page-0-0), [2](#page-1-0), [4](#page-3-0)) en fait, ils ne diffèrent que dans les [2](#page-1-0) dernières mesures. C'est donc un bon candidat pour une [1](#page-0-0)ère[/2](#page-1-0)ème fin. En outre, la dernière section A de 0, [1](#page-0-0), [2](#page-1-0), [4](#page-3-0) est identique à la [2i](#page-1-0)ème section A. Ce serait donc un bon candidat pour DC al Coda.

Lors de l'appui sur le bouton **[Trouver]**, Band-in-a-Box examine la chanson et essaie de détecter toute répétition.

Le bouton **[Editer Liste]** liste les répétitions et fins; vous pouvez les modifier si nécessaire.

Le bouton **[Marquer fin]** ouvre la boîte de dialogue **[Réglages du morceau]** dans laquelle vous pourrez mettre un tag de fin.

Le bouton **[Effacer Tout]** supprime l'ensemble des répétitions du morceau en cours.

# **Spécifier l'Indicateur de mesure (Signature Temporelle)**

Dans le Menu *Editer | Spécifier la Signature Temporelle (plage de mesures)*, vous pouvez assigner à une mesure, un Indicateur de mesure spécifique et l'appliquer à un certain nombre de mesures autant de fois que vous le désirez.

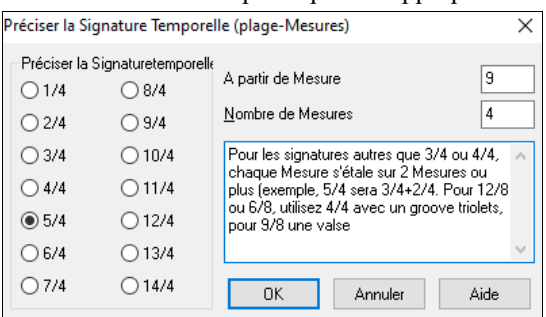

# **Transposer**

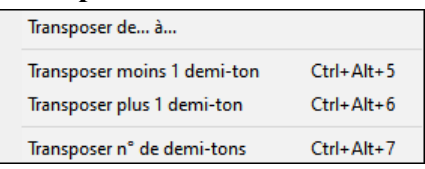

Ce sous-Menu permet avec la commande *Transposer de.. à..*.. la transposition d'un morceau (en tout ou partie) par pas de demi-tons. Pour transposer seulement une partie, mettre la zone désirée en surbrillance et choisir dans le Menu *Transposer de.. à..*.

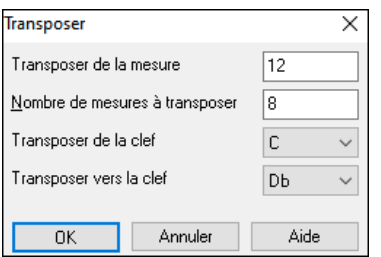

Une fois la mesure départ et le nombre de mesures fixés, choisir la nouvelle tonalité dans "Transposer vers la clef".

# **Paramètres de la mesure courante**

Le nombre de Temps par mesure, les changements de Tempo, de son, de style, d'harmonie peuvent être effectués via le dialogue *Réglages mesure courante* du Menu *Editer* ou en pressant **F[5](#page-4-0)** (après avoir sélectionné la mesure).

<span id="page-146-0"></span>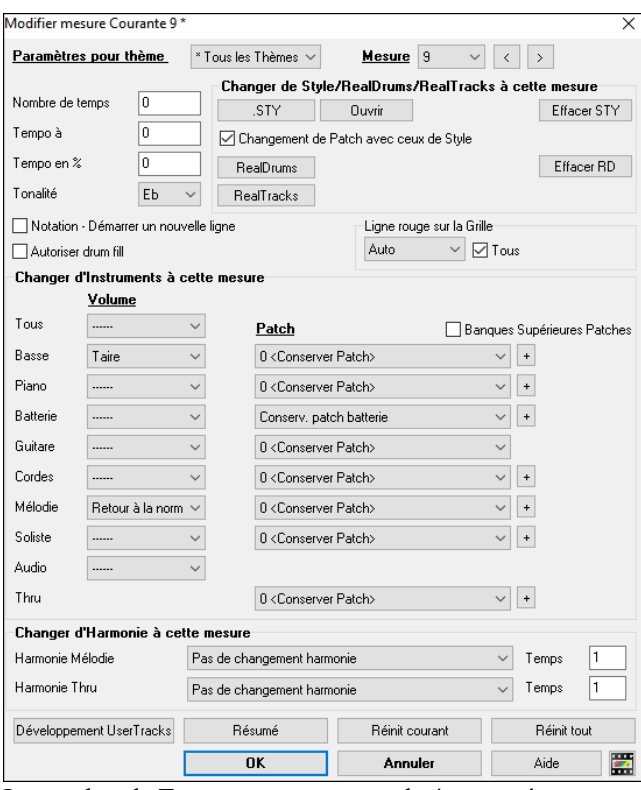

**Paramètres pour thème** : Ces changements peuvent s'appliquer à tous les Thèmes ou seulement à un seul. Ceci concerne les paramètres de la mesure comme les changements de Tempo, de style, de RealDrums, de Patchs, de volume et d'harmonies.

**Mesure** : Il est possible de changer la mesure à modifier sans quitter le dialogue.

**Nombre de temps** : Le rythme d'un morceau est déterminé par le style (par ex : Jazz [=4/4](#page-3-0), Valse [=3](#page-2-0)/[4\)](#page-3-0). On peut ainsi changer la signature rythmique d'une ou plusieurs mesures et avoir ainsi dans le même morceau, par ex une seule mesure en [2](#page-1-0)[/4](#page-3-0), [8](#page-7-0) ou mesures en [3](#page-2-0)[/4](#page-3-0).

Le changement s'opère en début de mesure et dure jusqu'au prochain changement de signature rythmique. Vous pouvez choisir de [1](#page-0-0) à [4](#page-3-0) Temps par mesure. Les changements de signature rythmique sont imprimés sur la Notation et la partition.

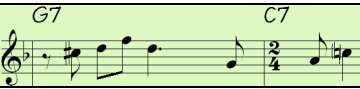

Exemple : morceau en [4](#page-3-0)/[4](#page-3-0) avec une mesure isolée en [6](#page-5-0)/[4](#page-3-0).

Le nombre de Temps par mesure est de [4,](#page-3-0) nous séparerons donc la mesure [6](#page-5-0)[/4](#page-3-0) en deux mesures : une mesure [4/4](#page-3-0) et une mesure [2](#page-1-0)[/4](#page-3-0). Insérez un nombre de Temps par mesure de [2](#page-1-0) au début de la mesure à [2](#page-1-0)[/4](#page-3-0) puis redéfinissez la signature rythmique à [4/4](#page-3-0) en assignant un #Temps par mesure de [4](#page-3-0) en début de lmesure suivante.

**Conseil :** Sans passer par ce dialogue, on peut aussi utiliser un raccourci clavier pour définir la signature temporelle de la mesure courante. Il suffit d'en saisir la valeur ([4/4,](#page-3-0) [3/](#page-2-0)[4](#page-3-0), [2](#page-1-0)[/4](#page-3-0) ou [1/](#page-0-0)[4](#page-3-0)), elle sera alors prise en compte dans la mesure courante. Note : taper 0/[4](#page-3-0) efface la signature temporelle à partir de la mesure courante.

**Tempo à** : Si vous voulez changer de Tempo à une mesure donnée, utilisez cette boite de dialogue pour entrer le nouveau Tempo en Battements Par Mminute (bpm). Le changement de Tempo prend effet au début de la mesure et reste actif jusqu'à l'entrée d'un changement de Tempo à une autre mesure. Le changement de Tempo peut être défini en pourcentage.

**Tonalité** : Les changements de tonalité sont maintenant admis et affichés dans la Notation. Presser **F[5](#page-4-0)** pour effectuer un changement de tonalité et choisissez la nouvelle tonalité dans le Menu déroulant. L'armure changera sur la Notation.

**Changer de Style/RealDrums/RealTracks à cette mesure** : Pour choisir un nouveau style dans une mesure donnée ; cliquer sur **[STY.]** pour ouvrir le StylePicker ou **[Ouvrir]** pour le choisir dans le dossier *C:\bb\Styles*. Le style choisi pour la mesure concernée est alors affiché. Cliquer sur **[Effacer STY]** pour annuler le changement. Les styles individuels ont des Patch instruments qui leur sont attribués. **Changement de Patch avec ceux du style** autorise l'envoi de ceux qui leur sont assignés à la mesure courante. Si vous préférez conserver les Patch précédemment utilisés dans le morceau, désélectionnez cette option.

**Note :** Si le type de piste change suite à un changement de style, la piste sera mise au silence à partir de la mesure courante. Par ex : si un style comportant une piste piano MIDI est choisi pour la mesure X de votre morceau, la piste piano sera mise au silence après le changement de style.

On peut avoir plusieurs styles RealDrum avec le même morceau. Vous pouvez soit opérer un changement de RealDrums, soit opérer un changment de style qui se traduira également par un changement de RealDrums.Le nom du nouveau style RealDrum s'affiche. [**Effacer RD]** annule le changement de style RealDrums.

Vous pouvez insérer un RealTrack instrument spécifique dans une mesure pour personnaliser votre prestation. Vous pouvez modifier des RealTracks spécifiques sans changer le style. Par exemple, si vous voulez changer une Basse acoustique en basse acoustique solo dans le chorus, voici le mode opératoire. Appuyer sur le bouton [**RealTracks]**, choisir les pistes où le changement de RealTracks doit se produire. Sélectionner une piste, puis presser le bouton flèche vers le bas  $\bullet$  et sélectionner une RealTrack dans la liste proposée.

**Notation - Démarrer un nouvelle ligne**: Pour plus de lisibilié, vous pouvez imposer à la partition de démarrer une nouvelle ligne à chaque mesure. Les lignes peuvent ainsi comporter un nombre défini de mesures.

**Autoriser drum fill** : Lorsque cette option est activée, vous obtiendrez un drum fill à la mesure courante même si la mesure suivante ne dispose pas de marqueur de partie. Si vous êtes à une mesure avant un marqueur de partie et que vous ne voulez pas de remplissage de batterie, désactiver cette option.

**Ligne rouge sur la Grille** : Toutes les modifications apportées dans cette boîte de dialogue seront enregistrées dans la Grille accords et indiquées par une trait sous le numéro de mesure ; ce trait peut-être toutefois masqué. La case à cocher "Tout" s'applique à tous les morceaux et est activée par défaut. La liste déroulante "Auto/Non/Oui" s'applique uniquement au morceau en cours et se substitue au réglage global. Si vous sélectionnez "Non" lorsque la case "Tous" est cochée, vous ne verrez pas les lignes rouges dans le morceau. Si vous sélectionnez "Oui" lorsque "Tous" n'est pas coché, les traits rouges seront vus. Si "Auto" est sélectionné, le réglage global s'applique au morceau en cours.

<span id="page-147-0"></span>**Changer d'instrument** : Des changements de volume et de Patch peuvent être définis dans n'importe quelle mesure pour la partie instruments ainsi que la piste audio. Les changements de volume peuvent être définis en mode absolu ou relatif. Des presets permettent de muter/restaurer le volume pour une partie donnée. La sélection des Patchs inclut les banques supérieures ; on y accède par le bouton [+].

**Changer d'Harmonie à une mesure donnée** : Vous pouvez mettre en place une harmonie (cad : ajouter une harmonie MIDI) qui commence/finit à une mesure donnée de la piste Mélodie ou Soliste/Thru. La commande *< pas d'harmonie >* stoppe une harmonie en cours. On peut aussi choisir le Temps sur lequel l'harmonie intervient, par exemple, sur une anacrouse. Vous pouvez aussi changer d'harmonie en cours de morceau.

**[Réinit tous mes]** supprime tous les réglages de toutes les mesures.

**[Réinit mes]** supprime tous les réglages de la mesure en cours.

**[Développement UserTracks]** : Options avancées pour création de UserTracks

Le bouton **[Résumé**] ouvre un rapport texte contenant les paramètres du morceau effectués dans le dialogue **[Réglages mesure courante]**. Ce résumé est aussi accessible à partir du Mémo du morceau.

Les changements de style, Tempo, son, et harmonie (Mélodie et Soliste) sont renseignés sur la Grille et indiqués par un trait rouge sous le numéro de mesure. Tout changement opéré sur la mesure courante resteront effectifs à partir de cette mesure jusqu'à ce qu'un nouveau changement n'intervienne.

# **Mémo pour morceau**

**E** Mémo

Jusqu'à 2000 caractères peuvent être entrés dans le bouton **[Mémo]**. En cliquant sur le bouton **[Mémo]**, vous ouvrez le dialogue **Mémo de morceau** dans lequel vous pourrez saisir un mémo concernant le morceau, le style, etc. Vous pouvez aussi choisir de faire ouvrir automatiquement le mémo au chargement du thème.

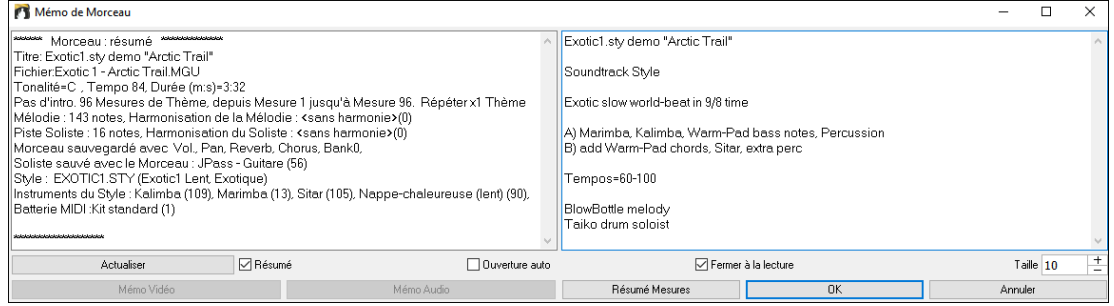

Le Mémo dispose d'une option de fermeture automatique durant le playback. Lorsque l'option **Fermer à la lecture** est validée, la boîte de dialogue se ferme lorsque la lecture ; elle ne se rouvre pas lorsqu'elle s'arrête. Ce paramètre, associé au paramètre d'ouverture automatique, garantit l'ouverture du mémo lors de l'ouverture du morceau tout en fermant ce mémo lors du playback. La taille de la police du mémo est modifiable.

Taper votre mémo dans la droite de la boîte de dialogue et presser le bouton **[Actualiser]**.

Cocher la case **Résumé** affichera un résumé des caractéristiques du morceau (Titre/Tempo/Instruments utilisés) y compris les changements d'instruments dans les sous-styles ou les harmonies.

Si votre chanson contient un mémo vidéo ou un mémo audio, vous pouvez le voir ou l'écouter avec le bouton **[Mémo vidéo]**  ou **[Mémo audio].** Pour ajouter un mémo vidéo à votre chanson, créer un fichier vidéo (wmv, mp[4,](#page-3-0) [m4](#page-3-0)v) portant le même nom que votre fichier chanson suivi de VideoMemo. Par exemple, pour mysong.mgu, ce mémo vidéo sera enregistré sous mysong\_VideoMemo.wmv. De même, pour ajouter un mémo audio à votre chanson, créer un fichier audio (wma, mp[3,](#page-2-0) wav) portant le même nom que votre fichier de chanson suivi de \_AudioMemo.

**Note :** Les morceaux du dossier *C:\bb\Songs and Lessons[\101](#page-100-0) Riffs - Country Guitar with Audio Memos folder* contiennent des mémos. Ouvrir un de ces morceaux puis presser le bouton **[Mémo Audio]** dans le dialogue pour écouter un mémo audio.

Cliquez **[Résumé mesures]** pour obtenir un rapport de tous les changements effectués par **Réglages mesure** (**F[5](#page-4-0)**).

# **Notation et Impression**

# **La Fenêtre Notation**

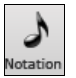

Pour afficher la partition, ouvrez la fenêtre en cliquant le bouton Notation de l'écran principal. Pour la fermer, cliquer sur ce bouton à nouveau. Band-in-a-Box offre plusieurs modes de Notation pour la visualisation ou l'impression. Par défaut le mode Notation Standard est utilisé, des boutons de la barre d'outils permettent de basculer de l'un à l'autre.

Le mode **Notation Standard** affiche les notes, les accords, les paroles et, optionnellement les tablatures Guitares

correspondantes. Dans ce mode on ne peut pas imprimer.

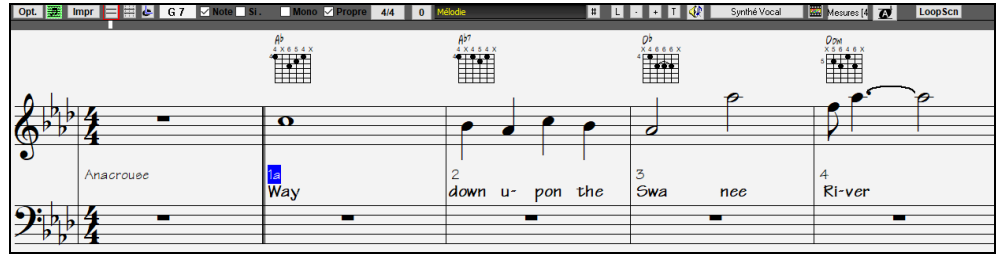

En mode **Notation éditable**, les accords, les paroles et les textes peuvent être saisis comme dans la fenêtre notation standard. Le mode Editable offre en plus la possibilité de travailler en glissé/déplacé (drag and drop) avec la souris sur

<span id="page-148-0"></span>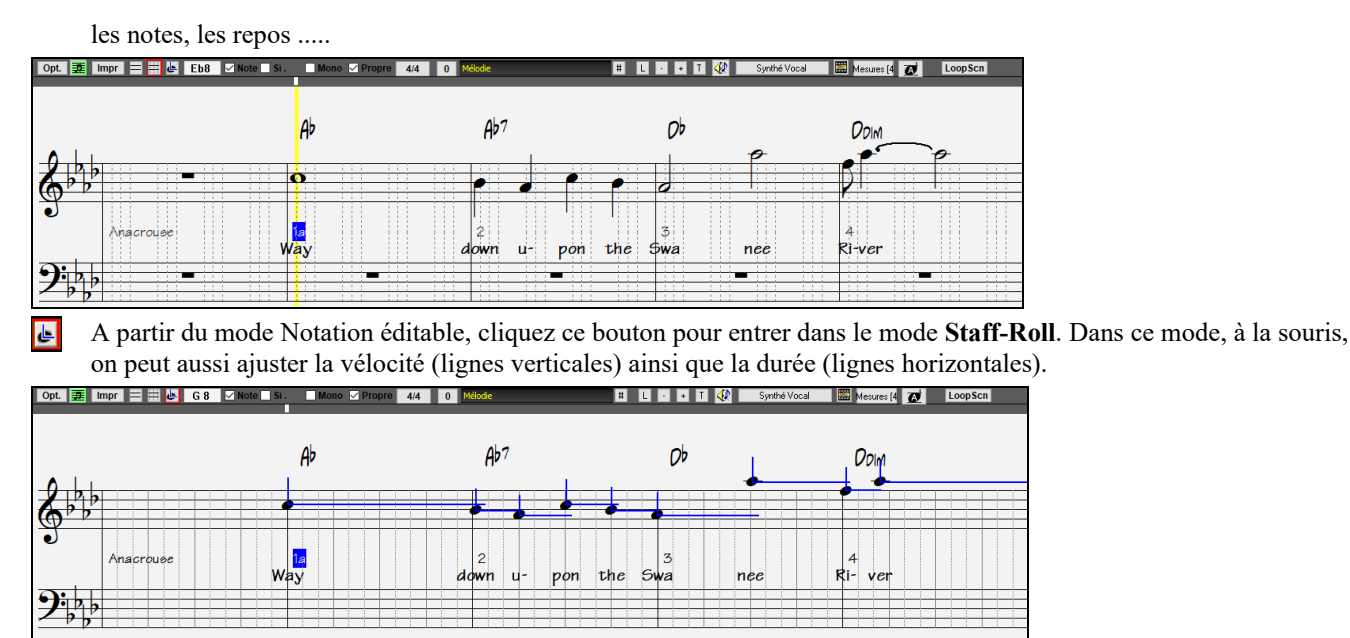

# **La Fenêtre Partition (Notation)**

Le bouton **[Partition**] affiche la fenêtre partition dans laquelle on trouve une multitude d'options : le nombre de portées par page, la tonalité, la taille de la police de caractères, les marges,le défilement, les tablatures Guitare, et les Paroles. La partition défile à l'écran pendant le playback ; vous n'avez donc pas besoin de tourner les pages.

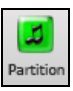

Ouvrez la fenêtre partition en cliquant le bouton partition de l'écran principal (ou **Alt+W**), ou en choisissant dans le Menu *Fenêtre | Fenêtre Partition*.

重 Ce bouton est aussi présent dans la fenêtre **Notation**.

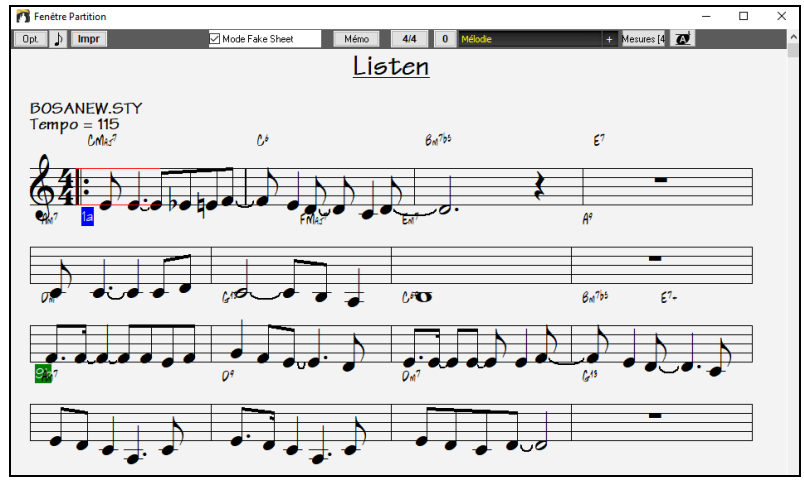

On peut afficher plusieurs pistes dans la fenêtre notation. Pour ajouter des pistes à visualiser, cliquer sur le bouton [+] à droite du sélecteur piste puis, sélectionner les pistes dans l'odre dans lequel vous voulez les voir apparaitre. Des multiples pistes peuvent être imprimées en tant que partition.

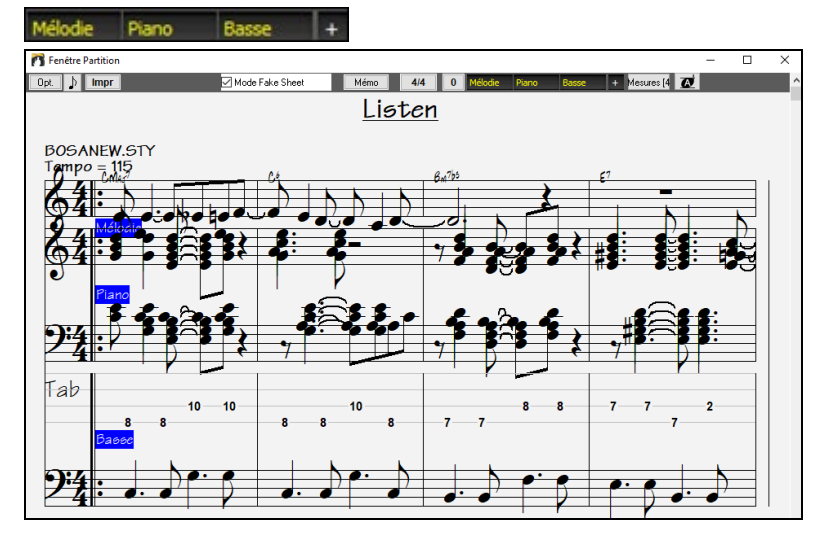

# <span id="page-149-0"></span>**Impression**

 $[$  Impr Cliquez ici (dans la fenêtre Notation ou Fake Sheet) pour imprimer votre morceau "à la feuille ". Ceci ouvre le dialogue **[Options d'impression],** avec des options nombre de copies et pages à imprimer. Ces options sont décrites dans l'aide en ligne du chapitre Notation.

# **Sauvegarder les morceaux**

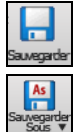

Quand vous avez créé un morceau (ou l'avez modifié), vous voudrez certainement le sauvegarder. Cliquez sur le bouton **[Sauvegarder]** ou *Sauvegarder* du Menu *Fichier* ou pressez [**[F2](#page-1-0)**] ou **Ctrl+S**.

Utilisez **[Sauvegarder Sous]** pour sauvegarder un morceau sous un nom différent ou à un autre endroit. **Majcliquez** sur le bouton [**Sauvegarder Sous**] pour choisir un dossier "favori" avant l'ouverture du dialogue *Sauvegarder – Options c*ontient des options supplémentaires de sauvegarde.

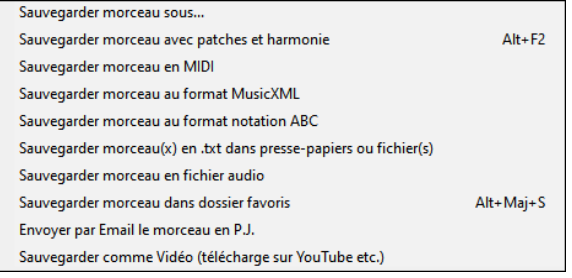

*Sauvegarder avec patches et harmonie* (Alt+F[2](#page-1-0)) fait ce qu'indique son nom. Note : des pistes sauvegardées peuvent être gelées. Voir "paramètres de la sauvegarde".

Les morceaux sont sauvegardés avec une extension finissant par "U", que le style soit intégré ou non. Par exemple, si vous choisissez le style ZZJAZZ.STY (c.à.d. un des [24](#page-23-0) styles intégrés), les versions précédentes de Band-in-a-Box sauvegardaient sous la forme MySong.M[G1](#page-0-0) (où le "[1](#page-0-0) "indique le style [#1](#page-0-0) – ZZJAZZ). Désormais, le fichier est sauvegardé en atnt que *MySong.MGU*. Les morceaux sauvegardés avec.M[G1](#page-0-0) seront re-sauvegardés en M[G1](#page-0-0) pour éviter les fichiers doublons.

**Remarque :** pensez à sauvegarder vos morceaux au format Band-in-a-Box (et pas seulement en tant que fichiers MIDI). Les fichiers Band-in-a-Box contiennent les accords, etc. et sont bien plus petits que les fichiers MIDI.

Si un fichier audio est joint au morceau, la portion audio sera sauvegardée séparément, et se nommera *MySong.WAV*.

# **Sauvegarder le morceau avec ses attributs**

Par défaut, tous les paramètres sont sauvegardés à moins que "*Sauvegarder avec patches et harmonie"* ne soit invalidé dans le dialogue **Affecter instruments et harmonies au morceau** (**Alt+[F2](#page-1-0)** ou *Fichier | Sauvegarder – Options | Sauvegarder morceau avec Instruments.*

Sont inclus : RealTracks, RealDrums, solos RealTracks ainsi que Patch, Volume, Réverbes Audio et MIDI, Tonalité, PanPot, Banques, Harmonies (Mélodie et Thru), et Soliste.

Vous pouvez déterminer les paramètres à sauvegarder ou non.

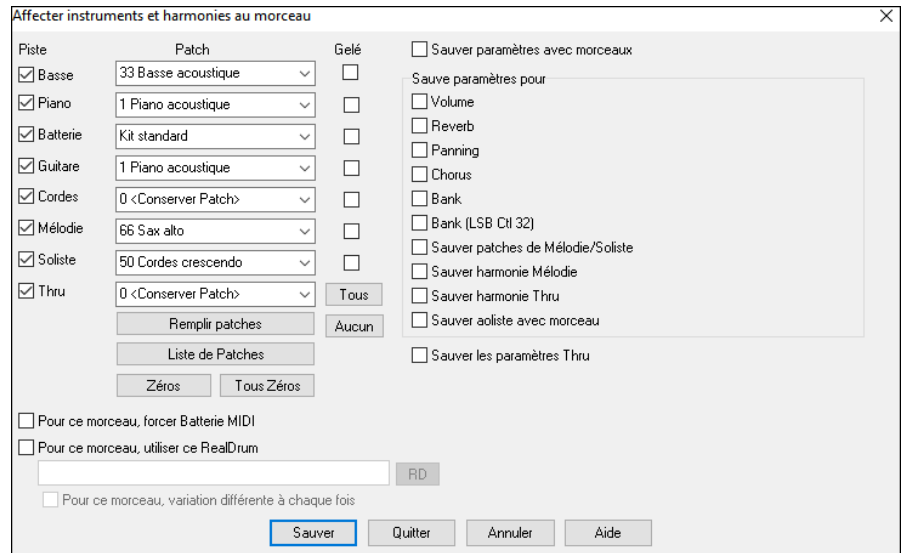

Pour sauvegarder certains Patch avec un morceau :

a) Choisissez le Patch (instrument) à partir du menu déroulant, laissez à *=0* les instruments que vous ne changez pas. Souvenez-vous que la numérotation General MIDI est toujours utilisée pour les instruments .

### ou

b) Cliquez le bouton **[Remplir Patches].** Les numéros des instruments en cours seront alors utilisés avec leurs réglages. Utilisez les cases pour choisir les instruments que vous voulez sauvegarder (cases sur la gauche) ainsi que pour les harmonies de Mélodie et Thru, et le Soliste choisi pour jouer le morceau. Vous pouvez aussi sauvegarder les instruments comme "actifs" ou "non" pour chaque morceau. Par exemple, vous pouvez avoir un morceau sans partie de Piano.

<span id="page-150-0"></span>**Erreur ! Signet non défini.Astuce :** Vous pouvez sauver ce Genre de réglages avec vos morceaux, pour plus de réalisme. Par exemple, le Piano un peu moins fort que de coutume, de la réverbe sur la Mélodie, ou la Basse entendue d'un seul côté, …etc.

Utilisez **Geler** pour sauvegarder une piste et ne pas la refabriquer avec Band-in-a-Box (elle reste éditable).

Cochez **Pour ce morceau, utiliser ce style RealDrums** pour affecter un style RealDrum à ce morceau. Cliquez sur le bouton **[RD]** pour choisir le style RealDrums.

Cette boîte de dialogue agit en *combinaison* avec (*et non à la place de)* la sauvegarde d'un morceau. Pour sauvegarder avec ces informations intégréessur votre disque, vous devez donc :

- [1](#page-0-0). Choisir *Fichier | Sauvegarder Options | Sauvegarder morceau avec instruments* (**Alt+[F2](#page-1-0)**).
- [2](#page-1-0). Choisir les sons et les réglages que vous voulez intégrer.
- [3](#page-2-0). Presser le bouton **[Sauver]** pour sauvegarder le morceau sur le disque.

#### **Sauvegarder des pistes gelées**

Toute piste (MIDI ou RealTrack) peut être gelée. Une fois gelée, une piste ne sera ni modifiée ni refabriquée. Le morceau démarre ainsi plus rapidement sa lecture, et sera préservé. Si vous gelez tout le morceau, sa lecture sera quasi instantanée.

Toutes les pistes peuvent être éditées et Sauvegardées. Les pistes MIDI (Basse, drums, Piano, Guitare et cordes) peuvent désormais être éditées et sauvegardées avec le morceau. Geler une piste interdit à Band-in-a-Box de la modifier mais **vous,**  vous pouvez l'éditer et la sauvegarder. Si vous modifiez une partie de Basse dans un morceau, et la sauvegardez gelée', Band-in-a-Box n'y touchera pas. Ceci est également valable pour les RealCharts (éditer une RealTrack solo dans la Notation par exemple).

Pour éditer une piste MIDI (Basse, drums, Piano, Guitare, cordes), ou la partie MIDI d'une Realtrack avec RealChart (solo retranscrit en MIDI), ouvrez simplement la fenêtre Notation ou Piano Roll, cliquez sur la piste et modifiez la. Assurez vous de Geler la piste : bouton **[Geler]** puis *Geler pour cette piste*, ou clic droit sur l'instrument (en haut de l'écran) puis, *Geler*. La piste éditée sera sauvegardée avec le morceau.

### **Sauvegarde morceaux en tant Medley : le Medley Maker**

Faire une compilation (on emploiera le terme "Medley ") avec différents morceaux de Band-in-a-Box (.MGU). C'est trop simple avec cette nouvelle fonction : le Medley Maker. Choisissez simplement, dans le Medley Maker, les morceaux et Band-in-a-box créera le medley.

Un medley n'est pas juste une juxtaposition de morceaux. Un bon medley crée des transitions entre les morceaux de façon à enchaîner harmonieusement les styles, les tonalités et les tempi. Le Medley Maker se charge de générer automatiquement cette transition à votre place !

Pour ouvrir le Medley Maker, cliquez sur **[Forme du morceau]** de la barre d'outils puis, choisir Medley Maker

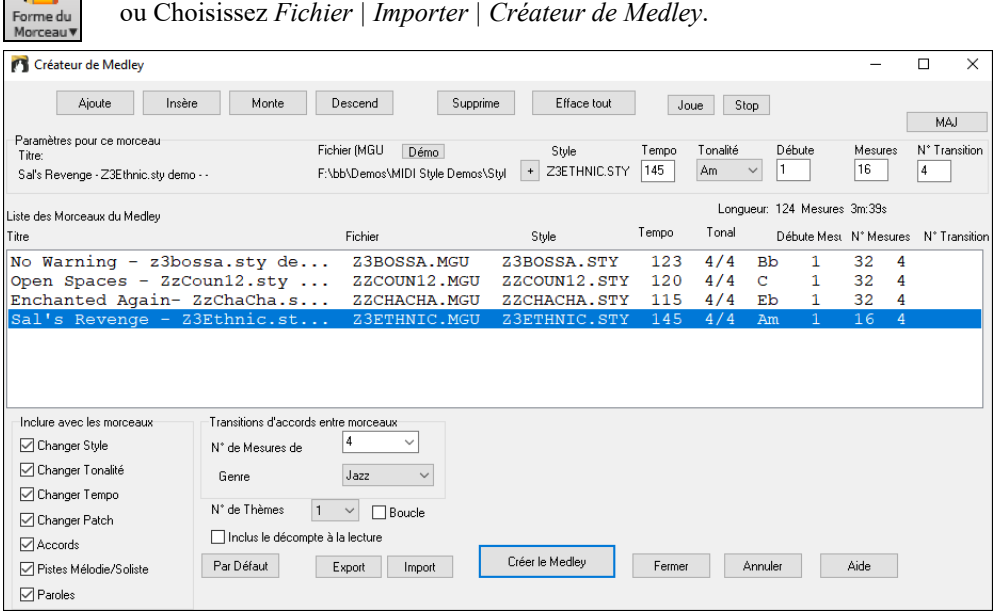

Pour faire un medley,

**AABA** 

- Ajoutez des morceaux avec **[Ajoute]** ou **[Insère]**.
- Supprimez-en avec **[Supprime]**.
- Utilisez **[Monte]**, **[Descend]** pour modifier l'ordre.
- Vous pouvez utiliser les options du groupe **Paramètres pour ce morceau** pour modifier le style, le Tempo,le nombre de mesures, la tonalité, la mesure de démarrage, le nombre de mesures de transition. Cliquer sur **[MAJ]** pour voir le résultat dans la liste.
- Choisissez les informations à inclure dans le medley (styles, tonalités, Paroles, etc.) avec **Inclure avec les morceaux**.
- Choisissez le nombre de mesures de transition ([4](#page-3-0) par défaut). Ces mesures sont générées automatiquement par Chapitre en créant une "outro" et une "intro" entre les morceaux.

La taille et la durée sont affichés dans l'étiquette **Longueur**. La taille maximum d'un medley est de [255](#page-254-0) mesures (environ [7](#page-6-0) minutes).

<span id="page-151-0"></span>**Astuce :** Si les RealDrums sont activées, elles seront utilisées. Dans ce cas, essayez de ne pas trop varier les tempi. Binitez surtout d'abaisser le Tempo.

# **Envoyer un morceau par Email en Pièce Jointe**

Vous pouvez envoyer en pièce jointe un morceau (.MGU ou .SGU), un style (.STY et .STX) ou un fichier de rendu audio ([m4a](#page-3-0), wma, wav, ou m[p3](#page-2-0)).

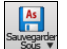

Cliquez sur **[Sauvegarder Sous]** et choisissez *Envoyer par email en tant que pièce jointe* qui ouvre le dialogue **Email morceau**.

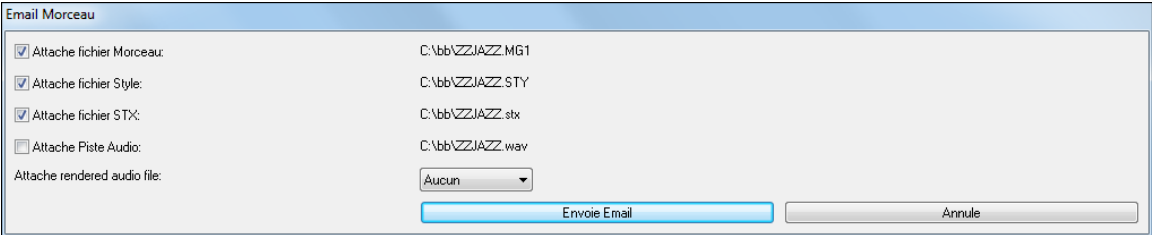

Ce dialogue permet de choisir quels fichiers vous voulez envoyer :

- le morceau (.MGU ou .SGU)
- le style (.STY et .STX)
- un fichier de rendu audio (choix entre m[4a](#page-3-0), wma, wav, mp[3\)](#page-2-0)

# **Sauvegarder le morceau en tant que Vidéo et l'uploader surYoutube**

Vous pouvez maintenant sauvegarder votre morceau en tant que vidéo que vous pourrez ensuite uploader sur YouTube ou éditer avec des programmes vidéo dédiés.

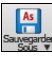

Pour ce faire, cliquer sur le bouton **[Sauvegarder Sous]** du bandeau Fichier puis, choisir *Sauvegarder comme Vidéo* dans le Menu.

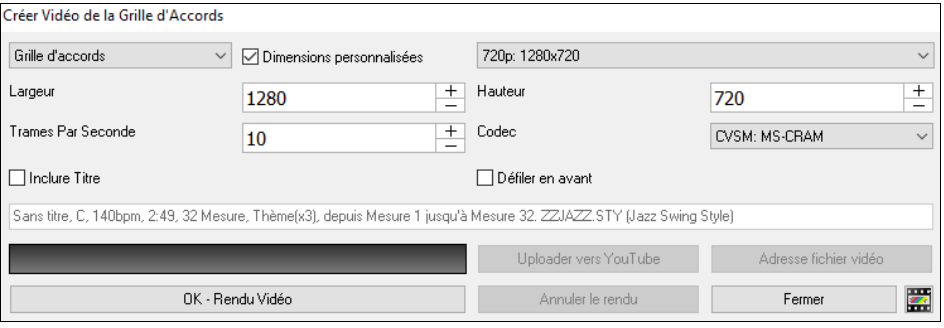

Dans le coin gauche en haut, faire son choix (Grille d'Accords ou Notation) à inclure dans la Vidéo.

Valider **Dimensions personnalisées** pour définir les largeur/hauteur de la vidéo. Si cette option est désactivée, les dimensions de la vidéo correspondront à la Grille d'Accords comme elle apparaît.

Plus grande sera la valeur de "**rames par seconde** plus grand sera le fichier résultant et plus long sera le temps de l'encodage.

Vous pouvez choisir un **Codec** spécifique pour l'encodage de votre vidéo. Si "Auto" est choisi, Band-in-a-Box sélectionnera alors un Codec compatible.

Si **Inclure Titre** est coché, la vidéo de la Grille comportera une barre noire en haut contenant le titre.

L'option **Défiler en avant** fait défiler la vidéo de la grille et affiche la mesure en cours au dessus de la vidéo (laissant ainsi plus de champ de vision pour les mesures à venir).

Cliquez **[OK - Rendu Vidéo]** pour lancer le rendu de la vidéo. Le rendu vidéo une fois lancé est interruptible avec le bouton "Annuler le rendu". Une fois le rendu terminé, un message est émis ; vous pouvez alors uploader votre vidéo sur youtube en pressant **[Uploader sur Youtube]** ou visionner votre travail en pressant **[Adresse Fichier Vidéo]**.

**Remarque :** Une utilisation particulière de cette fonctionnalité consiste en la combinaison d'une RealTrack Vidéo avec la notation correspondante dans une seule vidéo. Cela crée une vidéo éducative, qui montre la prestation réelle avec notation/tablature tout en jouant la grille. Pour ce faire, cliquer avec le bouton droit sur le bouton principal ou l'un des boutons de piste en haut de l'écran principal et sélectionner *Générer Vidéo* dans le menu.

# **Sauvegarder le morceau en tant que XML**

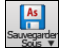

Pour sauvegarder le morceau sous un format XML, presser le bouton **[Sauvegarder Sous]** et sélectionner *Sauvegarder comme MusicXML,* ou aller au Menu *Fichier* | *Sauvegarder – Options | Sauvegarder en tant que Fichier MusicXML*.

Un fois le dialogue **Sauver fichier Band-in-a-Box** ouvert, donner un nom de fichier ainsi que l'adresse, puis cliquer sur le bouton [Sauvegarder].

Le dialogue **Sauver fichier XML** s'ouvre alors.

<span id="page-152-0"></span>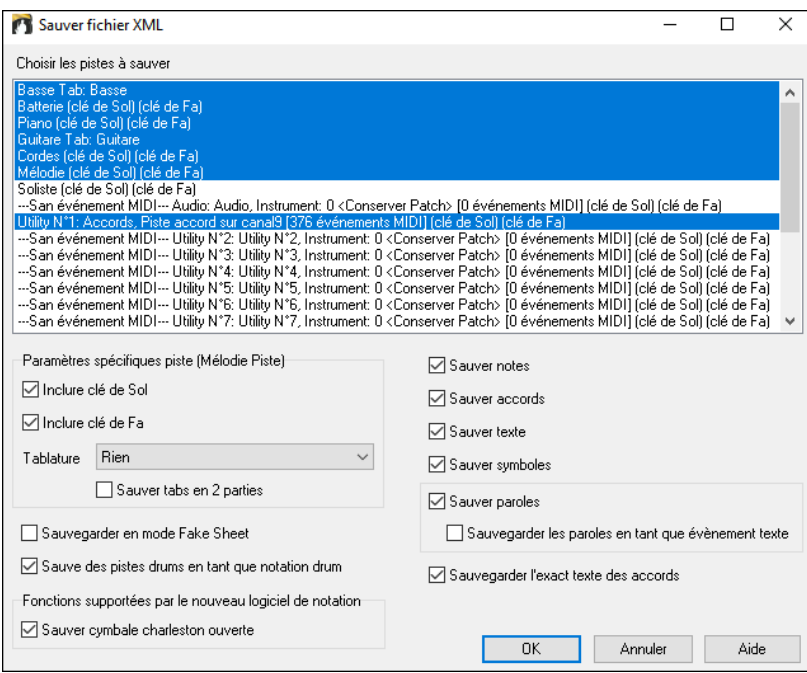

Choisir une piste que vous voulez sauvegarder dans le fichier XML. Pour sélectionner plusieurs pistes, presser la touche **Ctrl** puis cliquer sur la piste.

Sélectionner les éléments que vous voulez sauvegarder dans le fichier XML.

La zone **Paramètres spécifiques Piste** permet de choisir la clé à attribuer à chaque piste.

On peut par ex attribuer la clé de Fa à la piste basse, et la clé de Sol pour les deux pistes Piano et la piste Mélodie.

Il y a aussi une option permettant d'inclure la **Tablature**.

Si **Sauvegarder en mode Fake Sheet** est validé, les Reprises et Fins seront sauvegardées avec le fichier.

L'option **Sauver texte exact des accords** sauvegarde à l'identique le texte des accords et non en se basant sur les type et degré des accords.

Presser [OK] et le fichier sera prêt pour exploitation avec votre programme d'écriture musicale préféré.

# **Sauvegarder le morceau en tant que Notation ABC**

La notation ABC est un système de notation textuel simple utilisé par les musiciens dans le monde entier pour stocker les accords, la mélodie et les paroles des chansons. Il est maintenant possible d'ouvrir/enregistrer des chansons au format ABC. Pour trouver plus d'informations sur la notation ABC : abcnotation.com.

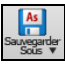

Pour sauvegarder le morceau en tant que fichier Notation ABC, appuyer sur le bouton **[Sauvegarder Sous]** puis, soit *Sauvegarder comme fichier Notation ABC,* soit *Fichier | Sauvegarder - Options | Sauvegarder comme fichier notation ABC*.

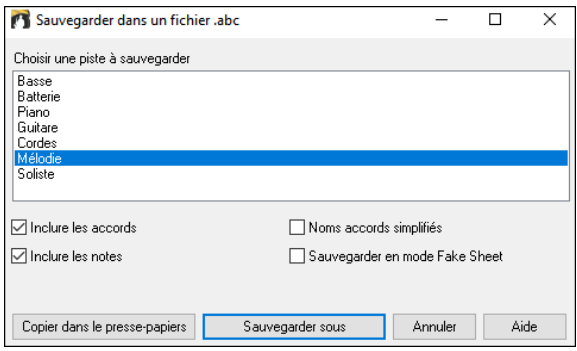

**Sélectionner une piste à sauvegarder** : Cliquer sur la piste que vous voulez sauvegarder dans le fichier. Cela est applicable si "Inclure les notes" est activé.

**Inclure les accords** : Cocher cette case pour sauvegarder les accords dans le fichier.

**Inclure les notes** : Lorsque cette option est cochée, les notes de la piste sélectionnée seront sauvegardées.

**Noms accords simplifiés** : Si activé, les accords compliqués seront écrits en tant mode simplifié. Par exemple : D[7](#page-6-0) # [5](#page-4-0) # [9](#page-8-0) sera écrit [D7](#page-6-0).

**Sauvegarder en mode Fake Sheet** : Activer le mode Fake Sheet si vous souhaitez sauvegarder les répétitions et les fins dans le fichier.

**[Copier dans le presse-papier]** : Appuyez sur ce bouton pour copier le fichier dans le presse-papiers. Vous pouvez ensuite le coller dans d'autres programmes.

**[Sauvegarder sous]** : Appuyer sur ce bouton, puis taper un nom et sélectionner la destination sur votre disque.

# **Sauvegarde morceau(x) en Simple Texte**

**Error ! Bookmark not defined.**Le morceau peut être sauvegardé au format texte avec ses accords et tous ses attributs (titre, clé, tempo, forme, style, etc.)

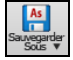

Presser le bouton **[Sauvegarder Sous]** puis utiliser *Sauvegarder morceau(x) en .txt dans presse-papiers ou fichier(s)* ou aller au menu *Fichier | Sauvegarder – Options | Sauvegarder morceau(x) au format texte* dans le presse-papiers ou fichier(s). La boîte de dialogue **morceaux(x) vers Texte** s'ouvre alors.

Dans cette boîte de dialogue, cocher les éléments que vous souhaitez inclure dans le texte. Par défaut, les métadonnées de la chanson (titre, clé, tempo, forme, style, etc.) et le mémo seront inclus, mais si vous ne les voulez pas, vous pouvez les

<span id="page-153-0"></span>exclure. Sélectionner **Intégralité du morceau** et appuyer sur le bouton **[Sauvegarder en .txt]**. Si vous souhaitez copier le morceau dans le presse-papiers au lieu de l'enregistrer dans un fichier texte, appuyer sur le bouton **[OK – Copier dans presse-papiers]**.

La boîte de dialogue comporte également une option permettant de copier ou d'enregistrer l'ensemble des des chansons d'un dossier spécifique. Sélectionnez le mode **Sauvegarde le lot entier dans ce dossier**, appuyez sur l'icône dossier pour choisir le dossier et valider l'option **inclure sous-dossiers**. Sélectionnez également la destination avec l'option **Sauvegarde le Lot entier dans ce dossier**. Vous pouvez copier toutes les chansons dans le presse-papiers, les enregistrer en tant que fichiers texte individuels dans le même dossier, les enregistrer en tant que fichiers texte individuels dans un autre dossier, ou les enregistrer en tant que fichier texte unique. Ensuite, appuyez sur **[OK -Sauvegarder Lot en TXT]** pour copier/sauvagarder les chansons.

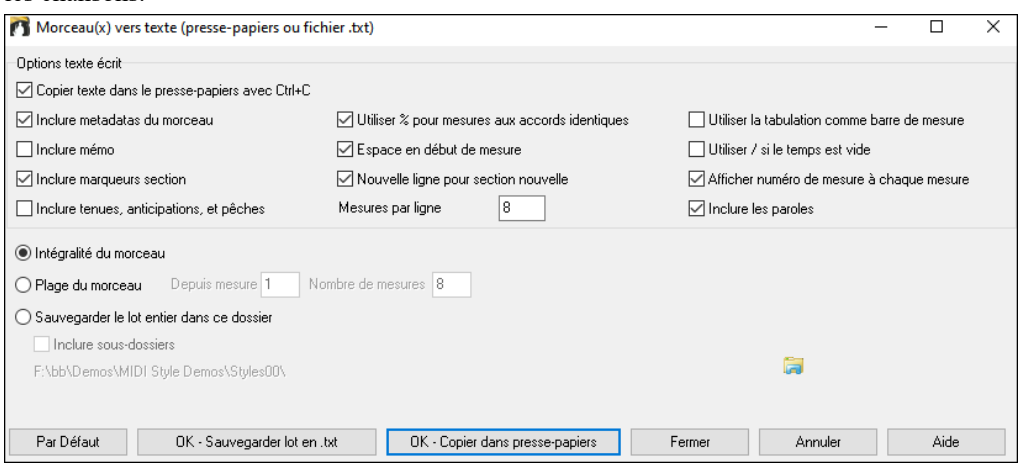

# **Sauvegarder fichiers MIDI et Karaoké**

Vos morceaux Band-in-a-Box peuvent être sauvegardés en tant que MIDI Type 0 et [1](#page-0-0) ou en tant que fichiers H Karaoké et Paroles General MIDI. Cliquer sur le bouton **[.MID]** pour lancer le dialogue.  $MID$ 

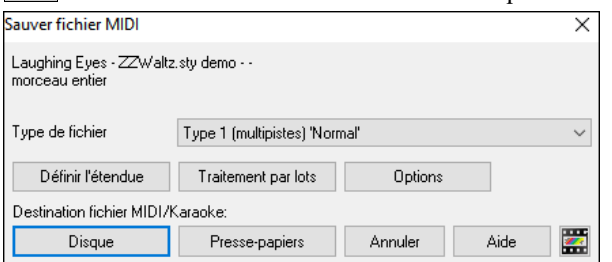

Choisissez le type de fichier MIDI dans la liste déroulante.

- Par défaut, Band-in-a-Box génère des fichiers MIDI standard de Type [1](#page-0-0) (multipiste).
- Vous pouvez aussi choisir de le faire en MIDI de Type 0 (les parties sont sur une seule piste) ; ces derniers sont comptibles avec la plupart des équipements MIDI car plus simples à lire (ils n'ont qu'une seule piste).
- Les fichiers Karaoké (.KAR) sont un type particulier de fichiers MIDI ; ils ont des évènements texte pour les Paroles et utilisent ordre particulier pour les pistes.
- Une option permet de générer les fichiers MIDI avec pistes séparées pour chaque percussion. Dans la liste "Type de fichier MIDI" choisissez "Batterie sur pistes séparées".

# **Options de sauvegarde**

**[Disque]** sauvegarde un fichier MIDI sur votre disque dur ou votre clé USB. Vous pouvez ensuite le charger dans votre séquenceur pour le modifier.

**[Presse-papiers]** copie le fichier MIDI dans le presse-papiers en tant que fichier MIDI standard. Cette fonction permet de *Edit | Coller* le fichier MIDI Band-in-a-Box. directement dans un autre programme.

Par exemple, vous pouvez coller les données d'un fichier MIDI Band-in-a-Box dans PowerTracks Pro Audio, Cakewalk, Musicator… etc.

La Mélodie, le Soliste, leurs harmonies et harmonies Thru seront sauvegardés en fichier MIDI. Le dialogue *Options – Préférences* contrôle l'écriture des harmonies dans le fichier MIDI.

Les Marqueurs de parties sont aussi inclus. PowerTracks Pro Audio et Band-in-a-Box (en ré important le fichier MIDI depuis l'Assistant Accords) les interpréteront.

# **Plage de mesures pour fichiers MIDI**

En créant un fichier MIDI, vous pouvez maintenant choisir une plage de mesures à traiter. Mettez en évidence n'importe quelle plage de mesures et le fichier MIDI s'y limitera.

Vous pouvez aussi définir un fichier MIDI partiel en cliquant sur *Fichier MIDI* puis sur **[Définir l'étendue]**.

# **Traitement par lots des fichiers MIDI**.

Une commande suffit pour convertir l'intégralité du contenu d'un dossier en fichiers MIDI. Les noms des fichiers ainsi créés sont ceux des fichiers originaux ou des titres des morceaux.

<span id="page-154-0"></span>Cliquez sur **[Traitement par lots]** dans le dialogue fichier MIDI pour accéder à cette fonction.

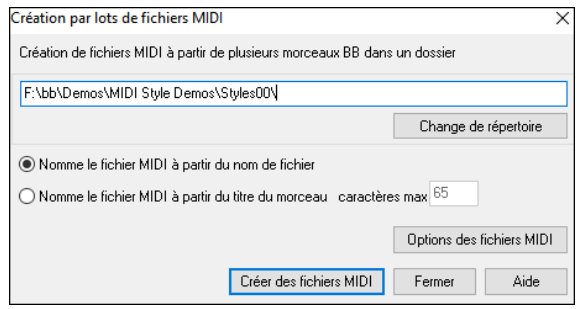

### **Options des fichiers MIDI**

Appuyez sur le bouton **[Options]** pour définir les paramètres de fichier MIDI personnalisés dans la boîte de dialogue des **Options de fichiers MIDI**. Est également accessible avec le bouton **[Fichiers MIDI]** du dialogue **Préférences** (*Options | Préférences*).

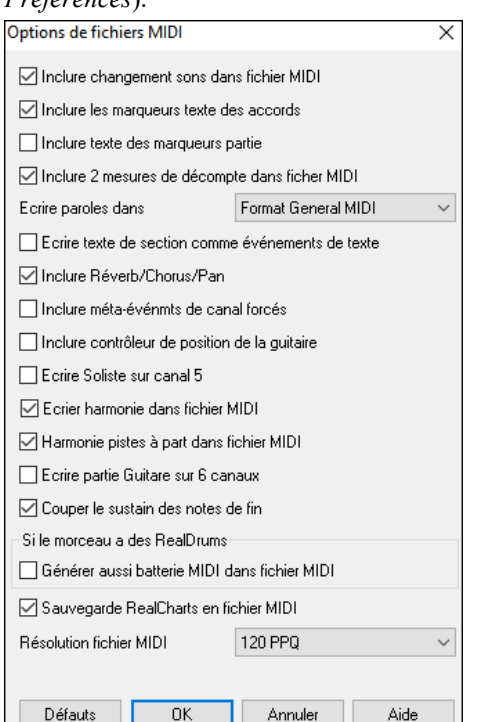

**Inclure changement sons dans fichiers MIDI** sauvegardera les changements de patch (instruments) dans le fichier MIDI si sélectionné.

**Inclure les marqueurs texte des accords** écrit les accords en tant qu'évènement marqueur MIDI si sélectionné.

**Inclure les marqueurs parties texte** ajoute une description (sous forme de texte) des Marqueurs de Parties au fichier MIDI. Avec cette option cochée, le fichier MIDI résultant incorporera les Marqueurs de Parties. Dans PowerTracks Pro Audio (fenêtre mesures) vous verrez ces Marqueurs.

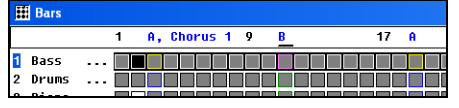

Par exemple, mesure [3,](#page-2-0) il y a un Marqueur "A, Thème [1"](#page-0-0) indiquant un sous style "a" et le Thème [1.](#page-0-0)

Ces Marqueurs texte sont également lus depuis les fichiers MIDI et figurant comme Marqueurs de Sections dans la Notation.

**Inclure [2](#page-1-0) mesures de décompte dans ficher MIDI** : Si vous ne voulez pas un fichier MIDI avec les deux premières mesures [1—](#page-0-0)[2—](#page-1-0)[1-](#page-0-0)[2](#page-1-0)[-3](#page-2-0)-[4,](#page-3-0) désactivez cette option, et le fichier MIDI commencera directement à la mesure [1](#page-0-0) sans le Décompte. Si la Mélodie commence avant la mesure [1](#page-0-0), le Décompte sera dans le fichier.

**Ecrire paroles dans** : Le standard GM a accepté, sous certaines conditions, d'écrire les Paroles dans les fichiers MIDI, de telle sorte que les Paroles sauvegardées dans Band-in-a-Box apparaissent dans d'autres programmes MIDI. Nous recommandons le format GM.

**Ecrire texte de section comme évènements de texte** : Votre texte peut être inclus dans le fichier MIDI comme évènements texte.

**Inclure Reverb/Chorus/Pan** : Inclut le volume, la réverb, le Thème et les réglages panoramique que vous avez faits dans la fenêtre Synthé de Band-in-a-Box, dans le fichier MIDI.

**Inclure méta-évènements de canal forcés** : Inclut les méta-évènements de canal forcés. C'est seulement reconnu par PowerTracks Pro Audio et les autres programmes de PG Music Inc.

**Inclure contrôleur de position de la guitare** : Insère un contrôle [84](#page-83-0) utilisé par PG Music pour indiquer la position sur le manche. Comme d'autres Synthés utilisent aussi cela pour le contrôle de Portamento, c'est à utiliser avec précaution.

**Ecrire Soliste sur canal [5](#page-4-0)** : Normalement, le programme écrit la partie Soliste sur le canal [8.](#page-7-0) Comme cela peut aussi représenter la main gauche d'une piste Piano si on utilise la convention de canaux [8](#page-7-0)[/9](#page-8-0) pour le Piano, cette option permet de l'écrire sur le canal [5.](#page-4-0)

**Sauver harmonie dans fichier MIDI** : Si c'est coché, l'harmonie sera sauvée dans le fichier MIDI. Sinon, seule la Mélodie sera écrite dans le fichier MIDI.

**Harmonie pistes à part dans fichier MIDI** : Si oui, l'harmonie sera écrite dans le fichier MIDI sur des pistes séparées pour chaque voix. A utiliser pour imprimer des partitions individuelles, par exemple.

**Ecrire partie Guitare sur [6](#page-5-0) canaux** : Si oui, les styles intelligents pour Guitare donneront un fichier MIDI avec la partie Guitare écrite sur [6](#page-5-0) canaux ([11-](#page-10-0)[16\)](#page-15-0). Alors, quand vous le lisez dans PowerTracks, ou un autre séquenceur utilisant la convention [11](#page-10-0)[-16](#page-15-0) pour les cordes de Guitare, la partie Guitare sera affichée correctement.

**Couper le sustain des notes de fin** coupe les notes qui seraient restées bloquées car l'évènement Note Off associé n'appartient pas à la plage traitée dans le fichier MIDI.

**Générer aussi Batterie MIDI dans le fichier MIDI** doit être décoché si le morceau comporte des RealDrums et que vous ne souhaitez pas inclure de Batterie MIDI dans le fichier MIDI.

<span id="page-155-0"></span>**Sauvegarde RealCharts en fichier MIDI** : sauvegarde les RealCharts MIDI dans les fichiers MIDI de façon à pouvoir utiliser votre prestation avec d'autres programmes.

**Résolution du fichier MIDI** : Par défaut, Band-in-a-Box enregistre les fichiers MIDI avec une résolution de [120](#page-119-0) PPN. ; soit environ [4](#page-3-0) milliseconde, ce qui est une très bonne résolution. Lors de nos tests d'écoute, les gens ne pouvaient pas faire la différence entre les fichiers à [120](#page-119-0) PPN et des fichiers plus à PPN (comme 960, etc.) Mais si vous préférez travailler dans un DAW à un plus haut PPN, vous pouvez maintenant avoir la sortie de Band-in-a-Box avec la résolution que vous voulez.

**Enregistrer sur un Séquenceur HardWare externe**Beaucoup de musiciens utilisent Band-in-a-Box en live. Si vous ne pouvez pas transporter votre ordinateur, une bonne solution peut être un séquenceur hardware ou un clavier capable de lire les fichiers MIDI standards. Pour transférer vos morceaux au Sound Brush, suivez ces étapes :

- Générez un fichier MIDI de votre morceau.
- Sauvez le sur une clé USB (ou sur le disque dur, puis copie sur tout autre périphérique).
- Le Sound Brush est prêt à lire les fichiers.

#### **Fichiers MGX**

Quand un fichier MIDI est chargé sur la piste Mélodie (ou Soliste), cette piste est classifiée multipiste. A la sauvegarde, l'extension sera MGX, ce qui permet de reconnaître facilement les morceaux Band-in-a-Box contenant du MIDI.

### **Sauvegarder en audio**

Si vous avez enregistré un instrument acoustique, Band-in-a-Box peut convertir le MIDI en un fichier audio et le fusionner avec votre enregistrement audio afin de produire un fichier audio numérique complet.

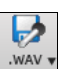

Appuyer sur le bouton **[.WAV]** et choisir dans le menu *Exporter le morceau au format Audio*. Cela ouvrira la boîte de dialogue **Rendre dans un fichier audio**.

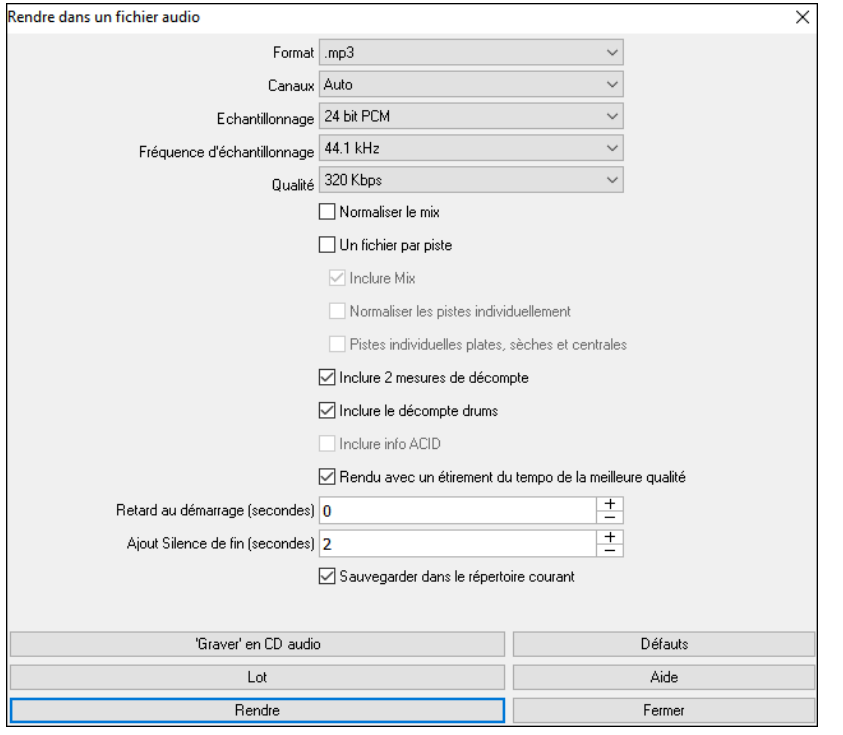

#### **Format** : Définir le format du fichier Audio : WAV, WMA, WMA (sans perte), [M4](#page-3-0)A ou MP[3.](#page-2-0)

**Note :** Si vous êtes sous Windows® XP ou Vista, le format M[4](#page-3-0)A a besoin de Apple® QuickTime® Library for Windows®. Cette option est disponible sur www.apple.com.

**Canaux** : st sélectionné, les pistes individuelles seront converties soit en mono, soit en stéréo selon la source d'origine. Il est possible de forcer la conversion de l'ensemble des pistes à stéréo ou mono.

**Echantillonage** : Choisir [16,](#page-15-0) [24](#page-23-0) ou [32](#page-31-0) bit.

**Fréquence d'échantillonage** : Choisir [44.](#page-43-0)[1](#page-0-0), [48](#page-47-0) ou [96](#page-95-0) kHz.

**Qualité** : On peut choisir le taux d'encodage des fichiers audio compressés files (WMA, M[4A](#page-3-0) et MP[3\)](#page-2-0).

**Normaliser le mix** : Valider cette option si vous souhaitez avoir un fichier audio normalisé. La normalisation booste le volume à un niveau maximum sans distorsion. L'opération de conversion est cependant plus longue.

**Un fichier par piste** : Permet de séparer les fichiers audio ; [1](#page-0-0) fichier par piste.

**Inclure Mix :** si validé, un mix de l'ensemble des pistes sera rendu dans un fichier séparé.

**Normaliser les pistes individuellement** : Activer cette option si vous voulez que chaque piste soit normalisée individuellement. Pour ce faire, il faut que l'option "Un fichier par piste" soit activée ou que vous glissiez et déposiez une piste donnée.

**Pistes individuelles plates, sèches et centrales :** Si cette option est activée, le rendu des pistes ignorera les paramètres mixage (Volume, Pan, Reverb et Tone), les paramètres par défaut seront utilisés à la place : Volume=0 db, Pan = 0,

<span id="page-156-0"></span>Reverb= 0, Tone = 0). Si cette option est désactivée et qu'il n'y a pas d'anacrouse dans la piste Mélodie, le lead-in sera ignoré dans le fichier rendu.

**Inclure [2](#page-1-0) mesures de décompte** : Si cette option est désactivée et qu'il n'y a pas de décompte métronome dans la piste mélodie, le décompte sera ignoré dans le fichier rendu.

**Inclure le décompte batterie** : Activer cette option pour inclure le décompte batterie dans le fichier rendu.

**Inclure info ACID** : Si vous faites un rendu en WAV, vous pouvez inclure des informations ACID telles que le tempo, la clé et la Signature Temporelle. Les informations ACID peuvent être lues par de nombreux programmes DAW.

**Rendu avec un étirement du tempo de la meilleure qualité :** Si cette option est activée, le paramètre d'étirement tempo de la plus haute qualité sera utilisé par élastique lors du rendu. Vous pouvez utiliser un paramètre de qualité inférieure pour la lecture afin d'augmenter les performances, mais ce n'est pas nécessaire lors du rendu vers un fichier audio.

**Retard au démarrage** : ajoute du silence (en secondes) au début du fichier audio.

**Ajout silence de fin** : ajoute du silence (en secondes) à la fin du fichier audio.

**Sauvegarder dans le répertoire courant** : si validé, la sauvegarde utilisera par défaut le répertoire du morceau courant.. Sinon, elle utilisera par défaut le répertoire précédemment utilisé.

**[Graver CD audio]** : Ce bouton ouvre le programme MiniBurn, qui permet la gravure de votre propre CD.

**[Lot]** : Ce bouton permet la conversion en fichiers audio de l'ensemble des morceaux d'un même dossier.

**[Rendre]** : Pour convertir votre morceau, appuyer sur ce bouton et sélectionner les nom et destination du fichier audio.

**Note** : nous vous conseillons de ne pas utiliser le même nom que le fichier morceau. Cela permet de s'assurer que le fichier audio rendu ne deviendra pas la piste audio ou la piste performance du morceau.

#### **Convertir les morceaux en fichiers audio**

Vous avez besoin de convertir en audio tous les morceaux contenus dans un même dossier ? C'est réalisable très simplement en une seule commande dans laquelle vous définirez si les fichiers résultats prendront leur nom à partir du titre du morceau ou bien de celui du nom du fichier.

Cliquez sur le bouton **[Par lots]** dans le dialogue **Rendre dans fichier Audio** pour ouvrir le dialogue **Création par lots de fichiers audio**.

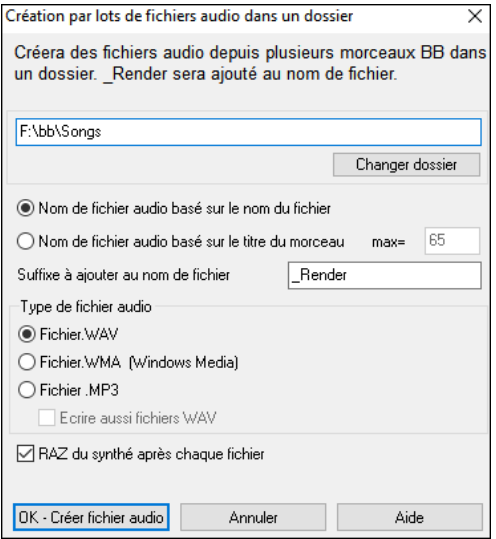

Choisir si les noms de fichier seront basés sur les titres ou les noms de fichiers Band-in-a-Box.

**Suffixe à ajouter au nom de fichier** : Ajoutez un suffixe pour chaque fichier.Si, par exemple, le suffixe est \_Démo, le fichier MonThème.MGU sera rendu dans le fichier MonThème\_Démo.WAV)

Choisir le format de sortie avec la commande **Type de fichier audio**. Pour un rendu en M[P3](#page-2-0) ou WMA, une option permet de créer aussi un .WAV.

**RAZ du synthé après chaque fichier** effectue une RAZ après chaque rendu fe façon à éviter d'éventuelles notes tenues parasites

Cliquer sur **[Go - Créer fichiers audio]** pour lancer le rendu au format souhaité.

#### **Gravez votre propre CD audio**

Cliquer sur le bouton **[Graver CD audio]** pour lancer le programme MiniBurn et graver votre fichier audio sur un CD qui sera jouable sur n'importe quel lecteur audio.

**Remarque :** Cette fonctionnalité nécessite un graveur CD-R ou CD-RW. Si votre graveur n'est pas reconnu par Miniburn, utilisez le logiciel fourni avec votre graveur, pour graver votre CD.

<span id="page-157-0"></span>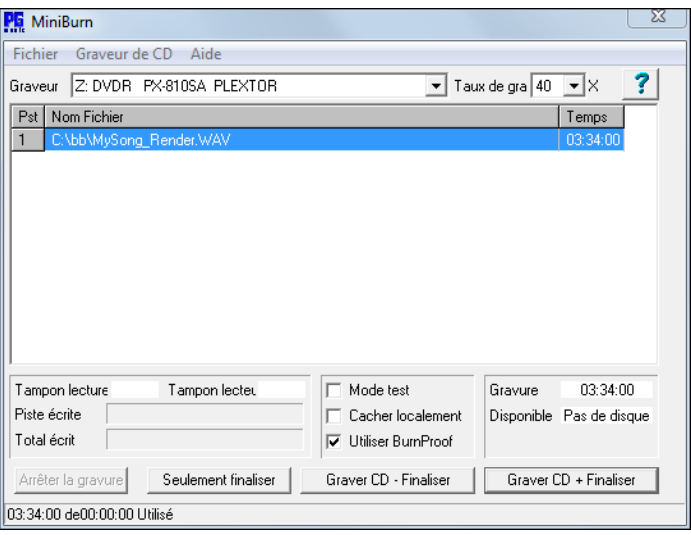

Si MiniBurn a été lancé depuis Band-in-a-Box, le morceau courant de Band-in-a-Box a été automatiquement ajouté à la liste de gravure. Sinon vous devrez ajouter manuellement les fichiers WAV à la liste de gravure.

# **Liste de gravure**

Les fichiers de la liste de gravure sont affichés au centre de la fenêtre MiniBurn.

Colonne [1-](#page-0-0) Numéro de piste

Colonne [2-](#page-1-0) Chemin et nom des fichiers WAV

Colonne [3-](#page-2-0) Durée de chaque piste, au format minutes :secondes :images

**Total** donne la durée totale des pistes à graver.

**Libre** donne la durée disponible d'un CD-R inséré dans le graveur. S'il n'y a pas de disque inséré, Libre affichera "Pas de disque". Si un disque non-inscriptible est inséré (CD-ROM ou CD-R déjà finalisé, CD-RW), Libre indiquera "Non inscriptible "."

### **Ajouter des fichiers à la liste de gravure**

Trois solutions pour ajouter des fichiers WAV :

[1](#page-0-0).Le Menu *Fichier/Ajouter la piste…*

[2](#page-1-0).Clic-droit sur la liste de gravure, puis "Ajouter la piste" dans le Menu déroulant.

[3](#page-2-0).Glisser des fichiers WAV dans la fenêtre MiniBurn depuis l'explorateur de Windows®.

**Remarque :** vous ne pouvez graver que des fichiers WAV en [16](#page-15-0) bits et [44.](#page-43-0)[1](#page-0-0)Khz (C'est le standard du RedBook pour la gravure de CD Audios)

### **Supprimer des fichiers de la liste de gravure**

Deux façons de procéder :

[1](#page-0-0).Cliquez une piste pour la sélectionner puis utilisez le Menu *Fichier | Supprimer la piste sélectionnée*.

[2](#page-1-0).Cliquez une piste pour la sélectionner puis clic-droit dans la liste de gravure et "Supprimer une piste" dans le Menu déroulant.

### **Supprimer tous les fichiers de la liste de gravure**

Deux façons de procéder :

[1](#page-0-0).Le Menu *Fichier | Effacer toutes les pistes de la liste de gravure*.

[2](#page-1-0).clic-droit dans la liste de gravure et "Supprimer toutes les pistes" dans le Menu déroulant.

# **Changer l'ordre des pistes dans la liste de gravure**

Cliquez dans la colonne "Pst" du fichier que vous voulez déplacer, et glissez le à la place désirée.

# **Ecouter les pistes de la liste de gravure**

Cliquez une piste pour la sélectionner puis clic-droit dans la liste de gravure et "Jouer le fichier sélectionné" dans le Menu déroulant.

Pour arrêter la lecture, clic-droit dans la liste de gravure et "Arrêt" dans le Menu déroulant.

Pas la peine d'arrêter la lecture d'un fichier WAV avant d'en lancer un autre. Inutile d'arrêter la lecture d'un fichier WAV pour le graver, c'est fait automatiquement.

# **Contrôles du graveur de CD**

Ouvrir le tiroir : Ouvre le graveur grâce au Menu *Graveur de CD | Ouvrir le tiroir*. Bien sur vous pouvez aussi utiliser le bouton du graveur.

Fermer le tiroir : Ferme le graveur grâce au Menu *Graveur de CD | Fermer le tiroir* Vous pouvez aussi utiliser le bouton du graveur ou repousser doucement le tiroir pour le fermer. Certains fabricants de graveurs déconseillent de fermer le tiroir en le poussant.

# **Choix du Graveur**

<span id="page-158-0"></span>Si vous avez plusieurs graveurs, le Menu déroulant [Graveur] permet de choisir lequel utiliser. S'il n'y a pas de graveur, ce Menu restera vide et la gravure sera impossible.

#### **Fixer la vitesse de gravure**

MiniBurn choisit automatiquement la vitesse la plus rapide supportée par le graveur. Habituellement on utilise la plus haute vitesse, à moins que par expérience vous sachiez que la gravure fonctionne mal à haute vitesse. Dans ce cas choisissez une vitesse plus lente pour assurer une gravure correcte.

#### **Mode Test (Simulation de Gravure)**

Pour tester le graveur sans "brûler" de CD, cochez cette case. Une fois que votre PC a fait ses preuves avec quelques bonnes gravures, le test n'est plus nécessaire.

#### **Mettre en Cache**

Si cette case est cochée, MiniBurn met les fichiers à graver en cache sur le disque dur avant la gravure. Si vous ne rencontrez pas d'erreurs de gravure, décocher cette case permet d'aller plus vite. La mise en cache n'est en général pas nécessaire mais peut se révéler utile dans certaines situations :

- [1.](#page-0-0)Avec un PC très lent, celui-ci risque de ne pas suivre le débit demandé par le graveur de CD. La mise en cache peut s'avérer nécessaire pour éviter des erreurs.
- [2](#page-1-0).Si les fichiers de la Liste de Gravure sont stockés sur votre réseau local, les temps de transferts peuvent provoquer des erreurs. La mise en cache transfèrera les fichiers sur le disque dur local avant la gravure.

#### **Burn Proof**

Burns Proof est une technologie intégrée à la plupart des graveurs de CD/DVD récents. Avec le Burns Proof, il devient rare de rater une gravure. Si le graveur supporte le Burn Proof, la case est cochée automatiquement. S'il ne supporte pas le BurnProof, la case est grisée et inactive. A moins que le BurnProof ne cause des erreurs inattendues, utilisez le BurnProof s'il est disponible.

### **Graver CD + Finaliser (Créer un CD jouable)**

Démarre la gravure. C'est la façon la plus simple de produire un CD lisible dans n'importe quel lecteur.de CD Audio. Avec les autres options "Graver sans finaliser" et "seulement finaliser ", les pistes seront lisibles dans un lecteur de CDROM, mais certaines pistes peuvent rester invisibles sur un lecteur Audio, même après finalisation.

**Remarque :** Si vous voulez lire votre CD dans un lecteur Audio, utilisez des CD-R (CD Enregistrable) et non pas des CD-RW (CD Réinscriptibles). La plupart des lecteurs Audio ne savent pas lire les CD-RW.

#### **Graver sans finaliser (permet de rajouter des pistes plus tard)**

Un CD Audio doit être "finalisé" afin de pouvoir être lu par la majorité des lecteurs de CD Audio. (stéréos, boom boxes, lecteurs portables ou d'automobile), ou un lecteur DVD connecté à une télévision. Toutefois la plupart des lecteurs de CD sur ordinateur sont capables de lire des CD non finalisés, vous pouvez donc les lire sur votre ordinateur tant que toutes les pistes n'ont pas été gravées.

Utilisez 'Graver sans finaliser' si vous voulez ajouter des pistes en plusieurs sessions.

**Remarque :** Assurez vous d'utiliser 'Graver CD + Finaliser' ou 'Seulement finaliser' quand vous gravez les dernières pistes d'un CD Audio en multisession.

Quand vous ajoutez des pistes à un CD Audio non finalisé, la durée disponible sur le CDR inséré dans le graveur est affichée dans le champ "Libre".

Exemple : Si vous avez enregistré [40](#page-39-0) minutes sur un CDR de [74](#page-73-0) minutes, MiniBurn affichera environ [34](#page-33-0) minutes dans le champ "Libre ". Tenez compte du temps disponible sur le CDR quand vous ajoutez des pistes.

Assurez-vous que "Total" ne dépasse pas "Libre" !

### **Seulement finaliser (Finalise le CD sans ajouter de pistes)**

Un CD Audio doit être "finalisé" afin de pouvoir être lu par la majorité des lecteurs de CD Audio. (stéréos, boom boxes, lecteurs portables ou d'automobile), ou un lecteur DVD connecté à une télévision. Si vous avez ajouté des pistes avec l'option "Graver sans finaliser" vous pouvez finaliser le CD avec "Seulement finaliser"

#### **Arrêter la gravure**

Arrête la gravure en cours avant la fin.

**Remarque :** Dans ce cas le CD sera certainement inutilisable.

#### **Progression de la gravure**

Pendant la gravure, sa progression est indiquée en bas à gauche de la fenêtre MiniBurn. Cette progression s'affiche aussi dans la barre d'état en bas de la fenêtre.

%Tampon Lec. – Indique l'utilisation du tampon de lecture du disque dur. Si Burn Proof n'est pas supporté, des erreurs peuvent apparaître si ce tampon tombe à zéro en cours de gravure. Dans ce cas baissez la vitesse.

%Tampon Ecr.- Indique l'utilisation du tampon d'écriture du graveur. Si Burn Proof n'est pas supporté, des erreurs peuvent apparaître si ce tampon tombe à zéro en cours de gravure. Dans ce cas baissez la vitesse.

Si une erreur sérieuse dans l'utilisation des tampons advient, MiniBurn affiche une alerte à la fin de la gravure.

Ces deux indications servent surtout à diagnostiquer les problèmes—Si le tampon de lecture a un niveau trop bas, cela peut indiquer que le disque dur ou la connexion réseau n'a pas un débit suffisant. Si le niveau du tampon d'écriture est trop bas mais que celui du tampon de lecture est correct, cela peut signifier que des tâches en arrière-plan utilisent trop de temps processeur.

<span id="page-159-0"></span>piste écrite indique la progression de la gravure de la piste en cours.

Total écrit indique la progression de l'ensemble de la gravure.

### **Enregistrer comme piste performance**

Ceci pousse un peu plus loin la notion de "gel" de piste et de sauvegarde audio. Vous pouvez avec cette fonction envoyer vos morceaux Band-in-a-Box à un ami qui pourra alors les écouter sans avoir vos RealTrack installées sur son PC.

Pour ce faire, clic droit sur le bouton radio de l'instrument, puis *Enregistrer en tant que piste performance*. Ceci sous un fichier WAV ou WMA. La piste sera sauvegardée dans C:\bb\<Titre du morceau><Nom de piste (comme Basse).WAV ou .WMA.

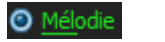

**Piste Actions** Enregistrer en tant que Piste Performance (wav/wma)

La commande *Efface Piste Performance* "fait ce qu'elle prétend.

0 M

**Piste Actions** Efface Piste Performance

**Note Technique :** Une piste Performance peut être créée à partir d'un fichier Audio (WAV, WMA) en le nommant avec le nom nom du morceau auquel est rajouté celui piste (Basse, Piano, Drums, Guitare, Cordes, Mélodie, Soliste). Par exemple, dans le dossier du morceau MySong.mgu, un fichier nommé MySong Melody.wma sera une piste Performance pour la partie Mélodie.

### **Sauvegarder la configuration**

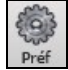

**[Préf]** ouvre le dialogue **Préférences** qui définit le fichier de configuration pour Windows® intrface.bbw. Voir le Chapitre Références.

#### **Préférences : personnalisation**

Sauvegarde/Charge vos propres préférences (*Options | Sauvegarder les Préférences sous* ou *Options | Ouvrir Préférences* ). *Options* | *Réinitialiser sur valeurs par défaut* retourne au réglage d'origine en sauvegardant celui en cours.

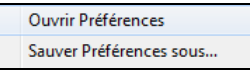

### **Félicitations !**

Vous avez fait le tour du processus de production d'un morceau avec Band-in-a-Box.

Vous pouvez maintenant produire un morceau complet dans Band-in-a-Box, avec Mélodie, improvisations, harmonisations, RealDrums et RealTracks, et votre propre piste audio comportant des harmonies et des effets professionnels. Vous pouvez imprimer une superbe partition avec une police Jazz, finaliser avec les symboles d'accords, les paroles et vos textes ou anNotations. Et vous pouvez sauvegarder votre morceau au format MIDI ou audio, pour l'écouter sur votre ordinateur, sur Internet, ou sur une platine CD audio.

Vous êtes indéniablement sur la bonne voie pour produire des morceaux de qualité avec Band-in-a-Box.

# **Chapitre [7](#page-6-0) : RealTracks et RealDrums**

# <span id="page-160-0"></span>**Les RealTracks**

# **C'est quoi les RealTracks ?**

Les RealTracks créent des pistes Band-in-a-Box à partir d'enregistrements audio faits par des musiciens de studio de haut vol. Ces pistes remplacent les pistes MIDI correspondant à un instrument,et elles se contrôlent de la même façon (chgt de volume, mute, etc.). Bien sûr, ils suivent la progression d'accords que vous avez entrée, fournissant ainsi un authentique accompagnement audio pour votre morceau.

Ce ne sont pas des échantillons (sampling) mais de vrais enregistrements de [1](#page-0-0) à [8](#page-7-0) mesures, en parfaite synchro avec les autres pistes de Band-in-a-Box. De nombreux styles de Band-in-a-Box utilisent les RealTracks, et celles-ci peuvent aussi bien remplacer les pistes d'accompagnement que la Mélodie ou le Solo, et être sauvegardées avec le morceau.

# **Mes RealTracks**

Il existe des centaines de RealTracks disponibles, soit comme suppléments, soit incluses dans différentes versions de Bandin-a-Box. Pour savoir de quelles RealTracks vous disposez, allez dans *Options | Options installées* dans le Menu principal et également dans l'*Aide.*

Au chargement d'un morceau, les RealTracks manquantes sont affichées.

# **Paramètres RealTracks**

**Ctrl+clic** sur le bouton **[RealTracks]** de la barre d'Outils accède à la boite de dialogue **Paramètres RealTracks** ou Maj+clic pour ouvrir le **RealTrack Picker**. Un simple clic sur le bouton de la barre d'outil donne accès à la sélection du *Dialogue RealTrack Picker,* des *Préférences Realtracks* (dialogue Paramètres RealTracks) et à l'option *Choix d'une meilleure RealTracks pour ce Tempo* pour les parties de Basse, Piano, Guitare, et Cordes.

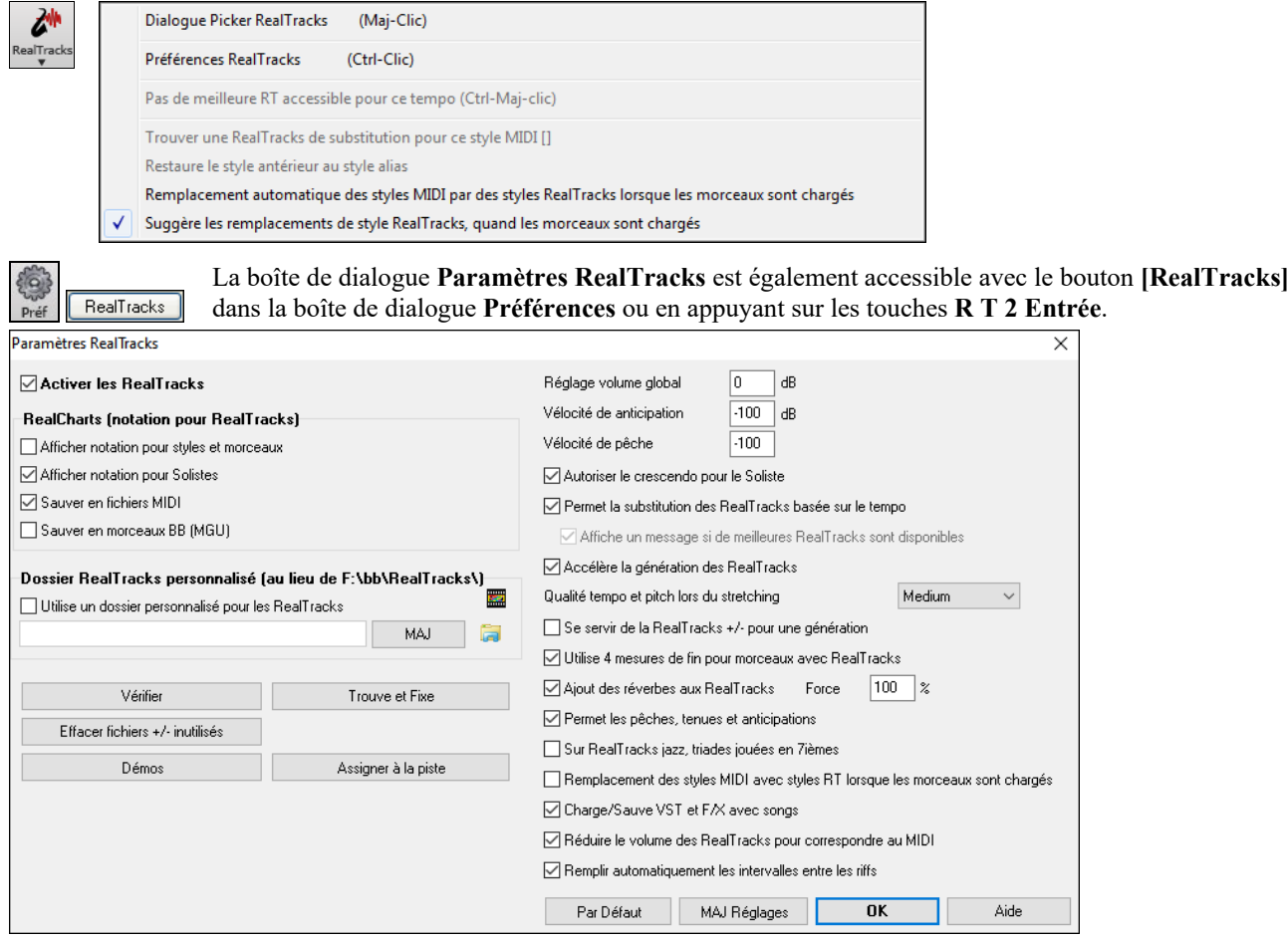

**Activer les RealTracks** : Les RealTracks sont activables/désactivables.

**RealCharts (notation pour RealTracks)** : La plupart des RealTracks affichent désormais la Notation, montrant les notes jouées. Certaines RealTracks Guitare affichent la Tablature et la position des doigts sur le manche à l'écran.

- Pour voir quels instruments disposent de RealCharts, consultez la boite de dialogue **RealTrack Picker** et triez sur la colonne [11](#page-10-0), "Chart". Les instruments avec un "N" ou "Gt" dans cette colonne disposent de RealCharts.
- Les instruments avec "Gt" ont une RealChart avec Tablature et position des doigts sur le manche.
- Un Piano Acoustique avec un "N" a une RealChart.Piano Jazz.
- Les autres instruments avec un "N" (Pedal Steel, Slide Guitar, Résonateur, Trompette, Sax Alto, Sax Ténor) ont une RealCharts en Notation standard.

<span id="page-161-0"></span>En haut de l'écran, si une piste est RealTracks, mais SANS RealCharts track, son nom est en vert. Si la piste a une RealChart, son nom est vert, souligné par un trait court. Si la piste a une RealChart, et est une Guitare avec Tablature et position des doigts sur le manche son nom est vert et souligné par un trait long.

Les RealCharts sont sauvegardables en fichiers MIDI ou en morceaux Band-in-a-Box (MGU).

Elles sont optionnelles et activées dans **Réglages RealTracks**.

- **Affiche notation pour styles et morceaux** montrera les RealCharts générées par des styles/morceaux sauvegardés avec RealTracks.
- **Affiche notation pour solistes** montrera les RealCharts générées à partir du dialogue **Choisir Soliste**.
- **Sauver en fichiers MIDI** sauvera la RealChart sur une piste MIDI pour analyse dans un autre programme.
- **Sauver en morceau bb (MGU)** sauvera les infos MIDI de la RealChart dans un fichier MGU.

**Dossier RealTracks personnalisé** : Les styles RealTracks se trouvent dans *C:\bb\RealTracks* (si *C:\bb* est votre dossier Band-in-a-Box). Vous pouvez choisir un autre emplacement en cliquant sur l'icône du dossier. Cliquez ensuite sur [**MAJ**] pour confirmer votre choix.

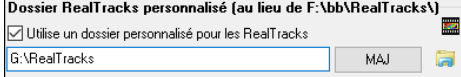

**Astuce** : L'adresse du dossier est mémorisée dans *C:\bb\Preferences\interface.bbw*  and le dossier *C:\Users\Public\Ticket\Band-in-a-Box Locations.txt.*

Ne vous préoccupez pas de ce dossier quand vous utilisez les RealTracks. Ce dossier est utilisé de façon interne par Bandin-a-Box. N'ajoutez ou n'enlevez pas de fichiers de ce dossier à moins d'être sûr de ce que vous faites". Si Band-in-a-Box ne trouve pas votre dossier RealTracks, un message d'avertissement (en jaune) apparaît pour vous avertir et vous indiquer comment résoudre votre problème.

**Réglage volume global** : Vous pouvez appliquer un réglage de volume global aux RealTracks. Si de manière générale, elles sonnent trop fort, appliquez un réglage autour de [-10](#page-9-0) dB.

**Vélocité de anticipation** / **Vélocité de pêche** : Si vous trouvez que les pêches ou les anticipations des RealTracks autres que les RealDrums sont trop fortes, en modifier la valeur (négatif/positif). (nota : en ce qui concerne les Drums, ces valeurs sont dans **Paramètres RealDrums**).

**Autorise le crescendo pour le Soliste** permet à certaines RealTracks de voir le solo s'intensifier au fur et à mesure de sa construction.

**Permet la substitution des RealTracks basée sur le tempo** : Ajustement automatique du Tempo pour RealTracks similaires : Par exemple, si sur une ballade vous avez une Realtrack Basse Acoustique à [60,](#page-59-0) et la jouez à [140](#page-139-0), Band-in-a-Box choisira automatiquement une Realtrack Basse Acoustique (avec les mêmes Genre et feeling) plus proche de [140.](#page-139-0) Vous pouvez ainsi choisir un style Jazz et le jouer à différents tempi sans avoir à vous préoccuper du Tempo de base. Les RealTracks qui assument cette fonction sont signalées dans l'avant dernière colonne du dialogue d'affectation des RealTracks.

Par exemple, si nous chargeons dans un style Jazz Ballad comme \_BALFRED.STY, le nom de la RealTrack Basse commence par un tilde  $(\sim)$ , indiquant qu'une substitution est possible.

MS M 481:Basse.Ac.BalladeJazz Swi

Augmentons le Tempo à [115.](#page-114-0) La RealTrack Basse est remplacée par une autre qui colle au Tempo de [110](#page-109-0).

**Basse** MS M MORE AC, Ry, Jazz Sw110

La valeur par défaut pour la fonctionnalité échange Tempo pour RealTracks est "vrai". (il était à l'origine : faux). Une option dans le dialogue **Paramètres Realtracks** permet de désactiver le fonction **Affiche un message si de meilleures RT sont disponibles**. Dans ce cas, le message de disponibilté d'une meilleure RealTracks apparaitra (sa case est ici cochée automatiquement).

Voici ce message. Pour substituer les [4](#page-3-0) parties, cliquez sur ce bouton puis sur *Sélectionnez les meilleures RealTracks pour ce Tempo*.

Les RealTracks qui assument cette fonction sont signalées dans l'avant dernière colonne (TS) du dialogue d'affectation des RealTracks.

**Accélère la génération des RealTrack** : Cette accélération ne pose pas de problème particulier sur les machines puissantes (multi-core). Par contre cela peut poser problème sur des machines anciennes (peu de mémoire, accès disque lent, ..), il peut être nécessaire de la désactiver.

**Qualité tempo et pitch lors du stretching** : Cette commande permet de choisir la qualité du Tempo et du pitch stretching. Choisir "Haut" si votre PC est puissant ; par contre, il vaut mieux sélectionner "Bas" dans le cas d'un PC moins véloce ou en cas de craquement dans le son pendant la lecture.

**Se servir de la RealTracks +/- pour une génération** : Ce paramètre est normalement décoché, mais activez le si votre machine est lente.

**Utilise [4](#page-3-0) mesures de fin pour morceaux avec RealTracks** : Les codas des RealTracks sont améliorées et durent **[4](#page-3-0)  mesures** au lieu de [2](#page-1-0), laissant du temps pour préserver la résonance naturelle des instruments. Les codas sur [4](#page-3-0) mesures sont en fait des codas de [2](#page-1-0) mesures suivies de [2](#page-1-0) mesures destinées à accueillir la résonance des instruments audio. Les fins sur [4](#page-3-0) mesures sont activées par défaut. Pour les désactiver globalement : *Options | Préférences | RealTracks* "Utiliser [4](#page-3-0) mesures de fin pour morceaux avec RealTracks" ou par morceau avec *Editer | Attributs du morceau | Réglages du morceau.*.

**Ajout des Réverbes aux RealTracks** : Ajout de la réverbe aux RealTracks et RealDrums.

<span id="page-162-0"></span>**Permet les pêches, tenues et anticipations** : Les RealTracks supportent les Pêches, les Tenues et les Anticipations. Tapez les accords souhaités, en ajoutant des Pêches et Tenues ; RealTracks les jouera !

### **Remarque :** Ceci nécessite la création d'un dossier *Library\Holds* dans le dossier *RealTracks*.

Le dialogue Assigne RealTracks comporte une dernière colonne nommée "Tenues" qui indique si la RealTrack gère les Tenues, Pêches et Anticipations. Si ce champ n'est pas vide, elles sont toutes supportées. S'il y a un "n" elles sont supportées mais les fichiers Holds\_## sont absents du dossier RealTracks\Library\Holds.

Avec les fichiers Holds correspondant aux RealTracks utilisées, utilisez Band-in-a-Box normalement et entrez vos accords avec Pêches (C.. ), Tenues (C…), Anticipations ..... (^C ou ^^C pour anticiper à la croche ou à la double), ou des combinaisons d'Anticipations et de Tenues (^C….).

**Sur RealTracks jazz, triades jouées en [7i](#page-6-0)èmes** : Beaucoup de styles accompagnement Jazz jouent des triades (sans la [7](#page-6-0)èmes) quand des triades simples sont entrées dans la Grille d'Accords, au lieu de les "jazzifier". Validez ce paramètre si vous préférez avoir des triades automatiquement jazzifiées lors d'utilisation de RealTracks Jazz.

Remplacement des Styles MIDI avec Styles RT lorsque les morceaux sont chargés : Cochez pour que quand un ancien morceau de style MIDI est chargé, un RealStyle se substitue automatiquement, pour un meilleur rendu. Vous pouvez inverser la substitution dans le Menu barre d'outils RealTracks en sélectionnant *Restaure le style antérieur au style Alias*.

Si **Charge/Sauve VST et F/X avec songs** est coché, les Synthés VST et FX sont chargés avec le morceau.

**Réduire le volume des RealTracks pour correspondre au MIDI** : Décochez pour préserver le niveau original sans corriger par rapport aux pistes MIDI les moins fortes. C'est utile en cas de transfert vers un DAW.

**Remplir automatiquement les intervalles entre les riffs :** Si validé, les intervalles entre les riffs seront remplis automatiquement. (nota : en ce qui concerne les RealTracks individuelles, cette option sera remplacée par le dialogue **Edite l'information Extra Soliste**.

Le bouton **[Par défaut]** retour aux réglages par défaut des RealTracks.

Le bouton **[Démos]** affiche le catalogue de démo RealTracks. dans le dossier *bb\Demos\RealTracks – Demos*.

**[Assigner à la Piste]** ouvre la boite de dialogue **Assigne une RealTracks à cette Piste**, qui permet l'affectation d'un instrument RealTrack à une piste Band-in-a-Box.

Les paramètres sont sauvegardés avec le bouton **[MAJ Réglages ]**. Note : la plupart plupart des changements prendront effet quand vous cliquerez sur **[Joue]**.

Cliquez sur **[Effacer Fichiers Inutiles +/-]** pour effacer les fichiers inutiles du dossier RealTracks.

**IMPORTANT :** Si vous voulez continuer à utiliser les anciennes versions de Band-in-a-box avec les mêmes dossiers RealTracks, n'effacez PAS ces fichiers +/- ; les anciennes versions ont besoin de RealTracks de plus grande taille.

**Q. Que sont les fichiers RealTracks +/- ?** 

Avec les RealTracks Band-in-a-Box 2010 ou antérieur, nous avons inclus des fichiers WMA dans les dossiers RealTracks. Ceux ci ont des versions transposées de fichiers WMA qui ont + ou – un même nom de fichier. Par exemple BG[057](#page-56-0)+[1](#page-0-0).wma est un fichier +/- alors que BG[057](#page-56-0).wma n'en est pas un.

Nous les appelons "*fichiers +/- "*RealTracks. Ils ne sont compris dans Band-in-a-Box 2011 (ou une version postérieure) car ils ne sont pas utiles et prennent de la place.

**Q. J'ai acheté seulement la version 2011 de Band-in-a-Box. Dois-je faire quelque chose ?** 

Non, Band-in-a-Box 2011 ou version postérieure n'a pas de fichier +/-.

**Q. J'ai mis à niveau vers Band-in-a-Box 2011 et mes dossiers RealTracks ont des fichiers +/-. Dois-je faire quelque chose ?**  Vous n'avez rien à faire.

Mais si vous voulez gagner de l'espace disque et avez une machine plus rapide/récente, allez dans le dialogue Paramètres RealTracks (Préférences) et cliquez sur [Effacer fichiers +/- inutiles] (voir déails en #[2](#page-1-0) ci-dessous). Si votre machine est plus ancienne/lente, vous pouvez sélectionner la case "Utiliser RealTracks +/- pour génération (pour machines lentes)" (voir détails dans [#1c](#page-0-0)i-dessous).

Les clients avec des collections RealTracks antérieures (2010 ou moins) n'ont rien à faire : leurs RealTracks existantes fonctionneront. En résumé :

[1](#page-0-0). Si vous utilisez une machine plus ancienne/lente (XP) :

- Dans le dialogue Paramètres RealTracks (Préférences), sélectionnez "Utiliser RealTracks +/- pour génération (pour machines lentes) ". - Ne cliquez pas sur le bouton [Effacer fichiers +/- inutiles].

[2](#page-1-0). Si vous utilisez une machine récente (Vista/W[7](#page-6-0))

- Dans le dialogue Paramètres RealTracks (Préférences), décochez "Utiliser RealTracks +/- pour génération (pour machines lentes) ". Le programme ne les utilisera pas.

- Utilisez le programme pendant quelque temps, en jouant toutes sortes de morceaux dont ceux ayant quantité de RealTracks, dans différentes tonalités (ex Gb). Evaluez l'utilisation temps machine de bbw.exe ; si elle est à [60](#page-59-0)% ou moins tout va bien.

Si vous n'avez pas de problème durant l'écoute, (bégaiement, abandon d'instrument en cours de lecture), votre machine est "rapide" et vous pouvez en toute sécurité cliquer sur **[Effacer fichiers +/- inutiles]**.

**[Vérifier]** teste l'installation correcte des RealTracks et la présence de tous les fichiers.

[1](#page-0-0). Compare le statut Bt0 de RealTracks st[2,](#page-1-0) avec le Bt0 du RealTracks folder.

[2](#page-1-0). Affiche un message d'erreur si s[t2](#page-1-0) trouvé mais absent du dossier RealTracks.

[3](#page-2-0). Affiche un message d'erreur si xt[2](#page-1-0) absent (RealTracks d'accords).

**[Trouve et Fixe]** : Cherche les fichiers RealTracks S[T2](#page-1-0)/X[T2](#page-1-0) manquants dans le dossier *C:\bb\Soloists* et signale toute erreur durant cette recherche.

Cliquez **[OK]** pour valider vos choix et sortir de ce dialogue.

# **Utiliser les RealTracks**

Il y a [3](#page-2-0) façons d'utiliser les RealTracks avec Band-in-a-Box.

- <span id="page-163-0"></span>[1](#page-0-0). **RealTracks dans les morceaux. [Assigner à la Piste]** dans la boite de dialogue **Paramètres RealTracks** assigne une RealTrack instrument à une piste. Le dialogue **RealTrack Picker** affiche le nom des RealTracks assignées à la piste. Ce dialogue est également accessible par clic droit sur une piste, puis par *Sélectionner RealTracks*.
- [2](#page-1-0). **RealTracks dans les styles**. Les RealTracks peuvent être intégrées dans les styles, vous pouvez donc avoir des styles tout MIDI, un mélange de pistes RealTracks et MIDI, ou du tout RealTracks. Les styles utilisant uniquement des RealTracks sont appelées RealStyles. Ouvrir le **StylePicker**. Ce bouton permet de filtrer par le type, la liste des styles (Real ou MIDI).Si vous ne voulez voir affichés que les RealStyles, sélectionnez *Real (pas de MIDI)*. Pour lesRealStyles et styles avec RealTrack et MIDI choisir *Real et Real avec MIDI.* Les noms des RealStyles commencent par un \_ (underscore). Les noms des styles avec RealTrack et MIDI commencent par le signe =.
- [3.](#page-2-0) **RealTracks Solistes**. Ces Solistes sont générés sur la piste Soliste, par un clic sur le bouton Soliste de l'écran principal. Les Solistes [361](#page-360-0) et supérieurs utilisent les RealTracks.

**Astuce** : Trouvez très vite le Soliste [361](#page-360-0) en tapant [361](#page-360-0) et en cliquant sur 'Aller à' ou en utilisant les favoris si vous avez déjà choisi ce Soliste

# **Utilisation des RealTracks dans les morceaux - RealTracks Picker**

La boite de dialogue **RealTrack Picker** propose les commandes qui permettent l'attribution d'un instrument RealTrack à une piste d'un morceau. On peut y voir également les RealTracks en cours assignées à chacune des pistes.

**Remarque :** Les RealTracks peuvent être assignées soit à partir du style, soit à partir du morceau. Ce dialogue concerne l'assignation des RealTracks pour un morceau, pas par un style.

Ouverture du dialogue de différentes façons.

[1](#page-0-0). Appuyer sur les touches **R T Entrée** ou **R T [1](#page-0-0) Entrée**.

- [2](#page-1-0). Clic sur le bouton [**RealTracks]** de la barre d'outils puis *Dialogue Picker RealTracks* ou bien **Maj+Clic** sur ce bouton.
- [3](#page-2-0). Clic-droit ou double-clic sur un bouton instrument dans l'écran principal puis *Sélectionner RealTracks* dans le menu.
- [4](#page-3-0). Clic sur le nom d'une piste dans le mixeur puis sélectionner *Choisir RealTracks* dans le menu.
- [5](#page-4-0). Clic sur le bouton **[Assigner à la Piste]** dans le dialogue **Réglages RealTracks**.
- [6](#page-5-0). Dans le dilogue **Paramètres et actions piste** cliquer sur le bouton [+] (à droite du bouton radio RealTracks) puis, sélectionner *Choisir RealTracks.*

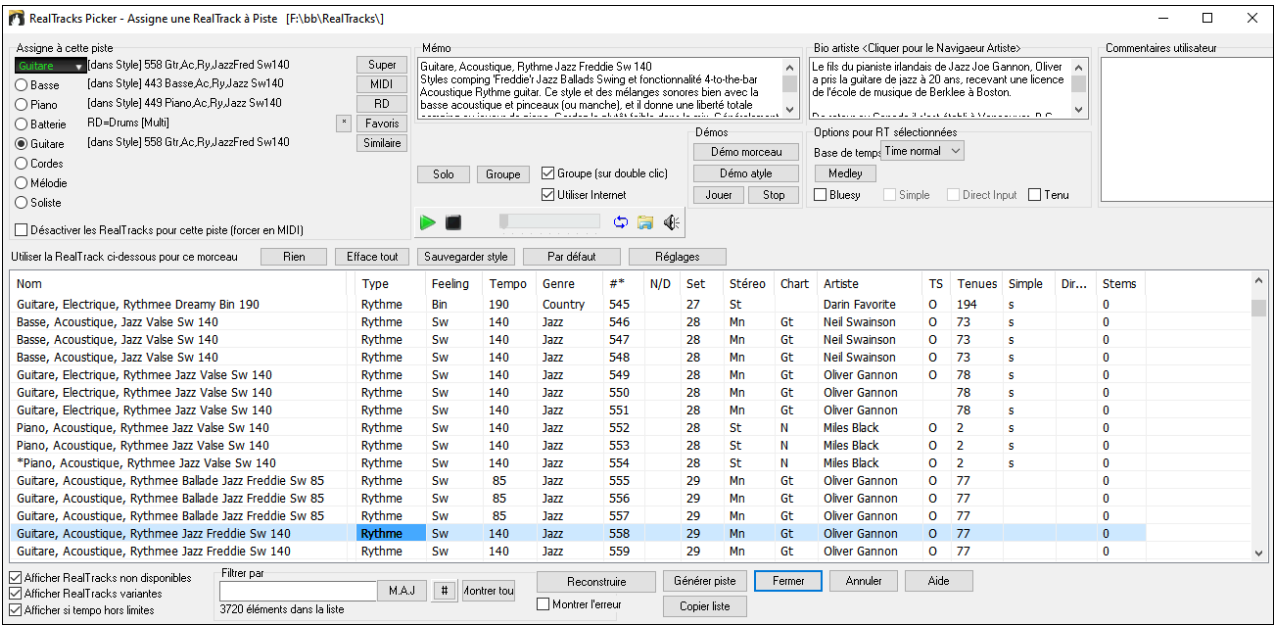

Pour utiliser la boîte de dialogue, sélectionner d'abord la piste (coin gauche en haut) puis, choisir les RealTrack pour cette piste dans la liste.

Les boutons **[Super]**, **[MIDI]** et **[RD]** permettent l'assignation d'autres types de pistes (SuperTracks MIDI, MIDI et RealDrums) à la piste sélectionnée. Le bouton **[Favoris]** ouvre une boîte de dialogue qui répertorie favoris et RealTracks récemment utilisées. Le bouton **[\*]** assigne les RealTracks en surbrillance à un favori. Le bouton **[Similaire]** ouvre la boîte de dialogue *Trouver substitution à la RealTrack en cours* et fournir une liste de RealTracks similaires à la RealTrack sélectionnée.

Tapez un texte dans le filtre comme 'Basse' et cliquez sur **[M.A.J.].** Seules les RealTracks comportant le mot 'Basse' dans le titre, mémo, genre, etc... seront affichées. Le bouton [**#**] permet le filtrage rapide de la liste sur de nombreux éléments tels que (soliste, arrière-plan, chording), feel (binaire/swing, croche/dble croche, signature rythmique, artiste, etc. **[Montrer tout]** efface le filtre ; toutes les RealTracks seront alors affichées. Recherche sur plusieurs termes en les séparant par un espace : une recherche pour "Guitare Country Bin [120](#page-119-0)" trouvera toutes les Guitares Country binaires avec un Tempo proche de [120](#page-119-0).

Dans le RealTrack pPicker, double-cliquez sur une RealTrack. Une démo de cette RealTrack sera jouée (attendre qqes secondes). Puisque cela n'impacte votre morceau, vous pouvez ainsi rapidement écouter quantité de RealTracks différentes, et de là repérer les meilleures pour votre chanson.

<span id="page-164-0"></span>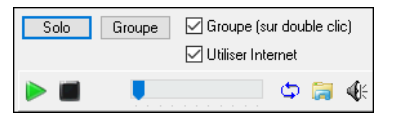

Vous pouvez choisir lequel (groupe ou solo) sera joué en premier suite à double-clic sur la liste, par le bouton **Groupe (sur double clic)**. Sinon, appuyer sur le bouton **[Groupe]** ou **[Solo]**.

Les extraits démos peuvent être lus à partir de l'Internet. Vous pouvez enregistrer le fichier en cours de lecture Internet en cliquant le bouton dossier et en choisissant nom et emplacement pour l'enregistrer. Le contrôle volume des démos se fait avec le bouton haut-parleur.

Un clic droit sur la liste propose un menu contenant les fonctions les plus couramment utilisées. Par exemple, vous pouvez activer un favori, ne lister que les favoris, effacer le filtre, trouver des RealTracks similaires et lancer le StylePicker qui n'affichera que les styles utilisant les RealTracks sélectionnées.

Les têtes de colonnes permettent de trier la liste par Nom, Instrument, Type (Rythme ou Soliste), Feeling (Binaire ou swing), Tempo, Genre et N°. Il y a des informations complémentaires pour chaque RealTrack instrument.

- "Tempo" : c'est le Tempo auquel a été enregistrée la RealTrack. Toutefois, le stretching (étirement) permet d'étendre ce Tempo sur une certaine plage. Un message de confirmation s'affiche à la sauvegarde d'un Thème dont le Tempo est différent du Tempo de base.
- Affiche "N/D" pour les RealTracks Non Disponibles (quand "Afficher les RealTracks non disponibles" est cochée).
- "Set" est le N° du set qui contient l'instrument. Cette colonne indique par ailleurs, si une vidéo est disponible pour cette RealTrack.
- La colonne "Stéréo" indique si l'instrument est stéréo/mono.
- Les instruments avec un "N" ou un "Gt" dans la colonne "Chart" afficheront la RealTrack dans la Notation.
- La colonne "Artiste" donne le nom du musicien qui joue l'instrument RealTrack. Voir la boite "Bio Artiste" pour plus d'informations.
- "Y" dans la colonne "TS" indique que le changement de Tempo est supporté pour l'instrument.
- "Tenues" indique si Pêches, Anticipations et Tenues sont supportées. Un champ nom vide (avec un N°) signifie qu'elles le sont.
- La colonne "Simple" comporte la lettre "s" si la RealTrack instrument dispose d'options plus simples. Il s'agit de parties moins chargées et moins embellies pour une génération d'arrangements plus simples.
- La colonne "Direct Input Available" comporte la lettre "y" si l'instrument offre l'option enregistrements propres sans effets. Cela vous permet de commencer avec une piste propre sur laquelle vous ajouterez vos propres effets.
- La colonne "Stems" indique le nombre d'instruments/voix individuels disponibles.

**RealTrack Stems** : Lorsque vous sélectionnez une RealTrack avec stems, vous verrez ce que c'est juste en dessous de la liste. L'utilisation des checkboxes permet de charger tous les stems, une sélection de stems ou un mix de l'ensemble. Chaque stem sera individuellement chargé dans des pistes distinctes. Vous pouvez donc avec le Mixeur, en controler individuellement le volume, le panoramique, etc.

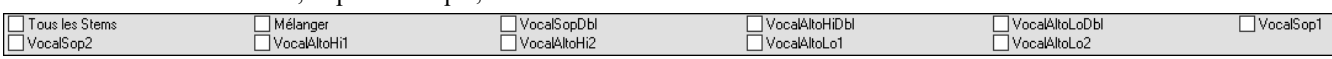

**Mémo** : Décrit le style RealTracks sélectionné avec des infos comme la fourchette Tempo ou les styles Band-in-a-Box à utiliser.

**Artiste Bio** : Les RealTracks sont exécutées par des musiciens de studio de renom. Nom et Bio de l'Artiste exécutant la RealTrack. Double clic pour ouvrir le **Navigateur Artistes** qui fournira la liste des Artistes RealTracks et donnera plus d'infos.

**Commentaires utilisateur** : Entrez ici vos propres commentaires, ils sont sauvegardés dans *RTUserMemos.txt*

**Démos** : Démos morceau/style lance l'écoute des RealTracks. **[Démo de morceau (MGU)]** affiche la liste des morceaux dans *bb\RealTracks – Demos* utilisant l'instrument sélectionné. **[Démo de style (.STY)]** affiche la liste des styles qui utilisent l'instrument sélectionné. Cliquer sur le nom d'un style l'affectera au morceau en cours. Cliquez **[Joue]** pour entendre votre morceau avec le style RealTracks.

Avec l'option **Base de temps**, vous pouvez jouer la RealTrack au Tempo, half-time, ou double time. Half time pour les morceaux au Tempo rapide avec une RealTrack plus lente, double time pour les tempi lents avec une RealTrack plus rapide. Par ex, dans une ballade à [70](#page-69-0), vous pouvez ajouter une Realtrack sax solo à [140](#page-139-0) et la faire jouer double time.

Avec **Bluesy** coché, la RealTrack jouera bluesy, les triades majeures sont traitées comme des [7i](#page-6-0)ème .

Si **Simple** est cochée, la RealTrack sélectionnée jouera un arrangement plus simple (moins fourni, moins embelli). Regarder dans la colonne "Simple disponible" pour la disponibilité des RealTracks simples.

Si **DI** est cochée, la RealTrack sélectionnée utilisera un "signal direct" de la guitare de sorte que vous pouvez ajouter vos propres effets. Voir la colonne "Entrée directe disponible" pour la disponibilité des enregistrements directs.

Parfois, vous voulez que l'accompagnement soit le plus simple possible, c'est à dire des accords simplement posés. Cela signifie pour le pianiste, par exemple, de ne jouer qu'un seul accord et le tenir jusqu'au prochain. Si vous cochez **Tenu**, les RealTracks sélectionnées joueront des accords tenus

Le bouton **[Par Défaut]** réinitialise les valeurs par défaut.

Le bouton **[Réglages]** ouvre la boite de dialogue **Paramètres RealTracks**.

Le bouton **[Sauver style]** sauvegarde le style en cours en lui assignant les RealTracks du morceau en cours. Les volumes utilisés dans le style seront ceux définis (comparés à la valeur par défaut : [90](#page-89-0)). Par exemple, si vous avez réglé la basse à [40,](#page-39-0) <span id="page-165-0"></span>le style sera sauvegardé avec une valeur négative en dB, la Basse jouera a un volume plus faible (quand tous les volumes sont à [90\)](#page-89-0).

Le bouton **[Rien]** n'assigne aucune Realtrack pour ce morceau.

Le bouton **[Efface tout]** fixe toutes les RealTracks à "Aucun" pour ce morceau et désactive optionnellement les RealTracks présentes dans le style pour ce morceau.

**Désactive les RealTracks pour cette piste (Forcer en MIDI)** force la piste en MIDI même si une RealTrack instrument est assigné dans le style.

**Afficher les RealTracks non disponibles :** Comme les RealTracks sont des add-ons, vous ne les possédez peut-être pas toutes. Cocher cette case affichera l'ensemble des RealTracks disponibles.

Truc : *Options | Add-ons disponibles ?* Donnera la liste des RealTracks installées.

**Afficher RealTracks variantes** : Certaines RealTracks comportent des variantes comme la basse Jazz acoustique par exemple, qui peut jouer sur le ["2](#page-1-0)" seul, sur le ["4](#page-3-0)" seul ou sur les "[2"](#page-1-0) et ["4"](#page-3-0)selon les sous-styles "a" et "b".

**Afficher si Tempo hors limites** : Indique la compatibité du Tempo avec le style.

**[Générer Piste]** générera un instrument RealTracks sur la piste sélectionnée.

Le bouton **[Copier Liste]** permet la sauvegarde de la RealTrack en cours en un fichier texte avec tabulations (dans le dossier *bb\Data*). Il s'ouvre avec Notepad et vous pouvez Copier/Coller ultérieurement le contenu dans un fichier tableur Excel. Sous Excel vous pouvez ensuite appliquer divers classements hiérarchisés sur son contenu..

Le bouton **[Fermer]** ferme le dialogue sans génération de piste.

Le bouton **[Annuler]** annule la sélection et quitte le dialogue.

Le bouton **[Reconstruit]** reconstruit la liste des RealTracks.

**Montrer les messages d'Erreur** : Liste les erreurs d'installation des RealTracks. Cliquez sur **[Reconstruit]** après une nouvelle installation pour plus d'infos.

# **Navigateur Artistes**

En cliquant sur la biographie de l'artiste dans le **RealTracks/RealDrums Picker** ou sur le bouton [**Biographie de l'artiste**] dans les autres boîtes de dialogue de sélection RealTracks/RealDrums, la nouvelle boîte de dialogue Navigateur Artistes s'ouvre.

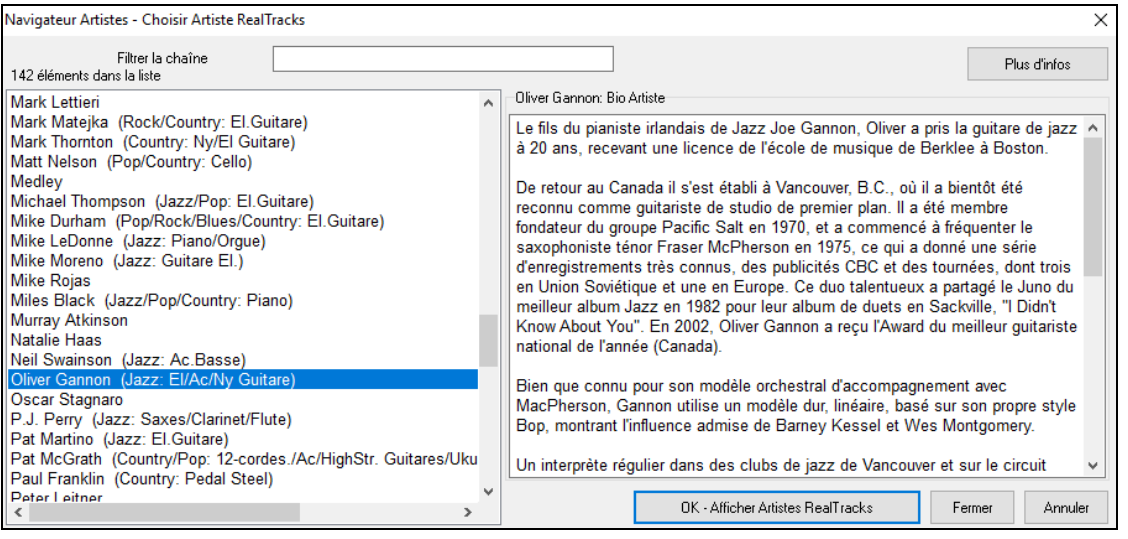

- Il répertorie tous les artistes et les instruments qu'ils jouent.

- Il montre le nombre total d'artistes.
- Vous pouvez lire la biographie de l'artiste.
- Il dispose d'un filtre texte.
- Le bouton [Plus d'infos] lancera la page Web de PG Music.
- Le bouton [OK Afficher RealTracks de l'Artiste] ramène à la boîte de dialogue de sélection RealTracks/RealDrums et répertorie l'ensemble des RealTracks/RealDrums sur lesquelles l'artiste sélectionné joue.

# **Les RealTracks "woodshedding["12](#page-11-0) tonalités**

Les RealTracks sont un bon outil pour apprendre à "jouer comme les pros". Ceci parce qu'il est possible de visualiser sur l'écran la partition, les tablatures et la Guitare tout en écoutant l'interprétation du morceau. Ceci a été amélioré grâce aux RealTracks "[12](#page-11-0) clés", elles ont ont été enregistrées dans les [12](#page-11-0) tonalités. Dans les versions précédentes, il était possible d'apprendre en étudiant les parties jouées par les artistes dans les RealTracks en faisant défiler la partition. Cela était déjà un formidable outil d'apprentissage, avec toutefois quelques réserves ….

- Puisque les RealTracks étaient basées sur seulement [5](#page-4-0) tonalités, elles étaient transposées la plupart du temps, ce qui rendait, dans certains cas, la partie de Guitare injouable pour l'étude.
- La notation en tablature était certes adaptée à la Guitare, mais manquait de précision et de représentation graphique des bends, des hammer-ons, et des pull-offs.

<span id="page-166-0"></span>Nous avons donc résolu cela en créant quelques RealTracks Guitare avec :

- enregistrement dans toutes les [12](#page-11-0) tonalités. Ainsi est visualisé ce qu'un pro jouerait (par ex.) sur accord Ab, vous ne le verrez pas jouer sur un G transposé à un Ab,
- et transcrit soigneusement la partition avec les bons bend, hammer-on, pull-off et slides.

Alors maintenant, vous (nous !) les étudiants n'avez dorénavant plus d'excuses ! Vous pouvez regarder et apprendre avec les pros !

**Info :** N'hésitez pas à utiliser les nouvelles fonctions Woodshedding pour les bouclages (permet de boucler avec possibilité de rendre muette la piste Guitare toutes les N boucles, de boucler et d'avancer à la boucle suivante toutes les N fois).

Nous avons crée ces RealTracks pour la Guitare Country (Brent Mason), le Piano (Mike Rojas) et la pedal-steel (Eddy Dunlap). Pour la Guitare, cela signifie que les RealTracks ont été générées sans transposition sur tous les accords afin que vous puissiez apprendre en copiant exactement ce que vous voyez sur le manche, conjointement avec une autre nouvelle fonction (RealCharts Hi-Q et visuel Guitare), ce qui vous donne une partition fidèle avec un visuel Guitare de qualité.

### **RealTracks dans les morceaux – Choix des meilleures RealTracks**

Cette boîte de dialogue liste les RealTracks qui correspondent au mieux au Genre, au tempo, au feel de votre morceau. La liste est ordonnée meilleure en tête. Ainsi, pour une ballade Jazz à [60](#page-59-0) bpm, le tableau affichera en tête de liste les RealTracks les plus adaptées à votre Tempo [60.](#page-59-0)

Pour ajouter une "meilleure" RealTrack à une piste donnée, faire un clic droit sur le bouton correspondant. Apparaitront alors les différentes commandes du menu : RealTracks "tout", RealTracks "accords" et RealTracks "solistes"."

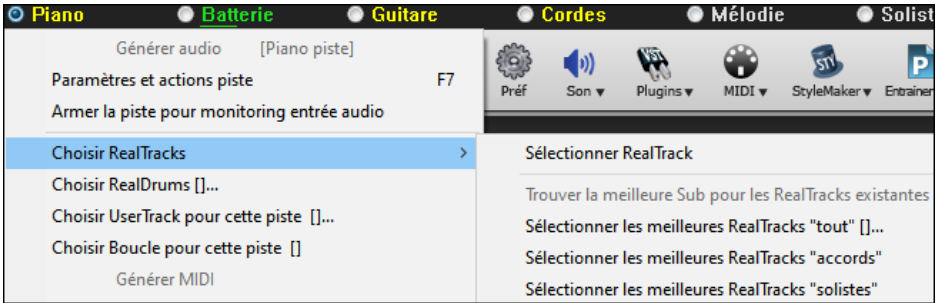

*Sélectionner les meilleures RealTracks* "*tout*" dans le menu listera l'ensemble des types de RealTracks (background et solistes). La commande *Sélectionner les meilleures RealTracks "accords"* listera les RealTracks correspondantes. *Sélectionner les meilleures RealTracks* "solistes" listera les meilleures RealTracks solistes ou background soliste. Le fait de sélectionner l'une de ces commandes dans le menu donnera accès au dialogue qui listera, meilleures en tête, les RealTracks du style en cours.

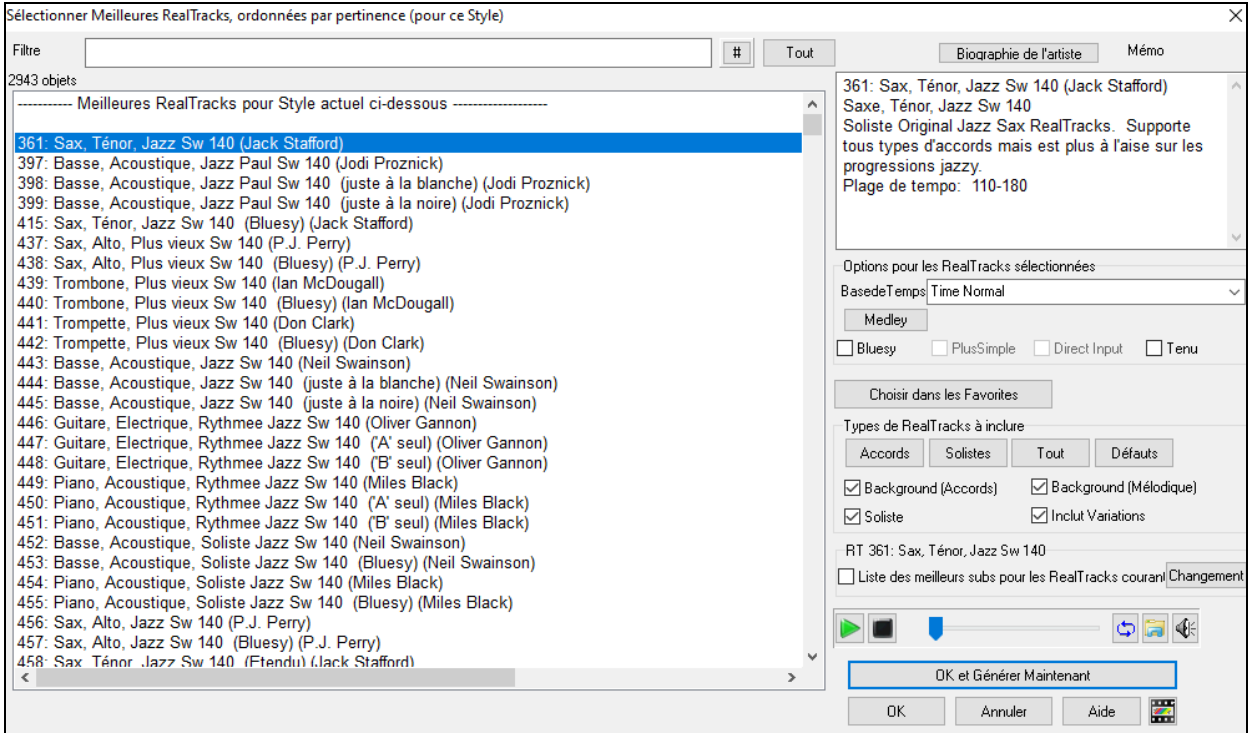

Pour filtrer la liste, soit entrer un texte soit presser le bouton [**#**].

Il est possible d'auditionner les RealTracks soit en double-cliquant sur la liste, soit en utilisant les boutons de contrôle transport.

On peut choisir, pour la RealTrack sélectionnée, les options : base de temps, bluesy, plus simple, ect …).

Valider **Liste des meilleurs subs pour les RealTracks courantes** donnera la liste des RealTracks similaires aux RealTracks sélectionnées.

<span id="page-167-0"></span>Presser le bouton **[Biographie de l'artiste]** ouvrira le **Navigateur Artistes** qui fournira la liste des Artistes RealTracks avec des infos supplémentaires.

Le bouton **[OK et Générer Maintenant]** ferme la boîte de dialogue et génère la piste.

Il est également possible de faire votre choix et presser **[OK]** pour retourner à l'écran principal. Après appui sur **[Génère et Joue]** le morceau utilisera l'instrument de la nouvelle RT.

### **RealTracks "Trouver les meilleurs subs"**

Les musiciens qui font partie d'un groupe connaissent bien le besoin de "trouver un substitut" lorsque qu'il faut trouver un remplaçant. Dans Band-in-a-Box, "Trouver Subs" signifie trouver une RealTrack certes différente qui est la plus proche en son (genre, groove, tempo et signature rythmique). On peut ainsi "rafraîchir" ou faire varier le son d'un arrangement, ce qui vous permet permet d'explorer différents horizons sonores.

Pour trouver un substitut à une RealTrack, si la RealTrack à substituer se trouve sur une piste, clic-droit (ou double clic) sur le bouton de la piste puis aller à *Sélectionner Realtracks|Trouver le meilleur Subs pour*.

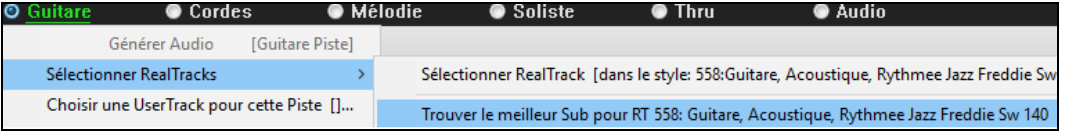

La boîte de dialogue Trouver un Sub pour la RealTrack en cours vous proposera alors une liste de RealTracks utilisables en tant que substitute, classé à partir du plus seyant. Un double clic sur la liste en permet l'écoute ; quand vous trouvez une qui vous convient, presser OK.

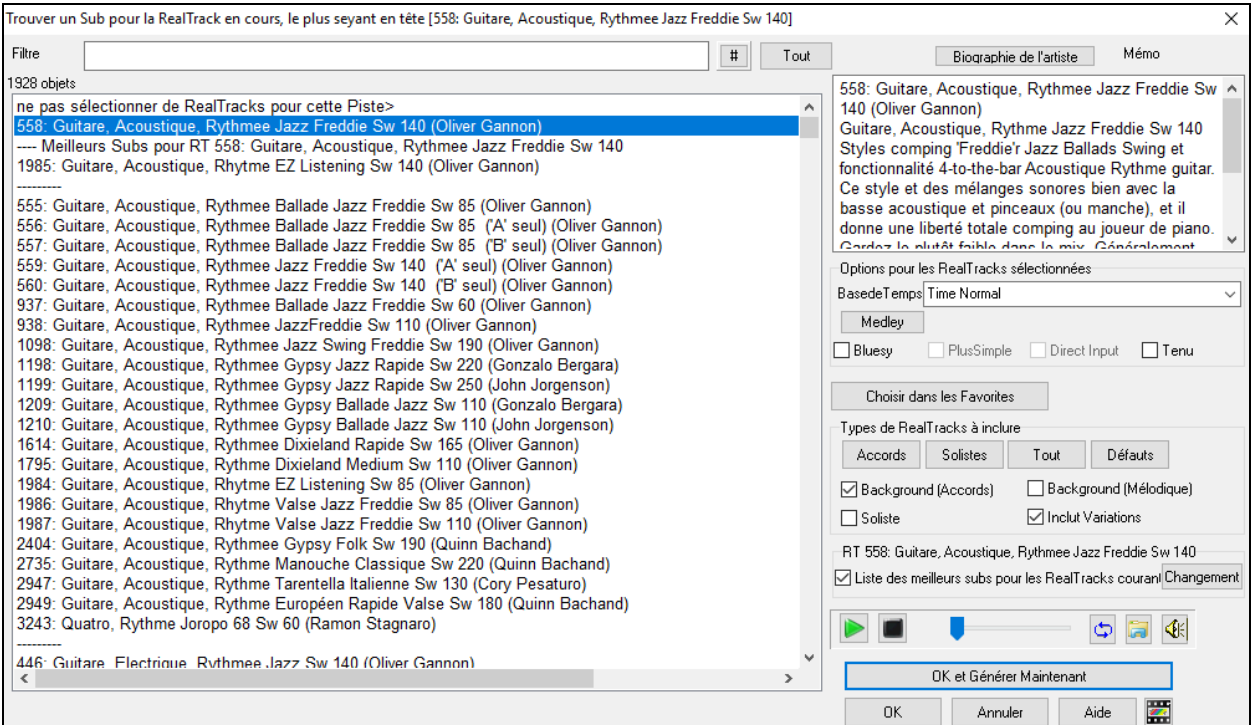

Si vous n'avez pas déjà de RealTrack sur la piste, aller à *Sélectionner RealTracks|Sélectionner les meilleures RealTracks "Tout"*.

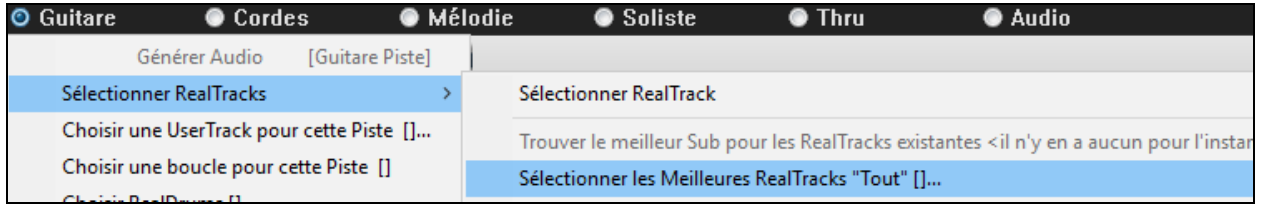

A l'ouverture du dialogue, sélectionner la RealTrack à substituer et cocher la case "Liste des meilleurs subs pour les RealTracks".

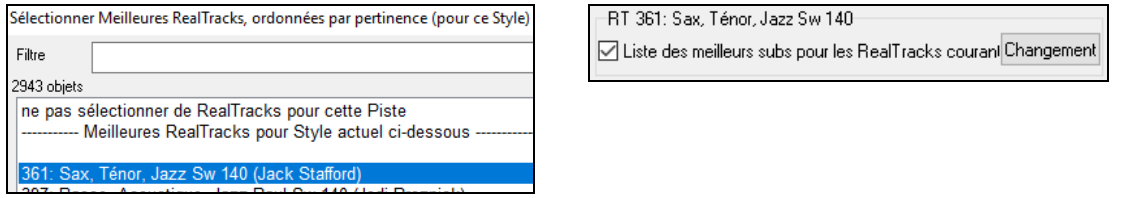

Un tri sera proposé sur la liste des meilleurs subs. Faire votre choix dans la liste et presser OK.

<span id="page-168-0"></span>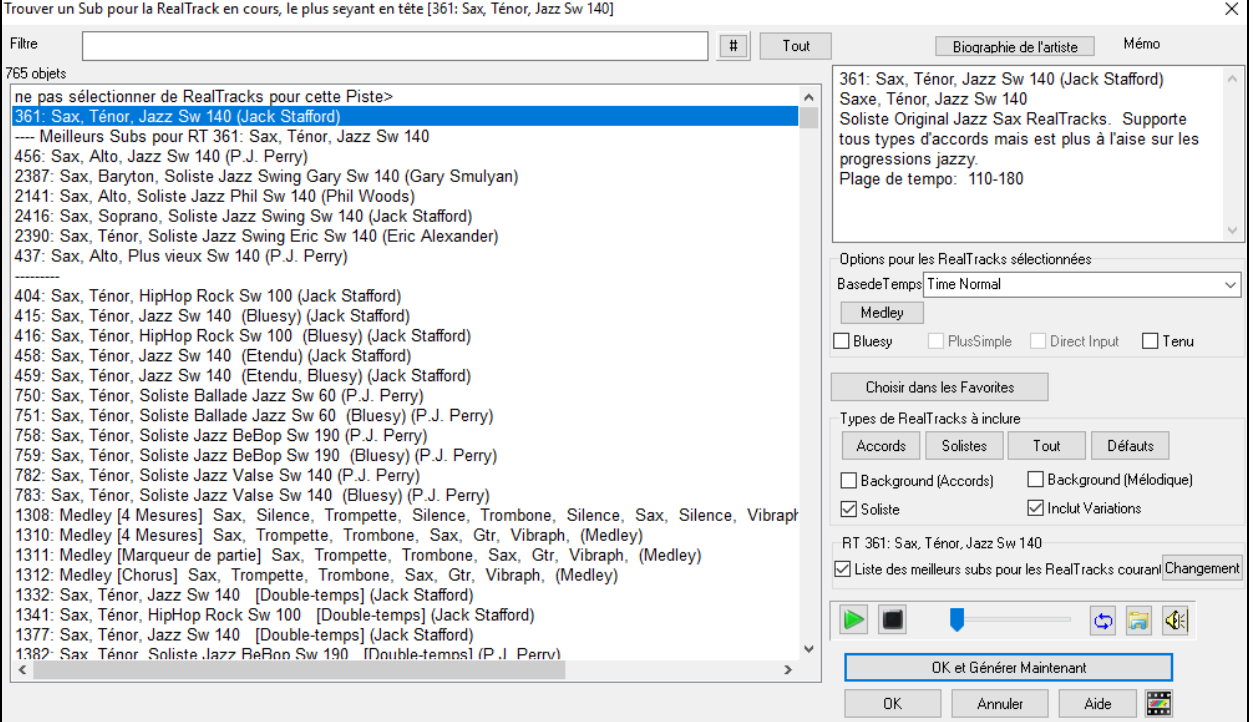

# **Regénération partielle de RealTrack - MultiRiff**

Cette fonction permet la création, de manière interactive, de portions de RealTracks (MultiRiffs). On peut avoir plusieurs variantes (jusqu'à [20](#page-19-0)). Générez des riffs sur une portion de piste, écoutez-les et choisissez-en un, en le remplaçant/fusionnant avec des RealTracks existantes. Cela peut ajouter de la vie à vos vieilles pistes en améliorant, avec un meilleur riff des sections qui ne vous convenaient pas tout à fait !

Pour ouvrir la boîte de dialogue, soit presser **F[8](#page-7-0)**, soit passer par les boutons radio piste (en haut de l'écran) ou bien par la nouvelle boîte de dialogue Paramètres et actions piste.

Dans la boîte de dialogue, sélectionner une piste, définir une plage et choisir une RealTrack qui sera utilisée pour cette pour ce segment de piste. Vous pouvez bien sûr utiliser la RealTrack sélectionnée pour l'ensemble de la piste, mais vous pouvez également utiliser, pour ce segment, une RealTrack différente. Appuyer sur le bouton [Générer Nouveau]. Un riff sera généré puis joué automatiquement ; un nouvel appui sur ce bouton génèrera d'autres riffs. Les boutons [Précédent] et [Prochain] permettent la navigation dans la liste de riffs qui ont été générés. Pour chaque riff, vous pouvez ajouter un mémo comme un mot-clé ou une note (sur [10\)](#page-9-0), ce qui vous facilitera ultérieurement votre choix. Par défaut, les riffs remplacent le riff existant sur la piste, mais vous pouvez les fusionner en désactivant l'option "Ecraser (remplacer) ce qui existe déjà". Une fois satisfait avec un riff et que vous souhaitez l'ajouter de façon permanente à la piste, presser le bouton [Accepter]. Vous pouvez ensuite générer de nouveaux riffs pour une autre région.

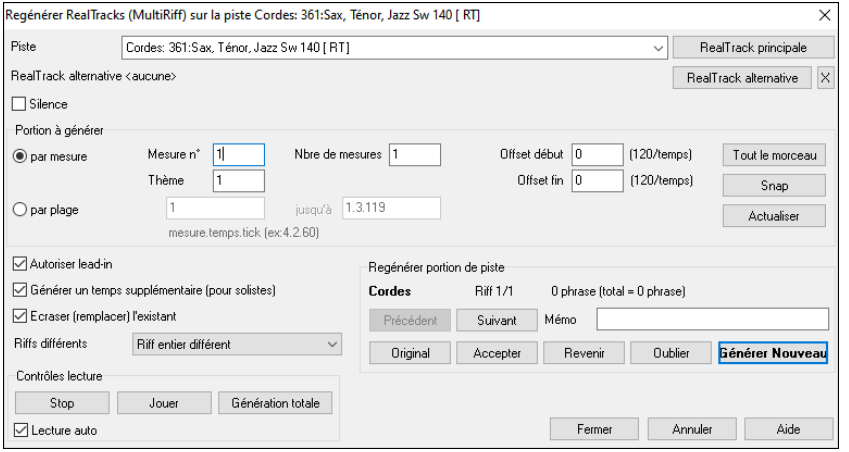

**Piste :** Choix de la piste pour générer/régénérer les riffs. La piste peut être une RealTrack existante ou vide.

**RealTrack alternative :** Vous pouvez utiliser une RealTrack alternative (autre que la RealTrack principale sur la piste), en la remplaçant/la fusionnant avec la RealTrack principale. Il est possible par ex de générer un riff de pedal steel sur une RealTrack de mandoline. Ceci est optionnel.

[**RealTrack principale] :** Cette option vous donne le choix de la RealTrack à utiliser comme RealTrack principale sur la piste.

**[RealTrack alternative]** : Permet de choisir une RealTrack alternative.

**[X]** : Effacement rapide de la RealTrack alternative.

**Silence** : Si option cochée, un silence sera généré en remplacement des RealTracks. Ceci est utile pour arranger ou régler les petits problèmes.

**par mesures** : Sélectionner cette option si vous préférez entrer les plages en utilisant mesure de départ et nombre de mesures.

**Offset début** : Ce paramètre permet d'affiner la plage. L'unité est le tick ; il y en a [120](#page-119-0) par temps. Par ex : [60](#page-59-0) signifie que la plage commencera [60](#page-59-0) ticks plus tard (soit : un demi-temps).

**Offset fin** : Ce paramètre permet d'affiner la plage. L'unité est le tick ; il y en a [120](#page-119-0) par temps. Par ex : si vous saisissez [-40](#page-39-0), la plage se terminera [40](#page-39-0) ticks plus tôt.

<span id="page-169-0"></span>**Mise à jour** : Met à jour la plage que vous venez de saisir.

**par plage** : Sélectionner cette option pour définir la plage à utiliser pour la génération. Format : mesure.beat.tick (séparé par des points). Il y a [120](#page-119-0) ticks par temps. Par exemple : [3.](#page-2-0)[2](#page-1-0)[.50](#page-49-0) correspond à la mesure [3,](#page-2-0) au battement [2,](#page-1-0) au tick [50](#page-49-0).

**[Snap]** : Cette option va positionner la donnée saisie au plus proche de la frontière de la mesure.

**Générer un temps supplémentaire (pour solistes) :** Les solistes terminent souvent une phrase en jouant une simple note sur la mesure qui suit. Par exemple, si vous générez des riffs sur [4](#page-3-0) mesures, vous entendrez une note sur le premier temps de la [5](#page-4-0)e mesure pour terminer la phrase.

**Écraser (remplacer) ce qui existe déjà :** Si cette option est cochée, les nouveaux riffs remplaceront ceux existants sur la piste. Décochez-la pour écouter les deux riffs en même temps.

**Riffs différents** : Cette option détermine dans quelle mesure les riffs seront différents des précédents. Si elle est réglée sur "Riff entier différent", la génération sera différente ce celle précédemment faite. Si elle est réglée sur "Débuts de riffs différents", la première mesure de la section générée sera différente de la précédente. S'il est réglé sur "Dupliquer riffs", la génération peut être similaire à la précédente.

**[Jouer]** : Lance la lecture du morceau en démarrant à la mesure précédent le riff nouvellement créé. Les autres pistes ne sont pas impactées. Si vous voulez le faire, presser le bouton [Génération Complète].

**Lecture auto** : Si cette option est cochée, vous entendrez immédiatement le nouveau riff une fois généré. Ceci s'applique aux boutons [Générer Nouveau], [Précédent], [Prochain] et [Originel].

**[Génération Complète]** : Génère l'ensemble des pistes afin d'entendre l'arrangement complet.

**[Original]** : Retour au riff original présent sur la piste avant utilisation de cette boîte de dialogue ou avant appui sur le bouton [Accepter].

**Mémo** : Vous pouvez ajouter un mémo comme un mot-clé ou votre avis (note sur [10\)](#page-9-0) pour vous faciliter la vie dans votre choix ultérieur.

**Riff x/x** : Indique dans la liste le numéro du riff en cours et le nombre total de riffs. Par exemple : Riff [3/](#page-2-0)[5](#page-4-0) signifie que le riff en cours est le [3i](#page-2-0)ème sur un total de [5](#page-4-0). Vous pouvez en créer d'autres (jusqu'à [20\)](#page-19-0) en pressant [Générer Nouveau] et après avoir navigué dans la liste faire votre choix en pressant sur [Accepter].

**[Précédent]/[Prochain]** : Vous pouvez générer jusqu'à [20](#page-19-0) riffs différents à la fois. Ces boutons vous permettent de naviguer dans la liste.

**[Accepter]** : Presser ce bouton lorsque vous êtes satisfait d'un riff et que vous souhaitez l'ajouter définitivement à la piste. Cette action supprimera le reste des riffs de la liste ; vous pourrez alors générer de nouveaux riffs.

**[Revenir]** : Presser ce bouton pour revenir au riff originel de la piste lors de l'ouverture de cette boîte de dialogue (ou changé de piste ou pressé sur le bouton [Accepter] pour rendre le riff permanent).

**[Oublier]** : Permet à Band-in-a-Box "d'oublier" les précédentes afin que vous puissiez générer d'autres en utilisant toutes celles qui sont disponibles. Notez que la regénération à partir d'une autre mesure, d'une autre piste ou d'un autre morceau "oubliera" les regénérations précédentes, de sorte que vous n'aurez probablement pas besoin d'appuyer sur ce bouton souvent, voire jamais.

**[Générer Nouveau]** : Génère un nouveau riff dans la plage qui a été sélectionnée. Vous pouvez continuer à générer de nouveaux riffs (jusqu'à [20](#page-19-0)), appuyer sur les boutons [Précédent]/[Prochain] pour les parcourir, puis choisir celui à ajouter à la piste en pressant le bouton [Accepter] ou [Fermer] ou en changeant de piste.

# **Regénération partielle de piste – Fenêtre flottante**

Pour regénérer partiellement une RealTrack ; mettre en surbrillance la zone concernée puis, presser **Ctrl+F[8](#page-7-0)**. Un contenu différent sera généré à chaque passage, vous pouvez donc persévérer jusqu'à obtention du résultat souhaité. Vous pouvez également régénérer en utilisant une RealTrack autre que l'originale. Normalement, vous choisirez de remplacer la partie existante, mais vous pouvez aussi décider de fusionner en conservant l'existant de façon à entendre les deux parties. Cela fonctionne également avec une autre RealTrack différente de l'originale sur la même piste.

Ouvrons un morceau avec soliste (par exemple, un soliste saxophone) ; appuyer sur JOUE pour générer le morceau. Nous allons nous concentrer sur la piste saxophone, car nous voulons ajuster le solo à notre sauce ...

Tout d'abord, sélectionner la piste dans le Mixeur.

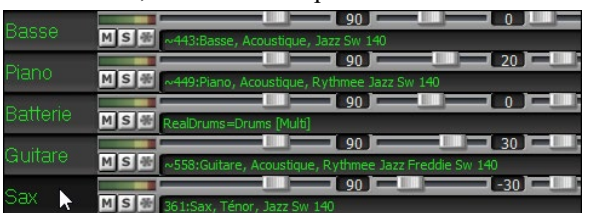

Maintenant, écoutez le solo. Disons que vous n'aimez pas ce que le saxo joue à partir de la mesure [9](#page-8-0) sur [4](#page-3-0) mesures. Mettez en évidence les mesures [9](#page-8-0) à [13](#page-12-0) en les faisant glisser sur la feuille d'accord (vous pouvez aussi le faire dans la fenêtre Edition audio ou Notation).

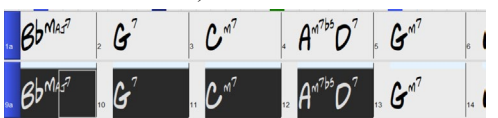

<span id="page-170-0"></span>Générons maintenant la section sélectionnée soit : en pressant **Ctrl+[F8](#page-7-0)** ou via in clic droit sur le bouton piste puis aller à "*Actions piste | Auto regénérer portion de RealTrack".*

Voilà, c'est fait. Vous entendrez maintenant le morceau jouer la mesure [8](#page-7-0) (une mesure avant la section de façon à fournir un lead-in) suivi du nouveau solo qui a été généré pour ces quatre mesures.

Ce qui est bien, c'est que le solo généré sera différent du ou des précédents. Si vous n'aimez pas ce nouveau solo, réessayez et générez-en un autre. Vous pouvez ainsi continuer et générer jusqu'à [40](#page-39-0) variantes ; elles seront toutes différentes les unes des autres. C'est une nouveauté 2023 ; auparavant, c'était "au petit bonheur la chance" ; maintenant un plus grand nombre de variantes est possible (typiquement [40](#page-39-0) au lieu de [20](#page-19-0) dans les versions précédentes).

Si vous en trouvez une qui vous plaît, tant mieux ! Il suffit de s'arrêter et continuer, peut-être en passant à une autre section de la chanson ou en changeant de piste, voire en faisant autre chose.

Ainsi, les touches **Ctrl+[F8](#page-7-0)** peuvent devenir votre outil pour corriger une zone que vous n'aimiez pas dans la RealTrack, y compris les solistes, les pistes background, l'accompagnement, etc.

Il existe aussi une fenêtre flottante **Regénération** ; elle permet aussi de personnaliser les opérations de regénération.

Appuyer sur **Alt+[F8](#page-7-0)** ou cliquer droit souris sur le bouton piste puis aller dans "*Actions piste | Fenêtre regénération"*.

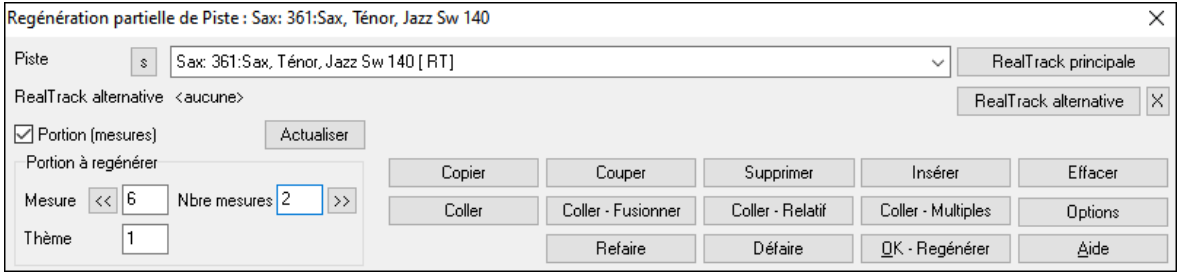

C'est une fenêtre flottante, vous pouvez par conséquent utiliser n'importe quelle autre fonction Band-in-a-Box pendant que cette fenêtre est ouverte.

Le sélecteur piste permet de changer ou confirmer la piste à regénérer.

Vous pouvez définir ou changer la piste en cours avec ce bouton **[RealTrack principale]**.

Vous pouvez générer une RealTrack différente ; presser [**RealTrack alternative**] puis faire son choix. Vous pouvez par exemple vouloir [4](#page-3-0) mesures d'un solo de flûte à la place du saxophone tout en conservant le saxophone comme soliste principal sur la piste.

Presser le bouton **[X]** pour annuler cette sélection.

Le bouton **[S]** met la piste à Solo.

Le bouton **[Défaire]** effacera la dernière génération. (Note : peut également se faire avec *Editer | Annuler génération MultiRiff* ou **Ctrl**+**Z).**

Vous pouvez générer en vous basant soit sur la mesure complète, soit sur une zone précise : mesure/temps et ticks. Pour ce faire, utiliser l'option **Portion à générer**. Lorsque cette option est cochée, vous verrez Mesure, Thème et Nombre de mesures. Le bouton [<<] positionne sur le début du morceau, le bouton [>>] positionne sur la fin. Si cette option n'est pas cochée, la zone à préciser sera définie en mesures/temps/ticks. Le bouton [<] déplace en début de mesure. Le bouton [<<] se déplace en début de morceau. Le bouton [>] déplace en fin de mesure. Le bouton [>>] déplace en fin de morceau.

Si vous effectuez une sélection dans les fenêtres Grille, Audio Edit, Piano Roll ou Notation, les réglages afférants seront mis à jour. Ex : vous sélectionnez une zone dans la fenêtre Edition audio, vous obtiendrez alors précisément cette zone tant que l'option "Mesures" n'est pas sélectionnée.

Le bouton **[Copier]** copie une portion de riff dans le presse-papiers.

Le bouton **[Coller]** colle les riffs copiés dans la zone courante, écrasant ainsi les riffs existants.

Le bouton **[Coller - Relatif]** colle les riffs copiés dans la même zone relative que celle de la portion copiée. C'est à dire que si la zone démarre au temps [2,](#page-1-0) le collage relatif démarrera au temps [2.](#page-1-0)

Le bouton **[Coller - Multiples]** permet de définir le nombre de collages. Presser la touche Maj tout en cliquant sur ce bouton pour fusionner les collages avec les riffs existants.

Le bouton **[Coller - Fusionner]** colle les riffs copiés dans la zone en courante et les fusionne avec ceux existants. Vous entendrez par conséquent les deux.

Le bouton **[Couper]** retire les riffs et les colle dans le presse-papiers.

Le bouton **[Effacer]** efface une série de riffs.

Le bouton **[Insérer]** insère la quantité d'espace qui a été sélectionnée et décale temporellement d'autant tout l'audio.

Le bouton **[Suppr]** supprime la région sélectionnée. L'audio suivant la zone sélectionnée sera alors décalé d'autant vers l'avant.

Le bouton **[Options]** propose différentes options concernant les regénérations partielles.

<span id="page-171-0"></span>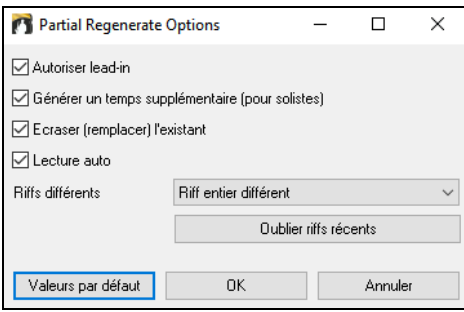

**Autoriser lead-in** démarre plus tôt la regénération et crée un lead-in à la zone sélectionnée.

**Générer un temps supplémentaire** permet de terminer le riff jusqu'à [1](#page-0-0) temps après la plage sélectionnée. Concerne le soliste.

**Ecraser (remplacer) l'existant** la regénération va écraser et donc, remplacer la partie existante. Si cette case n'est pas cochée, la regénération fusionnera avec la génération existante. Ex : vous avez un solo de saxophone et vous aimeriez que saxophone et flûte jouent ensemble pendant quelques mesures. Vous pouvez utiliser cette option en ne validant pas cette option. N'oubliez pas de la remettre sur la valeur normale si vous voulez que les regénérations "remplacent" plutôt que "fusionnent".

**Lecture suto** lit le morceau à partir de la mesure précédant la plage sélectionnée afin d'entendre comment çà sonne.

**Riffs différents** définit la façon dont un riff est différent de celui précédemment crée. Si réglé sur "Riff entier différent", une regénération sera différente de la précédente. Si réglé sur "Débuts de riffs différents", la première mesure de la section regénérée sera différente de la précédente. Si réglé sur "Dupliquer riffs" la génération peut être similaire à la précédente.

**[Oublier tiffs técents]** permet à Band-in-a-Box "d'oublier" les riffs antérieurs afin que la regénération utilise la palette de riffs disponibles. Notez que la regénération à partir d'une mesure différente, d'une piste différente ou d'un morceau différent "oubliera" les regénérations antérieures. Vous n'aurez donc sans doute pas besoin d'appuyer sur ce bouton souvent, voire jamais.

# **Edition des Pistes RealTracks/RealDrums**

Il est possible de copier, couper, coller, supprimer, insérer et effectuer tout autre fonction d'édition sur les pistes RealTracks et RealDrums. Les pistes sont éditables tout en préservant leur faculté à régénérer du nouveau contenu ; la taille du fichier résultant est minuscule puisque la piste n'est pas convertie en audio.

Cette fonction est utilisable sur la Grille accords, la fenêtre Notation ou la fenêtre Edition audio.

Il y a deux façons d'utiliser ces fonctions. La première consiste à utiliser les nouveaux éléments du menu clic-droit contextuel de la piste.

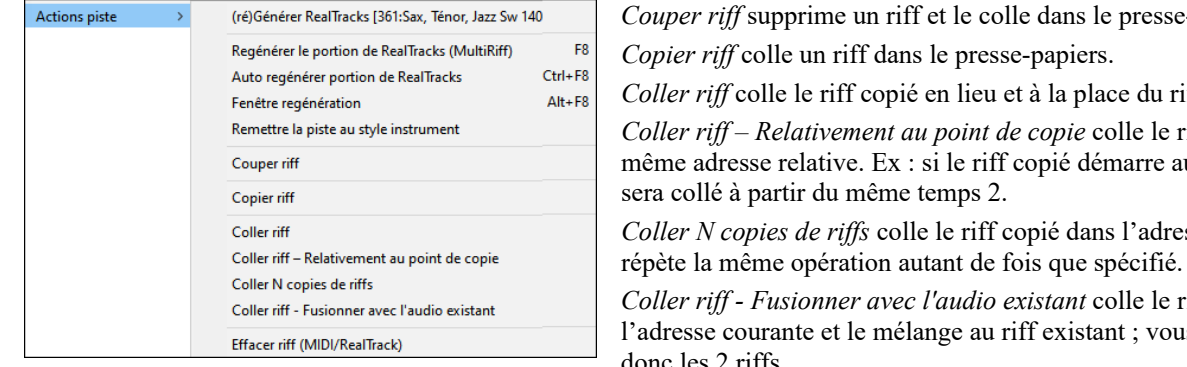

*Couper riff* supprime un riff et le colle dans le presse-papiers.

*Copier riff* colle un riff dans le presse-papiers.

*Coller riff* colle le riff copié en lieu et à la place du riff existant. *Coller riff – Relativement au point de copie* colle le riff copié à la même adresse relative. Ex : si le riff copié démarre au temps [2,](#page-1-0) il

sera collé à partir du même temps [2](#page-1-0). *Coller N copies de riffs* colle le riff copié dans l'adresse courante et

*Coller riff - Fusionner avec l'audio existant* colle le riff copié dans l'adresse courante et le mélange au riff existant ; vous entendrez donc les [2](#page-1-0) riffs.

*Effacer riff (portion de piste MIDI/RealTrack)* efface une portion de RealTrack et sa notation MIDI associée.

La seconde méthode consiste à utiliser les boutons de la fenêtre **Regénérer (Alt+[F8](#page-7-0))**. Si vous aimez un certain riff et que vous le voulez à un autre endroit, mettez-le en surbrillance dans la fenêtre édition audio.

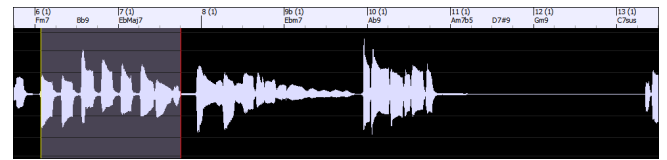

Lorsque vous regardez la fenêtre regénérer, la zone est automatiquement sélectionnée pour la zone en surbrillance. Appuyer sur le bouton **[Copier]** pour coller le riff dans le presse-papiers.

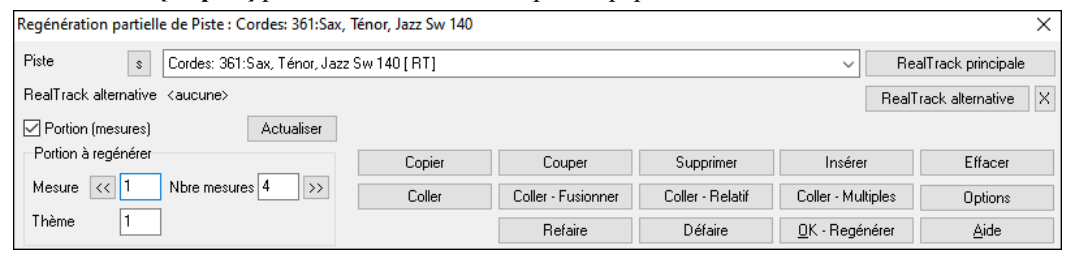

Déplacer la time line à l'endroit où vous voulez coller le riff copié et presser le bouton **[Coller]**. Le riff y sera alors collé.

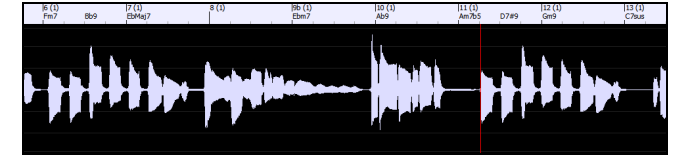

<span id="page-172-0"></span>Pour coller à destination le riff et le fusionner avec le riff existant, appuyer plutôt sur le bouton **[Coller - Fusionner]**. Si vous voulez coller le riff au même emplacement relatif que celui de la partie copiée, utiliser le bouton **[Coller - Relatif]**. Par exemple, si la plage copiée commence au temps [2,](#page-1-0) le collage relatif commencera au temps [2](#page-1-0). Le bouton **[Coller - Multiples]** permet de fixer le nombre de collages. Maintenir la touche Maj enfoncée lorsque vous cliquez sur ce bouton pour que les collages fusionnent avec les riffs existants. Le bouton **[Coller - Fusionner]** colle le riff copié à l'emplacement courant et le fusionne avec le riff existant afin d'en entendre les deux.

# **Générer sept variations de WAVs**

Il est possible de générer facilement [7](#page-6-0) variantes de WAVs à partir de la même RealTrack soit pour une portion, soit pour le morceau entier.

Clic-droit (ou double-clic) sur un bouton piste (dans le haut de l'écran) puis, *Sélectionner RealTracks | Générer sept variations de WAVs (pour tout/partie de la chanson).* 

Vous verrez alors une boîte de dialogue avec une liste répertoriant les RealTracks disponibles. Sélectionner une RealTrack et appuyer sur OK. S'il y en a déjà une sur la piste, ce sera l'option par défaut dans la boîte de dialogue et il vous suffira alors de presser OK.

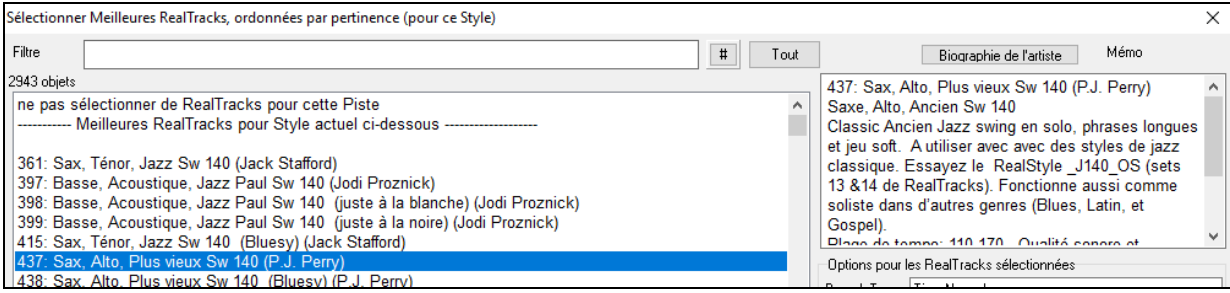

Choisir ensuite la plage du morceau ou l'entièreté du morceau puis, presser OK.

**Conseil** : Si une plage de la Grille est déjà sélectionnée avant l'utilisation de cette fonction, la plage en question sera alors valorisée de facto.

Un message sera émis une fois les WAVs générés. Les [7](#page-6-0) pistes numérotées de [1](#page-0-0) à [7,](#page-6-0) seront alors affichées.

 $Q = Sax 2$   $Q = Sax 3$   $Q = Sax 4$   $Q = Sax 5$   $Q = Sax 6$   $Q = Sax 7$  $=$ Sa $\times$ 1

Elles sont alors rendues sous forme de fichiers WAV et sont prêtes à être glissées de la Dropbox vers l'Explorateur ou déposées dans votre programme DAW.

**Note :** Les fichiers qui ont été générés sont sauvegradés dans le dossier *C:\bb\DragDrop.* 

Vous pouvez les écouter individuellement en activant le bouton **[S]** du **mixeur**. Les jouer toutes en même temps se traduirait par une "cacophonie" avec [7](#page-6-0) RealTracks jouant en même temps. Si cela pourrait s'avérer être OK des guitares en strumming ce ne serait pas le cas pour [7](#page-6-0) saxophones solistes jouant des phrases différentes.

Après avoir généré une plage du morceau, appuyer sur la touche **[F10](#page-9-0)** jouera le morceau en boucle avec la plage en question en surbrillance pour que vous puissiez simplement en entendre les riffs.

**Nota** : *Ajouter une mesure supplémentaire avant et après les WAVs (pour les notes de levée)* ajoute une mesure supplémentaire avant le début du riff de façon à ce que les riffs avec notes anticipées soient audibles.Il n'ajoute pas de mesure supplémentaire en fin de riff, sauf s'il y a des notes de fin.

# **Pistes jouables (RealTracks/RealDrums/MIDI SuperTracks/MIDI)**

Cette fonction permet la personnalisation de la prestation RealTracks (ou RealDrums/MIDI/MIDI SuperTracks)car vous pourrez y insérer vos propres notes. Vous entendrez alors ces notes à l'aide d'un son Hi-Q d'origine. Cela signifie que vous pouvez faire jouer les RealTracks avec vos propres notes, à des moments précis de la prestation, en remplaçant ce qui est joué par les RealTracks.

A l'ouverture des fenêtres **Piano Roll** ou **Notation** d'une RealTrack, les notes que vous voyez sont des RealCharts, ce sont des évènements MIDI muets. Ces notes sont visibles mais muettes pendant le playback. Avec la fonction RealTracks jouables, vous pouvez les rendre audibles.

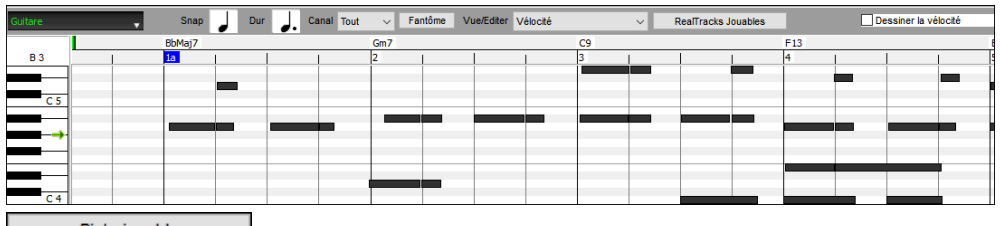

Tout d'abord, presser le bouton **[Piste jouable]** dans la barre d'outils.

**Note :** Pour ajouter des notes dans la fenêtre **Notation** (mode Editable ou Staff Roll) presser le bouton **[RJ]** dans la barre d'outils puis choisir *Activer piste jouable*.

Vous verrez alors un message vous signalant qu'un patch plugin Hi-Q va être installé sur la piste. Presser OK pour poursuivre.

Piste jouable Le bouton **[Piste jouable]** est maintenant bordé de vert ; il indique que vous êtes en mode piste jouable. Dans ce mode, toute note que vous saisissez sera audible pendant le playback, à la place des notes des RealCharts.

<span id="page-173-0"></span>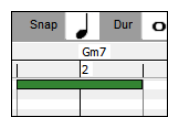

Pour entrer une note, presser **Maj+Ctrl** et cliquer sur l'endroit où vous voulez l'insérer. Une note sera saisie avec la durée sélectionnée dans le menu déroulant "Dur". Elle s'accrochera à la limite de la mesure la plus proche si le paramètre "Snap" est activé. Son emplacement peut être modifié en la draguant..

Les notes que vous avez saisies s'affichent en vert et seront audibles pendant la lecture en même temps que l'accompagnement audio qui a été généré. Mais si vous souhaitez que vos propres notes soient jouées à la place de l'accompagnement audio qui a été généré, cliquer avec le bouton droit de la souris sur la fenêtre et choisir dans le menu contextuel *Créer une zone muette pour taire l'accompagnement qui a été généré*. Une étiquette verte sera alors ajoutée en haut. Vous pouvez l'étendre en la faisant glisser horizontalement. Lorsque vous ferez jouer le morceau, l'accompagnement audio qui a été généré dans la région concernée de cette piste ne sera audible, à l'inverse des notes vertes que vous venez de saisir qui elles, le seront.

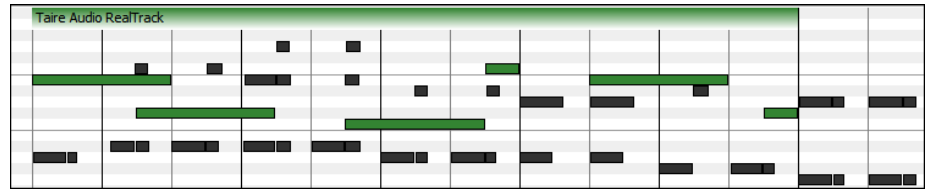

Il existe par ailleurs une fonction permettant de changer le statut des notes non-jouables d'une portion de RealChart et les mettre en notes jouables. Sélectionner ces notes, cliquer sur le bouton fléché à droite du bouton **[Piste jouable]** puis choisir dans le menu déroulant *Transforme les notes sélectionnées en notes jouables*. Les notes sélectionnées virent alors au vert ; elles sont audibles pendant le playback.

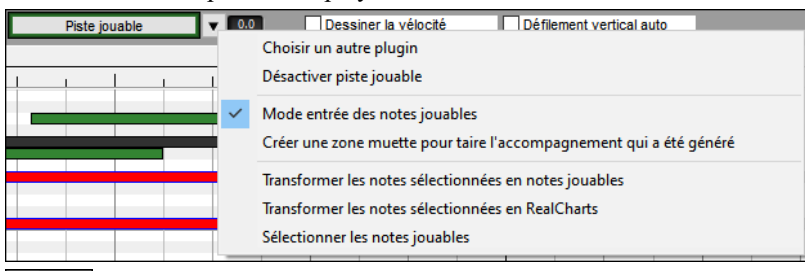

Ce menu déroulant dispose d'options pour changer le statut des notes sélectionnées en notes RealCharts non-jouables, sélectionner l'ensemble des notes jouables, choisir un patch Hi-Q différent, etc.

Vous pouvez également régler le volume des notes jouables à l'aide de la zone de contrôle (située à droite du bouton fléché). Les possibilités offertes par la fonction Piste Jouable sont nombreuses. Par exemple si la version MIDI d'une pedal steel ne vous semble pas réaliste, vous pouvez (par ex) y ajouter quelques événements tels que des pitch bends ; elle sonnera beaucoup mieux.

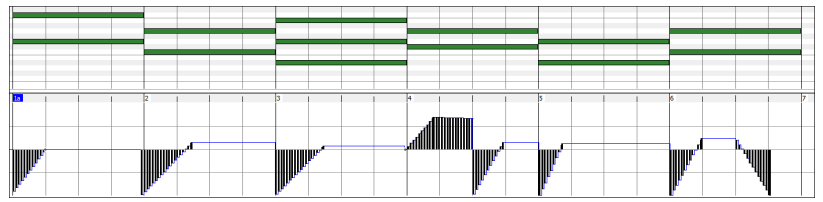

# **Changements de RealTracks dans une mesure**

Des changements de styles RealTrack peuvent se produire au milieu d'un morceau. Il y a [2](#page-1-0) façons de changer de RealTrack dans n'importe quelle mesure.

# **Changement de styles RealTracks à toute mesure**

Vous pouvez changer de style RealTracks à n'importe quelle mesure. Par exemple : passer du Jazz Swing à un style Bossa.

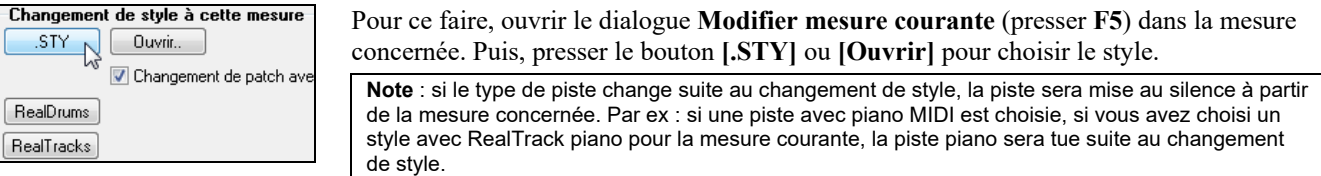

# **Changements d'instruments RealTracks à toute mesure**

Ceci est maintenant possible : changer un instrument RealTracks sans changer de style. Par exemple changer une basse accompagnatrice en basse Soliste à un moment précis.

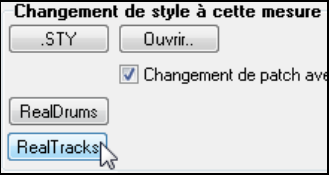

Pour cela, *Editer | Réglages mesure courante | Modifiermesure courante* ou bien **F[5](#page-4-0)**. Dans la boite de dialogue *Modifier mesure courante* clic sur **[RealTracks]** et choisir son instrument.

<span id="page-174-0"></span>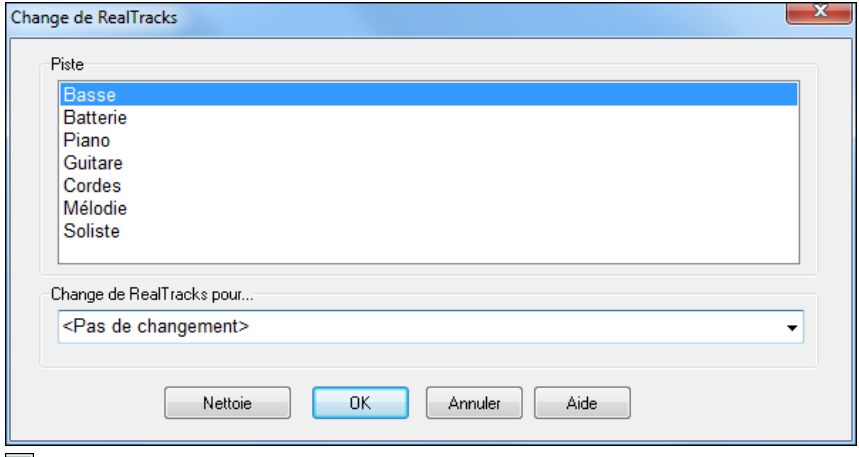

# Sélectionner la piste puis la RealTrack dans le menu déroulant.

Vous pouvez filtrer la liste affichée En introduisant un terme comme "basse" dans le filtre, vous réduirez la liste aux RealTrack concernant les basses.

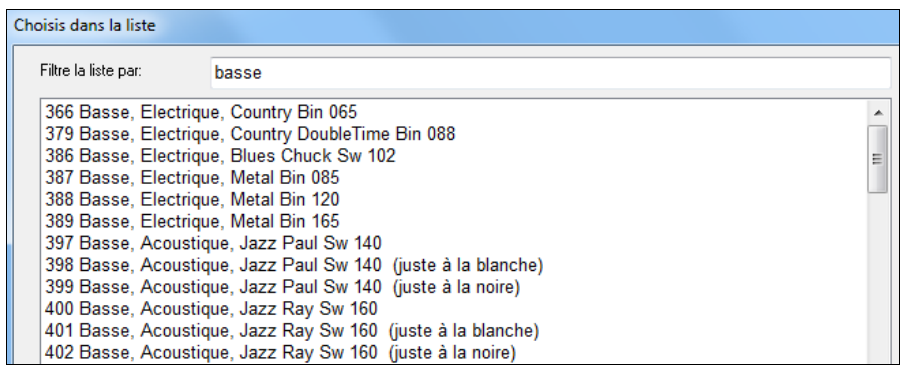

Vous pouvez prévisualiser les RealTracks sélectionnés en double-cliquant sur la liste ou en utilisant les boutons de contrôle du transport.

Sélectionnez puis **[OK]**.

# **RealTracks Medleys**

Un Medley implique un changement de Soliste toutes les "N" mesures de chaque Thème. Le plus connu est le ["4](#page-3-0)-[4"](#page-3-0) où le Soliste change toutes les [4](#page-3-0) mesures. En Bluegrass par ex, Mandoline, Guitare, Banjo, et violon alterneront toutes les [4](#page-3-0)  mesures. En Jazz, sax Alto, Trompette, Piano, et Guitare à chaque chorus. Vous pouvez insérer un silence pour votre proper instrument. Utilisez les Medleys pré-fabriqués inclus ou bien créez les vôtres.

Il y a [3](#page-2-0) façons de créer un Medley.

- [1](#page-0-0). Certains styles en incluent (voir StylePicker). \_DIXMEDS R 4/4 sw8 165 Soliste Medley Dixieland
- [2](#page-1-0). Certaines RealTracks en comportent. Regardez dans le RealTrack Picker, et filtrez sur Medley.
- [3](#page-2-0). Définissez vos propres Medleys, sauvegradés avec votre morceau. Commencez dans le RealTrack Picker avec la [1](#page-0-0)ère RealTrack du medley. Cliquez sur **[Medley]**. La boite de dialogue **Crée un Medley de différentes RealTracks**  apparait, on va y définir les caractériques du Medley. Vous pouvez spécifier le nombre de fois vous voulez voir la RealTrack changer et créer une liste d'instruments que vous voulez y voir inclus. Le volume sonore de chaque instrument est également personnalisable. Dans l'ex ci-dessous, à partir de la RealTrack [361](#page-360-0) (Sax Ténor) nous avons ajouté une clarinette et une flûte en alternance chaque [4](#page-3-0) mesures.

<span id="page-175-0"></span>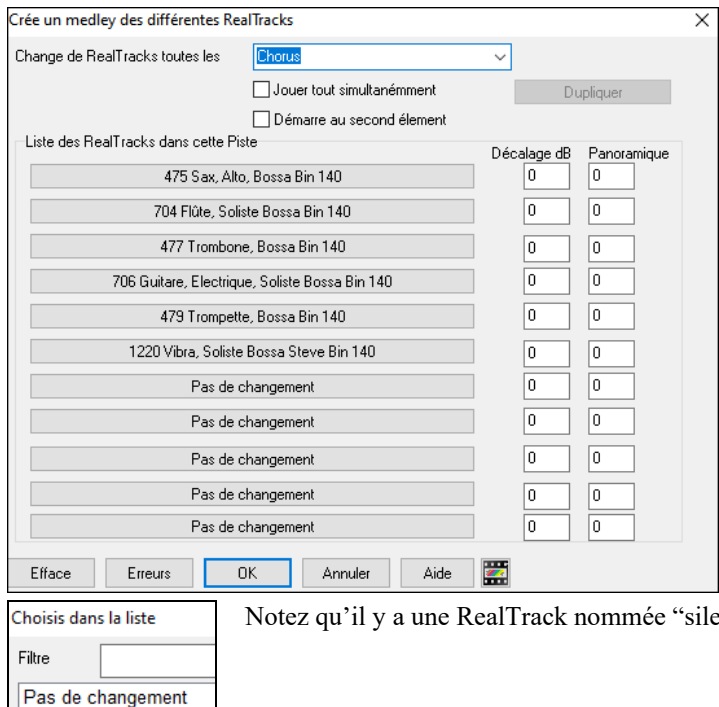

ence", elle vous permet de jouer à votre tour.

L'option **Débute au second item** permet de commencer par "silence" ou un autre instrument.

**RealTracks Multiples en même temps sur la même piste.** On peut utiliser jusqu'à [10](#page-9-0) RealTracks simultanément sur la même piste. Ca fait donc [7](#page-6-0)[x10](#page-9-0)= soit [70](#page-69-0) instruments en tout (baisser le son… !).

L'option **Joue tout simultanément** fait jouer tous les instruments en même temps.

### **RealTracks Epaississement et Panoramique**

Silence>

Lorsque vous sélectionnez plusieurs RealTracks sur la même piste et que vous les faites jouer simultanément, les actions suivantes sont possibles.

- Les RealTracks peuvent être identiques mais joueront différemment sur chaque sous-piste.

- Vous pouvez régler le panoramique stéréo  $(-64 \text{ à } +64)$  $(-64 \text{ à } +64)$  $(-64 \text{ à } +64)$  $(-64 \text{ à } +64)$  $(-64 \text{ à } +64)$  pour chacune des sous-pistes.

Pour ce faire, choisir une RealTrack puis, presser **[Dupliquer].** Cela creera un certain nombre (défini) de duplications de RealTracks identiques à celle sélectionnée. Régler le pano stéréo pour chacune des pistes ; cela va créer un son "épaissi".

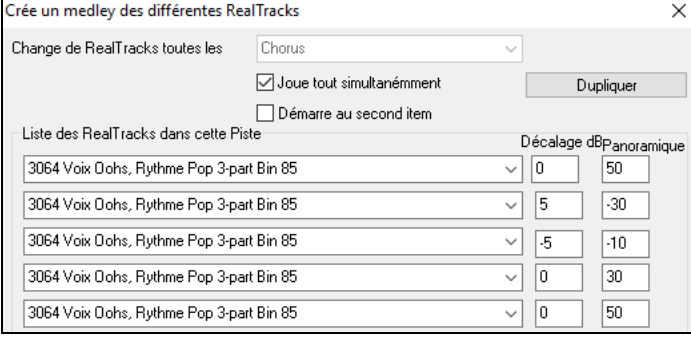

Lorsque vous auditerez votre morceau, vous entendrez un son vocal plus complet avec des transitions en douceur entre les accords.

#### **Panoramique piste si RealTracks multiples pour morceaux, styles et RealTracks**

Le dossier *C:\bb\Documentation\Tutorials\Tutorial - BB2020* contient des morceaux démos avec multiples RealTracks sur la même piste avec un réglage stéréo panning spécifique pour chaque sous-piste.

\_BAILE Demo - Baile Thickened Horns Latin Funk.SGU

\_HEARTH Demo - Hearth Thickened Aahs Americana.SGU

\_SMOOTHR Demo - Smoother Thickened Oohs R 'n' B.SGU

\_TRAMCAR Demo - Tram Car Thickened Mmms Stride.SGU

Pour trouver des styles avec panoramique et RealTracks épaissies, ouvrir le **StylePicker**, puis taper "épaissi" dans le filtre texte.

<span id="page-176-0"></span>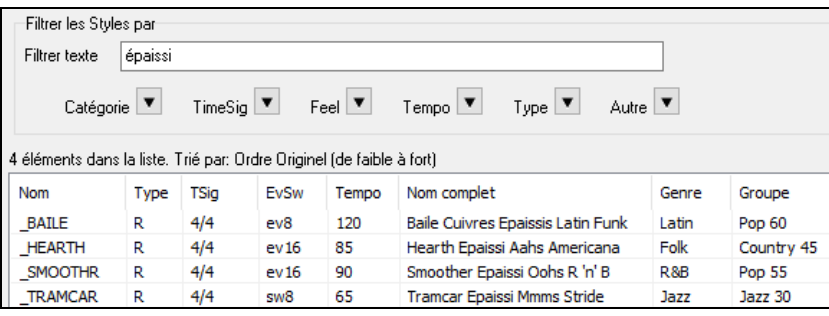

Dans le RealTracks Picker, il est facile de repérer ce type de RealTracks, elles sont nommées Multi[Epaissi=#].

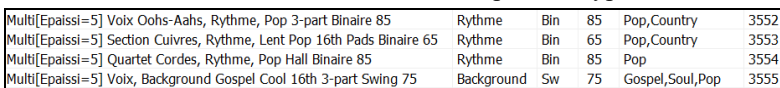

Si vous sélectionnez une de ces RealTracks et pressez le bouton **[Medley]** vous aurez alors accès aux réglages des panoramiques de chaque sous-piste de façon à obtenir un son épaissi.

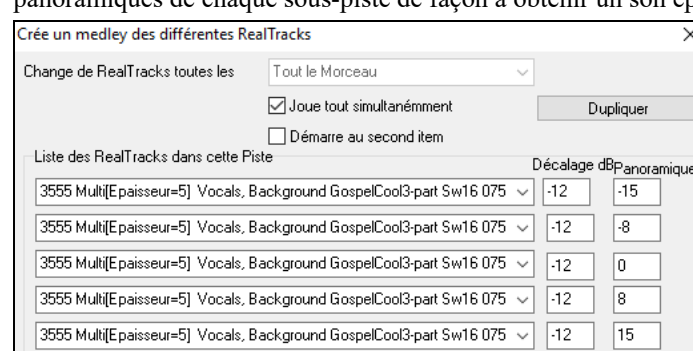

# **Vidéos RealTracks**

}Lorsque vous chargez une RealTrack Vidéo, vous pouvez l'utiliser comme une RealTrack audio, mais vous pouvez également créer une vidéo, qui montrera le musicien jouant votre morceau exactement comme vous l'entendez. Si vous chargez l'un des groupes RealTrack Vidéo, vous aurez la RealTrack Vidéo sur [5](#page-4-0) pistes, et vous pourrez faire une vidéo de [1](#page-0-0) à [5](#page-4-0) musiciens. Vous pouvez également inclure une Grille d'Accords ou une partition dans la vidéo.

Vous pouvez facilement trouver la RealTrack Vidéo dans le RealTrack ou le RealDrum Picker. La colonne "Set" affichera "VidéoTrouvée" si la RealTrack Vidéo est installée.

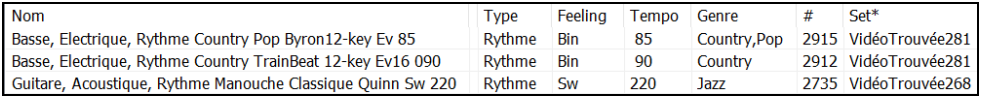

**Remarque :** La colonne "Set" affichera "VidéoNA" si une vidéo est disponible mais pas installée. Toutes les vidéos RealTracks / RealDrums ne sont pas incluses dans le package Band-in-a-Box standard, donc voir "VidéoNA" est normal sauf si vous avez acheté des modules complémentaires.

Lorsque vous sélectionnez la RealTrack Vidéo, [V] s'affiche sur les boutons de piste.

Guitare M Cordes<sup>IVI</sup> Mélodie

Pour créer une Vidéo, cliquer sur le bouton **[Vidéo]** de la barre d'outils puis, sélectionner *Rendu Vidéo(s)* dans le menu. Le dialogue *Générer Vidéo* va alors s'ouvrir.

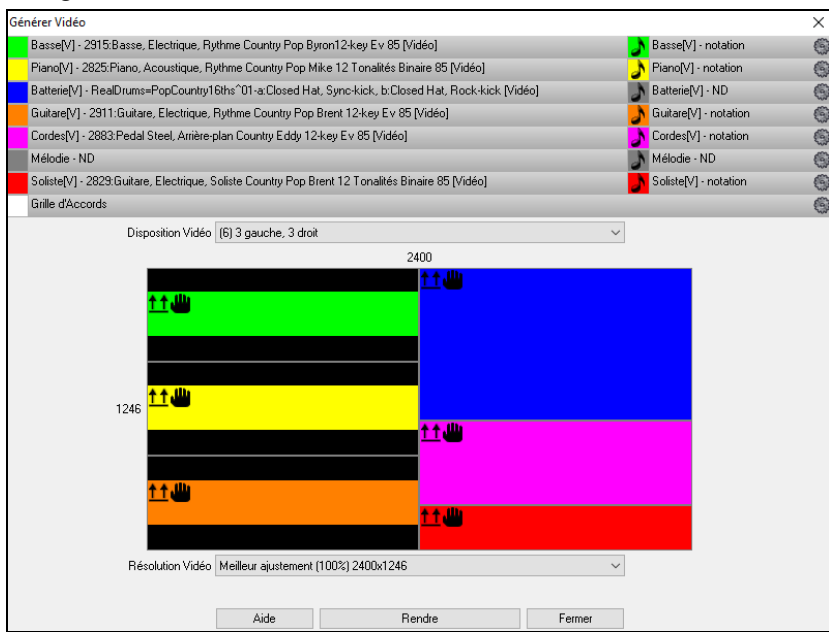

<span id="page-177-0"></span>Glisser l'une des pistes disponibles répertoriées en haut de la boîte de dialogue et la déposer sur le sélecteur de disposition ci-dessous. Il est également possible de glisser-déposer la grille accords ou la notation (si existante). Vous pouvez même glisser un fichier vidéo (fichiers .mp[4](#page-3-0) et certains fichiers .avi) avec Windows® Explorer et le déposer sur le sélecteur de présentation vidéo.

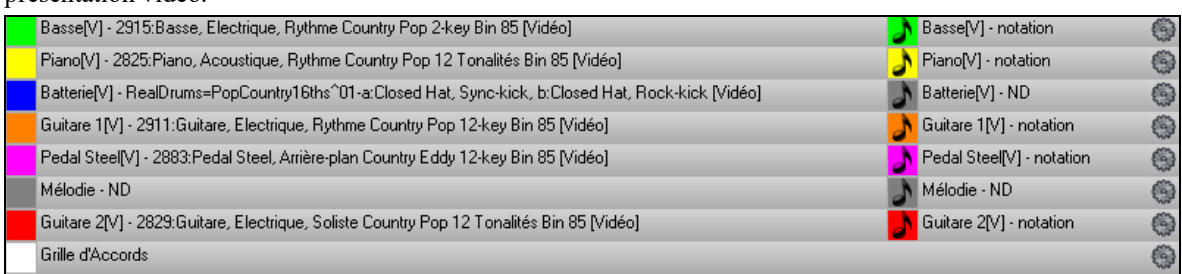

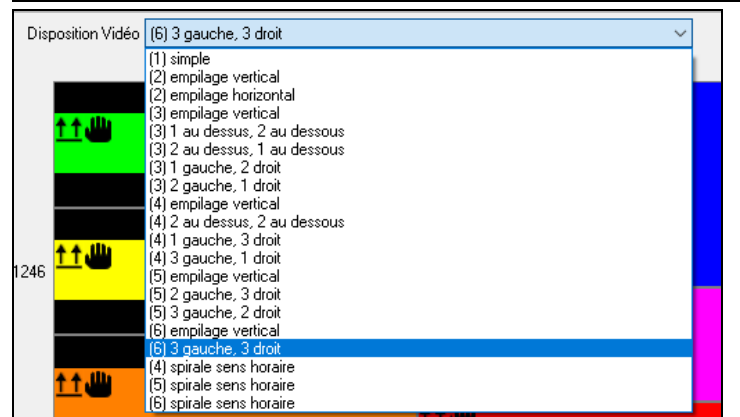

Si vous créez une vidéo de plusieurs pistes, vous pouvez choisir la disposition des pistes. Par ex. vous pouvez empiler [3](#page-2-0) pistes verticalement pour une vidéo à [3](#page-2-0) pistes, ou [3](#page-2-0) pistes à gauche et [2](#page-1-0) pistes à droite pour une vidéo à [5](#page-4-0) pistes.

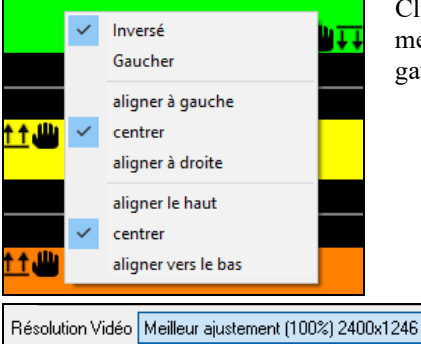

Meilleur ajustement (100%) 2400x1 Meilleur ajustement (75%) 1800x934 Meilleur ajustement (50%) 1200x624

Cliquer avec le bouton droit de la souris sur le sélecteur de disposition pour afficher un menu avec options permettant de retourner une vidéo, de créer une vidéo pour les gauchers ou de sélectionner l'alignement pour chaque vidéo.

Vous pouvez choisir la résolution de votre vidéo. Le ratio dans l'aspect est déterminé par le nombre et la disposition des pistes ; vous pouvez aussi réduire la vidéo finale si vous le souhaitez.

Lorsque vous êtes prêt, appuyer le bouton **[Rendre]**, choisir le nom et l'adresse de la vidéo.

Tandis que la Vidéo est en cours de rendu, vous pouvez fermer le dialogue et utiliser les autres fonctionnalités de Band-in-a-Box.

Modern Country Band Video.mp4

Une fois la vidéo rendue, cliquer sur le fichier .m[p4](#page-3-0) file avec Windows® Explorer pour la visionner.

Voici un exemple de vidéo d'un groupe de Country moderne (basse électrique, guitare électrique, piano, drums et pedal steel).

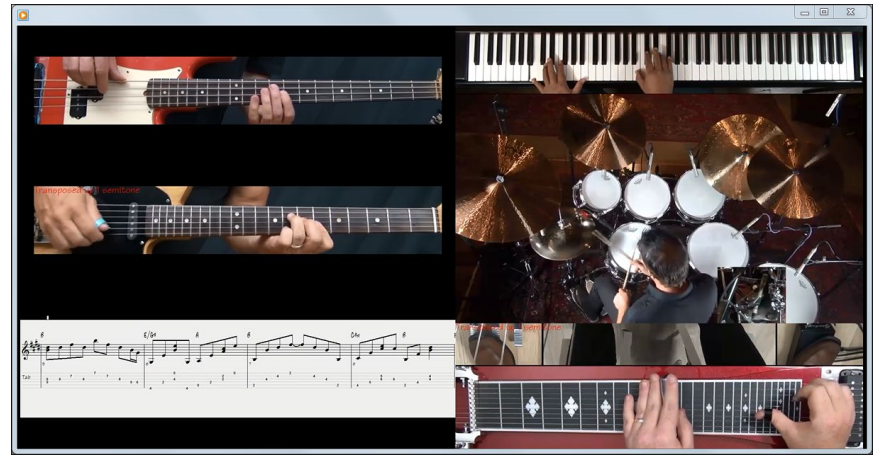

# **Sauvegarder vos RealTracks**

Les RealTracks peuvent être sauvegardées une fois gelées. Elles s'auditionnent, sans délai et de façon identique à chaque lecture. Si vous aimez un solo, gelez-le. Pratique pour faire entendre la même interprétation à un ami.

# <span id="page-178-0"></span>**Les RealDrums**

Les RealDrums sont des enregistrements patterns de plusieurs mesures faits par des batteurs de studio. Les Drums MIDI sont basés sur de simples frappes programmées selon la Grille d'Accords, généralement quantifiée, et correspondant à l'idée qu'on se fait d'un batteur. Les batteurs sont enregistrés à de multiples tempi, ainsi le jeu change selon le Tempo et ne se contente pas d'accélérer ou ralentir. Les remplissages sont musicalement différents selon le Tempo.

**Note technique :** les tempi auxquels l'enregistrement a été réalisé sont visibles dans le dossier *C:\bb\Drums* pour le style qui vous intéresse.

### **Comment ça marche ?**

Il y a plusieurs façons d'écouter les RealDrums avec un morceau Band-in-a-Box. Le plus simple est de choisir un style avec RealDrums. Dans le **StylePicker**, certains styles sont nommés avec un signe *moins (-)* en tant que préfixe. Par exemple, "- ZZJAZZ.STY" est une version de ZZJAZZ.STY avec RealDrums.

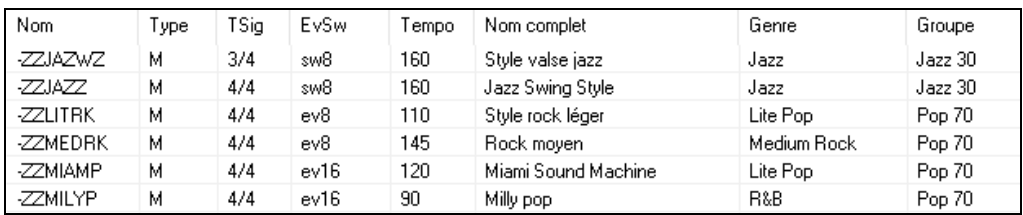

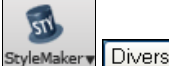

Permet de voir le set RealDrums utilisé dans le style. Dans le StyleMaker *Editer style courant dans le StyleMaker* puis, clic sur **[Divers]**.

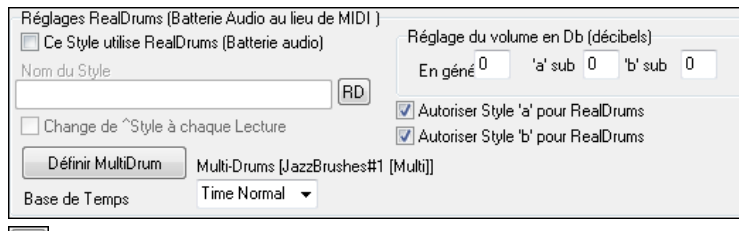

Assigne un nouveau RealDrum à un style qui n'en possède pas.

On peut remplacer la Batterie MIDI par des RealDrums dans un style existant ou en assigner à un morceau donné avec ou **Réglages RealDrums** ou le **RealDrum picker**.

# **Paramètres RealDrums**

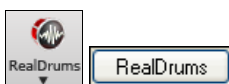

On peut remplacer des Drums MIDI par des RealDrums dans un style existant. Le dialogue Réglages RealDrums s'ouvre avec le bouton **[RealDrums]** de la barre d'outils **(Ctrl+clic)** ou le menu **Préférences**.

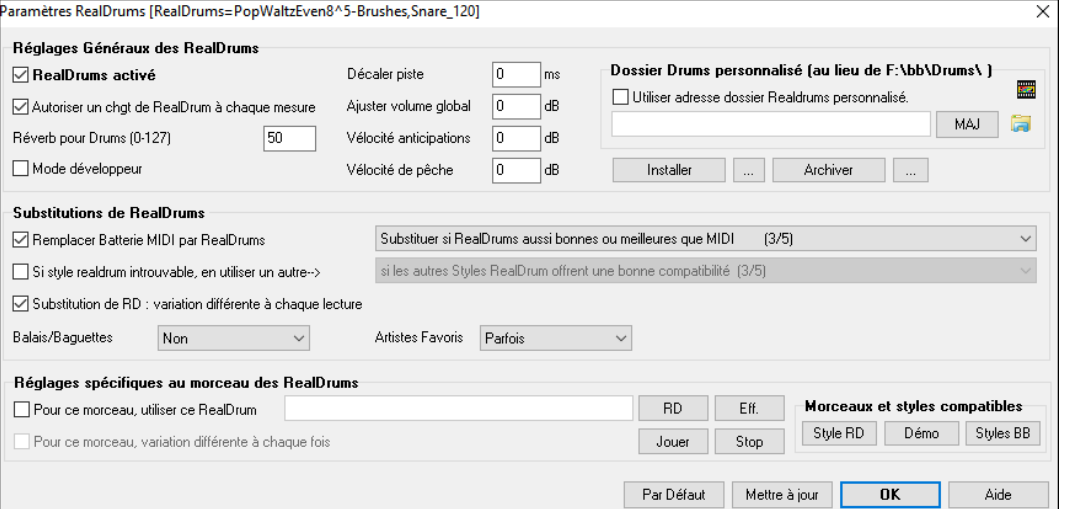

**RealDrums activé** : Cette case, une fois cochée, donne la préférence aux RealDrums par rapport aux MIDI drums. On peut activer/désactiver les RealDrums avec (Ctrl+Maj+[F6](#page-5-0)), y compris durant la lecture.

**Remplacer Batterie MIDI par RealDrums** : Cocher cette case valide la substitution. Le réglage va de [1](#page-0-0) à [5](#page-4-0). Sur ['1](#page-0-0)' quasiment tous les styles MIDI seront remplacés par des RealDrums. Sur ['5](#page-4-0)' seuls des styles RealDrums qui collent parfaitement au style seront substitués.

**Substitution de RD : variation différente à chaque Lecture** : La plupart des RealDrums comportent des variations d'instruments (balais ou baguettes, charleston ou cymbale, percussion seule, etc). En choisissant cette option, le style variera ses instruments à chaque lecture ; une fois aux balais, une autre aux baguettes, etc.

**Balais/Baguettes** : Vous pouvez imposer à Band-in-a-Box l'usage des balais ou des baguettes grâce à cette option, si, bien sûr, le style contient ces intruments.

<span id="page-179-0"></span>**Artistes Favoris** : Permet de choisir dans un panel de batteurs jouant le même style. Permet donc de varier le batteur ou de choisir le même à chaque exécution.

#### **Si style realdrum introuvable, en utiliser un autre :** Permet de remplacer un style RealDrums absent.

**Remarque** : Le fichier de substitutions est personnalisable avec *MySubs.ds* si vous créez vos propres styles RealDrums.

**Pour ce morceau, utiliser ce RealDrum** : Le morceau courant utilisera ce style RealDrums. Le [**RD**] lance le **RealDrum Picker** pour affectation à un morceau. Le [**Efface**] efface la RealDrums courante pour ce morceau.

**Pour ce morceau, variation différente à chaque fois :** Si "Parfois "est choisi et "choisir une variation différente à chaque fois" coché, un artiste différent sera choisi aléatoirement à chaque playback.

**Autoriser un chgt de RealDrum à chaque mesure** : autorise les RealDrums à changer de style. Accès par *Editer | Réglages mesure courante* ou **F[5.](#page-4-0)**

**Réverb pour Drums** : Usuellement, il n'y a pas de réverbe sur les Drums, mais vous pouvez toutefois en décider autrement.

**Décaler piste :** Normalement à 0 sauf si vous avez des problèmes de synchronisation entre pistes MIDI et pistes RealDrums.

**Ajuster volume global** : Si le volume de la piste RealDrums est trop fort ou faible par rapport au MIDI, vous pouvez l'ajuster. Impacte tous les styles RealDrums.

**Vélocité anticipations** : Ajuste les Push (Anticipation) RealDrums. Entrer une valeur négative pour les diminuer ; une valeur positive pour les augmenter.

**Vélocité de pêche** : Idem pour les shots (Pêches) .

**[Style RD] [Démo] [Styles BB] :** Pour un style RealDrums donné, permet de ([1\)](#page-0-0) jouer la démo correspondante, ([2\)](#page-1-0) lister les styles Band-in-a-Box compatibles avec le style RealDrum et [\(3](#page-2-0)) écouter les démos des styles Band-in-a-Box compatibles**.** 

**[Installer] […] :** Le Bouton **Installer** convertit des fichiers RealDrum WAV en WMA. Pensez à vérifier votre espace disque disponible avant l'installation de vos RealDrums. Normalement, ces fichiers sont créés à l'installation, sauf si vous avez choisi de ne pas les décompresser.

Remarque : Normalement, les fichiers WAV sont décompressés à l'installation. Ce commntaire est donc inutile si c'est le cas.

**[Archiver] […] :** Efface les fichiers WAV du dossier Drums si un WMA plus petit est disponible. Restoration possible par **[Installer]**. Ne concerne qu'un dossier à la fois.

**Utilise un dossier personnalisé pour les RealDrums :** Vous pouvez l'endroit ou vous mettrez vos RealDrum. Ce, typiquement pour ne pas surcharger *C:\*. Si Band-in-a-Box ne trouve votre dossier Drums, un message (en jaune) jaune apparaît pour vous prévenir et vous proposer de définir le bon chemin dans *Options* | *Préférences / Réglages RealDrums | Dossier Drums personnalisé*.

**Note technique** : Le dossier de personnalisation est mémorisé dans *C:\bb\Preferences\interface.bbw* and *C:\Users\Public\Ticket\Band-in-a-Box Folder Locations.txt.*

# **Le sélecteur de RealDrums - RealDrums Picker**

Le **RealDrum Picker** permet d'atribuer un style RealDrum pour seulement le morceau en cours. Les RealDrums fabriquées par vous (ou d'autres) et logées dans le dossier Drums apparaissent également dans le dialogue **RealDrum Picker**.

Le **RealDrums Picker** s'ouvre de différentes façons:

- [1](#page-0-0). Presser les touches **R D Entrée** ou **R D [1](#page-0-0) Entrée.**
- [2](#page-1-0). Cliquer sur le bouton **[RealDrums]** dans la barre d'outils, puis sélectionner la commande *RealDrums Picker* ou **Maj**+clic sur ce bouton.
- [3](#page-2-0). Clic droit (ou double clic) sur le bouton piste batterie (drums) dans le haut de l'écran principal puis choisir RealDrums dans le menu.
- [4](#page-3-0). Clic sur la piste Batterie puis choisir *Choisir RealDrums* dans le menu.
- [5](#page-4-0). Les Realdrums peuvent être assignées à n'importe quelle piste ; non seulement les pistes batterie. Il est donc possible d'avoir plusieurs pistes batterie. Pour ce faire, clic droit sur un bouton piste puis, choisir *Choisir RealDrums.*
- [6](#page-5-0). Clic sur le bouton radio RealDrums dans la dialogue **Paramètres et actions piste**.
<span id="page-180-0"></span>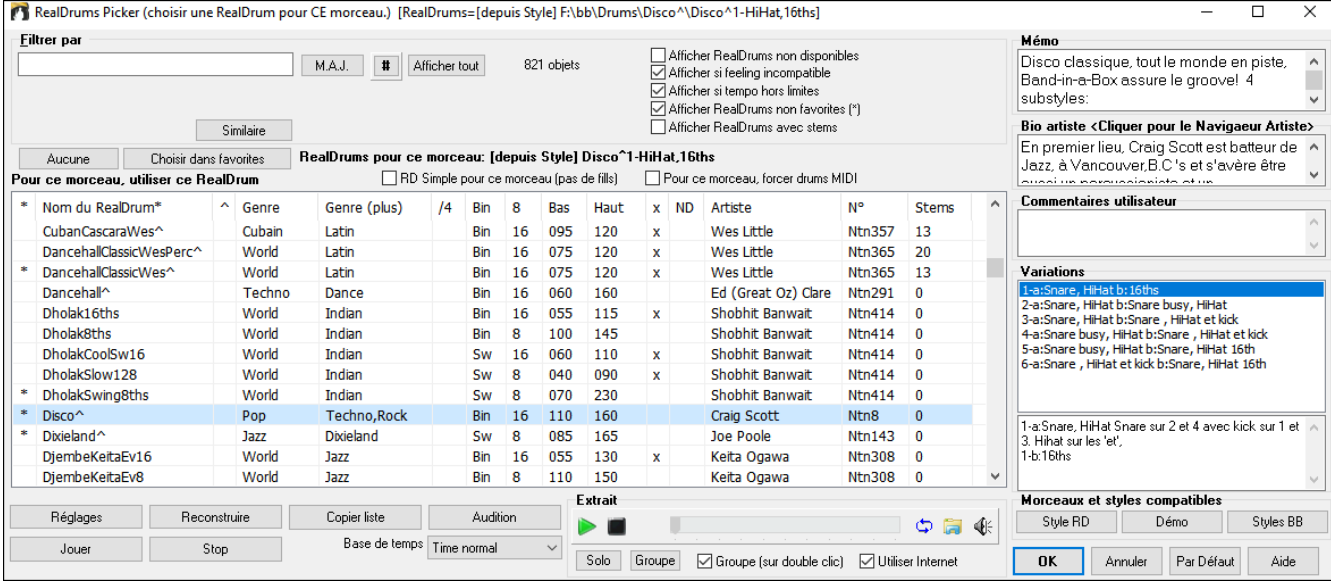

Un filtre est disponible. Pour filtrer : dans le champ **Filtrer par**, taper un texte (par ex : bossa), puis presser **M.A.J**. Plusieurs modes de recherche sont disponibles avec le RealDrum picker. Si vous séparez les termes avec un espace, chaque terme sera recherché séparément. Ainsi, une recherche avec "Bossa rock Bin [120,](#page-119-0)" trouvera tous les styles Bossa Rock avec un feeling binaire au Tempo proche de [120](#page-119-0). Presser le bouton **[#]** permet un filtrage rapide sur éléments (feel, signature rythmique, RealDrums avec notation, artiste, ect. Appuyer sur **[Afficher tout]** efface le filtre ; l'ensemble des RealDrums sera alors de nouveau affiché.

Vous pouvez double cliquer sur une RealDrum, ou sur une Variante de RealDrum, pour l'écouter. Si par exemple vous avez trouvé ValseCountry ^, vous pouvez écouter les démos des variantes (ValseCountry^[1-](#page-0-0)HiHat, Ride, ValseCountry^[2-](#page-1-0)Balais etc.).

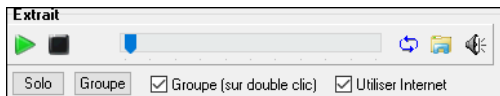

Chaque démo comporte une version en Groupe et une en Drums solo. Vous pouvez choisir quelle version jouera la première par la case à cocher **Groupe (sur double clic)**. Sinon, cliquer sur **[Groupe]** ou **[Solo]**.

La démo jouera [4](#page-3-0) mesures du sous-style "a" puis [4](#page-3-0) mesures du "b"du style RealDrum en cours, puis sa variante. L'aperçu joue parfois des démos à partir d'Internet. Vous pouvez télécharger un fichier qui est en cours de lecture de l'Internet en cliquant le bouton dossier. Si l'aperçu est en cours de lecture à partir de votre disque dur, ce bouton affichera l'adresse disque du fichier correspondant. Le volume de la démo se contrôle avec le bouton haut-parleur.

Le bouton **[Choisir dans Favs]** ouvre une boîte de dialogue affichant les favoris suivis des RealDrums récemment utilisés. La liste peut être filtrée à l'aide d'une chaîne de texte. Par exemple, tapez "fusion" pour trouver ceux dont le nom contient "fusion". Cette boîte de dialogue permet aussi de réorganiser, d'ajouter ou de supprimer vos favoris.

Un clic droit souris sur la liste affiche un menu contenant les fonctions les plus couramment utilisées. Par exemple, vous pouvez faire basculer un favori, ne lister que les favoris, effacer le filtre, trouver des RealDrums similaires et afficher les RealDrums compatibles avec les styles en cours.

Les RealDrums peuvent être classés sur n'importe quelle colonne de la liste

- \* Un clic sur cette colonne définit le style comme favori/
- Clic sur le nom pour choisir la RealDrums pour ce morceau. Le  $\land$  à la fin du nom indique la présence de variantes.
- $\wedge$  Cliquer dans la colonne  $\wedge$  pour afficher les variantes disponibles.
- Genre de musique : Jazz, Rock, Country.
- Genre (plus) renseigne sur le Genre de musique de provenance de la RealDrums.
- [/4](#page-3-0) signature rythmique ([4/4](#page-3-0) par défaut, cas d'une colonne vide, [3](#page-2-0)=[3](#page-2-0)[/4](#page-3-0)).
- Bin\* indique le feeling, swing ou binaire.
- Pulsation, croche ou doublecroche.
- Ba : Tempo le plus lent recommandé.
- Ha : Tempo le plus rapide recommandé.
- X indique un Tempo inadéquat pour ce morceau.
- N/D : style Non Disponible dans le dossier Drums.
- Artiste : le nom du batteur ayant enregistré la RealDrum.
- N° du set RealDrums. Cette colonne indique par ailleurs, si une vidéo ou une notation (RealChart) est disponible pour ces RealDrums.
- La colonne Stems indique le nombre de microphones utilisés pour les stems lors de la session d'enregistrement en cours.

**Drums Stems** : A la sélection d'un RealDrum avec stems, ses composantes sont affichées (en dessous de la liste). Cocher les cases pour charger ou tous les stems ou les stems sélectionnés ou un mix des deux pour votre chanson. Lors des choix

<span id="page-181-0"></span>tous stems ou stems individuels, chaque stem sera chargé sur une piste individuelle ; vous pourrez donc contrôler à l'aide du mixeur le volume, le panoramique, etc. de chacun de ces stems. .

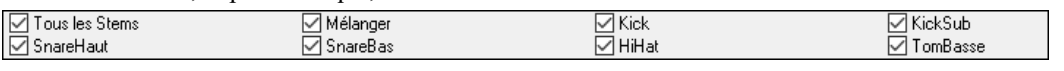

**Afficher RealDrums non disponibles** : Ce sont des styles non trouvés car vous vous ne les avez pas achetés. Appuyer le bouton **[Reconstruire]** permet de vérifier vos données RealDrums dont, entre autres le fait que vous avez bien défini l'adresse du dossier Drums.

**Afficher si feeling ne colle pas** affichera un morceau où les drums jouent binaire avec un style swing (ou vice-versa).

**Afficher si le tempo est hors limites** visualisera les styles peu adaptés au Tempo du morceau. La fourchette acceptable est donnée dans la liste des styles Haut/Bas colonnes.

**Afficher RealDrums non favorites** : Vous pouvez définir un style en tant que favori en cliquant sur la [1](#page-0-0)er colonne. Vous pouvez alors trier par favoris ou utiliser cette option pour ne voir que les favoris.

**Afficher RealDrums avec stems** : Si cette case est cochée, seuls les RealDrums avec stems seront visibles.

#### **RealDrums pour ce morceau** : C'est la RealDrums courante.

**Astuce :** Les RealDrums des styles sont assignés dans le StyleMaker. Pressez [Div.] ou utilisez la commande *style / Div.. Réglages* pour accéder au dialogue **Paramètres Divers de style** et faire votre choix dans le "Réglage RealDrums".

**RD simple pour ce morceau (pas de fills)** : Si validé, les RealDrums joueront simplifiées, ni fills ni post fills.

**Pour ce morceau, forcer drums MIDI** : Permet d'imposer une Batterie MIDI qui va se substituer à la RealDrum présente dans le style.

**[Aucune]** : Empêche la substitution de RealDrum pour le morceau en cours et, optionnellement, impose des drums MIDI (plus de RealDrums pour le style).

**Base de temps** : La Base de Temps des RealDrums est modulable (normal, demi-temps, double-temps ou triple temps).

Par exemple, si vous avez :

- Une piste Batterie Folk Binaire, jouée à la double-croche avec un Tempo de [90](#page-89-0) et que vous choisissez Demi-Temps, cette piste sera alors jouée binaire à la croche au Tempo de [180.](#page-179-0)
- Un style Binaire à la croche au Tempo de [190,](#page-189-0) avec l'option Double-Temps sera alors joué Binaire à [95](#page-94-0) (Cut-Time) en Double-croches.
- Une valse rapide, au Tempo de [150](#page-149-0) avec l'option Triple-Temps sera alors jouée dans un style [4](#page-3-0)/[4](#page-3-0) style au Tempo de [50](#page-49-0) ce qui donne un ressenti de triolets en [12/](#page-11-0)[8.](#page-7-0)

La Base de Temps peut être sauvegardée avec le morceau, le style ou les RealDrums. Si la RealDrum est identifiée avec la Base de temps qui lui est assignée, elle fonctionnera avec cette base de temps. Par ex : si "BossaBrushes" est normal binaire à la croche, "BossaBrushes [Double-Time]" sera joué Cut-Time avec un ressenti binaire à la double-croche.

**Mémo** est une description du style stockée en *bb\RDPGMemos.txt*. Vous pouvez aussi y rajouter vos propres commentaires.

**Bio Artiste** : Les RealDrums sont enregistrées par des musiciens de studio renommés. Voir la "Bio" pour une courte description de la carrière du musicien. Un double-clic ici ouvre le **Navigateur Artistes** qui va donner la liste des artistes ainsi que des infos supplémentaires.

**Commentaires utilisateur** : Vous pouvez faire vos propres commentaires dans ce champ, ils seront stockés sous *RDUserMemos.txt*.

**Variations** : Les RealDrums se terminant par un caret (^) se déclinent en différentes variantes. On peut les voir ci-dessous. S'il y a [2](#page-1-0) instruments, le [1](#page-0-0)<sup>er</sup> jouera le "A", le second le "B". Il suffit de double cliquer sur chaque variante pour en écouter un aperçu.

**[style RD]** joue une démo de la RealDrum sélectionnée.

**[Démo]** affiche les styles utilisant ce style RealDrums style si la substitution est autorisée. La démo sera ensuite chargée.

**[BB styles]** affiche les styles utilisant ce style RealDrum si la substitution est autorisée.

**Le bouton [Réglages]** donne accès aux réglages RealDrums.

**[Reconstruire]** permet de mettre à jour la liste des RealDrum du dossier *bb\Drums*, après ajout de RealDrums par exemple. Cette liste se trouve dans *bb\DrumFolderNames.txt*.

**[Copie liste]** sauvegarde la Liste courante avec l'entièreté de ses informations dans un fichier .txt comportant des Tabulations. Ouvrir ce fichier dans NotePad, Copier/Coller dans un Tableur tel que Excel. Utiliser ensuite les ressources de classement/Tri de ce puissant logiciel.

**[Par Défaut]** réinitialise les valeurs par défaut.

**[Jouer]** charge la RealDrums et démarre le playback. Si vous n'avez pas encore joué la chanson, puisque vous n'avez pas encore généré les pistes autres que les RealDrum, vous entendrez sulement les RealDrum. Dans ce cas, cliquer [Maj+Clic] pour fabriquer l'ensemble des pistes.

**[Stop]** arrête la lecture. Clic (ou **MAJ+Clic**) pour reprendre.

Le bouton **[Audition]** au lieu de charger le style, va utiliser votre lecteur audio pour lire un fichier démo .wav. pour le style. **[OK]** valide la sélection.

Cliquer sur **[Annuler]** pour sortir de la fenêtre faire de sélection.

**Remarque** : Quand un morceau est chargé, joué ou enregistré, un message (en jaune) est émis pour vous avertir si des RealTracks ou RealDrums sont manquants.

#### <span id="page-182-0"></span>**Changer de RealDrums dans une mesure donnée**

La boite de dialogue **Modifier mesure courante** s'ouvre avec *Editer | Réglages mesure courante* ou bien, utiliser la touche fonction **[F5](#page-4-0)**.

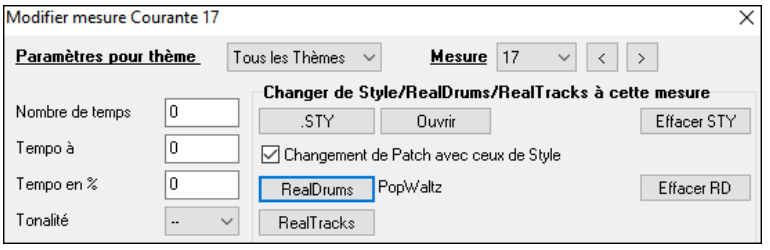

Ce dialogue permet de changer de RealDrums dans la mesure en cours. Le changement concerne soit un, soit tous les Thèmes.

Le bouton **[RealDrums]** ouvre le **RealDrums Picker** qui permet de sélectionner une nouvelle RealDrum à partir de la liste proposée.

Cliquer sur le bouton **[Efface RD]** pour supprimer la modification.

### **RealDrums Liste Rapide**

La boîte de dialogue donnant accès au choix des RealDrums a été simplifiée ; c'est une alternative au **RealDrums Picker**. Sont affichés tous les RealDrums disponibles dans une liste simple qui peut être facilement filtrée par Genre, Signature Temporelle, feeling, et plus encore. La liste peut être personnalisée pour n'afficher que les RealDrums compatibles avec le style du morceau en cours. Vous pouvez également définir les RealDrums en surbrillance en tant que RealDrums prototypes pour trouver des alternatives à ces RealDrums.

Pour ouvrir le dialogue, clic droit sur le bouton piste Batterie, puis *[Liste Rapide] RealDrums* à partir du menu.

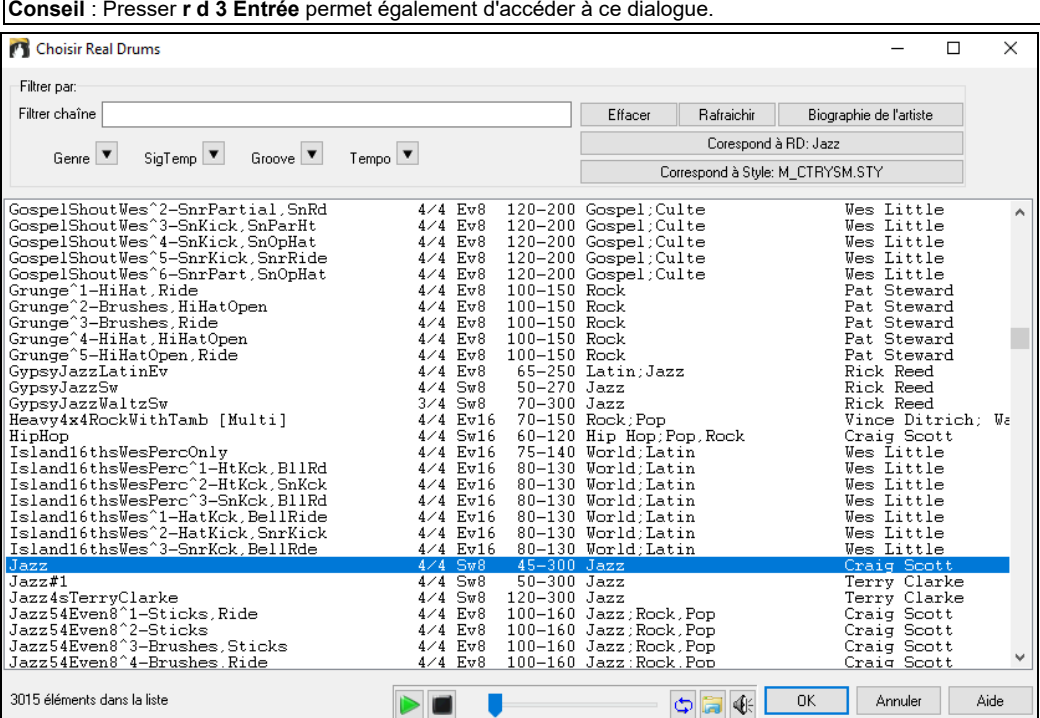

Il est possible de filtrer par Genre, Signature Temporelle, feel, Tempo et texte. Presser le bouton **[Correspond à style : ]** pour voir les RealDrums compatibles avec le style actuellement en vigueur dans votre morceau. Le bouton **[Correspond à RD : ]** désignera le RealDrum surbrillé en tant que RealDrum prototype ce qui vous donne la possibilité de trouver des RealDrums alternatifs. Presser le bouton **[Effacer]** pour nettoyer le filtre.

L'appui sur le bouton **[Biographies Artiste]** ouvre le **Navigateur Artistes** qui va lister les artistes RealDrums tout en fournissant plus d'infos.

#### **Multi-Drums**

Il est possible de mettre plusieurs parties de Batterie/percussion, boucles de Batterie, UserTracks Drums et même des RealTracks sur la même piste Batterie, le Mixeur qui permettant les réglages de niveaux.

Vous pouvez aussi rajouter des instruments Batterie spécifique (p. ex., tambourin et Shaker), une boucle de grosse caisse, et/ou des Drums UserTracks sur une piste Batterie Balais Bossa.

 Pour ce faire, cliquer sur le bouton radio piste Batterie et aller à *Multi Drums | Modifier Multi Drums pour ce morceau* Apparait alors le dialogue **<Sauvegarder avec le morceau> Créer Multi-Drums.**

<span id="page-183-0"></span>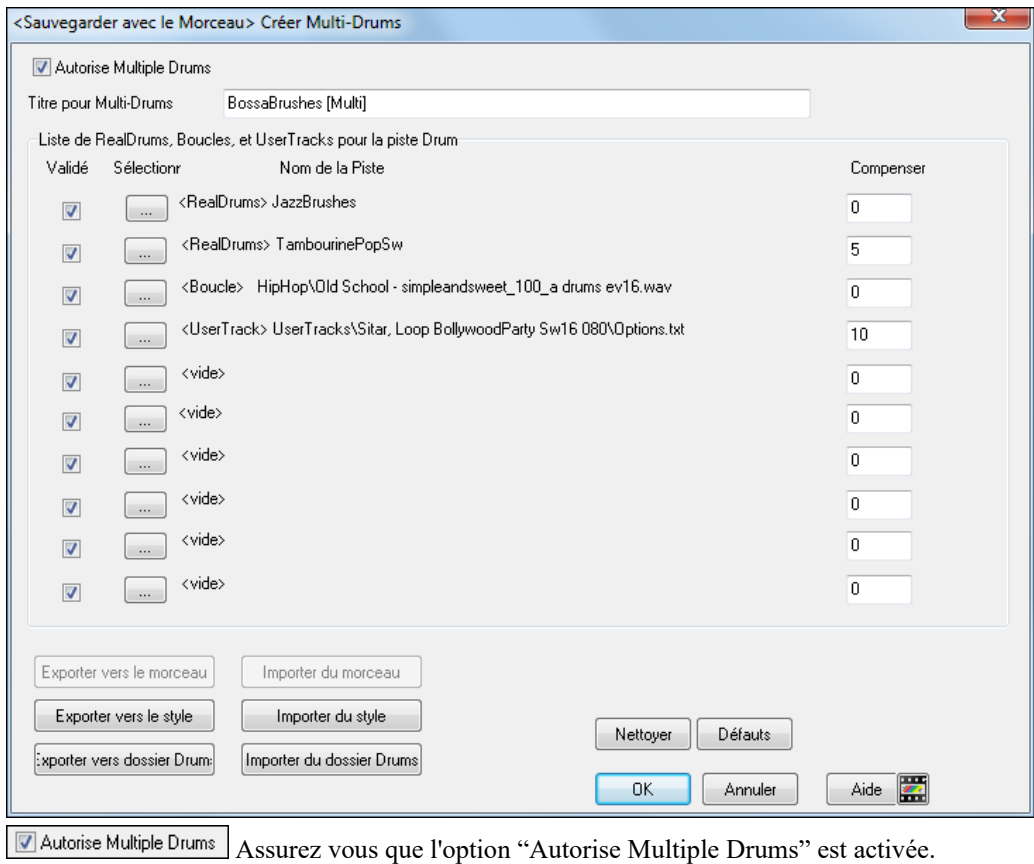

Titre pour Multi-Drums BossaBrushes [Multi] Donner alors un nom aux Multi-Drums.

Pour ajouter des Drums, cliquer sur le bouton [...] dans un slot inoccupé. Cela aura pour effet de proposer un menu dans lequel vous pourrez choisir une deuxième RealDrum, tambour/percussions [simple] (p. ex., tambourin), boucle, UserTracks ou RealTracks. Le volume est ajustable pour chacun avec l'option "compenser" en dB.

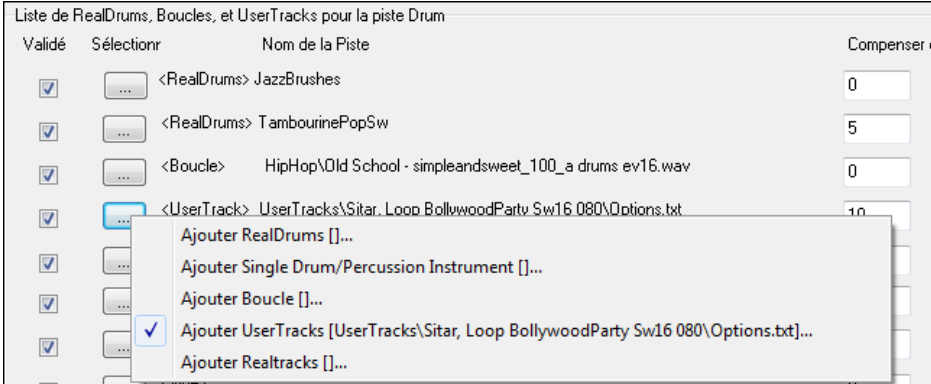

Si vous voulez utiliser un Multi-Drum pré-configuré, cliquer sur le bouton radio piste Batterie puis, *Multi-Drums | Sélectionner Multi-Drums existant*. On obtiendra alors la liste des Multi-drums existants (ils se trouvent dans le dossier Drums et ont un nom qui se termine par [Multi-Drums]).

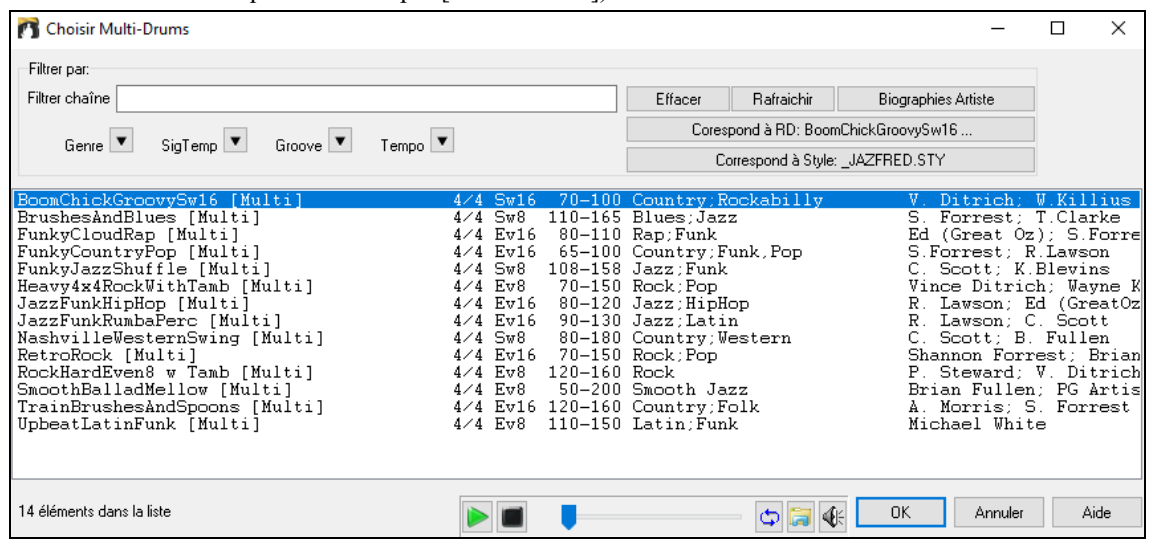

## <span id="page-184-0"></span>**Les UserTracks**

Les UserTracks permettent à un utilisateur de créer ses propres styles audio. Avec un style UserTracks, vous pouvez saisir les accords dans Band-in-a-Box, et le style UserTracks interprètera la Grille. Par exemple, si vous avez crée votre propre style UserTracks et enregistré un groove de Guitare, après avoir entré les accords dans la Grille d'Accords, Band-in-a-Box jouera votre groove Guitare sur ces nouveaux accords. Vous pouvez même en changer le Tempo, la tonalité !

Vous pouvez créer un style UserTracks à partir d'une autre station de travail audio numérique (ou "DAW") : RealBand, Pro Tools ou Reaper.

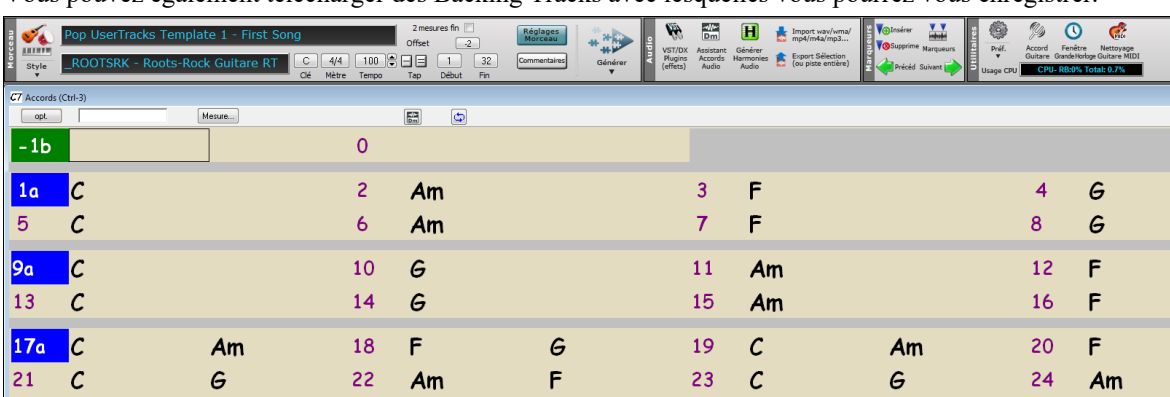

Vous pouvez également télécharger des Backing Tracks avec lesquelles vous pourrez vous enregistrer.

On y trouve une variété de différents Genres de musique, et une grande variété de Tempos. Chacun, cependant, sera dans l'esprit du style : Pop, Jazz, Blues. Vous n'avez pas nécessairement besoin d'utiliser ces pistes d'accompagnement pour fabriquer vote style, mais elles peuvent faciliter le processus.

#### **Sélectionner une UserTrack dans les morceaux**

Pour sélectionner une UserTrack pour une piste, sélectionnez d'abord la piste (en haut de l'écran). Ex : si vous souhaitez ajouter une UserTrack à la piste Guitare, lancer le menu avec le bouton Radio Guitare (clic droit ou double-clic) et choisir l'option "*Choisir une UserTrack pour cette piste*".

**O** Guitare

Choisir une UserTrack pour cette piste []

On peut aussi le faire en choisissant la piste Guitare, puis appuyer sur le bouton UserTracks de l'écran principal.

#### La boite de dialogue **Choix de UserTrack** apparaît.

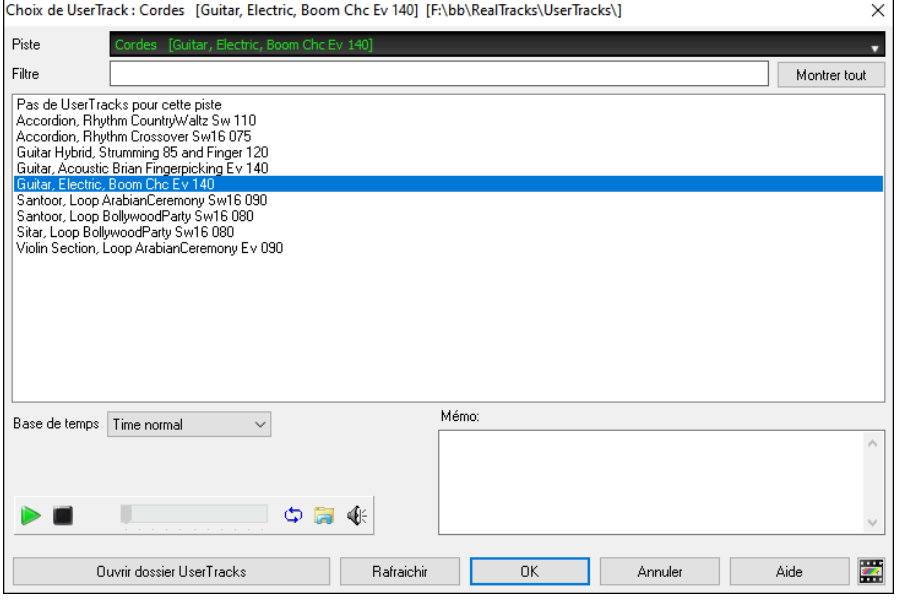

Un apercu est disponible par double clic ou utilisations des boutons contrôle transport.

Il est possible de contrôler le volume des démos avec l'icône haut-parleur.  $\left| \bigoplus_{i=1}^n \right|$  $\frac{1}{2}$ La base de temps est sélectionnable pour toutes UserTracks (normal, demi-temps, double-temps Base de Temps T ı. ou triple temps). Half Time **Astuce :** La Base de Temps des UserTracks peut être choisie et pré-réglée par l'Utilisateur. Par exemple, si Double Time Triple Time vous avez une UserTrack Binaire à la Croche nommée "Santur," vous pouvez en dupliquer le dossier et le renommer Santur [Double Temps]". Il sera alors joué en Double Temps Binaire à la double croche à la moitié du Tempo.

Choisir une UserTrack puis valider par OK. Cette UserTrack est maintenant visible sur la piste Guitare du mixeur. La piste se comporte maintenant comme une RealTrack. Presser [**Génère et Joue**] pour l'écouter.

#### <span id="page-185-0"></span>l 90 l Guitare MS<sup>(张</sup>

**Note :** Les UserTracks supportent les fonctions "Eviter transpositions dans les RealTracks" et "Ignorer la racine d'un renversement d'accord sauf pour la piste Basse" options se trouvant dans les **Réglages du morceau**.

**Astuce :** Les UserTracks traitent les repos. Si vous ajoutez des repos aux accords, les UserTracks les traiteront. Notons qu'il n'y a pas de traitement spécifique par les UserTracks pour les shots et les Holds. Elles génèreront simplement un silence quand ells en rencontreront.

#### **Ajouter de nouvelles UserTracks**

Les RealTracks sont crées par PG Music. Les UserTracks sont faites par vous ou tout autre utilisateur de Band-in-a-Box. Vous aurez donc une liste différente de celle affichée ci-dessus. Un petit nombre de UserTracks sont comprises dans le package de votre achat Band-in-a-Box. Il y a aussi forum UserTracks dédié dans le forum PG Music, où les utilisateurs peuvent s'informer et partager leurs expériences et idées.

Ex : l'un de vos amis a fait un UserTracks de son jeu d'Accordéon.

- Il l'a dénommé : "Accordéon, Rhythm CountryWaltz Sw [110](#page-109-0) et l'a fait parvenier en ZIP.
- Dé-Zippez le dans votre dossier UserTracks.

Un UserTrack se trouve dans un seul dossier, avec le nom de la UserTrack comme nom du dossier. Pour ajouter les UserTracks à votre collection, le mettre simplement dans *C:\bb\RealTracks\UserTrack* . (Remarque : si vous utilisez un emplacement comme *h :\MyMusic RealTracks*, alors votre dossier UserTracks serait dans *h :\Ma musique\Les RealTracks\UserTracks*.)

#### **Créer vos propres UserTracks**

Créer vos propres UserTracks est un processus simple ! Il se compose des étapes suivantes :

- Créez un dossier dans le dossier UserTracks (c'est à dire généralement *C:\bb\RealTracks\UserTrack*s) et appelons-le "Guitare, acoustique, Brian Fingerpicking Bin [140](#page-139-0)".
- Dans vous allez mettre un de vos morceaux Band-in-a-Box.Appelons cefichier MyGuitarPlaying[1.](#page-0-0)sgu.
- A chaque morceau Band-in-a-Box mis dans le dossier, doit correspondre un fichier audio (WAV ou WMA).Le nom doit donc être MyGuitarPlayin[g1](#page-0-0).wav ou MyGuitarPlaying[1.](#page-0-0)wma. Ce fichier WAV peut provenir de toute autre application : Band-in-a-Box, RealBand, Sonar, Pro Tools, etc.. Il lui faut [2](#page-1-0) mesures de Décompte et être bien sûr au même Tempo et jouer sur la mêm Grille que Band-in-a-Box. C'est tout ! Vous avez maintenant un dossier qui ressemble à ceci, et vos UserTracks sont prêtes à être utilisées.

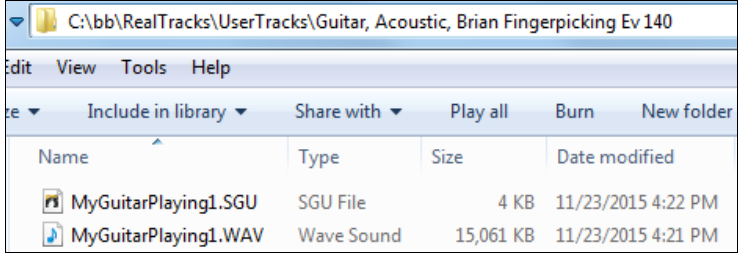

Pour l'utiliser, suivez le même processus que décrit ci-dessus. A l''ouverture de la boîte de dialogue UserTracks, vous verrez apparaître vos UserTracks en même temps que les autres.

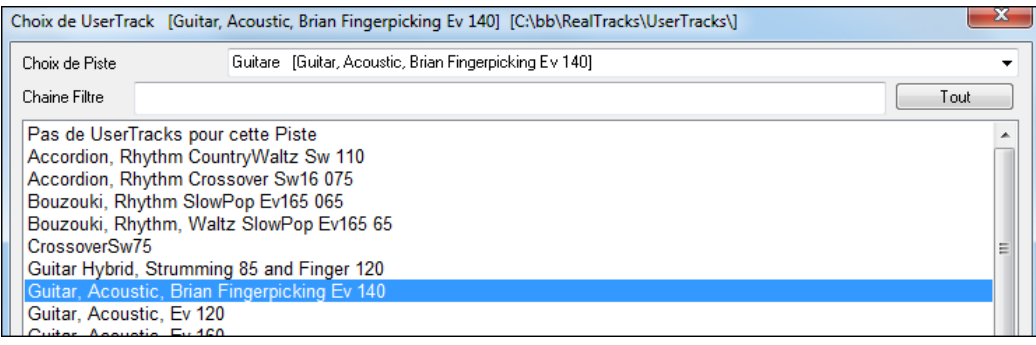

Vous pouvez continuer le processus et enregistrer plus de fichiers (c'est à dire plusieurs paires de fichiers avec un fichier BiaB et un fichier wav correspondant). Il vous suffit de les ajouter au dossier. Band-in-a-Box ajoutera automatiquement ces fichiers à vos UserTracks.

#### **Les UserTracks gèrent la Signature Temporelle Valse ¾.**

Il suffit de créer une UserTrack comme d'hab puis de sauvegarder votre morceau en même temps que votre UserTrack avec une Signature Temporelle Valse [3](#page-2-0)/[4](#page-3-0) (Cad : avec un style Valse). Assurez vous que le fichier options.txt est valorisé à : "ThisIsWaltz=true".

<span id="page-186-0"></span>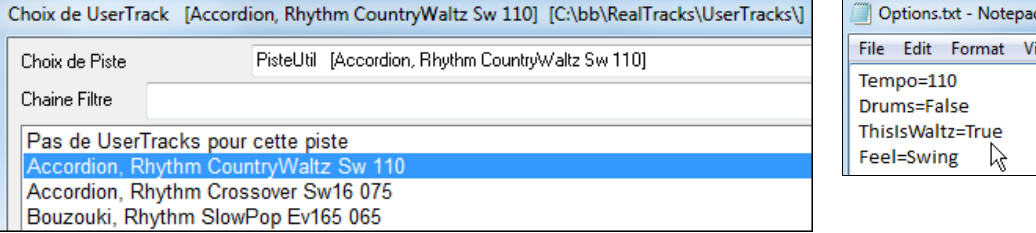

Notez que, vous pouvez trouver de l'aide sur notre site [https://www.pgmusic.com/usertracks1.htm,](http://www.pgmusic.com/usertracks1.htm) mais ce présent mémo est déjà un bon début....

#### **UserTracks Tutoriel**

#### **[1](#page-0-0) – Faire un style UserTrack basique**

Ce tutoriel va vous montrer comment créer un style. Un simple d'abord que vous pourrez ensuite améliorer en fonctionnalités et variétés, pour atteindre votre but.

La meilleure façon de commencer est d'utiliser l'un de nos modèles pré-fabriqués. Vous pouvez trouver des modèles dans le dossier *C:\bb\Data\TemplatesForUserTracks*, ou télécharger d'autres modèles de pgmusic.com.

Chaque modèle contient des Pdf d'Accord et des fichiers Band-in-a-Box. Les fichiers sont numérotés *PopSong\_[1\\_](#page-0-0) ..., PopSong[\\_2](#page-1-0)\_ ...,* etc. Vous n'avez pas BESOIN d'utiliser ces pistes d'accompagnement pour créer votre style, mais elles peuvent rendre le processus plus facile. Pour le style d'UserTracks le plus simple, il vous suffit d'utiliser Song[\\_1](#page-0-0). Nous allons commencer par vous montrer comment faire un style basique Pop.

Tout d'abord, téléchargez/décompressez le modèle *UserTracks\_Template\_Files.zip*. Parmi les fichiers de cette archive, vous allez trouver, puis imprimer PopSong[\\_1](#page-0-0)\_FirstSong.pdf. Il s'agit d'un diagramme d'accords [\(7](#page-6-0) pages) Puis, choisissez le Tempo que vous souhaitez donner à votre style UserTracks. Vous êtes maintenant prêt à enregistrer votre prestation. Les deux premières mesures sont affectées au Décompte et ne seront pas utilisées dans Band-in-a-Box. Votre prestation va donc commencer à la mesure [3](#page-2-0) ; soit la mesure [1](#page-0-0) dans le tableau. Vous pouvez ensuite enregistrer la Chanson au complet (punching, ou reprises autant que vous le souhaitez au besoin). Vous remarquerez que la Grille suit les progressions de base Pop (exemples : I-VIm-IV-V ; IV-VIm-IV ; etc), que la tonalité Do pour les [80](#page-79-0) premières mesures, passe à Mi pour [80](#page-79-0)  mesures et revient ensuite en Sol pour [80](#page-79-0) mesures.

Une fois terminé l'enregistrement de l'ensemble, rendre la piste enregistrée dans un fichier. Wav ou wma. Les deux mesures du Décompte doivent être dans le fichier final.

Nommer le fichier audio par exemple : MyGuitarstyle.wav ainsi que fichier modèle Band-in-a-Box (extension SGU) qui doit obligatoirement avoir le même nom (cad : MyGuitarstyle.sgu). La seule différence entre les deux noms sera dans l'extension : Wma ou Wav et Sgu pour le fichier Band-in-a-Box.

Pour utiliser le style que vous venez de créer les fichiers doivent être placés dans un endroit précis du dossier Band-in-a-Box. Si Band-in-a-Box a été installé dans *C:\bb*, les fichiers doivent être dans un sous-dossier de

*C:\bb\RealTracks\UserTracks*. Ainsi, par exemple, si vous voulez que vos UserTracks se nomment "Mon style Guitare UserTracks ", les deux fichiers seront logés dans : *C:\bb\RealTracks\UserTracks\Mon style Guitare UserTracks. Remarque* : c'est le nom du dossier qui détermine le nom du style tel qu'il apparaît dans Band-in-a-Box ou RealBand, et non les noms des fichiers WAV / WMA / SGU.

Le style est maintenant disponible dans Band-in-a-Box ou RealBand !

#### **[2](#page-1-0) – Amélioration du style basique que vous venez de créer.**

Une fois crée ce style de base de la partie [1](#page-0-0) de ce tutoriel, vous pouvez vouloir y apporter des améliorations. A cela, plusieurs raisons ...

Dans un premier temps, ce premier modèle de base a un nombre limité de types d'Accords. Par exemple, la première Chanson du modèle Pop que des triades majeures/mineures. Une autre raison est que certaines fonctionnalités ne sont pas activées. Les fins de morceaux, par exemple s'arrêteront certes au bon moment, mais vous ne disposez pas de fins dédiées enregistrées ; trop de licks se répètent... Bref, vous voulez plus de variété de façon à ce que votre style puisse faire face à tout contexte musical.

Pour modèles supplémentaires, le procédé d'enregistrement est exactement le même que pour le premier morceau.Une fois les enregistrements finis, vous devez sauvegarder votre piste wav ou wma dans le dossier *bb\RealTracks\UserTracks* dans le même emplacement que le fichier de song[1,](#page-0-0) et lui donner un nom unique, qui doit être le même nom que le fichier correspondant sgu Band-in-a-Box. Cela fait, lorsque vous l'utiliserez dans Band-in-a-Box ou RealBand, tout ce que vous venez de faire fera désormais partie du style ! Pour les autres modèles, la méthode sera exactement la même que celle pour l'enregistrement son[g1](#page-0-0).

Notez que, vous pouvez trouver de l'aide sur notre site [https://www.pgmusic.com/usertracks1.htm,](http://www.pgmusic.com/usertracks1.htm) mais ce mémo est déjà un bon début...

#### **Réglages Développement UserTracks pour mesure**

Développement UserTracks

# 丽

Le bouton **[Développement UserTracks]** de la boîte de dialogue **Réglages Mesure** (**[F5](#page-4-0)**) pour mesure, thème des paramètres avancés de création de UserTracks.

La boîte de dialogue vous permet de déterminer comment les mesures que vous avez enregistrées pour vos UserTracks seront appliquées par Band-in-a-Box dans la chanson. Par exemple, vous pouvez exclure complètement une mesure particulière ou la faire jouer uniquement dans un endroit particulier tel qu'une fin ou un remplissage.

<span id="page-187-0"></span>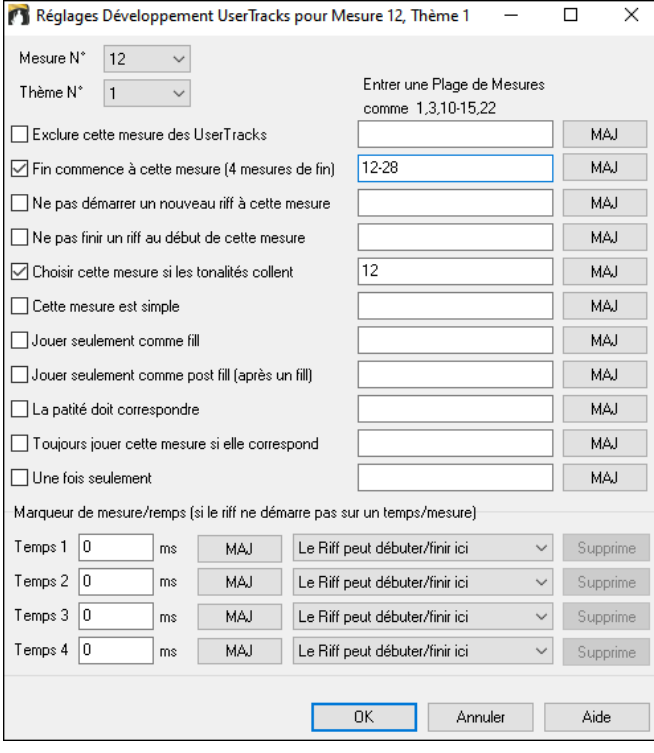

**Mesure N°** : Fixe le N° de mesure pour les réglages d'UserTracks.

**Thème N°** : Fixe le N° de Thème pour les réglages d'UserTracks

**MAJ** : MAJ et sauvegarde des réglages.

**Exclure cette mesure des UserTracks** : Attribué, la mesure courante (ou la plage de mesures si fixée dans le contrôle 'plage de mesures') sera exclue de l'UserTracks, et ne sera jamais jouée.

**Fin commence à cette mesure [\(4](#page-3-0) mesures de Fin)** : Attribué, la mesure courante (ou la plage de mesures si fixée dans le contrôle "plage de mesures"") sera la première mesure de fin.

**Ne pas démarrer un nouveau Riff à cette mesure** : Attribué, la mesure courante (ou la plage de mesures si fixée dans le contrôle 'plage de mesures') ne sera jamais un début de riff.

**Ne pas finir un Riff au début de cette mesure** : Attribué, la mesure courante (ou la plage de mesures si fixée dans le contrôle 'plage de mesures') ne sera jamais une fin de riff.

**Choisir cette mesure seulement si les tonalités collent** : Attribué, la mesure courante (ou la plage de mesures si fixée dans le contrôle 'plage de mesures') sera choisie si les tonalités collent.

**Cett mesure est Simple** : Attribué, la mesure courante (ou la plage de mesures si fixée dans le contrôle 'plage de mesures') sera définie comme riff simple.

**Jouer seulement comme fill** : Attribué, la mesure courante (ou la plage de mesures si fixée dans le contrôle 'plage de mesures') sera définie comme fill.

**Jouer seulement comme post fill (après un fill) :** Attribué, la mesure courante (ou la plage de mesures si fixée dans le contrôle 'plage de mesures') sera définie comme post fill.

**La patité doit correspondre** : Attribué, la mesure courante (ou la plage de mesures si fixée dans le contrôle 'plage de mesures') sera définie comme post fill.

**Toujours jouer cette mesure si elle correspond** : Attribué, la mesure courante (ou la plage de mesures si fixée dans le contrôle 'plage de mesures') sera toujours jouée tant que compatible.

**Une fois seulement** : Attribué, la mesure courante (ou la plage de mesures si fixée dans le contrôle 'plage de mesures') ne sera jouée qu'une fois.

**MAJ** : MAJ et sauvegarde des réglages.

**Marqueurs de mesure/Temps** : Offsets fixés dans la fenêtre édition si le riff est décalé.

## **Contrôle Audio des RealTracks et RealDrums**

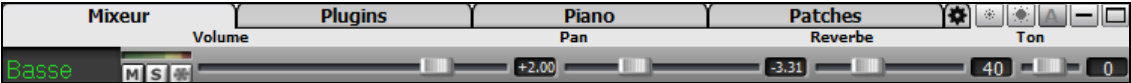

#### **Contrôle de tonalité**

Le contrôle de tonalité basse/aigu de la RealTrack ajuste l'EQ basse/aigu de toutes les RealTracks. Ce réglage est sauvegardé avec le morceau.

Choisissez un instrument puis réglez "Ton" entre [-18](#page-17-0) (Basses maxi) et +[18](#page-17-0) (aigus maxi) - 0 par défaut.

#### **Réverbe Audio : Contrôle**

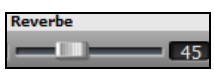

Il y a un contrôle de réverbe par piste RealTracks ou RealDrums. La valeur de cette réverbe (de 0 à [127](#page-126-0)) est sauvegardée avec le morceau.

#### **Ajout Auto de Réverbe**

Selon le type d'instrument, permet d'ajouter automatiquement de la réverbe aux RealTracks. Par de reverb pour la Basse.

Fonction active par défaut, mais est désactivable dans la boite de dialogue **PG Music Réverbe** qui s'ouvre en  $\mathbf{w}$ cliquant le bouton **[Plugins]** puis *Dialogue réverb audio.* Plugins v

Ajout de Réverbe aux RealTracks Force %  $\sqrt{100}$ 

 Ajustez le paramètre Force% pour modifier la quantité de réverb. Celle-ci est par défaut de [40](#page-39-0), en ajustant Force% à [75](#page-74-0)%, elle passera à [30](#page-29-0).

#### **Paramètres Réverbe**

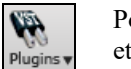

Pour procéder aux réglages, cliquer le bouton **[Plugins],** choisir la commande du Menu *Dialogue Réverbe Audio* et ajuster les divers paramètres de la boite de dialogue **PG Music Réverbe**.

<span id="page-188-0"></span>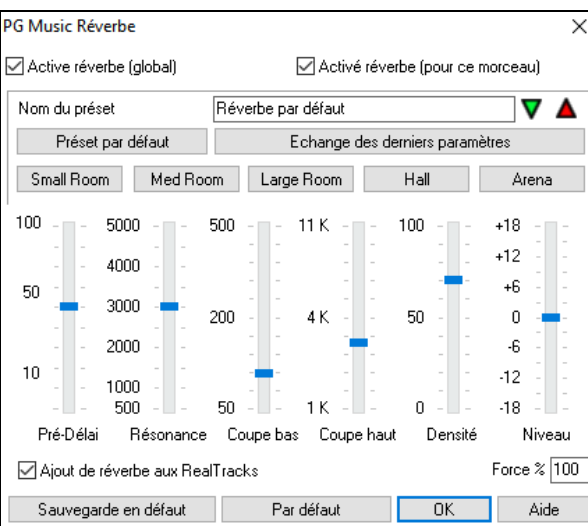

**Active réverbe (global) / Active réverbe ((pour ce morceau)** : La Réverbe peut être activée/désactivée globalement pour tous les morceaux, dans ce cas, le réglage sera toujours apparent, mais aucune réverbération ne sera appliquée. Vous pouvez activer/désactiver la réverbération audio du morceau courant (cela permettra d'économiser quelques cycles CPU si vous utilisez une machine peu puissante.....).

Cliquez sur **Sélectionnez les presets** pour ouvrir une liste de presets. Cette liste se résume à "Réverbe par défaut" tant que vous n'avez pas créé de presets.

 $\overline{\mathbf{A}}$ Sélectionner les présets  $\rightarrow$ 1 Réverbe par défaut

Les réglages s'appliquent au morceau en cours. Le bouton [**Echange des derniers paramètres**] échange vos réglages avec ceux d'usine, permettant ainsi d'apprécier les modifications à l'oreille.

Utilisez la rangée de "room" pour choisir un type d'espace. Ils fournissent une bonne base pour affiner les réglages.

**Remarque** est la terminologie anglo-saxonne a été conservée car elle est présente sur quasiment toutes les réberbes en rack ou en Plugin.

**Pré-Delai** est le retard des [1](#page-0-0)ères réflexions.

**Résonance** est le temps que met la réverbe pour atteindre RT[60,](#page-59-0) soit -[60d](#page-59-0)B sous le niveau du signal sans réverbe.

**Coupe bas** atténuation des BF. Si le son devient empâté avec la réverbe, montez le LF RollOff pour couper des Basses, entre [50](#page-49-0) Hz et 500 Hz.

**Coupe haut** est la vitesse de décroissance des aigus durant le Decay. Les pièces aux surfaces réfléchissantes sont brillantes, celles avec des absorbants plus 'sombres'. Ajustable de [1](#page-0-0) KHz (sombre) à [11](#page-10-0) KHz (brillant).

**Densité** est la densité de la réverbe vers sa fin, une Densité Haute apporte une brillance au son.

**Niveau** est niveau de sortie final.

Réglages typiques de Réverbes :

- Un "large hall" (grand hall) aura souvent un long Pré-Delai, un long Decai, et une Densité modérée.
- Un grand espace comme un gymnase (gymnasium), aura souvent un long Pré-Delai, une Densité élevée et un Coupe Hauts élevé.
- Une salle de concert (avec tapis, sièges, etc.) aura une densité modérée et un Coupe haut bas.
- Une salle de bains aura un Pré-Delai court, une Résonance de médium à long, une haute Densité et un Coupe haut élevé.
- Un grand living room, aura un Pré-Delai court, une Résonance court, une densité médium-élevée et un Coupe haut bas.

Activez le fonction **Ajout de réverbe aux RealTracks** pour ajouter automatiquement de la réverbe aux RealTracks, en fonction de l'instrument : pas de réverbe ajoutée à la Basse mais à la plupart des instruments. Ajustez le paramètre Force% pour modifier la quantité de réverbe sur l'ensemble des pistes. Celle-ci est par défaut de [40](#page-39-0) pour la plupart des pistes, en ajustant **Force %** à [75%](#page-74-0), Band-in-a-Box la passera à [30](#page-29-0).

Sauvegarde en défaut Le bouton [Sauvegarde en défaut] sauvegarde les réglages en cours en tant que reverb par défaut.

Cliquer sur **[Par défaut]** pour revenir aux réglages d'origine de Band-in-a-Box.

Vous pouvez sauver votre réverbe comme Preset ; les réglages courants seront sauvegardés avec le morceau comme Paramètres DX dans le fichier*C:\bb\DX Settings\PGReverbSettings.bin*.

Pour ce faire, tapez le nom du preset dans le champ "Nom du preset".

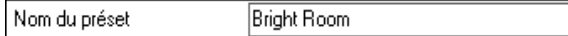

Cliquer sur le triangle rouge "Sauvegarder les presets" puis, choisir l'adresse de la sauvegarde, y compris sur un nom déjà existant.

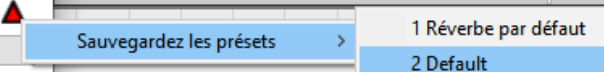

Un message vous demandera de confirmer votre sauvegarde. Choisissez **[Oui]** pour sauvegarder.

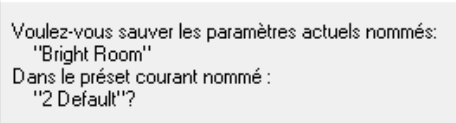

# **Chapitre [8](#page-7-0) : Notation et Impression**

<span id="page-189-0"></span>Band-in-a-Box offre de nombreuses fonctions de Notation et d'impression, à la fois pour l'affichage pendant l'audition et pour l'impression de partitions.

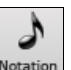

Pour voir la **Notation**, ouvrez la fenêtre en cliquant le bouton [Notation] de l'écran principal. Fermez la fenêtre Notation en cliquant ce bouton à nouveau.

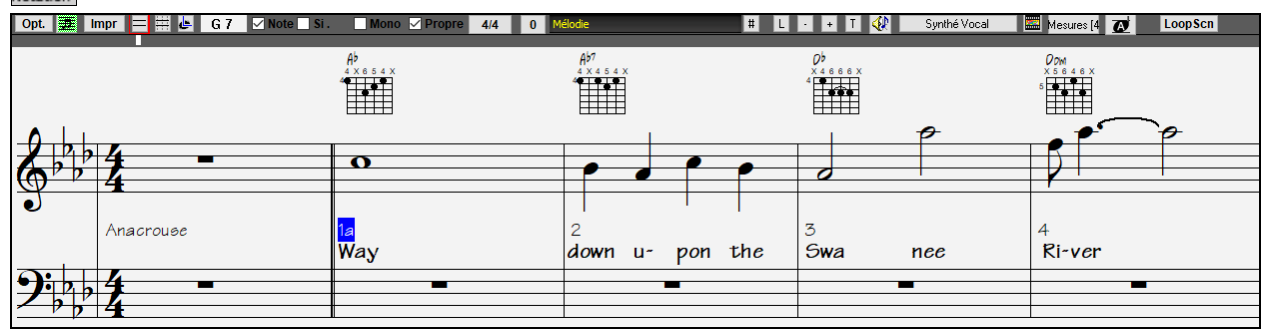

Ecran de Notation de Band-in-a-Box affichant la Mélodie en mode de Notation standard.

**Astuce** : Vous pouvez afficher la fenêtre en plein écran avec *Fenêtre | Notation | Fenêtre Notation (ou Grille d'Accords) ou avec les*  touches **Ctrl+T**.

Band-in-a-Box offre plusieurs modes de Notation pour la visualisation ou l'impression. Par défaut c'est le Mode de Notation Standard, des boutons de la barre d'outils permettent de basculer vers un autre mode.

- E **Notation Standard** pour afficher ou imprimer la Notation. La portée de piano et/ou les tablatures de guitare avec notes, les accords, et les paroles.
- **Notation éditable** pour saisir ou éditer la Notation. Une portée spéciale avec les divisions de temps pour édition à la **I** souris.
- **I Notation type Staff-roll**, pour entrer ou éditer les notes, la vélocité, et la durée. Les notes comportent des lignes de vélocité et de durée éditables.
- **Notation type Partition** pour afficher ou éditer la Notation : arrangements complets ou Piano-chant. Une Notation 手 plein écran avec notes, accords et paroles.

## **Découverte de la fenêtre Notation**

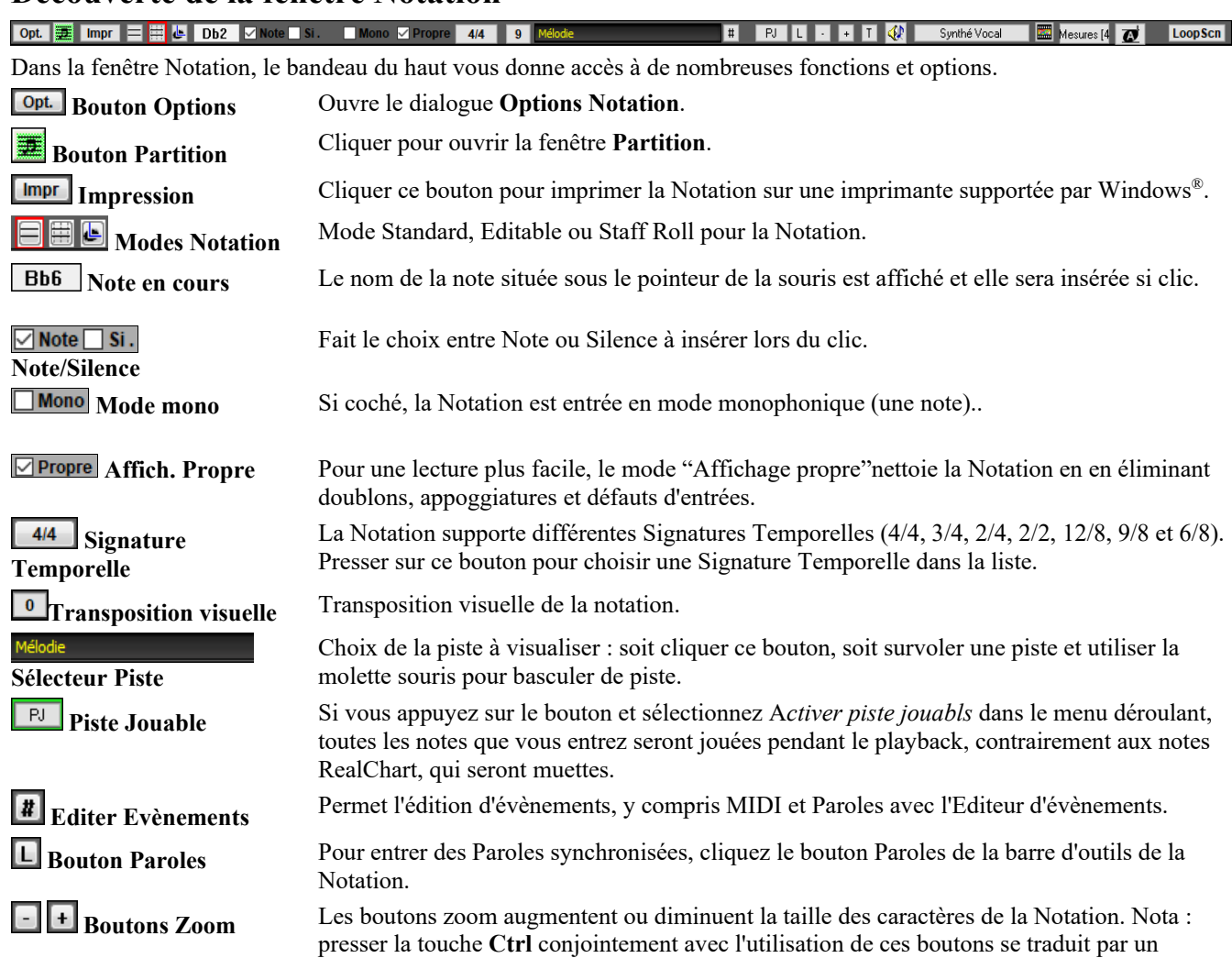

<span id="page-190-0"></span>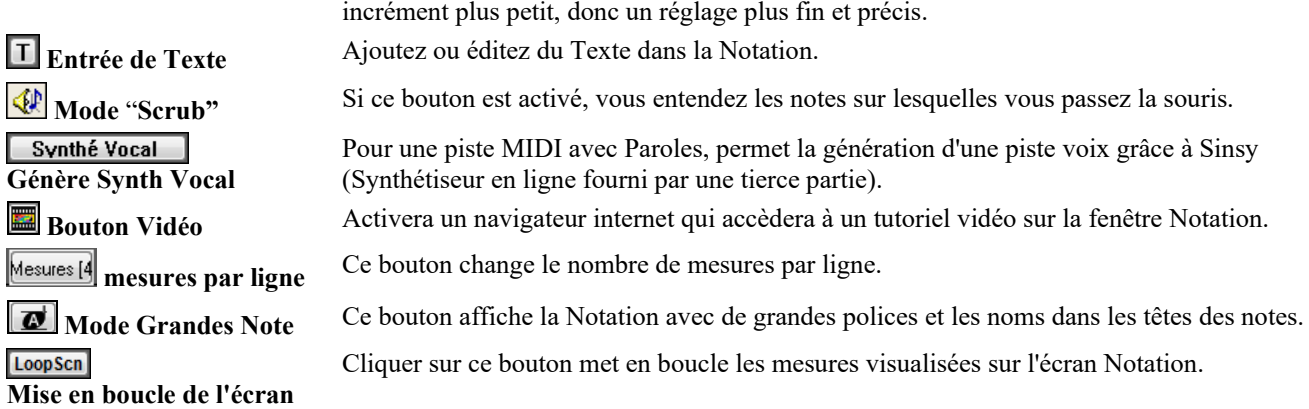

La fenêtre **Notation** visualise plus judicieusement les Paroles, le texte, les paramètres mesure et les accords (Chiffres romains, Notation Nashville, etc.). Cliquer sur le bouton **[Affichage Accords]**, aller à Couches et, sélectionner.

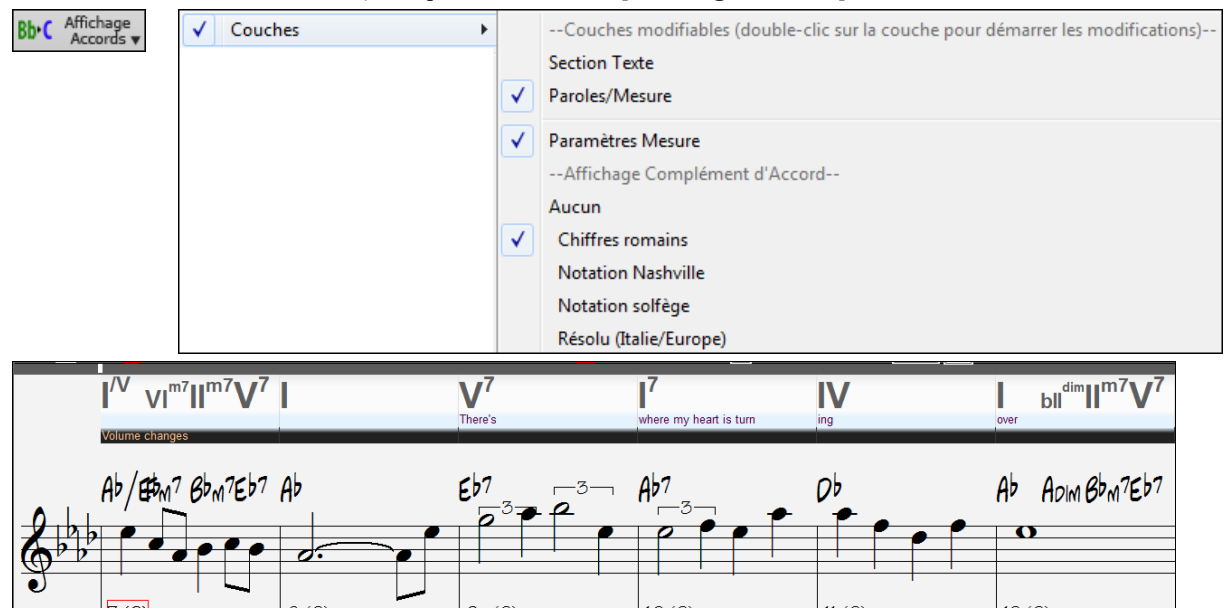

#### **La Notation Drum**

Faire jouer le morceau, puis, ouvrir la fenêtre **Notation**. Sélectionner ensuite la piste Drums pour visualiser la Notation Drums.

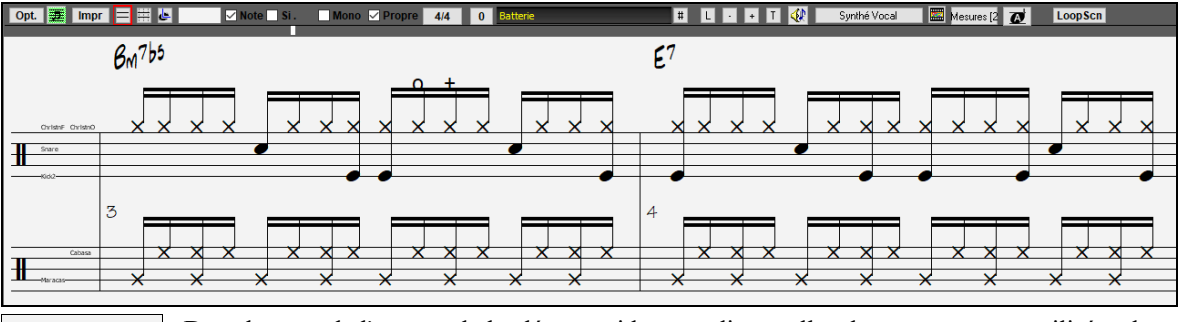

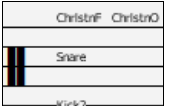

Dans la zone de l'armure de la clé, un guide vous dira quelles drums notes sont utilisées dans la ligne de la notation (par ex. Grosse caisse, Caisse Claire, Charleston).

La Notation Drums affiche dans la fenêtre Notation, la fenêtre Lead Sheet et l'impression.

En ce qui concerne les pistes Mélodie et Soliste, il faut en préambule mettre le type de piste à "Batterie" soit dans la fenêtre **Options Notation** soit avec la commande du menu *Mélodie* (ou *Soliste*) *| Type de piste*.

**Note :** La piste Mélodie/Soliste avec drums doit utiliser des notes drums GM.

#### **Déplacement accord par accord**

Utilisez les touches **Inser** et **Suppr** du pavé numérique pour avancer d'un accord à la fois. La piste MIDI peut s'afficher dans les fenêtres de Piano, Guitare, partition, percussions, et Notation.

Cette fonction fait avancer la piste en cours et affiche le groupe de notes suivant de cette piste. Par exemple, si vous êtes sur la piste Mélodie, les touches d'avance feront apparaître la note ou l'accord suivant de la Mélodie. Cette fonction est très intéressante pour étudier les notes entendues, et pour se déplacer dans la piste.

**Remarque :** Ici, "accord" désigne tout groupe de notes, ou une seule, qui apparaissent en même temps ou presque. Vous pouvez ajuster la sensibilité pour ce que Band-in-a-Box considère comme un 'accord', dans le dialogue **Options / Notation - Autres**.

## <span id="page-191-0"></span>**Le mode Notation Standard**

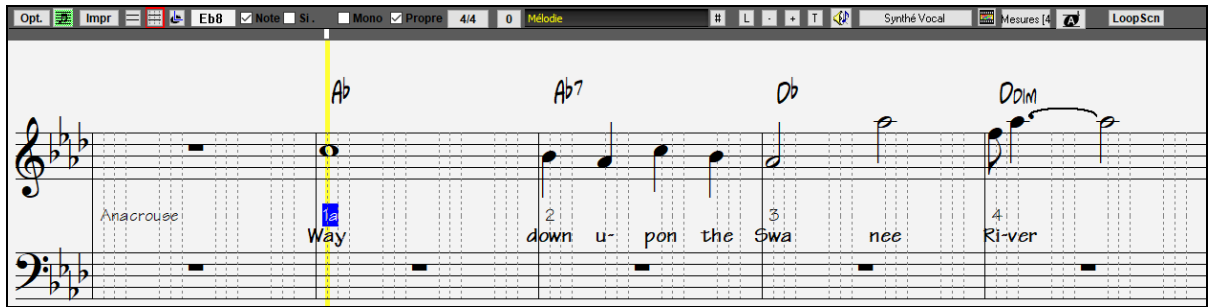

 La fenêtre Notation standard affiche la Notation d'une piste et permet la saisie de notes et de Paroles. Les fonctions comprennent :

- Affichage de la Notation pour les pistes de Basse, Percussion, Guitare, Piano, Cordes, Mélodie ou Soliste
- Affichage optionnel des accords guitare.
- Pendant l'écoute, les notes jouées apparaissent **en rouge**. Cela est une aide pour le déchiffrage ou pour suivre la musique.
- Vous pouvez faire défiler la Notation avec [1](#page-0-0) ou [2](#page-1-0) mesures d'avance sur la musique sans gêner la vue des notes en cours.
- Les croches jazz et les triolets sont correctement pris en compte.
- Double cliquer sur la fenêtre ou appuyer sur la barre d'espace lance la lecture du morceau à partir de la position courante.
- Des options automatiques comme *durées auto, nettoyage des notes, affichage mono, minimiser les silences, renforcer les silences* et *espacement pour gravure* produisent des impressions de qualité pro.
- Les notes groupées sont automatiquement inclinées.
- Les groupes de [5](#page-4-0) notes sont automatiquement affichés en groupes de [3](#page-2-0)[+2](#page-1-0) ou [2](#page-1-0)[+3](#page-2-0), et peuvent l'être aussi manuellement. Si vous préférez un groupe de [5](#page-4-0) notes, vous pouvez cliquer-droit sur la ligne de défilement, et fixer la résolution à [5](#page-4-0) par temps.

## **Menu contextuel en mode Standard (Notation)**

Un clic-droit sur la fenêtre Notation ouvre ce menu.

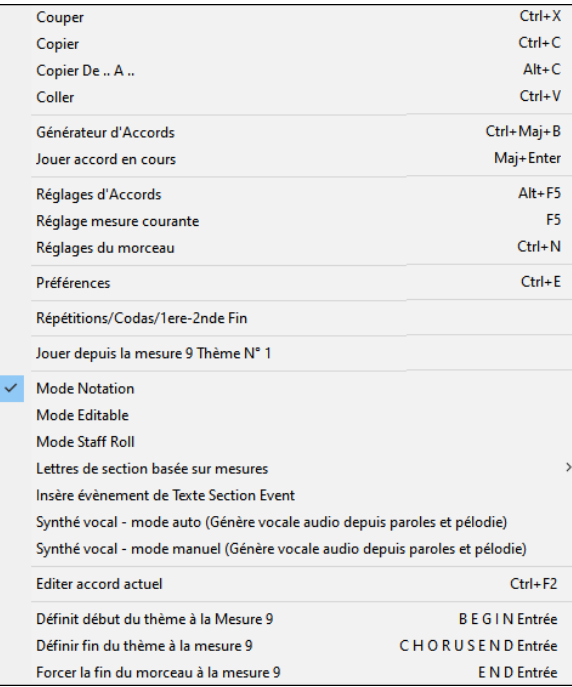

Permet d'accéder aux principales fonctions pour l'édition, et de changer de mode d'édition.

#### **Les taccourcis clavier**

- Pour changer de vue dans la Notation : **Ctrl+Alt+N**.
- Pour ouvrir les **Options d'impression : Ctrl+P**.
- Pour boucler sur l'écran : le "[1"](#page-0-0) du pavé numérique.
- Pour aller de [4](#page-3-0) mesures vers l'avant : Flèche vers le bas.
- Pour aller de [4](#page-3-0) mesures vers l'arrière : Flèche vers le haut.

## **Le mode Notation Editable**

冊 Entrer dans le mode Notation éditable à partir de la Notation standard d'un seul clic sur ce bouton.

En mode Notation éditable, la barre de progression est mieux visualisée avec une barre jaune épaisse transparente. Vous pouvez lancer la lecture du morceau à partir de la position courante par un appui sur la barre d'espace ou par un double-clic <span id="page-192-0"></span>sur la timeline. On peut aussi entrer, déplacer et éditer les notes et silences avec la souris : pointer et cliquer, glisser et déposer. Cliquer droit pour accéder au dialogue **Mode éditable**.

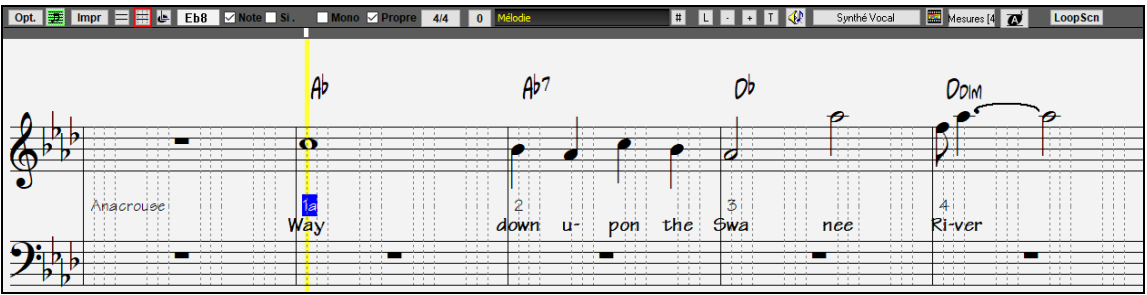

Voici l'écran d'entrée d'une Mélodie pas-à-pas, ou pour l'édition des parties existantes. Notez la Grille de lignes verticales, qui subdivisent chaque temps. Ces lignes indiquent où seront placées les notes en fonction de la résolution du morceau.

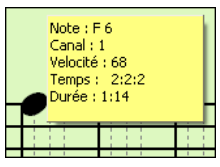

Quand la souris survole une note dans cette fenêtre, une infobulle donne des informations sur la note. (hauteur, canal, vélocité, durée).

Pour activer cette fonction, cliquez sur le bouton **[Autres..]** dans les options de Notation pour ouvrir le dialogue **Autres Options de Notation** puis cochez la case "Afficher le pop-up pour les notes".

#### **Tablature Guitare : mode de saisie**

Cliquer sur la corde guitare (sur la tab), puis sur la note (sur la Notation ou la Guitare à l'écran) pour la prendre en compte. Pour accéder à cette fonctionnalité, pour la piste Mélodie (ou Soliste), sélectionner la commande *Type de piste Mélodie [Guitare]*. Puis, ouvrir la fenêtre Notation et choisir Notation éditable. Vous verrez maintenant la tablature guitare dessous la clef de Sol. Vous pouvez alors mettre en évidence une note en utilisant **Maj+flèche droite** (ou **gauche)**. Pour note surlignée en rouge, le fait de cliquer sur sur une corde dans la tablature pour la faire jouer. Cela va déplacer la note sur cette corde, et la tab sera subséquemment mise à jour.

Dans le mode éditable il est donc facile de changer la corde sur laquelle une note doit être jouée en draguant la note d'une corde de la tab vers une autre corde.

Choisir la piste Mélodie.

ERLE Entrer en Notation Editable.

Mettre le type de piste sur Guitare (via Menu *Mélodie | Type de piste* = *Guitar*).

En mode notation editable et tab, après avoir inséré des notes sur la Notation, vous pouvez graguer les notes d'une corde à l'autre pour changer la position jouée sur le manche Guitare.

Dans cet exemple, vous pouvez faire glisser le ["1](#page-0-0)" vers le bas d'une corde pour avoir la note Do jouée sur la troisième corde au lieu de la seconde.

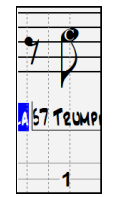

#### **Résolution**

Band-in-a-Box a réglé automatiquement la résolution de la Grille à [3](#page-2-0) par temps (triolets), en se basant sur le style qui est utilisé.

- Les styles Swing utilisent [3](#page-2-0) lignes divisant les temps en triolets de croches.

- Les styles Straight utilisent [4](#page-3-0) divisant les temps en doubles croches.

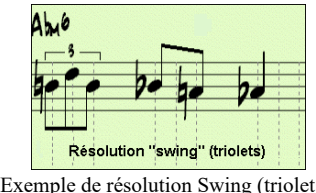

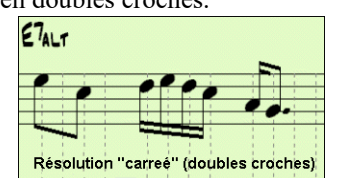

Exemple de résolution Swing (triolets). Exemple de résolution Straight (doubles croches).

#### **Résolution du Temps**

L'utilisateur peut choisir la résolution du Temps avec le dialogue **Résolution des Temps** accédé par clic-droit sur la timeline ou bien clic droit sur la fenêtre puis par la commande *Changer la résolution du Temps*.à partir du menu.

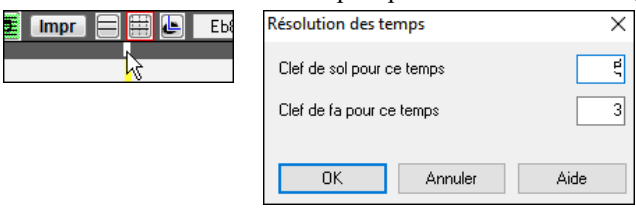

<span id="page-193-0"></span>Le réglage de la partie main droite à [5](#page-4-0) pour ce Temps, autorise un groupe de [5](#page-4-0) notes sur un seul Temps.

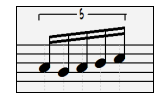

#### **Saisie des notes**

Pour entrer une note sur la portée, déplacez la souris à l'endroit voulu. Si vous voulez le Temps [1](#page-0-0), allez sur la [1](#page-0-0)<sup>ère</sup> ligne pointillée de la mesure. Cliquez sur la portée, sur la note désirée.

**A 5** La boîte de note en cours de la barre d'outils vous affiche le nom de la note où vous vous trouvez.

Cliquez-gauche pour insérer la Remarque :

- Pour insérer un dièse : pressez **Maj** tout en cliquant la note.
- Pour insérer un bémol : pressez **Ctrl** tout en cliquant la note.
- Pour insérer un bécarre : pressez **Alt** tout en cliquant la note.

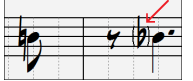

Les altérations accidentelles sont mises entre parenthèses ( ) après une barre de mesure, comme rappel, quand elles ne sont pas obligatoires.

#### **Comment la durée des notes est-elle déterminée ?**

Band-in-a-Box utilise la fonction intelligente durée auto pour déterminer la durée de la note. Durée-auto signifie que vous pouvez entrer une Mélodie dans la partition avec un seul clic par note ; ceci facilite et accélère la saisie des notes.

Chaque note entrée a une durée initiale de [2](#page-1-0) mesures ([2](#page-1-0) rondes). Quand la note suivante est entrée [2](#page-1-0) temps plus loin, Bandin-a-Box ajuste la durée de la précédente pour qu'elle soit inférieure à [2](#page-1-0) temps. Ce qui fait que vous n'avez pas à vous inquiéter des durées ; vous avez simplement à cliquer pour entrer les notes..

Si vous voulez ignorer cette fonction, vous pouvez éditer la note à partir du menu clic droit, ce qui vous permet d'entrer la durée désirée.

#### **Saisie des Notes à partir des touches du clavier**

Il est possible de saisir entièrement une partition au moyen des touches du clavier. Touche **N** pour entrer une note, **curseur haut/bas** pour en changer la hauteur et **curseur gauche/droite** pour se déplacer dans la Timeline, **M** pour entrer une note une tierce au-dessus de la note précédente et **R** pour entrer un silence.

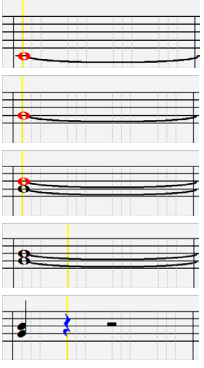

Presser la touche **N** pour entrer une note à cet endroit de la Timeline.

La note étant identifiée, utiliser le **curseur haut/bas** pour en changer le pitch..

Appuyer sur la touche **M** pour entrer une note supplémentaire une tierce au-dessus de la note existante sur le même Temps.

Utiliser le **curseur droite/gauche** pour se déplacer dans la Timeline.

Appuyer sur la touche **R** pour entrer un repos au Temps courant.

#### **Saisie des Notes Drums**

Il est possible d'entrer des notes drums sur la piste Drums ou sur la piste Mélodie/Soliste (lorsque le type de piste est qualifié Drums). Dans la fenêtre **Notation** en mode éditable ou rouleau utiliser le menu *Insérer (ou changer) de note Drum* Vous pouvez aussi utiliser les notes drums affichées dans le guide drums sur la gauche (par ex. Chine, Splash, Crash[2,](#page-1-0) etc.), par un clic sur la position verticale correspondant à la note drum que vous souhaitez.

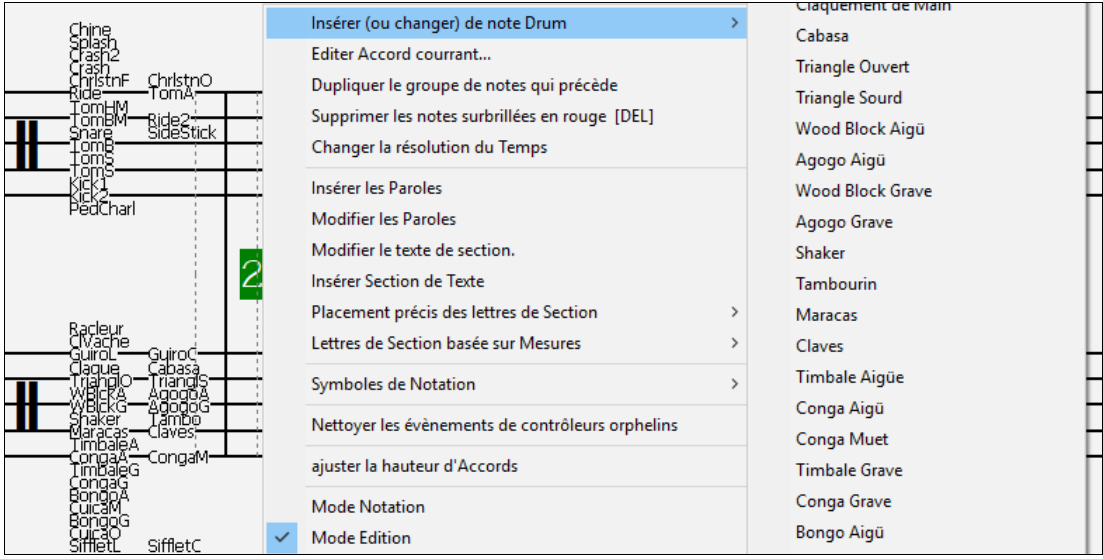

#### <span id="page-194-0"></span>**Saisie des notes piste jouables**

Vous pouvez personnaliser les prestations RealTracks (ou RealDrums/MIDI/MIDI SuperTracks) en y ajoutant vos propres notes. Ces notes seront rendues audibles avec un son Hi-Q créé à partir de l'enregistrement RealTracks. Cela signifie que les RealTracks joueront les notes que vous aurez saisies dans la prestation en cours en rajoutant/remplaçant ce que les RealTracks jouent.

En ce qui concerne les RealTracks, les notes que vous voyez sont des RealCharts ; c'est du MIDI silencieux. Vous pouvez les voir, mais elles sont muettes pendant le playback. Avec la fonction RealTracks jouable, vous pouvez rendre certaines de ces notes jouables.

Pour accéder aux notes jouables, appuyer sur le bouton **[RJ]** puis, sélectionner *Activer piste jouable* dans le menu déroulant. Vous verrez alors un message vous informant de l'installation d'un patch plugin Hi-Q sur la piste. Appuyer sur OK pour continuer.

E<sup>EJ</sup> Le bouton obtient bordé de vert indique que vous êtes en mode piste jouable. Dans ce mode, les notes que vous saisirez seront alors alors entendues pendant la lecture contrairement aux notes RealCharts.

Les notes que vous avez entrées s'affichent en vert et seront entendues pendant la lecture avec l'accompagnement audio généré. Mais vous voudriez peut-être que vos propres notes soient lues à la place de l'audio RealTrack. Presser alors le bouton **[RJ]**, sélectionner *Créer une zone muette pour taire l'accompagnement qui a été généré* dans le menu déroulant et définissez une plage à partir de la boîte de dialogue : une barre verte sera alors visible dans le haut. Cela ajoutera une ligne verte en haut. Lors du playback, l'accompagnement audio qui a été généré dans cette région ne sera pas entendu ; les notes vertes que vous avez entrées elles, seront audibles. Si vous régénérez la piste, elle le sera en dehors de cette région.

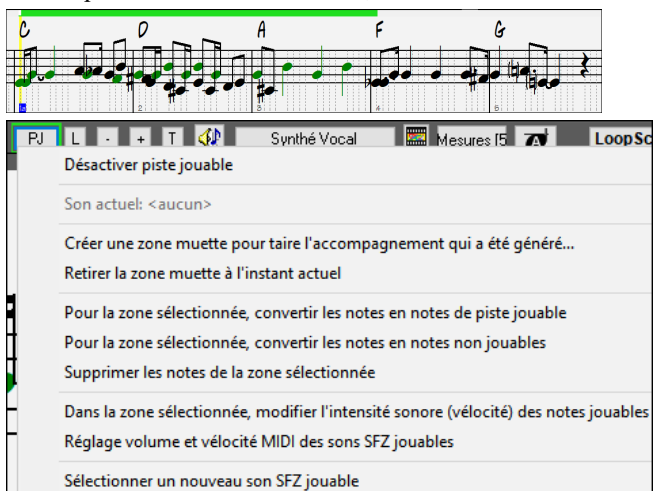

Il existe d'autres outils utiles dans le menu déroulant du bouton **[PJ]**. Par exemple, *Pour la zone sélectionnée, convertir les notes en notes de piste jouable* permet la modification des notes de la région spécifiées en tant que notes jouables. Il existe par ailleurs des options pour modifier le volume des notes jouables dans la zone sélectionnée, choisir un son SFZ différent, etc.

*Réglage volume et vélocité MIDI des sons SFZ jouables* ouvre une boîte de dialogue avec des réglages volume et vélocité MIDI. Le volume MIDI est compris entre 0 et [90](#page-89-0), donc s'il est de [90,](#page-89-0) vous ne pourrez plus l'augmenter ; la vélocité MIDI est réglable séparément et vous pouvez la rendre plus forte ou plus douce.

#### **Saisie des silences (Rests)**

Re-sélectionner le son SFZ jouable suggéré

Pour insérer un silence, cocher la case "Si" puis, cliquer à l'endroit voulu. La durée des la note qui précède est de facto réduite automatiquement.

**Astuce :** s'il vous voulez afficher les silences de moins d'une noire, décochez la case "Minimiser silences" dans les Options.

#### **Silences forcés**

Le silence sur la Notation est pris en compte même si l'option Minimiser silences est désactivée. Par exemple, on peut afficher un ¼ de soupir même si Minimiser silences est activé. Pour ce faire, cliquez le bouton [Si.] puis cliquer sur la Notation à l'emplacement où vous mettre votre votre ¼ de soupir. Le silence forcé apparaît en bleu (dans la fenêtre Notation éditable), et peut être supprimé en enfonçant **Suppr** et en cliquant sur le silence.

#### **Déplacement horizontal d'une note.**

Pour changer le moment de départ d'une note, glissez-la avec le bouton gauche de la souris au nouvel emplacement*.* C'est une manière simple de déplacer une note. Vous pouvez aussi éditer les valeurs chiffrées de la note, avec le bouton droit de la souris.

#### **Changement de hauteur d'une note (Pitch).**

Pour changer la hauteur d'une note, la glisser verticalement puis, relâcher quand vous êtes à la position voulue. Pressez **Maj**, **Ctrl**, ou **Alt** pour obtenir, dans l'ordre, une note diésée, bémolisée ou bécarrisée.

#### **Insérer des Bends dans la partition.**

Dans la fenêtre partition en mode éditable, pour mettre un Bend, cliquer droit sur la note et changer son son type en "Bend de Guitare" par la commande *Editer Note*.

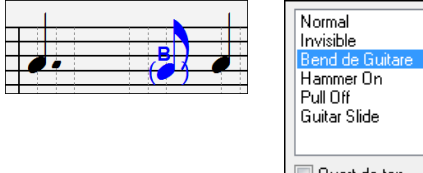

Quart de ton

L'option "Quart de Ton" provoquera un Bend visualisé sous forme de Quart de Ton sous la note concernée.

## <span id="page-195-0"></span>**Menu Contextuel en Mode Standard (Notation)**

Un clic-droit sur la fenêtre Notation ouvre ce Menu.

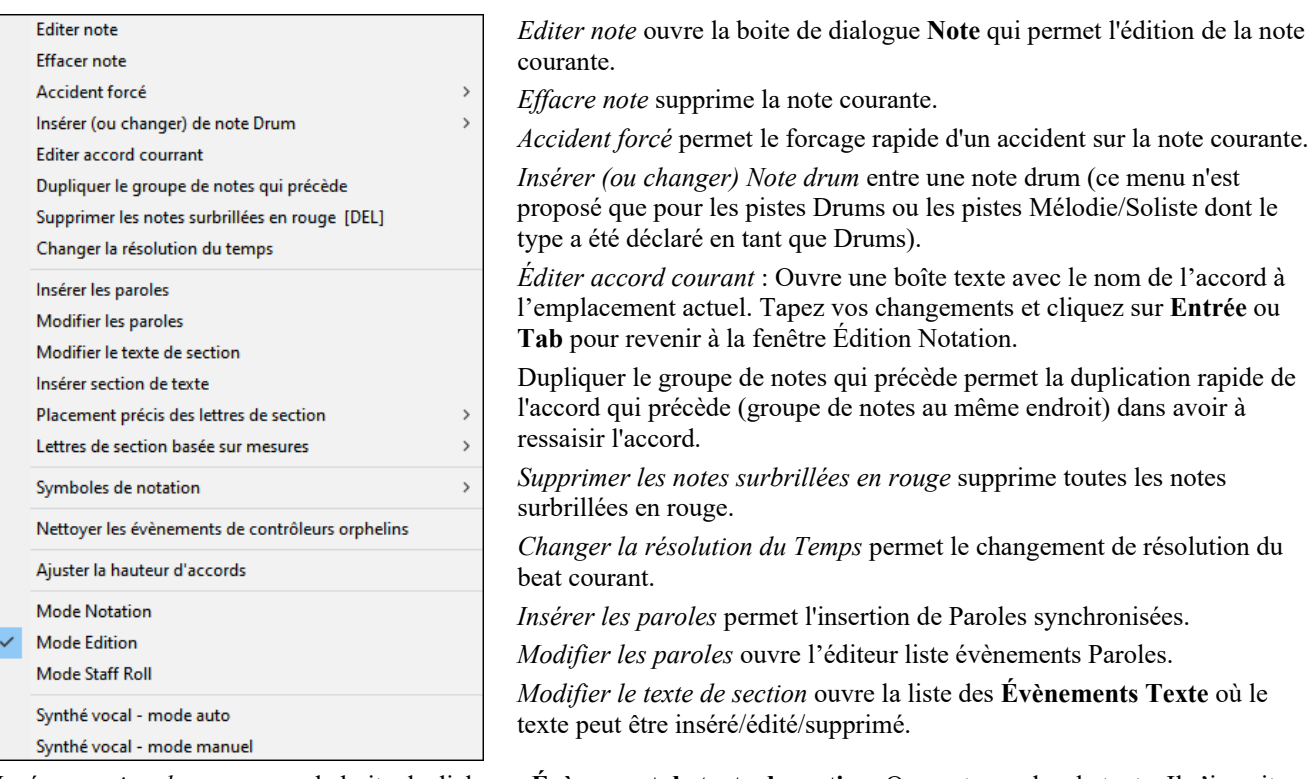

*Insérer section de texte* ouvre la boite de dialogue **Évènement de texte de section**. On peut encadrer le texte. Il s'inscrit avec le Temps et la position verticale dans la fenêtre.

*Placement précis des lettres de section* : Sélectionner une lettre ou un chiffre dans la liste et il/elle sera insérée à l'emplacement de la mesure actuelle en cours dans la time line. Utiliser ce même élément pour supprimer une lettre/un chiffre.

*Lettres de section basées sur mesure* : Sélectionner une lettre ou un chiffre dans la liste, il/elle sera insérée au dessus de l'emplacement de la mesure actuelle dans la time line, sans écraser d'accord ou de Note.

*Symboles de notation :* Les Symboles de la Notation sont entrés à partir du dialogue **évènement de Notation** ; il est accessible par clic-droit dans la fenêtre Notation Éditable. Ce dialogue vous laisse insérer (ou supprimer) des symboles comme :

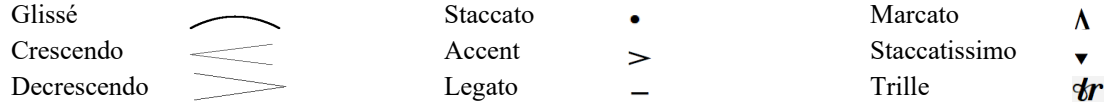

Choisissez un symbole dans la liste pour ouvrir la boite de dialogue **Évènement de Notation**. Vous pourrez redéfinir le type d'évènement et sa place précise. Cliquez sur **[OK – Insérer l'evènènement]** pour l'insérer dans la Notation ou sur **[OK – Oter l'évènement]** pour supprimer un évènement existant.

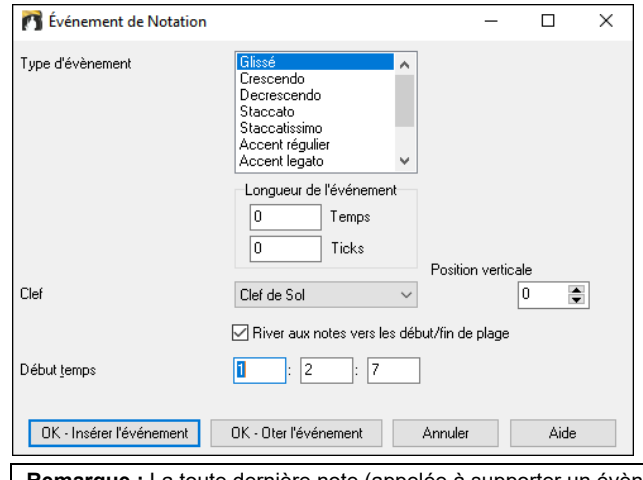

La liste déroulante **Type d'évènement** permet de choisir le type d'évènement (glissé, decrescendo, etc.).

Le champ **Longueur de l'évènement** détermine la durée d'une liaison, d'un crescendo, ou d'un decrescendo. La longueur est spécifiée dans Temps et Tics. Si un évènement est un évènement qui ne touche qu'une note, comme un staccato ou un accent, et si ce champ a une valeur supérieure à zéro, plusieurs évènements seront insérés (si la valeur recouvre plusieurs notes). Si vous avez mis en surbrillance un secteur de la fenêtre Notation avant le clic-droit (pour lancer le Menu déroulant et choisir quel symbole de Notation à insérer) alors le secteur en surbrillance servira de base pour le champ Longueur d l'évènement.

**Remarque :** La toute dernière note (appelée à supporter un évènement) à l'extrémité de la zone en surbrillance n'est PAS prise en compte.

Le champ **Clé**, si présent, indique la tonalité dans laquelle l'évènement sera inséré (ou supprimé de). La plupart des évènements affectent seulement une seule tonalité ; vous devez donc la choisir.Ce champ sera prédéfini en fonction de l'endroit où vous aviez initialement cliqué avec le bouton droit avec la souris sur la fenêtre Notation (vous l'avez fait pour obtenir le Menu déroulant qui lance ce dialogue). Par exemple, avec clic-droit sur la clé de sol, il sera initialisé sur clé de sol.

<span id="page-196-0"></span>Avec **River aux notes vers début/fin de plage**, les liaisons, crescendi et decrescendi se baseront sur les notes existant au début et la fin de la plage spécifiée.

Le champ **Position verticale**, si présent, permet d'affiner la position verticale d'un évènement. (liaisons et hauteur d'un accord)

Le champ **Début temps** est l'instant de début de l'évènement (en mesures : temps : tics).

**[OK – Insérer l'evénement]** quitte le dialogue et insère l'évènement sur la partition.

**[OK – Oter l'evènement]** quitte le dialogue et supprime l'évènement (s'il existe dans la zone définie) de la partition.

*Nettoyer les contrôleurs orphelins* : Cette commande supprimera les évènements qui devraient être attachés à une note (comme un staccato) mais qui en sont trop éloignés pour un affichage correct.

*Ajuster la hauteur d'accord* : Définit un décalage pour ajuster la hauteur d'un accord sur la Notation. Une valeur positive abaisse l'accord à l'écran et vice versa.

*Modes* : Changer de mode de Notation ne modifie pas le déroulement du morceau.

*Synthé vocal (mode auto)* : Les pistes Mélodie ou Soliste avec paroles peuvent être rendues en une piste audio avec voix grâce à Sinsy : Synthétiseur vocal de fourniture tiers. Avec la commande "Auto" votre Chanson sera envoyée automatiquement au serveur et retourné comme un fichier audio sur la piste Audio. Cela peut prendre quelques minutes. Un message Flash jaune vous indiquera quand la synthèse vocale a été générée ; appuyez sur [Jouer**]** pour l'entendre. Une fois que le Synthé vocal a été généré, la boite de dialogue **Importer Fichier Audio** s'ouvre. Presser **[OK]** pour l'importer dans la piste Audio.

*Synthé vocal (mode manual)*: Avec cette commande, Band-in-a-Box va générer un fichier nommé Sound.XML et l'enregistrer dans *C:\bb\Data\SRequest*. Allez su[r www.sinsy.jp](http://www.sinsy.jp/) et uploadez le fichier xml. Un fichier nommé sound.wav sera retourné et chargé dans la piste audio de votre Chanson.

#### **Edition des Notes**

Clic droit sur une note. Ouvre un Menu contextuel avec des commandes pour éditer/supprimer la note. Cliquez sur *Editer Note* pour ouvrir la boite de dialogue d'édition de **Note**.

Vous pouvez ici entrer exactement les valeurs souhaitées pour une note. : par exemple, modifier d'un tic la durée aussi bien que la hauteur, la vélocité ou la position dans la mesure.

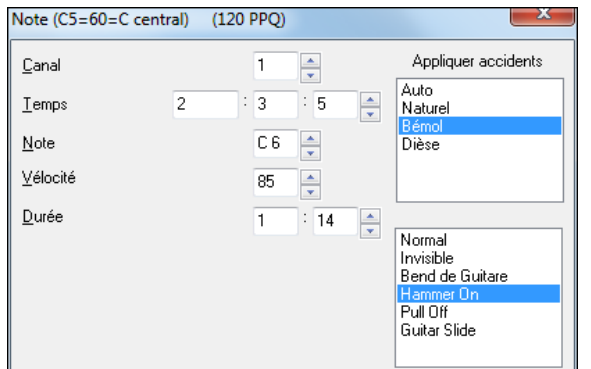

La fenêtre d'attributs des notes comporte des boutons de réglage. Garder une flèche enfoncée avec la souris incrémente de façon continue, tandis qu'un **Maj**-Clic (ou un clic droit) incrémente avec un pas plus grand.

Un **Maj+**clic sur un des boutons modifie :

- La hauteur d'une note d'une octave au lieu d'un demi-ton.

- La vélocité, la durée ou le placement de [5](#page-4-0) au lieu de [1.](#page-0-0)

Pour changer l'octave d'une note, utilisez le Maj-clic sur les boutons fléchés.

#### **Sélectionner une zone à éditer**

Pour choisir facilement une zone dans la Notation, **Maj**+cliquez sur le point de fin.

- Choisissez une petite zone, en glissant la souris.\*
- Agrandissez la zone, en **Maj**-cliquant sur le point de fin.

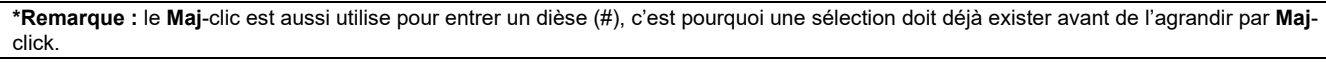

**Force Accidentelle** – Si une note est affichée trop haut, mais que vous voulez la voir Basse (ou inversement) vous pouvez la forcer ici. Des notes comme Fb,Cb,E#,B# peuvent être saisies en cliquant sur une note (comme E) et en la forçant à #, alors la note apparaîtra en E#.

**Le Type Note** – Vous pouvez choisir que la note soit Normale, Invisible (son mais pas dans la partition), Bend Guitare (un B apparaît sur la note dans la partition), Hammer-on, Pull-Off ou Slides. Le Bend ne concerne que la notation, il n'impacte pas le son de la note.

#### **Edition des notes par raccourcis claviers**

Vous pouvez facilement modifier les notes en utilisant uniquement les frappes. En parcourant les notes une par une, quand une note est en surbrillance, vous pouvez changer la hauteur en utilisant les touches de curseur et d'autres valeurs (calendrier, la durée, canaux) avec d'autres touches de raccourci. Cela accélère l'édition de notes. Pour utiliser cette fonction, vous effectuez les opérations suivantes :

- [1.](#page-0-0) Appuyer sur **Ctrl+W** pour ouvrir la fenêtre de notation et sur **Ctrl+Alt+N** pour passer en mode Editable ou Staff Roll.
- [2.](#page-1-0) Déplacez-vous sur la note que vous voulez éditer avec les touches **Maj+Curseur gauche** ou **Maj+Curseur droit**. La note en cours est alors mise en surbrillance. Notez que si vous souhaitez mettre en surbrillance l'accord courant (un groupe de notes), appuyer plutôt sur les touches **Ctrl+Curseur gauche** ou **Ctrl+Curseur gauche**).
- [3.](#page-2-0) La note étant surlignée en rouge, utiliser les touches **Curseur haut** ou **Curseur bas** pour modifier la hauteur de la note. Vous entendrez la hauteur changer en même temps qu'elle se déplace.
- <span id="page-197-0"></span>[4](#page-3-0). Utiliser les touches **Curseur gauche/droite** pour modifier le temps de départ, la durée, le canal ou la vélocité de la note (en fonction du réglage du champ "Edition curseur droite/gauche" dans la boîte de dialogue Options de la fenêtre de notation). Utiliser les touches **Ctrl+Alt+Curseur droit/gauche** pour modifier la durée de la note de +/- [5](#page-4-0) ticks ([120](#page-119-0)  ticks par temps). (**Note** : Certains pilotes graphiques peuvent utiliser les touches **Ctrl+Alt+Curseur droit/Curseur gauche** pour faire pivoter l'écran de [90](#page-89-0) degrés vers la droite ou vers la gauche. Si c'est le cas, vous devez désactiver cette fonction afin d'utiliser ces touches pour modifier les temps des notes dans la fenêtre Notation. Vous pouvez le faire dans votre panneau de contrôle graphique ; celui ci s'ouvre par un clic sur le bureau et en sélectionnant Propriétés graphiques).
- [5](#page-4-0). Presser la touche **Esc** ou le bouton **[Stop]** une fois l'édition effectuée.

#### **Texte dans la Notation**

On peut ajouter du texte, libre ou encadré, n'importe où dans la Partition, avec un cadre optionnel autour du texte.

Pour ajouter un commentaire sur la Partition.

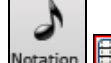

- Ouvrez la **fenêtre Notation** et cliquez le bouton pour entrer dans le mode de **Notation éditable**.
- Cliquer-droit sur l'endroit où vous voulez entrer le texte. Sélectionner *Insérer les Paroles* à partir du menu.
- Cela ouvre la boite de dialogue **Evènement de texte de Section** qui permet d'entrer le texte. Vous pouvez choisir "Encadré" ou "Standard"

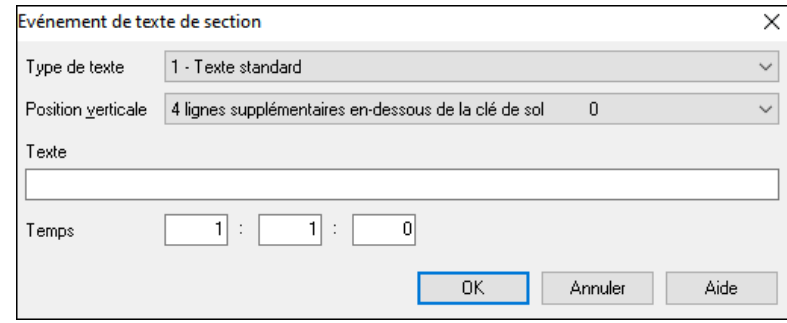

#### **Entrée simplifiée de Texte sur la partition**

En tapant un backslash "\" suivi d'un texte, vous placez le texte dans un cadre au début de la mesure courante.

"\" lance le dialogue d'édition de Section de texte.

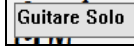

Tapez le texte désiré, comme "Guitare Solo," et pressez **Entrée**.

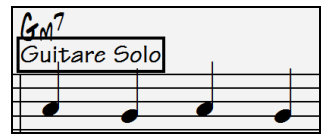

Il y a une section texte possible par mesure. Vous pouvez l'utiliser pour le titre des sections ou même les Paroles/mesure.

#### **Le mode Notation Staff-Roll**

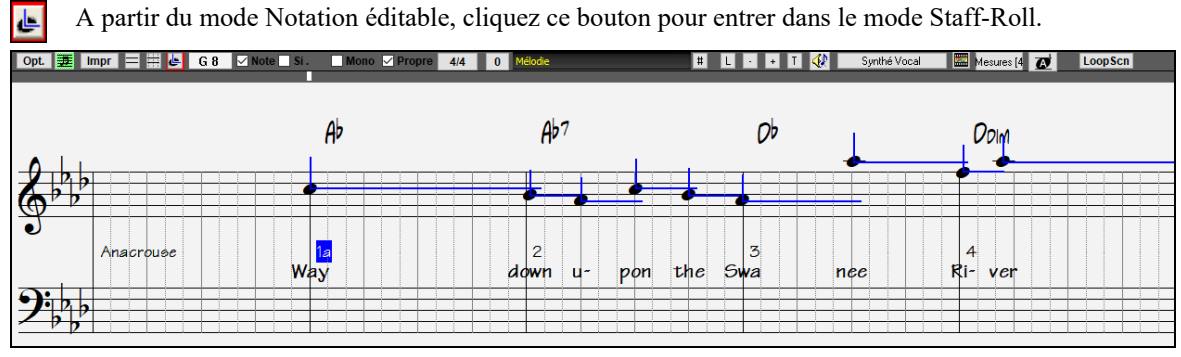

Ce mode ressemble au mode éditable, sauf que les temps commencent juste sur la barre de mesure**.** La durée des notes est matérialisée par une ligne bleue horizontale, et la vélocité est représentée par une ligne bleue verticale.

**Astuce** : Si vous ne voyez pas ces lignes, pressez le bouton [Opt.] pour vérifier que les options "Montrer Lignes mesure/Temps", "Montrer durée des Notes", "Lignes vélocité" sont activées.

#### **Utilisation de la souris pour éditer la vélocité et la durée**

Une nouvelle fonction, dans ce mode : glissement avec le bouton droit. Placez le pointeur sur le corps de la note et enfoncez le bouton droit. Puis, en partant du corps de la note, glissez horizontalement pour fixer la durée de la note, ou verticalement, pour fixer sa vélocité.

<span id="page-198-0"></span>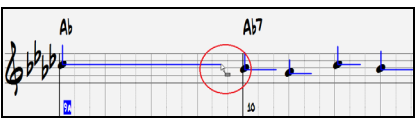

#### **Fenêtre Piano Roll**

Pour une édition plus complète des notes et des contrôleurs graphiques, ouvrez la fenêtre Piano-Roll soit par le bouton Piano-Roll de la barre d'outils, soit par *Fenêtre Piano-Roll* dans le Menu *Fenêtres.*

## **Les Options Notation**

Presser le bouton **[Opt.]** dans la fenêtre **Notation** pour ouvrir la boite de dialogue **Options Notation**. La boîte de dialogue s'ouvre aussi avec le bouton **[Notation]** dans le dialogue **Préférences** (**Ctrl+E**).

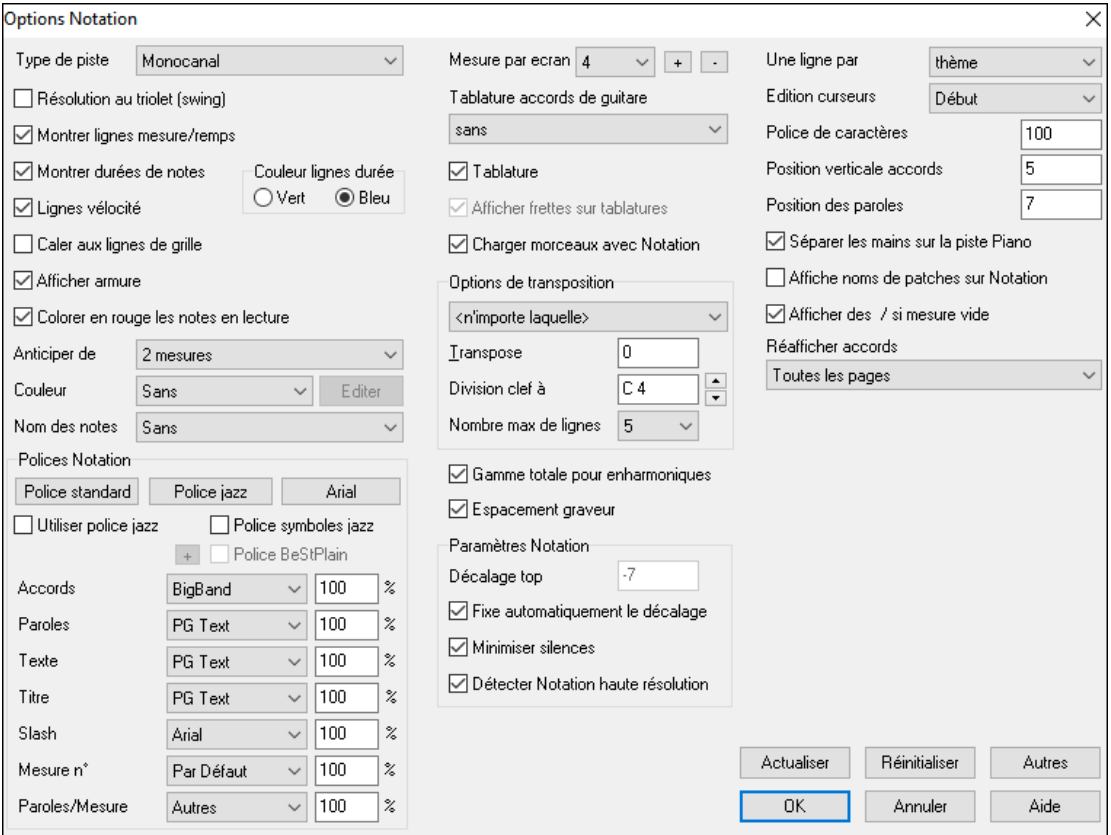

**Type de piste :** Vous pouvez définir le type de piste à utiliser pour les pistes mélodie ou Soliste. Normalement, vous devriez le laisser sur "Monocanal", mais vous pouvez décider de le définir différemment.

"Multicanal ([16\)](#page-15-0)" : Toutes les allocations de canaux MIDI sont préservées et émettent pendant la playback. C'est utile quand on importe un fichier MIDI et que l'on l'écoute à partir du canal Mélodie avec un style silencieux.

"Guitare" : Les canaux MIDI [11](#page-10-0) à [16](#page-15-0) sont alloués aux cordes [1](#page-0-0) à [6](#page-5-0). Pour une tablature correcte, la Notation est haussée d'une octave, et les fichiers MIDI sont sauvegardés avec les affectations de canaux.

"Piano" : Dans ce mode, les canaux [8](#page-7-0) et [9](#page-8-0) sont considérés comme les mains gauche et droite de la partie Piano.

Les choix Basse, ukulélé, Mandoline, Banjo [\(5](#page-4-0) cordes) ou Violon afficheront les Tablatures correctes dans la Notation et le manche correct dans la fenêtre Guitare.

Utilisez l'un des [11](#page-10-0) open tunings fournis avec Band-in-a-Box comme DADGAD, open de sol, ou Double Drop D pour voir les Tablatures s'afficher correctement.

Si la piste comporte des drums utilisant des notes Drums GM, sélectionner "Drums" permettra de visualiser la notation drum.

**Résolution au triolet (swing) :** Band-in-a-Box règle automatiquement la résolution au chargement d'un style. Quand un style a un "groove" triolet (comme les styles Jazz Swing ou Shuffle), Band-in-a-Box va lui donner une résolution au triolet. Cela garantit que les croches Jazz (triolets swing) sont correctement prises en compte.

Pour un style binaire (Pop/Latin), le réglage Résolution au triolet est automatiquement désactivé. La notation affiche alors des croches et non des triolets et chaque durée de note est arrondie à la double croche la plus proche.

**Montrer lignes mesures/temps** : Ce réglage agit seulement en mode Staff-roll. Si c'est décoché, vous ne verrez que les lignes de portées. C'est utile pour éditer les lignes de durée et de vélocité.

**Montrer durée des ntes :** Ce mode Staff-Roll montre/cache les lignes horizontales de durée.

**Couleur lignes durée :** Vous pouvez choisir entre vert et bleu pour la couleur des lignes de durée.

Le bouton **[Actualiser]** applique les modifications réalisées ici. **[OK]** provoque le même effet.

**Caler aux lignes de grille :** Si la case "Caler aux lignes de grille" est cochée, la note insérée sera alignée sur la ligne la plus proche. C'est le même principe que l'alignement des éléments dans un programme graphique. Vous n'avez donc pas à cliquer exactement sur le Temps pour que la note soit calée précisément sur le temps.

<span id="page-199-0"></span>**Affiche anticipé** : La fenêtre Notation peut faire défiler les notes par anticipation de [1](#page-0-0) ou [2](#page-1-0) mesures sur l'écoute sans gêner le suivi de la Notation. Pour activer cette fonction, fixer le nombre de mesures [\(1](#page-0-0) ou [2](#page-1-0)) que vous voulez anticiper. Mettre 0 mesure pour désactiver. Quand la fonction est activée, les Paroles défilent également en avance.

**Colorer en rouge les notes en lecture :** Les bons lecteurs peuvent se permettre de désactiver l'affichage en rouge des notes jouées pour ne pas être distraits.

**Couleur :** La Notation peut afficher les Notes en différentes couleurs, basées sur leur nom, ou par leur rapport à l'accord ou à la tonalité. Lorsque l'option "Hors Accord/Tonalité" est sélectionnée, les notes faisant partie de l'accord sont affichées en noir, les notes hors accord en vert et les notes hors accord ou tonalité en orange. Ces couleurs basées sur les noms de notes absolus ou relatives à l'accord/la tonalité sont sont redéfinissables. Le modèle par défaut a été défini par le compositeur russe Alexandre Scriabine (1872-1915). Les notes colorées apparaîtront à l'impression sur imprimante couleurs ou dans les fichiers graphiques sauvegardés. **[Editer]** : En appuyant sur **[Editer]** vous ouvrez le dialogue **Editeur Couleur de Note**. Changez de couleur en cliquant sur la case au dessus du nom de la note. Cliquez sur le bouton **[OK-Sauver]** fermera le dialogue et sauvera vos réglages dans le fichier *C:\bb\Data\default.NCL*. Vous pouvez créer plusieurs fichiers NCL pour des jeux de couleurs différents.

**Nom des notes :** Une option permet l'affichage du nom de la note au centre de celle-ci. L'affichage peut être absolu (A, Bb etc.) ou relatif à la tonalité ou à l'accord en cours. C'est utile pour apprendre à lire une partition. Avec la possibilité d'utiliser de grandes polices, vous pouvez éditer la partition dans le style des recueils "EZ[-2](#page-1-0)-Play". La Notation peut indiquer les numéros des canaux MIDI. Connaitre le numéro de canal peut faciliter l'édition des notes. En réglant les Noms de Note sur "Numéro de canal" le numéro s'inscrira dans la note. Si (par exemple) vous avez chargé un fichier MIDI avec plusieurs canaux dans la piste Mélodie et voulez voir l'information de canal, ou éditer une partie de Guitare sur les canaux [11](#page-10-0) à [16.](#page-15-0)

**Polices Notation** : Vous pouvez utiliser les polices PG Music ou Jazz Music pour les accords et la Notation. Ou bien Arial ou toute autre police pour les accords, les Paroles, le texte et les titres. Notez que la police Jazz Music a un look "fait main".

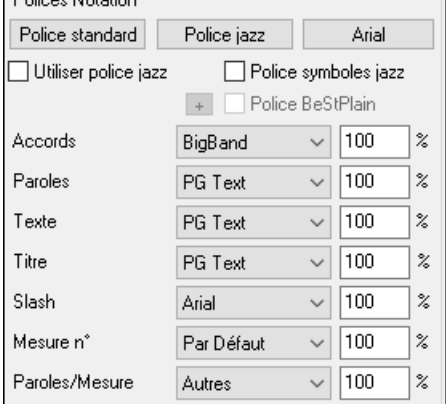

Pour utiliser seulement la police Jazz music, cochez **Utliser police jazz**. Pour le reste : les accords, les paroles, le texte et les titres vous avez le choix avec l'ensemble des polices installées sur votre PC..

**[Police standard]** : Pour passer rapidement en police traditionnelle.

Le bouton **[Police jazz]** installe un ensemble de polices Jazz tout prêt.

Le bouton **[Arial]** installe la police de Notation usuelle et Arial pour tout le reste.

Cochez **Police symboles jazz** pour utiliser la police Jazz, et cochez "Jazz Symboles" pour avoir des symboles d'accords jazz dans la Notation.

**Police BeStPlain** est une police claire et bien lisible. The bouton **[+]** à côté de cette case offre un dialogue avec options permettant d'utiliser le triangle pour Majeur, le signe moins (-) pour mineur, le demi-cercle pour semi-diminué et le cercle pour diminué.

**Note :** Les symboles graphiques Jazz des accords peuvent être visualisés indépendemment sur la **Grille** et sur la **fenêtre notation**. Pour la Grille d'Accords, ouvrir la boite de dialogue **Options d'Affichage** (*Options | Préférences | [Affichage]*) et sélectionner "Jazz Symboles" ou "Police BeStPlain" pour la police de la Grille d'accords.

Les polices de **Parole**s et de **Texte** apparaissent dans la fenêtre Notation, la Partition et à l'impression.

La police de **Titre** est utilisée pour les titres, le compositeur, et les noms de styles qui apparaissent sur la partition et à l'impression.

La police de **Slash** est utilisée pour les slashes //// qui remplissent les mesures vides.

La police de **mesure #** est utilisée pour les Numéros de mesure.

La police de **Paroles/mesure** est utilisée pour les Paroles au format /mesure.

**Note** : Pour utiliser les polices PG Music et PG Text, il faut qu'elles soient installées dans le répertoire *Windows | System*. Elles le sont, automatiquement, pendant l'installation du programme.

**Mesures par ecran :** Définit le nombre de mesures par ligne à l'écran et à l'impression.

**Diagramme Tablature accords de guitare :** Des doigtés Folk, Pop, et Jazz sont disponibles pour la Notation, la partition et l'impression. Une option permet d'indiquer le numéro des frettes

**Tablature** : Pour imprimer les tablatures Guitare et Basse.

**Afficher frettes sur tablature :** Affiche le numéro de frette.

**Charger morceaux avec Notation :** Les paramètres de la boite de dialogue Options Notation seront sauvegardés/chargés avec le morceau.

**Afficher Armure :** Si non activé, permet de gagner un peu de place à l'écran en n'affichant pas les clés.

**Options de transposition :** Ces réglages type de transposition pour les instruments comme les cuivres ou les cordes, sélectionnent automatiquement les réglages corrects et les positions de partage de portées. Par exemple, Trompette [+2](#page-1-0) écrira la musique [2](#page-1-0) demi-tons au-dessus, et le point de partage sera ajusté pour afficher la musique dans la portée du haut. Si la transposition est activée pour la Grille d'Accords ou la Notation, une alerte jaune vous le rappelle.

<span id="page-200-0"></span>**Transpose :** Transpose permet d'ajuster manuellement la fenêtre Notation pour afficher les notes plus haut ou plus bas que leur position actuelle.

**Division clef à :** Détermine le point de séparation des notes affichées sur la portée du haut/portée du bas. Le réglage par défaut est C[5,](#page-4-0) il est visualisé C[5\\*](#page-4-0) et est le C du milieu. Choisir un point de séparation plus haut (comme [C6](#page-5-0) par ex.) pour que des notes comme le G au dessus du C[5](#page-4-0) soient positionnées sur des lignes supplémentaires de la portée du bas plutôt que sur la portée du haut.

**Nbre max de lignes :** Vous pouvez fixer la limite supérieure pour les notes pour éviter un trop grand nombre de lignes supplémentaires. Par défaut, c'est [6,](#page-5-0) ce qui affiche un maximum de [6](#page-5-0) lignes au-dessus de la portée en clé de sol.

**Lignes vélocité :** Ce réglage du mode note-roll montre ou non les lignes verticales de vélocité. la couleur est la même que celle des lignes de durée.

**Gamme totale pour enharmoniques :** Les dièses et bémols, dans la Notation Band-in-a-Box dépendent des noms des accords. Par exemple, si vous êtes en Eb, et que l'accord est E[7,](#page-6-0) G# sera affiché, et non Ab. Cela signifie que les altérations accidentelles seront automatiquement affichées d'une manière correcte.

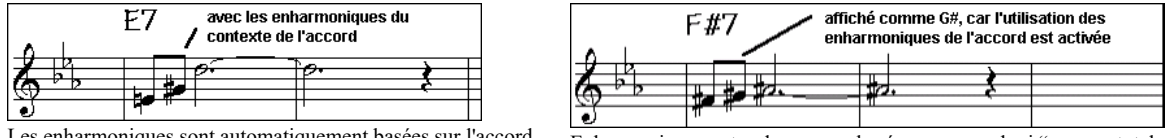

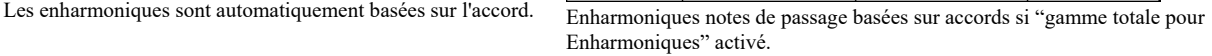

Par exemple, sur un accord de F#[7](#page-6-0) dans le ton de Eb, la note Ab fait partie de la gamme de F[#7](#page-6-0) (en tant que G#, la [2](#page-1-0)<sup>nde</sup> de la gamme), mais appartient aussi à la tonalité Eb du morceau. Pour un affichage basé sur l'accord, le réglage "gamme totale pour enharmoniques" affichera un G# à la place d'un Ab.

**Enharmoniques pour accords slash :** Un accord comme G[m7](#page-6-0)[b5](#page-4-0)/Db sera affiché correctement avec un Db à la Basse plutôt qu'un C#.

**Espacement graveur :** Une nouvelle fonction intelligente qui espace la Notation de telle sorte que tout est clair, malgré la place que prennent les altérations, les silences… etc. Cette fonction n'est apparente que dans le mode de Notation standard.

**Décalage Top :** Le "décalage Temporel" dans les options de Notation, est un réglage clé pour obtenir une Notation de qualité. Il tient compte de ce qui est joué avant ou après le Temps. La piste est scannée pour déterminer le meilleur décalage ; vous n'avez pas à le régler vous-même. Cela donne une partition de qualité. Vous pouvez changer/passer outre ces réglages dans le dialogue Notation Fenêtre Options, mais normalement, c'est réglé automatiquement.

Par exemple, pour obtenir l'écriture correcte d'un morceau de Jazz, il faut parfois régler le décalage à environ -[15.](#page-14-0) C'est très efficace pour un morceau qui a été joué légèrement 'après' le temps ou, comme on dit en termes de Jazz, "au fond tu temps".

Dans la Notation Editable, les notes entrées à la souris tiennent compte de l'offset. Avec un offset de -[7](#page-6-0) une note entrée en [1](#page-0-0).[1.](#page-0-0)0 sera jouée en[1.1](#page-0-0).[7.](#page-6-0)

**Fixe autopmatiquement la décalage :** Coché, Band-in-a-Box déterminera automatiquement le décalage en tics par analyse des notes sur la piste. Décoché, vous le fixerez manuellement.

**Minimiser silences :** Si c'est coché, Band-in-a-Box élimine les silences inutiles. Par exemple, si des croches staccato sont affichées comme des doubles croches séparées par des ¼ de soupirs, les silences seront supprimés et on verra des croches.

**Détecter Notation haute résolution :** L'auto-transcription perfectionnée reconnaît et affiche jusqu'aux quadruples croches

Pour fixer une résolution particulière sur un Temps, cliquez-droit sur le Marqueur de temps, en haut de la fenêtre Notation. Vous verrez le dialogue de résolution des temps où vous fixerez la résolution pour les deux portées.

**Une ligne par** : Permet d'aller à la ligne à chaque Thème, chaque Thème et Intro ou à chaque Marqueur de partie. S'applique à la partition et à l'impression. Si vous voulez définir le nombre de mesures par ligne en affichage partition (nonfakesheet) passer par la boite de dialogue **Modifier mesure courante** ou (**[F5](#page-4-0)**) options, puis "Notation – Démarrer une nouvelle ligne" aux mesures où vous voulez sauter à la ligne. Combiné aux options "mesures/Ecran" et "Nouvelle ligne" de la Notation vous pouvez ainsi personnaliser l'affichage en mode partition standard (non fakesheet).

**Edition curseurs :** C'est utilisé dans les fonctions d'édition des notes au clavier.

**Police de caractères :** Change la taille et la police des numéros de mesure de [10](#page-9-0)% à 1000%.

**Police de caracteres :** Entrez la taille de police pour l'affichage en % autour de [100%](#page-99-0). Ce paramètre existe pour la partition et l'impression.

**Position verticale accords** : Contrôle l'espacement vertical entre la portée et les accords. Réglé à "[5"](#page-4-0) l'accord sera écrit au niveau de la [5](#page-4-0) i<sup>ème</sup> note au dessus de la portée. Adoptez un réglage élevé si votre pièce a beaucoup de notes aigues.

**Position des paroles :** Idem au précédent. Vous pouvez régler la hauteur des Paroles en ajustant "Hauteur Paroles" (de petites valeurs comme [-8](#page-7-0) sont plus haut dans la Notation).

**Séparer les mains sur la piste piano :** Une fois coché, la piste Piano (et elle seule) s'affiche désormais sur deux portées, au moyen de routines intelligentes qui définissent dynamiquement le point de partage. Elle peut aussi être imprimée ainsi. Ceci est aussi possible si le Piano est sur la piste Mélodie ou Soliste. Dans la fenêtre Piano, la main gauche est en rouge, la droite en bleu. Sur la partition elles sont réparties sur deux portées. Si vous importez un fichier MIDI de Piano solo, la commande *Fichier | Ouvrir - Options | Ouvrir fichier MIDI* placera la musique sur la piste Mélodie. Choisissez ensuite *Mélodie | Editer piste Mélodie | Piano : séparation MG/MD.* Assurez-vous que *Mélodie | Type de piste* est bien sur "Piano" et le Piano s'affichera sur deux portées (MG MD).

<span id="page-201-0"></span>**Affiche noms de patches sur Notation :** Coché, le nom du Patch s'affiche sur la Notation, la lead sheet, et l'impression.

**Afficher les / si mesure vide :**Coché, des slashes / / / / rempliront les mesures vides.

**Réafficher accords** : Si "Ne pas ré-afficher" est coché, alors le programme fonctionne comme dans les versions précédentes, et si l'accord reste le même, il ne sera jamais déclaré à nouveau dans l'arrangement jusqu'à ce qu'il change. Si réglé sur "Toutes les mesures", "Toutes les lignes" ou "Toutes les Pages", alors la Notation, Lead Sheet et l'Impression réafficheront l'accord à chaque mesure, ligne ou page. Le réglage "chaque page" est la valeur par défaut, ce qui signifie que la première mesure de la Lead Sheet aura toujours un accord de même que le haut de chaque écran de la fenêtre Notation.

Le **[Autres]** bouton ouvre le dialogue **Autres options de Notation**.

**Notes insérées par défauts :** Ces réglages déterminent les valeurs par défaut pour les notes entrées manuellement.

**Durée % :** Les notes ne sont pas toujours jouées pendant leur durée normale. Si une ronde est entrée, avec une durée de [80%](#page-79-0), elle sera jouée pendant [80%](#page-79-0) de [4](#page-3-0) temps, soit [3.](#page-2-0)[2](#page-1-0) temps.

**Vélocité :** La plus forte note possible a une vélocité de [127.](#page-126-0) La valeur 0 est silencieuse.

**Canal :** Pour assigner un canal MIDI aux notes insérées.

**Jouer notes insérées :** Si c'est coché, les notes entrées seront jouées brièvement. Cela vous permet de vérifier que la note insérée est correcte.

**Confirmation requise pour notes sur plus de \_ Lignes suppleme :** Evite d'entrer par erreur des notes trop aigües ou trop Basses en demandant une confirmation si elles excèdent un nombre fixé ici de lignes supplémentaires.

**Paramètres de Notation avancés :** Ces réglages permettent de contrôler les options de nettoyage de la Notation.

**Séparation des notes / d'un accord en mS :** Cela fixe la largeur des accords. Band-in-a-Box affiche un groupe de notes sur la Notation, pour chaque accord. Si vous savez qu'une piste ne comporte que des notes séparées, et donc, aucun accord, fixez Séparation des notes à une petite valeur comme [10m](#page-9-0)s. Les notes seront affichées séparément. Ce paramètre est aussi utilisé pour la fonction de "déplacement par accord".

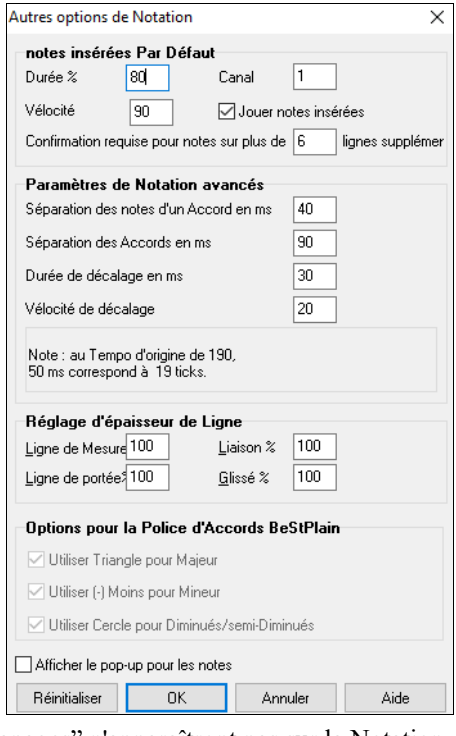

**Durée de décalage et vélocité de décalage en mS :** Si c'est bien réglé, les "dérapages" n'apparaîtront pas sur la Notation. Toute note inférieure à une certaine durée ou vélocité peut être filtrée et éliminée.

**Reglage d'épaisseur de Ligne** : Contrôle l'épaisseur des lignes. Avec un contrôle à [200%](#page-199-0) pour les barres de mesures, elles seront bien plus lisibles. Affecte affichage et Impression.

**Options pour la police d'accords BeStPlain :** Si vous utilisez la police BeStPlain, avec ces options, il est possible d'afficher un triangle pour Majeur, un signe moins pour mineur et un demi ou un plein cercle pour les accords semi diminués ou diminués.

**Affiche le pop-up pour les notes :** Si coché, en laissant le pointeur de la souris sur une note, une info bulle donne des informations (hauteur, canal, vélocité, durée).

## **La Partition (Lead Sheet)**

La **Fenêtre Partition** affiche la partition sur un écran complet. Des options existent permettant de définir le nombre de portées par page, les clés à afficher, la taille des caractères, les marges, le défilement, des tablatures d'accords et les Paroles. Si vous aimez déchiffrer avec Band-in-a-Box, c'est la fenêtre idéale !

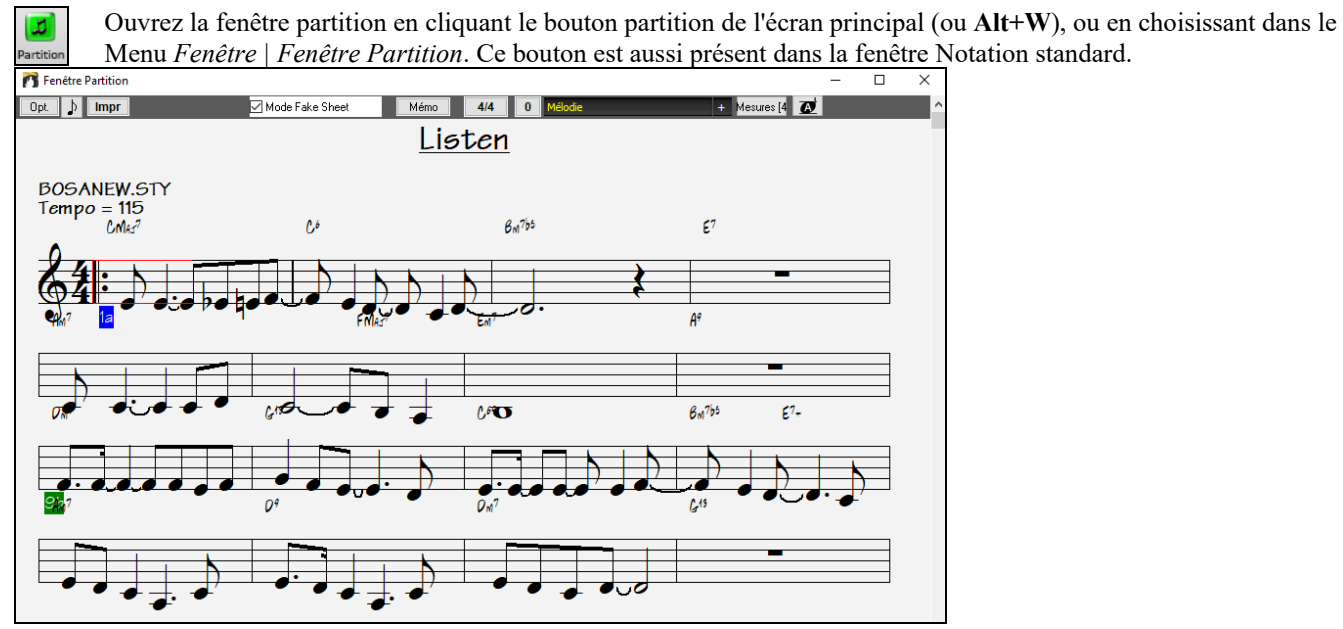

<span id="page-202-0"></span>Vous pouvez facilement modifier les mesures/ligne en appuyant sur ce bouton. (**Note** : fonctionne également en mode Fake Sheet.)

Ce bouton dans le bandeau Notation pour afficher la Notation en grande police avec le nom des notes dans la tête de celles-ci. Presser le bouton de nouveau pour retourner à une taille normale.

Comme la partition défile vous pouvez déchiffrer sans tourner les pages. Pendant la lecture, un rectangle rouge entoure la mesure en cours. Si la mesure est vide (ou en mode Fake Sheet), les lignes de la portée seront aussi en rouge.

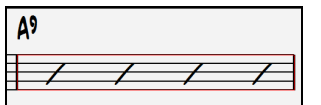

La partition peut aussi servir d'aperçu pour l'impression puisqu'elle permet la corrélation vue écran et impression.

Vous pouvez vous y déplacer de plusieurs manières. Les touches fléchées et la souris déplacent un petit rectangle bleu autour de l'écran, qui permet la saisie d'accords. Un double clic sur une mesure démarre l'écoute à partir de cet endroit.

#### **Choix des pistes dans la partition**

 Clic sur le bouton sélection piste puis, à partir du menu, choix de la piste à visualiser pour en voir la notation.

Piano Pour afficher plusieurs pistes, sélectionner la piste à afficher, puis cliquer sur le petit bouton [+] et sélectionner les pistes dans l'ordre où elles doivent apparaître, de haut en bas. Pour supprimer une extra piste de l'affichage, cliquer sur le nom de cette piste puis, *Supprimer* dans le menu. Pour supprimer toutes les extra pistes, cliquer sur le bouton [+] et sélectionner *enlever les extra* à partir du menu.

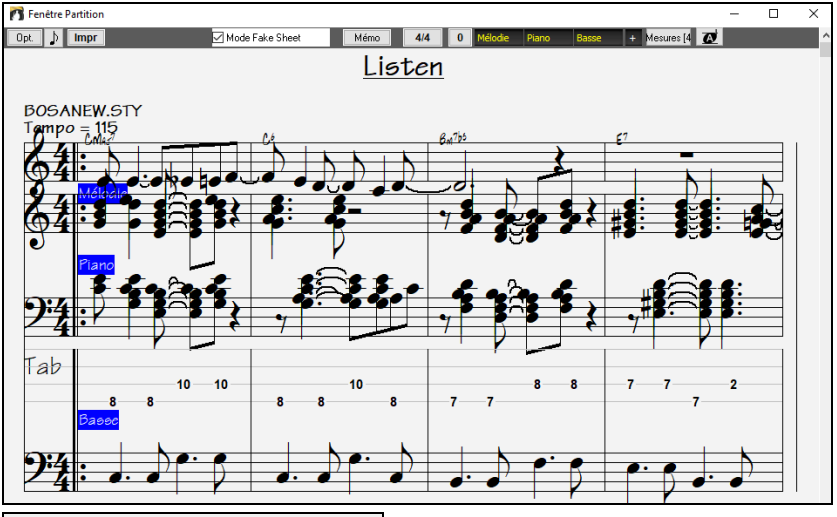

 $\Box$  Afficher accords au-dessus de chaque piste $\bigl\rfloor_{\text{L}}$  option Afficher accords au-dessus de chaque piste de la boite de dialogue Options **Notation** permet l'affichage des accords au-dessus de chaque piste. Cliquer sur **[Impr]** dans la fenêtre partition pour la Notation des pistes.

#### **Le Mode Fake Sheet**

La fenêtre partition comporte sa propre case Mode Fake Sheet. Quand elle n'est PAS cochée, la partition fonctionnera comme elle l'a toujours fait (en mode linéaire).

**Z** Mode Fake Sheet Quand le mode Fake Sheet EST coché, la partition n'affiche qu'un seul Thème avec les Fins et les reprises.

Le mode Fake Sheet peut afficher les Paroles sur plusieurs lignes, pour les différentes fins comme pour les Thèmes.

<span id="page-203-0"></span>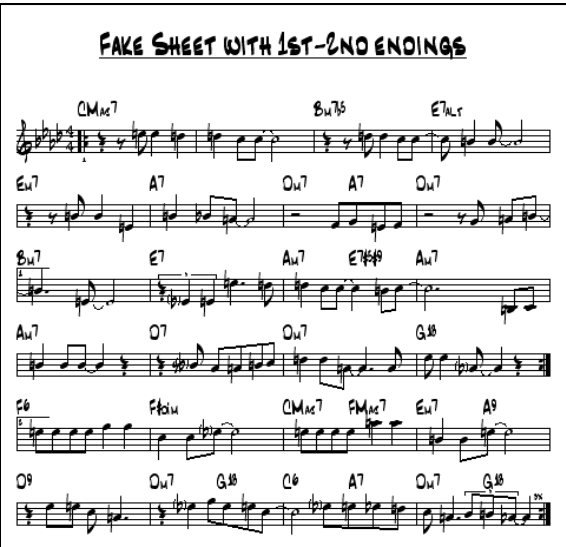

### **Le mode Fake Sheet : Paroles sur plusieurs lignes**

Si votre morceau comporte des Fins différentes ou plusieurs Thèmes, vous pouvez les afficher sur plusieurs lignes et tout le texte sera sur la même page. Chargez le morceau *C:\bb\Documentation\Tutorials\Tutorial - BB2005\Listen Multi-line lyrics Demo.MGU*.

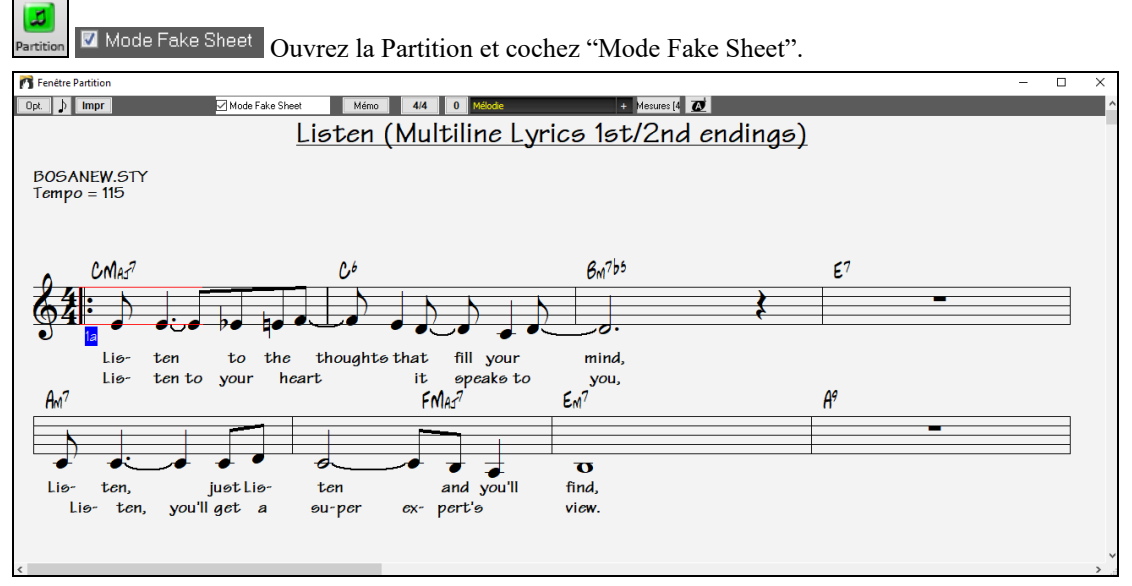

Ce morceau a une [1è](#page-0-0)re et une [2è](#page-1-0)me *Fin* avec des Paroles différentes. Les Paroles seront sur des lignes diffèrentes si elles diffèrent selon le thème.

**Note** : Dans la **Fenêtre Options de Notation**, "Position des Paroles" règle la position verticale des Paroles.

#### **Affichage de l'harmonie dans la Notation**

Les harmonies peuvent être affichées dans la partition (ou imprimées) avec **une piste séparée pour chaque voix**. Affichez chaque harmonie sur une piste séparée, ou affichez/imprimez une seule voix de l'harmonie !

Examinons ces fonctions d'affichage des harmonies. Chargez le morceau "Night\_T.MGU". C'est un morceau de jazz. La Mélodie a été convertie en harmonie par l'option *Mélodie | Editer piste Mélodie | Convertir Harmonie en piste Mélodie*. Le morceau contient donc une harmonie sur la partie Mélodie.

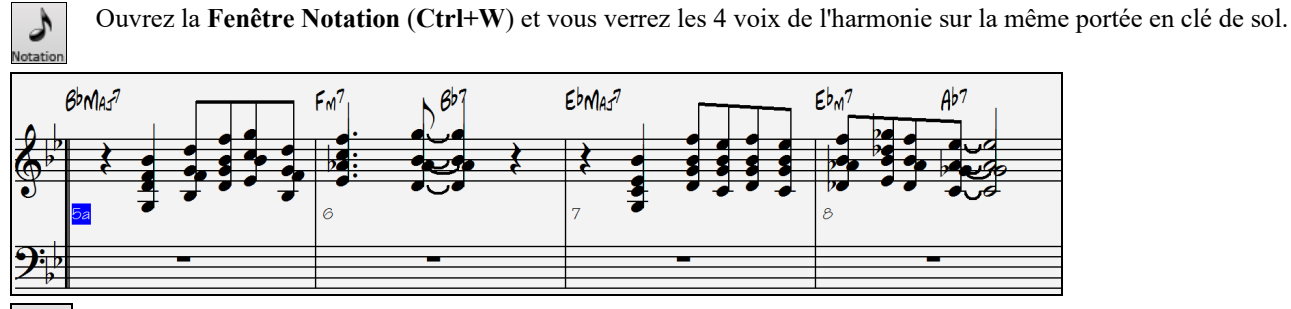

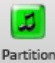

Ouvrez maintenant la **Fenêtre Partition** (**Alt+W**). Band-in-a-Box reconnaît une harmonie (qu'il a crée), et affiche chaque voix sur une piste séparée.

<span id="page-204-0"></span>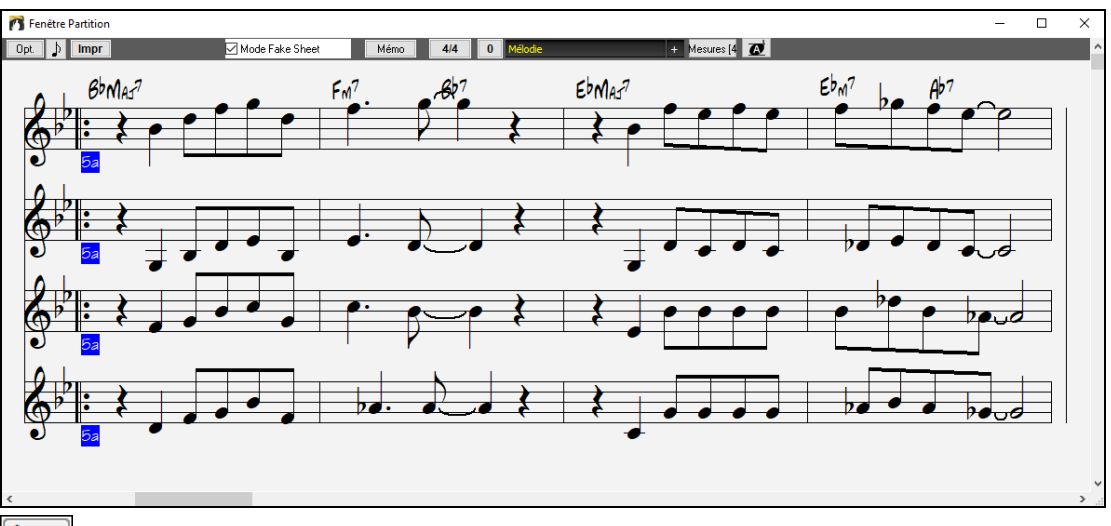

 $Impr$  Maintenant cliquez sur [Imprime] pour imprimer la Voix [2](#page-1-0). Si besoin, choisissez "Transpose" de la boite de dialogue "Options Notation" pour imprimer la partition transposée pour un Sax Alto en Mib.

#### **Notation Multi canaux (Mode Séquenceur)**

Habituellement, vous souhaiterez n'avoir qu'une seule partition sur la piste Melodie ou Soliste, mais puisque les informations MIDI peuvent être véhiculées sur des canaux séparés, il est donc possible de stocker [16](#page-15-0) partitions individuelles sur chacune des pistes. Pour la suite de la discussion, nous supposerons que vous utilisez la piste Mélodie, mais ces mêmes fonctions sont également disponibles pour le Soliste. Lorsque la piste Melodie est réglée sur "Multicanal", nous parlons de "Mode Séquenceur".

Dans ce mode multicanal, la sortie des pistes Mélodie et Soliste se fera sur n'importe quel canal MIDI et n'utilisera pas la canal Mélodie /Soliste.

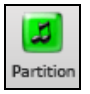

En ouvrant la fenêtre Partition, vous verrez l'ensemble du fichier MIDI affiché piste par piste sur la partition. A moins que vous ne soyez chef d'orchestre, ça fait beaucoup d'informations à digérer.

Personnalise l'affichage. Opt.

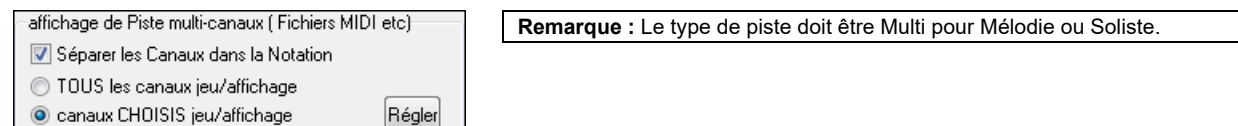

Cliquez sur "PERSO. Jeu/aff. Canaux" pour personnaliser l'affichage et la lecture des canaux. .

Ce dialogue peut également être ouvert par un clic sur **[SEQ]** de la barre de menu de l'écran principal.

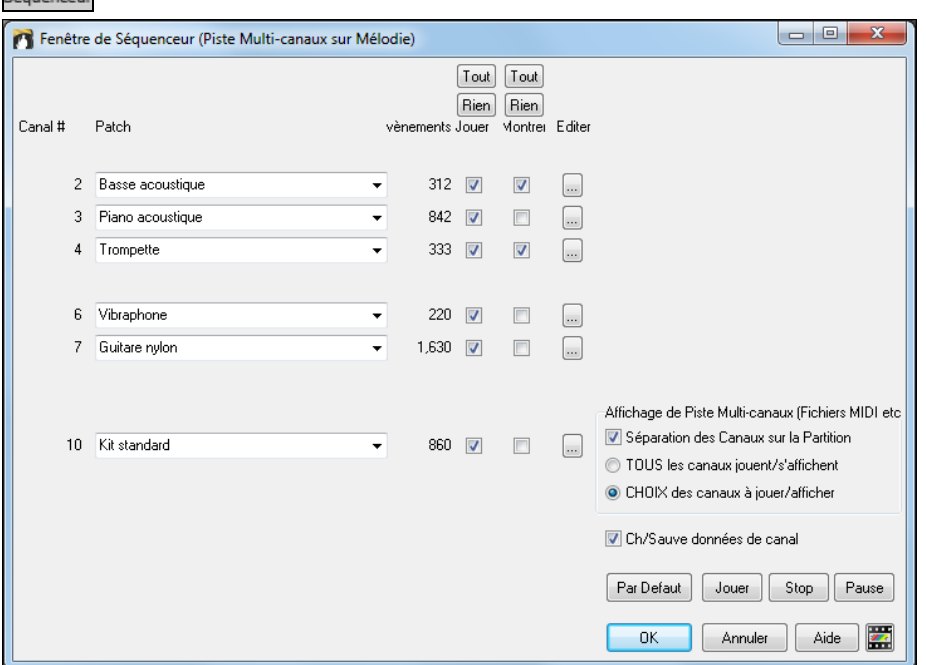

Dans cet exemple, seules les pistes [2](#page-1-0) (basse) et [4](#page-3-0) (trompette) seront affichées sur la Notation ; alors que l'ensemble des pistes sera joué dans le playback.

Pour un canal donné ici le canal [3](#page-2-0) (Piano) :

Canal [3](#page-2-0) : Acoustic Piano (nom du Patch).

<span id="page-205-0"></span>842 : il y a 842 évènements sur la piste (en général, [1](#page-0-0) èvenement = une note).

La Piano peut être entendu, mais il n'est pas visible sur la partition.

Le petit bouton (à droite du rail de la piste) permet de supprimer/rediriger ou fusionner un canal.

Changement de Patch (instrument)

Résultat de la personnalisation de l'affichage : on voit la basse et la trompette dans la notation et on entend l'ensemble des instruments.

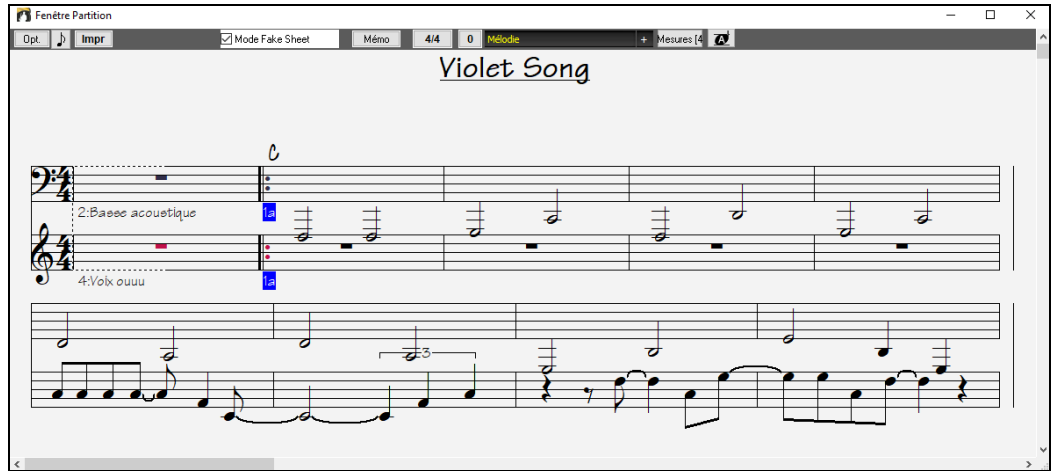

### **Boite de dialogue Options Partition**

 $\boxed{$  Opt. En pressant le bouton [Opt.] dans la fenêtre partition ou le bouton **[Partition]** dans la boite de dialogue Préférences, vous ouvrez la boite de dialogue **Options Partition**. On peut aussi y accéder avec le bouton **[Partition]** du dialogue **Préférences**.

Les options proposées dans ce dialogue ne s'appliquent qu'à la fenêtre partition. Si vous voulez définir des options pour la partition ET pour la Notation, presser **Options de Notation** (**Ctrl+E**).

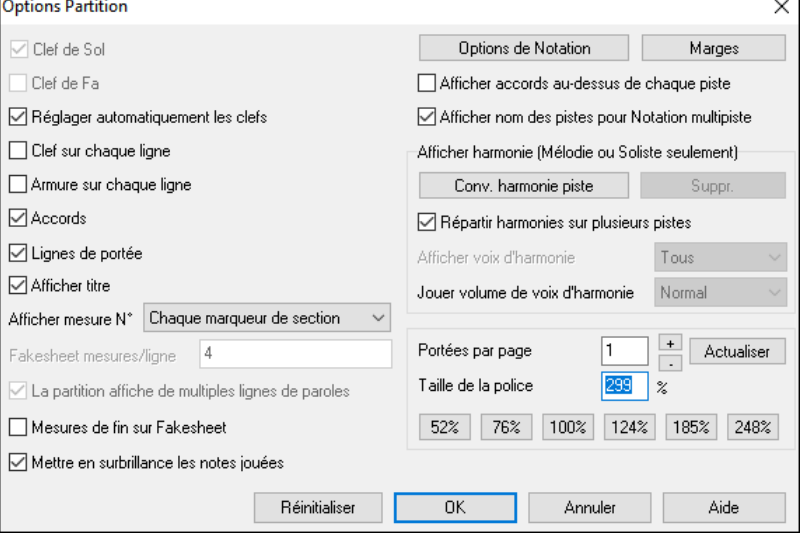

**Clef de Sol / Clef de Fa :** Ces cases déterminent les clés affichées dans la partition.

**Réglager automatiquement clefs :** Si c'est coché, Band-in-a-Box tentera de trouver les clés, et, automatiquement, affichera la portée grave pour une partie de Basse ou une partie avec des notes très graves. Il affichera les deux portées pour la partie Piano ou percussions.

**Clef sur chaque ligne / Armure sur chaque ligne :** Par défaut, la clé et la tonalité sont affiché au début de chaque page, mais vous pouvez cocher ces cases pour qu'elles apparaissent à chaque portée.

**Accords et Lignes de portées :** Elles sont affichées par défaut. Décochez, si vous préférez ne pas les voir.

**Afficher mesures :** Les numéros de mesures peuvent être indiqués pour chaque mesure, aux changements de variations ou pas du tout.

**Afficher titre** : Si c'est coché, le titre, le compositeur, le style, définis dans le dialogue **Options impression** de la fenêtre Notation, seront indiqués. Pour les réglages, choisissez dans le Menu Fichier | Imprimer.

**Paroles sur plusieurs lignes** affiche les Paroles pour les fins ou les Thème intermédiaires sur plusieurs lignes en mode fake sheet.

**Fakesheet mesures/ligne :** Définissez le nombre de mesures pour chaque ligne en mode Fakesheet. Entrez par exemple ["4](#page-3-0), [6](#page-5-0),[4"](#page-3-0) dans la fenêtre, et la [1è](#page-0-0)re ligne comportera [4](#page-3-0) mesures, la deuxième [6](#page-5-0) et les autres [4](#page-3-0).

**mesures de fin sur Fakesheet :** La Fakesheet peut afficher en option les deux mesures de fin.

**Réinitialiser** : Vous pouvez revenir aux réglages par défaut des options de partition en cliquant le bouton [Réinitialiser].

**Options de Notation :** Pour des réglages agissant sur la partition ET la Notation, cliquez sur le bouton [Options de Notation].

**Marges** :Réglez les marges pour la fenêtre partition, comme dans un traitement de texte. Par exemple, si vous voulez qu'elle n'occupe que la partie supérieure, fixez une marge inférieure (disons : [5](#page-4-0) cm) puis, diminuez la fenêtre partition en la glissant vers le haut. Cela n'a pas d'effet sur l'impression, le dialogue Impression comportant ses propres réglages de marges.

**Afficher accords au-dessus de chaque piste :** Avec plusieurs pistes, cela détermine si les noms des accords seront ou non indiqués pour chaque piste.

<span id="page-206-0"></span>**Afficher nom des pistes pour Notation multipiste :** Si c'est coché, les noms des parties seront indiqués au début de chaque piste sur la Notation multipiste.

#### **Afficher harmonie** :

**[Convertir harmonie]** ajoute une harmonie à une Mélodie présente.

**[Suppr.]** supprime l'harmonie d'une piste.

**Répartir harmonies sur plusieurs pistes** active la séparation des harmonies sur des pistes différentes de la partition. **Afficher voix d'harmonie** permet de sélectionner TOUTES les pistes, ce qui affiche chaque voix sur des pistes séparées. Ou, choisissez une voix particulière pour n'afficher que celle-ci. Par exemple, si vous choisissez "Voix [2](#page-1-0)" et pressez OK, vous ne verrez que la voix [2](#page-1-0) de l'harmonie.

Vous pouvez contrôler le volume de la voix choisie relativement aux autres voix de l'harmonie. Les réglages de "Jouer volume de la voix" sont les suivants :

- Normal L'harmonie est jouée normalement.
- **Solo** Seule la voix sélectionnée est entendue.
- **[50%](#page-49-0) Solo** La voix sélectionnée est jouée plus fort que les autres.
- **Doux** La voix sélectionnée est jouée moins fort que les autres.
- **Silencieux** La voix sélectionnée est silencieuse.

**Portées par page** : Le nombre de portées de la partition est réglé en entrant un nombre ou en utilisant les boutons [+] et [- ].Si "Auto-Set "est coché, le nombre de portées sera fixé pour tenter de faire tenir la partition sur une seule page.

**Taille de police** : Choisissez la taille des caractères dans la liste, ou entrez un nombre entre [45](#page-44-0) et [300](#page-299-0) % dans les cases du dialogue **Options de partition**.

**[Réinitialiser]** : Les options de la Lead Sheet sont réinitialisables aux valeurs par défaut en pressant ce bouton.

#### **Le mémo partition**

 Un bloc de texte peut être associé à la **partition**. Cliquez sur [Mémo] dans la fenêtre partition pour ouvrir la fenêtre **Mémo de partition**. Vous pouvez copier/coller ce mémo.

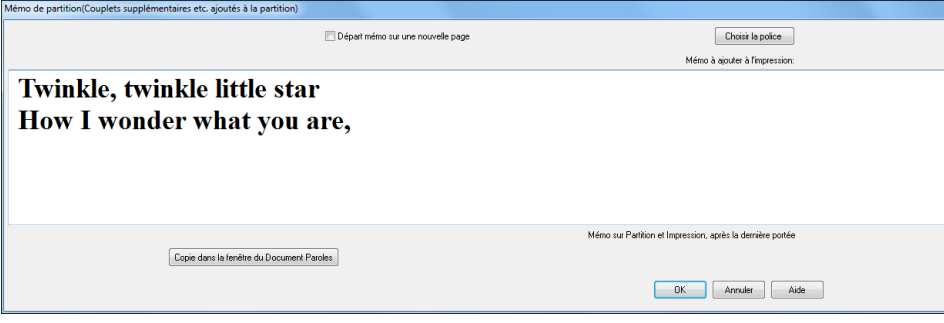

Le mémo se positionne à la fin de la partition. Utilisez des sauts de ligne dans le **Mémo de Partition** pour contrôler cette position.

**Départ mémo sur une nouvelle page** provoque l'impression du **mémo** sur une nouvelle page.

#### Appuyer sur le bouton **[Choisir la police]**.

Un bloc de texte sera ajouté à la fenêtre **Lead Sheet** et à l'impression. Il peut s'agir de paroles de chansons que vous souhaiteriez ajouter à la fin, de plusieurs versets de paroles ou de tout autre texte.

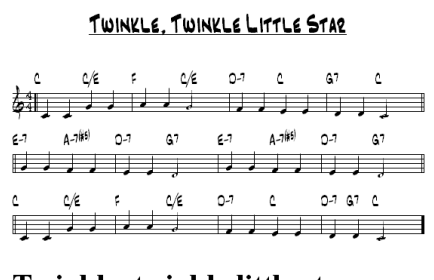

Twinkle, twinkle little star How I wonder what you are,

## **Les Paroles**

Band-in-a-Box traite les textes des Paroles de [3](#page-2-0) manières : Paroles synchronisées sur les Notes (Paroles/Note), Paroles basées sur la mesure (Paroles/mesure) et des Paroles Grand Format (Karaoké). Les Paroles/Note peuvent être saisies dans la fenêtre Notation et les Paroles/mesure soit dans la Grille d'Accords soit dans la fenêtre Notation.

Jusqu'à présent les Paroles/Ligne pouvaient être saisies pour chaque ligne dans la fenêtre Notation. On peut toujours le faire mais si votre morceau contient des Paroles/Ligne, Band-in-a-Box peut alors les convertir au format Paroles/mesure. Il existe une option dans le dialogue **Ignorer Paramètres des morceaux** qui permet de choisir la façon dont les conversions vont s'opérer à l'ouverture du morceau contenant des Paroles/Ligne.

<span id="page-207-0"></span>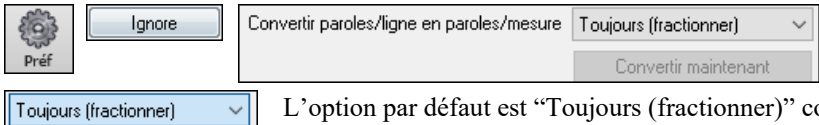

onvertira les Paroles/Ligne en Paroles/mesure en mles répartissant en [4](#page-3-0) mesures. Dans le cas contraire, si vous optez pour "Toujours (ne pas fractionner)" les Paroles/Ligne seront converties mais ne seront pas réparties en [4](#page-3-0) mesures. On peut également choisir de ne pas convertir les Paroles/Ligne automatiquement. Si la Chanson en cours comporte des Paroles/Ligne, le fait de presser sur le bouton **[Convertir maintenant]** les convertira en Paroles/mesure.

### **Paroles au format mesure**

Jamais

Toujours (sans fractionner)

Pour visualiser les Paroles/mesure que vous avez entrées dans la Grille d'Accords, cliquer sur le bouton **[Affichage Accords].** 

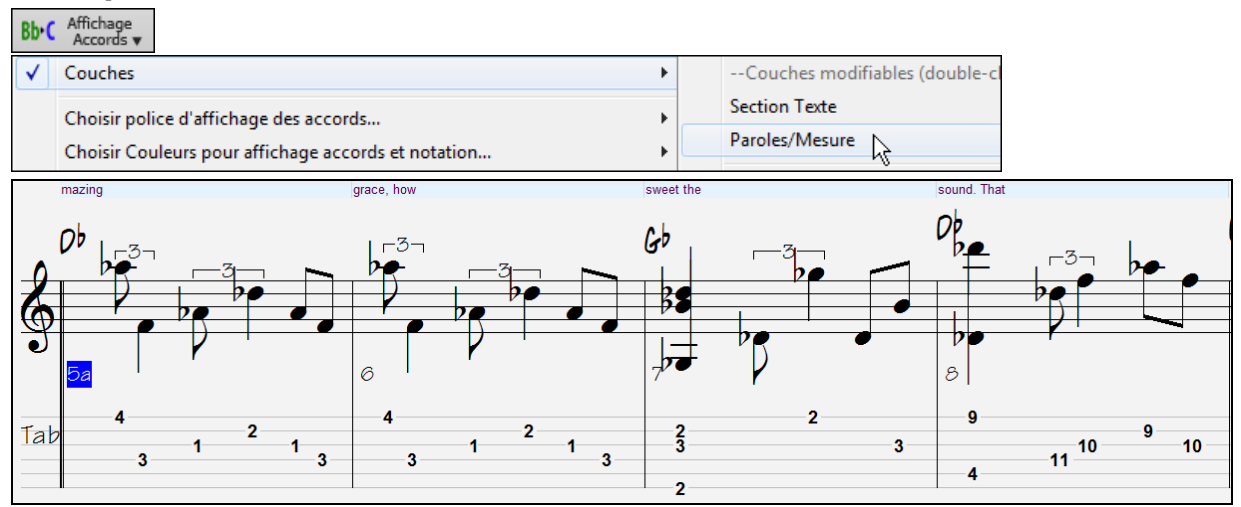

### **Paroles synchronisées**

Les Paroles synchronisées permettent de placer précisément une syllabe par note.

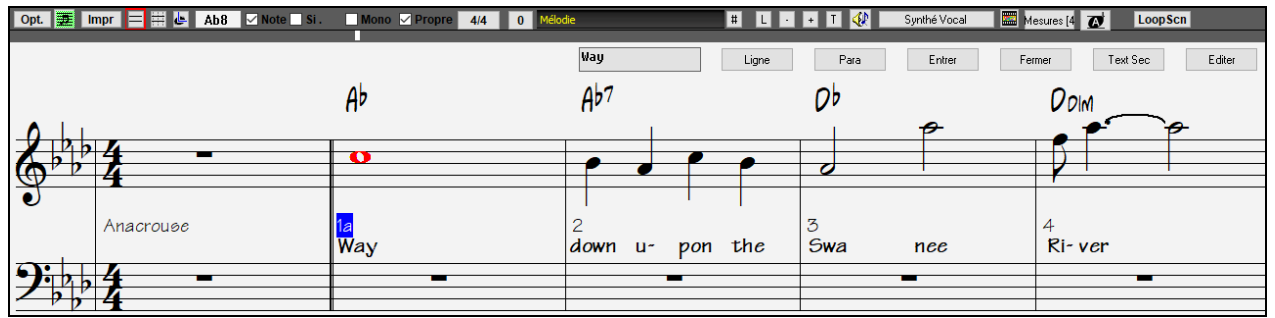

Entrez vos Paroles synchronisées en pressant **Ctrl+L** ou en cliquant le bouton **[L]** dans la barre d'outils de la Notation pour ouvrir la Fenêtre d'édition des Paroles.

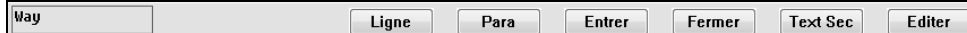

**[Ligne]** insère un slash "/" (saut à la ligne).

**[Para]** insère un backslash "\" (Marqueur de paragraphe).

**[Entrer]** insère le texte, comme les touches **Entrée** ou **Tab**.

**[Fermer]** quitte ce mode d'entrée des Paroles (comme le bouton **[L]** une [2](#page-1-0)nde fois).

**[Text Sec]** permet d'entrer le texte dans la boîte Paroles comme par ex un texte dans la mesure courante.

**[Éditer]** ouvre le dialogue **Édit Paroles** ou les Paroles et les textes peuvent être modifiés.

Quand vous entrez les Paroles, la note est en surbrillance. **Tab** ou **Entrée** passe à la note suivante. L'annulation est permise.

Une fois une ligne achevée, cliquez sur [Ligne]. Ceci insérera un back slash "\"qui est le Marqueur de saut de ligne.

Les Paroles synchronisées sont sauvegardées dans le fichier MIDI et utilisables dans d'autres programmes.

Position des paroles J, La position verticale se règle dans le champ **Position des paroles** du dialogue Options de Notation . Un réglage de -[10](#page-9-0) place le texte juste en dessous de la clé de Sol. Des valeurs supérieures le placent plus bas.

#### **Liste des évènements Paroles**

Vous pouvez aussi utiliser la liste d'évènements pour éditer les Paroles en tout endroit et pas seulement si liée à une note. Après avoir cliqué sur le bouton **[#]**, dans la fenêtre **Notation** cliquer sur le bouton **[Editer Paroles]**. Vous avez alors accès à la boîte de dialogue **Editer Paroles**.

<span id="page-208-0"></span>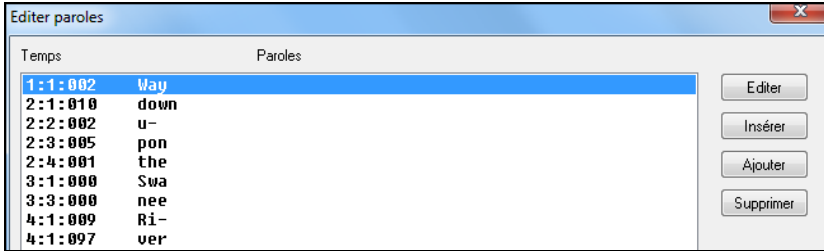

Dans cette liste, vous pouvez EDITER les Paroles, en INSERER de nouvelles, en AJOUTER à la fin de la piste, ou en SUPPRIMER. Les Paroles peuvent comporter jusqu'à [128](#page-127-0) caractères.

#### **Le Menu Paroles**

La liste complète des fonctions se trouve via le menu *Edit | Paroles*.

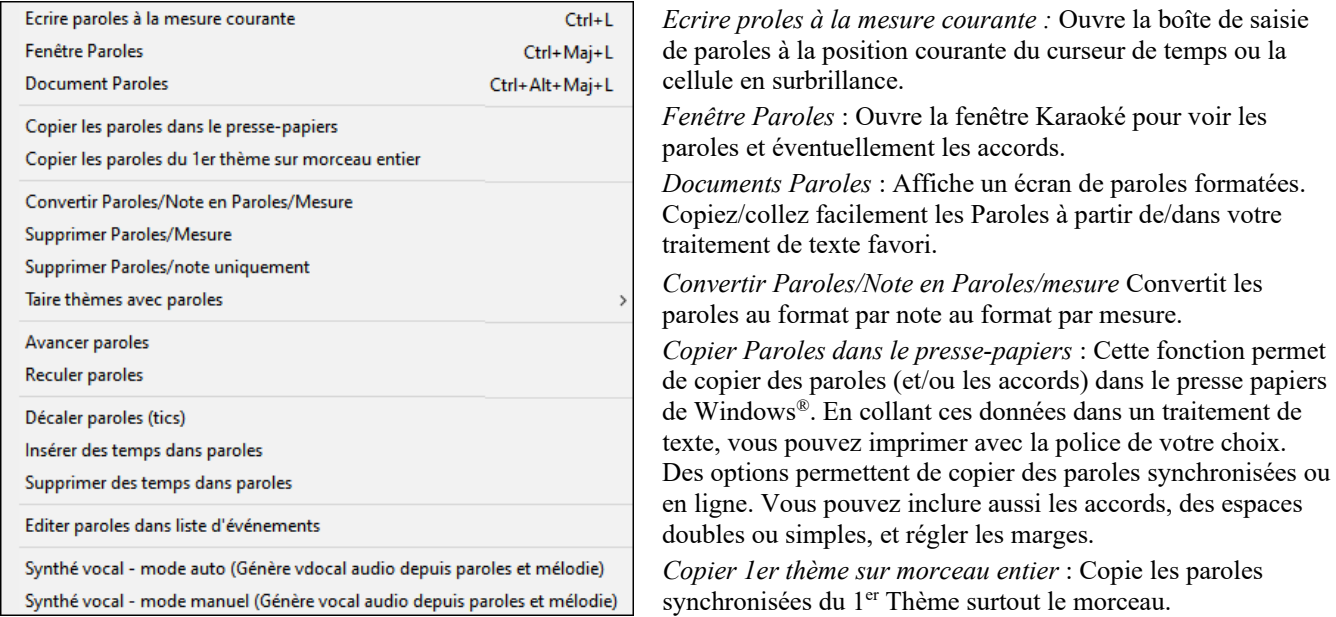

*Supprimer Paroles/mesure* : Efface les paroles synchronisées et les paroles/Ligne.

*Supprimer Paroles/note uniquement* : Efface les paroles synchronisées du morceau.

*Effacer Paroles Thème* : Choisissez d'effacer les paroles de Thème de début, centraux ou de fin.

*Avancer Paroles / Reculer Paroles* : Pour avancer ou reculer une syllabe synchronisée, cliquez la nouvelle destination sur la barre de temps, puis choisissez cette ligne. Vous pouvez aussi utiliser la liste évènements-paroles.

*Décaler Paroles / Insérer temps / Supprimer temps* : Ces fonctions s'appliquent à la piste paroles, et sont utiles si vous insérez des mesures ou des temps et devez conserver la synchronisation des paroles

*Editer Paroles dans liste évènements* : Ouvre le dialogue Editer Paroles avec les fonctions Editer, Insérer, Ajouter, et Effacer.

*Synthé Vocal* : Vos pistes Mélodie ou Soliste avec paroles peuvent être rendues audibles grâce à un Synthétiseur vocal tierce partie : Sinsy.

**Astuce :** Les Paroles sont imprimables au-dessus ou au-dessous des accords, ou séparément, à la fin du morceau. Les caractères internationaux comme è, š, et ó sont acceptés

#### **Fenêtre Document Paroles**

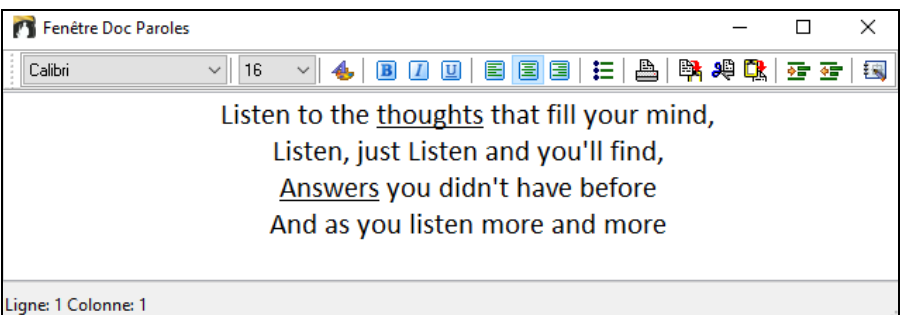

La **Fenêtre Doc Paroles** affiche un écran de Paroles formatées permettant de copier/coller facilement des Paroles de/dans votre traitement de texte préféré. Si vous possédez des Paroles ; vous pouvez facilement les coller dans Band-in-a-Box.

Vous avez sans doute des Paroles de morceaux saisies dans votre traitement de texte, bien formatées, avec police/couleurs/effets…etc. Avant, vous deviez tout ressaisir dans Band-in-a-Box et vous perdiez votre formatage. Maintenant vous n'avez qu'à copier/coller de/dans votre traitement de texte. Cela permet d'ajouter rapidement des Paroles à tout morceau de Band-in-a-Box. Elles seront affichées dans la fenêtre Grandes Paroles.

<span id="page-209-0"></span>Ouvrez cette fenêtre en choisissant *Fenêtre | Fenêtre document Paroles*, ou en pressant Ctrl+Alt+Maj+L. De plus, si "**Ouverture auto fenêtre Paroles pour morceaux avec Paroles"** est choisi dans le dialogue **Options fenêtre Paroles** (*Options| Préférences* [Karaoké]), la fenêtre **document Paroles** s'ouvre automatiquement au chargement du morceau, et se ferme au chargement du morceau suivant.

Pour utiliser la fenêtre, saisissez ou coller du texte d'un traitement de texte. Vous pouvez choisir la police et la couleur comme dans un traitement de texte. Puisque les données sont au format RTF, l'apparence devrait être semblable à celle qu'elle aurait dans Word Pad.

Vous pouvez transférer des Paroles "en ligne" ou "synchronisées" depuis l'écran de Notation de Band-in-a-Box vers la fenêtre Document. Pressez le bouton "**Copier Paroles**" pour cela. Cela ouvre le dialogue **Options de Copie de Paroles dans le presse papiers** permettant de choisir les éléments à copier (paroles en ligne / paroles synchronisées/ accords) et les options de format. Cliquez alors sur **[OK Copier dans le presse-papiers]**. Un message annonce que la copie a été réalisée. Cliquez sur [OK] pour coller les Paroles dans la **Fenêtre Document Paroles**. Elles seront affichées dans la fenêtre Grandes Paroles.

Vous pouvez aussi imprimer directement de cette fenêtre et copier de/dans le Mémo de morceau (avec copier/coller).

#### **Fenêtre Grandes Paroles (Karaoké)**

La fenêtre **Grandes Paroles** est parfaite pour le Karaoké. On l'ouvre à partir du Menu *Edit | Paroles* ou *Fenêtre | Paroles*, ou le raccourci **Ctrl+Maj+L** ou le bouton **[L]** de la barre d'outils.

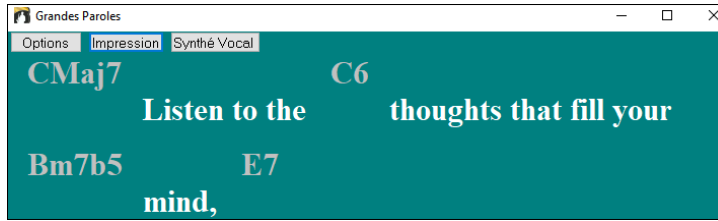

Chaque mot entendu est en surbrillance, et la fenêtre peut être personnalisée en cliquant sur le bouton [**Options**]. Cliquez sur un mot de la fenêtre pour démarrer le morceau à partir de cet endroit.

Le bouton **[Impression]** de la fenêtre Karaoké ouvre le dialogue **Options de copie des Paroles dans presse-papiers**. Cette fonction permet de copier les paroles et/ou les accords d'un Thème vers le presse-papiers de Windows®.

Le bouton **[Synthé Vocal]** propose les modes auto et manuel pour l'envoi de la piste et les paroles mélodie à la [3](#page-2-0)ème partie Sinsy Synthétiseur vocal. Une piste voix Synthétisée sera générée et importée dans la piste Audio de Band-in-a-Box.

#### **Options de Paroles**

Ajoutez des symboles d'accords, personnalisez vos couleurs, choisissez votre police favorite et sa taille dans le dialogue **Options de Paroles**. Vous pouvez afficher les accords au dessus du texte dans la fenêtre Karaoké.

Dans la fenêtre Karaoké si vous cochez "Symboles accords au dessus des paroles" les accords s'afficheront sur une ligne supplémentaire.

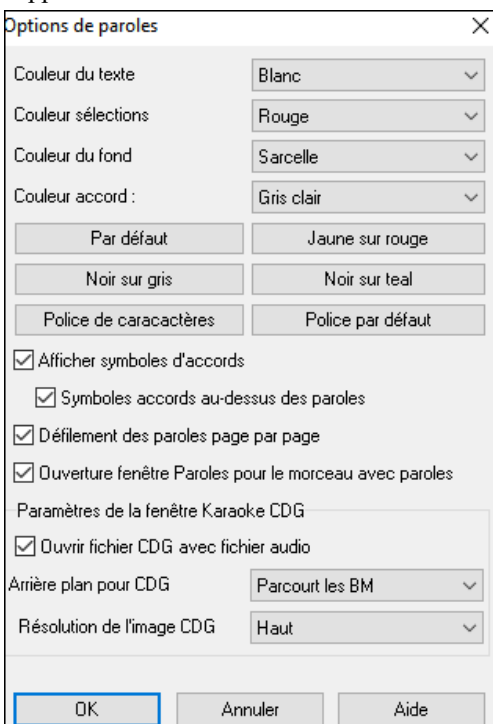

Des éléments individuels peuvent être choisis, ou choisissez une des présélections.

**Afficher symboles d'accords** alternera les Accords avec les paroles. **Afficher symboles d'accords sous les paroles** affichera les Accords sur une ligne séparée.

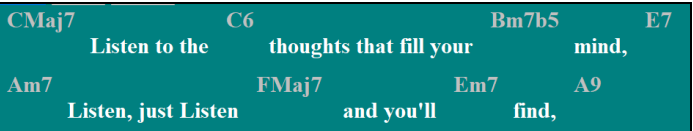

Avec l'option **Défilement des paroles page par page** cochée, la fenêtre défilera d'une page à la fois. Quand le curseur atteint l'avant dernière ligne de Paroles il défile en haut de la page, permettant une lecture ininterrompue.

**Ouverture fenêtre Paroles pour le morceau avec paroles** ouvre automatiquement la fenêtre Grandes Paroles quand un morceau qui en contient est ouvert dans Band-in-a-Box.

Band-in-a-Box ouvre aussi bien les fichiers Karaoké (.KAR) que les fichiers MIDI. Les Accords sont affichés (Band-in-a-Box les analyse intelligemment), et bien sur les paroles.

#### **Fichiers Karaoké MP[3/](#page-2-0)CDG**

Les fichiers audio de Karaoké utilisent plusieurs formats. Le plus courant est le format CDG qui inclut les Paroles sous un format graphique dans le CD audio. Comme l'ordinateur utilise rarement des CD audio, il y a un format combinant un fichier M[P3](#page-2-0) et un CDG. Vous pouvez donc ouvrir un M[P3](#page-2-0) dans Band-in-a-Box et voir le texte défiler à l'écran. Vous

<span id="page-210-0"></span>pouvez même utiliser l'assistant Accords audio pour afficher la Grille d'Accords. Ce qui rend Band-in-a-Box très efficace pour un Karaoké !

Pour ouvrir un fichier Karaoké, utilisez *Fichier | Ouvrir* et trouvez un fichier WAV, M[P3](#page-2-0), ou WMA qui porte le même nom qu'un fichier CDG dans le même répertoire. La fenêtre Karaoké fera défiler les Paroles.

La fenêtre **Paroles Grande Taille** a quelques options pour la fenêtre Karaoké.

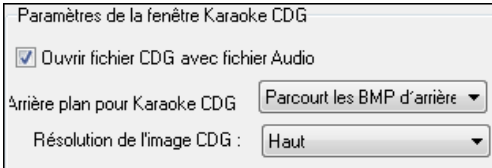

Vous pouvez choisir un arrière plan pour la fenêtre, animé ou non. Ces images sont dans le dossier *C:\bb\Data\KaraokeBMP*, et vous pouvez y ajouter vos propres images en BMP ou JPG.

#### **Copier les Paroles dans le presse-papiers**

Le bouton **[Impression]** de la fenêtre Grandes Paroles ouvre le dialogue **Options de copie des Paroles dans pressepapiers**. Cette fonction permet de copier les Paroles et/ou les Accords d'un Thème vers le presse-papiers de Windows®. On peut aussi passer par le menu *Editer | Paroles | Copier les paroles dans le presse papiers* pour accéder à cette boîte de dialogue.

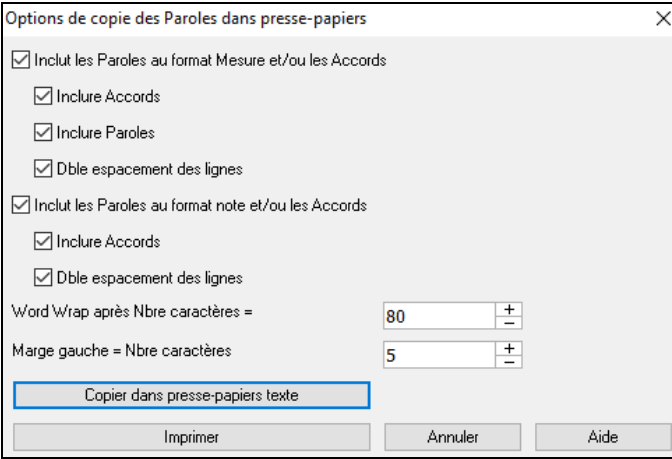

En collant le contenu du presse-papiers vers un traitement de textes, vous pouvez imprimer les Paroles dans le format de votre choix.

Vous pouvez ainsi copier vers le presse-papiers des Paroles synchronisées et/ou des Paroles/Ligne.

D'autres options permettent de copier (ou non) les symboles d'Accords, de régler l'interligne et les marges.

## **L'Impression**

Band-in-a-Box imprime des partitions "au feuillet" avec les Accords, la Mélodie, les Paroles et des notes textuelles. Il peut aussi imprimer les parties des différents instruments de votre arrangement Band-in-a-Box, aussi bien pour un instrument individuel que pour des parties multiples. La plupart des thèmes tiennent sur une page et vos impressions auront l'aspect d'un fake book

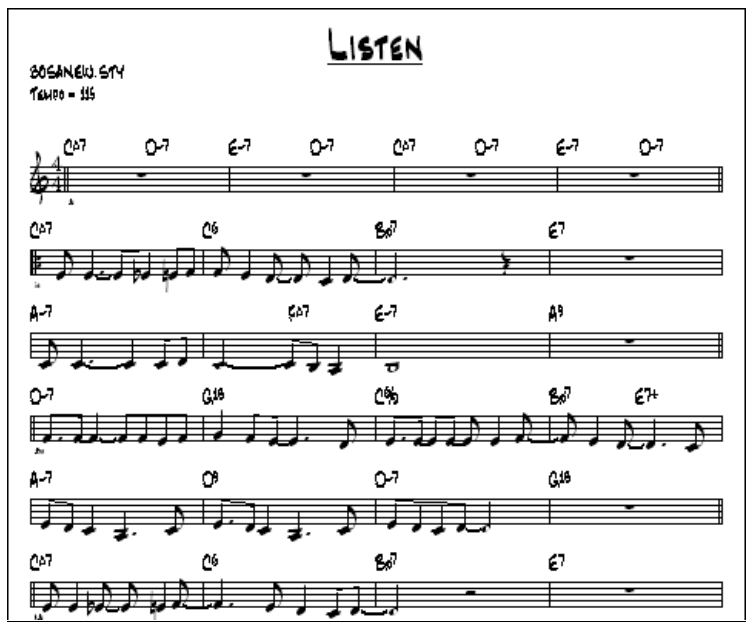

Vous pouvez facilement réaliser et imprimer votre propre fake book avec tous vos thèmes. (Hum, surveillez le niveau de l'encre si vous en avez 500…), y compris avec transposition pour les saxophones ou les bois (par exemple). Les options d'impression incluent le titre, le nombre de mesures, le compositeur, le style et le copyright.

#### **Options d'impression**

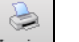

Presser le bouton **[Imprimer]** pour accéder au dialogue **Options impression**. Les options d'impression incluent le titre, les numéros de mesures, le compositeur, le style, et les informations de copyright.

Ce dialogue s'ouvre en cliquant **[Impr]** dans la Notation, Lead Sheet, ou l'Aperçu.

<span id="page-211-0"></span>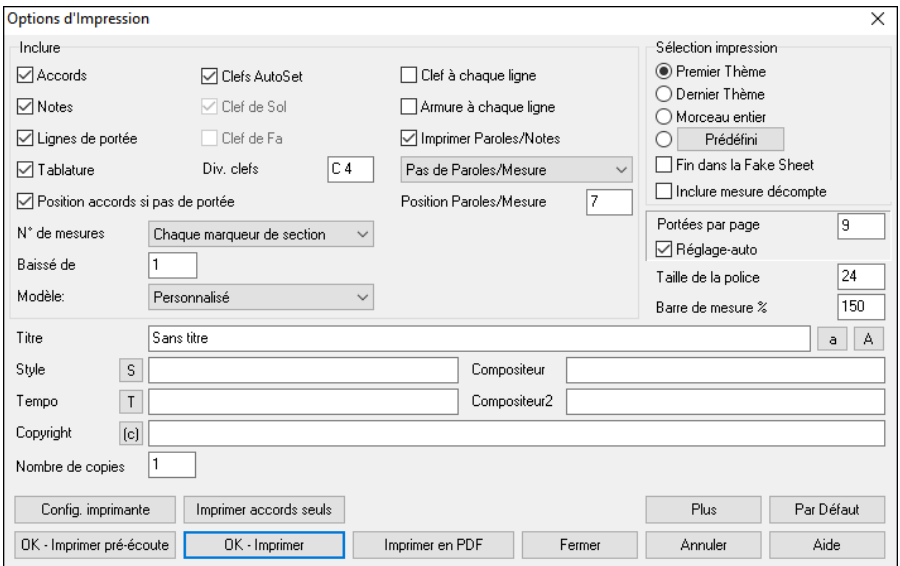

#### **Accords** : Coché, les Accords seront affichés sur la partition. Souvenezvous que vous pouvez fixer la hauteur d'affichage dans une autre boîte de dialogue (la boîte de dialogue **Options Notation**).

**Notes** : Si vous voulez seulement une Grille d'Accords sans note, désactivez cette case. Sinon, cochezla.

**Lignes de portée** : Décochez si vous voulez imprimer les symboles d'Accords et les barres de mesures mais ni les portées ni les notes.

**Tablature** : Permet l'affichage des Tablatures et leur impression pour les pistes de Basse et de Guitare.

**Position accords si pas de portée** : Lorsque les lignes de la portée ne sont pas incluses dans l'impression, cette option visualise les accords au-dessus de la mesure (plutôt qu'à l'intérieur).

**Clefs AutoSet** : Avec cette option, le programme imprimera seulement les portées nécessaires. Par exemple, une Mélodie sera imprimée sur la portée du haut, alors que la Basse utilisera la portée du bas, et une partie de Piano utilisera les deux.

**Clef de Sol** : En principe, vous inclurez la portée du haut à moins que vous imprimiez une partie de Basse ou seulement la partie main gauche du Piano.

**Clef de Fa** : Pour les Mélodies ou les solos, vous n'aurez pas besoin de la portée du bas. Pour les autres parties (Piano, Basse, percus, etc.) vous devriez activer cette option.

**Div. clefs** : Cela détermine la séparation portée du haut/portée du bas . Le C du milieu est désigné comme C[5,](#page-4-0) et [C4](#page-3-0) est à une octave en dessous. Pour une partie Mélodie ou Soliste, vous préférerez une impression sur la portée du haut, aussi, vous choisirez une séparation à [C4](#page-3-0).

**N° des mesures** : Ces options déterminent où faire apparaître les N° de mesures (à chaque mesure, Section, ligne ou page).

**Modèles** : Des **modèles d'impression** réalisent rapidement divers formats : Normal/Paroles/Accords/Accords et Paroles/à musique. Cliquez sur Normal pour revenir au réglage par défaut.

**Position verticale des N° de mesures** : Fixe entre [1](#page-0-0) et [7](#page-6-0) la position verticale des N° de mesures. [1](#page-0-0) = plus proche de la portée et [7](#page-6-0) = plus éloignée.

**Position Paroles/Mes** : règle la position (en hauteur) de la ligne paroles.

**Paroles** : Les paroles peuvent être imprimées au-dessus des accords, sous la portée, ou séparément à la fin (sur une page séparée) ou pas du tout. Normalement, elles sont écrites sous la portée.

**Clef chaque ligne** : Laissez décoché, si c'est inutile et que vous souhaitez un aspect moins touffu.

**Armure clef chaque ligne** : Quoique la plupart des fake books actuels ne contiennent pas d'armure à chaque ligne, vous pouvez le vouloir. Pour ce faire, cocher cette case.

**Imprimer paroles synchronisées** : Cochez pour imprimer la Mélodie et les Paroles, ou décochez pour imprimer seulement la ligne mélodique.

**Sélection impression ([1e](#page-0-0)r thème/dernier thème/morceau entier)** : Vous pouvez imprimer soit le [1](#page-0-0)er Thème, le dernier Thème ou le morceau entier. Si vous changez ce réglage, Band-in-a-Box réajustera le réglage du nombre de portées par page pour ajuster l'impression sur une page, si possible.

**Astuce :** Vous voudriez sans doute imprimer le dernier Thème s'il y a une coda ou si vous voulez voir les deux mesures de fin. [**Prédéfini] :** En mettant une zone en surbrillance

ou en entrant une plage de mesures, on peut l'imprimer. Pour imprimer les mesures [11](#page-10-0) à [16](#page-15-0), presser ce bouton, entrer [11](#page-10-0) comme début et [5](#page-4-0) comme compte. Seules ces [5](#page-4-0) mesures seront imprimées.

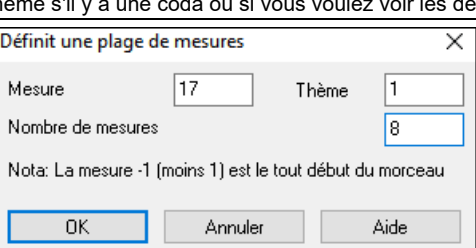

**Fin dans la Fake Sheet** : Si coché, une fin sera ajoutée à l'impression de la fake sheet.

**Inclure mesure d**é**compte** : Si la Mélodie commence avant la mesure [1](#page-0-0) (pick-up) assurez-vous d'avoir coché avec mesure anacrouse. En fait, Band-in-a-Box règle cela en examinant les notes avant la [1](#page-0-0)ère mesure. Vous pouvez passez outre ce réglage automatique, si nécessaire.

**Portées par page** : Band-in-a-Box fait un réglage automatique pour que tout tienne sur une page. Utilisez cette option pour modifier ce réglage par défaut Le titre prend la place d'une portée sur la page [1.](#page-0-0) L'option "Auto-Set" essaie de faire tenir le morceau sur une seule page.

**Taille police** : C'est la taille de caractères de l'impression. Les changements apparaîtront sur l'aperçu.

<span id="page-212-0"></span>**Barre de mesure %** : Fixe l'épaisseur des barres de mesure.

**[Plus]** : Cliquer ici pour fixer les marges ; la boite de dialogue **Marges et divers paramètres** s'ouvre alors.

Vous pouvez aussi choisir l'option "Remplir tempo", qui écrira le tempo utilisé sur la partition. On peut aussi imprimer ou pas les marqueurs de sections 'a' 'b' etc.

L'option décalage décale la numérotation des mesures sur la Notation.

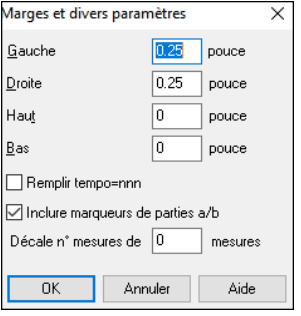

**Titre/Style/Tempo/Compositeur/Copyright** : Entrez ces informations dans les champs. Si le titre est long, la taille sera réduite, et il ne sera pas souligné Les titres sont limités à [60](#page-59-0) caractères.

- Cliquez le bouton [A] pour imprimer le titre en majuscules.
- Le bouton [T] insère le Tempo utilisé pour le morceau.
- Le bouton [©] insère le symbole du copyright dans le champ copyright.
- Le bouton [S] entre le nom du style dans le champ style.

**[Config. Imprimante]** : Cela ouvre le dialogue de réglage imprimante. Si vous choisissez une nouvelle imprimante, Bandin-a-Box la désigne comme imprimante par défaut.

Cliquez le bouton **[Config. imprimante]** pour ouvrir les propriétés, et fixer la taille du papier, la résolution, l'orientation et autres réglages du pilote d'imprimante.

**Astuce** : Dans les options de Notation, vous pouvez spécifier une note limite avec le réglage "Nombre max de lignes" pour limiter les lignes supplémentaires.

**[Imprimer Accords seuls]** : Ce bouton permet l'impression rapide d'une fake sheet avec seulement les accords.

**[Imprimer en PDF]** : Vous pouvez sauvegarder ce qui va être imprimé au format PDF. Cliquer sur **[Imprimer en PDF]**. Ceci ouvre le dialogue du pilote Pdf995. Choisir un nom, un emplacement et cliquer **[Sauvegarder]** pour obtenir un fichier pdf.

#### **Aperçu avant impression**

Le bouton **[OK - Imprimer pré-écoute**] permet de voir à l'écran ce à quoi ressembleront les pages imprimées.

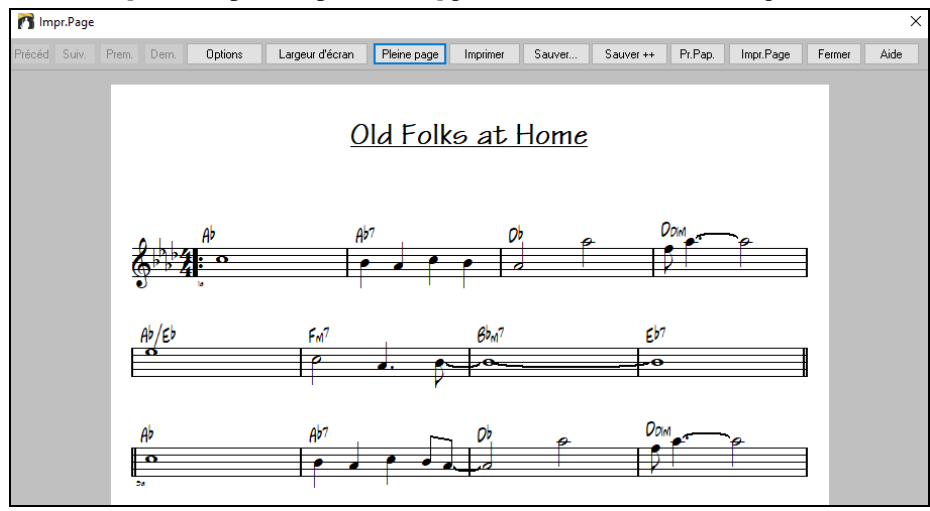

Utilisez **[Précéd]**, **[Suiv.]**, **[Prem.]**, **[Dern.]** pour naviguer dans les pages.

Cliquez sur le bouton **[Options]** pour ouvrir le dialogue **Options Aperçu**.

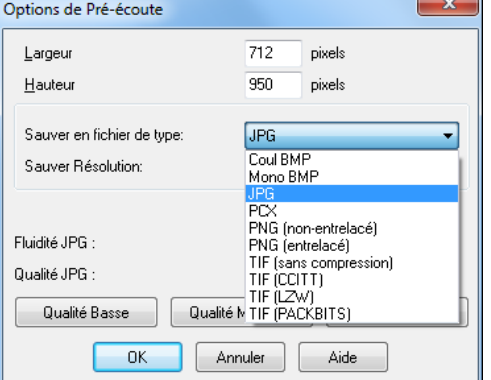

Dans **Options de Pré-écoute** vous pouvez fixer le nombre de pixels à afficher dans l'aperçu. Les mêmes réglages sont utilisés pour sauver en fichiers graphiques aux formats répandus .JPG, .TIF ou .BMP. Seule la taille de la RAM peut limiter la résolution.

Vous pouvez produire des BMP en 2400x3000, soit une résolution de [300](#page-299-0) dpi pour une image de [8](#page-7-0) pouces sur [10.](#page-9-0)

<span id="page-213-0"></span>Vous pourrez sauver l'image haute résolution dans un format BMP avec le bouton **[Sauver…]**.

Pour sauver un fichier JPG cliquez sur **[Sauver…]** et choisissez JPG comme type de fichier.

Une estimation de la taille est donnée, elle dépend de la qualité.

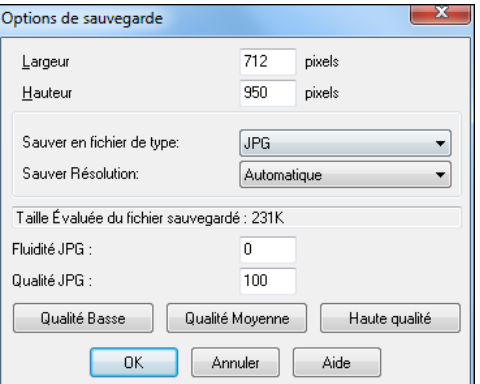

Utilisez le bouton **[Largeur d'écran]** pour afficher la partition sur toute la largeur de l'écran.

Le bouton **[Pleine page]** réduit la partition pour afficher une page entière à la fois.

Le bouton [**Sauver**] sauvegarde la page en fichier graphique.

Le bouton [Sauver + +] sauve toutes les pages en fichiers graphiques nommés songnamexxx.bmp, où xxx est le numéro de page.

Le bouton **[Pr.Rap.]** du presse-papiers permet la copie rapide d'un bitmap pour le coller dans une autre application.

Cliquez sur **[Impr.Page]** pour n'imprimer que la page affichée visible à l'écran.

#### **Impression multipiste**

Pour imprimer la notation de plusieurs pistes :

- Ouvrir la fenêtre **Partition**.

- Cliquer sur la piste que vous voulez voir positionnée en haut.

- Clic sur le bouton **[+]** puis, sélectionner les pistes dans l'ordre dans lequel vous voulez les voir apparaitre (de haut en bas). Pour retirer une piste dans la liste affichée, cliquer sur le nom de la piste, puis *supprimer* dans le menu*.* Pour retirer toutes les extra pistes, clic sur le bouton **[+]** puis séctionner *enlever les extras* dans le menu.

Vous verrez alors une liste de pistes, affichées dans l'ordre que vous avez choisi.

**Remarque :** dans la Notation multipiste, les tonalités sont auto-réglées, et ignoreront les réglages de l'armure. Par ex : la basse sera toujours sur la portée du bas, et vous ne la verrez que sur la portée en clé de fa.

Presser **[Impr]** dans la fenêtre partition pour imprimer la partition multipiste.

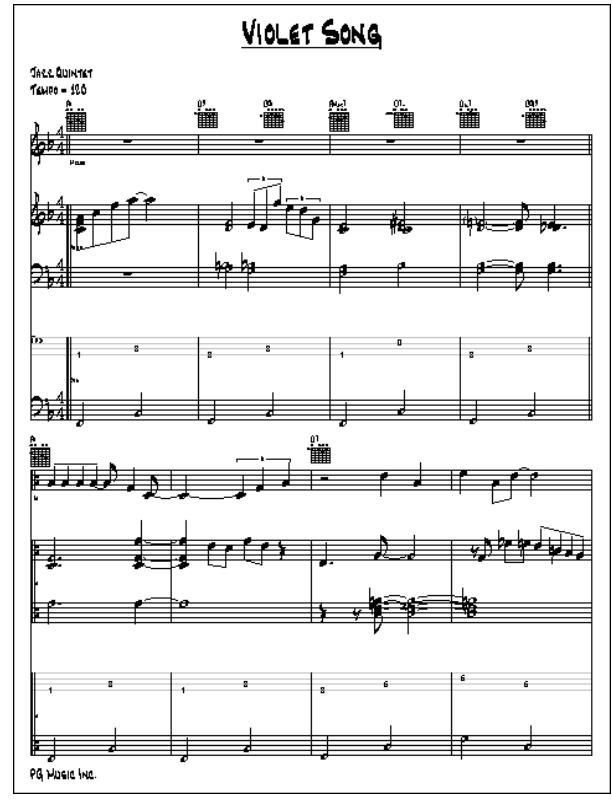

Aperçu d'une partition multipiste de Band-in-a-Box avec les schémas d'Accords de Guitare

## **Imprimer plusieurs morceaux**

Normalement, pour imprimer un morceau, vous utilisez le bouton [Impr] de la fenêtre Notation. Pour imprimer plusieurs morceaux, utilisez la fonction **Imprimer Plusieurs Morceaux** pour les imprimer en une seule fois.

<span id="page-214-0"></span>Cela permet l'impression de tous les morceaux d'un répertoire avec une seule commande. Cette fonction se trouve dans le Menu *Fichier | Imprimer sélection de morceaux*.

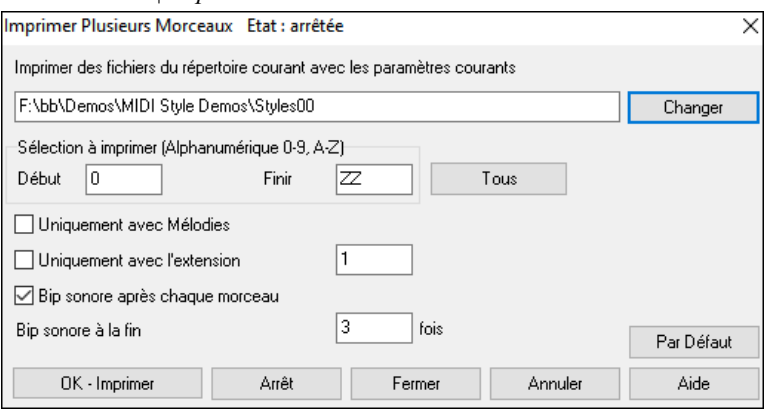

Vous pouvez préciser quels morceaux seront imprimés. Par exemple, uniquement les morceaux d'un certain style, (Bossa Novas…etc.), ou ceux qui commencent par les lettres de R à Z, ou seulement ceux qui ont une Mélodie.

Avant d'imprimer tout un tas de morceaux, il est important de bien fixer les options, car le programme les utilise pour chaque morceau. Utilisez le dialogue Options d'impression. Vous voulez peut être imprimer seulement le 1<sup>er</sup> Thème de chaque morceau, par exemple. Le programme essaiera toujours d'imprimer sur une seule page.

Assurez-vous d'abord que vous êtes dans le bon répertoire. Il est affiché juste sous le bouton [**Changer**]. Par exemple, si la boîte sous le bouton [**Changer**] indique *C:\bb*, alors, les morceaux de *C:\bb* seront imprimés. Si vous voulez les morceaux d'un autre (sous-)répertoire, alors pressez le bouton [**Changer**].

Si vous voulez imprimer tous les morceaux d'un répertoire, pressez le bouton [**Touts**]. Ce bouton règle les limites **Début** et **Finir** pour commencer à "0" (vide) et finir à "ZZ". Comme des morceaux ont des noms tels que [8d](#page-7-0)ayweek.mgu, qui viennent avant la lettre A en ordre alphabétique, la chaîne " est utilisée à la place de A pour s'assurer que tous les morceaux seront pris en compte.

Normalement, le réglage **Sélection à imprimer** sera sur "Tous" mais si vous avez déjà imprimé les morceaux de A à M, et voulez continuer en partant de N, vous pouvez spécifier la fourchette N à Z pour ne pas devoir tout réimprimer depuis le début.

Si **Uniquement avec Mélodies** est coché, seuls les morceaux avec une Mélodie (c.à.d.., les fichiers terminés par mg ?) seront imprimés.

**Uniquement avec l'extension** est utile pour imprimer seulement certains styles. Par exemple, si vous voulez imprimer les morceaux Jazz Swing, vous pouvez régler cela à style [1](#page-0-0) qui est Jazz Swing. Le style [4](#page-3-0) est Bossa Nova.

Les [24](#page-23-0) styles intégrés ont chacun un numéro associé. Les styles Utilisateur se terminent par U.

Voici les numéros des [24](#page-23-0) styles intégrés.

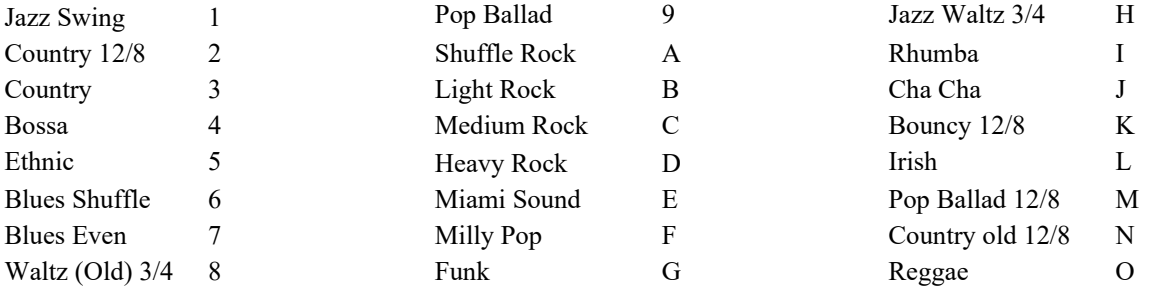

Si votre imprimante a une alimentation feuille à feuille, le programme peut émettre un bip après chaque morceau imprimé. Le réglage **Bip sonore après chaque morceau** est utile pour surveiller l'impression, si vous êtes loin de l'imprimante, car si les bips s'arrêtent, l'impression est arrêtée, et vous pouvez être à court de papier.

**Bip sonore à la fin xfois** vous avertira à la fin du travail en bipant un certain nombre de fois.

Les boutons **[OK - Imprimer]** et **[Arrêt]** démarrent et arrêtent l'impression multiple.

Band-in-a-Box surveille le gestionnaire d'impression pour éviter une surcharge des morceaux à imprimer. Si le gestionnaire a plus de [2](#page-1-0) morceaux en attente, Band-in-a-Box fera une pause avant une nouvelle impression. Si votre imprimante n'a plus de papier, Le gestionnaire d'impression de Windows® et Band-in-a-Box attendront que vous mettiez du papier avant de reprendre l'impression automatiquement. La situation d'impression est affichée en haut de la boîte de dialogue.

# **Chapitre [9](#page-8-0) : Les Automates**

## <span id="page-215-0"></span>**Le Medley Maker**

Faire une compilation (on emploiera le terme "Medley") avec différents morceaux de Band-in-a-box ? C'est trop simple, le Medley Maker. Choisissez simplement, dans le Medley Maker, les morceaux que vous voulez et Band-in-a-box créera le medley.

Un medley n'est pas juste une juxtaposition de morceaux. Un bon medley crée des transitions entre les morceaux, pour enchaîner harmonieusement les styles, les tonalités et les tempi. Le Medley Maker se charge de générer automatiquement cette transition à votre place !

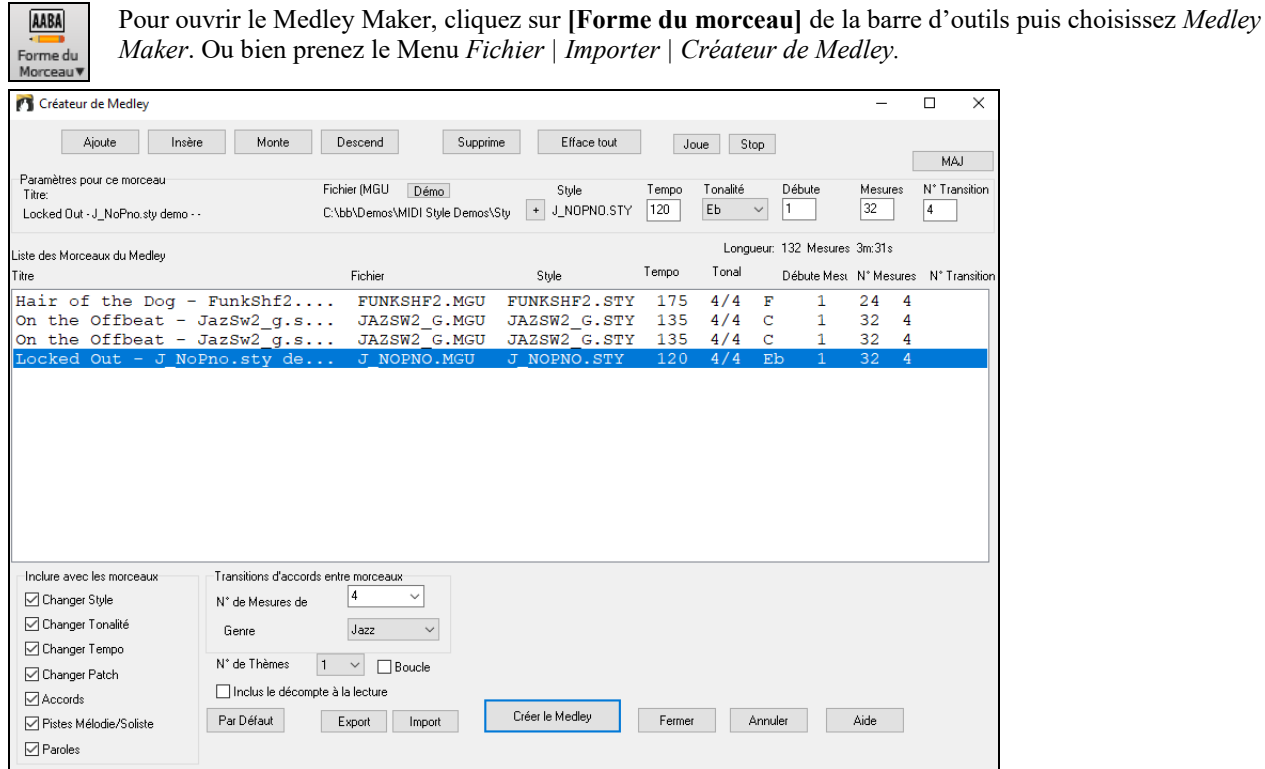

Pour faire un medley,

- Ajoutez des morceaux avec **[Ajoute]** ou **[Insère]**.
- Supprimez-en avec **[Supprime]**.
- Utilisez **[Monter]**, **[Descendre]** pour modifier l'ordre.
- Pour tout morceau, vous pouvez utiliser les options du groupe **Paramètres pour ce morceau** pour modifier le style, le Tempo, la tonalité, la mesure de démarrage, le # de mesures et de mesures de transition. Cliquez sur **[MAJ]** pour constater les modifications dans la liste.
- Choisissez les informations à inclure dans le medley (styles, tonalités, Paroles, etc.) dans le groupe **Inclure avec les morceaux**.
- Choisissez le nombre de mesures de transition [\(4](#page-3-0) par défaut). Ces mesures sont générées automatiquement par Chapitre en créant une "outro" et une "intro" entre les morceaux.

La taille et la durée s'affichent dans l'étiquette **Longueur**. La taille maximum d'un medley est de [255](#page-254-0) mesures (environ [7](#page-6-0) minutes).

#### Cliquez sur **[Créer Medley]** pour le générer.

**Astuce :** Si les RealDrums sont activées, elles seront utilisées. Dans ce cas, essayez de ne pas trop varier les tempi. Binitez surtout d'abaisser le Tempo.

## **Le Mélodiste**

Envie de composer un morceau de qualité ? Avec la fonction "Mélodiste" vous pouvez composer un morceau dans le style de votre choix, avec une intro, les Accords, la Mélodie, l'arrangement…etc. Tout ce que vous avez à faire est de choisir l'un des nombreux "Mélodistes" et presser [OK]. Le programme créera l'intro, les Accords, la Mélodie, et l'arrangement dans n'importe quel style. Le Mélodiste peut aussi générer une Mélodie d'après une suite d'Accords existante.

Quand le morceau est créé, les Accords et les Mélodies font partie des pistes habituelles de Band-in-a-Box, et, en tant que telles, peuvent être éditées, imprimée, sauvegardée en fichiers MIDI…etc. Vous pouvez aussi refaire toute partie du morceau pour améliorer vos compositions Band-in-a-Box.

Un mode "Juke-box" Mélodiste crée et joue de nouveaux morceaux à la suite. En plus des avantages de composition offerts par le Mélodiste, c'est aussi une aide puissante pour améliorer le déchiffrage, en lisant les Mélodies créées dans diverses
<span id="page-216-0"></span>tonalités, dans la fenêtre du conducteur. Vous améliorez aussi votre oreille en jouant la Mélodie sur les Accords des morceaux créés, dans la fenêtre d'entraînement à l'écoute.

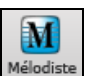

Cette fonction peut être une aide puissante à la lecture à vue et à l'amélioration de votre oreille.

Pressez le bouton **[Mélodiste]** pour lancer le **Mélodiste**.

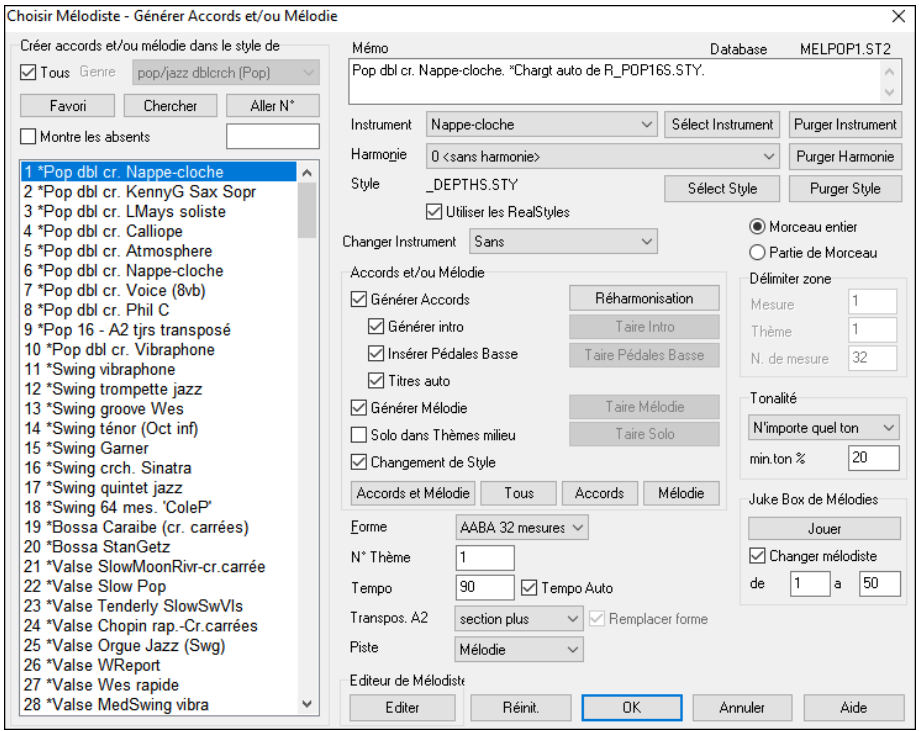

La partie gauche affiche la liste des mélodistes disponibles dans les Genres Pop, Swing, Bossa, Valse, Rock, Be-bop et Jazz Ballads. Faire défiler la liste, et choisir le Mélodiste de votre choix.

En cochant la case **Tous** tous les Mélodistes disponibles seront affichés. Mais ils peuvent être filtrés par "Genre" (par ex. Dixieland) pour n'afficher que les Mélodistes de ce Genre. Pour activer le filtrage, décochez la case **Tous** puis choisissez le Genre qui vous convient. L'option **Montre les absents** active un filtre qui permet de montrer ou de ne pas montrer les mélodistes non installés.

**[Favori]** : Le bouton Favoris dans la fenêtre **Générer Accords et/ou Mélodie**, vous permet de choisir parmi les Mélodistes utilisés récemment. Le dialogue **Mélodistes Favoris** garde la trace des [50](#page-49-0) derniers Mélodistes utilisés, pour que vous puissiez les retrouver facilement. Sélectionnez un Mélodiste et cliquez sur [OK], ou double-cliquez sur la sélection choisie.

**[Chercher] / [Aller N°]** : Pressez le bouton **[Chercher]** et entrez une partie du nom du Mélodiste, du mémo, du nom du style ou autre texte associé à un Mélodiste. Cela fera apparaître le premier élément de la liste de Mélodistes, qui contient le texte. Vous pouvez aussi entrer un numéro de Mélodiste et presser le bouton **[Aller N°]**.

**Mémo** : La zone Mémo affiche un Mémo pour le Mélodiste en cours, ainsi que le nom de la Base de données (p. ex. MelDixie.ST[2\)](#page-1-0) utilisée par le Mélodiste.

**Instrument / Harmonie / Style / Changer d'instrument** : Les Mélodistes peuvent conserver les réglages sons et harmonies, ceux-ci sont affichés dans la zone Instrument de la fenêtre. Par défaut, les Mélodistes utilisent des RealStyles au lieu des styles MIDI. Ceci dit, si votre préférence va aux styles MIDI, il vous suffit de décocher la case "Utiliser les RealStyles". Vous pouvez aussi décider de changer d'instrument à chaque Thème. Vous pouvez modifier les réglages du Mélodiste en cours et choisir vos propres sons, harmonies et changer les réglages instruments.

**Partie de morceau / Morceau entier** : Choisissez si vous voulez créer TOUT le morceau ou seulement une partie. Si vous choisissez partie de morceau, vous pouvez préciser la mesure et le Thème de départ, et le nombre de mesures à générer.

**Astuce** : Pour une partie du morceau, seulement, il est pratique de sélectionner les mesures avec la souris avant d'ouvrir le dialogue du Mélodiste. "Générer" sera automatiquement réglé sur "Partie de morceau" et les cases seront remplies avec les mesures sélectionnées.

**Ton** : Cette zone détermine la tonalité du morceau. Si c'est réglé sur "n'importe quelle tonalité", le programme choisira une tonalité au hasard, le plus souvent parmi les plus populaires (C, F…etc.)."min. ton %" détermine le pourcentage de morceaux qui auront une tonalité mineure plutôt que qu'une tonalité majeure. Avec un réglage de [20](#page-19-0), [20](#page-19-0)% du morceau sera

**Accords et/ou mélodie** : Les éléments sélectionnés dans cette zone seront générés. Les boutons de pre-set positionneront des réglages populaires. Le bouton **[Accords et Mélodie]** mettra les cases à Générer Accords et/ou Mélodie (sans les solos). Le bouton **[Tous]** créera accords, mélodie et solos, le bouton **[Accords]** génèrera les accords seuls (sans mélodie). Le bouton **[Réharm.]** créera une Mélodie (sans accords) à partir d'une progression d'accords existante.

**Insérer pédales basse** : Coché, une pédale de basse sera insérée dans l'intro et à la fin des variations.

**Solo dans thèmes milieu** : Génère une improvisation dans les thème centraux du morceau.

**Changement de style** : Cette option permet au Mélodiste de charger le style qui lui est associé. Si vous préférez qu'il conserve le style que vous avez chargé, alors décochez cette case.

**Forme** : Cette boîte de sélection permet de créer un morceau qui a une forme spécifique (AABA [32](#page-31-0) mesures) ou une forme "libre". La forme par défaut AABA avec [32](#page-31-0) mesures, est la plus populaire.

<span id="page-217-0"></span>**Astuce** : Les mélodistes peuvent aussi être réglés avec [64](#page-63-0) mesures (p. ex. Mélodiste # [18](#page-17-0) ColeP' sur [64](#page-63-0) mesures). La forme du morceau se réfère au motif répété par le couplet et le Thème. Une forme "AABA [32](#page-31-0)" comporte [4](#page-3-0) Sections de [8](#page-7-0) mesures : la Section "A" est le couplet et "B" est le Thème (ou le pont) du morceau.

**Thème** : Fétermine le nombre de thèmes (mélodie incluse) qui seront générés. Par exemple, si vous entrez [5](#page-4-0), le Mélodiste générera [5](#page-4-0) thèmes : un Thème d'intro, un Thème de fin, [3](#page-2-0) thèmes centraux.Le nombre de thèmes par défaut est le nombre de thèmes présents dans le morceau en cours.

**Tempo / Tempo auto** : Le réglage du Tempo détermine le Tempo du morceau, et par défaut, c'est celui du morceau précédent. Si "Tempo auto" est coché, le Tempo sera réglé à la valeur associée au Mélodiste choisi. Par exemple, un Mélodiste nommé "Valse rapide", le Tempo qui lui est associé est assez rapide, et le morceau sera donc généré avec un Tempo rapide si l'option "Tempo auto" est choisie.

**Transpose A[2](#page-1-0) :** Dans les morceaux de forme AABA, il est courant de transposer la [2è](#page-1-0)me Section "A". Par exemple, La [1](#page-0-0)ère Section "A" pourrait être en Eb, et la seconde serait en Gb. Certains Mélodistes sont réglés pour transposer les Sections [A2](#page-1-0). Réglez "transpos [A2](#page-1-0)" sur aucune si vous n'en voulez pas. Si vous choisissez "Section plus", la Section A[2](#page-1-0) sera transposée, ainsi qu'éventuellement, les [2](#page-1-0) mesures précédentes ou suivantes.

en mineur.

**Remplacer forme** : Si la forme est AABA, vous voudrez sans doute que la partie régénérée soit répétée dans toutes les Sections "A". Cette option commandera au Mélodiste de copier les mesures régénérées dans les autres Sections "A".

**Enreg. sur piste** : En général, le Mélodiste écrit sur la piste Mélodie. Pour l'écrire sur la piste du Soliste, pour un contre chant par exemple, réglez sur Soliste.

**Juke Box de mélodies** : Pressez le bouton [Jouer] pour lancer le juke-box du Mélodiste. Il créera et jouera continuellement de nouveaux morceaux comme un Juke-box. Avec le réglage "De…A", vous pouvez choisir la série de Mélodistes à inclure dans le Juke-box, ou conserver le même Mélodiste, en décochant "Changer Mélodiste".

**[Réinit]** : Ce bouton rétablit les réglages du mélodiste par défaut.

**[Editer] :** Si vous voulez créer vos propres Mélodistes ou en changer les réglages existants, cliquez sur **[Editer]** pour lancer l'Editeur Mélodiste.

# **L'Intro automatique**

D'un simple clic, vous pouvez générer une Intro de [2,](#page-1-0) [4,](#page-3-0) ou [8](#page-7-0) mesures pour un morceau. Les Accords seront à chaque fois différents, et vous pouvez continuer à cliquer jusqu'au résultat souhaité. L'intro créée est une suite appropriée d'Accords, dans le style choisi (Jazz/Pop), avec pédale de Basse optionnelle, et qui amène logiquement au premier Accord du morceau. Les intros peuvent être supprimées.

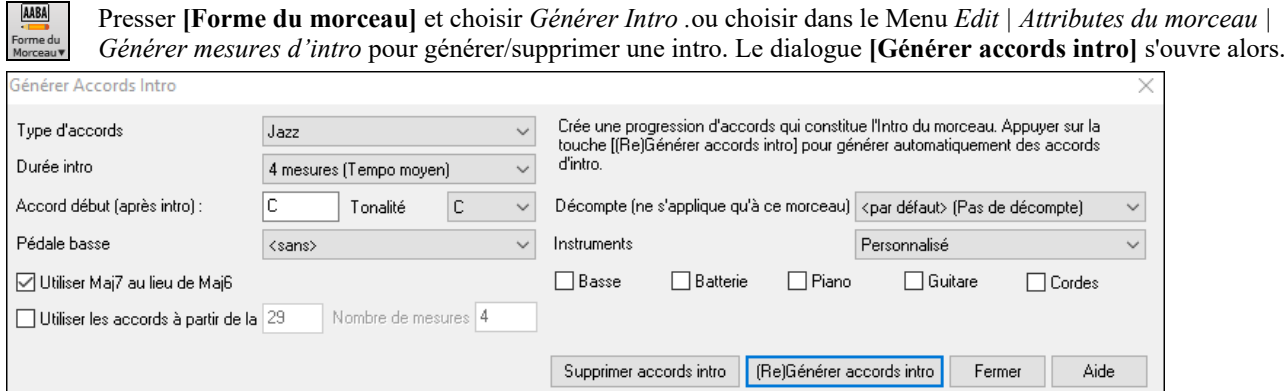

**Types d'accords** : Vous pouvez choisir des accords de style Jazz et Pop.

**Durée intro** : Fixe la durée de l'intro à [2](#page-1-0), [4](#page-3-0), ou [8](#page-7-0) mesures.

**Accord de départ (après intro)** : Ce réglage permet à l'intro de bien s'intégrer au morceau.

**Pédale basse** : Insère une pédale de Basse durant l'intro.

**Utiliser Ma[j7](#page-6-0) au lieu de Ma[j6](#page-5-0)** : Choisissez entre des accords Maj[7](#page-6-0) ou Maj[6.](#page-5-0)

**Utiliser les accords à partir de la mesure** : permet l'incorporation d'accords d'une section du morceau. Par ex : utiliser les les [4](#page-3-0) dernières mesures du morceau pour l'intro.

**Décompte** : Choix de l'option de décompte pour le morceau courant.

**Instruments** : Il est possible de faire jouer l'intro par l'ensemble des instruments, une piste spécifique ou toute combinaison de pistes.

**[(Re)Générer accords intro]** : Ce bouton permet d'insérer ou de remplacer une Intro d'après les réglages effectués.

**[Supprimer accords intro]** : Ce bouton permet de supprimer l'intro.

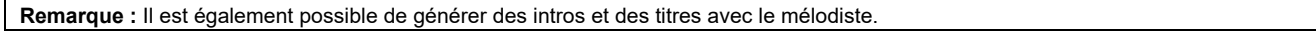

# **La génération auto. du titre**

Le Générateur de titre intitule chaque morceau écrit par le Mélodiste, si la case Titres auto est cochée. Cette fonction peut être utilisée seule, pour vous suggérer des titres, jusqu'à ce que l'un d'eux vous plaise.

Cliquer sur **[Générer Titre]** puis choisir *auto-générer titre* ou presser **Alt+Maj+T**.

<span id="page-218-0"></span>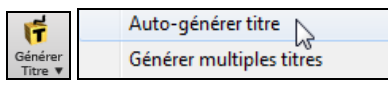

Un titre s'affiche aussitôt dans la fenêtre titre de l'écran. Recliquez pour un nouveau titre. Choisissez *Editert | Annuler titre…* pour revenir au précédent.

#### **Positif Alternative**

#### **Personnalisation du générateur de titres.**

Les mots se trouvent dans le fichier texteTITL[1.](#page-0-0)TXT. Il comporte plusieurs sections, chacune avec [2](#page-1-0) ensembles de mots qui seront associés. Vous pouvez ajouter des sections, avec une section adjectifs et une section noms. Voir les commentaires dans le fichier TITL[1.](#page-0-0)TXT pour l'ajout de texte dans le fichier.

# **Le Générateur de Bandes Son : "SoundTrack"**

Besoin d'une musique originale et libre de droits pour une ambiance sonore, une vidéo, un diaporama, un sonal, une cérémonie ou toute occasion demandant un accompagnement musical ?

La fonction SoundTrack vous permet de créer une musique dont vous définissez le style et la durée. En tant que 'producteur' vous fixez le style, la durée, les instruments, et les fondus d'ouverture et de fermeture. Le module SoundTrack ajuste le Tempo et la durée selon vos désirs et vous permet de sauver le fichier en WAV, WMA (Windows® Media), ou M[P3](#page-2-0) pour le réutiliser dans vos propres projets.

Créez des musiques originales dans plus de [20](#page-19-0) styles ou choisissez parmi plus de [50](#page-49-0) types de SoundTrack (Bluesy, Excite, Healing, Jazzy, Tropics etc.). En quelques secondes, vous pouvez créer un clip audio de [30](#page-29-0) secondes dans le Genre de votre choix !

Générer piste (durée fixe du fichier audio WAV/WMA/MP3) **Remarque :** Cette fonction effectue un rendu audio (WAV/WMA/MP[3](#page-2-0)) au moyen d'un Afternoon Tea - ZzJazz.sty demo - -Titre Synthé DXi ou VSTi. Vous devez avoir au Fichier: F:\bb\Demos\MIDI Style Demos\Styles00\ZZJAZZ.MG1 moins un Synthé DXi/VSTi installé. Le Synthé Nombre de mesures (av. cpte): 100 Mesures Coyote WaveTable DXi est inclus dans Bandin-a-Box. Pistes à inclure -Génerer un nouveau morceau  $\nabla$  Basse Genre pop/jazz dblcrch (Pop)  $\mathbf{r}$  $\nabla Piano$ Variations du style 1 \*Pop dbl cr. Nappe-cloche **⊡** RealDrums Génerer morceau Maintenant -Choisir un morceau existant **∞** Mélodie Charger piste morceau Charger morceau de démo Charger morceau avec RealDrums Charger morceau existant -Définit la longueur et le tempo de la piste □ Tout le morceau Avec mesures de décompte □ Durée souhaitée Début mesure h Tick  $\vert$ 0 □ Inclure le décompte de batterie min 6.86 Thème Ajuster n° de mesure: N° de mesures  $\vert$ 8 Tick  $|0$ Ajuster tempo Tempo 140 Aiuster n° de mesures et te Durée actuelle 0m:13.71 sec Ŀ □ Fondu d'ouverture(s) Jouer Stop I2 Fondu de fermeture(s)  $\nabla$  Boucle Extrait Sauver piste **IMAV**  $\vee$  Par Défaut Fermer Annuler Aide

Menu *Mélodie | Générer Soundtrack.* Ceci ouvre la fenêtre du **Générer Soundtrack**.

Tout d'abord vous devez charger un morceau. Vous pouvez charger différents types de morceaux :

Après avoir choisi un Genre et une variation, cliquez **[Générer morceau Maintenant]** pour créer un Thème libre de droits. Avec ce bouton **[Charger Piste Morceau]** vous pouvez choisir un des [100](#page-99-0) thèmes existants. Ils restituent une grande variété de fonds sonores.

Avec les boutons **[Charger Morceau existant]**, **[Charger Morceau Démo]** et **[Charger Morceau avec RealDrums]** vous pouvez charger des morceaux existants, des thèmes de démos de styles, des thèmes avec RealDrums, ou choisir parmi *tous*  les thèmes. Si vous utilisez un Thème créé par une autre personne, vérifiez que vous disposez bien des droits pour l'utiliser.

Une fois un Thème chargé, vous pouvez maintenant choisir une portion du Morceau à utiliser pour votre projet en cochant **Durée souhaitée** et en définissant la durée dans les champs **min** et **sec**. Pour un clip de [30](#page-29-0) secondes, fixez la durée sur cette valeur. Cliquez sur [**Ajuster # de mesures et Tempo**], pour définir le nombre de mesures et le Tempo correspondant à la durée fixée.

Ajustez le **Début Mesure** de la musique. Fixez ici la [1è](#page-0-0)re mesure du thème ; saisir [1](#page-0-0) pour démarrer au début du thème.

Dans la zone **Pistes à inclure** choisir les instruments.

Presser **[Joue**] et **[Stop]** pour écouter/arrêter l'écoute.

Générer le fichier SoundTrack en appuyant sur le bouton **[Sauver Piste]** et en choisissant un format de fichier (WAV, WMA, M[P3,](#page-2-0) M[P4](#page-3-0) ou [M4](#page-3-0)A).

<span id="page-219-0"></span>Déterminez les **Fondu d'ouverture** et **Fondu de fermeture** en secondes.

Le bouton **[Aperçu]** permet l'écoute du résultat final.

# **Générer un Solo : "Le Soliste"**

Il y a deux façons d'ajouter un solo à votre morceau : la fonction "Meilleurs Solistes" présente une présélection de Solistes alors que le dialogue **Choix de Soliste** donne leur liste au complet, plus des réglages additionnels. Le bouton Soliste affiche ces deux options.

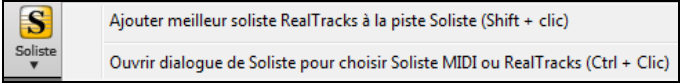

## **Soliste : choisir les "Meilleures" RealTracks**

Ce dialogue montre les meilleurs Solistes en fonction du genre, du tempo, et du feeling de votre morceau. La liste est ordonnée meilleure en tête. Ainsi, pour une ballade Jazz à [60](#page-59-0) bpm, le tableau affichera en tête de liste, les RealTracks les plus adaptées à votre tempo [60.](#page-59-0)

Pour ajouter une "meilleure" RealTrack à une piste donnée, faire un clic droit sur le bouton radio correspondant. Apparaitront alors les différentes commandes du menu pour "toutes" RealTracks, RealTracks "accords" et RealTracks "solistes"."

### **Utilisation**

Pour ajouter un meilleur Soliste à la piste Soliste, cliquez sur le bouton **[Soliste]** et choisissez *Ajouter Soliste RealTracks à la piste Soliste*. Ou faites **Maj+clic** sur [**Soliste]**.

Pour ajouter un meilleur Soliste à une piste, utiliser le bouton instrument puis clic-droit (ou double-clic) puis *Sélectionner RealTracks | Sélectionner les meilleures RealTracks "solistes*".

La liste des meilleures RealTracks pour le style courant est alors affichée.

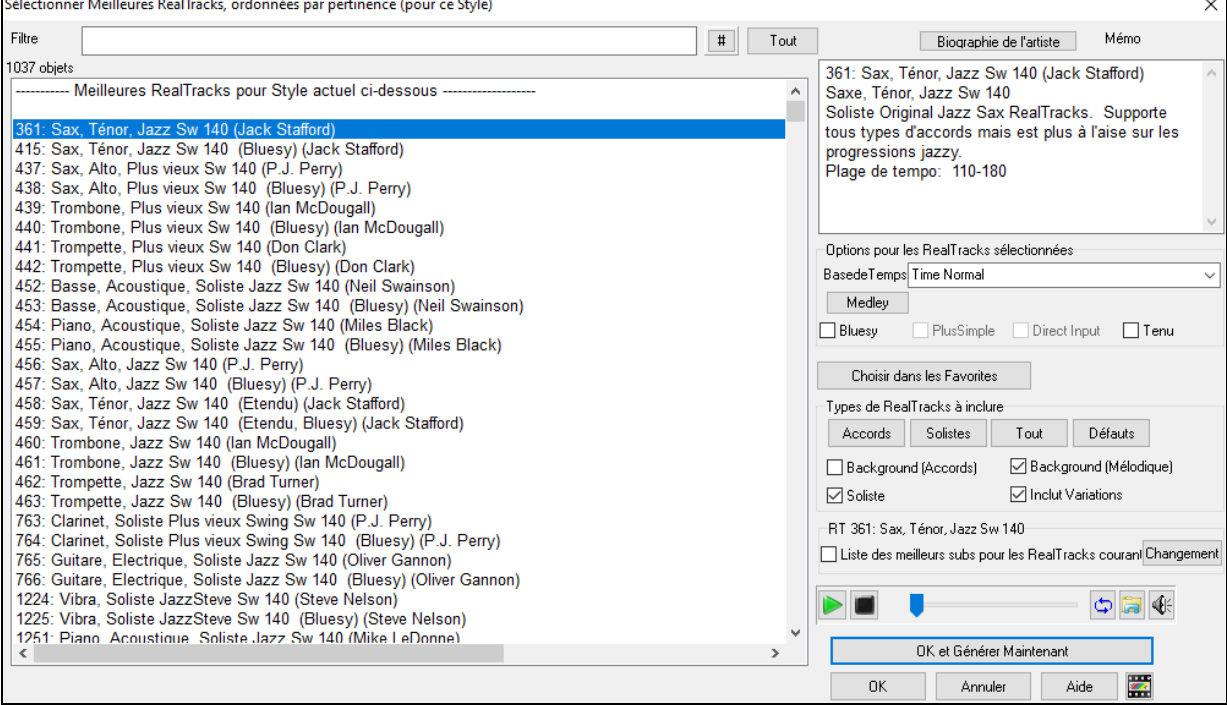

Elle inclut les "Solistes" et les "background Solistes", on peut décocher les cases.

Pour filtrer la liste, soit entrer un texte soit presser le bouton [**#**].

Il est possible d'auditionner les RealTracks soit en double-cliquant sur la liste, soit en utilisant les boutons de contrôle transport.

On peut choisir, pour la RealTrack sélectionnée, les options : base de temps, bluesy, plus simple, ect …).

Valider **Liste des meilleurs subs pour les RealTracks courantes** donnera la liste des RealTracks similaires aux RealTracks sélectionnées.

Presser le bouton **[Biographie de l'artiste]** ouvrira le **Navigateur Artistes** qui fournira la liste des Artistes RealTracks avec des infos supplémentaires.

### **Dialogue choix de Soliste**

Pour choisir un Soliste préconfiguré, cliquez sur **MAJ+[F4](#page-3-0)** ou *Soliste | Générer et Jouer un Solo.* Ceci ouvre la boite de dialogue **Soliste**. Vous pouvez aussi faire **Ctrl+clic** sur le bouton **[Soliste]** ou faire ce choix dans le menu contextuel.

<span id="page-220-0"></span>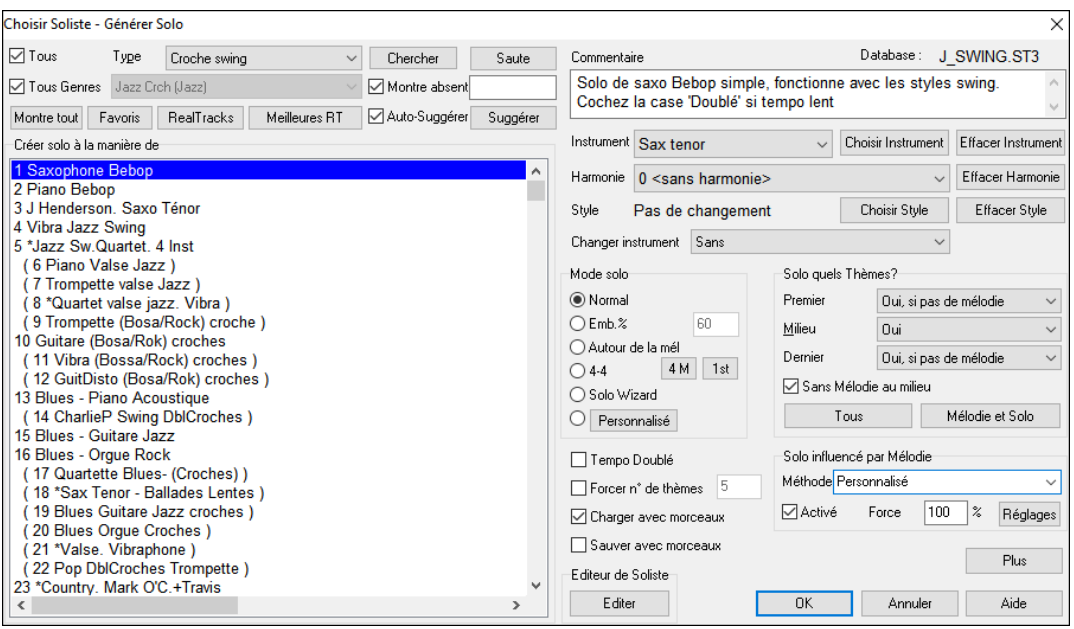

**Astuce :** Band-in-a-Box improvise même sur les "Accords slash". La fonction Soliste analyse les Accords slash comme C/Bb pour déterminer le meilleur mode de gamme à utiliser (p. ex. Bb Lydien). Vous n'avez rien à faire, car c'est automatique !

Choisir le type de Soliste dans la liste **Créer solo à la manière de**, choisir un style approprié ou cocher la case "Auto" puis, presser le bouton **[Suggérer].** La liste des Solistes de ce style s'affiche. Choisir celui qui vous plait.

Vous pouvez choisir des "Genres" de Solistes (par ex. modern jazz) et ne plus voir que les Solistes correspondants. Pour cela, décochez la case **Tous Genres**.

Le bouton **[Favoris]** ouvre une liste des [50](#page-49-0) derniers Solistes utilisés. Les Solistes les plus utilisés seront en tête de liste pour facilitation du choix.

Le bouton **[RealTracks]** provoquera l'affichage seul des solistes RealTracks (N°[361](#page-360-0) et au-dessus).

**Absents** permet l'affichage des solistes existants mais non installés.

Si vous ne trouvez pas le Soliste recherché, presser le bouton **[Chercher]** et entrez y partie du nom recherché.

La boîte **[Saute]** permet d'entrer directement le Soliste désiré (si vous le connaissez).

Le champ **Commentaire** décrit succinctement le style du Soliste et affiche la base de données utilisée.

**Instrument / harmonie / Style / Change instrument** : Les réglages style, instrument, et harmonie sont intégrés aux Solistes. Ceci dit, vous pouvez les changer. Les boutons [**Effacer …**] suppriment l'instrument, l'harmonie ou le style en cours. Utilisez le bouton [**Choisir Instrument**] pour choisir un instrument et régler automatiquement le registre pour cet instrument. Utilisez le bouton [**Choisir Style**] pour choisir un style du répertoire *C:\bb\styles*. Pour harmoniser le Solo choisissez une harmonie dans cette liste.

**Mode Solo** : En mode **Norma**l, Band-in-a-Box improvise sur les Thème du morceau, de façon normale.

Plusieurs autres options produisent des improvisations très différentes. Il s'agit de Emb, Autour de la Mélodie, Quatrequatre, Solo Wizard, et des réglages personnalisés (spécial).

**Emb % -** Emb. indique au Soliste qu'il doit "broder" sur le morceau pendant une durée définie (boîte %).

**Autour de la Mélodie** - Pour improviser autour de la Mélodie, faites ainsi :

- Ouvrir un morceau avec une Mélodie, de préférence, aérée, pour que le Soliste puisse s'intercaler.
- Presser le bouton [Soliste]. Choisir le mode "Autour de la Mélodie"
- Régler le Soliste pour qu'il joue Tous les Thèmes, et décocher la case "sans Mélodie au milieu".
- Presser [OK] et le solo sera généré, avec des riffs de temps en temps, quand la Mélodie laisse de la place.

**Astuce :** Pour davantage d'effet, ajoutez un solo en Accords de Guitare à la partie Soliste grâce au bouton Solo de la fenêtre Guitare, choisissez Solo comme destination, ou choisissez une harmonie Guitare du Genre [32](#page-31-0) J Pass.

**Echanges** - Un type d'improvisation consiste pour les Solistes à échanger des phrases. Par exemple, échanger en [4/4](#page-3-0). Il se réfère à un solo de [4](#page-3-0) mesures, généralement suivi par un solo d'un autre instrument ou de Batterie, pendant les [4](#page-3-0) mesures suivantes. Band-in-a-Box peut échanger des phrases de [2](#page-1-0), [4](#page-3-0) ou [8](#page-7-0) mesures. Vous pouvez ainsi alterner vos phrases avec le Soliste. Choisissez ici le nombre de mesures à échanger et décidez si Band-in-a-Box doit générer la première ou la deuxième phrase.

**Solo Wizard** - Cette option du dialogue **Sélection Soliste** active le "Solo Wizard". Quand vous jouez sur votre clavier MIDI ou sur votre clavier AZERTY, le programme jouera des notes "correctes" dans le style du Soliste en cours ! Cela signifie que vous pouvez improviser "parfaitement" à chaque fois, simplement avec les touches de votre clavier MIDI ou de votre clavier AZERTY.

**Astuce :** Le Soliste utilisera les vélocités que vous jouez ou les siennes, suivant les réglages définis dans *Opt | Préférences | Soliste | Utiliser volume MIDI pour Soliste Wizard*.

Le bouton **[Spécial]** du dialogue Sélection Soliste ouvre le dialogue Générer Solo pour un nombre de mesures précis. Cela vous permet de fixer l'étendue du solo.

<span id="page-221-0"></span>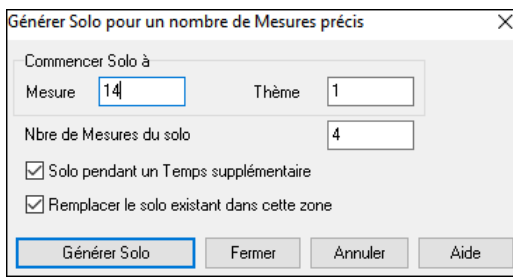

**Astuce** : Ces valeurs peuvent être remplies automatiquement si vous sélectionnez d'abord les mesures dans la Grille d'Accords, et si vous cliquez le bouton [Soliste].

**Solo pendant un Temps supplémentaire** : En général, les Solistes finissent un peu après la fin d'une mesure , ils jouent quelques notes en plus, qui débordent sur la mesure suivante. Cette option permet au Soliste de Band-in-a-Box de faire la même chose.

**Remplacer le solo existant dans cette zone** : Si vous voulez "doubler" un solo et avoir plusieurs pistes de solo en même temps, décochez cette case, et évitez de devenir trop désordonné.

**[Générer Solo]** : Quand vous cliquez ce bouton, la partie de solo sélectionnée sera générée. Le morceau commencera deux mesures avant la nouvelle partie, pour que vous entendiez rapidement le nouveau solo. Souvenez-vous que la génération de solo personnalisé peut être utilisée avec des Solistes différents, et que vous pouvez utiliser un Soliste "Jazz sax ténor" pour quelques mesures, puis un Soliste "banjo bluegrass" pour les quatre mesures suivantes, et ainsi de suite.

**Solo quels thèmes** : Choisissez les Thème sur lesquels le Soliste devra improviser. Le premier Thème, ceux du centre, le dernier, une autre combinaison, ou tous les Thème. Cliquez le bouton **[Tous]** pour que le Soliste joue pendant tout le morceau. Cliquez **[Mélodie et Solo]** si vous voulez entendre la Mélodie sur le [1](#page-0-0)er Thème, puis le Soliste sur le second, et à nouveau la Mélodie qui conclura avec le dernier Thème.

Cocher **Tempo Doublé** pour un solo au tempo doublé (doubles croches au lieu de croches).

**Forcer le nombre de Thèmes** : Cela permet de fixer le nombre de Thèmes dans un morceau (p. ex. [5](#page-4-0)), de façon qu'il y en ait suffisamment pour que chaque musicien puisse improviser. Cette case fixe le nombre de Thèmes générés par Band-in-a-Box sans avoir à ouvrir l'item *Force le nbre de Thème* du Menu *Utilisateur*. La valeur par défaut est [5](#page-4-0). Notez que si ce réglage est activé (en cochant la case) le nombre de Thèmes visualiés sera valable pour l'ensemble des morceaux chargés par la suite.

**Charger avec les morceaux / Sauvegarder avec les morceaux** : Cette case permet la sauvegarde et le chargement des réglages du Soliste Cochez ces cases si vous voulez que les réglages soient sauvegardés (et chargés) avec le morceau.

Le bouton **[Modifier]** ouvre le module **Editeur de Soliste** où vous allez modifier un Soliste ou créer le vôtre.

### **Paramètres Avancés du Soliste &et Mélodiste**

Le bouton **[Plus]** ouvre la boîte de dialogue **Paramètres avancés du Soliste et Mélodiste**. Ce dialogue est également accessible par le bouton **[Soliste]** du Menu *Options | Préférences*.

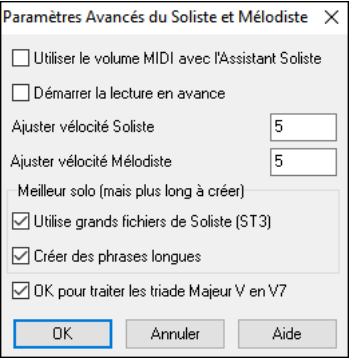

Cochez **Utiliser le volume MIDI avec l'Assistant Soliste** si les infos de vélocité doivent être transmises à l'Assistant Soliste. Si votre clavier MIDI est sensible à la vélocité et que vous voulez l'utiliser pour Contrôler la dynamique du Soliste, vous devriez cocher cette case.

Cochez **Démarrer la lecture en avance** pour permettre de démarrer le morceau avant que le Soliste ait fini de composer son Thème. Sinon, Band-in-a-Box composera le solo en entier avant de démarrer.

**Ajuster vélocité Soliste/Mélodiste :** Cette case permet de booster ou de réduire rapidement le volume du Soliste par rapport aux autres instruments. Pour un effet réaliste, le Soliste est réglé un peu plus fort que les autres instruments du morceau. La valeur par défaut est [5](#page-4-0).

**Utilise grands fichiers de Soliste (ST[3\)](#page-2-0)** permet d'utiliser la base de données de Solistes optionnelle composée de fichiers plus gros. (\*.S[T3](#page-2-0)) à la place des fichiers S[T2](#page-1-0), moins lourds. Les phrases créées sont plus pertinentes, mais leur composition prend plus de temps.

**Crée des phrases longues :** Une fois cochée, permet au Soliste d'utiliser les phrases les plus longues de son répertoire. Avec **OK pour traiter les triade Majeur V en [V7](#page-6-0)** coché, les Solistes Jazz et certains Solistes Country traiteront les Accords V comme V[7](#page-6-0) (septième de dominante).

### **Solos influencés par la Mélodie**

Quand un musicien prend un Thème sur un thème, son solo est influencé aussi bien par la Mélodie que par les Accords. Maintenant, Band-in-a-Box autorise la Mélodie à influencer le type de Thème généré par la fonction Soliste. Le solo ainsi généré est bien plus réaliste.

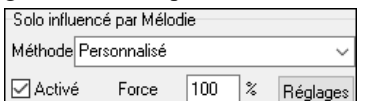

Un réglage de **Force** (%) permet de définir quelle sera l'influence de la Mélodie sur le solo. Choisissez le % d'influence de la Mélodie et un des presets pour contrôler le type d'influence (hauteur des notes, rythme, densité, etc.)

Pour permettre à la Mélodie d'influencer le Soliste, cochez la case **Activé**. Déterminez ensuite le % d'influence (force) et un type. La méthode par défaut fonctionne au mieux avec des Mélodies simples, les autres avec des Mélodies jazz ou complexes. Une fonction "Personnalisé" vous permet de définir vos propres paramètres, comme le rythme ou la densité. Cette fonction activée, un bouton **[Réglages]** s'affiche. Cliquez ici pour accéder au paramètres I**nfluence de la Mélodie sur le Soliste**.

<span id="page-222-0"></span>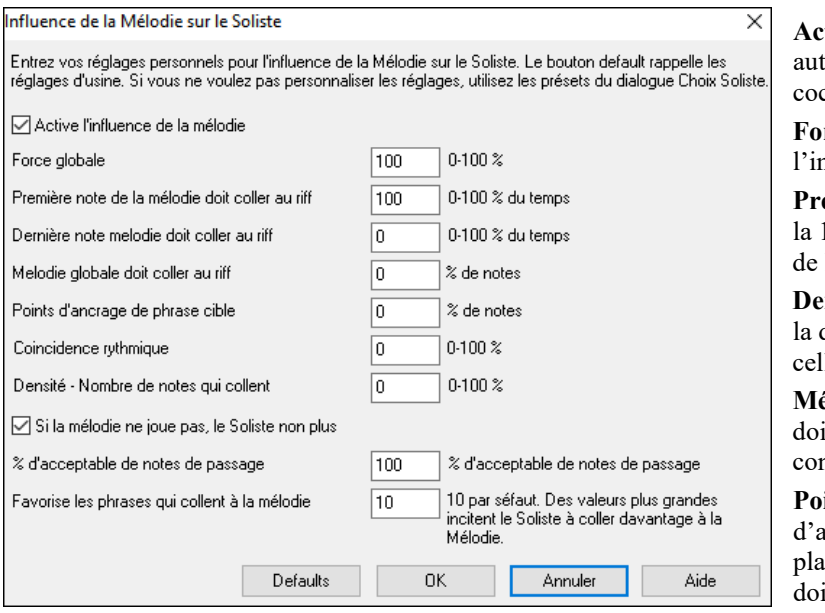

**Active l'influence de la mélodie** : si validé, torise la Mélodie à influencer le Soliste si ché.

**Force globale** : détermine globalement l'importance de l'influence.

**Première note de la mélodie doit coller au riff** : lère note du riff doit coller (en hauteur) à celle la Mélodie.

**Dernière note de la mélodie doit coller au riff** : la dernière note du riff doit coller (en hauteur) à lle de la Mélodie.

**Mélodie globale doit coller au riff** : Les hauteurs ivent être présentes dans le riff si cette ndition est fixée.

**Point d'ancrage de phrase cible** : un point d'ancrage est un moment où la hauteur et le acement de la note de la Mélodie et celle du riff ivent correspondre.

**Coïncidence rythmique** : détermine le pourcentage du temps où une note Mélodie et riff ont le même placement (la hauteur n'intervient pas).

**Densité - Nombre de notes concordantes** : entrer le nombre de notes de la Mélodie comparé au nombre de notes du solo. Par exemple [8](#page-7-0) (notes Mélodie) et [10](#page-9-0) (notes solo) = [80%](#page-79-0). Remarque : réglé sur [49,](#page-48-0) [59,](#page-58-0) [69](#page-68-0) etc., le Soliste aura un jeu plus calme en l'absence de Mélodie.

**% d'acceptable de notes de passage** : entrer % du temps durant lequel on accepte des notes de passage dans le riff (si pas trouvées dans la Mélodie). Par exemple, réglé sur [20%](#page-19-0), on accepte [20%](#page-19-0) de notes de passage.

**Favorise les phrases qui collent à la mélodie** : des valeurs élevées encouragent le Soliste à suivre davantage la Mélodie.

## **Le Soliste**

- [1](#page-0-0).Générez un Soliste et entraînez-vous sur le solo en boucle, en ralentissant, ou en imprimant, jusqu'à ce que vous jouiez un bon solo sur tous les changements d'Accords !
- [2](#page-1-0).Associez une harmonie comme "Cuivres Big Band" à votre solo pour obtenir rapidement et automatiquement des arrangements Big Band. Créez un fichier MIDI ou imprimez pour vous ou vos amis.
- [3](#page-2-0).Faites jouer le Soliste en suivant votre accompagnement et votre arrangement (en même temps que es autres musiciens de Band-in-a-Box, bien sûr !)
- [4](#page-3-0).Faites des "quatre-quatre" avec le Soliste (vous jouez [4](#page-3-0) mesures, Band-in-a-Box joue les [4](#page-3-0) suivantes…etc.).
- [5](#page-4-0).Appliquez-vous sur les différents aspects de votre jeu avec l'aide du "Wizard". Improvisez avec un bon phrasé et de l'émotion (les meilleures notes sont jouées automatiquement) pour accompagner le Soliste avec confiance et autorité. (**Astuce** : Rendez certaines parties silencieuses, comme le Piano ou la Guitare et jouez avec le Soliste pour le soutenir – c'est amusant !)
- [6.](#page-5-0)Enregistrez une autre voix sur la piste Soliste, en plus de la Mélodie et des autres parties produites par Band-in-a-Box.
- [7](#page-6-0).Utilisez un Soliste sur des Accords/tonalités que vous voulez travailler. Band-in-a-Box jouera et improvisera toute la journée avec vous, sans se plaindre. Par exemple, si vous voulez travailler vos progressions II-V[7-](#page-6-0)I ("deux-cinq-un"), entrez simplement les Accords, et créez un solo sur cette suite. Pendant que le Soliste joue, vous voyez les notes, que vous pouvez déchiffrer. En cochant "Loop Screen" vous mettrez en boucle les mesures à l'écran, et maîtriserez ainsi chaque phrase de [4](#page-3-0) mesures (II-V-I). Ensuite, vous passez à la suivante.

#### **Informations techniques :**

- [1](#page-0-0). Le Soliste a son propre canal et ses réglages. Mais quand il utilise une harmonie, il est lié aux réglages et canaux de l'harmonie Thru. Comme on utilise déjà [12](#page-11-0) canaux MIDI parmi les [16](#page-15-0) disponibles dans Band-in-a-Box, nous ne voulions pas en réserver [2](#page-1-0) de plus pour l'harmonie du Soliste. Si vous voulez un Soliste avec harmonie, utilisez les réglages de l'harmonie THRU. En d'autres termes, partout où une harmonie Thru est sélectionnée, la partie Soliste utilisera les réglages de cette harmonie.
- [2](#page-1-0). Nous avons conçu le Soliste pour qu'il ne répète pas ses idées de solos afin que ceux-ci soient toujours originaux, avec de nouvelles idées qui se forment sans arrêt. En conséquence, nous avons inclus une ligne *rafraîchir Soliste* (dans le Menu Soliste) qui permet au Soliste de repenser toutes ses notions musicales.

Choisir l'option *Rafraîchir Soliste*, c'est comme si on lui disait "C'est bon, tu peux jouer ce que tu veux, même si tu as joué la même chose il y a [5](#page-4-0) minutes..." Il est bon de faire un rafraîchissement régulier pour s'assurer le maximum d'imagination du Soliste.

[3](#page-2-0). Le Menu Soliste comporte de nombreuses options. Il a les mêmes fonctions d'édition que le Menu Mélodie. Vous pouvez donc utiliser la piste Soliste comme une [2](#page-1-0)ème piste Mélodie. Même si vous ne prévoyez pas d'utiliser la fonction Soliste automatique, vous pouvez utiliser la piste Soliste comme une [2](#page-1-0)<sup>ème</sup> piste pour des contre chants, d'autres voix …etc. Le résultat : [2](#page-1-0) pistes de Mélodie, [2](#page-1-0) pistes de solo, ou une piste Mélodie et une de solo disponibles pour vos morceaux, sans faire appel à un séquenceur extérieur.

# **Le Piano sur deux portées**

Fonctionne avec les pistes Piano, Mélodie et Soliste. Se trouve dans **Options de la fenêtre Notation** et dans les Menus du Soliste et du Mélodiste.

# <span id="page-223-0"></span>**Piste Piano (Options Notation)**

Séparation Auto de la piste piano

Le Piano s'affiche désormais sur deux portées, au moyen de routines intelligentes qui définissent dynamiquement le point de partage.

Avec cette option, la partie de Piano et elle seule sera affichée sur deux portées : MG et MD. Ceci est valable aussi à l'impression.

## **Pistes Mélodie et Soliste**

Vous pouvez également définir un point de partage manuellement sur la piste Mélodie ou Soliste. Les mains gauche/droite s'affichent en rouge/bleu sur le clavier de Piano et en clés de fa/sol sur la partition. Il suffit d'importer un fichier MIDI d'une partie de Piano pour la voir s'afficher avec la séparation des mains !

Par exemple, importez une partie de Piano au format MIDI sur la piste Mélodie avec *Fichier | Ouvrir – spécial* | *Ouvrir fichier MIDI*. Choisissez ensuite *Mélodie | Editer piste Mélodie | Piano : s*é*paration MG/MD*. Assurez vous que *Mélodie | Type de piste* est réglé sur Piano. L'affichage prendra en compte les deux mains séparées.

Ceci fait, la MG sera sur le canal [8](#page-7-0) et la MD sur le [9](#page-8-0) de la piste Mélodie. A l'export vers un séquenceur l'assignement des canaux sera préservé.

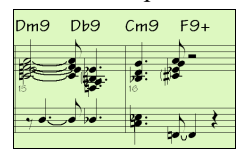

# **Générer un solo en accords : "Le Guitariste"**

Le Guitariste permet de générer un solo de guitare en accords. Band-in-a-Box arrange la Mélodie intelligemment avec un solo de Guitare, en insérant de réels effets de Guitare tout au long du morceau. Vous avez le choix entre plusieurs "Guitaristes" pour créer votre arrangement. Vous pouvez aussi définir vos propres Guitaristes ; en choisissant les paramètres tels que la vitesse de strumming, les types d'effets (Pop/Jazz), les enrichissements et bien davantage.

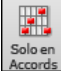

Chargez un morceau contenant une mélodie. Appuyez ensuite sur le bouton **[Solo en Accords]** de la barre d'outils ou sélectionnez l'élément de menu *Melodie | Editer piste mélodie | Générer solo de guitare*. La boîte de dialogue **effiche**.

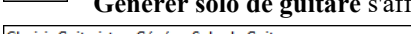

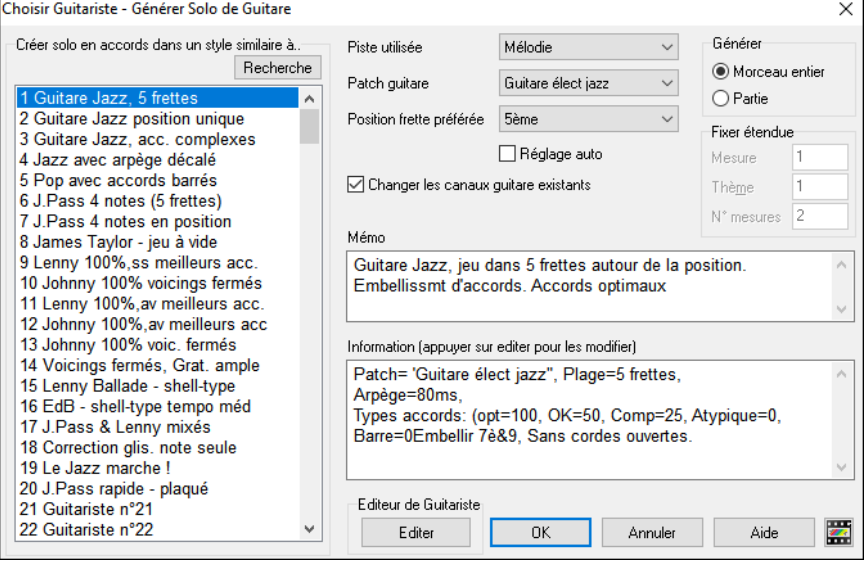

Voici la marche à suivre pour générer un solo d'Accords de Guitare :

### **[1](#page-0-0). Choisir le Guitariste à utiliser.**

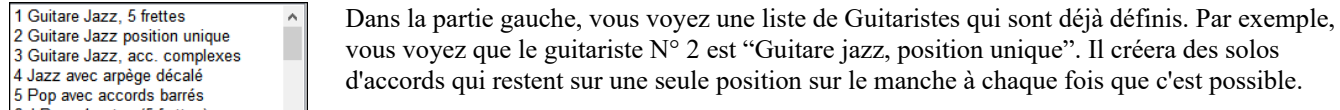

### **[2](#page-1-0). Sélectionnez la piste Mélodie (ou Soliste).**

Piste utilisée Mélodie Normalement, le solo de Guitare est écrit sur la piste Mélodie. Mais vous pouvez

choisir la piste Soliste comme destination.

### **[3](#page-2-0). Confirmez le choix du son pour la Guitare.**

Patch guitare Guitare élect jazz Le Guitariste choisi aura déjà choisi le son à utiliser, mais vous pouvez modifier ce réglage.

### **[4](#page-3-0). Choisissez l'étendue du morceau.**

Générer Morc entier Partie

Vous pouvez générer un solo pour le morceau entier ou seulement pour une partie du morceau. Dans tous les cas, souvenez-vous que le morceau doit déjà avoir une Mélodie.

### <span id="page-224-0"></span>**[5](#page-4-0). Choisissez la position principale à utiliser.**

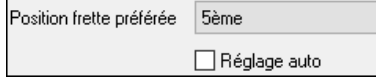

Le "Réglage auto" choisit automatiquement la meilleure position sur le manche, basée sur la tonalité du morceau. Par exemple, dans le ton de C, Band-in-a-Box choisira la [5è](#page-4-0)me position comme la meilleure à utiliser pour le solo.

Mais vous pouvez modifier ce choix, si vous préférez, par exemple que le solo soit sur la [12è](#page-11-0)me position, vous pouvez désélectionner "Réglage auto" et régler la position sur [12è](#page-11-0)me.

T Changer canaux de guitare existants S'il y a déjà une piste Batterie avec des canaux Guitare (par exemple, si elle a été jouée sur une Guitare contrôleur en tant que partie guitare à une seule corde), vous pourriez demander à Band-in-a-Box de ne pas changer change pas les positions trouvées. Sinon, cocher "changer canaux de Guitare existants".

### **[6](#page-5-0). Pressez OK pour générer le Solo.**

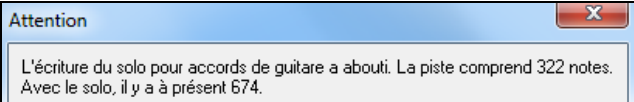

Vous verrez alors une boîte de dialogue vous indiquant qu'un solo a été ajouté à la piste.

Pendant que vous écoutez le solo, vous remarquerez que :

- Quelques notes sont visualisées en tant que Mélodie, et d'autres font partie des Accords.
- Des Accords très divers sont utilisés, y compris quelques Accords avancés. Ce sont tous des Accords populaires joués par les vrais guitaristes – ce ne sont pas des Accords *théoriques*.
- Les Accords sont grattés (strummed), pour simuler un vrai guitariste.
- Le type de piste pour la Mélodie est réglé sur Guitare. La Notation montre les [Tab] et le fichier MIDI sera sauvegardé avec les canaux Guitare ([11](#page-10-0)[à16](#page-15-0)) ce qui préserve les positions sur le manche.
- Tous ces éléments peuvent être personnalisés dans Editeur Guitariste.

Note technique : Dans la mesure où certains guitaristes grattent (strumming) leurs accords avec un retard, si vous régénérez le solo de multiples fois, la Mélodie sera de plus en plus retardée. La(les) solution(s) consistent à choisir *Edit | Annuler Solo* avant de régénérer le solo ou à choisir un Guitariste qui ne gratte pas avec retard. Le retard du strumming est renseigné dans le panneau "Info" de l'écran Sélection Guitariste.

### **Une fois que le Solo en accords guitare est généré…**

Le solo en accords fait maintenant partie de la piste Notation. Vous pouvez l'éditer comme les autres parties, en effaçant/insérant des notes…etc. Utilisez les fonctions spéciales décrites dans le bandeau la fenêtre Guitare pour changer les variantes, remplacer une note par un Accord et vice versa.

Quand un Accord (ou une note) est sélectionné, en utilisant les touches avance pas à pas accords **[Ins]** ou **[Del]** sur le pavé numérique pressez les boutons [**Acc-**] ou [**Acc+**] pour insérer un Accord Guitare dans la fenêtre Guitare (ou [**[7](#page-6-0)**] ou [**[8](#page-7-0)**] du pavé numérique). Chaque fois que vous cliquez **[Acc-]** ou **[Acc+]**, vous verrez que l'Accord change de variante, cyclant parmi les [5](#page-4-0) à [10](#page-9-0) variantes possibles pour chaque Accord.

De la même manière, vous pouvez convertir un Accord en note, en utilisant le bouton Insérer note Guitare. En cliquant **[N-]** ou **[N+]** (ou [**[3](#page-2-0)**] ou [**[4](#page-3-0)**] du pavé numérique) répète sans cesse la même note sur les [6](#page-5-0) cordes.

Le solo sera sauvé avec le morceau (.MGU) et exporté en fichier MIDI avec les positions intactes car nous utilisons les canaux [11](#page-10-0) à [16](#page-15-0) pour la partie de Guitare. Vous pouvez supprimer le solo à tout moment, même s'il a été sauvé et rechargé, en choisissant dans le Menu *Mélodie | Editer piste Mélodie | Retirer Harmonie(ou solo Guitare) de la Mélodie …*.

Les Guitaristes peuvent être personnalisés avec l'Editeur Guitariste qui est décrit au chapitre **Fonctions programmables par l'utilisateur** de ce manuel...

# **L'embellisseur**

## **Vue d'ensemble**

Quand des musiciens voient une Mélodie sur une partition, ils la jouent très rarement telle qu'elle est écrite. Ils changeront les attaques pour ajouter des syncopes, les durées, pour produire un jeu staccato ou legato, ajouteront des appoggiatures, des articulations, des notes en plus, du vibrato et d'autres effets. Band-in-a-Box fait tout cela automatiquement avec l'Embellisseur. Si vous activez l'Embellisseur, tout morceau sera embelli en temps réel, ainsi vous entendez une Mélodie plus vivante et réaliste – Et c'est à chaque fois différent. L'Embellisseur est seulement actif pendant l'audition ; il ne modifie pas la piste Mélodie. Une option permet de le rendre permanent, de façon à ajouter à la piste, certains embellissements que vous aimez.

# **Utiliser l'Embellisseur**

La fonction Embellisseur de Mélodie est activée ou désactivée par la case **[Embellir Mélodie]** ou par **Ctrl+Alt+E**. L'Embellisseur fonctionne seulement pendant l'écoute.

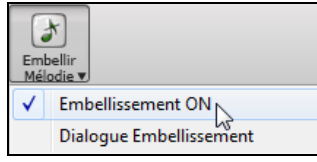

Vous verrez la Mélodie embellie sur la Notation, pendant qu'elle est jouée, ainsi vous pouvez voir les notes embellies. Quand vous cliquez [Stop], la Notation réaffichera la Mélodie originale (non embellie).

Voici un exemple "avant et après", qui montre un embellissement typique d'un morceau.

<span id="page-225-0"></span>Mélodie normale (non embellie)…

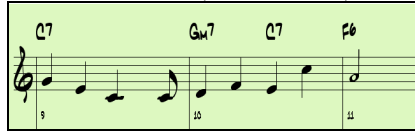

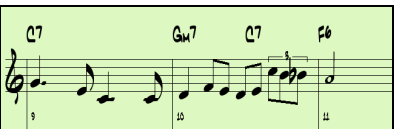

Mélodie embellie… Comme vous le voyez dans les exemples, la Mélodie embellie comporte une Anticipation dans la mesure [9](#page-8-0), des notes supplémentaires dans la mesure [10,](#page-9-0) des changements de départ, et des appoggiatures pour agrémenter la Mélodie.

Si vous désactivez l'Embellisseur, en désélectionnant *Embellisseur de Mélodie durant l'audition* ou en appuyant les touches **Ctrl+Alt+E**, la Mélodie (ou le Soliste) sera jouée normalement, sans changement.

## **Réglages Embellisseur**

Les réglages Embellisseur sont accessibles pendant l'écoute grâce au bouton **[Embellir Mélodie]** de la barre d'outils de l'écran principal, dans le Menu *Mélodie | Embellir Mélodie | Emlbellir Mélodie pendant l'écoute…* ou avec le raccourci **Ctrl+Alt+L**.

Le dialogue Embellisseur de Mélodie vous permet de :

- Personnaliser les réglages Embellisseur ou choisir les presets.

- Rendre un embellissement particulier permanent.

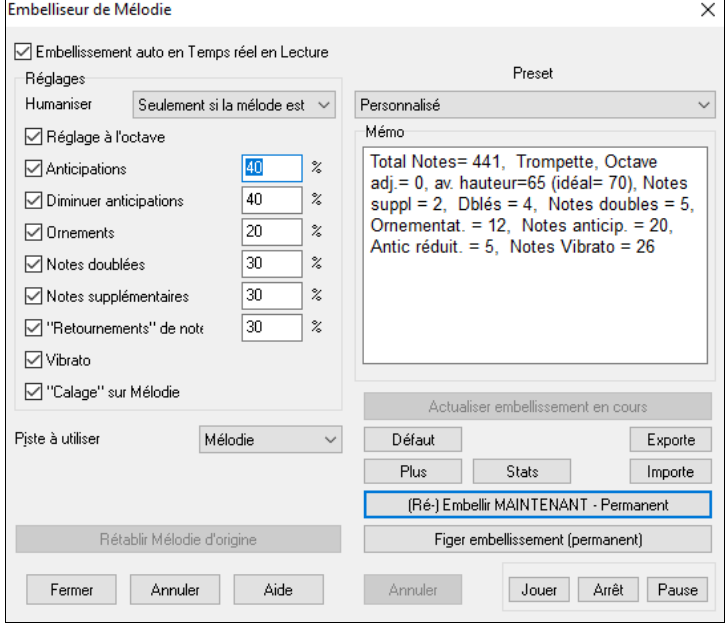

**Embellissement auto en temps réel en lecture** est le même réglage que *Embellir Mélodie à l'écoute* du bouton **[Embellir Mélodie]**. S'il est coché, l'embellissement aura lieu à chaque audition. S'il est décoché, l'embellissement n'aura pas lieu, à moins que vous cliquiez le bouton [Embellir Maintenant] dans le dialogue.

**Réglages** : Les réglages concernant l'interprétation peuvent être activés ou non, et agir plus ou moins fort. Le poids est indiqué en pourcentage.

**Humaniser** : Les vélocités, durées (legato), et départs des notes sont humanisées. Les vélocités originales des notes sont ignorées. Cette option permet d'humaniser le timing de la Mélodie seulement si elle est trop "carrée". Dans ce cas, l'Embellisseur n'intervient que sur le timing des notes entrées en pas-à-pas. Le réglage par défaut est "Seulement si la Mélodie est raide". Avec ce réglage, l'Embellisseur ne changera ni le timing, ni la durée, ni la vélocité si la Mélodie a été entrée en temps réel et non pas en pas-à-pas. Il n'est pas toujours souhaitable d'humaniser une Mélodie déjà jouée par un humain. Band-in-a-Box analysera la Mélodie pour savoir si elle a été jouée ou entrée en pas-à-pas.

**Octave** : L'octave de la Mélodie est changée pour le meilleur registre correspondant à l'instrument de la Mélodie. Par exemple, si l'instrument est un piccolo, l'octave sera haussée au meilleur registre pour un piccolo.

**Anticipations** : Une note anticipée est jouée un peu en avance ("avant le temps").

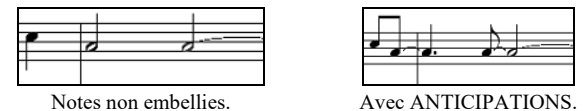

**Diminuer Anticipations** : C'est l'inverse de l'nticipation. Les notes anticipées sont reconnues et jouées en peu en retard (sur le temps).

**Ornements** : Les ornements sont des notes brèves, jouées avant, et un demi-ton sous la note originale. Volontairement, elles ne sont pas affichées sur la Notation, pour faciliter la lecture de la partition. Par contre, elles sont jouées.

**Notes doublées** : Les notes de la Mélodie sont doublées à la même hauteur.

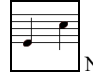

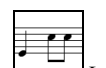

Non embellie.  $\Box$  La noire est doublée et produit [2](#page-1-0) croches.

**Notes de passage** : Des notes sont insérées entre celles de la Mélodie.

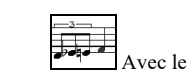

Non embellie  $\bigcirc$  Avec les notes en plus.

<span id="page-226-0"></span>**"Mordants"** : Dans un mordant, une note est remplacée par un groupe de notes qui comprend la note originale et une note conjointe, chromatique ou diatonique. Dans cet exemple "avant et après", le C est remplacé par un mordant de [3](#page-2-0) notes avec une note un ton au-dessus du C.

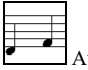

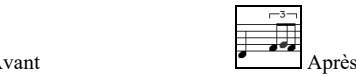

**Vibrato** :Un vibrato peut être ajouté, il est défini dans les réglages supplémentaires du dialogue "Plus...". Le vibrato n'est pas affiché sur la Notation, les informations sont visibles dans la liste des évènements. (*Notation | Liste d'Edition d'Evènements)*.

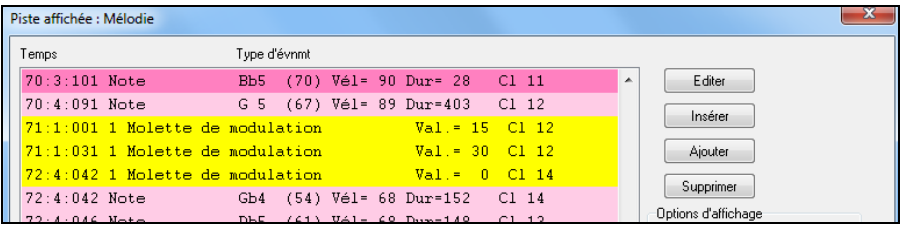

**"Calage" sur Mélodie** : Si c'est coché, la Mélodie sera jouée un peu en retard, dans un style plus "cool".

**Piste à utiliser** : L'embellisseur est habituellement utilisé sur la piste Mélodie mais vous pouvez aussi l'utiliser sur la piste Soliste.

**[Rétablir Mélodie d'origine]** : Après avoir embelli la Mélodie, vous pouvez retrouver son état originel en pressant ce bouton.

**Presets** : Les réglages tout prêts permettent un choix rapide de réglages courants pour l'Embellisseur.

**Mémo** : Le mémo de l'Embellisseur décrit les embellissements en cours, avec des statistiques sur le nombre de notes embellies.

**[Actualiser embellissement en cours]** : Pendant l'audition, si l'embellisseur est activé, vous pouvez mettre à jour l'embellissement en cliquant ce bouton. C'est utile, si vous avez changé les réglages, pour entendre le nouvel embellissement.

**[Défaut]** : Ce bouton permet de revenir aux réglages originaux de l'Embellisseur.

**[Plus]** : Les réglages avancés sont dans le dialogue **Embellisseur Réglages Avancés**.

**Réglages avancés** :

- **Prof. Vibrato :** C'est l'amplitude du vibrato, entre 0 et [127](#page-126-0).
- **Fréq. Vibrato :** C'est la vitesse du vibrato (lent-rapide) entre 0 et [127](#page-126-0).
- **Vibrato uniquement si note dure e nombre de ticks** : p. ex. si c'est [120](#page-119-0) ticks (une noire), seules les notes d'au moins [120](#page-119-0) ticks de durée auront un vibrato.
- **Lancer le vibrato après le nombre de ticks** : Pour les notes avec vibrato, le vibrato commencera après cette valeur.
- **Mode de réglage à l'octave** : Si l'octave n'est pas ajustée, elle le sera seulement si les notes sont hors du registre jouable, ou toujours à la meilleure valeur, suivant les réglages faits ici.
- **Plage dynamique :** C'est la vélocité moyenne utilisée pour humaniser. Valeurs utiles, entre [30](#page-29-0) et [50.](#page-49-0)
- **Legato :** C'est la valeur du legato pour les notes. La valeur utile se situe entre [55](#page-54-0) et [75.](#page-74-0)

**[Stats]** : Affiche les mêmes informations que le mémo, y compris en l'absence d'embellissement actif.

**[Exporte] [Importe]** : Importe/Exporte vos propres presets d'embellisseur. Après avoir personnalisé l'embellisseur, vous pouvez l'exporter au format .EMB. Pour rappeler un preset sauvegardé, cliquez sur Import : ceci vous permet de les utiliser sur un autre système et de les échanger.

**[(Ré-)Embellir MAINTENANT – Permanent]** : Si le morceau est en pause, vous pouvez toujours créer un embellissement et le rendre permanent en pressant ce bouton. La Mélodie n'est pas définitivement modifiée, sauf si vous avez cliqué ce bouton.

[**Figer embellissement (permanent)**] : Normalement, les embellissements prennent place à la lecture du morceau et n'affectent pas la Mélodie de manière permanente. Cependant, si vous appréciez les embellissements proposés, et souhaitez que la Mélodie soit affectée de manière permanente, cliquez sur "figer embellissement (Permanent).

**[Annuler]** : Utilisez le bouton [Annuler] pour annuler les embellissements avant de sauvegarder le morceau.

**[Jouer] [Arrêt] [Pause]** : Ces boutons contrôlent le déroulement du morceau.

# **Chapitre [10](#page-9-0) : Utiliser le MIDI**

<span id="page-227-0"></span>Band-in-a-Box est équipé d'un séquenceur intégré. Il permet l'enregistrement et l'édition d u MIDI. L'enregistrement du MIDI peut se faire de différentes façons :

- En direct : avec un clavier, une guitare ou un contrôleur instrument à vent MIDI connectés à votre ordinateur
- En entrant les notes pas-à-pas avec la souris dans la fenêtre Notation.
- Avec la fonction Wizard pour "jouer" les notes sur le clavier AZERTY.
- En important un fichier MIDI standard dans les piste mélodie ou soliste.

# **Enregistrer le MIDI en temps réel**

Vous pouvez insérer, remplacer, faire des mixages illimités, enregistrer à partir d'un repère ou la fin, commencer à n'importe quelle mesure.

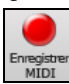

Pour enregistrer avec votre clavier, Guitare ou contrôleur instruments à vent MIDI, cliquer sur [**Enregistrer MIDI**], puis presser les touches **Ctrl+R**, ou aller au Menu *Mélodie | Editer piste Mélodie | Enregistrement mélodie.* La boîte de dialogue **Enregistrer MIDI** apparaît alors.

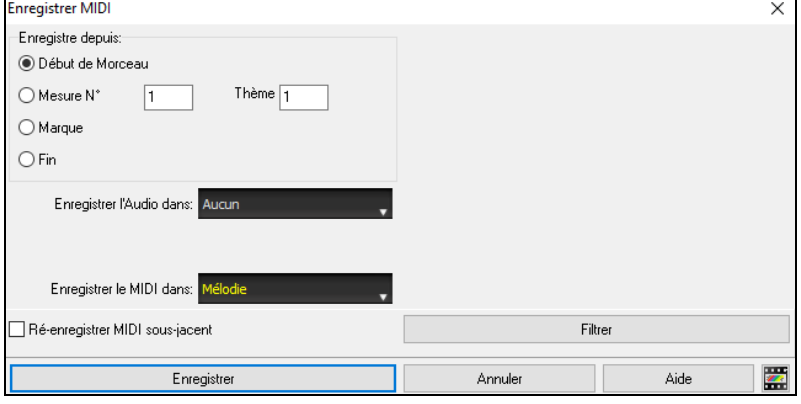

Définir le point de depart de l'enregistrement puis, la piste destination. S'il existe dans la piste destination, des notes MIDI sous-jacentes vous avez le choix entre les fusionner ou les écraser.

Presser le bouton **Filtre** donne accès au dialogue **Filtre Enregistrement** où vous pourrez choisir le type de données MIDI à enregistrer.

Presser sur le bouton [**Enregistrer**] ou sur la **R**, pour commencer l'enregistrement.

Arrêter l'enregistrement avec la touche **Esc**, ou la barre d'espace, ou en pressant le bouton [**Stop**]. La boite de dialogue **xx notes enregistrées**.

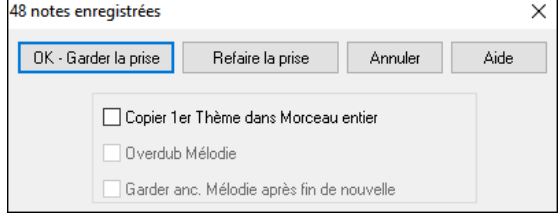

**[OK - Garder le prise] :** Cliquer pour sauvegarder ce que venez d'enregistrer. On peut facilement réparer les petits défauts dans la Notation éditable ou dans l'éditeur d'évènements.

**[Refaire la prise]** permet de refuser rapidement une prise et de refaire l'enregistrement. Vous pouvez utiliser le raccourci avec la touche "A".

**Annuler]** termine la session d''enregistrement, rien n'est sauvegardé. Pour recommencer, presser le bouton [**Enregistrer MIDI**] ou les touches **Ctrl+R**.

**Copier premier thème dans morceau entier** : Si vous avez enregistré un thème du morceau, vous pouvez le recopier sur tous les thème en cochant cette option.

**Overdub mélodie existante** : Vous pouvez mixer votre enregistrement avec la mélodie existante. S'il n'existe aucune Mélodie, cette option sera grisée et inaccessible.

**Garder mélodie après fin de nouvelle** : Vous pouvez effacer la mélodie après la dernière note enregistrée, ou bien la garder. Utiliser cette fonction si vous voulez enregistrer à la fin de la prise.

## **Enregistrement vers un séquenceur extérne**

De nombreux musiciens utilisent Band-in-a-Box en direct. Si vous ne pouvez pas emporter votre ordinateur, vous pouvez utiliser un séquenceur externe ou un clavier à séquenceur intégré, qui lit les fichiers MIDI standard. Pour le transfert des morceaux, suivez ces étapes :

Convertir le morceau en fichier MIDI, en cliquant sur le bouton.

Sauvegarder directement sur support externe ou copier du disque dur sur ce support externe.

Le matériel séquenceur est alors capable de lire ce support contenant les fichiers MIDI.

# **Saisir les notes "à la mano"**

Vous pouvez entrer directement les notes dans la fenêtre Notation soit en mode Notation éditable ou en mode Staff Roll. Un dialogue de confirmation permet d'éviter la duplication accidentelle de notes trop proches dans le temps ou la hauteur.

闓 Entrez dans le mode Notation éditable d'un simple clic sur le bouton. En mode Notation éditable vous entrez,

déplacez, éditez les notes et les silences, avec la technique souris habituelle : pointer et cliquer, glisser et déposer.

<span id="page-228-0"></span>Cliquer-droit pour accéder au dialogue *Editer Note.* Quand vous avez entré un bout de Mélodie, vous pouvez en copier des parties comme dans un traitement de texte. Pour copier/coller la notation, sélectionnez une zone en glissant la souris. Puis, *Editer | Copier*.

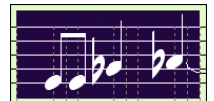

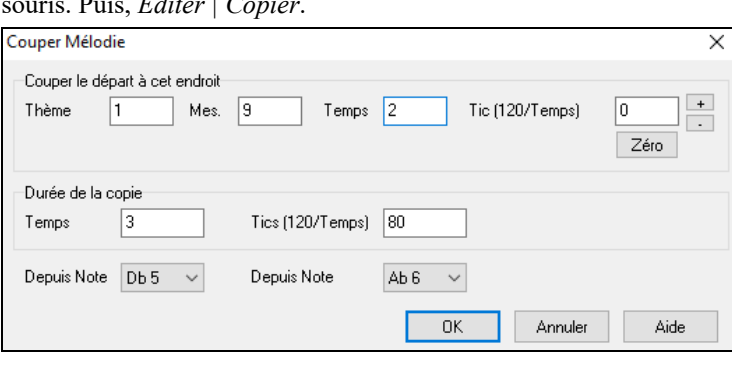

Cliquez à l'endroit où vous voulez coller (sur la barre de temps, en haut de la fenêtre) puis *Editer | Coller.* Vous pouvez cibler une position précise dans la boite de dialogue **Copier Mélodie**.

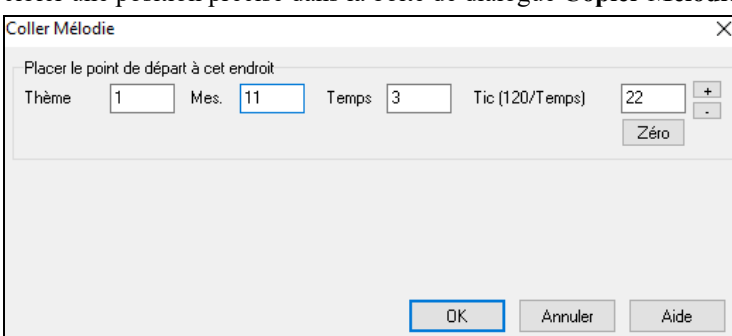

# **Enregistrer avec l'Assistant Play Along**

C'est une fonction très pratique si vous n'avez pas de clavier MIDI et que vous voulez faire un enregistrement "live". Utilisez l'Assistant Play Along pour enregistrer à partir du clavier AZERTY ; c'est bien plus réaliste qu'en pas-à-pas avec la souris.

Voici le mode d'emploi :

[1.](#page-0-0) Activer l'Assistant clavier MIDI en Cliquant sur le bouton **[MIDI]** de la barre de menu puis en validant la case *Assistant Clavier On*. On peut aussi utiliser l'option *Assistant Playalong* à partir du menu *Jouer.*

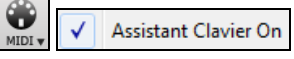

- [2](#page-1-0). Pressez les touches **Ctrl** +**R** pour enregistrer.
- [3](#page-2-0). Pendant que vous écoutez le morceau, jouez la Mélodie sur les touches des deux rangées du bas de votre clavier AZERTY, au rythme de la Mélodie. Les notes produites par "l'Assistant" ne seront pas celles de la Mélodie bien sûr, mais ne vous en inquiétez pas. Quand c'est fini, regardez la fenêtre Notation. Vous trouverez les fausses notes à la bonne place avec les durées correctes.
- [4](#page-3-0). Glissez les notes (avec le bouton gauche) à leur bonne hauteur sur la portée. Vous entendrez les notes en les glissant et vous verrez leurs noms apparaître dans la boîte de nom. Pour les dièses, bémols et bécarres, pressez les touches **Maj**, **Ctrl**, ou **Alt,** respectivement.

**Astuces :** Si l'Assistant est activé, la barre d'espace ne mettra pas la lecture en pause. Vous devrez presser [Esc] pour arrêter. Cela évite d'arrêter le morceau si vous pressez la barre d'espace par erreur lorsque vous utilisez l'Assistant.

## **Assistant Mélodie**

L'assistant clavier AZERTY (ou MIDI) a été perfectionné. Pour un morceau avec Mélodie, certaines touches AZERTY (Entrée, \ , T, [6\)](#page-5-0) vont déclencher des notes à partir de la Mélodie durant le playback. D'autres touches vont déclencher [1](#page-0-0) à [4](#page-3-0) notes d'approche, par-dessus ou par-dessous, qui peuvent être enregistrées, pour humaniser une Mélodie un peu raide avec une meilleure mise en place. Les notes d'approche peuvent aussi être utiles pour la lecture à vue, la pratique du rythme ou en situation de jeu. L'assistant Mélodie fonctionne avec les harmonies.

- Notes de la Mélodie : T, [6,](#page-5-0) Entrée, \
- Même note de la Mélodie : [5](#page-4-0)
- Notes d'approche : AZER YUIO
- Octave : [1](#page-0-0), [2](#page-1-0), [3](#page-2-0)
- Les notes MIDI fonctionnent aussi si **Préférences [Transposer]** est sur "Active assistant Mélodie sur partie THRU").
- Octave : MI([40\)](#page-39-0), FA[\(41](#page-40-0)), SOL([43\)](#page-42-0)
- Notes de la Mélodie : FA([53](#page-52-0)), SOL([55\)](#page-54-0)

<span id="page-229-0"></span>- Notes d'approche : SI[\(47](#page-46-0)), DO, RE, MI LA, SI, DO, RE[\(62](#page-61-0))

Vérifiez que l'Assistant clavier MIDI est bien actif avec la case *Assistant Clavier On* cochée. Ceci va valider l'Assistant MIDI (Wizard) sur les claviers AZERTY.

Choisir un morceau avec Mélodie.

Muter la piste Mélodie par un clic droit sur la piste mélodie (**Alt[+8](#page-7-0)**).

Lire le morceau.

SEQ

Pendant la lecture, **Entrée** ou **\** (ou **T** ou **[6](#page-5-0)** au dessus du **T**) jouent les notes de la Mélodie.

**Z E R T** - Notes d'approche au dessus de la Mélodie.

**A E R T** - Commencer par un A au lieu du Z utilise des voicings plus larges pour les notes d'approche.

**I U Y T** - Notes d'approche en dessous de la Mélodie.

**O U Y T** - Commencer par un O au lieu du I utilise des voicings plus larges pour les notes d'approche.

## **Clavier MIDI : Assistant**

L'assistant peut être utilisé avec un clavier MIDI. Il ne joue jamais de fausses notes, c'est pratique ! Comme le clavier MIDI envoie des informations de vélocité, c'est un meilleur choix qu'un clavier AZERTY.

On y accède par le bouton [Transposer] du dialogue **Préférences**. Cocher la case "Utilise l'assistant pour partie THRU".

En activant cet assistant, (Do, Mi, Sol, Sib) jouées sur un clavier THRU (pendant la lecture) seront traitées en tant que notes de l'accord et Ré/Fa//La/Si comme notes de passage.

Cette gamme : Do Ré Mi Fa Sol La Sib Si est la gamme be-bop utilisée sur les Accords [7i](#page-6-0)ème de dominante.

Utile aussi pour entrer des Mélodies en se concentrant sur le placement rythmique et en corrigeant les hauteurs ensuite.

# **Le Séquenceur Mélodie/Soliste**

Normalement, vous ne souhaitez utiliser qu'un seul canal sur la piste mélodie ou soliste. Avec le MIDI et ses [16](#page-15-0) canaux, il est donc possible d'enregistrer jusqu'à [16](#page-15-0) parties différentes sur chacune des pistes. Dans ce didacticiel, nous utiliserons la piste mélodie, mais les fonctions sont identiques pour la piste soliste. Si la piste mélodie est réglée sur "Multicanal" on parle alors de "Mode Séquenceur".

Pour cette démo, il faut avoir chargé une piste multi-canaux. Avec *Fichier | Ouvrir – Options | Ouvrir fichier MIDI*, importez *C:\bb\Documentation\Tutorials\Violet.MID*.

Pour utiliser les [16](#page-15-0) parties de la piste mélodie, fixer le type de piste à multicanal. Utilisez le menu mélodie ou le bouton [**Séquenceur**].

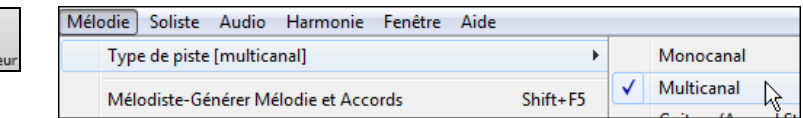

Une fois la piste Mélodie réglée sur Multicanal, les notes seront émises sur les canaux MIDI originaux, et non pas redirigés vers le canal MIDI de la piste Mélodie.

Vous pouvez examiner les canaux contenus dans la piste en cliquant sur le bouton [#] dans la fenêtre **Notation**.

Dans la liste d'évènements, une couleur est affectée à chaque canal. Ici, le canal [7](#page-6-0) est rose, le [10](#page-9-0) doré.

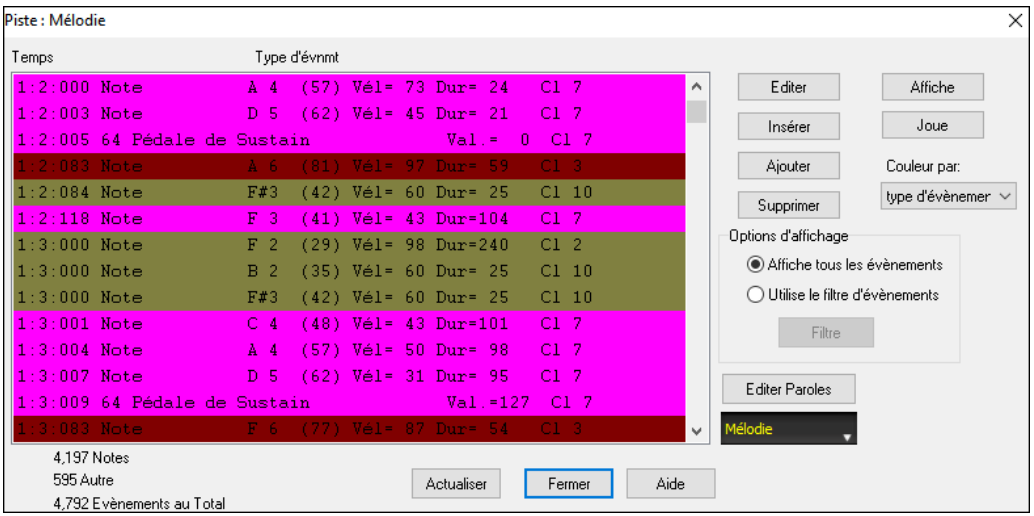

En affichant la **Partition**, vous constatez que chaque canal occupe une ligne d'un système. Avec [6](#page-5-0) canaux (pour violet.MID), ça peut faire un peu trop d'informations à suivre, sauf si vous êtes familier avec la lecture de partitions d'orchestre.

En cliquant sur le bouton Options la fenêtre Partition vous pouvez personnaliser l'affichage d'une piste multicanaux.

-affichage de Piste multi-canaux ( Fichiers MIDI etc)-Séparer les Canaux dans la Notation

10US les canaux ieu/affichage

C canaux CHOISIS jeu/affichage

Régler

Pressez le bouton "Régler" après avoir choisi "canaux choisis jeu/affichage" pour ouvrir la fenêtre Séquenceur. Vous pouvez alors définir quels canaux jouer ou afficher.

<span id="page-230-0"></span>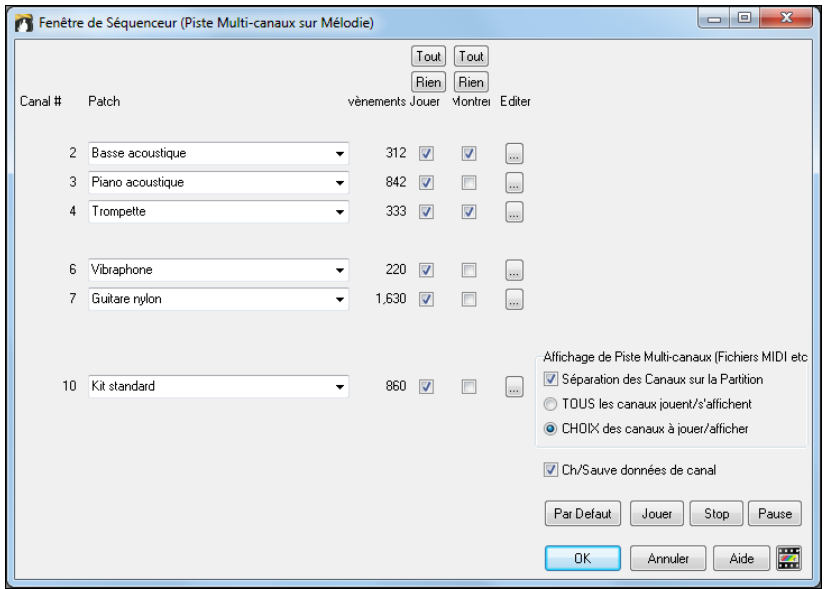

Ici, les canaux [2](#page-1-0) (Basse) et [4](#page-3-0) (trompette) figureront sur la partition, mais tous les canaux seront joués et entendus (pas mutés) puisque "lire" est coché partout.

Sur un canal spécifique, (ici canal [3](#page-2-0) : Piano), on trouve les informations suivantes.

Canal [3](#page-2-0) : Piano Acoustique (le nom du Patch inscrit dans la piste).

842 : Il y a 842 évènements sur la piste, chaque note est un évènement.

La piste a été réglée pour être entendue (Lire coché) mais invisible dans la Notation (Voir non coché).

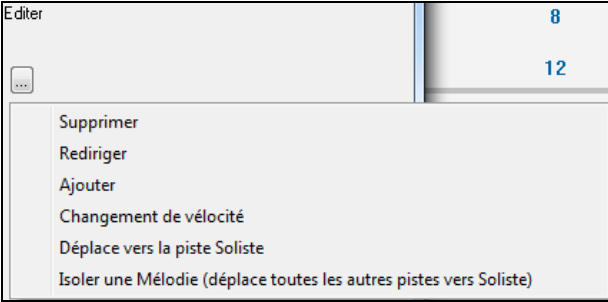

Les cases à cocher "Editer" permettent de supprimer, rediriger le canal et de l'ajouter (fusionner) à un autre.

La liste déroulante "Patch" permet de modifier l'instrument affecté au canal.

Piano acoustique

Une fois l'affichage personnalisé, la Basse et la trompette sont visibles sur la partition et toutes les pistes sont entendues.

### **Supprimer toutes les pistes sauf la Mélodie d'un fichier MIDI**

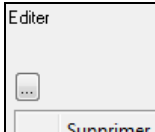

Le mode Séquenceur permet de charger un fichier MIDI et de ne conserver que la Mélodie afin que Bandin-a-Box réalise l'accompagnement. Ouvrez la fenêtre séquenceur et utilisez le Menu déroulant Editer pour supprimer toutes les pistes sauf la Mélodie.

Supprimer

Le Menu *Mélodie | Type de piste* peut alors être réglé sur *Monocanal*, c'est le canal de Mélodie de Band-in-a-Box qui sera alors utilisé pour cette piste.

Mélodie Soliste Audio Harmo Type de piste [monocanal]

### **Enregistrer vos propres parties dans le Séquenceur**

En temps normal, vous ne vous préoccupez pas du canal MIDI quand vous enregistrez une Mélodie puisque c'est le canal MIDI de la partie Mélodie qui est utilisé par Band-in-a-Box (canal [4](#page-3-0) par défaut).

Mais si la piste Mélodie est réglée sur multi canal, la sortie de la piste Mélodie est redirigée en fonction des informations de canal qui y sont inscrites.

Enregistrement sur ce cana  $\mathbb{Z}$  Si vous enregistrez une Mélodie sur une piste multi canal, le dialogue "Garder la Prise" qui apparaît à la fin de l'enregistrement permet de choisir le canal vers lequel sera dirigé l'enregistrement

Overdub mélodie Assurez vous de cocher la case "Overdub Mélodie" pour entendre les autres canaux pendant l'enregistrement.

### **Exemple : Enregistrer [4](#page-3-0) contre-chants sur la piste Mélodie.**

Suivez cet exemple pour enregistrer [4](#page-3-0) voix distinctes avec accompagnement par Band-in-a-Box song.

[1](#page-0-0). Réglez la piste Mélodie sur Multi[\(16](#page-15-0))-Canal (Séquenceur)

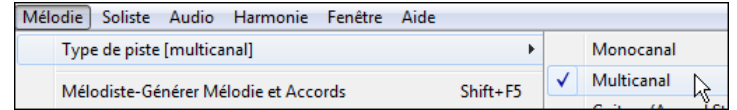

<span id="page-231-0"></span>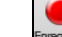

- [2](#page-1-0). Enregistrez une des parties du contre-chant. Ensuite, choisissez un canal non utilisé par Band-in-a-Box. Band-ina-Box utilise les canaux [2](#page-1-0) à [10](#page-9-0), vous pouvez donc utiliser les canaux [11](#page-10-0) à [16.](#page-15-0)
- [3](#page-2-0). Reprenez l'étape [2](#page-1-0) pour enregistrer les autres contre-chants.
- [4](#page-3-0). Séquenceur Fiano acoustique Dans la fenêtre Séquenceur, assignez des instruments à vos contre-chants.

# **Importer un fichier MIDI**

Les fichiers MIDI standards peuvent êtres lus dans votre chanson à partir des fichiers MIDI ou à partir du presse-papiers Windows®. Vous pouvez lire un fichier MIDI entier ou choisir les canaux et une série spécifique de mesures. Utilisez l'une de ces commandes

- [1](#page-0-0). *Mélodie | Editer piste Mélodie | Importer Mélodie à partir d'un fichier MIDI* pour choisir un fichier MIDI à partir du disque avec le dialogue ouverture fichier.
- [2](#page-1-0). *Mélodie | Editer piste Mélodie | Importer Mélodie à partir du presse-papiers* quand les données MIDI d'un autre programme sont déjà existantes dans le presse-papiers. Les options presse-papiers seront grisées si le presse-papiers ne contient pas de données MIDI.

**Note :** Il est également possible de draguer un fichier MIDI à partir de l'explorateur pour le déposer à l'endroit que vous souhaitez de l'écran Band-in-a-Box.

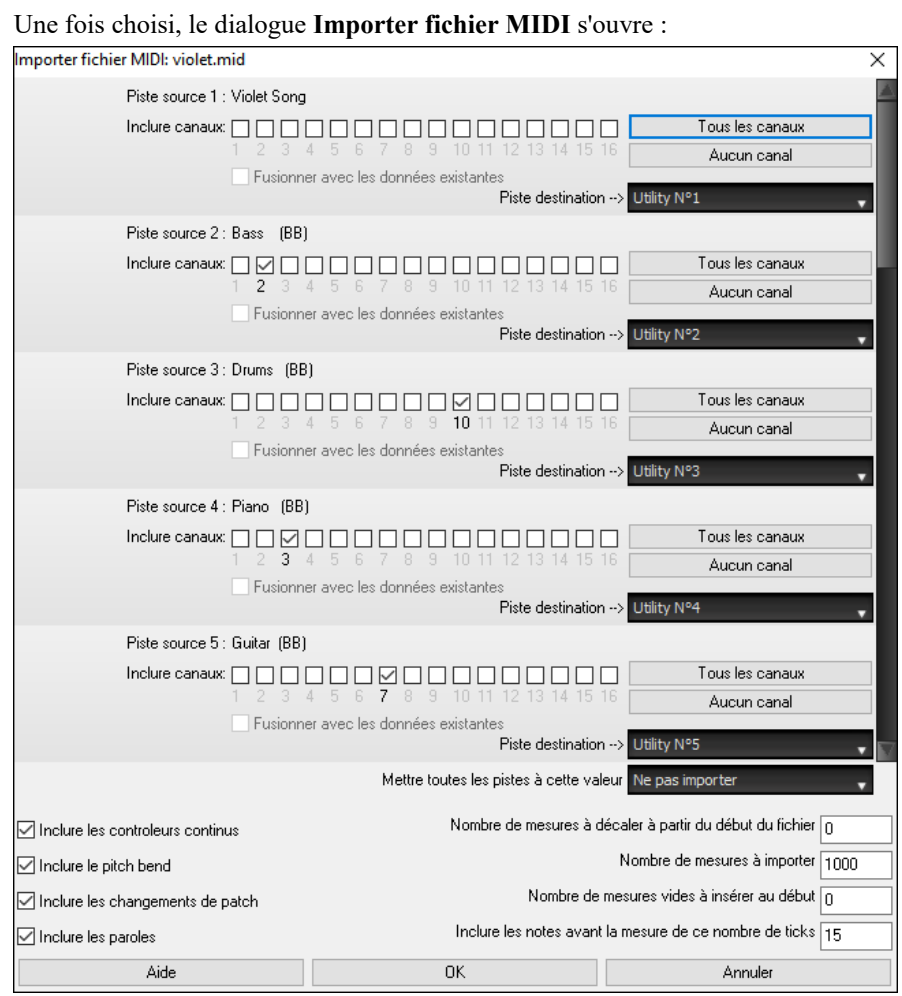

**Inclure canaux** : Vous pouvez passer le curseur de la souris sur les cases à cocher du sélecteur canal pour voir le nombre d'événements se trouvant dans chacun des canaux. Si vous sélectionnez tous les canaux, Band-in-a-Box les fusionnera dans la piste destination.

**Piste destination** : Il est possible de choisir la piste destination pour chacune des pistes des fichiers MIDI multi-tracks.

**Mettre toutes les pistes à cette valeur** : fixe la piste destination pour l'ensemble des pistes source.

**Fusionner avec les données existantes** : Vous pouvez fusionner les données importées avec les données existant dans la piste destination.

**Inclure les contrôles continus / Inclure le pitch bend / Inclure les changements de patch / Inclure les Paroles** : Si vous n'utilisez pas ces fonctions, sauvez de l'espace en ne les important pas.

**Nombre de mesures à décaler à partir du début du fichier** : Si vous voulez lire le fichier MIDI à partir du *début*, mettre le décalage à 0..Pour démarrer à la mesure [32](#page-31-0) (par ex :) mettre un décalage de [32](#page-31-0) (mesures).

**Nombre de mesures à importer** : Conservez la valeur par défaut (1000) pour lire le fichier entier (à moins qu'il comporte plus de 1000 mesures !), ou entrez le nombre de mesures voulu.

<span id="page-232-0"></span>**Nombre de mesures vides à insérer au début** : Insère des mesures vides dans la piste.. Souvenez-vous que Band-in-a-Box contient normalement [2](#page-1-0) mesures décompte. Si votre fichier MIDI n'a pas de décompte, mettre cette valeur à [2](#page-1-0) pour compenser les deux mesures décompte.

**Inclure les notes avant la mesure de ce nombre de ticks** : Si vous commencez à lire un fichier MIDI à la mesure [5,](#page-4-0) il serait ennuyeux qu'une note jouée [1](#page-0-0) tick avant la mesure [5](#page-4-0) reste ignorée lors de la lecture. Pour l'inclure et la lire, cocher cette option.

# **Pistes Mélodie/Soliste : options supplémentaires**

Choisissez *Mélodie | Editer piste Mélodie | Quantification, Réglage du Temps | Décaler Mélodie dans le temps…***.** Cela déplace la Mélodie d'un certain nombre de ticks. Il y a [120](#page-119-0) ticks par noire. Par exemple, pour un style plus "cool", déplacez la Mélodie d'environ [10](#page-9-0) vers l'avant.

Dans le même sous-Menu, choisissez *Insérer temps* ou *Supprimer temps* pour insérer ou effacer des temps dans la Mélodie. Par exemple, pour insérer [2](#page-1-0) mesures dans la Mélodie, à la mesure [5,](#page-4-0) choisissez *Mélodie | Editer piste Mélodie | Insérer temps dans la mélodie*, mesure [5,](#page-4-0) et [8](#page-7-0) temps ([2](#page-1-0) mesures) à insérer.

## **Quantifier Piste**

*Mélodie | Editer piste Mélodie | Quantification, Réglage du Temps | Quantifier Mélodie* donne accès à la quantification de la piste MIDI.

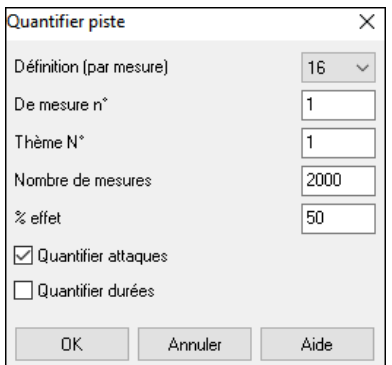

**Définition** : Entrer la valeur de la division. La valeur [16](#page-15-0) quantifiera à la double croche.

**De mesure n°** et **Thème n°** : La quantisation commencera à l'endroit choisi, appliquée pour le **Nombre de mesures**.

**% effet** : Entrez [100](#page-99-0)% si vous voulez des notes quantifiées exactement à la division choisie. Sinon, les notes seront variables de xx % par rapport à la quantification cible.

**Quantifier attaques** : Par défaut, cette option est cochée. Si vous ne voulez pas quantifier les attaques, décochez-la.

**Quantifier durées** : Cette option quantifie la FIN des notes. Par défaut, c'est "désactivé".

## **Humaniser une piste**

Les algorithmes de quantification donnent un résultat rigide et non musical. Certaines routines essaient d'humaniser une partition "au hasard ", ce qui donne rarement l'effet désiré puisque les humains ne changent pas le timing ou le volume. "au hasard". Band-in-a-Box utilise des routines intelligentes d'humanisation, pour humaniser une mélodie d'un style à un autre, d'un Tempo à un autre, faire varier l'intensité du swing dans les croches... Les résultats sont très musicaux, et les morceaux produits sont très naturels.

### Examinons quelques paramètres dans *Humaniser*.

Dans cet exemple*, Mélodie | Editer piste Mélodie | Quantification, Réglage du Temps | Humaniser mélodie* était sélectionné. La fenêtre Humaniser Soliste est la même.

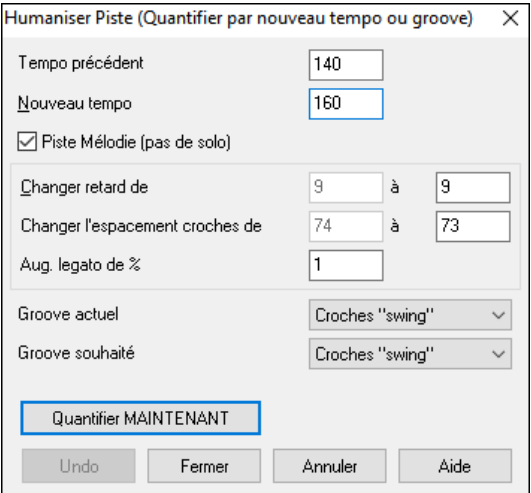

Comme vous le voyez, nous avons décomposé l'effet Humanise en [5](#page-4-0)  catégories principales : Tempo, retard, espacement croches, legato, et groove.

La meilleure façon de savoir comment ces paramètres agissent est de les essayer (vous pouvez toujours cliquer le bouton Annuler si le résultat ne vous plaît pas.)

Cliquez le bouton [Quantifier MAINTENANT] pour appliquer ces changements à votre morceau.

# <span id="page-233-0"></span>**Editer une Piste MIDI**

## **Editeur liste d'évènements**

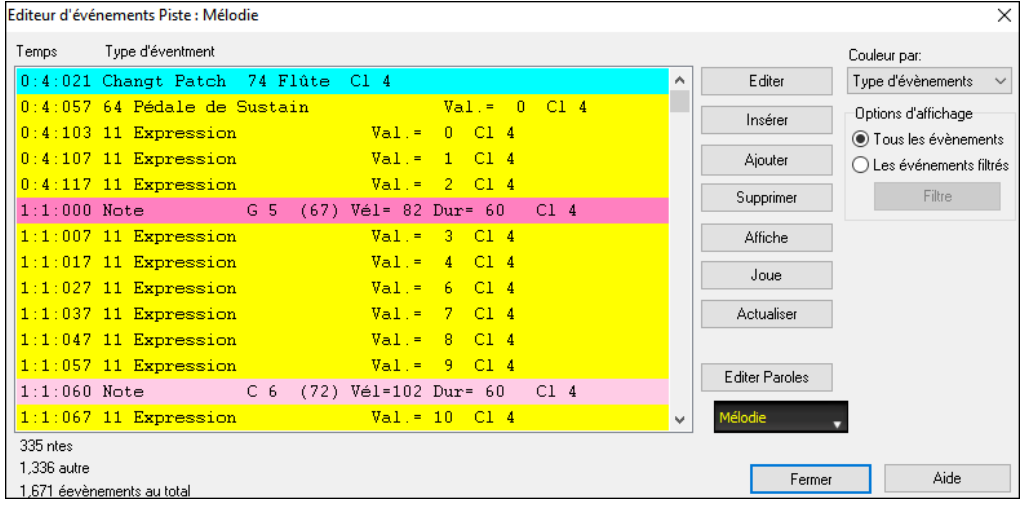

Vous pouvez éditer tous les évènements, y compris les évènements MIDI et les Paroles, avec l'éditeur d'évènements. Vous pouvez l'ouvrir de plusieurs façons :

- Dans le Menu *Mélodie* en choisissant *| Editer piste Mélodie | Edit Mélodie en pas à pas*.
- Dans le Menu *Soliste,* choisissez *Modifier la piste Soliste | Editer la piste Soliste pas à pas.*
- Dans le Menu *Fenêtre*, choisissez *Partition | Editeur d'évènements …*
- Dans la fenêtre Notation en cliquant le bouton de liste d'évènements (#). Le dialogue visualisera les évènements dans la fenêtre Notation sur la piste sélectionnée.

Cette liste utilise un codage en couleur basé sur le type d'évènement, le canal, la durée et la vélocité.

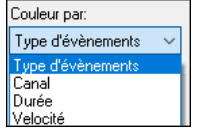

- Si la liste est basée sur le type d'évènements, voici le code des couleurs. - Les notes proches du temps sont en rose foncé.
- Les notes proches des contretemps sont rose clair.
- Les changements de patch sont en cyan.
- Les changements de valeurs de contrôleurs sont en jaune.
- Les pitch bends sont en gris.

L'éditeur d'évènements permet de modifier, d'insérer et de supprimer des notes :

- Double-cliquez sur un évènement pour l'éditer (ou cliquez le bouton **[Editer]**.)
- **[Insérer]** place un évènement avant l'évènement courant.
- **[Ajouter]** place un évènement à la fin de la piste.
- **[Supprimer]** supprime un évènement.
- **[Affiche]** quitte le dialogue et surligne la note dans la fenêtre Notation
- **[Joue]** joue l'évènement jusqu'au suivant.
- **[Actualiser]** rafraîchit l'écran de Notation.
- **[Editer Paroles]** permet l'édition des paroles/note.

### **Filtre de liste d'évènements**

Ce filtre permet par exemple d'examiner uniquement les changements de patchs sur la piste Mélodie.

Options d'affichage Choisir "Les évènements filtres" puis cliquer sur **[Filtre]**.

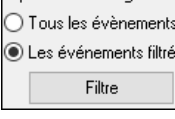

Choisissez dans le **Filtre de évènements** le type d'évènements à afficher. Ici seulement les changements de programmes (Patches).

<span id="page-234-0"></span>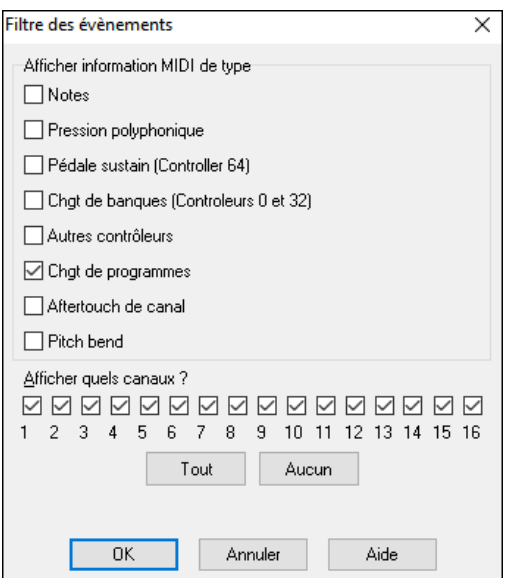

L'affichage ne montre que les changements.

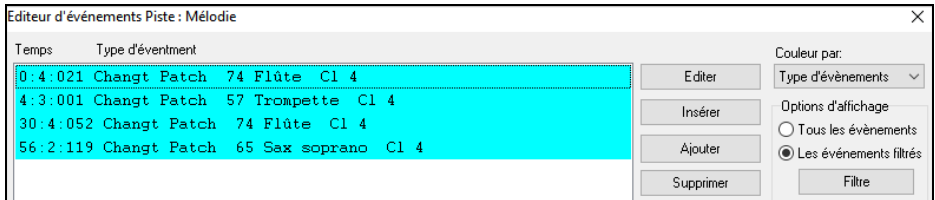

Le dialogue **Type d'événmt à éditer** s'ouvre si l'on clique le bouton [Insérer] ou [Ajouter] dans l'éditeur d'évènements.

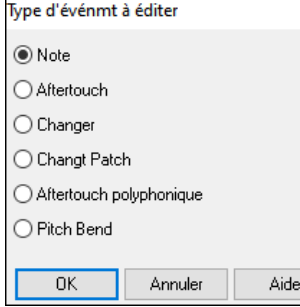

Ce dialogue permet de choisir le type d'évènement à insérer ou à ajouter : note, contrôleur, pitch bend, etc.et ouvre le dialogue adéquat.

# **Edition dans la fenêtre Notation**

Vous pouvez utiliser la fenêtre Notation plutôt que la Liste Evènements pour éditer les notes. Ouvrez la Notation Editable ou la Notation en mode Staff Roll. Dans ces deux modes vous pouvez déplacer les notes à la souris.

Cliquez droit sur une note pour une édition plus précise.

 $\times$ 

Le dialogue de **Note** s'ouvre et vous donne accès à tous les paramètres.

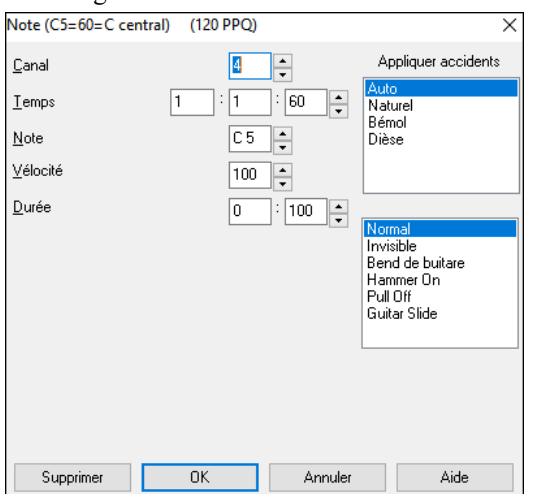

# **La Fenêtre Piano Roll**

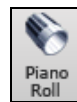

La fenêtre Piano Roll permet l'édition graphique des position temps et durée des notes de façon précise. De la même façon, la vélocité, les contrôleurs, les changements de programmes, l'aftertouch par canal et les pitch bends sont éditables graphiquement.

La fenêtre Piano Roll peut s'ouvrir "flottante" ou intégrée dans les panneaux Grille d'Accords/Notation de la fenêtre principale de Band-in-a-Box.

<span id="page-235-0"></span>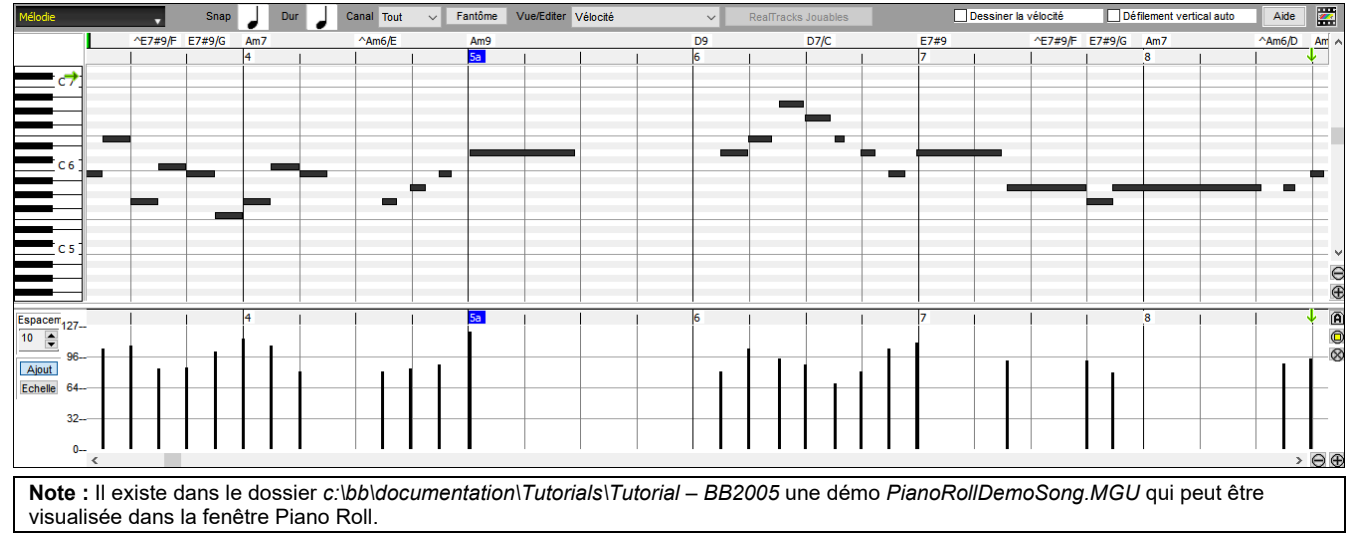

## **Sélection des Pistes**

Mélodie Choisir la piste à afficher.

**Note :** Les pistes accompagnement seront écrasées chaque fois que vous appuyerez sur le bouton **[Génère et Joue**]. Si vous voulez conserver vos acquis, soit appuyer sur **[Joue],** soit Geler la piste.

## **Aimantage à la Grille**

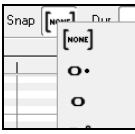

Les sélections et les notes insérées ou éditées sont aimantées par la grille. Si vous ne voulez pas les caler sur la grille, choisissez [NONE] dans le Menu déroulant.

## **Durée des Notes**

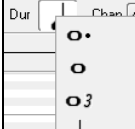

Fixe la durée par défaut des notes insérées. L'édition de la durée après insertion est très simple, il est plus pratique de définir ici une valeur moyenne en rapport avec le morceau et d'éditer ensuite les exceptions.

## **Canal : Vue/Insertion**

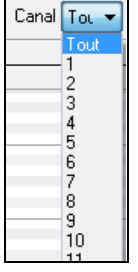

Si une piste comporte plusieurs canaux MIDI, "Tous" affichera les évènements de tous les canaux. Si vous ne voulez visualiser qu'un seul canal, sélectionnez-le. Si "Tous" est sélectionné, l'insertion d'évènements MIDI se produira sur le canal attribué par Band-in-a-Box à la piste que vous éditez.

A l'exception des pistes de Guitare MIDI en mode multicanaux, Band-in-a-Box joue les évènements sur le canal MIDI associé à la piste. Ainsi dans la plupart des cas, le canal individuel des évènements n'a pas d'importance.

Par exemple si la piste la Mélodie est affectée au canal MIDI [4](#page-3-0), tous les évènements de la piste Mélodie seront envoyés sur le canal [4,](#page-3-0) le fait que ces évènements soient assignés individuellement à d'autres canaux est sans importance.

## **Notes fantômes**

Fantôme En cas de visualisation d'un seul canal, les notes des autres canaux sont vues en tant que "Fantôme" elles sont alors coloriées en gris clairs. C'est bien utile pour les pistes multicanaux.

### **Visualiser et éditer les données graphiques**

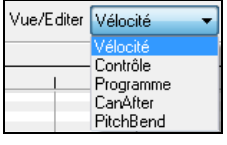

Détermine le type de données graphiques à éditer/visualiser dans le panneau données graphiques en bas de la fenêtre : Vélocité, Contrôleur, Changement de Programme, Aftertouch par Canal et Pitch Bend. Si Canal n'est pas réglé sur "Tous" seuls les évènements du canal sélectionné seront visibles.

### **Jouable**

Piste jouable Dans le mode Piste Jouable, la saisie d'une note sera audible lors du playback, ce qui n'est pas le cas pour les notes des RealCharts.

## **Dessiner la vélocité**

⊡ Dessiner la vélocité Si cette case est cochée, les notes seront plus ou moins fortement colorées en fonction de leur vélocité.

## **Défilement vertical Auto**

 $\Box$  Défilement vertical Auto Cocher cette case pour faire défiler le rouleau piano verticalement afin d'avoir les notes bien en vue.

## <span id="page-236-0"></span>**Définir la portée du clavier**

- [1.](#page-0-0) Clic sur une note seule pour sélectionner toutes ses occurences.
- [2.](#page-1-0) Clic- glissé pour choisir une intervalle de notes.
- [3.](#page-2-0) **Maj**-clic-glissé pour ajouter cet intervalle à la sélection.
- [4.](#page-3-0) **Ctrl** clic-glissé pour inverser la sélection.

Par exemple, glisser de C[5](#page-4-0) à C[6](#page-5-0) sélectionne une octave. Puis **Maj**-clic [C3](#page-2-0) pour ajouter tous les [C3](#page-2-0) à la sélection, **Ctrl**-clic C[5](#page-4-0) pour enlever tous les [C5](#page-4-0) notes.

## **Panneau d'informations du curseur**

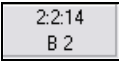

Ce panneau d'informations informe sur la mesure pointée par le curseur : Temps, Ticks ainsi que la note MIDI ou la valeur du contrôleur (selon la position du curseur) Si ces valeurs n'apparaissent pas c'est que le curseur se trouve à un emplacement dans lequel il n'y a aucune donnée à afficher.

Dans le panneau Notes : mesure, Beat, Ticks et Pitch sont affichés. Dans le panneau Règle : la mesure, le Beat et le Tick sont affichés. Dans le clavier du Piano sur la gauche, seul le Pitch est visible. Dans le panneau graphique des évènements, la mesure, le Beat, le Tick et l'évènement sont affichés.

## **Règles d'Accords et Règles de Notes**

On trouve deux règles en haut de la fenêtre. La plus haute (règle d'Accords) montre les Accords et la position de départ du playback. La règle des notes (règle de Notes) affiche les mesures avec leurs subdivisions. La précision des subdivisions dépend du zoom ; elles sont nombreuses avec un zoom élevé et moins précises avec un zoom faible.

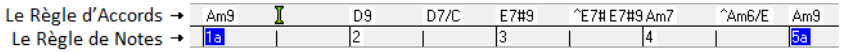

Cliquez ou glissez dans la règle d'Accords pour fixer le point d'Insertion (utile si vous utilisez le Menu *Editer/Coller* (**Ctrl+V**) pour faire un collage dans le Piano Roll). Si la lecture du morceau est en cours, un clic dans la règle d'Accords arrêtera la lecture.

Faites un double clic sur la règle d'Accords pour démarrer la lecture à ce point.

## **La Barre de fractionnement d'écran**

Une barre de fractionnement (verticale) sépare la zone des Notes de celle des évènements graphiques. Pour agrandir la zone des notes afin d'en visualiser davantage, tirez la barre vers le bas. Pour agrandir la zone des évènements pour plus de précision, tirez la vers le haut.

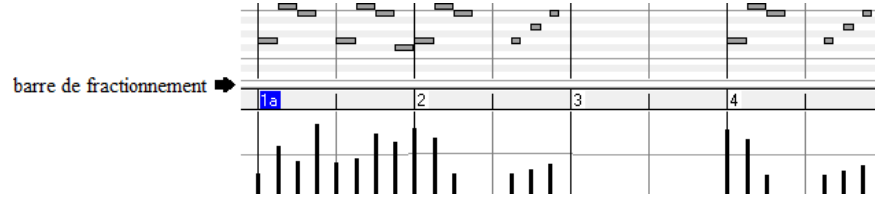

## **Les Boutons Zoom**

Ces boutons zoomeront le panneau verticalement.

- Sélectionner les notes et cliquer sur ce bouton. La plage du pitch en hauteur et la plage temps en horizontal s'ajusteront ⋒ pour remplir idoinement le panneau avec les notes sélectionnées.
- $\otimes$  Provoque un retour au panneau précédent après avoir zoomé sur une plage.
- Zoomera la fenêtre de telle sorte que l'ensemble des notes de la piste sera visible d'un simple coup d'œil.
- $\Theta$  Ces boutons zoomeront la fenêtre horizontalement.

### **L'affichage des Notes**

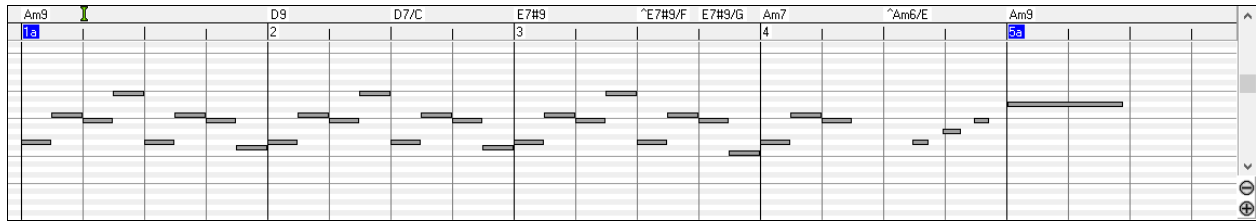

Les notes sont présentées sous forme de barres horizontales, elles peuvent être sélectionnées, éditées (déclenchement, pitch et durée), insérées et supprimées.

Les notes qui se chevauchent sont coloriées en bleu clair, elles sont faciles à identifier et peuvent être supprimées par un clic-droit.

<span id="page-237-0"></span>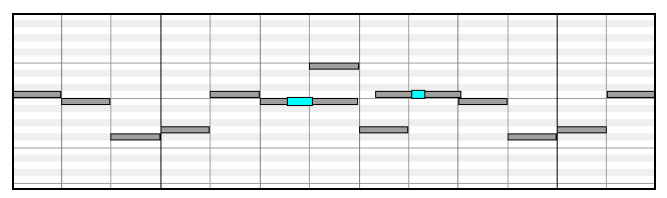

### **La Sélection des notes**

Les notes sélectionnées sont coloriées en rouge.

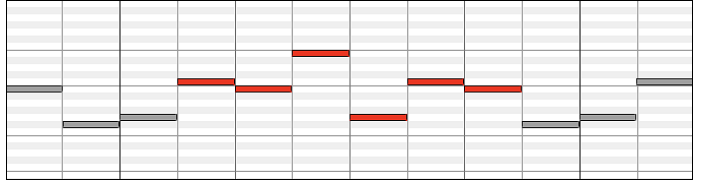

- [1](#page-0-0). Cliquer sur une note pour la sélectionner.
- [2](#page-1-0). **Maj+clic** sur une note pour l'ajouter à la sélection.
- [3](#page-2-0). **Ctrl+clic** sur une note pour inverser son statut.

Pour sélectionner un groupe de notes, cliquez ailleurs que sur une note et tracez un rectangle.

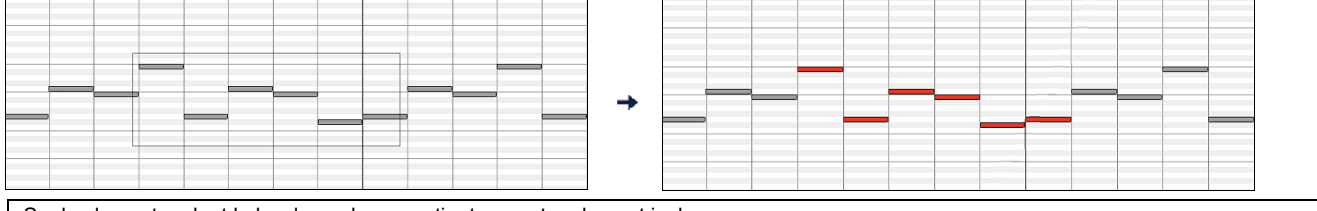

Seules les notes dont le bord gauche appartient au rectangle sont incluses.

[1](#page-0-0). **Maj+glisser** un rectangle ajoute un groupe à la sélection.

[2](#page-1-0). **Ctrl+ glisser** un rectangle pour inverser le statut des notes incluses.

La règle des Notes permet leur sélection.

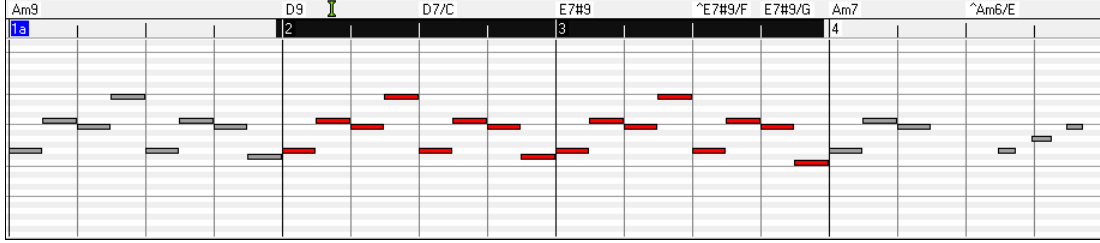

- [1](#page-0-0) Cliquez-glissez dans la Règle des notes pour sélectionner des notes voisines.
- [2](#page-1-0) Cliquez-glissez avec **Maj** pour ajouter des notes voisines à la sélection.
- [3](#page-2-0) Cliquez-glissez avec **Ctrl** pour inverser la sélection.

Par exemple, vous pourriez Cliquer-glisser pour sélectionner toutes les notes des mesures [2](#page-1-0) à [7,](#page-6-0) puis Cliquer-glisser avec **Ctrl** pour retirer de la sélection les notes de la mesure [4](#page-3-0). L'utilisation des touches **Maj** et **Ctrl** donne beaucoup de souplesse aux outils de sélection.

### **Edition du déclenchement des Notes (start time)**

Déplacez le curseur au-dessus de la partie gauche d'une note, il prend la forme "est-ouest". Cliquez-glissez horizontalement la note à un nouveau timing de déclenchement.

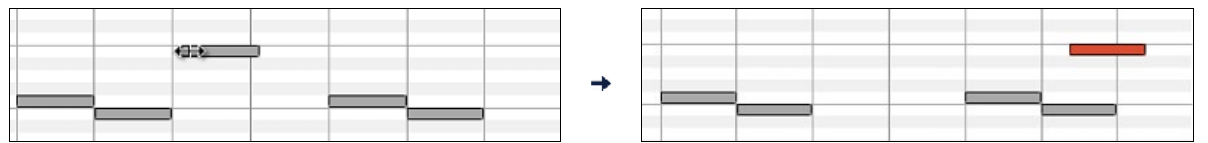

S'il y a une sélection multiple à l'écran, et que vous souhaitiez déplacer TOUTE la sélection, faites un cliquer-glisser avec **Maj**, sinon vous annulerez la sélection si vous vous contentez de cliquer.

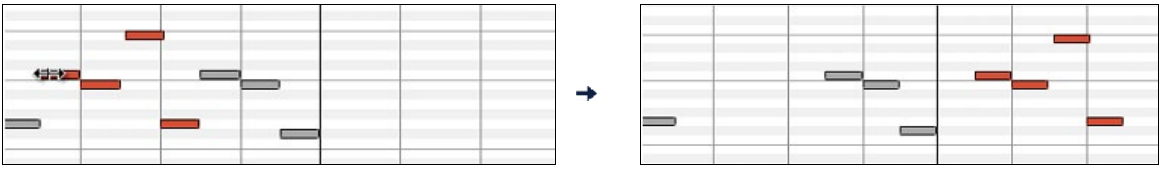

### **Edition de la hauteur des Notes**

Déplacez le curseur au-dessus de la partie droite d'une note, il prend la direction "Nord-Sud". Cliquez-glissez verticalement pour ajuster la durée.

<span id="page-238-0"></span>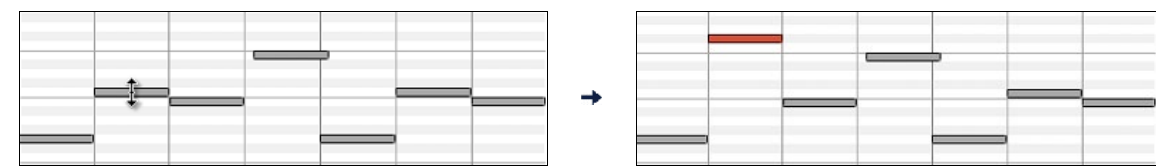

S'il y a une sélection multiple à l'écran, et que vous souhaitiez éditer la durée pour TOUTE la sélection, faites un cliquerglisser avec **Maj**, sinon vous annulerez la sélection et n'ajusterez que la durée de la note sur laquelle vous avez cliqué.

#### **Edition de la durée des notes**

Déplacez le curseur au-dessus de la partie droite d'une note, il prend la forme d'une flèche vers la droite. Alors cliquezglissez horizontalement pour ajuster la durée.

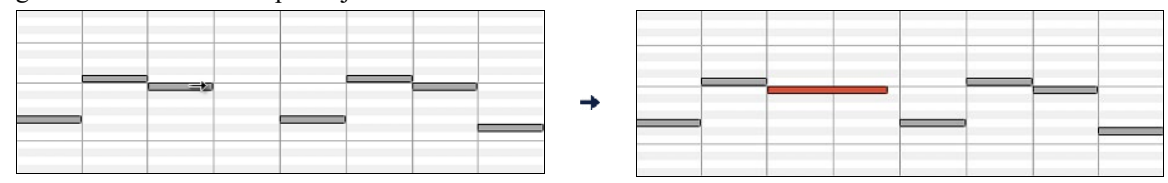

S'il y a une sélection multiple à l'écran, et que vous souhaitiez éditer la durée pour TOUTE la sélection, faites un cliquerglisser avec **Maj**, sinon vous annulerez la sélection et n'ajusterez que la durée de la note sur laquelle vous avez cliqué.

### **Insérer une Note**

Maintenez les touches **Maj+Ctrl** enfoncées. Le curseur prend la forme d'un crayon. Cliquez à l'endroit où vous voulez insérer la Note. Sa durée est renseignée dans le Menu déroulant "Dur" et elle sera affectée au canal indiqué dans le Menu déroulant "Chan".

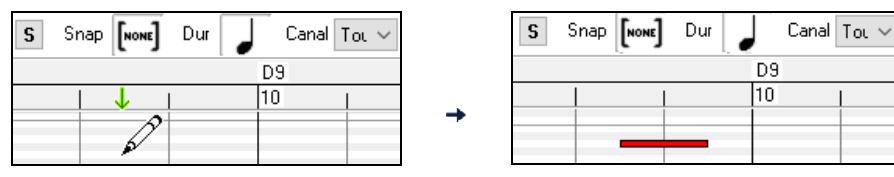

Si l'option "Snap" est activée, la note est insérée au point le plus proche correspondant à la résolution affichée dans le Menu "snap-to-grid". Exemple : avec "snap-to-grid" réglé à la noire, les notes s'insèreront sur le temps le plus proche (pour une mesure comme [3](#page-2-0)[/4, 4](#page-3-0)/[4](#page-3-0) etc.

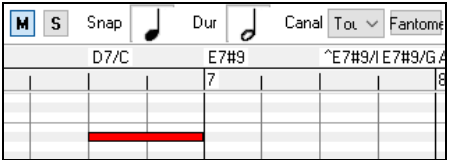

Il existe de nombreux repères visuels à l'écran pour aider au positionnement du curseur. Les marqueurs Cursor Position Time pour le temps, le Cursor Pitch Marker pour le pitch., le Cursor Location Info Panel donne des informations précises sur le temps et le pitch. En outre, le panneau des notes a des marquages de temps, et les accidents de pitch sont coloriés en gris clair dans l'arrière-plan.

### **Supprimer une Note**

Sélectionnez une note (ou un groupe de notes), puis pressez la touche **Suppr.** Vous pouvez aussi faire un clic-droit et utiliser "Supprimer les évènements choisis" dans le Menu déroulant.

Vous pouvez également utiliser l'outil gomme. Presser **Maj + Ctrl** et faire flotter le curseur au dessus d'une note. Quand le curseur se transforme en gomme, cliquer sur la note que vous voulez supprimer. Si vous sélectionnez un ensemble de notes, l'ensemble des notes sélectionnées sera supprimé.

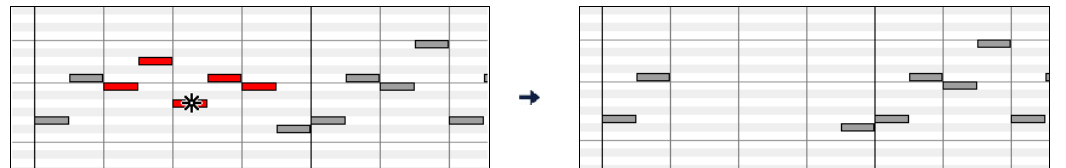

### **Le panneau graphique des évènements**

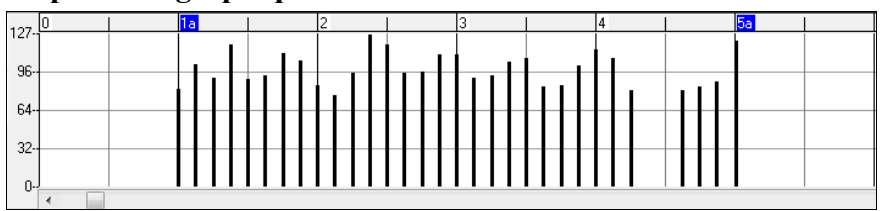

Ce panneau visualise graphiquement les évènements MIDI qui ne sont pas des notes tels que spécifiés dans les contrôles : canal, View\_Edit et type de controleur.

Les évènements de valeur nulle sont représentés par un carré ombragé.

<span id="page-239-0"></span>A l'insertion d'un contrôle ou d'un pitch bend, la densité est ajustable de un évènement par tic à un évènement tous les [30](#page-29-0) tics.

Pour les pitch bend ou les contrôleurs modulation et sustain, il est important de terminer par une valeur zéro. Dans le cas contraire les notes suivantes seraient impactées par affectées par le maintien ou du pitch bend ou de la modulation ou du sustain.

### **Vélocité**

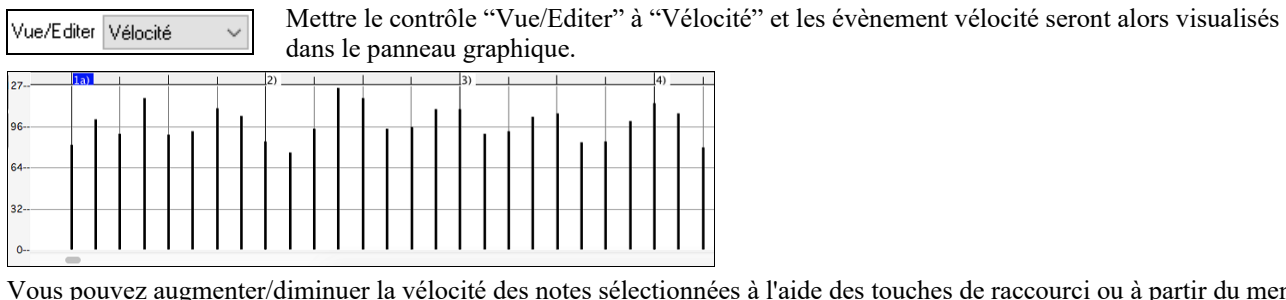

Vous pouvez augmenter/diminuer la vélocité des notes sélectionnées à l'aide des touches de raccourci ou à partir du menu contextuel.

**+** (plus) augmente la vélocité de toutes les notes sélectionnées de [1.](#page-0-0)

**Shift++** augmente la vélocité de toutes les notes sélectionnées de [5](#page-4-0).

- (moins) diminue la vitesse de toutes les notes sélectionnées de [1.](#page-0-0)

**Shift+-** diminue la vitesse de toutes les notes sélectionnées de [5](#page-4-0).

 $\sim$  (tilde) randomise les vélocités des notes sélectionnées (-[1](#page-0-0) à +[1\)](#page-0-0).

**Shift+~** randomise les vélocités des notes sélectionnées (-[5](#page-4-0) à +[5\)](#page-4-0).

### **Contrôle**

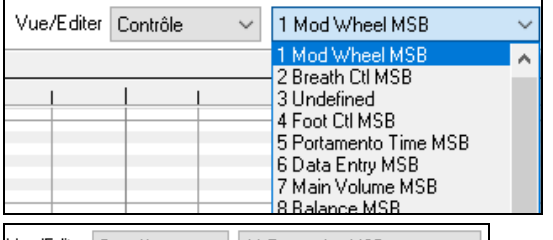

Si "Vue/Editer" est mis sur "Contrôle", une liste déroulante avec les types de contrôleurs est affichée. Le panneau d'édition graphique affichera le type de contrôle choisi. Si "Canal" n'est pas mis sur "Tous", seuls les évènements du canal sélectionné seront visibles.

Vue/Editer Contrôle 11 Expression MSB  $\triangleq$  Choisissez ensuite "[11](#page-10-0) Expression MSB" dans la boite de réglage du type de

contrôleur.

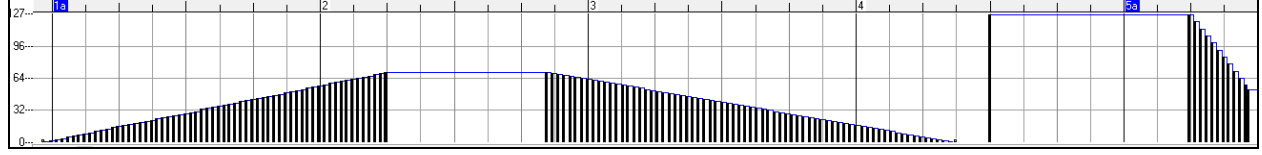

La plupart des synthés récents gèrent le Contrôle d'expression (les synthés Général MIDI aussi). Toutefois, certains synthés plus anciens ne le font pas. Ce contrôleur d'expression est une alternative au contrôleur ["7](#page-6-0) Main Volume MSB". Utilisez le contrôleur d'expression pour des pistes individuelles, et réservez le contrôle de Volume Principal pour l'ensemble des pistes. Vous pouvez ainsi utiliser le contrôle de Volume (dans la fenêtre principale de Band-in-a-Box) sans impacter les données individuelles des notes.

Dans l'exemple ci-dessous, l'ostinato de flûte de l'intro apparaît puis disparaît progressivement grâce aux contrôleurs d'expression. De tels évènements ont été entrés avec l'Outil Ligne. Notez la présence d'un évènement valant [127](#page-126-0) avant l'entrée de la trompette, le contrôleur va ramener cette valeur à "normal".

Les contrôleurs sont insérés en déplacant le curseur de la souris à la position voulue, puis, en cliquant.

Vue/Editer Contrôle 1 Mod Wheel MSB

Choisissez ensuite "[1](#page-0-0) Mod Wheel MSB" dans la boîte de réglage du type

de contrôleur.

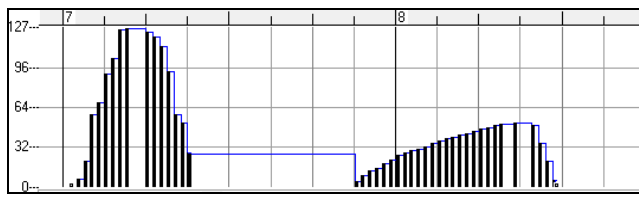

La définition du Contrôle Modulation est un peu floue mais c'est généralement des effets de Vibrato ou de Tremolo (surtout avec les synthés Général MIDI).

Ecouter le morceau de démo et écoutez le Vibrato apporté par la Modulation. N'en rajoutez pas trop ; avec l'édition graphique, "trop" c'est presque toujours "beaucoup trop" !

### <span id="page-240-0"></span>**Program Change**

Vue/Editer Programme Mettre "Vue/Editer" à "Programme" et les changements dans le programme seront visualisés dans le panneau graphique des évènements. L'intro du morceau de démo comporte un changement avec une flûte. Ensuite, le premier thème est une trompette, le second une flûte et le troisième : un sax soprano.

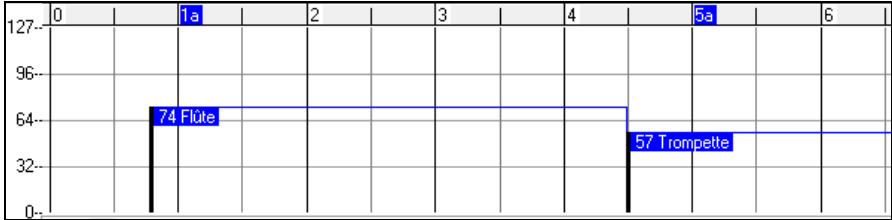

### **Sensibilité au toucher (Aftertouch)**

Vue/Editer CanAfter Mettre le contrôle "Vue/Editer" à "ChnAfter" et vous verrez les évènements Aftertouch (sensibilité du clavier) dans le panneau graphique des évènements.

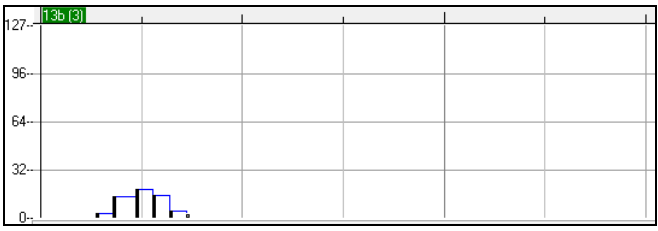

### **Pitch Bend**

Vue/Editer PitchBend Mettre dans "Vue/Editer" à "Pitch Bend". Lancer la lecture de la démo et constater que quelques pitch bends ont été insérés pour quelques attaques de notes "scoop", milieux de notes "sting"ou fins de notes "fall off".

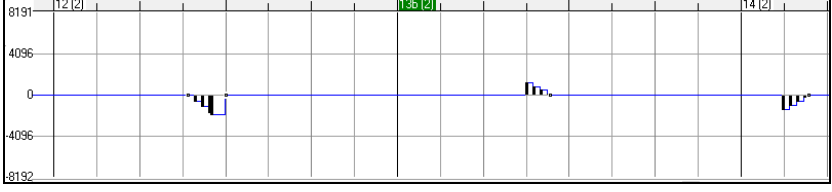

### **Sélection des Evènements**

Les évènements sélectionnés sont en rouge**.** 

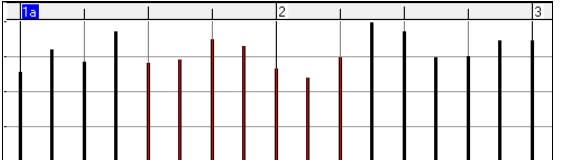

Les evènements graphiques sont sélectionnables avec la Règle évènements graphiques

 $\blacksquare$ La règle graphique d'évènements n'agit pas sur les notes. De plus, seuls les évènements spécifiés dans les contrôles Canal, Affiche/Edite et Type de contrôleur sont concernés. SEUL LES EVENEMENTS VISIBLES sont sélectionnés.

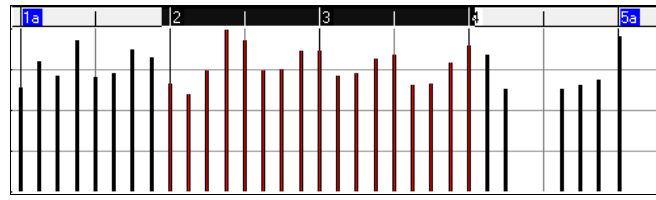

**Modes d'édition des évènements graphiques**Il y a deux modes d'édition des évènements graphiques :

- [1](#page-0-0). **Mode Ajout** : Ajoute/soustrait la même valeur à tous les évènements choisis.
- [2](#page-1-0). **Mode Echelle** : Mise à l'échelle des évènements sélectionnés. Sélectionner un ou plusieurs évènements Graphiques, et glisser la souris au dessus d'un d'entre eux. Glisser verticalement avec la touche **Maj** enfoncée, et les évènements seront ajustés de manière proportionnelle. Les évènements avec valeur élevée sont davantage impactés que ceux avec une valeur plus faible. Ceci permet de conserver l'aspect de la courbe en en modifiant l'amplitude.

### **Outil Ligne pour la Vélocité des Notes**

En **Mode Ajout**, les vélocités suivront rigoureusement la pente de la ligne que vous avez tracée.

<span id="page-241-0"></span>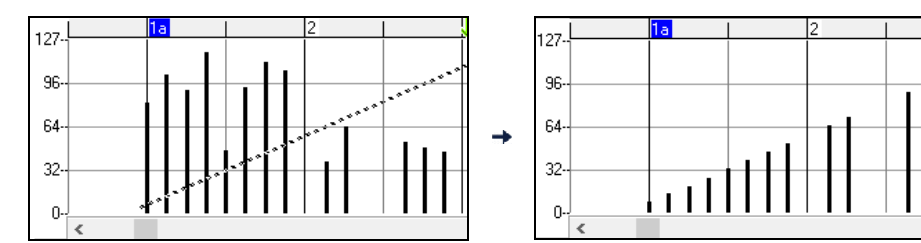

Echelle En Mode Echelle, l'outil Ligne conformera la dynamique, mais les vélocités suivront la forme générale de votre ligne. Le Mode Echelle permet d'insérer un fade sur la Vélocité, ou un changement de Vélocité dans une zone, tout en préservant la dynamique globale (par vélocité) de la musique.

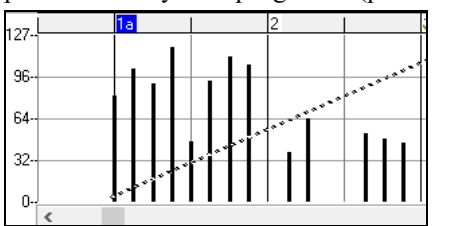

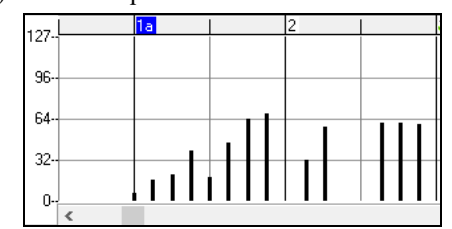

### **Evènement : Edition valeur**

Déplacez le curseur au-dessus de la moitié supérieure d'un évènement, il prend la forme "nord-sud". Cliquez-glissez verticalement pour ajuster sa valeur.

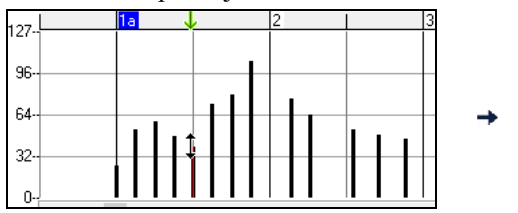

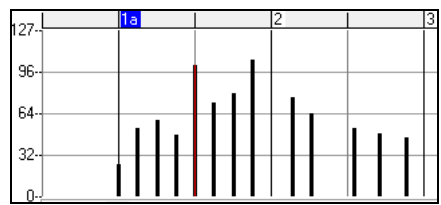

Pour ajuster une sélection d'évènements, cliquez-glissez verticalement avec **Maj** un membre de la sélection.

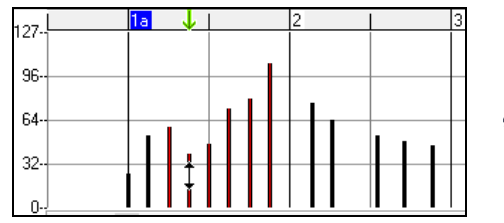

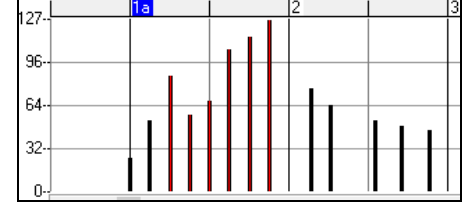

### **Evènements : Edition du Temps**

Déplacez le curseur au-dessus de la partie inférieure d'un évènement, il prend la forme "est-ouest". Cliquez-glissez horizontalement l'évènement à un nouveau temps de déclenchement.

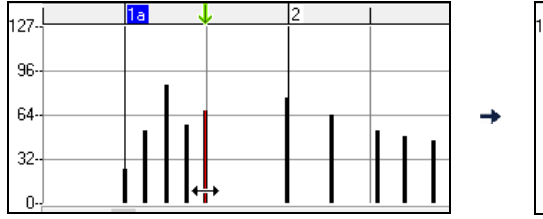

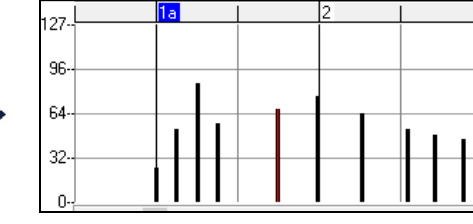

Pour faire glisser dans le temps un groupe d'évènements sélectionnés, **Maj-clic** pour glisser horizontalement l'un des évènements de la sélection.

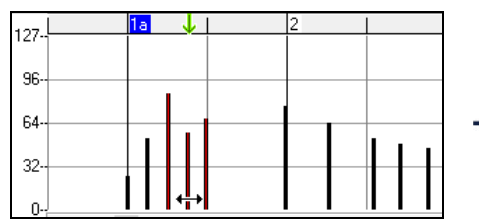

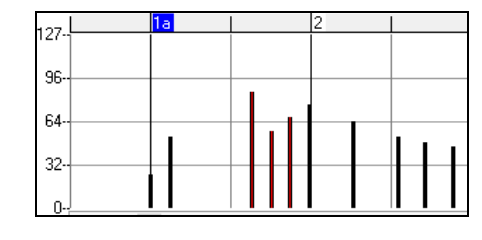

### **Insertion d'évènements**

### **L'outil Ligne**

Sans touche appuyée, le curseur prend dans l'espace libre la forme de l'Outil Ligne. Déplacez le curseur sur l'espace vierge et cliquez-glissez pour tracer une droite. Au relâchement du clic, une série d'évènements est insérée selon cette droite.

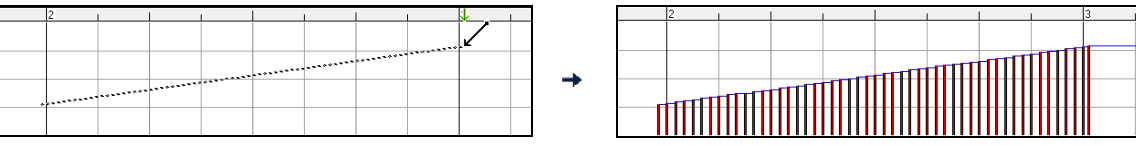

<span id="page-242-0"></span>Pour éviter de saturer le flux de données MIDI, on ne peut insérer plus d'un évènement pour [10](#page-9-0) tics d'horloge.Des évènements identiques ne sont pas dupliqués. Ainsi, un long fade en ligne droite sera moins dense en évènements qu'un fade très court en ligne droite.

Espacem Il est possible de gérer l'espace entre les évènements de façon à controler le nombre d'évènements  $10 \approx$ visualisés. Par exemple, si cette valeur est de [30](#page-29-0), les évènements seront espacés de [30](#page-29-0) sticks.  $127-$ 127 96 96 64 64 32 32

Espacement[=1](#page-0-0) Espacement[=30](#page-29-0)

### **L'outil Crayon**

Avec **Maj+Ctrl** appuyées, le curseur prend dans l'espace libre la forme de l'Outil Crayon. Déplacez le curseur sur l'espace libre avec **Maj+Ctrl** appuyées et cliquez-glissez pour tracer une courbe à main levée. Si la courbe n'est pas satisfaisante, gardez le clic enfoncé et redessinez la. Au relâchement du clic, une série d'évènements est insérée suivant cette courbe.

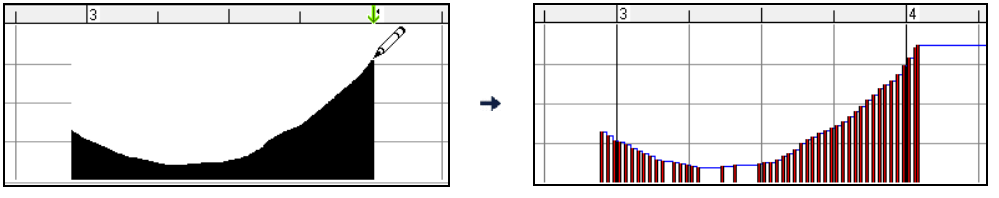

Pour éviter de saturer le flux de données MIDI, on ne peut insérer plus d'un évènement pour [10](#page-9-0) tics d'horloge.Des évènements identiques ne sont pas dupliqués. Les courbes à main levée ont généralement une densité d'évènements faible.

### **Suppression d'évènements**

Sélectionnez des évènements, avec la Règle ou en cliquant dessus. Pressez la touche **Suppr**. Vous pouvez aussi faire un clic-droit et choisir *Supprimer les évènements Choisis* dans le Menu déroulant.

Il est également possible d'utiliser l'outil gomme. Appuyer sur **Maj+Ctrl** et faire flotter le curseur au dessus d'un évènement. Lorsque le curseur devient gomme, cliquer sur un évènement pour le supprimer. Si plusieurs évènements sont sélectionnés, tous ces évènements seront supprimés

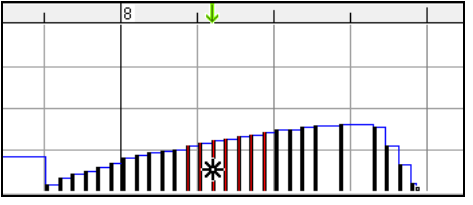

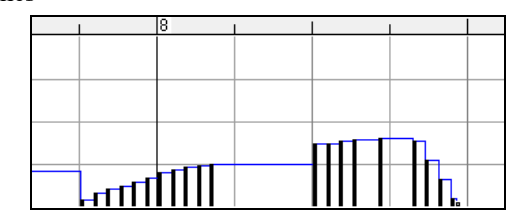

## **Menu contextuel par clic droit**

En effectuant un clic-droit sur les notes, les évènements graphiques ou une des règles, vous accédez au Menu contextuel.

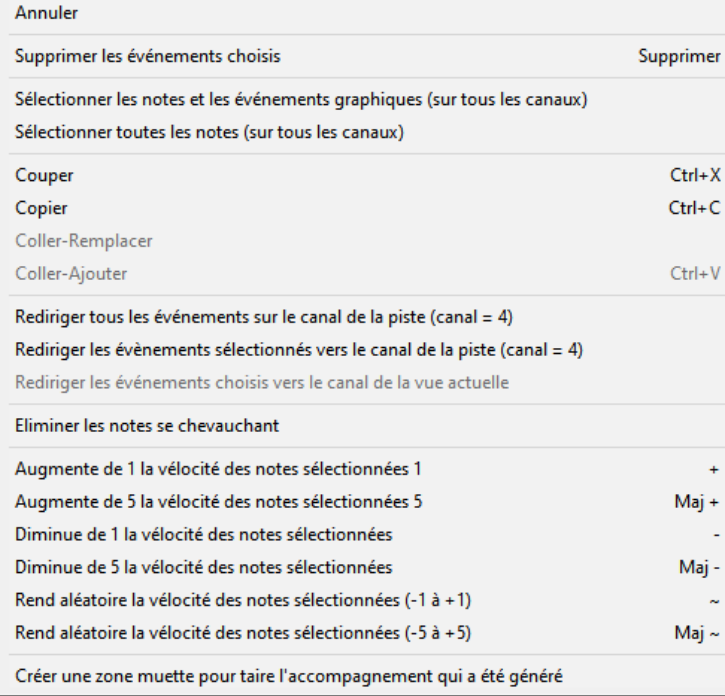

*Annuler :* Identique au Menu *Edit | Annuler* (ou à **Ctrl+Z**).

*Supprimer les évènements choisis :* Supprime les évènements sélectionnés (affichés en rouge). Identique à l'appui de la touche Suppr.

*Sélectionner les notes et les évènements graphique s :* Si la liste déroulante "Canal" indique TOUS, TOUS les évènements sur TOUS les CANAUX (donc TOUS les évènements de la piste) seront sélectionnés. Sinon, TOUS les évènements du Canal Midi choisi seront sélectionnés.

*Sélectionner toutes les notes (sur tous les canaux)*  (Clic-droit sur la Zone ou Règle des notes) : Si la liste déroulante "Canal" indique TOUS, TOUTES les NOTES de TOUS les CANAUX (mais seulement les notes, pas les évènements) seront sélectionnées. Sinon, TOUTES les NOTES du Canal Midi choisi seront sélectionnées.

*Sélectionner tous évènements graphiques (du canal courant)* (Clic-droit sur la Zone ou la Règle des évènements) : Si la liste déroulante "Canal" indique TOUS, TOUS les évènements GRAPHIQUES de TOUS les CANAUX correspondant au

<span id="page-243-0"></span>VUE/EDITER TYPE courant seront sélectionnés. Sinon, TOUS les évènements GRAPHIQUES du canal MIDI courant correspondant au VUE/EDITER TYPE courant seront sélectionnés. Par exemple vous pourriez sélectionner tous les contrôles de modulation du canal [4,](#page-3-0) puis les supprimer pour les enlever facielement de tous les évènements de la piste.

*Couper :*Copie les évènements sélectionnés dans le presse-papiers puis les enlève de la piste. Identique au Menu *Editer | Couper* (ou **Ctrl+X**). Vous pouvez très bien couper dans le Piano Roll, puis coller dans la fenêtre Notation, ou vice-versa.

*Copier :* Copier les évènements sélectionnés peut se faire à partir du Menu *Editer | Copier* (ou **Ctrl+C**). Vous pouvez très bien couper dans le Piano Roll, puis coller dans la fenêtre Notation, ou vice-versa.

*Coller – Remplacer :*Si le presse-papiers est vide, il est colorié en grisé. Le collage se fera à l'emplacement temps où vous avez effectué un clic-droit. Placez le curseur au temps d'insertion souhaité. Faites un Clic-droit sur la zone de notes, la zone des évènements graphiques ou une des règles. Choisissez alors "coller déplacer" dans le Menu déroulant. Dans la zone de collage, tous les évènements de même type que ceux contenus dans le presse-papiers seront supprimés avant le collage des évènements du presse-papiers. Si la liste déroulante "Canal" est réglée sur TOUS, les évènements collés conserveront leur canal MIDI d'origine, sinon ils seront redirigés vers le Canal indiqué dans la liste déroulante.

*Coller – Ajoute r :* Si le presse-papiers est vide cet item est grisé. Le collage se fera à l'emplacement temporel sur lequel vous avez effectué un clic-droit. Placez le curseur au temps d'insertion souhaité. Faites un Clic-droit sur la zone de notes, la zone des évènements graphiques ou une des règles. Choisissez alors "Coller – Ajouter" dans le Menu déroulant. Les évènements du presse-papiers sont alors fusionnés avec ceux existant déjà sur la piste. Si la liste déroulante "Canal" est réglée sur TOUS, les évènements collés conserveront leur canal MIDI d'origine, sinon ils seront redirigés vers le Canal indiqué dans la liste déroulante. La commande *Coller* du Menu *Edit* (ou **Ctrl+V**) a le même effet par soucis de cohérence avec la Fenêtre Notation qui utilise aussi un mode de fusion lors d'un collage. Avant d'utiliser la commande *Coller* du Menu *Edit* (ou **Ctrl+V**) assurez vous que le Marqueur d'insertion se trouve bien à l'emplacement temporel souhaité. C'est facile ! Cliquez ou glissez dans la règle des Accords pour positionner le Marqueur au temps souhaité, puis appuyez sur **Ctrl+V**.

*Rediriger tous les évènements sur la canal de la piste (Canal = xx) :* Redirige toutes les notes et les évènements graphiques (la piste entière) vers le canal MIDI associé à la piste. Ceci peut aider à garder une vue claire de l'édition Piano Roll. Par exemple, supposons que le canal par défaut de la piste Mélodie soit le [4.](#page-3-0) Dans ce cas, Band-in-a-Box transmet tout évènement de la piste Mélodie vers le canal [4](#page-3-0). Mais les évènements de cette piste Mélodie peuvent très bien appartenir au canal [1](#page-0-0) ou même à plusieurs canaux différents. Pour écouter cette piste ou éditer des notes, c'est sans importance tant que le paramètre "Chan/Vue" est sur "ALL" Mais si vous utilisez la fonction *Coller - Remplacer*, celle-ci ne détruit PAS les évènements de la piste dont le canal MIDI diffère de celui des évènements contenus dans le presse-papiers. Ainsi en assignant tous les évènements MIDI au canal de la piste, vous êtes sûr que tous les évènements seront remplacés.

*Rediriger tous les évènements sélectionnés vers le canal de la piste (Ch = xx) :* Redirige les seuls évènements sélectionnés vers le canal MIDI de la piste.

*Rediriger tous les évènements sur le canal visible :* Si vous vous voulez éditer une piste multicanaux (une Guitare MIDI ou un fichier MIDI importé par exemple) cette commande peut être utile. Attention, cette fonction peut paraître déroutante lors des premières utilisations. Par exemple vous réglez le canal visible sur "TOUS" et effectuez une sélection pour la rediriger vers le canal [12.](#page-11-0) Puis vous réglez le canal visible sur [12](#page-11-0) : bien sûr les évènements sélectionnés vont disparaitre de l'écran (si les canaux d'origines étaient différents du canal [12\)](#page-11-0). Si vous appelez la commande "Rediriger tous les évènements sur le canal visible" la sélection réapparaîtra dans le Piano Roll.

*Eliminer les notes se chevauchant :* Les notes qui se chevauchent sont coloriées en bleu clair pour faciliter leur repérage. Un simple clic droit permet de les supprimer.

*Créer une zone muette pour taire l'accompagnement qui a été généré* : Cet élément de menu est proposé dans le mode piste jouable. Lorsque vous sélectionnez cette option, une étiquette verte s'affiche en haut et vous pouvez l'étendre en la faisant glisser horizontalement. Lorsque vous auditionnez votre morceau, l'accompagnement audio RealTrack dans cette zone ne sera pas audible, à l'inverse des notes vertes que vous avez entrées elles, le seront. Si vous régénérez la RealTrack accompagnement, il sera positionné hors de cette zone.

*Augmente de [1](#page-0-0) la vélocité des notes sélectionnées [1](#page-0-0)* : L'ensemble de la vélocité des notes sélectionnées sera augmenté de [1.](#page-0-0) Raccourci  $= +$  (plus).

*Augmente de [5](#page-4-0) la vélocité des notes sélectionnées [5](#page-4-0)* : L'ensemble de la vélocité des notes sélectionnées sera augmenté de [5.](#page-4-0)  $Raccourci = \mathbf{Maj}++(\text{plus}).$ 

*Diminue de [1](#page-0-0) la vélocité des notes sélectionnées* : L'ensemble de la vélocité des notes sélectionnées sera diminuée de [1](#page-0-0).  $Raccourci = - (moins).$ 

*Diminue de [5](#page-4-0) la vélocité des notes sélectionnées :* L'ensemble de la vélocité des notes sélectionnées sera diminuée de [5.](#page-4-0) Raccourci = **Maj**+- .

*Rend aléatoire la vélocité des notes sélectionnées (-[1](#page-0-0) à +[1\)](#page-0-0)* : Change de façon aléatoire la vélocité de l'ensemble des notes sélectionnées d'une valeur [-1](#page-0-0) à [+1](#page-0-0). Raccourci =  $\sim$  (tilde).

*Rend aléatoire la vélocité des notes sélectionnées (-[5](#page-4-0) à +[5\)](#page-4-0)* : Change de façon aléatoire la vélocité de l'ensemble des notes sélectionnées d'une valeur [-5](#page-4-0) à [+5](#page-4-0). Raccourci = **Maj**+~ (tilde).

# **Chapitre [11](#page-10-0) : Utiliser l'Audio**

# <span id="page-244-0"></span>**A propos des fichiers audio de Band-in-a-Box**

Un fichier Audio s'ouvre en cliquant sur le bouton **[Ouvr]** puis en choisissant *Ouvrir Audio (wav, wma, mp[3,](#page-2-0) wmv, cda)* dans le Menu déroulant.

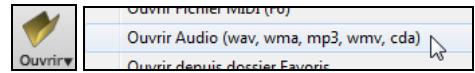

Un fichier Audio peut aussi s'ouvrir depuis le Menu *Fichier* avec la commande *Ouvrir - spécial | Ouvrir audio (WAV, WMA, M[P3](#page-2-0), WMV, CDA).* Ouvrez un fichier MP[3/](#page-2-0)WAV/WMA ou une piste CD audio et jouez le à vitesse réduite : [1](#page-0-0)[/2](#page-1-0), [1](#page-0-0)[/4,](#page-3-0) ou [1](#page-0-0)[/8](#page-7-0). Pratique pour transcrire ou analyser l'audio.

Pendant la lecture (WAV file, MP[3\)](#page-2-0), vous pouvez :

- Changer le Tempo pour ralentir/accélérer.
- Presser **Ctrl+[-]** pour demi-vitesse, **Ctrl+[=]** pour vitesse normale.
- Surligner une partie de l'audio et cliquez **[Boucle Sélection]** pour faire une boucle.
- Utiliser *Audio | Fixe le tTempo audio de base (maître)* pour s'assurer que les changements de Tempo sont basé sur un Tempo maître correct.

Si *MonThème.MGU* est chargé et qu'un fichier audio de même nom existe (MonThème.WMA, MonThème.MP[3,](#page-2-0) MonThème.WAV, etc.), Band-in-a-Box importera le fichier audio sur la piste audio.

Ceci permet de fournir des fichiers audio avec la Grille d'Accords en créant une paire de fichiers : *MonThème.MP[3](#page-2-0)* et *MonThème.MGU*. L'audio compressé prend peu de place. Par exemple, éditer une méthode de trombone en fournissant une piste audio de trombone et un fichier Band-in-a-Box avec les Accords.

## **Egalisation des Tempos**

Si vous avez un fichier audio enregistré à un tempo pas très stable, vous pouvez le corriger pour que les tempos de l'audio soient tous identiques. Nous appelons celà une "égalisation" des tempos.

Ouvrir la fenêtre **Audio Edit** avec le bouton **[Edition Audio]** ou **Ctrl+Maj+A** puis **Assistant Accords Audio**.

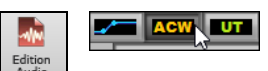

Puis, définir les mesures pour l'ensemble de l'audio, puis, presser le bouton **[Egaliser les tempis]**.

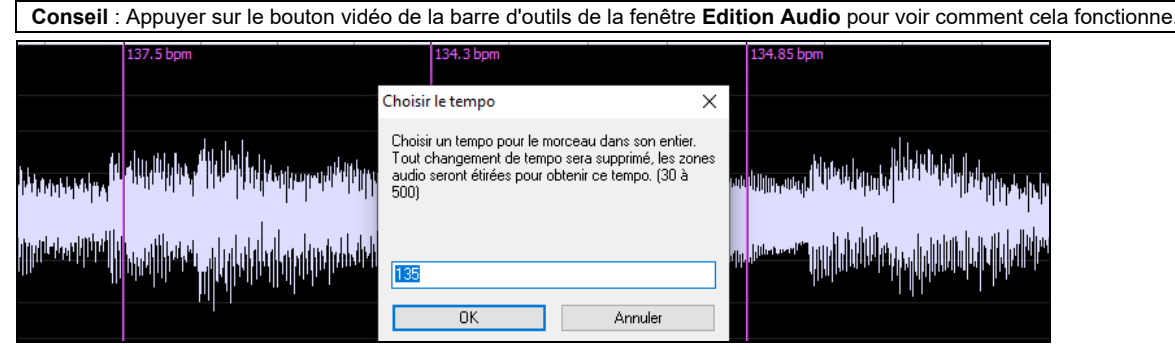

# **Convertir l'Audio**

Il est facile de transformer les pistes audio de Stéréo en Mono et inversement, grâce au menu *Audio | Editer Audio | Convertir les canaux (mono/stéréo).* Vous pouvez décider du pourcentage de conversion à appliquer sur chaque canal.

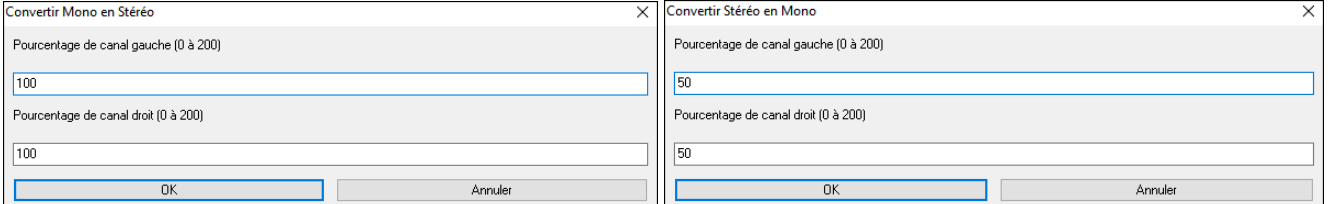

### **La fonction décalage**

La fonction Décalage Audio permet de synchroniser n'importe quel point d'un fichier audio avec la [1](#page-0-0)ère mesure d'un Thème Band-in-a-Box – habituellement pour synchroniser l'audio avec les autres parties.

Si vous avez un enregistrement audio (WAV ou MP[3\)](#page-2-0) d'un de vos thèmes, la commande *Fichiers|Ouvrir Divers | Ouvrir Audio* le chargera dans Band-in-a-Box.

Ouvrir la fenêtre **Edition Audio**, sélectionner soit le volume, soit mode UserTracks puis clic droit sur l'endroit que vous considérez être la mesure et sélectionner *Marque ici la mesure [1](#page-0-0) du morceau*.

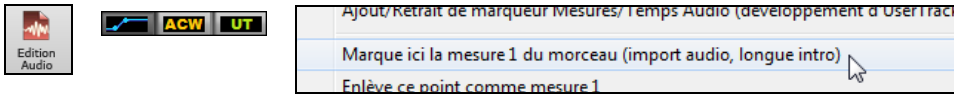

<span id="page-245-0"></span>Puis, pendant le play back utiliser la fonction tap Tempo (touche moins, frappez [4](#page-3-0) fois au Tempo) pour fixer le Tempo du morceau.

Maintenant, l'audio et l'accompagnement débutent au point que vous avez fixé et sont synchronisés. (Approximativement car le Tempo de l'audio peut varier). Vous pouvez insérer des changements de Tempo à certaines mesures pour resynchroniser l'ensemble.

# **Importer un fichier Audio**

La plupart des fichiers audio peuvent être ouverts avec Band-in-a-Box Un fichier Audio, mono ou stéréo, peut être importé dans n'importe quelle piste pour optionnellement fusionner avec ou en remplacer le contenu Audio. Formats supportés : WAV, WMA, MP[3](#page-2-0), WMV et CD Audio.

Choisir le le Menu *Importer | Import Audio (WAV, WMA, M[P3](#page-2-0), WMV)*. Dans le Menu *Audio* puis choisir le fichier WAV à importer. Vous pouvez également draguer un fichier audio avec l'explorateur pour le déposer sur l'écran Band-in-a-Box. La boîte de dialogue **Importer Fichier Audio** va alors proposer de choisir la destination, le point d'insertion, et le choix entre fusion et écrasement des données déjà existantes dans la destinantion.

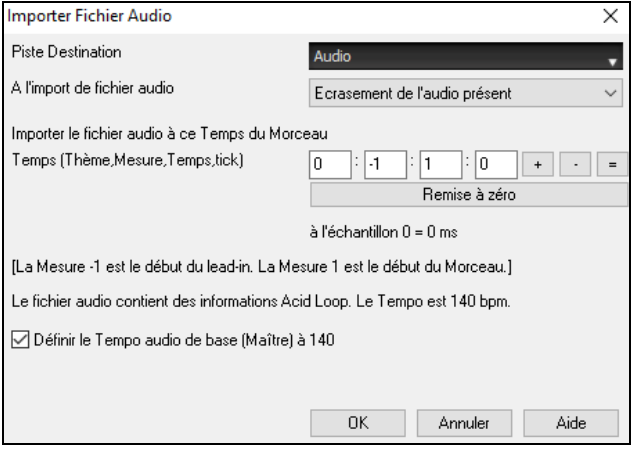

Si le fichier audio contient des boucles Acid Loop ou Apple Loop, le dialogue propose en option la synchronisation temporelle du morceau courant avec le temps du fichier audio.

# **Enregistrer l'Audio**

Vous pouvez enregistrer votre prestation vocale ou instrumentale directement et la sauvegarder dans un fichier audio wave avec l'accompagnement généré par Band-in-a- Box. Sur votre carte, branchez un microphone ou une table de mixage, un clavier ou un autre appareil audio que vous relierez à la prise Line In.

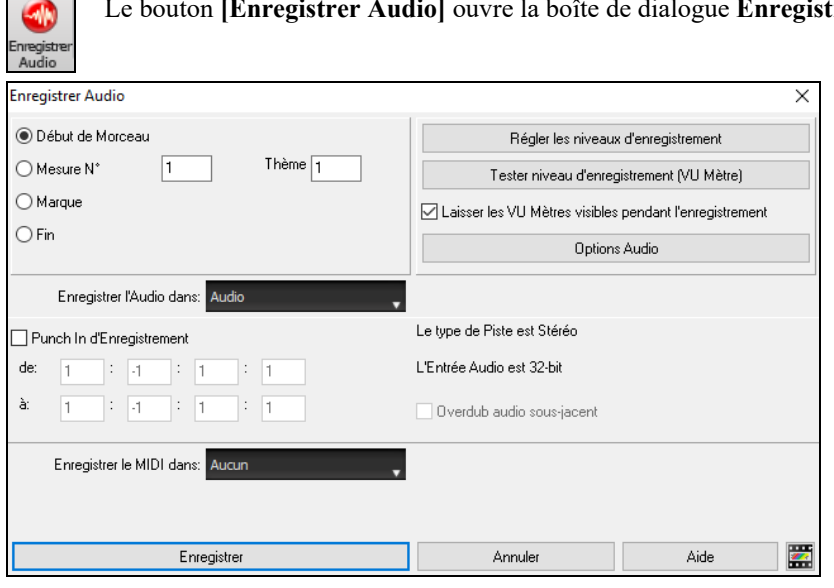

Le bouton **[Enregistrer Audio]** ouvre la boîte de dialogue **Enregistrer Audio**.

# **Régler niveau d'enregistrement**

Indique à votre carte-son (et à Band-in-a-Box) les sources à enregistrer. Vous pouvez enregistrer à partir d'un microphone ou de l'entrée ligne de votre carte-son. Si c'est le cas, ces éléments doivent être sélectionnés dans les propriétés d'enregistrement de votre carte-son.

La plupart des cartes-son, peuvent enregistrer à partir des sources suivantes :

**Microphone** – branché à la carte-son pour enregistrer voix/instrument en direct.

**Entrée-ligne** – de la sortie-ligne d'une boîte de mixage, clavier ou Guitare.

**Lecteur de CD-ROM** – pour enregistrer à partir d'un CD audio.

**Données MIDI** –inutilisé pour enregistrer des pistes audio, mais pour la "conversion" d'un morceau Band-in-a-Box en Audio

**Note technique** : C'est seulement vrai si vous utilisez la carte-son pour votre pilote de sortie MIDI. Si vous avez du matériel MIDI externe, (Roland Sound Canvas…), vous connecterez le Line Out du Sound Canvas au Line-In de la carte pour enregistrer le MIDI. <span id="page-246-0"></span>Cliquer le bouton **[Régler les niveau d'enregistrement]** pour voir les paramètres son de votre station. C'est là que vous choisirez la source de votre enregistrement.

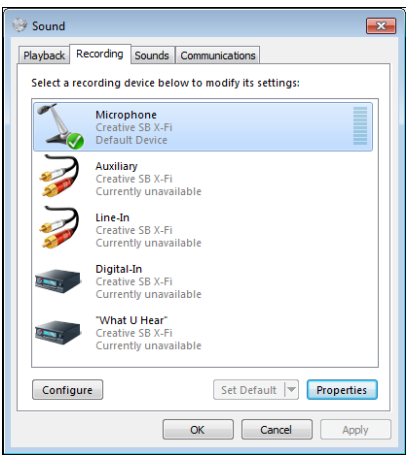

Le panneau ci-dessus est le panneau type utilisé par les cartes-son. Certains peuvent être un peu différents de l'exemple, mais la disposition et les opérations de base restent les mêmes. Dans ce panneau, vous pouvez régler les niveaux d'enregistrement pour les éléments à enregistrer. Ex : choisir le micro comme source à enregistrer,

- Dans les propriétés, définir le niveau d'entrée du micro et autres caractéristiques telles que le taux et la profondeur d'échantillonage.
- Puis, régler le niveau d'entrée du microphone avec le VU mètre intégré de Bandin-a-Box.

### **Réglez le point de départ de l'enregistrement.**

Vous pouvez enregistrer à partir du début ou de n'importe quel endroit du morceau, en choisissant une mesure et un Thème pour démarrer le "punch-in ".

#### **Choix de la piste destination**

L'audio peut être enregistré dans n'importe quelle piste.

### **Choix de la piste destination pour enregistrement MIDI**

Si vous souhaitez également enregistrer le MIDI en même temps, choisir la piste destination avec l'option "Enregistrer MIDI dans".

### **Punch-In à l'enregistrement**

Le Punch-in à l'enregistrement audio vous permet de réenregistrer (en gardant ou non l'audio existant) une plage de mesures. Définir la plage en la passant en surbrillance dans la fenêtre **Edition Audio.** Si vous gardez l'audio existant (overdub) vous l'entendrez durant l'enregistrement. C'est automatique.

#### **Réaliser un overdub (re-recording)**

Si vous avez déjà de l'audio sur la piste, et voulez mixer (pour ajouter une harmonie, par exemple), cochez alors "Overdub Audio sous-jacent". Il n'est pas essentiel de le faire ici, car vous aurez à nouveau ce choix à la fin de la prise. Notez que la piste audio ne sera pas entendue pendant l'enregistrement, vous devrez donc chanter l'harmonie sans entendre la partie audio originale.

#### **Choisir mono/stéréo pour l'enregistrement**

La boîte de dialogue affiche le type d'enregistrement : mono/stéréo. Pour le changer : presser le bouton **[Options Audio]**.

### **Test du niveau d'enregistrement avec les VU mètres**

A l'ouverture du dialogue **Enregistrer Audio** les **VU mètres** seront affichés automatiquement. Si cette case est cochée, les VU Mètres resteront affichés après fermeture de la boite de dialogue. Les VU mètres indiquent une valeur moyenne du signal, sur une échelle en dB, avec un "clip". Le "Clip" signale une distorsion.

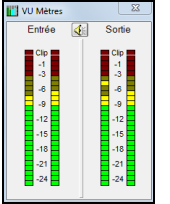

Les zones vertes indiquent une plage normale, les rouges une saturation.

Dans l'idéal, vous devriez moduler dans la zone verte et éviter la rouge. Contrairement à l'enregistrement analogique, çà ne sert à rien de "bourrer les pistes" en numérique puisque toute saturation est rédhibitoire et ruine votre prise.

### **Presser le bouton [Enreg] ou la touche R.**

L'enregistrement Audio commence. Si vous avez coché "Voir Vumètre pendant enregistrement", le vumètre d'enregistrement apparaîtra et vous pourrez surveiller les niveaux pendant la prise.

### **Cliquer sur [Stop] ou presser la touche Esc.**

Vous verrez alors le dialogue "Conserver prise ?".

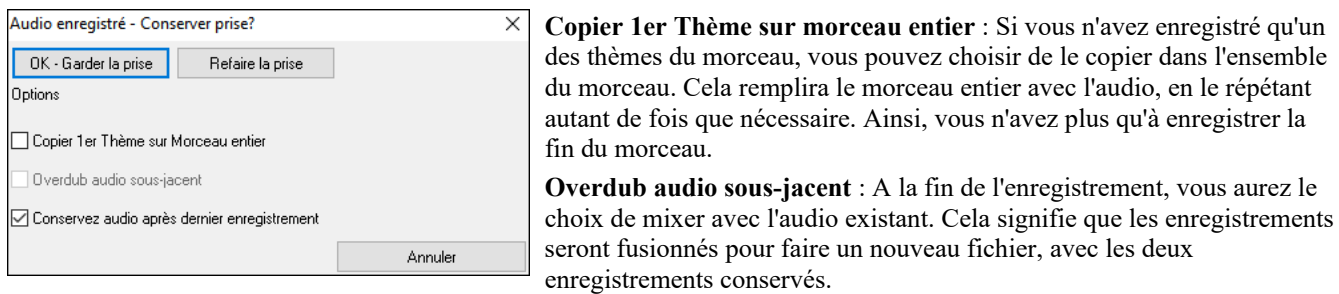

**Conservez audio après dernier enregistrement** : Elle permet de préserver le reste d'une prise précédente ("punch out").

<span id="page-247-0"></span>Si vous êtes satisfait de votre prise, choisissez **[OK – Conserver la prise]** et l'audio sera ajouté à la piste destination. Vous pouvez écouter le résultat en cliquant sur **[Joue**].

Si vous n'êtes pas content du résultat, vous pouvez choisir *Edit | Annuler…* et vous reviendrez au début du processus d'enregistrement. Vous pouvez aussi choisir [**Refaire la prise**] pour ouvrir à nouveau le dialogue d'enregistrement.

Détails techniques : La prise est enregistrée dans un fichier .wav Temporaire, appelé TEMP\_REC.WAV. Il se trouve dans le répertoire *\bb* ou dans celui du morceau en cours. Quand vous décidez de garder la prise, TEMP\_REC.WAV est mixé avec le fichier .wav principal, qui porte, en général, le même nom que le morceau (p. ex. MySong.wav).

# **Monitoring Entrée Audio**

C'est comme "Audio Thru" c'est à dire que l'audio entrant est routé vers la sortie audio.

Pour utiliser cette fonction, vous devez armer la piste sur laquelle vous enregistrez. Cliquer avec le bouton droit souris sur le bouton de la piste dans le Mixeur et sélectionner l'élément de menu *Armer la piste pour monitoring entrée audio* ou cliquer avec le bouton droit de la souris sur les VU-mètres et sélectionner dans le menu *Armer la piste.* 

Le menu clic droit des VU-mètres comporte des options permettant la sélection de l'entrée audio. Par exemple, si votre interface audio dispose de deux entrées (droite/gauche) et que vous souhaitez enregistrer à partir d'un micro branché sur l'entrée droite, sélectionner l'élément de menu *Mono droite vers stéréo*.

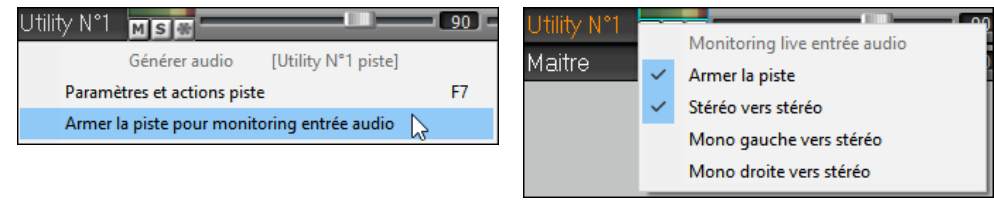

Lorsque la piste est armée, des bordures bleues encadrent les VU-mètres. Vous pouvez alors surveiller entrée audio et effets que vous avez choisis pour cette piste. Par exemple, si vous souhaitez ajouter un effet de trémolo à votre enregistrement, cliquer avec le bouton droit de la souris sur le premier emplacement dans le Mixeur, sélectionner *Choisir plugin* dans le menu et sélectionner un effet trémolo. Lorsque vous chanterez ou jouerez d'un instrument à travers le micro, vous le verrez sur les VU-mètres et vous l'entendrez avec les effets trémolo.

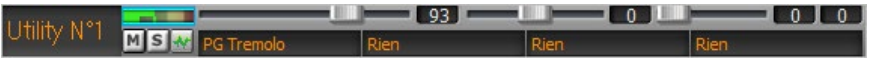

# **Générer une voix de synthèse**

Votre piste Mélodie ou Soliste avec Paroles peut être convertie en piste audio vocale grâce au Synthétiseur Sinsy.

Choisissez dans la piste Mélodie ou Soliste un morceau avec Paroles et Mélodie. S'il n'y a pas de Paroles, le rendu aura lieu avec une syllabe de votre choix (la la la etc.).

Lancer ensuite la génération de la synthèse vocale soit par :

- Le bouton **[Paroles]** de la barre d'outils principale et en sélectionant *Synthé vocal* dans le menu
- Le bouton **[Synthé Vocal]** de la barre d'outils de la **Notation**, et faisant votre choix dans le menu *Synthé vocal*.
- Aller au menu *Edit | Paroles | Synthé vocal.*

En mode manuel, Band-in-a-Box crée un fichier Sound XML que vous devez uploader vers le serveur Sinsy.Une fois que ce serveur Sinsy a généré un fichier audio avec un Synthé vocal, importez le dans Band-in-a-Box.

En temps normal, vous devriez utiliser le mode Auto qui fait ce travail à votre place. Dans ce cas, le dialogue ci-dessous apparaît.

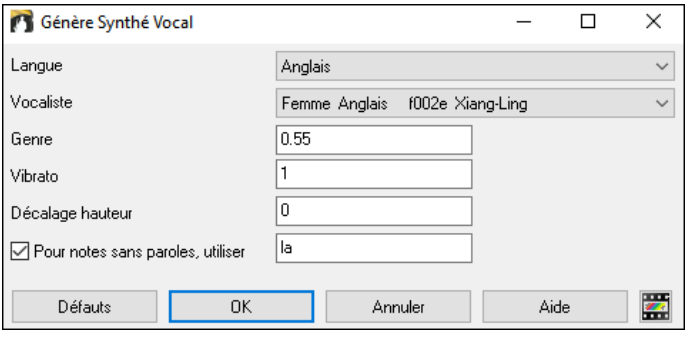

**Langue :** Il y a [2](#page-1-0) choix possibles, l'Anglais ou le Japonais. Choisissez l'Anglais, à moins que vos Paroles ne soient en Japonais.

**Vocaliste :** Choisissez femme ou homme. Dans le cas du choix de la langue Anglaise, vous n'aurez pas d'autre choix que le chanteur Anglais.

**Genre** : Ce réglage (de – 0[,8](#page-7-0) à + 0[,8](#page-7-0)) permet d'ajuster la voix. Les valeurs les plus élévées sont masculines. La valeur par déaut est : 0[,55](#page-54-0).

**Vibrato :** Règle l'intensité du vibrato de la voix. Va de 0 à [2](#page-1-0) ; la valeur par défaut est : [1.](#page-0-0)

**Décalage hauteur** : Permet de modifier la hauteur de la Note par pas de demi-tons. Va de – [24](#page-23-0) à + [24](#page-23-0) ; donner par exemple une valeur de – [12](#page-11-0) va la baisser d'une octave. La valeur par défaut est : 0.

**Pour notes sans paroles, utiliser :** Si la piste ne comporte pas de Paroles, on peut entrer une syllabe (par ex : la) pour les notes sans paroles. (Note : si vous avez choisi un vocaliste japonais,vous devez entrer une syllabe Japonaise).

Lorsque vous appuyez sur **OK**, votre Chanson sera envoyée automatiquement au serveur Sinsy qui vous le renverra sous forme audio Synthé vocal. Cela peut prendre quelques minutes. Une fois ce travail exécuté, le dialogue **Import fichier Audio** va s'ouvrir. Presser alors **[OK]** pour l'importer dans Band-in-a-Box.

# <span id="page-248-0"></span>**Editer l'Audio : la fenêtre Edition Audio**

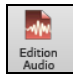

 $\mathbf{I}$ 

On voit dans la fenêtre **Edition Audio** une forme d'onde digitale qu'il est possible de sélectionner, pré-visualiser ou éditer. La fenêtre s'ouvre avec le bouton de la barre d'outils, la commande *Audio | Editer Audio* du menu ou par le raccourci **Ctrl+Maj+A**.

**Note** : L'audio modifié est enregistré dans un fichier WAV et non dans un fichier MGU/SGU. Par exemple, si vous modifiez la piste audio dans une chanson appelée MySong.MGU, la piste audio sera enregistrée dans mySong.WAV. Pour les pistes autres qu'une piste audio, les noms des pistes seront ajoutés aux fichiers WAV, par exemple, MySong Melody.WAV, MySong Bass.WAV, MySong #[1](#page-0-0).WAV (pour la piste Utility#[1](#page-0-0)), etc.

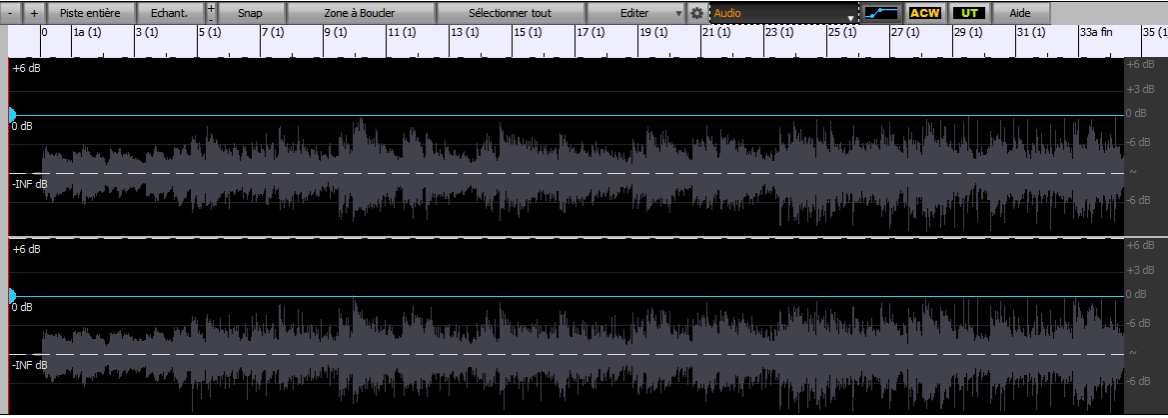

La fenêtre affiche un fichier stéréo WAV sur [2](#page-1-0) pistes séparées. L'échelle numérotée dans le haut de la fenêtre indique les mesures et les Temps. Le trait vertical long pour la mesure et le trait vertical court pour le Temps ou la noire. Les mesures avec des Marqueurs incluent aussi les lettres identifiant les Marqueurs A et B en même temps que le numéro de mesure [\(1](#page-0-0)a, [9](#page-8-0)b).

Notez la présence de l'échelle en Décibels (dB) en bas à droite de la fenêtre.

Pour sélectionner une zone dans la fenêtre Audio Edit, faites **Maj+clic** sur le point de fin pour vous faciliter la vie.

- Cliquez sur la mesure de départ.
- **Maj+clic** sur la mesure de fin.

Les touches raccourci suivantes sont disponibles :

- **Home** positionne le pointeur en début de piste.
- **Fin** positionne le pointeur en fin de piste.
- **Maj+Home** déplace le pointeur gauche de la région sélectionnée en début de piste. Si aucune région n'est sélectionnée, une zone entre pointeur et début de piste sera alors choisie.
- **Maj+Fin** déplace le pointeur de droite en fin de piste. Si aucune région n'est sélectionnée, une zone entre pointeur et fin de piste sera alors choisie.
- **Ctrl+A** sélectionne la piste entière.
- **Ctrl+C** copie la région audio sélectionnée dans le presse-papiers.
- **Ctrl+X** coupe la région audio sélectionnée.
- **Ctrl+V** colle l'audio copié à l'emplacement actuel et écrase l'audio existant.
- **Ctrl+Maj+V** colle l'audio copié et le fusionne avec l'audio existant au lieu de l'écraser.
- **Suppr** efface la région audio sélectionnée.
- **Maj+Suppr** efface la région sélectionnée de l'audio.

**LA FRANCE LA FERENCE EN ESSECUTE DE [3](#page-2-0) commandes : Volume Automation, Assistant Accord Audio (ACW) et Usertracks.** Volume automation permet un réglage fin du volume (de n'importe quelle piste) : atténuation, crescendos, muet …. Lors de la sélection de l'Assistant Accords Audio ou du mode UserTracks, les marqueurs sont visibles et modifiables. Le mode Assistant Accords Audio affiche les marqueurs des lignes de mesures pour faire une Tempo map, le mode UserTrack, les marqueurs mesure/temps permettant ainsi de définir le fonctionnement de votre UserTrack.

Le bouton **[-]** dézoome horizontalement permettant ainsi de montrer une vue plus grande de la forme d'onde. Le focus se fait sur le pointeur audio. On peut aussi zoomer avec la roue de la souris qui va se concentrer sur la zone identifiée par le pointeur.

Le bouton  $[+]$  zoome horizontalement permettant d'afficher une plus petite zone de la forme d'onde. Le focus se fait sur le pointeur audio. On peut aussi zoomer avec la roue de la souris et se concentrer sur la zone identifiée par le pointeur de la souris.

Le bouton **[Piste entière]** dézoome au maximum de façon à montrer l'entièreté de la piste audio.

Le bouton **[Echant.]** zoome au maximum au plus bas niveau et permet d'afficher en détail les points de l'échantillon. Ceci est une interpolation représentant la forme d'onde, telle qu'elle sera réellement entendue une fois convertie de digital en analogique.

Ces boutons augmentent (+) ou diminuent (-) la hauteur de la forme d'onde audio.

<span id="page-249-0"></span>Le bouton **[Snap]** permet, en sélectionnant une portion de l'audio, d'afficher jusqu'à la double- croche (ou le triolet dans un style swing). On peut sélectionner une partie de la forme d'onde en cliquant et en draguant la souris sur la zone concernée. Pour étendre/réduire la sélection, presser la touche **MAJ** tout en cliquant sur la nouvelle zone désirée.

Le bouton **[Zone à Boucler]** joue la zone sélectionnée et s'arrête à la fin. Les autres instruments sont tous muets, et vous n'entendez que la partie audio.

Le bouton **[Sélectionner tout]** sélectionne toute la piste ; c'est utile pour appliquer un des Plugins audio intégrés par exemple.

Le bouton **[Edit]** donne accès aux fonctions d'édition de la zone audio sélectionnée tout en permettant par ailleurs de changer les données de la fenêtre édition audio.

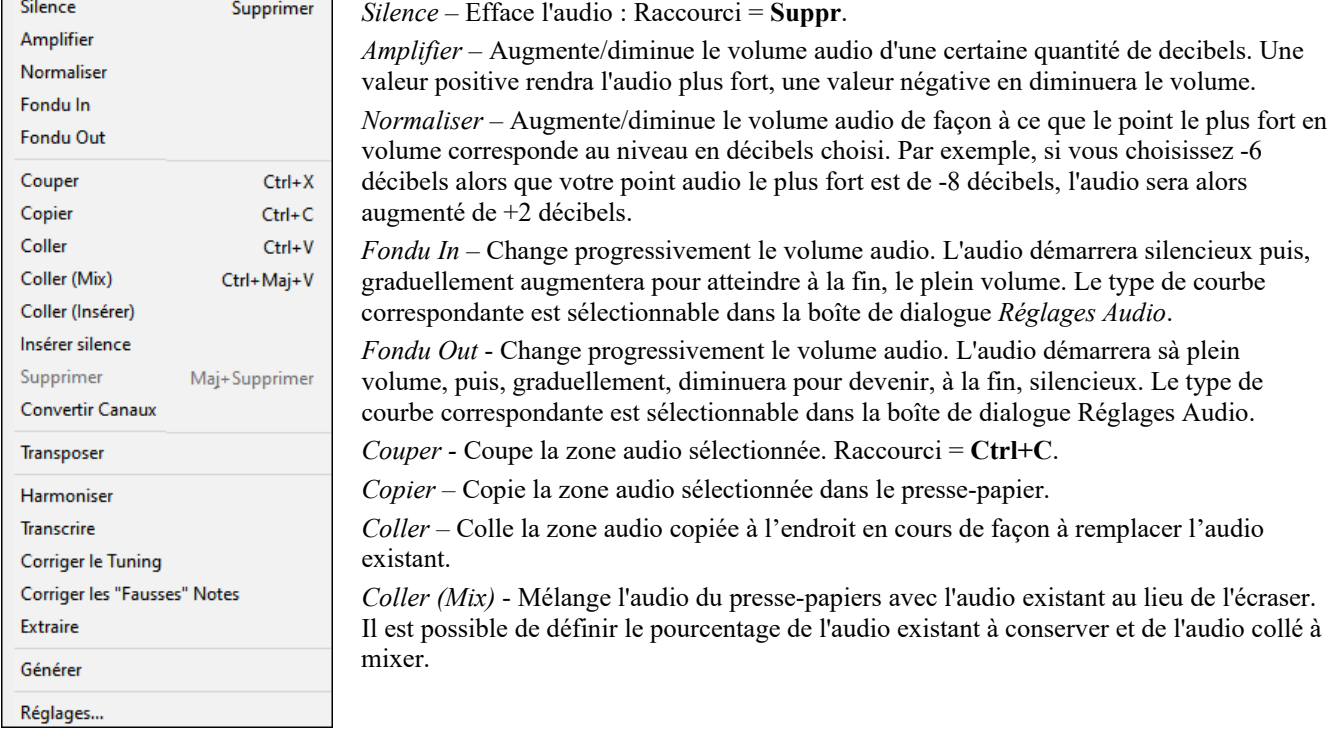

*Coller (Insérer)* – Insère l'audio du presse-papiers à l'emplacement actuel au lieu d'écraser l'audio existant. L'audio situé à droite du point d'insertion sera décalé pour faire de la place au nouvel audio.

*Insérer silence* – Insère un silence à l'endroit du curseur. La durée du silence inséré sera égale à la durée de la plage sélectionnée.

*Supprimer* – Efface l'audio. Raccourci = **Maj+Suppr**.

*Convertir Canaux* - Si l'audio est stéréo, cela le convertira en mono. Si c'est mono, cela le convertira en stéréo. Il est possible de définir le pourcentage des canaux gauche et droit à inclure.

*Transposer* - Transpose l'audio d'un certain nombre de %.

*Harmoniser* – Ajoute des harmonisations à l'audio.

*Transcrire* - Transcrit dans la même piste l'audio en tant que données MIDI. Il est à noter que l'audio de la piste source doit être mono (ex : voix, sax).

*Corriger le Tuning* - Corrige automatiquement le tuning en fonction de la tonalité du morceau. Par exemple, dans la clé de C, si un C # est détecté, il sera transposé en C ou en D, selon la note la plus proche.

*Corriger les "Fausses"Notes -* Cette fonction corrige automatiquement les notes de l'audio. Lorsque l'accord est joué (donc plusieurs notes à la fois), cette fonction peut corriger certaines notes dans cet accord afin qu'elles ne rentrant pas en conflit avec la progression d'accords ou avec d'autres pistes. Dans la boîte de dialogue, vous pouvez choisir un des modes de correction.

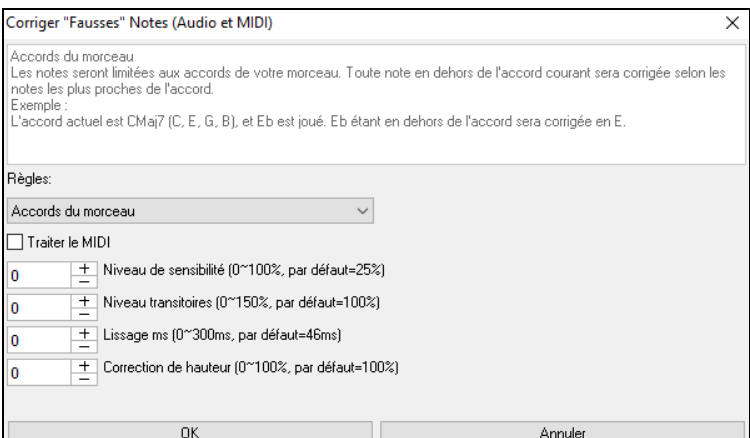

**Règles :** Définition des règles de l'auto-correction ; celles-ci sont explicitées dans la zone texte audessus.

**Traiter le MIDI :** Si cette option est activée, les notes MIDI de la piste seront également traitées ; les notes de la région sélectionnée seront modifiées selon la règle choisie.

**Niveau de sensibilité :** L'augmentation du niveau de sensibilité permet la détection de notes plus faibles. Le diminuer se traduira par le fait que les notes plus faibles seront ignorées ; elles ne seront donc pas affectées par l'auto-correction.

<span id="page-250-0"></span>**Niveau des transitoires :** L'augmenter signifie que les transitoires (par ex : les coups tels que les sons de pincements de cordes ou les frappes de drums) seront plus forts ; le diminuer va les rendre plus silencieux.

**Lissage ms :** C'est le temps en millisecondes pris par une note pour changer d'état. Augmenter ce temps pour les instruments qui sonnent mieux avec des variations lentes entre les notes comme les voix ou les pedal steel ; le diminuer pour les instruments à sonorité plus rigide comme le piano.

**Correction de hauteur :** Corrige l'accordage des notes. Si par ex. une guitare joue avec une corde non accordée, les notes jouées sur cette corde seront corrigées.

*Extraire* – Enlève les hampes des notes situées dans une zone prélablement définie dans la fenêtre **Edition Audio**. Les instruments individuels tels que basse, drums, voix seront extraits dans leurs propres pistes Utility. Cette fonctionnalité requiert l'existence de l'application stem splitter.

*Générer* – Permet la génération de RealTracks.

*Réglages*- Permet la personnalisation de la fenêtre.

Le bouton molette ouvre la boîte de dialogue **Paramètres Edition Audio** qui permet de personnaliser l'affichage de la fenêtre.

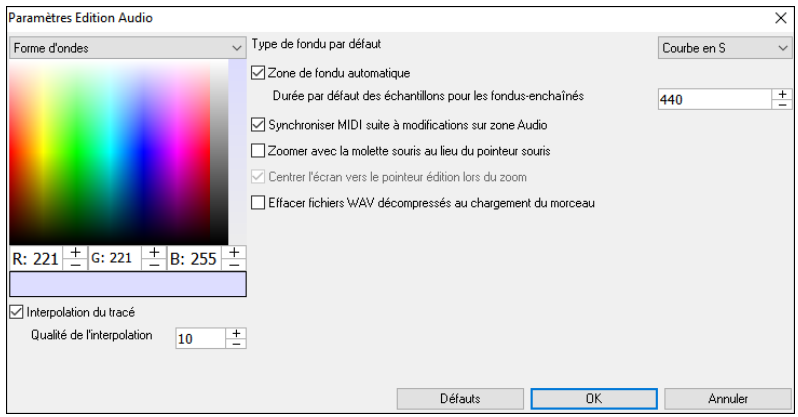

**Interpolation du tracé** : Si validé, des lignes incurvées seront tracées entre les différents points du tracé représentant l'audio.

**Qualité de l'interpolation** : Niveau de précision de l'interpolation de dessin.

**Type de fondu par défaut** : Choisir le type de courbe utilisée pour le fondu enchainé automatique, ainsi que pour les fondus manuels. Le mode "Courbes en S" est parfait dans la majorité des cas et est idéal pour les fondus de très courte durée puisqu'il n'introduit pas de bruit.

**Zone de fondu automatique** : Quand une zone audio est sur le point d'être modifiée ou remplacée, la transition entre l'audio existante et les début et fin de cette zone seront faites en fondu-enchainé pour créer une transition en douceur. Cela s'applique également pour les Couper, Coller, Silence, Amplifier et Normaliser.

**Durée par défaut des échantillons pour les fondus-enchaînés :** Nombre d'échantillons utilisés pour le fondu-enchainé automatique. Cette durée sera réduite automatiquement lors du traitement des zones très courtes de l'audio.

**Synchroniser MIDI suite à modifications sur zone Audio** : Si validé, lors de l'insertion/suppression de plages audio, le MIDI de la même piste sera décalé de façon à garder MIDI et audio synchrones.

**Zoomer avec la molette souris au lieu du pointeur souris** : Si validé, la molette souris zoomera sur le curseur édition au lieu de pointer la souris.

**Centrer l'écran vers le pointeur édition lors du zoom** : Si validé, le curseur edition défilera dans le centre de la fenêtre lors du zoom avec la molette souris. Ceci n'est applicable que si "Centrer l'écran vers le pointeur édition lors du zoom" est coché.

**Effacer fichiers WAV décompressés au chargement du morceau** : Si votre morceau contient de l'audio décompressé (c.a.d.mysong.m[4a](#page-3-0) avec mysong.sgu), désactiver cette option pour conserver le fichier WAV décompressé qui a été crée. Le prochain chargement du morceau concerné sera alors plus rapide.

# **L'automation du volume**

**Erreur ! Signet non défini.**L'automation volume est basée sur l'existence de nœuds ce qui permet un contrôle précis du volume piste pour les fondus, les crescendos, les breaks, etc.

Dans ce tutoriel, nous utilisons une chanson de l'un des deux nouveaux sets Artist Performance. Ces sets contiennent plus de [50](#page-49-0) chansons originales interprétées, dans des genres différents, par une variété de talentueux chanteurs. Ces performances d'artistes jouées avec Band-in-a-Box sont idéales pour l'expérimentation de styles. Les morceaux sont sauvegardés dans les dossiers suivants :

*C:\bb\Songs and Lessons\Artist Performance Sets\Artist Performance Set [11](#page-10-0) - Songs with Vocals volume [1](#page-0-0)*

*C:\bb\Songs and Lessons\Artist Performance Sets\Artist Performance Set [12](#page-11-0) - Songs with Vocals volume [2](#page-1-0)*

Chargeons une chanson appelée "Emmaline [100](#page-99-0) country male C \_goldrsh.MGU" située dans le dossier *C:\bb\Songs and Lessons\Artist Performance Sets\Artist Performance Set [12](#page-11-0) - Songs with Vocals volume* [2](#page-1-0). Cette chanson qui comporte de superbes voix principales et de fond, mais à l'écoute, vous trouvez que la voix de fond est trop forte.

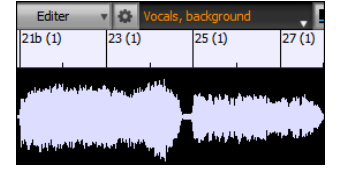

Lorsque vous ouvrez la fenêtre **Edition Audio** et que vous affichez la piste voix de fond, vous voyez une zone audio aux mesures [21](#page-20-0)[-27](#page-26-0). Vous remarquez aux mesures [21](#page-20-0)[-27](#page-26-0) de cette section audio que la première moitié de cette section est plus forte que la seconde. Vous pourriez bien sûr utiliser le curseur volume du Mixeur, mais cela diminuerait le volume des deux sections. Il existe un meilleur moyen de régler le volume et de vous donner plus de contrôle.

TOUT Tout d'abord, presser le bouton mode volume automation dans la barre d'outils.

<span id="page-251-0"></span>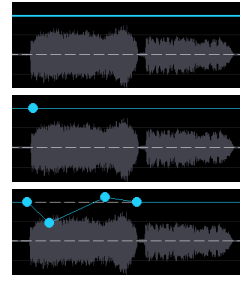

Vous verrez alors des lignes bleues sur la piste. La forme d'onde est toujours visible mais elle est plus sombre, ce qui nous permet de nous concentrer dans un premier temps sur les lignes bleues.

Vous pouvez cliquer n'importe où sur la ligne bleue pour ajouter un nœud (un petit point bleu), qui agit comme une ancre.

Si vous ajoutez d'autres nœuds et que vous en déplacez certains vers le haut ou le bas, la ligne bleue sera tracée entre les nœuds que vous avez saisis. La position de la ligne bleue à un point donné détermine la quantité en décibels dont l'audio est augmenté/diminué à ce point. A la lecture, le volume de la voix de fond est essentiellement équilibré entre deux sections.

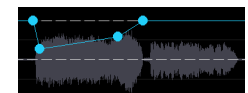

Vous pouvez faire en sorte que la voix de fond commence plus doucement et qu'elle devienne progressivement plus forte.

# **l'Assistant Accord Audio**

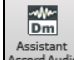

On accède à l'Assistant Accords Audio avec le bouton **[Assistant Accords Audio]** ou avec le menu *Audio | Assistant Accords Audio*.

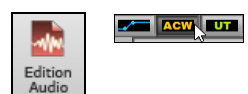

On peut aussi presser le bouton **[Edition Audio]** ou utiliser **Ctrl+Maj+A**. Une fois la fenêtre ouverte, utiliser le bouton **[Mode Marqueur]** et choisir *Assistant Accords Audio* dans le menu.

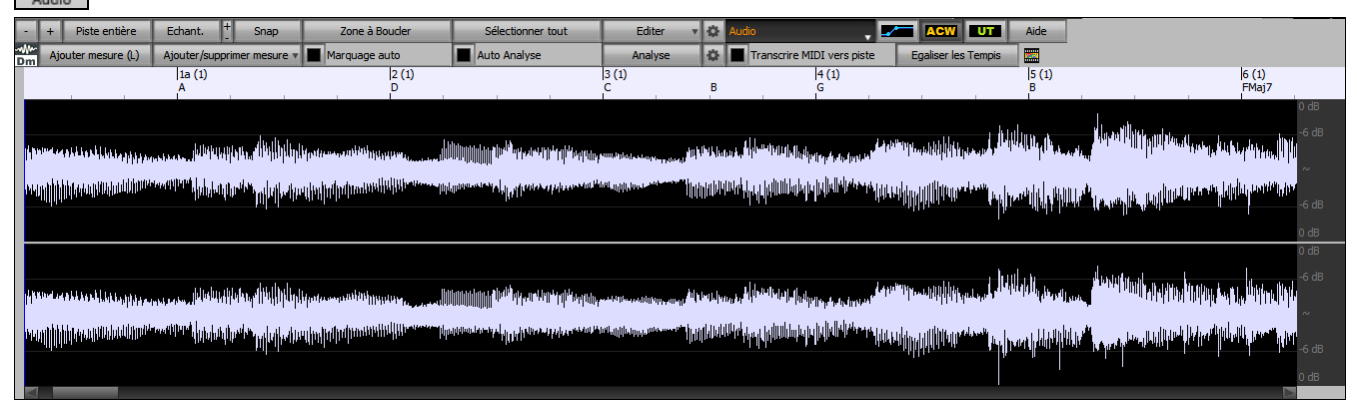

La première tâche consiste à localiser les mesures dans l'audio afin que l'Assistant Accords Audio puisse détecter les accords avec précision et que l'audio soit synchronisé avec le morceau Band-in-a-Box.

Vous pouvez ajouter des mesures avec le bouton **[Ajouter mesure]** ou avec la touche [L] du clavier. Une mesure sera placée à la position du curseur d'édition audio ou sur le curseur de lecture si la chanson est en cours de lecture.

A la saisie mesures, le programme règle automatiquement le tempo du morceau sur le tempo de la première mesure de l'audio.

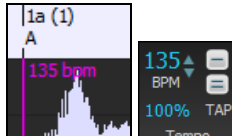

Une fois le tempo de la première mesure défini, le programme déplace automatiquement l'emplacement de la première mesure audio afin les mesures de décompte soient visibles.

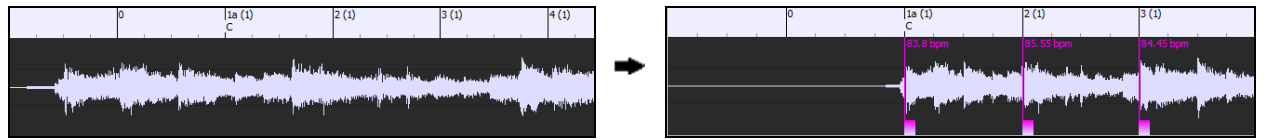

Après avoir ajouté les mesures, si vous ajustez la première ou la deuxième mesure et que le tempo de la première mesure change, le programme modifiera automatiquement le tempo de l'ensemble du morceau.

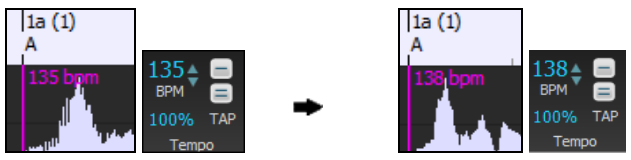

Le menu du bouton **[Ajouter/supprimer mesures]** comporte des options permettant d'ajouter des mesures en fonction soit de la structure soit du Tempo de votre morceau. Vous pouvez supprimer toutes les mesures existantes ou seulement celles de la plage en surbrillance.
<span id="page-252-0"></span>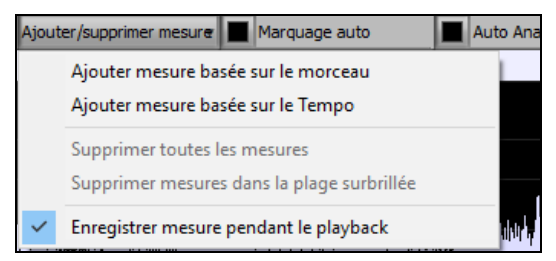

Si **Marquage auto** est activé, Band-in-a-Box ajoutera et arrangera automatiquement les mesures en fonction de celles que vous avez ajoutées manuellement. Les mesures "auto" s'affichent en bleu clair, les mesures "utilisateur" en violet. Il est possible de changer ces couleurs dans la boîte de dialogue **Paramètres Edition Audio**.

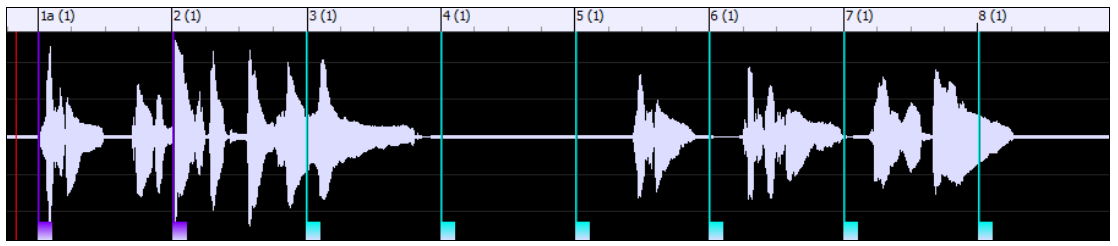

Si **Auto Analyse** est activé, Band-in-a-Box re-analysera les accords de l'audio chaque fois que vous ajouterez/déplacerez une mesure ou que vous éditerez l' audio. Désactivez ce paramètre si vous préférez définir d'abord toutes les mesures (c'està-dire établir le tempo), puis analyser ensuite les accords lorsque vous aurez terminé.

Les mesures peuvent être déplacées avec la souris. Il suffit de cliquer et de faire glisser le pouce contrôle en bas. Si vous déplacez une mesure "auto", elle deviendra une mesure "utilisateur".

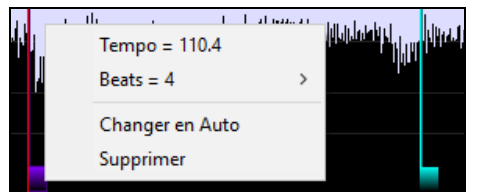

Vous pouvez également cliquer avec le bouton droit de la souris sur le pouce contrôle du pouce pour obtenir un menu contextuel avec des options permettant de changer de type de marqueur ("utilisateur" ou "auto"), supprimer la mesure ou définir la Signature Temporelle de la mesure. Le menu vous indique également le Tempo de la mesure basé sur la Signature Temporelle de la mesure, ainsi que la position de la mesure suivante.

Lorsque vous ajoutez ou déplacez des mesure, Band-in-a-Box crée automatiquement une Tempo map afin de synchroniser le morceau avec l'audio.

Il est maintenant possible de revenir en arrière (undo) sur toutes modifications effectuées dans le mode Assistant Accords Audio. Cela n'était pas possible auparavant avec l'Assistant Accords Audio autonome.

Utiliser le bouton **[Analyser]** pour analyser les accords de l'audio. Les accords détectés dans l'audio seront écrits dans la Grille d'Accords. Il n'est toutefois pas nécessaire de le faire si "Auto Analyse" est validé, mais vous pouvez le faire si vous avez effacé/modifié des Accords dans la Grille.

Lorsque vous ouvrez la Grille d'Accords, vous verrez que l'Assistant Accords Audio y a écrit les accords et généré la Tempo map ; votre morceau est donc synchrone avec la piste audio.

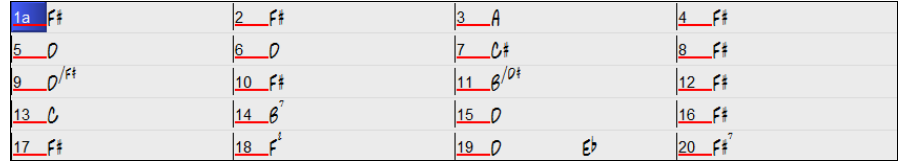

Si **Transcrire MIDI vers piste** est validé, l'Assistant Accords enverra les notes MIDI transcrites vers la piste soliste pour analyse ultérieure par l'utilisateur (via le piano roll ou la fenêtre Notation). Notez que ce n'est qu'un "cliché" fait "à la croche" et non une transcription polyphonique.

Le bouton **[Egaliser les tempis]** va régler le problème des variations de tempos en étirant/compressant les zones de l'audio concernées de façon à uniformiser les tempis.

Le bouton molette donne accès à la boite de dialogue permettant de personnaliser l'analyse des accords.

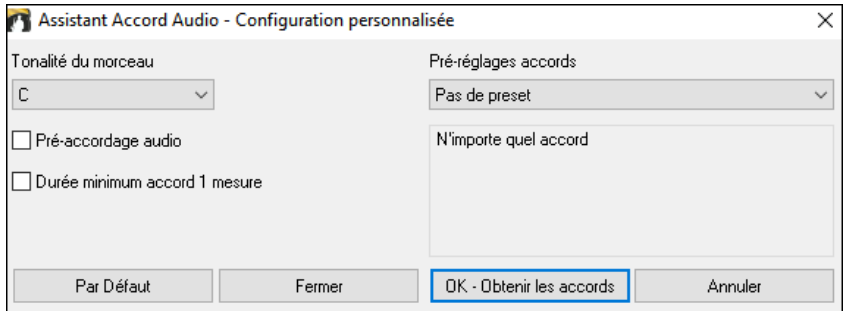

**Tonalité du morceau** : Choisir la tonalité dans laquelle vous souhaitez rechercher les accords. Par exemple, si la clé du morceau est Sol majeur, l'assistant recherchera les accords dans la tonalité de Sol majeur.

**Pré-réglages accords** : Choisir le set d'accords à rechercher en se basant sur la tonalité choisie.

**Pré-accordage audio** : Accordez automatiquement la piste sur une référence La440 avant d'effectuer l'analyse des accords. Ceci est utile pour les chansons qui ont été enregistrées légèrement désaccordées.

**Durée minimum accord [1](#page-0-0) mesure** : [1](#page-0-0) mesure : Cela oblige l'assistant accords à ne choisir qu'un seul accord par mesure (c'est-à-dire pas d'accords durant une demi-mesure).

# <span id="page-253-0"></span>**l'harmonisation Audio**

La fonction Harmonisation audio permet de :

- Harmoniser jusqu'à [4](#page-3-0) voix audio.
- Corriger les notes fausses.
- Transcrire l'audio sur la notation.

Tout d'abord, ouvrir un fichier audio (WAV/WMA/M[P3/](#page-2-0)M[4](#page-3-0)A) ou un morceau Band-in-a-Box avec audio. Ensuite, aller au menu *Audio* ou *Harmonie*, puis choisir *Harmonisation Audio, Gestion Pitch, Correction Tuning*. La fenêtre **Edition Audio**  s'ouvrira alors avec le dialogue **Harmonisation Audio**.

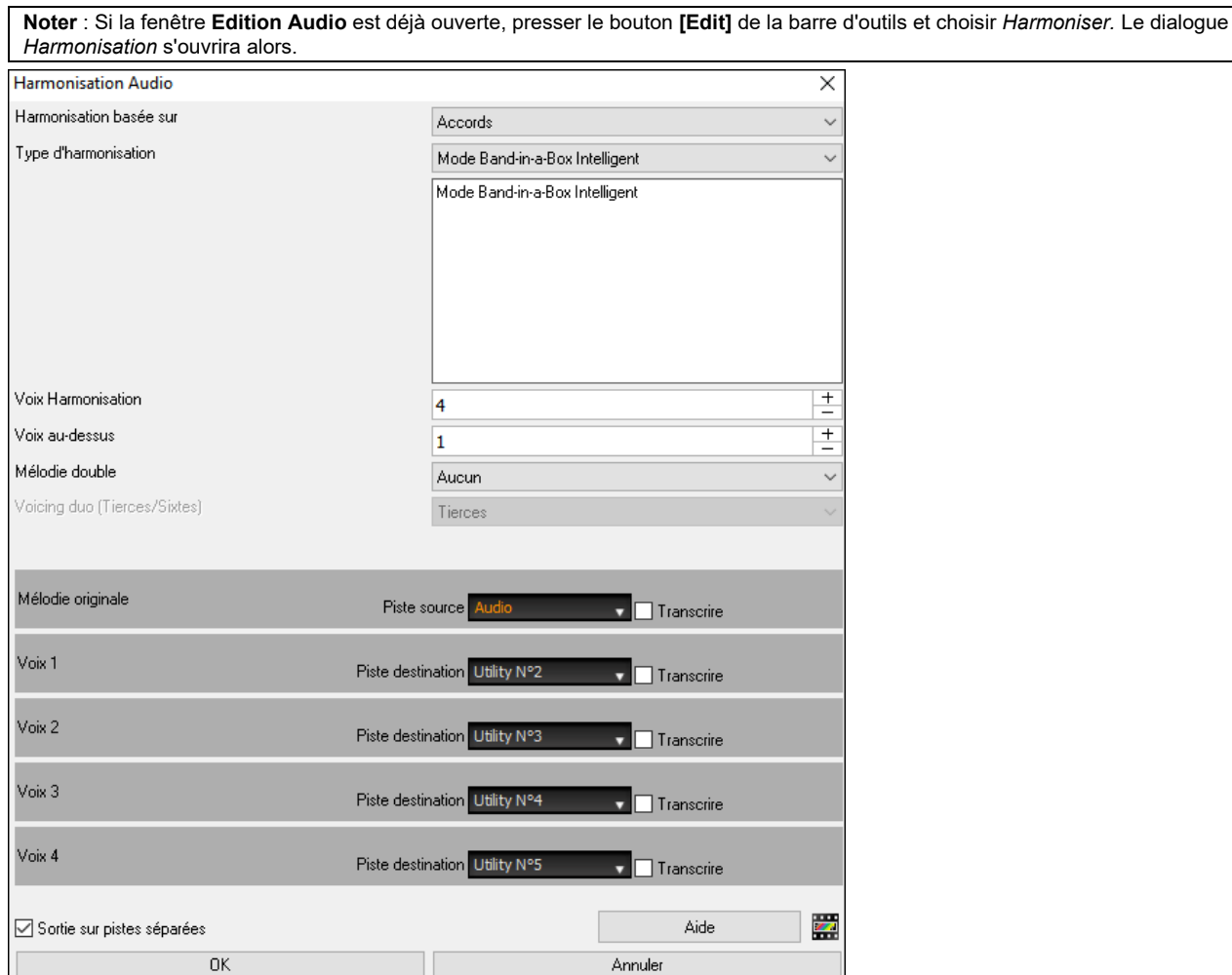

Choisir un des [3](#page-2-0) modes d'harmonisation.

- Le mode "Accords" harmonisera l'audio à partir des accords de votre morceau. Choisir un type d'harmonisation avec l'option "Type d'harmonisation". Choisir soit le mode intelligent qui permet le choix du nombre de voix et d'autres options, soit l'un des préréglages harmonisation. Sélectionner le mode intelligent donne accès à l'option "Mélodie double" option qui double les voix de l'harmonisation de la mélodie originale. L'harmonisation à [2](#page-1-0) voix peut se faire à la tierce ou à la sixte au-dessus/dessous la mélodie originale selon les choix faits dans "voix au-dessus" et "voix harmonisation".
- Le mode "MIDI" ajoutera des voix à l'audio, en se basant sur les notes MIDI de la piste source. On peut choisir le nombre de voix (jusqu'à [4\)](#page-3-0).
- Le mode "Corriger le Tuning" analysera la piste source et corrigera les notes hors tonalité dans la plage sélectionnée ce, en fonction de la tonalité du morceau.

La **Piste Source** est la piste sur laquelle le mode d'harmonisation choisi s'appliquera.

Si l'option **Sortie sur pistes séparées** n'est pas cochée, les voix harmonisation seront écrites dans la piste source et fusionnées avec l'audio existant dans cette piste. Il est possible également de régler le volume et la balance stéréo pour chaque voix de l'harmonie. Si vous cochez cette option, les voix harmonie seront écrites dans d'autres pistes que l'on peut choisir avec **Piste destination**. Une fois les voix harmonie générées, vous pouvez utiliser le Mixeur pour contrôler le volume, le panoramique, la réverbération et la tonalité, ou ajouter des effets à chaque voix.

Vous pouvez activer l'option **Transcrie** pour la piste source et/ou les voix harmonie. Notez que l'audio de la piste source doit être monophonique (par exemple, voix, saxophone).

# **Utilisation des Plugins Audio**

Après un enregistrement audio, vous voudrez sans doute appliquer quelques effets à votre piste audio. Le plus courant est la réverbe. Choisissez le Plugin audio que vous désirez dans le Menu *Audio | Plugin*. Pour la réverbe, choisissez l'option Réverbe. Vous aurez alors accès à des réglages spécifiques à chaque type de Plugin.

<span id="page-254-0"></span>Dans le Plugin, vous pouvez avoir un aperçu de l'effet, et s'il vous satisfait, vous pouvez l'appliquer au fichier .WAV entier. Vous pouvez annuler l'effet de tout Plugin en choisissant *Edit | Annuler*.

# **VST / DX Plugins pour piste**

Les effets audio VST et DX peuvent être individuellement appliqués aux pistes. Le contrôle des effets Plugins se gère à partir de la table de mixage avec l'onglet [**Plugins]**.

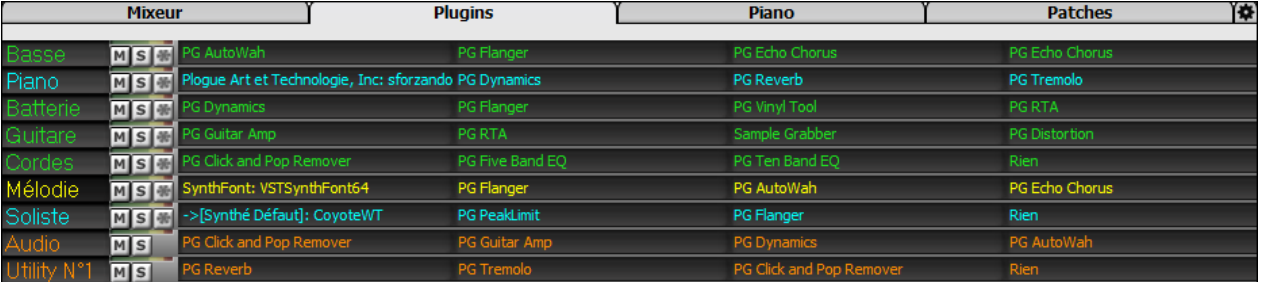

Les pistes MIDI disposent de [4](#page-3-0) onglets. Le premier peut contenir un Synthé (Par ex : Sforzando, Coyote GM, Garritan Aria, et HyperCanvas) ; les [3](#page-2-0) autres contiennent des effets audio (Par ex : réverb, compression etc.).

Les pistes audio (RealTracks, piste audio ou utility) disposent de [4](#page-3-0) onglets ; il n'y a pas de Synthé mais [4](#page-3-0) effets audio.

Cliqur sur le nom d'un plugin et via le menu choisir, charger/sauvegarder un preset ou un groupe de plugins, modifier les réglages plugins et, bien plus … !

## **Lecture des pistes Audio et MIDI par d'autres programmes**

Si vous voulez exporter morceau Band-in-a-Box comportant une piste audio vers un séquenceur comme PowerTracks Pro Audio, suivez ces étapes :

- Un morceau nommé MYSONG.MGU, aura un fichier .WAV associé (piste audio) nommé MYSONG.WAV.
- Créer un fichier MIDI (en cliquant le bouton .MID). Le sauvagrader le fichier .MID dans le répertoire du morceau. Votre séquenceur peut alors lire le fichier entier en faisant ainsi :
- Ouvrir le fichier MIDI.
- Importer le la piste du fichier .WAV dans la séquence.

**Astuce :** PowerTracks Pro Audio [6](#page-5-0) et supérieur supportent cette fonction. Ils reconnaissent automatiquement un morceau Band-in-a-Box, avec son fichier WAV associé, et vous proposeront de lire les deux. Dans les versions précédentes de PowerTracks Pro Audio et autres séquenceurs, vous devrez suivre les étapes ci-dessus.

# **Chapitre [12](#page-11-0) : Tuteurs, Assistants et Amusement**

# <span id="page-255-0"></span>**La fenêtre vidéo**

Vous pouvez charger des vidéos que vous avez déjà téléchargées à partir de YouTube ou ailleurs dans la Fenêtre Vidéo de Band-in-a-Box. L'audio est extrait de la vidéo vers la piste audio.

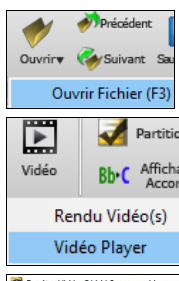

Pour charger/visionner une vidéo, sélectionner la commande *Ouvrir Fichier* à partir du bouton **[Ouvrir]** et choisir un fichier vidéo (mp[4/](#page-3-0)wmv/avi).

Ou bien, cliquer sur le bouton **[Vidéo]** et choisir *Vidéo Player*. Alors la Fenêtre Vidéo s'ouvrira, cliquer le bouton **[Ouvrir]** sur la barre d'outils et sélectionner un fichier vidéo.

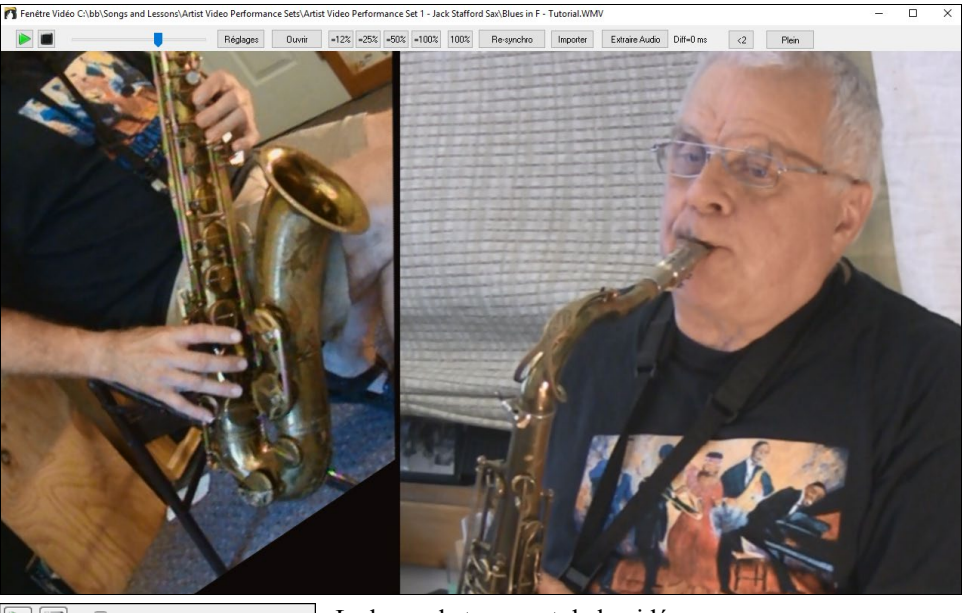

 $\Box$  $\boxed{$ =12%  $\boxed{$ =25%  $\boxed{=}$ 50%  $\boxed{=}$ 100% 100%

La barre de transport de la vidéo.

Quand le morceau joue, vous pouvez ralentir la vidéo et l'audio va ralentir et rester en synchronisation.

La qualité de l'audio à des Tempos plus lents est super - meilleure que la plupart des programmes de lecteur vidéo. La gamme vidéo de ralentissement est de [50-](#page-49-0)[100](#page-99-0)%. Si vous la voulez plus lente que ceci, vous pouvez sélectionner des valeurs aussi basses que [12%](#page-11-0), ce qui est un ralentissement de [8](#page-7-0)X [\(1](#page-0-0) seconde prendrait huit secondes), et a toujours une bonne qualité. Remarque : Lorsqu'il est réglé à des valeurs inférieures à [50](#page-49-0)%, la fenêtre vidéo est désactivée, mais le son continue au Tempo lent extrême. C'est un excellent outil pour la transcription. Vous pouvez sélectionner une plage dans la fenêtre Grille d'Accords et utiliser Transports - bouton [Boucle] pour boucler une section de la vidéo à un faible Tempo par exemple.

La fenêtre est dimensionnable en tirant sur un des coins.

Le bouton **[Plein]** affiche la vidéo plein écran, **Esc** sort du plein écran.

Le bouton **[Réglages]** ouvre le dialogue **Réglages Vidéo** qui vous permet de régler le temps de la lecture audio et vidéo.

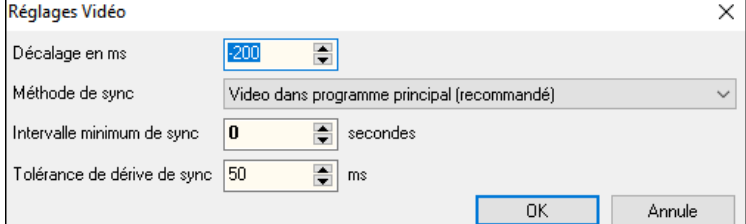

**Décalage en ms** : Ajuste le delay video en millisecondes. Si positif, la video est retardée, si négatif, avancée.

**Méthode de sync :** Lorsque la vidéo et l'audio ne sont pas synchronisés. "Vidéo au programme principal" va changer la position vidéo."Programme principal à la vidéo" va changer la position. Audio, ce qui peut provoquer un bruit. "Ne pas synchroniser" ne tentera jamais de re-synchronisation.

**Intervalle minimum de sync** : Cela vous permet de définir un nombre minimum de secondes entre les tentatives de resynchroniser la vidéo et l'audio.

**Tolérance de dérive de sync** : Cela vous permet de définir un temps de dérive maximale en millisecondes entre la vidéo et l'audio. Si la désynchronisation est inférieure à cette valeur, alors le programme ne tentera pas de re-synchronisation.

# <span id="page-256-0"></span>**Le Woodshedding : gestion du Tempo**

En pratiquant (ou "Woodshedding ") un morceau, il est utile de pouvoir faire accélérer le rythme, de le faire redémarrer depuis le debut .....

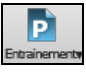

Appuyez le bouton **[Entrainement]** de la barre d'outils, choisir l'item *Travail du Tempo*.

Par exemple, si vous réglez la valeur à [5](#page-4-0), le Tempo augmentera de [5](#page-4-0) à chaque reprise (ou de la zone en surbrillance) du morceau. L'idée est de démarrer par un Tempo lent, de jouer la partie parfaitement avant d'augmenter le Tempo.

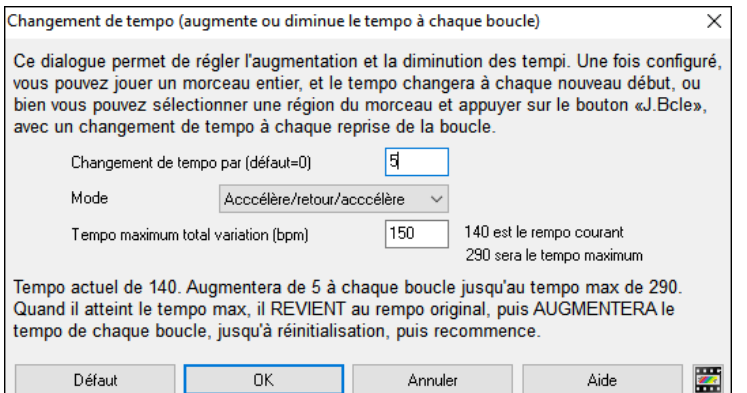

Par appui sur Stop, le Tempo revient au Tempo d'origine.

Il y a [4](#page-3-0) modes de fonctionnement pour le champ Tempo woodshed. Il n'est actif que si vous déterminez une valeur de Tempo woodshed autre que 0.

- [1](#page-0-0). Mode : "Croissant seulement", qui augmente le rythme de chaque boucle "pour toujours", bon jusqu'au Tempo=500 qui est le Tempo maximum de Band-in-a-Box.
- [2](#page-1-0). Mode : "Croissant puis descendant" qui augmente par [un incrément déterminé] jusqu'à un [maximum déterminé] puis démarre l'incrément descendant depuis l'origine de la reprise. Par exemple, soit un morceau au tempo de [140,](#page-139-0) si vous décidez de le faire augmenter par pas de [5](#page-4-0) jusqu'à un incrément max de [100,](#page-99-0) le morceau ira de [140](#page-139-0), [145](#page-144-0), [150](#page-149-0) etc jusqu'à [240](#page-239-0) puis [235](#page-234-0), [230](#page-229-0) revenant à [140](#page-139-0) et recommence ce cycle.
- [3](#page-2-0). Mode : "Croissant puis réinitialiser", qui augmente selon l'incrément déterminé jusqu'au maximum déterminé. Puis se réinitialise au Tempo originel et recommence. Par exemple, avec un morceau de Tempo [140,](#page-139-0) un incrément déterminé de [5](#page-4-0) et un maximum augmenté de [100](#page-99-0), le morceau ira de [140](#page-139-0), [145](#page-144-0), [150](#page-149-0) etc jusqu'à [240,](#page-239-0) puis repartira à [140](#page-139-0).
- [4](#page-3-0).Mode : "Croissant puis reste à Max" augmente le Tempo puis se stabilise au Tempo max qui aura été défini.

Les modes [2](#page-1-0) et [3](#page-2-0) sont analogues à "entraînement routine" avec les changements de vitesse programmés.

# **Interpréter les accords à partir d'un fichier MIDI**

De nombreux fichiers MIDI ne contiennent pas de symboles d'accords. Il est maintenant possible, après avoir importé un fichier MIDI dans Band-in-a-Box de lui faire reconnaitre *automatiquement* la Grille d'Accords et de l'importer. Ces accords seront écrits dans la Grille Band-in-a-Box de la même manière que tout autre morceau. Les pistes Mélodie et Soliste peuvent également être lues de la même façon.

#### **Importation des accords**

Vous pouvez importer les Accords d'un fichier MIDI. Pour cela, nettoyez la feuille d'Accords, en choisissant *Fichier | Nouveau*. Puis allez dans le Menu *Fichier | Importer | Accord de fichier MIDI* ou presser **Ctrl+Maj+I** pour ouvrir le dialogue **Interpréter accords du fichier MIDI.** 

Cliquez sur **[Ouvrir (Changer)]** pour choisir le fichier MIDI que vous voulez importer.

Une fois le fichier choisi, cliquer le bouton **[INTERPRETER ACCORDS]**. Les accords vont alors être extraits du fichier MIDI, analysés, et entrés dans la Grille d'Accords. Avant de cliquer le bouton [INTERPRETER ACCORDS], vous pouvez faire quelques réglages personnalisés.

Quand vous chargez le fichier MIDI, Band-in-a-Box interprète beaucoup de choses automatiquement. En général, c'est ce que vous voulez, mais, si vous préférez faire vous-même les réglages, vous pouvez décocher la case **Réglages d'interprétation auto du fichier MIDI**.

Quand le fichier MIDI est chargé, et en supposant que "Réglage auto…" est coché, vous voyez que le dialogue affiche les réglages trouvés dans le fichier MIDI par l'Assistant, pour la tonalité, la mesure, et les canaux utilisés pour le morceau.

Travaillons avec un morceau-exemple, appelé violet.MID. Il devrait être dans votre répertoire

*C:\bb\Documentation\Tutorials*.

Pour cet exemple, nous allons analyser les accords de ce fichier MIDI et les lire dans Band-in-a-Box.

- Commencez avec une Grille d'Accords vierge, avec *Fichier | Nouveau*.
- Ouvrez l'analyseur d'accords de fichier MIDI en choisissant *Fichier | Importer | Importer accord de fichier MIDI*.

<span id="page-257-0"></span>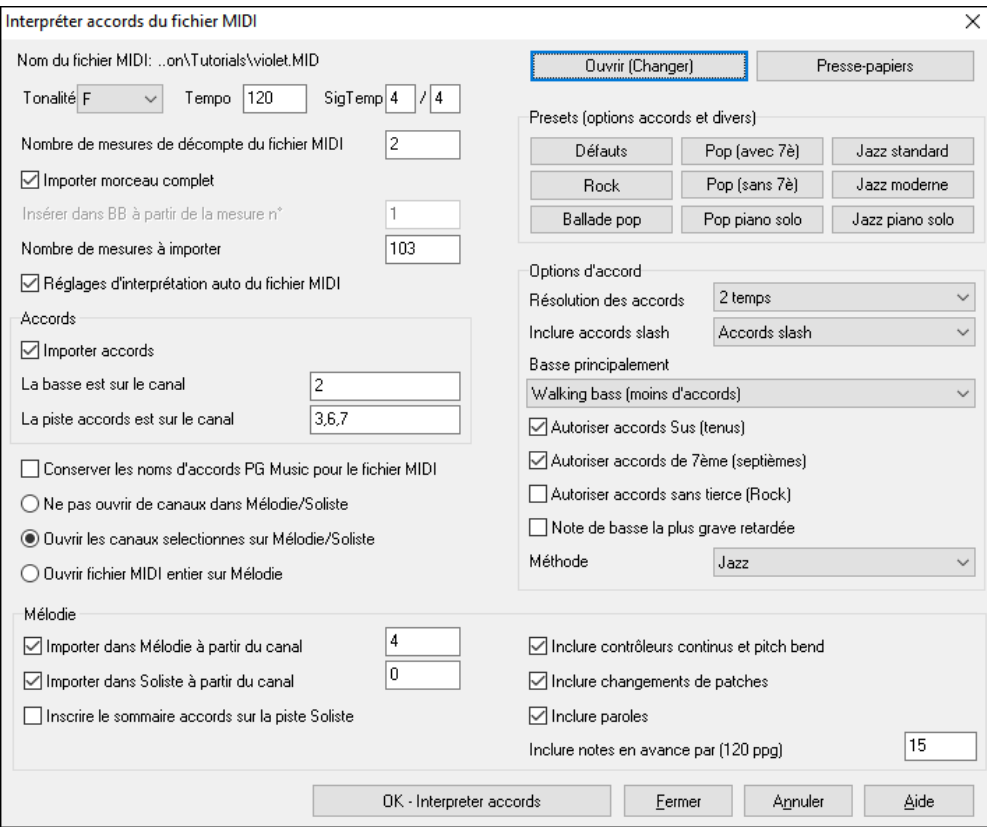

Cliquez sur **[Ouvrir (Changer)]** pour choisir le fichier MIDI à importer. Dans ce cas, il se nomme

*C:\bb\Documentation\Tutorials\violet.MID*. Une fois le fichier MIDI chargé, vous verrez que l'Assistant l'a analysé et a fait ces choix.

Il a trouvé automatiquement que le fichier violet.MID.

- a [2](#page-1-0) mesures de Décompte.
- a [103](#page-102-0) mesures d'accords.
- est dans le ton de F avec une mesure à [4](#page-3-0)/[4,](#page-3-0) et un Tempo de [120.](#page-119-0)
- a la partie de Basse sur le canal [2](#page-1-0).
- a les parties d'accompagnement sur les canaux [3,](#page-2-0) [6](#page-5-0) et [7.](#page-6-0)
- a la Mélodie sur le canal [4.](#page-3-0)
- n'a pas d'autres parties comme la Mélodie à mettre sur la piste Soliste.

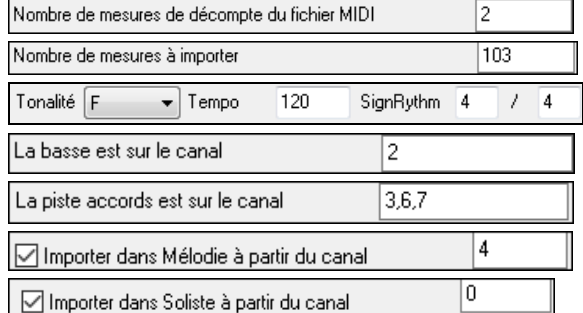

Quand vous chargez un fichier MIDI, vous devriez vérifier les réglages, pour voir s'ils semblent raisonnables. S'ils ne le sont pas, vous pouvez les modifier. Par exemple, si vous savez que la tonalité n'est pas F mais C, vous la changerez. De la même façon, si vous savez que la Mélodie est sur le canal [3](#page-2-0), vous modifiez les réglages faits par l'Assistant d'analyse.

Quand c'est terminé, vous pourriez choisir un des réglages tout prêts (Presets), pour entrer rapidement les paramètres correspondant au type de morceau à analyser.

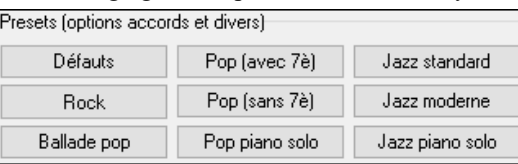

**Options d'accords :** Quand c'est terminé, vous pourriez choisir un des réglages tout prêts (presets), pour entrer rapidement les paramètres correspondant au type de morceau à analyser.

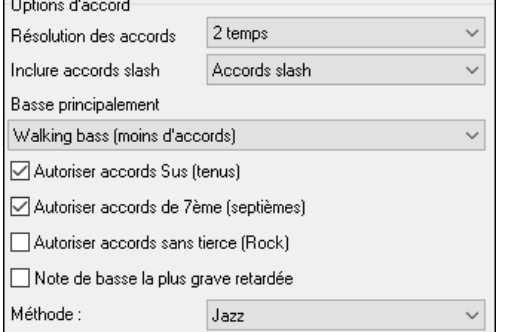

**Résolution des accords** : C'est le nombre minimum de temps pour un accord. Par exemple, si vous choisissez "[2](#page-1-0) temps", l'Assistant ne tiendra pas compte des accords qui ne font qu'un temps. Si une partie du morceau contient des accords sur chaque Temps, vous pouvez la refaire avec une résolution de "[1](#page-0-0) temps". (défaut = [2](#page-1-0) temps)

**Inclure accords slash** : Si choisi, l'Assistant Accord inclura les "Accords sur Basse étrangère" comme [F7](#page-6-0)/A ou Cm/G.

**Basse principalement** :Vous pouvez choisir "racine", "racine[-3](#page-2-0)-[5"](#page-4-0), ou "Walking Basse". Si vous prenez "Racine" (fondamentale), l'Assistant considérera chaque note de Basse comme la tonique de l'accord. "Racine-[3](#page-2-0)[-5](#page-4-0)" indiquera à l'Assistant que le modèle de Basse est sur la tonique, la [3](#page-2-0)<sup>ce</sup> et la 5<sup>te</sup> de l'accord. "Walking Basse" indiquera que les notes de <span id="page-258-0"></span>Basse peuvent changer et inclure d'autres notes que la tonique. Ce dernier choix donnera moins d'Accords que le réglage sur "Racine".

**Autoriser accords sus** : "Autoriser Accords sus" détermine si les Accords comme Csus ou Bbsu[s7](#page-6-0) seront inclus. "Autoriser Accords de 7<sup>ème</sup>" détermine si les Accords de 7<sup>ème</sup> comme C[7](#page-6-0) ou Bb[m7](#page-6-0) sont permis. Des morceaux Simple Rock peuvent ne pas avoir d'accords de 7<sup>th</sup> ou Sus. "Accords sans tierce" devrait être coché pour des morceaux de hard rock ou du même Genre, avec des "power chords" sans la [3](#page-2-0)<sup>ce</sup> des Accords.

**Note de basse la plus grave retardée :** En général, un Bassiste joue la fondamentale au moment (ou presque) où l'Accord change. Mais pendant un solo de Piano ou certains styles de Basse, la fondamentale est jouée plus tard, et cette case devrait être cochée pour un solo de Piano de ce type.

**Méthode** : Fixez le style principal du morceau (Jazz ou Pop/Country) dans cette liste.

#### **Utilisation des réglages "presets" d'options d'accords**

Pour le morceau violet.MID, on sait que c'est un morceau Jazz Swing, aussi, on clique sur "Jazz Standard".On voit que les options d'Accord ont été fixées à une Résolution de [2](#page-1-0) temps, pas d'Accords slash, walking Basse, accords sus, accords de [7](#page-6-0)ème, et Jazz Lead Sheet. Ces réglages semblent corrects pour notre morceau de Jazz, si nous voulions les personnaliser (par exemple pour permettre les accords slash, on pourrait le faire ici).

Donc, pour résumer, l'utilisation de l'Assistant Accords se fait en [3](#page-2-0) étapes.

- [1](#page-0-0). Nous avons chargé le morceau violet.MID.
- [2](#page-1-0). Après vois cliqué le bouton [Jazz Standard], nous avons vérifié les réglages effectués dans Options d'Accords, pour les canaux et ils semblaient corrects, nous les avons donc conservés. Tous les réglages semblaient corrects, nous n'avons donc rien changé.
- [3.](#page-2-0) Cliquons alors sur **[INTERPRETER ACCORDS]**, pour que l'Assistant analyse les Accords et les écrive dans la Grille d'Accords.

Une fois le bouton Interpréter Accords cliqué, nous pouvons voir le résultat sur la Grille d'Accords. Voici les Accords qui ont été analysés.

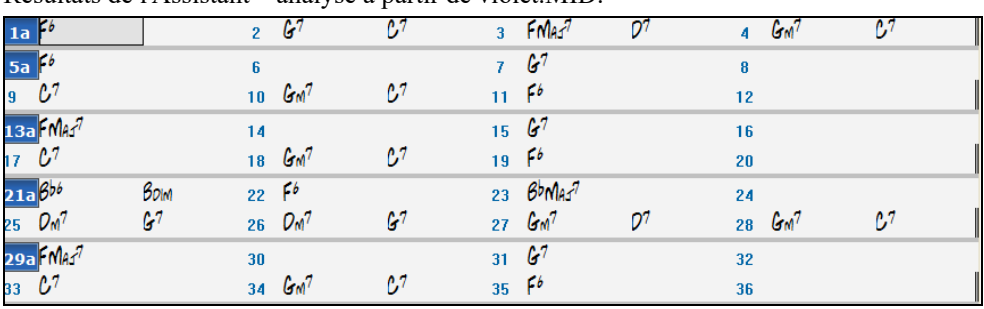

Résultats de l'Assistant – analyse à partir de violet.MID.

Pour voir comme l'Assistant Accords a bien travaillé, on peut comparer son résultat aux "accords corrects", entrés par un musicien ayant écouté le morceau.

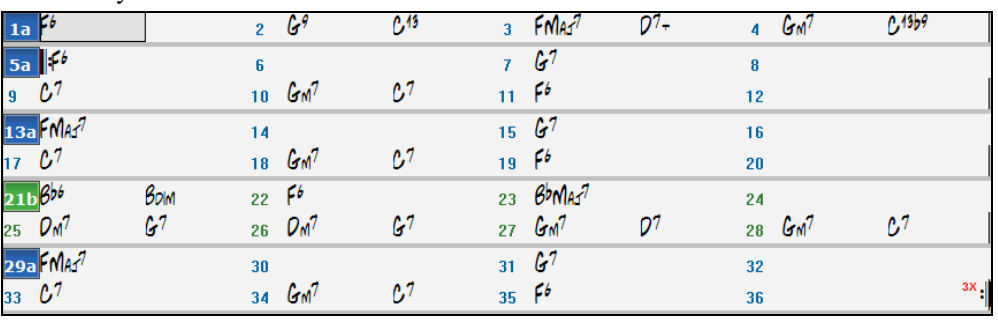

Comme vous le voyez, en comparant les deux suites d'Accords, l'Assistant a presque "tout bon" dans cet exemple. Il a délibérément évité les Accords tels que "C[13"](#page-12-0) et les a remplacés par un "C[7"](#page-6-0) plus simple.

Si vous avez chargé le fichier MIDI entier, vous avez [103](#page-102-0) mesures d'Accords sur la feuille. Cela représente [3](#page-2-0) chorus. Vous pourriez réduire à un seul Thème en fixant la fin du Thème à la mesure [36](#page-35-0) et en effaçant les mesures en trop (après la mesure [36](#page-35-0)) en choisissant *Edit | Effacer de … à*.

#### **Examen du morceau analysé par l'Assistant Accords.**

Remarquez que le titre (Violet Song), la tonalité (F) et le Tempo ([120](#page-119-0)) ont été réglés sur les valeurs du fichier. Les balises de variations ne sont pas fixées, l'Assistant n'essayant pas de les trouver. Vous devez les entrer vous-même. Vous devez aussi choisir le style à utiliser (un style Jazz Swing dans ce cas). Si vous examinez la piste Mélodie (en ouvrant la fenêtre Notation et en cliquant-droit sur quelques notes ou en cliquant le bouton Liste d'évènements (#)), vous remarquerez qu'elle contient les notes du canal [4](#page-3-0), que nous avions spécifié dans le dialogue de l'Assistant Accords.

## **Importation d'une portion de fichier MIDI (ou refaire une partie de la Grille d'Accords)**

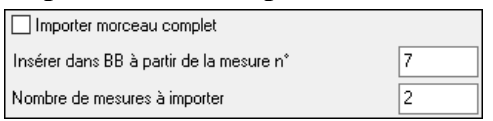

<span id="page-259-0"></span>Normalement, on importe tous les Accords d'un fichier MIDI entier, mais si vous ne voulez que quelques mesures, vous pouvez décocher **Importer morceau complet,** et spécifier le départ dans le fichier MIDI (c.à.d. le nombre de mesure de Décompte dans le fichier MIDI), la mesure de départ dans Band-in-a-Box (**Insérer dans BB à partir de la mesure n°**) et le nombre de mesures à importer (**Nombre de mesures à importer**).

# **Autres réglages Assistant Accords MIDI**

**Conserver les noms d'accords PG Music pour le fichier MIDI** : Les morceaux Band-in-a-Box et PowerTracks Pro Audio contiennent des évènements qui écrivent le nom exact des Accords dans le fichier MIDI. Si l'Assistant Accords les voit, il les utilisera plutôt que d'analyser les Accords, puisqu'ils sont sensés être tout à fait corrects. Si vous préférez que l'Assistant ignore ces évènements, décochez la case "reprendre noms d'Accords PG Music pour le fichier".

**Inscrire le descriptif des accords sur la piste Soliste** : Le réglage "Inscrire le descriptif des accords sur la piste Soliste" n'est utilisé que pour un diagnostic ou pour des besoins particuliers. Si c'est coché, La piste Soliste contiendra une piste spéciale avec un Accord tous les [2](#page-1-0) temps (suivant la résolution choisie) contenant chaque note de l'Accord. Cela montre le type de logique qui permet à l'Assistant de prendre ses décisions. Si un morceau donne des résultats incorrects pour les Accords, vous pouvez essayer ce réglage puis examiner la piste du Soliste pour voir les notes des Accords. L'avance Accord par Accord (touches [Inser] et [Suppr] du pavé numérique) permet d'entendre rapidement les Accords.

**Inclure contrôleurs continus et pitch bend** / **Inclure changements de patches** / **Inclure paroles** : Vous pouvez inclure les contrôleurs, le pitch bend, les changements de sons et les Paroles à partir de fichier MIDI.

**Inclure notes en avance par** : permettre de faire jouer dans le fichier MIDI original en avance sur le rythme. A la résolution de [120](#page-119-0) PPQ de Band-in-a-Box, un réglage de [15](#page-14-0) équivaut à une triple croche (c'est-à-dire [1](#page-0-0)[/8](#page-7-0)e de noire).

# **Le Centre d'entrainement**

La nouvelle fenêtre **Centre d'entrainement** permet d'accéder d'un seul clic à de nombreux modules de Band-in-a-Box qui vous permettent de pratiquer votre instrument ou votre oreille.

On y trouve l'Oreille Musicale, des jeux (invasion de notes, etc), le Métronome, Imitez moi, Lecture à vue, la série [101](#page-100-0) riffs, etc.

Þ Vous pouvez également aller dans le Menu *Fenêtre | Centre d'entrainement*, ou d'utiliser les touches de raccourci **Alt+Maj+L**. rainen

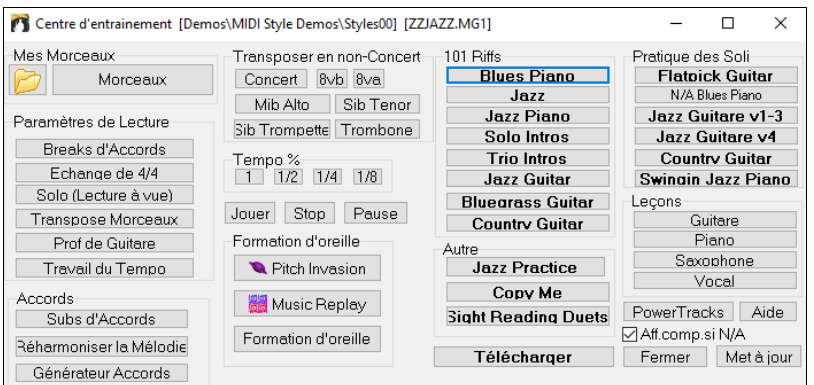

Plusieurs usages sont possibles :

- Accédez rapidement à vos dossiers d'entrainement préférés, ils évitent de naviguer dans de nombreux dialogues.
- Accès d'un seul clic à des fonctions éducatives de Band-in-a-Box (Solo, Education de l'oreille, jeux).
- Transposition facile pour les instruments concernés.
- Accès d'un seul clic aux compléments "[101](#page-100-0) Riffs" et "Master Solos". N/A indique autres Band-in-a-Box add-ons qui sont disponibles, mais pas installé sur votre ordinateur.
- Accès d'un seul clic à d'autres programmes éducatifs de PG Music. La plupart de ces programmes sont disponibles séparément et ne sont pas inclus dans Band-in-a-Box. Si ces programmes sont installés dans le répertoire par défaut, le centre d'entrainement les trouvera tout de suite, sinon vous pourrez lui indiquer leur emplacement.
- Informations sur les programmes complémentaires, accès Internet requis.
- Vous pouvez choisir de visualiser ou non les programmes dont vous ne disposez pas.
- Effectue la mise à jour après installation d'un complément ou d'un programme et permet ainsi d'y accéder depuis le centre d'entrainement.

Pour davantage d'informations sur ces compléments [www.pgmusic.com/practice.htm](http://www.pgmusic.com/practice.htm)

#### **Utilisation des dossiers d'entrainement**

Si vous répétez un concert ou faites un bœuf, vous avez surement une playlist des thèmes que vous voulez jouer. Disons que ces thèmes sont dans un dossier nommé *C:\Bob's Tunes*.

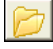

Cliquez sur l'icône du dossier. Un Menu apparaît, comportant un sous-Menu 'gestion des dossiers' qui permet de créer ou de supprimer les dossiers d'entrainement.

<span id="page-260-0"></span>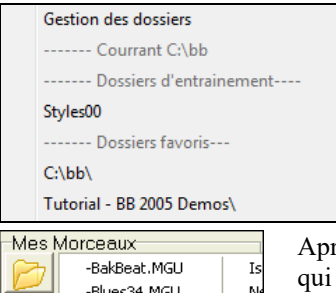

C'est la liste de tous les dossiers d'entrainement définis. (au début, aucun n'est défini, utilisez *gestion des dossiers* pour en créer). Ajoutez un dossier que vous utilisez souvent à cette liste.

rès la liste des dossiers d'entrainement vous verrez la liste des dossiers favoris. Ce sont ceux ont été utilisés de puis peu.

Une fois un dossier choisi, pressez le bouton **[morceaux]**. Une liste des morceaux s'affiche, avec une coche devant le morceau courant. Elle permet de charger ces morceaux.

# **Formation d'oreille**

Entrainer son oreille est important pour un musicien. Band-in-a-Box peut vous y aider. En plus de la reconnaissance des intervalles (quarte juste, seconde mineure, etc.) l'apprentissage du jeu d'oreille pour le jazz et la pop est facilité par des exercices de reconnaissance des types d'Accords : majeur, mineur, dominante, etc.

Par exemple, Band-in-a-Box joue un Accord et vous devez déterminer son type et sa fondamentale. Vos résultats sont enregistrés pour que vous puissiez contrôler vos progrès. Cliquez sur les différents types d'Accords pour les entendre. Des options permettent de choisir le type de fondamentale, les extensions et le type de voicing (ouvert, fermé, etc.). La reconnaissance d'intervalles dispose aussi d'options comme le type d'instrument, l'étendue en octaves, le sens, etc.

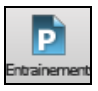

Appuyez sur le bouton [Entrainement] barre d'outils et sélectionnez *Oreille musicale* dans le Menu déroulant pour lancer la fenêtre **Oreille Musicale**. Sinon, appuyez sur **Ctrl+Maj+J** ou aller au Menu *Fenêtre | Oreille musicale.*

Il ya [2](#page-1-0) modules dans la fenêtre d'Oreille Musicale.

[1](#page-0-0).Reconnaissance d'intervalles.

[2](#page-1-0).Reconnaissance d'Accords (fondamentale + extensions)

# **Reconnaissance d'intervalles**

Cliquez sur le bouton **[Tuteur** I**ntervalles]** pour y accéder.

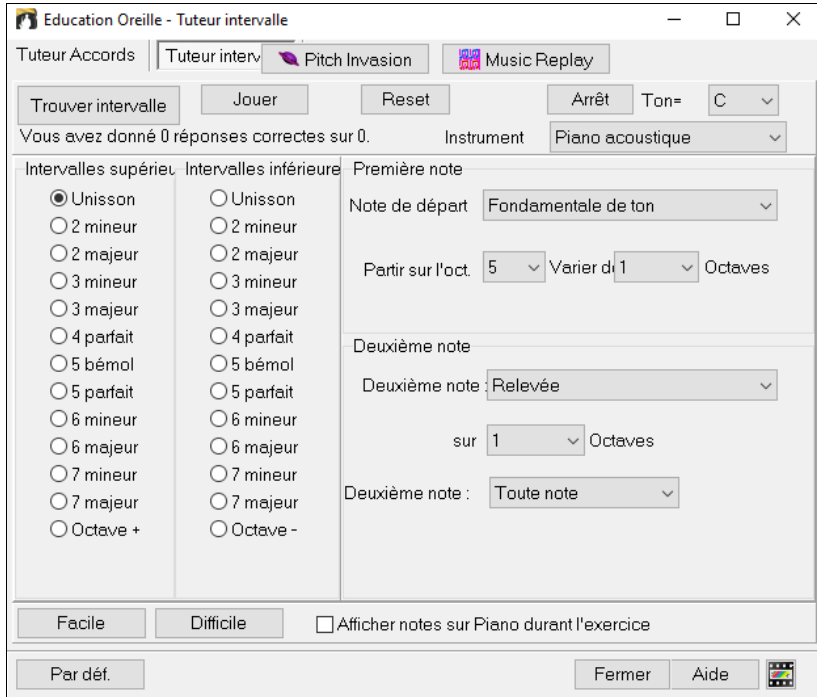

Cliquez sur les intervalles pour les entendre.

Choisissez le type d'intervalles à deviner. Le bouton **[Facile]** donne les intervalles les plus simples (dans l'octave, seconde note au dessus etc.).

Cliquez sur **[Trouver intervalle]** pour démarrer.

Les champs **Note de départ** et **Deuxième note** vous permettent de contrôler les deux notes de l'intervalle.

Une fois le jeu lancez, choisissez ici l'intervalle que vous avez reconnu.

## **Reconnaître les accords**

Cliquez sur le bouton **[Tuteur Accords]** pour y accéder.

<span id="page-261-0"></span>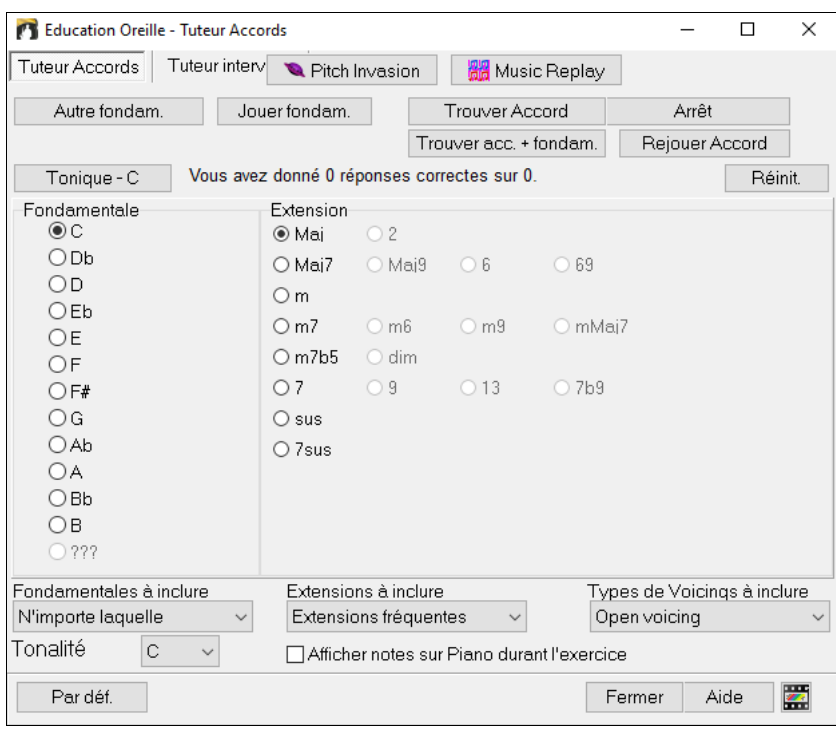

Cliquer sur **[Tonique]** pour vous familiariser avec la fondamentale de l'accord.

- Cliquer sur les noms des notes pour les entendre.
- Cliquer sur les extensions pour les entendre.

#### **Deviner la fondamentale**

Vous pouvez vous tester sur la fondamentale seule ou sur la fondamentale + les extensions. Cliquer le **[Autre fondam.]** pour écouter une nouvelle fondamentale.

Cliquer le bouton **[Jouer fondam.]** pour rejouer la fondamentale. Besoin d'aide ? cliquez sur **[Tonique]** pour avoir une référence.

Cliquer sur la note correspondant à la tonique que vous avez reconnue.

Si vous vous êtes trompé, un message "Mauvaise tonique" vous en informera. Vous entendrez alors la note sélectionnée suivie par la tonique à deviner.

Si vous avez deviné juste, vous en serez informé, et vous pourrez rejouer.

Cliquez le bouton **[Arrêt]** pour arrêter.

#### **Deviner la fondamentale et les extensions**

Le jeu **[Guess a New Chord]**Fonctionne comme pour les fondamentales, mais ici vous devez deviner les extensions. La fondamentale ne change pas. Cliquez sur l'extension à deviner, puis sur **[Rejouer Accord]** pour entendre l'Accord de nouveau.

Le jeu **[Trouver acc+fondam.]** permet de deviner à la fois la fondamentale et les extensions. Devinez d'abord la fondamentale puis, une fois celle-ci trouvée, vous accéderez aux extensions.

**Types de Fondamentales à inclure** : Vous choisissez ici le type de fondamentale : un des [12](#page-11-0) demi-tons, les notes de la gamme, ou les degrés [1](#page-0-0) [4](#page-3-0) [5](#page-4-0) de la gamme.

**Extensions à inclure** : Vous choisissez ici le type d'extensions à deviner.

**Types de Voicings à inclure** : Choisissez ici le type de voicing souhaité : ouvert, fermé, ou en position fondamentale (fondamentale à la Basse) Ce réglage s'applique aussi à la pré-écoute des Accords.

**Visualiser les notes sur le Piano** : Pour un musicien confirmé, l'affichage des notes sur le Piano pendant le jeu serait "de la triche", car vous reconnaîtriez probablement l'Accord. Toutefois, un débutant peut être aidé, en voyant les notes jouées, à l'écran. Si l'option "afficher notes sur Piano durant l'exercice" est cochée, les Accords seront joués sur le petit clavier de l'écran principal du programme.

Vous voyez ici votre score et pouvez le remettre à zéro.

# **Oreille musicale**

Apprendre en s'amusant c'est mieux, et deux nouveaux jeux ont été ajoutés dans le module Oreille Musicale de Band-in-a-Box pour les soirées "au coin du feu"

## **Pitch Invation (Invasion de notes)**

Pitch Invation développera votre oreille : vous devez "descendre" des aliens sous forme de notes qui vous envahissent (vous entendez la note, puis cliquez sur le clavier de Piano à l'écran ou utilisez le clavier AZERTY pour les abattre).

<span id="page-262-0"></span>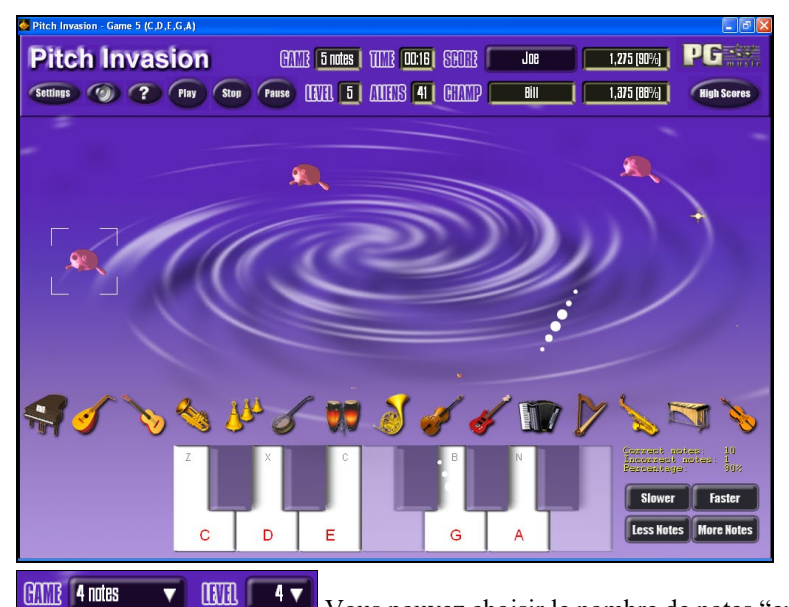

 $1000$  $\overline{\textbf{v}}$  $4<sub>7</sub>$ Vous pouvez choisir le nombre de notes "envahissantes" et le paramètre LEVEL détermine la

vitesse des notes.

Pour descendre les aliens, utilisez le clavier sur l'écran, un clavier MIDI ou AZERTY.

Settings Cette icône permet de personnaliser le jeu.

Cette icône fournit l'aide en ligne.

# **Music Replay (Mémoire musicale)**

**Music Replay** développera votre perception de la hauteur, du rythme et de la Mélodie en vous demandant de rejouer ce que le programme vient de jouer : notes, rythmes ou Mélodies. .

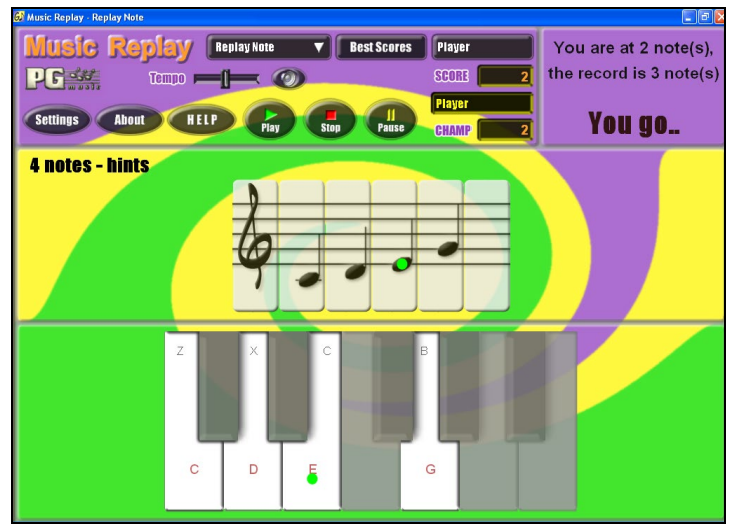

Dans la "Music Replay" choisissez le MODE de jeu.

Il y a trois modes :

Level<sub>2</sub>

- [1](#page-0-0). Rejouer les Notes
- [2](#page-1-0). Rejouer le Rythme
- [3](#page-2-0). Rejouer la Mélodie

Fixez le niveau pour accroître la difficulté.

HELP Cette icône fournit l'aide en ligne.

# **l'Assistant Voix**

## **L'assistant vocal va vous indiquer les tonalités les plus adaptées à votre tessiture de voix !**

Cette fonction détermine la tonalité la mieux adaptée à votre tessiture. Ouvrez l'Assistant Vocal et définissez une tessiture standard (baryton, ténor, etc.), ou personnalisée. L'assistant analyse le morceau et vous livre ses meilleurs choix. Il y a des options pour "inclure/exclure voix de tête" "restreindre le choix des tonalités […]," et "transposer maintenant".

Avant d'ouvrir **l'Assistant Vocal,** chargeons le morceau *Old Folks at Home.MGU* (depuis

*C:\bb\Documentation\Tutorials\Tutorial - BB2005*). Le morceau est en Fa (F), et l'Assistant Vocal va chercher la meilleure tonalité pour un baryton.

Ouvrir l**'Assistant Vocal** avec le Menu *Fenêtre | Paroles | Assistant Vocal.*

<span id="page-263-0"></span>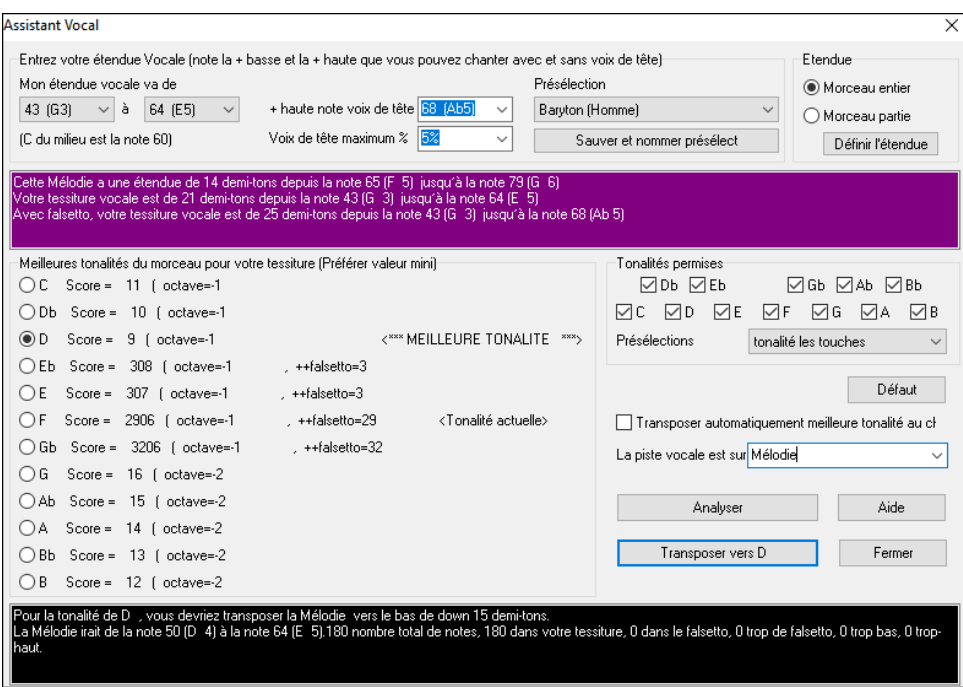

Vous pouvez voir sur la capture d'écran que l'**Assistant Vocal** a déterminé que Ré (en vert) est la meilleure tonalité pour ce thème, joué par un baryton. Les autres tonalités recommandées sont en jaune. Les tonalités défavorables sont en gris, c'est le cas de la tonalité d'origine (Fa).

#### Explorons l'écran de l'**Assistant Vocal**.

Il y a [4](#page-3-0) zones qui demandent des entrées de votre part.

[1](#page-0-0). Entrée de la Tessiture Vocale.

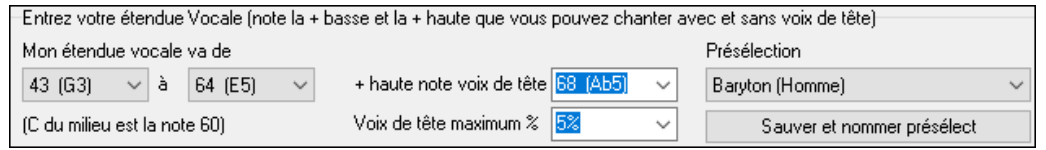

Entrez ici l'étendue vocale dans laquelle vous êtes à l'aise, du grave vers l'aigu. Si vous chantez en voix de tête, entrez la note la plus aigue que vous atteignez en voix de tête, et le % de notes acceptables en voix de tête.

Vous pouvez aussi choisir une présélection (comme Baryton Homme ou Contralto Femme). Vous pouvez aussi choisir un des [8](#page-7-0) emplacements pour des préréglages utilisateurs pour définir et sauvegarder votre tessiture personnalisée en cliquant sur le bouton [Sauver et nommer Présélect].

### 2. Choix des tonalités [acceptables".](#page-2-0)

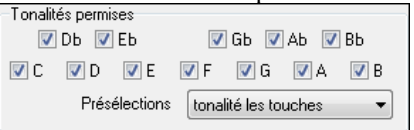

La plupart [des musiciens](#page-2-0) ont des tonalités préférées, ainsi cette zone permet d'indiquer à l'Assistant Vocal parmi quelles tonalités choisir. Par exemple si vous choisissez "Tonalités Jazz" l'Assistant Vocal [recommande maintenant](#page-2-0) Do (C) au lieu de Ré [\(D\).](#page-2-0) 3

[3](#page-2-0). Indiquer l'étendue à analyser (en général, le morceau en entier).

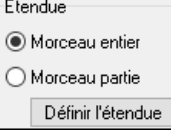

Généralement, on analyse le morceau dans son intégralité mais vous pouvez décider d'une analyse partielle.

[4](#page-3-0). Choix de la piste à analyser. Habituellement, c'est la Mélodie mais vous pouvez analyser le solo.

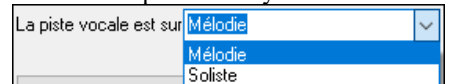

Vous lancez alors l'analyse en cliquant sur le bouton **[Analyser]**. La plupart des fonctions re-analysent automatiquement le morceau, mais presser ce bouton force une nouvelle analyse du morceau.

Le résultat de l'analyse s'affiche alors.

- [1](#page-0-0). La zone violette décrit l'étendue actuelle du morceau, du grave à l'aigu, et la compare à votre tessiture vocale.
- (G 6) Cette mélodie a une étendue de 14 demi-tons depuis la note 65 (F 5) jusqu'à la note 79 (G 6) Votre tessiture vocale est de 21 demi-tons depuis la note 43 (G-3)-jusqu'à la note 64 (E-5) Avec falsetto, votre tessiture vocale est de 25 demi-tons depuis la note 43 (G-3) jusqu'à la note 68 (Ab 5).
- [2](#page-1-0). Il y a un bouton radio et un score pour chacune des [12](#page-11-0) tonalités. Les meilleures tonalités ont les scores les plus bas. Les meilleures tonalités sont en vert, les bonnes en jaune et les mauvaises en gris.

<span id="page-264-0"></span>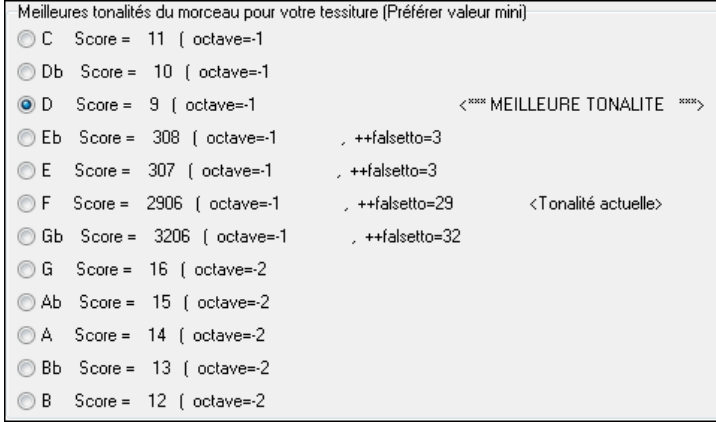

Dans notre exemple, *Old Folks at Home,* Ré (D) est la meilleure tonalité (en vert) mais les tonalités entre Sol (G) et Réb (Db) correspondent aussi à votre tessiture vocale (en jaune).

[3](#page-2-0). La zone noire en bas analyse la tessiture de la Mélodie une fois transposée.

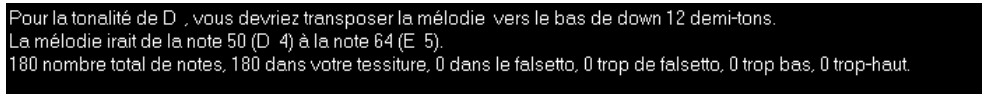

Transposer vers D Maintenant que l'Assistant Vocal nous a donné la meilleure tonalité, on peut, soit fermer le dialogue, soit lancer la transposition vers la meilleure tonalité (ou une autre choisie par un bouton radio).

L'Assistant Vocal peut aussi fonctionner en mode automatique : il transpose le morceau dans la meilleure tonalité au chargement, sans passer par le dialogue Assistant Vocal. Pour cela, cochez "Transpose Auto meilleure tonalité au chargement" Ce faisant, vous vous assurez que n'importe quel morceau sera dans la bonne tonalité pour votre chanteur ou chanteuse ! Et si la tonalité choisie ne semble pas idéale, il suffit d'ouvrir l'Assistant Vocal pour consulter l'analyse et choisir une autre tonalité.

# **Le Tuteur Guitare**

Utilisez le Tuteur de Guitare pour analyser un morceau. Cette fonction affichera les Accords joués, sur le manche de Guitare, suivant votre choix entre Jazz, Pop, ou Folk. Le Tuteur Guitare propose une manière amusante d'apprendre de nouveaux Accords tout en jouant votre morceau Band-in-a-Box favori.

Le tuteur Guitare est plus utile sur les styles qui ne sont pas des styles Guitare, car ceux-ci ont déjà une partie de Guitare qui peut vous apprendre beaucoup. Avec le tuteur vous voyez (et entendez optionnellement) les Accords joués, sur le manche. Cela vous apprend comment jouer les Accords.

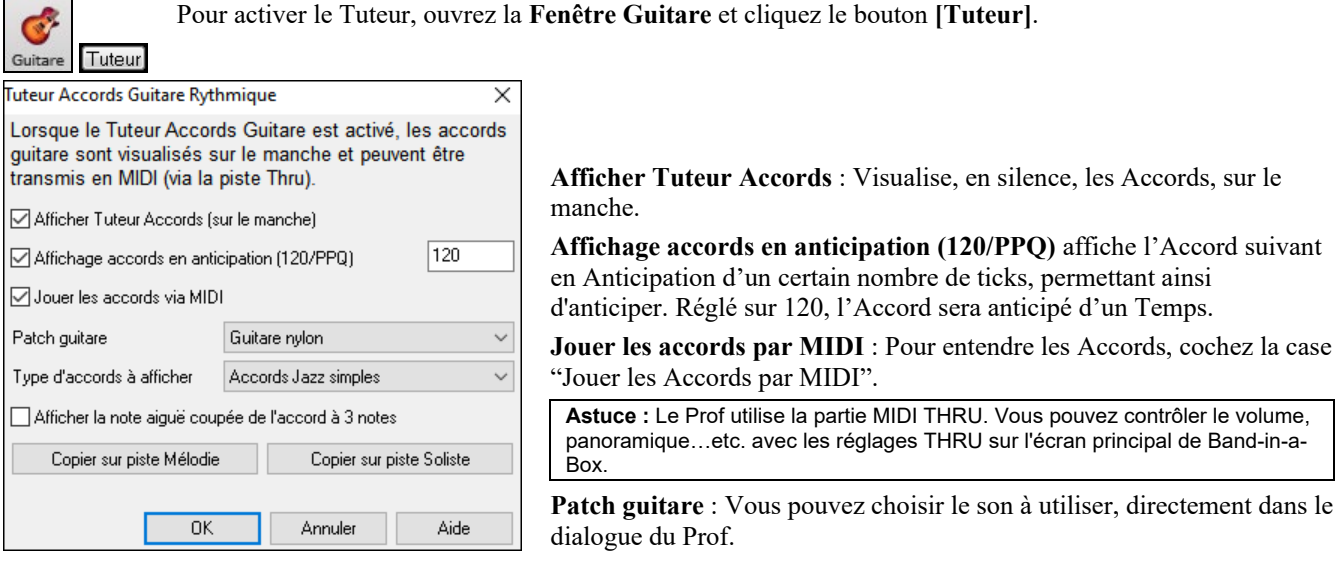

**Type d'accords à afficher** : Le Prof affiche des voicings Jazz, Pop, et Folk de formes simples, moyennes, et avancées. Les formes avancées utilisent les inversions, les changements de modèles d'Accords, alors que les autres se cantonnent aux Accords courants "autour du feu de camp". Les Accords Half Note (sax) utilisent les positions d'Accords sur les [4](#page-3-0) cordes aigues Ils sont généralement joués sur les [4](#page-3-0) cordes aiguës, avec plusieurs Accords pour un seul. Par exemple, pour [2](#page-1-0)  mesures de Cmaj[7](#page-6-0) il jouerait Cma[j7](#page-6-0)-Dm[7-](#page-6-0)Ebdim-Em[7,](#page-6-0) tout en blanches. Il y a aussi des Profs pour les Accordages alternatifs comme DADGAD, Sol ouvert, etc. Choisissez-les dans la liste déroulante.

**Afficher la note aiguë coupée de l'accord à [3](#page-2-0) notes** : L'un des Profs utilise des voicings Jazz à [3](#page-2-0) notes, pour simuler les fameux styles de Guitare de Bigband. Si vous l'utilisez, vous ne verrez que [3](#page-2-0) notes dans les accords. Comme il peut être utile de voir le voicing complet, dans ce cas, vous pouvez choisir de voir aussi la note silencieuse.

**Remarque :** Cela s'applique au Prof d'Accords de Guitare. L'option existe aussi pour les styles de Guitare. Elle se trouve dans le dialogue **Params Guitare**.

<span id="page-265-0"></span>**Copier sur piste Mélodie / Copier sur piste Soliste** : En cliquant l'un de ces boutons, vous copiez l'Accord sur la piste choisie.

Le Prof de Guitare est disponible jusqu'à ce que vous changiez de piste (par exemple, si vous passez à la piste Basse). Vous pouvez facilement le retrouver en cliquant à nouveau sur le bouton [Tuteur].

# **La Fenêtre Guitare**

C'est la fenêtre des guitaristes et des bassistes ! Le manche affiche tout type de piste : guitare, basse, mandoline, ukulélé, ou banjo. On y trouve de nombreuses options avec auto-set des positions correctes, noms des notes à l'écran, ajustement automatique de l'octave à jouer selon la position choisie et un manche redimensionnable.

# **La fenêtre Guitare : visualisation**

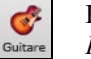

Pour ouvrir la fenêtre Guitare, cliquez ce bouton **[Guitare]**, ou **Ctrl+Maj+G** ou utiliser le menu *Fenêtre | Fenêtre Guitare*.

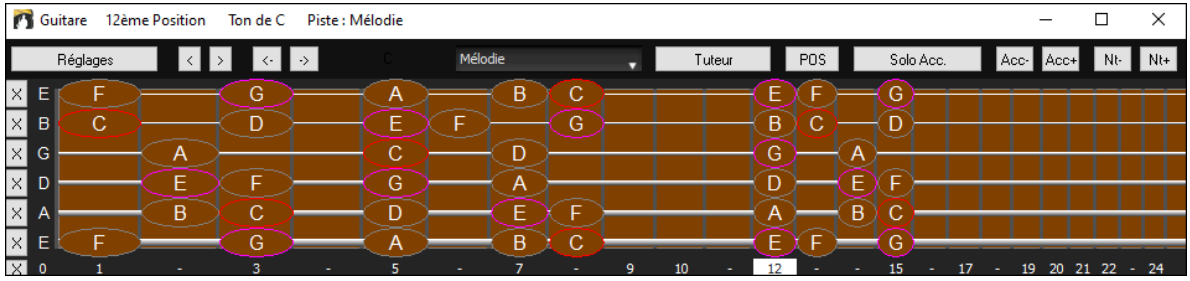

Notez les différentes zones de la fenêtre.

- La barre d'état supérieure indique que la tonalité est C, que c'est la piste Mélodie qui est visualisée et que la Guitare est à la [8](#page-7-0)ème position.
- Le manche est représenté avec les notes aiguës en haut, et l'extrémité du manche sur la gauche.
- Le nom des cordes à vide est affiché à gauche (E B G D A E).
- Des positions sont indiquées en bas du manche. Vous pouvez cliquer sur ces positions pour changer la position courante. Cliquer droit sur une frette positionne le capo à cette endroit.
- Des noms de notes sont affichés pour deux positions sur le manche. L'une des positions est la gamme commençant par la tierce de la gamme sur la corde du bas. Dans la tonalité de F, c'est la [5](#page-4-0)eme position commençant sur un A (la tierce de la gamme). Du fait qu'elle commence sur la tierce de la gamme, cette position est connue comme étant la position Phrygien (une gamme de A de mode Phrygien est la même qu'une gamme de F). De la même façon, l'autre gamme populaire est celle qui débute par la [6](#page-5-0)eme de la gamme, dans le ton de F, à la [10](#page-9-0)eme position, et se nomme la position Eolienne.
- Des notes sont en couleur, avec des ovales autour des notes qui se trouvent dans la gamme. La tonique de la gamme est en rouge, la tierce et la quinte en violet, et les autres notes sont entourées en gris.
- Les Pitch bends sont affichés sur le manche de Guitare. Au moment du pitch bend, la corde est surlignée par un trait bleu indiquant la hauteur du Pitch-bend. Chargez *C:\bb\Documentation\Tutorials\Tutorial - BB2005\Pitch Bend on Guitar Demo.MGU* pour voir cet effet.
- Le capodastre est également dessiné si une valeur de capo a été définie avec le bouton [Affichage Accords].
- Cliquer sur le bouton [x] sur une corde effacera dans la notation de la timeline les notes du canal MIDI correspondant à cette corde. Cliquer sur le bas du bouton [x] effacera toutes notes dans la notation de la timeline courante.
- Un clic sur une note effacera la note dans la fenêtre notation si la note est affichée. S'il n'y a pas de note visualisée en rouge, le fait de cliquer sur une note supprimera alors tout d'abord toutes les notes dans la partition de la timeline en cours avant d'insérer une nouvelle note.
- La position gaucher est supportée (en plus de la position du droitier bien sûr..) ainsi que la position élève. La vue élève est la vision qu'aurait un élève (ou un visionneur Youtube) regardant un manche joué par un droitier avec la tête de l'instrument à droite et les notes graves dans le haut. La vision élève gaucher est également disponible, ce que donne une combinaison de [4](#page-3-0) vues au total. Pour changer de vue, ouvrir le dialogue Paramètres guitare accédé via le bouton [Réglages].

# **Visualisation du manche : réglage auto**

Band-in-a-Box fait beaucoup de choses automatiquement dans cette fenêtre pour assurer que les notes sont affichées correctement sur le manche. Cela inclut :

- Réglage automatique des deux positions qui afficheront les notes basées sur la tonalité.
- Examen automatique de la piste à jouer, et ajustement de l'octave sur le manche pour s'assurer que la meilleure est choisie de façon à éviter au maximum les notes à l'extérieur de la position courante, affichée sur le manche.
- Après examen de la piste, la meilleure position d'affichage sur le manche est choisie. C'est toujours l'une des deux positions, Eolienne ou Phrygienne, mais vous pouvez changer en cliquant sur une autre position.
- Affichage des couleurs suivant le code. En plus des noms de notes entourés en couleur, une note jouée apparaît en vert si elle appartient à la gamme et sinon, elle est en jaune.

## **Guitare : accordages alternatifs**

La fenêtre Guitare autorise les accordages non standards : DADGAD, Drop D, Double Drop D, Sol à vide (Open G), et [11](#page-10-0)  autres..... Vous pouvez aussi choisir un accordage de type "Nashville High Strung", où certaines cordes sont montées d'une <span id="page-266-0"></span>octave. Ces accordages sont pris en compte par les styles, les diagrammes d'accords, le Prof de Guitare (Guitare tuteur), la Partition, les Tablatures, et l'impression. Pour apprivoiser ces accordages, observez à l'écran le manche de Guitare ou les fenêtres Notation/Tablature. Modifiez n'importe quel style pour utiliser l'accordage de votre choix

Dans ce chapitre nous nous baserons sur DADGAD : un accordage alternatif très utilisé, le principe reste le même pour les autres accordages alternatifs disponibles.

Il y a [4](#page-3-0) façons d'utiliser Band-in-a-Box en DADGAD (ou tout autre accordage).

- [1](#page-0-0). Observez la Mélodie (ou le Soliste) affichée en DADGAD. Vous pouvez la voir sur le manche de Guitare, en Tablature et imprimée.
- [2](#page-1-0). Observez la partie de Guitare (accords etc.) en DADGAD avec les positions d'accords adéquates : choisissez un style Accordé en DADGAD pour la Guitare et regardez la partie de Guitare.
- [3](#page-2-0). Utilisez le Prof de Guitare pour voir les positions d'accords en DADGAD dans n'importe quel style.
- [4](#page-3-0). Visualisez les positions d'accord en DADGAD, en réglant "Tablature d'accord Guitare" sur "DAGDAD" dans la boite de dialogue **Options Notation**.

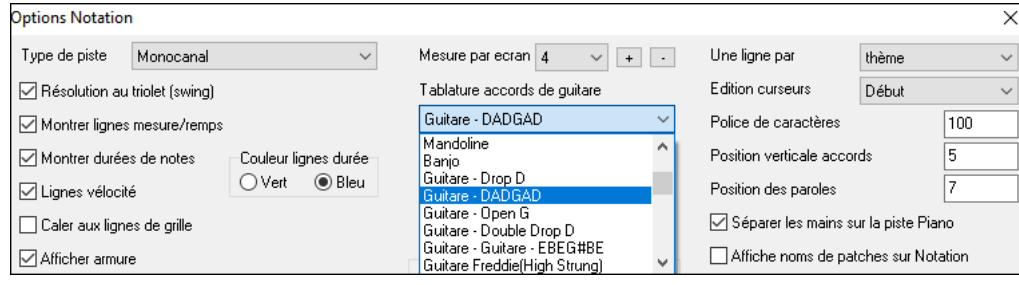

#### **Guitare : visualisation DADGAD**

Pour visualiser le manche en DADGAD, choisissez *Mélodie | Type de piste | Guitare – Accord DADGAD*.

Ouvrez la fenêtre **Guitare** et choisissez la piste Mélodie pour visualiser l'Accordage DADGAD.

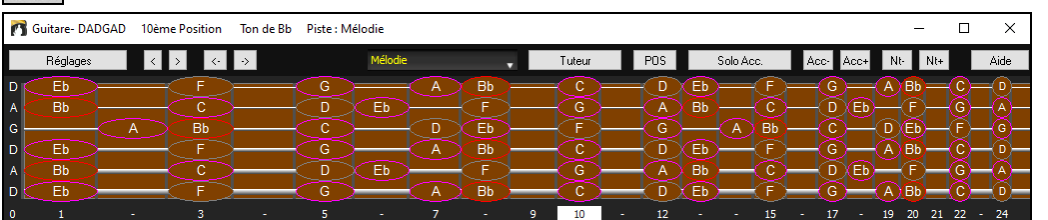

Toute Mélodie sera affichée selon l'accordage choisi. Vous pouvez faire de même avec la piste Soliste en réglant le Menu *Soliste | Type de piste*.

La piste Guitare (comme le Piano ou les Cordes) est contrôlée par le style et visualisera le type d'accordage défini dans le style. Chargez un style comportant un accordage alternatif depuis styles Set *#[44](#page-43-0) – Requested [4](#page-3-0)* pour voir la guitare jouer les accords dans cet Accordage. Une autre façon de procéder est d'utiliser le "Prof de Guitare".

Tuteur Chosir accordage DADGAD et activer le Prof de Guitare.

Maintenant, quand vous écoutez le morceau, les accords Guitare s'affichent en DADGAD sur le manche.

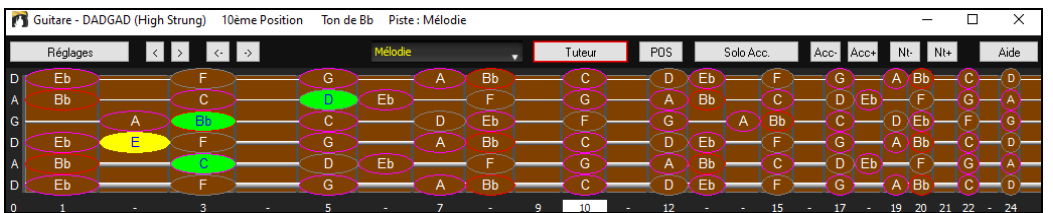

Les exemples ci-dessus font référence à l'accordage DADGAD mais c'est la même chose pour les [11](#page-10-0) autres Accordages possibles.

## **Fenêtre Guitare : la barre d'outils**

**B4** Réglages  $\lceil \cdot \rceil \rceil$ Mélodie Tuteur  $POS$ Solo Accord  $\mathbf{L}$ Acc-Acc+  $Nt Nt+$ 

Le bouton **[Réglages]** ouvre la boîte de dialogue **Paramètres Guitare**, qui permet de définir les options Guitare. Les boutons  $\leq$   $\leq$   $\leq$   $\leq$   $\leq$   $\leq$   $\leq$  font avancer les acccords ou les notes en pas-à-pas. La fonction accords pas-à-pas est la plus utilisée. Elle est aussi accessible par les raccourcis **Ins** et **Del** sur le pavé numérique et avancera/reculera d'un accord à la fois, en visualisant l'accord sur le manche de la Guitare.

C'est le nom de la note sur laquelle se trouve le pointeur de la souris. En cliquant sur cette position du manche, la note est jouée.

Si la fenêtre Notation est ouverte (en mode éditable ou staff-roll), la note sera insérée sur la partition à la position courante du repère. Cette option est désactivable pour insérer des notes.

Pour changer la piste à afficher, clic sur le bouton sélecteur piste puis choisir une piste dans le menu. On peut également le faire en la survolant avec le pointeur souris puis, commuter avec la molette souris.

<span id="page-267-0"></span>Le bouton [**Tuteur**] lance le tuteur guitare.

Le bouton **[POS]** permet de commuter en deux positions populaires d'affichage avec noms des notes.

Le bouton **[Solo Accord]** va générer un solo de Guitare en accords sur la piste mélodie.

Quand un Accord ou une note est en surbrillance, utiliser les touches avance accords en pas à pas **[Ins]** ou **[Del]** sur le pavé numérique, cliquer sur **[Acc-]** ou **[Acc+]** (insérer un Accord de Guitare) sur le manche, ou **[7](#page-6-0)** ou **[8](#page-7-0)** sur le pavé numérique. A chaque pression, l'accord change de renversement (voicing) et parcourt les [5](#page-4-0) à [10](#page-9-0) voicings possibles par accord.

On peut même convertir un accord en note isolée. Cliquer sur [**N+**] ou [**N-**] (ou **[3](#page-2-0)** ou **[4](#page-3-0)** sur le pavé numérique) joue la même note sur chacune des [6](#page-5-0) cordes.

#### **Paramètres Guitare**

Le dialogue Paramètres Guitare permet de régler différents paramètres du "manche de Guitare virtuel" pour que la musique soit affichée correctement (et facilement) dans cette fenêtre, quelque soit l'instrument attribué à la piste. Il offre aussi la possibilité d'entrer la Notation en utilisant la Guitare virtuelle, et de jouer la piste avec des positions particulières sur le manche dans un but éducatif et de déchiffrage.

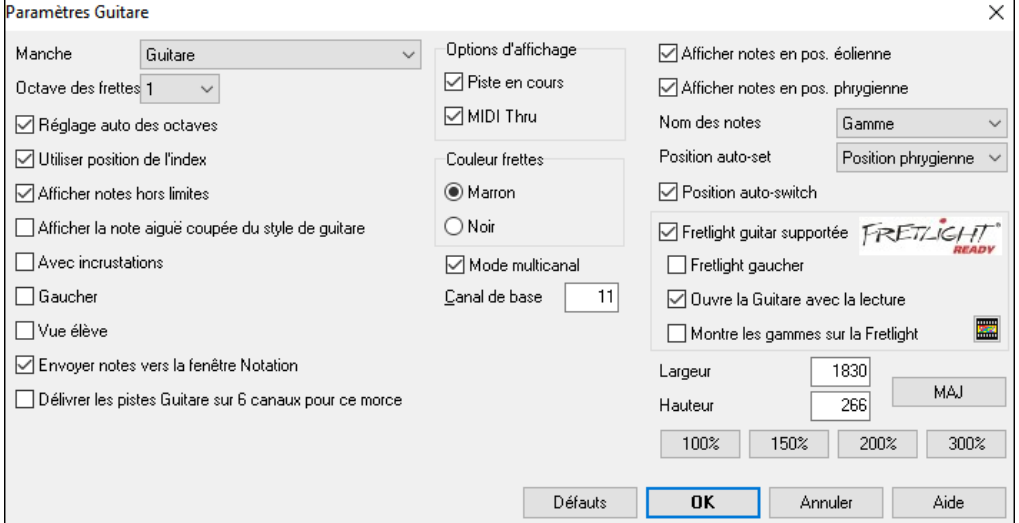

**Manche** : Vous avez le choix entre : guitare, basse, ukulele, mandoline, banjo et violon ainsi que des accordages alternatifs que gère Band-in-a-Box tels que DADGAD, Double Drop D et and Nashville high-strung.

**Octave des frettes** : Si la tonalité générale du morceau est trop grave, il est possible de booster l'octave pour le visualiser. Mettre octave à [1](#page-0-0) ou [2](#page-1-0).

**Utiliser position de l'index** : La gamme utilisera, pour jouer les notes situées à [1](#page-0-0) frette au-delà de la poistion normale, l'index au lieu du petit doigt.

**Afficher notes hors limites** : Valider si vous souhaitez voir toutes les notes visualisées sur la guitare même si elles sont hors de la portée de l'instrument.

**Afficher la note aigüe étouffées du style guitare** : Si validé, les notes aigües étouffées ou exclues d'un comping jazz [3](#page-2-0) notes, seront visualisées.

**Avec incrustations** : Valider pour afficher le manche avec des incrustations.

**Gaucher** : Affiche le manche tel que joué par un gaucher.

**Vue élève** : Visualise la vue qu'aurait un élève (ou un visionneur Youtube) d'un guitariste (droitier) lui faisant face ; tête de la guitare à droite et cordes graves dans le haut. Avec ces vues pour gaucher et élève, cela donne donc [4](#page-3-0) combinaisons : Droitier, Gaucher, élève droitier et élève gaucher.

**Envoyer notes vers la fenêtre Notation** : Si validé, le fait de cliquer sur une des cordes de la guitare va insérer une note à l'endroit courant de la timeline de la fenêtre notation.

**Délivrer les pistes de guitare sur [6](#page-5-0) canau pour ce morceau** : Si validé, les notes jouées sur chacune des [6](#page-5-0) cordes de la guitare seront dispatchées sur un des [6](#page-5-0) différents canaux MIDI.

**Options d'affichage des notes** : Vous pouvez décider de ce qui sera affiché sur le manche. Si **MIDI Thru**, le manche visualisera ce qui est joué sur un clavier MIDI. Si **piste en cours** est validé, la piste en cours sera visualisée. Il est possible de choisir les [2](#page-1-0) options.

**Couleur du manche** : Le manche peut être soit noir, soit marron.

**Mode multicanal** : Si validé, la guitare affichera les cordes [1](#page-0-0)[-6](#page-5-0) sur plusieurs différents canaux. Le choix des canaux est fait dans Canal de base (ci-dessous).

**Canal de base** (défaut[=11](#page-10-0)) : Détermine la canal de départ quand le mode multi-canal est activé. Si mis à [11](#page-10-0), les canaux [11](#page-10-0) à [16](#page-15-0) seront utilsés pour les cordes [1](#page-0-0) à [6](#page-5-0).

**Afficher notes en pos.éolienne / Afficher notes en pos.phrygienne** : Les notes peuvent être visualiées en position Aéolienne, poistion Phrygienne ou les deux.

**Nom des notes** : Vous pouvez choisir les notes qui seront visualisées sur le manche selon les options : Aucune, Tonique seulement, accords et gammes.

<span id="page-268-0"></span>**Position auto-set** : Le choix de la position peut automatiquement être : Aucun, Aéolien ou Phrygien.

**Position auto-switch** : Cette option permet de choisir la meilleure position suiet au chargement d'une piste.

**Fretlight Guitare supportée** : Une guitare Fretlight est une guitare spéciale disposant de lampes LED sur les frettes. (voir : *www.fretlight.com* pour plus d'informations). Si validé, les informations de la fenêtre guitare seront alors visibles sur le manche Fretlight de la guitare.

**Fretlight gaucher** : Valider si vous avez une guitare Fretlight pour gaucher.

**Ouvre la Guitare avec la lecture** : La fenêtre guitare doit être ouverte pour que le fretlight recoive les notes de Band-in-a-Box. Valider si vous voulez ouvrir la fenêtre guitare à chaque lecture.

**Montre les gammes sur la Fretlight** : Si validé, les gammes visualisées dans la fenêtre guitare, seront affichées sur la guitare Fretlight.

**Largeur/Hauteur** : La dimension de la fenêtre guitare peut être définie en valeurs ou en utilisant le bouton réinitialiser. Après avoir modifié les valeurs, appuyer sur le bouton **[Actual]**.

# **Utilisation de fichiers MIDI Guitar Pro®**

Les fichiers MIDI peuvent être lus à partir de Guitar Pro® et visualisés sur le manche Guitare dans Band-in-a-Box. Vous pouvez ensuite importer le fichier audio et, en utilisant l'Assistant Accords Audio, synchroniser l'enregistrement audio d'origine avec le fichier MIDI Guitar Pro®. Donc vous écoutez l'audio d'origine tout en regardant la transcription (depuis Guitar Pro® dans Band-in-a-Box).

Procédure pour exporter des fichiers MIDI sur [6](#page-5-0) canaux depuis Guitar Pro® :

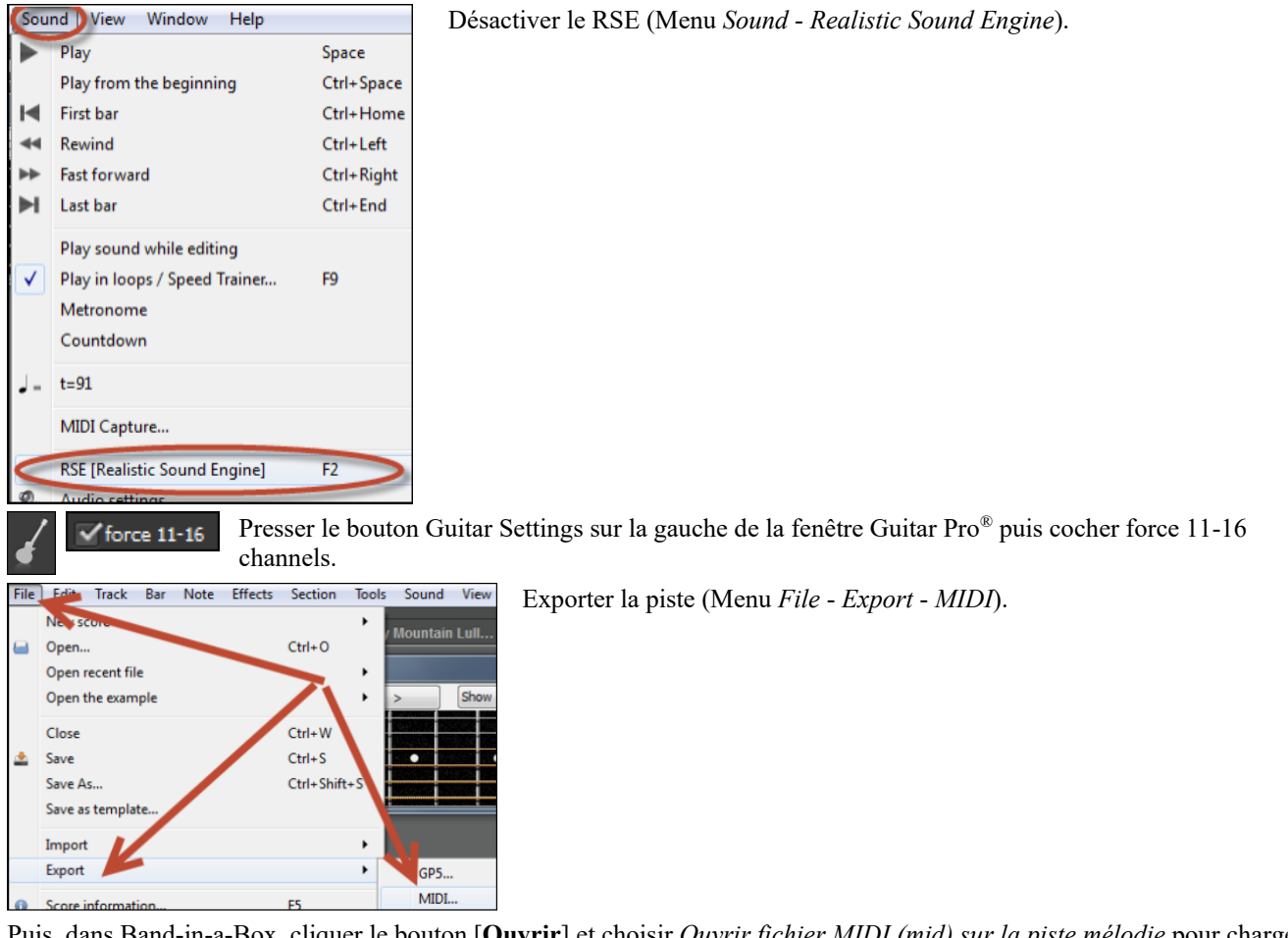

Puis, dans Band-in-a-Box, cliquer le bouton [**Ouvrir**] et choisir *Ouvrir fichier MIDI (mid) sur la piste mélodie* pour charger un fichier MIDI Guitar Pro® dans Band-in-a-Box.

Vous pouvez ensuite lire le fichier en visualisant le manche. Band-in-a-Box dispose d'un grand manche de Guitare, ajustable, avec de nombreuses options, de sorte que vous pouvez préférer visualiser vos tablatures Guitar Pro® dans Bandin-a-Box.

# **La Fenêtre Piano**

La fenêtre Piano visualise les notes sur un clavier redimensionnable. Vous pouvez aussi fixer le registre et le nombre d'octaves à visualiser. De plus, vous pouvez voir le nom des notes ou des guides montrant les notes de la tonalité en cours. On peut choisir une couleur différentre par note. Un réglage "Auto-Octave" examine la piste à afficher et ajustera le clavier à la taille maximum pour que toutes les notes soient affichées. L'apprentissage du Piano est ainsi grandement facilitée avec Band-in-a-Box !

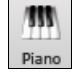

La fenêtre Grand Piano est ouverte (ou fermée) en cliquant sur l'icône du Piano de la barre d'outils sur la droite de l'écran ou en pressant **Ctrl+Maj+N** ou en choisissant *Fenêtre | Fenêtre Piano*.

<span id="page-269-0"></span>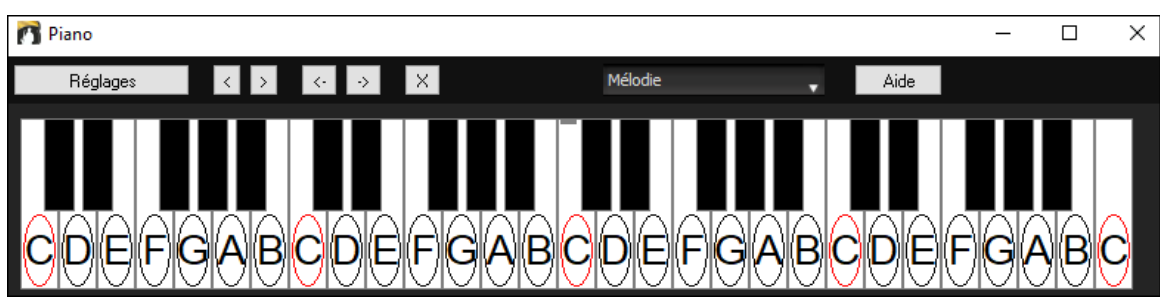

- Les paramètres "par défaut" peuvent être personnalisés en cliquant sur le bouton [Réglages].
- Cette fenêtre affiche une seule piste à la fois sur le clavier.
- Le Piano peut être redimensionné en étirant le bas de la fenêtre pour l'agrandir verticalement.
- La tonalité du morceau est affichée en haut.
- Le registre du Piano est ajusté automatiquement (en tenant compte des notes de la piste pour avoir la taille maximum).
- Les notes de la gamme de la tonalité sont entourées apr un cercle, le nom des notes est indiqué.
- La tonique de la gamme est en rouge. Pendant l'écoute, les notes de la gamme passent au vert et les autres en jaune.
- Quand le pointeur est au-dessus d'une note, son nom est affiché en surbrillance. Si vous cliquez sur le Piano, la note correspondante est entendue (sur la partie Thru) et peut être enregistrée ou envoyée dans la fenêtre Notation.
- Dans la fenêtre Grand Piano, les parties de piano RealTracks (ainsi que les styles MIDI) de la piste piano seront visualisées avec mains séparées (main droite en rouge, main gauche en bleu).
- Cliquer sur le bouton [x] effacera les notes surbrillées en rouge dans la fenêtre notation.

# **Réglages Piano**

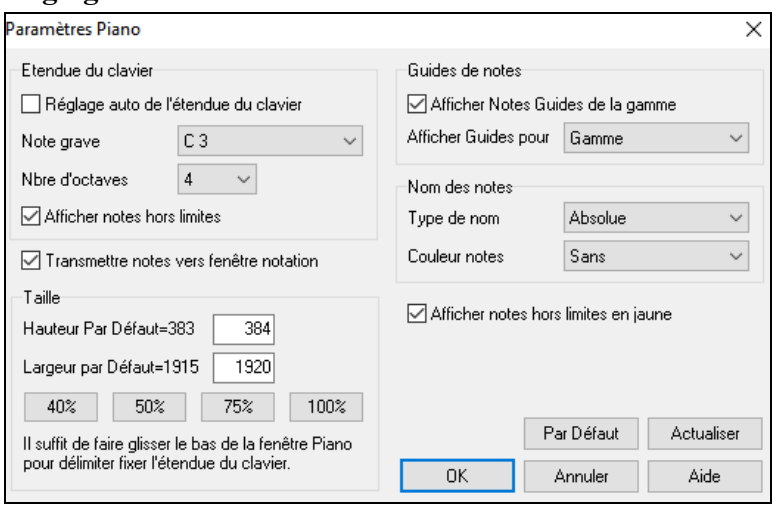

Ce dialogue permet de régler diverses options pour le Piano Agrandi.

- Vous pouvez fixer une plage pour le Piano agrandi, une note de départ et un nombre d'octaves, en ignorant les réglages automatiques.
- Afficher notes hors zone assure que toutes les notes seront visibles sur le Piano.
- Si "Transmettre note vers fenêtre Notation" est coché, un clic sur une "touche virtuelle" du Piano insérera une note dans la piste Notation. (Remarque : la fenêtre Notation doit être ouverte et en mode Notation Editable)
- Si "Guide de Note "est coché, des notes guides seront affichées sur le clavier. Elles peuvent être des échelles de ton, des Accords, ou seulement les fondamentales.
- Les noms et les couleurs de notes peuvent être utilisés de la même manière que dans les réglages Notation.
- Une option permet d'afficher les notes hors zone en jaune.
- La taille du clavier peut être entrée en pixels, ou réglée avec les présélections, ou en glissant la bordure inférieure de la fenêtre.

# **La Batterie [3D](#page-2-0) dynamique**

Cette fenêtre affiche en [3](#page-2-0)D un ensemble complet de percussion MIDI et joue les [61](#page-60-0) sons de percussions associés à leurs instruments respectifs. Observez les différents instruments joués ou jouez/enregistrez ces instruments avec votre clavier AZERTY ou votre souris.

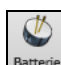

Pour ouvrir la **fenêtre Batterie** , cliquer sur le bouton **Batterie** de la barre d'outils ou passer par *Fenêtre | Kit Batterie* ou bien **Ctrl+Maj+G**. On peut faire un tas de choses dans cette fenêtre :

- Suivre, en temps réel, les percussions qui sont jouées.
- Jouer les percussions en temps réel avec la souris ou avec les touches du clavier AZERTY. Les touches du clavier, les numéros des touches de Piano et les noms des sons peuvent être affichés en déplaçant le pointeur de souris sur un instrument donné.
- Enregistrer une partie de percussion dans Band-in-a-Box.

## <span id="page-270-0"></span>**Affichage des Percussions**

Toutes les percussions General MIDI sont visualisées. Certains instruments sont déclenchés par des notes MIDI multiples. Quand un son est contrôlé par plus d'une note MIDI, un instrument se comportera différemment en réponse aux différentes notes. Par exemple, le Hi-Hat répond différemment aux notes MIDI du Close Hat, Pedal Hat, et Open Hat.

La fenêtre **Batterie** peut être dimensionnée pour s'adapter avec les autres fenêtres en cours, ou elle peut être déplacée en dehors de l'écran.

L'affichage sera meilleur si vous choisissez un mode vidéo en High Color ([16](#page-15-0) bit) ou True Color [\(32](#page-31-0) bit).

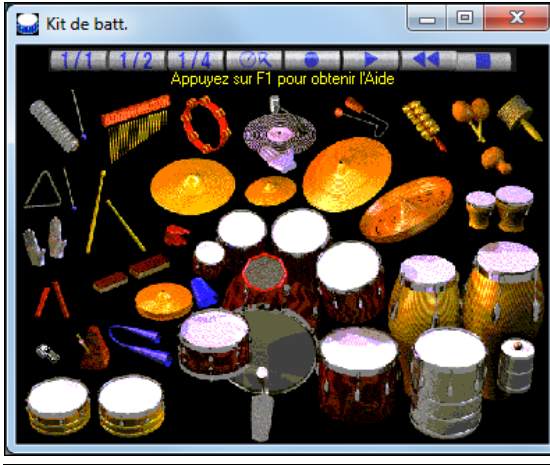

On peut jouer ces instruments en cliquant avec la souris ou en les touches du clavier. Une option permet d'afficher les noms AZERTY sur tous les instruments, de façon à voir les touches à presser sans passer la souris sur les instruments.

Lorsqu'on utilise les touches du clavier ou la souris, la touche **Maj** peut être utilisée pour changer la vélocité entre deux niveaux prédéfinis (c.à.d. fort[=100](#page-99-0) et doux=[50\)](#page-49-0).

Les instruments que vous jouez sont en vert ; ceux de l'ordinateur sont en rouge.

Les instruments multi-note envoient différentes notes MIDI à votre source de son, dépendant de l'endroit cliqué sur l'instrument. Par exemple, le Kick Drum peut donner [3](#page-2-0) notes différentes : Ac. Basse Drum (note MIDI [35\)](#page-34-0), Basse Drum [1](#page-0-0) (note MIDI [36](#page-35-0)), et Square Kick (note MIDI [32\)](#page-31-0).

**Astuce :** La ligne en haut de la fenêtre affiche le contrôle courant, sous le pointeur de souris. Utilisez-la pour apprendre les zones interactives de chaque instrument.

### **Boutons de Contrôle :**

- **Enregistrer :** Met Band-in-a-Box en mode **enregistrement** pour que les percussions puissent être enregistrées.
- Lecture : démarre l'écoute du morceau.
- Retour : Arrête et revient au départ du morceau.
- **Arrêt : Arrête** l'écoute du morceau.
- **Boutons de taille [1/1](#page-0-0) [1](#page-0-0)[/2](#page-1-0) – [1](#page-0-0)[/4](#page-3-0)** : Ces boutons changent la taille de la fenêtre (taille maxi, [1](#page-0-0)[/2](#page-1-0) taille, ou [1](#page-0-0)/[4](#page-3-0) de taille). (vous pouvez aussi glisser un bord de la fenêtre pour la redimensionner).
- Paramètres : Règle le comportement du programme. Voir plus bas.
- **Aide :** Pour lancer l'aide "percussions", pressez **[F1](#page-0-0)**.

## **Touches du clavier "AZERTY"**

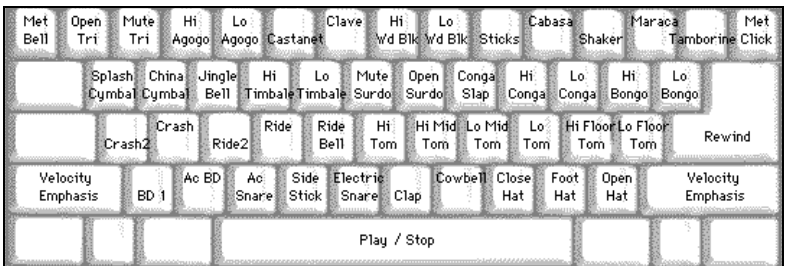

## **Pavé numérique**

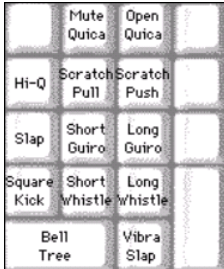

Utilisez les touches du clavier pour jouer les percussions.

Les percussions sont groupées par catégories sur le clavier. Les sons de kick, snare, et hi-hat sont sur la rangée inférieure. Au-dessus, on a les toms et les cymbales. La [2](#page-1-0)<sup>ème</sup> rangée du haut concerne les percussions latines, et celle du haut, les percussions latines à main. Le pavé numérique regroupe le reste des percussions latines à main ainsi que les sons électroniques.

# **Instruments Multi - Notes**

Grosse caisse – grosse caisse acoust. grosse caisse [1,](#page-0-0) grosse caisse elec.

Caisse claire – caisse claire acoust., baguette sur bord

Charleston - fermée, pédale, ouverte

Tom Basse - grave, aigu

Pad électronique. – Q élevé, Slap, caisse claire électronique

Conga aigu - fermé, ouvert

Surdo - étouffé, ouvert

<span id="page-271-0"></span>Cuica - aigu, grave Métronome - cloche, clic Sifflet - long, court Triangle - étouffé, ouvert Guiro - long, court Scratch - push, pull

# **Les réglages**

Cliquez le bouton **Paramètres** (à gauche du bouton **Enregistrer**), pour accéder aux différents réglages kits de percussions.

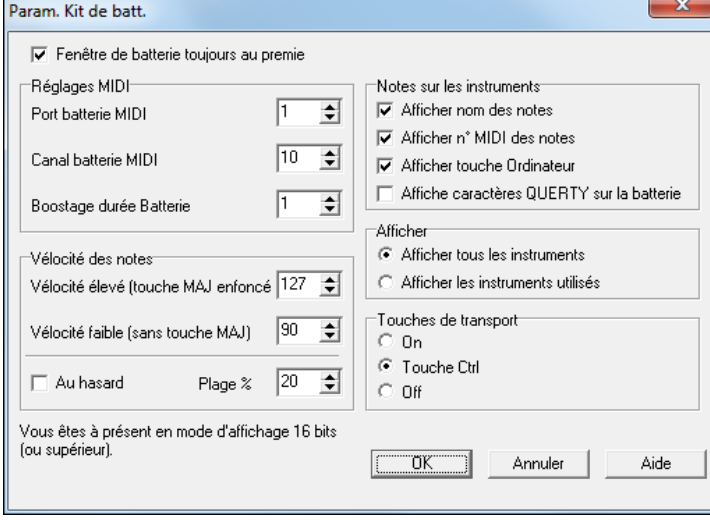

**Fenêtre Batterie toujours au [1e](#page-0-0)r plan** : Cochez cette case pour garder la fenêtre percussion au premier plan.

**Vélocité des notes** : Si vous jouez avec les touches du clavier ou avec la souris, la touche **Maj** bascule entre deux niveaux de vélocité. Les valeurs par défaut sont [90,](#page-89-0) et [127](#page-126-0) avec la touche **Maj**, Ces deux valeurs peuvent être réglées différemment. Par exemple, vous pouvez programmer la touche **Maj** pour qu'elle produise la vélocité la plus faible.

**Au hasard** : Cette case permet de produire des vélocités aléatoires lorsqu'on joue. C'est pratique quand on utilise un matériel non sensitif, comme la souris ou le clavier de l'ordinateur. "Plage" contrôle l'importance de hasard. Généralement, une valeur faible fonctionne mieux, entre [10%](#page-9-0) et [30](#page-29-0)%. Par exemple, si la vélocité est fixée à [127,](#page-126-0) et la plage à [20%](#page-19-0), la vélocité des notes variera entre [127](#page-126-0) au maximum et [102](#page-101-0) au minimum.

**Notes sur les instruments** : Personnalisez l'aspect de la ligne d'indices.

- Afficher le nom de la Note
- Afficher le numéro de Note MIDI
- Afficher la touche du clavier

#### **Afficher**

- "Afficher tous les instruments" montre tous les instruments dans la fenêtre.
- "Afficher les instruments utilisés" montre les instruments de base, mais pas les autres, à moins qu'ils soient utilisés dans le morceau.

La fenêtre est réinitialisée à chaque fois que vous cliquez **Lecture** ou **Arrêt**.

# **Les Breaks Accords**

Pratique pour s'assurer de sa maitrise du Tempo. Choisissez un nombre de mesures, Band-in-a-Box jouera (par ex.) [4](#page-3-0) mesures puis restera silencieux les [4](#page-3-0) suivantes. Pendant le silence, continuez à jouer (accompagnement, Batterie, Mélodie, etc.) en gardant le Tempo. Les batteurs peuvent couper la piste Batterie. Au retour de l'orchestre après [4](#page-3-0) mesures, vous saurez tout de suite si vous avez gardé le Tempo, selon que vous êtes synchro avec l'orchestre ou non. Une fois réglée, cette fonction affecte tous les morceaux tant que vous ne l'avez pas désactivée.

Breaks d'accords Pour y accéder pressez sur ce bouton de la fenêtre Centre d'entrainement et choisissez "insérer silence".

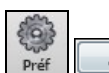

#### Arranger **Il peut aussi se lancer par [Préfs] [Arrange].**

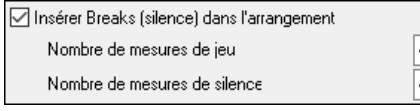

Vous choisirez ici le nombre de mesures de jeu et de silence. Ce réglage impacte tous les morceaux, décocher la case pour revenir au mode de jeu normal.

**L'Assistant Gamme** Cet **Assistant Gamme** vous permet de générer facilement des Gammes qui apparaîtront sur la Notation des pistes Soliste. Les options comprennent Rang Instrument, Sélection Correctif, Mode Jazzy (utilisant gammes dominante Lydian pour les Accords  $7^{\text{èmes}}$ ) et Mode Diatonique (conserve les gammes relatives à la tonalité du morceau).

Pour accéder à cette fonction, passer par le sous-menu *Soliste | Gammes*.

Générer gammes Génération automatique des gammes à la lecture

Le menu *Génèrer gammes* ouvre la boîte de dialogue *Génère les gammes* dans laquelle vous aurez à définir un ceratin nombre d'options. Si *Génération automatique des gammes à la lecture* est validé, les gammes seront automatiquement générées lors du play back d'un morceau. Les gammes sont visibles dans la notation et sur les écrans guitare et piano.

<span id="page-272-0"></span>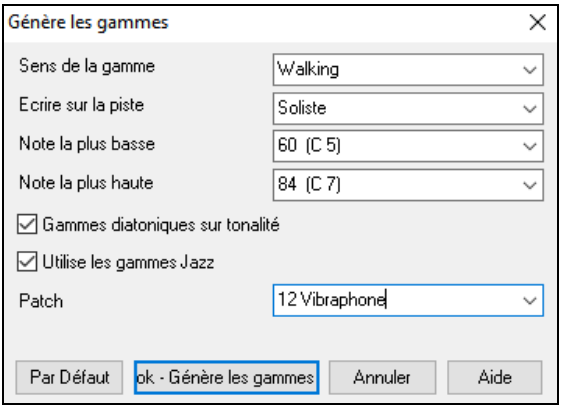

**Sens de la gamme** : En jouant une nouvelle gamme, vous pouvez choisir de partir du bas de la gamme ou ou du ton le plus proche (vers le haut ou le abas). Les deux modes sont les suivants :

- [1.](#page-0-0) Ascendant. La balance commence toujours sur la racine de l'octave du dessous de la note la plus Basse définie et jouera en ordre croissant.
- [2.](#page-1-0) Marche. La gamme commencera sur le ton le plus proche de la tonalité précedemment jouée. Elle ira jusqu'à jusqu'à la note la plus haute autorisée, puis descendra (par note de la gamme) vers la note la plus Basse.

**Écrire sur la piste** : Choisir Piste Mélodie ou Soliste pour écrire la gamme.

**Note la plus basse** est la note la plus basse pour toutes les gammes. [C5](#page-4-0) (note [60\)](#page-59-0) est au milieu de C.

**Note la plus haute** est la plus haute note accessible, utilisée lorsque la direction de la gamme est de haut en bas (Marche). **Sons gamme diatonique sur tonalité** : Si diatonique, les gammes mineures seront accordées à la tonalité (VI mineure si Aélian etc.) Sinon, les mineures seront Dorian.

**Utiliser les gammes Jazz** : Si déterminé, utilisera les Accords Lydian b[7.](#page-6-0) Les accords comme B[b7](#page-6-0) dans la tonalité C auront une gamme Lydian (i.e. A#[4](#page-3-0) dans la gamme)

Patchf : Utilise ce correctif MIDI (instrument) en jouant la gamme.

**[Par Défaut]** définit les valeurs par défaut.

**[OK-Générer les gammes]** écrit la gamme dans la Notation de la piste sélectionnée, Soliste ou Mélodie.

# **Chapitre [13](#page-12-0) : Outils et Utilitaires**

# <span id="page-273-0"></span>**L'Install Manager**

Avec l'Install Manager, il est maintenant possible de télécharger et installer - en un clic - l'ensemble des produits que vous avez commandés. C'est un moyen bien plus pratique que le téléchargement puis l'installation "à la mano" de l'ensemble des fichiers répertoriés dans la page "Mes produits" de votre compte PG Music. C'est particulièrement utile pour les commandes "téléchargement seul" (cad : livraison électronique) de Band-in-a-Box Pro, Mega et UltraPAK ; car cela peut concerner jusqu'à [100](#page-99-0) Go de fichiers ! (Remarque : Si vous avez sélectionné l'option téléchargement seul lors de votre commande et que vous rencontrez des difficultés pour obtenir vos fichiers, vous pouvez nous contacter ; une copie physique pourra alors vous être expédiée.)

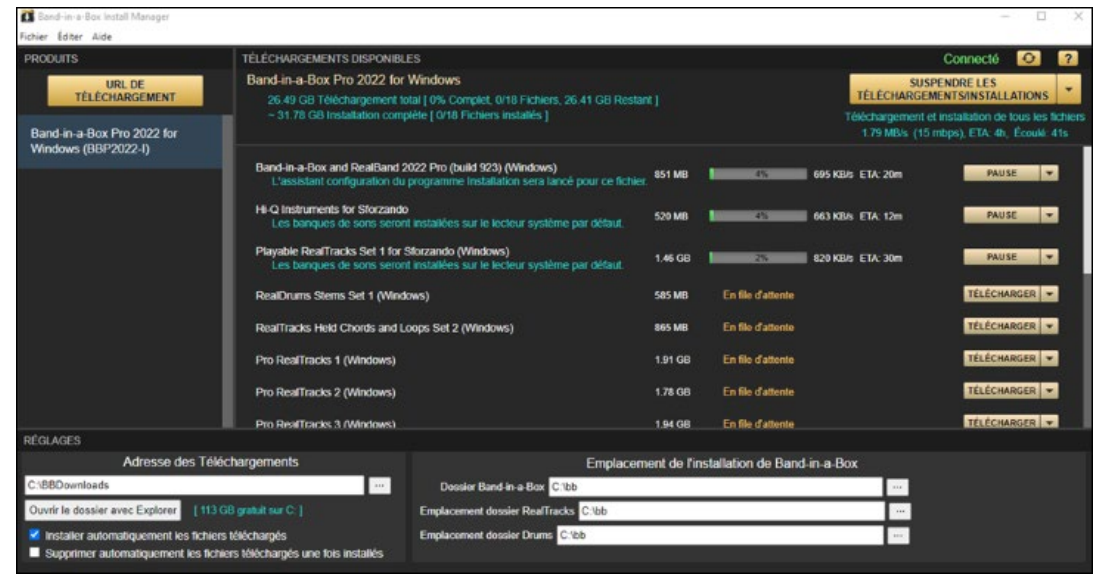

## **Ai je besoin d'utiliser l'Install Manager?**

Vous n'avez pas besoin d'utiliser le Gestionnaire de téléchargement. Il existe d'autres façons pour arriver au même résultat. L'Install Manager existe depuis novembre 2021, mais toute méthode utilisée dans le passé pour télécharger vos fichiers fonctionnera toujours de la même manière. Par exemple, si vous préférez, vous pouvez toujours télécharger les fichiers individuellement en cliquant dessus (un à la fois) comme vous l'avez peut-être déjà fait auparavant. Vous pouvez également copier vos liens de téléchargement dans votre gestionnaire de téléchargement tiers préféré.

## **Où vais je trouver l'Install Manager?**

Après avoir passé votre commande, cliquer sur le(s) lien(s) figurant dans votre e-mail de confirmation de commande pour avoir un accès direct à la page de téléchargement de chacun des produits. (Note : l'Install Manager n'est opérationnel que pour les commandes faites après le [20](#page-19-0) mars 2021. Pour toute commande (y compris les commandes passées avant cette date), vous pouvez toujours accéder aux téléchargements sur votre page "Mes produits" en vous connectant à votre compte sur www.pgmusic.com et en cliquant sur [Mes produits]).

Si l'Install Managerest disponible pour le produit commandé, un lien figurera en haut de la liste de vos pages de téléchargement.

(Remarque : Téléchargez la version [64](#page-63-0) bits sauf si vous avez un vieil ordinateur avec un système d'exploitation [32](#page-31-0) bits, ce qui, de nos jours, n'est plus très courant).

Une fois le fichier d'installation téléchargé, exécutez-le pour installer l'Install Manager sur votre ordinateur. Par défaut, il sera installé dans le dossier data de Band-in-a-Box (par exemple, *C:bb\Data\InstallManager*) et créera une icône raccourci sur le bureau. C'est sans importance si vous n'avez pas encore installé Band-in-a-Box sur votre ordinateur. (Note : Il existe un ancien "Download Manager" qui pourrait toujours se trouver dans votre dossier *bb\Data\downloadManager*. (C'est un programme plus ancien qui fonctionne différemment).

**Note :** Une documentation plus complète sur l'Install Manager est disponible à l'adresse https://www.pgmusic.com/download-managerhelp-fr.htm

# **La Recherche de fichiers**

Véritable couteau Suisse pour la recherche de fichier Band-in-a-Box (ou tout autre type de fichier que Band-in-a-Box peut ouvrir), avec options de filtrage sur le nom, le contenu. Pour ce faire, aller à *Fichier | Ouvrir – Options* pour accéder au dialogue.

**Conseil :** On peut également utiliser **s s [1](#page-0-0) [1](#page-0-0) Entrée**.

<span id="page-274-0"></span>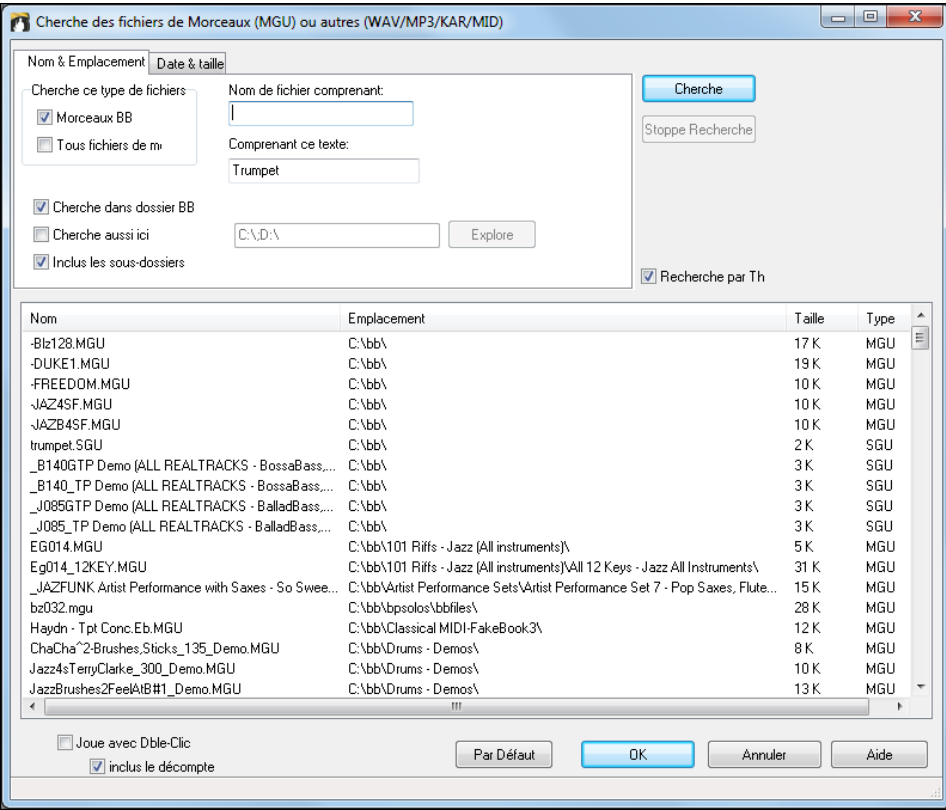

La recherche peut se faire par le nom, l'adresse, la date et la taille du fichier.

**Nom et Emplacement** : La recherche peut se faire par le nom, l'adresse, la date et la taille du fichier. Vous pourrez ainsi par ex :

- obtenir la liste de tous vos morceaux Band-in-a-Box contenant le mot "Blues".
- btenir la liste de tous vos morceaux Band-in-a-Box contenant le mot "Reggae".

**Date et Taille** : Utile si vous avez plusieurs versions d'un même morceau.

La liste est persistante entre deux sessions, vous avez ainsi tout votre temps pour l'explorer.

# **Le Mode Plugin pour DAW**

Un nouveau mode "**Plugin"** pour votre séquenceur favori (RealBand, Sonar, Reaper, Pro Tools, FL-Studio, Nuendo et plus).. Avec ce nouveau mode Plugin, Band-in-a-Box apparait dans une petite fenêtre toujours présente et se comporte comme un Plugin envers votre séquenceur, vous permettant de **Glisser Déposer les pistes MIDI et Audio de Band-in-a-Box vers votre séquenceur habituel.** Vous travaillez dans votre séquenceur, entrez une Grille dans Band-in-a-Box, puis glissez les pistes de Band-in-a-Box sur la piste et à l'emplacement choisi dans votre séquenceur.

Ce mode Plugin DAW fait partie intégrante de Band-in-a-Box. Il permet le transfert de pistes en tout ou partie vers votre séquenceur en les glissant depuis Band-in-a-Box (BB) vers la fenêtre piste de votre DAW.

Pour que ceci fonctionne, votre driver MIDI doit être DXi ou VSTi comme le Coyote wavetable DXi.

On entre/sort du mode Plugin en cliquant sur le petit bouton **[DAW]** du bandeau principal.

Une fois sélectionné le mode DAW …

- [1](#page-0-0). La fenêtre Band-in-a-Box rapetisse (c'est vous qui choisissez sa taille, et elle est mémorisée).
- [2](#page-1-0). Band-in-a-Box est toujours au premier plan (option à activer dans Options **Plugin DAW**).

#### **Le Glissé/Déposé de pistes**

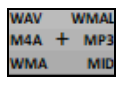

Station Dépôt dans laquelle vous pourrez glisser (drag) soit un bouton piste situé en haut de l'écran, soit une étiquette piste du Mixeur et l'y/la déposer pour en obtenir une version audio ou MIDI. [6](#page-5-0) types de formats fichiers audio (WAV/WMA/M[4](#page-3-0)A/MWAL/MP[3\)](#page-2-0) ou MIDI (MID) sont proposés.

Avec la station dépôt, c'est plus rapide et facile de créer ces fichiers de types différents. Elle permet également de générer des versions MIDI des RealTracks (RealCharts), en draguant simplement une RealTrack sur la zone "MIDI".

O Maitre Si vous voulez déposer l'intégralité de votre prestation, faites glisser le bouton de maître à la station de dépôt. Par défaut, un seul fichier est déposé contenant l'ensemble de la performance. Si vous voulez vos pistes transférées dans des fichiers séparés, décochez la case "Glisser Maître comme pistes séparées" dans le dialogue **Paramètres Plugin**.

O Basse Pour transférer une piste unique, glissez le nom de la piste. Par exemple, faites glisser l'icône Basse pour transférer la seule piste Basse. Si la piste est une RealTrack avec RealCharts, vous pouvez la déposer sur la zone "MIDI".

Ab9 EDM  $5<sub>h</sub>$  Pour ne transférer qu'une portion de la performance, sélectionner la plage concernée dans Band-in-a-Box, puis en faisant glisser le bouton de la piste sur la station de dépôt. (Ne pas faire glisser la zone sélectionnée).

<span id="page-275-0"></span>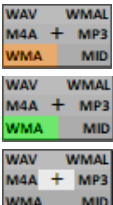

Lorsque vous déposez la piste sur la station de dépôt, vous verrez une couleur orange, indiquant que la piste est acceptée et le dossier en cours de préparation.

Lorsque le fichier est prêt, la station passe au vert. Vous pouvez maintenant faire votre glissé vers votre DAW préféré (Sonar, Pro Tools, etc.) ou l'Explorateur Windows®.

Quand vous déposez la piste sur le [+], un dialogue vous est proposé dans lequel vous pouvez choisir un format de fichier et des options de rendu.

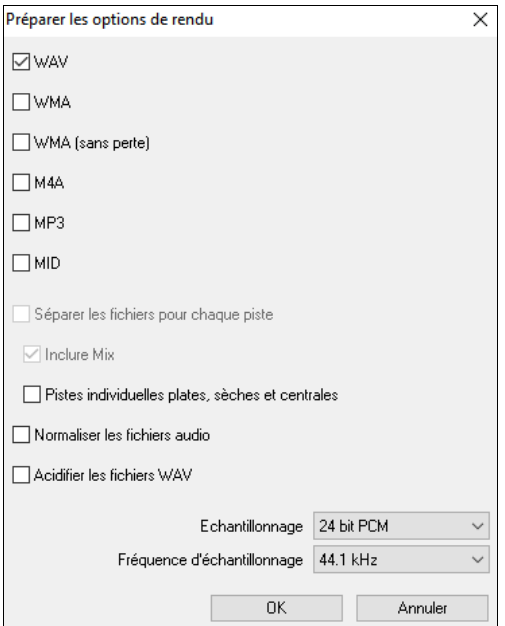

On peut y choisir le format du fichier rendu (WAV, WMA, WMA sans perte, [M4A](#page-3-0), MP[3](#page-2-0) ou MID).

Lorsque vous glissez le bouton radio Maître, vous pouvez choisir l'option **Séparer les fichiers pour chaque piste**.

Cocher la case **Inclure Mix** pour rendre un mix de l'ensemble des pistes dans un fichier distinct.

Si la case **Pistes individuelles plates, sèches et centrales est cochée**, chaque piste sera rendue en ignorant ses paramètres de mixage (Volume, Panoramique, Réverbération et Tonalité) ; les paramètres par défaut seront utilisés à la place. Ces paramètres par défaut sont Volume =  $0$  db, Pan =  $0$ , Reverb = 0, Tone = 0). Si cette option est désactivée et qu'il n'y a pas de décompte dans la piste mélodie, ce décompte sera ignorée dans le fichier rendu.

Si **Normaliser les fichiers audio** est sélectionné, le fichier sera normalisé. Normaliser signifie que le volume sera boosté à un niveau maximal sans distorsion. La plupart des morceaux de musique professionnels sont normalisés.

Si vous souhaitez ajouter des informations ACID (tempo, clé et signature rythmique) dans le fichier WAV, vérifiez que l'option **Acidifier les fichers WAV** est validée.

La qualité de l'**échantillonnage** [\(16](#page-15-0), [24](#page-23-0) ou [32](#page-31-0) bits) ainsi que la **Fréquence d'échantillonnage** ([44,](#page-43-0)[1](#page-0-0), [48](#page-47-0) ou [96](#page-95-0) kHz) sont paramétrables.

# **Options pour Plugin**

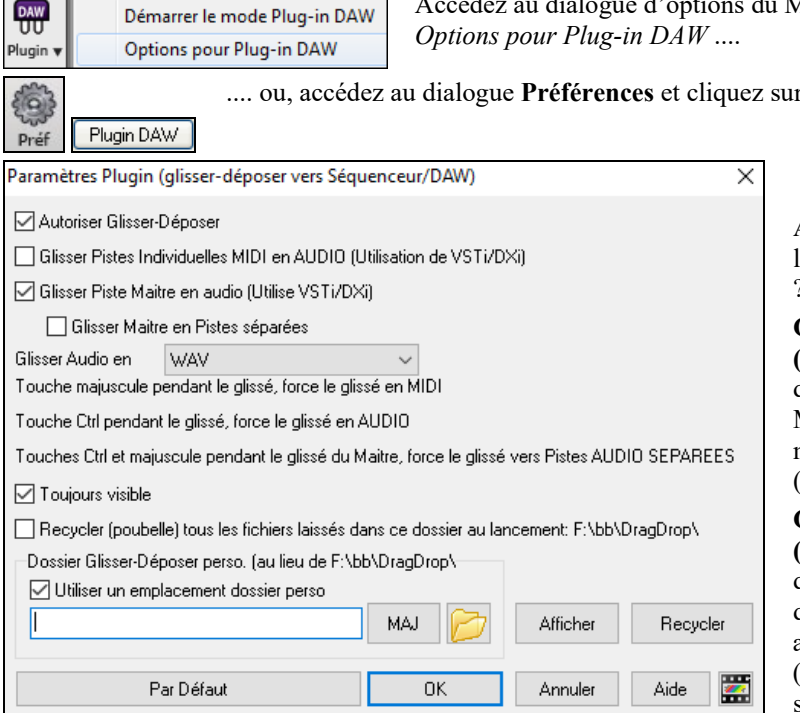

Mode Plugin par le bouton [Plugin] puis par l'item

r. **[Plugin DAW]**.

**Autoriser Glisser/Déposer** : Désactivé, il interdit le Glissé/Déposé. Mais pourquoi donc s'en priver ?.

**Glisser des pistes MIDI distinctes en audio (avec VSTi/DXi) :** Pour glisser une piste directement vers un DAW. Si activé, les pistes MIDI choisies seront converties en audio au moyen du VSTi/DXi que vous utilisez (CoyoteWT ou Forte)

**Glisser tout l'arrangement (Maître) en audio (avec VSTi/DXi) :** Pour glisser une piste directement vers un DAW. Si activé, l'ensemble de l'arrangement (Combo) sera converti en audio au moyen du VSTi/DXi que vous utilisez (CoyoteWT ou Forte). Sinon les pistes MIDI seront transférées au format MIDI.

**Glisser tout l'arrangement (Maître) en pistes distinctes** : Si activé, l'arrangement dans son entier (**Maître**) sera transféré dans des fichiers séparés (un par piste).

**Glisser l'Audio en tant que** : Vous avez le choix du type de fichier audio à créer.

**Toujours visible** Activé, la fenêtre Plugin sera toujours au dessus des autres. Notez que cette option ne sera validée qu'à la fermeture du dialogue.

**Recycler (poubelle) tous fichiers poubellisés dans ce dossier lors du démarrage** : Si cette option est validée, le dossier *c:\bb\DragDrop* (Glissé/Déposé) sera effacé au démarrage. De nombreux DAWs ont besoin de l'existence pérenne de ces fichiers ; ne validez par conséquent pas cette option à moins que vous ne soyez assuré du non besoin de ces fichiers par votre DAW.

<span id="page-276-0"></span>Vous pouvez utiliser un **DragDrop** personnalisé pour les fichiers Temporaires, par exemple dans votre dossier DAW. Vous les aurez ainsi sous la main.

# **Le Synthé Coyote WT**

Le **Synthé Coyote Table d'onde DXi** est inclus dans Band-in-a-Box. Il inter-opère avec Band-in-a-Box ou autres programmes hôtes compatibles DXi pour produire des sons d'instruments très réalistes. Il est compatible avec les derniers systèmes d'exploitation Windows® y compris la version [64-](#page-63-0)bit de Windows® [7](#page-6-0), [8](#page-7-0), [10](#page-9-0) ou [11](#page-10-0).

Le Coyote WT peut être installé automatiquement à l'installation de Band-in-a-Box ou vous pouvez l'installer ultérieurement en lançant le fichier SetupCoyoteWT.exe du dossier *C:\bb\Data\Installers*.

### **Sélectionner le CoyoteWT**

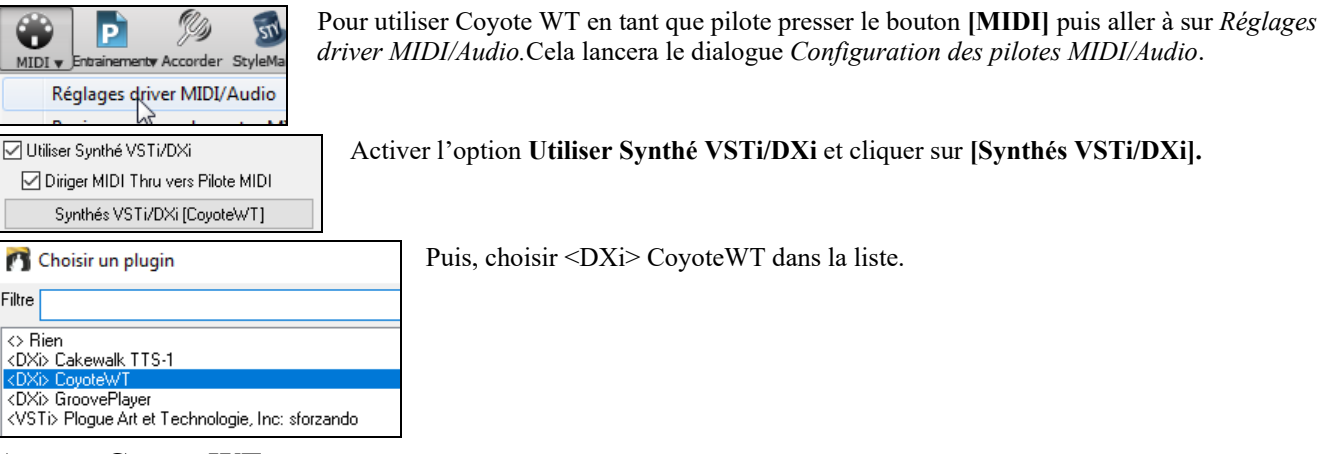

# **Aperçu Coyote WT**

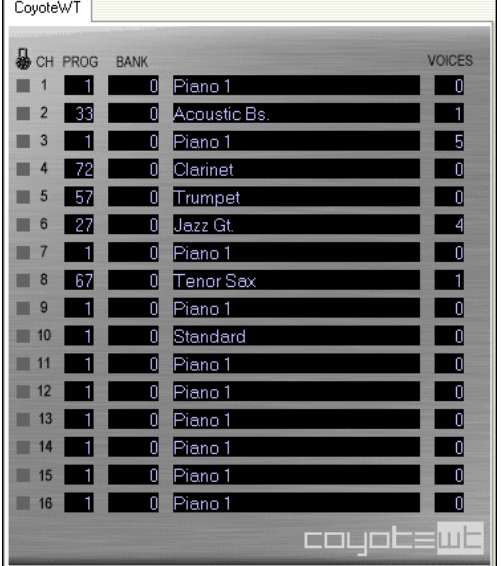

Le panneau d'affichage principal répertorie les seize canaux MIDI disponibles (sur le côté gauche) avec : le programme, le numéro de banque et le nom des instruments. Pendant la lecture, le nombre de voix (notes) de chaque instrument est affiché.

# **Que fait CoyoteWT ?**

CoyoteWT (Table d'Ondes) opère avec Band-in-a-Box (ou d'autres programmes d'accueil DXi compatibles), afin de produire des sons audio très réalistes. Il joue des "échantillons" de véritables instruments en réponse aux commandes de l'hôte DXi. Ex : lorsque Band-in-a-Box demande un C fort avec une Guitare acoustique acier, CoyoteWT recherche la note de l'instrument dans sa banque d'échantillons et la jouera via la carte-son au volume et à la durée requise.

# **Configuration Requise**

Générer une émulation réaliste de dizaines d'instruments à un moment donné demande un ordinateur assez puissant. Les conditions suivantes doivent être considérées comme des minimums absolus :

- CPU Pentium III à 500MHz.
- [128](#page-127-0) Mo de Ram
- espace disque [20](#page-19-0) Go, 7200tr/min
- carte-son [16-](#page-15-0)bit
- Windows® 2000, XP, Vista, [7](#page-6-0), [8](#page-7-0), [10](#page-9-0), ou [11.](#page-10-0)

Pour de meilleures performances, les spécifications suivantes sont recommandées :

- Pentium[-4](#page-3-0) ou Athlon XP CPU à [1,](#page-0-0)[7](#page-6-0)GHz.
- [256](#page-255-0) Mo de RAM
- [40](#page-39-0) Go d'espace disque, 7200 tr/min, [30](#page-29-0) Mo/s en vitesse de lecture.
- carte-son [20](#page-19-0) ou [24](#page-23-0) bit.
- Windows® 2000, XP, Vista, [7](#page-6-0), [8](#page-7-0), [10](#page-9-0), ou [11.](#page-10-0)

# <span id="page-277-0"></span>**Paramètres Coyote**

Les paramètres pour CoyoteWT se trouvent dans le menu contextuel accessible par clic droit sur la page des propriétés CoyoteWT (dans l'affichage principal).

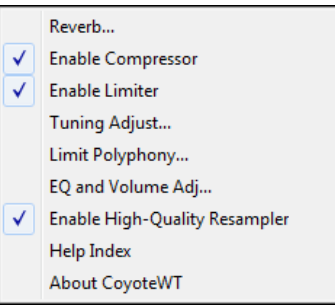

Cliquez sur les caractéristiques de la liste pour les activer/désactiver. Plusieurs d'entre elles ouvrent des boîtes de dialogue avec des contrôles supplémentaires. Pour vous aider, cliquer sur l'option *Index de l'Aide*.

*Reverb* : Cliquez sur cette option ouvre un dialogue pour saisir les paramètres de réverbe, avec les contrôles accessibles de : - Taille Salle : sélectionnez parmi

- Club (petite salle)

- Scène

- Hall (grande salle)

- Amortissement : positionner le curseur vers la position la plus à gauche simule une salle avec murs durs, réfléchissants. Vers la droite simule une salle aux murs absorbants. Les effets de ce contrôle sont assez subtils.

Cliquez sur OK pour appliquer les modifications.

Enable Compressor : En cliquant sur cette option, le compresseur est activé/désactivé (coche à côté de l'élément du Menu) Lorsque le compresseur est activé, la plage dynamique globale sera légèrement comprimée (principalement en stimulant les signaux silencieux) et le son aura un peu plus de "présence".

*Enable Limiter :* Active/désactive le limiteur. Activé une coche s'affiche à côté de l'élément de Menu.

Activer le limiteur augmente le volume global et afin de maintenir les pics momentanés de découpage ou de distorsion, CoyoteWT réduit brièvement le volume juste avant le pic puis augmentequand le pic est passé. Les changements de volume se font en douceuret sont généralement inaudibles. L'augmentation du volume est souhaitable car elle augmente le rapport signal-bruit.

*Tuning Adjust :* Cliquer sur cette option affiche un dialogue dans lequel vous pouvez entrer une adaptation à appliquer à tous les échantillons dans l'ensemble-échantillon. L'ajustement est précisé en terme de cents ([1/](#page-0-0)[100](#page-99-0) pour un demi-ton).

*Limit Polyphony :* Affiche un dialogue dans lequel vous pouvez spécifier la polyphonie maximum (nombre de notes simultanées pouvant être jouées). Si votre processeurn'est pas assez puissant pour traiter [100](#page-99-0) notes à la fois, vous pouvez réduire les clics audio en choissant un nombre inférieur à [100](#page-99-0). Ceci est habituellement préférable pour les artefacts produits quand vous n'avez pas assez de puissance CPU.

*EQ and Volume Adj.* : Affiche un dialogue dans lequel vous pouvez spécifier le montant de poussées ou coupes à appliquer à des fréquences Basses ou élevées. Vous pouvez l'utiliser pour compenser la réponse en fréquence de vos haut-parleurs, votre fichier échantillon, ou simplement pour répondre à vos préférences.

Les Basses (fréquences Basses) et les aigus (fréquences hautes) peuvent être augmentées ou réduites par [12](#page-11-0) dB. Les chiffres positifs produisent une poussée, les négatifs une coupe.

Vous pouvez également spécifier un réglage du volume global. La plage autorisée est limitée à + ou – [3d](#page-2-0)B.

*Enable High-Quality Resample r* : CoyoteWT modifie la hauteur d'une note par rééchantillonnage.

# **L'accordeur Guitare**

L'Accordeur est conçu pour la Guitare et la Basse, mais il peut être utile pour les autres instruments. Connectez une Guitare électrique ou une Basse à l'entrée ligne de votre carte-son ou accordez un instrument acoustique à l'aide d'un microphone connecté à l'entrée Mic de la carte-son. Produire un son ; l'accordeur s'adaptera pour trouver la note la plus proche, et pour afficher la note produite par votre instrument.

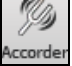

Cliquer sur le bouton **[Accordeur]** ou choisir dans le Menu *Fenêtre | Accordeur Guitare* pour ouvrir la fenêtre **Accordeur**.

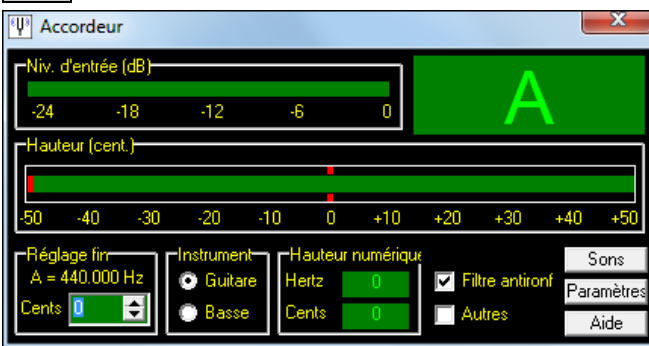

**Note :** Des instructions plus détaillées sur l'Accordeur sont disponibles dans l'aide en ligne.

L'accordeur de Guitare doit pouvoir recevoir l'audio de votre instrument par l'entrée-ligne ou l'entrée Mic de votre carteson. Assurez-vous que *Microphone In* ou *Line-In* est disponible dans les propriétés d'enregistrement de la table de mixage de Windows® (ou celle de votre carte-son).

## <span id="page-278-0"></span>**Accordage général**

Cette fonction permet d'accorder votre carte-son ou votre module sur un autre instrument. Elle permet aussi (fonction test) de voir si votre carte-son supporte l'Accord général. C'est utile si vous jouer ou enregistrez avec un instrument difficile à accorder, comme un Piano acoustique. Un réglage à 0 donne, par défaut, le LA = 440.

Choisissez dans le Menu *GM | Parametres GM, etc. | Accord général* pour ouvrir ce dialogue.

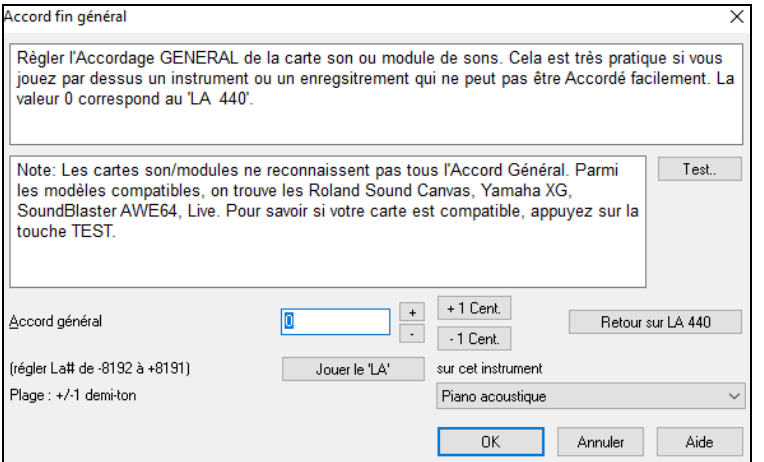

**Astuce :** Toutes les cartes ou modules ne supportent pas l'Accord général. Pour le vérifier, cliquez le bouton [Test…] dans le dialogue ci-dessus.

# **Le Moniteur MIDI**

Œ  $MIDI$ 

Le Moniteur MIDI affiche les données reçues de l'entrée MIDI de l'ordinateur et/ou de la sortie Band-in-a-Box. Utile dans un but éducatif ou de diagnostic.

Le moniteur MIDI s'ouvre avec le bouton [MIDI] de la barre d'outils de l'écran principal, ou par le Menu *Fenêtre/Témoin MIDI.*

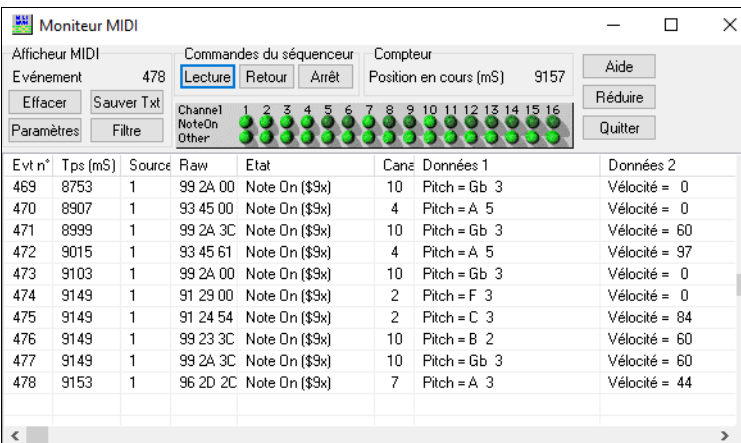

**Astuce :** Pour afficher les données reçues de l'entrée MIDI, l'option MIDI THRU doit être activée dans Band-in-a-Box.

L'afficheur MIDI a des options pour la numérotation des Patch (basée sur 0 ou [1](#page-0-0)) et l'affichage des noms de Patch. Des filtres permettent des vues prédéterminées, comme "Notes seules ", "Contrôleurs seuls" "Chgt de prg seuls ", "prg avec chgt de banques ".

# **Moniteur MIDI - Fenêtre principale**

#### **Commandes de le Moniteur MIDI**

**Evénement** Le numéro de l'évènement en cours, depuis le dernier nettoyage.

**Effacer :** Nettoie l'affichage MIDI, Binénement, et le panneau d'Activité de canal.

**Sauver Texte :** Sauve un fichier texte contenant les données de l'affichage MIDI. Il peut être ouvert dans un traitement de texte ou un tableur, pour l'imprimer ou l'examiner en détail. Les options Sauver Texte peuvent être ajustées dans la fenêtre Paramètres.

Paramètres : Ouvrez le dialogue Paramètres, pour régler l'affichage. Celui-ci peut être modifié pour le travail à effectuer.

**Filtre :** Le dialogue Filtre permet d'ajuster les réglages réception.

#### **Commandes du Séquenceur**

Les boutons [Lecture], [Retour], et [Arrêt] contrôlent l'écoute sans avoir besoin de revenir à l'écran principal de Band-in-a-Box.

#### **Compteur**

Un compteur en millisecondes pour voir les relations entre les messages. Si l'ordinateur n'est pas "surchargé", ce compteur est très précis, mais s'il est surchargé, les valeurs seront moins précises et un peu ralenties.

Pour une meilleure précision, vous pouvez enregistrer les données MIDI dans Band-in-a-Box, et examiner les temps dans une fenêtre liste d'évènements de Band-in-a-Box.

Pour que Band-in-a-Box mesure en millisecondes, réglez le PPQN à 480, et le Tempo Band-in-a-Box à [125](#page-124-0) BPM. Avec ces réglages, les valeurs du tick dans la liste d'évènements correspondront à des millisecondes.

Position en cours – Le Décompte en millisecondes depuis le dernier départ du compteur. Cliquez dans la zone du Compteur pour le remettre à zéro.

<span id="page-279-0"></span>Le compteur démarre automatiquement quand des données MIDI sont reçues. L'arrêt après la fin des données MIDI peut être réglé dans les Paramètres.

#### **Panneau Activité de canal**

Le panneau Activité de canal comporte des "LEDs" qui montrent les canaux actifs. Si une information de note est reçue sur un canal, sa LED Note On s'allumera. Si un contrôleur, un pitch bend, ou un autre évènement de canal est reçu, la LED Other s'allumera. Cliquez sur le panneau Activité de canal pour nettoyer les indicateurs.

### **Région Affichage MIDI**

La partie Affichage MIDI, en bas, affiche les données générées par Band-in-a-Box et/ou reçues sur l'entrée MIDI. Chaque ligne est un évènement MIDI.

**Evt N° :** N° d'évènement, commençant après le dernier nettoyage.

**Temps (ms) :** Instant en millisecondes, de l'évènement, à partir de dernier nettoyage.

**Source : "**Int" désigne un évènement Band-in-a-Box, et "Ext" désigne un évènement généré par du matériel MIDI externe, connecté à l'entrée MIDI.

**Raw :** Les octets raw représentent chaque message MIDI. La plupart contiennent [3](#page-2-0) octets, mais certains en contiennent [1](#page-0-0) ou [2](#page-1-0). Les messages SysEx ont un nombre variable d'octets.

Ce champ est vide pour les messages SysEx. Au-dessous de [16](#page-15-0) octets, ils sont affichés dans les champs Data. Les messages plus longs sont affichés sur plusieurs lignes, avec [16](#page-15-0) octets/ligne.

**Etat :** Nom du type d'évènement.

**Canal :** Canal MIDI de l'évènement. Vide pour les messages System (valeurs de \$F0 à \$FF). Les messages System n'ont pas de canal associé.

**Données [1](#page-0-0) :** Signification, en clair, du 1<sup>er</sup> octet du message MIDI. Pour quelques messages tels que Pitch Bend ou Song Position Pointer, la valeur des octets [1](#page-0-0) et [2](#page-1-0) est calculée et affichée dans Data [1.](#page-0-0)

**Données [2](#page-1-0) :** Signification, en clair, du [2](#page-1-0)ème octet du message MIDI.

Remarque : des messages MIDI, comme Program Change ou Channel Pressure, n'ont qu'un octet de données, et le champ Données [2](#page-1-0) sera vide. D'autres messages MIDI n'ont aucun octet de données, auquel cas les deux champs Données seront vides

Le dialogue Filtre d'affichage permet de choisir les évènements MIDI reconnus par l'afficheur MIDI. Filtre

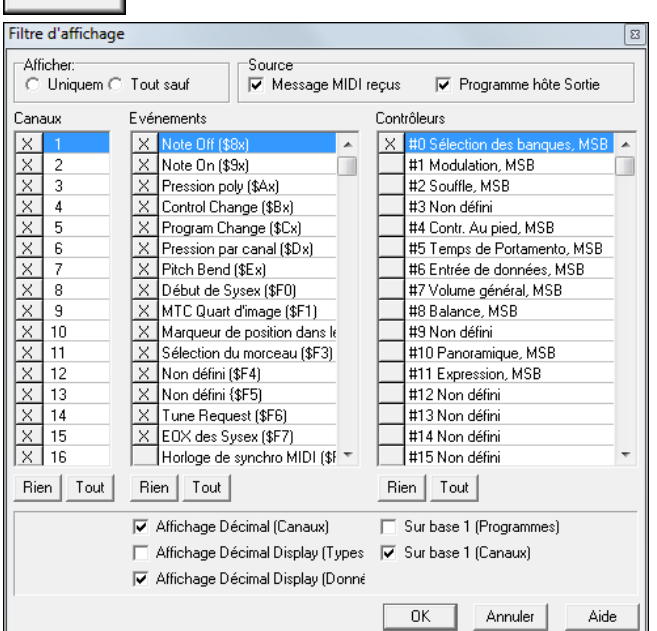

**Astuce :** Dans l'absolu, toutes les combinaisons peuvent être choisies dans le filtre. Il est donc possible que certains choix n'affichent aucun évènement MIDI. L'afficheur MIDI vous avertira pour un choix qui n'aboutira à rien, mais si vous n'obtenez pas ce que vous attendiez, réexaminez soigneusement vos réglages filtres.

# **La guitare Fretlight®**

FRETLIGHT

Le Fretlight® est un type de Guitare électrique disposant de LED sur les frettes.

Si vous en avez une, ce qui sort de Band-in-a-Box sera dupliqué en miroir sur votre manche de Guitare et les LED s'allumeront/s'éteindront vous montrant ainsi la position de vos doigts.

**Note :** Band-in-a-Box ne supporte pas la guitare sans fil Fretlight avec Bluetooth.

Pour que la prise en charge de Fretlight soit activée, vous devez définir "Fretlight guitar supportée" dans la boîte de dialogue **Réglages Guitare**.

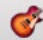

Réglages | G Fretlight guitar supportée

Branchez la cable de votre Guitare Fretlight à votre ordinateur et Band-in-a-Box la trouvera. Vous pourrez ainsi, par exemple :

- Voir comment joue la légende de Nashville Brent Mason sur votre Guitare Fretlight tout en l'écoutant,

- Voir comment sont réalisés les accords sur le manche ce, quel que soit le type de chanson et d'accords (Jazz / pop / folk...).

# <span id="page-280-0"></span>**La télécommande sans fil Tranzport®**

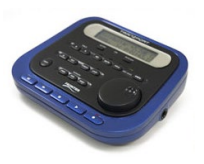

**Télécommande sans fil pour Band-in-a-Box** Le TranzPort de Frontier Design est une télécommande sans fil (Choix des éditeurs 2006 de *Electronic Musician*) ; il vous permet, dans un rayon de [9](#page-8-0) mètres, de piloter Band-in-a-Box.

**Note :** Le TranzPort n'est plus actuellement en production. Ceci dit, c'est un très bon produit si vous pouvez en trouver un.

Posez le TranzPort sur votre Piano, chez vous (ou sur un stand lors d'un bœuf) et chargez/jouez/contrôlez /affichez les Accords de vos morceaux, sans fil jusqu'à [9](#page-8-0) mètres, même au travers de murs ! Une fonction de transposition permet également au TranzPort d'afficher les Accords pour un instrument transpositeur pendant que l'ordinateur affiche les Accords non transposés (idéal pour faire le bœu) ou suivez les paroles qui s'affichent pour un Karaoké sans fil !

Le LCD rétro éclairé dispose de deux lignes d'affichage, de boutons et d'une molette. Choisissez un morceau puis : jouer/stop/pause/boucle. La sélection, le mute/solo et les changements de volume et de Tempo sont supportés. Pendant la lecture, les Accords sont affichés en synchro sur le LCD.

Par ailleurs, le TranzPort est supporté par d'autres logiciels de musique : Pro Tools®, Sonar™, Logic®, Cubase®, Digital Performer® et d'autres

### **Utilisation du TranzPort avec Band-in-a-Box.**

Pour vérifier qu'il est bien installé et opérationnel, lancez Band-in-a-Box. Listez les pilotes MIDI. Si "TranzPort" apparaît dans la liste des pilotes MIDI en entrée et sortie, il est correctement installé.

**Important : NE SéLECTIONNEZ PAS** les pilotes du TranzPort (puisque ce n'est pas un module de sons). Band-in-a-Box détectera automatiquement l'outil TranzPort.

#### **Initialisation du TranzPort**

Band-in-a-Box démarré, "réveillez" le TranzPort en appuyant sur une de ses touches (STOP par ex.).

Le TranzPort affichera

"Titre du morceau Band-in-a-Box"

 $\langle$ Tempo $\rangle$  $\langle$ Piste courante  $\rangle$  $\langle$  volume de la piste $\rangle$  $\langle$ # et nom de Patch $\rangle$ 

Par exemple, sur le LCD

"Mon Thème"

[120](#page-119-0) Mel v [122](#page-121-0) [p1](#page-0-0) Acoustic Piano

Les boutons piste < et piste> changent la piste courante. Basse/Batterie/Piano/Guitare/Cordes/Mélodie/Soliste/Thru

## **Contrôle des Patch/Tempo/Volume**

- La molette change le Tempo.
- Molette + MAJ change le volume de TOUTES LES PISTES.
- $M$ olette + [Prev] change le volume de la Piste courante.
- Molette + [ADD] change le Patch de la Piste en cours en utilisant les Patch favoris.
- Molette + [NEXT] change le Patch de la Piste en cours en utilisant TOUS les Patch.
- MUTE et SOLO coupent ou mettent en solo la Piste courante.
- [MAJ] MUTE, coupe ou joue TOUTES les Pistes.

#### **Chargement des morceaux**

- [IN] ouvre le dialogue "morceaux Favoris". Le LCD du TranzPort affiche le morceau courant et la MOLETTE permet de parcourir les thèmes. Une fois trouvé le morceau recherché, utilisez PLAY pour charger/lire ce morceau (ou "Solo" pour émuler le fonctionnement du bouton OK du dialogue morceaux, selon que "Joue le morceau choisi'' est coché ou non dans ce dialogue. Pressez UNDO pour annuler.
- [OUT] fonctionne de la même manière avec le dialogue Liste des morceaux.
- [MAJ]- [IN] charge le morceau précédent dans l'ordre alphabétique des noms de fichiers du dossier.
- [MAJ]- [OUT] charge le morceau précédent dans l'ordre alphabétique des noms de fichiers du dossier.

## **Lire les morceaux**

- PLAY lit le morceau.
- [bouton ROUGE près de Play] met le morceau en PAUSE.
- STOP arrête la lecture.
- [<<] et [>>] avancent ou reculent d'une section dans le morceau. Vous pouvez personnaliser les sections grâce au Chef d'Orchestre de Band-in-a-Box), sinon les sections par défaut sont : Décompte, intro, [1e](#page-0-0)r chorus, chorus du milieu, dernier chorus, la coda..
- LOOP met la section courante en boucle
- MAJ LOOP boucle sur [4](#page-3-0) mesures
- UNDO est le bouton Panique (toutes notes MIDI off)

#### **Affichage durant la lecture**

Pendant la lecture, les Accords (et/ou les Paroles) défileront en synchro avec la musique. Par exemple…

# <span id="page-281-0"></span>[\\*5](#page-4-0)| Ré | R[é7](#page-6-0) |

# [7|](#page-6-0) Sol | Solm

 $m<sub>2</sub>$ 

L'étoile (\*) indique la mesure courante (ici un Ré). L'affichage anticipe et affiche les deux mesures suivantes.

# **TranzPort : Dialogue**

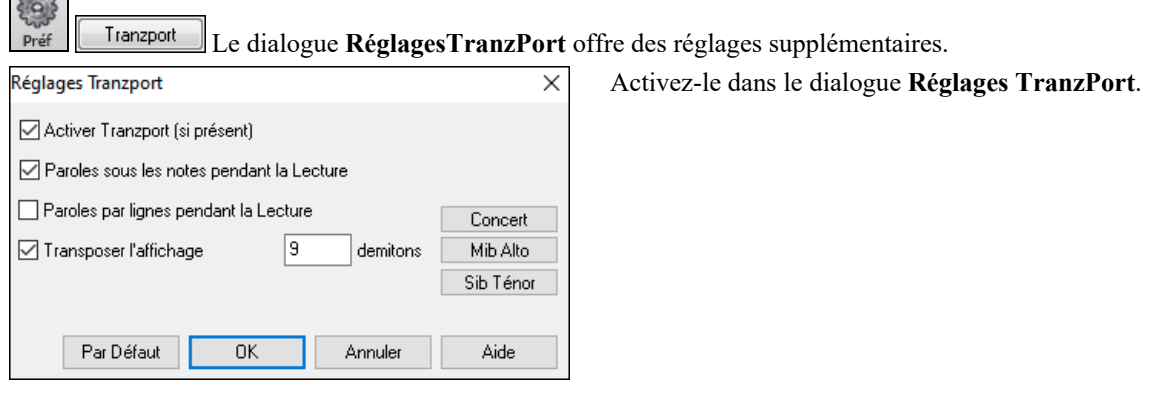

# **BB remote : la Télécommande Band-in-a-Box**

# **Télécommande pour Band-in-a-Box Windows®**

La télécommande BB Remote est une appli pour iPhone. Elle nécessite la version 2011.[5](#page-4-0) (ou au dessus) de Band-in-a-Box . Les sons proviennent de l'ordinateur, pas de l'iphone.

Remarque : Band-in-a-Box pour iPhone est une autre appli qui permet de créer de nouveaux morceaux. Les sons viennent de l'iphone et ce n'est pas une télécommande. Davantage d'infos sur [: pgmusic.com/help100](http://www.pgmusic.com/support.iphone.htm)

Quand vous utilisez Band-in-a-Box pour Windows®, vous préférez peut-être être assis au Piano ou tenir votre Guitare à la main, plutôt que d'être votre PC.

BB Remote s'installe sur votre iPhone (via iPhone app store), puis se connecte à la version PC de Band-in-a-Box 2011.[5.](#page-4-0)

**Remarque :** Le serveur Band-in-a-Box doit être actif sur le PC pour utiliser BBRemote. *C:\bb\bbhelper\BandInABoxServer.exe* doit être lancé. Une icône représentant une note de musique est alors visible dans la barre des tâches (en bas à droite). Le serveur se lance ou s'installe depuis le programme principal Band-in-a-Box par l'élément de menu *Fenêtre | BB[2](#page-1-0)Go*. Voir pgmusic.com/hel[p102](#page-101-0) pour plus de détails.

BB Remote a plusieurs écrans, accessibles en balayant l'écran de gauche à droite.

## **BB Remote : écran principal, Accords**

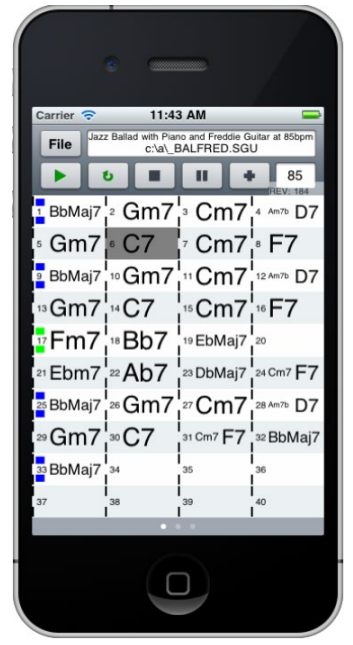

La Grille d'Accords surligne l'Accord en cours. Vous pouvez ainsi la suivre en jouant sur votre instrument, loin du PC. Vous pouvez aussi charger et jouer les morceaux.

## **BB Remote Fenêtre Chef d'Orchestre**

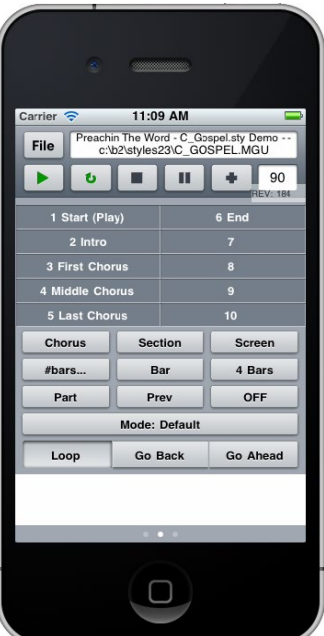

Permet un contrôle fin du jeu : saut de sections, chorus, # de mesures, etc. et boucles.

#### **Fenêtre Mixer – BB Remote Sélection des Patch – BB Remote**

<span id="page-282-0"></span>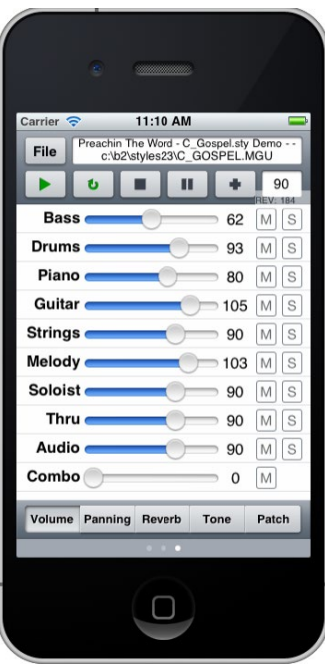

Elle permet le mute/solo des pistes et l'ajustement des

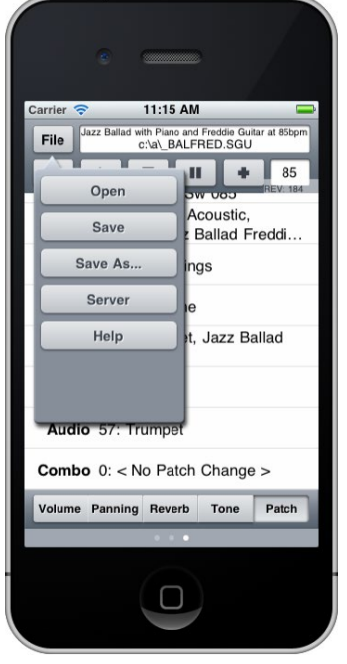

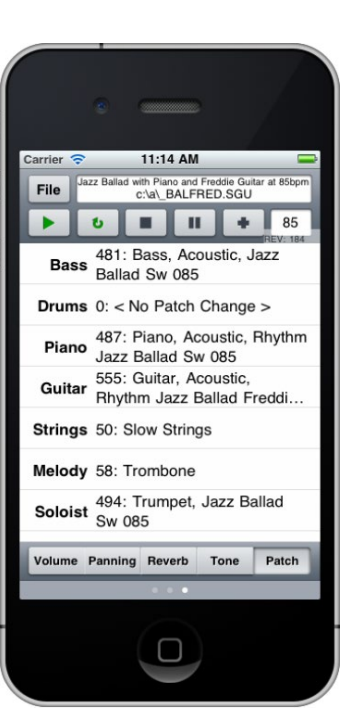

Elle permet le mute/solo des pistes et l'ajustement des permet la visualisation et le changement des Patch. Leur jeu<br>volumes, pan, réverbe, ton ou Patch en temps réel. également.

**Menu Fichier – BB Remote Connexion au Serveur Window – BB Remote**

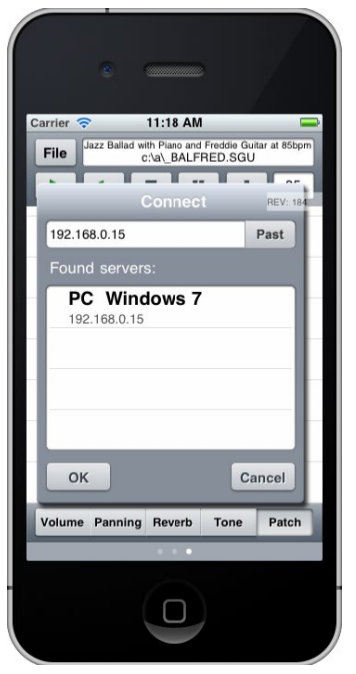

Band-in-a-Box pour iPhone (BB iPhone) est une appli pour appareils iOS incluant iPhone®, iPad®, et iPod Touch®. La version iPhone Band-in-a-Box fonctionne en tant que client de la version desktop (bureau) Band-in-a-Box. Si vous ne possédez pas Band-in-a-Box Desktop, l'utilité de la version iPhone Band-in-a-Box devrait être assez limitée.

Band-in-a-Box pour iPhone est disponible chez Apple® App Store, https://www.apple.com/iphone/apps-for-iphone/.

Avec une copie de Band-in-a-Box 2011 ou plus récente et la version de Band-in-a-Box iPhone vous pourrez :

- -Rapidement transférer votre bibliothèque existante de morceaux de Band-in-a-Box Desktop pour iPhone Band-in-a-Box, y compris des Grilles d' Accords et de l'audio ([M4](#page-3-0)A). Voir les grillles d'Accords et jouer les morceaux à tout moment sur votre iPhone, sans re-connexion à Band-in-a-Box Desktop.
- Entrer des morceaux depuis rien sur votre BB iPhone en tapant les Accords.
- Générer l'audio sur votre iPhone BB pour les morceaux en appuyant sur PLAY. Les morceaux sont lus sur l'iPhone et sont stockés sur l'iPhone en tant que fichiers [M4](#page-3-0)A. Cela se connecte sur votre réseau domestique ou sur Internet à votre version de bureau de Band-in-a-Box
- Envoyer des morceaux de BB iPhone vers Band-in-a-Box Desktop.

Quelques utilisations typiques de BB iPhone :

- Jim dispose de nombreux morceaux crées au fil des ans dans sa version Desktop Band-in-a-Box. Il veut maintenant pratiquer son jeu de Guitare en utilisant son iPhone BB. Il transfère d'abord toute sa bibliothèque de morceaux sur iPhone BB avec Grilles d'Accords et audio (environ [10](#page-9-0) secondes par Chanson). Une fois fini, il dispose donc de sa bibliothèque de morceaux Band-in-a-Box sur son iPhone, et n'a pas besoin de se connecter à son Band-in-a-Box desktop à nouveau (à

<span id="page-283-0"></span>moins qu'il ne veuille plus de morceaux, ou générer des Accords différents pour ses morceaux). Il fait jouer les morceaux sur son iPhone, soit en utilisant les haut-parleurs (ouarf…), écouteurs, de l'iPhone soit en le branchant sur sa chaîne Hi-fi.

- Joan chante et utilise BB iPhone comme playback. Elle connecte son iPhone à la sono. On lui demande une Chanson qu'elle connait mais dont elle n'a pas le play-back. Elle en saisit les accords, se connecte à Band-in-a-Box desktop par internet et appuie sur JOUE. Ensuite, elle envoie le morceau à son Band-in-a-Box desktop, il fait ainsi partie de sa bibliothèque.

## **B[B2](#page-1-0)Go boîte de dialogue**

La version iPhone de Band-in-a-Box est dans le dossier "BB[2G](#page-1-0)o" (*C:\bb\B[B2](#page-1-0)Go*). Chaque morceau Band-in-a-Box que vous mettez dans ce dossier est visible dans BB iPhone. Vous pouvez envoyer/recevoir des fichiers vers/de l'iPhone BB/Band-in-a-Box pour Windows®, et les fichiers seront dans le dossier BB[2G](#page-1-0)o.

Vous pouvez ajouter de l'audio aux fichiers Band-in-a-Box dans le dossier B[B2](#page-1-0)Go depuis le menu Band-in-a-Box *Fenêtre* avec la commande *B[B2](#page-1-0)Go*, et sélectionner les fichiers audio M[P4](#page-3-0)/[M4](#page-3-0)A que vous voulez ajouter. Vous pouvez également générer l'audio à partir de la version iPhone.

**Remarque :** Si vous utilisez Windows® XP ou Vista, ces fonctions nécessitent Apple® QuickTime® Library for Windows®, elles sont téléchargables sur www.apple.com.

Plus d'informations pour la version BBiPhone sur https://www.pgmusic.com/hel[p100](#page-99-0)/.

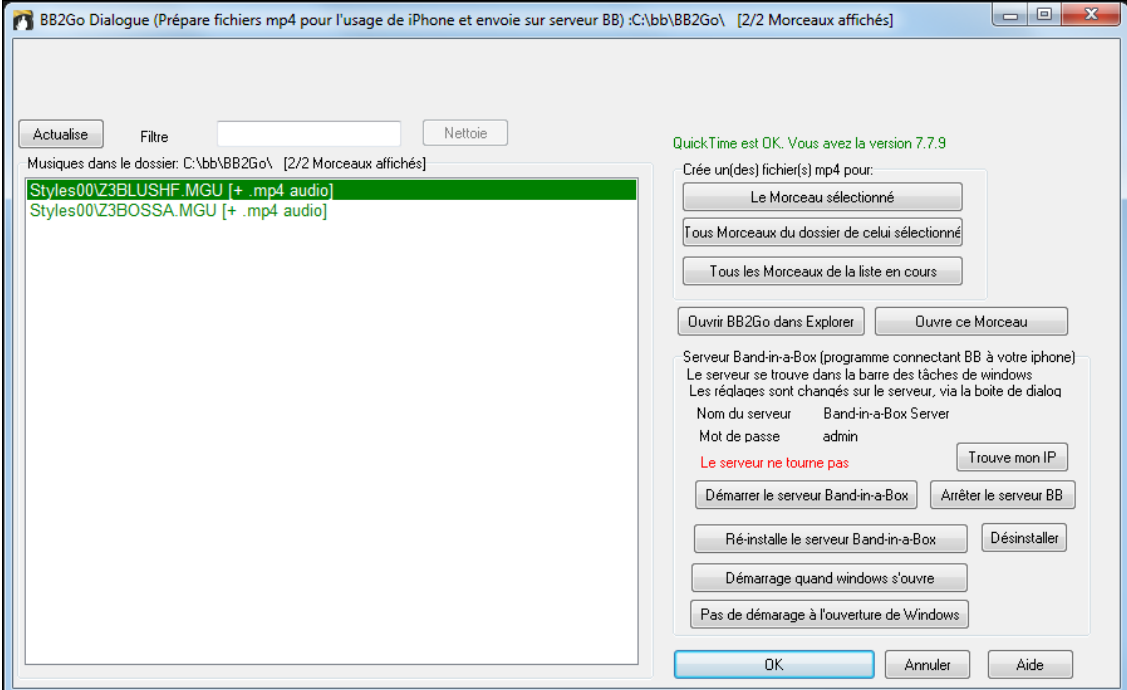

Utiliser le bouton **[Actualise]** pour rafraîchir la liste quand des fichiers ont été ajoutés.

Utiliser le **filtre** pour rechercher des morceaux sur un mot ou un terme spécifique.

**[Nettoie]** réinitialise le filtre de recherche.

**Génération fichier(s) mp[4](#page-3-0) :** Il y a [3](#page-2-0) façons de générer des fichiers m[p4](#page-3-0) sur iPhone. [**Le morceau sélectionné**] génère un fichier mp[4](#page-3-0) pour le morceau sélectionné. Vous pourrez ensuite envoyer le morceau Band-in-a-Box et le fichier mp[4](#page-3-0) vers votre iPhone BB en utilisant le service Band-in-a-Box. [**Pour tous morceaux du dossier de celui sélectionné**] génère des fichiers mp[4](#page-3-0) dans le même dossier que celui du morceau sélectionné. Une fois générés, ces fichiers seront verts dans la liste, indiquant qu'un audio mp[4](#page-3-0) est disponible. [**Tous les morceaux de la liste en cours**] génère des fichiers m[p4](#page-3-0) pour tous les morceaux du dossier de BB[2G](#page-1-0)o (*C:\bb\BB[2G](#page-1-0)o*). Il faut environ [1](#page-0-0) minute par morceau, vous pourrez alors envoyer les morceaux et les audios m[p4](#page-3-0) vers votre iPhone.

Le bouton **Ouvrir BB[2G](#page-1-0)o dans Explorer** ouvre le dossier *C:\bb\BB[2G](#page-1-0)o* folder avec l'Explorateur Windows®. Vous pouvez ajouter des fichiers dans le dossier puis cliquer sur **[Rafraîchir]** pour les voir apparaitre dans le dialogue.

Le bouton **Ouvre ce morceau** ouvre le morceau surligné dans Band-in-a-Box.

Band-in-a-Box Service est le programme qui connecte votre iPhone par internet à Band-in-a-Box. Il est dans le dossier *C:\bb\BBHelper*.

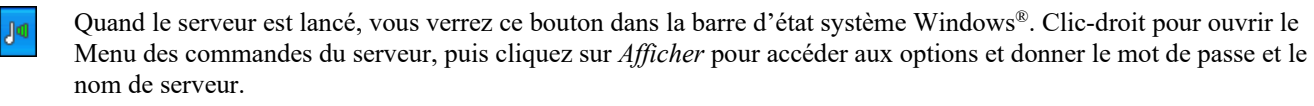

Utilisez ce bouton pour lancer, lancer-automatiquement et installer ce service.

<span id="page-284-0"></span>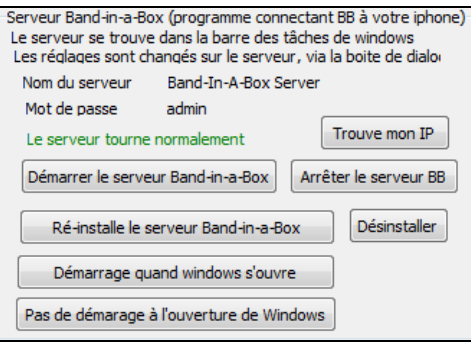

# **Didacticiel**

## **Instructions pour utiliser Band-in-a-Box version iPhone**.

Cliquez sur l'icône, l'écran Band-in-a-Box apparait :

- Barre d'outils en haut (Réglages du Mixer et Joue/Stop les Accords).
- Titre.
- Grille d'Accords.

Pour éditer les informations, cliquez sur l'icône Clavier d'Accords ; Ceci ouvre le Clavier d'Accords et un "Paramètres du morceau" avec style, Tempo et forme.

#### **Ouvrir et jouer un morceau existant.**

Pressez FICHIER puis OUVRIR. Vous verrez une liste de morceaux de démo inclus ; avec "Blues Shuffle Demo" et "Jazz Swing Demo". Les noms sont en vert. Ceci indique que l'audio (M[4A](#page-3-0)) est disponible et qu'ils sont prêts à jouer sans être régénérés.

**Choisissez "Jazz Swing Demo".** Cet arrangement sonne bien car il utilise les RealTracks présentes dans Band-in-a-Box. **Pressez le bouton Vert JOUE** (Remarque : s'il est rouge il faut se connecter à Band-in-a-Box Desktop pour régénérer).

Pressez STOP quand vous voulez.

#### **Entrons un morceau nouveau.**

Un blues en Do de [12](#page-11-0) mesures.

Pressez Fichier puis Nouveau

Ouvrez le Clavier Accords pour éditer le morceau.

Choisissez un style pour la Chanson. Appuyez sur le bouton style (à gauche de l'écran, sous le titre), puis choisissez le Genre Blues, et sélectionnez le style \_BLSHUFF (Shuffle Blues), qui est le [3è](#page-2-0)me sur la liste.

Laissez le Tempo à [140](#page-139-0) ou modifiez-le.

Laissez la **tonalité** en DO .

La **forme du morceau** dira quelque chose comme [\[1](#page-0-0)] [\[16](#page-15-0)] [[3\]](#page-2-0). Cela signifie que la Chanson commence à la mesure [1](#page-0-0), se termine à la mesure [16](#page-15-0) bar, et se répète [3](#page-2-0) fois. Comme il s'agit d'un blues en [12](#page-11-0) mesures (et non pas [16\)](#page-15-0), on clique sur le ["16](#page-15-0)" pour le changer à [12](#page-11-0). Nous pouvons laisser le nombre de répétitions de la forme à [3](#page-2-0) (ou le modifier en cliquant dessus).

**Tapez les Accords**. Cliquez sur la mesure [1](#page-0-0) puis utilisez le clavier d'Accords pour les entrer. Cliquez ensuite sur une nouvelle mesure qui passera en surbrillance pour entrer la suite.

Tapez "Do" en mesure [1.](#page-0-0)

Tapez "Fa" en mesure [5.](#page-4-0)

Tapez "Do" en mesure [7.](#page-6-0)

Tapez "Sol[7"](#page-6-0) en mesure – d'abord "Sol" puis ["7](#page-6-0) "."

Tapez "F[a7](#page-6-0)" en mesure [10.](#page-9-0)

Tapez "Do en mesure [11.](#page-10-0)

**Entrez un titre pour ce morceau** puis sauvez-le par Fichier-Sauver.

#### **C'est tout !**

#### **Fermez la fenêtre Clavier d'Accords**

Il faut maintenant vous connecter à la version Desktop de Band-in-a-Box.

#### **Connexion**

Comme la Chanson n'a pas été encore générée, la touche PLAY sera rouge, ce qui indique que l'audio doit être généré. Appuyez sur le bouton de lecture rouge, et cela lancera la boîte de dialogue de connexion au serveur. Ici, vous pourrez soit entrer l'adresse IP qui est affichée à partir de votre réseau domestique (si Band-in-a-Box Desktop est sur le même réseau domestique que votre iPhone), ou de votre adresse IP de votre version Desktop Band-in-a-Box (ou routeur). Les détails de la configuration du routeur sont disponibles dans le Menu Fichier-Aide.

Une fois que vous avez entré l'adresse IP du serveur, appuyez sur OK, puis entrez le mot de passe (le mot de passe par défaut est admin, donc si vous ne l'avez pas changé, cela fonctionnera).

Vous verrez alors "styles" Chargement ... cela n'arrive que lorsqu'il s'agit d'une nouvelle connexion, et Band-in-a-Box desktop décrit à BB iPhone les styles disponibles.

<span id="page-285-0"></span>Après cela, vous verrez "Génération Chanson" puis "Téléchargement du fichier". Après une attente de [15](#page-14-0)[-30](#page-29-0) secondes, votre Chanson va commencer à jouer. Appuyez sur STOP pour arrêter le morceau. À ce stade, la Chanson "My Blues" a maintenant son audio enregistré avec lui, et il sera prêt à jouer la prochaine fois sans se connecter à la version Band-in-a-Box Desktop.

#### **Obtenir un morceau de la version Band-in-a-Box Desktop.**

Pressez Fichier puis Serveur, et enfin "Obtenir morceau)". Une liste des morceaux disponibles dans BB Desktop (dans le dossier B[B2](#page-1-0)Go) apparaitra.

Choisissez un morceau et pressez TELECHARGER. Appuyez sur JOUER pour le générer et l'entendre.

**Fin du didacticiel.**

# **Chapitre [14](#page-13-0) : Fonctions Utilisateur Programmables**

# <span id="page-286-0"></span>**Le StyleMaker**

Le StyleMaker est la partie du programme qui permet de créer de nouveaux styles ou d'éditer ceux qui existent. Vous enregistrez des modèles pour les parties de percussions, Basse, Piano, Guitare et cordes, ou vous entrez ces parties dans la fenêtre Notation de l'éditeur de modèles du StyleMaker. Si vous ne voulez pas d'un instrument particulier dans un style, vous n'avez pas à enregistrer de modèle pour lui.

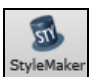

Le **StyleMaker** est accessible en appuyant sur le bouton **[StyleMaker]** de la barre d'outils sur l'écran principal et en sélectionnant le commande *Editer style courant dans StyleMaker*.

Le StyleMaker est aussi accessible depuis le menu *Fichier | StyleMaker* par :

- *Nouveau Créer un nouveau style* pour créer un style en partant de zéro.
- *Modifier un style* (**Alt+F[9](#page-8-0)**) pour ouvrir un style à éditer.
- *Modifier style en cours* (**Ctrl+Maj+F[9](#page-8-0)**) pour éditer le style en cours.

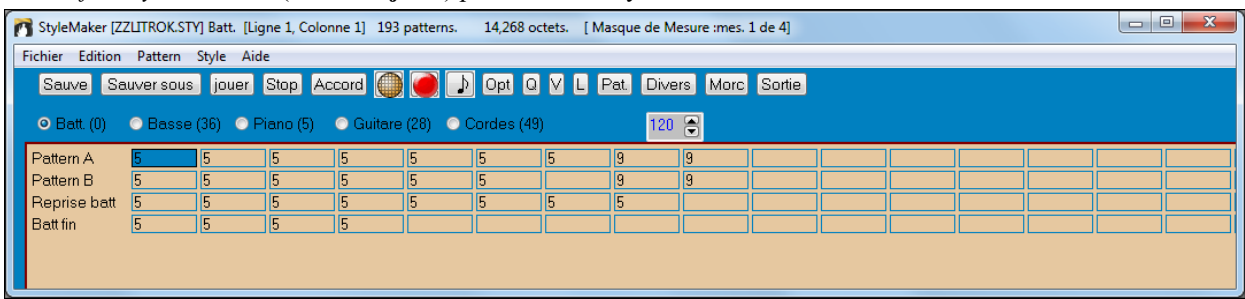

# **Menu du StyleMaker**

Le StyleMaker a son propre Menu, différent de celui du programme principal. De nombreuses commandes sont directement accessibles à partir des boutons de la fenêtre du StyleMaker.

## **Fichier**

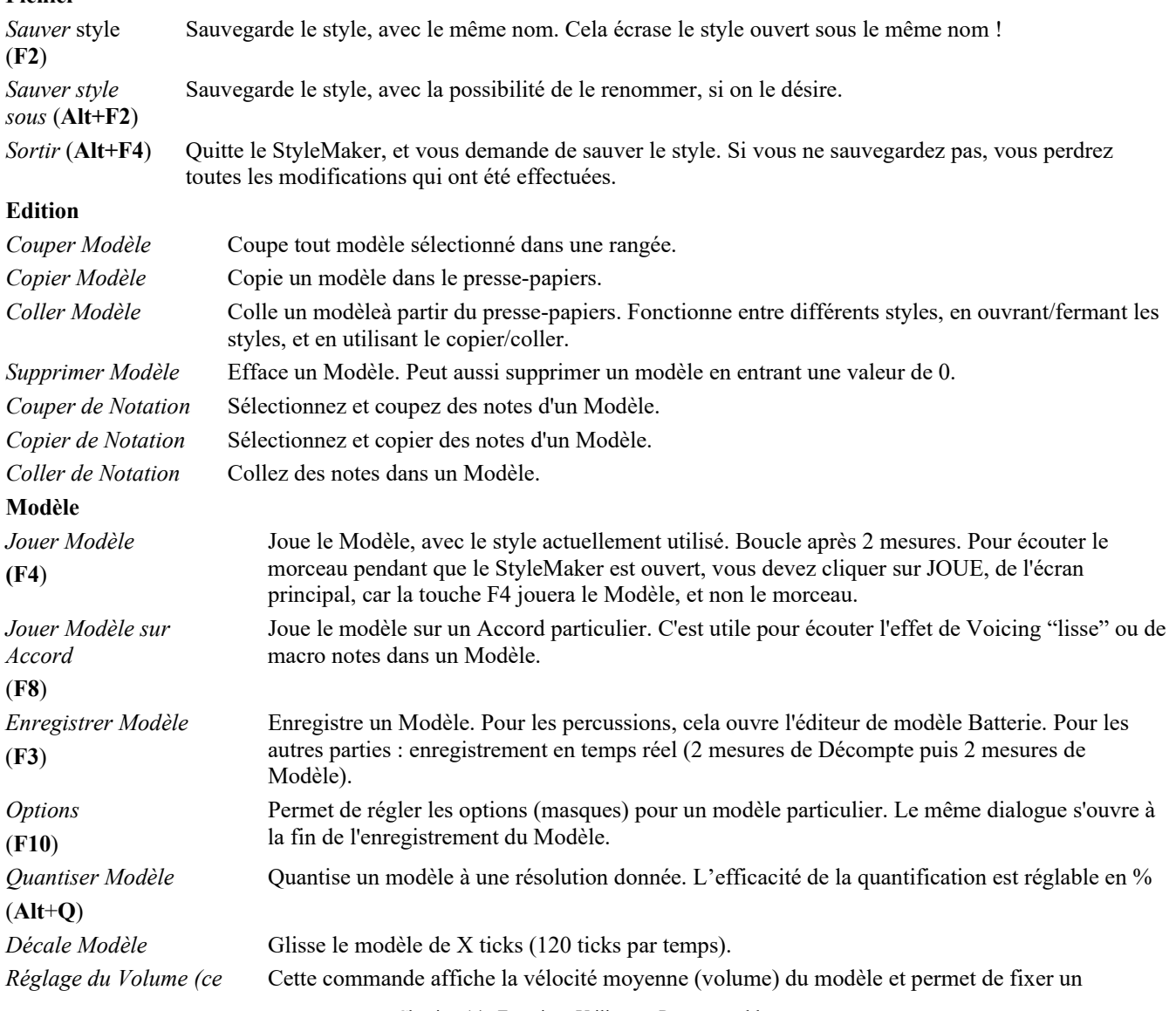

<span id="page-287-0"></span>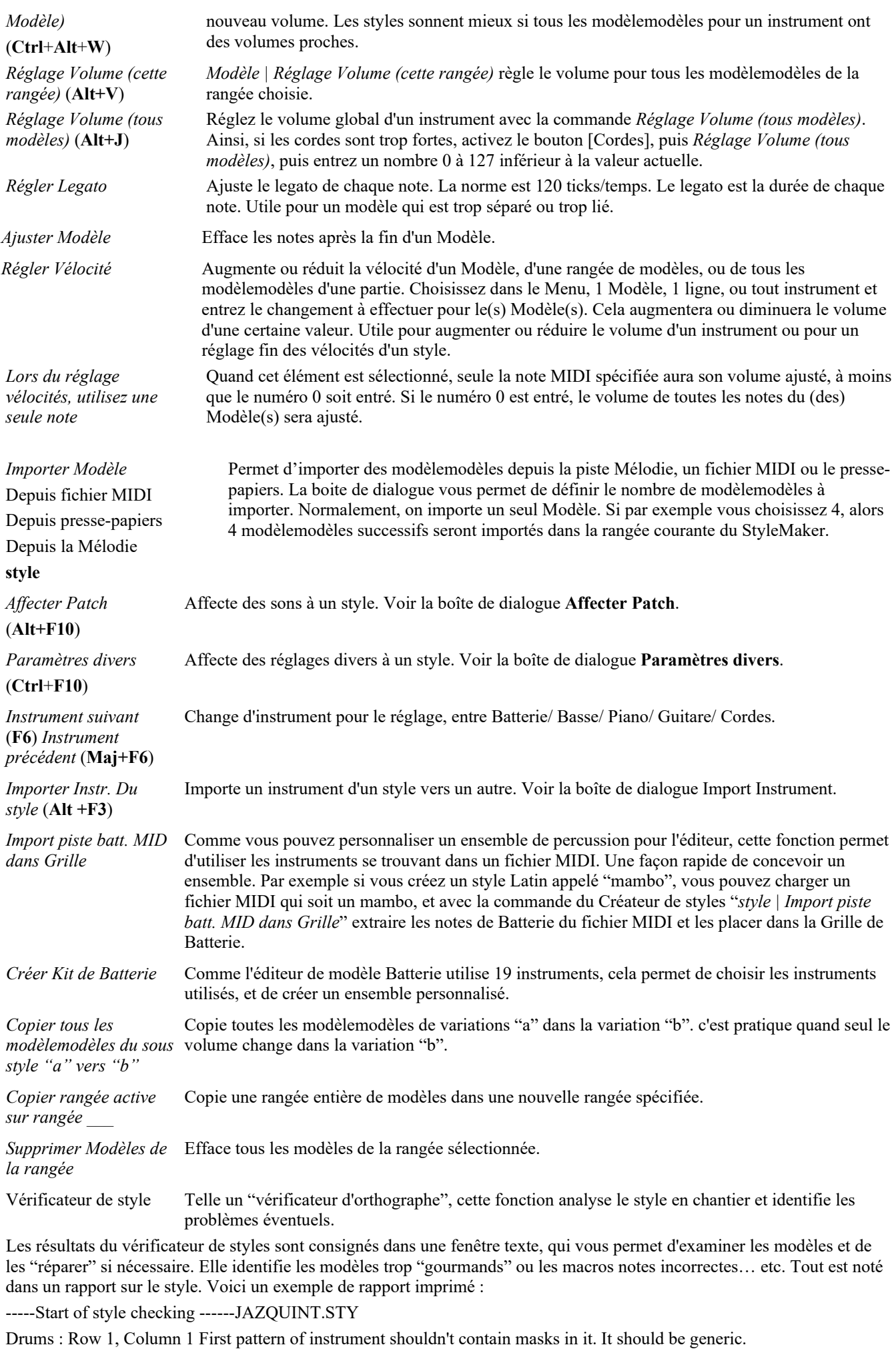

Basse : Row [1,](#page-0-0) Column [1](#page-0-0) First pattern of instrument shouldn't contain masks in it. It should be generic.
<span id="page-288-0"></span>Piano : Row [1](#page-0-0), Column [3](#page-2-0) Non Chord tones found (other than C,E,G,Bb) and pattern is not set to a chord mask, riff based or **MACRO** 

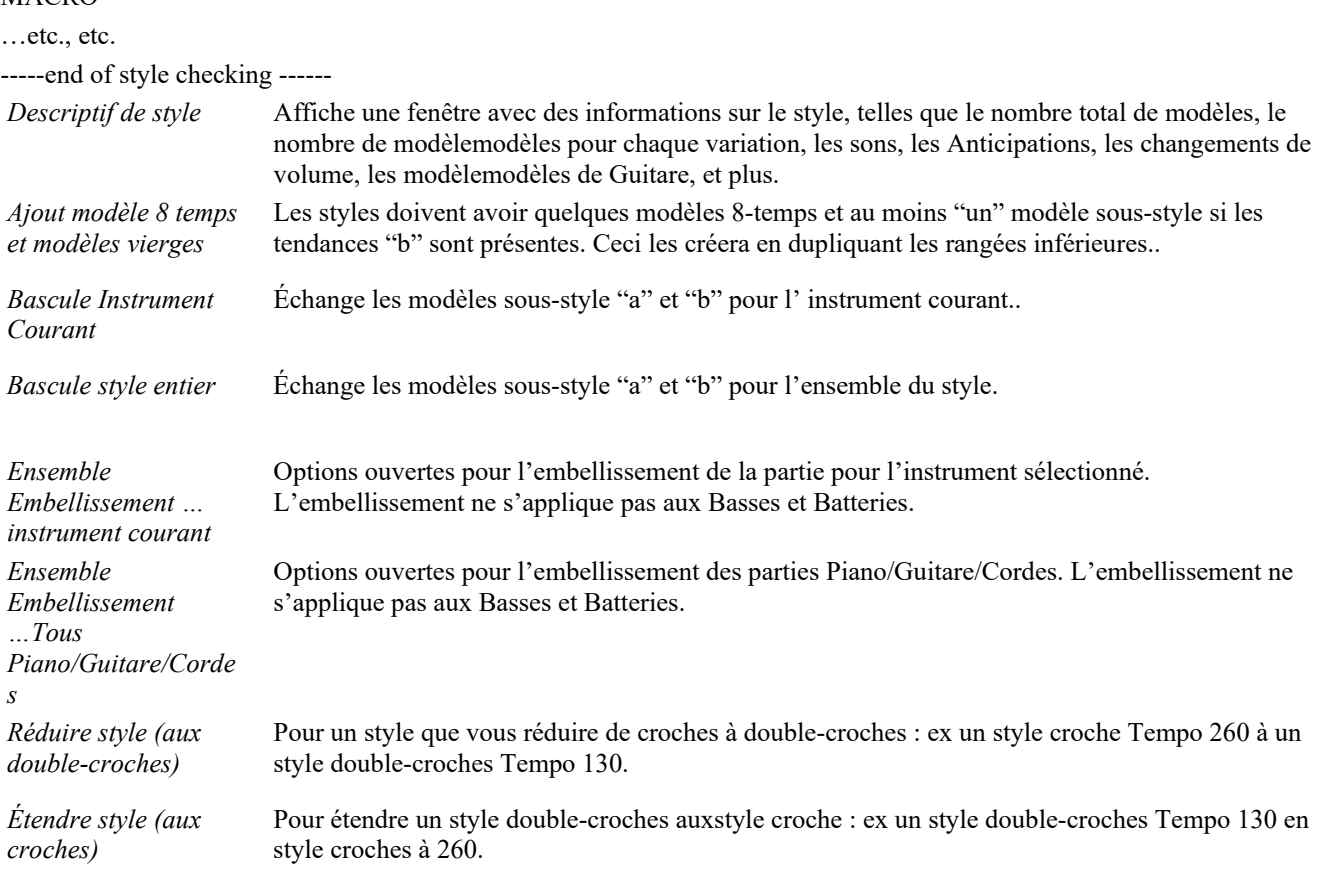

## **Aide**

(Volume)

(Legato)

Ces éléments du Menu sont des liens rapides vers l'aide principale, et vers les sujets liés au StyleMaker en particulier. Index *([F1](#page-0-0)) Recherche thématique* (**Ctrl+F[1](#page-0-0)**) *Survol StyleMaker Tutoriel [5](#page-4-0) StyleMaker - Editer style Tutoriel [6](#page-5-0) StyleMaker - Créer nouveau style*  Modèles Batterie Modèles Basse Modèles Piano/Guitare/Cordes *Comment réaliser* (**Maj+[F1](#page-0-0)**) **Boutons de la barre d'outils du StyleMaker** Ces options sont aussi disponibles dans les Menus déroulants de la fenêtre du StyleMaker Sauve le style sous son nom en cours, écrase un style existant avec le même nom Sauve Sauve le style, mais permet de le renommer avant. Sauver sous Joue .le modèle en cours. Jouer Arrête l'écoute du modèle en cours. Stop Joue le modèle en cours sur un Accord particulier. Accord (Grille édition drums) Création ou édition de Batterie pas à pas. (Enregistre) Enregistre un modèle Basse/Pia/Gtr/Crds en temps réel /avec [2](#page-1-0) mesures d'intro. (Notation) Affiche le modèle courant en partition pour édition en mode Notation. (Options) Réglages des options du modèle courant. Opt (Quantiser) Ajuste le départ des notes suivant un nombre de divisions par mesure.  $\boxed{0}$ 

Change le volume du modèle sélectionné.

Augmente ou diminue la durée des notes du modèle.

<span id="page-289-0"></span>Pat

Morc Sortie

(Patch) Affecte des instruments au style.

(Divers) Réglages globaux du style y compris le volume général.

Joue le morceau avec le style que vous fabriquez.

Quitte le StyleMaker et ferme la fenêtre.

Un Menu contextuel (clic-droit) offre des options pour *Jouer Modèle*, *Jouer Modèle sur Accord*, ou *Muter Modèle*.

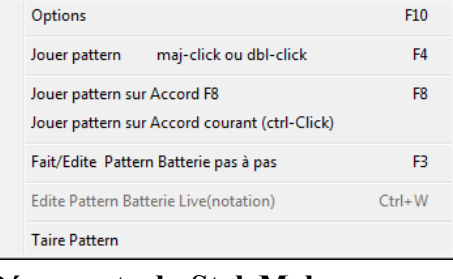

## **Découverte du StyleMaker**

Pour se familiariser avec le StyleMaker, il est plus simple de commencer avec un style existant et de voir comment il est fait. Cet exemple utilise ZZLITROK.STY, un style Light Rock de base. Les modèles s'écoutent depuis l'écran principal du StyleMaker™ :

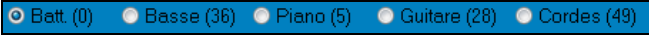

#### Le StyleMaker affiche les numéros des Patch utilisés.

| $\begin{array}{c c c c c} \hline \multicolumn{3}{c }{\mathbf{0}} & \multicolumn{3}{c }{\mathbf{0}} \end{array}$<br>$\overline{\mathbf{x}}$<br>StyleMaker [ZZLITROK.STY] Batt. [Ligne 1, Colonne 1] 193 patterns.<br>14,268 octets. [ Masque de Mesure : mes. 1 de 4] |          |    |   |    |    |  |  |       |    |  |  |  |  |
|----------------------------------------------------------------------------------------------------|----------|----|---|----|----|--|--|-------|----|--|--|--|--|
| Edition Pattern Style Aide<br><b>Fichier</b>                                                                                                    |          |    |   |    |    |  |  |       |    |  |  |  |  |
| Sauve Sauversous jouer Stop Accord (SIC) D Opt Q V L Pat Divers More Sortie                                                                                                    |          |    |   |    |    |  |  |       |    |  |  |  |  |
| O Batt. (0) C Basse (36) C Piano (5) C Guitare (28) C Cordes (49)                                                                                                    |          |    |   |    |    |  |  | 120 周 |    |  |  |  |  |
| Pattern A                                                                                                    |          | Б  |   |    |    |  |  |       |    |  |  |  |  |
| Pattern B                                                                                                    | 15<br>15 |    | Б | 15 |    |  |  |       | 19 |  |  |  |  |
| Reprise batt                                                                                                    | 15       | 15 | 5 | l5 | 15 |  |  |       |    |  |  |  |  |
| <b>Batt fin</b>                                                                                                    |          |    |   |    |    |  |  |       |    |  |  |  |  |
|                                                                                                    |          |    |   |    |    |  |  |       |    |  |  |  |  |
|                                                                                                    |          |    |   |    |    |  |  |       |    |  |  |  |  |

Fenêtre du StyleMaker de Band-in-a-Box affichant les modèles de Percussion

Le StyleMaker s'ouvre toujours sur la fenêtre Percussions, comme le montre le bouton Bat. sur la gauche. Les autres parties sont sélectionnées en cliquant sur leurs boutons, comme dans l'écran principal de Band-in-a-Box.

Les rangées de cellules contiennent des modèles enregistrés pour le style. Une cellule numérotée est un modèle ; les cases vides accueilleront les nouveaux modèles. Les nombres sont les "poids" affectés aux modèles. Un nombre élevé signifie que le modèle sera joué plus souvent. Le poids moyen est [5.](#page-4-0)

Dans cet exemple, vous constatez qu'il y a [4](#page-3-0) rangées de modèles de percussions.

- Modèle A est la rangée où sont enregistrés les modèles pour la variation A.
- Modèle B est la rangée où sont enregistrés les modèles pour la variation B.
- Les reprises de Batterie. sont enregistrés sur la rangée Reprise Bat.
- Bat. fin sont les modèles de fin [\(2](#page-1-0) modèles consécutifs de [1](#page-0-0) mesure)

Ce style comporte [9](#page-8-0) modèles de percussion pour la variation "a", et [8](#page-7-0) de plus pour la variation "b". Il a aussi [8](#page-7-0) reprises de Batterie et [4](#page-3-0) modèles de fin.

## **Qu'est-ce qu'un modèle (pattern) ?**

Un modèle est motif musical, un simple élément d'un style musical. Quand Band-in-a-Box combine les diverses notes pour produire un morceau, on entend ce que joueraient des musiciens pour un morceau dans ce style.

## **Modèles de percussions**

Dans l'exemple, les modèles de percussions représentent ce que le batteur joue dans un morceau Light Rock. Vous pouvez voir chaque modèle de la rangée en cliquant dans la case puis sur le bouton [Enreg] pour ouvrir l'éditeur Batterie.

La Grille de l'éditeur de Modèles de Percussions indique les instruments utilisés, sur quels temps et avec quelle vélocité (force) ils vont être frappés. Chaque groupe de colonnes (séparés par des lignes verticales) représente [1](#page-0-0) temps dans une mesure à [4](#page-3-0) temps, subdivisé en doubles croches. S'il y avait un nombre dans chaque cellule d'une rangée, l'instrument correspondant jouerait des doubles croches pendant toute la mesure.

Dans un style swing, chaque temps serait subdivisé en triolets de croches, avec [3](#page-2-0) colonnes par temps.

Examinons le modèle en détail.

La cellule sélectionnée indique que le Basse Drum est joué sur le temps [1](#page-0-0) avec une vélocité de [83.](#page-82-0) (la note la plus forte a une vélocité de [127](#page-126-0), alors que 0 est silencieux.) En continuant vers la droite, on voit que le Basse Drum joue à nouveau sur la seconde croche du temps [2](#page-1-0) avec une vélocité de [73](#page-72-0), puis sur le temps [3](#page-2-0) avec une vélocité de [93](#page-92-0). C'est le classique "boom - ba-boom" des morceaux Pop et des Bossa Novas.

<span id="page-290-0"></span>Le Closed High Hat joue des croches carrées à différentes vélocités.

La Snare Drum joue sur les temps [2](#page-1-0) et [4,](#page-3-0) un afterbeat Light Rock typique.

Vous pouvez facilement créer vos modèles en choisissant une case vide d'une rangée de modèles et en cliquant le bouton [Enreg] pour ouvrir une Grille vierge d'éditeur de modèle de Batterie. Pour écouter votre modèle, cliquez le bouton [Jouer]. Cliquez sur [Aide] pour davantage de détails et des astuces.

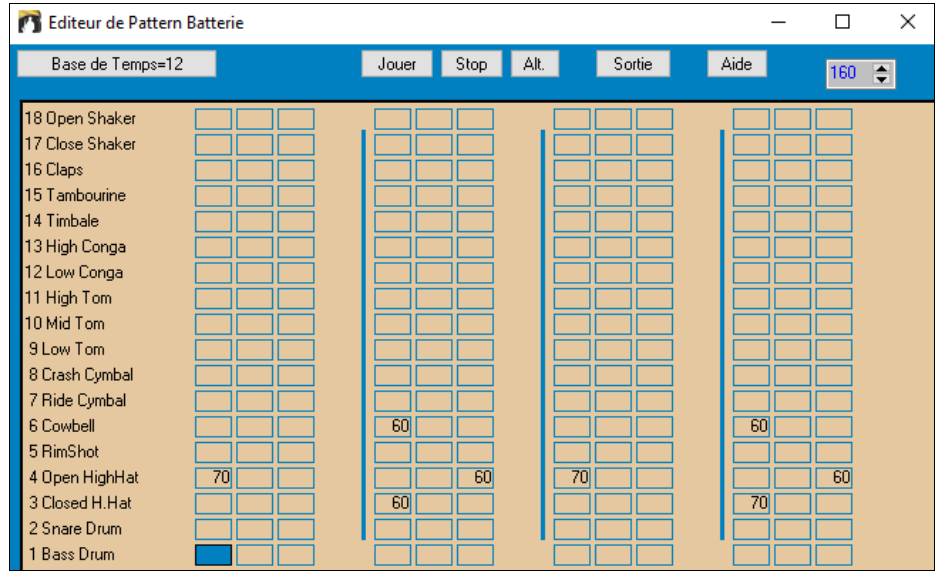

#### **Définition d'un ensemble de percussions personnalisé**

Pour construire un ensemble de percussions, choisissez dans *style Créer Kit de Batterie t* dans la fenêtre du StyleMaker, pour ouvrir le dialogue **Créer Kit de Batterie**. Vous pouvez choisir les [18](#page-17-0) instruments utilisés dans la Grille. Tout instrument GM peut être choisi. Les ensembles peuvent être sauvegardés sur le disque et rechargés.

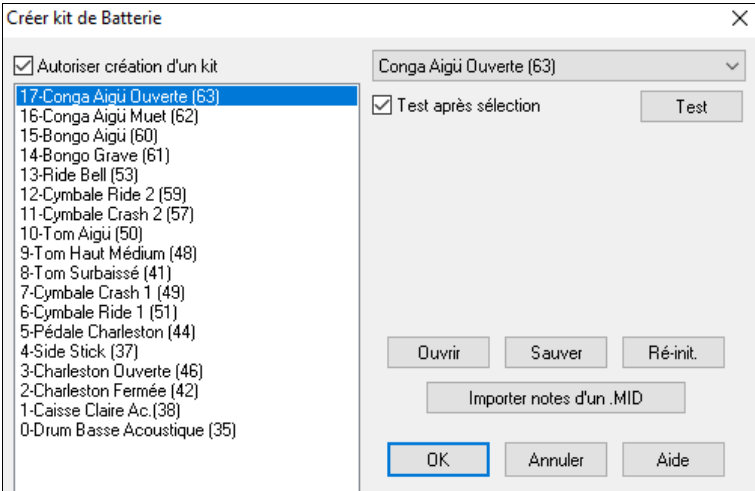

Pour définir un ensemble de percussion dans le StyleMaker, vous pouvez utiliser les notes contenues dans un fichier MIDI.

Par exemple, si vous faites un style latin nommé "mambo," vous pouvez charger un fichier MIDI Mambo, que vous avez fait, et la fonction [**Import notes de .MID]** extraira les notes de percussion du fichier MIDI, et les placera dans la Grille.

#### **Notes de remplacement**

#### **Que sont les notes de remplacement ?**

Elles peuvent être entrées pour toute note. Cela indique à Band-in-a-Box de choisir au hasard une note différente de celle qui est spécifiée. Par exemple

- Vous voulez un closed high hat [80](#page-79-0)% du temps, et un open high hat [20%](#page-19-0) du temps.
- Vous voulez un high conga [60](#page-59-0)% et un low conga [40%](#page-39-0) du temps.
- Ou un high tom [30%](#page-29-0) du temps et RIEN pour les [70](#page-69-0)% restants

Cela permet une grande diversité pour un seul modèle, car il sera joué de différentes façons suivant les notes qui sont choisies au hasard.

#### **Comment entrer une note de remplacement**

Cliquez dans la case de la note, dans l'éditeur de modèle, où vous voulez entrer une note de remplacement. Puis Cliquez le bouton [Alt.] ou pressez **[F5](#page-4-0)** pour ouvrir la boîte de dialogue **Note Batterie alternative**.

<span id="page-291-0"></span>Entrez les valeurs que vous voyez ici.

La note de remplacement sera jouée dans [50%](#page-49-0) des cas.

La note N° [4](#page-3-0) est l'Open High Hat (vous verrez la liste sur le côté de l'écran).

La note de remplacement aura une vélocité de [90.](#page-89-0)

A la sortie de la boîte de dialogue, vous verrez que la case de la note est entourée en rouge, ce qui indique qu'elle comporte une note de remplacement.

Cochez la case "Note Doublée (triple croche)" pour avoir deux triples croches en guise de note alternative.

"Omet première note" fonctionne avec "Note Doublée (triple croche)" et permet de ne jouer que la seconde triple croche.

3 Closed H.Hat 83 A la sortie de ce dialogue, la cellule est maintenant pourvue d'une bordure rouge pour signaler une note alternative.

**Astuce :** Tous les styles Band-in-a-Box doivent avoir au moins un modèle de percussions, même s'il n'y a pas de percussions dans le style. Dans ce cas, ouvrez l'éditeur de modèle, entrez la valeur 0 sur le temps [1](#page-0-0) du modèle de chaque instrument et sauvegardez-le.

## Cliquez sur **[Sortie]** pour revenir à la fenêtre Batterie.

Le dialogue **Options pattern Batterie** s'ouvrira. Pour fermer, cliquez sur [OK].

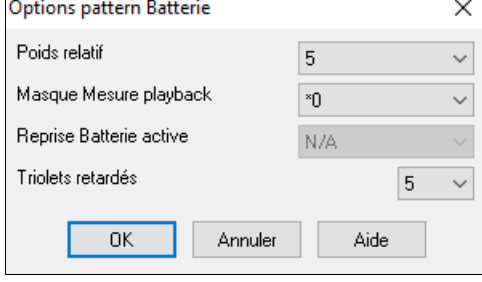

**Poids relatif :** (Réglage habituel = [5\)](#page-4-0) Le poids relatif est la valeur que vous affectez au modèle, de [1](#page-0-0) à [9](#page-8-0). Une valeur de [1](#page-0-0) à [8](#page-7-0) indique la fréquence d'utilisation du modèle par rapport aux autres de la même rangée. Un poids de [9](#page-8-0) est le réglage spécial garantissant que le modèle sera TOUJOURS joué. Ces modèles avec un poids de [9](#page-8-0) ont en général d'autres réglages qui limitent leur usage à des moments précis (mesure après une relance de Batterie, par exemple).

**Masque mesure :** (Réglage habituel = 0) Le Masque mesure détermine les mesures sur lesquelles le modèle sera joué. Les numéros de mesure partent de la dernière balise de variation. La mesure [1](#page-0-0) est la  $1<sup>ère</sup>$ après un changement de variation. Le réglage par défaut est 0. Ainsi, le modèle peut être joué à tout moment.

Les autres réglages du masque mesure :

- [1](#page-0-0). mesure [1](#page-0-0) parmi [4](#page-3-0)
- [2](#page-1-0). mesure [2](#page-1-0) parmi [4](#page-3-0)
- [3](#page-2-0). mesure [3](#page-2-0) parmi [4](#page-3-0)
- [4](#page-3-0). mesure [4](#page-3-0) parmi [4](#page-3-0)
- [5](#page-4-0). mesure [5](#page-4-0) parmi [8](#page-7-0)
- [6](#page-5-0). mesure [6](#page-5-0) parmi [8](#page-7-0)
- [7](#page-6-0). mesure [7](#page-6-0) parmi [8](#page-7-0)
- [8](#page-7-0). mesure [8](#page-7-0) parmi [8](#page-7-0)
- [9](#page-8-0). PRE-REPRISE mesure avant une reprise
- [10](#page-9-0). REPRISE. Se réfère à la mesure d'une reprise. Ne s'applique pas aux percussions car il y a une rangée spéciale pour les Reprises de Batterie.
- [11](#page-10-0). POST-REPRISE, qui est la même chose que la [1è](#page-0-0)re mesure après un changement de variation.

**Reprise Batterie :** (réglage habituel = 0) Ce réglage ne s'applique qu'à la ligne Reprises batt. Il permet de spécifier si la Reprise sera utilisé sur la variation "a", "b", ou n'importe laquelle. Le réglage par défaut est "toute"

**Triolets retardés :** (Réglage habituel = 0) Cela s'applique seulement aux modèles ayant un timebase = [12](#page-11-0) (triolets jazz). Si vous voulez que le [3e](#page-2-0)me triolet soit joué en retard, comme dans les styles Jazz lents, entrez une valeur de 0 à [10.](#page-9-0) La valeur par défaut est 0 (aucun retard). Le réglage typique pour un style de triolets lents serait [5](#page-4-0) (unité : [120](#page-119-0)/temps).

Ce type de modèle se trouve dans les premiers styles Band-in-a-Box. Les plus récents utilisent les percussions MIDI, éditées en Notation. Les mêmes options sont utilisées.

## **Edition des Modèles de percussion live (ou importés depuis un fichier MIDI)**

Les modèles Live sont enregistrés depuis un contrôleur MIDI comme un pad de Batterie ou un clavier sensitif. La commande *Modèle|Importer modèle depuis fichier MIDI* vous permet d'importer un modèle depuis un fichier MIDI.

 $\overline{b}$ Pour éditer de type de modèle, cliquez sur le bouton Notation dans la barre d'outils du StyleMaker pour ouvrir une fenêtre d'édition des modèles en mode Notation. Procédez ensuite à l'édition des notes comme à l'accoutumée.

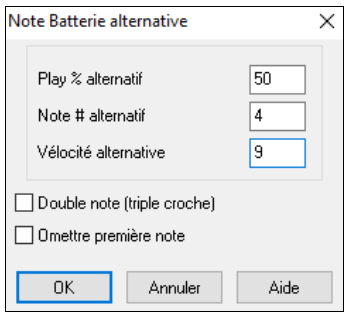

<span id="page-292-0"></span>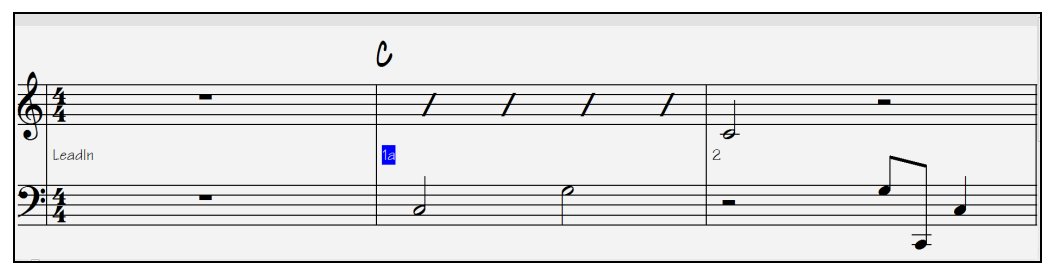

## **Styles RealDrums**

Les RealDrums sont des enregistrements de studio créés par des batteurs en studio et arrangés dans Band-in-a-Box pour créer une piste audio de "vraie" Batterie (RealDrum) qui sera ensuite jouée en même temps que les autres pistes de Band-ina-Box.

On peut assigner les RealDrums (Drums audio) à un style Band-in-a-Box avec le dialogue **Misc. style Réglages**.

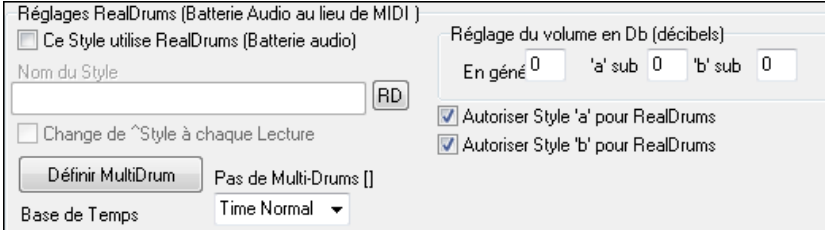

## **Réglages RealDrums (Batterie audio, non MIDI)**

Activez "style avec RealDrums (Batterie audio)", puis utilisez le bouton [RD] pour choisir le style RealDrums. Quand le style courant est joué, il va utiliser votre style RealDrums à condition bien sûr que les ReakDrums sont activés dans le dialogue **RealDrums**. On y trouve également des réglages e volume complémentaires.

Pour ajuster de quelques décibels le volume des RealDrums pour ce style, entrez une valeur. Il y a aussi des réglages séparés pour les Sections 'a' et 'b'.

Si vous décochez une des cases "Autoriser style 'a' pour RealDrums" ou "Autoriser style 'b' pour RealDrums" le style utilisé par la Section cochée sera utilisé pour l'ensemble du morceau, indépendamment du style en cours chargé par le morceau.

#### Il y a un didacticiel **Faire ses styles RealDrums**.

## **Patterns de Basse**

Cliquez le bouton à la gauche de Basse pour ouvrir la fenêtre modèle Basse. Notez que la barre d'état indique les numéros de ligne et de colonne pour le modèle courant.

StyleMaker [ZZLITROK.STY] Basse [Ligne 1, Colonne 1] 193 patterns. 14,268 octets.

Elle est différente de la fenêtre Batterie. Elle comporte des rangées pour les différentes durées – [8](#page-7-0) temps, [4](#page-3-0) temps, [2](#page-1-0) temps et [1](#page-0-0) temps – pour les variations A et B, et une rangée pour les fins.

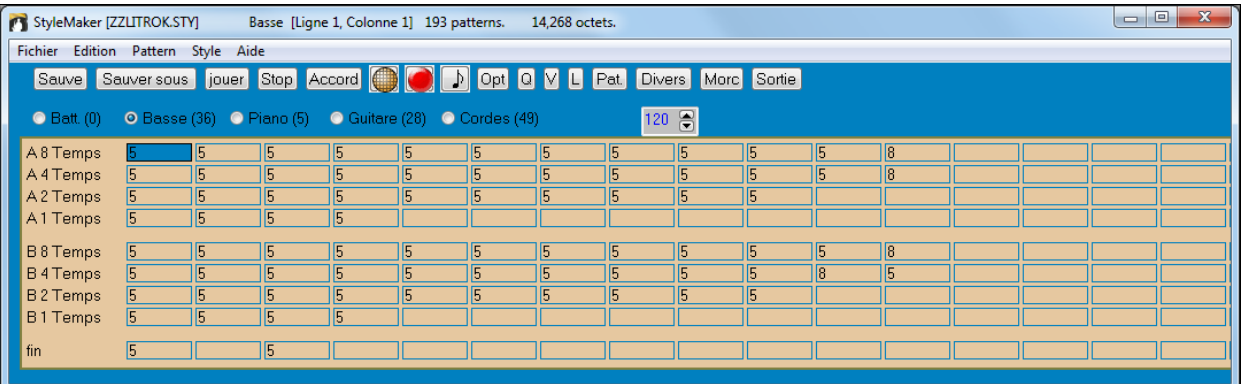

Pour voir un modèle, sélectionnez une case chiffrée et cliquez sur le bouton de Notation. L'éditeur de modèle du StyleMaker s'ouvre et affiche le modèle sélectionné en Notation.

Cliquez sur ce pour entrer en mode Notation éditable. Dans ce mode, les notes peuvent être éditées, ajoutées, ou effacées comme dans la fenêtre Notation normale.

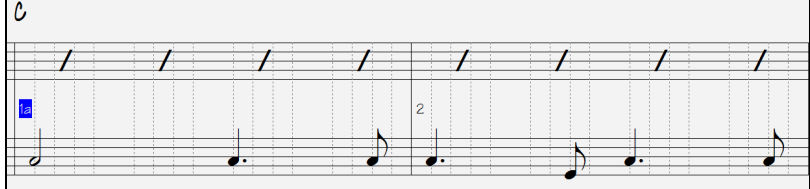

Un nouveau modèle peut être créé en choisissant une case vide dans la Grille du StyleMaker, puis en ouvrant la fenêtre l'**éditeur de modèle du StyleMaker** pour entrer les notes à la souris. Vous pouvez aussi enregistrer directement le modèle à partir d'un clavier MIDI ou d'un autre contrôleur MIDI connecté à l'ordinateur.

#### <span id="page-293-0"></span>**Enregistrer un nouveau modèle**

Les nouveaux modèles sont enregistrés en jouant en temps réel pendant que le StyleMaker accompagne avec les instruments du style.

Allez sur la rangée qui correspond à la durée du modèle à enregistrer ([8](#page-7-0) temps, [4](#page-3-0) temps…etc.) et cliquez sur une case vide. L'enregistrement démarre avec le bouton [Enreg]. Toutes les parties sont jouées mais l'enregistrement n'a pas commencé.

Le StyleMaker joue une Intro de [2](#page-1-0) mesures, ainsi vous pouvez jouer pendant l'intro, pour un "départ au vol" ou compter intérieurement. L'enregistrement commence après [2](#page-1-0) mesures et continue pendant [2](#page-1-0) autres mesures, quelle que soit la durée du modèle à enregistrer. Si vous enregistrez un modèle de [4](#page-3-0) temps, vous entendrez l'intro de [2](#page-1-0) mesures puis [2](#page-1-0) autres mesures d'accompagnement pendant l'enregistrement. Jouez seulement les [4](#page-3-0) temps que vous voulez enregistrer et attendez la fin de l'enregistrement.

**Astuce :** Souvenez-vous que les modèles peuvent être édités dans l'éditeur de modèle du StyleMaker, et que vous n'avez pas à tout recommencer s'il y a quelques erreurs.

#### **Options des modèles de Basse**

A l'arrêt de l'enregistrement, un dialogue Options enregistrement s'ouvre. Les options déterminent quand et comment chaque modèle Basse sera jouée. Elles peuvent être modifiées après la sauvegarde du style.

Cliquez sur OK pour sauver le modèle. Cliquez Annuler pour effacer et réenregistrer.

Pour écouter le modèle enregistré, cliquez sur [Jouer]. Souvenez-vous que les modèles peuvent être édités dans l'éditeur de modèle du StyleMaker, et que vous n'avez pas à tout recommencer s'il y a quelques erreurs.

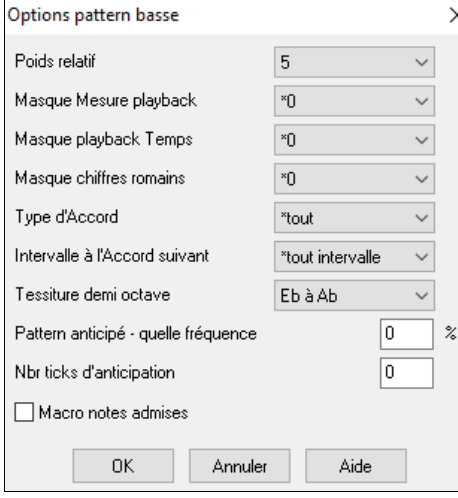

**Poids relatif :** (Réglage habituel = [5](#page-4-0)) Réglez cette valeur plus ou moins haute pour que le modèle soit joué plus ou moins souvent que les autres modèles de la même rangée. Cette valeur est aussi affichée sur l'écran principal du StyleMaker. Une valeur de [9](#page-8-0) (toujours) indique que le modèle doit toujours être joué à la place des autres modèles de la même rangée. Ces modèles comportent toujours d'autres réglages indiquant quand ils doivent êtres utilisés.

**Masque mesure playback** : (Réglage habituel = 0) Le masque mesure playback détermine les mesures sur lesquelles le modèle sera joué. Les numéros de mesure partent de la dernière balise de variation, et vont de [1](#page-0-0) à [8](#page-7-0). La mesure [1](#page-0-0) est la [1](#page-0-0)ère après un changement de variation par exemple.

Les autres réglages du masque mesure :

- [1](#page-0-0). mesure [1](#page-0-0) de [4](#page-3-0)
- [2](#page-1-0). mesure [2](#page-1-0) de [4](#page-3-0)
- [3](#page-2-0). mesure [3](#page-2-0) de [4](#page-3-0)
- [4](#page-3-0). mesure [4](#page-3-0) de [4](#page-3-0)
- [5](#page-4-0). mesure [5](#page-4-0) de [8](#page-7-0)
- [6](#page-5-0). mesure [6](#page-5-0) de [8](#page-7-0)
- [7](#page-6-0). mesure [7](#page-6-0) de [8](#page-7-0)
- [8](#page-7-0). mesure [8](#page-7-0) de [8](#page-7-0)

Masques mesure spéciaux

- [9](#page-8-0). Valeur spéciale de PRE-REPRISE mesure avant une Reprise
- [10](#page-9-0). REPRISE s'applique à une mesure de reprise (cela permet d'entrer des "reprises de Basse" par exemple)
- [11](#page-10-0). POST-REPRISE, qui est la même chose que la [1è](#page-0-0)re mesure après un changement de variation

**Masque playback temps** : (réglage habituel = 0) Réglez le Masque temps sur un temps de [1](#page-0-0) à [4](#page-3-0) pour que le modèle ne soit joué que sur certains temps.  $1 =$  temps  $1, 2 =$  $1, 2 =$  $1, 2 =$  temps  $2, 3 =$  $2, 3 =$  $2, 3 =$  temps  $3, 4 =$  $3, 4 =$  $3, 4 =$  temps 4.

**Masque Chiffres romains :** (réglage habituel = 0) Si un modèle doit être joué sur les Accords de I ou de IV (de la tonalité) par exemple, utilisez ces masques Chiffres romains. Ce réglage est rarement utilisé.

**Type d'Accord** : (réglage habituel = tout) Ce réglage est très utile. Il permet d'enregistrer des modèles qui seront joués sur certains types d'Accords. Par exemple, un riff qui ne sera joué que sur un Accord de [7](#page-6-0) ième mineure. Vous jouez le modèle sur un Accord de Cmin [7](#page-6-0) (pas C[7\)](#page-6-0). La plupart des types d'Accords peuvent êtres choisis.

**Intervalle à l'Accord suivant** : **(**réglage habituel = tout intervalle) Cela permet que le modèle soit joué seulement si l'Accord suivant se trou ve à un certain intervalle. Par exemple, vous pouvez enregistrer un modèle de Basse qui monte d'une [4](#page-3-0)te et choisir un intervalle [4t](#page-3-0)e pour que le modèle soit joué seulement quand vous montez d'une [4t](#page-3-0)e.

<span id="page-294-0"></span>**Tessiture demi-octave** : **(réglage habituel = Full Octave)** C'est un nouveau réglage du StyleMaker. En général, un modèle sera choisi dans les [12](#page-11-0) tons. Vous pouvez choisir une fourchette plus petite, soit A à D, ou Eb à Ab. dans ce cas, le modèle sera seulement choisi si l'Accord du morceau se trouve dans cette fourchette.

**Modèle anticipé – quelle fréquence / Nombre tops d'Anticipation** : Les modèles anticipés sont des modèles qui commencent avant l'Accord. Les styles Jazz utilisent souvent ces modèles pour le Piano. Les modèles sont enregistrés normalement (pas en avance) puis vous assignez un % de fréquence et une valeur (en ticks, [120](#page-119-0) ticks = [1](#page-0-0) temps) pour avancer le modèle. Le modèle joue en avance seulement dans le morceau, mais pas dans le StyleMaker.

**Macro Notes admises (Basse)** : **(réglage habituel = Non)** Les Macro Basse sont des notes spéciales que vous enregistrez. Quand elles sont jouées, elles sont remplacées par une fonction.

#### **Liste des notes Macro Basse**

- Note # [72](#page-71-0) (C) : Pop Walking Note(s). Ecoutez avec la touche [F[8\]](#page-7-0) et la note #[72](#page-71-0) sera remplacée par jusqu'à [4](#page-3-0) notes intelligentes par modèle conduisant à l'Accord suivant dans un mode Pop/Country.
- Note  $# 76$  $# 76$  (E): Note  $\frac{1}{2}$  ton plus bas que la tonique de l'Accord suivant.
- Note # [77](#page-76-0) (F) : Tonique de l'Accord suivant.
- Note #[78](#page-77-0) (F#) : Note ½ ton au-dessus de la tonique de l'Accord suivant.
- Note # [79](#page-78-0) (G) : Meilleure [5t](#page-4-0)e (une [5t](#page-4-0)e plus haut ou plus bas que la tonique, suivant la hauteur de celle-ci. Reste sur la tonique, dans un Accord avec slash (C[7](#page-6-0) /E).

Souvenez-vous que, pour que les Macro Basse fonctionnent, vous devez :

- Jouer le numéro de note correct (vous pouvez ne pas être dans l'octave).
- Cocher "Macro notes admises" pour activer la fonction
- Jouez le modèle avec la touche [F[8\]](#page-7-0) ou le bouton [ACCORD]. La touche [[F4](#page-3-0)] donne un résultat étrange sur les macros notes hautes.

## **Boîte de dialogue choix accords**

 Accessible par le bouton **[Accord],** la touche **[F8](#page-7-0)** ou dans le Menu *Modèle | Jouer Modèle sur Accord*. Le modèle est joué sur l'Accord que vous choisissez en tonalité de Do ou de Fa. Vous pouvez choisir les modèles dans un certain style pour les essayer sur certains morceaux. Les Macro notes enregistrées dans un modèle joueront les Accords qui leur ont été attribués avec une bonne conduite des voix…etc.

Choisissez un Accord et cliquez OK.

Ne s'applique pas aux modèles de Batterie puisqu'ils ne changent pas avec les Accords.

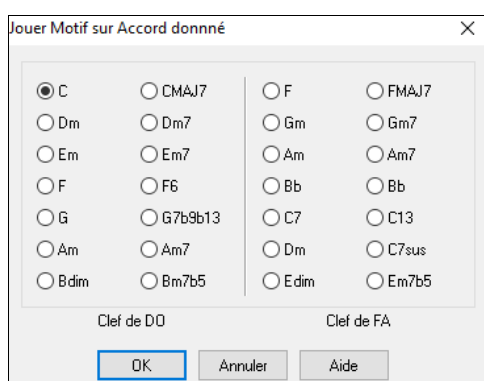

## **Modèles de Piano, Guitare, et Cordes**

Les modèles de Piano, Guitare, et Cordes sont enregistrés de la même façon que les modèles en direct de Batterie ou Basse, mais avec des options et fonctions en plus. Les styles de Guitare peuvent être crées avec des modèles de rythme et de grattage authentiques, et des positions de manche correctes.

#### **Boîte de dialogue Options Piano/Guitare/Cordes**

Le StyleMaker affiche un résumé des informations concernant les réglages non standards d'un modèle dans la petite barre en haut, ce qui permet de les repérer facilement.

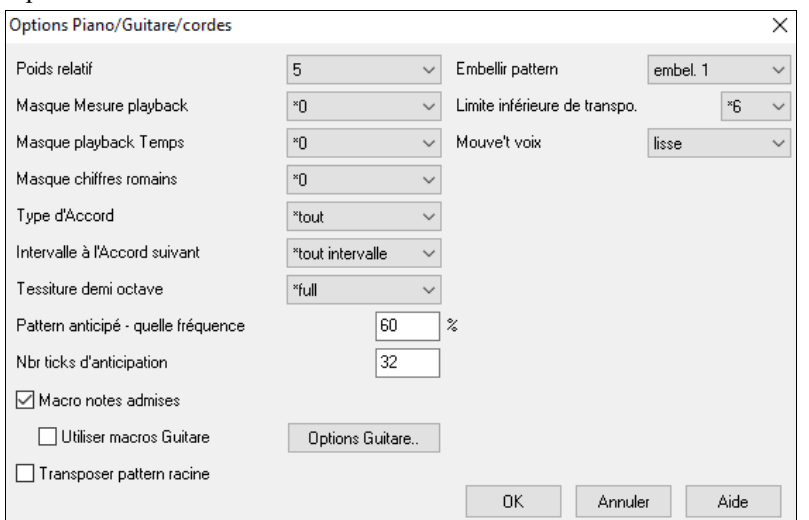

[ Macros Guitare, Conduite des voix=lisse]

**Poids relatif :** (Réglage habituel = [5\)](#page-4-0) Réglez cette valeur plus ou moins haute pour que le modèle soit joué plus ou moins souvent que les autres modèles de la même rangée. Cette valeur est aussi affichée sur l'écran principal du StyleMaker. Une valeur de [9](#page-8-0) (toujours) indique que le modèle doit toujours être joué à la place des autres modèles de la même rangée. D'autres réglages indiquant quand ils doivent êtres utilisés.

Poids relatif : (Réglage habituel = [5\)](#page-4-0) Réglez cette valeur plus ou moins haute pour que le modèle soit joué plus ou moins souvent que les autres modèles de la même rangée. Cette valeur est aussi affichée sur l'écran principal du StyleMaker. Une <span id="page-295-0"></span>valeur de [9](#page-8-0) (toujours) indique que le modèle doit toujours être joué à la place des autres modèles de la même rangée. D'autres réglages indiquant quand ils doivent êtres utilisés.

**Masque mesure :** (Réglage habituel = 0) Le Masque mesure playback détermine les mesures sur lesquelles le modèle sera joué. Les numéros de mesure partent de la dernière balise de variation, et vont de [1](#page-0-0) à [8.](#page-7-0) La mesure [1](#page-0-0) est la [1è](#page-0-0)re après un changement de variation par exemple.

Les autres réglages du Masque mesure :

- mesure [1](#page-0-0) de [4](#page-3-0)
- mesure [2](#page-1-0) de [4](#page-3-0)
- mesure [3](#page-2-0) de [4](#page-3-0)
- mesure [4](#page-3-0) de [4](#page-3-0)
- mesure [5](#page-4-0) de [8](#page-7-0)
- mesure [6](#page-5-0) de [8](#page-7-0)
- mesure [7](#page-6-0) de [8](#page-7-0)
- mesure [8](#page-7-0) de [8](#page-7-0)

Masques mesure spéciaux :

- Valeur spéciale de PRE-REPRISE mesure avant une reprise
- REPRISE s'applique à une mesure de reprise (cela permet d'entrer des "reprises Basse" par exemple)
- POST-REPRISE, qui est la même chose que la 1<sup>ère</sup> mesure après un changement de variation.

**Masque playback temps :** (Réglage habituel = 0) Réglez le Masque temps sur un temps de [1](#page-0-0) à [4](#page-3-0) pour que le modèle ne soit joué que sur certains temps.  $1 =$  $1 =$  temps  $1, 2 =$  $1, 2 =$  $1, 2 =$  temps  $2, 3 =$  $2, 3 =$  $2, 3 =$  temps  $3, 4 =$  $3, 4 =$  $3, 4 =$  temps [4](#page-3-0).

**Masque chiffres romains :** (réglage habituel = 0) Si un modèle doit être joué sur les Accords de I ou de IV (de la tonalité) par exemple, utilisez ces masques chiffres romains. Ce réglage est rarement utilisé

**Type d'Accord :** (réglage habituel = tout) Ce réglage est très utile. Il permet d'enregistrer des modèles qui seront joués sur certains types d'Accords. Par exemple, un riff qui ne sera joué que sur un Accord de [7](#page-6-0) ième mineure. Vous jouez le modèle sur un Accord de Cmin [7](#page-6-0) (pas C[7\)](#page-6-0). La plupart des types d'Accords peuvent êtres choisis.

**Intervalle à l'Accord suivant :** (réglage habituel = tout Intervalle) Cela permet que le modèle soit joué seulement si l'Accord suivant se trouve à un certain intervalle. Par exemple, vous pouvez enregistrer un modèle de Basse qui monte d'une [4](#page-3-0)te et choisir un intervalle [4](#page-3-0)te pour que le modèle soit joué seulement quand vous montez d'une [4](#page-3-0)te.

**Tessiture demi-octave** (réglage habituel = Full Octave) C'est un nouveau réglage du StyleMaker. En général, un modèle sera choisi dans les [12](#page-11-0) tons. Vous pouvez choisir une fourchette plus petite, soit A à D, ou Eb à Ab. dans ce cas, le modèle sera seulement choisi si l'Accord du morceau se trouve dans cette fourchette.

**Modèle anticipé – quelle fréquence / Nbr tops d'Anticipation :** Les modèles anticipés sont des modèles qui commencent avant l'Accord. Les styles Jazz utilisent souvent ces modèles pour le Piano. Les modèles sont enregistrés normalement (pas en avance) puis vous assignez un % de fréquence et une valeur (en ticks, [120](#page-119-0) ticks = [1](#page-0-0) temps) pour avancer le modèle. Le modèle joue en avance seulement dans le morceau, mais pas dans le StyleMaker.

**Macro Notes admises** : (réglage habituel = No) Les Macros Piano sont des notes spéciales que vous enregistrez. Quand elles sont jouées, elles sont remplacées par une fonction.

Liste des notes Macros Piano (les mêmes que les Guitare/Cordes macro notes)

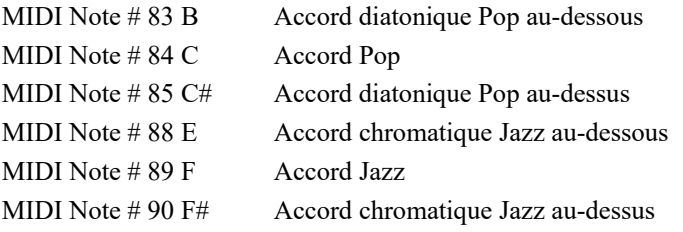

Souvenez-vous que, pour que Macros notes fonctionnent, vous devez :

- Jouer le numéro de note correct (vous pouvez ne pas être dans l'octave).
- Cocher "Macro notes admises" pour activer la fonction
- Jouez le modèle avec la touche [F[8\]](#page-7-0) ou le bouton [ACCORD]. La touche [F[4\]](#page-3-0) donne un résultat étrange sur les macros notes hautes

Cochez **Utiliser macros guitare** pour permettre l'emploi de Notes Macros pour Guitares dans ce modèle.

Cliquez sur **[Options guitare]** pour préciser les paramètres des notes de macros pour Guitare.

**Transposer Modèle racine** : (réglage habituel = Non) C'est rarement utilisé. C'est intéressant, uniquement quand Mouv Voix est réglé sur Lisse. Cela détermine où le centre du modèle est sensé se trouver. Si c'est coché, le centre du modèle sera déplacé à la tonalité du morceau.

**Embellir Modèle** : (réglage habituel = Aucun) Si le réglage est "embel [1](#page-0-0)" le modèle sera embelli. C'est utile dans les styles Jazz. "embel [1"](#page-0-0) embellit l'Accord une fois pour toutes dans le modèle, alors que "embel [2](#page-1-0)" change l'embellissement pendant le modèle.

<span id="page-296-0"></span>**Limite inférieure de** : (réglage habituel = [6](#page-5-0)) Ce réglage est plutôt utile. Il contrôle la fourchette de tonalités du modèle. Par exemple, si la limite inférieure est réglée sur = [2](#page-1-0), le modèle (enregistré en C) sera transposé à un maximum de [2](#page-1-0) demi tons vers les bas, et donc jusqu'à [10](#page-9-0) demis tons vers le haut pour jouer les [12](#page-11-0) toniques possibles des Accords.

**Conduite des voix** : (Réglage habituel = Transpose) Le type le plus simple de Mouvement de voix (voicing) est "transpose". Si les notes C-E-G-Bb ont été jouées comme un modèle [C7](#page-6-0), alors Band-in-a-Box transposerait un Accord [F7](#page-6-0) avec les notes F-A-C-Eb, ce qui est correct mais pas très homogène.

Un réglage plus agréable serait Voicing "Lisse". L'Accord de [F7](#page-6-0) sera alors composé des notes C-Eb-F-A.

Le voicing "à base de riffs" est utilisé si un modèle contient un riff mélodique. Cela garantit que Band-in-a-Box ne transformera chaque note en tonalités d'Accord.

## **Styles Guitare avec le StyleMaker**

Des styles de Guitare d'une incroyable authenticité peuvent être créés avec le StyleMaker. Vous pouvez utiliser de nouvelles macro notes pour être jouées comme Accord de Guitare Jazz, Folk, ou Pop, avec les positions correctes sur le manche, pour des Accords plus précis.

#### **Ecoute des styles de Guitare**

)Les styles Guitare sont identifiés par un point d'exclamation ( !) dans le nom du style. Il n'est pas obligatoire, mais il se trouve généralement dans le nom du style. Pour l'utilisateur moyen, qui ne crée pas ses propres styles, il n'y a pas grand chose à savoir sur les styles Guitare, puisqu'ils s'utilisent comme les autres styles de Band-in-a-Box.

**C** Guitare **5ème Position** Ton de F Piste affichée : Guit [Guitare voicings]

Vous pouvez repérer les pistes contenant des parties de Guitare intelligente en lisant le titre de la fenêtre Guitare, quand la piste est sélectionnée. Si c'est une piste style Guitare, vous lirez [Guitar Voicings] après le nom de la piste. La piste habituelle concernée est, bien sûr, la partie de Guitare. Certains styles comportent plus d'une Guitare, et les parties de Piano et/ou cordes peuvent aussi avoir une partie de Guitare intelligente. Dans ces cas, vous pouvez aussi voir la Guitare sur ces pistes.

Les styles peuvent être réglés pour utiliser différent types de voicings pour la Guitare. Par exemple, Il y a des voicings Jazz, Pop, et Folk (position ouverte. Aussi, quelques styles permettent à la Guitare de jouer des Accords sophistiqués et des renversements. Quelques styles jouent des modèles en Accords. Ainsi pour un Accord de F[7,](#page-6-0) la Guitare peut jouer un modèle en "walking-chord" de [F7](#page-6-0), Cm[7/](#page-6-0)G, Abdim, F[7/](#page-6-0)A sur chaque temps. Certains styles en "fingerpicking" ont moins de passages entre la tonique et la [5t](#page-4-0)e.

Les parties de Guitare utilisent les canaux [11](#page-10-0) à [16](#page-15-0) pour les notes, correspondant aux cordes [1](#page-0-0) à [6](#page-5-0) de la Guitare. Quand vous faites un fichier MIDI, les notes seront toutes écrites sur un seul canal de Guitare. Les séquenceurs comme PowerTracks Pro Audio reconnaissent les parties de Guitare sur les [6](#page-5-0) canaux, ainsi, si vous voulez écrire le fichier MIDI à partir d'un style Guitare intelligente, vous pouvez régler Band-in-a-Box dans les options de *Opt | Préférences… | Ecrire partie Guitare sur [6](#page-5-0) canaux*.

#### **Créer un style Guitare :**

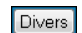

Macros Guitare

Cliquez le bouton **[Divers]** pour ouvrir la fenêtre **Param styles divers**, puis cliquez le bouton **[Macros Guitare]**. Cela ouvre la boîte de dialogue **Réglages des macros Accords Guitare**.

**Remarque :** Une macro est une simple note qui déclenche un modèle d'Accord.

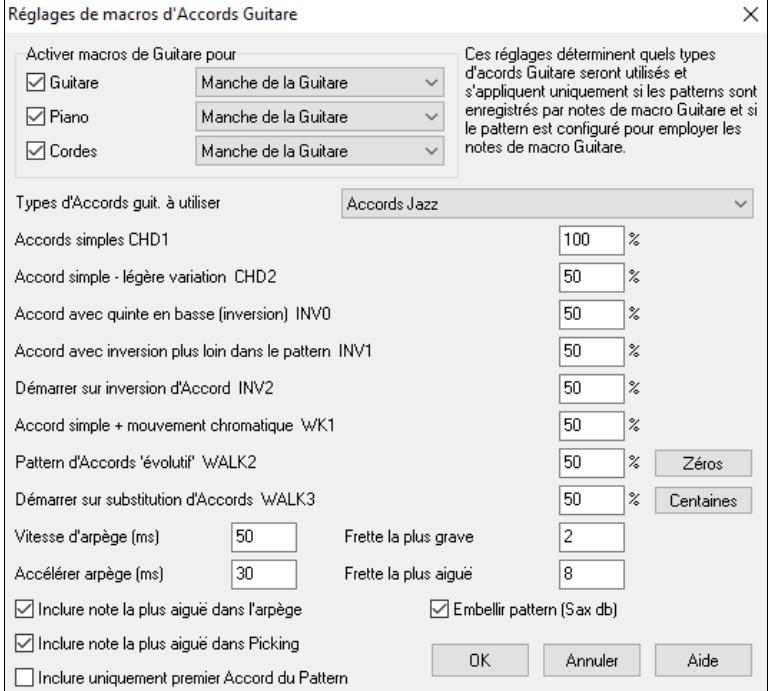

**Activer macros de Guitare pour** : Choisissez les pistes sur lesquelles mettre des parties Guitare. Les parties Piano et Cordes peuvent être utilisées pour dégrader des parties Guitare.

Dans la liste **Types d'Accords guit. à utiliser**, réglez le type d'Accords à utiliser : Jazz, Pop, Folk, Half Note (sax), Ukulélé, Mandoline, Banjo [5](#page-4-0)-cordes, ou un Accordage alternatif.

Réglez la complexité des Accords. Ils peuvent être de simples Accords, des Accords avec variantes, renversements, et des modèles en Accords "walking" (évolutifs). Pour un style Guitare simple, réglez le premier à [100](#page-99-0)%, et les autres à 0%.

Réglez la vitesse du struming et l'intervalle des positions à jouer sur la Guitare.

Les styles de Guitare disposent d'une option pour conserver le même accord pour la totalité du modèle quand on utilise une base de données comportant des changements d'accords.

Quittez le dialogue et enregistrez un modèle de Guitare avec des Macro Note Guitare.

<span id="page-297-0"></span>Utiliser macros guitare

A la fin de l'enregistrement du modèle, cochez "macro notes admises" et "Utiliser macro Guitare". Sauvez le style, avec un point d'exclamation (!) dans le nom (p. ex., le [1](#page-0-0)<sup>er</sup> caractère du nom de fichier) pour indiquer que c'est un style Guitare intelligent.

#### **Macro Notes Guitare**

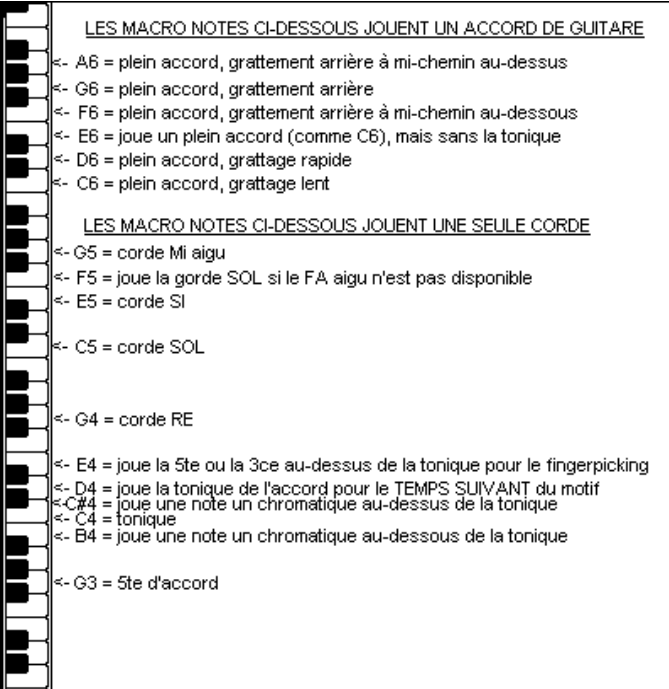

## **Astuce :** Le C du milieu est le [C5](#page-4-0) ou la note N° [60](#page-59-0)

Les principales Macro notes Guitare à utiliser sont :

#### **Accords grattés**

[C6](#page-5-0) Joue un Accord de Guitare, avec un grattage lent.

D[6](#page-5-0) Joue un Accord de Guitare, avec un grattage rapide.

Par exemple, pour un modèle "[4-](#page-3-0)par-mesure" avec grattage lent/rapide/lent/rapide, jouez les notes C[6 D6](#page-5-0) C[6 D6](#page-5-0) pour le modèle.

Les autres macros de grattage sont :

- F#[6](#page-5-0) Back strum, chromatique au-dessous.
- G[6](#page-5-0) Back strum.
- G#[6](#page-5-0) Back strum, chromatique au-dessus.
- A[6](#page-5-0) Back strum, chromatique au-dessus, rapide.

#### **Une seule corde dans l'Accord**

- [C4](#page-3-0) Joue une seule corde qui est la fondamentale de l'Accord.
- G[4,](#page-3-0) [C5](#page-4-0), [E5](#page-4-0) Joue une seule corde (D, G, B).
- G[5](#page-4-0) Joue a corde du E aigu.
- F[5](#page-4-0) Joue le E aigu, ou la corde G, s'il n'est pas disponible.

## **Notes supplémentaires pour le fingerpicking, étrangères à l'Accord**

- G[3](#page-2-0)  $5<sup>te</sup>$  $5<sup>te</sup>$  au-dessous de la fondamentale pour le fingerpicking.
- [E4](#page-3-0)  $5<sup>te</sup>$  $5<sup>te</sup>$  ou  $3<sup>ce</sup>$  au-dessus de la fondamentale pour le fingerpicking.

Vous n'avez pas à régler les options de style Guitare, à moins que vous ne vouliez changer les réglages déjà faits dans le dialogue **Param style divers**, pour ce modèle uniquement Dans la fenêtre du StyleMaker, cliquez le bouton [**Opt**] puis le bouton [**Options Guitare**] pour voir les options pour le modèle en cours.

<span id="page-298-0"></span>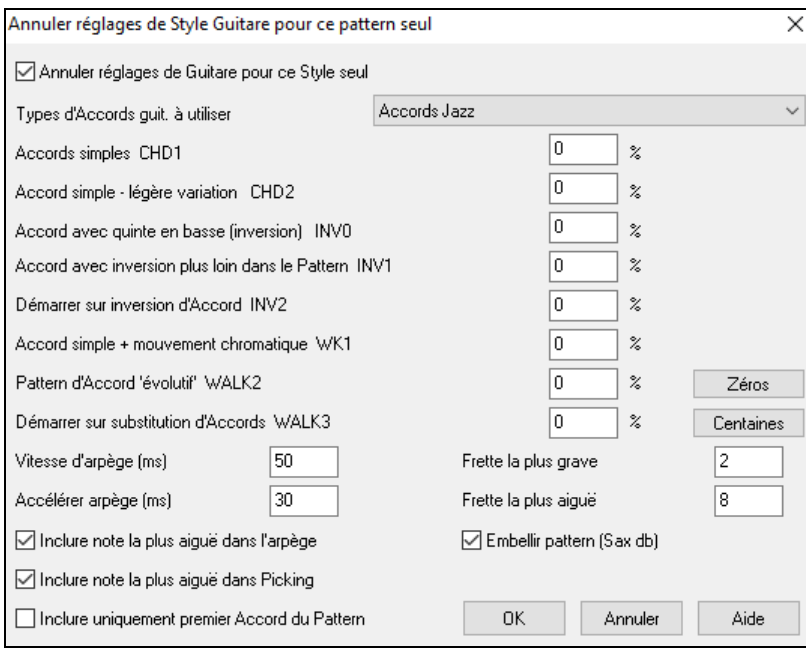

En cochant la case **Annuler réglages Guitare pour ce style seul**, vous pouvez lui affecter de nouveaux paramètres.

**Types d'Accords à utiliser** : Indique quel type d'Accords Guitare à utiliser (depuis une liste comprenant des Accordages alternatifs.

**Accords simples CHD[1](#page-0-0)** : Indique le % d'Accords simples à utiliser.

**Accords simples légère variation CHD[2](#page-1-0)** : Indique le % pour lequel on utilisera une légère variation.

**Accord avec quinte en Basse (inversion) INV0** : Comme son nom l'indique.

**Accord avec inversion plus loin dans le modèle IN[V1](#page-0-0)** : Jouera une inversion de l'Accord plus loin dans le modèle.

**Démarrer sur une inversion d'Accord IN[V2](#page-1-0)** : L'Accord sera renversé au début du modèle.

**Accord simple avec mouvement chromatique WK[1](#page-0-0)** : Jouera un Accord simple avec mouvement chromatique.

**Modèle d'Accords évolutifs WALK [2](#page-1-0)** : Jouera un modèle en Walking Basse.

**Démarrer sur substitution d'Accords WALK [3](#page-2-0)** : Modèle en Walking Basse débutant par une substitution.

**Vitesse d'arpège (ms) :** Donne la vitesse en millisecondes (ms) du grattage des cordes.

**Accélérer l'arpège (ms) :** Affecte la vitesse d'un battement plus rapide : une valeur plus Basse donne un battement plus rapide.

**Inclure note la plus aigüe dans l'arpège :** Cocher pour inclure la note la plus aigüe (Macros d'arpèges) quand elle est jouée comme macro.

**Inclure note la plus aigüe en Picking :** Cocher pour inclure la note la plus aigüe (Macros de picking) quand elle est jouée comme macro.

**Inclure uniquement le premier Accord du modèle :** Cocher pour ne jouer que le premier Accord.

**Frette la plus grave :** Fixe la limite dans le grave.

**Frette la plus aigüe :** Fixe la limite dans l'aigu.

**Embellir modèle (Sax) :** Permet l'embellissement du modèle depuis la base de données pour Sax.

**[Zéros]** : Remet tous les % à zéro.

**[Centaines]** : Fixe tous les % à [100](#page-99-0).

## **Paramètres divers de style**

Ce dialogue offre diverses possibilités de réglage style. Les voici :

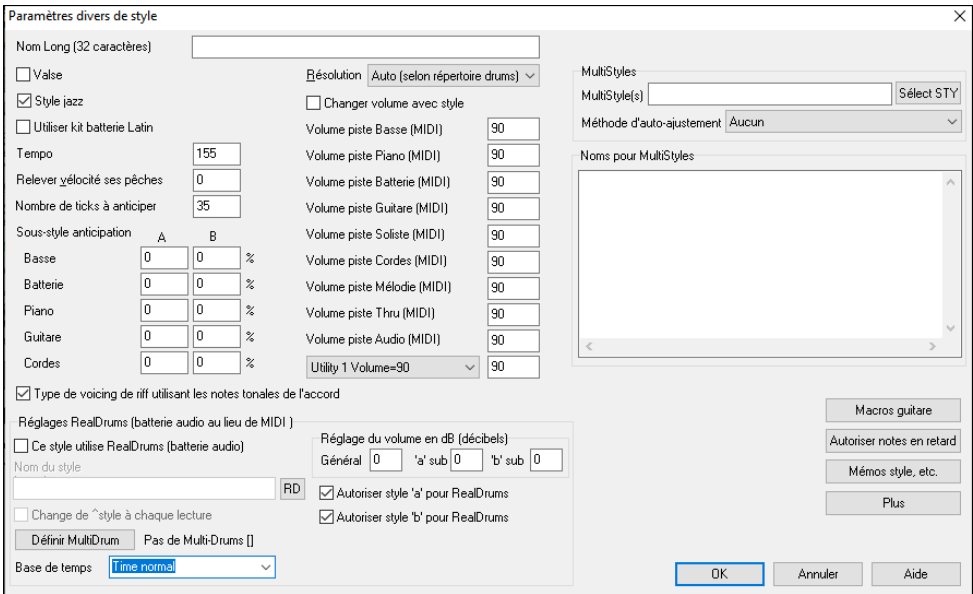

**Nom du style :** Donnez un nom jusqu'à [60](#page-59-0) caractères à votre style, il apparaitra dans le **StylePicker** et sur l'écran.

**Tempo :** Fixe le Tempo par défaut sauvegardé avec le style. Vous pouvez le modifier avec le bouton Tempo du StyleMaker ou par les touches [et].

<span id="page-299-0"></span>**Valse :** Cochez cette case si le style est en [3](#page-2-0)[/4](#page-3-0). L'enregistrement et la lecture des modèles se feront en [3](#page-2-0)[/4](#page-3-0). La rangée "[8](#page-7-0)  temps "enregistrera" [6](#page-5-0) temps" (un modèle de [2](#page-1-0) mesures), les "[4-](#page-3-0)temps" deviennent "[3-](#page-2-0)temps" [\(1](#page-0-0) mesure). Les cellules [2](#page-1-0) temps et [1](#page-0-0)-temps enregistrent toujours des modèles sur [1](#page-0-0) et [2](#page-1-0) temps. Le nouveau style sera interprété en valse avec une Intro en [3](#page-2-0) temps. Pas la peine d'insérer un changement de rythme en mesure [1](#page-0-0).

**Style jazz :** Définit si le style est Jazz ou pas. Si le style est Jazz, Band-in-a-Box utilisera la caisse claire et la grosse caisse Jazz au lieu de Pop et fera d'autres ajustements.

**Résolution** : Indique si le style est binaire ou ternaire. Auto par défaut.

**Utiliser kit de batterie Latin :** Pour utiliser un kit de Batterie Latin dans ce style, avec des percus latines, Genre caBassea, agogo ou maracas.

**Relever vélocité des pêches :** Le StyleMaker gère les Anticipations. Ainsi selon un % prédéfini, le modèle est joué un peu en avant du temps, ce qui le fait sonner plus musical. Les notes anticipées peuvent voir leur vélocité relevée et jouer plus fort que les autres modèles. Un réglage de [10](#page-9-0) constitue une bonne base de départ.

**Nombre de ticks à anticiper :** Band-in-a-Box utilise une résolution de [120](#page-119-0) PPQ, soit [120](#page-119-0) ticks par noire.

- $30$  ticks = double-croche
- $40$  ticks = triolet de croche (Swing)
- $60$  ticks = croche

Choisissez la valeur d'Anticipation à utiliser.

**Anticipation des substyles** : Le % de notes à anticiper peut être réglé pour chaque instrument et pour chaque sous-style "a" et "b "

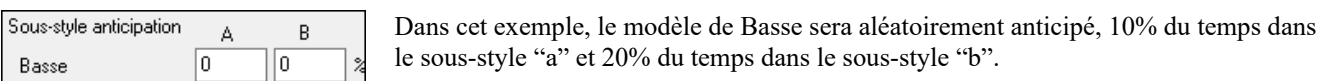

**Changement volume avec style (en principe = Non)** : En général, vous ne souhaitez pas de changements de volumes particuliers pour un style. Mais si vous le désirez, vous pouvez le faire en cochant la case et en entrant les valeurs désirées, au-dessous. (Il est préférable d'utiliser *Modèle | Réglage Volume* (**Alt+W**) pour régler le volume des modèles individuellement.)

**MultiStyles** : Les sous-styles peuvent être nommés pour permettre leur description.

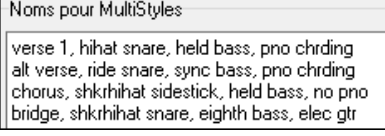

Un clic-droit sur un numéro de mesure les fait apparaitre

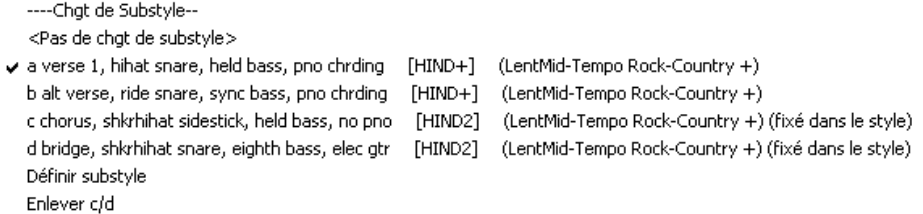

**Voicings de type riff utilisant les notes de l'accord** : Option pour les motifs de Piano, Guitare, et cordes. Si choisi, le voicing se modifie pour coller à l'Accord et à la gamme. Désélectionner pour une simple transposition.

**Réglages RealDrums (Batterie audio au lieu de MIDI)** : On peut assigner un style RealDrum à un style Band-in-a-Box existant.

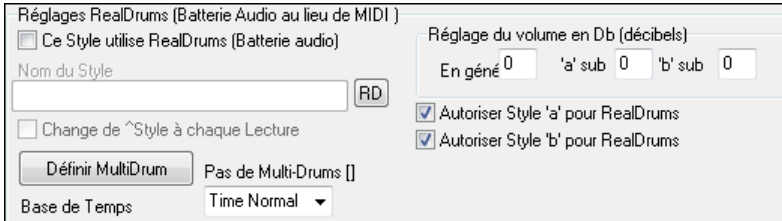

Activer **Ce style utilise RealDrums (Batterie audio)** puis utiliser le bouton [RD] pour choisir le style RealDrums. Si les RealDrums sont activées dans le dialogue **RealDrums Réglages,** elles seront utilisées à la lecture. Il y a aussi deux contrôles de volume ici.

**Remarque :** (**Ctrl+Maj+[F6](#page-5-0)**) active/désactive les RealDrums, y compris pendant la lecture.

Pour ajuster de quelques décibels le volume RealDrums pour ce style, entrez une valeur ici. Il y a aussi des réglages séparés pour les Sections 'a' et 'b'.

Si vous décochez une des cases "Autorise RealDrums au 'a'" ou "Autorise RealDrums au 'b'" le style utilisé par la section cochée sera utilisé pour l'ensemble du morceau, indépendamment du style actuellement appelé par le morceau.

Le bouton **[Définir MultiDrum]** ouvre le dialogue **Créer Multiple Drums** qui vous permet de créer une piste Batterie comportant plusieurs parties de Batterie/Percussion, des Boucles Batterie, des UserTracks Batterie, et même des RealTracks.

<span id="page-300-0"></span>Vous pouvez également choisir la Base de Temps (normal, double-temps, demi-temps ou triple-temps) de la piste Batterie avec l'option "Base de Temps".

**[Macros Guitare] :** Ceci détermine quel type d'Accord Guitare sera utilisé. Le pattern doit être enregistré avec les notes de Guitare macro et le motif réglé pour en faire usage.

**[Autorise les notes tardives]** : Ceci ouvre le **Réglage pour adoucir les notes tardives**. Les notes à la fin d'un motif entrent souvent en conflit avec l'Accord suivant. Il est souvent prudent de ne pas les jouer. Dans **Options** d'Arrangement, sous le bouton *Options|Préférences*[Arrangement] il y a un réglage global "Autorise les notes tardives avant changement d'Accord" et un pourcentage qui fixe quand elles seront jouées.

**[Mémos Style, etc.]** : Ouvre le dialogue **Paramètres Extra style** qui donne accès aux mémo, exemples, genre et autres paramètres spécifiques au style.

Cliquez **[Plus]** pour ouvrir un dialogue **Plus de Paramètres (pour Silence, Péche, RealTracks)**.

## **Paramètres Extra Style**

Permet l'inclusion d'un memo, d'exemples, de genres et autres caractéristiques du style. Pour y accéder, utiliser le bouton **Mémos Style etc**. dans le dialogue **Paramètres divers de Style**.

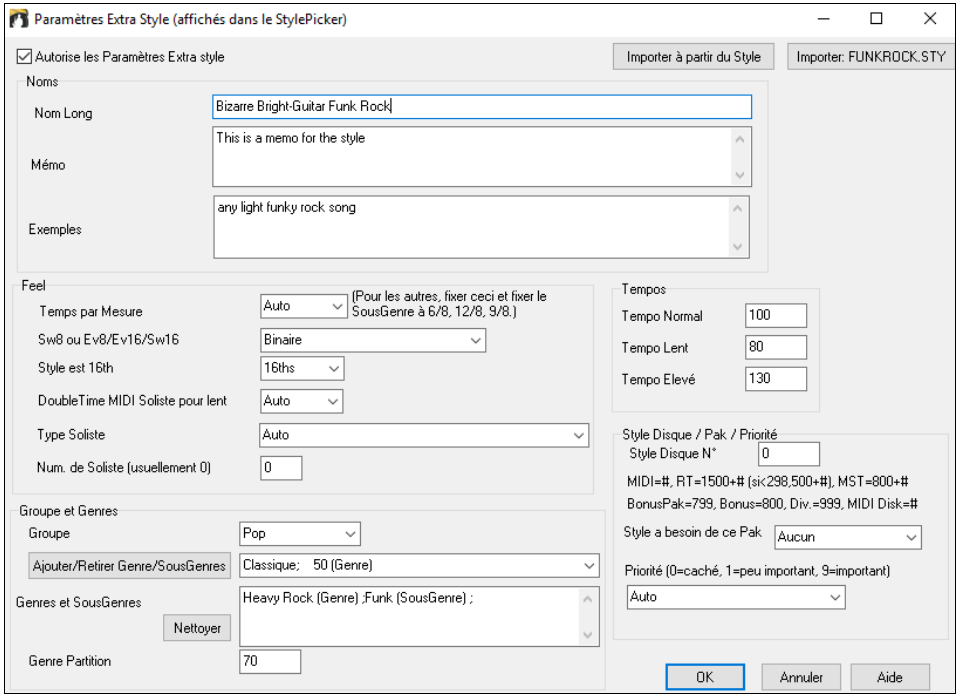

Pour y entrer des informations, cocher la case **Autorise les Paramètres Extra Style**. Puis, y entrer un mémo, des exemples, des genres, etc.

Il est possible d'importer des informations à partir du style en cours ou à partir d'autres styles. Ceci est bien utile en cas de création d'un style similaire. Par exemple, si vous voulez créer un style country à partir des informations d'un autre style country, presser le bouton **[Importer à partir du style]** puis, choisir un style dans le StylePicker. Cette action va se traduire par l'importation des données du style choisi dans le style que vous êtes en train de créer.

Sauvegarder le style, fermer le **StyleMaker**, puis ouvrir le **StylePicker**. Presser le bouton **[Reconstruire]** puis, sélectionner *[Lente] Reconstruction des styles PG Music et Tiers* à partir du menu. Les informations que vous avez entrées apparaitront alors en tant que descriptifs du style que vous avez crée.

## **Plus de Paramètres (pour les Silence, Pêche, RealTracks)**

On accède au dialogue en pressant le bouton **[Plus]** qui ouvre la boite de dialogue **Plus de Paramètres**.

<span id="page-301-0"></span>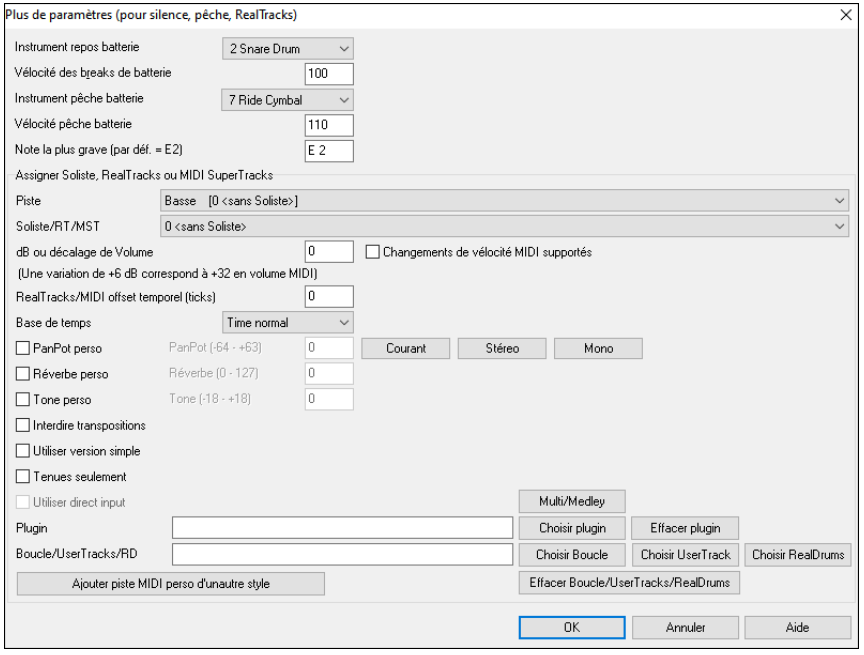

Comme les breaks peuvent être une "pêche" en accord sur le 1<sup>er</sup> temps, le style peut définir quel instrument utiliser et à quel volume. De la même façon, les push sont soulignés par la batterie et le style définit quel instrument et quel volume appliquer.

Le réglage **Note la plus grave** est par défaut au Mi grave (E) de la Guitare Basse ou de la contrebasse. Il peut s'adapter pour refléter la tessiture d'un autre instrument comme le tuba, un Synthé Basse, une Basse [5](#page-4-0) ou [6](#page-5-0) cordes.

**Assigner Soliste, RealTracks ou MIDI SuperTracks**: Les styles peuvent comporter des solistes MIDI, des RealTracks, des RealDrums ou des solistes SuperTracks MIDI.

Pour assigner une RealTrack à un style, sélectionner la piste à utiliser puis le N° de la RealTrack. Dans l'exemple cidessous, nous avons affaire à une RealGuitar pour la piste Guitare.

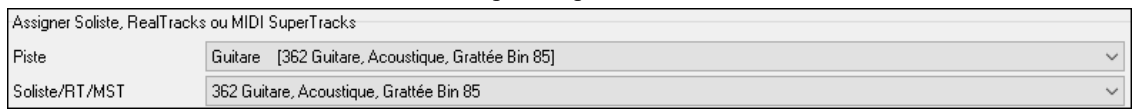

Les styles peuvent comporter plusieurs RealTracks. Par exemple, une RealPedalSteel, une RealAcousticGuitar et des RealDrums.

Les styles peuvent aussi utiliser des Solistes MIDI. Par exemple, un style Country avec une piste de banjo comme ici avec le Soliste Earl Scruggs Bluegrass sur la piste de cordes.

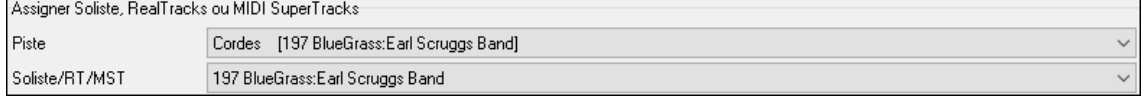

Garnir la case **dB ou décalage de volume** pour ajuster le niveau des RealTracks Audio ou du Soliste MIDI au reste du style. Pour appliquer l'offset sur le volume MIDI, cocher la case "Changements de vélocité MIDI supportés".

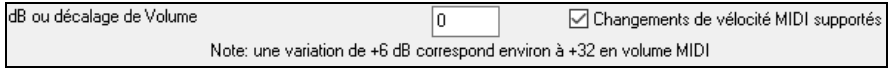

 $\overline{0}$ 

**Offset temporel** permet de décaler la piste choisie d'un certain nombre de tics (en plus ou en moins). Un moins donnera une impression laid-back (décontractée) ; un plus poussera le jeu en avant.

Offset temporel (RealTracks) en ticks (120 par temps)

**Base de temps** permet aux styles d'utiliser des RealTracks halftime et double-time. Nous avons inclus certains de ces styles.

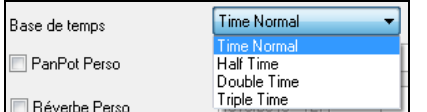

Par exemple, vous pouvez créer un style Ballade Jazz (Tempo [65\)](#page-64-0) avec un sax Soliste au Tempo [140](#page-139-0) (jouant double-time).

**Réglages personnalisés** : La personnalisation des styles permet d'influer sur le panoramique, la réverbération, la tonalité, les Plugins et les boucles. Les versions simplifiées des RealTracks, les notes tenues et les instruments DI (Direct Input).

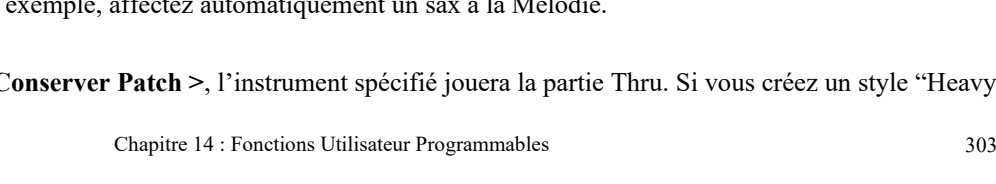

<span id="page-302-0"></span>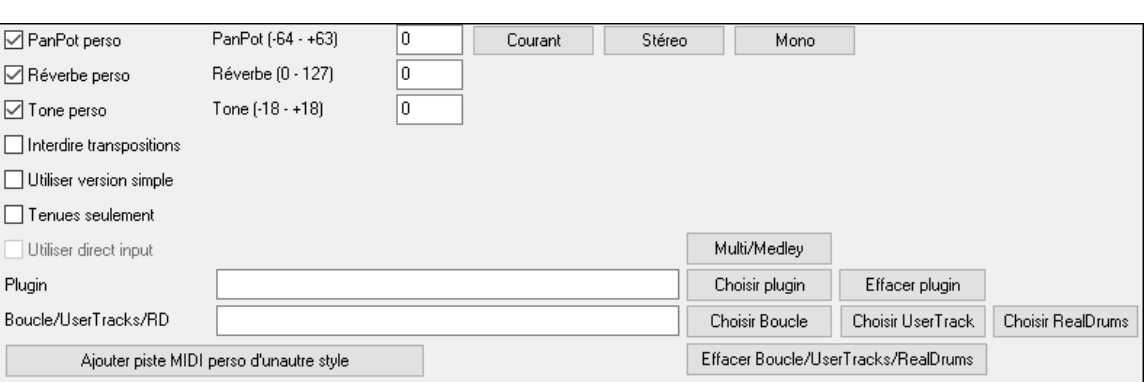

Remarque : Pour les styles qui sauvegardent les extra-données (telles que le panoramique, la réverbe, la tonalité, les noms des sousstyles, des plugins, etc … un fichier avec une extension supplémentaire .stx est utilisé. Les fichiers STX ne sont pas nécessaires pour la plupart des styles, ils ne servent qu'à ceux qui ont besoin de stocker cette information supplémentaire.

**[Multi/Medley]** : La fonction multi/medley permet d'assigner un grand nombre de RealTracks au style (jusqu'à [10](#page-9-0)  RealTracks par piste). Vous pouvez par ex. avoir des chœurs avec plusieurs chanteurs et des guitares sur la même piste. Pour ce faire, presser le bouton **[Multi/Medley]** puis, à l'ouverture du dialogue **Créer un Medley de différentes RealTracks** sélectionner les RealTracks à utiliser ainsi que l'option de lecture (playback) : basculement ou simultanément).

**Plugin** : Si vous voulez enregistrer un style avec des Plugins spécifiques (synthés MIDI ou des plugins audio), vous pouvez les mettre ici. Plugins utilisent. Fichiers tgs, qui doit être dans votre dossier *C:\bb\DX Settings*.

**Boucle/UserTracks/D** : Il est possible d'assigner une boucle, des UserTRacks ou des RealDrum à n'importe quelle piste.

**[Ajouter piste MIDI perso d'un autre style]** : Vous pouvez ajouter une piste personnalisée à partir d'un autre style MIDI en utilisant le Menu principal du StyleMaker, *style | Instrument importation de style*.

## **Assigner instruments au style**

Cliquez **[Pat.]** dans la barre d'outils du StyleMaker pour ouvrir le dialogue **Assigner instruments au style**.

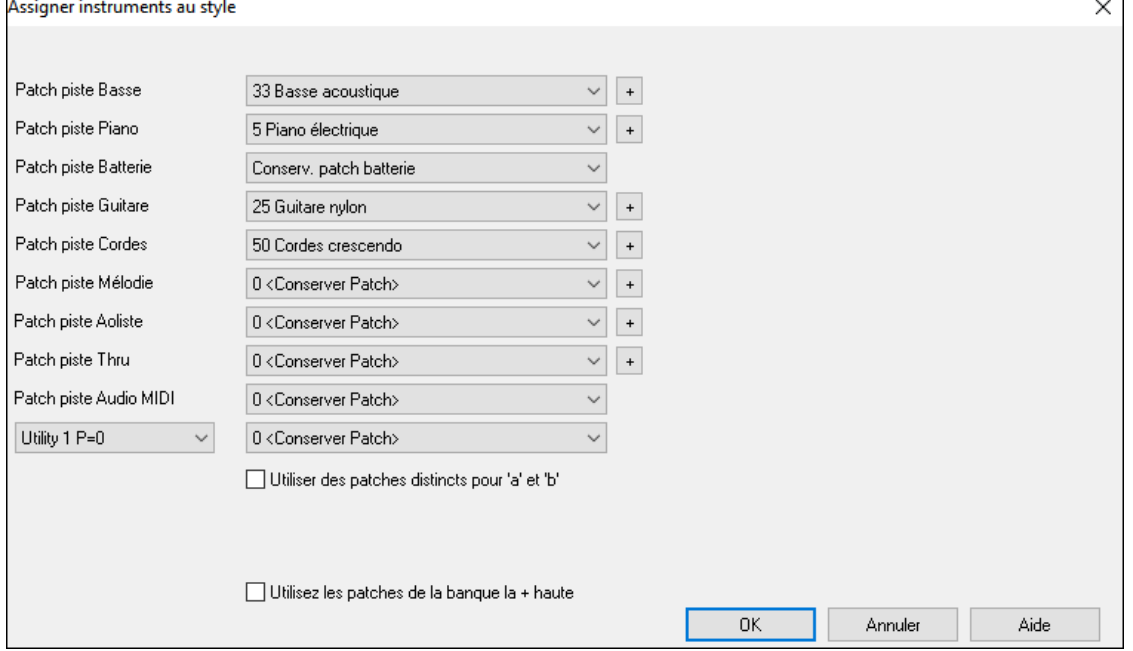

Ce dialogue permet d'affecter les instruments à un style. Quand le style est utilisé pour jouer un morceau, ces changements de Patch seront envoyés à votre Synthé. Attention : ce sont les numéros d'instruments General MIDI, pas les numéros de Patch de votre Synthé, à moins qu'il ne soit General MIDI.

Si vous ne désirez pas particulièrement changer d'instrument, réglez sur **0 < Conserver Patch >**.

Les styles peuvent maintenant avoir des instruments différents pour le "a" et le "b". Par exemple, vous pouvez avoir une Batterie aux balais sur le sous style "a" et aux baguettes sur le "b", ou un Piano acoustique pour le "a" et un Piano électrique pour le pont.

Vous pouvez voir les styles utilisant ces multi Patch dans le StylePicker, en regardant la catégorie "styles avec Changements d'Instrument".

Le changement est immédiat : si vous enregistrez la Basse, vous entendrez le nouveau son.

#### **Patch Mélodie et Soliste**

Sur toute autre option que **0 < Conserver Patch >**, l'instrument spécifié jouera la partie Mélodie/Soliste. Si vous créez un style "Grover Washington" par

#### **Thru Patch**

Sur toute autre option que **0 < Conserver Patch >**, l'instrument spécifié jouera la partie Thru. Si vous créez un style "Heavy

□ Utiliser des patches distincts pour 'a' et 'b' ● Patches pour a ◯ Patches pour b

<span id="page-303-0"></span>Rock" et que vous pensez que l'utilisateur aimera improviser avec une Guitare Rock, réglez le comme çà.

## **Edition avancée des Modèles**

Les Modèles peuvent être ajustés avec les autres options du StyleMaker – Ajuster Modèle, Notes finales, et l'Editeur Liste d'Evènements.

## **Ajuster pattern**

Cette fonction efface les notes qui sont en dehors du pattern (c'est une option) sont localisées à une distance (spécifiée) de fin du pattern. On y accède par *Modèle | Ajuster pattern*, *rangée(s)*.

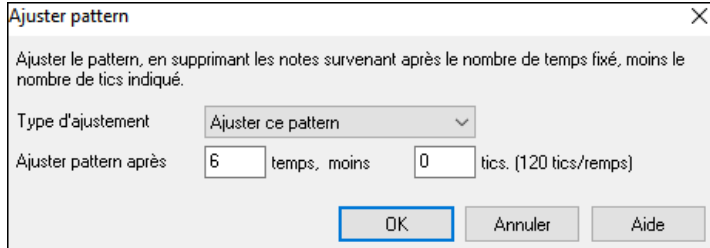

Dans ce dialogue, on ajuste de [50](#page-49-0) ticks dans un modèle au [8](#page-7-0)ième temps. En clair, toutes les informations qui dépassent le [8](#page-7-0)ième temps (moins [50](#page-49-0) ticks) seront effacées. Cette fonction est utile pour "calmer le jeu" vers la fin d'un modèle, également pour supprimer des notes qui prennent de la place pour rien.

## **Réglage vélocité Modèle**

Permet d'ajuster la vélocité d'un modèle unique, d'une rangée de modèles, ou de tous les modèles liés à un instrument. Utile pour ajuster le volume d'un instrument ou pour affiner les vélocités dans un style. Choisissez le Menu *Modèle | Ajuster Vélocité* pour [1](#page-0-0) modèle, [1](#page-0-0) rangée, ou tous les modèles, et indiquez la quantité de vélocité à ajouter ou à soustraire.

**Astuce :** Il y a un autre réglage de la vélocité : "réglage du volume", mais il fonctionne d'une autre manière. Il fixe les vélocités à une valeur que vous déterminez. C'est utile pour calmer la dynamique.

## **Notes finales**

Le bouton [**Autoriser notes en retard**] est accessible depuis le dialogue **Parametres divers de styles**. Il ouvre un dialogue **Réglages de macros d'accords guitare**. Les réglages vous permettent d'autoriser (ou non) le jeu des notes situées à la fin d'un modèle et de définir leurs caractéristiques.

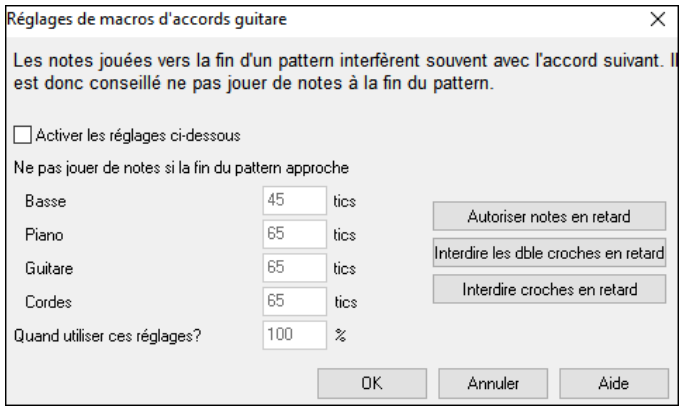

Le réglage global pour les notes finales dans le Menu *Options | Préférences* [Arranger] réduira leur volume pour assurer une transition plus douce entre les Accords.

#### **Editeur Liste d'Evènements**

 $\pmb{\ddot{a}}$ Le bouton **[#]** dans l'**éditeur de modèles en Notation du StyleMaker** permet d'éditer, insérer ou supprimer les notes du Modèle dans une liste.

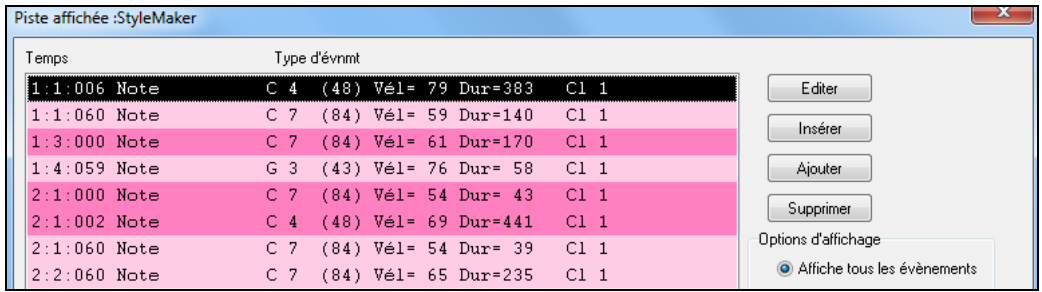

#### **Options du log des styles**

Pour les créateurs de styles, le fichier journal (log) trace les modèles utilisés à l'exécution, par instrument et par mesure, pour corriger un modèle douteux.

Pour créer ce fichier de log, allez dans le Menu du StyleMaker : *style | Ecrit fichier BBstyleLog##.txt* avec l'option *Affiche BB styleLog##.txt"dans bloc-notes à chaque jeu*.

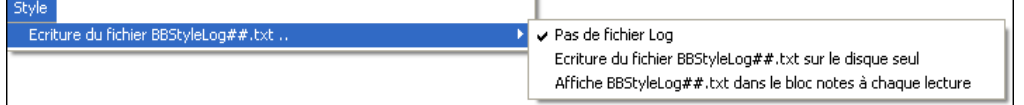

Ceci affichera le fichier BBstyleLog##.txt. Voici un exemple :

<span id="page-304-0"></span>Il indique que pour la Basse, c'est le modèle en ligne [1](#page-0-0), colonne [12](#page-11-0) du StyleMaker qui a été choisi en mesure [1.](#page-0-0)

## **Autres méthodes que l'enregistrement de Modèles**

Il n'est pas toujours nécessaire d'enregistrer chaque modèle d'un style, ou tout modèle, d'ailleurs. la fonction import du StyleMaker permet d'assembler un nouveau style à partir des styles existants, ou d'importer des modèles à partir de vos fichiers MIDI préférés.

#### **Style Hybride**

La fonction de "style hybride "permet de jouer et créer un style qui emprunte les instruments de jusqu'à [5](#page-4-0) styles différents ! Vous pouvez, par exemple, jouer un morceau avec une Basse Reggae, une Batterie Rock, un Piano Salsa, ou toute autre combinaison parmi les [5](#page-4-0) styles que vous désirez. Créez un nom pour votre style hybride et vous pouvez le sauvegarder avec le morceau de façon à ce qu'il soit joué plus tard.

 $50<sub>o</sub>$ 

Pour utiliser la fonction de styles Hybrides, choisissez *Fichier | StyleMaker | Faire style hybride*, ou cliquez sur le bouton **[StyleMaker]** dans la barre d'outils et sélectionnez *Créer style hybride* dans le Menu déroulant. Vous verrez alors la dialogue **Créer Style Hybride**.

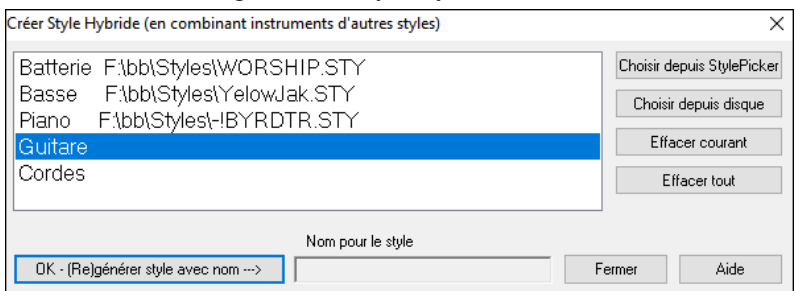

Votre style hybride peut comporter jusqu'à [5](#page-4-0) instruments, chacun d'un style différent. Par exemple, vous pouvez opter pour une partie de percussions Latines, avec une Basse Zydeco, une partie de Guitare Jazz, et les cordes d'un style Classique !

Choisissez un instrument (p. e. Basse), puis choisissez un style avec le bouton **[.STY]**. Répétez jusqu'à [5](#page-4-0) instruments.

Quand vous êtes prêt à générer le style, pressez **[OK- (re) Générer style avec nom ---**〉**]**, et choisissez un nom pour votre style.

Souvenez-vous que les noms de styles de Band-in-a-Box peuvent comporter [8](#page-7-0) caractères au maximum, sans espace ! (pour la compatibilité avec le Macintosh® et les versions antérieures de Band-in-a-Box.)

Pressez **[Jouer]** dans Band-in-a-Box et vous entendez le résultat. Vous pouvez revenir au dialogue **Créer style Hybride**  pour apporter des changements.

#### **Edition d'un style Hybride**

Vous pouvez éditer un style hybride comme tout autre style. Ouvrez le StyleMaker pour voir les modèles.

#### **Importer des instruments à partir d'autres styles**

C'est une manière géniale de s'amuser avec le StyleMaker, et de créer de nouveaux styles en un rien de temps. Le dialogue s'ouvre à partir du menu *Style | Importer Instrument*.

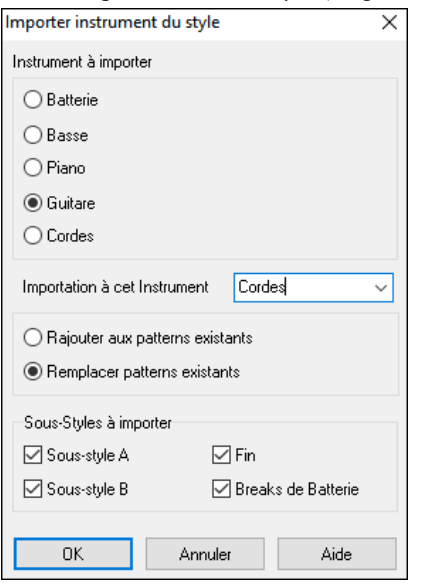

Choisissez l'instrument à importer et sélectionnez vos options. Cliquez sur [OK] et le dialogue standard de Windows® Open s'ouvrira, pour que vous choisissiez un style sur votre ordinateur, comme source de l'instrument. Combinez des instruments de différents styles pour créer de nouveaux arrangements originaux. Le dialogue vous permet de choisir l'instrument à importer et celui de destination. Par exemple, pour ajouter une seconde Guitare, utilisez la piste Cordes pour l'importer si celle ci est vide (ou si vous voulez la remplacer par une Guitare). Seuls les Piano/Guitare/Cordes peuvent être inter changés, la Basse et la Batterie s'important toujours sur leur canal respectif.

Essayez des instruments issus de styles différents pour un résultat amusant et surprenant ! Vous pouvez aussi ajouter des parties qui ne se trouvaient pas dans le style d'origine.

## **Importer des Modèles à partir d'un fichier MIDI**

Vous pouvez utiliser tout fichier MIDI comme source pour de nouveaux modèles StyleMaker, à partir du Menu *Modèle | Import de modèle de fichier MIDI*.

<span id="page-305-0"></span>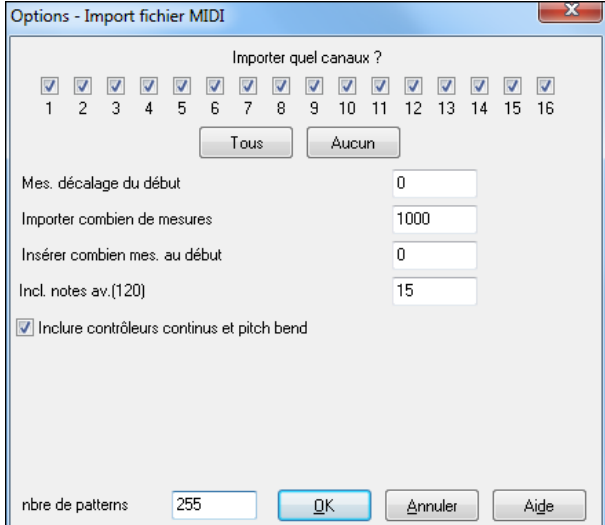

Utilisez ces options pour spécifier les canaux et le nombre de mesures à importer, ainsi que les contrôleurs. L'option import nbre modèles permet d'importer plusieurs modèles à la fois.

Dans le StyleMaker, quand vous choisissez *Modèle | Import de fichier MIDI* (ou *presse-papiers* ou piste *Mélodie*), vous voyez une option supplémentaire, en bas.

Par exemple, si vous importez [8](#page-7-0) modèles, les [8](#page-7-0) modèles seront insérés dans le StyleMaker sur la rangée en cours, sur les [8](#page-7-0)  premières cases disponibles. Ils seront adaptés au nombre de temps correspondant à la rangée en cours.

Par exemple, si vous êtes sur la rangée "[4](#page-3-0) temps", les modèles seront insérés et adaptés sur [4](#page-3-0) temps, ainsi vous aurez des modèles pour chaque mesure dans les [8](#page-7-0) mesures importées.

## **Adapter la Mélodie à un Do[7](#page-6-0)**

Cliquez *Mélodie | Adapter Mélodie sur Accord de C[7](#page-6-0)* Le but cette fonction est de vous permettre d'importer rapidement une piste d'un fichier MIDI dans le StyleMaker et d'en faire un style.

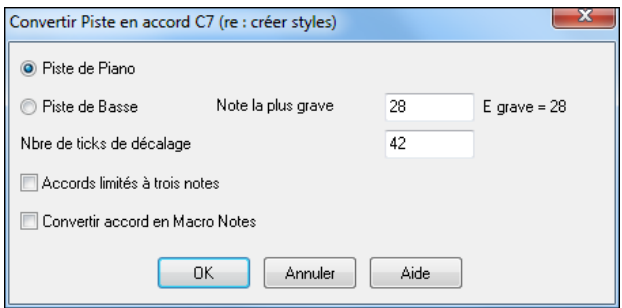

Vous choisissez la piste à importer, basse ou Piano.(Ici, toute partie en dehors de Basse-Batterie). La piste Basse monte au Do[4](#page-3-0) (note MIDI [48](#page-47-0)) et descend à la note que vous spécifiez.

Si vous choisissez piste Piano, les notes seront toutes transformées en un Accord de [C7.](#page-6-0) Il n'est pas utile que les Accords de la Grille soient corrects. Par contre, pour une piste Basse, il *est* important que les Accords soient corrects. Il y a des options pour accepter les modèles qui sont des Anticipations, et pour convertir les Accords en "macro notes" L'option "Accords limités aux tritons" permet de générer des parties (Guitare et cordes par exemple) avec les Accords limités à deux notes.

Une fois l'adaptation effectuée, vous pouvez vérifier la piste Mélodie puis utiliser *Modèle | Import depuis piste Mélodie* et définir le nombre de modèles à importer, etc.

Cette fonction d'importer n'importe quel fichier MIDI de votre création et de le convertir en modèle dans le StyleMaker. Comme le StyleMaker nécessite des modèles basés sur Do[7,](#page-6-0) cette fonction adapte le fichier MIDI à un Do[7.](#page-6-0) Vous pouvez ensuite choisir le nombre de modèles à importer.

## **Edition des Modèles**

## **Décaler le modèle de x tics**

Cette option du Menu du StyleMaker permet de glisser un modèle d'un certain nombre de ticks, sur la base d'un réglage de [120](#page-119-0) ticks d'horloge.

Le StyleMaker affiche le nombre de modèles, qui, combiné à la fonction "adapter à un D[o7](#page-6-0)", vous permet de créer un style à partir de n'importe quel fichier MIDI importé.

Autres possibilités du StyleMaker : instruments définissables sur la Grille de Batterie, triples croches pour la Batterie, Batterie en temps réel, import de fichier MIDI vers la Grille de Batterie, etc. facilitent la création de modèles à partir de fichiers MIDI.

#### **Régler la Vélocité**

Augmente ou réduit la vélocité d'un modèle, d'une rangée de modèles, ou de tous les modèles d'une partie. Utile pour augmenter ou réduire le volume d'un instrument ou pour un réglage fin des vélocités d'un style.

Choisissez dans le Menu Modèle - Régler vélocité (pour [1](#page-0-0) modèle, [1](#page-0-0) rangée ou la totalité), et entrez le changement de vélocité à appliquer pour le(s) modèle(s). Cela ajoutera ou retranchera une certaine valeur de vélocité aux modèles.

#### **Vérificateur de style**

Telle un "vérificateur d'orthographe", cette fonction analyse le style en chantier et identifie les problèmes possibles. Les résultats sont consignés dans une fenêtre texte, qui vous permet d'examiner les modèles et de les "réparer" si nécessaire. Elle identifie les modèles trop "gourmands" ou les macros notes incorrectes… etc.

Pour lancer le vérificateur de style, ouvrez le StyleMaker (**Ctrl+[F9](#page-8-0)**), et choisissez *style | Vérificateur de style*. Tout est noté dans un rapport sur le style. Voici un exemple de rapport imprimé :

-----Start of style checking ------JAZQUINT.STY

<span id="page-306-0"></span>Drums : Row [1](#page-0-0), Column [1](#page-0-0) First modèle of instrument shouldn't contain masks in it. It should be generic.

Piano : Row [1](#page-0-0), Column [3](#page-2-0) Non Chord tones found (other than C,E,G,Bb) and modèle is not set to a chord mask, riff based or MACRO

## **Descriptif de style**

Affiche une fenêtre avec des informations sur le style, telles que le nombre total de modèles, le nombre de modèles pour chaque variation, les sons, les Anticipations, les changements de volume, les modèles de Guitare, et plus. Pour lancer le Descriptif, à partir du StyleMaker, choisissez *style | descriptif de style*.

# **L'Assistant Style - Créer un style à partir d'in fichier MIDI**

**Erreur ! Signet non défini.L'Assistant Style** permet de générer un style Band-in-a-Box style à partir d'un fichier MIDI. Il le fait en analysant le fichier, et en créant des modèles qui imitent les notes et les rythmes du style.

**Important :** Utilisez un de VOS fichiers MIDI personnels – sinon, vous devez obtenir l'autorisation du compositeur et de l'arrangeur pour faire un style à partir de ce fichier.

Dans ce tutoriel, nous allons charger *Violet.MID* qui se trouve dans le répertoire *C:\bb\Documentation\Tutorials,* et le convertir en style – que nous appellerons Violet.STY.

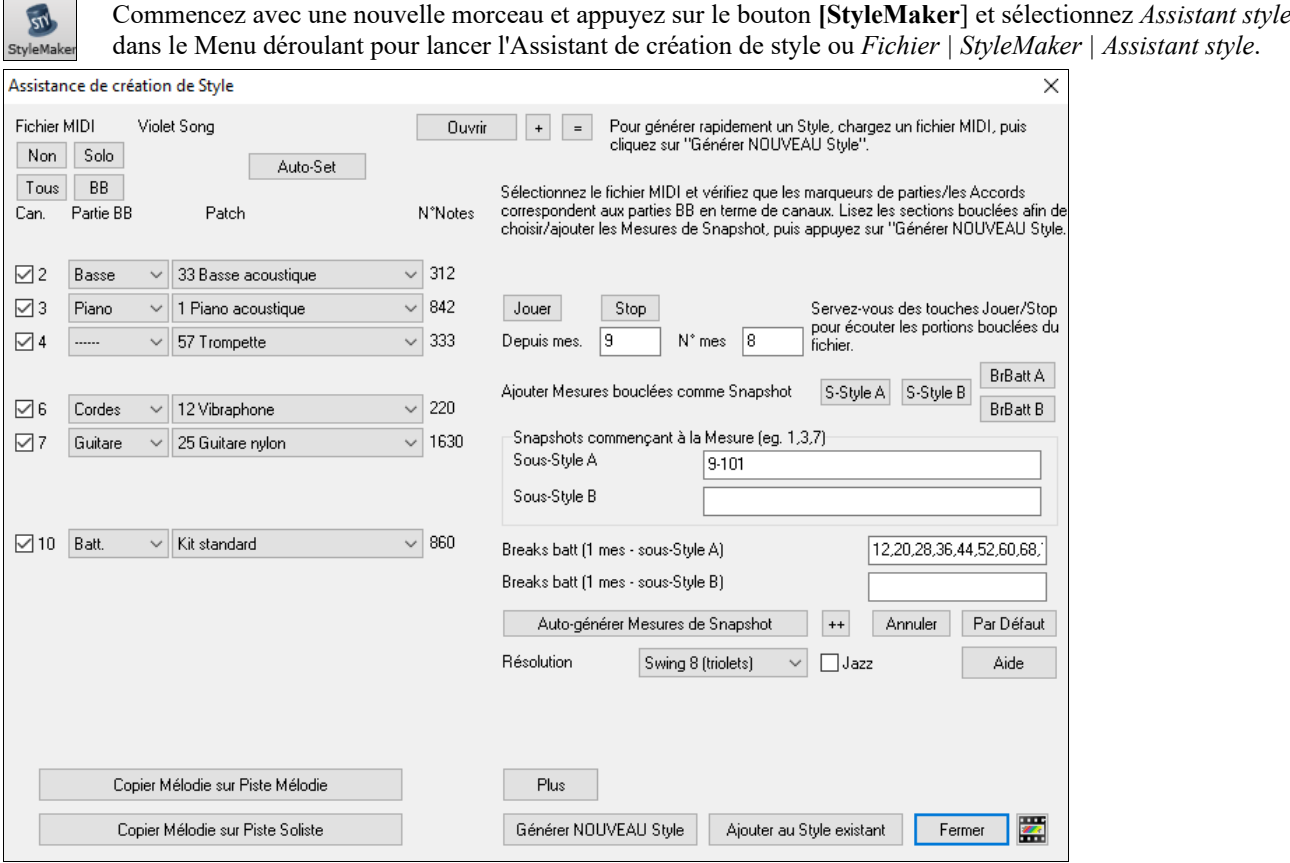

Cliquez le bouton **[Ouvrir]** et chargez le fichier *C:\bb\Documentation\Tutorials\violet.MID*.

Le style Wizard fait alors ce qui suit, automatiquement.

Les Accords du fichier MIDI sont trouvés et écrits sur la Grille d'Accords.

Les Marqueurs de variations sont affichés. Pour Violet.MID, l'Assistant a trouvé les Marqueurs corrects – en cherchant les reprises de Batteries et d'autres signes de changements – et a assigné une variation "a" à chacun d'eux. Nous en changerons quelques uns en variation "b" plus tard.

Les canaux MIDI utilisés sont affichés dans le dialogue, avec les sons attribués et le nombre de notes jouées sur chaque canal. (Pour Violet.MID vous voyez que les canaux [2](#page-1-0), [3](#page-2-0), [4](#page-3-0), [6](#page-5-0), [7](#page-6-0), et [10](#page-9-0) sont utilisés)

L'Assistant style analyse les pistes et devine quelle voix de Band-in-a-Box utiliser – Basse, Piano, Batterie, Guitare, ou Cordes-pour chacune d'entre elles. Band-in-a-Box a assigné correctement [5](#page-4-0) instruments, sans définir de piste pour la Mélodie.

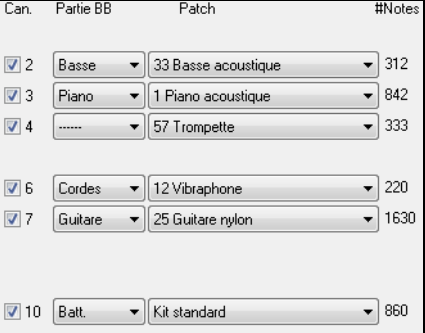

<span id="page-307-0"></span>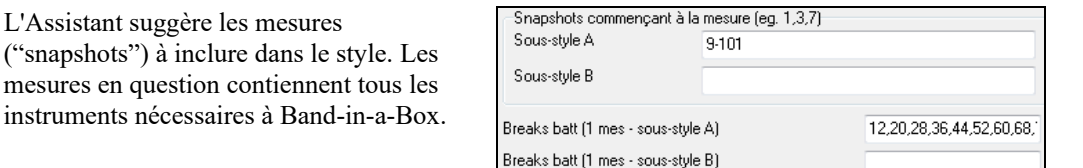

En général, vous préfèrerez personnaliser ces mesures pour contrôler celles qui seront incluses dans les variations "a" ou "b". Dans le style Violet.MID, l'Assistant propose d'utiliser les mesures [9](#page-8-0) à [88](#page-87-0) (incluses) et les place toutes dans la variation "a". Comme nous voulons obtenir un *très bon* style, il est important que les deux éléments suivants soient corrects.

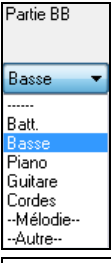

Les "Partie BB" doivent être correctes. On peut écouter le fichier MIDI en le jouant en boucle et en rendant muets les différents canaux (en cochant les cases "Can"). Cela permet d'écouter chaque partie individuellement et de les assigner idoinement, telles que souhaitées pour le style. En écoutant le style (en jouant le fichier MIDI dans l'Assistant– voir plus bas), on peut choisir les mesures à utiliser pour les variations "a" et "b".

**Remarque :** Certains réglages ont été entrés automatiquement par l'Assistant – mais vous devrez entrer les données comme ci-dessous**.**

**Les mesures "snapshots" doivent être correctes pour les variations "a" et "b"**. Vous devez indiquer au programme les mesures de la variation "a" et de la variation "b". Le programme tente de le deviner, mais comme les fichiers MIDI peuvent contenir de nombreuses variations (et un style BB n'en contient que [2\)](#page-1-0), vous préférerez contrôler ces "snapshots" vousmême.

#### **Astuce pour choisir les mesures à utiliser :**

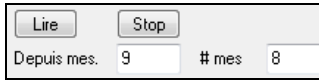

Pour écouter le fichier MIDI, quitter le dialogue Assistant et lancer la lecture du morceau en tout ou partie comme un autre fichier Band-in-a-Box à l'aide de l'assistant : [Lire], [Stop], et du paramètre "Depuis… # mes".

D'accord, l'Assistant a déjà fait les bons réglages des "parties Band-in-a-Box" pour nous, nous n'avons donc pas besoin de changer quoi que ce soit. Allons à la section Snapshots, et entrons les mesures qui correspondent aux variations que nous aimerions pour ce morceau. Après audition, on remarque qu'il y a une portion de type "[2](#page-1-0) temps" et une autre de type ["4](#page-3-0) par mesure". Ce sont celles que nous voulons comme variations "a" et "b". Nous entrons donc ces numéros des mesures.

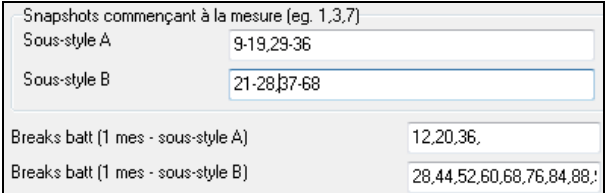

Dans la section Snapshots de l'Assistant de styles :

- Entrez "[1-](#page-0-0)[20"](#page-19-0) pour les mesures de la variation "A".

- Entrez "[21-](#page-20-0)[28,](#page-27-0) [37](#page-36-0)[-68](#page-67-0)" pour la variation "B".
- Entrez "[12,](#page-11-0) [20"](#page-19-0) pour la variation de Batterie "A".

- Entrez "[28,](#page-27-0) [36,](#page-35-0) [44,](#page-43-0) [52,](#page-51-0) [60,](#page-59-0) et [68](#page-67-0)" pour la variation de Batterie "B".

**Remarque** : Bien évidemment, vous n'êtes pas tenu à tant de précision. Vous auriez pu entrer une simple série de [1](#page-0-0)-[20](#page-19-0) pour la variation "a" et faire un style rapide. "Qui peut le plus peut le moins" et donc, c'est pourquoi nous avons décrit ici la création "avancée" d'un style.

Pressez **[Générer NOUVEAU style**], choisissez un nom pour votre style, et le style sera créé.

Appelons-le Violet.STY. Ecoutez maintenant votre style ! Bien sûr, vous pourriez écouter votre style avec n'importe quel morceau, en en ouvrant un et en chargeant Violet.STY C'est facilement réalisable à partir du dialogue des styles Favoris (**Maj+[F9](#page-8-0)**).

Pour ce tutoriel, chargez le morceau V\_TEST.MGU que nous avons fait pour vous. C'est un morceau Jazz Swing avec d'autres Accords que Violet, et qui utilise Violet.STY (Vous devez donc avoir fait ce style avant d'essayer de jouer ce morceau sinon vous obtiendrez le message "Violet.STY non trouvé").

Sauvegardez le morceau courant avant de charger le nouveau. Quand Band-in-a-Box sauvegarde un morceau qui a un fichier MIDI complet sur les pistes de Mélodie ou de Soliste, il donne une extension particulière… MGX. Vous sauvegarderez donc le fichier sous le nom Violet.MGX.

Si vous préférez écouter votre style Violet.STY sans charger un autre morceau, vous pouvez procéder de la manière suivante. Comme le fichier Violet.MGX se trouve tout entier sur la piste Mélodie, il faut d'abord rendre cette piste Mélodie muette (**Alt[+8](#page-7-0)** ou cliquez-droit sur la partie Mélodie, en haut de l'écran). Puis, activer la fonction style, en cochant la ligne dans *Fichier | Charger styles Divers | style est activé*.

#### **Fins automatiques pour styles qui en sont dépourvus**

Si vous avez fait un style sans y inclure de fin, celle-ci peut être générée automatiquement sur [2](#page-1-0) mesures en fonction du style. Çà simplifie la création de styles complets avec l'Assistant.

<span id="page-308-0"></span>Pour écouter un exemple, chargez *C:\bb\Documentation\Tutorials\Tutorial - BB2005\No Ending.MGU*. Ce morceau utilise le style NOENDING.STY, qui n'a pas de fin programmée. Une fin sera automatiquement créée pour ce style.

Ainsi, nous avons créé notre premier style ! Pour résumer, créer des styles avec l'Assistant est une opération qui nécessite de :

- [1.](#page-0-0)Charger un fichier MIDI dans l'Assistant de styles (style Wizard).
- [2.](#page-1-0)Ecouter le fichier MIDI pour identifier les différentes parties, en rendant les canaux muets, chacun leur tour.
- [3](#page-2-0). Déterminer les canaux à utiliser pour les parties BB.
- [4](#page-3-0). Déterminer les mesures "snapshots" pour les variations "a" and "b".
- [5](#page-4-0). Presser le bouton [Générer NOUVEAU style…].

## **Réglages avancés et préférences**

Ce dialogue s'ouvre avec le bouton **[Plus]** dans l'Assistant style.

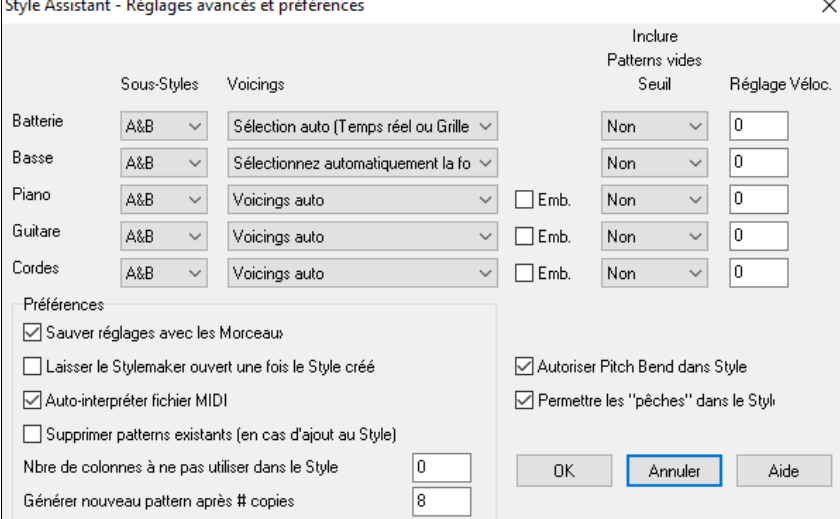

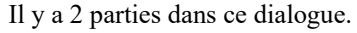

#### **Réglages instruments avancés**

Les réglages avancés d'instruments permettent de régler les instruments (percussions / basse / piano / guitare / cordes) à inclure dans le style.

**Sous-styles** indique si l'instrument se trouve dans les variations "A", "B" ou "A&B". Par exemple, pour un style qui n'utilise les cordes que dans la variation "B", réglez les cordes sur "B".

Les réglages **Voicings** déterminent, suivant les instruments :

- Batterie : les patterns sont soit style libre ou sur Grille. Le mode par défaut est "auto," généralement avec des patterns libres, mais vous pouvez modifier le style. Les patterns "temps réel" ont une résolution plus haute et utilisent plus d'instruments. C'est en général le meilleur choix.
- Basse détermine si la partie de basse utilise toutes les notes / seulemnt la gamme / les fondamentale,  $3^{ce}$ ,  $5^{te}$ ,  $7^{eme}$  / les fondamentale,  $3^{ce}$ ,  $5^{te}$  / les fondamentale. et  $5^{te}$  / ou seulement la fondamentale. Par défaut, c'est "Sélection Auto" qui autorise les [12](#page-11-0) demi tons.
- Piano, Guitare et Cordes détermine comment les patterns de Piano seront joués. Les choix sont Auto, Inclure Voicings complets, et [3](#page-2-0) notes uniquement  $(3<sup>rd</sup>/7<sup>ths</sup>)$  $(3<sup>rd</sup>/7<sup>ths</sup>)$  $(3<sup>rd</sup>/7<sup>ths</sup>)$  $(3<sup>rd</sup>/7<sup>ths</sup>)$ . Le réglage auto utilise en général "Inclure voicings complets". Si la partie utilise des Accords à [2](#page-1-0) notes, vous pouvez changer ce réglage pour "[3](#page-2-0) notes" pour que les notes importantes de l'Accord (le triton) soient incluses.

La case **Emb** détermine si les patterns de Piano, Guitare, et cordes sont embellis. Si oui, sur un Accord tel que D[7](#page-6-0) (en C) les [13](#page-12-0)èmes , [9è](#page-8-0)mes , et [11è](#page-10-0)mes peuvent être ajoutées.

Cela conviendrait à un style Piano jazz.

Le réglage **Inclure pattern vide seuil** par défaut est Non. Les réglages possibles sont Non / [2](#page-1-0) temps / [1](#page-0-0) mesure / [2](#page-1-0) mesures. Sur "non", l'instrument jouera toujours dans le style, sur ["1](#page-0-0) mesure" il y aura des "silences" pouvant atteindre [1](#page-0-0) mesure (peut être plus, s'ils se suivent) dans le style, pour l'instrument. Si un instrument joue peu, dans un style, faites un réglage supérieur à Non.

**Réglage vélocité** rendra un instrument plus ou moins fort dans le style.

#### **Préférences**

Elles affectent le style lui-même.

**Sauvegarder les réglages avec le morceau** : Le morceau est sauvegardé au format MGX puisque la piste Mélodie est multipistes et contient le fichier MIDI. Les réglages du style Wizard sont sauvegardés avec le fichier MGX.

**Laisser le style Maker ouvert après la création du style** : Permet d'éditer, vérifier directement le style.

**Interpréter automatiquement le fichier MIDI** (OUI par défaut) : Les canaux, snapshots et parties de Band-in-a-Box seront ajustés automatiquement.

<span id="page-309-0"></span>**Supprimer modèles existants (en cas d'ajout au style)** (DEFAUT = NON) : Si c'est coché, quand vous créez des modèles pour ajouter à un style existant, tout l'instrument sera d'abord effacé dans le style pour tout instrument utilisé dans le nouveau style. Quand vous générez un style en ajoutant à un style existant, le StyleMaker permet de choisir un nouveau nom de style pour ne pas écraser le style existant.

**Nbre de colonnes à ne pas utiliser dans le style** (DEFAUT = 0) : S'il est à zéro (défaut), l'Assistant style peut créer le plus "gros" style possible, en remplissant toutes les rangées avec des modèles. Mais si c'est une autre valeur, le nombre de modèles possibles sera limité. Comme il y a [30](#page-29-0) rangées dans le StyleMaker, vous pouvez entrer des valeurs de 0 à [29.](#page-28-0)

**Générer un nouveau modèle après # copies** : L'Assistant style n'insérera pas de modèles à moins qu'ils soient uniques, comparés à ceux qui sont déjà entrés. Au réglage par défaut de [8](#page-7-0), après [8](#page-7-0) doubles du même modèle, un [2n](#page-1-0)d modèle sera entré en double d'un autre modèle. Un réglage à zéro signifierait que tout modèle serait entré (sans vérifier s'il est unique ou non) ; Une valeur élevée comme [200](#page-199-0) signifie que seuls les modèles vraiment uniques sont entrés. Pour garder un équilibre correct du style, puisque le "poids" maximum d'un modèle dans le StyleMaker est [8,](#page-7-0) le réglage devrait être laissé à [8](#page-7-0) dans la plupart des situations. Si votre style remplit toutes les colonnes disponibles, entrez une valeur supérieure.

**Autorise les pitch bends dans le style** : Activé, ceci inclura les données de pitch bend du fichier MIDI dans le style. Veillez à bien régler l'étendue du pitch bend MIDI à [2](#page-1-0) demi-tons.

**Autorise les Anticipations dans le style** : Activé, il autorisera les Anticipations. Celles-ci sont réglées dans les options individuelles des modèles.

# **Créer un style RealDrums**

## **Introduction aux RealDrums™**

Les RealDrums sont des enregistrements récents de batteurs en studio, arrangés dans Band-in-a-Box pour créer une piste audio de "vraie" Batterie (RealDrum) jouée en même temps que les autres pistes de Band-in-a-Box. Comme chaque style RealDrums peut être combiné à chaque style Band-in-a-Box, les combinaisons possibles sont infinies !

Un style RealDrums consiste en un fichier WAV contenant les modèles audio de Batterie associé à un fichier texte contenant les informations à interpréter par par Band-in-a-Box. Ce fichier texte doit se trouver dans un dossier portant le nom du style, contenu dans le dossier "Drums", lui-même contenu dans le répertoire principal de Band-in-a-Box. Le nom du fichier commence par le nom du style, suivi du caractère souligné ('') et d'un nombre de [3](#page-2-0) chiffres correspondant au Tempo, et se termine par "style".

Par exemple, pour un style "JazzBrushes" style à [120](#page-119-0) à la noire :

C:\bb\Drums\JazzBrushes\JazzBrushes[\\_120](#page-119-0)\_style.txt

Le fichier audio doit aussi se trouver dans un sous dossier du dossier "Drums ", habituellement au même endroit que le fichier texte :

C:\bb\Drums\JazzBrushes\JazzBrushes[\\_120](#page-119-0)\_style.wav

Toutefois il *peut* se trouver dans un dossier différent, c'est même parfois indispensable (voir "styles réduits" ci dessous).

Les "Groupes de styles RealDrums" sont des styles du même feeling mais enregistrés à différents tempi. Dans l'exemple ci-dessous, "JazzBrushes" est le groupe, et "JazzBrushes 120 style" le style. Ici, le groupe JazzBrushes contient [10](#page-9-0) styles RealDrums :

JazzBrushes\_[045\\_](#page-44-0)style JazzBrushes\_[060\\_](#page-59-0)style JazzBrushes\_[070\\_](#page-69-0)style JazzBrushes\_[100\\_](#page-99-0)style JazzBrushes\_[120\\_](#page-119-0)style JazzBrushes\_[145\\_](#page-144-0)style JazzBrushes\_[175\\_](#page-174-0)style JazzBrushes\_[210\\_](#page-209-0)style JazzBrushes\_[250\\_](#page-249-0)style JazzBrushes\_[300\\_](#page-299-0)style

Pour créer un style, le plus simple est d'utiliser un modèle de fichier texte.

## **Créer un style RealDrums à partir d'un modèle**

Les modèles (Templates) sont téléchargeables à cette adresse :

https://nn.pgmusic.com/pgfiles/support/patches/realdrums stylemaking templates.zip.

Les informations ci dessous donnent toutes infos nécessaires à la création d'un style RealDrums à partir d'un modèle.

#### Lisez **Eléments des styles RealDrums** pour davantage de précisions.

## **Enregistrer l'audio**

Vous pouvez enregistrer un batteur ou assembler un fichier wav à partir de boucles de Batterie (dans ce cas assurez vous que vous en possédez les Droits).

Dans tous les cas, votre fichier doit se conformer à l'une de ces descriptions pour pouvoir être interprété :

- **[1](#page-0-0)**. [32](#page-31-0)\_bars\_of\_drumming.txt ([32](#page-31-0) mesures de Batterie)
- **[2](#page-1-0)**. [32](#page-31-0) bars of drumming with shots.txt [\(32](#page-31-0) mesures de Batterie avec Pêches)

<span id="page-310-0"></span>. [32](#page-31-0) bars of drumming with shots two endings.txt [\(32](#page-31-0) mesures de Batterie avec Pêches et [2](#page-1-0) mesures de fin)

. [64](#page-63-0) bars of drumming.txt ([64](#page-63-0) mesures de Batterie)

. [64](#page-63-0) bars of drumming with shots.txt (64 mesures de Batterie avec Pêches)

. [64](#page-63-0) bars of drumming with shots two endings.txt [\(64](#page-63-0) mesures de Batterie avec Pêches et [2](#page-1-0) mesures de fin)

. [32](#page-31-0)\_bars\_of\_drumming.txt

mesures  $1-2-2$  $1-2-2$  $1-2-2$  mesures de Décompte (" un, deux, un-deux-trois-quatre")

mesures [3](#page-2-0)-[18](#page-17-0) le même motif de base

 – PostFill (mesure avec une Pêche de cymbale sur le temps, ou quelque chose qui sonne bien après un break) [-9](#page-8-0) – jeu normal

– Fill (remplissage, break)

– PostFill

 $12-17$  – jeu normal

 $18 -$ Fill

mesures [19](#page-18-0)-[34](#page-33-0) motif de base légèrement modifié (section 'B') par rapport à [3](#page-2-0)[-18](#page-17-0)

– PostFill

 $20-25$  – jeu normal

 $26 - Fill$ 

– PostFill

[-33](#page-32-0) – jeu normal

– Fill

mesures [35-](#page-34-0)[36](#page-35-0) – fin, sur [2](#page-1-0) mesures (le plus souvent, fin sur le premier temps de la seconde mesure, avec cymbale décroissante)

. [32](#page-31-0) bars of drumming with shots.txt (32 mesures de Batterie avec Pêches)

Même schéma que ci-dessus avec en plus :

mesure [37](#page-36-0) – unique frappe de Batterie, utilisée pour les Pêches par Band-in-a-Box

mesure [38](#page-37-0) – unique frappe de Batterie, utilisée pour les Anticipations par Band-in-a-Box

. [32](#page-31-0) bars of drumming with shots two endings.txt (3[2](#page-1-0) mesures de Batterie avec Pêches et 2 mesures de fin)

mesures [1](#page-0-0)-[2](#page-1-0) – [2](#page-1-0) mesures de Décompte (" un, deux, un-deux-trois-quatre")

mesures [3](#page-2-0)-[20](#page-19-0) le même motif de base :

 – PostFill (mesure avec une Pêche de cymbale sur le temps, ou quelque chose qui sonne bien après un break) [-9](#page-8-0) – jeu normal

 $10 -$ Fill

– PostFill

 $12-17$  – jeu normal

 $18 -$ Fill

 $19-20 - 2$  $19-20 - 2$  $19-20 - 2$  mesures de fin

mesures [21](#page-20-0)-[36](#page-35-0) motif de base légèrement modifié (section 'B') par rapport à [3](#page-2-0)[-20](#page-19-0)

– PostFill

[-27](#page-26-0) – jeu normal

– Fill

– PostFill

 $30-35$  – jeu normal

 $36 -$ Fill

[-38](#page-37-0) – fin, sur [2](#page-1-0) mesures (le plus souvent, fin sur le premier temps de la seconde mesure, avec cymbale décroissante)

– unique frappe de Batterie, utilisée pour les Pêches par Band-in-a-Box

– unique frappe de Batterie, utilisée pour les Anticipations par Band-in-a-Box

. [64](#page-63-0) bars of drumming.txt ([64](#page-63-0) mesures de Batterie)

mesures [1](#page-0-0)-[2](#page-1-0) – [2](#page-1-0) mesures de Décompte (" un, deux, un-deux-trois-quatre")

mesures [3](#page-2-0)-[34](#page-33-0) le même motif de base :

– PostFill (mesure avec une Pêche de cymbale sur le temps, ou quelque chose qui sonne bien après un break)

[-9](#page-8-0) – jeu normal

 $10 -$ Fill

– PostFill

 $12-17$  – jeu normal

<span id="page-311-0"></span> $18 -$ Fill – PostFill  $20-25$  $20-25$  – jeu normal  $26 - Fill$  – PostFill -[33](#page-32-0) – jeu normal  $34 - Fill$ mesures [35-](#page-34-0)[66](#page-65-0) motif de base légèrement modifié (section 'B') par rapport à [3](#page-2-0)-[18](#page-17-0) – PostFill  $36-41$  $36-41$  – jeu normal  $42 -$ Fill – PostFill -[49](#page-48-0) – jeu normal  $50 -$ Fill – PostFill -[57](#page-56-0) – jeu normal – Fill – PostFill  $60-65$  – jeu normal – Fill mesures [67](#page-66-0)[-68](#page-67-0) – fin, sur [2](#page-1-0) mesures (le plus souvent, fin sur le premier temps de la seconde mesure, avec cymbale décroissante) . [64](#page-63-0) bars of drumming with shots.txt [\(64](#page-63-0) mesures de Batterie avec Pêches) Exactement semblable à [5](#page-4-0), plus ces deux mesures : mesure [69](#page-68-0) – unique frappe de Batterie, utilisée pour les Pêches par Band-in-a-Box mesure [70](#page-69-0) – unique frappe de Batterie, utilisée pour les Anticipations par Band-in-a-Box . [64](#page-63-0) bars of drumming with shots two endings.txt [\(64](#page-63-0) mesures de Batterie avec Pêches et [2](#page-1-0) mesures de fin) mesures [1-](#page-0-0)[2](#page-1-0) – [2](#page-1-0) mesures de Décompte (" un, deux, un-deux-trois-quatre") mesures [3-](#page-2-0)[36](#page-35-0) le même motif de base : – PostFill (mesure avec une Pêche de cymbale sur le temps, ou quelque chose qui sonne bien après un break) -[9](#page-8-0) – jeu normal  $10 -$ Fill – PostFill -[17](#page-16-0) – jeu normal  $18 -$ Fill – PostFill  $20-25$  $20-25$  – jeu normal  $26 -$ Fill – PostFill  $28-33$  $28-33$  – jeu normal  $34 -$ Fill  $35-36-2$  $35-36-2$  $35-36-2$  $35-36-2$  mesures de fin mesures [37-](#page-36-0)[70](#page-69-0) motif de base légèrement modifié (section 'B') par rapport à [3](#page-2-0)[-18](#page-17-0) – PostFill  $38-43$  – jeu normal – Fill – PostFill  $46-51$  – jeu normal  $52 -$ Fill – PostFill -[59](#page-58-0) – jeu normal  $60 -$ Fill – PostFill  $62-67$  $62-67$  – jeu normal

[68](#page-67-0) – Fill

 $69-70-2$  $69-70-2$  $69-70-2$  $69-70-2$  mesures de fin

mesure [71](#page-70-0) – unique frappe de Batterie, utilisée pour les Pêches par Band-in-a-Box

mesure [72](#page-71-0) – unique frappe de Batterie, utilisée pour les Anticipations par Band-in-a-Box

<span id="page-312-0"></span>**[5](#page-4-0)**. [64](#page-63-0) bars of drumming with shots.txt (64 mesures de Batterie avec Pêches)

Exactement semblable à [5,](#page-4-0) plus ces deux mesures :

mesure [69](#page-68-0) – unique frappe de Batterie, utilisée pour les Pêches par Band-in-a-Box

mesure [70](#page-69-0) – unique frappe de Batterie, utilisée pour les Anticipations par Band-in-a-Box

**[6](#page-5-0)**. [64](#page-63-0) bars of drumming with shots two endings.txt [\(64](#page-63-0) mesures de Batterie avec Pêches et [2](#page-1-0) mesures de fin)

mesures [1](#page-0-0)-[2](#page-1-0) – [2](#page-1-0) mesures de Décompte (" un, deux, un-deux-trois-quatre")

mesures [3](#page-2-0)-[36](#page-35-0) le même motif de base :

[3](#page-2-0) – PostFill (mesure avec une Pêche de cymbale sur le temps, ou quelque chose qui sonne bien après un break)

[4](#page-3-0)[-9](#page-8-0) – jeu normal

 $10 10 -$ Fill  $11 - PostFill$  $11 - PostFill$ 

 $12-17$  $12-17$  – jeu normal  $18 18 -$ Fill

[19](#page-18-0) – PostFill

 $20-25$  $20-25$  – jeu normal

 $26 26 -$ Fill

[27](#page-26-0) – PostFill

 $28-33$  $28-33$  – jeu normal

[34](#page-33-0) – Fill

[35](#page-34-0)[-36](#page-35-0) – [2](#page-1-0) mesures de fin

mesures [37](#page-36-0)-[70](#page-69-0) motif de base légèrement modifié (section 'B') par rapport à [3](#page-2-0)[-18](#page-17-0)

#### [37](#page-36-0) – PostFill  $38-43$  $38-43$  – jeu normal

[44](#page-43-0) – Fill

[45](#page-44-0) – PostFill

 $46-51$  $46-51$  – jeu normal

 $52 52 -$ Fill

[53](#page-52-0) – PostFill

[54](#page-53-0)[-59](#page-58-0) – jeu normal

 $60 60 -$ Fill

[61](#page-60-0) – PostFill

 $62-67$  $62-67$  – jeu normal

 $68 68 -$ Fill

 $69-70-2$  $69-70-2$  $69-70-2$  $69-70-2$  mesures de fin

mesure [71](#page-70-0) – unique frappe de Batterie, utilisée pour les Pêches par Band-in-a-Box

mesure [72](#page-71-0) – unique frappe de Batterie, utilisée pour les Anticipations par Band-in-a-Box

## **Edition du fichier texte**

Les fichiers texte sont quasi prêts à l'emploi. Il y a cependant quelques modifications indispensables, et d'autres facultatives pour améliorer le style.

#### **Modifications essentielles**

Premier point, renommer le fichier texte en fonction du groupe de styles RealDrums auquel il correspond Si le groupe de style s'appelle "MyFunkystyle", et que le Tempo est à [70](#page-69-0) bpm, le fichier audio doit s'appeler "MyFunkystyle 070 style.wav" et le fichier texte "MyFunkystyle\_[070\\_](#page-69-0)style.txt". Ces deux fichiers doivent se trouver dans un dossier portant le nom du style, contenu dans le dossier "Drums ", lui-même contenu dans le répertoire principal de

Dans notre exemple : *C:\bb\Drums\MyFunkystyle\*.

Band-in-a-Box (habituellement *C:\bb*).

Deuxième point : changer la [1è](#page-0-0)re ligne du fichier texte pour la faire correspondre au fichier audio. Dans notre cas, changer "wavename=mystyle.wav" en "wavename=MyFunkystyle\_[070\\_](#page-69-0)style.wav"

Dernier point : si le style est une valse ([3](#page-2-0)[/4](#page-3-0)) changer "TimeSig=[4"](#page-3-0) en "TimeSig[=3](#page-2-0)". Si votre style est en [4/4](#page-3-0) il n'y a ici rien à modifier !

## **Modifications additionnelles**

Ces modifications peuvent améliorer le rendu de votre style.

Changer la valeur à la ligne : "Offset=". Les batteurs anticipent souvent leur frappe de quelques millisecondes afin de compenser le temps de réponse des percussions. De ce fait, vous pouvez demander à Band-in-a-Box d'anticiper une mesure <span id="page-313-0"></span>de Batterie de quelques tics [\(1](#page-0-0) temps = [120](#page-119-0) tics). Par défaut, le modèle anticipe de -[5](#page-4-0) tics. Si la mise en place ne vous plait pas, essayez d'autres valeurs. -[6](#page-5-0) ou une valeur inférieure ([-7](#page-6-0), [-8](#page-7-0), etc.) anticipera davantage tandis que [-4](#page-3-0), [-3](#page-2-0), -[2,](#page-1-0) [-1](#page-0-0), 0, se rapprocheront du temps.

Un autre changement possible concerne le volume. Si vous trouvez le volume des RealDrums trop élevé, changez la valeur de la ligne "dbAdjust=". La valeur par défaut est de zéro. Si vous entrez une valeur négative, vous diminuez le volume.

Concernant les motifs (modèles) et les Pêches, aucun changement n'est nécessaire si votre fichier audio se conforme aux spécifications du modèle de fichier texte. Des modifications sont envisageables mais vous devriez tout d'abord lire la description des différents éléments dans la documentation complète sur la création de styles RealDrums

#### **Tester votre style RealDrums**

Une fois le style réalisé, vous pouvez le tester dans Band-in-a-Box en chargeant un morceau et en fixant le Tempo au voisinage du Tempo de votre style. Allez ensuite dans le dialogue **Réglages RealDrums** (Soit par Options | Préférences | RealDrums soit par le bouton RealDrums de la barre d'outils) et vérifiez que les RealDrums sont activées. Cochez la case "Pour CE morceau, utiliser RealDrums" puis choisissez votre style au moyen du bouton "RD". Vous devriez à la lecture entendre votre style RealDrums. Pour s'assurer qu'il joue effectivement, regardez dans la barre de titre. Si le style est "MyFunkystyle[\\_070](#page-69-0)\_style", vous devriez voir [RealDrums=MyFunkystyle[\\_070](#page-69-0)].

Réglages RealDrums [RealDrums=JazzBrushes\_145]

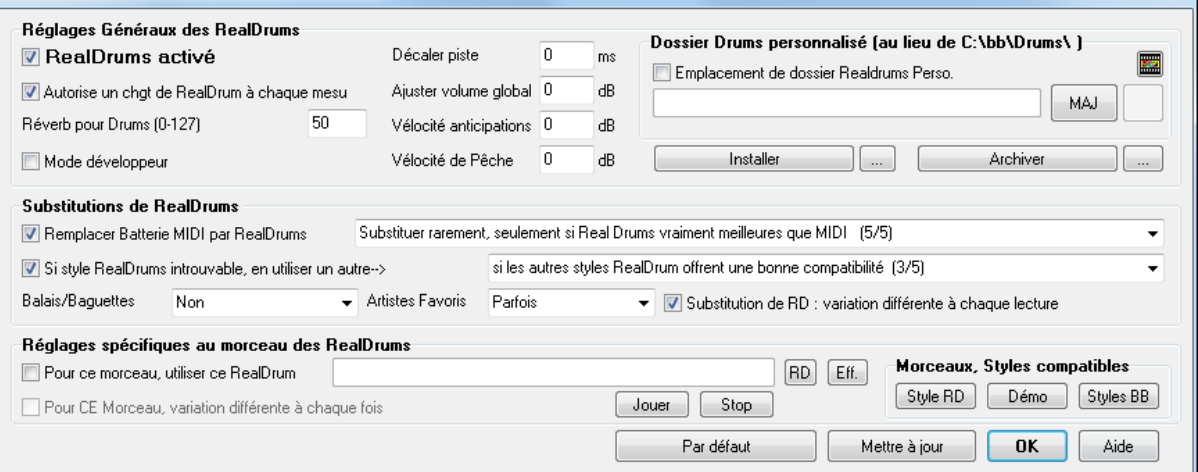

## **Eléments des styles RealDrums**

Ici se trouve la description approfondie des éléments d'un style RealDrums.

#### **Eléments du fichier audio**

Il doit comporter [2](#page-1-0) mesures de Décompte. Ce peut être un Métronome, un compte par le batteur ou même un fill de [2](#page-1-0) mesures de Batterie. Ces deux mesures sont jouées au début du morceau, sauf si le Décompte est désactivé dans les préférences. Le début du fichier audio ne doit pas comporter de mesures susceptibles d'être jouées au milieu du morceau. Il en résulterait un silence perceptible lors de la lecture. Ceci est du au paramètre "ms offset" qui sera abordé plus bas.

La plupart des fichiers audio peut comporter autant de mesures qu'on veut, en gardant à l'esprit l'existence de sections 'a' et 'b'. Ceci veut dire que le groove devrait rester identique dans la première moitié des mesures de Batterie, puis il peut changer pour revenir au groove d'origine vers la fin. N'oubliez pas que pour chaque section il faut des exemples de fill, de jeu normal et de post-fills (mesures qui suivent un fill, souvent avec une cymbale crash sur le [1e](#page-0-0)r temps. Il faut aussi une fin de deux mesures.

Après ces motifs de Batterie, on peut trouver des frappes isolées qui serviront pour las Pêches et les Anticipations.

L'exemple [1](#page-0-0) montre un fichier audio de RealDrums. Vous voyez qu'après les deux mesures de compte, le fichier comporte des modèles de Batterie réguliers (remarquez le changement à la section 'B'). Après on trouve [4](#page-3-0) frappes isolées.

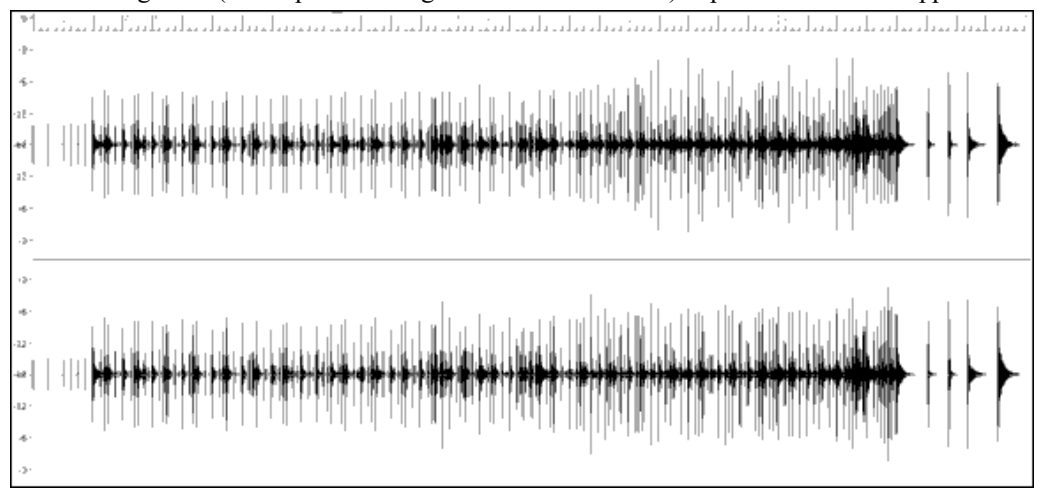

Exemple [1](#page-0-0) : Forme d'onde d'un fichier audio de RealDrums.

#### **Eléments du fichier texte**

#### <span id="page-314-0"></span>Il comporte trois sections : **Réglages généraux, Définition des motifs** et **définition des** Pêches.

## **Réglages généraux**

## **Wavename=x.wav**

La [1](#page-0-0)ère ligne du fichier texte doit être "wavename=x.wav", où "x" est le nom du fichier. Par exemple, la [1è](#page-0-0)re ligne du fichier texte JazzBrushes\_[120](#page-119-0) est "wavename=JazzBrushes[\\_120](#page-119-0)\_style.wav". Le fichier audio est généralement dans le même dossier que le fichier texte mais ce n'est pas obligatoire Par exemple, vous pourriez créer une variante de style nommée JazzBrushesAlternate et utilisant JazzBrushes\_[120\\_](#page-119-0)style.wav. Le fichier texte se trouverait ici : C:\bb\Drums\JazzBrushesAlternate\JazzBrushesAlternate\_[120](#page-119-0)\_style.txt, mais la [1](#page-0-0)ère ligne du fichier texte serait toujours "wavename=JazzBrushes[\\_120](#page-119-0)\_style.wav".

#### **ForceWavTempo=x**

Utilisé seulement si le Tempo du style diffère de celui indiqué dans le nom du fichier audio. On parle alors de styles "réduits" ou "étendus ". Ceci est décrit plus loin.

#### **TimeSig[=3](#page-2-0)**

A définir pour une valse, à ignorer pour un [4/4.](#page-3-0)

#### **OFFSET=x**

Les batteurs anticipent souvent leur frappe de quelques millisecondes afin de compenser le temps de réponse des percussions. L'offset (décalage) détermine de combien de tics [\(1](#page-0-0) temps = [120](#page-119-0) tics) on doit avancer l'appel du son dans le fichier audio. Si l'avance est réglée sur [10](#page-9-0) tics, le placement sur la piste Batterie est lui aussi avancé de [10](#page-9-0) tics : il n'y aura pas de décalage du groove.

En l'absence d'offset, celui-ci est nul.

Utilisez un éditeur audio (comme Powertracks Pro Audio) pour calculer l'offset (décalage). Faites un zoom sur l'ensemble (ou une partie) des premiers temps pour mesurer le décalage entre l'audio et la barre de mesure. La plus grande valeur trouvée fixera l'offset

Dans l'exemple [2,](#page-1-0) la frappe de Batterie intervient pour la mesure [15](#page-14-0) à [14](#page-13-0) :[04](#page-3-0) [:118](#page-117-0), soit [2](#page-1-0) tics avant le 1<sup>er</sup> temps. Si c'est le cas pour les autres mesures, entrez [-2](#page-1-0) comme offset.

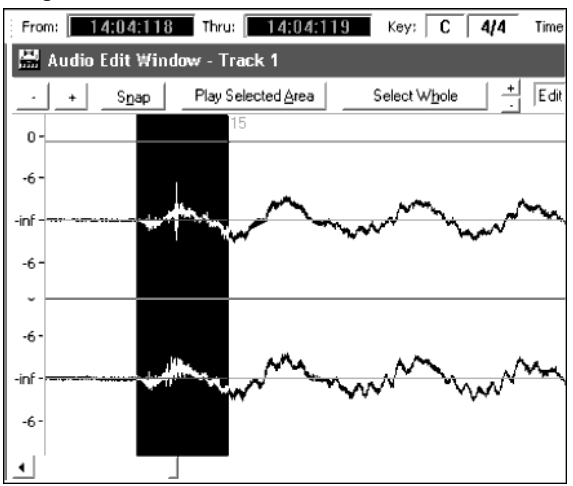

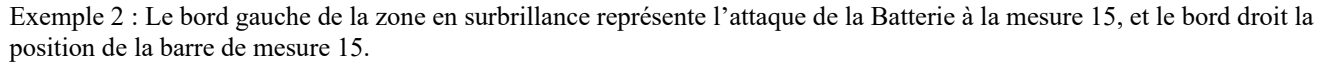

#### **dbadjust=x**

Une valeur positive augmente le volume des RealDrums, une valeur négative le diminue. Ceci permet d'effectuer la balance entre les RealDrums et un instrument DXi/VSTi. A ajuster une fois le style achevé et à tester dans Band-in-a-Box.

En l'absence d'une valeur, dbadjust vaut zéro.

#### **dbadjustA=x dbadjustB=y**

Permet de différencier le volume pour les Sections 'A' et 'B'. Cette valeur s'ajoute au paramètre "dbadjust". Par exemple, avec les valeurs suivantes :

Dbadjust=[-5](#page-4-0) DbadjustA=[-2](#page-1-0) DbadjustB[=3](#page-2-0)

Le volume de la Section 'A' sera ([-5](#page-4-0))+([-2](#page-1-0))= **-[7](#page-6-0)**. Celui du 'B' : ([-5](#page-4-0))[+3](#page-2-0)= **-[2](#page-1-0)**.

## **MultibarModèlePercent=x**

Quand Band-in-a-Box choisi un motif de RealDrums (cf "modèles" plus bas) il effectue une sélection aléatoire, basée sur le poids respectif des motifs (modèles) qui correspondent à la mesure en cours. Si un pourcentage est entré ici, il cherche d'abord (en fonction du %) des motifs de plusieurs mesures. Par exemple, si "MultibarModèlePercent=[20](#page-19-0)", il y a [20%](#page-19-0) de chance que Band-in-a-Box élimine les motifs d'une seule mesures. Si "MultibarModèlePercent[=80](#page-79-0)", il y a [80](#page-79-0)% de chance que Band-in-a-Box élimine les motifs d'une seule mesure. Si, avec un réglage de ce type, aucun modèle de plusieurs mesures ne convient, Band-in-a-Box choisira un motif d'une mesure.

<span id="page-315-0"></span>En l'absence de ce paramètre, Band-in-a-Box choisira parmi tous les motifs possibles en fonction de leur poids.

## **PushAmoun[t8=](#page-7-0)x**

## **PushAmoun[t16](#page-15-0)=x**

Quand vous entrez des Anticipations dans Band-in-a-Box (avec " $\wedge$ " pour une croche ou " $\wedge\wedge$ " pour une double-croche, devant l'Accord) le module RealDrums ajoute des frappes séparées au modèle en cours pour accentuer l'effet.

Mathématiquement, comme une noire dure [120](#page-119-0) tics, la croche dure [60](#page-59-0) tics (croches binaires), et la double-croche [30](#page-29-0) tics, la croche ternaire (triolets, swing) dure [40](#page-39-0) tics. Heureusement, les batteurs ne sont pas des mathématiciens (pardon aux mathématiciens), ainsi, ils joueront, selon leur style, en avant, ou après les valeurs données ci dessus. Pour affiner la valeur à renseigner ici, visualisez le fichier audio dans un éditeur, et plus particulièrement les croches juste avant le temps.

Dans cet exemple, en croches binaires, (exemple [3\)](#page-2-0), la croche avant le 1<sup>er</sup> temps de la mesure [6](#page-5-0) se trouve à [5](#page-4-0) [:04](#page-3-0) :[058,](#page-57-0) soit [62](#page-61-0) tics en avance. On peut examiner le reste du fichier de la même manière, ou par sondages, mais dans cet exemple, vous pourriez entrer PushAmoun[t8](#page-7-0)=[62.](#page-61-0)

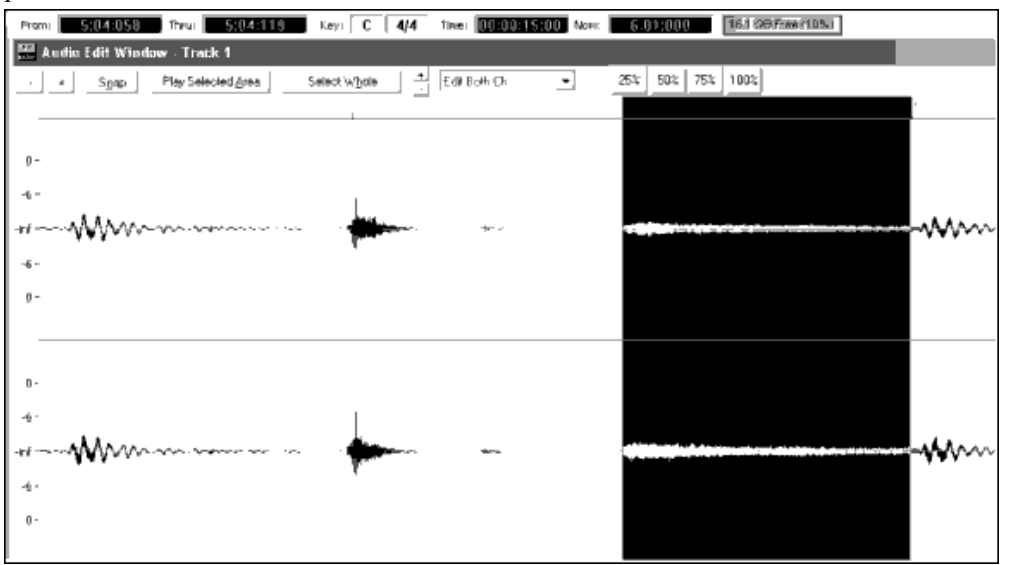

Exemple [3](#page-2-0) : Le bord gauche de la partie surlignée correspond à la croche avant le  $1<sup>er</sup>$  temps de la mesure [6,](#page-5-0) le bord droit est le [1](#page-0-0)<sup>er</sup> temps de la mesure [6](#page-5-0).

En l'absence de ce paramètre, Band-in-a-Box se cale sur le caractère du style en cours : binaire ou ternaire.

#### **SubstyleA permis=NON Substyle B permis=NON**

L'utilisation d'une de ces lignes bloque tous les modèles pour la Section spécifiée, et utilise les motifs de l'autre section pour tout le morceau, indépendamment du sous style spécifié dans Band-in-a-Box.

Ceci peut être utile pour altérer un style existant. Par exemple, si vous avez créé un style avec des balais au 'a' et des baguettes au 'b' et voulez l'utiliser uniquement avec des baguettes, entrez "AsubstyleAllowed=NO" dans le fichier texte. Les motifs de la Section 'B' seront utilisés sur l'ensemble du thème. C 'est également utile pour créer des styles "alternatifs" (voir plus loin, styles alternatifs et styles étendus/réduits).

Bien sur, il ne faut pas entrer à la fois ces deux lignes, sinon, Band-in-a-Box ne pourra jouer aucun motif. Et renverra un message d'erreur.

## **Définition des modèles**

Chaque modèle (motif) est décrit dans le fichier texte par une ligne comportant [7](#page-6-0) éléments séparés par une virgule. Ces [7](#page-6-0) éléments sont : [1\)](#page-0-0) le texte "modèle" [2](#page-1-0)/ le type de modèle, [3](#page-2-0)) la Section (A, B ou tout) [4\)](#page-3-0) le poids (% d'apparition du modèle) [5\)](#page-4-0) le masque (restrictions d'apparition) [6](#page-5-0)) la longueur en mesures du modèle, [7\)](#page-6-0) l'adresse du modèle dans le fichier audio.

Quelques exemples de définition de modèles :

Modèle, Normal, A, [2,](#page-1-0) [1,](#page-0-0) [2,](#page-1-0)[75](#page-74-0) Modèle, Fill, A, [1,](#page-0-0) 0, [1](#page-0-0)[,58](#page-57-0) Modèle, PostFill, B, [8,](#page-7-0) 0, [8](#page-7-0)[,3](#page-2-0) Modèle, Ending, 0, [6,](#page-5-0) 0, [2](#page-1-0)[,114](#page-113-0) Modèle, Count-in, 0, [5,](#page-4-0) 0, [2,](#page-1-0)[-1](#page-0-0)

Tous commencent par le texte "modèle ", pour permettre à Band-in-a-Box de reconnaître des informations de motifs. Ensuite vient le type de motif, ici "normal", "fill", "PostFill", "Ending" et "Count-in", puis la Section concernée, ici "A", "B" et "0" (pas de section). Le poids varie ici avec les valeurs [2](#page-1-0), [1](#page-0-0), [8](#page-7-0), [6](#page-5-0) et [5](#page-4-0). Plus le poids est élevé, plus la probabilité d'apparition du motif s'accroît. Vient ensuite le masque, ici "0" (pas de restrictions) et ["1](#page-0-0)" qui impose des restrictions. Puis la durée en mesures, ici [1](#page-0-0), [2](#page-1-0) ou [8](#page-7-0) mesures. Enfin, l'adresse du motif dans le fichier audio. Vous noterez une adresse de [-1](#page-0-0). Band-in-a-Box numérote à partir de -[1,](#page-0-0) c'est expliqué plus loin.

## **[1](#page-0-0). Type de motif**

Il y a [5](#page-4-0) types de modèles : "Fill", "PostFill", "PreFill", "Normal", "Ending (fin)" et "Count-in (Décompte)".

## <span id="page-316-0"></span>**Fills**

Les motifs "fill" sont toujours situés sur la mesure précédant une Section. Dans Band-in-a-Box, les Sections délimitent les phrases musicales. Les "fills ", contrairement aux autres motifs, ne durent qu'une mesure.

Quelques exemples :

- modèle, **Fill**, A,[1,](#page-0-0)0,[1,](#page-0-0)[8](#page-7-0)
- modèle,**Fill**,B,[6,](#page-5-0)0,[1](#page-0-0)[,32](#page-31-0)
- modèle,**Fill**,B[,5,](#page-4-0)0[,1](#page-0-0)[,58](#page-57-0)

#### **PostFills**

Comme leur nom l'indique, les PostFills suivent un motif Fill. Ils apparaissent donc sur la [1](#page-0-0)ère mesure d'une Section. Typiquement, ils comportent une cymbale crash sur le [1](#page-0-0)<sup>er</sup> temps pour conclure le Fill. Leur longueur est libre.

Quelques exemples :

- modèle,**PostFill**,A[,8](#page-7-0),0[,8](#page-7-0),[1](#page-0-0)
- modèle,**PostFill**,A[,5,](#page-4-0)0,[1,](#page-0-0)[9](#page-8-0)
- modèle,**PostFill**,B[,4](#page-3-0),0[,2](#page-1-0),[17](#page-16-0)

## **PreFills**

Les PreFills précèdent un motif fill. Ils ne sont pas essentiels, mais permettent d'élaborer des fills plus complexes, qui durent plus d'une mesure. Avant un Fill, Band-in-a-Box choisi un modèle parmi les motifs normaux et les Prefills. Un prefill peut durer une ou deux mesures, s'il dure deux mesures, il contient le fill.

Quelques exemples :

- modèle,**PreFill**,A[,4](#page-3-0),0[,2](#page-1-0)[,7](#page-6-0)
- modèle,**PreFill**,B[,7](#page-6-0),0[,1](#page-0-0),[57](#page-56-0)

## **Modèles normaux**

C'est la matière première d'un morceau dans Band-in-a-Box. En dehors des mesures précédant ou débutant une Section, du Décompte ou des mesures de fin, toute autre mesure de Batterie fera appel à ces motifs.

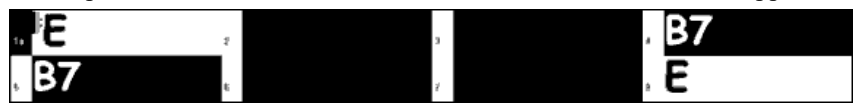

Exemple [4](#page-3-0) : Toutes les mesures en surbrillance sont des motifs normaux.

Quelques exemples :

- modèle,**Normal**,A,[2,](#page-1-0)0,[1](#page-0-0)[,3](#page-2-0)
- modèle,**Normal**,A,[5](#page-4-0)[,3](#page-2-0),[2](#page-1-0)[,11](#page-10-0)
- modèle,**Normal**,B[,5](#page-4-0),[1](#page-0-0)[,2](#page-1-0),[75](#page-74-0)
- modèle,**Normal**,B[,2](#page-1-0),[5](#page-4-0)[,2](#page-1-0),[64](#page-63-0)

#### **Fins**

Elles comportent toujours deux mesures, et constituent généralement de bons Fills vers la [1](#page-0-0)ère mesure, mais se terminent par une frappe sur la deuxième mesure, parfois avec une cymbale sur le 1<sup>er</sup> temps, souvent avec un motif rythmique durant la seconde mesure. Testez la cohérence du style Band-in-a-Box et du style pour déterminer les meilleures fins. Les fins durent deux mesures, et il faut obligatoirement avoir un motif "fin" dans un style.

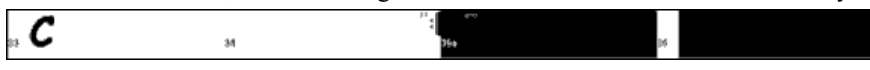

Exemple [5](#page-4-0) : Une fin se trouve entre ces deux barres.

#### **Décomptes**

Le Décompte dure deux mesures et intervient au tout début du morceau (sauf s'il est désactivé dans Band-in-a-Box ). Habituellement, c'est un compte du type ["1…](#page-0-0)[2](#page-1-0)[…1](#page-0-0), [2](#page-1-0), [3](#page-2-0), [4"](#page-3-0) mais vous pouvez utiliser ces deux mesures comme vous le souhaitez : fill de Batterie, etc.

#### **[2.](#page-1-0) Définition des Sections**

Dans Band-in-a-Box, chaque Thème comporte deux Sections :'A' et 'B'. Quand vous définissez un motif, vous pouvez préciser s'il sera joué au 'A' ou au 'B'. Si la Section n'a pas d'importance, entrez un "0 ", ceci est valable pour le Décompte et les fins. Pour les fins, si vous voulez qu'un motif de fin suive une Section 'A' ou 'B' entrez "Aending" ou "Bending" à la place de "0 ". Dans ce cas, pensez à couvrir les deux cas de figure.

Quelques exemples de motifs 'A' :

- modèle,Fill,**A**[,1](#page-0-0),0[,1](#page-0-0),[8](#page-7-0)
- modèle,PostFill,**A**[,8](#page-7-0),0[,8](#page-7-0),[1](#page-0-0)
- modèle,PostFill,**A**[,5](#page-4-0),0[,1](#page-0-0),[9](#page-8-0)
- modèle,PreFill,**A**[,4](#page-3-0),0[,2](#page-1-0),[7](#page-6-0)
- modèle,Normal,**A**,[2,](#page-1-0)0,[1](#page-0-0)[,3](#page-2-0)
- modèle,Normal,**A**,[5](#page-4-0)[,3](#page-2-0),[2](#page-1-0)[,11](#page-10-0)

Quelques exemples de motifs 'B' :

- modèle,Fill,**B**[,6,](#page-5-0)0,[1,](#page-0-0)[32](#page-31-0)
- modèle,Fill,**B**[,5,](#page-4-0)0,[1,](#page-0-0)[58](#page-57-0)
- modèle,PostFill,**B**,[4,](#page-3-0)0,[2](#page-1-0)[,17](#page-16-0)
- <span id="page-317-0"></span> $\bullet$  modèle, PreFill, **B**, 7, 0, 1, [57](#page-56-0)
- modèle,Normal,**B**,[5,](#page-4-0)[1](#page-0-0),[2,](#page-1-0)[75](#page-74-0)
- modèle,Normal,**B**,[2,](#page-1-0)[5](#page-4-0),[2,](#page-1-0)[64](#page-63-0)

Quelques exemples de motifs '0' :

- modèle,Count-in,**0**,[5,](#page-4-0)0,[2,](#page-1-0)-[1](#page-0-0)
- modèle,ending,**0**,[1,](#page-0-0)0,[1,](#page-0-0)[33](#page-32-0)

Quelques exemples de fins différenciées :

- modèle,ending,**Aending**,[5,](#page-4-0)0,[2,](#page-1-0)[37](#page-36-0)
- modèle,ending,**Bending**[,5](#page-4-0),0[,2](#page-1-0),[77](#page-76-0)

## **[3](#page-2-0). Le poids**

Quand Band-in-a-Box cherche un motif de RealDrums, il regarde d'abord les motifs possibles en fonction de leur type, de la Section, du masque et de la durée, puis fait un choix aléatoire dépendant du poids assigné.

Le poids peut varier de [1](#page-0-0) à [8](#page-7-0) (un cas particulier où le poids varie de 0 à [9](#page-8-0) est examiné plus bas). Band-in-a-Box fait la somme des poids des motifs utilisables, et détermine le % d'apparition d'un motif d'après son poids comparé à la somme.

Par exemple, si Band-in-a-Box cherche un motif "normal" pour la mesure [3](#page-2-0), et a trouvé ces trois possibilités :

- modèle,Normal,A,**[5](#page-4-0)**[,1](#page-0-0),[4](#page-3-0)[,11](#page-10-0)
- modèle,Normal,A,**[1](#page-0-0)**,0,[2](#page-1-0)[,17](#page-16-0)
- modèle,Normal,A,**[7](#page-6-0)**[,3](#page-2-0),[2](#page-1-0)[,13](#page-12-0)
- modèle,Normal,A,**[2](#page-1-0)**[,1](#page-0-0),[1](#page-0-0)[,20](#page-19-0)

Additionnons les poids, ici : [5](#page-4-0)+[1+](#page-0-0)[7+](#page-6-0)[2](#page-1-0)=[15.](#page-14-0) La probabilité d'apparition d'un motif égale son poids divisé par la somme, ici :

- modèle,Normal,A,**[5](#page-4-0)**,[1,](#page-0-0)[4](#page-3-0),[11](#page-10-0) : [5](#page-4-0)[/15](#page-14-0)=0[.333](#page-332-0) ou [33](#page-32-0)%
- modèle, Normal, A, [1](#page-0-0), 0, 2, [17](#page-16-0) :  $1/15 = 0.066$  $1/15 = 0.066$  $1/15 = 0.066$  $1/15 = 0.066$  ou [7](#page-6-0)%
- modèle,Normal,A,**[7](#page-6-0)**,[3,](#page-2-0)[2](#page-1-0),[13](#page-12-0) : [7](#page-6-0)[/15](#page-14-0)=0.466 ou [47](#page-46-0)%
- modèle,Normal,A,**[2](#page-1-0)**,[1,1](#page-0-0),[20](#page-19-0) : [2](#page-1-0)[/15](#page-14-0)=0[.133](#page-132-0) ou [13](#page-12-0)%

Un poids de [9](#page-8-0) élimine tout poids inférieur.

Dans l'exemple précédent, si nous modifions à [9](#page-8-0) le poids des deux [1](#page-0-0)<sup>er</sup> motifs, voici les probabilités :

- modèle,Normal,A,**[9](#page-8-0)**,[1,](#page-0-0)[4](#page-3-0),[11](#page-10-0) : [50](#page-49-0)%
- modèle,Normal,A,**[9](#page-8-0)**,0[,2](#page-1-0),[17](#page-16-0) : [50](#page-49-0)%
- modèle,Normal,A,**[7](#page-6-0)**,[3,](#page-2-0)[2](#page-1-0),[13](#page-12-0) : 0%
- modèle,Normal,A,**[2](#page-1-0)**,[1,1](#page-0-0),[20](#page-19-0) : 0%

Il faut être prudent dans l'utilisation d'un poids de [9.](#page-8-0) On l'utilise le plus souvent avec un masque (le masque sera évoqué plus loin). Si par exemple, un masque indique qu'un motif ne peut être joué qu'à la septième mesure d'une Section, en lui donnant un poids de [9](#page-8-0) ; vous obligerez Band-in-a-Box à utiliser ce motif uniquement pour toute septième mesure d'une Section. Ceci n'affecterait pas les autres mesures.

Un autre cas particulier : un poids de 0, utilisé seulement pour les fills. Quand Band-in-a-Box recherche un motif, si un motif se termine à un endroit où un fill doit prendre place, ce motif doit avoir été défini comme fill dans le fichier texte pour être éligible. Toutefois, un motif qui se termine par un fill ne sera pas éligible si le fill ne colle pas au morceau.

Supposons que Band-in-a-Box cherche un motif pour la mesure [5](#page-4-0) et que la mesure [6](#page-5-0) doive comporter un fill :

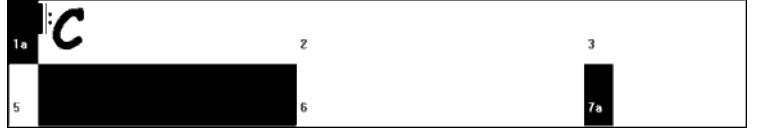

Exemple [6](#page-5-0) : Modèle attendu en mesure [5.](#page-4-0)

On cherche un motif normal de [1](#page-0-0) ou [2](#page-1-0) mesures. Si le modèle dure deux mesures, il faut que la deuxième soit définie comme fill quelque part dans le fichier texte .

Supposons que ce motif soit présent dans le fichier texte :

• Normal,A[,5](#page-4-0),0[,2](#page-1-0),**[15](#page-14-0)**

C'est un motif normal de [2](#page-1-0) mesures qui débute à la mesure [15](#page-14-0) du fichier audio. Il ne sera choisi que si la mesure [16](#page-15-0) du fichier audio est définie comme fill dans le fichier texte :

• Fill,A[,5](#page-4-0),0[,1](#page-0-0),**[16](#page-15-0)**

*Toutefois,* il se peut que ce fill ne fonctionne pas bien s'il est joué seul. (peut être une décroissance de cymbales traversant les mesures [15](#page-14-0) et [16](#page-15-0), voir "durée" pour plus d'informations à ce sujet). Dans ce cas vous souhaitez utiliser les motifs [15](#page-14-0) et [16](#page-15-0) ensemble, mais pas le motif [16](#page-15-0) seul comme fill. Donnez lui alors un poids de zéro :

• Fill,A,**0**,0[,1](#page-0-0),[16](#page-15-0)

## **[4](#page-3-0). Masque**

Un masque permet de spécifier à quelles mesures un motif est susceptible d'être joué. Ceci ne s'applique qu'aux motifs normaux. Les autres doivent avoir le masque à zéro (c'est à dire pas de masque).

Voici la liste des masques possibles :

- $\bullet$  0 pas de masque, le motif peut être choisi partout
- [1](#page-0-0) mesures impaires seulement : mesures [3](#page-2-0), [5](#page-4-0), [7](#page-6-0), [9](#page-8-0), [11](#page-10-0), [13](#page-12-0), etc. après un Marqueur de Section
- [2](#page-1-0) mesures paires seulement : mesures [2,](#page-1-0) [4,](#page-3-0) [6,](#page-5-0) [8,](#page-7-0) [10,](#page-9-0) [12,](#page-11-0) etc. après un Marqueur de Section
- <span id="page-318-0"></span>• [3](#page-2-0) – mesures [3](#page-2-0), [7](#page-6-0), [11](#page-10-0), [15](#page-14-0), etc. après un Marqueur de Section
- [4](#page-3-0) mesures [4](#page-3-0), [8](#page-7-0), [12](#page-11-0), [16](#page-15-0), etc. après un Marqueur de Section
- [5](#page-4-0) mesures [5](#page-4-0), [13](#page-12-0), [21](#page-20-0), etc. après un Marqueur de Section
- [6](#page-5-0) mesures [6](#page-5-0), [14](#page-13-0), [22](#page-21-0), etc. après un Marqueur de Section
- [7](#page-6-0) mesures [7](#page-6-0), [15](#page-14-0), [23](#page-22-0), etc. après un Marqueur de Section
- [8](#page-7-0) mesures [8](#page-7-0), [16](#page-15-0), [24](#page-23-0), etc. après un Marqueur de Section
- etc.

De nombreux rythmes se composent de [2](#page-1-0) mesures qui se répètent, aussi les masques ['1](#page-0-0)' et '[2'](#page-1-0) sont ils fréquents. Si vous avez assigné les valeurs ['1](#page-0-0)' et '[2'](#page-1-0) à certains motifs, vous pouvez être surs de la cohérence des groupes de deux mesures. Pensez à couvrir toutes les possibilités. Si vous avez des motifs avec '[1'](#page-0-0) comme masque et aucun motif avec un masque ['2](#page-1-0)', Band-in-a-Box ne trouvera pas de motif pour les mesures paires. Le plus simple est d'utiliser un masque '0' mais ce n'est pas toujours très musical. Un masque de ['4](#page-3-0)' est souvent utilisé pour des fills subtils qui remplissent [4](#page-3-0) mesures. Les masques au dessus de [8](#page-7-0) sont rarement utilisés car ces motifs seraient joués très rarement.

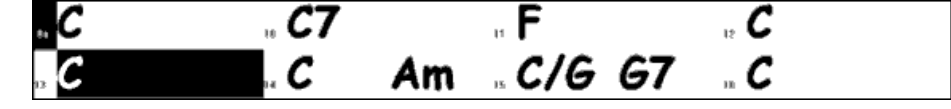

Exemple [7](#page-6-0) : motif normal en mesure [13.](#page-12-0)

Dans cet exemple, si Band-in-a-Box cherche un motif normal pour la mesure [13,](#page-12-0) il cherchera des masques de '0', '[1'](#page-0-0) (mesure impaire) ou '[5'](#page-4-0). Pour la mesure [14,](#page-13-0) il chercherait des masques de '0', ['2](#page-1-0)' ou '['6](#page-5-0)'.

## **[5](#page-4-0). Durée**

Les motifs PostFill et normal peuvent être de n'importe quelle durée, mais en pratique on réduit cette étendue. Voici la liste des durées applicables :

- $\bullet$  Fills [1](#page-0-0) mesure seulement
- PostFills [1](#page-0-0) mesure ou plus, généralement pas plus de [8](#page-7-0)
- PreFills [1](#page-0-0) ou [2](#page-1-0) mesures seulement
- Normal [1](#page-0-0) mesure ou plus, généralement pas plus de [8](#page-7-0)
- Endings  $-2$  $-2$  mesures seulement
- Count-ins  $-2$  $-2$  mesures seulement

En favorisant des motifs longs ou courts, on privilégie la consistance ou les variations. Des motifs longs sonnent plus consistants car ils correspondent à de longues phrases, comme un vrai batteur. Des motifs courts offrent davantage de combinaisons possibles, donc de variation. On utilise souvent une combinaison de motifs courts et longs. S'il est possible d'utiliser de très longs modèles, n'oubliez pas qu'un motif ne peut pas traverser une marque de Section. Si vous définissez des motifs de [16](#page-15-0) mesures, mais que votre Thème a des Marqueurs de Sections toutes les [8](#page-7-0) mesures, ces motifs de [16](#page-15-0) mesures ne seront jamais appelés.

| . . |  |
|-----|--|
|     |  |
|     |  |

Exemple [8](#page-7-0) : Motif Normal en mesure [5](#page-4-0).

Dans cet exemple, pour trouver un motif normal pour la mesure [5,](#page-4-0) Band-in-a-Box peut choisir un motif de[1,](#page-0-0) [2,](#page-1-0) ou [3](#page-2-0) mesures, ou bien un motif de [4](#page-3-0) mesures avec un fill en dernière mesure. Aucun motif de plus de [4](#page-3-0) mesures ne peut être choisi.

Autre chose : pour chaque mesure créée dans le fichier audio vous pouvez définir autant de modèles que vous voulez. Par exemple, à partir de la mesure [5](#page-4-0), vous pouvez définir un motif d'une mesure, un de [2](#page-1-0), un de [4,](#page-3-0) etc.

Quand on choisit la longueur des phrases, un point important concerne le "point de rupture ". Par exemple, dans un fichier audio, sur le [4i](#page-3-0)ème temps de la mesure [15](#page-14-0), il y a un riff de cymbales se prolongeant dans la mesure [16.](#page-15-0) Cette mesure [15](#page-14-0) ne sera généralement pas un bon choix pour un motif d'une mesure, dans ce cas, la coupure brutale de la cymbale serait gênante. De la même façon, choisir le motif de la mesure [14](#page-13-0) comme un motif de [2](#page-1-0) mesures ne sonnerait pas bien. Idem, le motif de la mesure [16](#page-15-0) n'est pas isolable : il commence sur la décroissance de la cymbale. On peut bien sur utiliser la mesure [16](#page-15-0) comme motif, mais pas comme le début d'un motif.

Un bon conseil : s'assurer d'avoir au moins un motif de chacun de ces types : PostFill, Normal, et Fill pour chaque Section, pour couvrir chaque cas possible. Ensuite, à vous de choisir en fonction du jeu du batteur.

## **[6](#page-5-0). Adresse**

Le dernier composant dans la définition des motifs est l'adresse dans le fichier audio. Ce nombre représente la position de la mesure dans le fichier audio, et la numérotation commence à [-1](#page-0-0) Les deux premières mesures ([-1](#page-0-0) et 0) sont réservées au Décompte. La Batterie proprement dite commence à la mesure [3](#page-2-0) du fichier audio mais on s'y réfère comme mesure [1](#page-0-0). Si vous visualisez l'audio dans un éditeur, vous devez soustraire ['2](#page-1-0)' de la position dans le fichier audio pour renseigner le fichier texte.

Il y a deux méthodes qui facilitent ceci. Certains éditeurs audio permettent de fixer la mesure '[1'](#page-0-0) en tout point d'un fichier. Allez à la mesure '[3'](#page-2-0) et déclarez la comme mesure ['1](#page-0-0)'. Vous pourrez alors entrer dans le fichier texte les numéros de mesure trouvés dans l'éditeur. L'autre possibilité est de supprimer les deux mesures de compte. Le reste de l'audio glissera de deux mesures vers le début, et vous pourrez alors entrer dans le fichier texte les numéros de mesure trouvés dans l'éditeur. Une fois le fichier texte édité, recollez les deux mesures de compte au début du fichier audio.

## <span id="page-319-0"></span>**Définition des Pêches**

Dans Band-in-a-Box, les Pêches sont entrées en faisant suivre l'Accord de [2](#page-1-0) points, les tenues de [3](#page-2-0) points. Avec les RealDrums, quand une Pêche ou une Tenue est présente, la Batterie s'arrête le temps de l'Accord et est remplacée par une frappe simple. Les Anticipations sont entrées en faisant précéder l'Accord du symbole "^" ([1](#page-0-0) pour une croche, [2](#page-1-0) pour une double croche). Avec les RealDrums, lors d'une Anticipation, le rythme continue mais une frappe simple est ajoutée pour accentuer l'Anticipation.

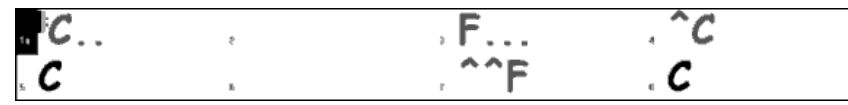

Exemple [9](#page-8-0) : Une Pêche en mesure [1](#page-0-0), une Tenue en [3](#page-2-0), Anticipation d'une croche en [4](#page-3-0) et d'une double croche en [7.](#page-6-0)

Les frappes simples sont souvent situées après le rythme, à la fin du fichier audio mais ce n'est pas obligatoire.

Comme les motifs, les Pêches sont aussi définies dans le fichier texte par des lignes de texte comportant plusieurs éléments : [1](#page-0-0)) le texte "shot", [2](#page-1-0)) le type de Pêche (0 pour Tenue ou Pêche, [1](#page-0-0) pour une Anticipation), [3\)](#page-2-0) l'emplacement de la Pêche (en mesures) dans le fichier audio, [4](#page-3-0)) le nombre de tics [\(1](#page-0-0) noire = [120](#page-119-0) tics) avant ou après le début de la mesure où se trouve la Pêche, [5](#page-4-0)) la durée de la Pêche en tics, [6](#page-5-0)) le poids, [7](#page-6-0)) le volume.

Quelques définitions de Pêche :

Shot[,1](#page-0-0),[82,](#page-81-0)-[2,](#page-1-0)455,[1,](#page-0-0)[100](#page-99-0) Shot,0,[83](#page-82-0)[,5](#page-4-0),[360,](#page-359-0)[1](#page-0-0),[90](#page-89-0) Shot[,1](#page-0-0),[171](#page-170-0)[,240](#page-239-0),[200](#page-199-0)[,1](#page-0-0),[80](#page-79-0)

Voici la description détaillée des six éléments :

## **[1](#page-0-0). Type de Pêche**

Le type vaut 0 ou [1.](#page-0-0) Un zéro indique une Pêche ou une Tenue (signalée apr deux ou trois points apprès l'Accord). Un ['1](#page-0-0)' indique une Anticipation, signalée par deux '^' (croche) ou trois '^' (double croche) avant l'Accord.

## **[2](#page-1-0). Numéro de la mesure dans le fichier audio**

Comme pour les modèles, n'oubliez pas que la numérotation commence à [-1](#page-0-0), vous devez donc soustraire [2](#page-1-0) au numéro de mesure affiché dans un éditeur audio. On peut placer plusieurs Pêches dans une mesure, il faudra alors utiliser l'ajustement des tics pour les différencier.

#### **[3](#page-2-0). Ajustement des tics**

Une Pêche ne se trouve pas nécessairement sur le premier temps de la mesure, et ce réglage permet de dire à Band-in-a-Box où la Pêche commence avec précision. Binaluez le nombre de tics entre le premier temps de la mesure entrée et le début de la Pêche, c'est le nombre à renseigner ici. Si la Pêche est avant le premier temps, utilisez une valeur négative.

Par exemple, une Pêche est entrée à la mesure [82,](#page-81-0) mais un examen plus précis montre que la Pêche est en avance de [2](#page-1-0) tics : • Shot[,1](#page-0-0),**[82,](#page-81-0)-[2](#page-1-0)**,455,[1,](#page-0-0)[100](#page-99-0)

Dans l'exemple [10](#page-9-0) ci-dessous, la Pêche se situe sur le 3<sup>ième</sup> temps de la mesure [171](#page-170-0). Comme un temps dure [120](#page-119-0) tics, entrez [240](#page-239-0) [\(2](#page-1-0) temps) :

• Shot[,1](#page-0-0),**[171](#page-170-0)[,240](#page-239-0)**,[200](#page-199-0)[,1](#page-0-0),[80](#page-79-0)

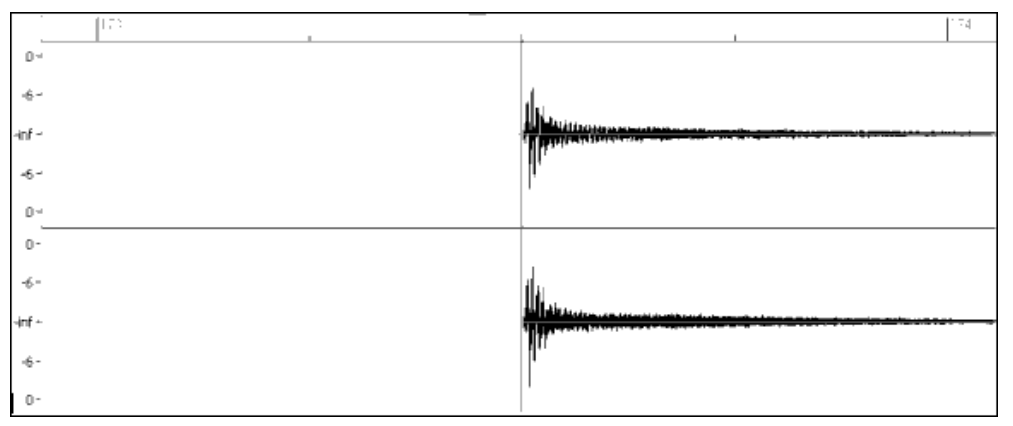

Exemple [10](#page-9-0) : La Pêche est en mesure [171](#page-170-0) sur le [3](#page-2-0)ième temps [\(240](#page-239-0) tics).

#### **[4](#page-3-0). Durée**

Contrairement aux motifs, qui utilisent la mesure comme unité de durée, les Pêches se mesurent en tics. Si, par exemple, une Pêche dure [3](#page-2-0) temps, sa durée sera de [360](#page-359-0) tics ([3](#page-2-0) \* [120](#page-119-0) tics/temps).

Un exemple de Pêche de [3](#page-2-0) temps :

• Shot,0,[83,](#page-82-0)[5](#page-4-0),**[360](#page-359-0)**[,1](#page-0-0),[90](#page-89-0)

Dans l'idéeal, le son de la Pêche devrait avoir une décroissance naturelle, et celle-ci doit être prise en compte dans la durée. C'est plus spécialement important quand les autres instruments restent silencieux, et qu'on entend seulement la décroissance de la Pêche.

## **[5](#page-4-0). Poids**

<span id="page-320-0"></span>Le poids fonctionne exactement de la même façon pour les Pêches que pour les motifs, mais il n'existe pas de poids 0 et [9](#page-8-0) : ceux-ci vont de [1](#page-0-0) à [8,](#page-7-0) les Pêches avec un poids élevé ayant davantage de chance d'être choisis.

#### **[6](#page-5-0). Volume**

Le volume d'une Pêche est un nombre entre [1](#page-0-0) et [127](#page-126-0). Un volume de [90](#page-89-0) ne modifie pas celui de la Pêche. Entre [91](#page-90-0) et [127](#page-126-0), le volume augmente, entre [1](#page-0-0) et [89](#page-88-0), il diminue. Il vaut mieux ajuster ce volume une fois le style terminé.

#### **Entrées additionnelles dans le fichier texte**

#### **Bars Blocked (mesures bloquées)**

En testant un style, vous pouvez trouver que certains motifs ne sonnent pas bien quand ils se suivent immédiatement. Vous pouvez alors entrer une ligne "BarsBlocked" dans le fichier texte pour éviter ces enchainements.

Quand une ligne "BarsBlocked" est entrée dans le fichier texte, suivie par des numéros de mesures (du fichier audio) séparés par des virgules Band-in-a-Box considère que la première des mesures introduites ne doit jamais être suivie par une des suivantes.

Par exemple :

• BarsBlocked, 24, [35,](#page-34-0) [41](#page-40-0)

La mesure [24](#page-23-0) ne peut *jamais* être suivie par les mesures [35](#page-34-0) ou [41](#page-40-0)

Faites attention, en bloquant des mesures, de ne pas aboutir à une situation où Band-in-a-Box sera incapable de trouver un motif à jouer ensuite. En bloquant une mesure, assurez vous qu'il existe des motifs qui peuvent la suivre.

#### **Commentaires**

A la création d'un style, vous pouvez ajouter des commentaires en des points précis ou des pense-bête au sujet de certains aspects du style. Il y a [2](#page-1-0) types de commentaires [1](#page-0-0)) commentaire après un point virgule, [2](#page-1-0)) commentaire de type Pascal. Si vous entrez un point virgule au début d'une ligne ou à la fin d'une définition de motif, le texte suivant le point virgule est

ignoré.

Par exemple :

- **;** cette ligne sera ignorée par Band-in-a-Box
- modèle,normal,A[,5](#page-4-0),0[,4](#page-3-0),[15](#page-14-0) **;** ce texte sera ignoré par Band-in-a-Box

Les commentaires de type Pascal sont entourés des caractères { et }, tout texte compris entre ces caractères sera ignoré par Band-in-a-Box. Contrairement aux point virgules, ce type de commentaire peut se trouver au milieu d'une définition de motif. Par exemple :

- { cette ligne sera ignorée par Band-in-a-Box }
- modèle,normal,{ ce texte sera ignoré par Band-in-a-Box }A[,5](#page-4-0),0[,4](#page-3-0),[15](#page-14-0)

#### **styles alternatifs, étendus, réduits**

#### **styles alternatifs**

Un fichier audio peut être utilisé par plusieurs styles, par exemple pour dupliquer un style en omettant certains fills ou en changeant le poids de certains motifs.

Il vous faut toujours, dans ce cas, créer un nouveau groupe de styles RealDrums en créant un sous-dossier dans le dossier "Drums", et vérifier la présence du fichier texte. La seule différence est que le fichier texte aura un nom différent de celui du fichier audio.

Par exemple, si vous avez un style "MyFunkystyle" à [90](#page-89-0) bpm, ces fichiers doivent exister :

C:\BB\Drums\MyFunkystyle\MyFunkystyle\_[090\\_](#page-89-0)style.txt

#### C:\BB\Drums\MyFunkystyle\MyFunkystyle\_[090\\_](#page-89-0)style.wav

Pour créer un style alternatif, vous pourriez créer ce fichier :

#### C:\BB\Drums\MyFunkystyleALT\MyFunkystyleALT\_[090\\_](#page-89-0)style.txt

La [1](#page-0-0)ère ligne de ce fichier devrait être :

wavename=MyFunkystyle\_[090\\_](#page-89-0)style.wav

#### **styles étendus/réduits**

Souvent, vous trouverez des groove de Batterie qui fonctionnent à la croche ou à la double croche. Un musicien peut sentir un groove à [90b](#page-89-0)pm en dble-croches, alors qu'un autre le sentira à [180](#page-179-0) bpm en croches. Dans Band-in-a-Box, des styles sont conçus avec une pulsation à la croche, d'autres avec une pulsation à la double-croche. Vous trouverez des styles destinés à une pulsation à la croche qui sonneront très bien à la double-croche à demi Tempo. Vous pouvez alors créer deux styles différents utilisant le même fichier audio mais à deux tempi différents. On emploie la même méthode que pour les styles alternatifs, avec un ajout. Pour le style dont le Tempo diffère de celui du fichier audio, il faut ajouter une ligne "ForceWavTempo=" au fichier texte .

Par exemple, si vous avez un style "MyFunkystyle" à [90](#page-89-0) bpm, ces fichiers doivent exister :

C:\BB\Drums\MyFunkystyle\MyFunkystyle\_[090\\_](#page-89-0)style.txt

C:\BB\Drums\MyFunkystyle\MyFunkystyle\_[090\\_](#page-89-0)style.wav

Pour un style étendu, créez ce fichier :

C:\BB\Drums\MyFunkystyleEXP\MyFunkystyleEXP\_[180\\_](#page-179-0)style.txt

Avec comme [1è](#page-0-0)re ligne :

wavename=MyFunkystyle 090 style.wav

<span id="page-321-0"></span>Et une autre ligne :

ForceWavTempo[=180](#page-179-0)

Il y a un autre point à considérer. Tout d'abord la correspondance des mesures : si dans la version à [180](#page-179-0) bpm, un groupe de mesures est impair, il peut y avoir des problèmes dans la version à [90](#page-89-0) bpm. Par exemple, si à [180](#page-179-0) bpm vous avez un Postfill A, un A Normal, et un Fill A, puis un Postfill B, dans la version à [90](#page-89-0) Bpm, le Postfill A, et le A Normal deviennent une unique mesure de Postfill, ce qui est OK, Mais le Fill A et le Postfill B deviennent aussi une mesure unique, ce qui ne colle pas et peut embrouiller toute la suite de la Batterie. Il aurait fallu avoir un Postfill A, un A Normal, *un autre* A Normal, puis le Fill A et le Post B (dans la version à [180](#page-179-0) Bpm). Il est plus simple, si vous pensez utiliser un style de façon réduite ou étendue, de créer d'abord la version lente puis de l'étendre.

Il faut aussi penser au Décompte et aux mesures de fin. Le plus simple est d'enregistrer deux versions pour ces motifs, et de les placer à la fin du fichier audio.

## **Tester votre style RealDrums**

Une fois votre style achevé (ou même durant son élaboration) vous pouvez l'écouter et le tester. Si votre fichier texte respecte la convention de nommage détaillée dans l'introduction et se trouve au bon endroit, il apparaîtra automatiquement dans Band-in-a-Box. Le moyen le plus simple de le sélectionner est d'accéder au dialogue de Réglage RealDrums ("Opt| Préférences| RealDrums", ou de cliquer sur le bouton RealDrums de la barre d'outils). Activez les RealDrums et cochez la case "Pour CE morceau seult. Utilisez ce style RealDrums ". Si vous cliquez sur le bouton RD, vous devriez trouver votre style dans la liste. Sortez de ce dialogue et lancez la lecture pour écouter votre style.

Vous pouvez faire des changements dans votre fichier texte et le sauver, ces changements seront pris en compte à la lecture. Si vous faites des changements dans le fichier audio, il faut le recharger pour que les changements prennent effet. Pour cela, il suffit de lire un morceau utilisant un autre style Realdrums, de presser stop, puis de recharger et lancer le morceau que vous travaillez.

## **Ajuster le volume**

Pour ajuster la balance entre Realdrums et instruments MIDI, il suffit d'agir sur le réglage dbadjust= dans le fichier texte, de sauver celui-ci et de reancer la lecture dans Band-in-a-Box, ceci jusqu'à ce que la balance soit satisfaisante.

Pour les Pêches et Anticipations, il est préférable de les tester un par un. S'il y a plus d'une Pêche ou Anticipation, insérez un commentaire devant celles que vous voulez rendre silencieuses. Vous n'en entendrez plus qu'une : celle que vous ajustez. Par exemple, [3](#page-2-0) Pêches sont entrées :

- Shot,0,[82,](#page-81-0)[120](#page-119-0),547[,1](#page-0-0),[110](#page-109-0)
- Shot,0,[83,](#page-82-0)[188](#page-187-0),1151[,1](#page-0-0),[90](#page-89-0)
- Shot,0,[85,](#page-84-0)380,1058[,3](#page-2-0),[90](#page-89-0)

Pour tester la [1è](#page-0-0)re, ajoutez un point virgule au début des lignes [2](#page-1-0) et [3](#page-2-0) :

- Shot,0,[82,](#page-81-0)[120](#page-119-0),547[,1](#page-0-0),[110](#page-109-0)
- **;**Shot,0,[83](#page-82-0)[,188,](#page-187-0)1151,[1](#page-0-0)[,90](#page-89-0)
- **;**Shot,0,[85,](#page-84-0)380,1058[,3](#page-2-0),[90](#page-89-0)

Band-in-a-Box ignorera ces lignes et vous fera entendre la [1](#page-0-0)ère Pêche. Procédez de même pour les autres.

## **Mode développeur**

Le **Mode développeur** est très utile dans la phase de test des styles RealDrums. Si cette case est cochée dans les **réglages RealDrums,** Band-in-a-Box effectue deux actions. Tout d'abord, quand vous lancez la lecture, il vérifie la syntaxe du fichier texte. Toute erreur vous est signalée avant le début de la lecture. Par exemple, si vous avez tapé "pattern" au lieu de "modèle ", un message vous signalera l'erreur et la ligne où elle se trouve. En cliquant sur OK, le morceau démarre. En dehors du Mode Développeur, en cas d'erreur dans la définition d'un motif, celui-ci est tout simplement ignoré.

Le mode développeur génère un fichier "DrumAudioResults.txt" à chaque lancement de la lecture. Il précise quel motif a été choisi pour chacune des mesures jouées, et donne des informations statistiques, utiles pour améliorer votre style.

## **Le fichier DrumAudioResults.txt**

Le fichier DrumAudioResults.txt donne tout d'abord des informations générales sur le style et le morceau : le fichier audio utilisé, le Tempo, le nombre total de mesures, et le nombre de fois où le morceau a été joué durant la session actuelle.

On touve ensuite une ligne pour chaque mesure du morceau. Elle commence par le numéro de la mesure dans le morceau, et les informations qui suivent diffèrent selon qu'il s'agit de la [1è](#page-0-0)re mesure d'un motif ou non.

## **Exemple d'une mesure où débute un motif :**

- Bar# [12](#page-11-0),relbar=[4,](#page-3-0) MaxBars[=5](#page-4-0), Chose pat#[21,](#page-20-0) line [#26](#page-25-0)
- Normal,a sub.,mask[=2](#page-1-0),dur#bars=[2,](#page-1-0) wrote [2,](#page-1-0)WavBar[=14](#page-13-0), Candidates[=11](#page-10-0),time=0 :[26](#page-25-0)

# **Exemple d'une mesure où un motif continue :**

Bar [#13](#page-12-0) WavBar Mode développeur

- $=15, time=0:28$  $=15, time=0:28$  $=15, time=0:28$  $=15, time=0:28$
- Description d'une ligne quand débute un motif :

## **[1](#page-0-0). relbar=x (bar = mesure)**

Nombre de mesures écoulées depuis le Marqueur de Section précédent. A mettre en relation avec les masques : si relbar=[4,](#page-3-0) un modèle normal de masque 0, [2](#page-1-0) ou [4](#page-3-0) peut être choisi, pas un modèle de masque [1,](#page-0-0) [3,](#page-2-0) [5](#page-4-0), [6,](#page-5-0) etc.

## **[2](#page-1-0). MaxBars=x (bar = mesure)**

<span id="page-322-0"></span>Nombre de mesures à venir jusqu'au Marqueur de Section suivant. Comme un motif ne peut pas traverser un Marqueur, tout motif d'une durée supèrieure à MaxBars sera exclu des possibilités.

## **[3.](#page-2-0) Chose pat#x, line #y (chose=choisir, line=ligne)**

Le motif actuellement sélectionné, présenté de deux façons pour l'identifier aisément. En comptant depuis le premier motif du fichier texte, pat#x indique de combien incrémenter pour trouver le motif actuel, sans tenir compte des lignes d'infos générales au début. Line #y est la ligne courante du fichier texte, en incluant les lignes de réglages généraux et de commentaires. Si votre éditeur de texte tient le compte des lignes, il est facile d'identifier le modèle choisi.

#### **[4](#page-3-0). Type, subsection, and mask (type, subsection et masque)**

Donne le type (Normal, PostFill, etc.), la subsection (A ou B) et le masque du motif choisi.

#### **[5](#page-4-0). dur#bars=x, wrote y (durée en mesures, wrote = écrites)**

Dur#bars= donne le nombre de mesures du motif. "wrote y" donne la quantité réelle de mesures écrites. Le plus souvent, ces deux nombres seront égaux car Band-in-a-Box essaie de préserver l'intégrité des modèles. Mais parfois Creerun motif multi-mesures peut être coupé, par exemple si ce motif est utilisé comme seul choix possible pour une unique mesure.

#### **[6](#page-5-0). WavBar=x**

Indique la mesure dans le fichier audio, la numérotation commence à [-1](#page-0-0).

#### **[7](#page-6-0). Candidates=x (candidats)**

Indique le nombre de motifs pouvant être choisis pour la mesure en cours. S'il y a moins de [4](#page-3-0) possibilités, ce sera indiqué par "FEWCandidates="(PEUdeCandidats). Peut-être faut il développer davantage de motifs dans ce cas, mais tant qu'il existe au moins [1](#page-0-0) candidat, aucune erreur ne surgira, mais il serait bon pour la diversité de développer d'autres motifs. Si aucun candidat n'est trouvé, vous obtiendrez l'erreur "\*\*\*\*\*\*\* Unable to pick a drum audio bar for bar #x"(impossible de trouver un candidat mesure #x). Examinez alors le fichier texte : peut être n'y a-t-il pas de motif défini, mais ceci peut aussi provenir de l'usage des mesures bloquées ("barblocked").

#### **[8](#page-7-0). time= (temps)**

Donne le timing de la mesure en minutes et secondes. Utile en cas d'écoute d'un fichier audio de rendu pour localiser un problème.

Pour les mesures où un motif se poursuit, on trouve seulement "WavBar=x" et "time=". Dans le cas des fills, vous pouvez avoir l'un de ces deux messages en fin de ligne : "Band-in-a-Box song has fill, WAV is at end of multi bar modèle. WAV file has a fill also" (morceau Band-in-a-Box avec Fill, WAV à la fin d'un modèle multi-mesures, fichier WAV comporte un Fill) signifie qu'un Fill a été défini dans le fichier texte et que le motif actuel se termine par ce Fill. "\*\*\* BB song has no fill, but WAV has a fill \*\*\*(Could be Error[2](#page-1-0) if mask0)" (Pas de fill dans le morceau BB, mais Fill dans le WAV\*\*\*(peut être Erreur [2](#page-1-0) si masque 0)) Ceci signifie que Band-in-a-Box a détecté un motif comportant une mesure de fill, mais pas à un endroit où un fill devrait se trouver. Les fills sonnent souvent bien à la [4](#page-3-0)<sup>ième</sup> mesure d'une phrase. Si un fill ne paraît pas à la bonne place, examinez le fichier texte.

A la fin du fichier DrumAudioResults.txt il y a des informations statistiques au sujet du morceau en cours. Vu le caractère aléatoire des styles, ces informations changeront à chaque lecture.

Le nombre total de mesures sera toujours le même, mais le nombre de modèles joués variera en fonction de leur longueur. La moyenne du nombre de mesures par motif donne une idée de la longueur des motifs. Les motifs longs offrent plus d'unité, les modèles courts, davantage de diversité. La bonne moyenne se situe entre [2](#page-1-0) et [4](#page-3-0) mesures.

Il est conseillé d'avoir un nombre élevé de candidats possibles, ce qui donne un style varié. Les mesures comportant [3](#page-2-0) candidats ou moins sont indiquées par "PEUdeCandidats", et leur total est indiqué en bas. "MultiBarModèlePercent=" reflète le réglage dans le fichier texte.

#### **Utiliser votre style RealDrums dans Band-in-a-Box**

Vous pouvez choisir votre style RealDrums pour un morceau particulier, comme évoqué plus haut. On peut aussi, dans le StyleMaker, assigner un style RealDrums à un style Band-in-a-Box. Un style êtant ouvert dans le StyleMaker, choisissez "style| Réglages Div" Ou faites ctrl-<F[10>](#page-9-0). Le dialogue style :Réglages divers s'ouvre. Cliquez en bas sur le bouton Réglages RealDrums.

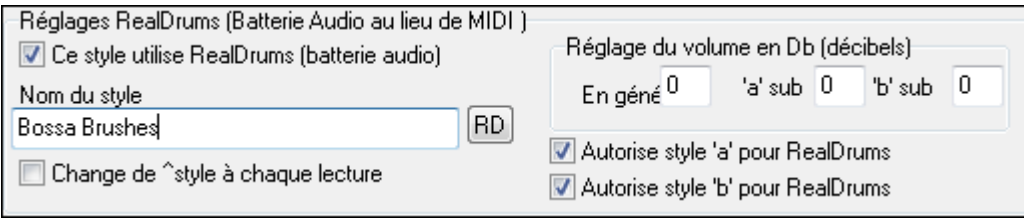

Exemple [11](#page-10-0) : Réglages RealDrums dans le StyleMaker.

Vous pouvez choisir votre style RealDrums pour un morceau particulier, comme évoqué plus haut. On peut aussi, dans le StyleMaker, assigner un style RealDrums à un style Band-in-a-Box. Un style êtant ouvert dans le StyleMaker, choisissez "style| Réglages Div". Ou faites ctrl-<[F10](#page-9-0)>. Le dialogue style :Réglages divers s'ouvre. Cliquez en bas sur le bouton Réglages RealDrums.

Activez "style avec RealDrums" pour définir le style RealDrums. Si votre style est au bon endroit vous le verrez en cliquant sur "RD". Choisissez-le et il sera utilisé à chaque appel du style Band-in-a-Box. Vous trouverez aussi des réglages volume qui permettent de le modifier pour ce style Band-in-a-Box ainsi que pour chaque Section A et B.

<span id="page-323-0"></span>Vous pouvez aussi décocher "Active RealDrums Section A" ou "Active RealDrums Section B ", ce qui signifie que la Section de la ligne restant cochée sera, pour ce style, utilisée pour tout le morceau.

# **L'Editeur Harmonie**

 L'harmoniseur vous permet de créer ou d'éditer des harmonies. Cela peut être utilisé pour harmoniser des Mélodies ou pour jouer en direct sur le canal Thru. Des options perfectionnées contrôlent les harmonies de passage (diatonique, approche de dominante et chromatique), les changements d'octave (p. ex., drop [2\)](#page-1-0), doublage d'octave, choix de sons, et davantage...

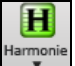

Vous pouvez ouvrir l'**Editeur d'Harmonies** en appuyant sur le bouton **[Edit]** dans la boîte de dialogue **Choisir Harmonie Mélodie**.

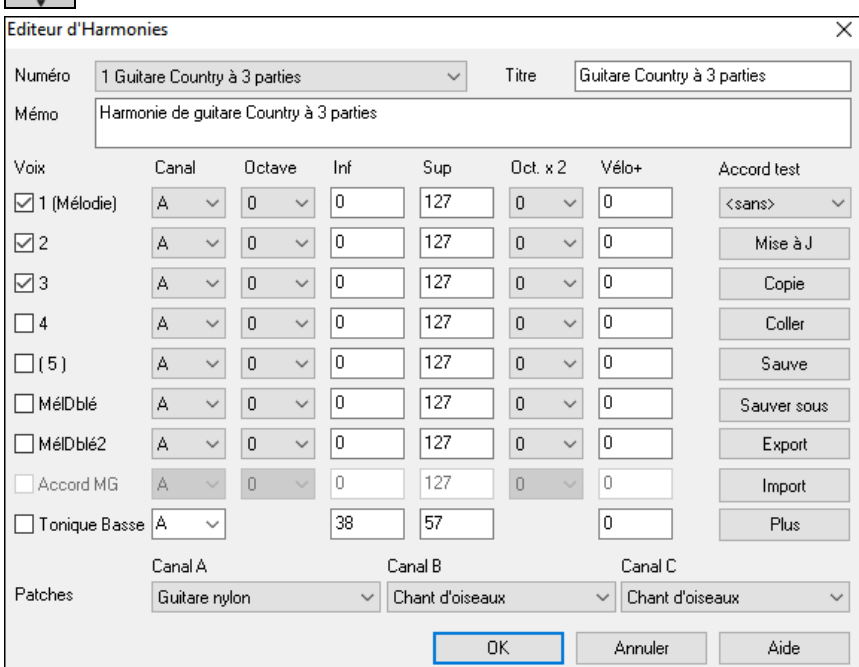

Les voix sont affichées à la gauche de la boite de dialogue.

[1](#page-0-0) : La voix [1](#page-0-0) est la mélodie.

[2](#page-1-0) : La voix [2](#page-1-0) est à une note de l'accord en dessous de la mélodie.

[3](#page-2-0) : La voix [3](#page-2-0) est à [2](#page-1-0) notes de l'accord en dessous de la mélodie.

[4](#page-3-0) : La voix [4](#page-3-0) est à [3](#page-2-0) notes de l'accord en dessous de la mélodie.

 $(5)$  $(5)$ : La voix [5](#page-4-0) est un accord supplémentaire, généralement la 9<sup>ième</sup> ou la [11](#page-10-0)<sup>ième</sup> dans la gamme (Ceci est rarement utilisé). MéDblé : Ceci est utilisé pour doubler la mélodie.

MéDblé : Ceci est également utilisé pour doubler la mélodie.

Accord MG : Cette fonction MG n'est pas implémentée dans la version actuelle.

## **Chaque harmonie peut utiliser jusqu'à [3](#page-2-0) canaux.**

Harmonie : canaux A B et C. Si l'harmonie n'utilise qu'un instrument, vous utiliserez le canal A pour toutes les voix. Si elle utilise la Flute et la Basse, utilisez le canal A pour la Flute et le B pour la Basse.

**Astuce :** Pour entendre l'harmonie sur laquelle vous travaillez, lancez un morceau avec Mélodie, avant d'ouvrir l'harmoniseur. Quand vous avez modifié l'harmonie, écoutez les changements en cliquant sur le bouton [Mise à Jour].

#### **Réglages pour chaque voix**

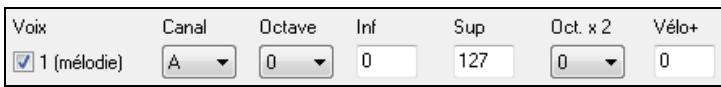

**Canal** : Une harmonie à [1](#page-0-0) instrument n'utilisera que le canal A. Des instruments supplémentaires peuvent utiliser les canaux B et C

**Astuce :** Ces canaux sont fixés par des nombres dans le dialogue Harmonie Canaux, accessible en choisissant le bouton [Harmonie] dans le Menu *Opt | Préférences | Canaux MIDI, options…*.

**Octave** : Cela permet de baisser ou monter l'harmonie d'un certain nombre d'octaves. Ce changement ne se fait que dans une certaine fourchette, choisie dans les **réglages Inf., Sup.** 

**Astuce :** Il y a aussi un réglage *Octave générale d'harmonie* qui change l'octave de toute l'harmonie (accessible en cliquant le bouton [Plus]).

**Oct. x [2](#page-1-0) (Octave Double)** : Ce réglage permet de doubler une voix. En général, on utilise une octave en-dessous (c.à.d. octave = [-1](#page-0-0)), mais vous pouvez choisir de -[2](#page-1-0) à +[2](#page-1-0)**.** Le doublage sera toujours sur le même canal. Si vous voulez qu'un instrument différent double la voix, utilisez les Mélodies Doublées [1](#page-0-0) et [2.](#page-1-0)

**Vélo. + (Velocity Boost)** Cela permet d'augmenter ou de diminuer la vélocité (puissance) de chaque voix, pour qu'on l'entende plus ou moins dans l'harmonie. Défaut = 0.
<span id="page-324-0"></span>**Patches** : Le réglage Patch, en bas, permet d'affecter un son à l'harmonie. Si vous prenez "conserver Patch," l'harmonie ne changera pas le son. Ce réglage est utile pour faire une harmonie générique, qui ne change pas le son des canaux Mélodie ou Thru, par exemple.

**[Mise à J]** : Vous devrez cliquer ce bouton pour que les changements de réglages prennent effet.

**[Copie] [Coller]** : Vous pouvez Copier une Harmonie dans le presse-papiers, puis la Coller dans une autre harmonie à l'endroit de votre choix.

**[Sauver] [Sauver…]** : Comme l'harmonie est sauvegardée automatiquement, vous n'aurez pas à toujours cliquer ces boutons. Les [256](#page-255-0) harmonies sont sauvées dans un fichier .har appelé DEFAULTf.HAR S'il ne contient plus de places, vous pouvez commencer un nouveau fichier d'harmonie en cliquant le bouton [Sauver… ?]. Par exemple, si vous faites une disquette d'harmonies personnelles, sauvez-les sous votre nom MyName.HAR. Vous pouvez ainsi charger votre banque d'harmonies (à partir de *Harmonie | Editeur Harmonies | Modifier fichier harmonies*) sans modifier leur fichier DEFAULTf.HAR.

**[Export] [Import]** : Chaque fichier .har contient [256](#page-255-0) harmonies. Un seul fichier DEFAULTf.HAR sera sans doute suffisant pour toutes vos harmonies. Cependant, si vous avez créé une "super" harmonie et voulez la donner à un ami, vous pouvez l'exporter sous forme d'un fichier .[h1](#page-0-0). Votre ami peut alors l'importer dans son fichier .har.

**Accord tst** : Le meilleur moyen de développer une harmonie est de l'écouter. Le mieux pour cela est de faire jouer un morceau avec Mélodie. Tout changement de l'harmonie sera entendu dans la Mélodie dès que vous cliquerez le bouton **[Mise à Jour]**. Vous pouvez aussi jouer en même temps que le morceau, et écouter la nouvelle harmonie sur le canal Thru. Si vous voulez écouter l'harmonie sans entendre un morceau, réglez le [Accord tst] sur un certain Accord. Si vous réglez sur CMA[J7](#page-6-0), vous pouvez alors jouer sur votre clavier MIDI (sans écouter de morceau) et entendre votre harmonie. Cela vous permet d'examiner précisément les notes utilisées par le programme pour faire votre harmonie.

#### Cliquez le bouton **[Plus]** pour ouvrir le dialogue **Autres options harmonie**.

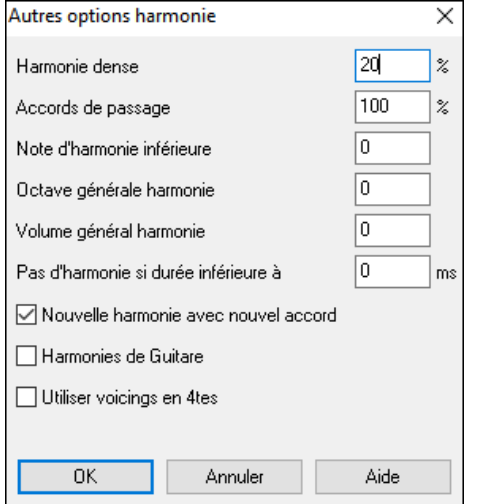

**Harmonie dense** : Ne s'applique qu'aux harmonies à [2](#page-1-0) et [3](#page-2-0) voix.  $Si = 0$ , utilisation d'intervalles étroits (principalement des  $3<sup>ces</sup>$  pour des harmonies à [2](#page-1-0) voix)

 $Si = 1$ , utilisation de [3](#page-2-0)<sup>ces</sup>, avec quelques [6](#page-5-0)<sup>tes</sup> pour les harmonies à [2](#page-1-0) parties.

 $Si = 99$ , utilisation de [6](#page-5-0)<sup>tes</sup>, avec quelques  $3<sup>ces</sup>$  pour les harmonies à [2](#page-1-0) parties.

 $Si = 100$ , utilisation d'intervalles larges (c.à.d. principalement des [6](#page-5-0)<sup>tes</sup> pour les harmonies à [2](#page-1-0) voix).

Si > [2](#page-1-0) et [<98](#page-97-0), utilisation d'intervalles étroits et larges.

**Accords de passage :** Band-in-a-Box décidera s'il doit utiliser des harmonies de passage, en se basant sur des facteurs tels que la durée de la note, la note suivante, la tonalité, la dynamique, les notes précédentes…etc. Vous pouvez visualiser quand l'harmonie utilise un Accord de passage. L'harmonie est affichée en bleu, mais les Accords de passages sont affichés en ROUGE. Si vous ne voulez pas d'Accords de passage, réglez cette valeur à 0.

**Note d'harmonie inférieure :** Vous pouvez fixer une note plancher, l'harmonie ne descendra pas en dessous. Quand la Mélodie est Basse, les harmonies semblent "empâtées", aussi, vous pouvez éviter que l'harmonie soit jouée en-dessous d'une certaine note.

**Octave générale harmonie :** Il fixe l'octave globale de l'harmonie. Par exemple, quand nous avons créé l'harmonie Trompettes [5](#page-4-0) parties, nous voulions qu'elle soit toujours jouée une octave au-dessus de la Mélodie enregistrée. C'est parce que l'harmonie à [5](#page-4-0) voix s'étend sur [2](#page-1-0) octaves.

**Pas d'harmonie si durée inférieure à nn millisecondes** Vous pouvez spécifier qu'une harmonie n'apparaîtra que sur des notes plus longues qu'une certaine durée. Si toutes les notes sont harmonisées, le résultat ne sonne pas réaliste : un pianiste n'harmonise pas les notes trop brèves. Vous pouvez spécifier qu'une harmonie n'apparaîtra que sur des notes plus longues qu'une certaine durée. Les notes plus courtes ne seront pas harmonisées. Il y a aussi des options pour décider comment le programme "arrange" l'harmonie, quand les Accords changent pendant une note d'harmonie qui se prolonge.

**Nouvelle harmonie avec nouvel Accord :** La plupart des harmonies ont une caractéristique qui change la hauteur des voix sous la note de Mélodie, quand l'Accord change, si la voix n'est pas une note de l'Accord. Pour quelques harmonies, ce ne serait pas réaliste que les instruments changent de voix de cette façon. Décochez cette option, les voix qui entraient en conflit avec le nouvel Accord, s'arrêteront au lieu de changer de hauteur.

**Harmonies de Guitare :** L'Harmoniseur utilise de réels voicings d'Accords de Guitare qui s'affichent correctement sur le manche. Cocher cette case signifie que les positions de Guitare seront utilisées, à la place de toute autre disposition spécifiée dans l'Harmoniseur. Observez l'harmonie #[32](#page-31-0) (Joe Pass) pour un exemple de cela.

**Utilise des voicings en quartes** : Dans le Jazz Moderne on utilise souvent des voicings en Quartes. Par exemple, un Do Majeur avec Do au chant (C) pourrait être réalisé Do, Sol, Ré, La, Mi (C, G, D, A, E). Les Harmonies en Quartes sont facilement accessibles dans Band-in-a-Box pour harmoniser la Mélodie, le Solo ou le jeu en temps réel (Thru) avec [3](#page-2-0), [4](#page-3-0), ou [5](#page-4-0) voix. Des presets facilitent leur choix. Utilisez ces harmonies en quartes sophistiquées sur vos morceaux pour en tirer un nouveau son

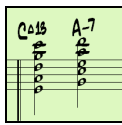

**Astuce** : Pour vous faire une idée du son des harmonies en Quartes, regardez dans *C:\bb\Documentation\Tutorials\Tutorials – BB2005*contient des compositions avec des Harmonies en Quartes.

# <span id="page-325-0"></span>**L'Editeur Soliste**

Ce module vous permet de créer vos propres Solos. Par exemple, supposons que vous voulez créer un Soliste qui joue dans le style John Coltrane le saxophoniste de jazz légendaire. Le créateur de Soliste vous permet de définir les paramètres essentiels du jeu d'un Soliste particulier, tels que le registre de l'instrument (c.à.d. saxophone ténor), le phrasé très legato, le jeu plus "sur le temps" que les autres jazzmen, et davantage de croches rigides que les habituelles croches swing.

En plus, vous pouvez régler les options de phrasé, comme la durée de la phrase, l'intervalle entre les phrases. Vous pouvez aussi si le jeu sera "en dehors" ou non. (Pour Coltrane il serait réglé au maximum !)

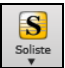

Entrez dans l'**Editeur de Soliste** avec en cliquant le bouton **[Soliste]** puis *Ouvrir dialogue Soliste pour choisir Soliste MIDI ou TralTracks* puis **[Editeur Soliste]** dans le dialogue **Soliste**.

Cette option vous permet de créer vos propres Solistes.L'éditeur Soliste permet de définir les particularités du jeu d'un Soliste : sa tessiture, sa capacité à tenir les notes, son placement sur le temps, le feeling du jeu (binaire ou ternaire). Les options de phrasé incluent la longueur des phrases et la durée des respirations entre les phrases, ainsi que la faculté de jouer "out".

**Astuce :** Pour partager vos Solistes, utilisez la fonction [Export] pour les sauvegarder sur disque, et [Import] pour les recharger. Utilisez [Sauver sous] pour créer un nouveau fichier de Soliste (\*.[s1\)](#page-0-0).

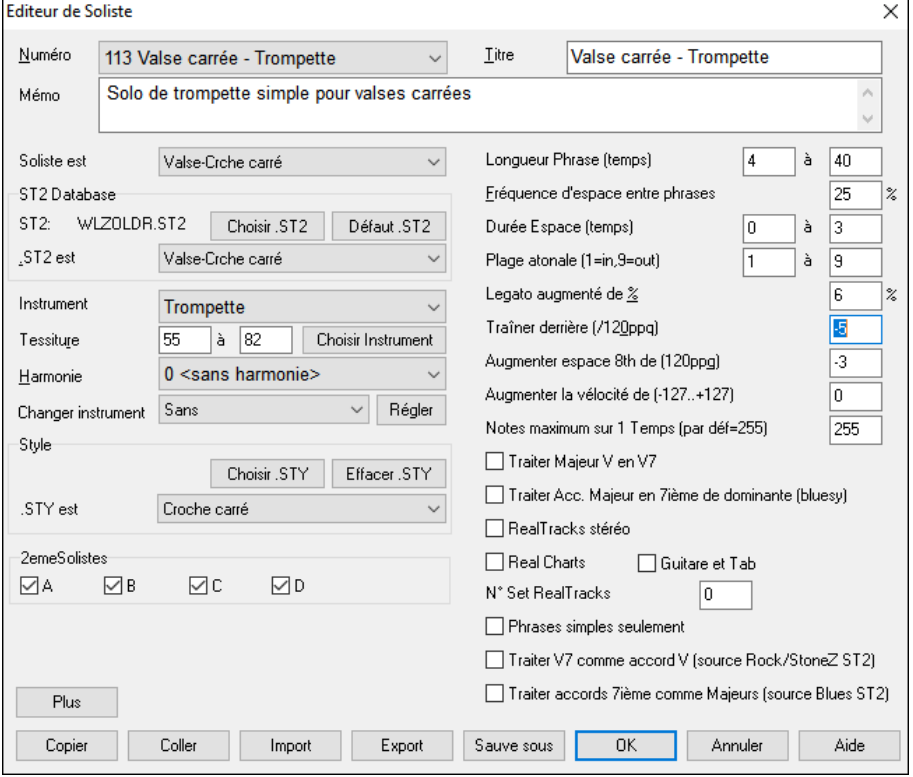

Indiquez le nom de votre Soliste dans la boite de **Titre**, avec un mémo si vous le désirez. (Le champ **Numéro** est rempli automatiquement.)

Dans le **Mémo** vous pourriez entrer "extra legato, croches plus carrées, sur le temps, en arrière , etc.

Le champ **Soliste est** définit la pulsation (croche, double-croche…) et le feeling : binaire ou ternaire, utilisés par le Soliste. Il y a plusieurs bases de données dans lesquelles choisir les idées du Soliste. Choisissez la base de données (\*.S[T2](#page-1-0) ou ST[3\)](#page-2-0) appropriée en fonction des styles de morceaux sur lesquels le Soliste jouera (Par ex., J\_SWING.ST[2](#page-1-0) pour des thèmes de jazz swing) en cliquant sur [\*.S[T2](#page-1-0)].

**Remarque :** Si une base de données au format .S[T3](#page-2-0) peut accueillir le style de solo que vous créez, vous pouvez tout de même choisir .S[T2,](#page-1-0) et le programme utilisera le fichier .S[T3](#page-2-0) adéquat, si, (a) il est disponible et, (b) vous avez coché "Solistes étendus S[T3](#page-2-0)" dans le dialogue Paramètres Avancés du Soliste et Mélodiste.

**Instrument :** Cliquez **[Choisir]** dans l'**Editeur Soliste** pour choisir l'instrument.

Vous pouvez aussi changer d'instrument depuis le dialogue "Changement de Patch ", mais avec le bouton [Choisir] vous réglez aussi la tessiture.

**Harmonie** : Si vous voulez harmoniser le solo, Choisissez le type d'harmonie depuis le Menu déroulant.

**Changer instrument** : Permet de définir rapidement la façon dont les improvisations se dérouleront avec d'autres instruments. Vous pouvez changer d'instrument à chaque chorus, toutes les [4,](#page-3-0) [8,](#page-7-0) [16](#page-15-0) mesures…etc. Cliquez sur **[Régler]** pour choisir l'instrument désiré, y compris le registre approprié pour chaque instrument. Les cases ["2](#page-1-0)eme Solistes" sont à utiliser UNIQUEMENT avec des Solistes hybrides comme ceux du SOLOISTPAK pour Band-in-a-Box. On les utilise pour remplacer un instrument différent dans un Soliste qui contient plus d'un style, tel que BG\_BAND.S[T2](#page-1-0) du Disque Soliste N° [5.](#page-4-0) Pour davantage d'information sur les disques de Solistes additionnels et leurs fonctions supplémentaires, contactez PG Music.

<span id="page-326-0"></span>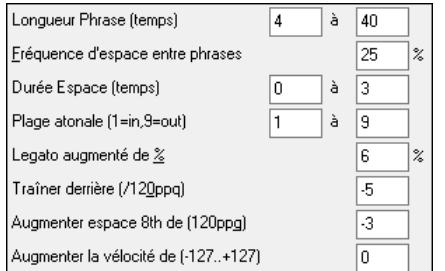

Si vous souhaitez modifier les paramètres "Long. Phrasé" "Durée Espace" ou "Plage atonale", cliquez dans la boite et entrez un nombre.

Par exemple, réglez le "Legato augmenté %" à [10](#page-9-0) %. La durée des notes sera prolongée de [10](#page-9-0)%.

Réglez "trainer derrière" à [5](#page-4-0) pour que le Soliste joue plus "sur le temps" que d'habitude en jazz. Réglez "Espace croche augmenté "sur [5](#page-4-0) pour un feeling moins ternaire que la tradition.

**Notes maximum sur [1](#page-0-0) temps** : Vous pouvez définir le débit maximal du solo, c'est-à-dire le nombre de notes jouées par temps. Par exemple, un Soliste "Rock Guitar" pourrait être réglé pour ne pas descendre en dessous de la double-croche. Çà sonne moins "guitar hero" sans toutes ces cascades de triples-croches... Ou vous pourriez écrire un solo de Jazz solo avec seulement des noires ou des valeurs plus longues, pour des études ou des exercices de déchiffrage.

Utilisez **[Export]** pour partager vos Solistes et les sauvegarder sur disque, et **[Import]** pour charger un Soliste depuis un disque.

Les boutons **[Copier]** et **[Coller]** permettent de copier/coller des solistes individuellement pour faire des variantes.

Les Solistes sont sauvegardés dans le fichier DEFAULTf.SOL. Vous pouvez toutefois en changer, utiliser alors le bouton **[Sauve]**.

Cliquez sur **[OK]** pour mettre à jour le fichier DEFAULTf.SOL avec les paramètres actuels.

#### **Edition RealTracks Solistes**

Cliquer sur le bouton **[Plus**]. Le dialogue **Edite l'information Extra Soliste** s'ouvre. Ce permet de régler de nombreux paramètres RealTracks.

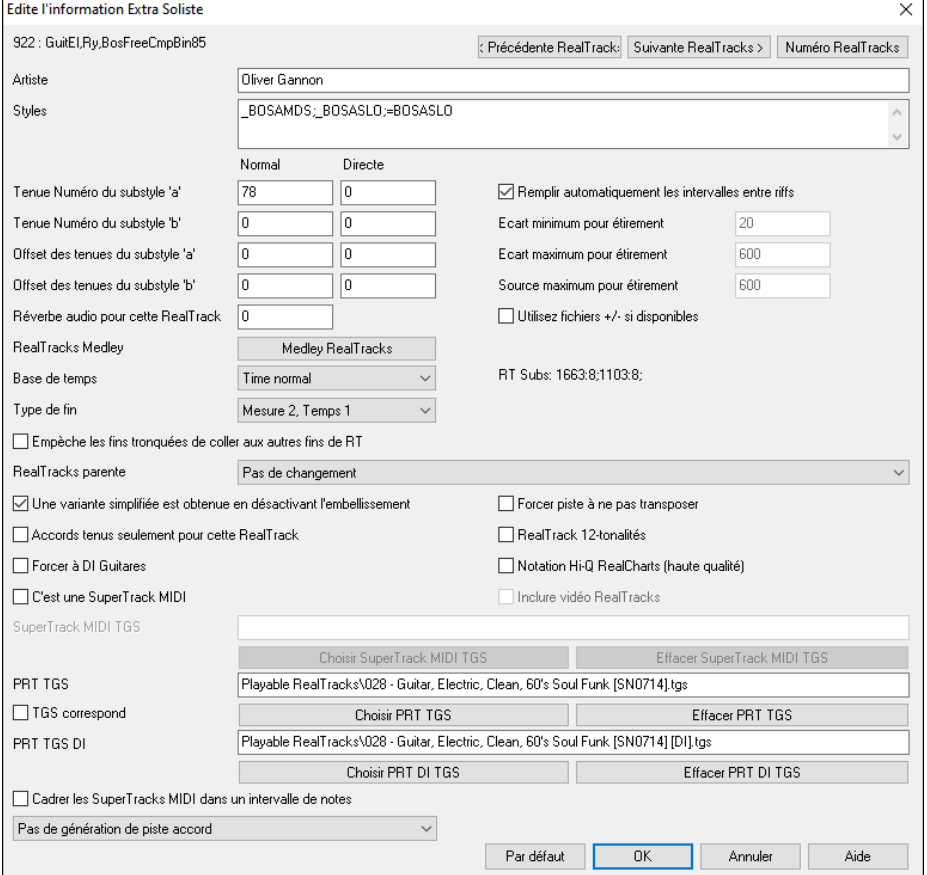

Si vous avez le nombre d'instruments RealTracks à éditer, cliquez sur **[Numero RealTracks]** et entrez-le.

**[< Rrécédente RealTrack] [Suivante RealTrack >] :** Ces boutons permettent de choisir le Soliste à éditer.

Le **Artiste** ainsi que le **Style** sont indiqués pour chaque instrument.

**Tenue Numéro du substyle 'a'** et **Tenue Numéro du substyle 'b'** donnent les adresses des fichiers joués lorsque le morceau contient des shots ou des Holds. La colonne "Normal" concerne la version normale des RealTracks (par ex : une RealTrack Guitare électrique enregistrée avec un ampli), la colonne "Direct Input" concerne la version Direct Input des RealTracks (par ex : une Guitare électrique enregistrée directement en contournant l'ampli).

**Offset des tenues du substyle 'a' / Offset des tenues du substyle 'b'** : Le volume des Holds est ajustable de +/- [64d](#page-63-0)B. Les réglages sont séparés pour les sous-styles "a" et "b ".

**Réverbe audio pour cette RealTrack** : La réverbe est réglable.

**Medley RealTracks :** Comme pour les Solistes Medley, on peut changer d'instrument RealTracks.

**Base de temps** : Le nouveau moteur d'étirement (stretching) et de transposition, Pro V[2](#page-1-0) par zplane.développement étend les possibilités pour jouer les RealTracks en half, double, ou même triple-time.

<span id="page-327-0"></span>**Attention :** Cette information est stockée dans le fichier RTExtra.bin. Si vous souhaitez préserver ces changements, sauvegardez ce fichier qui risque d'être écrasé par une mise à jour de PG Music.

**Remplir les intervalles des riffs automatiquement** : Si validé, les réglages ci-dessous seront valorisés automatiquement en fonction du type (rythme/soliste/arrière-plan, croche/dble croche/binaire/swing, etc …).

**Ecart minimum pour étirement** : Pour remplir les "trous" de silences entre les riffs, la fin du riff précédent sera étirée. Cette valeur est la durée minimum de l'écart en ticks pour que l'effet soit opérant.

**Ecart maximum pour étirement** : Pour remplir les "trous" de silence entre les riffs, la fin du riff précédent sera étirée. Cette valeur est la durée maximum l'écart en ticks pour que l'effet soit opérant.

**Source maximum pour étirement** : Pour remplir les "trous" de silence entre les riffs, la fin du riff précédent sera étirée. Cette valeur donne la valeur maximum de l'audio dans le riff précédent (en ticks @ 1200ppq) utilisable pour l'étirement. Une durée plus longue se traduira par une meilleure qualité de l'étirement mais devrait mise à une durée plus faible pour éviter d'inclure les notes de départ.

**Utilisez fichiers +/- si disponibles** : Si validé, les RealTracks seront générées à partir de fichiers ayant + ou – dans leur nom.

**Type de Fin (fin sur mesure/Temps)** définit le type de fin des RealTracks ainsi que le Temps sur lequel est plaqué le dernier accord. Ne pas modifier cette valeur.

**Empêche les fins d'être tronquées pour correspondre aux autres fins RealTracks** s'emploie pour les RealTracks qui ont des fins différentes comme par ex, les RealTracks solistes. Ne pas modifier ce réglage.

En ce qui concerne les RealTracks avec variantes comme les RealTracks Bluesy, le parent en est la variante non-bluesy ou la RealTrack principale qui en utilise la base de données. Ne pas modifier les réglages **RealTrack parente**.

**Une variante simplifiée est obtenue en désactivant l'embellissement** est un paramètre exclusif PG Music est ne doit être validé qu'en cas de présence de RealTrack simplifiée.

Si **Accords Tenus seulement pour cette RealTrack** est validé, les RealTracks joueront seulement des accords Tenus à la place du style Normal.

Si **Forcer à DI Guitares** est validé, les RealTracks utiliseront toujours une Guitare Direct Input.

**C'est une SuperTrack MIDI** impose au Soliste de jouer en tant que SuperTrack MIDI SuperTrack au lieu d'une RealTrack.

Si **RealTrack [12](#page-11-0) tonalités** est validé, les RealTracks ont été enregistrées dans les [12](#page-11-0) tonalités. Ceci est défini par PG Music.

Si **Notation Hi-Q RealCharts (Haute Qualité)** est validé, une partition de haute qualité bien lisible est disponible avec de nouveaux symboles pour les bends, slides, hammer-ons et pull-offs pour les RealTracks. Est définie par PG Music.

Si **Inclure Vidéo RealTracks** est validé, cela signifie qu'une vidéo est disponible pour cette RealTrack. Cette donnée est mise en place par PG Music.

Si **C'est une SuperTrack MIDI** est validé, le soliste jouera en tant que SuperTrack MIDI (et non pas en tant que RealTrack).

**SuperPatch à utiliser (tgs)** permet le chargement d'un Synthé personnalisé avec la SuperTrack MIDI.

**RTJ TGS / RTJ TGS DI** : Ces champs montrent les fichiers .tgs pour mes RealTracks Jouables.

Si **TGS correspond** est coché, l'instrument dans .tgs est enregistré avec les mêmes caractéristiques (artiste et session enregistrement) que la RealTrack.

#### **Création d'un soliste en [10](#page-9-0) étapes**

- [1](#page-0-0). Ouvrir la fenêtre Soliste en cliquant sur le bouton [Soliste].
- [2](#page-1-0). Choisir une ligne libre dans la liste, cliquer sur [Modifier].
- [3](#page-2-0). Entrez le titre de votre Soliste et vos informations dans le Mémo. La case Num sera déjà remplie. Nommez-le *Bebop Saxophone*. Pour le mémo, notez "extra legato, croches "carrées", sommet du temps"
- [4](#page-3-0). Choisissez le type de Soliste (p. ex. croche swing, croche carrée, dble croche swing, etc.) Ce devrait être Croche swing.
- [5](#page-4-0). Cliquez sur [Choisir] pour choisir l'instrument joué par le Soliste (p. ex. Saxophone ténor).

**Astuce :** Vous pouvez aussi choisir l'instrument dans la fenêtre Changement de Patch, mais le choix à partir du bouton [Choisir] réglera aussi les informations pour le registre de cet instrument. Notez que le registre correct pour le saxo ténor a été rempli dans les réglages Tessiture.

- [6](#page-5-0). Modifiez (si nécessaire) les paramètres de Long. phrasé, Durée espace, et Plage atonale.
- [7](#page-6-0). Changez le Legato augmenté à [10](#page-9-0) % rallongera les notes de [10%](#page-9-0). Pour davantage de détails, cliquer le bouton [Aide] dans la fenêtre l'éditeur Soliste.
- [8](#page-7-0). Ajustez "traîner derrière" à -[5,](#page-4-0) jouera les notes davantage "sur le temps" que les autres Solistes de Jazz.
- [9](#page-8-0). Ajustez l'Espace croche augmenté à [-5](#page-4-0), jouera des croches moins "swing" que les autres Solistes de Jazz.
- [10](#page-9-0). Cliquez sur [OK], et c'est FINI. Laissez le temps au programme de charger sa "base de connaissance" d'idées de solo et les nouveaux paramètres, et le temps d'analyser les Accords. L'audition commencera automatiquement dès que le Soliste aura terminé les opérations mentionnées ci-dessus.

# <span id="page-328-0"></span>**L'Editeur de Mélodiste**

En plus des [50](#page-49-0) Mélodistes fournis, vous pouvez définir les réglages pour les types d'Accords, la Mélodie et l'intro à générer, ainsi que la forme du morceau, la continuité du thème, le type de fin, les Anticipations, le Genre, le style, l'harmonie, le Soliste, les changements de sons et davantage.

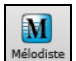

Ce module vous permet de créer ou d'éditer vos propres Mélodistes. Cliquez le bouton **[Editeur Mélodiste]** dans le dialogue **Mélodiste - Générer Accords et/ou Mélodie,** pour ouvrir l'**Editeur de Mélodiste**

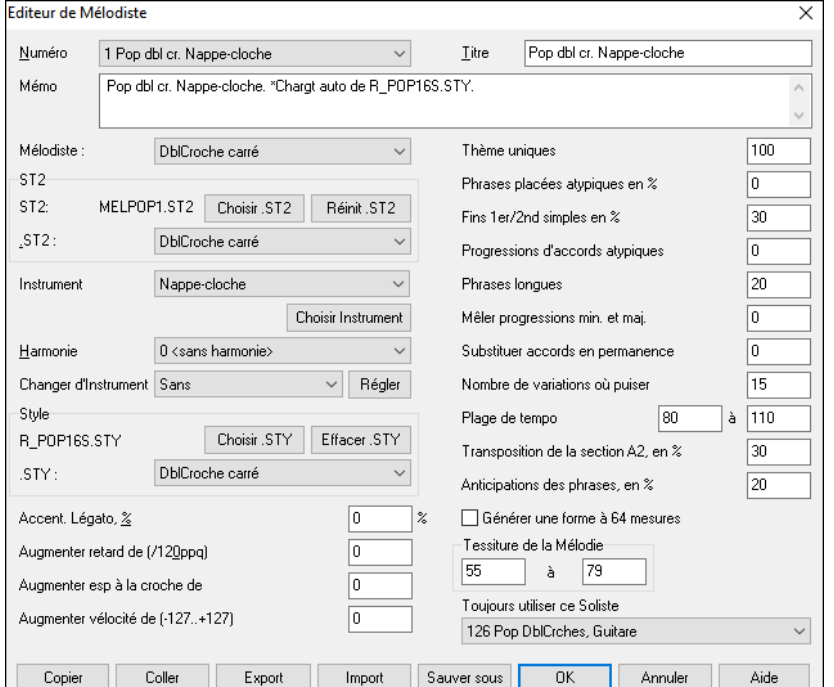

La boîte **Numéro** permet de choisir le Mélodiste que vous voulez éditer.

La zone supérieure de l'éditeur Mélodiste permet aussi d'indiquer le **Titre** du Mélodiste et de remplir un **Mémo**.

**ST[2](#page-1-0)** : Sélectionnez la base de données ST[2](#page-1-0)  pour le Mélodiste. Voici quelques bases ST[2](#page-1-0)  de Mélodiste.

MEL[1.](#page-0-0)ST[2=](#page-1-0)Jazz Swing (croches), MELPOP[1.](#page-0-0)S[T2](#page-1-0) (Ball Pop, Dbles croches), MELWL[Z1](#page-0-0).S[T2](#page-1-0) (Valses, croches), MELROK[1.](#page-0-0)ST[2](#page-1-0) (Rock, croches)

**Astuce** : Les bases de Solistes ont aussi une extension en ST[2](#page-1-0), mais ne sont pas compatibles avec les Mélodistes. Les bases de Mélodistes commencent toutes par MEL.

La zone **Instrument** permet de choisir l'instrument et l'**Harmonie**, et de régler **Change d'instrument** pour quand vous voulez changer le son de le Mélodie (p. ex. Chaque thème).

Dans la partie S**tyle.** vous pouvez choisir le style pour le Mélodiste, et spécifier le groove du style dans la boîte **.STY**.

**Accent Legato %** change le legato (durée) des notes générées. Des instruments comme les Saxophones ont des phrasés legato plus longs.

**Augmenter retard de ([/120](#page-119-0)ppq)** indique le retard des notes jouées, par rapport au temps. On le laisse généralement à zéro pour les Mélodistes.

**Augm. Esp à la croche de (/[120p](#page-119-0)pq)** est généralement à zéro (0). Sinon, les croches seront plus détachées (basé sur [120](#page-119-0) PPQ).

Les autres réglages éditeur Mélodiste permettent de choisir des options qui contrôlent le type de la Mélodie qui sera générée.

**Thèmes uniques** : Réglé normalement à [100%](#page-99-0). Mais si vous voulez obliger le Mélodiste à conserver le même Thème tout le long du morceau, entrez une valeur plus Basse (disons [80%](#page-79-0)). Il vaut mieux ne pas descendre au-dessous de [80.](#page-79-0) Défaut = [100](#page-99-0).

**Phrases placées atypiques** : Le Mélodiste essaie de faire des phrases adaptées à la position dans le morceau. Par exemple, les [2](#page-1-0) premières mesures sont adaptées aux "phrases d'ouverture". Mais si vous voulez expérimenter des phrases qui ne suivent pas ces règles, réglez les phrases atypiques à une valeur supérieure à 0%. Défaut = 0.

**Fins 1<sup>er</sup>[/2](#page-1-0)<sup>nd</sup> simple en % : Ces réglages s'appliquent seulement aux Mélodistes utilisant les bases Swing (MEL[1.](#page-0-0)ST[2\)](#page-1-0) ou** Valse (MELWL[Z1](#page-0-0).ST[2\)](#page-1-0). Ils déterminent le % de probabilité pour que les fins de sections A (dans les formes AABA) soient simples [\(1](#page-0-0) ou [2](#page-1-0) notes) plutôt que des phrases complètes. Généralement, les morceaux de la forme AABA se terminent avec de simples phrases à la fin de la section A, et cette options est normalement laissée à [80](#page-79-0)% ou supérieur. Défaut = [80%](#page-79-0).

**Progressions d'Accords atypiques** : Si c'est différent de zéro, le Mélodiste générera des suites d'Accords atypiques. Par exemple, à la place de D[m7](#page-6-0) | [G7](#page-6-0) | Cmaj[7,](#page-6-0) le Mélodiste pourrait générer Dm[7](#page-6-0) | Db[7](#page-6-0) | Cmaj[7](#page-6-0) A[m7](#page-6-0). Défaut = 0.

**Phrases longues** : C'est la probabilité, en %, avec laquelle le Mélodiste tentera de générer de longues phrases ([4](#page-3-0) mesures ou plus). L'inconvénient de mettre une valeur supérieure à [20](#page-19-0) est une perte d'originalité, dans les phrases générées. N'allez pas beaucoup plus haut que [20.](#page-19-0) Défaut = [20](#page-19-0).

**Mêler progressions min. et maj.** : Les suites d'Accords habituelles sont du Genre (dans le ton de C) D[m7](#page-6-0) | [G7](#page-6-0) | Cma[j7,](#page-6-0) alors qu'en Am, elles seraient |B[m7](#page-6-0)[b5](#page-4-0)| [E7](#page-6-0) |Am[6.](#page-5-0) Ce réglage détermine l'importance du mélange de ces deux types de progressions dans le morceau. Défaut = 0.

**Substituer Accords en permanence** : Normalement, un morceau de forme AABA comporte les mêmes Accords dans les sections A. Si c'est supérieur à zéro, le Mélodiste générera des Accords de substitution dans les différentes sections A, tout en conservant des Mélodies identiques ! Défaut =  $0$ .

**Nombre de variations où puiser** : Comme le Mélodiste détermine le type de phrases à générer, il réduira les possibilités au nombre de variations réglé par cette variable. Une valeur plus haute donnera des Mélodies plus intéressantes, mais des suites d'Accords plus bizarres. Défaut = [15](#page-14-0).

<span id="page-329-0"></span>**Plage de Tempo / Tempo auto** : Ce réglage fixe l'étendue des Tempos des morceaux créés (il sera pris au hasard dans la fourchette). Le réglage Tempo auto doit être coché dans l'écran de Sélection de Mélodiste pour que cela fonctionne. Défaut entre [110](#page-109-0) et [180](#page-179-0) bpm.

**Transposition de la Section A[2](#page-1-0)** : Dans les morceaux de forme AABA, il est courant que la [2e](#page-1-0)me Section "A" soit transposée. . Certains Mélodistes sont réglés pour transposer les Sections A[2.](#page-1-0) Ce réglage détermine la probabilité, pour qu'il y ait une transposition dans le morceau. Il y aura transposition, seulement si le réglage A[2](#page-1-0) transpose n'est pas sur "none" dans l'écran de choix du Mélodiste. Défaut = [30.](#page-29-0)

**Anticipations des phrases** : Les phrases Mélodiques commencent souvent un peu avant le temps. C'est ce qu'on appelle une Anticipation*.* Le réglage fixe le % des phrases qui seront anticipées. Défaut = [20](#page-19-0).

**Toujours utiliser ce Soliste** : Puisque les Mélodistes peuvent aussi générer des Solos, un Soliste particulier peut être choisi ici. Si c'est "0 - no Soloist", le programme choisira lui même un Soliste adapté dans la liste des Solistes.

**[Copier] [Coller] :** Les Mélodistes peuvent être copiés/collés pour en faire de nouveaux.

**[Export] [Import] :** On peut exporter (sauver) et importer (charger) des fichiers .[M1](#page-0-0) de Mélodistes individuels. C'est utile, pour échanger avec des amis, par exemple.

**[Sauver] :** Le fichier global de Mélodistes, contenant jusqu'à [256](#page-255-0) Mélodistes, peut être sauvé en fichier .MEL.

Le fichier habituel est DEFAULTf.MEL. Ce fichier est sauvé à chaque fois que vous cliquez sur le bouton **[OK]**, et vous n'avez donc pas à le sauver avec le bouton **[Sauver sous]**, à moins que vous vouliez sauver d'autres fichiers .MEL (c.à.d. avec des noms différents) et que vous dépassiez [256](#page-255-0) Mélodistes.

# **L'Editeur Guitariste**

Band-in-a-Box arrangera intelligemment la Mélodie en solo d'Accords en insérant de réels voicings de Guitare dans le morceau. Vous pouvez choisir parmi de nombreux Guitaristes pour créer votre propre arrangement ou vous pouvez personnaliser les paramètres des Guitaristes existants ou créer les vôtres à partir de zéro dans l'Editeur guitariste.

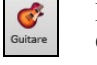

L'éditeur guitariste s'ouvre depuis la fenêtre **Guitare**. Cliquez sur le bouton **[Solo Accord]** pour ouvrir le dialogue **Guitariste**, puis sur le bouton Guitariste **[Editeur Guitariste]** pour lancer l'**Editeur de Guitariste**.

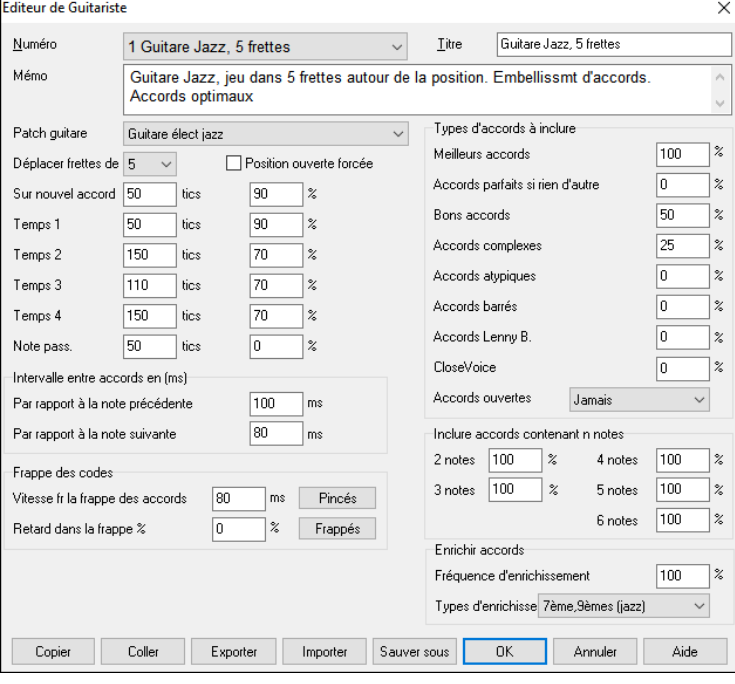

**Numéro** : Choisissez le Guitariste dans ce champ. **Titre :** Titre du Guitariste.

**Mémo** : Jusqu'à [100-](#page-99-0)caractères de mémo sur le Guitariste.

**Patch Guitare[Sauver..]**Choisissez le son de Guitare dans ce champ.

**Frettes déplacées** : Si c'est à zéro, le solo d'Accords sera limité aux Accords pouvant être joués sur la position courante. Si c'est à [5](#page-4-0) (par exemple), les Accords seront limités à la position en cours, et jusqu'à [5](#page-4-0) cases au-delà de cette position.

**Position ouverte forcée** : Cette option force tous les voicings à être en position ouverte. Une exception : quand la Mélodie est trop haute pour être jouée en position ouverte. Si la Mélodie est aiguë, et que vous voulez une "position ouverte forcée", vous devriez transposer la Mélodie plus bas, avant de générer le solo.

**Séparation des accords** : Les réglages "Séparation des Accords" concernent la durée nécessaire d'une note avant qu'un Accord soit généré. (Noire = [120](#page-119-0) tics)

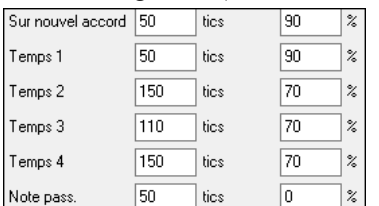

Les réglages ci-dessus s'interprètent comme suit :

- Si une note est "la Première Note d'un Nouvel Accord", et n'est pas suivie d'une autre note à moins de [50](#page-49-0) ticks ([120](#page-119-0) ticks = [1](#page-0-0) noire), alors voicing sera produit sur l'Accord dans [90](#page-89-0)% des cas.
- Si une note (pas la première d'un Accord), est "sur le temps [1](#page-0-0) d'une mesure", et n'est pas suivie d'une autre note à moins de [50](#page-49-0) ticks [\(120](#page-119-0) ticks = [1](#page-0-0) noire), il y aura un voicing dans  $90\%$  des cas.
- Même chose pour des notes sur les "Temps [2](#page-1-0), [3](#page-2-0) et [4"](#page-3-0). Vous voyez que le seuil est plus haut pour les notes des temps [2](#page-1-0) et [4](#page-3-0), car un guitariste réel fait ses solos de cette façon.

<span id="page-330-0"></span>- Les "notes de passage" sont de courtes notes qui ne sont pas sur le temps, et sont suivies d'une note sur le temps. Dans l'exemple ci-dessus, il n'y aura jamais de voicing sur les notes de passage, puisque le seuil est à zéro.

**Séparation des accords** : Un autre seuil est appliqué ici, pour qu'une note soit un accord voicing. Les durées sont en millisecondes. Dans ces réglages, si une note arrive moins de [100](#page-99-0)ms (Durée jusqu'à note préc.) après la note précédente, elle ne générera pas d'accord. Si la note est suivie d'une autre, à moins de [80](#page-79-0)ms (Durée vers note suiv.), il n'y aura pas d'Accord voicing sur la note.

**Arpèges** : Si l'Accord de Guitare est joué en bloc, il sonnera comme s'il était pincé. Le jeu de Guitare est plus souvent un grattage.

- **Vitesse des arpèges d'accords** : Si le réglage est [80](#page-79-0)ms, l'Accord de Guitare sera "gratté" au-dessus d'une période de [80m](#page-79-0)s.
- **Retard des arpèges %** : Si le "retard" est à zéro, le grattage cessera au moment de la note de Mélodie. S'il est à [50%](#page-49-0), le grattage en sera déjà à la moitié, au départ de la note de Mélodie, alors que s'il est à [100](#page-99-0)%, le grattage commencera en même temps que la note. Le meilleur réglage est environ [50](#page-49-0)%. Un retard de 0% est bien aussi, et présente l'avantage de ne pas déplacer le moment de la note de Mélodie (intéressant, si vous régénérez souvent le solo de la piste Mélodie).

- **[Grattés] / [Arpégés]** : Ces boutons réinitialisent les réglages aux valeurs par défaut.

**Types d'accords à inclure** : Vous pouvez choisir les types d'Accords qui seront utilisés dans le solo.

- **Accords optimau** : Accords les plus courants joués par les guitaristes professionnels.

- **Bons accords** : Accords de remplacement à la mode.
- **Accords complexes** : Accords difficiles à jouer, ou avec voicings avancés.
- **Accords atypiques** : voicings à éviter en général, mais qui peuvent servir.
- **Accords barrés** : Accords barrés.
- **Accords ouvertes** : Si Jamais, aucun Accord nécessitant des cordes ouvertes ne sera joué, si Cordes ouvertes, il en jouera quand c'est possible, et Parfois est un "juste milieu".
- **Inclure accords contenant** : Vous pouvez choisir le nombre de notes à inclure dans les Accords du solo. Dans l'exemple ci-dessus, des Accords de [2](#page-1-0) à [6](#page-5-0) notes seront utilisés.

**Enrichir les accords :** les accords peuvent être enrichis.

- **Fréquence d'ehrichissement** permet de spécifier la fréquence d'ehrichissement.
- **Type d'ehrichissement** permet de choisir le type d'ehrichissement :
	- Les guitaristes Pop devraient être réglés pour n'utiliser que les [9](#page-8-0)ths. Les Accords de C[7](#page-6-0) deviendront des C[9](#page-8-0) et les C[m7](#page-6-0), des C[m9](#page-8-0).
	- Le réglage ["7](#page-6-0)[/9](#page-8-0)ths" est bien pour le Jazz. Il ajoute les embellissements de C en Cma[j7](#page-6-0) et de Cm en Cm[7.](#page-6-0)
	- Le réglage ["7](#page-6-0)[/9](#page-8-0)/[11/](#page-10-0)[13"](#page-12-0) peut être utilisé pour les Guitaristes de "Jazz avancé". Il ajoute les voicings en [11è](#page-10-0)mes et [13è](#page-12-0)mes.

**[Copier] [Coller] [Exporter] [Importer]** : Les guitaristes individuels peuvent être copiés, collés, exportés ou importés vers ou à partir du disque.

Les guitaristes sont sauvegardés dans le fichier DEFAULTf.GIT. Pour utiliser un autre destination, utiliser le bouton **[Sauver sous]**.

Presser **[OK]** mettra à jour DEFAULTf.GIT avec les réglages en cours.

# **Chapitre [15](#page-14-0) : Références**

# <span id="page-331-0"></span>**Les Menus de Band-in-a-Box**

Ce chapitre comporte les descriptions ligne par ligne de l'ensemble des Menus de Band-in-a-Box.

# **Menu Fichier**

*Nouveau* est utilisé pour nettoyer la grille et commencer un nouveau morceau.

*Ouvrir* montre et ouvre maintenant tous types de fichiers (MGU, WAV, WMA, M[P3](#page-2-0), MID, KAR, CDG, et CDA). Il garde en mémoire vos préférences, permettant ainsi de se limiter à certains types de fichiers.

*Ouvrir - spécial* ouvre un sous-Menu avec davantage d'options pour l'ouverture des morceaux.

*Ouvrir morceau suivant* et *Ouvrir morceau précédent* ouvre, dans l'ordre alphabétique, le morceau suivant/précédent. Si le fichier morceau chargé s'appelle "Paul", ouvrir morceau suivant trouvera le fichier suivant, en ordre alphabétique, peut être "Peter". Raccourcis : **Maj+F[8](#page-7-0)** et **Ctrl+Maj+F[8](#page-7-0)**.

**Astuce :** Si vous travaillez sur de nombreux morceaux Band-in-a-Box, retenez la commande "Ouvrir morceau suivant" – elle vous fera gagner du temps !

*Ouvrir (dialogue standard)* utilise le dialogue standard de Windows®.

*Ouvrir filtrer par style* ne liste que les morceaux dont le style correspond au syle en cours.

*Ouvrir avec mélodies* ne liste que les morceaux avec Mélodie (\*.mg ?).

*Ouvrir morceaux favoris* ouvre un dialogue qui affiche les [150](#page-149-0) derniers morceaux joués.

*Dossiers favoris* ouvre la liste des dossiers récemment utilisés (pour un accès rapide).

*Ouvrir fichier Karaoké (KAR)* ouvre un fichier karaoké et affiche paroles et accords du morceau.

*Ouvrir le SongPicker* ouvre le SongPicker qui va afficher les informations relatives aux morceaux (jusqu'à [60.](#page-59-0)000 morceaux). Il dispose d'une fonction de filtrage permettant la recherche de morceaux. On peut rechercher ainsi des morceaux avec une progression d'accords identique ou bien des portions de thème similaires.

*Ouvrir le SongPicker dans le dossier courant* ouvre le SongPicker dans le dossier où se trouvait le dernier morceau chargé.

*Ouvrir le SongPicker dans le dossier home* ouvre le SongPicker dans le dossier home c.a.d. situé dans C:\bb\Songs ou tel que défini dans le **SongPicker**.

**Ouvrir le SongPicker dans le dossier favori** lance le dialogue Dossier Favori qui permet de choisir un morceau dans le dossier des Favoris.

*Ouvrir fichier MIDI* charge un fichier MIDI dans Band-in-a-Box puis le joue avec les Accords intelligemment interprétés et visualisés à l'écran. Les Marqueurs de Sections sont reconnus et affichés.

*Ouvrir fichier MusicXML* importe dans Band-in-a-Box un fichier MusicXML (.musicxml/.XML/.MXL) à partir de programmes d'écriture musicale tels que : Finale, Sibelius, Guitar Pro.

*Ouvrir fichier Notation ABC* importe les fichiers notation ABC.

*Ouvrir audio (WAV, WMA, M[P3](#page-2-0), WMV)* ouvrira un fichier audio au format WAV, M[P3](#page-2-0), Windows® Media Player (WMA, WMV) ou CD Audio (CDA). Lecture à [1](#page-0-0)[/2](#page-1-0), [1](#page-0-0)[/4](#page-3-0) ou [1](#page-0-0)/[8](#page-7-0) de la vitesse pour la transcription ou l'analyse.

*Ouvrir audio avec accords (WAV, WMA, M[P3](#page-2-0), WMV, CDA***)** ouvre les fichiers audio WAV, WMA, M[P3](#page-2-0), WMV, CD Audio et interprète les accords et détecte mesures. Offre des options de lecture à [1/](#page-0-0)[2](#page-1-0), [1](#page-0-0)[/4](#page-3-0) et [1](#page-0-0)[/8](#page-7-0) de la vitesse pour la transcription.

*Recherche fichier* permet la recherche d'un fichier Band-in-a-Box (ou tout autre type de fichier que Band-in-a-Box peut ouvrir) avec un filtre sur le nom de fichier ou son contenu.

*Revenir sur la sauvegarde* recharge le morceau à partir de sa dernière sauvegarde.*Enregistrer morceau* sauvegarde le morceau courant sous son nom original.

*Sauvegarder sous***...** sauvegarde le morceau courant sous un autre nom et/et sous une autre adresse.

*Sauvegarder - spécial* ouvre un sous-menu qui offre plus d'options pour la sauvegarde de vos morceaux.

*Sauvegarder morceau avec Patchs* Normalement, tous les paramètres sont sauvegardés avec le fichier Band-in-a-box. Si vous voulez sauver certains sons d'un morceau, entrez le N° du son (instrument) que vous voudriez. Laissez les autres instruments à zéro (0) si pas de changement. Souvenez-vous que – comme pour toutes les fonctions Band-in-a-Box – vous utilisez le numéro General MIDI pour l'instrument, sans tenir compte du Synthé utilisé. Vous pouvez aussi geler des pistes dans ce dialogue.

*Sauvegarder morceau en MIDI* génère un fichier MIDI standard. Vous pouvez le sauvegarder en fichier de Type [1](#page-0-0)  (plusieurs pistes) ou de Type 0 (une seule piste). Les fichiers MIDI Karaoké sont aussi supportés.

*Sauvegarder morceau au format MusicXML* : Band-in-a-Box traite les fichiers MusicXML. Vous pouvez donc facilement exporter les morceaux que vous avez crées sous Band-in-a-Box dans un programme d'écriture musicale tel que : Finale, Sibélius et Guitar Pro tout en conservant la Grille de Band-in-a-Box.

*Sauvegarder comme fichier notation ABC* permet la sauvegarde du morceau dans un ficher au format ABC. La notation ABC est un format d'écriture musicale simple, de type texte utilisé par les musiciens dans le monde entier pour écrire accords, mélodie et paroles des chansons. Vous trouverez plus d'infos sur la notation ABC sur *abcnotation.com*.

<span id="page-332-0"></span>*Sauvegarder morceau(x) dans dossier Favori* sauvegarde le morceau en cours dans l'un de vos dossiers favoris.

*Sauvegarder morceau(x) au format texte dans le presse-papier ou fichier(s)* copie ou sauvegarde le morceau courant avec accords et informations (titre, tonalité, tempo, forme, style, etc.) en tant que fichier texte. Il est également possible de le faire par Lot (mode batch) et utiliser cette fonction pour l'ensemble des morceaux inclus dans un dossier donné.

*Sauvegarder morceau en wav/wma/m[p3](#page-2-0)/mp[4/m4a](#page-3-0)* effectue le rendu des pistes dans le format choisi et le sauvegarde à une adresse de votre choix.

*Envoyer par email en tant que pièce jointe* envoie un fichier morceau (SGU, MGU), style (STX,STY) ou rendu audio (mp[3,](#page-2-0) etc.) par email.

*Importer* ouvre un sous-menu permettant de d'importer des fichiers dans le morceau en cours en cours.

*Importer mélodie à partir d'un fichier MIDI* permet d'importer dans la piste Mélodie les données MIDI d'un fichier (\*.MID).

*Importer mélodie à partir du presse-papier* importe dans la piste Mélodie les données MIDI qui ont été copiées dans le presse-papiers (p. ex : provenant d'un séquenceur comme PowerTracks).

*Importer Soliste à partir d'un fichier MIDI* permet l'import dans la piste Soliste de données MIDI à partir d'un fichier  $(*.MID).$ 

*Importer Soliste à partir du presse-papiers* permet l'import dans la piste Soliste de données MIDI à partir du pressepapiers (p. ex., d'un séquenceur comme PowerTracks).

*Importer fichier XML* permet l'import d'un fichier MusicXML (\*.musicxml, \*. XML, \*. MXL) dans le morceau en cours. Dans la boîte de dialogue qui s'ouvre après avoir choisi un fichier MusicXML, sélectionner une piste à importer. Si vous souhaitez modifier la piste destination, cliquer avec le bouton droit sur une piste et sélectionner *piste de destination*. Puis, dans la zone située sous la sélection de pistes, sélectionner les éléments que vous souhaitez importer à partir du fichier MusicXML*.* . Si vous ne souhaitez pas fusionner toutes dans la piste Melodie, désactiver l'option "Charger toutes pistes XML dans Mélodie". Le champ "# de mesures à ignorer" permet le chargement du fichier MusicXML à partir d'une mesure donnée. Par ex : [4](#page-3-0) chargera le fichier MusicXML à partir de la mesure [5.](#page-4-0) Lorsque vous êtes prêt, appuyer sur **[OK]** ; le fichier MusicXML sera importé dans la chanson en cours.

*Importer Audio* **(WAV, WMA, M[P3](#page-2-0), WMV)** permet l'import d'un fichier Audio afin de l'insérer dans votre morceau Band-in-a-Box. Un fichier mono ou stéréo peut être importé de façon à soit le fusionner, soit le substituer à une piste audio existante.

*Charger accords de fichier MIDI PG Music* lit les chords symbols des fichiers MIDI de PG Music, issus de programmes tels que Band-in-a-Box ou PowerTracks Pro Audio. Il ne lit pas les Accords d'un fichier MIDI qui ne contient pas ces **chords symbols**, c.à.d. qu'il ne les interprète pas. Pour interpréter les Accords d'un fichier MIDI, utiliser plutôt l'option *Fichier | Importer | Importer Accord de fichier MIDI*.

*Charger accords de fichier MIDI PG Music dans le press papier* : Les accords de la plupart des programmes de PG Music peuvent être copiés dans le presse papiers et importés avec cette commande.

*Importer accords de fichier MIDI* utilise l'assistant d'Accords de fichier midi pour interpréter les Accords d'un fichier midi pour l'importer dans les pistes Mélodie et Soliste.

*Importer morceau MGU* importe tout ou partie du morceau courant, en spécifiant les plages source et destination, et les données à importer.

*Créateur de Medley* : Permet la création rapide d'un Medley.

*Parcourir styles avec descriptif* : Ouvre la fenêtre StylePicker avec les informations complètes du style.

*Charger styles Divers* ouvre un sous-menu qui propose les options suivantes :

*Sélectionner un style utilisateur* : Les styles peuvent être chargés à partir d'un dialogue avec noms longs.**Choisir des styles similaires à l'encours** : Ouvre la fenêtre du **StylePicker** dans laquelle on trouvera une liste de styles similaires au style en cours.

*Sélection styles favoris* : Ouvre la boîte de dialogue **Styles Favoris** dans laquelle on va trouver les [150](#page-149-0) derniers styles utilisés. Puisqu'ils sont classés sur le nombre d'utilisations, on l'appelle liste des "Styles Favoris". Puisque vous pouvez également définir votre liste personnelle de favoris, nous les appelleons aussi Set Lists.

*Charger style précédent / Charger style suivant* **:** Cette fonction, semblable à la fonction Ouvrir morceau suivant, charge le style précédent (ou suivant) dans l'ordre alphabétique des noms de fichiers. Ces fonctions se trouvent dans Menu *Fichier | Charger styles Divers* et sont accessibles par les raccourcis **Ctrl+Alt+Maj+[F8](#page-7-0)** (ou **Alt+Maj+[F8](#page-7-0)**).

*Trouver une Realtrack de Remplacement pour le style MIDI courant* : Trouvera le meilleur remplaçant et vous demandera si vous souhaitez l'utiliser.

*Charge Démo pour style en cours* charge le morceau de démo pour le style actuellement chargé. Accessible aussi par un clic sur le nom du style dans l'écran principal. Le Menu qui s'affiche inclut l'option "Charge morceau démo".

*Style est Activé* : Active ou désactive le style. S'il est désactivé, le nom du style commencera par un X, qui indique un style désactivé. Le style désactivé ne s'entendra pas et n'écrira aucune donnée dans le fichier MIDI. On désactive généralement le style quand un fichier MIDI est chargé sur la piste Mélodie. Le style sera silencieux et n'entrera pas en conflit avec l'arrangement de la piste Mélodie.

*Chargement des styles avec les morceaux* : Ceci permet de garder un style en mémoire. De cette façon, le style ne changera pas au chargement d'un autre Thème (même s'il est associé à un autre style), vous pouvez ainsi facilement enchaîner des morceaux avec le même style. Si vous avez découvert un nouveau style qui vous plait, vous pouvez le tester avec toutes sortes de morceaux sans avoir à recharger le style.

<span id="page-333-0"></span>Par exemple, supposons que vous veniez de découvrir le style GARNER et que vous vouliez le tester sur différents thèmes. Choisissez *Fichier | Charger styles Divers | Chargement des styles avec les morceaux* et assurez vous que cette option n'est PAS cochée. Ainsi quand vous chargez un morceau, le style associé n'est pas chargé, c'est le style GARNER.STY qui sera utilisé. Vous pouvez toujours charger un autre style avec le bouton **[Style]** ou le Menu *Fichier | Charger styles Divers*. Le nouveau style sera actif jusqu'au chargement d'un autre style, ou après chargement d'un morceau associé à un autre style si cette option est cochée.

*Styles Alias* : Vous pouvez crée un alias pour que, lorsque Band-in-a-Box cherche un style, il charge l'alias à la place, ainsi, quand vous avez trouvé un nouveau style favori, vous n'avez plus qu'à changer l'alias et vous n'avez pas à modifier tous vos morceaux.

*Restaure le style Précédent l'Alias style* revient au style original MIDI après avoirutilisé une Realtrack de substitution. Désactive également la fonction alias style pour le morceau.

*Remplacement Auto styles MIDI par styles RealTracks quand le morceau est chargé* : Si vous avez des morceaux avec styles MIDI et que vous préférez les remplacer par des RealTracks, il suffit de sélectionner l'option du Menu *Fichier | stylesDivers| Remplacement Auto styles MIDI par styles RealTracks lorsque les morceaux sont chargés*. Si vous avez les RealTracks nécessaires installées, votre style MIDI sera intelligemment remplacé par un style RealTracks. Une option manuelle est aussi disponible sur la base des besoins pour désactiver la fonction pour un certain morceau ou annuler si vous préférez le style MIDI.

*Suggérer remplacements par styles RealTracks au chargement des morceaux* : Cette fonctionnalité est l'option manuelle pour les Remplacements-Auto de styles MIDI. Des remplacments sont proposés mais ne sont pas automatiquement chargés. Cela se fait manuellement à partir du Menu RealTracks : désactivé si 'Remplacement Auto" est coché.

*StyleMaker* ouvre un sous-Menu proposant des options de création/modification de styles.

*Créer un nouveau style* : Permet la création d'un nouveau style avec le StyleMaker. Voir l'Aide # [6](#page-5-0) en ligne : StyleMaker – Créer un nouveau style.

*Modifier un style* : Permet l'édition d'un style existant (\*.STY) sur le disque. Le style produit peut être sauvegardé avec le même nom ou avec un nom différent. Cette fonction utilise le StyleMaker. Voir l'Aide # [5](#page-4-0) en ligne : StyleMaker – Modifier les styles.

*Modifier style en cours* - Permet l'accès rapide au StyleMaker permettant l'édition du style en cours. C'est celui qui est affiché dans la Boîte de style de l'écran principal. Utilisez de préférence le raccourci **Ctrl+F[9](#page-8-0)**. Voir l'aide en ligne #[5](#page-4-0) : StyleMaker – Modifier les styles.

*Sauve style courant (sauf instr. silencieux) comme un style* : Enregistre le style en cours dans le dossier C:\bb\styles avec les parties qui sont actuellement sélectionnées. Si par exemple, un style MIDI s'est vu rajouter des RealTracks ajoutés, les RealTracks seront enregistrées avec le style et le nom du style comportera un préfixe signe =. Donc, si vous ajoutez un RealTracks basse acoustique au style ZZJAZZ et l'enregistrez avec cette fonction, le nom va changer en ZZJAZZ.STY =. Sauve aussi les SuperTracks, instruments HiQ et autres fichiers .TGS et calcule automatiquement les offsets en dB en tenant compte de ceux existants.

Appuyez sur la touche **[Reconstruire]** dans le StylePicker et le nom du nouveau style sera ajouté à la liste des autres styles.

*Faire style hybride* : La fonction "styles Hybrides" vous permet de jouer er créer un style qui comporte les instruments de styles différents (jusqu'à [5](#page-4-0) !) ! Vous pouvez par exemple, jouer un morceau avec une Basse Reggae, une Batterie Rock, un Piano Salsa, ou toute autre combinaison parmi [5](#page-4-0) styles.

*Style Wizard (création auto à partir de fichier MIDI)* **:** Lance **l'Assistance de création de style**, qui convertit automatiquement un fichier MIDI (.MID) en style Band-in-a-Box (.STY). Ouvrez simplement un fichier MIDI, choisissez vos options, et cliquez sur "Sauver comme style".

*Utilitaires fichiers* ouvre un sous-Menu d'utilitaires de fichiers.

*Changer chemin d'accès* ouvre la fenêtre Parcourir dossiers permettant de choisir un nouveau répertoire.

*Lancer l'Explorateur dans répertoire courant* lance l'Explorateur de Windows®. Le raccourci habituel **Ctrl+Alt+[F3](#page-2-0)** ouvre rapidement l'Explorateur. Quand il est ouvert, vous pouvez double-cliquer sur un morceau ou un style pour le charger. (En supposant que les morceaux et style Band-in-a-Box soient associés au programme, dans l'Explorateur.).

*Lancer l'Explorateur dans le dossier* ouvre un navigateur qui permet de choisir votre dossier.

*Donner aux fichiers des noms longs* renomme les fichiers du répertoire avec des noms longs, en utilisant le titre du morceau comme nom.

*Renommer fichiers BB du disque* ou *Renommer le fichier en cours* vous permet de renommer des fichiers.

*Supprimer fichier du disque* efface un fichier sans quitter le programme

*Détruire le morceau actuel sur disque fichre en cours* efface le morceau courant.

Associer le types de fichiers (morceaux, styles) à une application / Annuler l'associations de fichiers (morceaux, styles) *avec une application* associent (ou suppriment l'association) les types de fichiers Band-in-a-Box (morceaux et styles) dans l'Explorateur. Une fois fiat, il suffit de double-cliquer sur un morceau ou un style, dans l'Explorateur ouvrir Band-ina-Box avec ce morceau ou ce style.

*Créer lot de fichiers MIDI* convertit tous les thèmes Band-in-a-Box d'un dossier en fichiers MIDI. Les fichiers créés peuvent être nommés en fonction du nom du fichier original ou du titre du thème. On y accède aussi par le bouton [Trt par lots] du dialogue fichier.

*Changer tous les morceaux du dossier courant pour un Tempo spécifique* : tous les morceaux seront au tempo que vous aurez demandé, mais ce n'est PAS RÉVERSIBLE . (Les tempos pourront être réinitialisés individuellement).

<span id="page-334-0"></span>*Changer tous les morceaux du dossier courant pour un nom de style spécifique* : n'est PAS RÉVERSIBLE (pas de retour arrière).

*Changer tous les morceaux du dossier courant pour le mix par défaut* (déterminé dans le menu contextuel maître clicdroit) : cette opération n'est PAS RÉVERSIBLE.

*Imprimer le morceau* ouvre les options d'impression.

*Imprimer le morceau en mode partition* : impression du morceau en utilisant les options de la Lead Sheet (telles que la Fake Sheet).

*Imprimer les morceaux* imprime tous les morceaux d'un répertoire (ou ceux qui sont sélectionnés).

*Quitter* pour quitter complètement Band-in-a-Box.

Les cinq derniers fichiers ouverts sont en bas du Menu, numérotés de 0 à [4](#page-3-0).

### **Menu Editer**

**Remarque :** Si vous effectuez une sélection à la souris, choisissez une des commandes du Menu *Edit*, les options de la boite de dialogue s'adapteront à la sélection.

*Annuler* et *Rétablir* annulent/refont la plupart des opérations dont la génération pistes.

*Couper* fonctionne comme une commande de suppression pour effacer des mesures d'un morceau, mais les colle dans le presse-papiers.

*Copier* sert à copier les Accords dans le presse papiers tout comme du texte dans un traitement de texte. Pour sélectionner la zone à copier, placer le pointeur sur la mesure de début de la zone à copier. Puis, en pressant le bouton gauche de la souris, passer le pointeur sur la zone à sélectionner. Cette zone passe en vidéo inverse (c.à.d. qu'elle devient plus foncée). Une fois la zone choisie sélectionnée, relâchez le bouton. Copiez cette zone dans le Presse-papiers avec le bouton copier, le raccourci **Ctrl+C**, ou le Menu *Edit | Copier*.

*Copier - Options* ouvre un sous-menu avec options de copie supplémentaires :

*Copier de…à…* **/** *Copier breaks* : Une des meilleurs méthodes pour copier des Accords est la commande *Copier de… à…,* (ou Alt+C), qui ouvre le dialogue **Copier Accords et/ou Mélodie**. La commande *Copier breaks* ouvre un dialogue pour copier des breaks.

*Copier/Déplacer pistes* qui permet de copier ou de déplacer des données (audio et/ou MIDI) d'une piste vers une autre.

*Copier morceau(x) dans le presse-papier ou le(s) fichier(s)* propose le choix des items à inclure lors de la copie d'accords. Permet également ce copier/sauvegarder l'ensemble des morceaux d'un dossier donné dans le presse-papier ou les sauvegarder en tant que fichier(s) texte.

*Coller des accords à partir du Presse-papiers* : En supposant que des Accords ont déjà été collés dans le presse-papiers (voir ci-dessus), vous êtes prêt à les coller à un autre endroit de la Grille. Déplacez la cellule en surbrillance dans la mesure où vous voulez commencer le collage des Accords. Collez les Accords dans cette mesure à l'aide du raccourci **Ctrl+V** ou via le Menu *Editer | Coller*.

**Astuce :** La partie copiée reste dans le Presse-papiers et peut être réutilisée. Si le morceau à la forme A-A-B-A, vous pouvez copier le premier "A" dans le Presse-papiers, puis le coller dans les autres parties "A". Le Presse-papiers reste intact, même si vous ouvrez un autre morceau, vous pouvez donc copier/coller entre morceaux.

*Coller texte presse-papier dans morceau(x)* vous permet de sélectionner les éléments du presse-papiers et la destination du collage. Vous pouvez les coller dans un nouveau morceau ou dans le morceau courant ou en tant que morceau nouveau. Si plusieurs morceaux existant déjà dans le presse-papier, une option permet de les enregistrer toutes en tant que fichiers morceaux.

*Effacer de… à…* : La commande Effacer de… à… ouvre le dialogue Effacer Accords et/ou Mélodie. Ces dialogues permettent de spécifier le nombre de mesures à copier ou à effacer, l'endroit où les coller, et l'option de copier ou effacer les Accords, la Mélodie, le Soliste, et/ou les Paroles.

*Insérer mesure(s)* insère un certain nombre de mesures dans la Grille d'Accords.

*Supprimer mesure(s)* supprime un certain nombre de mesures de la Grille d'Accords.

*Décale accords/mélodie* permet le déplacement d'un certain nombre de mesures/de temps d'une plage d'accords.

*Dialogue forme* ouvre un sous-menu avec options.

*Attributs du morceau* définit les sections d'un morceau : (A, B, C, etc..) et les réorganise dans la forme de votre choix (par ex : AABABAACA).

*Paramètres (pour ce morceau)* : Le commandes du dialogue **Paramètres morceau** tels que fins, tags, variations de styles, push, repos, enrichissements d'accords rendront votre morceau plus varié. On peut également accéder à ce dialogue par le bouton **[Réglages Morceau]** de l'écran principal.

*Répét./codas[/1](#page-0-0)ère- [2è](#page-1-0)me fins* : Vous pouvez ajouter des répétitions et des fins pour que la fenêtre partition affiche et imprime les  $1<sup>ère</sup>/2<sup>ème</sup> fins. Vous pouvez ajouter vos propres répétitions et fins en choisissant cette commande pour ouvrir le$  $1<sup>ère</sup>/2<sup>ème</sup> fins. Vous pouvez ajouter vos propres répétitions et fins en choisissant cette commande pour ouvrir le$  $1<sup>ère</sup>/2<sup>ème</sup> fins. Vous pouvez ajouter vos propres répétitions et fins en choisissant cette commande pour ouvrir le$ dialogue **Editer Répétitions et Fins**.

*Générer/Suppr auto mesures d'intro*: Cette commande ouvre le dialogue *Générer Accords d'intro…* dans lequel vous indiquez les caractéristiques de l'intro que vous voudriez obtenir. Pour plus d'information, reportez-vous, s'il vous plaît, à la section Intro Automatique.

*Réduire accords* réduit les durées des accords de [50%](#page-49-0) (par exemple, [4](#page-3-0) temps >> [2](#page-1-0) temps ; [2](#page-1-0) temps >> [1](#page-0-0) temps).

*Etendre accords* double les durées des accords (par exemple, [1](#page-0-0) temps  $>> 2$  $>> 2$  temps; 2 temps  $>> 4$  temps).

<span id="page-335-0"></span>*Déplier* cette commande permet de "déplier" un morceau multi-chorus en un seul GROS chorus. Band-in-a-Box affichera tous les Thèmes et couplets d'un morceau sans boucle ni répétition. C'est utile, par exemple, quand on a un morceau à [3](#page-2-0) Thème que l'on veut convertir en un seul grand Thème, ou pour personnaliser un morceau avec la fonction "paramètres mesure courante" pour changer la mesure, le Tempo, les sons, les styles et/ou les harmonies et générer un fichier MIDI pour l'exporter.

*Replier (convertir [1](#page-0-0) chorus en plusieurs)* convertit un morceau avec un seul grand Thème en de multiples Thèmes en fonction des informations entrées dans le dialogue **Replier Thème** (début du Thème, fin du Thème, codas, etc.).Après importation d'un fichier MIDI, vous pouvez obtenir un Thème de [96](#page-95-0) mesures qui se compose en réalité de [3](#page-2-0) Thème de [32](#page-31-0) mesures. Cette fonction vous permet de respecter la structure réelle du morceau.

*Transposer* : Cette commande ouvre un sous-Menu avec des commandes manuelles et automatiques pour transposer un morceau entier ou des portions du morceau.

*Transposer de .. à ..* ouvre le dialogue **Transposer,** pour transposer une portion du morceau. Les numéros de mesures peuvent être entrées manuellement, ou vous pouvez d'abord sélectionner la zone à transposer, sur la feuille d'Accords, puis choisir ce Menu et entrer la nouvelle tonalité.

*Transposer MOINS [1](#page-0-0) demi-ton* ou *Transposer PLUS [1](#page-0-0) demi-ton* transpose le morceau entier. Cela peut être fait pendant l'écoute du morceau. Le morceau s'arrêtera brièvement, puis reprendra dans la nouvelle tonalité, à l'endroit où il se trouvait.

*Transposer de # demi tons* ouvre un dialogue où vous pouvez entrer le nombre de demi tons à transposer.

*Tempo* ouvre un sous-menu avec options.

- Le Tempo d'un nouveau morceau se cale sur celui de son style.
- Vous pouvez rapidement entrer un Tempo avec *Set Tempo…*(Le raccourci est **Ctrl+Alt+T**), ou en cliquant sur le Tempo. Un dialogue s'ouvre, où vous pouvez entrer un Tempo.
- Vous pouvez changer les vitesses avec des commandes ou des raccourcis. Par exemple, *Mi-vitesse* (ou **Ctrl -**) réduira la vitesse de moitié, et *Vitesse normale* (**Ctrl =**) reviendra à la vitesse normale.
- Chargez un fichier Audio et jouez-le à vitesse réduite sans changer la hauteur pour le retranscrire.
- Vous pouvez entrer un changement de Tempo pour chaque fichier chargé (utile pour s'entrainer).

*Changer le Tempo de tous les morceaux chargés de ...* : Pour l'apprentissage de morceaux, il peut-être intéressant de les jouer à des tempi plus lents ou plus rapides. On peut, pour chaque chanson chargée, entrer la valeur de ce changement de tempo.

*Fixe le Tempo maitre pour l'audio* permet de s'assurer que le stretching s'effectue au tempo correct. Un algorithme sophistiqué de limitation de la crête d'onde est utilisé pour s'assurer que l'augmentation de volume ne produise un phénomène de clipping (écrêtage) ce qui, se traduirait par de la distorsion.

*Paroles* ouvre un sous-menu avec options permettant d'afficher/modifier les Paroles.

*Entrer Paroles à la mesure courante* ouvre la boîte d'entrée à la position courante ou à la cellule en cours.

*Fenêtre Paroles* ouvre la fenêtre Karaoké pour voir les Paroles et, éventuellement, les Accords.

*Fenêtre doc Paroles* : Affiche un plein écran de paroles formatées. copiez/collez facilement de/dans votre traitement de texte. Les Paroles seront affichées dans la fenêtre Grande Paroles.

*Copier Paroles dans le presse-papiers* permet de copier paroles (et/ou accords) dans le presse-papiers Windows®. Collées dans un traitement de texte, vous pouvez les imprimer avec la police de votre choix. Le dialogue donne le choix entre copie de paroles/note et/ou par ligne. Vous pouvez inclure les cccords, un espace de [1](#page-0-0) ou [2](#page-1-0) lignes et régler les marges.

*Copier [1](#page-0-0)<sup>er</sup> thème sur morceau entier* : copie les paroles/note du 1<sup>er</sup> thème sur le reste du morceau.

*Convertir paroles/note en paroles/mesure* : convertit les paroles/note en paroles/mesure.

*Supprimer Paroles/mesure* efface les paroles/mesure.

*Supprimer Paroles/notes uniquement* efface seulement les paroles/note.

*Taire thèmes avec Paroles* : choisir ou le 1<sup>er</sup> thème ou celui du milieu ou le dernier.

*Avancer Paroles / Reculer Paroles* : pour avancer/reculer des paroles/note, cliquer sur la ligne de défilement à la destination voulue, puis choisir cet élément. Vous pouvez aussi utiliser la liste d'évènements paroles.

*Décaler Paroles (ticks) / Insérer temps dans Paroles / Supprimer temps dans Paroles :* Ces fonctions s'appliquent à la piste Paroles. Elles sont utiles si vous insérez des mesures ou des temps dans le morceau, et devez déplacer les Paroles pour qu'elles soient toujours synchronisées.

*Editer Paroles dans liste d'évènements* ouvre le dialogue **Editer Paroles** avec les fonctions Editer, Insérer, Ajouter, et Supprimer.

*Vocal Synth (Auto)* : Vos pistes Mélodie ou Soliste avec des Paroles peuvent être rendues en une piste audio voix en l'envoyant à un Synthétiseur vocal tierce partie : Sinsy. Choisissez la langue, japonais ou anglais, et l'un des chanteurs féminins ou masculins. Vous pouvez régler le Genre de la voix dans une gamme de -0,[8](#page-7-0) à 0,[8.](#page-7-0) Des valeurs plus élevées sont plus masculines. Si votre piste ne comprend pas de Paroles, vous pouvez entrer une syllabe à utiliser pour les notes sans Paroles. Avec la commande "Auto" votre Chanson sera envoyée automatiquement au serveur et retourné comme un fichier audio sur la piste audio. Cela peut prendre quelques minutes. Un message Flash jaune vous indiquera quand la synthèse vocale a été générée ; appuyez sur [Jouer**]** pour l'entendre.

<span id="page-336-0"></span>*Génération manuelle de piste vocale de synyhèse* : Avec cette commande, Band-in-a-Box va générer un fichier nommé Sound.XML et l'enregistrer dans bb\Data\SRequest. Allez sur www.sinsy.jp et uploadez le fichier xml. Un fichier nommé sound.wav sera retourné et chargé dans la piste audio de votre Chanson. Quand le Synthé vocal a été généré, le dialogie **Importer fichier Audio** apparaît. Presser alors **[OK]** pour l'importer dans la piste Audio.

*Accords* ouvre un sous-menu avec options permettant de modifier les Accords.

*Fenêtre Substitution d'Accords (à choisir)* : Affiche une liste d'Accords de substitutions possibles pour la suite d'Accords en cours. Vous pouvez aussi y accéder par un clic droit sur la Grille d'Accords, et en pressant le bouton [Subst d'Accord] dans Réglages d'Accords.

*Générer subst. d'Accords automatiquement* : Choisit automatiquement des substitutions pour tout le morceau ou une portion.

*Réharmonisation (au choix)* affiche la mesure en cours et une liste de progressions d'Accords basés sur la Mélodie et le Genre choisi, parmi lesquelles vous effectuez votre choix.

**R***éharmonisation Auto* génère automatiquement une progression d'Accords pour tout ou partie d'un morceau. Cette option ouvre le dialogue Réharmonisation.

*'Relever' les accords* : Cela donne une saveur "Jazz" aux accords en les enrichissant comme par ex : les accords C et C maj en Ma[j7](#page-6-0) et [6](#page-5-0)ème. L'enrichissement est alors activé pour le morceau. Faire votre choix dans la liste, puis cliquer sur le bouton **[OK – Relever].**

*'Abaisser' les accords* : Cela enlève le style "Jazz" aux accords en remplaçant les accords Ma[j7](#page-6-0) par des triades et les [9è](#page-8-0)me et [13](#page-12-0)ème par des accords de [7](#page-6-0)ème . L'embellissement du morceau est alors désactivé. Cliquez sur **[OK – Abaisser]** pour continuer.

*Cherche/Remplace Accords* cherche et remplace des accords et permet l'utilisation d'un joker (\*).

*Editer raccourcis d'Accords* **/** *Rafraîchir raccourcis d'Accords* : Si vous trouvez un accord non reconnu par Band-in-a-Box, vous pouvez ajouter vos propres raccourcis dans un fichier texte, appelé *C:\bb\Data\shortcut.txt* et Band-in-a-Box vous permettra d'entrer cet Accord dans le futur. Cliquez sur cette commande pour ouvrir ou créer votre propre fichier de raccourcis d'Accords. Pensez à sauvegarder le fichier après édition. Les changements ne prendront effet que lorsque vous choisirez *Editer | Rafraîchir raccourcis d'Accords…*

Le fichier texte *C:\bb\Data\shortcut.txt* permet d'ajouter de nouveaux raccourcis accords. Si un accord n'est pas accepté par Band-in-a-Box, comme Csu[s2](#page-1-0) alors qu'il attendait un C[2,](#page-1-0) entrez ceci sur une seule ligne (sans les guillemets) : "Csus[2@](#page-1-0)C[2"](#page-1-0) Band-in-a-Box entrera alors l'Accord C[2](#page-1-0) quand vous entrerez Csus [2](#page-1-0). Vous pouvez aussi entrer des raccourcis. Par exemple, si vous entrez j@ma[j7](#page-6-0), Band-in-a-Box acceptera Cj pour CMaj[7.](#page-6-0) Voir *C:\bb\Data\shortcut.txt* pour des exemples de raccourcis.

**Remarque :** Le fichier shortcut.txt n'est pas inclus dans Band-in-a-Box car il écraserait votre fichier ! Le fichier *C:\bb\Data\pgshortc.txt* devrait être utilisé seulement par PG Music Inc. Pour les raccourcis fournis avec Band-in-a-Box.

*Générateur d'Accords :* Permet de concevoir des Accords à l'aide de la souris.

*Jouer Accord en cours :* Cette fonction joue l'Accord en cours sur la Grille d'Accords. Elle est plus aisément accessible en pressant **Maj+Entrée** sur la Grille d'Accords.

*Paramètres Accords :* Cela ouvre le dialogue **Options Accords**, où vous pouvez entrer les breaks et les Anticipations. Vous pouvez lancer la Pré-écoute, le Générateur d'Accords, ou la Substitution d'Accords, de cette fenêtre. **Insérer MicroAccords [\(4](#page-3-0) accords max par temps)** ouvre la boîte de dialogue Insérer MicroAccords (jusqu'à [4](#page-3-0) accords par temps), sélectionner les pistes à interdire de jeu les MicroAccords, choisir des options ainsi qu'un rythme spécifique.

*Paramètres et actions piste* ouvre une boîte de dialogue pratique "tout-en-un" dans laquelle vous pourrez sélectionner RealTracks, Loops, MIDI SuperTracks, etc., régler le volume / la réverbération / le panoramique / le ton, la sourdine, le solo, le gel et faire beaucoup d'autres choses sur les [24](#page-23-0) pistes.

*Décaler pistes* : permet le déplacement (avant/arrière) des pistes basse, batterie, piano, guitare, cordes ou mélodie. Vous pourriez, par exemple, glisser la piste basse pour la faire jouer un peu en avance du reste de l'orchestre. Cela donne l'illusion que le bassiste "conduit l'orchestre" ; c'est une façon de jouer que l'on trouve dans le jazz.

*Paramètres mesure courante* : Cette commande ouvre le dialogue **Modifier params pour mesure courante,** où vous pouvez changer la mesure, le Tempo, les sons, les styles et/ou les harmonies pour la mesure en cours. Ce dialogue est décrit en détail ailleurs dans ce manuel et dans l'aide en ligne.

*Mémo pour morceau* : Un mémo, jusqu'à 2000 caractères peut être ajouté.

*Préciser la signature rythmique (plage de mesures)* : Dans le Menu *Edit | Préciser le Tempo (plage mesures)* Vous pouvez fixer une indication de mesure particulière pour une série de mesures, autant que vous le voulez. Par exemple, pour avoir la mesure [13](#page-12-0) en [5](#page-4-0)[/4](#page-3-0), allez dans ce Menu, cochez la case [5](#page-4-0)/[4.](#page-3-0) Entrez la mesure de départ [\(13](#page-12-0)) et le nombre de mesures [\(1](#page-0-0)) dans la case correspondante.

*Génération automatique du titre du morceau* permet de générer un titre pour le morceau. Il existe aussi un bouton sur l'écran principal, pour cela.

# **Menu Options**

*Configurer pilote MIDI* : Choisissez les pilotes d'entrée et sortie MIDI et un ensemble de sons pour votre Synthétiseur / carte-son. Cliquez le bouton [Utiliser Driver Wizard] pour vous aider à choisir. Cliquez sur [Réglages Audio] pour régler les pilotes Audio (Asio par ex.). Ce sujet est abordé en détails dans les instructions de réglages du MIDI.

<span id="page-337-0"></span>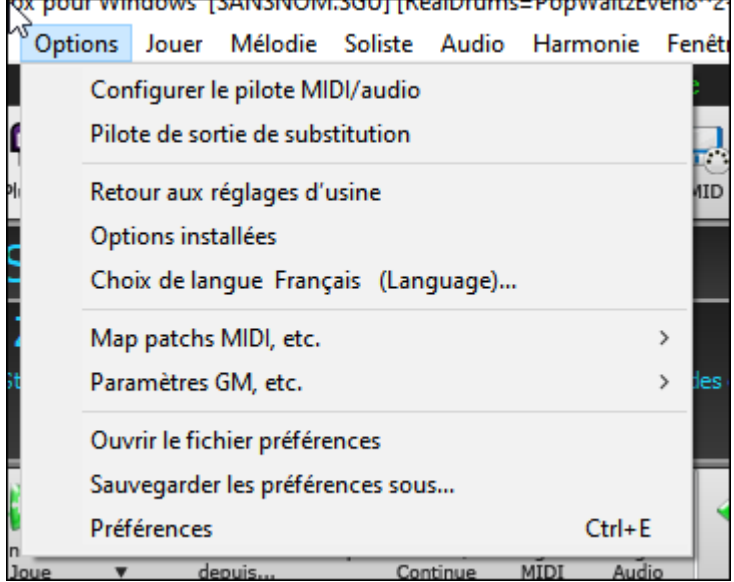

*Pilote de sortie de substitution* : Le Menu *Options* | *Utiliser un pilote MIDI Temporaire pour une session*, est utile quand votre pilote MIDI est "occupé" par une autre application.

*Retour aux réglages d'usine*: Cette commande rétablit tous les réglages d'origine*RAZ paramètres* permet aussi d'annuler les choix de kit Batterie et de driver MIDI pour un retour total aux réglages d'usine. .

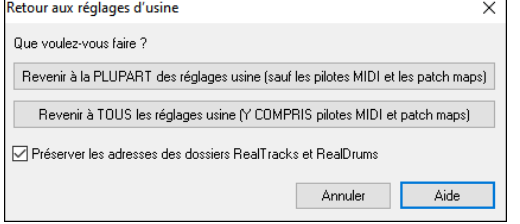

Choisissez PLUPART pour préserver les réglages drivers MIDI, de Patch map et de kits Batterie.

Choisissez TOUS pour un retour total aux réglages usine.

Si "Preserver les adresses des dossiers RealTrackset RealDrums" est coché, l'adresse de ces dossiers est mémorisée même après avoir effectué un retour aux réglages Par Défaut ou après avoir affacé le fichier de configuration intrface.bbw.

*Options installées :* Un dialogue intelligent, accessible aussi à partir du menu Aide, qui cherche dans votre répertoire pour vous indiquer tout ce qui est installé et ce qui vous manque éventuellement.

*Choix de langue :* Permet de passer de l'Anglais à un autre langage pour l'affichage. Si d'autres langages sont supportés par votre version de Band-in-a-Box, ils seront affichés dans la boîte de dialogue. Des fichiers de langage international sont disponibles sur le site [www.band-in-a-box.com.](http://www.pgmusic.com/)

#### *Maps de patch MIDI, etc.*

*Enregistrer config (Mysetup.DK file)* : Cela réécrit le fichier de configuration de Band-in-a-Box, Mysetup.DK, avec vos réglages. Ce fichier contient :

- Les canaux/sons/volumes/réverbe/Thème/banque MIDI
- La table des sons
- Les sons favoris, les réglages Ensembles favoris
- L'ensemble de percussion

*Enregistrer/Charger fichier alternatif Batt/Patch .DK* **:** Permet de sauver ou de charger différents ensembles de percussion.

#### *Affiche numéros de sons General MIDI* : Ouvre la liste des sons General MIDI, pour référence.

*Envoyer un fichier SysEx (\*.SYX)* permet d'envoyer des informations de Système Exclusif à vos appareils MIDI.

Que vous vouliez charger différents Patch (ou des Patch édités par un logiciel comme SC-Pro Editor/Librarian) dans un module MIDI ou qu'un de vos Synthés demande une séquence SysEx pour être mis dans un mode particulier, vous pouvez facilement envoyer des fichiers SysEx avec un délai programmable (par défaut de [100](#page-99-0) ms).

Si vous voulez envoyer une séquence SysEx automatiquement au début de chaque session à un module MIDI, vous devez créer un fichier nommé STARTUP.SYX, dans le dossier *C:\bb*. La séquence de SysEx contenue dans le fichier sera envoyée à chaque démarrage du programme.

Si vous voulez envoyer un fichier SysEx durant une session, choisissez le menu *Options | Maps de Patch MIDI | Utilitaires/Envoi fichier SysEx.* Une fenêtre vous permet de choisir le fichier à envoyer. Comme certains modules MIDI exigent un délai entre les parties d'un **message SysEx**, celui-ci est réglé par défaut à [100](#page-99-0) ms.

Pour modifier ce délai par défaut allez dans le Menu *Options | Maps de Patch MIDI | Construire Patchmap (avancé)* et réglez le paramètre **SysEx Delay** en millisecondes (ms). Si vous entrez 0 ms, la valeur par défaut de [100](#page-99-0) ms sera rétablie. La valeur minimale acceptée est de [1](#page-0-0) (ms).

#### **Précisions techniques :**

Les fichiers SysEx peuvent être produits par des programmes comme PowerTracks Pro Audio de PGMusic ou SC-Pro Editor/Librarian. Ils commencent par F0 (en hexa) et finissent par F[7.](#page-6-0)

Exemples d'usage de fichiers SysEx avec Band-in-a-Box :

- Utiliser un réglage ou un Patch personnel réalisé avec SC-Pro Editor /Librarian.
- Envoyer un message General MIDI mode ON au démarrage de Band-in-a-Box.

<span id="page-338-0"></span>*Choisir patch GENERAL MIDI...* permet de choisir un son pour l'instrument sélectionné, parmi une liste de sons GM.

*Choisir patch bank supér...* permet de choisir un son avec une recherche avancée et un support des sons/banques supérieurs.

*Construire patch Map (avancé)* : Les listes de sons contiennent des informations pour attribuer les sons et les percussions à votre Synthé, ainsi que les réglages Vélocité, Octave, Contrôleurs 0 et [32](#page-31-0) de banques… etc. Il y a aussi des options avancées comme l'envoi de fichier SysEx en chargeant le fichier .DK.

Ces réglages s'effectuent par le Menu *Options | Maps de Patch MIDI* en choisissant *Construire Patch Map (avancé).*Ces options sont utiles pour les Synthétiseurs récents supportant les changements de banque et possédant des sons intéressants dans les banques supérieures (p. ex.., JV880, Yamaha XG), ou pour un Synthé ancien demandant une répartition personnalisée des sons. Pour accéder à ces fonctions, cochez la case Valider paramètres avancés. Puis entrez les valeurs que vous voulez changer. Par exemple, vous avez de super sons de cordes sur votre Synthé, sur la Banque [4,](#page-3-0) Contrôleur [32.](#page-31-0) Cette fonction vous permet de les sauver dans vos réglages Band-in-a-Box en cliquant le bouton [Sauver]. Votre fichier MYSETUP.DK contiendra alors tous les sons que vous voulez utiliser, quelque soit leur emplacement sur votre Synthé. Certaines cartes sons de base ne permettent pas de régler le volume de la Batterie. C'est gênant car la Batterie peut sonner trop fort sans qu'on puisse la régler. Band-in-a-Box règle ce problème et vous pouvez ajuster le volume de la Batterie sur quasiment n'importe quelle source.

Pour régler la vélocité de la la Batterie utilisez le Menu *Options | Maps de Patch MIDI .... | Construire Patch Map (avancé)* puis entrez une valeur comprise entre [-127](#page-126-0) (plus faible) et [+127](#page-126-0) (plus fort) dans la case "Augmenter vélocité batt."

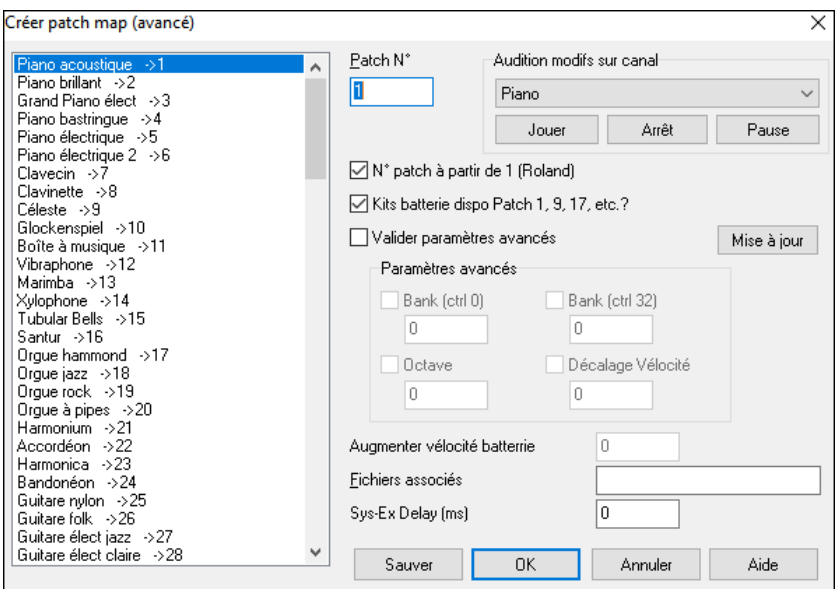

Que vous souhaitiez charger des Patch différents (ou un Patch personnel édité avec un programme comme SC-Pro Editor/Librarian) dans votre module MIDI, ou que vous ayez besoin d'envoyer une séquence de SysEx pour paramétrer votre module MIDI, il est facile de transmettre des fichiers SysEx avec un délai réglable [\(100](#page-99-0)ms par défaut). Pour envoyer automatiquement un fichier SysEx au début de chaque session, créez un fichier STARTUP.SYX dans le répertoire de Band-in-a-Box (*C:\bb* par défaut). A chaque démarrage, ce fichier sera transmis à votre module MIDI. Pour transmettre un fichier SysEx, utiliser *Options| Maps de Patch MIDI...| Envoyer SysEx (\*.SYX)*. Une fenêtre vous

permet de choisir le fichier à envoyer. Certains Synthés exigeant une pause entre les différentes parties d'un message SysEx, un délai par défaut de [100](#page-99-0) ms est appliqué entre chaque partie du message.

Pour changer le retard par défaut : *Options | Maps de Patch MIDI ... | Construire Patch Map (avancé)* et entrer la valeur du retard en millisecondes (ms). La plus petite valeur est de [1](#page-0-0) ms. Si vous la réglez à zéro, la valeur de [100](#page-99-0) ms par défaut sera appliquée.

#### *Paramètres GM*

*Roland GS* réglages pour les claviers et modules de son Roland GS.

*Réinitialiser le module Roland GS* et *Initialiser GS (tous les ID)* réinitialisent le matériel aux réglages d'usine.

*Choisir type de réverbe* ou *Choisir type de Thème* Les instruments Roland GS permettent différents types de réverbe et Thème. Ces boîtes de réglages vous permettent de les choisir.

*Affecter canaux/parties etc. :* Les réglages de la partie GS concernent uniquement les Synthés compatibles GS. Ils possèdent [16](#page-15-0) parties. Par défaut, la partie [1](#page-0-0) est le canal [1,](#page-0-0) la partie [2](#page-1-0) le canal [2](#page-1-0) etc., mais vous pouvez changer une partie vers un autre canal. Cela permet d'utiliser le même canal pour [2](#page-1-0) parties, pour entendre une nappe de [2](#page-1-0) instruments jouant la même partie.

#### *Envoyer message MIDI*

Les commandes GM fonctionnent sur le matériel MIDI compatible avec le standard GM (General MIDI), ce qui inclut les claviers MIDI et cartes-son les plus récents.

Les commandes GS fonctionnent sur les instruments compatibles avec les spécifications Roland GS. Cela comprend le Roland Sound Canvas, la carte SCC[1](#page-0-0) et le JV[-30](#page-29-0).

<span id="page-339-0"></span>Les commandes XG fonctionnent sur les instruments compatibles avec les spécifications Yamaha XG, par exemple, le Waveforce Yamaha DB[50X](#page-49-0)G.

*Envoyer message General MIDI mode ON, & Patch BB* envoie un message General MIDI mode ON au matériel MIDI externe, puis les messages de changements de sons.

*Envoyer message General MIDI mode ON (sans Patch)* place le matériel en mode General MIDI. Cette commande garantit que le module est prêt à recevoir les données GM comme les informations Bank, Contrôleur, et Patch.

*Envoie message GS Mode On (Roland)* **/** *Envoie message XG Mode On (Yamaha)* **:** Depuis le début du standard GM (General MIDI), Il y a eu deux variations majeures de ce standard ; GS (Roland) et XG (Yamaha). Donc, en plus de l'élément GM Mode-on, des commandes supplémentaires permettent d'envoyer des messages GS mode ON ou XG mode ON à n'importe quel moment, à partir Menu GM.

*Auto-Envoi GM Mode On au démarrage* envoie un message "General MIDI mode on" quand le programme démarre.

**E***nvoyer message GS Mode On au démarrage* envoie un message "Roland GS system on" quand Band-in-a-Box démarre.

*Auto-Envoi XG Mode On au démarrage* envoie un message "Yamaha XG system on" quand Band-in-a-Box démarre.

*Mode Local OFF / ON (clavier MIDI externe)* **:** "Local" s'applique à la musique jouée sur un clavier MIDI externe. Si le mode est "Off," Band-in-a-Box jouera le clavier via la partie THRU. Si le mode est "On", Band-in-a-Box ET le clavier peuvent jouer la même partie THRU.

*Envoi d'un message Local ON à la sortie* replace automatiquement le clavier MIDI en mode "ON" à la fin de la session Band-in-a-Box.

*Accord général* permet d'Accorder votre carte ou module son C'est utile si vous jouez ou enregistrez un instrument qui est difficilement Accordable, comme le Piano acoustique. Le réglage par défaut, 0, donne le LA = 440.

**Remarque :** Tous les modules/cartes son ne supportent pas l'Accord général. Pour vérifier, cliquez le bouton [Test..].

#### *Sous-Menu Volume général (Combo)*

*Réglage du volume général par MID au lieu de SysEx GS/GM* devrait être sélectionné, sauf si vous avez un Synthé Roland GS, Roland Sound Canvas, ou Roland VSC. Si c'est coché, les réglages Combo permettront au volume général et aux autres réglages MIDI de fonctionner. Ce sous- Menu permet de choisir entre **Roland - GS** ou **General MIDI** pour les messages de Volume Général. Sauf si vous possédez un Roland, vous devriez sélectionner General MIDI.

Si vous voulez "tout augmenter ou diminuer", vous pouvez le faire rapidement avec les commandes du Menu ou les raccourcis. Des raccourcis contrôlent aussi le volume en réduisant (ou augmentant) les volumes de toutes les parties, de [5,](#page-4-0) pour simuler un effet de Volume Général (particulièrement utile pour les cartes qui ne supportent pas les changements de Volume Général). Les raccourcis correspondant sont listés dans le Menu (**Ctrl+Alt+Maj Q, W,** et **E**). Des commandes et des raccourcis existent aussi pour changer le volume de la partie courante seule.

*Panoramique MONO* place le panoramique de vos parties Band-in-a-Box (Basse, Batterie, Piano etc.) en mode mono.

*Panoramique Stéréo* place le panoramique de vos parties Band-in-a-Box (Basse, Batterie, Piano etc.) dans une configuration en mode stéréo, qui est sauvegardé avec les préférences

#### *Lancer un autre programme*

*Vol. carte-son / Vumètre de lecture* lance le mixer de Windows® pour régler les volumes sur votre carte-son, dans le panneau de Lecture.

*Enregistr. carte-son / Vumètre enregistr* ouvre le mixer de Windows® pour régler les volumes de la carte, dans le panneau Enregistrement.

**Remarque :** C'est le programme *C:\windows\sndvo[l32](#page-31-0).exe*. La version Windows® [98](#page-97-0) de ce programme peut être nécessaire pour que le panneau Enregistrement s'ouvre correctement. Si vous ne l'avez pas, vous devrez vous-même choisir le panneau Enregistrement (en choisissant Options | Propriétés | Enregistrement).

*Ouvrir le panneau de config. Windows* permet d'examiner les configurations MIDI et Audio dans la section "Multimédia", et les sections "Ajout de Nouveau Matériel" et "Système".

*Lancer une application externe* et **Sélectionner application externe** permet de choisir et d'ouvrir toute autre application (mixer, PowerTracks etc.)

*Lancer Plugin DLL ou EXE* et *Sélectionner Plugin DLL ou EXE* permet de lancer un Plugin conçu spécialement pour un produit PG Music.

*Convertir Liste de Patch de PowerTracks ou Cakewalk* : Permet de convertir un fichier .INI de PowerTracks Pro Audio .INI file ou un fichier .INS de Cakewalk en un fichier .PAT de Band-in-a-Box.

*Ouvrir Préférences* **/** *Sauver Préférences sous* : Vous pouvez sauvegarder ou charger des fichiers de préférences personnalisées avec vos réglages courants. Par exemple, un fichier de préférences peut garder en mémoire un groupe de morceaux, de transpositions, de Notations, etc.

La commande *Options* | *Retour aux réglages d'usine* sauvegarde vos préférences sur disque pour pouvoir les restaurer à tout moment.

#### **Préférences**

Le dialogue **Préférences** permet d'effectuer des réglages ; ceux-ci sont sauvegardés dans le fichier INTRFACE.BBW.

<span id="page-340-0"></span>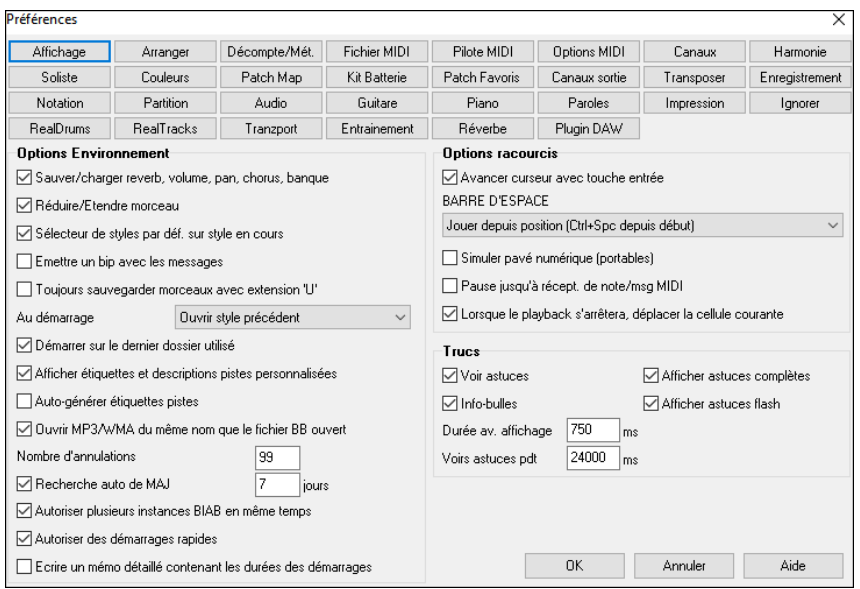

La plupart des réglages et options du programme sont accessibles à partir des boutons en haut du dialogue Préférences.

**Sauver/charger réverb, volume, pan, chorus, banque** : Cocher cette case pour définir les informations de réverb, volume, panoramique, Thème, et banque, ou si vous voulez que de telles informations soient intégrées aux morceaux que vous allez charger.

Les derniers réglages en cours, de l'écran principal du panneau d'instruments, seront enregistrés. Les réglages individuels peuvent être activés/désactivés dans le Menu *Fichier | Sauvegarder Divers |Sauvegarder morceau avec Patch*.

**Réduction/extension du morceau** : Si un style est changé avec un "feeling" différent (doubles croches à la place de croches), Band-in-a-Box propose automatiquement d'augmenter ou de réduire la durée des Accords, et change le Tempo pour s'adapter au nouveau style.

**Sélecteur de style par défaut sur style en cours** : Puisque le StylePicker peut maintenant s'ouvrir sur le style en cours, cette option existe. Si vous voulez que le StylePicker s'ouvre sur le dernier style qu'il affichait, décochez cet élément.

**Emission d'un bip avec les messages** : La plupart des cartes-son sont reliées à de puissants haut-parleurs et un simple "bip" venant de Windows® quand une mauvaise touche est pressée pourrait "réveiller vos voisins". L'option "bip silencieux" permet de faire clignoter la barre de titre de la fenêtre Band-in-a-Box pour appeler votre attention, plutôt que de produire un "bip" sonore

**Toujours sauvegarde morceaux avec extension 'U'** : Les morceaux provenant d'une ancienne version de Band-in-a-Box indiquent le type de style au moyen d'un caractère dans l'extension [\(1](#page-0-0)[-9](#page-8-0), A-O). Avec cette option, ces morceaux seront sauvegardés avec l'extension MGU ou SGU (pas de Mélodie).

**Au démarrage** : Au démarrage, le programme peut s'ouvrir automatiquement avec le dernier morceau ou style utilisé. Ou non….

**Démarrer sur le dernier dossier utilisé** : Au démarrage, le répertoire courant sera le dernier utilisé pendant la session précédente.

**Etiquettes de pistes et descriptions personnalisables** : Dans les versions précédentes de Band-in-a-Box, les pistes portaient toujours les mêmes noms appelés "basse, Piano, Batterie, Guitare et cordes". Maintenant, les noms sont personalisables.

**Etiquettes de pistes et descriptions automatiques** : Avec les versions précédentes de Band-in-a-Box, les pistes portaient toujours les mêmes noms appelés "basse, Piano, Batterie, Guitare et cordes". Maintenant, les noms correspondent aux styles. Par exemple, si vous chargez le style Bluegrass valse lente, vous verrez ces noms : Basse, Guitare, Mandoline, Guitare, Banjo. Ils figurent aussi sur le Mixeur. Et les boutons de pistes dans la Notation, la Lead Sheet, le Piano Roll, le Grand Piano et la fenêtre Guitare montrent les initiales de ces noms.

**Ouvrir un fichier MP[3/](#page-2-0)WMA de même nom que le fichier Band-in-a-Box ouvert** : Si MonThème.MGU est chargé et qu'un fichier audio de même nom existe (MonThème.WMA, MonThème.MP[3,](#page-2-0) MonThème.WAV, etc.), Band-in-a-Box importera le fichier audio sur la piste audio. Ceci permet de fournir des fichiers audio avec la Grille d'Accords en créant une paire de fichiers : MonThème.MP[3](#page-2-0) et MonThème.MGU. L'audio compressé prend peu de place.

**Le Nombre de niveaux d'annulation** est porté à 999. La valeur par Défaut est [:99](#page-98-0).

**Recherche de mises à jours tous les # jours** : Si coché, le programme recherchera des mises à jour selon l'intervalle fixé en jours. "0" signifie à chaque lancement.

**Touche Entrée avance le curseur** : La touche **Entrée** avance la cellule en surbrillance, sur la Grille. Cela accélère l'entrée des morceaux pour ceux qui préfèrent utiliser la touche **Entrée**. Quand vous entrez un Accord sur la Grille d'Accords, pressez la touche **Entrée** pour placer votre Accord dans la cellule en surbrillance, cette zone ira automatiquement dans la cellule suivante. La touche droite, utilisée dans les versions précédentes, fonctionne toujours.

**Barre d'espace** : Il y a [3](#page-2-0) options pour la barre d'espacement.

- Entre aucun Accord (efface l'Accord courant)
- Joue à partir de la position en cours (Ctrl Espace joue à partir du début)
- Joue à partir du début (Ctrl Espace, joue à partir de la position en cours.)

<span id="page-341-0"></span>**Simuler Pavé numérique (pour PC portables)** : Les utilisateurs de portables ont rarement un pavé numérique et ne peuvent utiliser les fonctions de boucles de Band-in-a-Box (touches Ctrl+PAV NUM [1](#page-0-0)-[6\)](#page-5-0). Avec cette option, les touches chiffrées ordinaires peuvent être utilisées pour activer la fonction de boucles. Par exemple, presser **Ctrl+[2](#page-1-0)** lancera le playback des Thème en boucle.

**Pause jusqu'à récept. de note/msg MIDI** : Cela permet de démarrer un morceau lorsqu'une note MIDI est reçue au port MIDI In, ou en pressant une touche du clavier. Band-in-a-Box génère son arrangement, puis attend votre commande de départ.

**Déplacer la cellule en cours quand le playback s'arrête** : Si validé, la cellule en cours se déplacera à la dernière mesure jouée quand le playback s'arrête.

**Astuces** : Activez ou désactivez les info-bulles, les indices, et/ou les conseils des boîtes de dialogue. Réglez le délai en ms avant apparition ainsi que la durée d'affichage.

**Autoriser plusieurs instances de BIAB a** ê**tre en cours d'exécution** permet de lancer plusieurs fois Band-in-a-Box en même temps.

**Autoriser les démarrages rapides** : Cette option doit être normalement validée. Elle ne doit être débrayée qu'en cas de problème avec au démarrage.

**Ecrire un mémo détaillé avec les durées des démarrages** : Ne doit être considéré que comme un outil de dépannage. Si validé, vous obtiendrez un compte-rendu détaillé sur le démarrage.

### **Options MIDI**

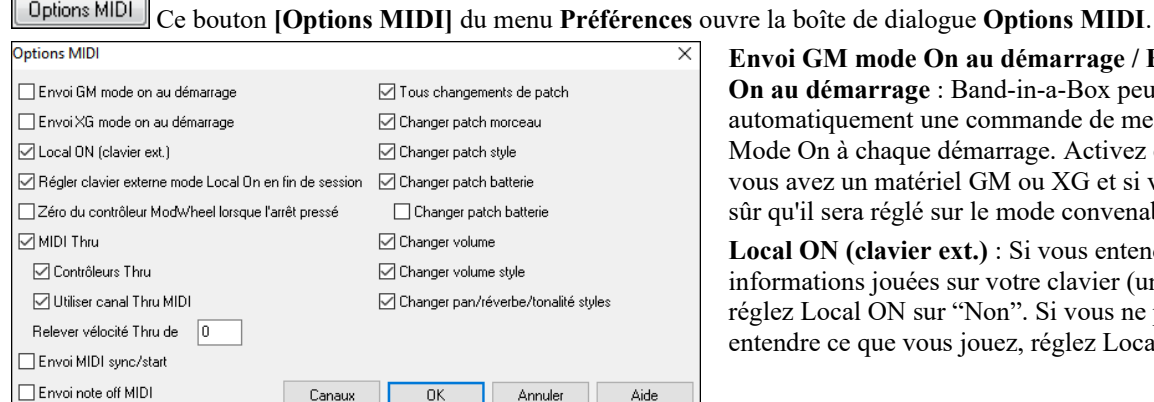

**Envoi GM mode On au démarrage / Envoi XG mode On au démarrage** : Band-in-a-Box peut envoyer automatiquement une commande de message GM ou XG Mode On à chaque démarrage. Activez cette option si vous avez un matériel GM ou XG et si vous voulez être sûr qu'il sera réglé sur le mode convenable.

**Local ON (clavier ext.)** : Si vous entendez deux fois les informations jouées sur votre clavier (un effet d'écho) réglez Local ON sur "Non". Si vous ne pouvez pas entendre ce que vous jouez, réglez Local ON sur "Oui".

**Régler le clavier externe en mode Local On en fin de session** : Si vous avez réglé Clavier Local sur Off (pour éliminer l'écho MIDI), ce réglage le rétablit sur On à la fin de votre session Band-in-a-Box.

**MIDI Thru** : Réglé sur "Non" si vous ne voulez pas que les informations jouées sur votre clavier MIDI soient envoyées *à travers* Band-in-a-Box au pilote de sortie.

**Contrôleurs Thru :** Les Synthés Guitare et les Synthés Vent contiennent une grande quantité de données MIDI qui n'est pas toujours utile à Band-in-a-Box et peuvent ralentir les performances de votre ordinateur. Pour éviter que ces informations passent par Thru, réglez cette option sur "Non".

**Utiliser canal Thru MIDI** : Band-in-a-Box utilise le canal Thru comme une partie, exactement comme Basse/Batterie/Piano…etc. Le canal Thru est réaffecté au canal Thru tel qu'assigné dans le dialogue des réglages MIDI. Si vous préférez régler le canal Thru vous-même, de votre contrôleur MIDI, mettre à "Non".

**Relevet vélocité Thru de** : Quand vous jouez sur votre clavier avec "l'orchestre" de Band-in-a-Box, si le son de votre clavier est trop faible et que l'augmentation du volume THRU n'est pas suffisante, utilisez cette option pour relever la vélocité THRU et faire jouer votre partie THRU plus fort.

Envoi MIDI **Sync/Start :** Synchronise Band-in-a-Box avec un séquenceur externe.

**Envoi note off MIDI** : Laissez cette option sur "Non" à moins que vous ayez des problèmes de notes parasites continues quand vous pressez [Stop]. Si vous réglez cette option sur "Oui" le programme enverra un "nettoyage global" de toutes les notes *en plus* des notes sélectionnées qui sont jouées quand vous pressez le bouton [Stop].

**Tous changements de patch** : mettre sur "Non" pour invalider les changements de patch.

**Changer patch morceau** : Les morceaux peuvent être sauvegardés avec les changements de Patch**.** Si vous voulez éviter que certains instruments spécifiques ne soient chargés avec certains morceaux, mettre cette option sur "Non".

**Changer patch style** : Les styles contiennent des informations de changement de Patch pour les instruments utilisés lors de la création du style. Pour utiliser votre propre sélection d'instruments, et non les originaux, mettre à "Non".

**Changer patch batterie** : Pour désactiver le changement de Patch dans la Batterie, réglez sur "Non".

**Changer volume** : Pour éviter les changements de volume mettre sur "Non".

**Changer banque vatterie** : habituellement non coché car la plupart des Synthés n'utilisent pas les changements de banques pour les kits Batterie. A cocher en cas de besoin.

**Change volume** : Régler sur "Non" pour éviter tout changement de volume

**Changer volume style :** Pour désactiver le changement de volume dans les styles : "Non".

**Changer pan/reverb/tone styles** permet à un style de re-définir les pan, réverbe, tonalité prélablement définis dans le style.

#### <span id="page-342-0"></span>**Paramètres MIDI**

#### Le bouton **[Canaux]** de la boîte de dialogue **Préférences** ouvre le dialogue **Paramètres MIDI**.

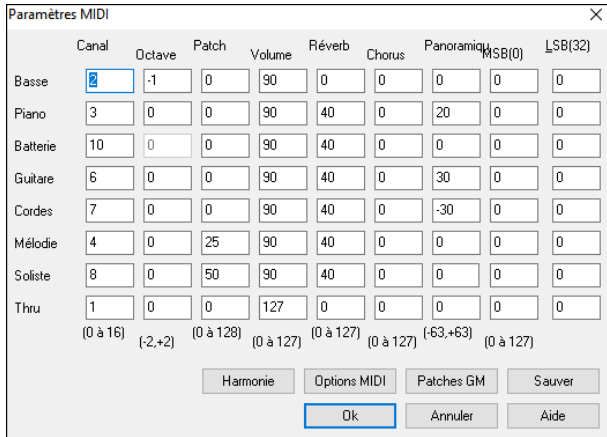

**Canal** : valeur de 0 à [16](#page-15-0)**.** Si la valeur = 0 la partie sera OFF/DÉSACTIVÉE, ce qui est différent de "silencieuse".

**Octave** : Ajuste l'octave de la partie concernée. Valeurs = -[2](#page-1-0) à [+2](#page-1-0). En général à 0**.** (La Basse est souvent à -[1](#page-0-0) pour la plupart des instruments General MIDI (GM)).

**Patch** : valeur de 0 à [128.](#page-127-0) Ce sont les numéros des sons des patch General MIDI.

**Volume** : valeur de 0 à [127.](#page-126-0) La valeur moyenne de [90](#page-89-0). Le réglage peut aussi être fait à partir de l'écran principal.

**Remarque** : Seuls les instruments Général MIDI, XG, et GS répondent aux commandes de Réverb, Thème et Changements de banques.

**Réverb** : valeur de 0 à [127.](#page-126-0) Réglage par défaut = [40.](#page-39-0)

**Chorus**: valeur de 0 à [127.](#page-126-0) Réglage par défaut = 0.

**Panoramique** : Le panoramique se rapporte au placement stéréo (c.à.d.. gauche/droite) d'un son donné d'une partie. Les valeurs sont comprises entre [-63](#page-62-0) et [+63](#page-62-0). Une valeur de 0 est centrée au milieu du champ stéréo.

**MSB et LSB([32\)](#page-31-0)** : de nombreux instruments General MIDI possèdent des sons supplémentaires dans les banques supérieures. Valeur de 0 à [128.](#page-127-0) En général, réglé à 0. Les autres réglages sont les multiples de [8](#page-7-0) (0[,8](#page-7-0),[16](#page-15-0) etc.).

Peut utiliser le contrôleur 0 (Banque 0) aussi appelé MSB pour Most Significant Byte (octet de poids fort), ou le contrôleur [32](#page-31-0), aussi appelé LSB pour Least Significant Byte (octet de poids faible), ou une combinaison des deux.

#### **Canaux Harmonie : Réglages**

Le bouton **[Harmonie]** de la boîte de dialogue **Préférences** ouvre le dialogue **Canaux Harmonie et réglages** dans lequels se trouvent les réglages correspondants.

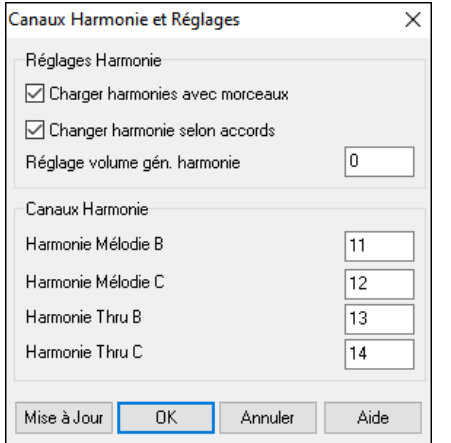

**Charger harmonies avec morceaux** : Si coché, les réglages harmonisation seront chargés et sauvés avec le morceau. Décoché, ils ne le seront pas. Si vous utilisez une certaine harmonie, vous devriez régler sur NON, sinon, vous devrez choisir sans cesse l'harmonie quand vous chargerez de nouveaux morceaux.

**Changer harmonie selon acccords** : Exemple : Si une harmonie est jouée dans la mesure [1](#page-0-0) sur un accord de C, et que la note est tenue pendant que l'Accord devient F[m7](#page-6-0), (le réglage étant sur OUI) les notes de l'harmonie changeront pour jouer des notes de l'accord. Sinon, l'harmonie serait dissonante. Laisser ce réglage sur OUI, sauf pour une raison particulière. L'harmonie change en déplaçant les voix aux notes de l'Accord les plus proches.

**Réglage volume gen. harmonie** : Règle le volume global de l'harmonie entre - [128](#page-127-0) et [128](#page-127-0). La valeur 0 garde les réglages définis dans le fichier Harmonie.

**Canaux Harmonie** : Band-in-a-Box utilise déjà [7](#page-6-0) canaux (Basse, Batterie, Piano, Guitare, Cordes, Mélodie et). Avec ces [4](#page-3-0) canaux harmonie, cela se traduit par [11](#page-10-0) canaux de contenu.

#### **General MIDI Edition des Patch**

Le bouton **[Patch Map]** ouvre la boîte de dialogue **Edit Patch General MIDI** ; il la pseronnalisation de la table des Patch General MIDI.

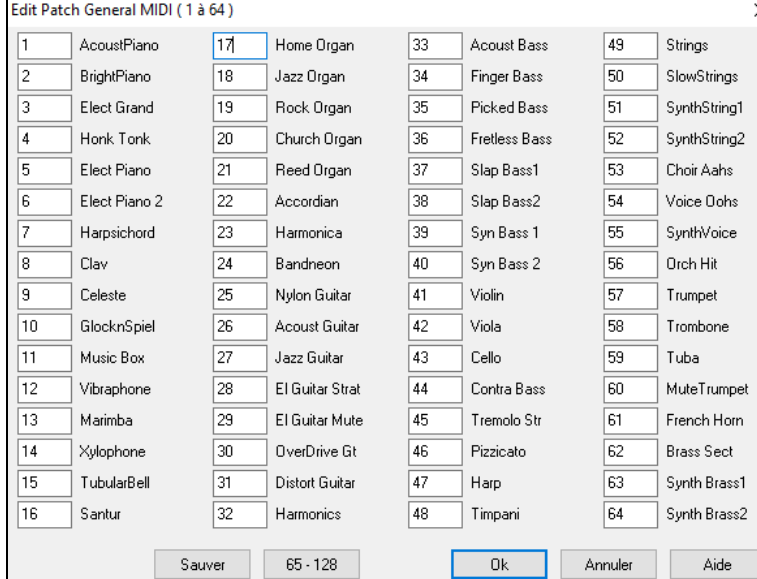

Entrez les numéros de patch utilisés par votre Synthé pour chaque instrument de la liste. Par exemple, si votre source son comporte un Piano acoustique à l'emplacement [41,](#page-40-0) dans le dialogue Edit Patch General MIDI, entrez [41](#page-40-0) dans la case située à gauche de Piano acoustique. Répétez l'opération pour tous les instruments de la liste des sons General MIDI. Si votre Synthé n'a pas l'instrument correspondant exactement, utilisez un son ressemblant. Une fois votre table de sons faite de cette manière, quand Band-in-a-Box rencontrera Piano acoustique Piano (instrument General MIDI numéro [1\)](#page-0-0), il regardera cet emplacement dans la table de sons et enverra le son [41](#page-40-0) à votre Synthé ou module son.

#### <span id="page-343-0"></span>**Définition de Kit Batterie**

Dans la boîte de dialogue **Préférences**, le bouton **[Kit Batterie]** donne accès à la boîte de dialogue **Définition de Kit Batterie**. Si vous n'avez pas trouvé de Batterie toute prête correspondant à votre Synthé, vous devrez entrer la percussion sous forme de notes utilisées par votre source-son. Pour cela, vous devez connecter votre contrôleur MIDI pour jouer les sons à partir du clavier. Parcourez le clavier pour écouter l'ensemble des sons de batterie disponibles.

#### **Une façon de trouver les numéros de notes transmis par votre Synthé.**

Cette capture d'écran a été effectuée tout en jouant la note MIDI [36](#page-35-0) sur un contrôleur. Avec un Synthé connecté en MIDI in, testez tous les "Do" pour trouver celui indiqué (sous le mot "Basse "). Maintenant, vous savez que cette note de votre clavier émet une note MIDI [36.](#page-35-0) Chromatiquement, le Do correspond à [36](#page-35-0), le Do# à [37,](#page-36-0) etc... (La note [36](#page-35-0) peut correspondre à un Do[2](#page-1-0) ou à un Do[3](#page-2-0) selon les Synthés). Vous voyez ici la note [36](#page-35-0) (D[o3](#page-2-0)) jouée depuis un contrôleur MIDI.

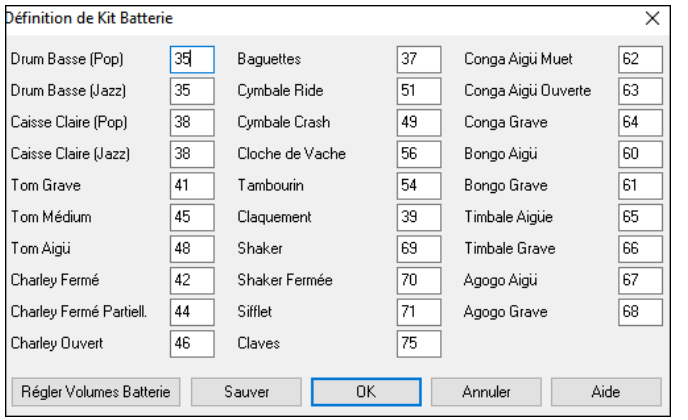

Entrez les numéros de notes MIDI pour les différents instruments comme vous les trouvez sur votre matériel ou clavier. Pressez le bouton **[Sauver]** pour sauver l'ensemble MYSETUP.DK. Si vous faite un ensemble à sauvegarder sous un nom différent, sauvez-le avec *Options | MIDIPatch Maps | | Enregistrer fichier alternatif batt/Kit Batterie.* 

#### **Régler les volumes relatifs Batterie**

A l'écoute d'un morceau dans Band-in-a-Box la cymbale crash vous paraît parfois trop forte, ou le pied de Batterie trop léger.

Le bouton **[Régler Volumes Batterie]** du dialogue (*définition kit Batterie*) vous permet de diminuer la cymbale crash de [10](#page-9-0)%, de relever le kick de [15](#page-14-0)% et de supprimer complètement le tambourin. Ce changement est global et s'applique à l'écoute comme aux sauvegardes en fichiers MIDI.

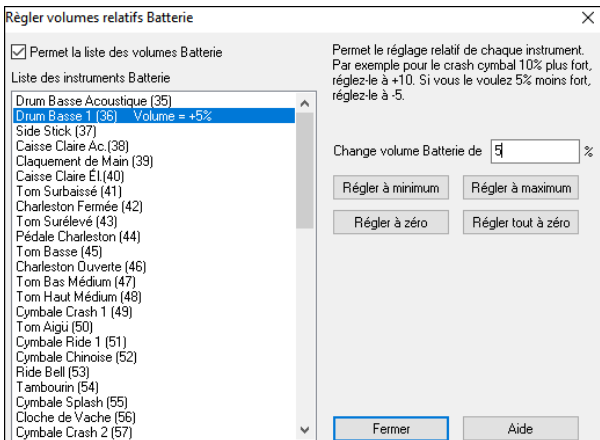

Par défaut le changement de volume est à 0 %, pas de changement dans ce cas. Si une note de Batterie a une vélocité de [50,](#page-49-0) un changement aurait cet effet :

[+40%](#page-39-0) la transformerait de [50](#page-49-0) à [50+](#page-49-0)([40%](#page-39-0)x[50\)](#page-49-0)=[70](#page-69-0)

-[40%](#page-39-0) la transformerait de [50](#page-49-0)à [50](#page-49-0)-([40%](#page-39-0)[x50](#page-49-0))[=30](#page-29-0)

Ces réglages sont sauvegardés dans le fichier intrface.bbw.

#### **Patch favoris**

#### Le bouton **[Patch Favoris]** ouvre le dialogue **Instruments Favoris**.

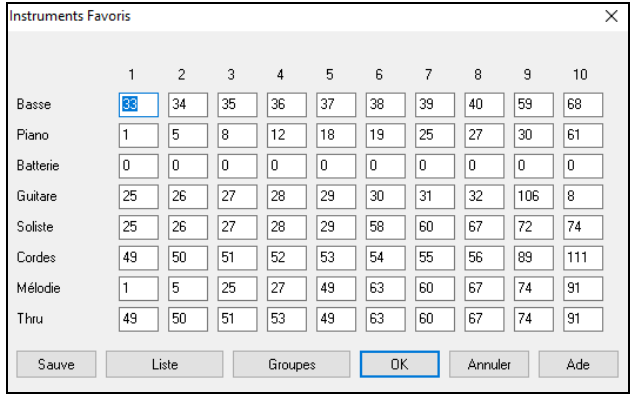

Pour chacune des parties de Band-in-a-Box vous pouvez assigner jusqu'à [10](#page-9-0) instruments "favoris" General MIDI.

**Remarque :** Si vous utilisez une table de sons personnalisée, les numéros de sons de votre Synthé non-GM seront convertis. Entrez toujours les numéros de sons GM pour vos instruments favoris.

Le bouton **[Liste]** affiche la liste des **Patch General MIDI** avec les noms d'instruments et les numéros.

Le bouton **[Groupes]** ouvre le dialogue **Groupes Favoris**.

<span id="page-344-0"></span>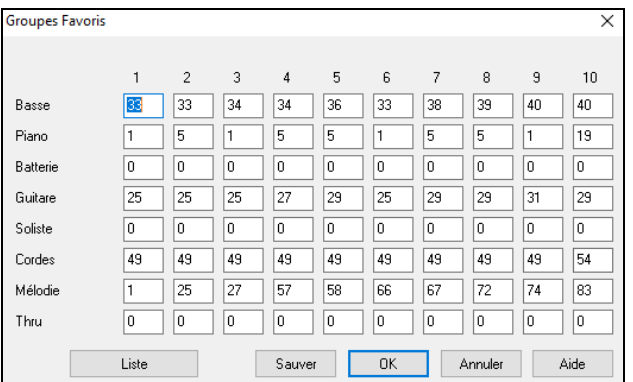

La boîte de dialogue **Groupes Favoris** permet de sauver jusqu'à [10](#page-9-0) de vos ensembles d'instruments préférés. Par exemple, vous pouvez configurer l'ensemble [#1](#page-0-0) comme un ensemble Jazz acoustique qui utiliserait la Basse acoustique, le Piano Acoustique Piano, la Guitare acoustique, la flûte, etc. Après avoir entré les numéros d'instruments, cliquez le bouton [Sauver].

# **Menu Jouer**

**Remarque :** La plupart des commandes du Menu Jouer sont exécutables à partir des boutons de l'écran ou des raccourcis (indiqués à droite des commandes du Menu).

Rejouer : Joue l'arrangement depuis le début sans régénérer les parties déjà générées. Les modifications de l'accompagnement sont conservées.

*Lecture Spéciale* ouvre un menu avec des options.

*Jouer* : Génère un nouvel arrangement puis, joue le morceau.

*Jouer (sans re-génération)* : Joue le morceau sans générer un nouvel arrangement.

*Générer (même si les pistes sont gelées)* te avec des RealTracks mais souhaitez en changer la performance, cliquer sur **MAJ+JOUE** qui génèrera un nouvel arrangement, puis sauvegarder le morceau..

**Remarque** : N'utilisez pas ceci si vous avez édité le morceau, vos modifications seraient perdues (faites une copie de sauvegarde).

*Jouer à partir de…* : Choisissez le Thème et la mesure de départ de l'arrangement en cours. Les parties ne sont pas régénérées. Utiliser pendant l'écoute pour passer à n'importe quelle mesure.

*Jouer de la position courante* : Quand le morceau est arrêté, redémarre l'écoute à la mesure en surbrillance.

*Go (ouvrir + jouer)* : Ouvre un dialogue **Ouvrir fichier** pour choisir un morceau. Le morceau choisi est chargé et joué automatiquement dans Band-in-a-Box.

*Stop* : Arrête le playback ou l'enregistrement. Pour reprendre le playback à partir de la mesure courante, utiliser *Jouer de la position courante* ou la commande *Jouer à partir de* .... Pour jouer depuis le début, presser le bouton **[Joue]** dans la barre d'outils.

*Pause* : Met le morceau en Pause. Répéter cette commande reprend à l'endroit où le morceau était arrêté.

*Joue (Boucle) zone sélectionnée* : Sélectionner une zone avec la souris pour la jouer en boucle.

#### *Bouclage*

- **-** Vous pouvez jouer en boucle une portion du morceau. L'écoute commencera au premier point de boucle et la boucle sera jouée jusqu'à ce que stop soit pressé ou le bouclage désactivé.
- **-** Le bouclage d'une portion est activé par la case "LoopSec", avec la commande *Bouclage activé* ou avec le raccourci PAV NUM [1.](#page-0-0)
- **-** Ouvrir **paramètres de bouclage d'une Section** avec la commande du Menu, en cliquant le bouton Loop de la barre d'outils ou en pressant PAV NUM [2.](#page-1-0) Le dialogue s'ouvrira. Voir l'aide en ligne pour des instructions détaillées.

Les autres commandes de ce sous-Menu se trouvent aussi dans **Paramètres de bouclage d'une Section**.

*Forcer morceaux chargés sur # thèmes* définit pour chaque chanson chargée un même nombre de thèmes.

*Jouer Juke Box* ouvre les **Options Juke Box** pour choisir et jouer une liste de juke-box.

*Sélection Juke Box précédente/suivante* : Navigue dans une liste d'ensemble juke-box.

*Wizard Playalong :* Le Wizard permet je jouer à partir du clavier AZERTY ou d'un clavier MIDI alors que Band-in-a-Box est en lecture. Il est seulement actif pendant l'écoute.

*Notes "intelligentes" dans Wizard* : Cocher pour que l'Assistant Wizard ne joue que des notes basées sur l'accord ou la ttonalité du morceau. Décocher pour autoriser l'ensemble chromatique de la gamme.

*Panique !* : Permet de "décoincer" vos notes MIDI rester pendantes et qui vous rendent nerveux...!.

*Panique (avec RAZ du synthés VSTi/DXi) :* L'option Panique va également impacter les Synthés DXi et VSTi.

*Geler toutes pistes* : MIDI, RealTracks et RealDrums – pour lecture immédiate sans régénération.

*Dégeler toutes pistes* : Dégèle toutes les pistes pour une régénération standard.

*Geler piste* : Sélectionne la piste à geler.

*Sous-Menu Avance pas-à-pas* : Le morceau étant en pause, ces commandes sont utilisées pour naviguer en pas-à-pas dans la piste sélectionnée. Par ex. si vous choisissez la piste Mélodie, avec les boutons des fenêtres de Notation, de Partition, ou de Guitare ; un clic sur les boutons d'avance affichera la note ou l'Accord suivant sur le Piano, la Guitare, la Partition ou la Notation. C'est une manière formidable d'apprendre les notes jouées, et de naviguer dans la piste.

# <span id="page-345-0"></span>**Menu Mélodie**

*Type de piste* : Normalement, laisser sur "Monocanal". Mais vous pouvez choisir :

- Multicanal Tous les canaux sont préservés et dirigés sur la sortie canaux. Utile pour importer un fichier MIDI entier, et le jouer à partir du canal Mélodie (avec un style silencieux).
- Guitare Les canaux [11](#page-10-0) à [16](#page-15-0) apparaissent sur le manche comme les cordes [1](#page-0-0) à [6,](#page-5-0) les Tablatures sont affichées, la Notation est haussée d'une octave, et le fichier MIDI contient les canaux.
- Piano Dans ce mode, les canaux [8](#page-7-0) et [9](#page-8-0) représentent les mains gauche et droite d'une partie de Piano.
- Les choix Basse, Yukulélé, Mandoline, Banjo [\(5](#page-4-0) cordes) ou Violon afficheront les Tablatures correspondantes dans la fenêtre Notation et le manche guitare dans la fenêtre Guitare.
- Utilisez l'un des [11](#page-10-0) open tunings fournis avec Band-in-a-Box comme DADGAD, open de sol, ou Double Drop D pour voir les Tablatures s'afficher correctement.
- Si la piste contient des drums avec notes GM drums, sélectionner Drums pour visualiser la notation drums.

*Mélodiste - Générer Mélodie et Accords* lance le Mélodiste.

*Editeur de Mélodiste* permettent l'édition des fichiers mélodiste avec le Mélodiste (Melody Maker).

*Fenêtre Séquenceur pour Mélodie multicanaux* : Les [2](#page-1-0) pistes Mélodie et Soliste vous permettant d'ajouter vos propres enregistrements. Comme le MIDI permet l'adressage de [16](#page-15-0) canaux, vous pouvez donc enregistrer [16](#page-15-0) parties différentes sur ces pistes Mélodie et Soliste. Si la piste Mélodie est réglée sur "Multicanal" on parle alors de "Mode Séquenceur" Ceci ouvre la **Fenêtre Séquenceur** vous pouvez ensuite définir les canaux à jouer et à afficher.

*Editer piste Mélodie* est un sous-menu des options d'édition.

*Importer Mélodie d'un fichier MIDI* exporte les données MIDI d'un fichier (\*.MID) dans la piste Mélodie.

*Importer Mélodie du presse-papiers* importe les données MIDI copiées dans le presse-papiers (p. ex à partir de PowerTracks).

*Enregistrement Mélodie* ouvre le dialogue Enregistrer Mélodie pour enregistrer une Mélodie MIDI.

*Enregistrement Mélodie à* commence l'enregistrement à partir de la mesure en cours, après le Décompte de [2](#page-1-0) mesures. *Edit Mélodie en pas-à-pas* permet d'entrer/modifier une Mélodie en pas-à-pas à partir de la fenêtre Notation. Utilise une liste d'évènements.

#### *Quantification, Réglage du Temps*

*Quantifier Mélodie* ouvre la boîte de dialogue Quantifier Piste. La fonction *Humaniser Mélodie…* est une version avancée de cette fonction.*Humaniser, groove carré / Humaniser, groove "swing"* : Band-in-a-Box dispose de routines intelligentes, qui peuvent humaniser un morceau d'un groove vers un autre, d'un Tempo vers un autre, varier l'intensité du swing en croches (mais pas au hasard). Le résultat est très musical et les mélodies MIDI très réalistes.

*Humanise Mélodie :* Ouvre le dialogue Humaniser Piste (Quantifier par nouveau tempo ou groove). L'effet est classé en [5](#page-4-0) parties : Tempo, Retard, Espacement croches, Legato, et Groove.

*Humaniser la mise en place* est une fonction qui permet de varier le temps de déclenchement des notes sur les pistes Soliste et Mélodie. Contient des options pour l'identification des notes impactées (harmonie, Accords) et le degré d'impact.

*Pas de chevauch. sauf dbles arrêts / Pas de chevauch. couper dbles arrêts* ouvre le dialogue **Fixer étendue** pour sélectionner les mesures où le chevauchement est à éliminer alors que les doubles stops seront soit préservés soit éliminés. Une option permet de traiter les canaux en tant que piste séparées.

*Décaler Mélodie dans le temps (tops)* avance/recule la Mélodie par petits incréments relativament aux autres pistes du morceau. (Mesuré en ticks ou "parts per quarter", PPQ)

*Insérer temps dans Mélodie* insère un/des temps Temps vide(s) au vu de la signaturee temporelle de la mesure courante. *Supprimer temps de la Mélodie* supprime un Temps(ou des Temps) du morceau au vu de la signature temporelle de la mesure courante.

*Transpose* propose un sous-menu avec fonctions de Transposition pour la piste Mélodie.

*Transposer Mélodie seule* permet la transposition de la piste Mélodie sans impact sur les autres pistes.

*Abaisser d'une octave* **/** *Relever d'une octave* transpose d'une octave la partie Mélodie vers le haut ou le bas. Utile si l'instrument de la Mélodie a été changé. La transposition peut être effectuée pendant l'écoute.

#### *Format*

Copier [1e](#page-0-0)r thème sur morceau entier étend la piste Mélodie sur l'ensemble du morceau (c.à.d : [1](#page-0-0)<sup>er</sup>/dernier thème et thèmes médians).

*Effacer Mélodie intégralement* efface la piste Mélodie et toutes les données qu'elle contenait.

*Effacer premier thème / Effacer thèmes milieu / Effacer demier thème* : Ces commandes permettent d'éliminer le mélodie sur n'importe quel thème.

*Transformer Mélodie et Soliste valse en [4/4](#page-3-0)* : Si vous avez un morceau à [3](#page-2-0)[/4](#page-3-0), vous pouvez instantanément l'entendre en [4/4](#page-3-0). Chargez simplement la valse et changez pour un style [4/4.](#page-3-0) Band-in-a-Box utilise des algorithmes pour transformer la Mélodie dans la nouvelle signature temporelle.

*Transformer Mélodie et Soliste [4](#page-3-0)/[4](#page-3-0) en valse* : Vous pouvez transformer instantanément un morceau/Mélodie en [4/4,](#page-3-0) en valse [3](#page-2-0)[/4](#page-3-0). Chargez simplement un morceau à [4/4e](#page-3-0)t choisissez un style valse. Le programme proposera de transformer la <span id="page-346-0"></span>Mélodie pour qu'elle "fonctionne" comme une valse. C'est drôle et éducatif d'écouter et de jouer des morceaux familiers en valse.

*Régler le niveau Mélodie* permet d'augmenter ou de diminuer le volume (vélocité) de la piste Mélodie sans affecter les autres pistes.

*Copier vers piste Soliste* copie tout le contenu de la piste Mélodie vers la piste Soliste. Utile pour rendre disponible une partie de la piste Mélodie ou pour des pistes qui se permutent.

*Déplacer vers piste Soliste* copie tout le contenu de la piste Mélodie et efface les données de cette piste, la préparant pour de nouvelles données.

*Echanger pistes Mélodie/Soliste* opère un "double copier/déplacer" de telle sorte que les données de la piste Mélodie sont transférées dans la piste Soliste, et vice versa.

*Adapter Mélodie sur Accord [C7](#page-6-0)* est utile pour créer des styles.

*Convertir Harmonie en piste Mélodie* convertit une piste Mélodie pour y inclure la sélection de l'harmonie en cours.

*Retirer Harmonie (ou solo Guitare) de la Mélodie :* Retire une harmonie d'une piste, à condition que l'harmonie ait été placée par Band-in-a-Box en première place à l'aide de la commande *Convertir harmonie en piste Mélodie*.

*Générer solo de Guitare* ouvre le dialogue de Guitare pour générer un solo d'Accords de Guitare.

*Réaffect. des canaux selon fenêtre Guitare* : Convertit les canaux d'une piste en canaux [11](#page-10-0) à [16](#page-15-0). Les canaux [11](#page-10-0) à [16](#page-15-0) sont utilisés par Band-in-a-Box pour indiquer les cordes [1](#page-0-0) à [6](#page-5-0) d'une Guitare. Le Marqueur de position courante sur la Guitare est utilisé pour cette commande.

*Redirige vers une position de Guitare spécifique sur la plage* change la position (frettes) sur la plage sélectionnée.

*Changer plage de Pitch Bend* permet de fixer l'étendue, en demi-tons.

*Insérer Bend guit. si détection de Pitch Bend* insèrera des contrôleurs pour que la Guitare affiche les bends.

*Piano : séparation MG/MD* sépare une partie de Piano sur la piste Soliste ou Mélodie en utilisant la routine intelligente séparation des mains. MG/MD sont affichées en rouge/bleu dans la fenêtre Piano et en clés de Fa/Sol dans la Notation. Importez un fichier MIDI de Piano pour l'afficher et l'imprimer mains séparées.

*Réglage Légato/Staccato par ...* : Augmente le légato de la piste Mélodie de N ticks en ignorant la note suivante de M ticks ou réduit la longueur des notes de N ticks en préservant d'un minimum de M ticks la durée des notes. Pour augmenter le legato, entrer une valeur positive dans le premier dialogue. La durée des notes de la piste sera augmentée de ce nombre de ticks. Puis, dans le dialogue suivant, spécifiez le nombre de ticks d'évitement de la note suivante. Pour réduire la longueur des notes, entrer un nombre négatif dans le premier dialogue. La durée des notes de la piste sera réduite d'autant de ticks. Puis, dans le dialogue suivant, définissez la durée minimum des notes.

*Ajuster les Canaux par* permet d'ajuster les canaux à la valeur saisie.

**Enlever pédale extra sustain (contreleurs MID[I 64\)](#page-63-0)** retire de la piste les pédales de sustain.

*Embellir Mélodie* affiche un sous-menu avec options de personnalisation de la fonction embellissement.

*Embellir Mélodie pendant lecture* lance l'Embellisseur. Cela permet d'embellir la Mélodie pendant l'écoute.

*Fenêtre Embellisseur de Mélodie* permet la personnalisation des paramètres Embellisseur, de choisir parmi les "presets" et de rendre permanent un embellissement particulier.

*Taire Mélodie dans Thème du milieu* pour l'improvisation.

*Générer Soundtrack* permet de créer un morceau en en précisant le style et la durée. En tant que "producteur", vous pouvez agir sur le Genre, la durée, les instruments et les fondus d'ouverture et fermeture. Après calcul vous pouvez sauvegarder le morceau dans un fichier audio en WAV, WMA (Windows® Media Audio) ou MP[3.](#page-2-0)

## **Menu Soliste**

*Type de piste* : Normalement, vous laissez ce type sur "Monocanal". Mais vous pouvez choisir :

- Multicanal Tous les canaux sont préservés et dirigés sur la sortie des canaux. Utile pour importer un fichier MIDI en entier, et le jouer à partir du canal Mélodie (avec un style silencieux).
- Guitare Les canaux [11](#page-10-0) à [16](#page-15-0) apparaissent sur le manche comme les cordes [1](#page-0-0) à [6](#page-5-0), les Tablatures sont affichées, la Notation est haussée d'une octave, et le fichier MIDI contient les canaux.
- Piano Les canaux [8](#page-7-0) et [9](#page-8-0) représentent les mains gauche et droite d'une partie de Piano.
- Les choix Basse, Yukulélé, Mandoline, Banjo ou Violon afficheront les Tablatures dans la fenêtre Notation et le manche dans la fenêtre Guitare.
- Utilisez l'un des [11](#page-10-0) open tunings définis dans Band-in-a-Box, comme DADGAD, Open de Sol, Double Drop D pour visualiser correctement les Tablatures.
- Si la piste contient des drums avec des notes GM drums, sélectionner drums visualisera la notation drums.

#### **Générer et jouer un solo...**

Ouvre le dialogue **Sélection Soliste** dans lequel vous pourrez choisir un style Soliste ou définir votre propre style soliste. *Editeur Soliste* est un sous menu des fonction édition soliste.

*Créer un Fichier Solistes* permet de créer et de modifier des styles de Soliste sauvés sous le nom de votre choix. Voir le dialogue Modifier Soliste pour plus de détails sur l'importation/exportation/sauvegarde de Solistes.

<span id="page-347-0"></span>*Modifier un fichier Solistes* ouvre une boîte Ouvrir Fichier où vous choisissez un fichier Soliste (\*.SOL) à modifier. Si vous n'en avez pas encore créé ou si vous voulez éditer celui que vous utilisez, utiliser la commande Modifier fichier Solistes courant.

Si vous voulez faire le vôtre ou en modifier un, utiliser le module Editeur Soliste. L'Editeur Soliste permet de définir les paramètres du jeu du Soliste, tels que l'étendue de l'instrument (p. ex. saxo ténor), le jeu extra legato, le jeu davantage sur le temps, et le jeu à la croche plus droit les habituelles doubles croches "swing". De plus, vous pouvez régler les options de phrasé, comme la durée de la phrase, l'intervalle entre les phrases. Vous pouvez aussi décider si le jeu sera plus ou moins "atonal" et en dehors de la tonalité…

*Modifier fichier Solistes courant* ouvre le dialogue Sélection Soliste avec le fichier Solistes en cours.

*Rafraîchir Soliste* permet au Soliste d'avoir un total accès à toutes les idées de sa base de données. Rafraîchir après les improvisations de plusieurs Solistes.

*Chargement Solistes avec morceau OK* Cocher pour que le Soliste soient chargé automatiquement avec un morceau sauvegardé avec les données Soliste.

*Harmonie Soliste avec harmonie THRU* Activez pour permettre au Soliste d'utiliser la fonction harmonisation. Le Soliste pourra faire un solo harmonisé avec l'harmonisation de votre choix. Voir le dialogue Sélection Soliste pour des détails complémentaires.

*Fenêtre Séquenceur pour Soliste multicanaux* : Dans Band-in-a-Box existent deux pistes vous permettant d'ajouter vos propres enregistrements. Il s'agit des pistes Mélodie et Soliste. Normalement vous souhaiteriez une partie unique sur chaque piste, mais comme le MIDI permet d'adresser [16](#page-15-0) canaux, vous pouvez enregistrer [16](#page-15-0) parties différentes sur les pistes Mélodie et Soliste. Si la piste Mélodie est réglée sur "Multicanal" on parle alors de "Mode Séquenceur" Ceci ouvre la **Fenêtre Séquenceur** vous pouvez ensuite définir quels canaux jouer et afficher.

*Modifier piste Soliste* est un sous-Menu d'options d'édition.

*Importer le Soliste d'un fichier MIDI* permet l'export des données MIDI d'un fichier (\*.MID) dans la piste Soliste.

*Importer le Soliste du presse-papiers* permet d'importer les données MIDI collées dans le presse-papiers (par ex. à partir d'un séquenceur comme PowerTracks).

*Enregistrer la partie Soliste* permet l'enregistrement du MIDI dans la piste soliste.

*Enregistrer la partie Soliste De…* commence l'enregistrement à la mesure en cours, après un décompte de [2](#page-1-0) mesures. *Modifier Soliste Pas à pas* permet d'entrer/modifier un Soliste en pas-à-pas à partir de la fenêtre Notation. Utilise une liste d'évènements.

#### *Quantification, Réglage du Temps*

*Quantiser partie Soliste* ouvre la boîte de dialogue Quantifier Piste**.** La fonction *Humaniser Soliste…* est une version avancée de cette commande.

*Humaniser Soliste, carré* **/** *Humaniser Soliste swing.* Band-in-a-Box est intelligemment capable d'humaniser le jeu d'un soliste d'un groove vers un autre, d'un tempo vers un autre et de varier la dose de swing avec des croches (mais pas au hasard). Les résultats sont très musicaux ; les Mélodies MIDI sont très réalistes.

*Humaniser Soliste* :Ouvre le dialogue Quantifier par nouveau Tempo ou groove. L'effet est classé en [5](#page-4-0) parties principales : Tempo, Retard, Espacement en croches, Legato, et Groove.

*Humaniser la mise en place* est une fonction qui permet de varier le temps de déclenchement des notes sur les pistes Soliste et Mélodie et permet d'indiquer la plage d'humanisation et le type de notes à affecter (harmonie, Accords).

*Supprimer chevauchement de note - Préserver* **/** *Supprimer chevauchement de note - Suppr* ouvre un dialogue **Fixer étendue** pour choisir les mesures où le chevauchement sera éliminé alors que les doubles stops seront préservés ou éliminés. Une option permet de traiter les canaux en tant que pistes séparées.

*Décalage dans le temps, partie Soliste* permet d'avancer/reculer le Soliste par petits incréments par rapport aux autres pistes du morceau. (Mesuré en ticks ou "parties de noires", PPQ).

*Insérer temps, partie Soliste* permet d'insérer un temps vide (ou des temps) dans le morceau, par rapport à l'indication de temps (mesure) courante.

*Supprimer temps, partie Soliste* permet de supprimer un/des Temps de la mesure en cours au vu de la signature temporelle du morceau.

*Transpose* ouvre un sous-menu proposant des options de Transposition de la piste Soloiste.

*Transposer Soliste* transpose la piste Soliste sans modifier les autres pistes de morceau.

*ABAISSER d'une octave* **/** *RELEVER d'une octave* transpose la partie Soliste d'une octave (haut ou bas). C'est souvent utile si l'instrument de Mélodie a été changé La transposition peut être effectuée pendant l'écoute.

#### *Format*

*Copier [1e](#page-0-0)r Thème dans morceau entier* étend la piste Soliste sur tout le morceau (c.à.d. [1](#page-0-0)<sup>er</sup> et dernier thème, et thèmes médians).

*Effacer entièrement la piste Soliste* efface la piste Soliste et toutes les données qu'elle contenait.

*Effacer premier thème* **/** *Effacer thèmes milieu* **/** *Effacer demier thème* : Ces commandes permettent d'éliminer le soliste sur n'importe quel thème.

*Supprimer Soliste Thèmes* élimine le Soliste des Thème choisis (premier, dernier ou centraux).

<span id="page-348-0"></span>*Transformer Mélodie et Soliste valse en [4/4](#page-3-0)* : Si vous avez un morceau à [3](#page-2-0)[/4](#page-3-0), vous pouvez instantanément l'entendre en [4/4](#page-3-0). Chargez simplement la valse et changez pour un style [4/4](#page-3-0). Band-in-a-Box utilise des algorithmes pour transformer la Mélodie dans la nouvelle signature de temps.

*Transformer Mélodie et Soliste [4/4](#page-3-0) en valse* : Vous pouvez transformer instantanément un morceau/Mélodie en [4/4](#page-3-0), en valse [3](#page-2-0)[/4](#page-3-0). Chargez simplement un morceau à [4/4](#page-3-0)et choisissez un style valse. Le programme proposera de transformer la Mélodie pour qu'elle "fonctionne" comme une valse. C'est drôle et éducatif d'écouter et de jouer des morceaux familiers en valse.

*Régler le niveau, partie Soliste* augmente/diminue le volume (vélocité) de la piste Soliste sans impact sur les autres pistes.

*Copier vers piste Mélodie* copie tout le contenu de la piste soliste vers la piste mélodie. Utile pour rendre disponible une partie de la piste soliste ou pour des pistes permutées.

*Déplacer vers piste Mélodie* copie tout le contenu de la piste Soliste et efface les données de cette piste, la préparant pour de nouvelles données.

*Echanger pistes Mélodie/Soliste* opère un "double copier/déplacer" de telle sorte que les données de la piste Mélodie sont transférées dans la piste Soliste, et vice versa.

*Convertir harmonie en piste Soliste***…** convertit une piste Soliste pour y inclure la sélection de l'harmonie en cours.

*Retirer harmonie (ou solo Guitare) du Soliste* : Retire une harmonie d'une piste, à condition que l'harmonie ait été placée par Band-in-a-Box en première place, à l'aide de la commande *Convertir harmonie en piste Soliste*.

*Générer solo de Guitare* ouvre le dialogue de Guitare pour générer un solo d'Accords de Guitare.

*Réaffect. des canaux selon fenêtre Guitare***.**Convertit les canaux d'une piste en canaux [11](#page-10-0) à [16](#page-15-0). Les canaux [11](#page-10-0) à [16](#page-15-0) sont utilisés par Band-in-a-Box pour indiquer les cordes [1](#page-0-0) à [6](#page-5-0) d'une Guitare. Le Marqueur de position courante sur la Guitare est utilisé, pour cette commande.

*Redirige vers une position de Guitare spécifique sur la plage* change la position (frettes) sur la plage sélectionnée.

*Piano : séparation MG/MD* sépare une partie de Piano sur la piste Soliste ou Mélodie en utilisant une routine intelligente. MG/MD sont affichées en rouge/bleu dans la fenêtre Piano et en clés de Fa/Sol dans la Notation. Importez un fichier MIDI de Piano pour l'afficher et l'imprimer mains séparées.

*Réglage Légato/Staccato par ...* : Augmente le légato de la piste Mélodie de N ticks en ignorant la note suivante de M ticks ou réduit la longueur des notes de N ticks en préservant d'un minimum de M ticks la durée des notes. Pour augmenter le légato, entrer une valeur positive dans le premier dialogue. La durée des notes de la piste sera augmentée de ce nombre de ticks. Puis, dans le dialogue suivant, spécifiez le nombre de ticks d'évitement de la note suivante. Pour réduire la longueur des notes, entrer un nombre négatif dans le premier dialogue. La durée des notes de la piste sera réduite d'autant de ticks. Puis, dans le dialogue suivant, définissez la durée minimum des notes.

*Ajuster les Canaux par* permet d'ajuster les canaux à la valeur saisie.

*Gammes* propose un sous-menu de génération de Gammes. Les cases *Générer Gammes* et *Génération automatique des gammes à la lecture* génèrent les gammes pour un ou l'ensemble des morceaux. Les gammes sont affichées dans la Notation et sur l'écran Guitare et Piano.

# **Menu Audio**

*Enregistrer audio* permet l'enregistrer de l'Audio à partir d'un micro branché sur la carte-son ou une Guitare (ou boîte de mixage) branchée sur l'entrée ligne de la carte.

Les deux lignes *Enregistrer audio et MIDI (Mélodie)* et *Enregistrer audio et MIDI (Soliste)* sont utilisées pour enregistrer simultanément et de l'audio (voix,…etc.) et du MIDI. Le MIDI peut être enregistré sur n'importe quelle piste.

Le Menu *Plugin* permet de lancer un Plugin d'effet audio. Cela applique un effet audio comme la réverbe ou le Thème, à une piste audio déjà enregistrée. Band-in-a-Box est fourni avec un grand choix d'effets audio intégrés, de haute qualité. : Compresseur, Gate, Distorsion, Réverb, Echo, Thème, Flanger, Modulateur en anneau, Tremolo, Contrôle de tonalité, Egaliseur graphique, Egaliseur Paramétrique, Changement de Niveau, De-Esser, Auto-Wah, Changement de Pitch, Exciter, Enhancer et Filtre Hum . Les Plugins DirectX de PG Music et d'autres marques sont aussi supportés.

Sous-Menu *Editer audio* offre un sous-menu permettant de modifier l'audio.

*Copier [1](#page-0-0)er thème sur tout le morceau* copie le premier Thème audio sur le reste du morceau.

*Supprimer audio* efface l'audio.

*Supprimer thèmes audio* supprime le thème sélectionné (premier, dernier ou milieu).

*Effacer portion audio* efface une portion de mesures/temps audio.

*Réglage volume de la piste audio* modifie le volume de la piste audio. Un algorithme sophistiqué de limitation de crêtes est utilisé pour éviter que l'augmentation de volume ne produise de la distorsion audible. Les valeurs sont en décibels (dB). Zéro signifie aucun changement du niveau, alors que [+6](#page-5-0) double le niveau, et –[6](#page-5-0) le réduit de moitié.

*Décaler audio (ms)* permet de décaler l'ensemble de la piste audio d'un certain nombre de millisecondes. En principe, c'est inutile. Des réglages dans le dialogue Audio permettent de synchroniser votre carte-son et les matériels MIDI (par exemple, le VSC[-88](#page-87-0) a une latence de 430ms). Cette commande peut par ailleurs, être utile dans certains autres cas particuliers.

Astuce : 1000ms = [1](#page-0-0) seconde. Des valeurs positives déplacent la piste audio vers l'avant, des valeurs négatives la déplacent vers l'arrière.

<span id="page-349-0"></span>*Insérer silence dans la piste audio* insère un silence d'une durée que vous aurez spécifiée à l'endroit de votre choix. Par exemple, si vous voulez ajouter [2](#page-1-0) mesures supplémentaires à l'intro, et que vous avez déjà une piste audio, vous devrez également insérer [2](#page-1-0) mesures [\(8](#page-7-0) temps dans une mesure [4/4](#page-3-0)) dans la piste audio.

*Supprimer partie de la piste audio* supprimera une région de la piste audio permettant ainsi d'éliminer l'écart éventuellement crée.

*Convertir les canaux (mono/stéreo)* permet la conversion des canaux Audio Stéréo en Mono et inversement. Le réglage % permet de pondérer l'affectation sur chaque canal.

*Pilotes/Réglages audio* ouvre la boite de dialogue **Réglages Audio** dans laquelle vous choisirez le pilote audio (WAS, ASIO ou MME) ainsi les réglages associés.

*Mixer Lecture* **/** *Vumètre de Lecture* ouvre le **Contrôle de Volume** de Windows**®** de votre carte-son. Nota : toutes les cartes-son n'ont pas de Vumètre.

*Mixer Enregistrement* **/** *Vumètre Enregistrement* ouvre le **Contrôle de l'Enregistrement** de Windows®, pour régler les volumes de votre carte-son. Notez que toutes les cartes-son n'ont pas de Vumètre.

Assistant Accords audio permet d'analyser

*Exporter le morceau en un format audio* sauvegarde le morceau sous un format audio.

*Importer fichier audio (WAV,WMA,M[P3](#page-2-0),WMV)* importe un fichier audio au format WAV, MP[3,](#page-2-0) WMA ou CD Audio.

*Fenêtre d'édition Audio* visualise sous forme d'onde le fichier audio et en permet l'édition.

*Harmonisation Audio, Gestion Pitch, Correction Tuning* ouvre la boîte de dialogue Harmonisation audio qui va harmoniser votre audio ou corriger les notes fausses.

*Transcription Audio (monophonique***)** transcrit les données audio en tant que données MIDI.

*Assistant Accords Audio* ouvre la boîte de dialogue qui va permettre l'utilisation de l'Assistant Accords Audio intégré. Un algorithme sophistiqué de limitation de la crête de l'onde est utilisé pour empêcher la création de clipping (écrêtage qui provoquerait de la distorsion.

*Définir tempo audio master (base)* permet de s'assurer que la compression Temporelle s'effectuera à partir du Tempo correct.

*Convertir le morceau en piste Audio (et taire les pistes)* : Rend les pistes en audio puis, les tait (mute).

*Annule rendu sur piste audio* : Efface le rendu audio et restaure les pistes.

# **Menu Harmonie**

*Harmonie Mélodie* : Affiche la liste des styles harmonisation et permet d'en choisir un pour la piste Mélodie en cours.

*Harmonie Thru* : Affiche la liste complète des styles harmonisation, et permet d'en choisir une pour la piste Thru en cours.

*Harmonies Mélodie préférées* : Cette option affiche vos [50](#page-49-0) styles harmonisation préférés (basés sur leur fréquence d'utilisation) et permet d'en choisir une pour la piste Mélodie.

*Harmonies Thru préférées* : Cette option affiche vos [50](#page-49-0) styles harmonisation préférés (basés sur leur fréquence d'utilisation) et permet d'en choisir une pour la piste Thru.

*Harmonies en temps réel* : Permet de jouer les harmonisations en temps réel. Utilisez cette option avec votre clavier MIDI (pendant que Band-in-a-Box ne joue pas). La boîte de dialogue étant ouverte, jouer un Accord de la main gauche (cad en dessous du point de partage défini dans la boite de dialogue), l'affichera dans la boite. Les notes jouées à la main droite seront alors harmonisées en fonction de l'Accord main gauche. Si vous cochez "Harmoniser si Accord main gauche tenu", vous pourrez contrôler quelles sont les notes à harmoniser quand vous plaquez l'accord avec votre main gauche. *Harmonisation Audio, Gestion du Pitch, Fix Tuning*ouvre la boîte de dialogue **Harmoniser Audio** qui permet d'harmoniser l'audio et de corriger les notes fausses.

*Editeur d'harmonies* accède à un sous-menu permettant de créér/modifier les Harmonies.

*Créer nouveau fichier harmonies* **:** Permet de créer et de modifier des styles d'Harmonie, sauvés sous le nom de votre choix.

*Modifier fichier harmonies* : Permet d'éditer un fichier Harmonie de votre répertoire C:*\bb\Data*.

*Modifier fichier harmonies courant* : Permet d'éditer le fichier Harmonie actuellement chargé dans le système.

*Convertir harmonie en piste Mélodie* : La sélection de l'harmonie courante est incluse dans la piste Mélodie, avec des options pour choisir la plage à traiter, éliminer les notes se chevauchant et humaniser.

*Convertir harmonie en piste Soliste* : La sélection de l'harmonie courante (sur l'harmonie Thru) est incluse dans la piste Soliste, avec des options pour choisir la plage à traiter, éliminer les notes se chevauchant et humaniser.

*Paramètres Harmonies* accède à un sous-menu de gestion des Harmonies.

*Charger les harmonies avec les morceaux* : Si coché, charge les paramètres de l'harmonisation qui ont été sauvagardés avec le morceau en cours.

*Enregistrer harmonie avec le morceau* : Si validé, Band-in-a-Box sauvegarde les paramètres de l'harmonisation avec le morceau en cours, afin de les récupérer automatiquement plus tard.

*Changer harmonie avec nouvel Accord* : Cochez cette option pour autoriser le programme à changer l'harmonisation (p. ex. les inversions) dès rencontre avec un nouvel Accord

*Permettre harmonie Mélodie* : Si validé, autorise les harmonisation sur les canaux mélodie MIDI.

*Permettre harmonie Thru* : Si validé, autorise les harmonisations sur les canaux MIDI thru.

<span id="page-350-0"></span>*Permettre harmonie Soliste sur Thru* : Cochez cette option pour permettre aux canaux MIDI Thru l'utilisation des harmonies pour la piste Soliste.

*Utiliser harmonies passantes sur Thru* : Quand vous jouez sur un clavier MIDI (ou avec l'Assistant Wizard) en utilisant harmonie Thru, vous pouvez utiliser des harmonisations de passage. Par exemple, sur un Accord C[7,](#page-6-0) avec la note Ab, l'harmonie serait un Accord de B diminué, ce qui est une harmonisation de passage.

*Harmonisation Thru seulement si note tenue = [36](#page-35-0) ([C3](#page-2-0))* : Dans les versions précédentes, toute note jouée sur l'harmonie Thru était harmonisée. En cochant cette option, vous pouvez décider de n'harmoniser qu'une seule note (à condition qu'elle soit maintenue). (La note par défaut est le C qui se trouve [2](#page-1-0) octaves sous le C du milieu).

### **Menu Fenêtre**

Le menu *Fenêtre* donne accès aux fenêtres Band-in-a-Box.

*Partition* ouvre un sous-menu avec options relatives à l'écriture de votre chanson.

*Fenêtre Notation (ou Accords)* bascule entre les vues de la Grille d'Accords ou de la Notation.

*Fenêtre Notation déplaçable* ouvre une fenêtre Notation déplaçable et redimensionnable.

*Mode de Notation - Standard/Éditable/Staff-roll* fait cycler l'affichage de la fenêtre Notation suivant ses différents modes d'entrée

*Mode insertion de note* : Si vous cochez la ligne, vous pourrez insérer des notes avec la souris ou le clavier, dans la fenêtre Notation.

*Mode saisie mono* : Cochez la ligne si vous insérez des notes seules (et non des Accords) dans la fenêtre Notation.

*Mode affichage propre* : Cochez cette option pour que les notes affichées dans la fenêtre Notation, soient quantisées (n'affecte pas l'écoute du morceau).

*Editeur d'évènements* : Ouvre la Liste évènements. Vous pouvez modifier les évènements, y compris les évènements MIDI et les évènements Paroles avec cet éditeur. Vous pouvez modifier la Mélodie, le Soliste, les Paroles ou les modèles du StyleMaker à partir de cette liste d'évènements. Les informations sont en couleur pour les pistes multicanaux Mélodie et Soliste.

La liste d'évènements peut aussi être ouverte à partir de la fenêtre Notation en cliquant sur le bouton Liste d'évènements (#).

*Jouer écran précédent* : Revient en arrière de [4](#page-3-0) mesures.

*Jouer écran suivant* : Déplace le morceau aux [4](#page-3-0) mesures suivantes.

*Instrument affiché* : Comme il n'y a pas assez de place sur l'écran pour afficher les notations de tous les instruments, un seul est alors affiché. Vous pouvez choisir celui qui sera affiché à partir de ce Menu ou avec les boutons radio instruments de la fenêtre Notation.

*Passer sur piste suivante / Revenir sur piste précédente* : Choisissez les parties, de gauche à droite, dans la rangée de boutons instruments.

*Fenêtre Partition* ouvre la fenêtre partition.

*Paroles* ouvre la sous-menu avec options de gestion des Paroles ainsi que l'accès à l'Assistant Vocal.

*Fenêtre Paroles* ouvre une fenêtre au format Karaoké.

*Fenêtre doc Paroles* affiche les Paroles formatées en plein écran. Copiez/collez facilement les Paroles de/dans votre traitement de texte préféré**.** Les Paroles seront aussi affichées dans la fenêtre Paroles.

*Fenêtre Karaoké* charge des fichiers Karaoké M[P3](#page-2-0)/CDG et fait défiler le texte dans la fenêtre CDG.

*Assistant Vocal* détermine la meilleure tonalité en fonction de la tessiture vocale du chanteur et y transpose le morceau. *Edition audio* ouvre deux types de fenêtres :

*Fenêtre d'édition audio* permet l'édition de l'audio, avec copier, couper et coller. Vous pouvez zoomer dans l'échantillon audio pour examiner la forme d'onde.

*Fenêtre d'édition audio mobile* ouvre la fenêtre d'édition précédente en en permettant son déplacement sur l'écran.

*Piano Roll* ouvre deux types de fenêtres :

*Fenêtre Piano Roll* ouvre la fenêtre Piano Roll dans laquelle vous pouvez modifier la piste Mélodie ou Soliste au format Piano roll traditionnel.

*Fenêtre Piano Roll déplaçable* ouvre la fenêtre Piano Roll traditionnel mais vous permet de la déplacer à l'écran.

*Fenêtre Piano* ouvre une fenêtre affichant un clavier de Piano agrandi.

*Fenêtre Kit de Batterie* : Lance le kit batterie animé.

*Fenêtre Guitare* affiche un manche de guitare virtuel.

*Fenêtre Mixeur flottante* ouvre/ferme le mixeur.

*Plein-écran Notation / Guille d'Accords* affiche l'écran de Notation ou Grille d'Accords en mode plein écran.

*Témoin MIDI et Accordeur Guitare* lancent le module choisi. Chacun possède une aide intégrée. Il existe aussi des boutons pour ces différents éléments.

*Fenêtre Oreille Musicale* : Vous pouvez entraîner votre oreille avec l'aide de Band-in-a-Box. En plus des exercices courants d'intervalles [\(4](#page-3-0)<sup>te</sup> juste, [2](#page-1-0)<sup>nde</sup> mineure, etc.), l'apprentissage du jeu à l'oreille pour la musique jazz et pop est grandement amélioré parles exercices de reconnaissance des types d'Accords courants (p. ex., Majeur, Mineur, Dominante, etc.)

<span id="page-351-0"></span>Ces boutons lancent des jeux musicaux. [**Invasion de notes]** développera votre oreille : vous devez "descendre" des aliens sous forme de notes qui vous envahissent (vous entendez la note, puis cliquez sur le clavier de Piano à l'écran ou utilisez le clavier AZERTY, MIDI, ou le Piano à l'écran pour les abattre). [**Mémoire musicale]** développera votre perception de la hauteur, du rythme et de la Mélodie en vous demandant de rejouer ce que le programme vient de jouer : notes, rythmes ou Mélodies.

*Centre d'entrainement* donne accès en un clic à exercices. Sont inclus Oreille musicale, des jeux, le Métronome, Imitation, lecture à vue, la série [101](#page-100-0) riffs et bien d'autres.

*Fenêtre chef d'orchestre* : De nombreux raccourcis clavier "sur une touche" sont maintenant disponibles durant la lecture, afin de contrôler la lecture et la création de boucles. Par exemple, pressez la touche "[4"](#page-3-0) pour enchaîner sur le Thème médian ou sur la touche "S" pour créer une boucle sur la section médiane. C'est bien utile pour prolonger un morceau qui joue son dernier thème. Des points de bouclage personnalisés peuvent aussi être créés pour chaque morceau. Ces paramètres sont bien pratiques pour la performance live ou les "des jam-sessions" où il faut un contrôle total pendant l'écoute du morceau. Ces boucles arrivent de manière transparente à la fin d'un thème, et sont appropriées à la musique de danse. De plus, vous pouvez contrôler Band-in-a-Box à partir d'un clavier MIDI standard, certaines touches MIDI correspondant aux fonctions du programme. Par exemple, charger le morceau suivant, jouer/pause/ajuster le Tempo /changer le Patch du canal Thru/sauter au Thème médian/ouvrir la Notation ou la fenêtre partition ; le tout à partir de votre clavier MIDI **!**

#### *Générateur d'Accords*

*Générateur d'Accords* : Permet la construction d'accords avec la souris.

*Jouer Accord en cours* : Cette fonction joue l'accord en cours de la Grille. Raccourci : **Maj+Entrée** sur la Grille.

*Détection d'Accords par MIDI* : Vous pouvez entrer des Accords à partir d'un clavier MIDI. Cette commande ouvrira le sous-Menu suivant. Choisissez Détection Accord MIDI et jouez un Accord sur votre clavier MIDI. Band-in-a-Box vous propose jusqu'à [4](#page-3-0) interprétations de l'Accord joué, avec la meilleure suggestion en haut et les autres possibilités dessous.

*Plugin Mode for DAW* Band-in-a-Box apparaît dans une petite fenêtre toujours présente et se comporte comme un Plugin envers votre séquenceur, vous permettant de Glisser Déposer les pistes MIDI et Audio de Band-in-a-Box vers votre séquenceur habituel.

Ce mode Plugin DAW fait partie intégrante de Band-in-a-Box. Il permet le transfert de pistes ou de parties de pistes vers votre séquenceur en les glissant depuis Band-in-a-Box vers les pistes de votre DAW.

*BB[2G](#page-1-0)o* : Band-in-a-Box pour iPhone (BB iPhone) est une application pour les appareils iOS y compris iPhone®, iPad™, and iPod Touch®. La versionBB iPhone est destinée à fonctionner avec la version bureau Band-in-a-Box. L'application BBiPhone est disponible séparement sur Apple® App Store : https://www.apple.com/iphone/apps-for-iphone/.

**Remarque :** Si vous ne possédez pas Band-in-a-Box Desktop, l'utilité de la version iPhone BB sera assez limité.

La version iPhone de Band-in-aBox est stockée dans le dossier "B[B2G](#page-1-0)o" (*C:\bb\B[B2](#page-1-0)Go*). Chaque morceau Band-in-a-Box mis dans ce dossier est visible sur BB iPhone. Vous pouvez envoyer/recevoir des fichiers vers/de l'iPhone BB/Band-in-a-Box pour Windows®, et les fichiers seront dans le dossier B[B2](#page-1-0)Go.

Vous pouvez ajouter de l'audio aux fichiers Band-in-a-Box dans le dossier B[B2](#page-1-0)Go depuis le Menu *Fenêtre* dans Band-in-a-Box avec la commande *BB[2G](#page-1-0)o*, et sélectionner les fichiers audio MP[4/M4](#page-3-0)A que vous voulez ajouter. Vous pouvez aussi générer l'audio avec votre iPhone.

# **Menu Aide**

*Index* : Liste tous les sujets d'aide. Entrez un mot clé dans l'onglet "Index" pour aller au sujet désiré.

*Aide* propose via des sous-menus les différentes options de l'Aide.

*Recherche thématique* : Ouvre le fichier d'aide pour chercher dans la Table des Matières, ou dans l'Index, ou pour utiliser la fonction de Recherche.

*Utilisation de l'aide* : Donne des conseils pour utiliser les fichiers d'aide.

**Comment réaliser** : Ouvre une liste de sujets étiquetés. C'est un moyen rapide de se renseigner sur une fonction ou une opération particulière.

*Techniques de base* : Va directement à l'introduction aux "Techniques de base" de Band-in-a-Box.

*Tutoriels* : Offre des instructions pas-a-pas détaillées pour Band-in-a-Box.

*Information Mises à jour :* Des additifs à Band-in-a-Box, des produits PG Music Inc., et des informations.

**Lisez Moi (pour dernière informations)** documente les dernières fonctionnalités, plus des archives des mises à jours.

*Nouvelles fonctions* décrit les nouvelles fonctions de la dernière version.

*Affiche la Manuel de l'utilisateur* avec [2](#page-1-0) sous-menus.

*Affiche le manuel du programme :* Ouvre le fichier d'aide complet de Band-in-a-Box au.pdf d'Acrobat Reader. Suivez les signets pour trouver des informations spécifiques.

*Affiche le manuel de la Mise A Jour* : Ouvre le fichier d'aide de la mise à jour, qui peut comporter des informations non encore présentes dans le manuel complet. C'est souvent la meilleure façon de se mettre au courant des nouvelles fonctions.

*AfficheAstuces* : Band-in-a-Box comporte des info-bulles d'astuces qui apparaissent quand vous passez la souris sur un élément. Elles incluent des conseils pour les dialogues ou les fenêtres. Vous pouvez choisir de ne pas les voir, ou d'afficher les informations de base, ou détaillées. Personnalisez le réglage dans **Préférences**.

*Tuyau du Jour* : Cette fonction peut être réglée pour démarrer automatiquement à l'ouverture de Band-in-a-Box. Si vous voulez ajouter vos propres trucs, vous pouvez éditer le fichier BBW.TIP. Entrez vos astuces sur une seule ligne (pas de

<span id="page-352-0"></span>retour chariot aven la fin de l'astuce). Chaque "truc" est limité à [255](#page-254-0) caractères. Band-in-a-Box compiles automatiquement le fichier BBW.TIP au démarrage du programme, en fichier binaire nommé BBW.TPB.

*Recherche des mises à jour* : L'utilisateur peut vérifier/charger/mettre en pause/continuer/installer pour une version plus récente (pas gratuite), construction récente (gratuit), et les fichiers de mises à jour RealTracks (gratuit). Vous pouvez activer/désactiver cette option et fixer la fréquence (Remarque : un réglage de 0 jour cherchera une MAJ à chaque lancement.) Utilisez le bouton **[Rafraichit]** pour rechercher et télécharger les mises à jour du programme ou des RealTracks.

*Options présentes* : L'un des atouts de Band-in-a-Box réside dans le fait qu'il est possible d'enrichir l'outil avec des Realtracks, RealDrums, styles, solistes et plus … La fonction "Options présentes" dans le Menu *Aide* parcourt votre répertoire Band-in-a-Box et affiche les options qui sont/ne sont pas trouvées. Pour voir les derniers add-ons disponibles, et atteindre directement la page sur le site Web de PG Music Inc, cliquez sur le bouton [\[www.pgmusic.com/addons.htm\]](http://www.pgmusic.com/addons.htm).

*Web www.pgmusic.com* : Pointe sur certaines pages importantes du site web de PG Music Inc. web site. Si vous cliquez sur un lien, votre navigateur Web sera lancé, et vous serez dirigé sur le site web de PG Music.

*A propos de Band-in-a-Box* affiche des informations telles que la version de Band-in-a-Box et le système d'exploitation utilisé.

*Utilitaires* : Affiche le Menu des options d'activation.

*Affiche le journal de bord messages jaunes/verts* : Les messages jaunes/verts ainsi que les dates/heure sont sauvegardés dans le fichier *C:\bb\Data\Logs\FlashMessageLog.txt*. Ce fichier peut être ouvert en cours d'activation de Band-in-a-Box grâce à cette commande ou en appuyant sur **L O G Entrée**.

*Installer la table d'ondes du Synthé Coyote* lance le programme d'installation du logiciel Synthétiseur Coyote WT [1](#page-0-0).0.

*Ecriture du fichier BandInABoxRequest* crée un fichier que vous pouvez envoyer à support@pgmusic.com si vous avez un problème d'activation du programme.

*Nettoyer dossier bb :* Le dossier Band-in-a-Box (habituellent C:\bb) est devenu au fil du temps rempli avec une fouletitude de fichiers. Une installation complète de l'UltraPak contient jusqu'à [10.](#page-9-0)000 fichiers. Cette commande va lancer l'utilitaire *C:\bb\Data\BB\_cleanup.exe*, qui va venir désemcombrer le dossier et déplacer les fichiers dans divers sous-dossiers. (Note : cet utilitaire va être lancé automatiquement lors de l'installation de Band-in-a-Box. Vous n'avez donc pas, normalement, à l'activer de façon manuelle).

**Activer Gestionnaire de Téléchargement** : Le **Gestionnaire de Téléchargement & Installation** télécharge et installe en un clic les fichiers constitutifs de la commande que vous venez de passer [à www.pgmusic.com.](http://www.pgmusic.com/) 

*Activer Band-in-a-Box (numéro de série exigé)* vous permet d'activer Band-in-a-Box si vous ne l'avez pas encore fait. Band-in-a-Box doit être activé dans les [30](#page-29-0) jours après la première exécution de Band-in-a-Box.

## **Raccourcis clavier**

#### **Accès rapides**

Certains mots-clés peuvent être utilisés à la place du nom de l'accord.

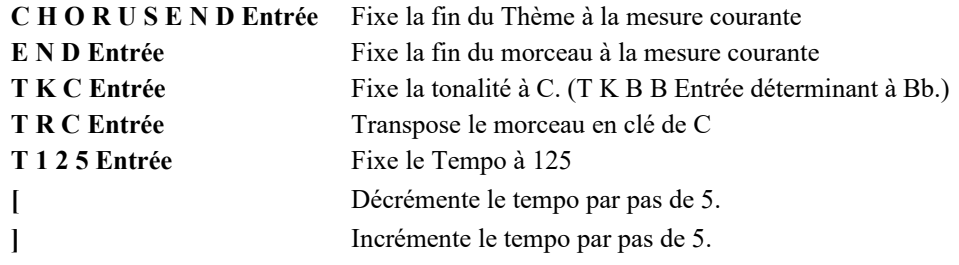

Il est possible d'utiliser les raccourcis clavier pour fixer la signature temporelle de la mesure courante. Il suffit de taper [\(4/4,](#page-3-0) [3](#page-2-0)/[4,](#page-3-0) [2/](#page-1-0)[4,](#page-3-0) ou [1](#page-0-0)/[4\)](#page-3-0) pour valoriser la mesure courante. Taper 0[/4](#page-3-0) efface la signature temporelle à partir de la mesure concernée.

#### **K Copie rapide**

**K Entrée** copie les [8](#page-7-0) dernières mesures à l'emplacement actuel.

Ajouter des touches supplémentaires, permet de spécifier le nombre de mesures à copier. Par exemple, **K [1](#page-0-0) [2](#page-1-0) , [3](#page-2-0)** copiera [12](#page-11-0) mesures de la mesure [3](#page-2-0) à l'emplacement courant.

Un raccourci clavier permet d'insérer N barres à l'emplacement courant. Par exemple, **I N [8](#page-7-0) Entrée** insèrera [8](#page-7-0) mesures, **I N [4](#page-3-0) Entrée** insèrera [4](#page-3-0) mesures, etc.

Il existe également un raccourci pour copier les N dernières mesures et les insérer à l'emplacement courant. Par exemple, **K I [8](#page-7-0) Entrée** ou **I K [8](#page-7-0) Entrée** copieront les [8](#page-7-0) dernières mesures pour les insèrer à l'emplacement courant.

En ajoutant des touches supplémentaires, vous pouvez spécifier l'emplacement de la source de la copie. Par exemple, **I K [8](#page-7-0) , [9](#page-8-0) Entrée** ou **K I [8](#page-7-0) , [9](#page-8-0) Entrée** copierait [8](#page-7-0) mesures à partir de la mesure [9](#page-8-0) et les insérerait à l'emplacement courant. **I K K [8](#page-7-0) , [9](#page-8-0) Entrée** ou **K K I [8](#page-7-0) , [9](#page-8-0) Entrée** ferait la même chose, mais lancerait la boîte de dialogue Copier Accord et/ou mélodie, qui vous permet de choisir ce qui doit être copié.

#### **Chargement Rapide morceaux et styles**

Vous pouvez charger rapidement un morceau à partir du clavier seul. En mode entrée accords (Grille ou fenêtre Notation) tapez le mot "morceau" suivi du nom de fichier ou d'une partie du nom de fichier + **Entrée.** Le morceau sera chargé s'il est <span id="page-353-0"></span>dans le dossier courant. Saisir "Bossa" chargera le premier morceau avec bossa dans le nom APRES le nom du morceau actuel du dossier courant.

Pour changer de dossier, taper "morceau" suivi du chemin complet et nom de fichier. Par exemple taper morceau et *C:\bb\zzjazz.mg[1](#page-0-0)*+**Entrée** pour charger ce morceau.

Chargez rapidement un style en tapant "style" suivi d'un nom de style, ex S T Y L E Z Z B O S S A Entrée charge zzbossa.sty.

#### **Taire un instrument**

- **Alt[+2](#page-1-0)** Taire toutes les pistes
- **Alt[+3](#page-2-0)** Taire la piste Basse
- **Alt[+4](#page-3-0)** Taire le piste Piano
- **Alt[+5](#page-4-0)** Taire la piste Batterie
- **Alt[+6](#page-5-0)** Taire la piste Guitare
- **Alt[+7](#page-6-0)** Taire la piste Cordes
- **Alt[+8](#page-7-0)** Taire la piste Mélodie
- **Alt[+9](#page-8-0)** Taire le piste Soliste

#### **Mettre une piste Solo**

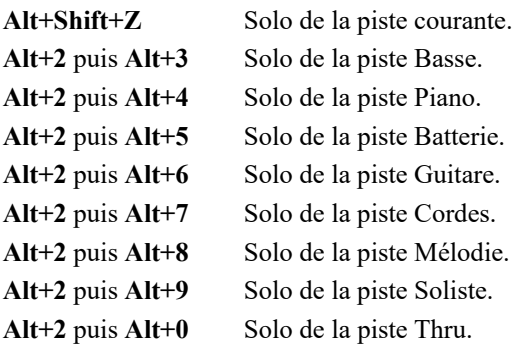

### **Choisir son instrument**

- **Ctrl+[3](#page-2-0)** Sélectionne la piste Basse
- **Ctrl+[4](#page-3-0)** Sélectionne la piste Piano
- **Ctrl+[5](#page-4-0)** Sélectionne la piste Batterie
- **Ctrl+[6](#page-5-0)** Sélectionne la piste Guitare
- **Ctrl+[7](#page-6-0)** Sélectionne les piste Cordes
- **Ctrl+[8](#page-7-0)** Sélectionne la piste Mélodie
- **Ctrl+[9](#page-8-0)** Sélectionne le piste Soliste

#### **Régler les instruments**

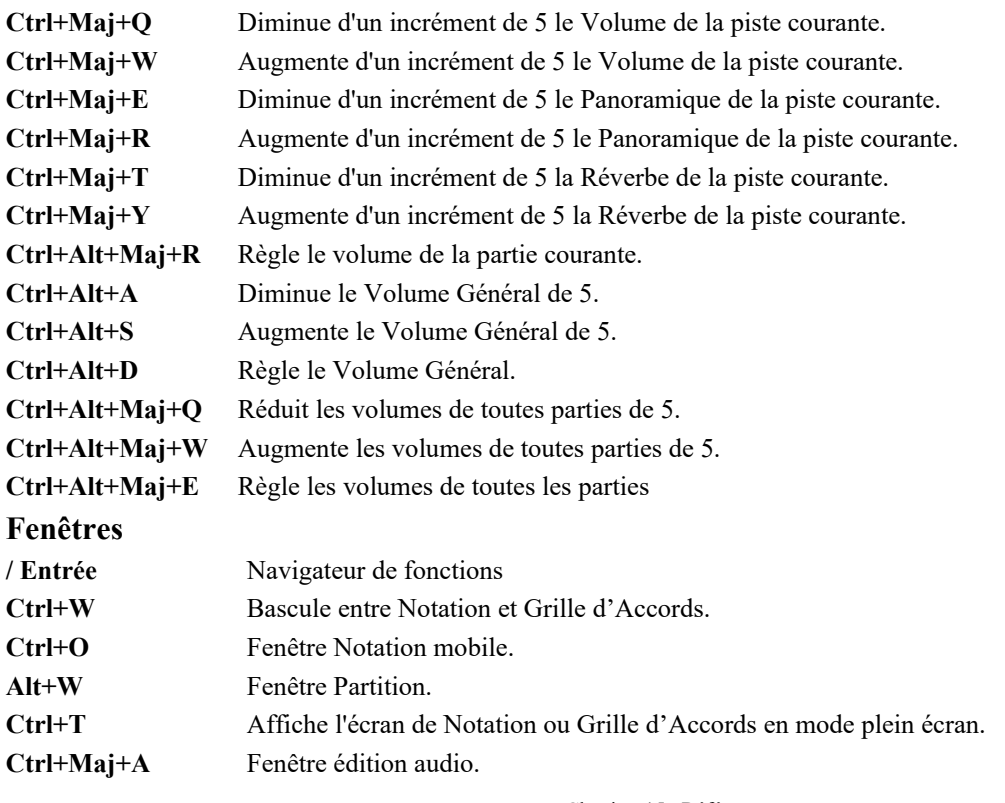

<span id="page-354-0"></span>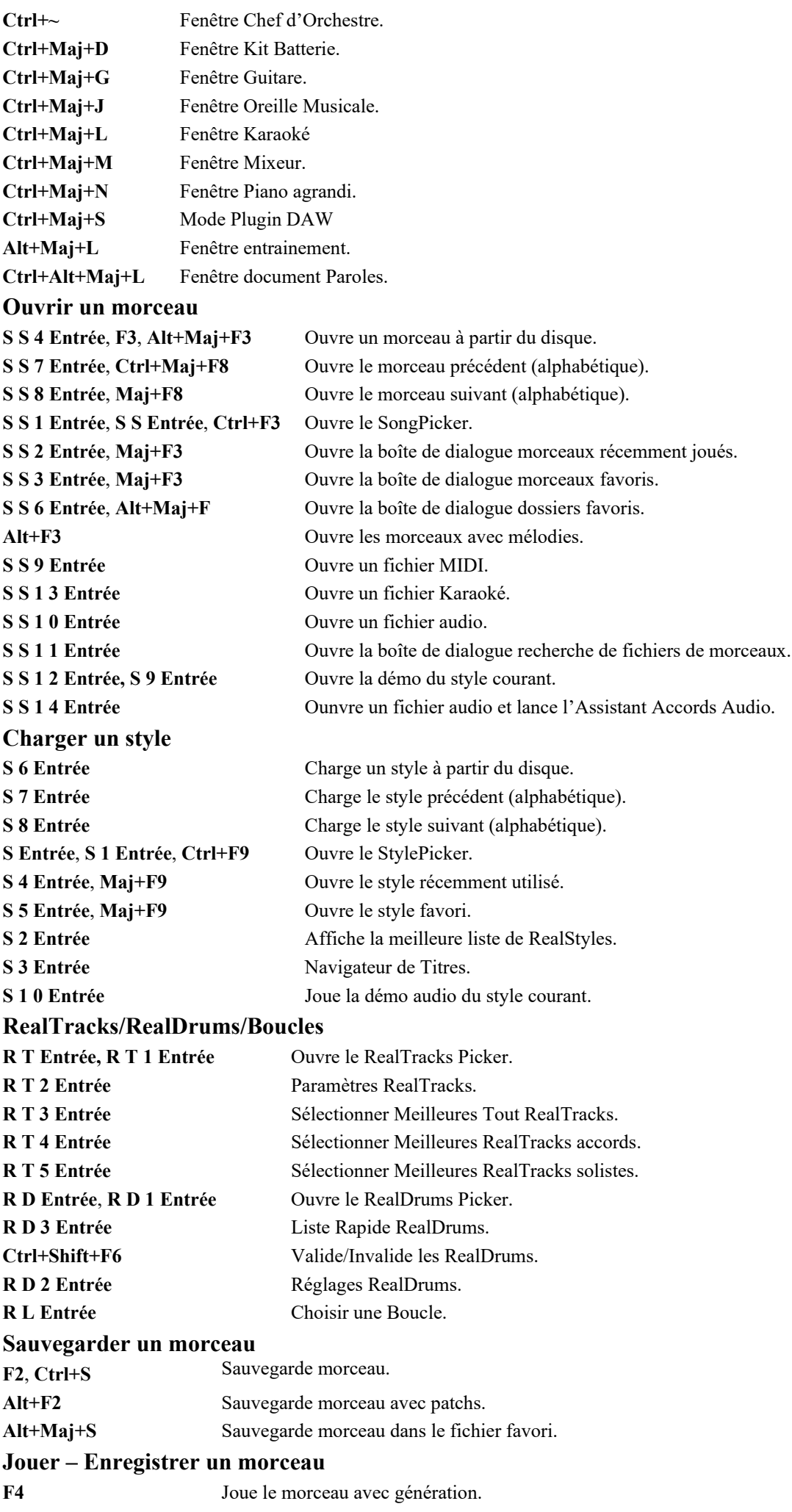

**Barre Espace** Joue le morceau à partir de la position courante sans génération.

<span id="page-355-0"></span>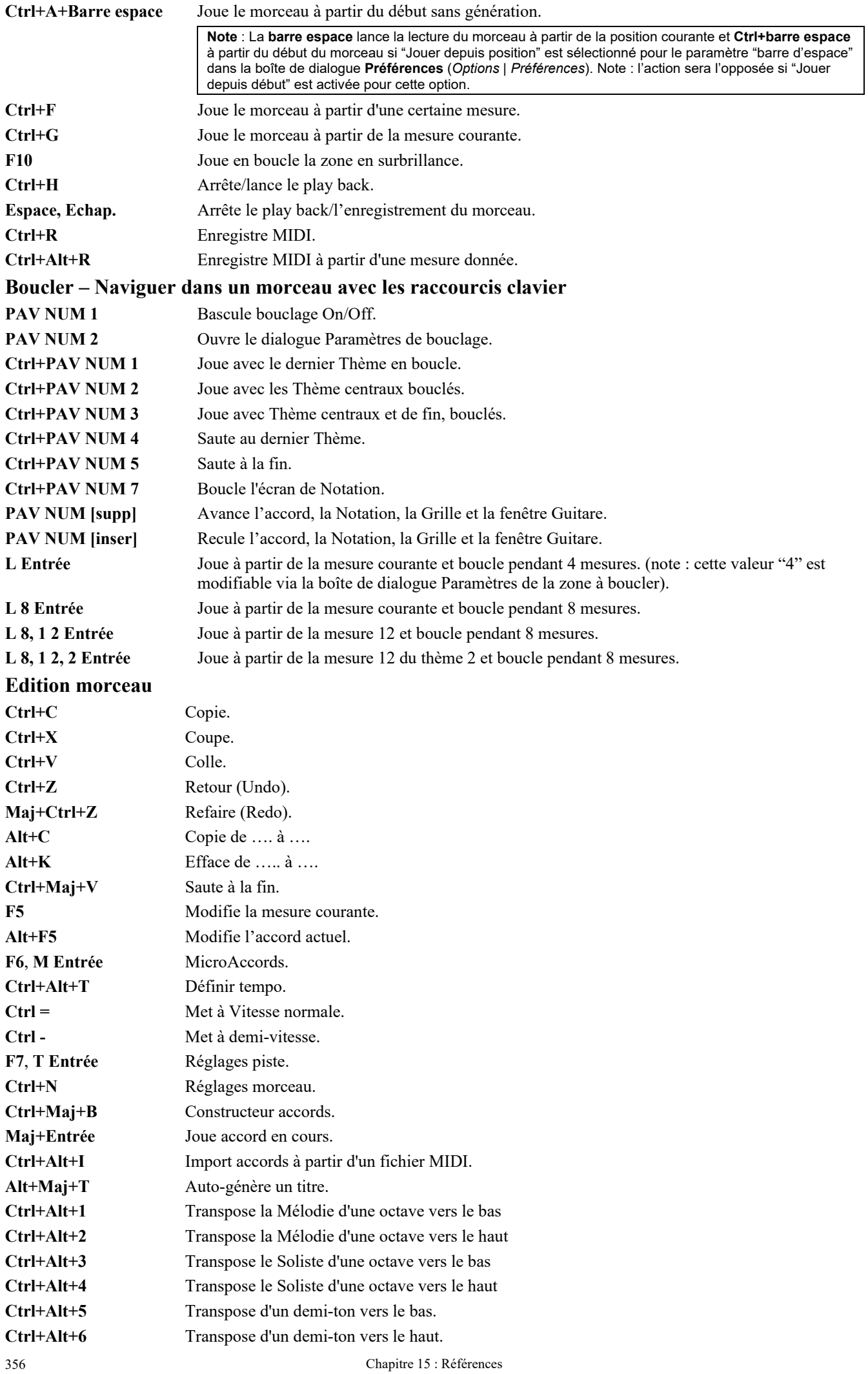

<span id="page-356-0"></span>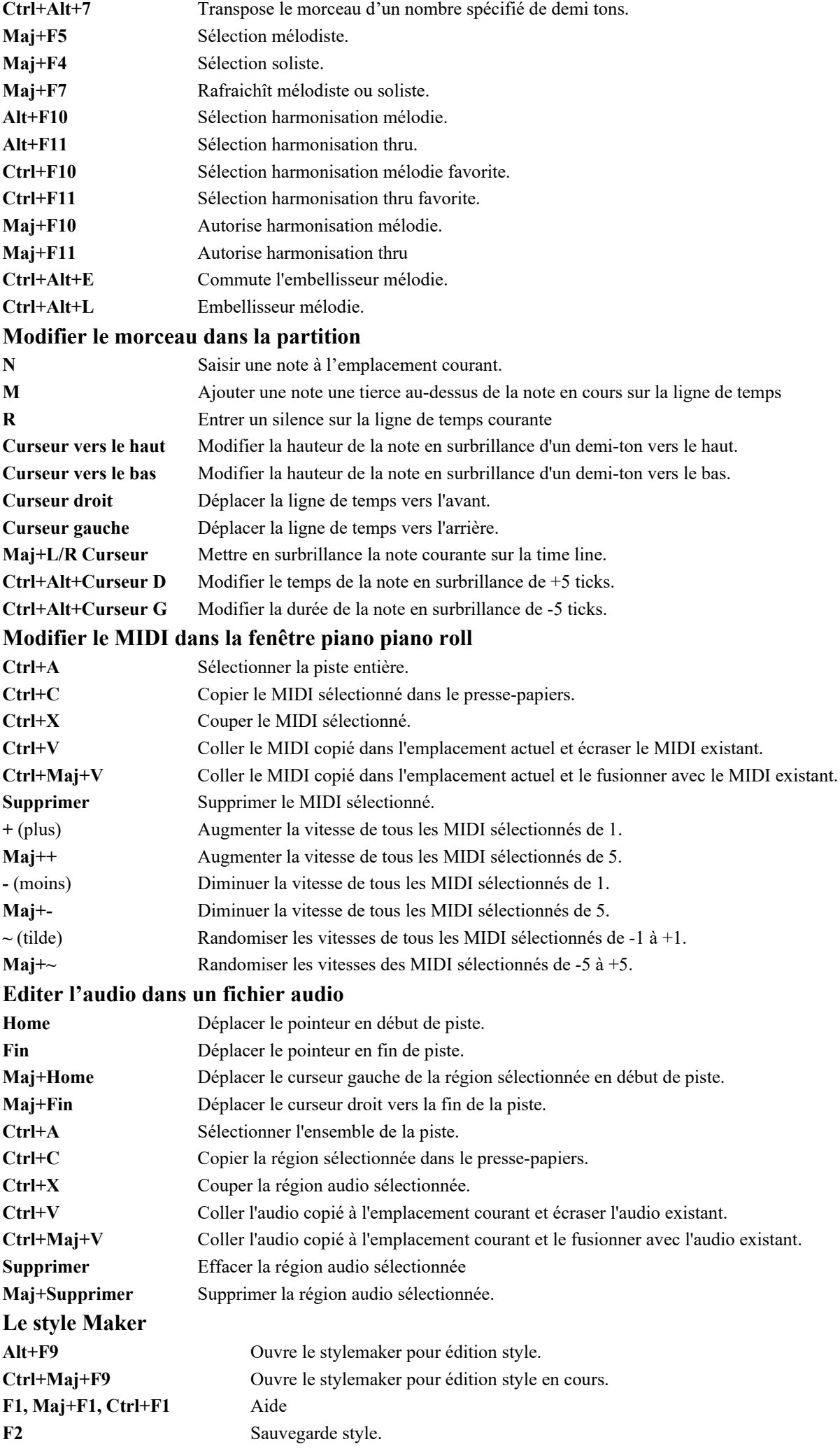

<span id="page-357-0"></span>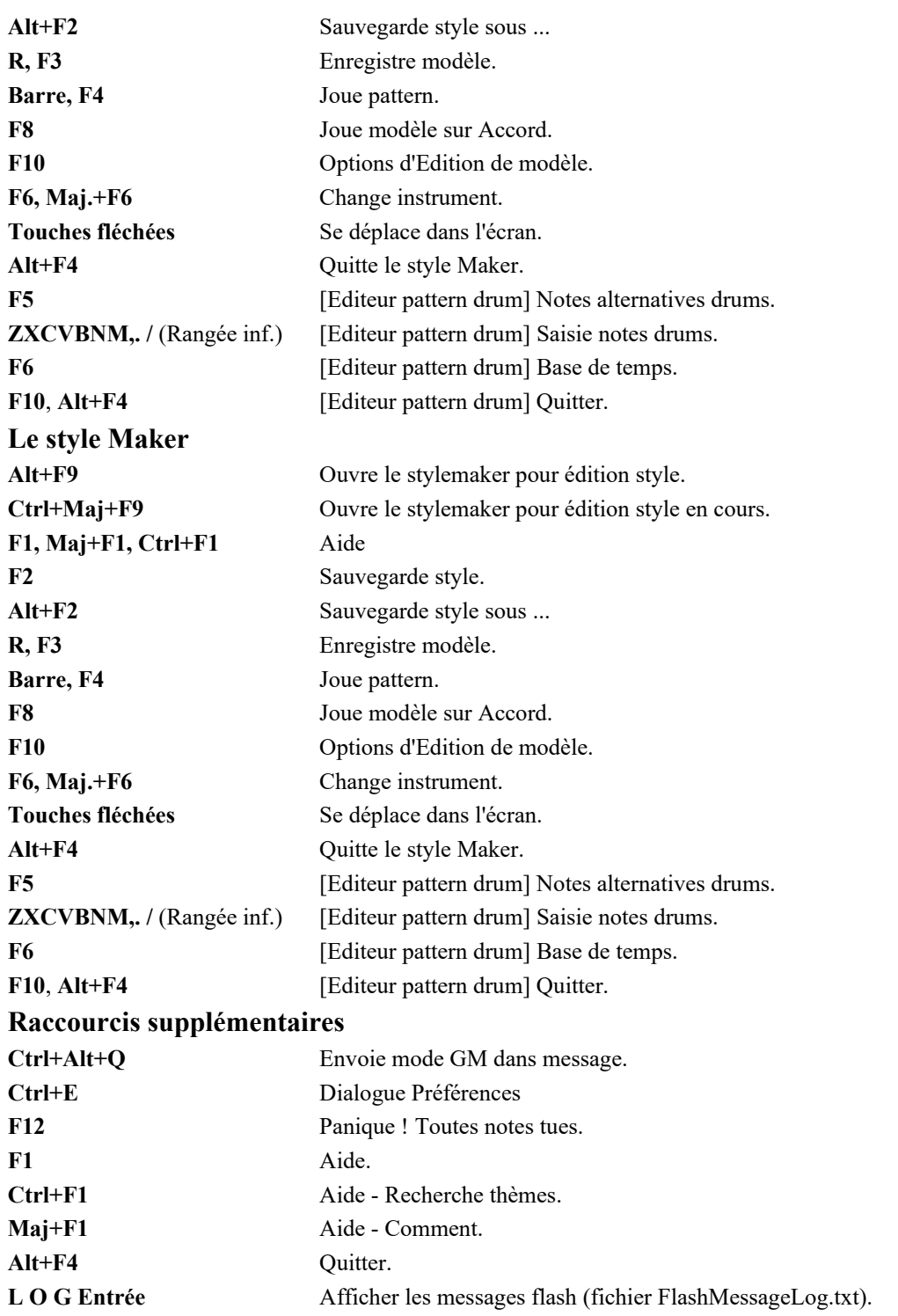

### **Autres raccourcis-clavier**

Il existe d'autres raccourcis ; ils sont répertoriés dans les menus déroulants. Les raccourcis donnent accès aux fonctions à partir du menu déroulant en pressant la touche **Alt** et la première lettre du Menu, suivie de la lettre soulignée de la commande. Par exemple, **Alt+F+O** accède à *Fichier | Ouvrir*.

# **Dictionnaire des Accords**

Les Accords couramment utilisés sont en gras.

#### **Remarques** :

Il est inutile de taper en majuscules/minuscules. Le programme "se débrouille" tout seul. Tout Accord peut être entré avec une basse imposée ("Slash Chord") p. ex. : C[7](#page-6-0)/E = [C7](#page-6-0) avec la Basse E. Séparez les Accords par une virgule pour entrer [2](#page-1-0) Accords dans une cellule de [2](#page-1-0) temps, p. ex.., Dm, G[7](#page-6-0)

#### **Accords Majeurs**

**C**, Cmaj, [C6,](#page-5-0) **Cmaj[7](#page-6-0)**, **Cmaj[9](#page-8-0)**, Cma[j13](#page-12-0), **C[69](#page-68-0)**,Cmaj[7#](#page-6-0)[5,](#page-4-0) C[5b](#page-4-0), Caug, C+, Cmaj[9#](#page-8-0)[11,](#page-10-0) Cma[j13](#page-12-0)[#11](#page-10-0)

#### **Accords Mineurs**

**Cm**, Cm[6,](#page-5-0) **C[m7](#page-6-0)**, Cm[9,](#page-8-0) C[m11,](#page-10-0)Cm[13,](#page-12-0) Cmaug, Cm[#5](#page-4-0), CmMaj[7](#page-6-0)

### **Accords Semi-Diminué**

### **C[m7](#page-6-0)b[5](#page-4-0)**

#### <span id="page-358-0"></span>**Accords Diminué**

Cdim

#### **Accords de [7](#page-6-0)ème de Dominante**

**[C7](#page-6-0)**, [C7+](#page-6-0), [C9](#page-8-0)+, C[13+](#page-12-0), **[C13](#page-12-0)**, [C7](#page-6-0)[b13](#page-12-0), C[7#](#page-6-0)[11,](#page-10-0) [C13](#page-12-0)[#11](#page-10-0), [C7](#page-6-0)[#11](#page-10-0)[b13](#page-12-0), **[C9](#page-8-0)**, C[9b](#page-8-0)[13,](#page-12-0) [C9](#page-8-0)[#11](#page-10-0), [C13](#page-12-0)[#11](#page-10-0), C[9#](#page-8-0)[11b](#page-10-0)[13,](#page-12-0) C[7b](#page-6-0)[9,](#page-8-0) [C13](#page-12-0)[b9](#page-8-0), C[7b](#page-6-0)[9b](#page-8-0)[13,](#page-12-0) C[7b](#page-6-0)[9](#page-8-0)[#11,](#page-10-0) C[13b](#page-12-0)[9#](#page-8-0)[11,](#page-10-0) C[7b](#page-6-0)[9#](#page-8-0)[11b](#page-10-0)[13,](#page-12-0) [C7](#page-6-0)[#9](#page-8-0), C[13#](#page-12-0)[9,](#page-8-0) C[7#](#page-6-0)[9b](#page-8-0)[13,](#page-12-0) [C9](#page-8-0)[#11](#page-10-0), C[13#](#page-12-0)[9#](#page-8-0)[11,](#page-10-0) C[7#](#page-6-0)[9#](#page-8-0)[11b](#page-10-0)[13](#page-12-0) C[7b](#page-6-0)[5,](#page-4-0) C[13b](#page-12-0)[5,](#page-4-0) [C7](#page-6-0)[b5](#page-4-0)[b13](#page-12-0), C[9b](#page-8-0)[5,](#page-4-0) C[9b](#page-8-0)[5b](#page-4-0)[13,](#page-12-0) [C7](#page-6-0)[b5](#page-4-0)[b9](#page-8-0), C[13b](#page-12-0)[5b](#page-4-0)[9,](#page-8-0) C[7b](#page-6-0)[5b](#page-4-0)[9b](#page-8-0)[13,](#page-12-0) C[7](#page-6-0)[b5#](#page-4-0)[9,](#page-8-0) C[13b](#page-12-0)[5#](#page-4-0)[9,](#page-8-0) [C7](#page-6-0)[b5](#page-4-0)[#9](#page-8-0)[b13](#page-12-0), [C7#](#page-6-0)[5,](#page-4-0) C[13#](#page-12-0)[5,](#page-4-0) [C7](#page-6-0)[#5](#page-4-0)[#11](#page-10-0), C[13#](#page-12-0)[5#](#page-4-0)[11,](#page-10-0) C[9#](#page-8-0)[5,](#page-4-0) [C9](#page-8-0)[#5](#page-4-0)[#11](#page-10-0), C[7#](#page-6-0)[5b](#page-4-0)[9,](#page-8-0) [C13](#page-12-0)[#5](#page-4-0)[b9](#page-8-0), [C7](#page-6-0)[#5](#page-4-0)[b9](#page-8-0)[#11](#page-10-0), C[13#](#page-12-0)[5b](#page-4-0)[9#](#page-8-0)[11,](#page-10-0) [C7](#page-6-0)[#5](#page-4-0)[#9](#page-8-0), [C13](#page-12-0)[#5#](#page-4-0)[9](#page-8-0)[#11](#page-10-0),

[C7](#page-6-0)[#5](#page-4-0)[#9](#page-8-0)[#11](#page-10-0), C[13#](#page-12-0)[5#](#page-4-0)[9#](#page-8-0)[11](#page-10-0)

#### **Accords sus [4](#page-3-0)**

#### **Csus**, **C[7s](#page-6-0)us**, C[9s](#page-8-0)us,

C[13s](#page-12-0)us, [C7](#page-6-0)sus[b13](#page-12-0), C[7s](#page-6-0)us#[11](#page-10-0), [C13](#page-12-0)sus#[11,](#page-10-0) C[7s](#page-6-0)us[#11](#page-10-0)[b13](#page-12-0), [C9](#page-8-0)susb[13,](#page-12-0) C[9s](#page-8-0)us[#11](#page-10-0), [C13](#page-12-0)sus#[11,](#page-10-0) [C9](#page-8-0)sus[#11](#page-10-0)[b13](#page-12-0), C[7s](#page-6-0)usb[9,](#page-8-0) C[13s](#page-12-0)usb[9,](#page-8-0) [C7](#page-6-0)sus[b9b](#page-8-0)[13](#page-12-0), C[7s](#page-6-0)us[b9](#page-8-0)[#11](#page-10-0),

C[13s](#page-12-0)usb[9#](#page-8-0)[11,](#page-10-0) [C7](#page-6-0)sus[b9](#page-8-0)[#11](#page-10-0)[b13](#page-12-0), C[7s](#page-6-0)us[#9](#page-8-0), [C13](#page-12-0)sus#[9,](#page-8-0) C[7s](#page-6-0)us[#9](#page-8-0)[b13](#page-12-0), [C9](#page-8-0)sus#[11,](#page-10-0) C[13s](#page-12-0)us[#9](#page-8-0)[#11](#page-10-0), [C7](#page-6-0)sus#[9#](#page-8-0)[11b](#page-10-0)[13,](#page-12-0)

C[7s](#page-6-0)usb[5,](#page-4-0) [C13](#page-12-0)sus[b5](#page-4-0), C[7s](#page-6-0)us[b5](#page-4-0)[b13](#page-12-0), [C9](#page-8-0)susb[5,](#page-4-0) C[9s](#page-8-0)us[b5](#page-4-0)[b13](#page-12-0), [C7](#page-6-0)susb[5b](#page-4-0)[9,](#page-8-0)

C[13s](#page-12-0)usb[5b](#page-4-0)[9,](#page-8-0) [C7](#page-6-0)sus[b5](#page-4-0)[b9](#page-8-0)[b13](#page-12-0), C[7s](#page-6-0)us[b5#](#page-4-0)[9,](#page-8-0) [C13](#page-12-0)sus[b5#](#page-4-0)[9,](#page-8-0) C[7s](#page-6-0)us[b5](#page-4-0)[#9](#page-8-0)[b13](#page-12-0),

C[7s](#page-6-0)us#[5,](#page-4-0) [C13](#page-12-0)sus[#5](#page-4-0), C[7s](#page-6-0)us[#5](#page-4-0)[#11](#page-10-0), [C13](#page-12-0)sus#[5#](#page-4-0)[11,](#page-10-0) C[9s](#page-8-0)us[#5](#page-4-0), [C9](#page-8-0)sus#[5#](#page-4-0)[11,](#page-10-0) C[7s](#page-6-0)us[#5](#page-4-0)[b9](#page-8-0), [C13s](#page-12-0)us#[5b](#page-4-0)[9,](#page-8-0) [C7](#page-6-0)sus[#5](#page-4-0)[b9](#page-8-0)[#11](#page-10-0), C[13s](#page-12-0)us#[5b](#page-4-0)[9#](#page-8-0)[11,](#page-10-0) [C7](#page-6-0)sus[#5](#page-4-0)[#9](#page-8-0), C[13s](#page-12-0)us#[5](#page-4-0)[#9#](#page-8-0)[11,](#page-10-0) [C7](#page-6-0)sus[#5#](#page-4-0)[9#](#page-8-0)[11,](#page-10-0) C[13s](#page-12-0)us[#5](#page-4-0)[#9](#page-8-0)[#11](#page-10-0)

#### **Accords Add[2](#page-1-0)**

Cad[d2](#page-1-0), Cmad[d2](#page-1-0)

#### **Accords délicats**

C[5b](#page-4-0) : L'accord "C [5](#page-4-0) bémol" s'écrit ainsi pour éviter les confusions.

C[2,](#page-1-0) [C5](#page-4-0), [C4](#page-3-0), C[69,](#page-68-0) [C7](#page-6-0)alt, Cm[7#](#page-6-0)[5](#page-4-0)

Vous pouvez entrer C-[7](#page-6-0) pour Cm[7](#page-6-0) (le signe moins), [C7](#page-6-0)-[9](#page-8-0) pour C[7b](#page-6-0)[9.](#page-8-0)

#### **Raccourcis d'Accords**

Si vous entrez de nombreux morceaux, vous apprécierez ces raccourcis.

 $J = Maj7$  $J = Maj7$  (Exemple : pour CMaj7, tapez simplement CJ.)

 $H = m7b5$  $H = m7b5$  $H = m7b5$  (H pour Half diminished en Anglais  $>$  demi-diminué.)

 $D = dim$ 

 $S = 7sus$  $S = 7sus$  $S = 7sus$ 

#### **Ajoutez vos propres raccourcis**

Vous avez trouvé un accord non reconnu par Band-in-a-Box ? Ajoutez-le à votre fichier de raccourcis ; Band-in-a-Box l'acceptera plus tard. Vous pouvez aussi créer des raccourcis d'accords, des abréviations d'une lettre pour des accords longs ("J" pour "Maj[7](#page-6-0)" etc.).Si Band-in-a-Box n'accepte pas un Accord tel que Csus[2](#page-1-0) (car il s'attendait à [C2](#page-1-0)) vous pouvez alors utiliser ceci (sur une seule ligne sans les guillemets) "Csu[s2](#page-1-0)@C[2"](#page-1-0). Band-in-a-Box entrera alors l'Accord [C2](#page-1-0) quand vous saisirez Csus [2.](#page-1-0)

Le fichier texte *C:\bb\Data\Shortcut.txt vous* permet d'ajouter des raccourcis. Ce fichier n'est pas inclus dans Band-in-a-Box (car il écraserait le vôtre !). Le fichier *C:\bb\Data\pgshortc.txt* devrait être seulement utilisé par PG Music pour ses propres raccourcis. Vous pouvez ajouter vos propres raccourcis dans un fichier texte que vous créez et que vous appellerez *C:\bb\Data\Shortcut.txt*.

# **A propos des fichiers Band-in-a-Box et des dossiers**

Par défaut, Band-in-a-Box est installé dans le dossier *C:\bb*. Ce dossier contient les sous-dossiers suivants :

*AutoSave* : Ce dossier contient les morceaux auto-sauvegardés. Votre travail ne peu ainsi pas être perdu en cas de crash de votre machine par ex...

*B[B2](#page-1-0)Go :* La version iPhone de Band-in-a-Box utilisera ce fichier. Vous pouvez envoyer des fichiers de/vers votre iPhone vers/de votre version desktop de Band-in-a-Box, via ce dossier. Vous pouvez également ajouter de l'audio aux fichiers Band-in-a-Box dans ce dossier via la commande *Windows | B[B2G](#page-1-0)o* à partir de la version Band-in-a-Box desktop et sélectionner les fichiers auxquels vous voulez adjoindre de l'audio.

*BBHelper :* Ce dossier contient le programme BandinaBoxServer.exe. Ce programme doit être en route pour permettre à l'appli BB Remote de se connecter à votre Band-in-a-Box desktop.

*Data :* Ce dossier contient les données nécessaires au fonctionnement de Band-in-a-Box.

*Demos :* Ce dossier contient les morceaux Démo.

*Documentation :* Ce dossier contient le Manuel utilisateur, le Manuel de mise à jour, l'Aide et toute autre documentation. Il contient également le dossier *Tutorials* incluant les fichiers fournis pour l'utilisation des tutoriels trouvés dans le Manuel ou dans l'Aide.

*DragDrop* est l'emplacement des fichiers rendus lors du draguage des pistes vers la station Dépôt.

<span id="page-359-0"></span>*Drums :* Ce dossier, composé de sous-dossiers, contient l'ensemble des fichiers RealDrums. C'est l'adresse par défaut connue de Band-in-a-Box. Si ce dossier est relocalisé ou si les fichiers RealDrums sont stockés dans un autre endroit, cette nouvelle adresse doit être impérativement renseignée dans les Paramètres RealDrums de telle sorte que Band-in-a-Box sache où les trouver.

*DX Settings :* Les fichiers .tgs contiennent les réglages des plugins VST/DX, ils sont stockés dans ce dossier. Il contient aussi les pré-réglages d'un instrument Hi-Q MIDI et d'un plugin VST (par ex. Sforzando).

*Preferences :* Les préférences que vous avez définies sont sauvegardées dans ce dossier. On y trouve le fichier intrface.bbw qui stocke l'ensemble des paramètres du programme dont le MIDI et le pilote audio. Au prochain démarrage, si vous effacez ce fichier, le programme va démarrer en tant que nouvelle installation. Ceci est utile en tant que "réinitialisation complète" en cas de modification accidentelle des paramètres système.

*RealTracks :* Ce dossier et ses sous-dossiers contient les fichiers de l'ensemble des RealTracks. C'est l'adresse par défaut connue de Band-in-a-Box. Si ce dossier est relocalisé ou si les fichiers RealTracks sont stockés dans un autre endroit, cette nouvelle adresse doit être impérativement renseignée dans les Paramètres RealTracks de telle sorte que Band-in-a-Box sache où les trouver.

*Soloist :* L'ensemble des fichiers solistes (fichiers S[T2](#page-1-0) et XT[2\)](#page-1-0) est stocké dans ce dossier.

*Songs :* C'est le dossier "Home" du SongPicker. Il peut contenir tout type de morceau.

*Songs and Lessons :* Band-in-a-Box est livré avec une imposante bibliothèque de morceaux de démonstration typiques des styles musicaux les plus populaires ainsi que des morceaux pour l'écoute, l'apprentissage et les jams. Dans ce dossier on trouve une grande variété de musique satisfaisant tous les goûts musicaux et ce, à des fins diverses.

*Styles :* Les styles Band-in-a-Box utilisent des fichiers .sty, ils sont stockés dans ce dossier. Ces styles sont listés dans le StylePicker. Lors de rajout de nouveaux styles, ils seront stockés dans ce dossier et intégrés à la liste du StylePicker en pressant le bouton [reconstruire].

*TicketsActivated :* Lors de l'activation réussie de Band-in-a-Box, un fichier binaire .bin sera crée et stocké dans ce dossier.

*Undos* : La plupart des commandes "défaire" (Undo) sont conservées en mémoire RAM. En cas de données volumineuses, elles seront sauvegardées sur disque. Par ex, la modification d'un fichier audio via la fenêtre Edition Audio, va provooquer le stockage des données Undo.

*Uninstall :* Les programmes de désinstallation de Band-in-a-Box et des addons sont stockés dans ce dossier.
# **Index**

<span id="page-360-0"></span>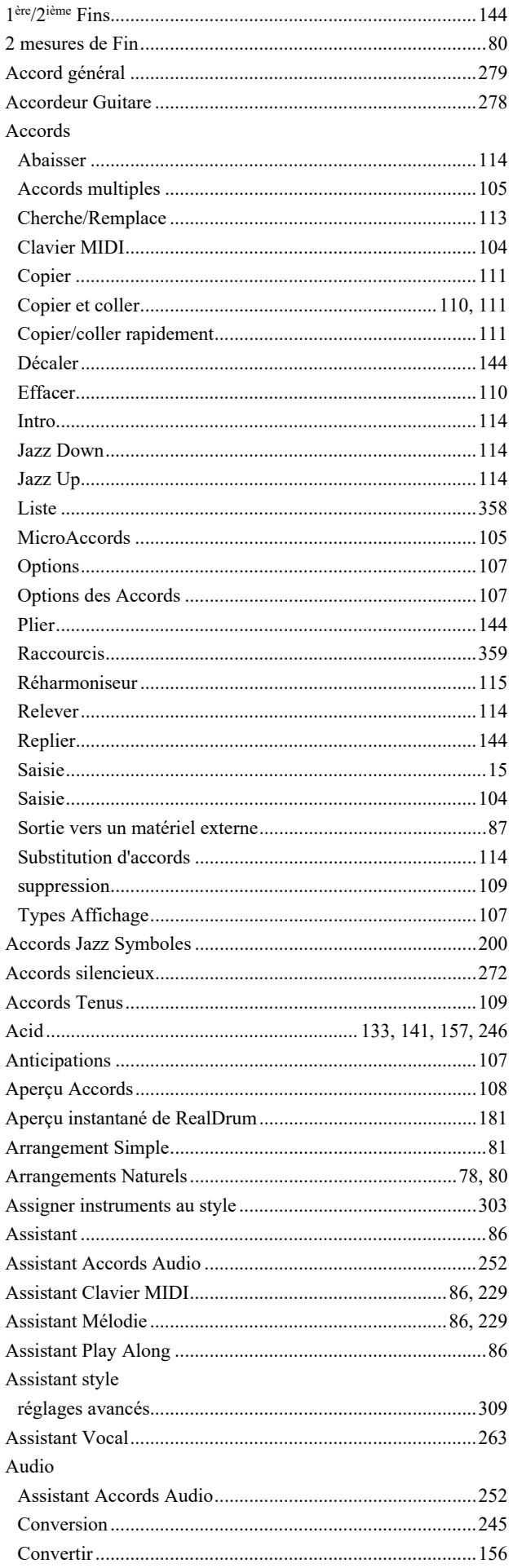

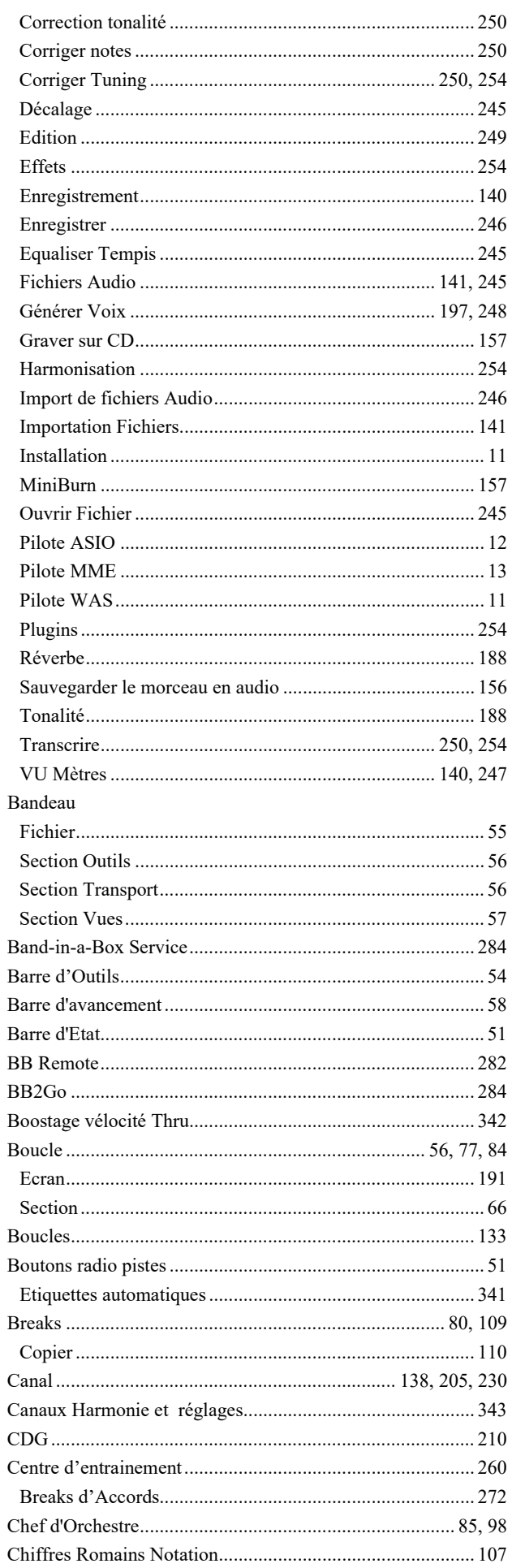

<span id="page-361-0"></span>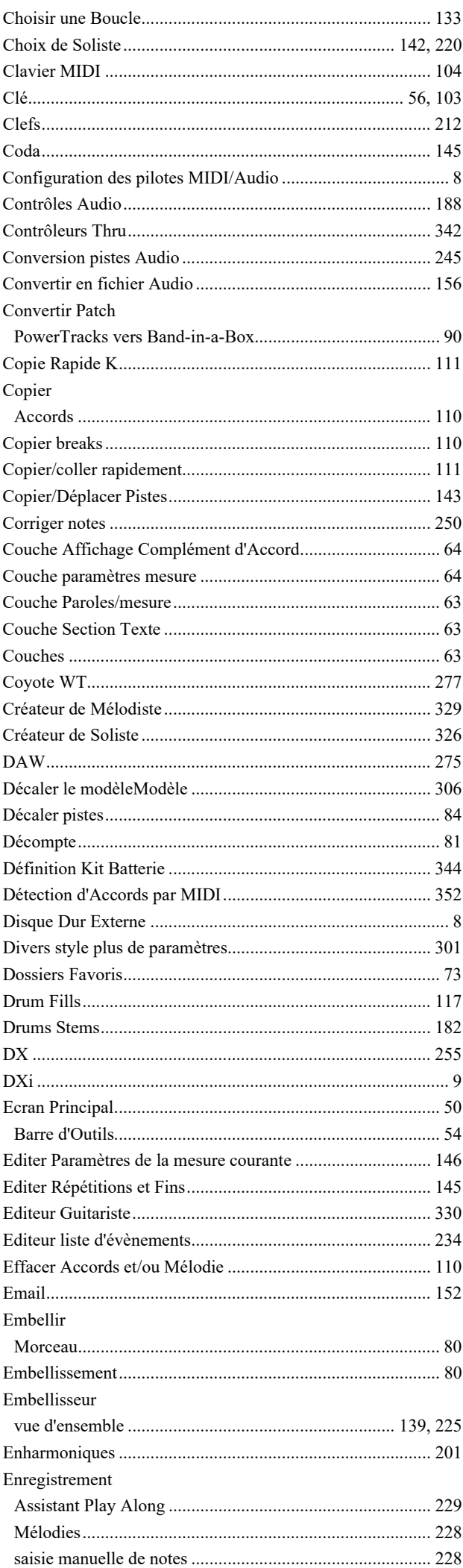

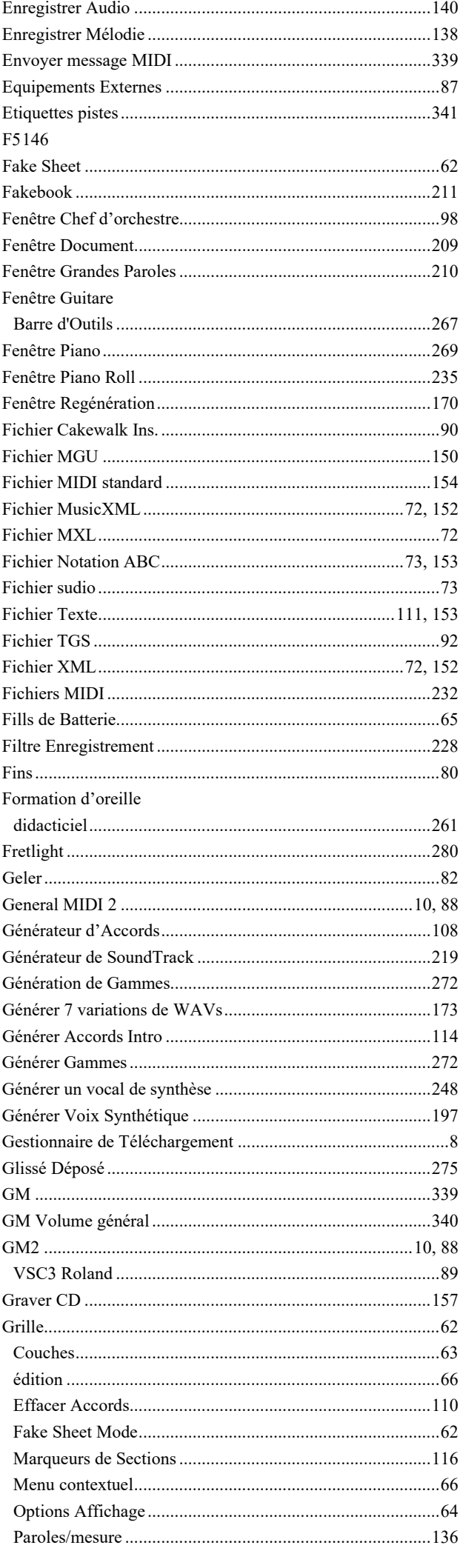

<span id="page-362-0"></span>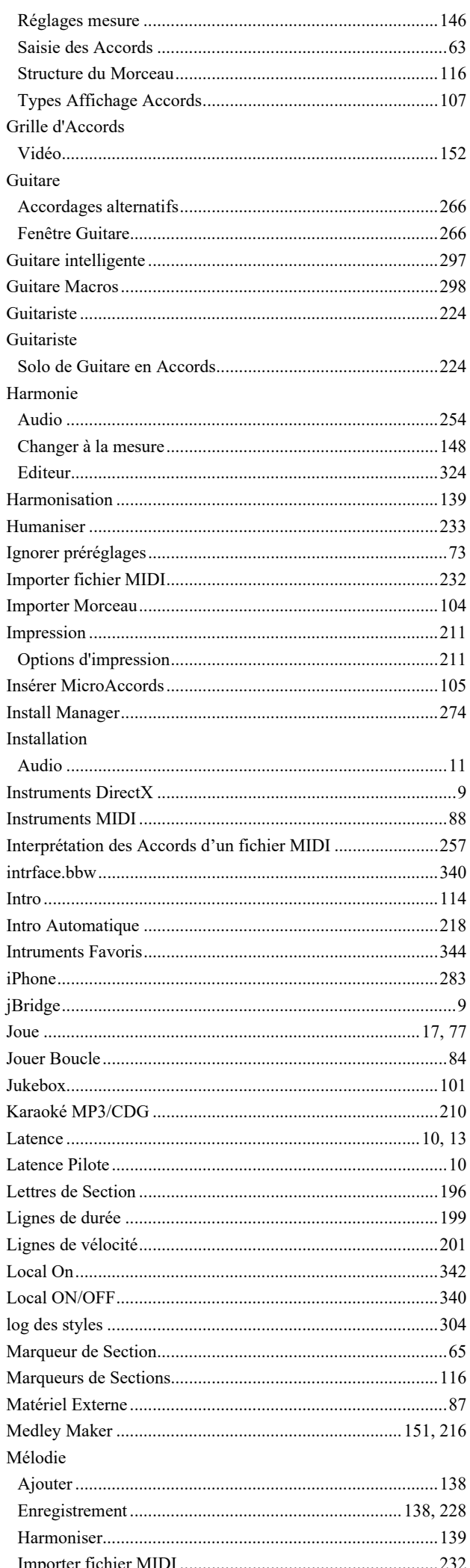

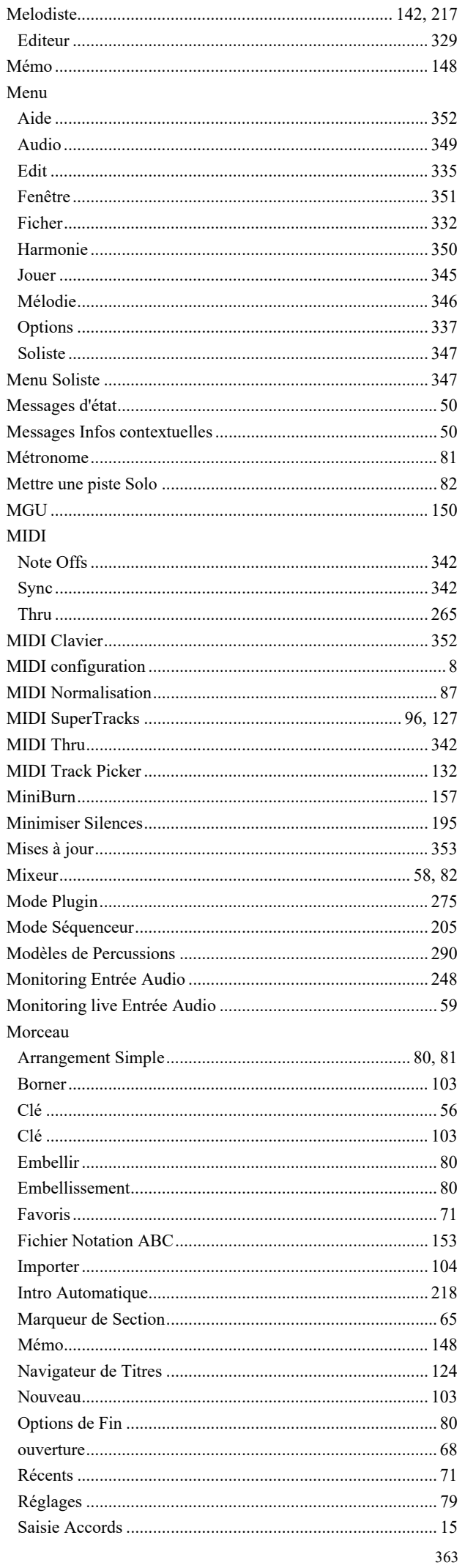

<span id="page-363-0"></span>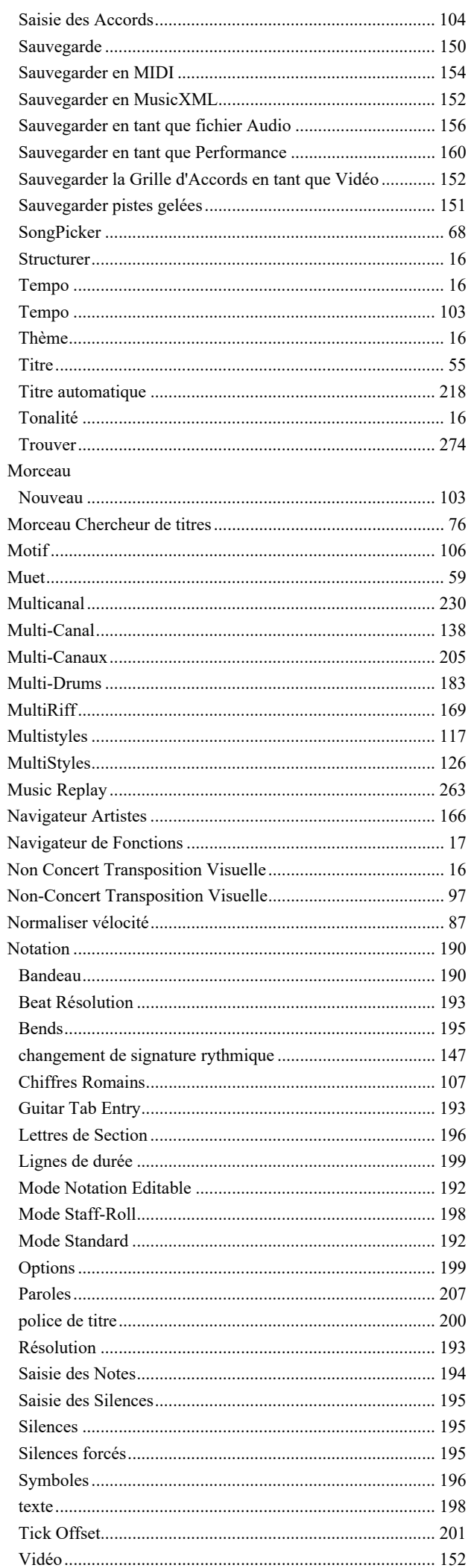

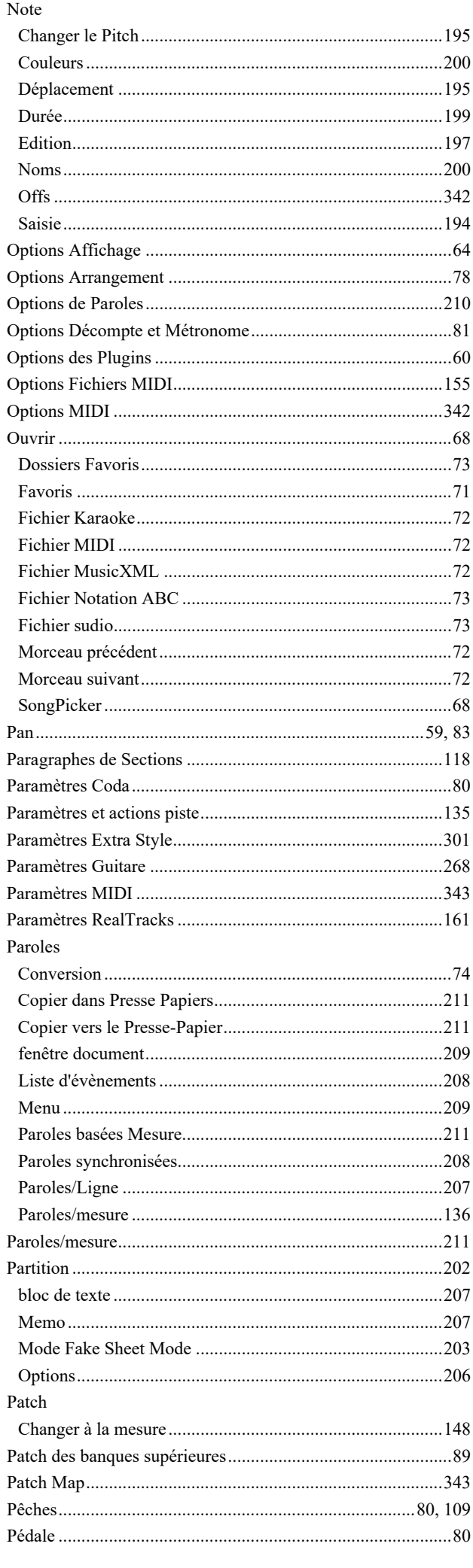

<span id="page-364-0"></span>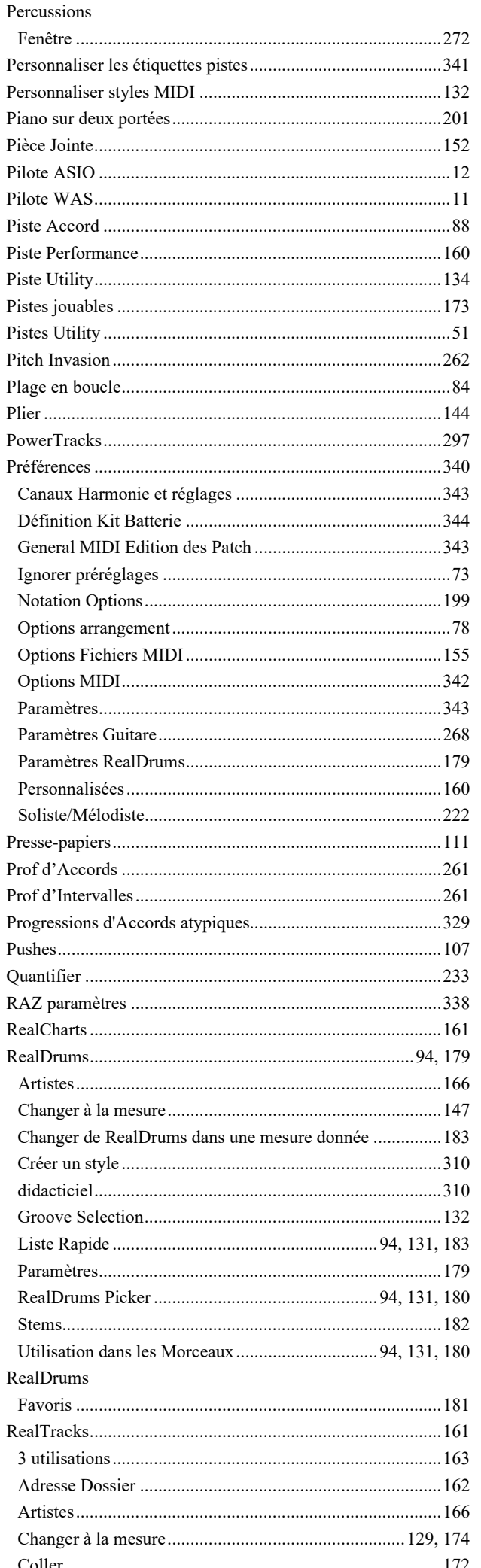

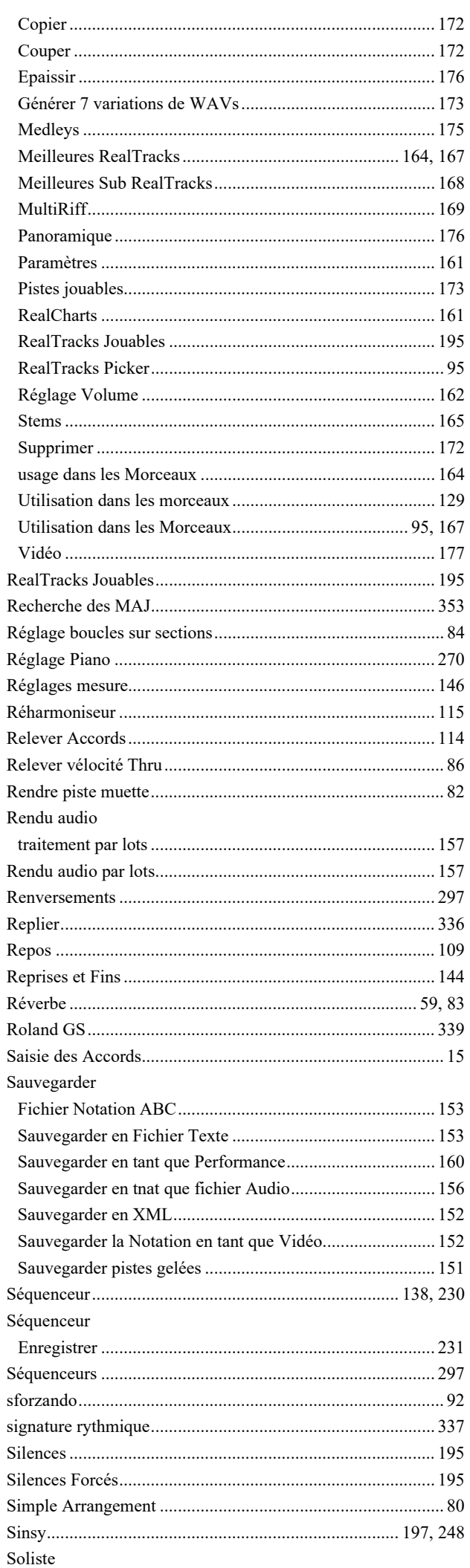

<span id="page-365-0"></span>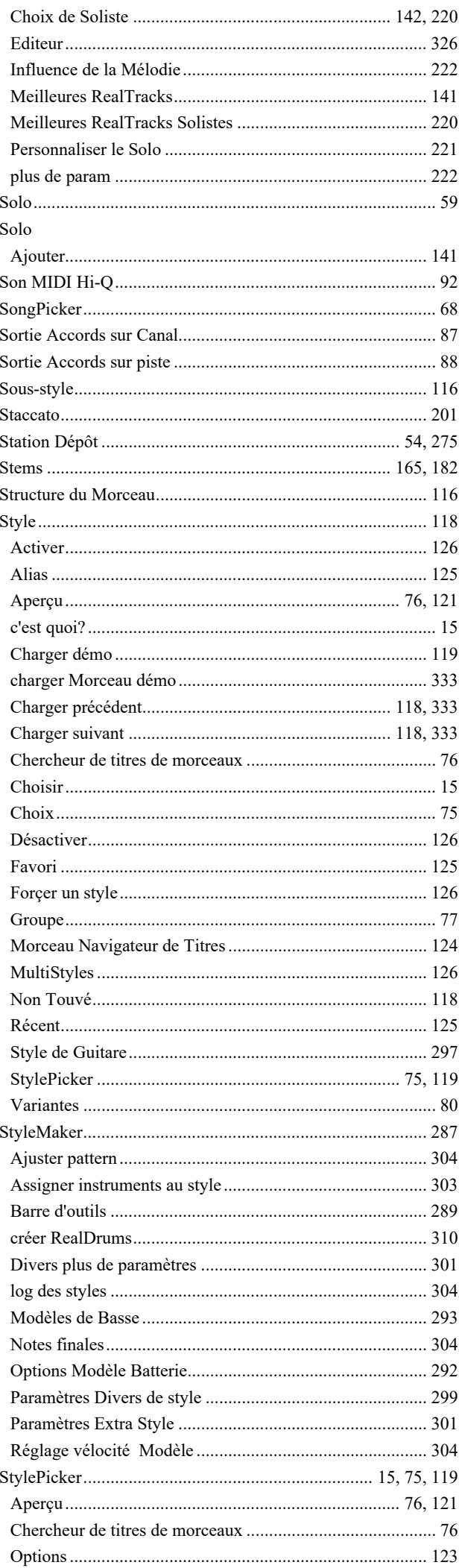

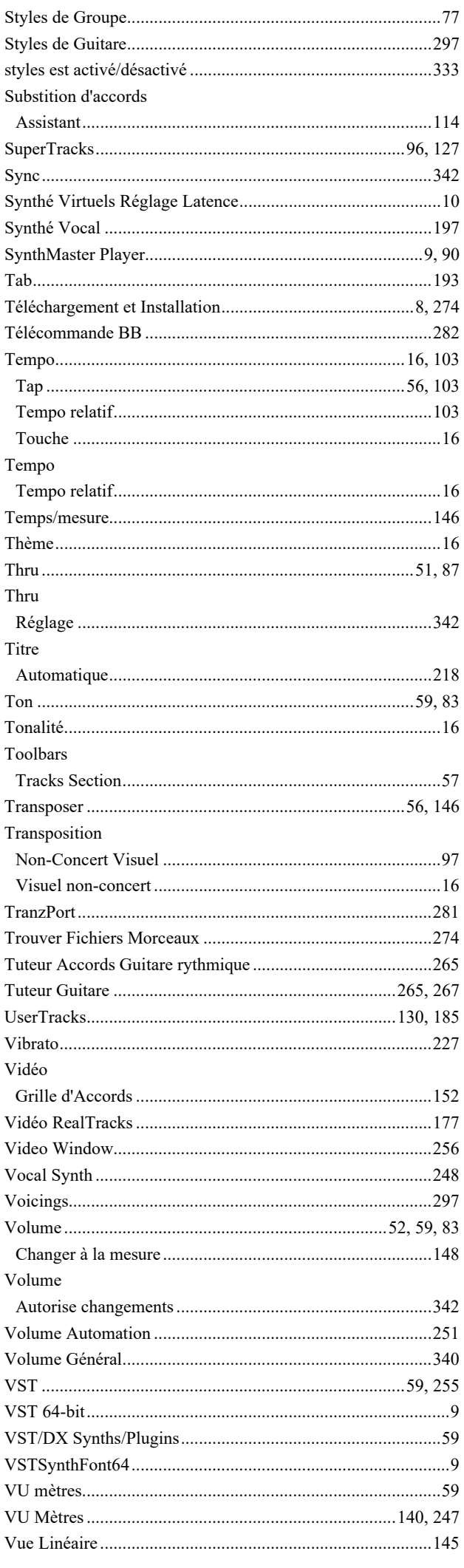

<span id="page-366-0"></span>

## **PG Music Inc.**

### **Band-in-a-Box**®

<span id="page-367-0"></span>est protégé par des Droits d'Auteurs et est la propriété de PG Music Inc. et ses sous-traitants. Copyright © 1989-2023 PG Music Inc. Tous droits réservés.

### **PG MUSIC INC.**

[29](#page-28-0) Cadillac Avenue Victoria, BC V[8](#page-7-0)Z [1](#page-0-0)[T3](#page-2-0)  Canada

**Ventes :** 

**E-mail :** [info@pgmusic.com](mailto:info@pgmusic.com)

**Téléphone :** USA/Canada appel gratuit : [1-](#page-0-0)800[-268](#page-267-0)-6272 ou [1-](#page-0-0)888-PG-MUSIC (746-8742)

**Téléphone :** appel gratuit International, où le service téléphone est disponible :

+ 800[-4P](#page-3-0)GMUSIC (800-4746-8742)

ou [1](#page-0-0)-[250](#page-249-0)-475-2874 (au tarif en vigueur)

**Fax :** USA/Canada appel gratuit : [1](#page-0-0)-877-475-1444

ou [1](#page-0-0)-[250](#page-249-0)-475-2937 (au tarif en vigueur)

**Service Technique :** 

**E-mail :** [support@pgmusic.com](mailto:support@pgmusic.com)

**Chat Internet en Direct :** [www.pgmusic.com](http://www.pgmusic.com/)

N'hésitez pas à visiter les pages des FAQ sur www.pgmusic.com ; vous y trouverez les informations concernant les problèmes connus ainsi que les derniers bulletins techniques.

### Formulaire d'enregistrement de votre achat

<span id="page-368-0"></span>Vous avez tout intérêt à faire enregistrer votre achat auprès de PG Muisc. En enregistrant de votre programme PG Music, vous bénéficiez gratuitement d'un support technique illimité, vous êtes averti des futures mises à jour, et vous êtes au courant des sorties de nouveaux produits. Si vous n'avez pas encore enregistré votre programme PG Music, nous vous prions de prendre quelques minutes et de le faire dès maintenant.

#### **Comment s'enregistrer**

Courrier à PG Music Inc., 29 Cadillac Avenue, Victoria, BC V8Z 1T3, Canada Fax au 1-250-475-2937 ou appel gratuit au 1-877-475-1444.

En ligne, sur www.pgmusic.com

Téléphone 1-250-475-2874, appel gratuit en Amérique du Nord au 1-800-268-6272, ou

+ 800-4746-8742 où le Service Universel International d'Appel gratuit est disponible.

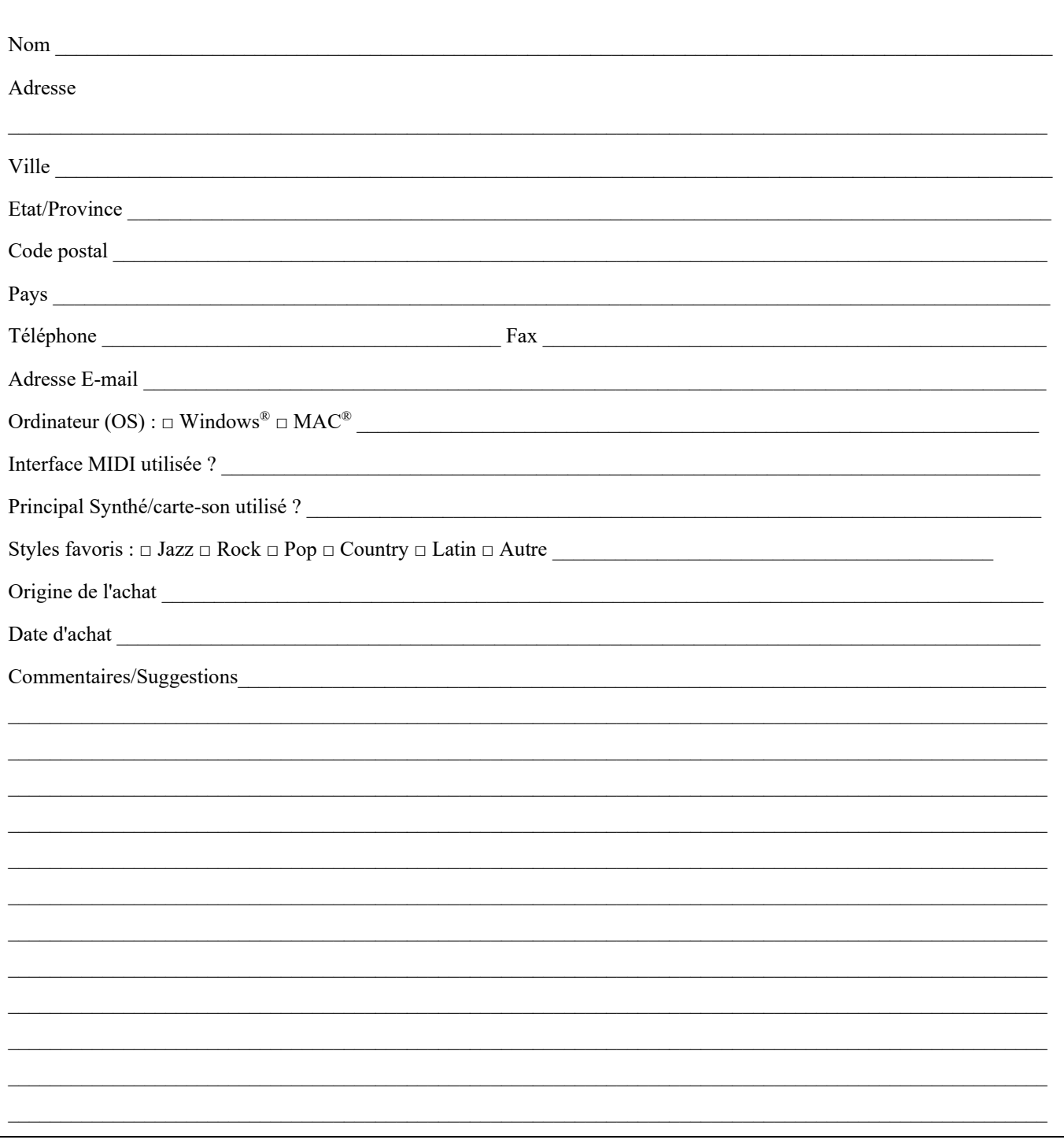